D-Link DFL-260E/860E/870/1660/2560/2560G

Network Security Firewall

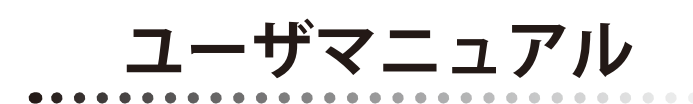

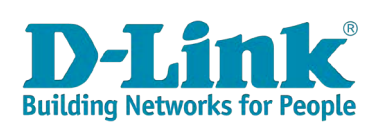

# <span id="page-1-0"></span>**安全にお使いいただくために**

ご自身の安全を確保し、システムを破損から守るために、以下に記述する安全のための指針をよくお読みください。

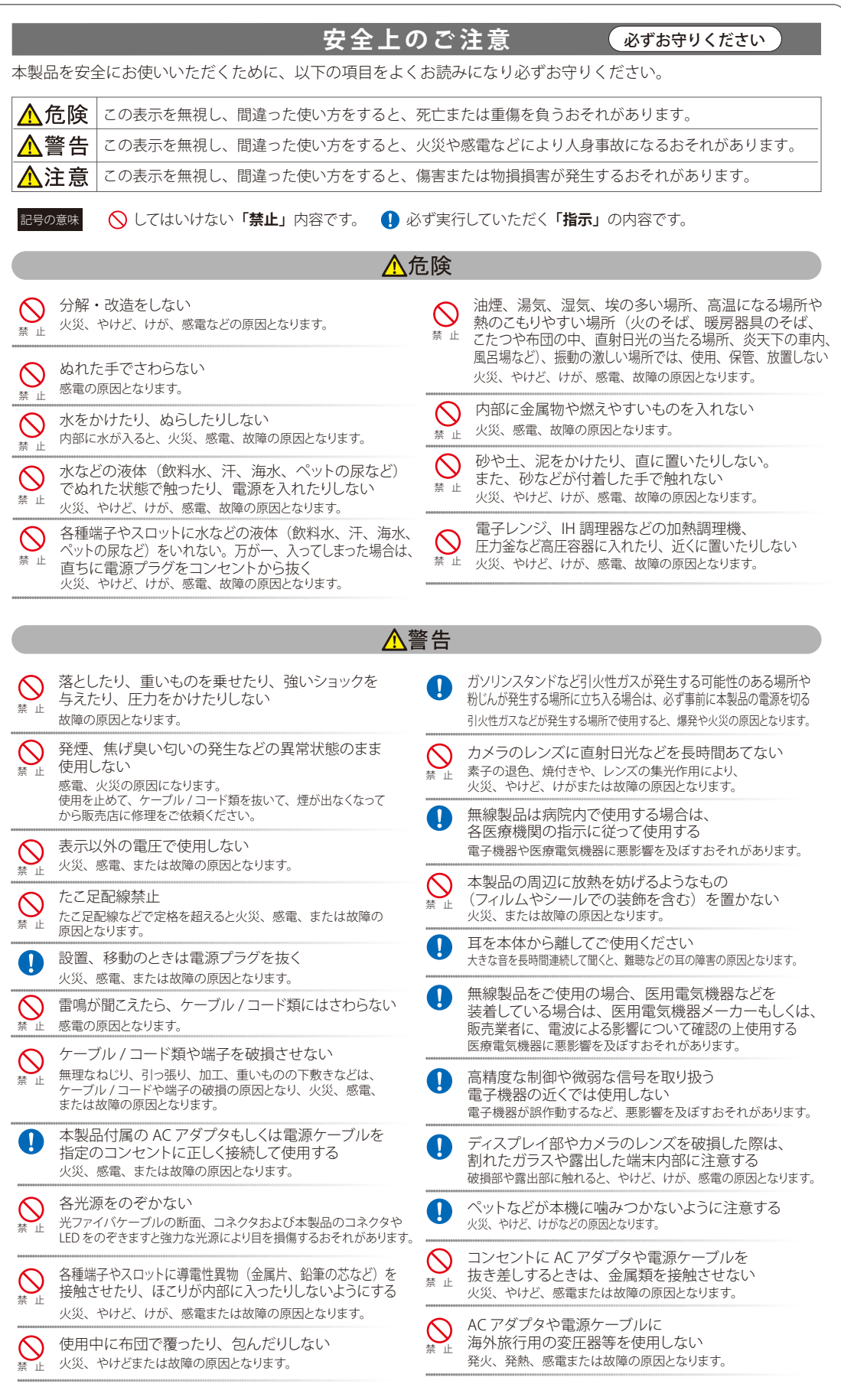

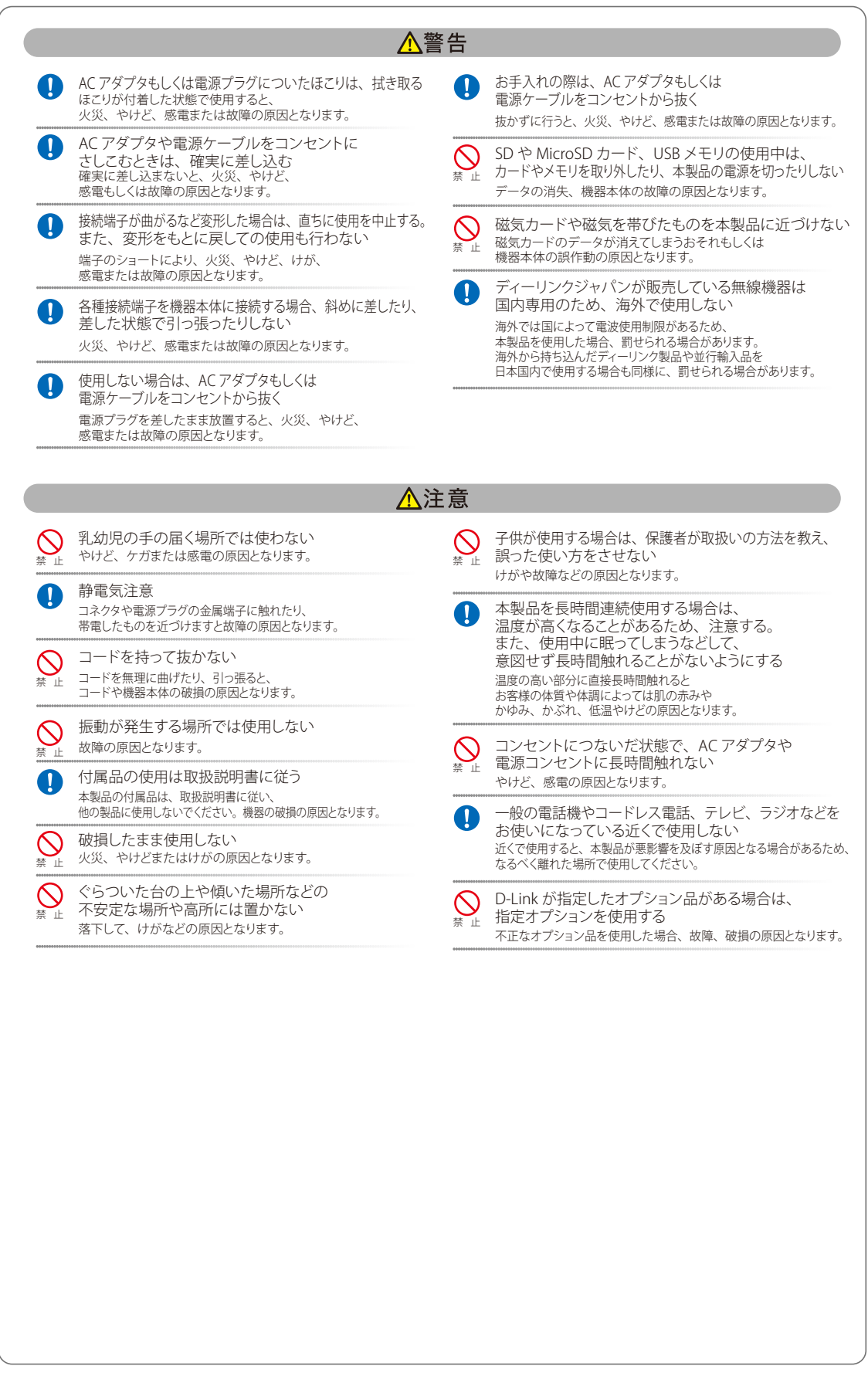

## **電波障害自主規制について**

本製品は、情報処理装置等電波障害自主規制協議会(VCCI)の基準に基づくクラス A 情報技術装置です。

この装置を家庭環境で使用すると電波妨害を引き起こすことがあります。この場合には使用者が適切な対策を講ずるよう要求されることがあります。

## <span id="page-3-0"></span>**ご使用上の注意**

けがや感電、火災および装置の破損のリスクを減らすために、以下の注意事項を遵守してください。

- マニュアルなどに記載されている以外の方法でのご使用はやめてください。
- 食べ物や飲み物が本製品にかからないようにしてください。また、水気のある場所での運用は避けてください。
- 本製品の開口部に物をさしこまないでください。火事や感電を引き起こすことがあります。
- 付属の AC アダプタもしくは電源ケーブルのみを使用してください。
- 感電を防止するために、本製品と周辺機器の電源ケーブルは、正しく接地された電気コンセントに接続してください。
- やむなく延長コードや電源分岐回路を使用する場合においても、延長コードと電源分岐回路の定格を守ってください。延長コードまたは電源分 岐回路に差し込まれているすべての製品の合計定格アンペア数が、その延長コードまたは、電源分岐回路の定格アンペア限界の 8 割を超えな いことを確認してください。
- 一時的に急激に起こる電力の変動から本製品を保護するためには、サージサプレッサ、回線調整装置、または無停電電源装置(UPS)を使用し てください。
- ケーブルと電源コードは慎重に取り付けてください。踏みつけられたり躓いたりしない位置に、ケーブルと電源コードを配線し、コンセントに 差し込んでください。また、ケーブル上に物を置いたりしないようにしてください。
- 電源ケーブルや電源プラグを改造しないでください。
- システムに対応しているホットプラグ可能な電源装置に電源を接続したり、切り離したりする際には、以下の注意を守ってください。
	- -- 電源装置を取り付ける場合は、電源装置を取り付けてから、電源ケーブルを電源装置に接続してください。
	- -- 電源装置を取り外す場合は、事前に電源ケーブルを抜いておいてください。
	- -- システムに複数の電源がある場合、システムから電源を切り離すには、すべての電源ケーブルを電源装置から抜いておいてください。
- 抜け防止機構のあるコンセントをご使用の場合、そのコンセントの取り扱い説明書に従ってください。
- 本製品は動作中に高温になる場合があります。本製品の移動や取り外しの際には、ご注意ください。
- 本製品は動作中に高温になる場合がありますが、手で触れることができる温度であれば故障ではありません。ただし長時間触れたまま使用しな いでください。低温やけどの原因になります。
- 市販のオプション品や他社製品を使用する場合、当社では動作保証は致しませんので、予めご了承ください。
- 製品に貼られている製品ラベルや認証ラベルをはがさないでください。はがしてしまうとサポートを受けられなくなります。

## **静電気障害を防止するために**

静電気は、本製品内部の精密なコンポーネントを損傷する恐れがあります。静電気による損傷を防ぐため、本製品に触れる前に、身体から静電気を 逃がしてください。

さらに、静電気放出(ESD)による損傷を防ぐため、以下の手順を実行することをお勧めします。

- 1. 機器を箱から取り出すときは、機器をシステム等に取り付ける準備が完了するまで、本製品を静電気防止包装から取り出さないでください。静 電気防止包装から取り出す直前に、必ず身体の静電気を逃がしてください。
- 2. 静電気に敏感な部品を運ぶ場合、最初に必ず静電気対策を行ってください。
- 3. 静電気に敏感な機器の取り扱いは、静電気のない場所で行います。可能であれば、静電気防止床パッド、作業台パッド、および帯電防止接地ス トラップを使用してください。

## **電源の異常**

万一停電などの電源異常が発生した場合は、必ず本スイッチの電源プラグを抜いてください。また、計画停電などが予定されている場合には、事前 に本スイッチの電源プラグを抜いてください。電源が再度供給できる状態になってから電源プラグを再度接続します。

## <span id="page-4-0"></span>**ラック搭載型製品に関する一般的な注意事項**

ラックの安定性および安全性に関する以下の注意事項を遵守してください。また、システムおよびラックに付随する、ラック設置マニュアル中の注 意事項や手順についてもよくお読みください。

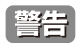

前面および側面のスタビライザを装着せずに、システムをラックに搭載すると、ラックが倒れ、人身事故を引き起こす場合があります。ラッ クにシステムを搭載する前には、必ずスタビライザを装着してください。

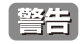

接地用伝導体を壊したり、接地用伝導体を適切に取り付けないで装置を操作しないでください。適切な接地ができるかわからない場合、電 気保安協会または電気工事士にお問い合わせください。

■警告 システムのシャーシは、ラックキャビネットのフレームにしっかり接地される必要があります。接地ケーブルを接続してから、システムに 電源を接続してください。電源および安全用接地配線が完了したら、資格を持つ電気検査技師が検査する必要があります。安全用接地ケー ブルを配線しなかったり、接続されていない場合、エネルギーハザードが起こります。

- システムとは、ラックに搭載されるコンポーネントを指しています。コンポーネントはシステムや各種周辺デバイスや付属するハードウェア も含みます。
- ラックにシステム / コンポーネントを搭載した後は、一度にスライド・アセンブリに乗せて引き出すコンポーネントは 1 つのみとしてください。 2 つ以上のコンポーネントが引き出されると、ラックがバランスを失い、倒れて重大な事故につながる恐れがあります。
- ラックに装置を搭載する前に、スタビライザがしっかりとラックに固定されているか、床面まで到達しているか、ラック全体の重量がすべて 床にかかるようになっているかをよく確認してください。ラックに搭載する前に、シングルラックには前面および側面のスタビライザを、複 数結合型のラックには前面用スタビライザを装着してください。
- ラックへの装置の搭載は、常に下から上へ、また最も重いものから行ってください。
- ラックからコンポーネントを引き出す際には、ラックが水平で、安定しているかどうか確認してから行ってください。
- コンポーネントレール解除ラッチを押して、ラックから、またはラックへコンポーネントをスライドさせる際は、指をスライドレールに挟ま ないよう、気をつけて行ってください。
- ラックに電源を供給する AC 電源分岐回路に過剰な負荷をかけないでください。ラックの合計負荷が、分岐回路の定格の 80 パーセントを超え ないようにしてください。
- ラック内部のコンポーネントに適切な空気流があることを確認してください。
- ラック内の他のシステムを保守する際には、システムやコンポーネントを踏みつけたり、その上に立ったりしないでください。

|注意| 資格を持つ電気工事士が、DC 電源への接続と接地を行う必要があります。すべての電気配線が、お住まいの地域、および国の電気基準と 規制に準拠していることを確認してください。

## **バッテリの取り扱いについて**

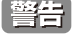

不適切なバッテリの使用により、爆発などの危険性が生じることがあります。バッテリの交換は、必ず同じものか、製造者が推奨する同等 の仕様のものをご使用ください。バッテリの廃棄については、製造者の指示に従って行ってください。

本書は、製品を正しくお使いいただくための取扱説明書です。 必要な場合には、いつでもご覧いただけますよう大切に保管してください。 また、必ず本書、設置マニュアル、および弊社 WEB に掲載された製品保証規程をよくお読みいただき、内容をご理解いただいた上で、記載事項に従っ てご使用ください。

製品保証規定は以下を参照ください。 https://www.dlink-jp.com/support/product-assurance-provision

- 本書の記載内容に逸脱した使用の結果発生した、いかなる障害や損害において、弊社は一切の責任を負いません。あらかじめご了承ください。
- 弊社製品の日本国外でご使用の際のトラブルはサポート対象外になります。

なお、本製品の最新情報やファームウェアなどを弊社ホームページにてご提供させていただく場合がありますので、ご使用の前にご確認ください。 製品保証、保守サービス、テクニカルサポートご利用について、詳しくは弊社ホームページのサポート情報をご確認ください。 https://www.dlink-jp.com/support

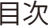

Ļп

. . . . . . . .<br>.

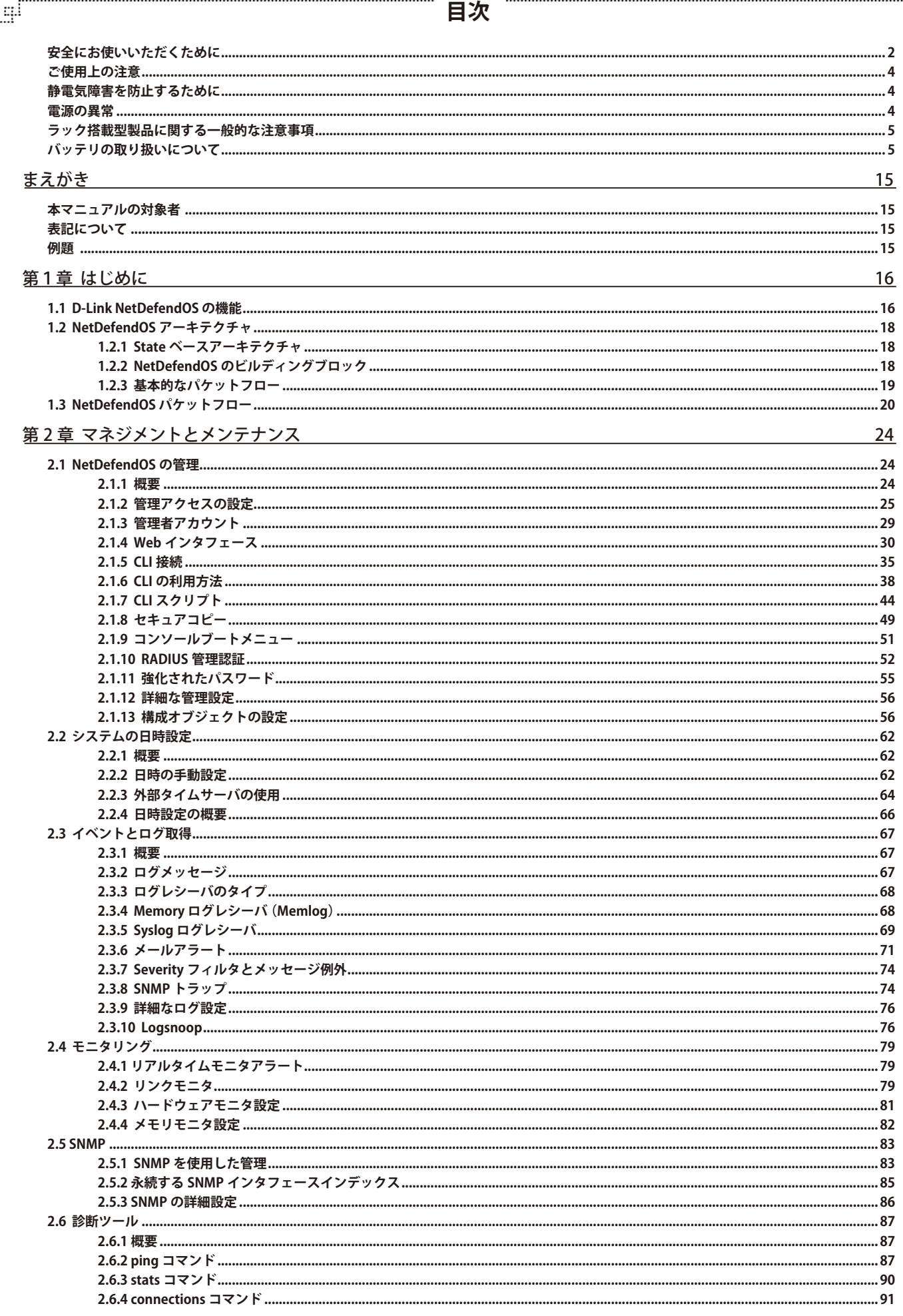

d

 $\overline{7}$ 

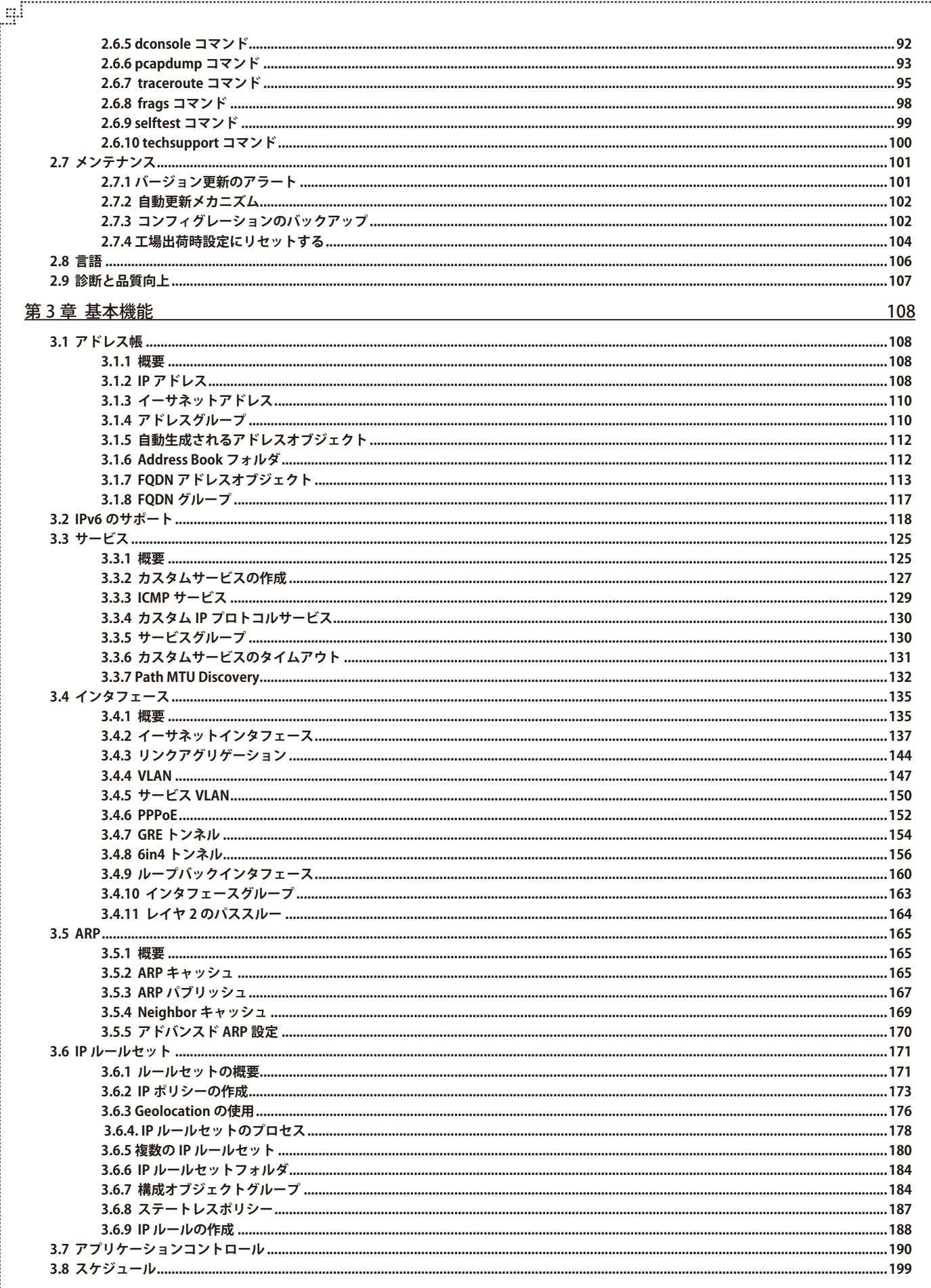

Ļд

ŗËΪ

Ŧ

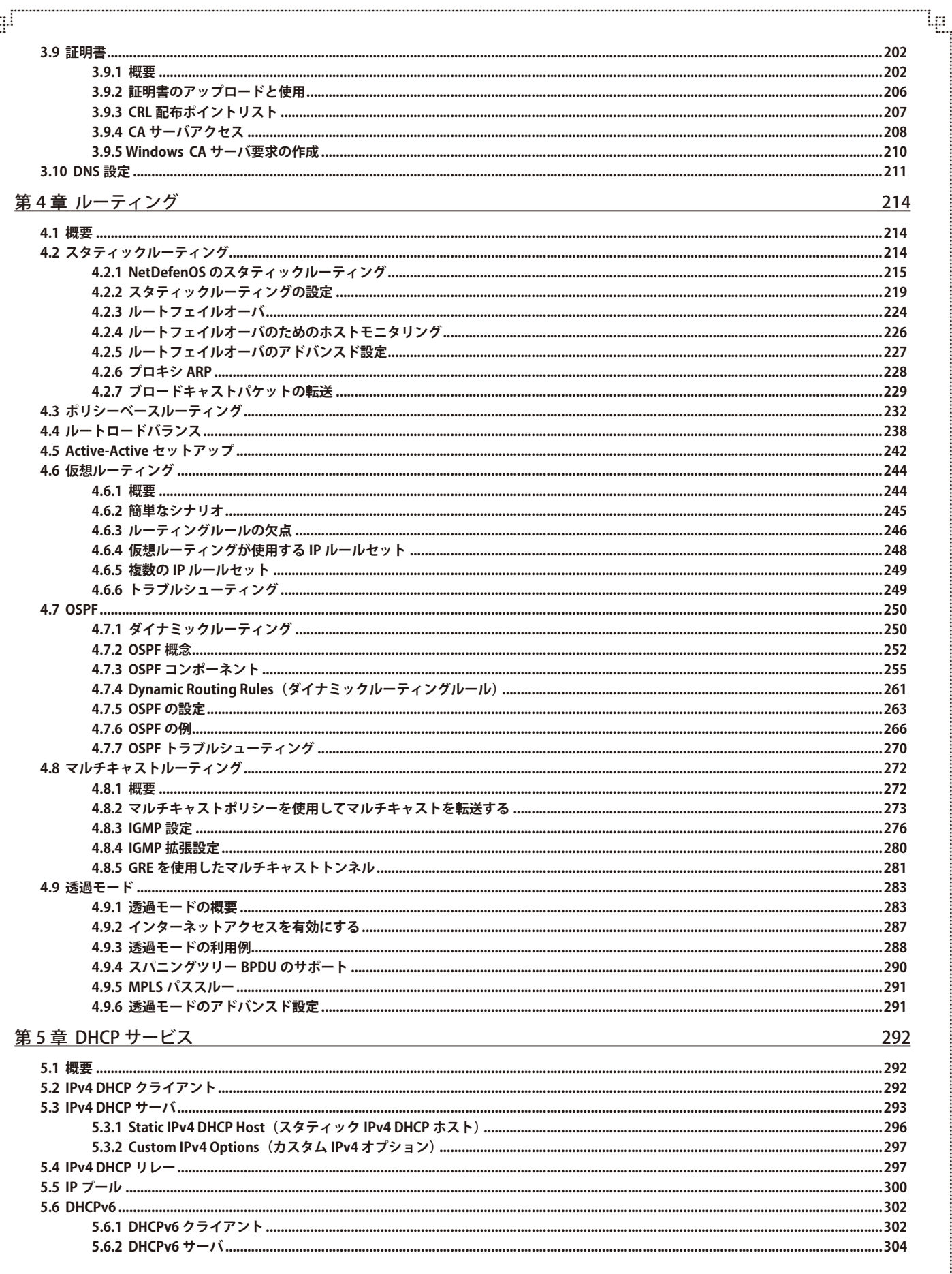

÷

æ

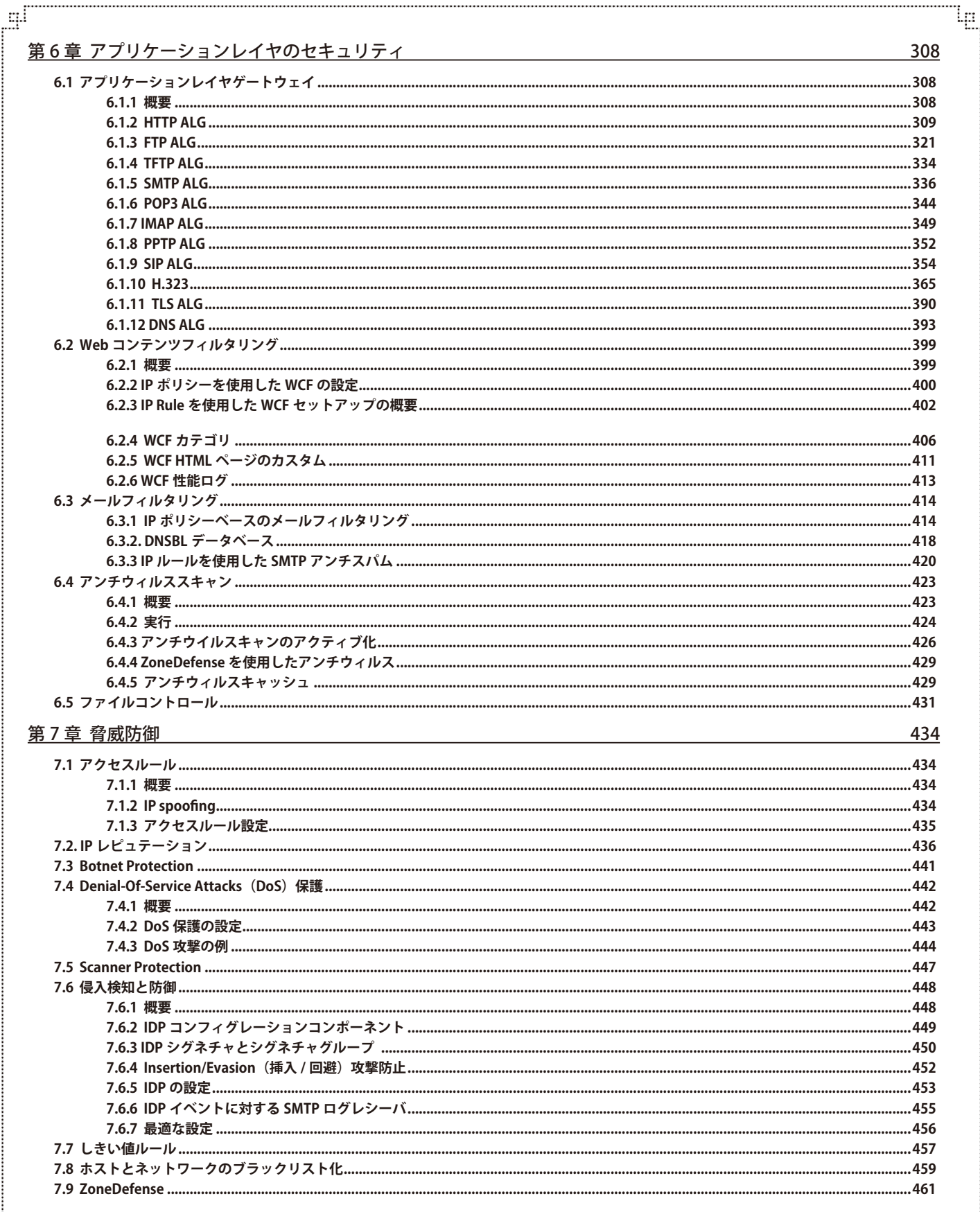

ŗБ

Ŧ

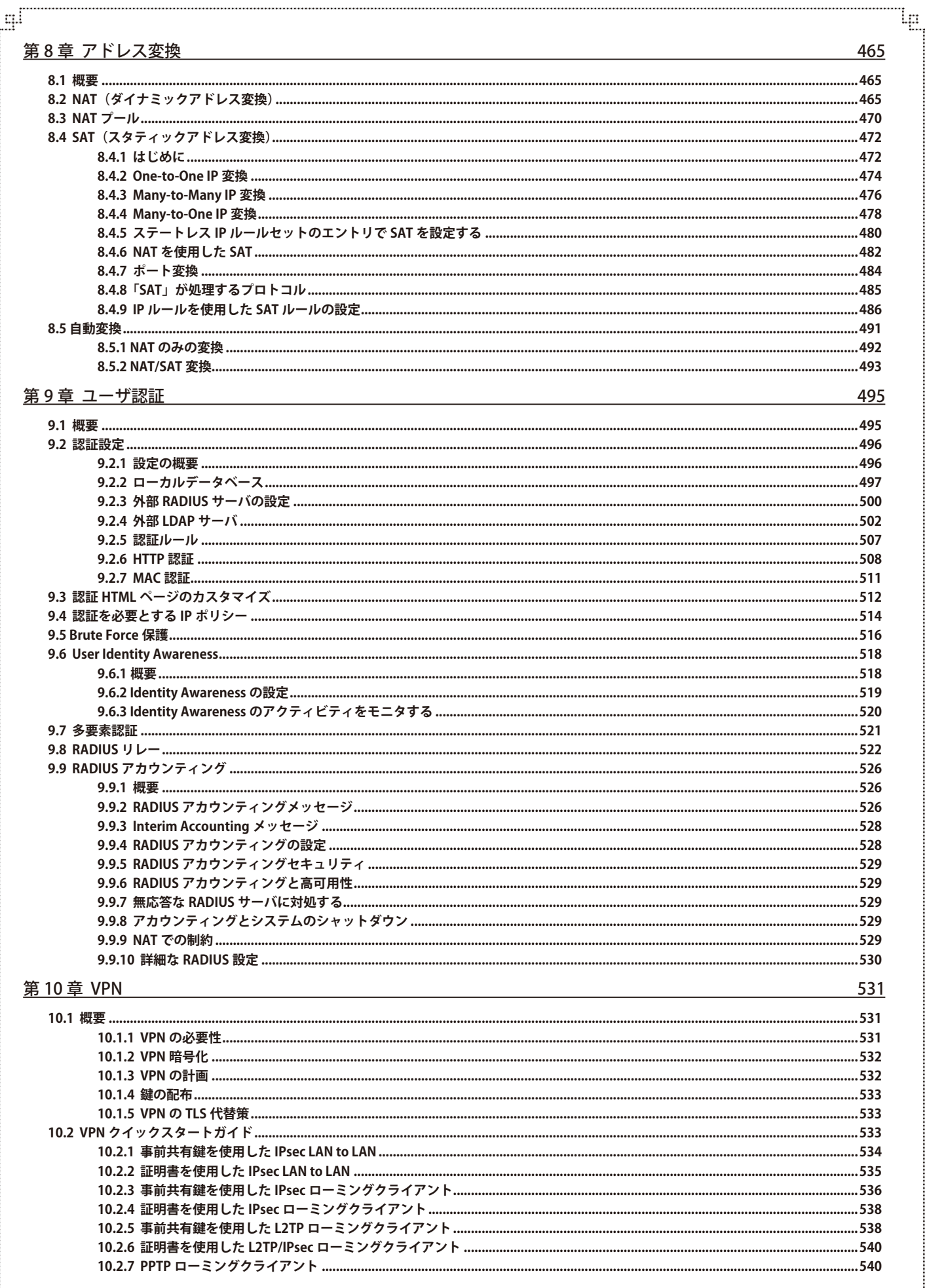

급

# 目次

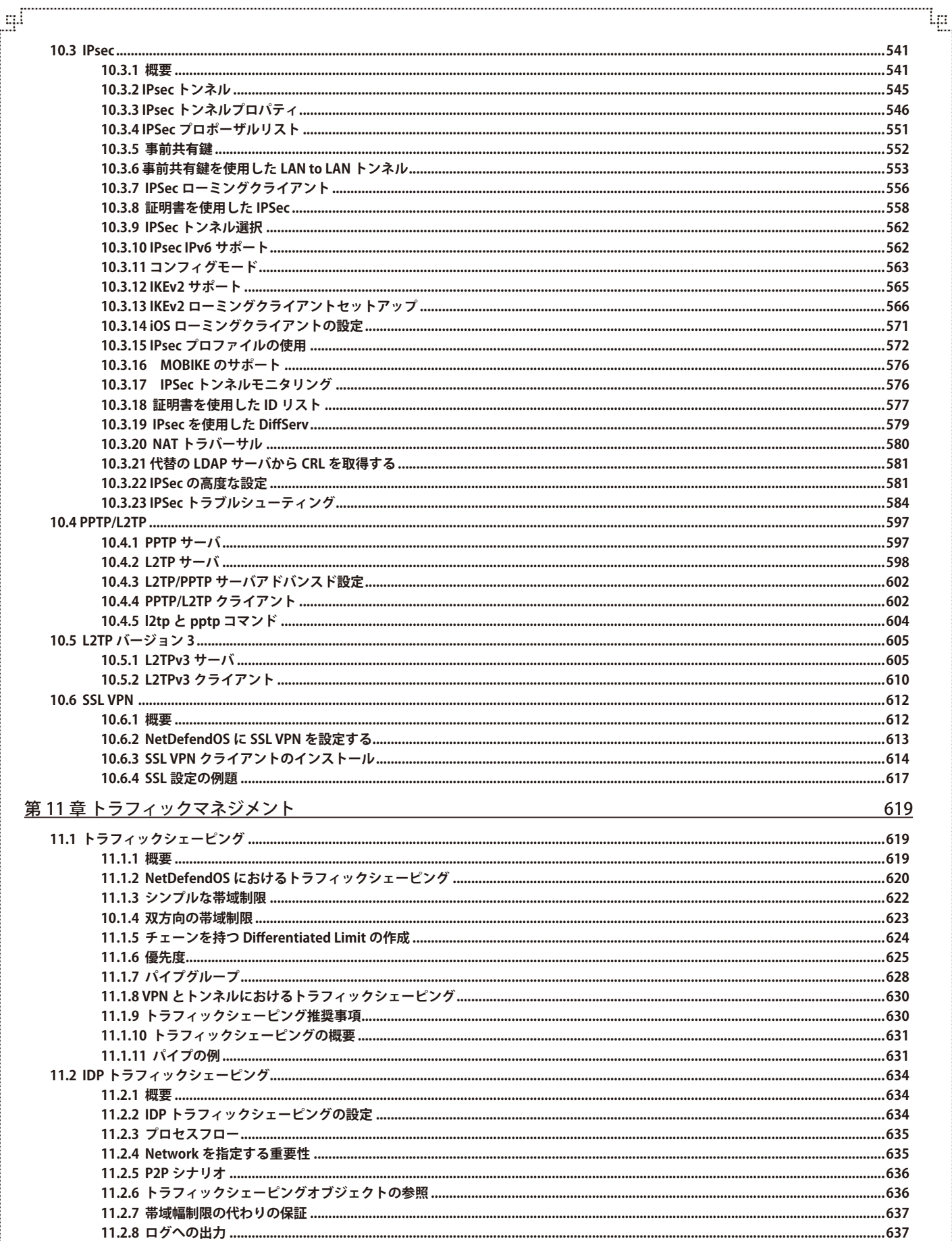

ŗËΪ

Ŧ

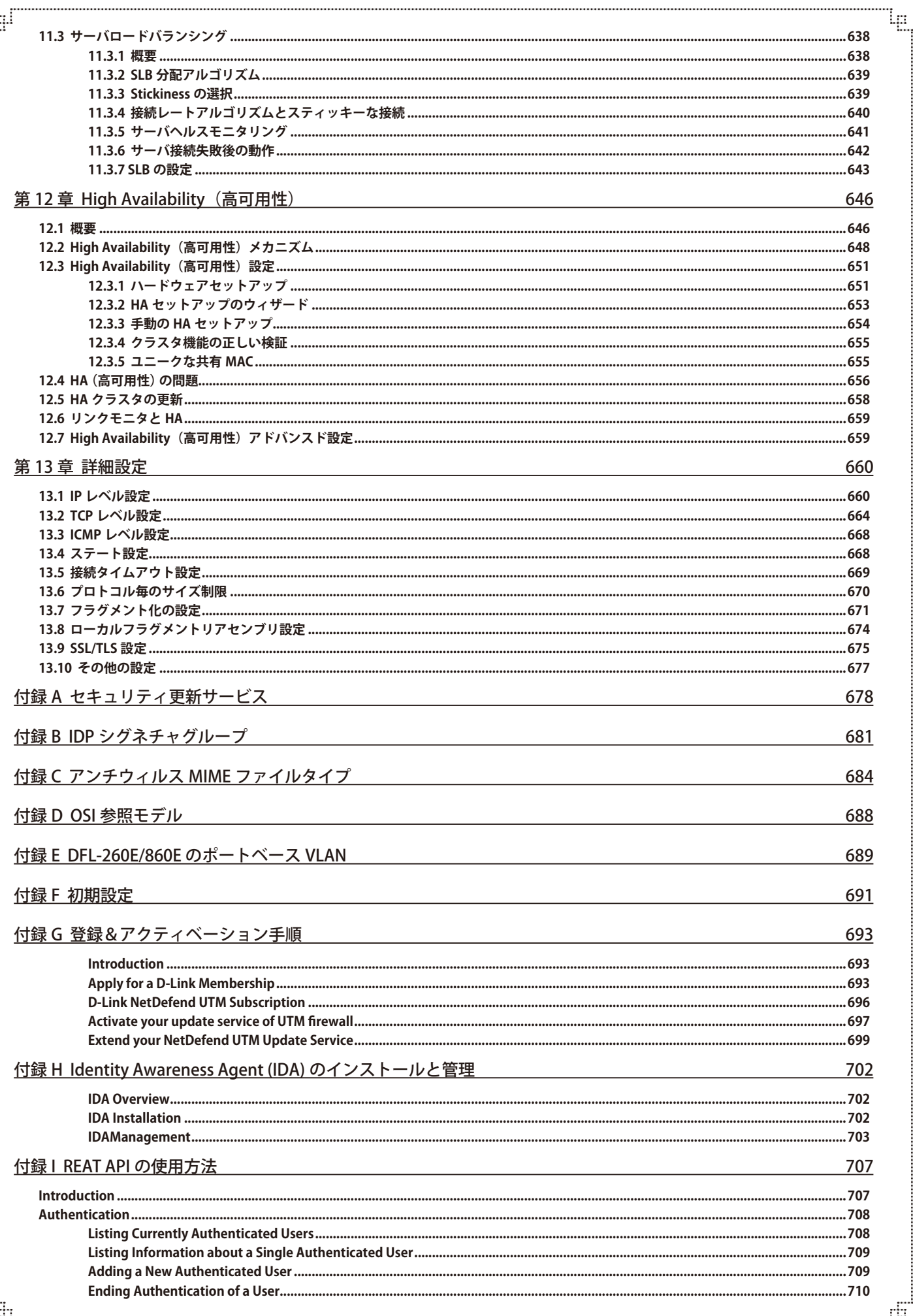

ŧ

I

F

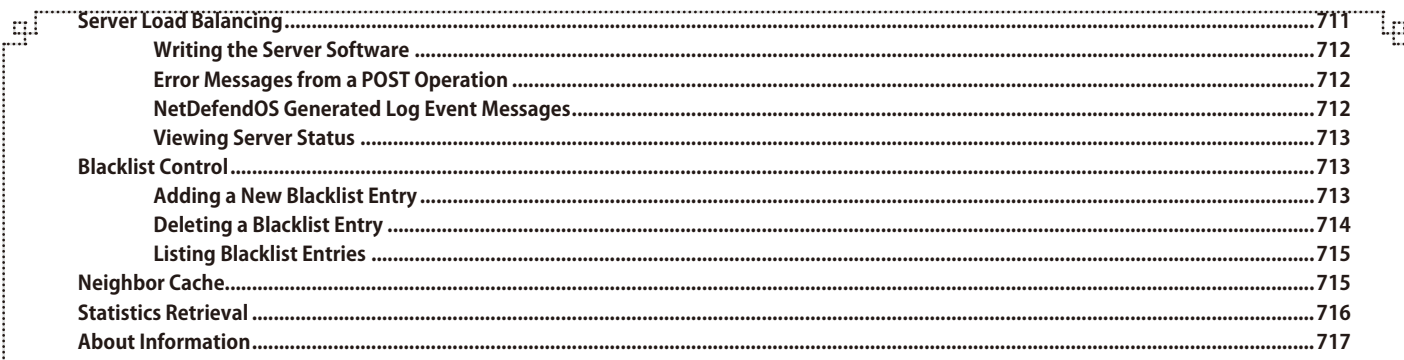

гË

급

# <span id="page-14-0"></span>**まえがき**

# **本マニュアルの対象者**

本マニュアルは NetDefendOS が動作する D-Link ファイアウォール設定および管理を行う管理者向けに記載しています。また、本マニュアルを利用 する管理者がネットワークとネットワークセキュリティの基本的な知識を持っていることを前提にしています。

# **表記について**

本書は章およびサブセクションに分かれており、章の先頭にサブセクションの項目について記載しています。

コーザインタフェースの項目を表すテキストは太字で表しています。

## **例題**

例題は、以下のとおり先頭に例題と記載しています。例題には、CLI と Web インタフェースを使用しています。すべての CLI コマンドについては「CLI Reference Guide」を参照してください。

### **例題 1**

#### **例題の表記**

ここには、この例題によって実現しようとしている内容を記載します。説明のために図を使用する場合があります。

# $\overline{CLI}$

コマンドラインインタフェースの例を示します。コマンドプロンプトに続いてコマンドを記載します。

DFL-xxxx:/> **somecommand someparameter=somevalue**

#### **Web Interface**

Web インタフェースの例を示します。メニュー項目や入力データについて、以下のように手順で記載します。

- 1. Item X > Item Y > Item Z の順にメニューをクリックします。
- 2. 以下の通り入力します。
	- DataItem1: datavalue1
	- DataItem2: datavalue2

# <span id="page-15-0"></span>**第1章 はじめに**

この章では NetDefendOS の主要な機能の概要を説明します。

- -- 「1.1 D-Link [NetDefendOS](#page-15-1) の機能」
- -- [「1.2 NetDefendOS アーキテクチャ」](#page-17-1)
- -- [「1.3 NetDefendOS](#page-19-1) パケットフロー」

# <span id="page-15-1"></span>**1.1 D-Link NetDefendOS の機能**

D-Link NetDefendOS は、D-Link ファイアウォールハードウェア製品を実行する基本のソフトウェアエンジンです。

## **ネットワークセキュリティ・オペレーティングシステムとしての NetDefendOS**

NetDefendOS は、ネットワークセキュリティオペレーティングシステムとして設計されており、高い信頼性に加え、非常に細やかな制御と高いス ループット性能を特徴に持っています。UNIX や Microsoft WindowsTM などの標準的なオペレーティングシステムで構築された製品と比較すると、 NetDefendOS はすべてのサブシステムをシームレスに統合し、セキュリティ攻撃へのリスクを最小限にするためにすべての機能に徹底した管理者 制御を提供します。

## **NetDefendOS オブジェクト**

管理者の見解を反映した NetDefendOS では、論理的な構成要素やオブジェクトの設定を通じて操作をビジュアル化しています。このため制限のな い多彩な方法で製品の設定を行うことができます。詳細な制御により、ネットワーク管理者のセキュリティシナリオに対して非常に多くの要件に合 致することができます。

## **主要な機能**

NetDefendOS は、広範囲にわたる多機能のネットワークオペレーティングシステムであり、最も基本的な機能として以下の項目をサポートしています。

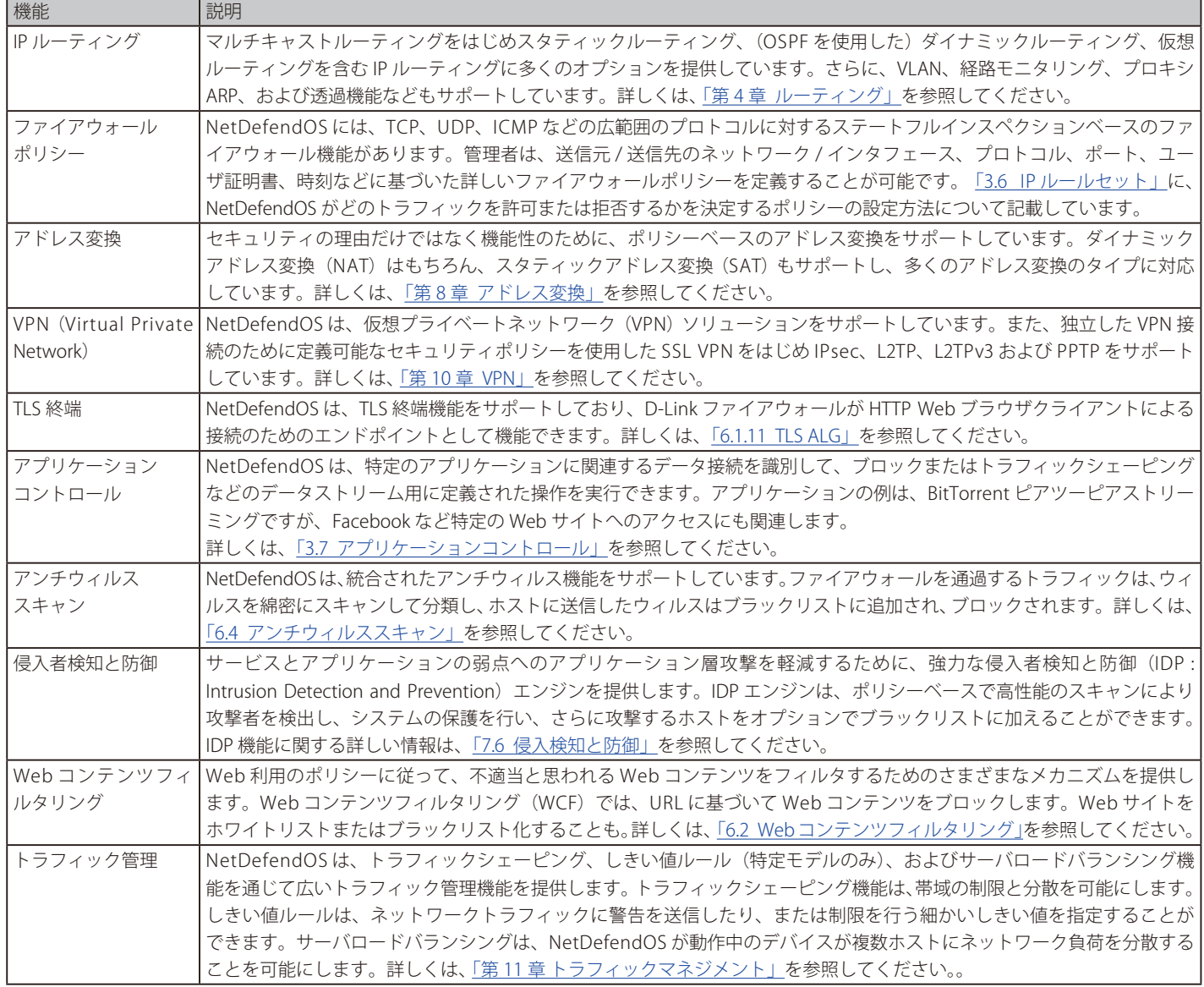

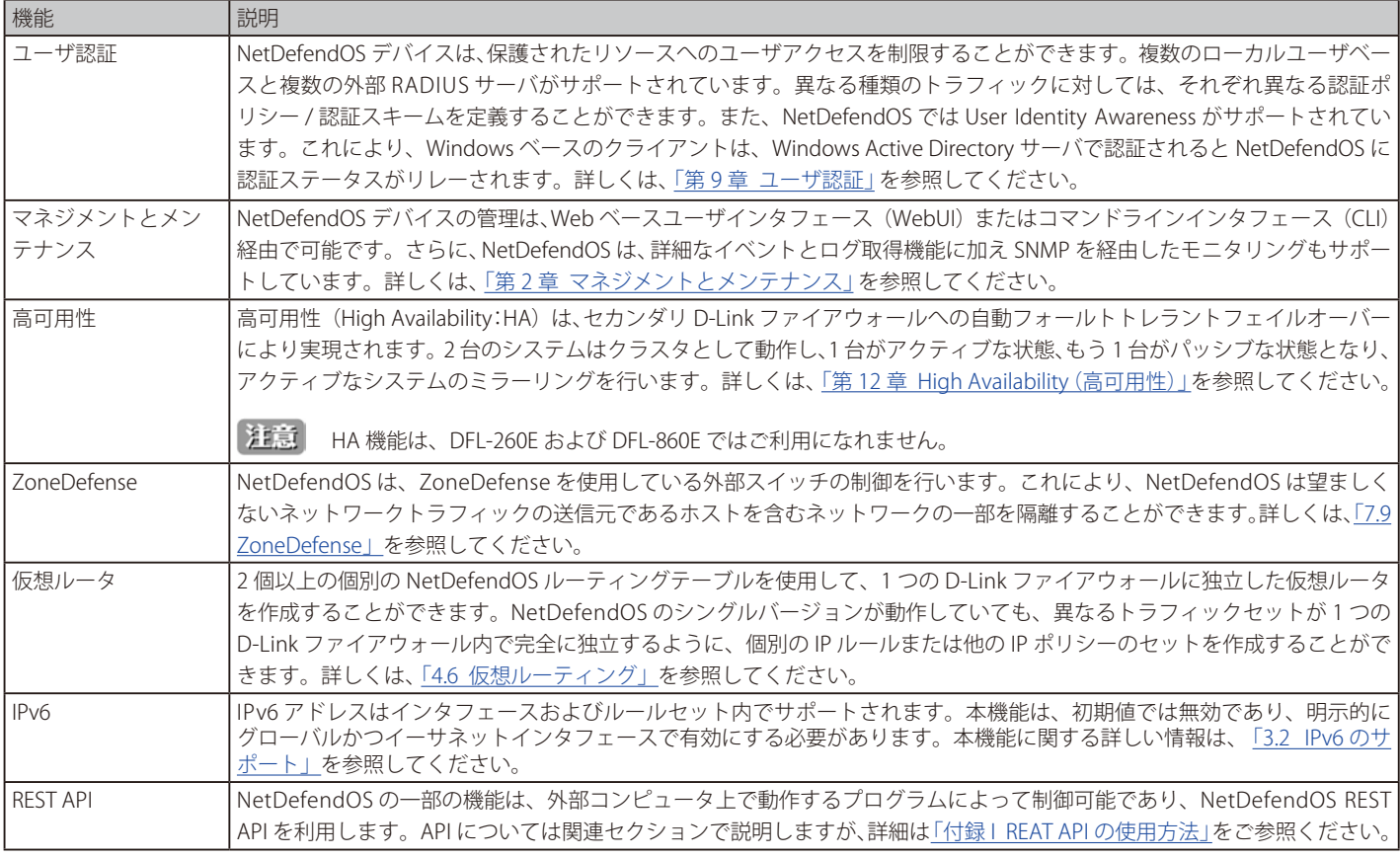

上のリストに加えて、NetDefendOS には RADIUS アカウンティング、DHCP サービス、Denial-of-Service (DoS) 攻撃に対する保護、PPPoE のサポート、 GRE、ダイナミック DNS サービスなどの多くの機能があります。

## **NetDefendOS のドキュメント**

このドキュメントを注意深くお読みになり、NetDefendOS 製品の多くの機能についてご確認ください。このドキュメントに加え、さらに別冊のドキュ メントも注意して読むことをお勧めします。

- -- 「CLI Reference Guide」は、NetDefendOS のすべてのコンソールコマンドと NetDefendOS 設定オブジェクトについて詳しく記載しています。
- -- 「Log Reference Guide」は、NetDefendOS のすべてのログイベントメッセージについて詳しく記載しています。
- -- NetDefendOS で利用可能なすべてのアプリケーションコントロールのシグネチャの詳細は「NetDefendOS Application Control Signatures」 を参照してください。

これらのドキュメントは共に NetDefendOS 操作にとって重要なドキュメントです。

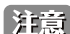

DFL シリーズでは下記ポートがデフォルトの管理ポートとなるため、必ず有効にしてご利用ください。無効にすると利用できなくなります。

- -- DFL-260E LAN ポートすべて(前面パネル 1-5)
- -- DFL-860E LAN ポートすべて(前面パネル 1-8)
- DFL-870 LAN1 (前面パネル 4)
- DFL-1660 LAN1 (前面パネル 4)
- DFL-2560 LAN1 (前面パネル 7)
- -- DFL-2560G LAN1(前面パネル 7)

# <span id="page-17-1"></span><span id="page-17-0"></span>**1.2 NetDefendOS アーキテクチャ**

本セクションでは、NetDefendOS ソフトウェア製品の全体構造を見て、設計の背景にある重要なコンセプトの中からいくつかを説明します。

## **1.2.1 State ベースアーキテクチャ**

NetDefendOS アーキテクチャは、ステートベースのコンセプトで作られています。従来の IP ルータやスイッチはすべてのパケットを検査し、パケッ トヘッダ情報に基づいて転送するかどうかを決めていましたが、これを使用すると、パケットはコンテキストのどんな意味にも関係なく転送される ため、基本的には複雑なプロトコルを検出して、それを分析し、対応するセキュリティポリシーを実行することはできません。

#### ステートフルインスペクション

一方、NetDefendOS デバイスは、接続単位をベースにトラフィックを検証して転送する、ステートフルインスペクションと呼ばれる技術を搭載し ています。つまり、NetDefendOS は、新しい接続が確立されると情報やステートを検出し、その接続の寿命まではステートテーブルにそれらを保 持します。NetDefendOS は、これを使用することでネットワークトラフィックのコンテキストを理解できるため、デバイスの詳細なトラフィック スキャン、帯域管理などの多くの機能を可能にします。

さらに、スケーラブルで先進的な設計を使用して、高スループット性能を提供します。ステートフルインスペクションを実装する NetDefendOS サ ブシステムを、ドキュメンテーションの中で NetDefendOS ステートエンジンと呼ぶことがあります。

## **1.2.2 NetDefendOS のビルディングブロック**

NetDefendOS内のビルディングブロックの基本は、インタフェース、論理オブジェクトおよび各ルールタイプ(またはルールセット)です。

#### インタフェース

インタフェースは、ファイアウォールを通過するネットワークトラフィックの出入り口です。インタフェースなしでは NetDefendOS システム はトラフィックを送受信する手段はありません。NetDefendOS では、いくつかのインタフェースタイプをサポートしています。NetDefendOS は、 インタフェースタイプとして物理インタフェース、物理サブインタフェースおよびトンネルインタフェースをサポートしています。 • 物理インタフェース - 実際の物理イーサネットインタフェースに対応しています。

- サブインタフェース VLAN と PPPoE インタフェースがあります。
- トンネルインタフェース VPN トンネルを経由したトラフィックの送受信に使用されます。

#### インタフェースシンメトリ

NetDefendOS は Symmetric(対称的)に設計されています。これはデバイスのインタフェースがネットワークトポロジにおいて「安全な内側」 /「危険な外側」に固定されないということを意味します。「内側」/「外側」の定義については管理者によって設定が可能です。

#### 論理的オブジェクト

論理オブジェクトは、ルールセットによって使用をあらかじめ定義されているビルディングブロックとして見なされます。例えば、アドレス帳 はホストとネットワークアドレスを表す名前を持つオブジェクトを持っています。論理オブジェクトの別の例としてはサービス、特定のプロト コルの表示およびポートの組み合わせがあります。また、重要なオブジェクトは、アプリケーションレイヤゲートウェイ (ALG) オブジェクトで、 HTTP、FTP、SMTP および H.323 などの特定のプロトコルに追加パラメータを定義するために使用されます。

#### NetDefendOS ルールセット

最後に、各ルールセット内に定義したルールは、NetDefendOS セキュリティポリシーを実際に実行するために使用されます。多くの基本的なルー ルは IP ルールセットで、アドレス変換やサーバロードバランシングの実行をはじめ、レイヤ 3 フィルタリングポリシーを定義するために使用 されます。トラフィックシェーピングルールセットは、帯域管理のポリシーを定義し、IDP ルールセットは、IDP エンジンなどの動作を制御し ます。

## <span id="page-18-0"></span>**1.2.3 基本的なパケットフロー**

このセクションでは、NetDefendOS デバイスによって送受信されるパケットに対するステートエンジン内のフローの基本を記述します。以下の記 述は単純化されており、すべてのシナリオに完全には適用できませんが、基本的な考え方は、全ての NetDefendOS システムに有効です。

- 1. イーサネットフレームは、システム内のイーサネットインタフェースのいずれかで受信します。 基本的なイーサネットフレーム検証が実行され、 フレームが不正である場合、パケットは廃棄されます。
- 2. パケットは送信元インタフェースに関連づけされます。送信元インタフェースは、以下の通り決定されます。
	- -- イーサネットフレームに VLAN ID(Virtual LAN identifier)が含まれる場合、システムは VLAN ID を持つ VLAN インタフェースをチェックします。 一致するインタフェースが見つかると、その VLAN インタフェースがパケットの送信元インタフェースになります。一致したインタフェー スが見つからない場合、パケットは廃棄され、イベントがログに出力されます。
	- -- イーサネットフレームが PPP ペイロードを含む場合、システムは一致する PPPoE インタフェースをチェックします。一致するインタフェー スが見つかると、そのインタフェースがパケットの送信元インタフェースになります。一致したインタフェースが見つからない場合、パケッ トは廃棄され、イベントがログに出力されます。
	- -- 上のいずれにも当てはまらない場合、受信イーサネットインタフェースがパケットの送信元インタフェースになります。
- 3. パケット内のIP データは、NetDefendOS Consistency チェッカーに送られます。Consistency チェッカーはパケット上でチェックサム、プロト コルフラグ、パケット長などの検証を含む多くの健全性のチェックを行います。Consistency チェックに失敗すると、パケットは廃棄され、イ ベントがログに出力されます。
- 4. 到着するパケットのパラメータが照合され、既存の通信が検索されます。これには多くのパラメータが使用され、送信元インタフェース、送信 元 / 送信先 IP アドレス、IP プロトコルなどが含まれます。

一致するエントリが見つからない場合、本手順から手順 9 を含む接続確立の処理が開始されます。一致するエントリが見つかった場合、手順 10 の送信処理を継続します。

- 5. 新しい接続の送信元アドレスが受信インタフェースで許可されるかどうかを確認するために、アクセスルールが検証されます。アクセスルール が一致すると、リバース経路検索が行われます。つまり、デフォルトでは、その受信インタフェース上への経路を定義されているネットワーク に所属する送信元アドレスだけが許可されます。リバース検索では、ルーティングテーブルを参照し、該当ネットワークがインタフェース上の 宛先ネットワークとして存在することを確認します。アクセスルールまたはリバース経路検索において送信元 IP が不正であると検出された場合、 パケットは廃棄され、イベントがログに出力されます。
- 6. 適切なルーティングテーブルを使用して経路検索が行われます。これにより、接続に使用される送信先インタフェースが決定します。
- 7. IP ルールセットを照合して、パケットに一致するエントリが検索されます。照合処理で使用されるパラメータの一部は、以下の通りです。
	- -- 送信元と送信先インタフェース
	- -- 送信元と送信先ネットワーク
	- IP プロトコル (例: TCP、UDP および ICMP)
	- -- TCP/UDP ポート
	- -- ICMP タイプ
	- -- 定義済みスケジュールを参照する時間

一致するエントリが見つからない場合、パケットは廃棄されます。

新しい接続に対して一致するルールが検出されると、ルール内のアクションパラメータにより実行される処理が決定されます。Action が「Drop」 の場合、パケットは廃棄され、そのルールのログ設定に従ってイベントがログに出力されます。

Action が「Allow」の場合、パケットはシステムの通過を許可されます。同じ接続に属するサブシーケンスのパケットを照合するための接続テー ブルに、対応するステートが追加されます。また、IP プロトコルとポートが合致した「Service」オブジェクトには「ALG」(アプリケーション レイヤゲートウェイ)オブジェクトへの参照情報が含まれている場合があります。この情報はステート内に記録され、NetDefendOS は接続中 のアプリケーションレイヤ処理が必要であることを認識します。

最後に、新しい接続のオープンは、ルール内のログ設定に従ってログに出力されます。

# .<br>参照 追加のアクション

実際にはアドレス変換、サーバロードバランシングなどの有効な追加アクションが多くあります。トラフィックの廃棄と許可の基本的な概 念は、同じです。

8. IDP ルールセットは、IP ルールセットと同じ方法で検査が行われます。一致するデータが検出されると、IDP データはステートに記録されます。 これにより、この接続に属するすべてのパケットに対して IDP スキャンが行われることが認識されます。

- <span id="page-19-0"></span>9. トラフィックシェーピングとしきい値制限のルールセットが検索されます。一致するデータが見つかると、対応する情報はステートに記録され ます。これにより、接続における適切なトラフィック管理が可能となります。
- 10. ステート内の情報により、NetDefendOS において到着パケットに対する処理が決定されます。
	- -- ALG 情報が存在するか、IDP スキャンが実行される場合、パケットのペイロードは TCP Pseudo-Reassembly サブシステムによって処理され、 そのトラフィックをさらに解析または変換するために、異なるアプリケーションレイヤゲートウェイとレイヤ 7 スキャンエンジンが使用され ます。
	- パケットのコンテンツがカプセル化(IPsec、L2TP/PPTP または他のタイプのトンネルされたトラフィック)されている場合、インタフェー スの照合のためにインタフェースリストがチェックされます。エントリの一致が見つかると、パケットは非カプセル化され、ペイロード(プ レーンテキスト)は、トンネルインタフェースと一致する送信元インタフェースにて、再び送信されます。つまり、この処理は上の手順3 より続いています。
	- -- トラフィック管理情報が存在する場合、パケットはキューにセットされるか、トラフィック管理に紐づくアクションに従います。
- 11. 最後に、パケットはステートに従って送信先インタフェースに送信されます。送信先インタフェースがトンネルインタフェースまたは物理サブ インタフェースである場合、暗号化やカプセル化のような追加処理が行われます。

以下のセクションでは、NetDefendOS を経由したパケットの流れを示した図で説明しています。

# <span id="page-19-1"></span>**1.3 NetDefendOS パケットフロー**

本セクションで示す図は、NetDefendOS ステートエンジンを経由するパケットフローのサマリです。3 つの図は連続したフローとなっています。こ れらの図を理解する必要はありませんが、NetDefendOS を設定する場合に参考になる場合があります。

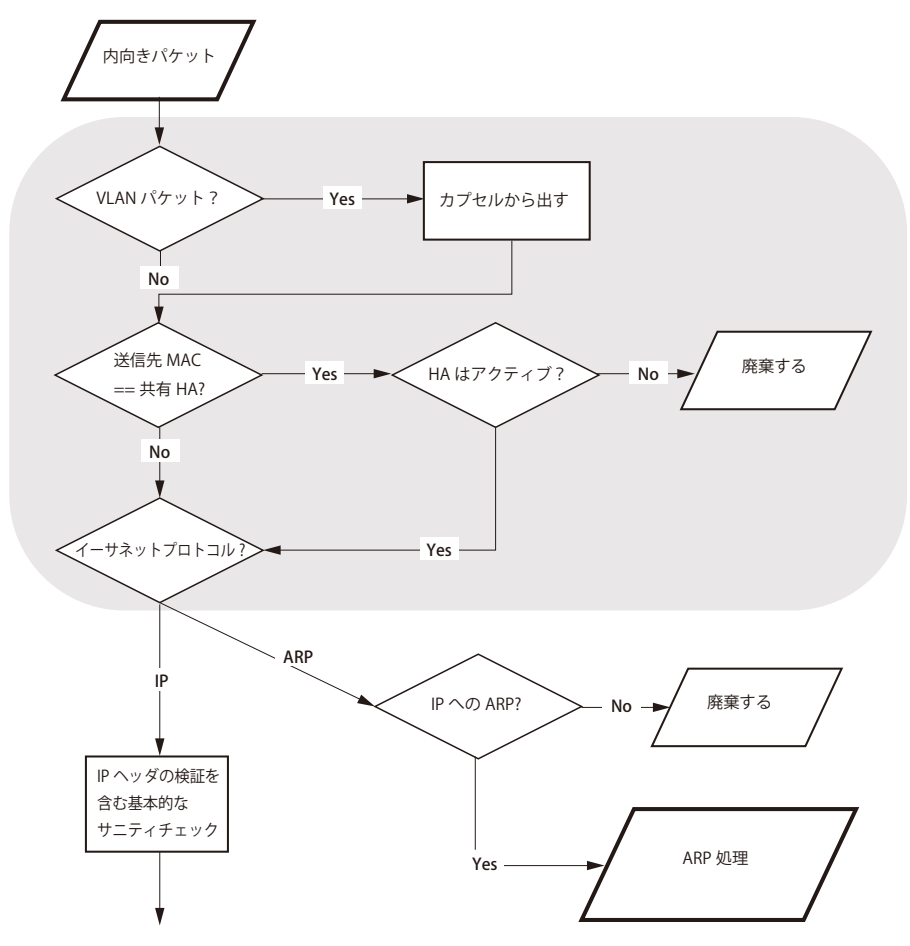

図 1-1 パケットフロー図 1

パケットフローは、次のページに続きます。

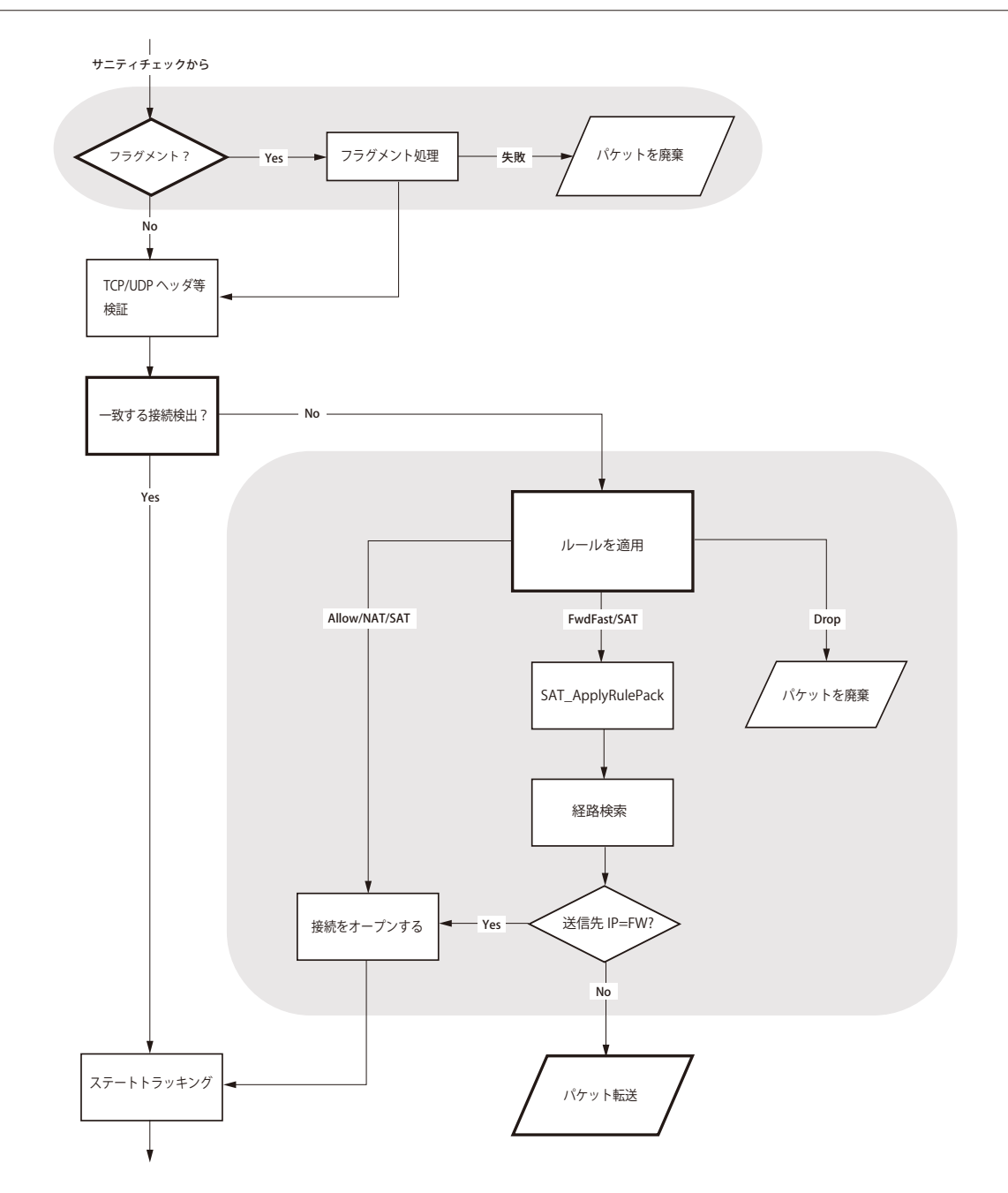

図 1-2 パケットフロー図 2

パケットフローは、次のページに続きます。

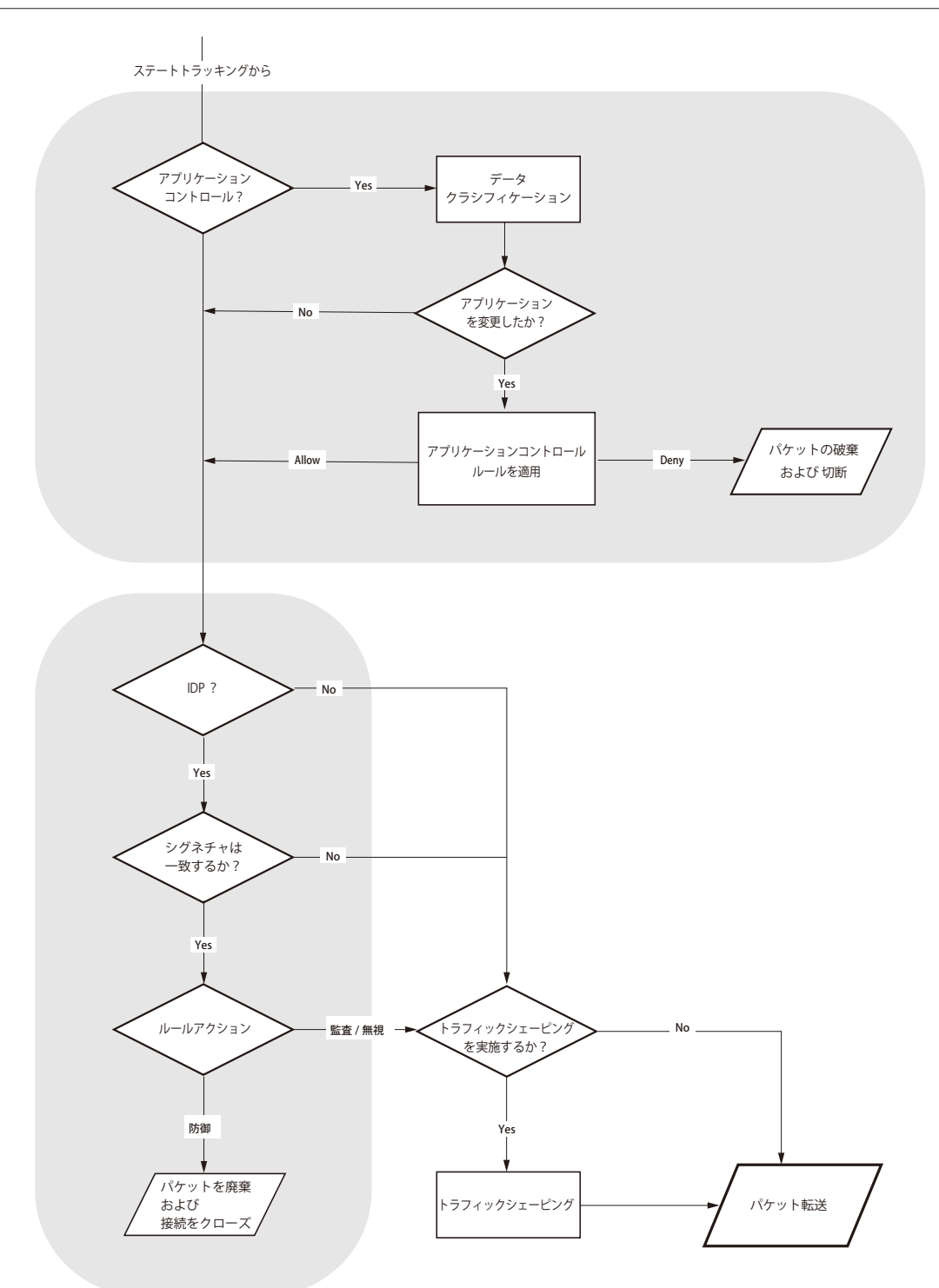

図 1-3 パケットフロー図 3

## ルールの適用

以下の図では、前述の「図 1-2 パケットフロー図 2」における「ルールの適用」機能の詳しいロジックについて表しています。

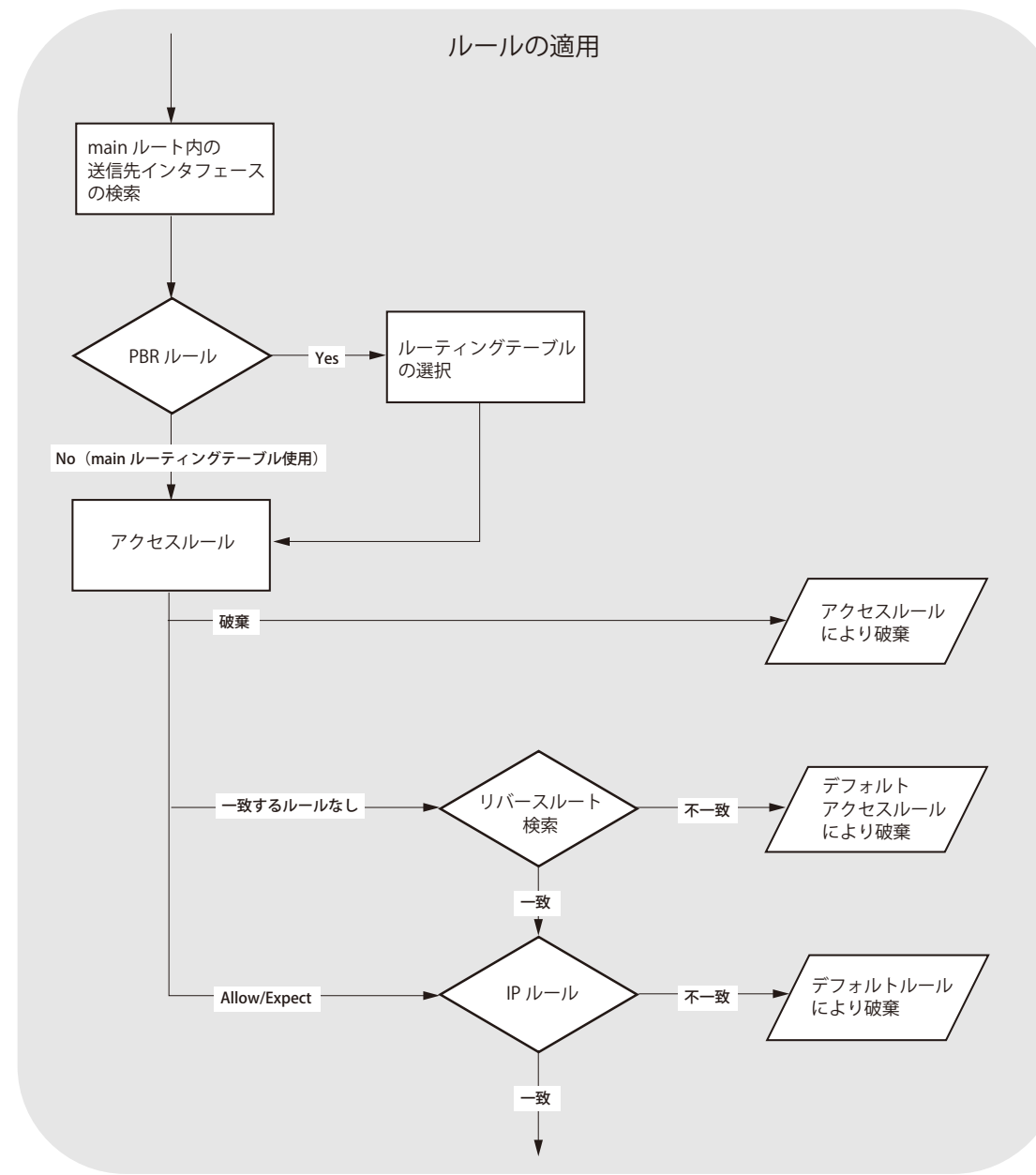

図 1-4 「ルールの適用」に関するロジックの詳細

# <span id="page-23-1"></span><span id="page-23-0"></span>**第 2 章 マネジメントとメンテナンス**

この章では、NetDefendOS のステータスに関係した操作とメンテナンスについて記述します。

- -- [「2.1 NetDefendOS の管理」](#page-23-2)
- -- [「2.2 システムの日時設定」](#page-61-1)
- -- [「2.3 イベントとログ取得」](#page-66-0)
- -- [「2.4 モニタリング」](#page-78-0)
- $\sqrt{2.5}$  SNMP
- -- [「2.6 診断ツール」](#page-86-0)
- -- [「2.7 メンテナンス」](#page-100-1)
- -- [「2.8 言語」](#page-105-1)
- -- [「2.9 診断と品質向上」](#page-106-1)

# <span id="page-23-2"></span>**2.1 NetDefendOS の管理**

## **2.1.1 概要**

NetDefendOS は、高いパフォーマンスと信頼性を提供します。広範囲にわたり多彩な機能を提供するほか、管理者によるシステムの細かな制御が 可能であるため、あらゆる環境に設置することができます。

システムを適切に使用するには、NetDefendOS の設定がどのように実行されるかを理解することが必要です。本セクションでは、多様な管理イン タフェースにおける動作と、コンフィグレーションサブシステムについて、詳しい説明を行います。

## **管理ユーザインタフェース**

NetDefendOS は以下の管理インタフェースを提供します。

• Web インタフェース

Web インタフェースは、NetDefendOS に実装されており、標準的な Web ブラウザからアクセス可能な操作性がよく直感的に使用可能なグラフィ カル管理インタフェースです。ブラウザは、HTTP または HTTPS(初期値では HTTPS のみ有効)を使用してハードウェアのイーサネットインタ フェースの 1 つに接続し、NetDefendOS は Web サーバのように応答することで Web ページを管理インタフェースとして使用することができ ます。

NetDefendOS の初期状態では、Web ユーザインタフェースアクセスは、D-Link のファイアウォールの LAN インタフェース経由で接続するネッ トワーク上のユーザにのみ有効とされています。(1 つ以上の LAN インタフェースが有効である製品では、LAN1 がインタフェースの初期値です。) 詳しくは[、「2.1.4 Web インタフェース」](#page-29-1)を参照してください。

• コマンドラインインタフェース(CLI)

コマンドラインインタフェースは、ローカルコンソールポート経由でローカルに、または Secure Shell (SSH) プロトコルを使用してリモートか らアクセスが可能です。このインタフェースでは NetDefendOS のすべてのパラメータを制御することができます。詳しくは[、「2.1.5 CLI 接続」](#page-34-1) 及び[「2.1.6 CLI の利用方法」を](#page-37-1)参照してください。

• セキュアコピー

セキュアコピー(SCP)は、ファイル転送のために広く使用されている通信プロトコルです。NetDefendOS の機能では SCP クライアントを提供 していませんが、ほぼすべてのワークステーションで利用可能な SCP クライアントの幅広い選択が可能です。SCP は CLI を利用する際に補助的 な役割を行い、管理者のワークステーションとファイアウォール間の安全なファイル転送を実現します。NetDefendOS が使用する様々なファ イルは、SCP を使用してアップロードとダウンロードの両方を行うことができます。詳しくは[「2.1.8 セキュアコピー」を](#page-48-1)参照してください。

• コンソールブートメニュー

NetDefendOS を稼動させる前に、D-Link ファイアウォールのローカルコンソールポートに直接接続したコンソールを使用して、ブートメニュー から基本的な設定を行うことができます。システムの電源を入れた後、NetDefendOS が起動するまでの間に、いずれかのコンソールキーを押 下することでコンソールの利用を開始することができます。ブートメニューで D-Link ファームウェアローダに接続します。詳しくは [「2.1.9 コ](#page-50-1) [ンソールブートメニュー」を](#page-50-1)参照してください。

Web インタフェースへのアクセスは、特定のネットワーク上の管理ユーザに許可され、CLI アクセスは特定の IPsec トンネルを経由して接続するリモー ト管理ユーザに許可されます。

すべての管理アクセスには、アクセスを許可する Remote Management オブジェクトが必要です。定義済みの Remote Management オブジェクト と新規に作成する方法を次のセクションで説明します。

## <span id="page-24-1"></span><span id="page-24-0"></span>**2.1.2 管理アクセスの設定**

管理者による NetDefendOS への管理アクセスは以下の 2 つの要素に依存します。

- デフォルトの管理イーサネットに割り当てられた IP アドレス。このアドレスは変更することができます。(Remote Management オブジェク トで許可されるネットワークに所属する IP アドレスであること)
- Remote Management オブジェクトのコンフィグレーションのセットが許可するアクセスの種類。これらのオブジェクトでは、許可される管 理アクセス、インタフェースで許可されるアクセスの種類、送信元 IP アドレスについて決定します。

## **管理アクセスのためのデフォルトインタフェースと IP**

NetDefendOS で選択されるデフォルト管理インタフェースは、ハードウェアによって異なりますが、通常、最初のスタートアップ時のスキャンで 検出された、利用可能なインタフェースとなります。

NetDefendOS はデフォルト IPv4 アドレス 192.168.10.1 をこの管理インタフェースに割り当てます。また、HTTPS アクセスは 192.168.10.0/24 ネッ トワークから許可されます。インタフェースおよび IP アドレスの割り当ては、以下の表の通りです。

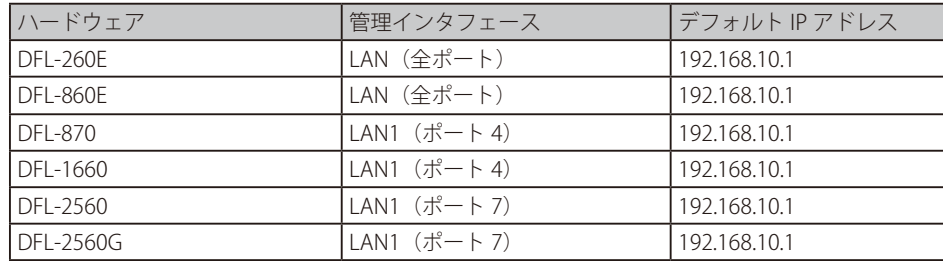

## **Remote Management オブジェクト**

ネットワークを通じた NetDefendOS へのリモートアクセスは、一組の Remote Management オブジェクトによって制御されます。これらのオブジェ クトは、以下のいずれかのタイプに分類されます。

• HTTP/HTTPS 管理

rmgmt\_http と呼ばれるこのタイプの定義済みオブジェクトは、IPv4 アクセス用の NetDefendOS 初期設定として既に存在しています。IPv6 用 の HTTP/HTTPS 管理アクセスを許可するには、新しい Remote Management オブジェクトを作成する必要があります。詳細は後述します。

• SSH 管理

このオブジェクトタイプは SSH クライアント経由のアクセスを制御します。

• SNMP 管理

このオブジェクトタイプは SNMP クライアント経由のアクセスを制御します。このタイプのオブジェクトは、NetDefendOS のコンフィグレー ションの初期設定には存在していないため、この種類のアクセスを許可するためには新しく作成する必要があります。

SNMP アクセスについては、「2.5 [SNMP」](#page-82-0)でより詳しく説明されています。

上記のとおり、以下の Remote Management オブジェクトは NetDefendOS に事前に定義されています。

• rmgmt\_http

Web インタフェース経由で HTTP と HTTPS アクセスを制御する RemoteMgmtHTTP オブジェクトです。初期値では、HTTPS だけがデフォルト 管理インタフェースの 192.168.1.0/24 ネットワークから許可されています。

• rmgmt\_ssh

CLIを通して SSH アクセスを制御する RemoteMgmtSSH オブジェクトです。これは初期値で有効で、SSH アクセスは、デフォルト管理インタフェー スの 192.168.1.0/24 ネットワークから許可されています。

SNMP アクセスなど他のタイプのアクセスでは、追加の Remote Management オブジェクトを作成しなければなりません。

#### **IPv6 管理アクセスの設定**

IPv6 プロトコルを使用した、HTTP/HTTPS 経由での管理者アクセスを設定することが可能です。以下の手順を実施してください。

- Network フィルターに対して、IPv6 アドレスオブジェクトセットを含む新規の Remote Management オブジェクトを作成する
- Remote Management オブジェクトで指定されたインタフェースに対して、IPv6 を有効化し、IPv6 アドレスを割り当てる

#### **管理アクセスの損失を防止する**

管理インタフェースの IP アドレスまたはリモート管理ルールを変更すると、その後の管理アクセスができなくなるリスクがあります。NetDefendOS では、以下の方法でこの問題を回避します。

• Web インタフェースを通じて行われた変更

Web インタフェースに対するコンフィグレーションの変更では、Save and Activate の実行後に一定時間の遅延(初期値は 30 秒)が設定されて います。この時間が経過した後に、Web ブラウザと NetDefendOS における接続性の自動チェックが行われ、接続が失われている場合は元のコ ンフィグレーションに復元されます。

管理者が、コンフィグレーション変更により NetDefendOS と Web ブラウザ間の通信が切断されることを想定している場合(例えば管理 IP の 変更)、Save and Activate を選択して、タイムアウトになる前に再度ログインします。すぐにログインを行うことにより、管理者アクセスが有 効であることが認識されるため、コンフィグレーションは古いバージョンに戻りません。

• SSH の CLI を通じて変更を行う

SSH 接続で CLI を使用するとき、管理者は、最初に以下のコマンドを発行しなければなりません。

DFL-xxxx:/> **activate**

activate コマンドは、新しいコンフィグレーションをアクティブ化しますが、以下のコマンドを発行するまで変更を恒久的なものにしません。

DFL-xxxx:/> **commit**

アクティブ化の後に commit コマンドを所定の期間 (初期値は 30 秒)内に発行しないと、NetDefendOS は通信が失われたと見なし、元のコン フィグレーションに戻します。

コンフィグレーション変更により SSH 通信が切断されると、管理者は、SSH に再びログインし、commit コマンドを発行して、変更を恒久的に する必要があります。

• ローカルコンソールの CLI を通じて変更を行う

管理インタフェースの IP アドレス、および(または)リモート管理ルールを変更しても、SSH を使用する場合とは異なりローカルコンソールとの 通信は失われません。そのため、activate コマンドの後に変更を恒久的にする commit コマンドを発行できます。しかし、commit コマンドの入力後、 管理インタフェースへのアクセスが可能かどうかを手動でチェックする必要があります。

初期値の 30 秒の遅延が短すぎる場合、コンフィグレーションの高度な設定で遅延時間を変えることができます。変更する設定には Web インタフェー スの Validation Timeout と CLI の NetconBiDirTimeout があり、これはグローバル設定です。

#### **例題 2.1**

#### **Management Validation Timeout の変更**

この例題では、有効期間を初期値の 30 秒から 60 秒に変更します。

#### **CLI**

DFL-xxxx:/> **set Settings RemoteMgmtSettings NetconBiDirTimeout=60** 

#### **Web Interface**

1. System > Device > Remote Management > Advanced Settings の順にメニューをクリックします。

```
2. 以下を設定します。
```
#### < 入力例 >

- Validation Timeout: 60
- 3. 「OK」ボタンをクリックします。

## **管理インタフェースを変更する別の方法**

30 秒の遅延を完全に回避する別の方法として、以下の手順を実行できます。

- 1. 既存のリモート管理インタフェースを使用してログインし、新しい Remote Management オブジェクトを追加して、変更を適用するためにア クティブ化とコミットを行います。
- 2. 現在の接続を切断後、新しい Remote Management オブジェクトによって指定されたインタフェースを使用して再接続してください。
- 3. 古い Remote Management オブジェクトを削除して、変更を適用するためにアクティブ化とコミットを実行します。

#### **管理 IP アドレスの変更**

以下の例題では、デフォルト管理インタフェースにアクセスするための IPv4 アドレスを変更する方法を示しています。新しいアドレスは、そのイ ンタフェースに設定された Remote Management オブジェクトによって許可されたネットワークに所属している必要があります。そうでない場合、 IP を許可するようにオブジェクトの設定を変更する必要があります。

以下の 2 つの方法で管理インタフェースを変更することができます。

• インタフェースの IP アドレスを直接変更します。CLI の実行例を以下に示します。

DFL-xxxx:/> **set Interface Ethernet <interface> IP=<ip\_address>**

アドレス帳のアドレスオブジェクト自体は変更されず、アドレスオブジェクトを参照する他のルールやオブジェクトもそのままとなるため、こ の方法は推奨されません。

• インタフェース IP 用のアドレスオブジェクトの IP アドレスを変更します。新しい管理 IP アドレスを設定する際は、こちらの方法が推奨されます。

### **例題 2.2**

#### **管理インタフェース IP アドレスを変更する**

この例題では管理 If1 インタフェースの IPv4 アドレスを 192.168.1.1 から 192.168.1.2 に変更します。これらは同じネットワークに所属するので、ネッ トワークまたは管理ポリシーを変更する必要はありません。

#### 操作を実行する 2 つの方法は以下の通りです。

## **CLI**

DFL-xxxx:/> **set Address IP4Address InterfaceAddresses/If1\_ip Address=192.168.1.2** 

#### **Web Interface**

- 1. Objects>Address Book の順にメニューをクリックします。
- 2. アドレスフォルダ InterfaceAddresses を選択します。
- 3. アドレス帳オブジェクト If1 を選択します。
- 4. 以下を設定します。

#### < 入力例 >

-- Address: 192.168.1.2

5. 「OK」ボタンをクリックします。

#### **リモート管理オブジェクトを変更する**

管理インタフェース用の IP アドレス及びネットワークが変更され、(または)異なるインタフェースが使用される場合、以下の例題で示すように、 対応する管理アクセスルールも変更する必要があります。

## **例題 2.3**

#### **リモート管理オブジェクトを変更する**

この例題では、If2 インタフェースおよび定義済みのアドレス帳オブジェクト management\_net で設定されたネットワークからのアクセスを許可 するように現在の HTTP/HTTP 管理アクセスを変更します。HTTP と HTTPS 接続の両方が許可されます。

## **CLI**

DFL-xxxx:/> **set RemoteManagement RemoteMgmtHTTP rmgmt\_https HTTP=Yes HTTPS=Yes Network=management\_net Interface=If2**

#### **Web Interface**

- 1. System > Device > Remote Management > rmgmt\_https の順にメニューをクリックします。
- 2. 以下を設定します。
	- -- HTTP を有効にします。
	- -- HTTPS を有効にします。
	- Interface: If2
	- -- Network: management\_net
- 3. 「OK」ボタンをクリックします。

#### **HA クラスタ管理 IP は別にする必要がある**

NetDefendOS 高可用性クラスタでは、マスタとスレーブユニットにおける管理インタフェースに対しては、それぞれ異なる管理 IP を使用する必要 があります。NetDefendOS 管理用に共有 IP アドレスは使用できません。

クラスタのマスタとスレーブユニット上の管理インタフェースに設定される各 IPv4 アドレスは、その管理インタフェースの IPv4 HA Address オブジェ クト内に保持され、マスタとスレーブユニットの両方にコピーされます。どちらかのユニットで、このアドレスオブジェクトの管理インタフェース IP が変更されると、同期プロセスにより、もう片方のユニットに自動的にコピーされます。

#### **例題 2.4**

## **HA 管理 IP アドレスを変更する**

この例題では、HA クラスタの LAN インタフェースのスレーブ管理 IP アドレスが 192.168.1.2 に変更されます。

#### **CLI**

DFL-xxxx:/> **set Address IP4HAAddress lan\_ha\_ip Address:**1**=192.168.1.2**

#### **Web Interface**

- 1. Objects > Address Book の順にメニューをクリックします。
- **2.** アドレス帳オブジェクト lan\_ha\_ip を選択します。
- 3. 以下を設定します。
	- -- Slave IP Address: 192.168.1.2
- 4. 「OK」ボタンをクリックします。

アクティブ化とコミットが実行されると、この変更がクラスタ内の他のユニットに同期されます。

#### <span id="page-28-0"></span>**リモート管理オブジェクトの追加**

付加的な管理アクセスオブジェクトをコンフィグレーションに追加することができます。例えば、次の例題で示すように、Web インタフェースを 使用して、If2 インタフェースで HTTPS アクセスのみを許可するように、追加の RemoteMgmtHTTP を追加することができます。

## **例題 2.5**

### **HTTPS 経由のリモート管理を追加する**

この例題では、新しい RemoteMgmtHTTP オブジェクト https\_access を追加します。これにより、任意のネットワークから If2 インタフェースへ の HTTPS アクセスを許可し、ローカルデータベース AdminUsers を使用して、管理者のログイン証明書を認証します。

## **CLI**

DFL-xxxx:/> **add RemoteManagement RemoteMgmtHTTP https\_access Network=all-nets Interface=If2 LocalUserDatabase=AdminUsers HTTPS=Yes** 

#### **Web Interface**

- 1. System > Device > Remote Management > Add > HTTP/HTTPS Management の順にメニューをクリックします。
- 2. HTTP/HTTPS リモート管理のルール名を入力します。この例題では https\_access としています。
- **3.** HTTPS オプションを有効にします。
- 4. 以下を選択します。
	- -- Local User Database: AdminUsers
	- -- Interface: If2
	- Network: all-nets
- 5. 「OK」ボタンをクリックします。

#### **all-nets ルートからの管理アクセスが失敗する場合**

VPN トンネルが確立した状態で、管理アクセスが想定通りに動作しない場合、メインルーティングテーブルに追加されている all-nets ルートが原因 で管理トラフィックがトンネルにルーティングされている可能性があります。この問題を回避するには、ファイアウォールから管理サブネットワー クに送信される管理インタフェースのトラフィックに対して特別なルートを設定する必要があります。

## <span id="page-28-1"></span>**2.1.3 管理者アカウント**

初期値では、NetDefendOS には、定義済みのユーザアカウントを持つローカルユーザデータベース「AdminUsers」が定義されています。

初期値ではユーザ名は「admin」、パスワードは「admin」です。このアカウントには、管理用のすべての読み書き権限があります。

注意 安全のために、D-Link ファイアウォールに接続後、直ちにアカウントの初期パスワードを変更することを強くお勧めします。

#### **新しいアカウントの作成**

必要に応じて追加ユーザアカウントの作成ができます。アカウントは、完全な読み書き権限を持つユーザグループ「Administrators」、または読み取 り権限のみを持つユーザグループ「Auditors」に所属できます。

#### **1 人の管理者のみのログインが可能**

NetDefendOS には、2 人以上の管理者アカウントが同時にログインすることはできません。1 人の管理者がログインすると、2 番目以降の管理者は 異なる証明書を使用してログインできますが、「Audit」権限となります。つまり、2 番目以降にログインした管理者は、コンフィグレーションの読 み取りのみが可能であり、それらを変更することはできません。

一方で、NetDefendOS では、同じ管理者アカウントで(同じ管理者資格証明書を使用して)同時にログインすることは可能です。例えば、管理者 による CLI 操作と、Web インタフェース経由での管理操作の実行を同時に行うことが可能です。

## <span id="page-29-1"></span><span id="page-29-0"></span>**2.1.4 Web インタフェース**

NetDefendOS は、標準の Web ブラウザを使用してイーサネット経由でシステムを管理するために、直感的な Web ユーザインタフェースを提供し ています。これにより、サードパーティのクライアントソフトウェアをインストールせずにプライベートネットワークまたはインターネット経由で リモート管理を行うことが可能になります。

# 注意 推奨 Web ブラウザ

Web インタフェースで使用する推奨ブラウザは以下の通りです。

- -- Microsoft Internet Explorer
- Firefox
- -- Safari
- Chrome
- -- Opera

## **デフォルト IP アドレスの指定**

工場出荷時の設定を持つ新しいファイアウォールでは、NetDefendOS がハードウェアの LAN1 インタフェース(複数の LAN インタフェースを持た ないモデルでは LAN インタフェース)に自動的に IPv4 アドレスの初期値を割り当てます。管理インタフェースに割り当てられる IP アドレスは、常 に 192.168.10.1 です。

ファイアウォール内のインタフェース名とファイアウォール前面のポート配置の関係については、付録を参照してください。 初期値から管理インタフェース、IP アドレスを変更する方法については[、「2.1.2 管理アクセスの設定」](#page-24-1)に記載しています。

## **管理ワークステーションの IP アドレスの設定**

ファイアウォールの初期管理イーサネットインタフェースと外部コンピュータのインタフェースで通信を成功させるためには、これらが論理 IP ネッ トワークのメンバである必要があります。そのため、ワークステーションのインタフェースの接続には以下のようなスタティック IP アドレスを設定

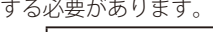

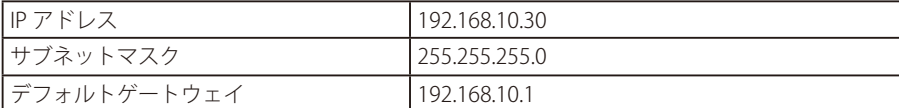

以下の図でスイッチを経由した管理ステーションの接続例を示します。

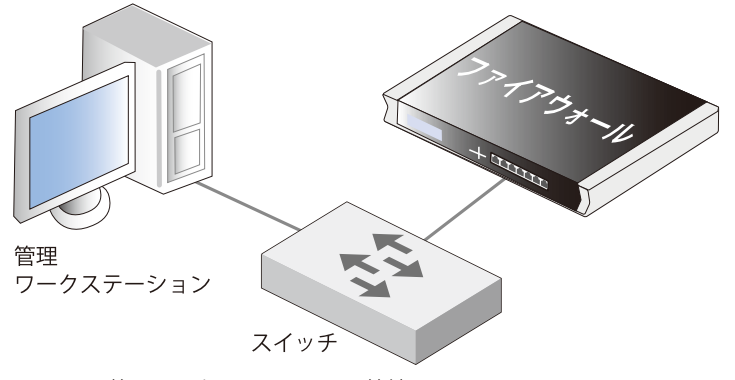

図 2-1 管理ワークステーションの接続

## **Web インタフェースにログインする**

工場出荷時設定を使用して Web インタフェースにアクセスするためには、外部ワークステーションで Web ブラウザ を起動して URL に次の IPv4 ア ドレスを指定します。

 $-192.168.10.1$ 

NetDefendOS にはじめて接続する際、ブラウザの URL プロトコルとして必ず「https://」を使用します(例 : https://192.168.10.1)。HTTP は後で有効 にすることができます。HTTPS 接続では、暗号化のために NetDefendOS の自己署名証明書が返され、ブラウザではセキュリティの例外設定が必要 であることを確認するメッセージが表示されます。

以下の通りブラウザにアドレスを入力します。

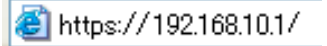

セキュリティの警告画面が表示された場合は、「はい」ボタンをクリックします。

NetDefendOS との通信が成功すると、以下のようなユーザ認証ダイアログがブラウザ画面に表示されます。

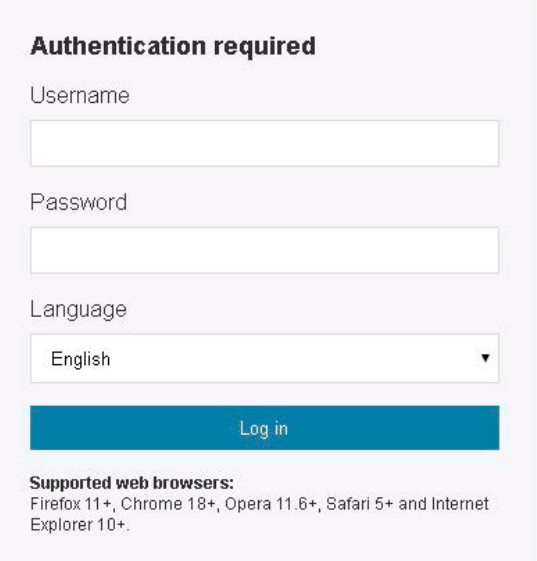

図 2-2 Web インタフェース認証

「Username」(ユーザ名)と「Password」(パスワード)を入力し、「Login」ボタンをクリックします。ユーザ名とパスワードの初期値は「admin」です。 入力した内容が正しければ、メインの Web インタフェースページに遷移します。

#### パスワードのキャッシュは保存されません。 注意

Web インタフェースはログイン資格証明書からのパスワードのキャッシュを保存しません。VPN 認証のような、ブラウザ画面を通じてパ スワードが要求される他の NetDefendOS 機能でも同様です。

## **Web インタフェースへの初めてのログインとセットアップウィザード**

初めて本製品にログインする場合、ユーザ名とパスワードの初期値は「admin」です。ログインに成功すると、Web ユーザインタフェースがブラウ ザ画面に表示されます。ファイアウォールに対してコンフィグレーションの変更が実行されていない状態では、NetDefendOS のセットアップウィ ザードが自動的に起動し、NetDefendOS 設定とインターネットアクセスの確立のための必要な手順を行うように誘導します。

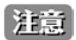

## ポップアップブロックのオフ

Web ブラウザおけるポップアップブロック機能は、NetDefendOS Setup Wizard を実行するために無効にする必要があります。

必要に応じて、Web インタフェースのウィザードを終了し、一連の手順を完了させることができます。CLI でセットアップを行うことも可能です。

#### **複数言語サポート**

Web インタフェースログイン画面は、インタフェース用に英語以外の言語を選択するオプションを提供しています。言語ファイルは、D-Link ホー ムページからダウンロード可能です。

R11.10.01.06 以降のバージョンでは、日本語 GUI 言語ファイルが用意されていません。ログイン画面で English を選択してご使用ください。

### **Web ブラウザインタフェース**

Web インタフェースの左側には、様々な NetDefendOS モジュールに接続するツリーがあります。Web インタフェースの中央のエリアはそれらのモ ジュールに関する情報を表示します。現在の動作情報は初期状態で表示されています。ユーザ名とパスワードの初期値に関する情報は[「2.1.3 管理](#page-28-1) [者アカウント」を](#page-28-1)参照してください。

# おかん リモート管理アクセス

ユーザ名とパスワードの初期値は以下の通りです。

- -- Username : admin
- -- Password : admin

Web インタフェースへのアクセスは、リモート管理ポリシーによって規定されます。初期値では、NetDefendOS は内部ネットワークから の Web アクセスだけを許可しています。

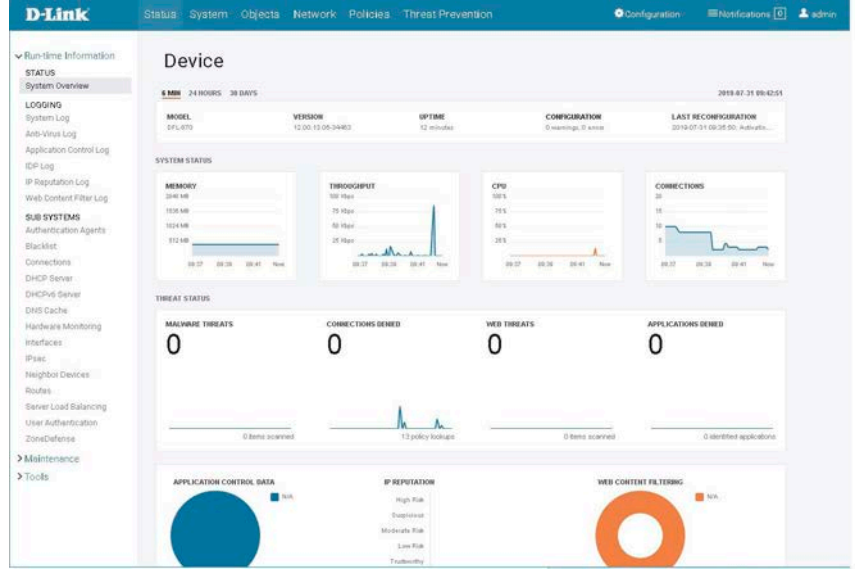

図 2-3 Web インタフェースレイアウト

## **インタフェースレイアウト**

Web インタフェースの画面は、以下のセクションに区分されています。

#### メニューバー

Web インタフェースの上部に位置するメニューバーには、主要機能別にボタンが存在し、それぞれの機能にアクセスすることができます。

#### オブジェクトナビゲータ

Web インタフェースの左側にあるツリービューリストには、メニューバーで選択した項目の詳細セクションが表示されます。

#### メイン画面

メイン画面は、メニューバーまたはオブジェクトナビゲータで選択したセクションに応じて、設定またはステータスを詳細表示します。

メイン画面で情報テーブルが表示されている場合、いずれかのエントリ (IP ポリシーなど)を右クリックすると、コンテキストメニューが表示され ます。

コンテキストメニューでは、新しいオブジェクトの追加や現在のオブジェクトの削除、エントリの順番を入れ替える操作などを行うことができます。 Clone 機能は、現在のオブジェクトを完全にコピーし、テーブルの最後に追加します。以下はコンテキストメニューの代表的な例です。

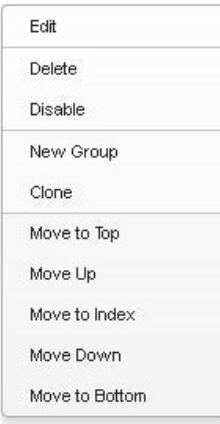

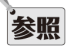

## テキスト項目の追加情報を表示する

Web インタフェースの多くのテキスト項目では、マウスポインタを項目の上に置くとアイテムに関する追加情報を表示することができま す。例えば、以下の画面では、RADIUS 設定の Primary Retry Interval フィールドのテキストの上にマウスポインタをのせた時に情報が表示 されることを示しています。

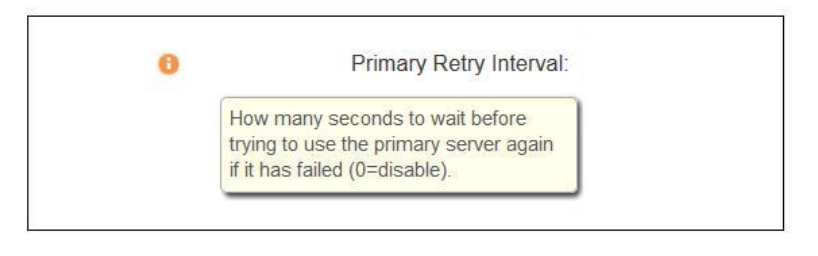

#### コンフィグレーション変更をアクティブ化する

Web インタフェースを通じてコンフィグレーション変更が行われる際、管理者がアクティブ化を実行するまで、この変更は現在動作中のコンフィ グレーションには適用されません。アクティブ化を行うには、Web インタフェースメニューオプションの Configuration > Save and Activate を選 択します。

その後、NetDefendOS は再構築の操作を実行します。これは、わずかな遅延を現在のデータトラフィックに引き起こす可能性があります。変更によっ て管理者がロックアウトされることを防止するため、指定遅延時間(初期値では 30 秒)後に Web ブラウザとの通信が失われると、NetDefendOS は変更前のコンフィグレーションにシステムを戻します。

[「2.1.2 管理アクセスの設定」](#page-24-1)でより詳しくこの遅延について記載します。

お意味本マニュアルの例題は、アクティブ化が実行されることを想定しています。

本マニュアルの多くの例題は NetDefendOS のコンフィグレーションの編集について扱っています。基本的には、最後のアクティブ化の実 行手順は明示的に記載していません。

#### CA 署名入りの証明書の使用

初期値では、HTTPS で Web インタフェースに接続する際、利用ブラウザに対して自己署名証明書が送信され、ユーザは証明書を明示的に許可する 必要があります。これとは別に、証明書チェーンを利用することで CA 証明書を使用することも可能です。以下、例題で説明します。

### **例題 2.6**

## **CA 署名証明書を使用した HTTPS 経由のリモート管理**

## **CLI**

DFL-xxxx:/> **set Settings RemoteMgmtSettings HTTPSCertificate=HostA HTTPSRootCertificates=RootA2,RootA1,RootA3**

#### **Web Interface**

- 1. System > Device > Remote Management > Advanced Settings の順にメニューをクリックします。
- **2.** WEBUI セクションで HTTPS Certificate と HTTPS Root Certificates を指定します。
- 3. 「OK」ボタンをクリックします。

NetDefendOS SSL VPN 機能では、ユーザの初回接続時にこれと同じ CA 署名証明書が使用され、オプションのダイアログが表示されます。

#### 管理インタフェースを他の人に見せないでください。

上記の例題は、機能を説明するために記載されています。インターネット上のどのユーザに対してもすべての管理インタフェースを見せな いことをお勧めします。

#### Web インタフェースからログアウトする

Web インタフェースでの操作終了後、システムへのアクセス権限のないユーザからの接続を避けるためにログアウトする必要があります。メニュー バーの右にある「ユーザ名(admin など)」>「Logout」ボタンをクリックします。

#### VPN トンネルを使用した管理トラフィックのルーティング

VPN トンネル経由で通信する際、管理インタフェースで問題が発生した場合、main ルーティングテーブルをチェックし、VPN トンネルへの all-nets ルートを検索します。管理トラフィックは、このルートを使用している可能性があります。

指定ルートが管理インタフェースにない場合、NetDefendOS から到来するすべての管理トラフィックは自動的に VPN トンネルに送信されます。こ の場合、管理者は、管理ネットワークへ行くべき管理トラフィックを正しいインタフェースに送信するためにルートを追加する必要があります。

#### **デバイス名の変更**

D-Link ファイアウォールに設定されたデバイス名は、NetDefendOS コンフィグレーションに保存されます。このデバイス名は、Web インタフェー スのステータス画面の上部に表示され、CLI プロンプトにも同様に表示されます。

初期値では「Device」ですが、Web インタフェースの System > Device > Name から別の名称に変更することも可能です。複数のファイアウォール を管理して、それぞれの動作デバイスを識別する場合には、デバイス名を変更することが有用です。

## <span id="page-34-1"></span><span id="page-34-0"></span>**2.1.5 CLI 接続**

このセクションでは、NetDefendOS Command Line Interface (CLI) への接続方法を説明しています。以下の方法で接続することができます。

- ローカルコンソールを使用したダイレクト接続
- SSH を使用したイーサネットインタフェース経由でのネットワークアクセス

これらの接続方法における認証についても説明します。CLI の使用方法について[は「2.1.6 CLI の利用方法」](#page-37-1)を参照してくだい。

## **ローカルコンソールによる CLI アクセス方法**

ローカルコンソールポートは、管理ワークステーションへの直接接続を通じて NetDefendOS の CLI への管理アクセスを可能にするファイアウォー ルの接続ポートです。セットアップ要件の概要は以下の通りです。

- ターミナルのコンソールをエミュレートできる管理コンピュータまたはデバイス。コンソールのエミュレーション用に、適切な通信ソフトウェア をインストールする必要があります。多くのサードパーティのものが利用可能です。
- D-Link ファイアウォールをコンピュータに接続するのに適切なコネクタを持つケーブル。

以下の手順で、端末をコンソールポートに接続します。

- 1. 必要に応じて、適切にコンソール通信プロトコルを設定します。
- 2. ケーブルのコネクタの一端をファイアウォールのローカルコンソールポートに直接接続します。
- 3. ケーブルのもう一端を通信ソフトウェアが動作しているコンピュータに接続します。
- 4. ターミナルコンソールで Enter キーを押下します。NetDefendOS のログインプロンプトが表示され、CLI コマンドの入力が可能になります。

#### **SSH(Secure Shell)**

リモートホストへの CLI アクセスでは、SSH (Secure Shell) プロトコルを使用することができます。SSH は、安全が確保されていないネットワーク において安全な通信を行うための主要なプロトコルであり、強固な認証機能とデータ保全性を提供します。NetDefendOS では SSHv2 をサポートし ています。多くのプラットフォームで SSH クライアントが利用可能です。

SSH 接続は NetDefendOS のリモート管理ポリシーによって制御され、初期値では無効化されています。以下の例題では、SSH 接続の有効化する手 順を説明しています。

## **例題 2.7**

### **SSH リモートアクセスを有効にする**

この例題では、リモート管理ポリシーにルールを追加して、lan インタフェース経由での lannet からのリモート SSH 接続を有効化します。

## **CLI**

DFL-xxxx:/> **add RemoteManagement RemoteMgmtSSH ssh Network=lannet Interface=lan LocalUserDatabase=AdminUsers**

## **Web Interface**

1. System > Device > Remote Management > Add > SSH Management の順にメニューをクリックします。

```
2. SSH リモート管理ポリシーを以下の通り作成します。ここでは「ssh_policy」という名前のポリシーを作成します。
```
#### < 入力例 >

#### General

- Name : ssh\_policy

#### Authentication

-- Local User Database : AdminUsers

#### Access Filter

- Interface : lan
	- Network : lannet
- 3. 「OK」ボタンをクリックします。

## **IPv6 を使用した SSH 接続**

上記の設定例は、ファイアウォール上のイーサネットインタフェース経由で IPv4 アドレスを使用して SSH クライアントからアクセスすることを想 定しています。IPv6 アドレスを使用したアクセスを設定することも可能です。NetDefendOS 設定における IPv6 管理アクセス設定は、以下の手順で 行います。

- 管理接続で使用されるイーサネットインタフェース上で IPv6 を有効化し、そのインタフェースに対して IPv6 アドレスが割り当てられている必 要があります。詳細は [「3.2 IPv6 のサポート」](#page-117-1)を参照してください。
- 先の例題の通り、SSH 管理ルールを追加する必要があります。また、Network プロパティに接続元の IPv6 ネットワークまたはホストを設定する 必要があります。

#### **SSH キーを使用した自動認証**

初期値では、SSH アクセスにはユーザ名とパスワードの入力が必要です。これ以外の方法として、SSH キーを使用することで自動的に認証を行うこ とも可能です。スクリプトを使用する場合、この認証方式が有用です。この方式は、公開鍵認証とも呼ばれます。

公開鍵認証では、NetDefendOS に公開鍵 / 秘密鍵のペアの公開鍵ファイルをアップロードして、関連するオブジェクトに紐付ける必要があります。 公開鍵と秘密鍵ファイルの両方が接続する SSH クライアントにインストールされます。

以下の手順で SSH 鍵による認証を有効にします。

- 1. サードパーティのツールを使用して、適切なキーファイルのセットを作成します。キー牛成は SSH クライアントによって直接行われることもあ ります。キーファイルは秘密鍵ファイルと公開鍵ファイルから構成されます。慣例では、これらは通常 id\_rsa(秘密鍵)、id\_rsa.pub (公開鍵)と 呼ばれます。
- 2. SSH クライアントにキーファイルをインストールします。クライアントを使用してキーの生成を行った場合は、キー生成と同時にインストール まで完了している場合があります。
- 3. SCP を使用して、公開鍵ファイルを NetDefendOS にアップロードします。sshclientkeys と呼ばれる NetDefendOS フォルダにファイルを保存 します。(SCP とこのフォルダについては[「2.1.8 セキュアコピー」で](#page-48-1)より詳しく説明しています。)

公開鍵ファイルには通常オリジナルのファイルタイプ .pub がありますが、NetDefendOS 上のファイル名は「.」(ピリオド)を持つことはで きません。証明書の公開鍵ファイルのローカル上のファイル名が id\_rsa.pub である場合、NetDefendOS ストレージではピリオドがないファ イル名とする必要があります。例えば、以下のような SCP クライアントコマンドを使用して、新しいファイル名 my\_public\_ssh\_key として NetDefendOS にアップロードします。

> scp id rsa.pub admin@203.0.113.5:sshclientkey/my\_public\_ssh\_key

- 4. NetDefendOS では、関連する User オブジェクトの SSH Keys プロパティに対し、アップロードされた公開鍵ファイルを設定します。例えば、ユー ザ admin に対し、鍵ファイル my\_public\_ssh\_key を割り当てることができます。このステップを以下の例題で詳細に説明します。
- 5. SSH を使用したキー認証で NetDefendOS に接続します。認証が自動的に行われ、資格証明書を入力するプロンプトは表示されません。

#### **例題 2.8**

#### **SSH キーを使用した認証を有効にする**

この例題では、ユーザ admin の自動 SSH 認証を有効にする方法を示しています。SCP を使用して、SSH 公開鍵ファイル my\_ssh\_cert が既に NetDefendOS の sshclientkeys フォルダにアップロードされているものとします。

## **CLI**

対象ユーザを含むユーザデータベースの CLI コンテキストに移動します。 DFL-xxxx:/> **cc LocalUserDatabase AdminUsers**

ユーザの SSHKeys プロパティに、アップロードされた SSH キーファイルを設定します。 DFL-xxxx:/AdminUsers> **set User admin SSHKeys=my\_public\_ssh\_key** 

CLI コンテキストを初期値に戻します。 DFL-xxxx:/AdminUsers> **cc** DFL-xxxx:/>

#### **Web Interface**

- 1. System > Device > Local User Databases の順にメニューをクリックします。
- **2.** データベース AdminUsers を選択します。
- 3. Users を選択します。
- 4. ユーザ admin を選択します。
- **5.** SSH Public Key タブを選択します。
- 6. Selected リストに my\_public\_ssh\_key を追加します。
- 7. 「OK」ボタンをクリックします。
### **CLI へのログイン**

ローカルコンソールまたは SSH クライアントを使用して NetDefendOS に対する CLI 接続が確立した際に、CLI コマンドを実行する前に、管理者が システムにログインする必要があります。この認証を行うことにより、監査用にユーザ情報を提供し、信頼されたユーザのみがシステムに接続可能 となります。

リモートから SSH 経由で接続した場合、システムはログインプロンプトを返します。ユーザ名を入力し、「Enter」を押し、続いてパスワードを入力 して、「Enter」を押します。ログイン成功後、コマンドプロンプトが表示されます。

DFL-xxxx:/>

注意 安全のために、CLI Welcome メッセージを無効または匿名にすることをお勧めします。

#### **「admin」ユーザパスワードを変更する**

最初に起動した後、できるだけ早く admin アカウントの初期パスワードを「admin」から変更することを強くお勧めします。ユーザパスワードは、 どんな文字列の組み合わせも可能で、長さは 256 文字以内とします。印刷可能な文字だけを使用することをお勧めします。

例えば、パスワードを「my-password」に変更するには、以下の CLI コマンドを使用します。はじめに、現在のカテゴリを LocalUserDatabase の AdminUsers(初期値で存在)に変更する必要があります。

DFL-xxxx:/> **cc LocalUserDatabase AdminUsers**

AdminUsers データベースを参照しています。これで、admin ユーザのパスワードを変更することができます。

DFL-xxxx:/AdminUsers> **set User admin Password="my-password"**

最後に、現在のカテゴリを最上位に戻します。

DFL-xxxx:/AdminUsers> **cc**

注意 コンソールパスワードは独立しています。

> 直接ローカルコンソールのアクセスを保護するために設定するパスワードは、独立したものであり、ユーザアカウントに関連するパスワー ドと混同しないようにご注意ください。詳しくは[、「2.1.9 コンソールブートメニュー」](#page-50-0)を参照してください。

## <span id="page-37-0"></span>**2.1.6 CLI の利用方法**

NetDefendOS は、コマンドライン操作を必要とする管理者、またはシステム設定をさらに詳細に行う必要のある管理者のために、コマンドライ ンインタフェース(CLI: Command Line Interface)を提供しています。CLI は、ローカルコンソールに直接接続する方法と、SSH クライアントから Secure Shell (SSH) プロトコルを使用してイーサネット経由でリモート接続する方法があります。CLI の接続方法については[「2.1.5 CLI 接続」で](#page-34-0)説 明しています。

CLI は、設定データの編集 / 表示、システムからのランタイムデータの表示、システム管理タスクの実行などを可能とする広い範囲のコマンドを提 供しています。

CLI では大文字小文字を区別しますが、CLI のタブ補完機能では、補完を実行する際に大文字小文字を区別しません。

このセクションでは、CLI の利用方法について概要のみを説明しています。すべての CLI コマンドを参照するには、「CLI Reference Guide」を参照し てください。

最もよく使用される CLI コマンドは以下の通りです。

- add IP アドレスまたはルールなどのオブジェクトを NetDefendOS コンフィグレーションに追加します。
- set オブジェクトのプロパティに値を設定します。例えば、IP ルールに送信元インタフェースを設定するために使用されます。
- show 現在のカテゴリを表示、または特定オブジェクトの値を表示します。
- delete 指定オブジェクトを削除します。

### **CLI コマンドの構成**

CLI コマンドは、通常、以下の構造となっています。

<command> <object\_category> <object\_type> <object\_name>

例えば、以下のコマンドを使用して「my\_address」という IP アドレスオブジェクトを表示します。

DFL-xxxx:/> **show Address IP4Address my\_address**

この場合、オブジェクトカテゴリは Address で、このカテゴリ内のタイプは IP4Address です。

コマンドを入力する時、コマンドの対象が明確であるケースでは、オブジェクトカテゴリを省略することができます。例えば、前述の「show」コマ ンドの場合、以下のように入力します。

DFL-xxxx:/> **show IP4Address my\_address**

ただし、Tab 補完機能では、コマンドラインにカテゴリが含まれることを想定しています。例えば、上記のコマンドにおいて、IPAddress オブジェ クトタイプの途中や後にタブが押下されたとしても、コマンドの補完を実行することはできません。

同じオブジェクト名を 2 つの異なるカテゴリまたはタイプ内で使用できますが、構成を読み取る際に分かりづらくなるため、避けることをお勧めし ます。

#### 注意 カテゴリとコンテキスト

CLI の説明において、「オブジェクトカテゴリ」と「オブジェクトコンテキスト」という用語は、同じ意味で使用されます。

「add」などのコマンドも、オブジェクトプロパティを持つことができます。10.49.2.1 の IP アドレスを持つ新しい IP4Address オブジェクトを追加す るコマンドは以下の通りです。

DFL-xxxx:/> **add IP4Address my\_address Address=10.49.2.1**

オブジェクトタイプは、オプションでオブジェクトカテゴリより優先することができます。カテゴリはタイプのセットを分類し、以下で説明する「Tab 補完」で主に使用されます。

参照 help に関するヘルプを参照します。

以下の通り、CLI コマンド入力します。

DFL-xxxx:/> **help help**

ヘルプコマンド自身の情報を参照します。

### **CLI コマンドヒストリ**

Microsoft WindowsTM の多くのバージョンのコンソールのように、上下の矢印キーにより、ユーザは CLI コマンドヒストリ内のコマンドリストを移 動することができます。例えば、上矢印を一度押すことで、最後に実行したコマンドを現在の CLI プロンプトに表示します。コマンドの表示後に、 オリジナルの形式で再実行することも、実行前にそれを変更して実行することもできます。

### **Tab 補完**

すべてのコマンドとそのオプションを覚えているのは難しいことです。NetDefendOS では、「Tab」キーを押すとコマンドの現在の部分を自動的に 補完する「Tab」補完と呼ばれる機能を提供します。補完ができない場合、「Tab」キーを押すことで同時に利用可能なコマンドオプションを表示し ます。

例えば、特定の IP ポリシーオブジェクトを作成する場合、コマンドラインは以下のように開始します。

DFL-xxxx:/> **add IPPolicy**

「Tab」キーを 2 回(もしくはスペースの後に「Tab」キー)を押すと、以下のように必須パラメータが表示されます。

A value is required for the following properties:

DestinationInterface Name SourceInterface DestinationNetwork Service SourceNetwork

次のように DestinationInterface の不完全なオブジェクトを入力してみます。

DFL-xxxx:/> **add IPPolicy DestinationI**

ここで「Tab」が押下されると、NetDefendOS によってオブジェクト名が補完され、以下の通り表示されます。

DFL-xxxx:/> **add IPPolicy DestinationInterface=**

Destination のみの場合、タブ補完を適用することができません。「I」まで入力することで、文字列の始めの部分から該当のプロパティを認識するこ とができます。このように、すべての必須プロパティを表示するために「Tab」キーを使用することができます。

DFL-xxxx:/> **add IPPolicy SourceInterface=If2 SourceNetwork=all-nets DestinationInterface=If2 DestinationNetwork=all-nets Service=all\_services Name=my\_example\_policy**

お意味本ガイドの CLI コマンドはフォーマットが変更されています。

本ガイドでは CLI コマンドの各要素をより明確にするために、インデントを付けた個別の行で細かく分けている場合があります。 実際のコンソール画面では、それらは右端で折り返され 1 つの連続した行として現れます。

### **オプションパラメータの補完**

Tab 補完は、すべての必須パラメータが入力されるまで、オプションパラメータに対して動作しません。必須プロパティの値がセットされた後、「Tab」 キーを押下すると IP ポリシーオブジェクトの全てのオプションプロパティが表示されます。

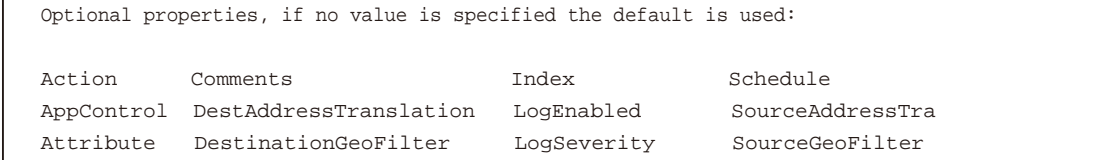

#### **初期値または現在のプロパティ値の取得**

「Tab」の前の「.」文字は、まだ値が設定されていない場合、「Add」コマンドのパラメータに初期値を自動的に入力するために使用されます。例え ば以下のようになります。

DFL-xxxx:/> **add LogReceiverSyslog example IPAddress=example\_ip LogSeverity=.(Tab)**

LogSeverity に初期値が補完されます。

DFL-xxxx:/> **add LogReceiverSyslog example IPAddress=example\_ip LogSeverity=Emergenc y,Alert,Critical,Error,Warning,Notice,Info**

後ろ矢印と「Back space」キーにより本 LogSeverity を編集することができます。初期値がいつも利用可能というわけではありません。例えば、IP ルー ルの Action には初期値はありません。

Set コマンドの場合も、現在のプロパティを取得するために、同じシーケンスを使用することができます。

DFL-xxxx:/> **set LogReceiverSyslog log\_example IPAddress=.(Tab)**

これは Address プロパティの現在値を表示します。

#### **プロパティ値の追加**

「Tab」の前の「.」文字の他の使用法は、自動的にコマンドラインのオブジェクトプロパティの現在値を書き込む機能です。既存の値のリストに新 しい値を追加する必要がある場合に、非常に役に立ちます。

例えば、以下の通り未完成のコマンドを入力します。

DFL-xxxx:/> **set Address IP4Address If1\_ip Address=**

続けて、「.」「Tab」キーの順に入力すると、NetDefendOS はアドレスパラメータとして現在の値を表示します。現在の値が IPv4 リスト 10.6.58.10、 192.168.2.1 であれば、未完成のコマンド行は自動的に以下の通りに補完されます。

DFL-xxxx:/> **set Address IPAddress If1\_ip Address=10.6.58.10,192.168.2.1**

表示された値をそのまま追加したり、コマンドを実行する前に「Back space」および「後ろ矢印キー」を使用して変更したりすることも可能です。

#### **オブジェクトのカテゴリ**

オブジェクトが IP4Address などのタイプによって分類されると説明しましたが、タイプ自体はカテゴリ別に分類されます。タイプ IP4Address はカ テゴリの Address に所属します。カテゴリの主な用途は、使用する正しいオブジェクトタイプを検索する際の、タブ補完です。

「add」などのコマンドを入力してから、「Tab」キーを 2 回(もしくはスペースの後に「Tab」キー)を押すと、NetDefendOS はすべての利用可能 なカテゴリを表示します。カテゴリを選択し、再度「Tab」キーを 2 回(もしくはスペースの後に「Tab」キー)を押すことによって、そのカテゴリ 用のすべてのオブジェクトタイプが表示されます。カテゴリを使用することにより、簡単にオブジェクトの種類を指定することが可能であり、タブ 補完後に、管理可能なオプションを表示することができます。

すべてのオブジェクトタイプがカテゴリに所属するわけではありません。オブジェクトタイプの「UserAuthRule」はカテゴリを持たないタイプであ り、最初のコマンドを入力後、「Tab」キーを押下するとカテゴリのリストに表示されます。

カテゴリは、CLI コンテキストと呼ばれることもあります。コマンドにはカテゴリが必須という訳ではありませんが、タブ補完を利用する場合は常 に表示されます。後述の通り、CLI スクリプトを使用して自動的にコマンドが生成される場合は NetDefendOS によってそのコマンド内のカテゴリは 省略されます。

### **オブジェクトのカテゴリの選択**

カテゴリの種類によっては、個別のオブジェクトを操作する前に、cc(change category)コマンドを使用してそのカテゴリのメンバを最初に選択す る必要があります。例えば、ルートを使用した場合です。複数のルーティングテーブルが存在する可能性があるので、ルートの追加または操作する 場合、対象のルーティングテーブルを特定するために「cc」コマンドを最初に使用する必要があります。

ルーティングテーブルの「main」にルートを追加します。最初のコマンドは以下の通りです。

DFL-xxxx:/> **cc RoutingTable main** DFL-xxxx:/main>

コマンドプロンプトが現在のカテゴリに変更され、ルートを追加することができるようになります。

DFL-xxxx:/main> **add Route Name=new\_route1 Interface=lan Network=If1\_net**

カテゴリの選択を解除するために、「cc」コマンドを実行します。

DFL-xxxx:/main> **cc** DFL-xxxx:/>

オブジェクトの操作前に「cc」コマンド実行する必要があるカテゴリは、「show」コマンドで一覧表示した際に、名前の後に「/」が付いているカテ ゴリです。(例:「RoutingTable/」)

#### **複数のプロパティ値を指定する**

コマンドプロパティに複数の値を必要とする場合があります。例えば、いくつかのコマンドでは、プロパティ「AccountingServers」を使用し、こ のプロパティに複数の値を指定することができます。複数の値を指定する場合、「,」によって区切る必要があります。例えば、3 つのサーバ「server1」、 「server2」、「server3」が指定される場合のコマンドのプロパティ指定は以下の通りです。

AccountingServers=server1,server2,server3

### **ルールリストに挿入する**

IP ルールセットなどのルールセットでは、エントリの順番が重要な意味を持ちます。CLI コマンド「add」を使用した追加の場合、初期値では新しいルー ルはリストの最後に追加されます。ルールの順番が重要なケースでは、「add」コマンドのオプションとして「Index= パラメータ」を含めることが できます。リストの先頭位置への挿入は、「add」コマンド内で「Index=1」というパラメータを使用して指定し、2 番目の位置は、「Index=2」とい うパラメータというように指定します。

#### **名前の参照**

オブジェクトによっては名前を付けることも可能であり、その場合、「add」コマンドで「Name=」パラメータが使用されます。しきい値ルールな どのオブジェクトは、ルールリストにおける順番を示す「Index」値を持っていますが、オプションとして名前をを割り当てることもできます。リ スト位置を示す Index、または割り当てられた名前を参照することにより、後続の処理が実行されます。

「CLI Reference Guide」では、「Name=」および「Index=」を含む各 NetDefendOS オブジェクトに利用可能なパラメータオプションをリストアップ しています。

#### **固有名称を使用する**

利便性と分かりやすさのために、すべてのオブジェクトに名前を割り当てることをお勧めします。必要に応じて、割り当てた名前を参照することが できます。特に、CLI スクリプトを作成する場合に、名前による参照が便利です。詳しく[は「2.1.7 CLI スクリプト」](#page-43-0)を参照してください。

CLI では、オブジェクトタイプ内でそれぞれ固有の名前を割り当てる必要があります。例外として、以前の NetDefendOS との下位互換性により、IP ルールが重複名を持つ場合がありますが、こうしたケースは避けることを強くお勧めします。2 つの IP ルール名が重複している場合、後続の CLI コ マンドでは「Index」値のみを使用して IP ルールの識別が可能です。重複する名前で IP ルールを参照すると、エラーとなり、エラーメッセージが表 示されます。

#### **CLI プロンプトの変更**

CLI プロンプトの初期値は以下の通りです。

Device:/>

以下の CLI コマンドを使用して、「my-prompt:/>」のようにカスタマイズすることができます。

DFL-xxxx:/> **set device name="my-prompt"**

本マニュアルでは、コマンドプロンプト「DFL-xxxx:/>」を使用して説明します。

## CLI プロンプトは Web インタフェースのデバイス名です。

コマンドラインのプロンプトが新しい文字列に変更される場合、この文字列は Web インタフェースナビゲーションツリーの最上位ノード の新しいデバイス名として表示されます。

#### **変更のアクティブ化およびコミット**

CLI を通して現在の設定に何らかの変更をした場合、以下のように activate コマンドを実行しないかぎり、その変更は NetDefendOS にアップロード されません。

DFL-xxxx:/> **activate**

変更を正式にするために以下のように commit コマンドを発行する必要があります。

DFL-xxxx:/> **commit**

#### 注意 本マニュアルの例題は、アクティブ化が実行されることを想定しています。

本マニュアルの多くの例題は NetDefendOS のコンフィグレーションの編集について記載しています。通常、最終的なアクティブ化のステッ プは明示的に記載していませんのでご注意ください。

「activate」コマンドの後に「commit」コマンドを指定時間 (初期値は 30 秒) 以内に入力しないと、変更は行われず、古い設定が自動的に復元されます。 [「2.1.2 管理アクセスの設定」で](#page-24-0)より詳しくこのトピックについて記載します。

# CLI による設定変更のコミットは Web インタフェースセッションを終了させる場合があります。

CLI により設定の変更をコミットする場合、コミット時にログインしている Web インタフェースブラウザセッションにて、再度ユーザの ログインが要求される場合があります。これは Web インタフェースから参照したコンフィグレーションがもう有効でない可能性があるた めです。

#### **CLI を使用した NetDefendOS の再起動**

コマンドを使用して NetDefendOS を再起動することもできます。

DFL-xxxx:/> **shutdown**

本コマンドは、再起動の前にすべての接続と VPN トンネルのグレースフルシャットダウンを実行します。これは、システムの再起動を必要とする 多くの状況で十分です。これにはコンフィグレーションのリロード(再構成の操作)が含まれます。

shutdown コマンド実行後、コマンドが処理されるまで遅延 (0 ~ 60 の整数値:秒) があります。

DFL-xxxx:/> **shutdown 30**

遅延の初期値は 5 (秒)です。

NetDefendOS のシャットダウンと再起動の両方を行い、NetDefendOS ローダを含むハードウェアを完全に再初期化するためには、以下のコマンド を使用します。(ハードウェアをオフからオンに切り替えるのと同じ)

DFL-xxxx:/> **shutdown -reboot**

「-reboot」オプションは平常時はめったに必要ではありません。再起動により多くの時間を必要とするため、通常は使用しないことをお勧めします。 NetDefendOS がアップグレードされる場合、「-reboot」オプションはアップグレードプロセスの間、自動的に実行されます。

Web インタフェースで Status > Maintenance > Reset & Restore > Restart メニューを選択し、再起動オプションを選択することによって、同様の 再起動処理を実行することができます。

### CLI を使用した NetDefendOS の再構成

以下のコマンドを使用して現在のコンフィグレーションの再読み込みとリロードを行います。

DFL-xxxx:/> **reconf**

コンフィグレーションのリロードとは別に、ルールとトラフィック処理に関連する NetDefendOS の内部データ構造の多くが初期化されます。 基本的には、通常のオペレーションで再構成を実行することはありませんが、NetDefendOS のメモリ管理に関連する一時的な問題を解決する手段 として使用されることがあります。

上記で説明したシステム再起動とは異なり、再構成は通常、現在の接続または VPN トンネルには影響しません。しかし、IPsec トンネルの変更によっ ては、再構成によってトンネルが削除されトンネル SA が有効でなくなる場合があります。この場合は、トンネルが再確立される必要があります。

#### **コンフィグレーションの整合性の確認**

NetDefend OS におけるコンフィグレーションの変更後、「activate/commit」コマンド発行前に、以下のコマンドを使用してコンフィグレーション内 に何か問題がないかを明示的に確認することができます。

DFL-xxxx:/> **show -errors**

本コマンドにより、アクティブ化されるコンフィグレーションをスキャンして、検出された問題を表示することができます。例えば、復元されたコ ンフィグレーションのバックアップには存在しない「Address Book」の IP オブジェクトを参照しているケースなどが考えられます。

### **CLI からログオフする**

CLI による操作の終了後、他の人によるシステムへの許可のないアクセスを避けるためにログアウトする必要があります。「logout」コマンド使用し てログオフします。

#### **インタフェースにリモート管理アクセスを設定する**

CLI を使用してリモート管理アクセスを設定することができます。ここでは管理アクセスが IP アドレス「10.8.1.34」を持つイーサネットインタフェー ス「if2」を通じて行われるものとします。

はじめに、NetDefendOS のアドレス帳に存在する「if2」に IPv4 アドレスオブジェクトの値を設定します。

DFL-xxxx:/> **set Address IP4Address InterfaceAddresses/If2\_ip Address=10.8.1.34**

さらに、インタフェースのネットワーク IP アドレスに適切な値に設定する必要があります。

DFL-xxxx:/> **set Address IP4Address InterfaceAddresses/If2\_net Address=10.8.1.0/24**

この例では、ローカルな IP アドレスが使用されていますが、代わりにパブリック IPv4 アドレスとすることもできます。また、アドレス帳フォルダ InterfaceAddresses に、コンフィグレーションのデフォルトのアドレスオブジェクト保存されているものとします。

次に、リモート HTTP 管理アクセスオブジェクト (この例では「HTTP\_if2」とする)を作成します。

DFL-xxxx:/> **add RemoteManagement RemoteMgmtHTTP HTTP\_if2 Interface=if2 Network=all-nets LocalUserDatabase=AdminUsers AccessLevel=Admin HTTP=Yes**

新しいコンフィグレーションをアクティブ化して、コミットすると、IPv4 アドレス 10.8.1.34 を通したリモート管理アクセスは、Web ブラウザを使 用して可能になります。SSH 管理アクセスが必要な場合、RemoteMgmtSSH オブジェクトを追加する必要があります。

上のコマンドでは、all-nets ルートが ISP のゲートウェイに存在していると仮定しています。つまり、インターネットアクセスがファイアウォールで 有効であるということを意味します。

#### **sessionmanager で管理セッションを管理する**

CLI は、管理セッション自体を管理するために sessionmanager と呼ばれるコマンドを提供します。本コマンドを使用して、以下を含む管理セッショ ンのすべてのタイプを管理します。

- Secure Shell (SSH) CLI セッション
- ローカルコンソールインタフェース経由のすべての CLI セッション
- Secure Copy(SCP)セッション
- HTTP または HTTPS で接続する Web インタフェースセッション

本コマンドをオプションなしで実行した場合、現在オープン中のセッションのサマリを表示します。

```
DFL-xxxx:/> sessionmanager
Session Manager status
---------------------------------
Active connections : 3
Maximum allowed connections : 64
Local idle session timeout : 900
```
「-list」オプションを使用してすべてのセッションのリストを参照します。ローカルコンソールセッションを示す典型的な出力を以下に示します。

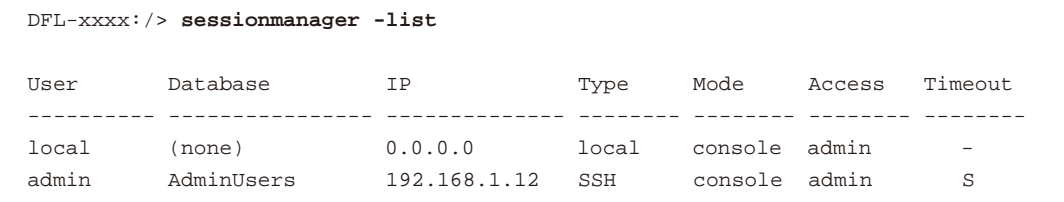

ユーザが完全な管理者権限を持つ場合、「sessionmanager」コマンドの「-disconnect」オプションを使用して強制的に別の管理セッションを終了する ことができます。

「sessionmanager」コマンドオプションは「CLI Reference Guide」にすべて記載されています。

### <span id="page-43-0"></span>**2.1.7 CLI スクリプト**

管理者は、NetDefendOS が提供する CLI スクリプティング機能を利用して、CLI コマンドセットの保存と実行を簡単に実施することができます。CLI スクリプトは、事前に定義した CLI コマンドのシーケンスであり、ファイルに保存して、D-Link ファイアウォールにアップロードした後に実行する ことができます。

CLI スクリプトの作成手順は以下の通りです。

- 1. テキストエディタを使用して1行に1コマンドで CLI コマンドの連続したリストを含むテキストファイルを作成します。D-Link が推奨する規則 は、これらのファイルにファイル拡張子「.sgs」(Security Gateway Script)を使用することです。ファイル名は、拡張子を含めて 12 文字以内で 指定してください。
- 2. Secure Copy (SCP) を使用して、D-Link ファイアウォールにファイルをアップロードします。多くのサードパーティ製のソフトウェア製品が、 様々なコンピュータ環境のために SCP を提供しています。スクリプトファイルは、「script」という名前のルートディレクトリに保存する必要が あります。例えば、アップロード用の代表的なコンソールコマンドは以下の通りです。

**> scp my\_script.sgs admin1@10.5.62.11:script/**

詳しくは[「2.1.8 セキュアコピー」を](#page-48-0)参照してください。

**3.** CLI コマンド「script -execute」を使用して、スクリプトファイルを実行します。

CLI スクリプトコマンドは、スクリプトの管理と実行に使用されるツールです。コマンドの完全な構文については、「CLI Reference Guide」で説明さ れており、具体的な使用例は以下のセクションで詳しく説明します。本マニュアルの[「2.1.6 CLI の利用方法」も](#page-37-0)参照してください。

注意 アップロードしたスクリプトは、再起動後に失われます。

アップロードされた CLI スクリプトファイルは、不揮発性メモリに保持されないため、システム再起動後に消去されます。

### **CLI スクリプトで許可された 4 つのコマンド**

スクリプトファイルで許可されるコマンドは以下の 4 つに制限されています。

- -- add
- -- set
- -- delete
- -- cc

これ以外のコマンドがスクリプトファイルに含まれている場合、実行中に無視されて、警告メッセージが出力されます。例えば、「ping」コマンド は無視されます。

#### **スクリプトを実行する**

上述の通り、「script -execute」コマンドは、ファイアウォールに事前にアップロードされた名前付きのスクリプトファイルを実行します。 例えば、事前にアップロードしてあるスクリプトファイル「my\_sp.sgs」を実行するために、以下の通り CLI コマンドを指定します。

DFL-xxxx:/> **script -execute -name=my\_sp.sgs**

#### **スクリプトの変数**

スクリプトファイルは以下のようなスクリプト変数を持つことができます。

 $$1, $2, $3, $4, \ldots, $n$ 

これらの変数名に置き換えられる値は、「script -execute」コマンドラインの最後にリストで指定されます。変数名の番号「n」は、ここのリストに おける変数の値の位置を示しています。\$1 が 1 番目、\$2 が 2 番目となります。

## 注意 シンボル \$0 は、予約されています。

最初の変数名が \$1 であることにご注意ください。変数 \$0 は予約されていて、実行前にスクリプトファイル自体の名前に置き換えられます。

例えば、「my\_sp.sgs」という名前のスクリプトは、スクリプトファイル内のすべての \$1 をアドレス 126.12.11.01 に、またすべての \$2 を文字列の If1 に置き換えて実行されます。

「my\_sp.sgs」ファイルには、以下に示す一つの CLI コマンドラインが含まれています。

add IP4Address If1\_ip Address=\$1 Comments=\$2

アップロード後にこのスクリプトファイルを実行するには、以下の通り CLI コマンドを指定します。

DFL-xxxx:/> **script -execute -name=my\_sp.sgs 126.12.11.01 "If1 address"**

スクリプトファイルを実行する場合、変数の置き換えによりファイルの内容は以下のようになります。

DFL-xxxx:/> **add IP4Address If1\_ip Address=126.12.11.01 Comments="If1 address"**

#### **文字をエスケープする**

コマンド内の特殊文字を通常の文字として実行する場合、エスケープする必要があります。これは特にドル記号「\$」の場合に当てはまります。こ こでは文字列「te\$t」について考えてみます。ドル記号を普通の文字として扱うために、バックスラッシュ「\」文字を使用することでエスケープで きます。文字列は「te\\$t」となり、ドル記号は特殊文字として扱われません。

### **スクリプトの確認とコマンドの順序**

CLI スクリプトはデフォルトでは検証されません。つまり、スクリプト内の記載順序が意味を持たないということです。スクリプトの最初で参照す る構成オブジェクトをスクリプトの最後で作成する、といった記載になることも考えられます。

このアプローチは非論理的かもしれませんが、スクリプトの可読性のためにこうした設定になっています。オブジェクトなどが参照される前に作成 されている必要があると、整理されていない支離滅裂なスクリプトファイルになる可能性があり、スクリプト量が多いファイルでは、関連する CLI コマンド同士をグループ化することが望ましいと言えます。

#### **エラー処理**

CLI のスクリプトファイルの実行によりエラー状態になった場合、動作の初期値としてはスクリプトを終了することになっています。「-force」オプショ ンを使用することで、この動作を変更することができます。例えば、エラーによりスクリプトの実行が終了しないように、「my\_sp2.sgs」というス クリプトファイルを実行します。CLI コマンドは以下の通りです。

DFL-xxxx:/> **script -execute -name=my\_sp2.sgs -force**

「-force」が使用されると、スクリプトファイルのコマンドによってエラーが返されても、スクリプトは実行を続けます。

#### **スクリプト出力**

スクリプト実行による出力は CLI コンソールに表示されます。通常、この出力は実行中に発生するエラーメッセージにより構成されています。各コ マンドの完了を確認するためには、「-verbose」オプションを使用します。

DFL-xxxx:/> **script -execute -name=my\_sp2.sgs -verbose**

### **スクリプトの保存**

スクリプトファイルがファイアウォールにアップロードされる場合、最初に一時的な RAM メモリだけに保持されます。NetDefendOS が再起動すると、 アップロードされたスクリプトは、この揮発性メモリから失われ、これをもう一度実行するには再びアップロードしなければなりません。再起動時に スクリプトを保存するためには、「script -store」コマンドを使用して不揮発性の NetDefendOS ディスクメモリに移動させる必要があります。

例えば、不揮発性メモリに「my\_sp.sgs」を移動するには、以下のコマンドを使用します。

DFL-xxxx:/> **script -store -name=my\_sp.sgs**

または、以下のコマンドですべてのスクリプトを不揮発性メモリに移動することができます。

DFL-xxxx:/> **script -store -all**

#### **スクリプトの削除**

保存したスクリプトを削除するためには、「script -remove」コマンドを使用します。例えば、「my\_sp」スクリプトを削除するには、以下のコマン ドを使用します。

DFL-xxxx:/> **script -remove -name=my\_sp.sgs**

### **スクリプトの表示**

パラメータを含まない script コマンドを実行した場合、現在利用可能なスクリプト一覧と、各スクリプトのサイズ及び保存されているメモリを表示 します(不揮発性メモリに存在する場合は "Disk" と表示されます)。

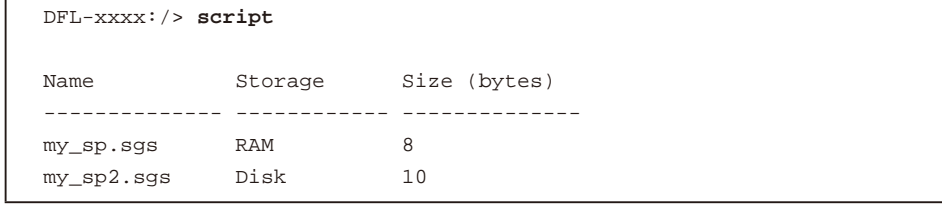

特定のアップロード済みスクリプトファイル(例えば「my\_sp.sgs」)の内容を表示するためには、以下のコマンドを使用します。

DFL-xxxx:/> **script -show -name=my\_sp.sgs**

#### **自動的にスクリプトを作成する**

同じコンフィグレーションオブジェクトを複数の D-Link ファイアウォールの間でコピーする必要がある場合、CLI を使用して、必要なオブジェクト を生成するスクリプトファイルを作成し、各デバイスで同じスクリプトをアップロードして実行する方法があります。

いずれかの NetDefendOS システムに既に設定済みオブジェクトが存在し、それをコピーする必要がある場合には、そのシステムで「script -create」 コマンドを実行することで、自動的に必要なスクリプトファイルを作成します。次に、このスクリプトファイルを、ローカルな管理ワークステーショ ンにダウンロードし、オブジェクトを複製するためにファイアウォールにアップロードして実行することができます。

例えば、いずれかのユニットに既に存在する IP4Address オブジェクトと同じものを、複数のファイアウォール上で作成する必要があるケースを想 定します。管理者は、CLI を使用してオブジェクトが存在するユニットに接続して、以下のコマンドを発行します。

DFL-xxxx:/> **script -create Address IP4Address -name=new\_sp.sgs**

new\_script\_sgs というスクリプトが作成されます。このスクリプトには、ユニットが保持するコンフィグ内の全ての IP4Address を作成する CLI コ マンドが含まれます。例えば、作成したファイルの内容は以下の通りです。

add IP4Address If1\_ip Address=10.6.60.10 add IP4Address If1\_net Address=10.6.60.0/24 add IP4Address If1\_br Address=10.6.60.255 add IP4Address If1\_dns1 Address=141.1.1.1 " " "

スクリプトを作成後、SCP 経由で「new\_sp.sgs」をローカルの管理ワークステーションにダウンロードし、他の D-Link ファイアウォールにアップロー ド・実行することができます。これにより、すべてのユニット上でアドレス帳に同じ IP4Address オブジェクトを持つことができます。

以下は自動作成したスクリプトで注意すべき項目です。

• 自動作成したスクリプトではオブジェクトカテゴリが省略されます。 上記の例題で作成されたスクリプトでは、以下のコマンドにより IP アドレスが追加されます。

add IP4Address...

カテゴリ名を使用してオブジェクトを指定する通常のコマンドは、以下の通りです。

add Address IP4Address...

両方ともコマンドの有効な形式です。オブジェクトが、オブジェクトタイプ名により一意に識別可能である場合、オブジェクトカテゴリを指定 する必要はありません。自動生成されたスクリプトでは、常にそのようになります。また、この短縮形は、CLI コンソールで全体のコマンド文 を入力する場合に使用することが可能ですが、Tab 補完では常にオブジェクトカテゴリが含まれます。

- スクリプトファイル名の長さには制限があります。 「-create」を使用して作成するファイル名は、12 文字以内(拡張子を含む)で、ファイルタイプは「.sgs」になります。
- スクリプトに Set と Add の両方が含まれます。 デフォルトのコンフィグレーションオブジェクトは Set アクションを持ち、デフォルトのコンフィグレーションに追加されたオブジェクトは Add アクションを持ちます。
- コンフィグレーション全体のスクリプトを作成します。 以下のコマンドを使用して、コンフィグレーション全体のスクリプトを作成できます。

DFL-xxxx:/> **script -create -name=all\_cnf.sgs**

これは全体のコンフィグレーションを再設定する場合に役立ちます。

しかし、以下のオブジェクトは全体のコンフィグレーション用に作成されたスクリプトに含まれないことに注意してください。

- i. 追加された Certificate オブジェクト
- ii. 削除用にマークされたオブジェクト

• いくつかのオブジェクトは作成されるスクリプトファイルから常に除外されます。

ハードウェアに依存するコンフィグレーションの場合では、「-create」オプションを使用してスクリプトを作成できないものがあります。これは、 「script -create」コマンド内の CLI ノードタイプが以下のいずれかである場合に当てはまります。

- -- COMPortDevice
- -- Ethernet
- -- EthernetDevice
- -- Device

スクリプトファイルが作成されるときに、これらのノードタイプはスキップされ、NetDefendOS がメッセージ「No objects of selected category or type」を返します。

作成済みのスクリプトコマンドをコンソールに表示する 参照

> 作成された CLI コマンドを、ファイルに保存せずにコンソール上で表示するには、「script-create」コマンドで「-name=」オプションを外 します。

### **スクリプトファイル内のコメント**

スクリプトファイルの「#」文字で始まる行は、コメントして扱われます。例えば以下のようになります。

# The following line defines the If1 IP address add IP4Address If1\_ip Address=10.6.60.10

### **他のスクリプトを実行するスクリプト**

1 つのスクリプトが別のスクリプトを実行することができます。例えば、スクリプト「my\_sp.sgs」には以下の行を含むことができます。

script -execute -name my\_sp2.sgs

NetDefendOS では、スクリプトファイル「my\_sp2.sgs」は別のスクリプトファイルを組み込んで実行することができます。このスクリプトのネス トの最大値は 5 です。

#### **Web インタフェースからスクリプトを実行する**

Web インタフェースを通じて CLI スクリプトをアップロードし、実行することができます。スクリプトは実行後、メモリに保持されません。

本機能では、ファイルタイプ「.sgs」が必須ではありません。どのファイルタイプも許可されます。

### **例題 2.9**

#### **Web インタフェースから CLI スクリプトを実行する**

この例題では、Web インタフェースを通じて、ローカルディスクストレージに CLI スクリプト my\_script.sgs をアップロードして、実行します。

- 1. Status >Maintenance > Import Script の順にメニューをクリックします。
- **2.** Browse を選択し、スクリプトファイル my\_script.sgs を選択します。
- 3. Upload and Execute を選択します。
- 4. 実行に成功したことを示すメッセージが表示されます。
- 5. 変更したコンフィグレーションにはアクティブ化と保存を行う必要があります。

## <span id="page-48-0"></span>**2.1.8 セキュアコピー**

D-Link ファイアウォールにファイルをアップロード、または D-Link ファイアウォールからファイルをダウンロードするためには、Secure Copy(SCP) プロトコルを使用します。SCP は SSH プロトコルに基づいており、フリーで利用可能な多くの SCP クライアントが存在し、ほぼすべてのプラット フォームに対応しています。以下のコマンド行の例は、SCP クライアントソフトウェアの最も一般的なコマンド形式に基づいています。

### **SCP コマンド形式**

SCP コマンドの構文は、ほとんどのコンソールベースのクライアントにとって分かりやすいものとなっています。scp コマンドと、それに続くファ イル転送時の送信元 / 宛先の指定です。

アップロードは以下のコマンドで実行されます。

> scp <local\_filename> <destination\_firewall>

ダウンロードは以下のコマンドで実行されます。

> scp <source\_firewall> <local\_filename>

送信元または送信先のファイアウォールは以下の形式となります。 <user\_name>@<firewall\_ip\_address>:<filepath>

例えば以下のようになります。

admin@10.62.11.10:config.bak

<user\_name> は、管理者ユーザグループに定義されている NetDefendOS ユーザである必要があります。

お意 sCP の例ではパスワードプロンプトを表示しません。

SCP は、通常コマンド行の後にユーザパスワード用のプロンプトを表示しますが、そのプロンプトは本マニュアルの説明の中では記載して いません。

以下の表に、SCP クライアントと NetDefendOS の間で実行できる操作をまとめています。

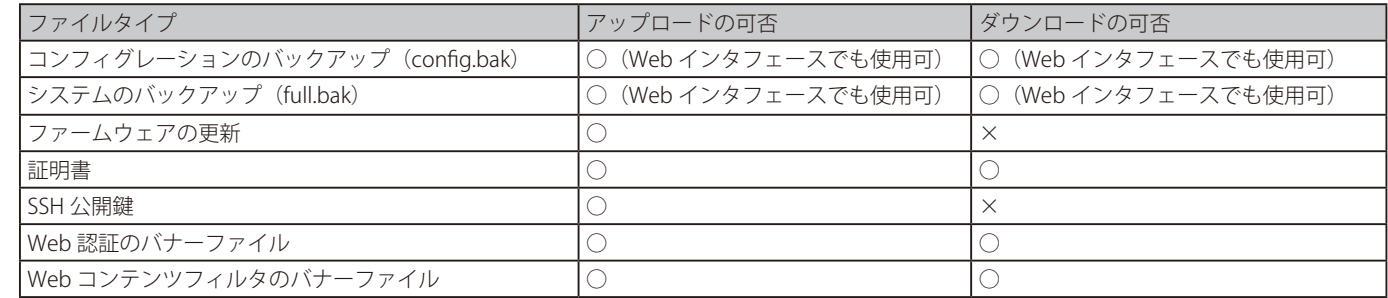

### **NetDefendOS ファイル構成**

NetDefendOS は、シンプルな 2 つのレベルのディレクトリ構造で、最上位のルートと多くのサブディレクトリで構成されています。しかし、 「sshlclientkey」などの「ディレクトリ」は、より正確にはオブジェクトタイプとしてみなされるべきです。すべてのオブジェクトタイプ及び NetDefendOS のルートに保存されたすべてのファイルは、CLI コマンドの「ls」を使用することで表示することができます。

出力の結果は以下の通りです。

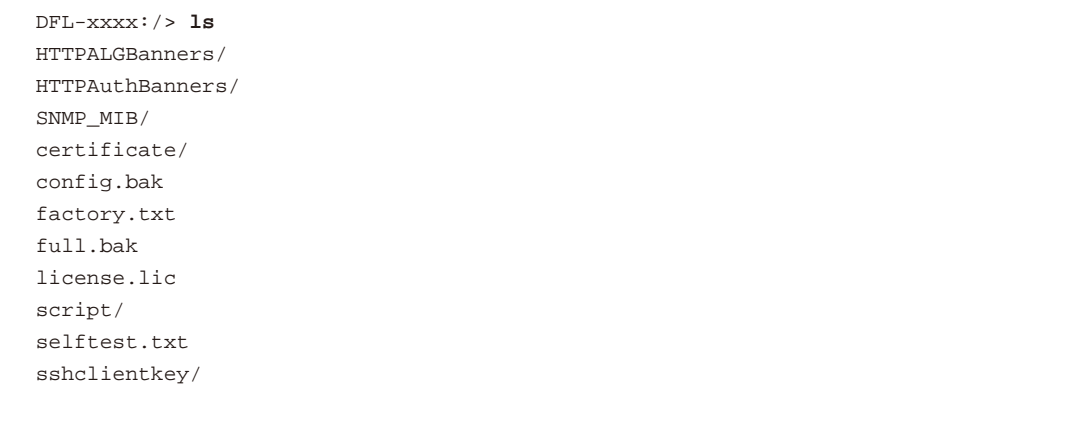

オブジェクトタイプ 説明

個々のファイルとは別に、以下のオブジェクトタイプが表示されます。

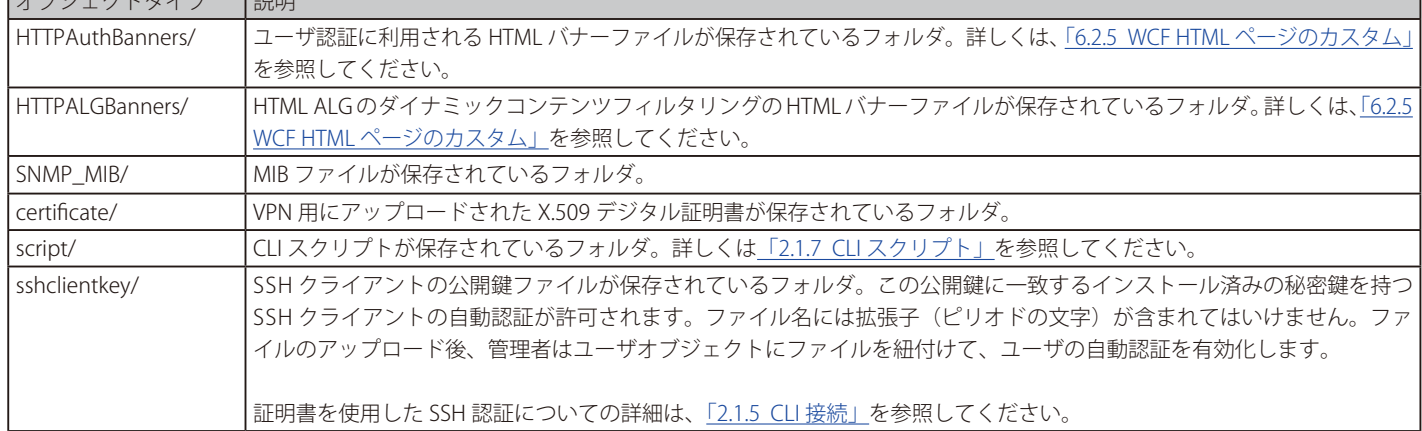

### **アップロードとダウンロードの例**

いくつかのファイルは NetDefendOS ルートディレクトリに置かれています。コンフィグレーションバックアップファイル (config.bak) と完全なシ ステムバックアップファイル (full.bak) はルートディレクトリに保存されます。アップロードの際、これらのファイルに含まれる固有のヘッダによっ てファイルの識別が行われます。NetDefendOS がこのヘッダをチェックすることにより、該当するファイルはルートのみに保存されます。(すべて のファイルがヘッダを持つというわけではありません。)

管理者のユーザ名が「admin1」であり D-Link ファイアウォールの IPv4 アドレスが「10.5.62.11」である場合、コンフィグレーションのバックアップ をアップロードする SCP コマンドは以下の通りとなります。

> scp config.bak admin1@10.5.62.11:

コンフィグレーションのバックアップを現在のローカルディレクトリにダウンロードには、以下のコマンドを実行します。

> scp admin1@10.5.62.11:config.bak ./

ルート配下にあるオブジェクトタイプにファイルをアップロードには、少し異なるコマンドを実行します。「my\_sp.sgs」というローカルの CLI スク リプトファイルがある場合、アップロードコマンドは以下の通りとなります。

> scp my\_sp.sgs admin1@10.5.62.11:script/

「my\_sp.sgs」という名前の CLI スクリプトファイルがファイアウォールに保存されている場合、ダウンロードコマンドは以下の通りとなります。

> scp admin1@10.5.62.11:script/my\_sp.sgs ./

### **アップロードのアクティブ化**

すべてのコンフィグレーション変更と同様に、SCP アップロードも、CLI コマンド「activate」が発行された後にアクティブ化され、さらに続けて 「commit」によって変更を確定する必要があります。

ファームウェア更新 (「.upg」ファイルにパッケージされている)または完全なシステムのバックアップ(full.bak)のアップロードは例外です。こ れらのファイルタイプでは、自動的にシステムの再起動が発生します。もう一つの例外は、コンフィグレーションに影響しないスクリプトのアップ ロードです。

## <span id="page-50-0"></span>**2.1.9 コンソールブートメニュー**

NetDefendOS ローダは、基本ソフトウェアでありその上で NetDefendOS が動作しています。そして、これに対する管理者の直接インタフェースは、 コンソールブートメニュー(または、単にブートメニュー)と呼ばれます。本セクションではブートメニューオプションについて説明します。

### **コンソールブートメニューにアクセスする**

ブートメニューには、本製品のローカルコンソールポートに直接接続したコンソールデバイスを経由することでのみアクセスすることができます。 ブートメニューには、本製品の電源をオンにした後、NetDefendOS の起動が終了する前にコンソールポートからアクセスします。

コンソールメニューは、本製品の電源をオンにした後、NetDefendOS の起動が終了する前にコンソールポートからアクセスします。電源オンの後に、 NetDefendOS が完全に起動するまで 3 秒間あり、その間以下の通り「Press any key to abort and load boot menu」が表示されます。

Starting core in 3 seconds. Press any key to abort and load boot menu

Loading bootmenu.cfx **the co** 

図 2-4 ブート画面

この 3 秒間にコンソールキーのどれかを押すと、NetDefendOS の起動は中断し、コンソールメニューが表示されます。

### **パスワード設定のない初期メニューオプション**

コンソール接続用に設定されたコンソールパスワードがない状態で、NetDefendOS を初回起動した場合、以下のコンソールメニューオプションの フルセットが表示されます。

 $D$ -Link serial console menu  $v2.02.03$ 

- $=$  $=$  $=$ 1. Start firewall
- 2. Reset unit to factory defaults
- 3. Revert to default configuration
- 4. Set console password

|Select menu item:

図 2-5 ローカルコンソールメニュー画面

コンソールメニューで利用可能なオプションは以下の通りです。

- 1. Start firewall (ファイアウォールの開始) 本製品上で NetDefendOS ソフトウェアを完全に起動します。
- 2. Reset unit to factory defaults (工場出荷時設定にユニットをリセットする) 工場出荷時の状態にハードウェアをリストアします。本オプションが選択されると、以下の処理が実行されます。
	- コンソールセキュリティを削除します。コンソールパスワードは削除されます。
	- 初期設定及び初期状態の NetDefendOS プログラムをリストアします。
- 3. Revert to default configuration (初期設定に戻す)

コンフィグレーションを初期状態の NetDefendOS コンフィグレーションファイルになるようにリセットします。コンソールセキュリティなど の他のオプションは影響を受けません。

4. Set console password (コンソールパスワードの設定)

コンソール用のパスワードを設定します。パスワードが設定されないと、だれでもコンソールを使用できてしまうため、必ず設定してください。 パスワードが設定されると、ブートメニュー及びコマンドラインインタフェース(CLI)でパスワードの入力が要求されます。

### **コンソールパスワード設定後の初期オプション**

コンソールパスワードが設定されている場合、NetDefendOS ローディングがキーの押下によって中断された場合に表示する初期オプションは以下 の通りです。 

D-Link login 1. Start firewall 2. Login

|Select menu item:

図 2-6 Login 画面

コンソールメニューで利用可能なオプションは以下の通りです。

- 1. Start firewall (ファイアウォールの開始) 中断された NetDefendOS のスタートアッププロセスを再開します。
- 2. Login (コンソールメニューへのログイン) コンソールパスワードを入力する必要があり、前述のフルブートメニューに進みます。

#### **コンソールパスワードの削除**

コンソールパスワードが設定された後は、ブートメニューで「Set console password」オプションを選択し、パスワードとして何も入力せずに Enter キーを押すだけで、コンソールパスワードを削除できます。

#### **コンソールパスワードはコンソール専用**

コンソールに設定されたパスワードは、Web ブラウザで管理者がアクセスするために使用される管理ユーザ名 / 管理パスワードとは関連づけされま せん。コンソールアクセスにだけ有効です。

### **2.1.10 RADIUS 管理認証**

デフォルトの NetDefendOS コンフィグレーションに含まれるシステム管理タスクを使用するには、管理者が Web インタフェースまたは SSH 経由 の CLI にログインする必要があります。SSH では、ローカルの NetDefendOS データベースに保存された資格情報に対して、ユーザ名とパスワード の検証が行われます。

NetDefendOS は、ローカルデータベースを使用する代わりに、外部の RADIUS サーバに対する資格情報の認証プロセスを実行することもできます。 これは、Web インタフェースのアクセス用の Remote Management オブジェクト mgmt http のプロパティ、および / または SSH 経由の CLI アクセ ス用の mgmt\_ssh オブジェクトのプロパティを変更することで有効にすることができます。RADIUS 認証のためにこれらのオブジェクトのどちらか を設定する手順は以下の通りです。

- Authentication Source に RADIUS を指定します。
- Authentication Order プロパティを以下のオプションから選択します。
	- Local First ログイン資格証明書は最初にローカルユーザデータベースで調べられます。ローカルデータベースで検出されない場合、設定 した RADIUS サーバに問い合わせます。
	- ii. Local Last 定義済みの RADIUS サーバのすべてが認証要求に応答したい場合にだけ、ローカルのデータベースに問い合せます。
- 認証に使用する 1 つ以上の RADIUS サーバを選択します。2 つ以上あると、1 つが利用できない場合に順番に試行されます。選択するサーバは、 NetDefendOS に RADIUS サーバオブジェクトとして設定済みである必要があります。(詳しく[は「9.2.3 外部 RADIUS サーバの設定」を](#page-499-0)参照して ください。)
- Admin グループ、および / または Audit グループを指定して、ログイン資格証明書が RADIUS サーバによって認証された時に、付与するアクセ ス権の種類を決定します。NetDefendOS は、これらのグループ名を RADIUS サーバが返すユーザのグループ名と照合します。ワイルドカード 文字であるアスタリスク「\*」を 1 文字でこれらのプロパティのどちらかに設定すると、どんなグループもそのアクセス権を得ることを意味し ます。いずれかのプロパティを空白にすることは、アクセス権を持つユーザはいないことを意味します。

管理者グループは監査グループより高い優先度を持っています。これは、ユーザが最初に管理者グループのメンバであることが認証されると、 監査グループメンバシップは無視されることを意味します。そのため、Admin グループプロパティにアスタリスク「\*」文字を指定すると、 Audit グループのメンバシップが検証されないことを意味します。

グループ名のすべてまたは一部の代わりにワイルドカード「\*」文字を使用することができます。例えば、文字列の「sys\*」は 3 つの文字列「sys」 で始まる任意のグループ名を意味します。

## |重要| <sub>サーバにグループメンバシップを定義しなければなりません。</sub>

RADIUS サーバで認証されるすべての管理ユーザが、RADIUS サーバで定義されたグループメンバシップを必要とすることに注意してくださ い。Admin Groups と Audit Groups で照合するグループメンバシップではない場合、認証されません。

#### 注意 RADIUS Vendor ID をグループメンバシップに設定してください。

RADIUS サーバがグループメンバシップを送信する必要がある場合、サーバを設定する際にユーザグループのベンダ固有の属性ベンダを使 用する必要があります。NetDefendOS Vendor ID は「5089」で、ユーザグループは vendor-type 1 として文字列タイプの値で定義されます。

### **グループ不一致用のログインメッセージの変更**

管理者によるログインアクションは、RADIUS 認証と非 RADIUS 認証で同じようなアクションとなります。

しかし、1 つの例外があります。ユーザの資格証明書が正しいにも関わらず、RADIUS サーバが返したグループ名が Admin Groups または Audit Groups 内のどのグループにもマッチしないと、Web インタフェース、または CLI は以下のメッセージを表示します。

You do not have permission to access this device.

### **ログイベントメッセージの生成**

ログメッセージは管理者のログイン成功またはログイン失敗を示します。RADIUS 管理認証では、ログメッセージは以下のフィールド値を表示します。

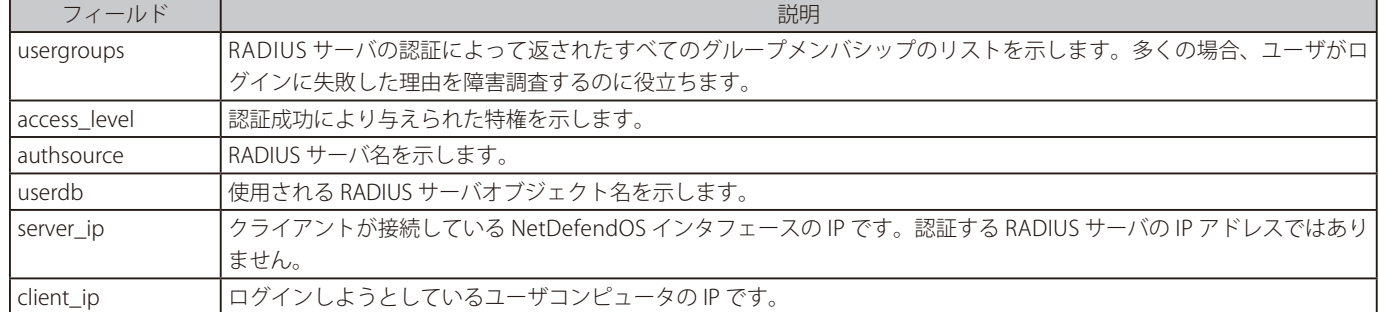

ログイベントメッセージの代表的な例は以下の通りです。

#### • Successful RADIUS Authentication

system\_admins グループの一部であるユーザでのログインに成功した。

event=admin\_login authsystem=HTTP interface=If1 username=jdoe usergroups=sys\_ admins access\_level=administrator authsource=RADIUS userdb=radius\_auth1 server\_ ip=192.168.1.1 server\_port=80 client\_ip=192.168.1.30 client\_port=6132

• Insufficient Access Rights

ユーザは正しいユーザ名とパスワードを入力したが、RADIUS サーバ ( 以下の例では sys\_admins) が返したグループ名が Admin Groups または Audit Groups リストのどちらにも見つけられなかった。

event=admin\_authorization\_failed action=disallow\_admin\_access authsystem=HTTP interface=If1 username=jdoe usergroups=sys\_admins authsource=RADIUS userdb=radius\_auth1 server\_ip=192.168.1.1 server\_port=80 client\_ip=192.168.1.30 client\_port=6042

• Servers Unreachable

すべての定義済み RADIUS サーバは到達不能で、タイムアウトが発生した。

event=admin\_authsource\_timeout authsystem=HTTP interface=If1 username=jdoe authsource=RADIUS server\_ip=192.168.1.1 server\_port=80 client\_ip=192.168.1.30 client\_port=5987

### **Local Console は Fallback Option である**

RADIUS サーバが入力した資格証明書を認証せず、ローカルデータベースでも許可されないと、Web インタフェースまたは SSH 経由の CLI から管理 者がログオンできない状態になります。そのような場合は、D-Link ファイアウォールのローカルコンソールポートを使用して管理アクセスを行うこ とができます。しかし、パスワードがローカルコンソールに設定されていると、ローカルコンソールで CLI 管理を行うためにパスワードが必要とな ります。(コンソールのパスワードは他の管理パスワードとは完全に異なることに注意してください。)

### **例題 2.10**

## **RADIUS 管理認証を有効にする**

この例題では、認証が 2 つの RADIUS サーバを使用して実行されるように、Web インタフェース管理アクセス用の現在のデフォルトルールを変 更します。RADIUS サーバオブジェクトがコンフィグレーションに既に設定され、radius\_auth1 と radius\_auth2 という名前を持つものとします。 radius\_auth2 は、radius\_auth1 が応答エラーになった場合のフォールバックサーバです。

Authentication Order には、NetDefendOS データベースが最初に参照されることを意味する Local First に設定します。ローカルデータベースでユー ザが検出されない場合、RADIUS サーバへの問合せが行われます。

グループ 「sys\_admins」 のメンバであるすべてのユーザがフルアクセス権限を許可され、他のすべての認証ユーザは、監査権限のみ持ちます。

## **CLI**

#### ユーザを含むユーザデータベースになるように CLI コンテキストを変更する

DFL-xxxx:/> **set RemoteManagement RemoteMgmtHTTP rmgmt\_http AuthSource=RADIUS AuthOrder=LocalFirst RadiusServers=radius\_auth1,radius\_auth2 AdminGroups=sys\_admins** 

- 1. System > Device > Remote Management の順にメニューをクリックします。
- **2.** rmgmt\_http オブジェクトを選択します。
- 3. Authentication Source に RADIUS を設定します。
- **4.** Authentication Order に Local First を設定します。
- 5. RADIUS servers に radius\_auth1 を選択し、Include をクリックします。
- **6.** radius\_auth2 を選択して、前の手順を繰り返します。
- **7.** Admin Groups を sys\_admins に設定します。
- 8. 「OK」ボタンをクリックします。

## **2.1.11 強化されたパスワード**

システムのセキュリティを保つため、NetDefendOS にはローカルユーザデータベースのユーザに対し Strong Password(複雑なパスワード)を強制 するグローバルオプションがあります。このオプションは、NetDefendOS V11.10.00 以降で利用可能です。

Strong Password では次のルールが適用されます。

- 8 文字以上
- ユーザ名の大部分が含まれていないこと
- 次の4つのうち、3 つ以上のルールに適合していること
	- -- 1 文字以上の小文字を含む
	- -- 1 文字以上の大文字を含む
	- 1 文字以上の数字 (0 ~ 9) を含む
	- -- 1 文字以上の記号(!、\$、% など)を含む

#### **Strong Password の有効化**

Strong Password は、NetDefendOS の新規インストール時の初期状態では有効化されています。この機能は手動で無効化することも可能であり、 NetDefendOS のセットアップウィザードでも設定が可能です。

セットアップウィザードで無効化しない場合、初期値のパスワード「admin」を変更するように要求されます。Strong Password を有効化したままウィ ザードを中止すると、パスワードが Strong Password のルールに従っていない限り、他の設定をアクティブ化することができません。

#### **Strong Password の検証**

Strong Password が有効化されている場合、以下のタイミングでパスワードの強度が検証されます。

- ローカルユーザデータベースに新しいユーザが追加され、パスワードが設定された場合
- 既存ユーザのパスワードが変更された場合

「admin」ユーザの他に、NetDefendOS のコンフィグレーションには定義済みのユーザ「audit」が存在します。パスワードの初期値は audit です。 管理者がユーザ「audit」のパスワードを変更し、上記で述べたルールに適合するまでは脆弱なままとなります。

#### **古い NetDefendOS の更新**

Strong Password の機能は NetDefendOS V11.10.00 以降で実装されています。それより古いバージョンを V11.10 以降にアップグレードした場合、 Strong Password 機能は無効化された状態となります。必要に応じて、管理者により有効化することができます。

アップグレード後に本機能を有効化した場合、アップグレード前に作成された全てのユーザは、Strong Password が設定されていないものとして フラグが付いています。古いコンフィグレーションの脆弱なパスワードに対して Strong Password フラグが設定された場合、そのユーザのパス ワードについて、アップグレード後に Strong Password に適合するように変更する必要があります。Strong Password が有効化されている場合、 NetDefendOS により、入力された新しいパスワードが Strong Password のルールに従っていることが検証されます。

### **ユーザパスワードのステータス検証**

Web インタフェース上で表示されるローカルユーザデータベースのユーザリストには「Strong Password」の項目があります。本項目の値には「yes」 または「No」が表示され、Strong Password に適合しているかどうかを示します。

#### **例題 2.11**

#### **Strong Password を無効化する**

この例題では、Strong Password を無効化し、ローカルユーザデータベースにおける複雑なパスワードの強制を行わないように設定します。

## **CLI**

DFL-xxxx:/> **set Settings MiscSettings EnforceStrongPasswords=No**

- 1. System > Advanced Settings > Device Settings > Misc. Settings の順にメニューをクリックします。
- 2. Enforce Strong Passwords のチェックを外します。
- 3. 「OK」ボタンをクリックします。

## **2.1.12 詳細な管理設定**

Web インタフェースの「Remote Management(リモート管理)」セクション配下の Advanced Settings には、以下のような詳細な設定が多数あります。

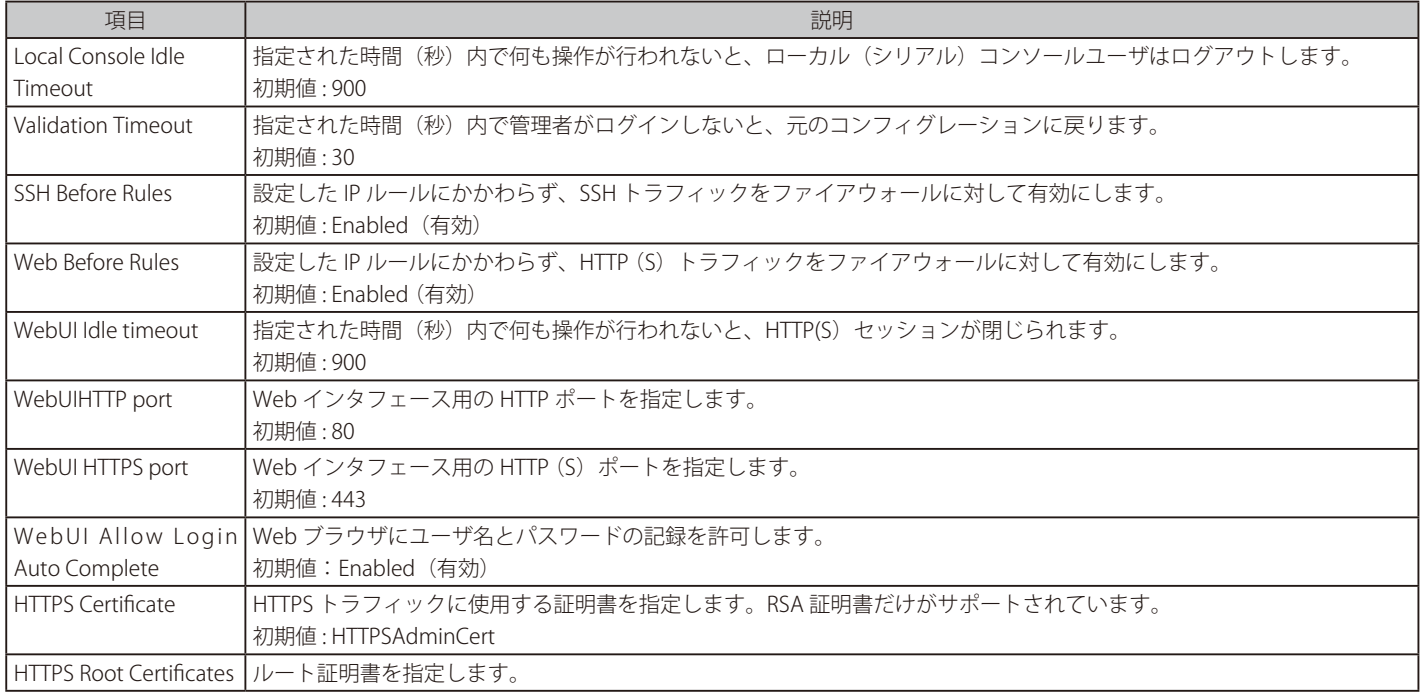

### **2.1.13 構成オブジェクトの設定**

#### 構成オブジェクト

システムコンフィグレーションは、コンフィグレーションオブジェクトによって構築されています。各オブジェクトはあらゆる種類の設定可能なオ ブジェクト(ルーティングテーブルエントリ、アドレス帳エントリ、サービス定義、IP ルールなど)を示しています。各構成オブジェクトは、多く のプロパティを持っています。

#### オブジェクトタイプ

構成オブジェクトは、明確に定義されたタイプを持っています。タイプにより、コンフィグレーションオブジェクトに利用可能なプロパティや、そ れらプロパティの制約が定義されます。例えば、IP4Address タイプは名前付きの IPv4 アドレスを示す全てのコンフィグレーションオブジェクトに 使用されます。

#### オブジェクト構成

Web ユーザインタフェースでは、構成オブジェクトがオブジェクトタイプに基づいたツリー構造で体系化されています。

CLI では、類似の構成オブジェクトタイプが一つのカテゴリにグループ化されます。これらのカテゴリは、CLI では構成オブジェクトにすばやくア クセスできるように Web ユーザインタフェースで使用される構造とは異なります。例えば、IP4Address、IP4Group および EthernetAddress という タイプは、それらがすべて異なるアドレスを表すためものとして Address という名前のカテゴリにグループ化されます。同時に、Ethernet および VLAN オブジェクトは、すべてインタフェースオブジェクトとして、Interface という名前のカテゴリにグループ化されます。カテゴリは、システム 設定には実際には影響を与えません。単に管理を簡単にする手段として提供されています。

以下の例は、オブジェクトを処理する方法を示しています。

#### **例題 2.12**

### **構成オブジェクトをリスト表示する**

オブジェクトの一覧を取得し、存在する構成オブジェクトを参照することができます。ここでは、すべてのサービスオブジェクトを表示する方法 を説明します。

#### **CLI**

DFL-xxxx:/> **show Service**

サービス一覧は、各タイプによってグループ化され、表示されます。

- 1. Objects > Services の順にメニューをクリックします。
- 2. すべてのサービスの一覧がメイン画面に表示されます。

このリストには、次のような基本的な要素があります。

#### • Add ボタン

クリックすると、プルダウンメニューが表示されます。リストに追加可能なすべてのタイプの設定項目が選択肢として表示されます。 • 一覧のヘッダ

このヘッダ行はリストの各列のタイトルを表示します。各タイトル横の矢印 はリストをその項目でソートする場合に使用します。

• 行

リストの各行が1つの設定項目に対応しています。通常、各行は、(名前を持っている場合)オブジェクト名から始まり、各列の値が続きます。

リスト内の各行はハイパーリンクのない場所をクリックすることで選択でき、背景は濃い灰色に変わります。選択した行で右クリックすると、メ ニューが表示され、そのオブジェクトを「edit」(編集)または「delete」(削除)することができます。

## **例題 2.13**

#### **構成オブジェクトを表示する**

構成オブジェクトに対する最も簡単な操作は、そのプロパティ値などを参照することです。ここでは、telnet サービスを表す構成オブジェクトの 内容を表示する方法を説明します。

### **CLI**

DFL-xxxx:/> **show Service ServiceTCPUDP telnet**

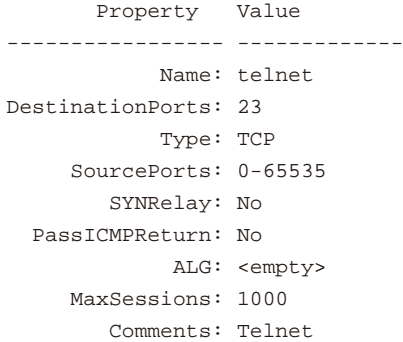

Property 列には、ServiceTCPUDP クラスの全プロパティ名が表示され、Value 列には、対応する値が表示されます。

#### **Web Interface**

- 1. Objects > Services の順にメニューをクリックします。
- 2. リスト内の「telnet」エントリを選択します。
- 3. 「telnet」サービスを表示するページが表示されます。

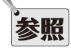

CLI 経由でオブジェクトにアクセスする場合、カテゴリ名を省略し、タイプ名のみを使用することができます。例えば上の例題の CLI コマ ンドは以下のように簡略化することができます。

DFL-xxxx:/> **show ServiceTCPUDP telnet**

### **例題 2.14**

### **構成オブジェクトを編集する**

NetDefendOS の動作が変更された場合、いくつかのオブジェクトを編集する必要があるかもしれません。ここでは、telnet サービスの「Comments」 を編集する方法を説明します。

## **CLI**

DFL-xxxx:/> **set Service ServiceTCPUDP telnet Comments="Modified Comment"**

新しいプロパティ値の確認のために再度オブジェクトを参照します。

DFL-xxxx:/> **show Service ServiceTCPUDP telnet**

 Property Value ----------------- ------------- Name: telnet DestinationPorts: 23 Type: TCP SourcePorts: 0-65535 SYNRelay: No PassICMPReturn: No ALG: <empty> MaxSessions: 1000 Comments: Modified Comment

#### **Web Interface**

- 1. Objects > Services の順にメニューをクリックします。
- 2. リスト内の「telnet」エントリを選択します。
- 3. 「Comments」テキストボックスに新しいコメントを入力します。
- 4. 「OK」ボタンをクリックします。
- 5. 新しいコメントがリスト内で更新されたことを確認します。

注意 構成の変更を、アクティブ化する必要があります。

構成オブジェクトへの変更は、アクティブ化して変更をコミットするまで動作中のシステムには適用されません。

#### **例題 2.15**

### **構成オブジェクトを追加する**

ここでは IPv4 アドレス 192.168.10.10 を IPv4 アドレスオブジェクトとしてアドレス帳に追加する方法を説明します。

## **CLI**

DFL-xxxx:/> **add Address IP4Address myhost Address=192.168.10.10**

### 新しいオブジェクトを参照します。

DFL-xxxx:/> **show Address IP4Address myhost**

 Property Value --------------------- ------------- Name: myhost Address: 192.168.10.10 UserAuthGroups: <empty> NoDefinedCredentials: No Comments: <empty>

#### **Web Interface**

- 1. Objects > Address Book の順にメニューをクリックします。
- 2. 「Add」ボタンをクリックし、プルダウンメニューから「IP4 Address」を選択します。
- 3. 以下の通り「Name」と「Address」を入力し、「OK」ボタンをクリックします。

### < 入力例 >

#### General

- Name : myhost
- -- Address : 192.168.10.10
- 4. 新しい IPv4 アドレスオブジェクトがリストに追加されたことを確認します。

## <span id="page-58-0"></span>**例題 2.16**

### **構成オブジェクトを削除する**

ここでは、IP4Address オブジェクトを削除する方法を説明します。

## **CLI**

DFL-xxxx:/> **delete Address IP4Address myhost**

#### **Web Interface**

- 1. Objects > Address Book の順にメニューをクリックします。
- 2. 「myhost」オブジェクトを含む行で右クリックし、プルダウンメニューから「Delete」を選択します。
- 3. オブジェクトに削除を示す取り消し線が引かれます。

#### **例題 2.17**

#### **構成オブジェクトの削除を取り消す**

削除されたオブジェクトは、アクティブ化とコミットを行う前にリストアすることができます。ここでは[、「例題 2.16」](#page-58-0)で削除した IP4Address オ ブジェクトをリストアする方法を説明します。

## **CLI**

DFL-xxxx:/> **undelete Address IP4Address myhost**

- 1. Objects > Address Book の順にメニューをクリックします。
- 2. 「myhost」オブジェクトを含む行で右クリックし、プルダウンメニューから「Undo Delete」を選択します。

#### **例題 2.18**

## **変更した構成オブジェクトをリスト表示する**

いくつかの構成オブジェクトの編集後に、最後のコミット以来、変更、追加および削除したオブジェクトの一覧を参照することができます。ここでは、 変更を行った構成オブジェクトをリスト表示する方法を説明します。

### **CLI**

DFL-xxxx:/> **show -changes**

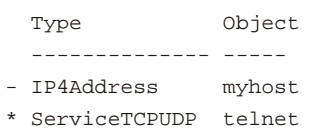

+ RemoteMgmtSSH ssh

各行の先頭のマークの意味は以下の通りです。

- + : オブジェクトが追加されたことを示します。
- \* : オブジェクトが変更されたことを示します。
- : オブジェクトに削除マークがついていることを示します。

#### **Web Interface**

- 1. メニューバーの Configuration > View Changes メニューをクリックします。
- 2. 変更一覧が表示されます。

#### **設定をアクティブ化およびコミットする**

設定オブジェクトの変更後、その変更が動作中のシステムに適用されるためにアクティブ化する必要があります。アクティブ化の処理中に、新しく 提供された設定は有効になり、新しいコンフィグレーションデータによって、関連するサブシステムの初期化が行われます。

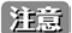

#### IPsec 変更をコミットする

管理者は、アクティブな IPsec トンネルの設定に影響する変更がコミットされた場合、使用中のトンネル接続は終了され、再確立する必要 があることに注意してください。

新しい設定が有効になると、NetDefendOS は、管理者が再度確立を行う間(初期値で 30 秒)待機します。前述の通り、設定が CLI 経由でアクティ ブ化される場合は、「commit」コマンドを期間内に発行する必要があります。接続が再度確立されなかったり、「commit」コマンドが発行されないと、 NetDefendOS は以前の設定を使用するようにコンフィグレーションを元に戻します。これは、フェールセーフメカニズムであり、リモート管理者 が自分自身をロックアウトするのを防ぐのに役立ちます。

## **例題 2.19**

### **構成のアクティブ化とコミットを行う**

ここでは、新しい構成のアクティブ化とコミットを行う方法を説明します。

## **CLI**

#### DFL-xxxx:/> **activate**

本システムは、新しい構成を検証し、使用を開始します。コマンド入力状態になった後、次のコマンドを実行します。

DFL-xxxx:/> **commit**

新しい構成がコミットされます。

### **Web Interface**

- 1. メニューバーで Configuration > Save and Activate をクリックします。
- 2. 設定を確認するページが表示されますので、「OK」ボタンをクリックします。
- 3. 以下のページが表示され、新しい構成が保存されます。

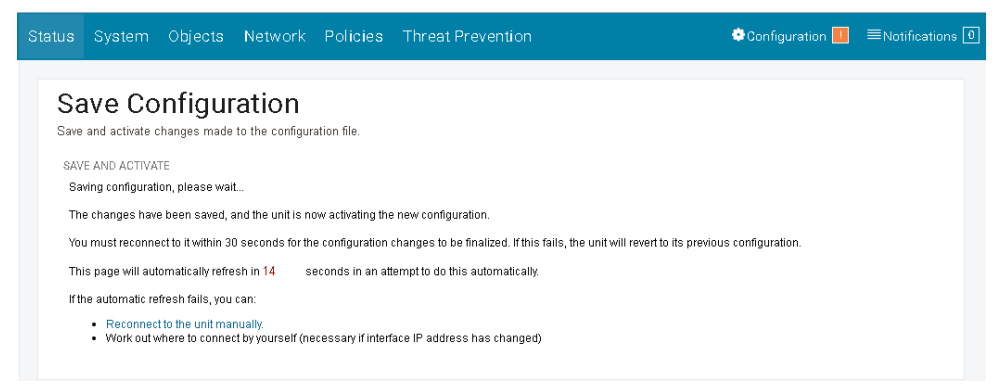

Web ブラウザは 10 秒後に Web インタフェースに自動的に接続を行います。接続が成功すると、リモートマネジメントがまだ動作してい ると認識されます。新しい構成は、その後自動的にコミットされます。

注意

管理者アカウントの変更時など、Web インタフェースへの自動ログインが行われない場合には 30 秒以内に手動でログインを行う必要があ ります。ログインしない場合、システムの構成は以前の設定に戻ります。

4. 新しい構成がアクティブになると、以下の画面が表示されます。

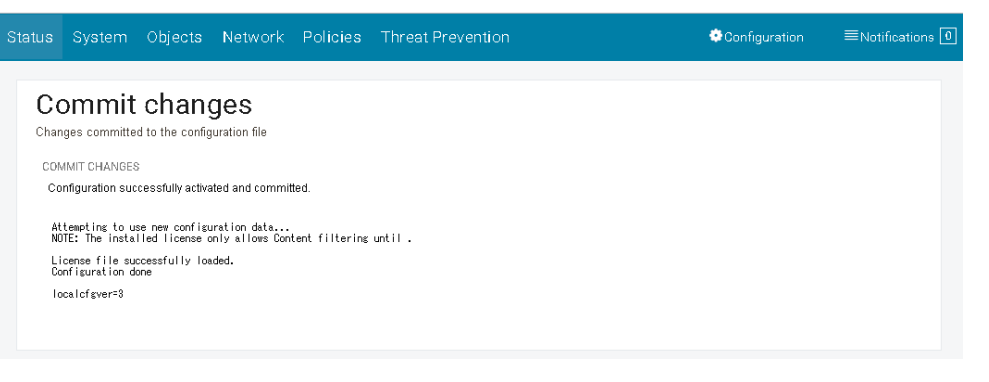

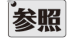

#### 変更はコミットされる必要があります。

設定は、変更が保存される前にコミットされる必要があります。逆に、構成に対するすべての変更は、コミットしないことで無効とするこ とができます。

## **2.2 システムの日時設定**

## **2.2.1 概要**

NetDefendOS が正しく動作するためには、日付と時刻を正しく設定することが重要です。 スケジュールされたポリシー、IDP およびアンチウイル スデータベースの自動更新、およびデジタル証明書などのその他の製品機能では、システムクロックが正確に設定されている必要があります。

さらに、ログメッセージには、特定のイベントがいつ発生したかを示すためにタイムスタンプが付いています。 これは、時計が正確であるだけでな く、時計がネットワーク内の他の機器と正しく同期していることを前提としています。

#### **時間設定の方法**

NetDefendOS は 2 つの方法で時間を設定することができます。

• 手動で設定する 管理者は手動で日時を設定できます。これは、[「2.2.2 日時の手動設定」で](#page-61-0)説明します。

• 外部のタイムサーバを使用する

NetDefendOS は、時間同期プロトコルを使用する外部のタイムサーバの使用をサポートしており、パブリックインターネットからこれらのサー バに送信されたクエリに対する応答を使用して自動的にローカルシステムクロックを調整します。これは[「2.2.3 外部タイムサーバの使用」で](#page-63-0)、 より詳しく説明します。

NetDefendOS が使用できるタイムサーバには以下の 2 つのタイプがあります。

- i. パブリックサーバ 誰でも使用できるサーバです。
- ii. D-Link サーバ D-Link の所有するタイムサーバです。日時設定の推奨の方式です。

#### <span id="page-61-0"></span>**2.2.2 日時の手動設定**

#### **現在の日付と時刻の設定**

管理者は手動で日時を設定することが可能であり、新しい NetDefendOS の使用を開始したときは、この方式が推奨されます。

#### **例題 2.20**

#### **現在の日付と時刻を設定する**

以下の手順に従って、現在の日付と時間を調節します。

#### **CLI**

DFL-xxxx:/> **time -set YYYY-mm-DD HH:MM:SS**

YYYY-mm-DD HH:MM:SS が新しい日付と時刻に設定されます。 日付の順番は年、月、日であることに注意してください。

例えば、2007 年 4 月 27 日午前 9:25 に日時を設定するためには、コマンドは以下の通りとします。 DFL-xxxx:/> **time -set 2007-04-27 09:25:00**

#### **Web Interface**

- 1. System > Device > Date and Time の順にメニューをクリックします。
- 2. Current Date and Time に現在の日時を入力し、「Set」ボタンをクリックします。
- 3. 「OK」ボタンをクリックします。

注意 再構成は必要ありません。

新しい現在の日付と時間が直ちに適用されます。システムの再構成または再起動は必要ありません。

### **タイムゾーン**

世界は、ロンドンを経度 0 度としたグリニッジ標準時(GMT)に従っていくつかのタイムゾーンに分割されています。経度 0 度から東西のタイムゾー ンは、グリニッジ標準時からプラス、マイナスの整数時で表されます。あるタイムゾーンに属するすべての場所は同じローカルタイムを持ち、グリ ニッジ標準時からの時間差が表示されます。

## **サマータイム(DST : Daylight Saving Time)**

NetDefendOS では、タイムゾーンは Date and Time のオブジェクトである Location プロパティにより設定されています。NetDefendOS には利用可 能な全てのタイムゾーンのデータベースが存在し、管理者は、システムの子午線の位置が一致する場所を選択するだけで設定することが可能です。

初期値では、Location プロパティは「DLinkHO」(Taipei 時間)に設定されています。DST(サマータイム)プロパティについても初期値で有効化さ れており、選択したロケーションに合わせて自動的に設定されます。

管理者は、Location プロパティを変更することができます。また、NetDefendOS が最初に起動したときに実行されるスタートアップウィザードの 設定でも変更することができます。

#### **例題 2.21**

## **タイムゾーンを変更する**

この例題では、NetDefendOS のタイムゾーンを初期値から Tokyo に変更します。

## **CLI**

DFL-xxxx:/> **set DateTime Location=Asia/Tokyo**

- 1. System > Device > Date and Time の順にメニューをクリックします。
- 2. Location で Asia/Tokyo を選択します。
- 3. 「OK」ボタンをクリックします。

## <span id="page-63-0"></span>**2.2.3 外部タイムサーバの使用**

NetDefendOS は 1 つ以上の外部タイムサーバから受信した情報を使用することで、自動的にシステム時間を調整できます。これらの時間は、通常、 原子時計を使用して高精度な時間を提供します。NetDefendOS が他のネットワークデバイスと日時の整合性を確実にするためには、タイムサーバ を使用することをお勧めします。

#### **時刻同期プロトコル**

時刻同期プロトコルは、外部のタイムサーバから時間情報を検索するために標準化された方法です。NetDefendOS は、以下のプロトコルをサポー トしています。

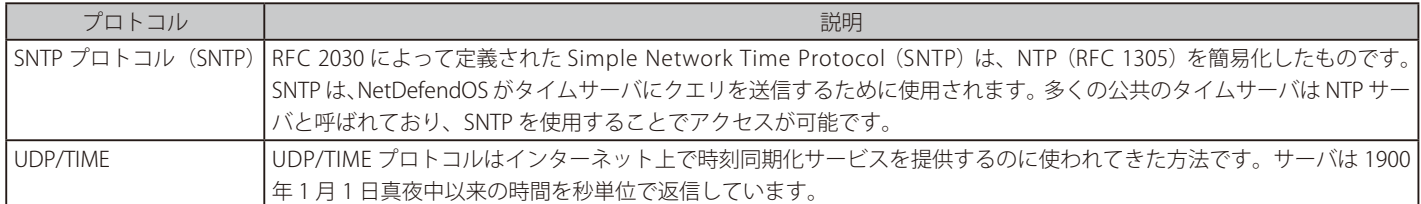

#### **タイムサーバの設定方法**

NetDefendOS は以下の 2 つのタイプのタイムサーバから 1 つを設定する機能を提供します。

- D-Link タイムサーバ D-Link は公的に利用可能なサーバの代わりに使用できる D-Link 自身のタイムサーバを運用しています。
- カスタムタイムサーバ

特定のタイムサーバを指定できます。公に利用可能ないくつかのタイムサーバを設定することができます。

これらが 2 つのタイプのサーバを設定する方法を次に説明します。

#### **D-Link タイムサーバの設定**

D-Link タイムサーバの利用をオンまたはオフに切り換えるプロパティがあります。これは、他のどんなサーバの詳細も指定する必要がないので、タ イムサーバを設定する最も簡単な方法です。NetDefendOS は、タイムサーバの FQDN に関する DNS ルックアップを実行することによって、タイム サーバの IP アドレスを検出します。

D-Link のタイムサーバの FQDN を解決することができるように、NetDefendOS に少なくとも 1 つの外部 DNS サーバを設定する必要があることにご 注意ください。

#### **例題 2.22**

### **D-Link タイムサーバを使用する**

D-Link NTP サーバの使用を有効にします。

#### **CLI**

DFL-xxxx:/> **set DateTime TimeSynchronization=D-Link**

#### **Web Interface**

- 1. System > Device > Date and Time の順にメニューをクリックします。
- **2.** D-Link (pre-configured timesync server) を選択します。
- 3. 「OK」ボタンをクリックします。

#### **カスタムタイムサーバを設定する**

NetDefendOS が複数の外部タイムサーバにクエリを送信するように設定します。1 個以上のサーバを使用することで、到達不能のサーバが時間同期 プロセスに失敗することを防ぐことができます。NetDefendOS は常に設定済みのすべてのタイムサーバにクエリを送り、返送された情報を元に平 均時刻を算出します。公的に利用可能なタイムサーバのリストはインターネット検索エンジンを使って検索できます。

カスタムサーバの IP アドレスを設定する方法には以下の 2 通りがあります。

- IPv4 または IPv6 アドレスを直接指定します。
- サーバ URL の参照を含む FQDN アドレスを指定します。アドレスオブジェクトを解決するために、NetDefendOS 上に少なくとも 1 つ以上の外 部 DNS サーバが設定されている必要があります。詳細は[「3.1.7 FQDN アドレスオブジェクト」](#page-112-0)を参照してください。

### **例題 2.23**

## **カスタムタイムサーバを設定する**

この例では、SNTP プロトコルを使用してスウェーデン国立時刻周波数研究所のタイムサーバに接続し、時刻同期を設定します。タイムサーバの URL は、ntp1.sp.se および ntp2.sp.se です。以下の FQDN アドレスオブジェクトが既に定義されているものとします。

- ntp1 fadn ntp1.sp.se
- ntp2\_fqdn ntp2.sp.se

## **CLI**

DFL-xxxx:/> **set DateTime TimeSynchronization=custom TimeSyncServer1=ntp1\_fqdn TimeSyncServer2=ntp2\_fqdn TimeSyncInterval=86400**

#### **Web Interface**

- 1. System > Device > Date and Time の順にメニューをクリックします。
- 2. TIME SYNCHRONIZATION の「Custom」をチェックして、タイムサーバの情報を入力します。

#### < 入力例 >

#### TIME SYNCHRONIZATION

- Primary Time Server : ntp1\_fqdn
- Secondary Time Server : ntp2\_fqdn
- 3. 「OK」ボタンをクリックします。

タイムサーバの URL は、FQDN アドレスオブジェクトとして指定する必要があります。

同期間隔を設定するのに CLI を使用する時、「TimeSyncInterval」パラメータを指定しないと、初期値の 86400 秒(=1 日)が使用されます。 注意

#### **例題 2.24**

#### **時間同期を手動で起動する**

CLI から時間同期を手動で起動することができます。以下に一般的なレスポンスを示します。

### **CLI**

#### DFL-xxxx:/> **time -sync**

Attempting to synchronize system time... Server time:2007-02-27 12:21:52 (UTC+00:00) Local time:2007-02-27 12:24:30 (UTC+00:00) (diff: 158) Local time successfully changed to server time.

#### **最大調整時間**

誤ったタイムサーバにより製品が大きく間違った時間データに更新されないように、時間調整の最大値(秒)を指定することができます。NetDefendOS の現在の時間とタイムサーバから受信した時間の差が最大調整時間 (Maximum Adjustment) より大きい場合、そのタイムサーバからの応答された時刻 は破棄されます。例えば、最大調整値が 60 秒に設定され、NetDefendOS の現在の時刻が 16:42:35 であると仮定します。タイムサーバが 16:43:38 と いう時間で応答するならば、その差は 63 秒であり、それは最大調整時間に従い、破棄されます。

#### **例題 2.25**

## **最大調整時間を変更する**

この例題では、最大の調整値は 40,000 秒に設定されます。これは外部のサーバが調整できる最大の時差です。不正な NetDefendOS コンフィグレー ションなど顕著な違いには正当な理由があるかもしれません。

#### **CLI**

DFL-xxxx:/> **set DateTime TimeSyncMaxAdjust=40000**

- 1. System > Device > Date and Time の順にメニューをクリックします。
- 2. 「Max drift」に 40,000 を設定します。
- 3. 「OK」ボタンをクリックします。

### **例題 2.26**

## **時間同期を強制的に実行する**

ここでは、最大調整時間を使用せずに、強制的に時間同期を実行する方法を説明します。

## **CLI**

DFL-xxxx:/> **time -sync -force**

## **同期間隔**

同期間隔は、必要に応じて調節可能です。初期値では、この値は 86,400 秒 (1日)で、時刻同期は 24 時間に 1 回実行されます。

## **2.2.4 日時設定の概要**

以下は、日時に関する主なプロパティの概要です。

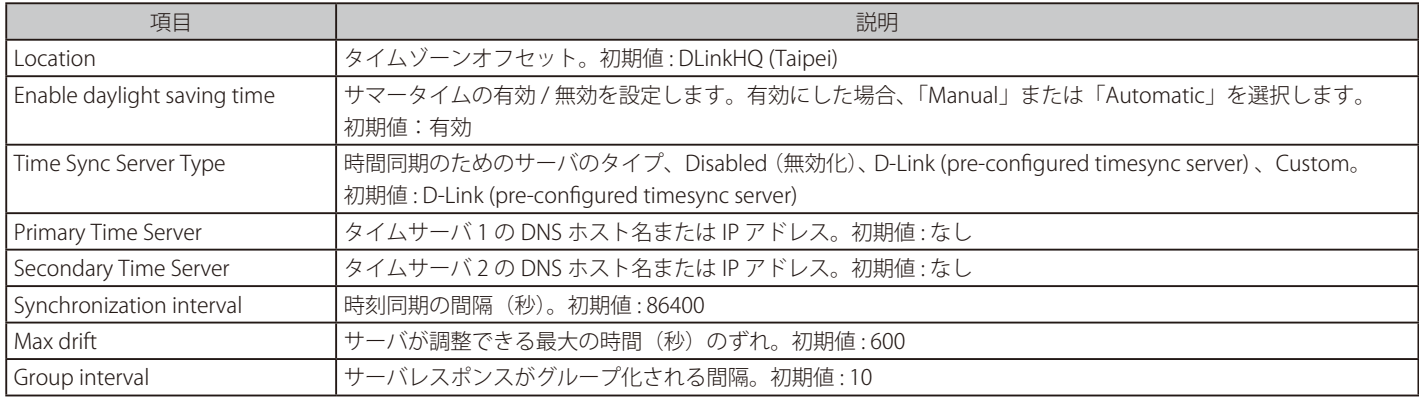

## **2.3 イベントとログ取得**

#### **2.3.1 概要**

ログを取得し、システムアクティビティを解析する能力は、NetDefendOS の主要な機能の一つです。ログの取得は、システムステータスとその健 全性のモニタを可能にするだけではなく、機能のデバッグの補助やネットワークの利用を監査します。

#### **ログメッセージの生成**

NetDefendOS は、対応するシステムイベントの結果として生成される多くのログメッセージを定義しています。例えば、接続の確立と切断、不正パケッ トの受信、フィルタリングポリシーに従うトラフィックの廃棄などのイベントがあります。

ログイベントは、バッファの使用状況、DHCP クライアント、高可用性および IPsec などの NetDefendOS の特定の処理について常に生成されます。 IP ルールの処理など NetDefendOS サブシステムのイベント生成を必要に応じて有効または無効にすることができます。

イベントメッセージが生成される時はいつでも、フィルタされ、すべての設定済みのイベントレシーバに配信されます。複数のイベントレシーバが 構成可能であり、レシーバ毎に固有のカスタムイベントフィルタを保持します。

### **2.3.2 ログメッセージ**

#### **イベントタイプ**

NetDefendOS は、イベントメッセージを生成できる数百のイベントを定義します。イベントの範囲は、低レベルで業務的なシステムイベントから 高レベルのカスタマイズ可能なユーザイベントまであります。

例えば、conn\_open イベントは典型的な高レベルのイベントであり、一致するセキュリティポリシールールによってイベントメッセージが牛成さ れるように設定されている場合、新しい接続が確立されると常にイベントメッセージを生成します。

また、startup\_normal イベントは、システムの起動後すぐに業務的なイベントメッセージを生成する低レベルのイベントです。

#### **メッセージの形式**

すべてのイベントメッセージは、カテゴリ、ログレベル、推奨されるアクションなどの属性を持つ一般的なフォーマットを持っています。これらの 属性により、以下のようなメッセージの簡単なフィルタリングを行うことができます。

- イベントレシーバに送信する前に NetDefendOS 内のイベントメッセージをフィルタします。
- ログを出力して外部ログレシーバ上に保存した後に、分析の一部をフィルタします。

「Log Reference Guide」ですべてのイベントメッセージの一覧を参照できます。さらに、本ガイドは、イベントメッセージの仕様、セベリティレベ ルの意味、利用可能な様々な属性についても説明しています。

### **イベントのシステムレベル**

各ログイベントのセベリティの初期値は事前に定義され、最も高いセベリティから最も低いセベリティまで順番であり、以下のいずれかとなります。

- Emergency
- -- Alert
- Critical
- Error
- -- Warning
- Notice
- Info
- -- Debug

初期値では、NetDefendOS は定義済みのログサーバに生成した「Info」レベル以上のメッセージをすべて送信しますが、管理者によって送信するレベ ルを変更することができます。「Debug」セベリティは、システムトラブルシューティングのためだけに意図されたものであり、普通は使用されません。 全てのログメッセージとその意味については、「NetDefendOS Log Reference Guide」で説明されています。

### **イベントメッセージのタイムスタンプ**

NetDefendOS がログメッセージを外部ログサーバに送信するために生成する際、常に UTC/GMT(グリニッジ標準時)で表されるタイムスタンプが つきます。これにより、異なるシステム時間で設定される別のタイムゾーンにある他のファイアウォールからのイベントを比較できます。

これの例外は、ローカルな Memlog 機能を使用して表示されるログメッセージです。これらは常に現在のローカルシステム時間でタイムスタンプを 行います。

## **2.3.3 ログレシーバのタイプ**

NetDefendOS が生成したイベントメッセージは各種タイプのログレシーバに送信されます。メッセージを受信するためには、NetDefendOS にキャ プチャするイベントとイベントの送信先を指定した 1 つ以上のログレシーバオブジェクトを定義する必要があります。

NetDefendOS は様々な種類のレシーバにイベントメッセージを配信することができます。また、以下の Log Receiver オブジェクトを作成することで、 有効になります。

#### • Memory Log Receiver

NetDefendOS には、Memlog として知られる自身のログ出力メカニズムがあります。これは、メモリ内にすべてのイベントを保持し、Web イ ンタフェースを通じログメッセージを直接表示することができます。

初期値では有効ですが、無効にすることもできます。

このレシーバタイプについては、「2.3.4 Memory [ログレシーバ\(Memlog\)」で](#page-67-0)詳しく説明します。

#### • Syslog Receiver

Syslog は、ネットワークデバイスからのイベント出力に関して、ログメッセージのデファクトスタンダードです。 他のネットワークデバイス が既に Syslog サーバにログの出力をしている場合、NetDefendOS のログメッセージ用の Syslog を使用することで総合的な管理を簡単にします。

このレシーバタイプについては、「2.3.5 Syslog [ログレシーバ」で](#page-68-0)詳しく説明します。

#### • Mail Alerting

メールアラート機能は、多くのログメッセージを1つのグループにまとめ、SMTP サーバ経由で指定のメールアドレスに送信することができます。

このレシーバタイプについては、以下の[「2.3.6 メールアラート」で](#page-70-0)詳しく説明します。

#### <span id="page-67-0"></span>**2.3.4 Memory ログレシーバ (Memlog)**

Memory Log Receiver (または、Memlog として知られる)は、外部サーバにメッセージを送信する代わりに、ファイアウォール内のメモリに直接ロ グの出力を行う NetDefendOS におけるオプションの機能です。標準のユーザインタフェースを通じてこれらのメッセージを検証することができま す。

#### **Memlog の容量制限**

新しいメッセージ用の有効な Memlog メモリは、事前に固定設定しているサイズに制限されます。割り当てられたメモリがログメッセージでいっぱ いになると、最も古いメッセージが、新しい入力メッセージの場所を空けるために廃棄されます。これは、Memlog が最後にシステム初期化を行っ た後、最近のものだけがバッファにメッセージの制限数まで保持されることを意味します。また、NetDefendOS が、大量の VPN トンネルなどのシ ステムで大量のメッセージを作成している場合には、限定的に最近の期間を反映するだけのため、Memlog 情報はあまり意味がないと言えます。

#### **Memlog タイムスタンプ**

Memlog がコンソールの出力結果に表示されるタイムスタンプは、常にファイアウォールのローカルシステム時間です。これは、GMT 時間で常に タイムスタンプが付いている外部ログレシーバに送信されたログメッセージとは異なります。

#### **Memlog の有効化と無効化**

Memory Log Receiver オブジェクトは、NetDefendOS に初期値で存在しているため、memlog は初期値で有効です。memlog へのログ出力が必要 でない場合、Memory Log Receiver オブジェクトを削除できます。すると、このタイプのログ出力は発生しません。memlog を再び有効にするため には、Memory Log Receiver オブジェクトをコンフィグレーションに追加し直します。Memory Log Receiver のインスタンスは常に 1 つだけです。

### <span id="page-68-0"></span>**2.3.5 Syslog ログレシーバ 概要**

Syslog は、ログメッセージのフォーマットは標準化されていませんが、ログデータを送信するために標準化されているプロトコルです。 NetDefendOS で使用されるフォーマットは、処理、フィルタリングおよび検索をしやすくしています。

各ログエントリの厳密なフォーマットは Syslog レシーバの動作内容によって異なりますが、多くは似たようなフォーマットです。ログの読み出し 方法もまた、Syslog レシーバの動作内容によって異なります。UNIX サーバの Syslog デーモンは、通常一行ずつテキストファイルにログを出力します。

### **メッセージログのフォーマット**

多くの Syslog レシーバは、各ログエントリの最初にタイムスタンプとログデータを送信したデバイスの IP アドレスを持っています。

Feb 5 2000 09:45:23 firewall.example.com

その次のテキストは発生したイベントによって異なります。

Feb 5 2000 09:45:23 firewall.example.com EFW: DROP:

すべてのメッセージに自動化された処理を容易に行うために、NetDefendOS は、テキストの 1 行にすべてのログデータを記述しています。最初の テキストに続くすべてのデータは「フォーマット名 =value」というように表現されています。これによって自動フィルタは指定のデータがログエン トリ内の特定の位置にあると推測しなくても必要な値を簡単に検索することができます。

## 注意

Prio と Severity フィールド

Syslog メッセージの「Prio= 」欄は D-Link Logger メッセージのための「Severity」欄と同じ情報を含んでいますが、番号付けの順番は逆になっ ています。

#### **ファシリティの設定**

Facility プロパティは Syslog メッセージを生成するプログラムのタイプをサーバに示します。指定しない場合、NetDefendOS によって local0(カー ネルメッセージを意味する)が設定されます。Facility 名は通常多くの syslog デーモンでフィルタパラメータとして使用しています。

## **例題 2.27**

## **Syslog ホストへのログ機能を有効にする**

IP アドレス 192.168.6.1 の Syslog サーバに対して、重要度 Emergency または Alert を持つ全イベントのログ出力を有効にします。

## **CLI**

DFL-xxxx:/> **add LogReceiver LogReceiverSyslog my\_syslog IPAddress=192.168.6.1 LogSeverity=Emergency,Alert Facility=local1**

### **Web Interface**

1. System > Device > Log and Event Receivers > Add > Syslog Receiver の順にメニューをクリックします。

2. Syslog サーバの設定を行います。

#### < 入力例 >

#### General

- -- Name : イベントレシーバに適した名前を指定します。例:my\_syslog
- -- IP Address : Syslog サーバの IP アドレスを指定します。例:192.168.6.1
- -- Facility : Facility リストで「local1」を選択します。
- -- SeverityFilter を選択し、セベリティに Emergency および Alert を選択します。
- 3. 「OK」ボタンをクリックします。

# [注意] Syslog サーバを正しく設定する必要があります。

NetDefendOS からのログメッセージを受信するためには、Syslog サーバを設定する必要があります。正しく設定するためには、ご使用の Syslog サーバのマニュアルを参照してください。

### **RFC 5424 コンプライアンス**

初期値では、NetDefendOS は多くの Syslog サーバに適した形式で Syslog にメッセージを送信します。しかし、いくつかのサーバが、RFC 5424 が 定義するように、最新の Syslog 標準により厳しい遵守を必要とするかもしれません。このため、NetDefendOS は、厳しい RFC 5424 コンプライア ンスを有効にするオプションを提供します。

### **ホスト名の設定**

すべての Syslog メッセージのヘッダには、Syslog ホスト名である文字列欄があります。初期値では、NetDefendOS は、常にこれが送信インタフェー スの IP アドレスになるように設定されています。

RFC 5424 コンプライアンスを有効にすると、ホスト名に特定の値を設定することも可能となります。以下の例で、これを行う方法を説明します。

#### **例題 2.28**

#### **ホスト名を使用して Syslog RFC 5424 コンプライアンスを有効にする**

この例題では、IPv4 アドレス 192.168.5.1 を持つ Syslog サーバに Emergency または Alert 以上のセベリティを持つすべてのイベントのログへの出 力を有効にします。また、Syslog ヘッダにホスト名 my\_host1 を使用して RFC 5424 コンプライアンスを有効にします。

#### **CLI**

DFL-xxxx:/> **add LogReceiver LogReceiverSyslog my\_syslog IPAddress=192.168.5.1 RFC5424=Yes Hostname=my\_host1 LogSeverity=Emergency,Alert**

- 1. System > Device > Log Receivers > Add > Syslog Receiver の順にメニューをクリックします。
- 2. イベントレシーバ名(例:my\_syslog\_host)を指定します。
- 3. 「IP Address」に「192.168.5.1」を入力します。
- **4.** Facility リストから適切な Facility を選択します。
- 5. Advanced を選択し、RFC 5424 Compliance オプションを有効にします。
- **6.** Hostname に my\_host1 を入力します。
- **7.** SeverityFilter を選択し、セベリティに Emergency と Alert を選択します。
- 8. 「OK」ボタンをクリックします。

## <span id="page-70-0"></span>**2.3.6 メールアラート 概要**

Mail Altering オブジェクトを作成することで、NetDefendOS はログメッセージを指定の外部 SMTP サーバ経由で指定のメールアドレスに送信するよ うに設定できます。Mail Altering オブジェクトは他のログレシーバのタイプと同様に考えることができます。また、送信されるログメッセージのタ イプを選択することも可能です。

この機能の本来の目的は、迅速に重要な NetDefendOS イベントを管理者に警告する手段を提供することであるので、通常、この方法で送信される イベントに選択されるセベリティレベルは非常に高くなります。

## **メールアラートオブジェクト**

多くのメールアラートオブジェクトプロパティは、他のタイプのログレシーバオブジェクトと同じであるため、本セクションでは記載を省略します。 固有のオブジェクトプロパティは以下の通りです。

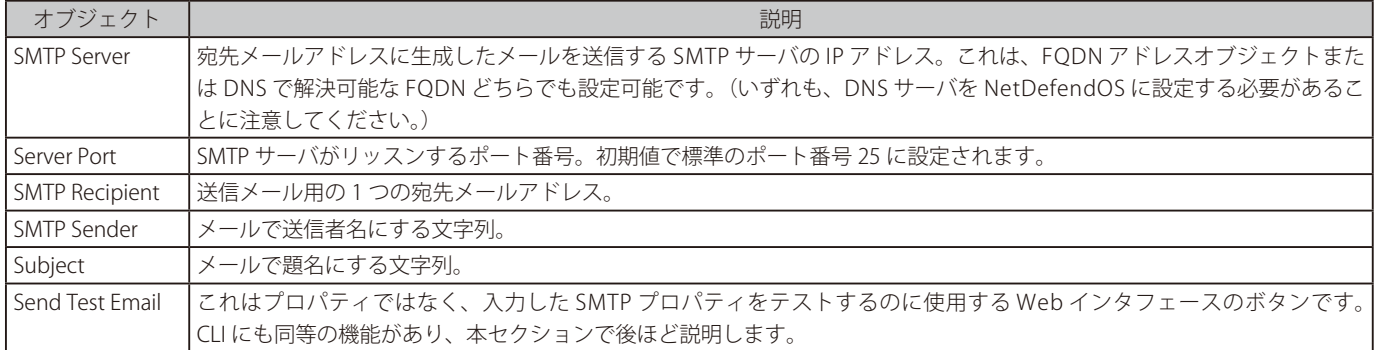

## **イベントトリガーモード**

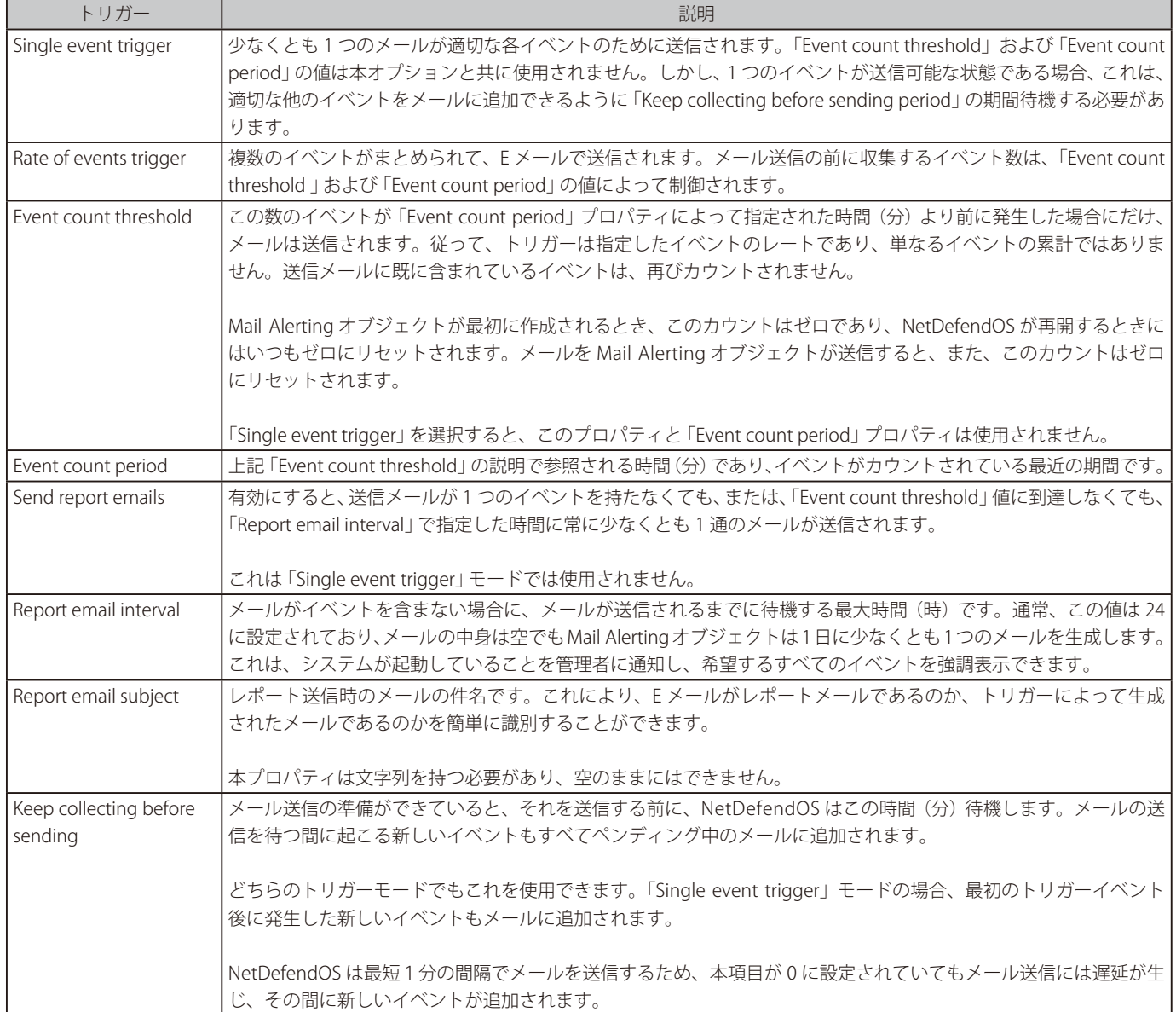

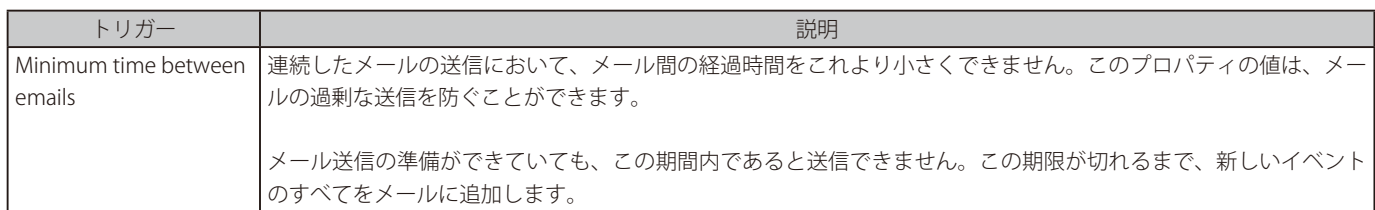

## **高度なオプション**

#### • Identity

この文字列パラメータは、NetDefendOS が SMTP サーバに送信した HELO または EHLO コマンドで SMTP クライアントを特定します。指定し ない場合、NetDefendOS の送信インタフェースの IPv4 アドレスが自動的に設定されます。

### • X-Mailer

SMTP サーバ通信しているソフトウェアの名前です。これは、オプションであり、初期値は空白です。

### **メールアラートの処理フロー**

イベントトリガープロパティの設定の詳細について、以下の例題を参照してください。

NetDefendOS で Mail Alerting オブジェクトが構成済みであり、「Rate of events trigger」オプションにおいて Event count period が 2 分、Event count threshold が 3 イベントに設定されているとします。(E メールが送信されるには、2 分間の間に 3 つのイベントが発生する必要があります。)

最後のメールを送信してから、メールが送信されるために適切な 6 つのログイベントが発生し、これらが 6 分間にわたって発生するものと仮定しま す。下の図では 6 分を 2 分のセクションに分けて、イベントの発生を分かりやすく示しています。

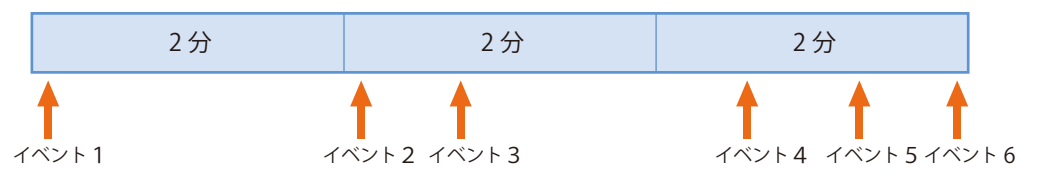

処理のフローは以下の通りです。

- 1. NetDefendOS は最初のイベントの前にゼロからカウントを開始します。
- 2. 3番目のイベントが発生すると、しきい値に到達します。しかし、最初のイベントが2分の時間枠の外にあり、2番目と3番目のイベントが時 間内にあるため、メールは送信されません。
- 3. 4番目と5番目のイベントも同様です。それまでの2分間の枠において、イベント数がしきい値の3つに到達していません。
- 4. 6番目のイベントの発生時だけ、2分間にしきい値の 3 イベントに到達するため、E メールが送信されます (Keep collecting before sending (分) 待機中に発生した新しいイベントも追加されます)。
- 5. NetDefendOS は 1 番目、2 番目、および 3 番目のイベントを破棄するため、これらはメールに含まれていません。
- 6. イベントカウンタをゼロにリセットし、再度「Event count period」内でイベントカウンタを開始します。
### **テストメールを送信**

メールアラート機能には、テストメールをサーバに送信する Send Test Email 機能があります。Web インタフェースで「Send test email」ボタンを 押すことで実行します。CLI では、テストメールは以下のコマンドで送信されます。

DFL-xxxx:/> **smtp -sendmail -logreceiver=<mail-alerting-object-name>**

テストメールの本文は以下と同様のテキストを含みます。

This is message #1 sent to test the SMTP Log Receiver "my\_mail\_alert"

テストメールがログレシーバから送信される度に、メッセージの番号「#1」が増加します。

Web インタフェースでは、Mail Alerting オブジェクトが作成されると、コンフィグレーションの変更のアクティブ化と保存の前でもテストボタンを 押すことができます。これは同等の CLI テストメール機能とは異なります。

### **複数の E メールアドレスに送信**

ログメッセージを複数のメールアドレスに送信するように複数の Mail Alerting オブジェクトを作成することができます。しかし、同じログメッセー ジ情報を複数のメールアドレスに送信するために、複数の Mail Alerting オブジェクトを作成することは推奨されません。代わりに、SMTP サーバにメー リングリストを作成し、そのアドレスに送信されたメールが複数の受信者に送信されるようにしてください。

#### **メールサイズの制限**

NetDefendOS がログメッセージのバッファリングとメール本文の作成に使用可能なメモリを制限するために、メールサイズに制限をが設けられて います。この制限は 8k バイトです。この制限に到達すると、メールが未送信であっても、新しいログメッセージのすべてが破棄されます。イベン トが破棄されると、以下のメッセージがメール本文に追加されます。送信時のサイズによって、破棄されたメッセージ数は異なります。

[100] message(s) have been discarded because of email body size limit

使用可能メモリがメール作成中に完全に使い果たされると、このメッセージはそれを示す若干異なるテキストとなります。メッセージが繰り返して 破棄される場合、イベントフィルタをより制限するべきである、または、メール送信間隔を短くするべきであるという兆候であると言えます。

2 つ以上の Mail Alerting オブジェクトが作成されている場合、メール作成のために各オブジェクトに固有のメモリが割り当てられます。

#### **例題 2.29**

#### **Mail Alerting オブジェクトの設定**

この例題では、Emergency または Alert に等しいセベリティを持つすべてのイベントがメールに送信されるように Mail Alerting オブジェクト 「my\_ smtp\_receiver」 を設定します。

受信者のメールアドレスを admn@example.com、SMTP サーバのアドレスを 203.0.113.10 と仮定します。しきい値と関連するプロパティの初期値 を使用します。

他のすべての設定可能なプロパティも初期値のままにします。

### **CLI**

DFL-xxxx:/> **add LogReceiver LogReceiverSMTP my\_mail\_alert IPAddress=203.0.113.10 Recipient=admn@example.com Sender=device1@example.com Subject="Log message summary" LogSeverity=Emergency,Alert**

#### **Web Interface**

- 1. System > Device > Mail Alerting > Add >Mail Alerting の順にメニューをクリックします。
- 2. 以下の情報を入力します。
	- Name: my\_mail\_alert
	- -- SMTP Server: 203.0.113.10
	- -- SMTP Recipient: admn@example.com
	- SMTP Sender: device1
	- Subject: Log message summary

3. SeverityFilter を選択し、セベリティに Emergency および Alert を指定します。

4. 「OK」ボタンをクリックします。

### **2.3.7 Severity フィルタとメッセージ例外**

各ログレシーバに対して、どのログメッセージカテゴリとセベリティをレシーバに送信するかというルールを決めることが可能です。また、特定イ ベントのセベリティを低く、または高くすることもできます。

### **Severity フィルタ**

Severity フィルタは、レシーバに送信するセベリティを指定する方法です。初期値では、Debug (デバッグ)以外の全ログメッセージが送信されます。 例えば、Emergency、Alert、および Critical メッセージを送信するというように、より限定的にこれを制限することができます。

### **ログメッセージ例外**

Severity フィルタが適用された後、生成されたメッセージに対してログメッセージ例外が適用されます。ログレシーバには複数のメッセージ例外を 設定することが可能であり、それぞれが以下の項目から構成されます。

• カテゴリと ID

これは例外により影響を受けるログメッセージを指定します。ログメッセージの ID を指定しないと、特定のカテゴリに対する全ログメッセー ジが含まれます。「Log Reference Guide」で特定のログメッセージを参照できます。

- タイプ
	- これは以下のいずれかとなります。
	- -- Exclude Severity フィルタが許可しても、特定のログメッセージを除外します。
	- -- Include Severity フィルタが除外しても、特定のログメッセージを含めます。

さらに、含めるように設定したメッセージの Severity を指定できます。これを Default に設定すると、元のセベリティが使用されます。そう でない場合、セベリティは指定値に設定されます。本機能は特定のログメッセージのセベリティを上げる ( または下げる ) ことができます。

### **2.3.8 SNMP トラップ**

#### **SNMP プロトコル**

SNMP(Simple Network Management Protocol)は、NMS(Network Management System)と管理デバイスの間で通信するための手段です。SNMP は 3 つのタイプのメッセージを定義しています。

- -- Read NMS が管理デバイスを検証します。
- -- Write 管理デバイスの状態を変更します。
- -- Trap 状態の変化について NMS に非同期にメッセージを送信するために管理デバイスによって使用されます。

#### **NetDefendOS における SNMP トラップ**

NetDefendOS は、イベントメッセージを SNMP トラップとして送信することが可能であり、SMTP トラップの概念をさらに進化させます。これは、 管理者がネットワークの操作に重要であると考えるイベントの SNMP トラップ通知を設定できることを意味します。

MIB ファイル「DLINK-DFL-TRAPS-MIB.mib」では、NetDefendOS から送信される SNMP トラップを表すために使用される、SNMP オブジェクトやデー タタイプを定義しています。

このファイルは NetDefendOS 自身にあり、Web インタフェースまたは Secure Copy (SCP) を使用して管理者用ワークステーションのローカルディ スクに展開されます。「2.5 [SNMP」](#page-82-0)でより詳しく説明されています。

D-Link ファイアウォール製品には、DLNNNosGeneric トラップと呼ばれる一般的なトラップオブジェクトがあり、すべてのトラップに使用されます。 (NNN はファイアウォールの製品型番を示します。)

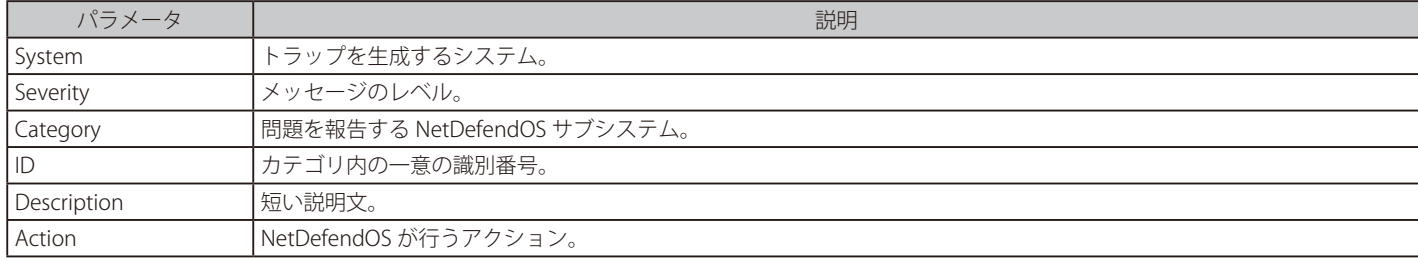

このオブジェクトには以下のパラメータがあります。

この情報については、個別の「Log Reference Guide」で ID を使用して参照することができます。

### **SNMP2c と SNMPv3 の使用**

NetDefendOS は、SNMPv2 または SNMPv3 を使用した SNMP トラップの送信をサポートしています。これらの SNMP プロトコルバージョンはよく 似ていますが、異なる点として、SNMPv3 では暗号化や認証がサポートされており、セキュリティの観点から SNMPv3 が推奨されます。

### **イベントレシーバの設定**

SNMP トラップ機能は、SNMP2c イベントレシーバまたは SNMPv3 イベントレシーバのオブジェクトを定義する事で設定可能です。

### **リピートカウント**

SNMP2c と SNMPv3 ログレシーバは Repeat Cout と呼ばれるプロパティを持っており、レシーバに対してイベントが何回送信されるかを指定してい ます。本設定の初期値は 0 であり、所定のイベントが発生する度にレシーバにメッセージが送信されます。

例えば Repeat Count プロパティが 3 に設定されている場合、イベントはシステムの最後の起動後に発生した最初の 3 回だけ送信されます。(システ ムの再起動によりカウントは初期化されます。)これにより、繰り返しのイベントであっても、レシーバに同じメッセージが不必要に送信されません。

### **インタフェース Up/Down のイベント**

SNMP2c と SNMPv3 ログレシーバオブジェクトは Use interface link up/down traps と呼ばれるプロパティを持っており、有効化 / 無効化することが できます。初期値では無効になっています。有効化した場合、コンフィグレーション内のイーサネットインタフェースがオンライン / オフラインステー タスに移行したときに、レシーバに送信されるイベントが発生します。

### **SNMPv3 セキュリティオプション**

SNMPv3 を使用する場合、3 つのレベルのセキュリティオプションが選択可能です。

- noAuthNoPriv 認証と暗号化を行いません。(初期値)
- authNoPriv SHA1 を使用した認証を行いますが、暗号化は行いません。認証は必須の Password プロパティを使用して実施されます
- authPriv SHA1 を使用した認証と AES を使用した暗号化を有効化します。認証と暗号化は必須の Password プロパティを使用して実施されます。

### **例題 2.30**

### **SNMPv3 イベントレシーバを設定する**

NetDefendOS に、セベリティ Emergency または Alert を持つすべてのイベントについて、SNMP トラップを受信する SNMPv3 イベントレシーバ を設定します。

レシーバが IPv4 アドレス 192.168.3.1 を持っていると仮定します。

## **CLI**

DFL-xxxx:/> **add LogReceiver EventReceiverSNMPv3 my\_snmp\_receiver** 

 **IPAddress=192.168.3.1 Username=my\_name Password=myunguessablepassword Snmp3SecurityLevel=authPriv**

#### **Web Interface**

- 1. System > Device > Event Receivers > Add > SNMPv3 Event Receiver の順にメニューをクリックします。
- 2. 以下の情報を入力します。

### < 入力例 >

- Name : my\_snmp\_receiver
- -- IP Address : 192.168.3.1
- -- Security Level : authPriv
- -- Password : myunguessablepassword
- -- SeverityFilter を選択し、セベリティに Emergency および Alert を指定します。
- 3. 「OK」ボタンをクリックします。

### **2.3.9 詳細なログ設定**

管理者は、以下のログの出力のために詳細な設定を行うことができます。

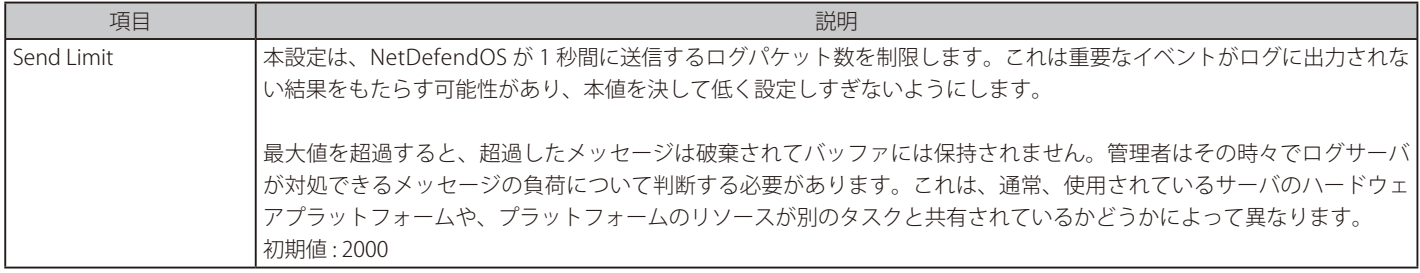

### **2.3.10 Logsnoop**

Web インタフェースを通してログイベントメッセージをモニタおよび参照する基本的な機能があります。「logsnoop」 CLI コマンドは、以下の方法 のいずれかを使用してログメッセージを参照できるように、この能力を拡張します。

- Logsnoop は CLI コンソールにログメッセージをリアルタイムに表示できます。また、管理者が興味のあるメッセージだけを参照できるようにフィ ルタリングを適用できます。
- Logsnoop は時間をさかのぼって、指定された数の最近生成されたログメッセージを含む Memlog バッファの内容を表示できます。フィルタリン グをこの出力結果に適用すると、管理者が興味のあるメッセージだけを表示できます。
- 上記の 2 つの機能を組み合わせることができるので、memlog バッファの内容と新たに生成しているメッセージの両方を一緒に表示できます。

### **リアルタイムな Logsnoop をオンまたはオフに切り換える**

Logsnoop をオンに切り換えるためのコマンドの基本形式は以下の通りです。

DFL-xxxx:/> **logsnoop -on** 

NetDefendOS が生成したすべてのログメッセージが CLI コンソールに表示されます。個々のメッセージの先頭には「LOG」が表示されます。 例 :

LOG:2014-01-13 13:53:39 SYSTEM prio=Alert id=03200021 rev=1 event=demo\_mode action=shutdown\_soon shutdown=halt time=7200

パラメータなしでコマンドを入力すると、logsnoop の現在の状態を調べることができます。

DFL-xxxx:/> **logsnoop**

Real time log snooping is enabled. Filter:All

Logsnoop をオフに切り換えます。

DFL-xxxx:/> **logsnoop -off** 

### **ログメッセージのフィルタリング**

システムの稼働中にスヌーピングをオンに切り換えると、システムは大量のメッセージをコンソールに送信してしまいます。通常、メッセージをフィ ルタするために、メッセージをフィルタする追加のコマンドパラメータを単独または組み合わせて追加することが望ましいと言えます。多くのフィ ルタリングパラメータの内のいくつかを使用した例を以下に示します。

#### • セベリティによるフィルタ

DFL-xxxx:/> **logsnoop -on -severity=warning**

1 度に 1 つのセベリティレベルのみフィルタできることに注意してください。

#### • ログ ID 番号によるフィルタ

DFL-xxxx:/> **logsnoop -on -logid=1500001**

別紙の「NetDefendOS Log Reference Guide」ですべての ID 番号を参照できます。先頭のゼロを指定する必要はありません。

#### • ソース IP によるフィルタ

DFL-xxxx:/> **logsnoop -on -srcip=192.168.1.10**

ログメッセージが表示されるには、メッセージ内に「srcip」フィールドが存在しなければなりません。例えば、ログメッセージが IP ルールセッ トエントリから送信されると、表示されるメッセージの「srcip」フィールドには、ルールを起動した接続の送信元 IP が含まれます。

#### • ソースインタフェースによるフィルタ

#### DFL-xxxx:/> **logsnoop -on -srcif=If1**

ログメッセージが表示されるには、メッセージ内に「srcif」フィールドが存在しなければなりません。例えば、ログメッセージが IP ルールセッ トエントリから送信されると、表示されるメッセージの「srcif」フィールドには、ルールを起動した接続の送信元インタフェースが含まれます。

#### • パラメータの組み合わせによるフィルタ

DFL-xxxx:/> **logsnoop -on -severity=warning -srcip=192.168.1.10 -srcif=If1**

1 つの「logsnoop」コマンド内にいろいろなフィルタリングパラメータを一緒に使用できます。

別紙の「NetDefendOS CLI Reference Guide」の logsnoop のエントリでコマンドパラメータに関する全リストを参照できます。もしくは、以下の CLI コマンドを使用できます。

DFL-xxxx:/> **help logsnoop**

### **ワイルドカードとフリーテキストによるフィルタリング**

フィルタリングパラメータを指定する際に、以下のワイルドカードを使用できます。

\* - アスタリスクは「none」(なし)または多くの文字を示します。 ? - 疑問符は任意の 1 文字を示します。

例えば、文字の「warning」のどこか後ろに文字「udp」があるものを検索するコマンドは以下の通りです。

DFL-xxxx:/> **logsnoop -on -pattern=\*warning\*udp\***

「-pattern」パラメータはログメッセージでフリーテキストのフィルタを指定します。ワイルドカードは、「-pattern」に限らず他のフィルタリングパ ラメータで使用することも可能です。

#### **ログメッセージ数の制限**

フィルタリングを使用しても、コンソールに表示するメッセージ数を減らす必要がある場合があります。以下の 2 つの方法で表示メッセージの数を 制限できます。

#### • 頻度の制限:

DFL-xxxx:/> **logsnoop -on -rate=5**

表示するログメッセージを 1 秒に最大 5 回に制限します。

#### • 総数の制限:

DFL-xxxx:/> **logsnoop -on -num=100**

最初の 100 個のログメッセージだけを示します。その後、logsnoop はオフに切り替わります。

### **Memlog ヒストリの検証**

Memlog は、NetDefendOS が最近生成された多くのログメッセージを格納するために使用する ローカルメモリのバッファの名称です。初期値は 「Enabled」です。「logsnoop」を使用すると、特別なパラメータ「-source=memlog」を使用して memlog の検証が行われます。

例えば、以下のコマンドを使用して memlog バッファの全コンテンツを調べることができます。

DFL-xxxx:/> **logsnoop -on -source=memlog**

「-on」パラメータを使用しても、本コマンドはリアルタイムのログへの出力に切り替えません。そのため「-off」パラメータを持つマッチングコマン ドは必要ありません。

### **Memlog と新しいログメッセージの検証**

memlog でログヒストリを調べて、同時にリアルタイムのログスヌーピングをオンにできます。以下のコマンドを使用してこれを実行します。

DFL-xxxx:/> **logsnoop -on -source=both**

これはまた memlog と続いて生成されたすべてのメッセージの内容を表示します。コマンドにはさらに詳細なフィルタリングパラメータを追加する ことをお勧めします。

「-source=both」を使用した場合、別途 off パラメータを指定してコマンドを実行し、リアルタイムログをオフにする必要があります。

#### **タイムレンジの指定**

表示するログメッセージには制限を設定することが可能であり、「-starttime」パラメータを使用すると指定日時以降の、または / および「-endtime」 パラメータを使用すると指指定日時以前のログが生成されます。

以下の形式で時間の値自体を指定できます。

#### • 日時を使用する

日付と時間は "yyyy-mm-dd hh.mm.ss" の形式をとります。引用符で囲む必要があります。 (例 : 2014-01-12 18:30:00)1 月 12 日 18:30 以降のログメッセージを参照するコマンドは以下の通りです。

DFL-xxxx:/> **logsnoop -on -starttime="2014-01-12 18:30:00"**

日付と時間の両方を入力する場合、引用符でパラメータ値を囲む必要がありますのでご注意ください。

#### • 日付を使用する

日付を時刻なしで指定できます。これは、引用符で囲まない形式 yyyy-mm-dd を取ります。(例: 2014-01-12)時間の初期値は常に 00:00:00 で あるため、この例は 2014 年 1 月 12 日 00:00:00 です。1 月 12 日の全ログメッセージを参照するコマンドは以下の通りです。

DFL-xxxx:/> **logsnoop -on -starttime=2014-01-12 -endtime=2014-01-13** 

memlog を検索しない場合、時刻の設定は、指定した将来の時刻に logsnoop のオン / オフをする動作となります。 「-source=memlog」オプションを使用する場合は、開始時間と終了時間を使用して memlog 履歴の特定の期間を検索します。

# **2.4 モニタリング**

NetDefendOS のリアルタイムな性能を以下に示すいくつかの方法でモニタリングできます。

- リアルタイムモニタアラート
- リンクモニタ
- SNMP クライアントを介したモニタリング
- ハードウェアモニタリング

## **2.4.1 リアルタイムモニタアラート**

多くの NetDefendOS の統計的な値がリアルタイムモニタ機能を通じてグラフィカルにモニタされます。リアルタイムモニタアラートのしきい値で は、最大および / または最小数のしきい値を持つことができるように、これらのモニタされる値を NetDefendOS に指定することができます。

指定した最大または最小のしきい値を超えると、NetDefendOS は、定義済みのすべてのログレシーバに送信するログメッセージを自動的に生成し ます。それらのすべてのログメッセージが識別番号 54 を持つ REALTIMEMONITOR メッセージカテゴリに所属します。

したがって、ログメッセージの ID は、054XXXXX という形式になります。XXXXX の部分は、アラートルールのリスト内でイベントを生成する統計 の位置を表します。

例えば、ID 05400003 を持つログメッセージはルールリストの 3 番目のルールを特定します。

### **モニタアラートルール**

各 Monitor Alert Rule は以下のフィールドから成ります。

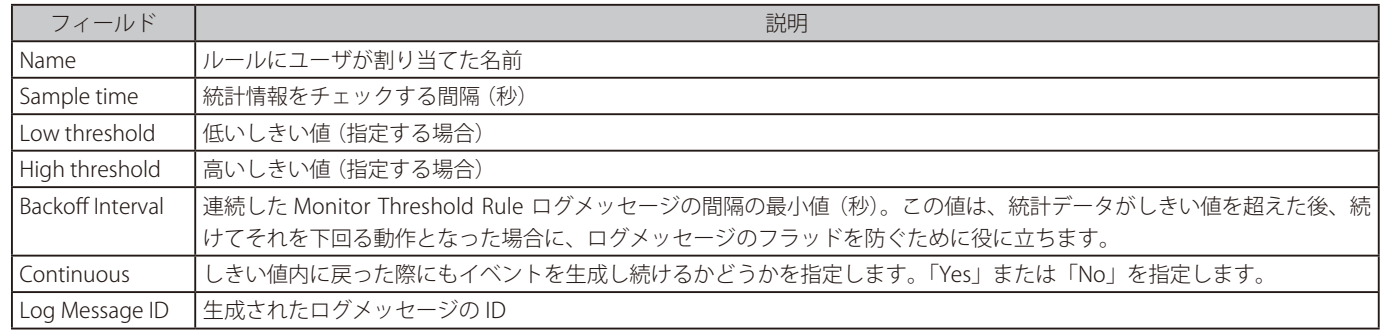

### **2.4.2 リンクモニタ**

#### **概要**

リンクモニタは、D-Link ファイアウォールの外側にある 1 つ以上の IP アドレスへの接続性をモニタする NetDefendOS の機能です。このモニタリン グは標準の ICMP「ping」要求を使用して行われ、NetDefendOS はこれらの IP アドレスに対するネットワーク経路の可用性を評価することができます。 経路が何らかの理由で中断しているように見える場合、管理者は多くの操作から実施するものを 1 つ選択することができます。

### <span id="page-78-0"></span>**リンクモニタの操作**

リンクモニタポーリングに対して十分な応答が得られない場合、NetDefendOS は、これらの IP アドレスに対する通常のリンクがダウンしているも のとして、以下の 3 つの実行可能な操作から 1 つを開始することができます。

- **1.** Reconfigure (NetDefendOS の再構成)
- **2.** HA Failover (高可用性 (High Availability : HA) フェイルオーバ)
- 3. HA Failover and Reconfigure (HA フェイルオーバ及び NetDefendOS の再構成)

### **複数ホストのモニタ**

1 つの Link Monitor オブジェクトが 1 つのホストまたは複数のホストをモニタすることができます。1 つのホストをモニタする場合、ホストのエラー またはホストへの接続のエラーのいずれかが、モニタのアクションを起動します。

複数のホストが 1 つの Link Monitor オブジェクトに指定される時、オブジェクトのアクションが起動するためには、ホストの 50% 以上が到達不能 である必要があります。これは、それぞれのホストというよりも、ホストへの接続の有効性が重要である場合に役に立ちます。ホストの 1 台が利用 可能であることが重要である場合、そのホストのみをモニタする Link Monitor オブジェクトが作成されるべきです。

### **リンクモニタ再構成の違い**

リンクモニタによってトリガされる再構成には特別な側面があります。リンクモニタの再構成には全インタフェースを再起動する追加のアクションが あります。特定のイーサネット NIC の過負荷などに関連する問題があると、インタフェースの初期化によりこれを解消することができるということを 意味します。

これは、再構成が行われている間に処理能力に一時的な遅延だけを起こします。

### **リンクモニタの用途**

リンクモニタは以下の 2 つの異なるシナリオで役に立ちます。

• 外部デバイスはファイアウォールとのリンクに時々問題を起こすため、物理リンクを再度ネゴシエーションする必要があります。そのような問題 は ADSL モデムなどの少し古い機器で時々発生する可能性があります。このシナリオに対する操作では「1. Reconfigure」を選択する必要があります。

再構成は NetDefendOS のコンフィグレーションが再度ロードされることを意味します。すべての接続と状態は再構成のために保存されますが、リ ローディングは、すべてのトラフィックがしばらくの間中断し、外部デバイスへの全インタフェースを再度ネゴシエーションすることを意味します。

• HA クラスタ設定では、マスタから外部インターネット(または、ネットワークの他の部分)へのリンクが継続的にモニタされるため、リンク障 害が発生すると、スレーブが引き継ぎます。(スレーブがモニタするアドレスに対して異なる物理接続を持つと仮定します。)HA に対し選択する 操作は、「2. Failover」または「3. Failover and reconfigure」のいずれかとなります。HA クラスタに 1 番目の操作オプション「1. Reconfigure」を選 択した場合、再構成中にマスターサーバの処理が一時的に保留となり非稼働状態が検出されると、スレーブサーバが引き継ぐため、Reconfigure アクションにおいても結果的にフェイルオーバが発生することになります。フェイルオーバを使用した再構成を希望する場合、オプション3の選 択がより適しています。このオプションでは最初にフェイルオーバを実施し、その処理は一時的であるため、トラフィックの中断はほとんどあり ません。最初に再構成を実施すると処理が遅くなり、何らかのトラフィックの中断を引き起こします。

VPN シナリオにおいてすべてのトンネルを保持するためには、再構成によりいくつかのトンネルを喪失してしまうことから、「2. Failover」オプショ ンを選択するのが最適です。

### **HA クラスタを使用したリンクモニタリング**

リンクモニタリングは上記の HA クラスタシナリオで使用されるのが最も一般的です。マスタとスレーブがリンクモニタのトリガーとなる同じ条件 をコピーしないことが重要です。例えば、マスタのファイアウォールに接続する特定のルータをリンクモニタが「Ping」するとしたら、そのルータ にスレーブを接続するべきではありません。もしそのような接続になっている場合、リンクモニタの継続的な再構成のトリガーによって、スレーブ からマスターへのフェイルバック、次いで再度スレーブへのフェイルバック、というような挙動になります。

HA クラスタ内のアクティブなユニットが再構成する間、フェイルオーバを許可しないことが重要であり、「Advanced settings」の「Reconf Failover Time」には低過ぎない値、または高過ぎない値を設定する必要があります。

「Reconf Failover Time」はアクティブでないユニットが引き継ぐまでアクティブなユニットが再構成に対して待機する時間を制御します。これに低 過ぎる値を設定すると、アクティブでないユニットの待機時間が十分でないことを意味します。高過ぎる値を設定すると、アクティブなユニットが 再構成中に故障し、アクティブでないユニットが引き継ぐ必要がある場合に非常に長いダウンタイムとなることを意味します。

クラスタに関する詳細は、「第 12 章 High [Availability\(高可用性\)」を](#page-645-0)参照してください。

### **IPsec トンネルと高可用性クラスタ**

起動されたリンクモニタ操作が、「フェイルオーバ」または「フェイルオーバと再構成」であると、IPsec トンネルは自動的にクローズされて、トンネ ル SA は両端で削除されます。フェイルオーバが行われた後に、以下のことが起こります。

- IPsec トンネルが LAN-to-LAN トンネルであったならば、トンネルに設定された keepalive time の時間制限内にトラフィックが流れると、自動的 に再確立されます。
- 外部クライアントからの IPsec トンネルは失われ、自動的に再確立されません。クライアントは新しい接続を開始しなければなりません。

### **リンクモニタオブジェクトプロパティ**

リンクモニタ設定オブジェクトには以下のパラメータがあります。

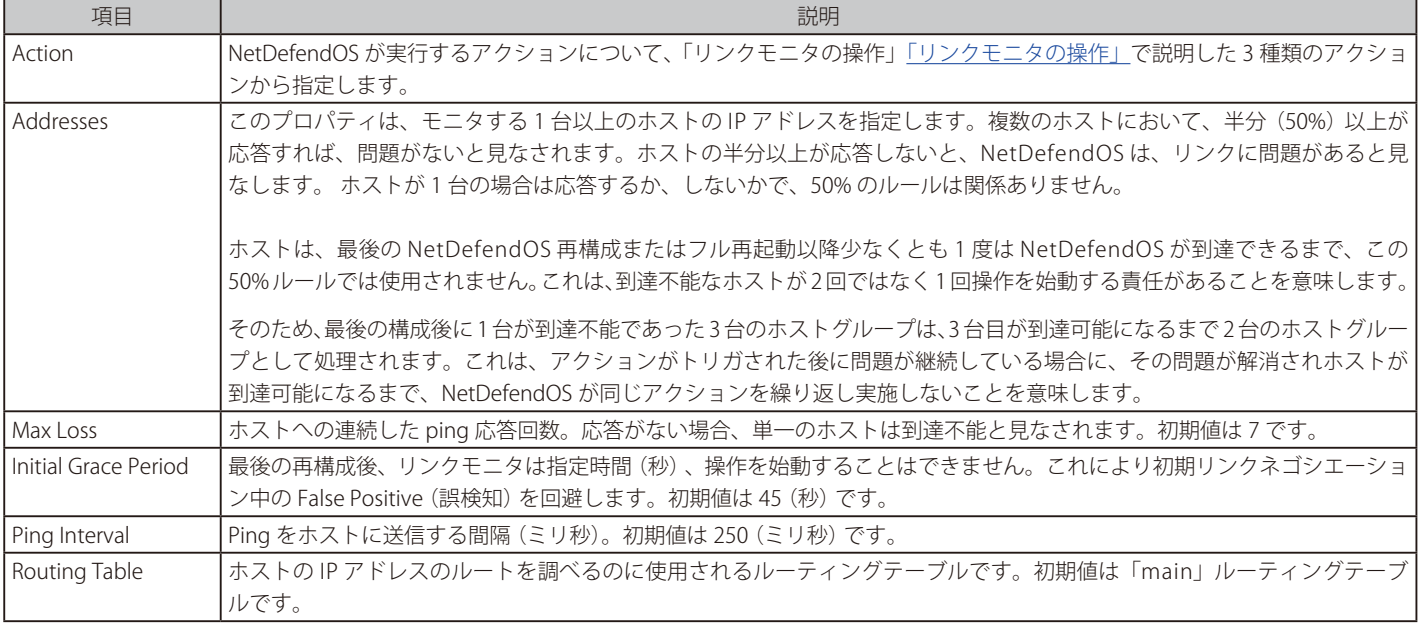

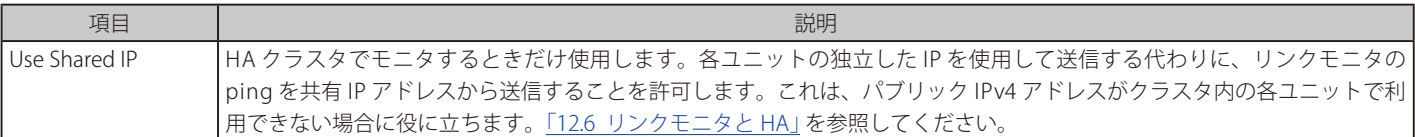

### **例題 2.31**

### **リンクモニタのセットアップ**

この例題では、IPv4 アドレス「my\_host」 に設定されたホストの有用性をモニタする Link Monitor オブジェクトを作成します。この IPv4 アドレス が NetDefendOS アドレス帳に既に定義されているものとします。

ホストが無効であることを検出すると、モニタのアクションは HA Failover となります。

### **CLI**

DFL-xxxx:/> **add LinkMonitor Action=HAFailover Addresses=my\_host**

### **Web Interface**

- 1. System > Device > Link Monitors > Add > Link Monitor の順にメニューをクリックします。
- 2. 以下を入力します。
	- Action: HA Failover
	- Addresses: my\_host
- 3. 「OK」ボタンをクリックします。

## **2.4.3 ハードウェアモニタ設定**

#### **可用性**

特定の D-Link ハードウェアモデルでは、管理者は、CLI を使用してファイアウォール内部の現在の温度などの様々なハードウェア操作パラメータの 現在の値を問い合わせることができます。この機能は、ハードウェアモニタと呼ばれます。

## ■注意■ ハードウェアモニタリングはすべてのモデルで使用できるというわけではありません。

ハードウェアモニタリング機能は、DFL- 260E および DFL-860E では使用できません。

ハードウェアモニタリングの設定と実行は、CLI または Web インタフェースのいずれかを通じて行われます。

#### **ハードウェアモニタの有効化**

System > Device > Hardware Monitoring の Advanced Settings セクションは、利用可能である場合にハードウェアモニタを有効にするために以下 の設定を提供します。

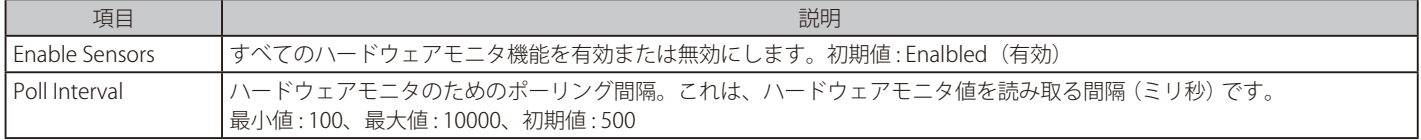

### **「hwm」CLI コマンドを使用する**

利用可能なすべてのセンサから現在値のリストを取得するためには、以下のコマンドを使用します。

DFL-xxxx:/> **hwm -all**

```
これは以下のように省略できます。
```
DFL-xxxx:/> **hwm -a**

以下は、2 個の温度センサに対する本コマンドからの典型的な出力です。

```
DFL-xxxx:/> hwm -a
Name Current value (unit) Enabled
--------------- ------------------------------
cpu temp = 53.000 (C) (x)
```
SYS 温度はハードウェアユニット内部の全体的な温度用です。CPU 温度はユニットの中央プロセッサに関連しており、その冷却方式により全体の温 度より低くなることがあります。

#### 注意 "(x)" の意味

センサ一覧の左側にある (x) は、センサが有効であることを示しています。

「-verbose」オプションを使用すると現在値および設定範囲を表示します。

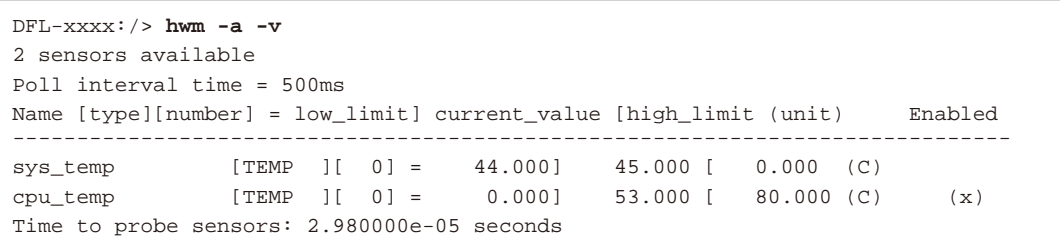

左に表示される各物理属性について、操作可能な範囲の最小値と最大値を示しています。ポーリング後の戻り値が範囲外である場合、NetDefendOS は、オプションで設定したログサーバに送信するログメッセージを生成します。

```
注意
```
各ハードウェアモデルは、異なるセンサと範囲を持っています。

各ハードウェアモデルは、それぞれ異なるセンサのセットと動作範囲を持っており、上記の出力とその値は参考例です。

### **範囲の最小値と最大値の設定**

「hwm」コマンドからの出力に示される最小、最大値は、Web マネージャで System > Device > Hardware Monitoring > Add の順にメニューをクリッ クして画面を表示し、モニタするハードウェア項目を選択して設定します。希望する動作範囲を指定することができます。

センサは、Web インタフェースで以下の項目の固有な組み合わせを指定することによって識別されます。

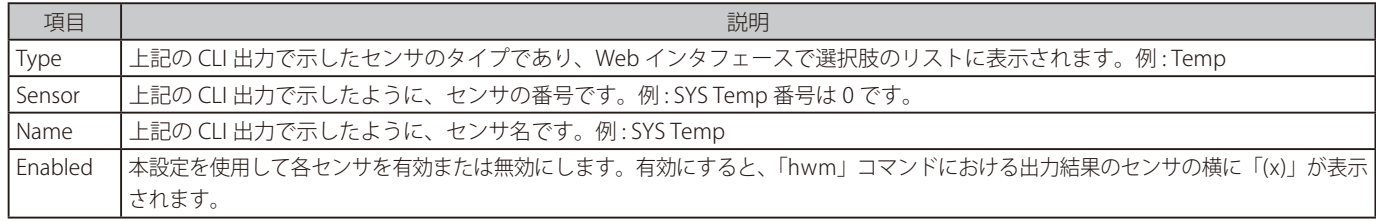

### **2.4.4 メモリモニタ設定**

Web マネージャの System > Device > Monitoring > Hardware Monitoring> Advanced Settings の MEMORY MONITORING SETTINGS セクションでは、 利用可能なメモリのモニタに関連した多くの設定を以下の通り提供します。

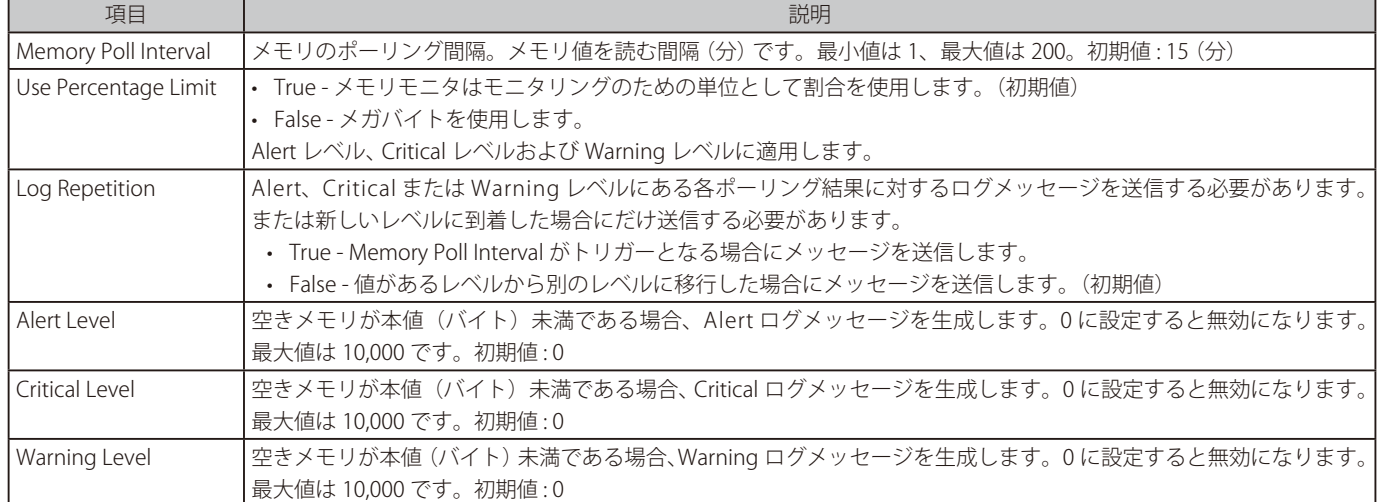

## <span id="page-82-0"></span>**2.5 SNMP**

### **2.5.1 SNMP を使用した管理**

簡易ネットワーク管理プロトコル(SNMP : Simple Network Management Protocol)は、ネットワークデバイスの管理における標準プロトコルです。 SNMP に準拠したクライアントは、SNMP プロトコルをサポートするネットワークデバイスに接続して、管理タスクを実行できます。NetDefendOS は、 SNMP プロトコルの以下のバージョンを使用することで SNMP クライアントによるアクセスをサポートします。

- バージョン 1
- バージョン 2c
- バージョン 3

ただし、クエリ操作はセキュリティ上の都合によりクライアントによって制限されます。具体的には、NetDefendOS は次の SNMP リクエスト操作 をサポートしています。

- GET REQUEST 操作
- GET NEXT REQUEST 操作
- GET BULK REQUEST 操作 (SNMP バージョン 2c および 3)

### **NetDefendOS で SNMP アクセスを設定する**

SNMP クライアントによるアクセスを許可するために、NetDefendOS のコンフィグレーションで SNMP Management オブジェクトを作成する必要 があります。これには、以下のオブジェクトプロパティがあります。

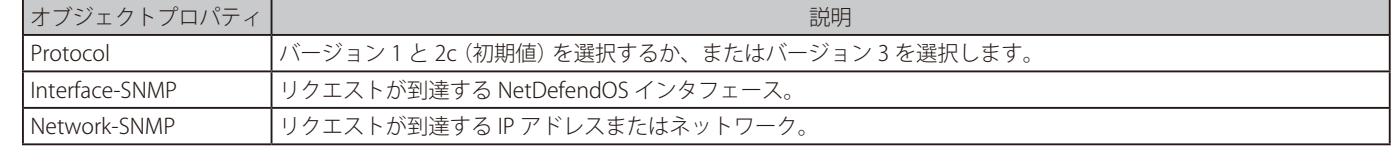

他のオブジェクトプロパティは、セキュリティのためにあり、SNMP プロトコルの選択に依存します。これらを次に説明します。

### **SNMP セキュリティオプション**

選択したプロトコルによって、以下のセキュリティオプションがあります。

### • バージョン 1 と 2c

SNMP バージョン 1 と 2c の認証は Community String プロパティを使用します。Community String はパスワードと同等であり、推測するのを 難しくするべきです。大文字小文字と数字の組み合わせを使い、一般のパスワードと同じように構成されます。

SNMP バージョンの 1 と 2c は暗号化のためのオプションを提供していないため、トラフィックはプレーンテキストとして送信されます。この ため、多くの場合 SNMP バージョン 3 がより良い選択といえます。SNMP バージョン 1 またはバージョン 2c を使用する必要がある場合、クラ イアントコンピュータと NetDefend Firewall の間で確立される VPN トンネルを経由して SNMP 接続を送信することが可能です。

#### • バージョン 3

SNMPv3 をプロトコルに選択すると、Security Level プロパティを設定することができます。これは以下の値を取ることができます。

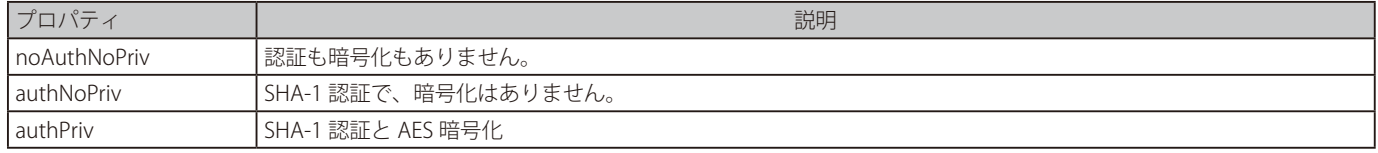

認証が有効であると、Local User Database オブジェクトを選択する必要があります。これには、クライアントアクセスに使用される有効なユー ザ名 / パスワードのペアがあります。administrator または auditor のユーザ名 / パスワードの組み合わせが SNMPv3 資格証明として使用される のであれば、多くの場合、定義済みの AdminUsers データベースで十分です。

暗号化が有効であると、NetDefendOS は AES 暗号化だけを使用します。一般的に DES 暗号化は安全性が低いとみなされるため、SNMPv3 RFC で定義されるように、NetDefendOS ではサポートしていません。

### **NetDefendOS MIB ファイル**

どの SNMP クライアントにも必要とされる重要コンポーネントは、MIB ファイルです。管理情報ベース (MIB: Management Information Base) は、 通常プレーンなテキスト形式のデータベースで、SNMP クライアントがアクセスできるネットワークデバイス上のパラメータを定義します。

NetDefendOS の MIB ファイルは、NetDefendOS システム上に存在します。NetDefendOS フォルダ「SNMP\_MIB」にあり、以下の名称を持っています。

- DLINK-DFL-MIB.mib
- DLINK-DFL-TRAPS-MIB.mib

### **MIB ファイルのダウンロード**

リストのあるファイルは、Web インタフェースまたはセキュアコピー (SCP) のいずれかを使用して、直接 NetDefendOS から管理コンピュータのロー カルディスクにダウンロードできます。Web インタフェースでこれを行うためには、Status > Maintenance > Resources メニューに行きます。

SCP クライアントを使用する代表的コマンドラインは以下の通りです。

> pscp -l admin -pw admin 192.168.1.17:SNMP\_MIB/DLINK-DFL-MIB.mib .

管理コンピュータのディスクに保存されると、SNMP クライアントソフトウェアはファイルをインポートすることができます。

#### **MIB エントリ**

MIB の各エントリはその値が何であるかを説明するテキストを含んでいます。本マニュアルでは、すべてのリストについて再現しません。インタ フェースによって送信されたパケットの総数のための典型的な MIB ファイルエントリは以下の通りです。

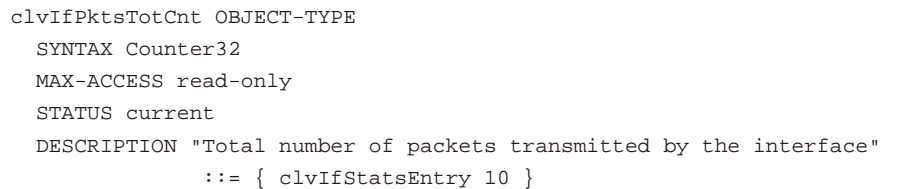

#### **SNMP 用の IP ルールを有効にする**

SNMP クライアントによるすべてのアクセスを IP ルールセットがチェックするか否かは、SNMP Before Rules という拡張設定が制御します。初期値 では、これは有効であり、この設定を常に有効にすることを推奨します。

この設定を有効にすると、IP ルールセットの先頭に、暗黙の Allow ルールが追加され、ネットワークからポート 161 に入るアクセスおよび SNMP アクセスで指定したインタフェース上のアクセスを自動的に許可します。SNMP ではポート 161 が通常用いられ、NetDefendOS は常にこのポート 上で SNMP トラフィックが発生すると想定します。

#### **SNMP オーバロードを回避する**

SNMPReqLimit という拡張設定により、1 秒あたりに許可される SNMP リクエストの数を制限します。これにより、SNMP のオーバロードによる攻 撃を回避できます。

#### **例題 2.32**

### **SNMPv1/2c モニタリングを有効にする**

この例題では、Mg1RQqR というコミュニティ名を用いて、ネットワーク mgmt-net から lan インタフェースを介する SNMP バージョン 1 および 2c のアクセスを有効にします。管理クライアントが内部ネットワーク上にいれば、そのために VPN トンネルを実装する必要はありません。

**CLI** 

DFL-xxxx:/> **add RemoteManagement RemoteMgmtSNMP my\_snmp\_v1-2 Interface=lan Network=mgmt-net SNMPGetCommunity=Mg1RQqR**

SNMP Before Rules を必ず有効にする必要があります。初期値は有効です。コマンドを以下の通り入力します。

DFL-xxxx:/> **set Settings RemoteMgmtSettings SNMPBeforeRules=Yes**

#### **Web Interface**

1. System > Device > Remote Management > Add > SNMP Management の順にメニューをクリックします。

2. リモートアクセスタイプ、アクセスフィルタ、認証を入力します。

#### リモートアクセスタイプ

- -- Name : my\_snmp\_v1-2
- -- SNMP Version : SNMPv1 and SNMPv2c

#### Access Filter

- -- Interface : lan
- -- Network : mgmt-net

### Authentication

-- Community : Mg1RQqR

3. 「OK」ボタンをクリックします。

SNMP Before Rules を必ず有効にする必要があります。初期値は有効です。System > Device > Remote Management > Advanced settings で設定 を参照できます。

## **例題 2.33**

### **SNMP バージョン 3 のモニタリングを有効にする**

この例題では、上記の SNMP バージョン 1 と 2c の例題と同様ですが、代わりに SNMP バージョン 3 を使用します。ネットワーク mgmt-net か らの lan インタフェースを経由した SNMPv3 アクセスを有効にします。SNMPv3 認証と暗号化の両方を有効とし、認証はローカルデータベース AdminUsers を使用して行います。

### **CLI**

DFL-xxxx:/> **add RemoteManagement RemoteMgmtSNMP my\_snmp\_v3 Interface=lan Network=mgmt-net SNMPversion=SNMPv3 LocalUserDatabase=AdminUsers Snmp3SecurityLevel=authPriv**

SNMP Before Rules を必ず有効にする必要があります。初期値は有効です。コマンドを以下の通り入力します。

DFL-xxxx:/> **set Settings RemoteMgmtSettings SNMPBeforeRules=Yes**

#### **Web Interface**

- 1. System > Device > Remote Management > Add > SNMPManagement の順にメニューをクリックします。
- 2. 以下の情報を入力します。
	- -- Name: my\_snmp\_v3
	- SNMP Version: SNMPv3
	- -- Security Level: authPriv
- 3. アクセスフィルタを入力します。
	- Interface: lan
	- -- Network: mgmt-net
- 4. Authentication を入力します。
	- -- Local User Database: AdminUsers
- 5. 「OK」ボタンをクリックします。

SNMP Before Rules を必ず有効にする必要があります。初期値は有効です。System > Device > Remote Management > Advanced Settings で設定 を参照できます。

### **2.5.2 永続する SNMP インタフェースインデックス**

SNMP アクセスのために、NetDefendOS は、コンフィグレーションのインタフェース ( すべてのインタフェースタイプ ) を含むインデックステーブ ルを保持し、各インタフェースにはテーブル内の位置を示すインデックス番号があります。SNMP を使用するスクリプトを含む SNMP クライアント ソフトウェアは、特定のインタフェースを参照するためにこれらのインデックス番号を使用します。

### **インタフェースの追加もしくは削除の問題**

初期値では、NetDefendOS が再起動する度に、インデックステーブルが構築されますが、新しいインタフェースが設定に追加または削除されるため、 そのインタフェースに新しいインデックス番号が割り当てられる可能性があることを意味します。これはインタフェースに同じインデックス番号が あると予想している SNMP クライアントソフトウェアに問題を引き起こす可能性があります。

#### **解決法は Persistence の有効化である**

再起動後、インタフェースが常に同じインデックス番号を持つことを確実にするために、管理者は、SNMP Persist Interface Index 設定を有効にする べきです。これは、全体の構成で有効となるグローバル設定です。

### **永続インタフェースを HA クラスタで有効にする**

NetDefendOS 高可用性クラスタでは、インタフェースインデックステーブルは同じ方法で構築され、テーブルはクラスタノードの間でミラーされ ます。しかし、マスタとスレーブの両方で HA 設定の「Enable High Availability」が有効である時だけ、有効化されたインタフェース永続が正しく機 能します。これは、Web インタフェースで System > Device > High Availability メニューにあり、初期値は有効です。

### **削除された物理インタフェースを追加して戻す**

ハードウェアから物理インタフェースを削除すると(これは拡張モジュールを利用している場合に起こりえます)、おそらくコンフィグレーション から削除されていないため、インタフェースはインデックステーブルにまだ存在します。インデックステーブルのエントリが失われるのは、コンフィ グレーションからインタフェースを完全に削除する時だけです。

これは、物理インタフェースが後でハードウェアに追加して戻されると、同じインデックス番号を持続することを意味します。これは、追加された インタフェースが、異なる物理ユニットであったとしてもそうなります。

### **インデックステーブルの圧縮**

インタフェースの永続が有効である場合、各インタフェースにインデックステーブルの同じ位置を保持させることによって、正常に動作します。こ れは、インタフェースが削除されたときにテーブル(そしてインタフェースのインデックス番号)にずれが生じることを意味します。必要に応じて、 管理者は、定期保守の期間、以下の CLI コマンドを使用することで手動でテーブルをデフラグすることができます。

#### DFL-xxxx:/> **ifstat -snmpnewindexes**

テーブルをデフラグするために、続けて Activate と Commit を実行する必要があります。

番号の連続したリストにインデックス番号をつけ直す以外に、デフラグを実行する他の理由はありません。フラグメント化のために付加的なリソー スは消費されません。

■告コ バックアップを復元すると、インタフェースインデックスはリナンバされる

NetDefendOSシステムバックアップの復元が実行されると(完全またはコンフィグレーションのみのどちらでも)、インタフェースインデッ クス番号はバックアップの値に戻ってしまいます。

### **例題 2.34**

### **SNMP のインデックス永続を有効にする**

この例題では、SNMP インデックス永続を有効にする方法を示しています。

### **CLI**

DFL-xxxx:/> **set Settings RemoteMgmtSettings SNMPPersistentIfIndexes=Yes** 

#### **Web Interface**

- 1. System > Device > Remote Management の順にメニューをクリックします。
- 2. Advanced Settings を選択します。
- **3.** SNMP セクションで、オプションの Persistent Interface indexes を有効にします。
- 4. 「OK」ボタンをクリックします。

### **2.5.3 SNMP の詳細設定**

以下の SNMP の詳細設定は、Web マネージャの「Remote Management」セクションで行われます。CLI 経由で行うこともできます。

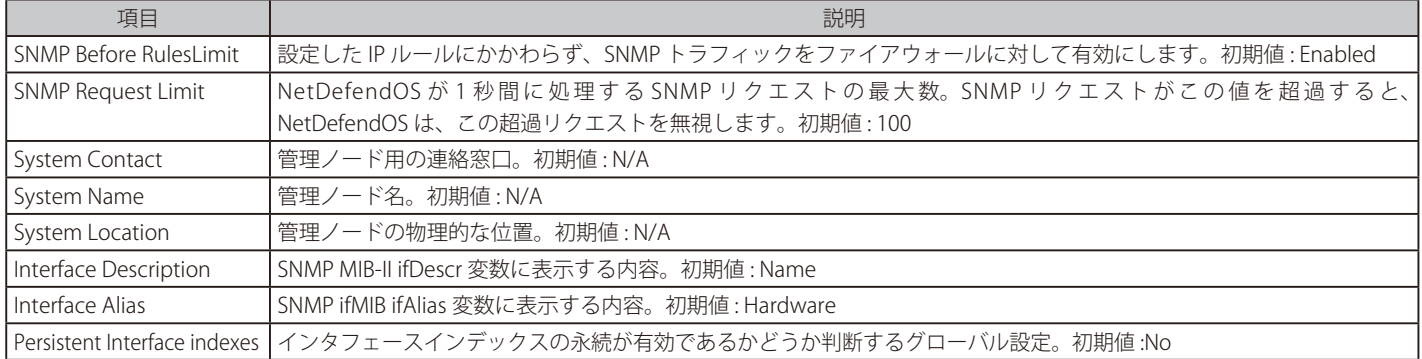

## **2.6 診断ツール**

### **2.6.1 概要**

ネットワーク問題を障害調査する場合に、NetDefendOS は問題解決を補助する切り分けツールを提供します。

本セクションは、管理者が利用可能な最も重要なトラブルシューティングツールについて説明します。これらの多くは CLI コマンドで使用されます。

### **2.6.2 ping コマンド**

ICMP エコーリクエストとエコーリプライメッセージの組み合わせが ping として知られています。これらは、ホストに到達可能かどうかを検出する 簡単な診断ツールを提供します。NetDefendOS CLI では、ping コマンドがこの機能を提供します。

最も簡単な形式では、リモート IP アドレスを ping する CLI コマンドは以下の形式を取ります。

DFL-xxxx:/> **ping <ipaddress>**

例えば、IPv4 アドレス 10.6.58.10 に ping します。

DFL-xxxx:/> **ping 10.6.58.10**

Sending 1 4-byte ICMP ping to 10.6.58.10 from 192.168.3.20 using PBR table "main"

ICMP Reply from 192.168.1.1 seq=0 time=<10 ms TTL=128 Ping Results: Sent: 1, Received:1, Avg RTT: 10.0 ms

ここで、RTT は ICMP エコー要求と応答メッセージの往復遅延時間です。TTL 値はホップカウンタである Time To Live です。初期の TTL 値は、送信 側が設定しており、通過したルータごとに減少します。0 に到達すると、パケットが永遠に循環するのを防ぐために、パケットを破棄します。

「ping」コマンドの基本的な形式は、NetDefendOS Web インタフェースの Status > Tools > Ping でも使用できます。

#### **ルーティングテーブルの選択**

初期値では、ICMP ping 用の外向きソースインタフェースは、main ルーティングテーブル内の宛先 IP アドレスのルックアップを実行することで選 択されます。「-pbr」オプションを使用して初期値を上書きし、ルックアップに使用するルーティングテーブルを指定することも可能です。 例えば、ルーティングテーブル「my\_routing\_table」を使用する場合、コマンドは以下の通りとなります。

DFL-xxxx:/> **ping 10.6.58.10 -pbr=my\_routing\_table -verbose**

[注意] 「-srcif」オプションと共に「-pbr」オプションは使用できません。

後で記述する「-srcif」オプションを使用したパケットシミュレーションで「-pbr」オプションは使用できません。これは、外向きインタフェー ス用のルーティングテーブルのルックアップは、入力パケットをシミュレートする際には意味がないためです。

#### **外向き Ping メッセージの IP ルールとポリシー**

ICMP ping メッセージが NetDefendOS から外向きに送信される場合、NetDefendOS は常に信頼されているため、トラフィックを許可する IP ルール または IP ポリシーは全く必要ありません。Stock\_Allow\_All\_Rule を使用することで、NetDefendOS イベントメッセージログに、外向きの ping は conn\_open と conn\_close ログイベントを生成します。ソースインタフェースは常に(NetDefendOS自身を意味する)core インタフェースになります。

### **内向き Ping メッセージの IP ルールとポリシー**

内向きに送信される ping メッセージには NetDefendOS に応答を許可する IP ルールまたは IP ポリシーが必要で、関連する Service オブジェクトが 定義済みサービス ping-inbound に設定されている必要があります。wan インタフェースに到着する ping メッセージ用の IP ルールの例は以下の通 りです。

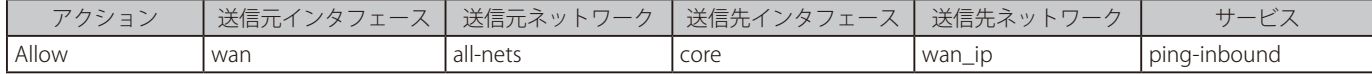

#### **-verbose オプションの使用**

ping 実行により最大限の情報を取得したい場合は、-verbose オプションを使用することをお勧めします。例題は以下の通りです。

```
DFL-xxxx:/> ping 10.6.58.10 -verbose
Sending 1 4-byte ICMP ping to 10.6.58.10 from 192.168.3.20
... using route "192.168.3.20 via lan, gw (Iface IP)" in PBR table "main"
ICMP Reply from 192.168.3.20 seq=0 time=<10 ms TTL=255
```
Ping Results: Sent: 1, Received:1, Avg RTT: 10.0 ms

ここでは、IPv4 アドレス 192.168.3.20 は ping が送信されるファイアウォールのイーサネットインタフェースの IP アドレスです。出力結果は、正し いインタフェースを検出するために実行されたルートルックアップを示しています。

パケットシミュレーションが「-scrif」オプション(後述)を使用して実行される場合、トリガとなるルールを表示するには「-verbose」オプションの 指定する必要があります。

#### **TCP と UDP の接続性のテスト**

ICMP メッセージは UDP または TCP ではありませんが、IP トラフィックにおける独自の 3 番目のカテゴリであると言えます。しかしながら、 NetDefendOS ping コマンドには、TCP または UDP の接続性のどちらかをテストするメッセージを送信する機能があります。

TCP として送信するために、「-port」オプションを「-tcp」オプションと共に使用します。接続性の確認に成功すると、宛先ホストと 3 ウェイ TCP ハ ンドシェークを行います。例題は以下の通りです。

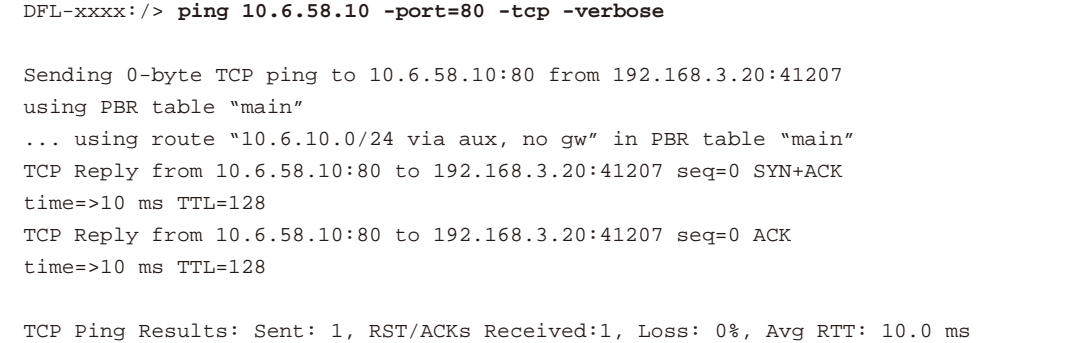

これにより、内向きの TCP 通信に対するリモートホストの応答性を確立することができます。

UDP の接続性をテストするには、「-port」オプションと共に「-udp」オプションを使用します。また、パケット数を指定するためには「-count」オプショ ンを、各パケット長を指定するためには「-length」を使用して UDP メッセージのサイズを指定する必要があります。例題は以下の通りです。

DFL-xxxx:/> **ping 10.6.58.10 -udp -port=53 -verbose -count=1 -length=30** Sending 30-byte UDP ping to 10.6.58.10:53 from 192.168.3.20:22307 using PBR table "main" ... using route "0.0.0.0/0 via ext, gw 192.168.3.1" in PBR table "main" UDP Reply from 10.6.58.10:53 to :192.168.3.20:22307 seq=0 time=50 ms TTL=58 Ping Results: Sent: 1, Received:1, Loss: 0%, Avg RTT: 50.0 ms

#### **-srcif を使用した入力パケットのシミュレーション**

リモートホストの応答をテストする代わりに、NetDefendOS ping コマンドを使用し、内向きの ICMP ping メッセージをシミュレートし、その結果 により設定済みの IP ルールセットとルーティングテーブルをテストできます。「-srcif」オプションを使用することでこのシミュレーションを行うこと ができます。例題は以下の通りです。

DFL-xxxx:/> **ping 10.6.58.10 -srcif=wan -verbose**

本コマンドは宛先 IP10.6.58.10 を持つ ICMP パケットを構成し、NetDefendOS はまるでパケットが指定のソースインタフェース (この場合 wan)に 到着したかのように反応します。

パケットが指定されたインタフェースに到着するように見えるので、管理者は、設定による動作や、トリガされる IP ルールセットのエントリ及びルー トを観察することができます。

指定した IP アドレスは実際のホストであるかもしれません。その場合、ファイアウォールを通してパケットはそのホストに送信されます。

送信元 IP と受信インタフェース (-srcif パラメータ)の組み合わせにマッチするルートが何もないと、パケットはデフォルトのアクセスルールによっ て破棄されます。例題は以下の通りです。

```
DFL-xxxx:/> ping 10.6.58.10 -srcif=wan -verbose
Rule and routing information for ping:
PBR selected by rule "iface_member_main" - PBR table "main"
DROPPED by rule "Default_Access_Rule"
```
ping が破棄されないためには、IP アドレスとインタフェースの組み合わせにマッチするルートだけでなくそのインタフェースのパケットを許可す る IP ルールセットのエントリにもマッチする必要があります。管理者が、wan インタフェースのパブリックインターネットから到来し保護された lannet 上のホストに向かうパケットをシミュレートする場合、許可する IP ルールセットのエントリは以下と類似しているかもしれません。

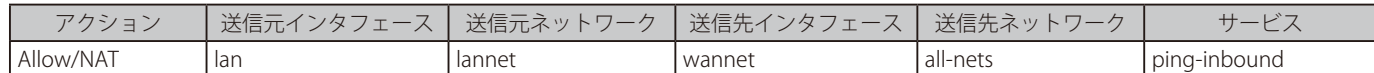

パケットを許可する IP ルールセットのエントリもなければ、パケットは破棄されます。例題は以下の通りです。

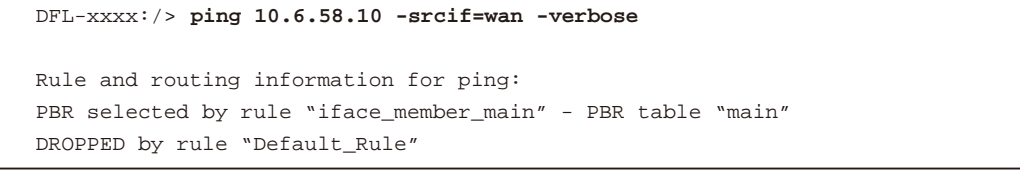

通常、-srcif オプションは次に説明する -srcip オプションと組み合わせて使用されます。

### **送信元 IP アドレスの指定**

-srcip オプションを使用して、特定の送信元 IP アドレスを持つ ICMP ping パケットを構成して、送出することもできます。例題は以下の通りです。

DFL-xxxx:/> **ping 10.6.58.10 -srcip=192.168.3.1 -verbose**

前述の通り、これは、ネットワークテストの目的で管理者の使用を意図した機能です。

注意

ALG では、「-srcif」 または 「-srcip」 を平行して使用できません。

「-srcif」と「-srcip」オプションの制限は、起動する IP ルールと共に ALG を使用できないということです。

### **「-srcif」 と 「-srcip」 の組み合わせ**

特定の送信元 IP を持つ指定インタフェースに到着するパケットをシミュレートするために -srcif オプションに「-srcip」を組み合わせることは可能です。 これらのオプションの両方を使用するのがおそらく最も一般的な方法です。

この例題では、シミュレーションによって、トリガされるパイプルールの参照も可能であることを示しています。

```
DFL-xxxx:/> ping 10.6.58.10 -srcif=lan -srcip=192.168.3.1 -verbose
Rule and routing information for ping:
PBR selected by rule "iface_member_main" - PBR table "main"
allowed by rule "nat_all_wan"
piped by rule "out_pipe" - Fwd Chain: out
piped by rule "out_pipe" - Ret Chain: in
Sending 1 4-byte ICMP ping to 10.6.58.10 from 192.168.3.20
sent via route "0.0.0.0/0 via lan, gw 192.168.3.1" in PBR table "main"
ICMP Reply from 10.6.58.10 seq=0 time= 10 ms TTL=247
Ping Results: Sent: 1, Received:1, Avg RTT: 10.0 ms
```
上記の出力結果は、Pipe Rule オブジェクト out\_pipe がどのように起動されたかを示しています。

これらのオプションには、さらに「-tcp」と「-port」オプションを組み合わせることができます。

### **IPv6 を使用した Ping**

今まで IPv4 アドレスの ping コマンドの使用について説明してきました。IPv6 アドレスでも ping できます。例題は以下の通りです。

DFL-xxxx:/> **ping 2001:DB8::2**

IPv6 の ping に関する詳しい情報は[、「3.2 IPv6 のサポート」](#page-117-0)を参照してください。

#### **FQDN 解決**

NetDefendOS から ping 要求を発行する場合、完全修飾ドメイン名 (FQDN) として宛先を指定することができます。NetDefendOS は外部の DNS サー バを使用することで、数字の IP アドレスに解決します。例題は以下の通りです。

DFL-xxxx:/> **ping server.example.com**

注意

少なくとも 1 つの DNS サーバを設定する必要があります。

FQDN 解決が機能するためには、NetDefendOS に少なくとも 1 つの DNS サーバを設定する必要があります。DNS サーバの設定については、 [「3.10 DNS 設定」を](#page-210-0)参照してください。

DNS サーバが IPv4 アドレスまたは IPv6 アドレスのいずれか、または両方を返します。これら 3 つのパターンに対し、以下の通り処理が行われます。 • IPv4 アドレスだけを返す場合、ping コマンドは ICMP メッセージにその IPv4 アドレスを使用します。

- IPv6 アドレスだけを返す場合、ping コマンドは ICMP メッセージにその IPv6 アドレスを使用します。
- IPv4 と IPv6 アドレスの両方が利用可能であると、NetDefendOS は初期値では IPv4 アドレスを使用します。しかし、NetDefendOS は、「-6」コマ ンドオプションによって IPv6 アドレスを使用するように強制することができます。例題は以下の通りです。

DFL-xxxx:/> **ping www.example.com -6**

### **2.6.3 stats コマンド**

重大な NetDefendOS の問題が疑われる場合、第 1 段階として以下の CLI コマンドを使用します。

DFL-xxxx:/> **stats**

「stats」コマンドは、システムのスナップショットを提供し、システムの最後のシャットダウンの日時を示します。また、NetDefendOS 操作におい て重大なエラーがあったかどうかを示すこともできます。しかし、「stats」が使用するバッファが、再構成のような特定の操作でクリアされてしま うため、本コマンドの出力結果には、バッファクリアの前に発生したイベントを示すことができないことにご注意ください。

以下はコマンドから出力された代表的な例です。

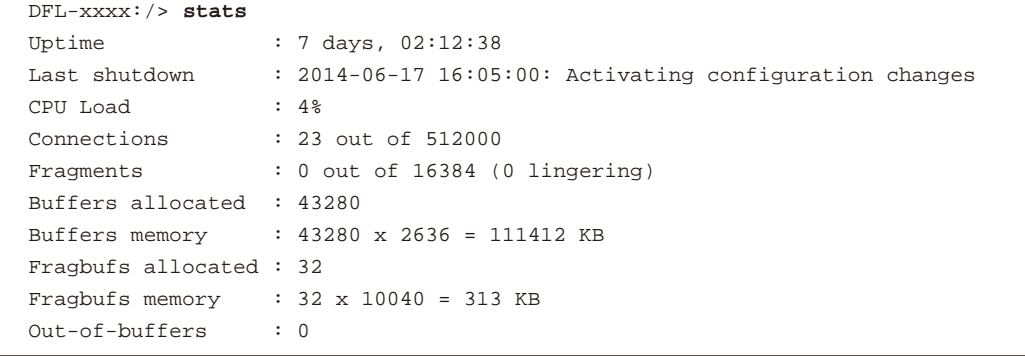

Last shutdown 行の最後には、シャットダウンの理由が記述されています。

#### **Poll Offloading を使用したときの stats コマンドの出力**

NetDefendOS が動作するハードウェアプラットフォームによっては、性能を上げるために poll offloading として知られている技術を利用できます。 poll offloading では、アクティブな 2 つの CPU コアがあります。1 つの CPU コアが NetDefendOS の機能の大部分を実行しており、2 つ目はイーサネッ トインタフェースのポーリングを処理する NetDefendOS の部分を実行しています。

poll offloading がアクティブな状態で stats コマンドを使用すると、コマンド出力における CPU Load の行は、1 つではなく 2 つの割合を示します。 最初の割合は NetDefendOS の大部分を実行している CPU コアの負荷です。2 番目の割合はインタフェースのポーリングサブシステムを実行してい る CPU コアの負荷を示しています。以下は、この表示例です。

CPU Load :12%, 1%

ハードウェアプラットフォームがこれをサポートしていれば、Poll offloading は NetDefendOS によって自動的に有効になるため、管理者が有効に する必要はありません。

### **2.6.4 connections コマンド**

「connections」コマンドを使用することで、管理者は、NetDefendOS ステートエンジンに現在設定されているすべての接続のスナップショットを取 得することができます。コマンドは「conn」に省略できます。出力例は以下の通りです。

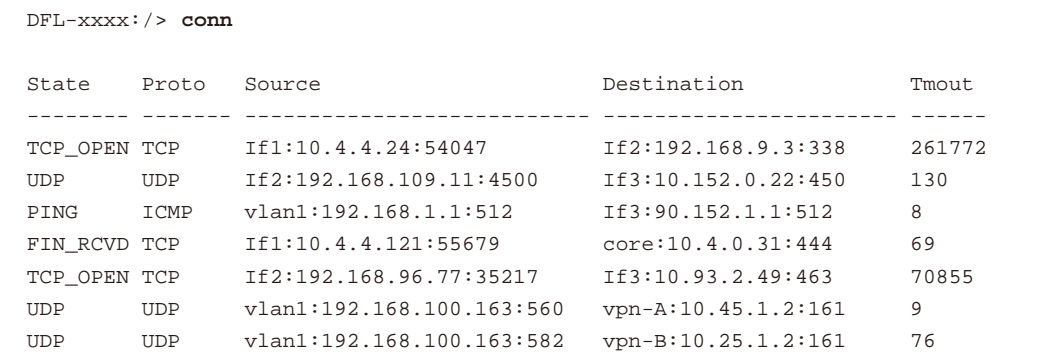

### コマンド出力の各行は 1 つの接続に対応しています。

各フィールドは以下の通りです。

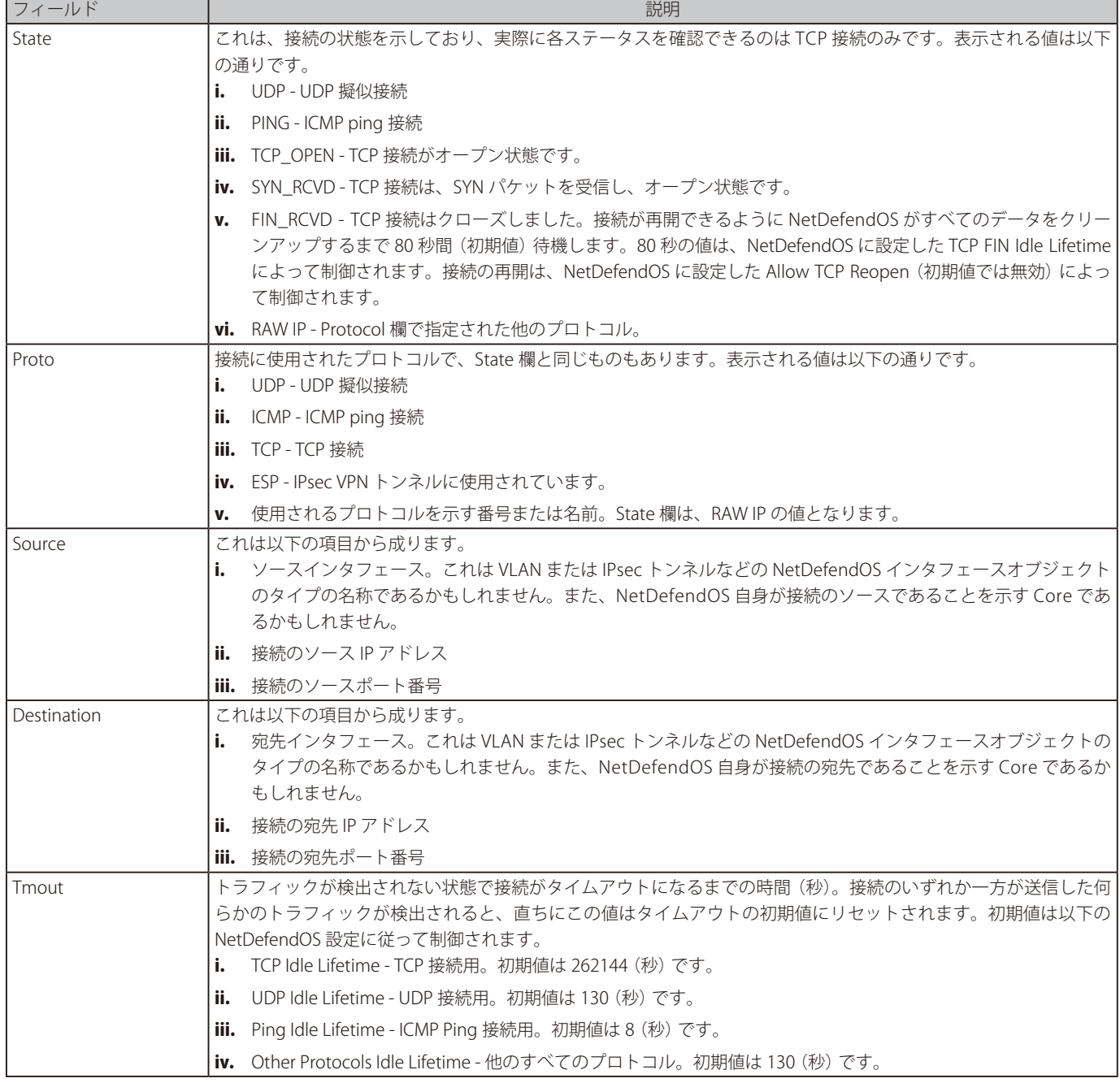

#### **フィルタリング接続**

「connections」コマンドでは、接続の表示フィルタを指定する機能を提供します。プロトコル TCP との接続だけを表示するコマンドは以下の通りです。

DFL-xxxx:/> **conn -show -protocol=TCP**

ソースインタフェース If3 との接続だけを参照します。

DFL-xxxx:/> **conn -show -srciface=If3**

### **接続のクローズ**

「connections」コマンドを使用すると、管理者は、すべて、または選択した接続をクローズすることができます。すべてをクローズするコマンドは 以下の通りです。

DFL-xxxx:/> **conn -close -all**

ソースインタフェース If3 との接続だけをクローズします 。

DFL-xxxx:/> **conn -close -srciface=If3**

### **-verbose オプション**

「-verbose」オプションを使用すると、「connections」コマンドは、各接続について「 ...term:」で始まる行を追加します。この行では、接続がファイ アウォールを通過するためにインタフェース、IP またはポート番号に NetDefendOS が行った変更があれば表示します。例えば、以下の出力では 1 つの接続を示しています。

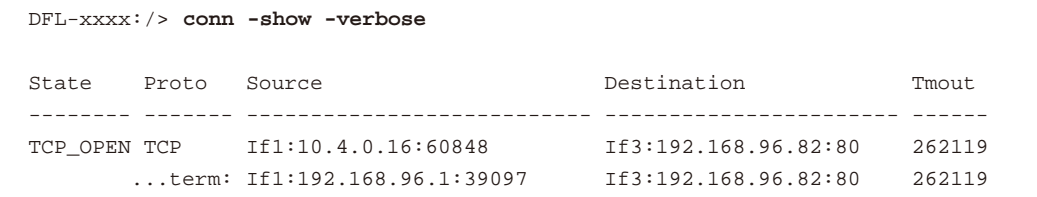

ここでは、オリジナルの接続は NAT IP ルールセットのエントリの対象となり、If1:10.4.0.16:60848 が If1:192.168.96.1:39097 に変換されます。宛 先は同じですが、送信元 IP とポートは NetDefendOS によって変更されています。この例題では、プライベート IP アドレスが使用されましたが、 192.168.96.1 は、通常、パブリック IP アドレスとします。

「connections」コマンドの全オプションの一覧については、「CLI Reference Guide」を参照してください。

## **2.6.5 dconsole コマンド** 次の段階では、以下の CLI コマンドを使用します。 DFL-xxxx:/> **dconsole**

これは以下のように省略できます。

```
DFL-xxxx:/> dcon
```
「dconsole」コマンドは、NetDefendOS 操作中に発生した重要なイベントのリストを提供して、深刻な問題を引き起こすイベントの日付、時間、お よび特徴を立証することに役立ちます。以下のような一覧が表示されます。

```
Showing diagnose entries since 2008-05-22:
2008-06-21 11:54:58 Start (11.04.01-0:131)
2008-06-21 11:56:16 Stop (RECONFIGURE)
2008-06-21 11:56:21 Start (11.04.01-0:131)
2008-06-21 11:57:29 Stop (RECONFIGURE)
2008-06-21 11:59:31 Start (11.04.01-0:131)
2008-06-21 11:59:49 Stop (NORMAL)
"
\mathbf{u}
```
「dconsole」の出力結果には、重大なランタイムエラーの場合、システムメモリのダンプを含めることもできます。以下のようなダンプが表示されます。

```
'
'
Reason: Exception 'DataAbort' occurred at address 0x7aaea34
Generation date/time: 2008-07-04 14:23:56 List of loaded PE-modules:
fwloader(1.07.04): BA:0x00100000, EP:0x00101028, SS:0x0, IS:0xe7000
fwcore(811.04.01-2336): BA:0x07761038, EP:0x0007c630 Register dump:
      ----------------------------------------------------
r0 : 0xe1a0003c, r1 : 0x07c685dc, r2 : 0x00000004, r3 : 0x50013700,
r4 : 0x06cb2d04, r5 : 0x0753a740, r6 : 0x050ce1f8, r7 : 0x00000000,
r8 : 0x0753a79c, r9 : 0x050ce1f8, r10: 0x00000000, r11: 0x0775ff34,
r12: 0x00000004, sp : 0x0775fcec, lr : 0x079de7e4 Stack dump:
5da89306 c33613f4 c330cfc5 04411507 45515a49 86619f8b c0db0a81
4e395861 cb25b796 e3108934 932766c5 4dcff9e9 711c3463 b9cd5d1e
52149961 9324dea3 d340dc25 15458610 63582ded 689a0c54 dfb43131
02c7d971 a0ebb72c bfaae832 db216923 08ba693b 95e4de97 98d121a2
'
'
```
dconsole の出力結果は管理者が確認するには難しいかもしれませんが、調査のために D-Link サポートに送付することも可能です。

「dconsole」コマンドは、NetDefendOS の前バーションにあった「crashdump」コマンドに代わるものです。

Status > Maintenance > Diagnostic Console の順にメニューをクリックし、「dconsole」を Web インタフェースで動作させます。 本画面を開くと、自動的に「dconsole」を実行し、直ちにテキストボックスに出力結果を表示します。Refresh ボタンを押すと、「dconsole」が再び 実行されて、テキストボックスに新しい出力結果が表示されます。

### **2.6.6 pcapdump コマンド**

有効な診断ツールは、D-Link ファイアウォールのインタフェースに入出力されるパケットを検証する機能です。この目的のため、NetDefendOS は、 CLI コマンド「pcapdump」により、入出力するパケットストリームの検証を行うだけでなく、指定した基準に従って、これらのストリームにフィ ルタリングを行います。「pcapdump」CLI コマンドの使用法のみ本セクションで説明しますが、本機能は Web インタフェースにもあります。

また、「pcapdump」によってフィルタされたパケットは、パケットキャプチャ用の事実上の標準である libpcap ライブラリファイル形式のファイル タイプ「.cap」で保存することができます。

「pcapdump」CLI コマンドの完全な構文については、「CLI Reference Guide」を参照してください。

#### **シンプルな例題**

pcapdump 使用の例題は以下の通りです。

```
DFL-xxxx:/> pcapdump -size 1024 -start lan
DFL-xxxx:/> pcapdump -stop lan
DFL-xxxx:/> pcapdump -show
DFL-xxxx:/> pcapdump -write lan -filename=cap_lan.cap
DFL-xxxx:/> pcapdump -cleanup
```
1 行ずつ行っていきます。

1. 記録の取得は、1024kbyte のバッファサイズを使用して「lan」インタフェースに対して開始されます。

DFL-xxxx:/> **pcapdump -size 1024 -start lan**

2. Ian インタフェースの記録の取得を停止します。

DFL-xxxx:/> **pcapdump -stop lan**

3. 要約された形式でコンソールにダンプ出力します。

DFL-xxxx:/> **pcapdump -show**

4. これと同じ情報が cap\_lan.ca と呼ばれるファイルに完全な形で記載されています。

DFL-xxxx:/> **pcapdump -write lan -filename=cap\_lan.cap**

分析をするためには、この時点で「cap\_lan.cap」ファイルを管理ワークステーションにダウンロードする必要があります。

5. 最終的なクリーンアップが実行され、取得したすべてのメモリが解放されます。

DFL-xxxx:/> **pcapdump -cleanup**

### **キャプチャファイルの再使用**

ファイアウォールからファイルを削除する唯一の方法は、ローカルコンソールを経由したものであるため、「pcapdump -write」オプションを使用す る場合には、いつも同じファイル名を使用することをお勧めします。新しい書込み操作は、古いファイルを上書きします。

### **マルチプルインタフェース上の動作**

複数の「pcapdump」を同時に実行することができます。以下の項目は、本機能に関する説明です。

1. すべての実行から取得したすべてのキャプチャは、同じメモリバッファに登録されます。

本コマンドは、異なるインタフェースを指定して複数回起動することができます。この場合、異なった実行に対するパケットフローはレポート の別セクションにまとめられます。

インタフェース間を流れるパケットのより明確な出力が必要である場合、希望するインタフェースを指定して 1 つの pcapdump コマンドを実 行することが最適です。

- 2. インタフェースを指定しないと、すべてのインタフェースでキャプチャが行われます。
- 3. インタフェースを指定しないで「-stop」オプションを使用すると、すべてのインタフェースでキャプチャを停止します。
- 4. 「pcapdump」は、コマンドの重複を検出することによって、同じインタフェースで複数回キャプチャが実行されることを防ぎます。

### **フィルタオプション**

特定のインタフェースを通過するすべてのパケットをキャプチャすると、有用な情報以上の過剰な情報が提供されることになります。特定のトラ フィックのタイプに照準を合わせるために、「pcapdump」コマンドに対して、以下の形式のいずれかのフィルタオプションを追加することができ ます。

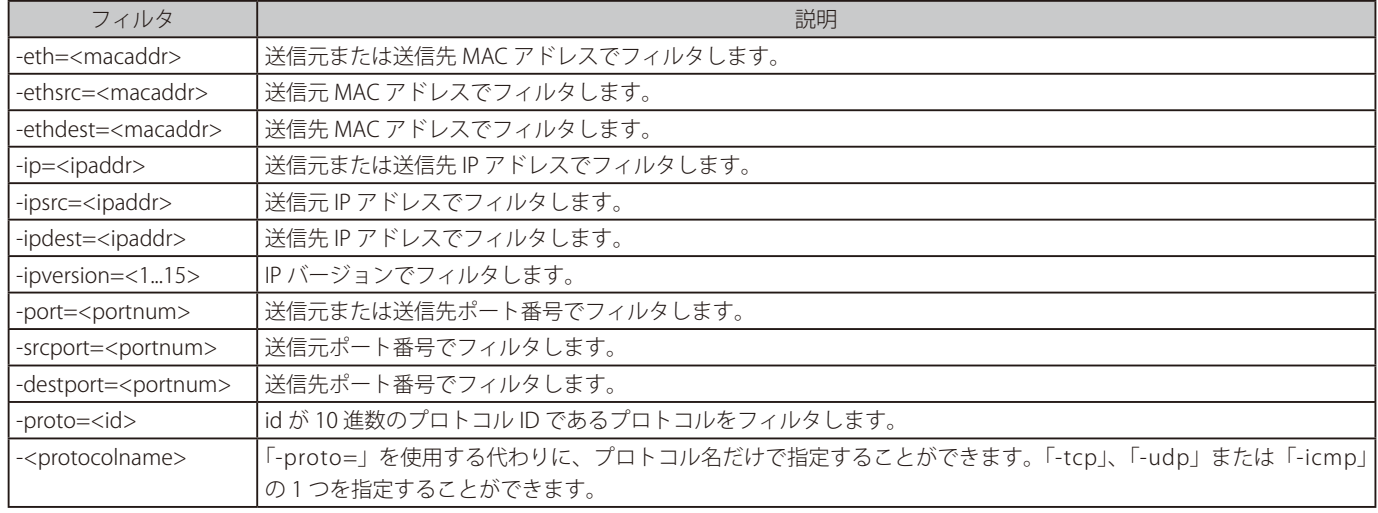

### **複数ポートの検証**

ポート番号のリストでポートを指定します。

DFL-xxxx:/> **pcapdump -size 1024 -start lan -port=67,68**

ポート範囲で指定することもできます。

DFL-xxxx:/> **pcapdump -size 1024 -start lan -port=8080-8088**

### **出力ファイルをダウンロードする**

上記例題の 1 つに示した通り、「pcapdump」の「-write」オプションは、バッファリングしたパケット情報をファイアウォールのファイルに保存す ることができます。

これらの出力ファイルは、NetDefendOS ルートディレクトリに置かれ、ファイル名は「pcapdump」コマンド行で指定されます。通常は「.cap」の ファイルタイプを使用します。出力ファイル名は、以下で記述する指定ルールに従う必要があります。Secure Copy(SCP)を使用してファイルをロー カルワークステーションにダウンロードすることができます[。「2.1.8 セキュアコピー」](#page-48-0)を参照してください。「ls」CLI コマンドを発行することによっ て、NetDefendOS のルートディレクトリのすべてのファイルリストを参照することができます。

「-cleanup」オプションは、ファイルを消去するためのオプションであり、ファイルのダウンロード終了後に行う必要があります。

### **出力ファイル名の制限**

「pcapdump」出力に使用されるファイル名は、以下のルールに従う必要があります。

- ファイル名の拡張子を除き、名前は 8 文字以内とします。
- ファイル名の拡張子は 3 文字以内とします。
- ファイル名と拡張子は、半角英数字 (A-Z、0-9,「-」、および「\_」を使用します。

#### **フィルタの組み合わせ**

対象とするパケットを精査するために、複数のフィルタ表現を一緒に使用することができます。例えば、特定の宛先 IP アドレスで特定の宛先ポート に向かうパケットを調べることができます。

#### **Wireshark との互換性**

オープンソースツールの Wireshark (以前は Ethereal と呼ばれていた)は、キャプチャしたパケットに関するログを調べるための非常に有益な解析 ツールです。「pcapdump」コマンドを「-write」オプションで実行したときに出力される業界基準の「.pcap」ファイルの形式は、Wireshark と互換 性があることを音味します。

詳しくは、http://www.wireshark.org を参照してください。

#### **Web インタフェースで pcap を使用する**

Web インタフェースのStatus > Tools > Packet Capture で上で説明したすべての機能を使用することができます。また、直接.cap ファイルを管理ワー クステーションにダウンロードすることも可能です。Wireshark がインストールされていて、ファイルの関連付けが設定されていれば、直接ソフトウェ アでファイルを開くことができます。

### **2.6.7 traceroute コマンド**

### **概要**

NetDefendOS の「traceroute」 CLI コマンドは、外部ネットワークのルータを通過する際にパケットが取得するルートおよびこれらのルータからの ラウンドトリップタイムに関する情報を提供します。

Traceroute は、1 で始まる time-to-live(TTL)値を持つパケットを送信することで機能し、その後連続的にパケットを増加させます。パケットが通 過するのに従って、ルータは time-to-live を減少させます。値が 0 になると、パケットはルータによって破棄され、ICMP time-exceeded メッセージ が送信元に送り返されます。送信元は、次のルータに到達できるように TTL が 2 である別のパケットを送信します。意図する宛先に到達するまで、 time-to-live の増加は続きます。ソースと宛先の間のルータによって返送された ICMP time-exceeded メッセージは、traceroute 出力のベースを提供 します。

「traceroute」コマンドは Microsoft Windows™ などの他の多くのシステムにもあります。Windows のように、ICMP ping メッセージとして、 NetDefendOS は traceroute パケットを送信します。NetDefendOS の CLI コマンドの基本形式は以下の通りです。

DFL-xxxx:/> **traceroute <destination>**

<destination> は IPv4 または IPv6 アドレスです。例題は以下の通りです。

DFL-xxxx:/> **traceroute 192.168.4.1**

または、DNS が解決できる Fully Qualified Domain Name(FQDN)を指定することも可能です。例題は以下の通りです。

DFL-xxxx:/> **traceroute server.example.com**

FQDNと共に traceroute を使用する場合、アドレス解決を実行するためには少なくとも 1 つの DNS サーバを NetDefendOS に設定する必要があります。 詳しくは[、「3.10 DNS 設定」](#page-210-0)を参照してください。

### **トレースルートの出力**

FQDN として指定される宛先を持つ、初期設定を使用した traceroute からの代表的な出力結果は以下の通りです。

```
DFL-xxxx:/> traceroute server.example.com
Tracing server.example.com [10.194.40.247], 30 hops max, 32 bytes of data
Hop# RTT RTT RTT Host
  1 10 ms 10 ms 10 ms 10.4.16.1
  2 10 ms 10 ms 10 ms 10.4.0.2
  3 10 ms 0 ms 10 ms 10.194.40.247
Trace complete.
```
ここで、出力結果の各行は、次のルータに到達するために traceroute が行った試行に対応します。

初期値では traceroute は各ルータホップを 3 回試み、ミリ秒で表された Round Trip Time は対応する RTT の見出しの下に表示されます。上の出力結 果のターゲットの宛先へのパスには 2 つのルータがあります(ホップ番号 1 と 2)。最終的なホップ (番号 3)は DNS が IPv4 アドレス 10.194.40.247 にアドレス解決された宛先です。

#### **ルートは変更可能**

パケット交換ネットワークの動的性質を考えると、「traceroute」コマンドが送信した連続したパケットが異なるルータのセットを通過することが考 えられます。このような処理が発生していることを知るのは困難であり、「traceroute」コマンドの出力結果には表示されません。

指定したホップ値で異なる複数のルータが応答する可能性もあります。traceroute の出力結果の行の最後にある Host 欄の下に表示されたアドレスは、 常にそのホップに送信された最後の ICMP メッセージに対応したルータのものです。

#### **traceroute オプション**

traceroute コマンドの重要なオプションは以下の通りです。

• -6

宛先を FQDN として指定する場合、NetDefendOS は解決する DNS サーバから IPv4 アドレスを要求するだけであり、そのアドレスを宛先アド レスとして使用します。IPv6 アドレスが DNS サーバから要求され、宛先アドレスとして使用される場合は、本オプションを使用しなければな りません。

DFL-xxxx:/> **traceroute server.example.com -6**

または、「traceroute」コマンドの後に直接 IPv6 アドレスを入力できます。

#### ・ -maxhops

送信されたパケットの time-to-live パラメータに最大値を指定します。

DFL-xxxx:/> **traceroute server.example.com -maxhops=20**

初期値は 30 です。

NetDefendOS が設定したタイムアウト (初期値は 1 (秒)) 以内にルータから何の応答も取得しないと、maxhops の制限に到達するまで time-tolive 値を増やしながら ICMP ping メッセージを送信し続けるため、Maxhops による制限は重要です。

#### ・ -count

各ホップに試行する回数を指定します。

DFL-xxxx:/> **traceroute server.example.com -count=1**

初期値は 3 です。

#### $\cdot$   $\cdot$   $\cdot$   $\cdot$   $\cdot$   $\cdot$

送信されるペイロードのサイズを指定します。ペイロードはランダムデータから作成されます。

DFL-xxxx:/> **traceroute server.example.com -size=128**

初期値は 32 です。

#### ・ -nodelay

各クエリが遅延なく送信されるように指定します。

DFL-xxxx:/> **traceroute server.example.com -nodelay**

初期値は無効です。

「-count」パラメータにより指定した traceroute ICMP メッセージの数が、最初に遅延なしで連続的に送信されます。そして、メッセージの次の セットが増加した time-to-live 値で送信される前に 1 秒の固定遅延があります。「-nodelay」を指定することで、1 秒の遅延は削除され、メッセー ジのセットは遅延なしで連続的に送信されます。この連続したパケットストリームは denial-of service(DOS) 攻撃をシミュレートできます。

#### ・ -starthop

ホップを開始する time-to-live (TTL) 値を指定します。

DFL-xxxx:/> **traceroute server.example.com -starthop=3**

初期値は 1 です。

#### ・ -stop

進行中のすべての traceroute を終了させます。

DFL-xxxx:/> **traceroute -stop**

#### ・ -timeout

time-to-live を増やして、再試行する前に、NetDefendOS がルータまたは宛先から応答を待つ時間です。

DFL-xxxx:/> **traceroute server.example.com -timeout=2000**

あらゆるタイムアウト条件が traceroute の出力結果に示されます。以下はこの出力例です。

```
DFL-xxxx:/> traceroute example.com
Tracing example.com [10.120.184.11], 30 hops max, 32 bytes of data
Hop# RTT RTT RTT Host
  1 0 ms 0 ms 10 ms 10.4.16.1
  2 10 ms 10 ms 10 ms 10.4.0.2
  3 10 ms 10 ms 10 ms 10.131.48.2
  4 * * * Request timed out
```
以下の場合にタイムアウトが発生します。

- i. ルータまたは宛先が ICMP ping メッセージに応答するように設定されていない可能性がある。
- ii. 宛先ホストがオフラインの可能性がある。

### **オプションの組み合わせ**

単一のコマンドに上記のオプションのいずれも組み合わせられます。例題は以下の通りです。

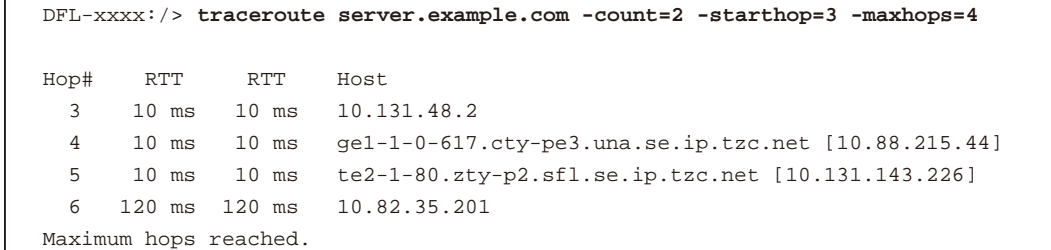

コマンドの全オプションについては、「CLI Reference Guide」を参照してください。

### **2.6.8 frags コマンド**

IP データのフラグメント化は、大きいパケットが横断するネットワーク機器の Maximum Transmission Unit (MTU) サイズ内に適合する小さいデー タフラグメントに分解されることから起こります。そのようなフラグメントを NetDefendOS が受信すると、パケットリアセンブリでは、それを転 送する前に、完全なパケットに修復するように再び組み立てます。

CLI コマンド「frags」により、管理者はリアセンブリプロセスの現在の状態を調べことができます。パラメータなしで frags コマンドを使用すると、 現在アクティブなリアセンブリの状態を、以下の例題の通り出力結果に示します。

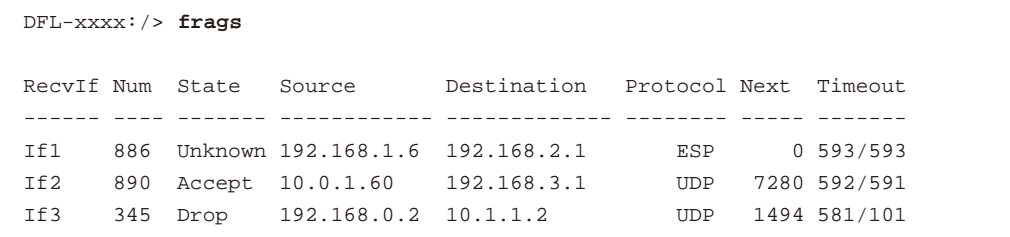

本コマンドの各行の出力は、個々のリアセンブリ処理のステータスを示しており、少なくとも一つのパケットフラグメントが IP データグラムとして 受信されています。リアセンブリプロセスにある各データは、ソース / 宛先 IP アドレスとそのプロトコル番号で識別されます。まださらにフラグメ ントを受信する可能性がある限り、リアセンブリ操作はコマンドの出力に残ります。

### **リアセンブリの状態**

frags コマンドの結果出力で参照される再組み立ての State は以下の項目のいずれかです。

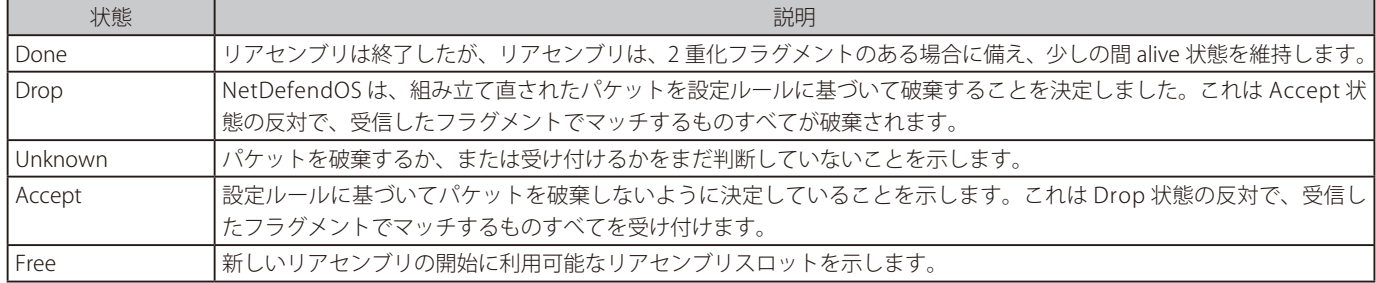

### **frags コマンドのオプション**

Free 状態にあるリアセンブリスロットを参照するためには、「-free」オプションを使用します。

DFL-xxxx:/> **frags -free**

完了したリアセンブリ操作を参照するには、「-done」オプションを使用します。

DFL-xxxx:/> **frags -done**

### **最大長の設定**

NetDefendOS は以下の設定を使用して、指定サイズを超過するパケットを破棄するように、様々なプロトコルに入力するパケットの最大サイズを 制御することができます。

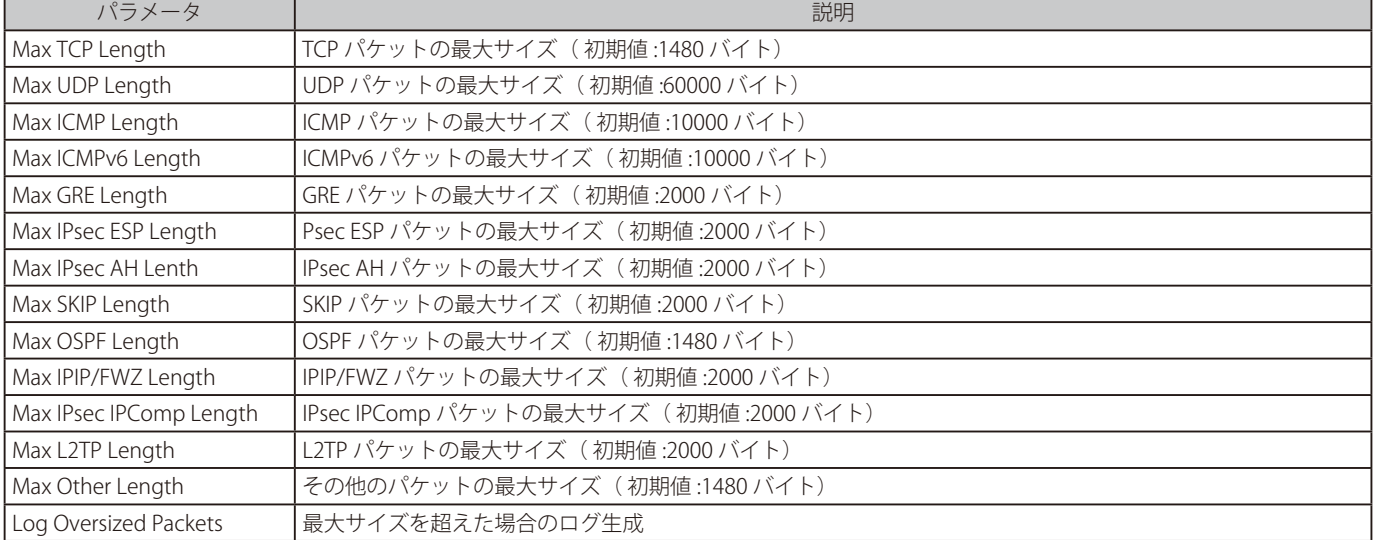

しかし、個々の NetDefendOS インタフェースの MTU 値では、パケットサイズがどのように分割されるかを決定しています。例えば、最大の UDP 長を 60,000 に設定できますが、インタフェースの MTU サイズが 1500 であると、パケットは 41 のフラグメント (60,000/1500) に分割されます。

法外に大きいパケットは攻撃の形式として使用され、設定した最大値を超過する場合は、NetDefendOS が直ちにそれらを廃棄するため、これらの 最大値を可能な限り低い値に維持することが有益です。

### **TCP Length**

TCP を使用すると、正常に設定されているすべての TCP スタックは、TCP パケットのサイズをネゴシエートされた Maximum Segment Size(MSS) 値に制限します。通常、この MSS 値は MTU 値から 20 バイトの IP ヘッダサイズを引いた値になります。1500 バイトの MTU 値では、MSS は 1480 バイトになり、通常、これはフラグメント化の必要がなくなります。

### **2.6.9 selftest コマンド**

動作の問題は NetDefendOS ではなく、ハードウェアプラットフォームに関する問題によって引き起こされる場合があります。このため、ハードウェ ア機能を様々な観点からテストを実行するのに、CLI コマンドの selftest を提供します。

#### |警告| ライブトラフィックでテストを行わないでください !

「selftest」コマンドはライブトラフィックを送信するシステムで使用するべきではないことを覚えておくことが重要です。本コマンドによ り接続と関連データが失われ、テスト結果自身の信頼性は低くなります。

### **ハードウェアの準備**

「selftest」の信頼性を完全に保証するには、ユニットのすべてのネットワーク接続を切断すると共に、現在の構成をすべてバックアップし、ハードウェ アユニットを基本の構成にリセットすることをお勧めします。

これは HA クラスタ内のユニットについても同様です。クラスタは 2 つの別のハードウェアユニットに分割し、それらをそれぞれの基本構成にリセッ トするべきです。

基本構成へのリセットは CLI、または Web インタフェースを通じて実行できます。CLI を使用したコマンドは以下の通りです。

DFL-xxxx:/> **reset -configuration**

### **シンプルな例題**

「selftest」の簡単な使用は、システムメモリをテストすることです。

DFL-xxxx:/> **selftest -memory**

これは、1 メガバイトのデータブロックをメモリに書き込み、それを読み戻します。「-num=」オプションを使用することで書かれるメガバイト数を 変更できます。初期値では、メモリテストは 1 回ですが、以下の例題に示すコマンドでは 10 回繰り返されます。

DFL-xxxx:/> **selftest -memory -num=10**

### **スループットテスト**

以下のコマンドオプションはトラフィックのスループットをテストします。

### ・ -throughout

これは、最大パケットサイズを使用して、指定したすべてのインタフェースを通過する実行可能な最大トラフィックフローを生成します。本オ プションは受信パケットを検証しません。

#### ・ -traffic

このテストは、60 ~ 1,518 バイト間で混在するパケットサイズのトラフィックを生成し、各受信フレームのコンテンツを検証します。本オプショ ンでは、受信パケットを検証します。

「-throughput」または「-traffic」オプションを使用する場合、インタフェース同士が接続し、1 つのインタフェースからの出力を別のインタフェース が受信するようにテストを実行する必要があります。これは、以下に示す 2 つの方法のうちのいずれかで実現できます。

#### ・ スイッチを通じた接続

すべてのインタフェースは、他のどのネットワークにも接続していない同じスイッチに接続します。インタフェースの速度によって差が出る可 能性があるため、ハードウェアがすべてのイーサネットインタフェースに同じ最大リンク速度を持っている場合にだけ、この方法が適切に動作 します。

#### ・ ペアでイーサネットインタフェースに接続する

混在したイーサネットインタフェース速度を持つハードウェアを使用する場合、隣接するペアで同じ最大リンク速度でインタフェースに接続す る必要があります。スイッチを使用するべきではありません。一度に 1 つのインタフェースのペアをテストするべきです。例えば、「-throughput」 オプションが If1 と If2 インタフェース間に適用される場合、コマンドは以下の通りです。

DFL-xxxx:/> **selftest -interfaces=If1,If2 -throughput**

#### **-burnin オプション**

「-burnin」オプションを使用すると、テストサブセットとして知られる一式のテストが連続的に繰り返されます。テスト期間の初期値は 2 時間で、 サブセットの初期値は以下の通りです。

- -memory
- -ping
- -throughput
- -traffic
- -cryptoaccel

テストのサブセットで「-burnin」テストの期間を変更できます。30 分間メモリとメディアのテストを繰り返す例は以下の通りです。

DFL-xxxx:/> **selftest -burnin -minutes=30 -memory -media**

例えば、時々発生するだけのエラー、またはあるハードウェアの部品が、あるクリティカルな動作温度に到達した後にだけ発生するエラーを検出す るのに「-burnin」オプションを使用できます。

「selftest」CLI コマンドの全オプションのリストについては、「CLI Reference Guide」をご参照下さい。多くのコマンドラインの例題と共に記載されて います。

### **2.6.10 techsupport コマンド**

techsupport コマンドは、問題をトラブルシューティングするための一般的なコマンドです。複数のトラブルシューティングコマンドを単一のコン ソール出力としてまとめたものになります。この出力結果は管理者が利用することも可能ですが、通常は問題を解決するために、適切なサポートに 送付します。

techsupport コマンドは以下のいずれかの方式で実行できます。

- CLI コンソールで techsupport コマンドを入力します。- コンソールに結果が出力されます。長い出力結果となる可能性があるため、この方法はあまり適切なコマンド実行方式ではないかもしれません。
- Web インタフェースからコマンドを実行します。-

NetDefendOS の Web インタフェースでは、ボタンを 1 回押すだけで techsupport コマンドを実行することができます。出力結果は、ブラウザ を実行している管理コンピュータのローカルでディスクにファイルとして保存されます。- 分析用にサポート宛にファイルを送る場合は、このコマンド実行形式が最も最適なファイル取得方法と言えます。- NetDefendOS により生成されたファイル名の形式は、「techsupport-yyyymmdd.txt」となります。「yyyymmdd」部分は作成日時です。ファイ ルのヘッダにもタイムスタンプが含まれ、ファイル作成時の正確なシステム時間を示しています。

#### **例題 2.35**

#### **techsupport 出力を作成する**

この例題では、CLI 及び Web インタフェースで techsupport コマンドを実行します。

#### **CLI**

DFL-xxxx:/> **techsupport** 

#### **Web Interface**

- 1. System > Maintenance > Technical Support の順にメニューをクリックします。
- 2. 「Download support file」ボタンをクリックします。
- **3.** ファイルがコンピュータにダウンロードされます。

# **2.7 メンテナンス**

## **2.7.1 バージョン更新のアラート**

### **概要**

NetDefendOS では、関連するアップグレードに関して D-Link サーバから情報を受信するように設定することが可能です。この情報は、Web インタ フェースを介して管理者に表示されます。これにより、管理者に対してアップグレードが利用可能であることが通知されます。本機能は初期値で有 効化されており、無効化するには管理者が手動で設定を変更する必要があります。手順については、本セクションの最後に例題で説明します。

### **D-Link サーバとの通信は暗号化され、定期的である**

NetDefendOS と D-Link サーバ間の通信は暗号化されており、以下のタイミングで行われます。

- -- システム起動の直後
- -- 起動後 1 日あたり一度

### **必要な前提条件**

以下のすべての条件に合う場合にだけ、この機能は動作します。

- -- NetDefendOS はパブリックインターネットにアクセスできる。
- -- 機能が管理者によって無効にされていない。

### **ログイベントメッセージの生成**

管理者に対し、バージョンの更新が可能であることのアラートが生成される際、ログメッセージも生成されます。メッセージのセベリティレベルは Notice で、ログイベント名は new\_firmware\_available です。

#### 例題 **2.36**

**サービスの自動更新を有効にする**

この例題では、NetDefendOS の各サービスの自動更新を有効化します。

### **Web Interface**

- 1. Status > Maintenance > Update Center の順にメニューをクリックします。
- 2. SERVICES セクションで自動更新を有効にするサービスにチェックを入れます。
- 3. 「OK」ボタンをクリックします。

### **2.7.2 自動更新メカニズム**

多くの NetDefendOS セキュリティ機能は、自動更新とコンテンツフィルタリングのために、外部サーバに依存しています。侵入検知と防御(IDP: Intrusion Prevention and Detection)システムとアンチウィルスモジュールは、最新の脅威からの防御を提供するために、更新されたシグネチャデー タベースにアクセスする必要があります。

自動更新機能を容易にするために、D-Link は、D-Link ファイアウォールに更新サービスを提供するグローバルな組織サーバを構築しています。入手 しやすく、少ないレスポンス回数で、NetDefendOS の更新を提供するために、最適なサーバを自動的に選択するメカニズムを採用しています。

これらの機能に関する詳細は、以下のセクションを参照してください。

- -- [「7.6 侵入検知と防御」](#page-447-0)
- -- [「6.4 アンチウィルススキャン」](#page-422-0)
- -- [「6.2 Web コンテンツフィルタリング」](#page-398-0)

## **2.7.3 コンフィグレーションのバックアップ**

管理者は、任意の時点で NetDefendOS システムのスナップショットを取得し、必要に応じてそれを復元することができます。

スナップショットには 2 つのタイプがあります。

• コンフィグレーションのバックアップ

これは、1 つのファイルに保存されている現在の全 NetDefendOS コンフィグレーションであり、インストールされた NetDefendOS バージョン を含みません。コンフィグレーションのみを復元する場合に役に立ちます。

ハードウェアのリプレースの際に容易に再作成できるように定期的に最低限のコンフィグレーションをバックアップすることが重要です。そう でない場合、1 つ 1 つコンテンツを手動で追加してコンフィグレーションを再作成することになります。

• システムのバックアップ

これは、1 つのファイルに保存されたコンフィグレーションとインストール済み NetDefendOS ソフトウェアの両方の完全なバックアップです。 これは、コンフィグレーションと更新された NetDefendOS バージョンの両方を復元する場合に便利です。

完全なシステムバックアップは、コンフィグレーションのバックアップよりはるかに大きいファイルであり、数十メガバイトであるかもしれま せん。そのため、それに伴う時間を考えると定期的にこれを実行することは推奨されません。しかし、D-Link ファイアウォールが初めて設定さ れて動作した段階で、少なくとも一度これを作成することをお勧めします。完全なシステムバックアップにより、現在のコンフィグレーション を新しいハードウェアに復元することが簡単になります。

お意味バックアップ機能はすべてを含まない

DHCP サーバのリースデータベースやアンチウィルス /IDP データベースなどのダイナミックな情報はバックアップされません。

### **バージョンの互換性**

完全なシステムバックアップには NetDefendOS バージョンが含まれるため、これらのバックアップのタイプに関して互換性の問題はありません。

コンフィグレーションのみのバックアップに関しては、以下の項目について注意することが必要です。

- 新しい NetDefendOS バージョンで作成されたコンフィグレーションのバックアップは、それより古い NetDefendOS バージョンには絶対にアッ プロードしないでください。例えば、NetDefendOS 11.20.00 バージョンが動作するファイアウォールから作成したバックアップを 11.10.02 バージョ ンが動作するファイアウォールに絶対にアップロードしないでください。
- 古いバージョンで作成されたコンフィグレーションのバックアップは、常にそれより新しいバージョンにアップロードできますが、特定の場合に 互換性の問題があり、アップロードしたコンフィグレーションをアクティベートする場合に NetDefendOS からメッセージが表示されます。その ようなケースでは、NetDefendOS の再起動が発生することがあります。
- そのため、新しい NedDefendOS が搭載済みの新しいハードウェアに、保存済みコンフィグレーションを転送する場合に完全なシステムバックアッ プが有用です。最初に、完全なシステムバックアップをアップロードして、正しいバージョンのシステムを取得し、次に、最新のコンフィグレー ションのバックアップをアップロードします。より新しい NetDefendOS バージョンに移行させたい場合には、NetDefendOS のアップグレードを 実行できます。

### **使用する管理インタフェース**

SCP(Secure Copy)、または Web インタフェースを使用してファイアウォールから直接ファイルをダウンロードすることにより、コンフィグレーショ ンおよびシステムの両方についてバックアップファイルを作成することができます。バックアップは CLI コマンド経由で行うことはできません。

同様に、反対の手順(アップロード)によって、バックアップの復元が行われます。SCP または Web インタフェースを使用してバックアップファ イルをアップロードします。CLI コマンドでは復元はできません。

注意

異なるハードウェアにシステムのバックアップをアップロードしないでください。

完全なシステムバックアップ(コンフィグレーションと NetDefendOS)を取得したものと同じモデルではないハードウェアにアップロード しないようにしてください。

異なるハードウェアにアップロードした場合、コンフィグレーションの自動的なアクティブ化と NetDefendOS の再起動を引き起こし、シ ステムが到達不能になる可能性があります。アクティブ化前にコンフィグレーションを変更する機会がないため、完全なシステムバックアッ プは同じハードウェアにだけ行う必要があります。

### **操作の割込み**

NetDefendOS の処理を妨害せずに、いつでもバックアップを作成できます。しかし、復元では、復元されたコンフィグレーションがファイアウォー ルのセキュリティポリシーを大幅に変更する可能性があるため、アクティブなトラフィックフローがある状況で実施することをお勧めしません。

バックアップを復元した後は、通常のコンフィグレーション変更を行うように新しい変更をアクティブ化する必要があります。

完全なシステムの復元はより複雑で、既存のすべての接続の損失を伴う NetDefendOS の再初期化を必要とします。初期化は、ハードウェアタイプ により完了するまでに数秒を必要とし、通常の操作はこの間に行うことはできません。

### **SCP を使用したバックアップとリストア**

NetDefendOS ルートディレクトリには 2 つのファイルが置かれています。

• config.bak - 現在のコンフィグレーションのバックアップです。

• full.bak - 完全なシステムのバックアップです。

SCP は、これらのファイルのどちらかをダウンロードするために使用されます。ダウンロード完了後、管理者は手動でファイル名にダウンロード日 付を含むようにリネームする必要があります。

バックアップファイルを復元するためには、管理者はバックアップファイルを本製品にアップロードする必要があります。NetDefendOS はファイ ルのヘッダを読むことでファイルを識別することができるため、日付を含めてファイル名の変更は不要です。SCP によるバックアップファイルのアッ プロードにより、ファイルコンテンツのリストアが実行されます。

### **Web インタフェースを使用したバックアップとリストア**

SCP の使用に代わる手段として、管理者は Web マネージャ経由で直接コンフィグレーションまたは全システムのバックアップとリストアを行うこ とができます。Web インタフェースを使用する場合、前述の 2 つのファイルに対し、NetDefendOS により自動的に現在の日付が付けられます。例 えば、full.bak は 2008 年 11 月 21 日の状態のスナップショットであることを示すために「full-20081121.bak」となります。

### **例題 2.37**

### **システムの完全なバックアップをダウンロードする**

システムのバックアップを行います。

### **Web Interface**

現在動作中の構成のバックアップを作成する :

- メニューバーの Status > Maintenance > Backup & Restore の順にメニューをクリックします。
- 2. SYSTEM BACKUP セクションの Backup System をクリックします。
- **3.** コンピュータにファイルがダウンロードされます。

参照

### コンフィグレーションのバックアップファイルを調べる

「.bak」ファイルのコンフィグレーションファイルのみ通常のテキストエディタで開くことが可能であり、コンテンツを検証することがで きます。ただし、ファイルには修正及び保存ができないバイナリ情報が含まれます。

コンフィグレーション「bak」ファイルは初期値と異なるオブジェクトのプロパティ値のみを示します。したがって、「bak」ファイルのコ ンフィグレーションを調べる最も良い方法は、それを NetDefendOS にロードして、保存およびアクティブ化せずに、参照用として Web インタフェースを使用することです。

### **2.7.4 工場出荷時設定にリセットする**

「restore to factory defaults」を適用して、D-Link ファイアウォールを購入した時の元のハードウェア状態に設定を戻すことができます。リストアを 適用すると、IDP やアンチウィルスデータベースなどのデータはすべてなくなるため、再ロードする必要があります。

#### **例題 2.38**

#### **ハードウェアを完全に工場出荷時設定にリセットする**

## **CLI**

DFL-xxxx:/> **reset -unit**

### **Web Interface**

- 1. Status >Maintenance > Reset & Restart の順にメニューをクリックします。
- **2.** RESET TO FACTORY DEFAULTS セクションで「Reset the entire unit to factory defaults. This includes firmware version and configuration.」オプショ ンを選択します。
- 3. 「Reset to Factory Defaults」ボタンを押下し、確認後リセット処理が完了するまでしばらく待ちます。

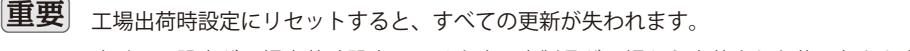

すべての設定が工場出荷時設定に戻ります。本製品が工場から出荷された後に行われたあらゆる NetDefendOS の更新が失われます。

### **基本のコンフィグレーションにリセットする**

完全な工場リセットに代わる別の手段は、基本コンフィグレーションにファイアウォールをリセットすることだけです。これは、NetDefendOS コ ンフィグレーションだけが工場出荷時設定にリセットされることを意味します。

基本構成へのリセットは CLI、または Web インタフェースを通じて実行できます。CLI を使用したコマンドは以下の通りです。

DFL-xxxx:/> **reset -configuration**

### **DFL-260E、860E、および 870 をリセットする**

D-Link DFL-260E、860E、および 870 モデルをリセットするには、電源を入れたときに 10-15 秒間、ユニットのリセットボタンを押さえたままにします。 その後、リセットボタンを放すと、ユニットは読み込みを続け、初期の工場出荷設定で起動します。

### **DFL-1600、2560、および 2560G をリセットする**

DFL-1660/2560/2560G モデルをリセットするためには、前面のディスプレイ上に「Press keypad to Enter Setup」メッセージが表示されたら、キーパッ ド上のキーを押下します。次に「Reset firewall」オプションを選択し、確認後、「Yes」を選択します。リセット処理が完了した後、ユニットが工場 出荷時設定で起動します。

|警告 初期化 (リセット) を中止しないでください

工場出荷時設定へのリセット処理を終了前に中止すると、ファイアウォールは、保存されているユーザデータのすべてを完全に喪失して適 切な動作は中止されてしまいます。

### **インタフェース IP アドレスをリセットする**

初期値へのリセットは、管理インタフェースと管理アクセスの IP アドレスを初期値にリセットします。

また、本操作により、管理インタフェースの他に、ネットワーク 127.0.x.0/24 で 127.0.x.1 になるようにすべてのイーサネットインタフェースの IPv4 アドレスをリセットします。「x」の値は 1 から始まり、連続したインタフェース毎に 1 つずつ増加していきます。管理インタフェースはスキップさ れます。

IPv4 アドレス 127.0.0.1 はループバックインタフェースの予約アドレスであるため使用されません。

#### **廃棄処理の手続き**

また、工場出荷時設定へのリストアオプションは、本製品が運用を終了し、もう使用しない場合に廃棄処理の手続きの一部として使用されるべきも のです。

廃棄処理の手続きの一部として、工場出荷時設定へのリストアは、VPN 設定のような注意を要する情報のすべてを削除するために行われます。また、 製品の廃棄に向けた予防措置として、本製品の記憶媒体を破壊し、またコンピュータ処分のサービスを行う適切な業者により破棄し、それを証明し てもらうことをお勧めします。

## **2.8 言語**

NetDefendOS のグラフィカルな管理インタフェースは多くの言語で利用可能です。インタフェースを開く際に、言語をプルダウンメニューから選 択できます。

グラフィカルインタフェースに表示された選択言語は、NetDefendOS によってファイアウォールの不揮発性メモリにある個別の言語ファイルのセッ トの 1 つから読まれます。これらのファイルは CLI の「languagefiles」コマンドを使用して表示および管理されます。これらのすべてがファイルタ イプ「 .RC」を持っています。

すべての利用可能な言語ファイルを参照するには、オプションなしでコマンドを使用してください。

DFL-xxxx:/> **languagefiles**  Language files LNG-CH.RC --> "Chinese"

この出力は、中国語ファイルだけが存在することを示しています。

言語ファイルを削除するには、「-remove」オプションを使用します。

DFL-xxxx:/> **languagefiles -remove=LNG-CH.RC**  Removing "LNG-CH.RC" ...OK

1 つも言語ファイルがなければ、以下の出力が表示されます。

DFL-xxxx:/> **languagefiles**  Language files No language files found

デフォルト言語である英語は、NetDefendOS にハードコード化されており、リストにファイルとして現れません。

R11.10.01.06 以降のバージョンでは、日本語 GUI 言語ファイルが用意されていません。ログイン画面で English を選択してご使用ください。

## **2.9 診断と品質向上**

### **概要**

D-Link は NetDefendOS 及び関連するサービスを向上するために、NetDefendOS に Diagnostics と Improvements として知られる機能を提供します。 これは、NetDefendOS インストールに関する情報メッセージを D-Link サーバに自動的に送信するための NetDefendOS のオプションから成ります。

本機能は初期値で有効で、本セクションの終わりの例題で示すとおり、無効にする場合は管理者により手動で設定する必要があります。

### **通信は暗号化され定期的に送信される**

NetDefendOS と D-Link サーバ間の通信は暗号化されており、以下の場合に起こります。

- -- システム起動の直後
- -- 起動に続いて 1 日あたり一度

上記の例外として、変則的なイベントが起こった後に、一度だけ送信されるクラッシュのレポートがあります。

### **D-Link に送信される情報**

診断と品質向上機能が有効であると、NetDefendOS が D-Link に返す情報は以下のタイプになります。

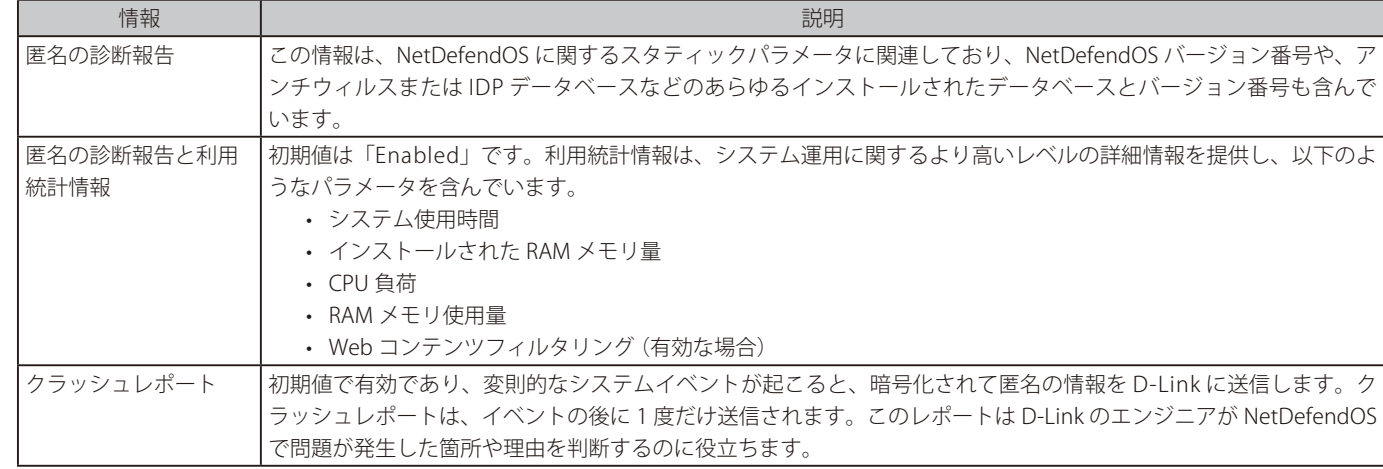

#### 注意 ログイベントメッセージは生成されません。

診断と品質向上情報が NetDefendOS によって D-Link に送信される場合に、ログメッセージは何も生成されません。

### 例題 **2.39**

**診断と品質向上メッセージの作成を無効にする**

この例題では、診断と品質向上機能を無効にする方法を示しています。

### **CLI**

DFL-xxxx:/> **set Settings DiagnosticsSettings EnableDiagnostics=No**

### **Web Interface**

- 1. System > Advanced Settings > Diagnostic Settings の順にメニューをクリックします。
- 2. Anonymous Diagnostics Reporting 設定を無効にします。
- 3. 「OK」ボタンをクリックします。

# **第 3 章 基本機能**

この章では、NetDefendOS のコンフィグレーションを構成する基本的な論理オブジェクトについて記載しています。これらのオブジェクトには、IP アドレスや IP ルールセットのエントリなどの項目があります。初期状態で存在するものもありますが、いくつかは管理者が定義する必要があります。 さらに、異なるインタフェースタイプやセキュリティポリシーの構築方法ついて記載しています。

- -- [「3.1 アドレス帳」](#page-107-0)
- -- [「3.2 IPv6 のサポート」](#page-117-0)
- -- [「3.3 サービス」](#page-124-0)
- -- [「3.4 インタフェース」](#page-134-0)
- $\sqrt{3.5}$  ARP」
- -- [「3.6 IP ルールセット」](#page-170-0)
- -- [「3.7 アプリケーションコントロール」](#page-189-0)
- -- [「3.8 スケジュール」](#page-198-0)
- -- [「3.9 証明書」](#page-201-0)
- -- [「3.10 DNS 設定」](#page-210-0)

# <span id="page-107-0"></span>**3.1 アドレス帳**

### **3.1.1 概要**

NetDefendOS のアドレス帳には名前を持つオブジェクトがあり、IP アドレス範囲をはじめ IP アドレス、ネットワークを含む各種 IP アドレスのタイ プを表しています。アドレス帳にはイーサネット MAC アドレスを定義することもできます。

アドレス帳オブジェクトを使用することには、以下に示す多くの重要な利点があります。

- 意味のある英字名を使用することによって、コンフィグレーションの理解が深まります。
- 数字のアドレスを入力する代わりにアドレスオブジェクト名を使用すると、誤りが抑制されます。
- アドレス帳に IP アドレスオブジェクトを定義することで、この定義を変更した場合、自動的にすべての参照先にも変更が行われます。

## **3.1.2 IP アドレス**

IP アドレスオブジェクトは、IP アドレスの各タイプにシンボル名を定義するために使用されます。アドレスを指定する方法によって、IP アドレスオ ブジェクトは IP アドレス(指定ホスト)、ネットワーク、または IP アドレス範囲も意味します。

さらに、IP アドレスオブジェクトは、ユーザ認証で使用するユーザ資格証明書を指定するためにも使用されます。詳しくは、「第 9 章 [ユーザ認証」](#page-494-0) を参照してください。

シンプルな IP アドレスのアドレスオブジェクトは以下の 2 通りがあります。

- IPv4 アドレス用の IP4 Address オブジェクト
- IPv6 アドレス用の IP6 Address オブジェクト

本セクションでは IPv4 アドレスオブジェクトが使用される様々なパターンを説明します。IPv6 アドレスオブジェクトについて[は「3.2 IPv6 のサポー](#page-117-0) [ト」で](#page-117-0)説明します。

### **IPv4 アドレスタイプ**

以下のリストは、IP アドレスオブジェクトが持ち得る様々なタイプのアドレス及び、その特定のタイプを示すために使用されるフォーマットについ て記載しています。

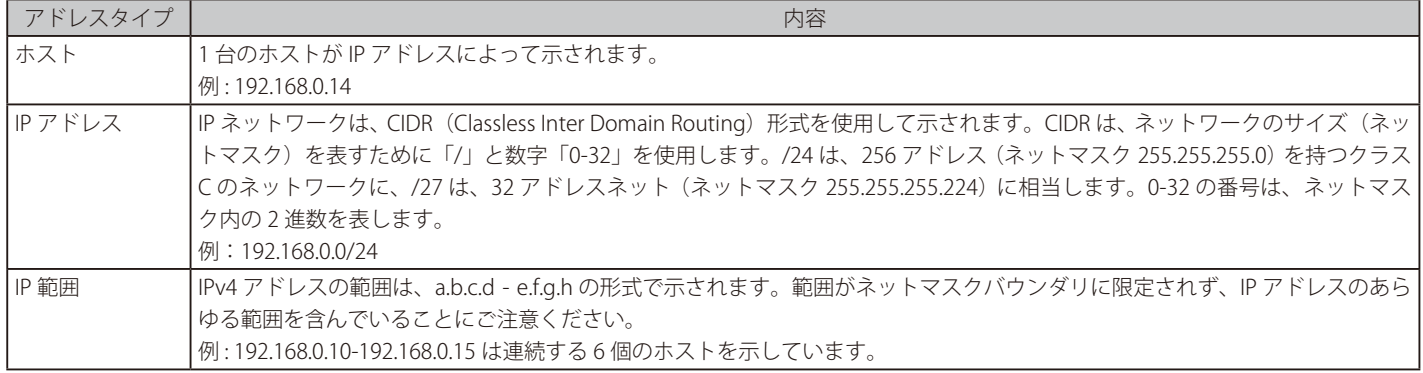
### **シンプルな IPv4 アドレスを追加する**

ここでは、IP アドレス 192.168.10.16 の IPv4 ホスト wwwsrv1 をアドレス帳に追加します。

# **CLI**

DFL-xxxx:/> **add Address IP4Address wwwsrv1 Address=192.168.10.16**

#### **Web Interface**

- 1. Objects > Address Book > Add > IP4 Address の順にメニューをクリックします。
- **2.** 「Name」に「wwwsrv1」と「Address」に「192.168.10.16」を入力し、「OK」ボタンをクリックします。

#### **例題 3.2**

**IPv4 ネットワークを追加する**

ここでは、アドレス 192.168.10.0/24 を持つ wwwsrvnet という名前の IPv4 ネットワークをアドレス帳に追加します。

# **CLI**

DFL-xxxx:/> **add Address IP4Address wwwsrvnet Address=192.168.10.0/24**

#### **Web Interface**

- 1. Objects > Address Book > Add > IP4 Address の順にメニューをクリックします。
- 2. 「Name」に「wwwsrvnet」、「Address」に「192.168.10.0/24」を入力し、「OK」ボタンをクリックします。

#### **例題 3.3**

# **IPv4 アドレス範囲を追加する**

ここでは、IPv4 アドレス範囲(192.168.10.16 - 192.168.10.21)を追加し、wwwservers という範囲名をつけます。

# **CLI**

DFL-xxxx:/> **add Address IP4Address wwwservers Address=192.168.10.16-192.168.10.21**

## **Web Interface**

- 1. Objects > Address Book > Add > IP4 Address の順にメニューをクリックします。
- 2. 「Name」に IP 範囲名「wwwservers」、「Address」に IP アドレス範囲「192.168.10.16-192.168.10.21」を入力し、「OK」ボタンをクリックします。

# **例題 3.4**

# **アドレスオブジェクトを削除する**

以下の手順でアドレス帳の wwwsrv1 という名前のオブジェクトを削除します。

# **CLI**

DFL-xxxx:/> **delete Address IP4Address wwwsrv1**

## **Web Interface**

- 1. Objects > Address Book の順にメニューをクリックします。
- 2. アドレスオブジェクト「wwwsrv1」を右クリックし、「Delete」を選択します。

# **使用中の IP オブジェクトの削除**

別のオブジェクトで使用中の IP オブジェクトが削除されると、NetDefendOS はコンフィグレーションが展開されることを許可せず、警告メッセー ジを生成します。つまり、オブジェクトの削除には成功したように見えますが、NetDefendOS は、コンフィグレーションのファイアウォールへの 保存を許可しません。

# **3.1.3 イーサネットアドレス**

イーサネットアドレスオブジェクトは、イーサネットアドレス(MAC アドレス)にシンボル名を定義するために使用されます。これは、スタティッ ク ARP エントリを ARP テーブルに登録する場合や、数字のイーサネットアドレスをシンボリック名で表したい設定のために使用します。

イーサネットアドレスは aa-bb-cc-dd-ee-ff の形式を使用します。イーサネットアドレスが表示される際もこの形式となります。

#### **例題 3.5**

#### **イーサネットアドレスを追加する**

ここでは、MAC アドレス 08-a3-67-bc-2e-f2 を持つイーサネットアドレスオブジェクトを wwwsrv1\_mac という名前でアドレス帳に追加します。

# **CLI**

DFL-xxxx:/> **add Address EthernetAddress wwwsrv1\_mac Address=08-a3-67-bc-2e-f2**

#### **Web Interface**

- 1. Objects > Address Book > Add > Ethernet Address の順にメニューをクリックします。
- 2. 「Name」に「wwwsrv1\_mac」、「MAC Address」に「08-a3-67-bc-2e-f2」を入力し、「OK」ボタンをクリックします。

# **3.1.4 アドレスグループ**

# **グループ簡素化設定**

構成をシンプルにするために、アドレスオブジェクトをグループ化できます。インターネットからアクセス可能にする必要がある多数のサーバにつ いて考えてみます。各サーバは連続的でない IP アドレスを割り振られており、1 つの IP 範囲で参照することはできません。そのため、個別の IP ア ドレスオブジェクトを各サーバに作成する必要があります。

各サーバにトラフィックを許可する個別のセキュリティポリシーを作成し維持するという負担を軽減するために、web-server などと名付けたアドレ スグループを作成し、グループメンバとして Web サーバホストを含めることができます。このようにまとめることで、1つの IP ルールセットのエ ントリの中でフィルタ条件としてグループを指定することが可能になるため、それにより管理コストを大幅に削減することができます。

# **アドレスグループのタイプ**

アドレスグループのオブジェクトは、以下のいずれかのタイプになります。

- IPv4 Group オブジェクト メンバには IPv4 アドレスオブジェクトのみ含めることができます。
- IPv6 Group オブジェクト メンバには IPv6 アドレスオブジェクトのみ含めることができます。
- Ethernet Address Group オブジェクト メンバにはイーサネットアドレスオブジェクトのみ含めることができます。
- FQDN Group オブジェクト メンバには FQDN アドレスオブジェクトのみ含めることができます。

#### **IP アドレスの除外**

グループを Web インタフェースで作成する場合、アドレスオブジェクトをグループに追加することが可能なだけでなく、グループから明示的にア ドレスを除外することができます。しかし、CLI を使用してグループを作成する場合には除外することはできません。

グループからの除外は、グループからメンバーを削除することとは異なります。除外されたアドレスオブジェクトはグループのメンバーのままです が、グループにより記述された IP アドレス空間からは除外されます。

例えば、ネットワークオブジェクトがネットワーク「192.168.2.0/24」であり、これをグループに追加する場合、明示的に IPv4 アドレス「192.168.2.1」 を除外するのは可能です。これは、グループには「192.168.2.2」から「192.168.2.255」までの範囲が含まれることを意味します。

# **グループは異なるサブタイプを持つことが可能**

アドレスグループオブジェクトは、同じタイプのオブジェクト(IP4 アドレスなど)を持つ必要がありますが、グループ内でサブタイプが分かれる ことも可能です。例えば、IPv4 アドレスは、IPv4 アドレスの範囲と IPv4 ネットワークを組み合わせて IP4 Group とすることができます。グループ は全てのメンバオブジェクトのアドレスの集合体を表しています。

例えば、IP4 グループが2つの IP4 アドレスオブジェクトを持つ場合、以下のようになります。

- -- 192.168.0.10 192.168.0.15
- -- 192.168.0.14 192.168.0.19

これらの 2 つを組み合わせた結果は、192.168.0.10 - 192.168.0.19 という 1 つのアドレス範囲となります。

# **CLI からグループメンバを追加または削除する**

グループが定義された後、メンバを追加したり削除したりすることが必要になる場合があります。Web インタフェースを利用すると、利用可能な オブジェクト及びグループのオブジェクトが表示されているため、簡単に作業を行うことができます。CLI を利用することも可能ですが、特別なコ マンド構文が必要となります。

my\_ip\_group という名前の IP4Group が既に定義されているものとします。これには my\_ip\_1、my\_ip\_2、my\_ip\_3 という名前の 3 つの IP4Address オブジェクトが含まれています。my\_ip\_2 のオブジェクトがグループから削除する場合、コマンドは以下のようになります。

DFL-xxxx:/> **set Address IP4Group my\_ip\_group Members-=my\_ip\_2**

「Members=」オプションにより、1つ以上のメンバをグループから削除します。メンバを追加する場合は、「Members+=」オプションを使用します。 IP4Address オブジェクト「my\_ip\_4」と「my\_ip\_5」をグループに追加する場合、以下のコマンドを実行します。

DFL-xxxx:/> **set Address IP4Group my\_ip\_group Members+=my\_ip\_4,my\_ip\_5**

# **例題 3.6**

# **IP4 グループオブジェクトを作成する**

この例題では、IP4 アドレスグループオブジェクト my\_ip4\_address1 と my\_ip4\_address2 がアドレス帳に定義済みであると仮定して、IP4 グルー プ ip4\_group に追加します。

# **CLI**

DFL-xxxx:/> **add Address IP4Group my\_ip4\_group Members=my\_ip4\_address1,my\_ip4\_address2** 

# **Web Interface**

- 1. Objects > Address Book > Add > IP4 Group の順にメニューをクリックします。
- 2. 以下の情報を入力します。 -- Name: my\_ip4\_group
- 3. Available から my\_ip4\_address1 を選択し、Include をクリックします。
- 4. Available から my\_ip4\_address2 を選択し、Include をクリックします。
- 5. 「OK」ボタンをクリックします。

# <span id="page-111-0"></span>**3.1.5 自動生成されるアドレスオブジェクト**

設定を簡便にするために、システムがはじめに起動した際に自動的にいくつかのアドレスオブジェクトがアドレス帳に生成されます。これらのオブ ジェクトは、初期構成の段階で既にいくつかの設定に使用されています。

以下のアドレスオブジェクトが自動的に生成されます。

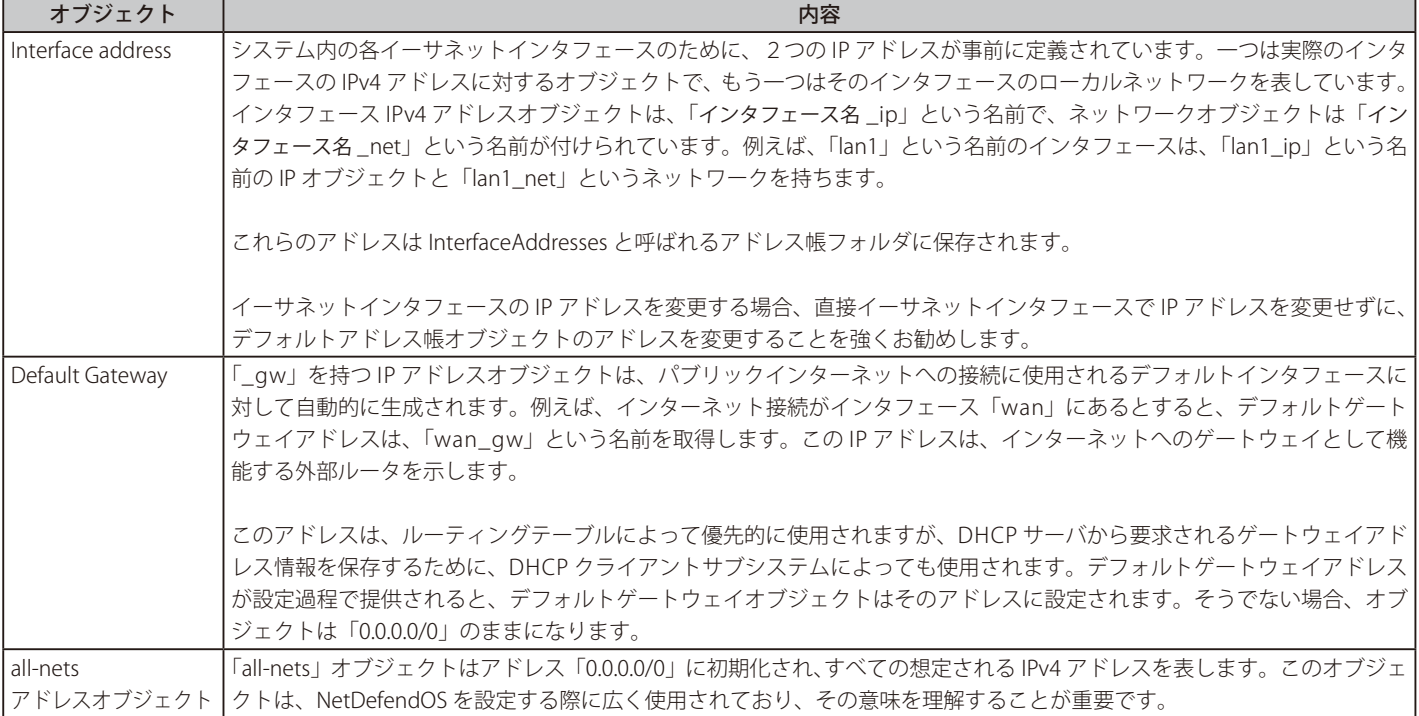

# **3.1.6 Address Book フォルダ**

アドレス帳における大量のエントリの構成を助けるために、Address Book フォルダを作成することができます。これらのフォルダはコンピュータの ファイルシステム内のフォルダによく似ています。アドレス帳は、指定された名称で作成され、グループとして関連するすべての IP アドレスオブジェ クトを含めるために使用されます。

フォルダの使用は、管理者が簡単に Address Book エントリを分割できる方法であり、個々のフォルダのエントリに対して特別なプロパティが設定 されている訳ではありません。NetDefendOS は、まるでそれらが IP アドレスオブジェクトの大規模テーブルであるかのようにすべてのエントリを 参照し続けます。

また、NetDefendOS は、IP ルールセットにおいてフォルダの概念を使用します。そこでは、管理者が作成したフォルダに、関連する IP ルールをグルー プ化します。

前述の通り、初回起動時に作成されたデフォルトフォルダ「InterfaceAddresses」があり、NetDefendOS によって検出されたイーサネットインタフェー スのデフォルトアドレスオブジェクトを含みます。

# **例題 3.7**

# **アドレスフォルダオブジェクトを作成する**

この例題では、アドレスフォルダオブジェクト my\_address\_folder を作成します。

# **CLI**

DFL-xxxx:/> **add Address AddressFolder my\_address\_folder** 

#### **Web Interface**

- 1. Objects > Address Book > Add > Address Folder の順にメニューをクリックします。
- 2. 以下の情報を入力します。
	- Name: my\_address\_folder
- 3. 「OK」ボタンをクリックします。

# **3.1.7 FQDN アドレスオブジェクト 概要**

アドレスオブジェクトを IP アドレスとして指定する代わりに、FQDN Address オブジェクトに FQDN(例 : server1.example.com)として指定できます。 他の構成オブジェクトがそのオブジェクトを参照する場合に、NetDefendOS は FQDN を自動的に IP アドレスに解決します。

# **FQDN アドレスオブジェクトプロパティ**

FQDN Address オブジェクトには、以下のプロパティがあります。

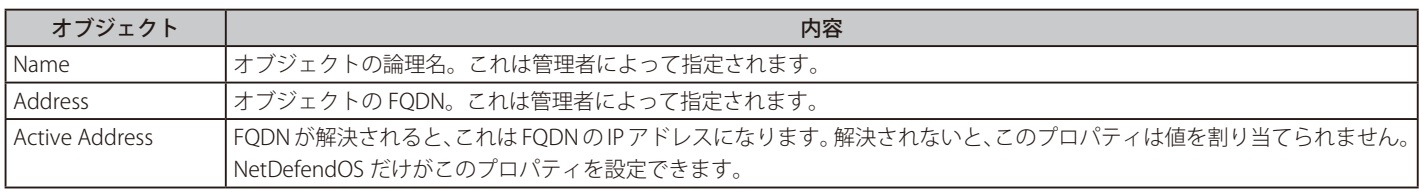

# **FQDN アドレスオブジェクトの使用ルール**

現在、次の種類の NetDefendOS オブジェクトだけが、FQDN Address オブジェクトへの参照を含めることができます。

- IP Policy オブジェクトの送信元 / 宛先ネットワーク
- IP ルールセットにおける Goto Rule または Return Rule オブジェクトの送信元 / 宛先ネットワーク
- Routing Rule の送信元 / 宛先ネットワーク
- IDP Rule オブジェクトの送信元 / 宛先ネットワーク
- トラフィックシェーピング機能で使用される Pipe Rule オブジェクトの送信元 / 宛先ネットワーク
- トラフィックレート制限で使用される Threshold Rule オブジェクトの送信元 / 宛先ネットワーク
- IPsec Tunnel オブジェクトのリモートエンドポイント
- Mail Alerting オブジェクトの SMTP Server プロパティ
- システム日時構成で使用されるカスタムタイムサーバの IP アドレス

# **FQDN 解決には設定済みの DNS サーバが必要である**

FQDN Address オブジェクトが正しく機能するためには、DNS Server オブジェクトを作成して少なくとも 1 つのが外部 DNS サーバを設定する必要 があります。NetDefendOS の DNS サーバの設定については[、「3.10 DNS 設定」](#page-210-0)を参照してください。

# **DNS ルックアップは一貫性があるべきである**

管理者は、IP Policy オブジェクトによって参照される FQDN Address オブジェクトに対する DNS ルックアップの結果が、これらのポリシーで影響 を受けるホストで使用される DNS ルックアップの結果と同じであることを確認する必要があります。DNS ルックアップの一貫性を確実にするには、 NetDefendOS で使用されている DNS サーバが、保護する対象のホストと同じ DNS サーバと同じであるようにします。

# **FQDN Address オブジェクトの利用は FQDN 解決のトリガーとなる**

新しいコンフィグレーションが展開されて、そのコンフィグレーションが FQDN Address オブジェクトを利用する時だけ、NetDefendOS は DNS 解 決を実行しようとします。つまり、現在の NetDefendOS のコンフィグレーションには FQDN Address オブジェクトが既にあるかもしれませんが、 コンフィグレーションを変更する時だけ、DNS ルックアップを実行するため、アドレスオブジェクトは、例えば IP Policy オブジェクトによって参 照されます。

DNS サーバが設定されていない場合、FQDN Address オブジェクトを使用する設定(IP Policy オブジェクトなど)を展開しようとすると、 NetDefendOS でエラーが発生します。

# **DNS 解決が失敗したときの動作**

NetDefendOS により、FQDN アドレスオブジェクトから IP アドレスへの解決ができなかった場合、オブジェクトを参照するすべてのルールは、ト ラフィックに対してトリガされません。つまり、設定にルールが存在しないように処理されます。

同様に、IPsec トンネルにおいて FQDN アドレスオブジェクトを使用してエンドポイントを設定している場合、FQDN が解決できないと、このトン ネルは失敗します。また、Mail Alerting オブジェクトで FQDN アドレスオブジェクトが解決できない場合もアラートが送信されません。

# **FQDN Address オブジェクトは複数の IP を保存できる**

FQDN に応じて、DNS ルックアップは IPv4 および IPv6 アドレスの両方を返すことができます。1 つの DNS 応答の中で、複数の IPv4/IPv6 アドレス が存在する場合があります。DNS クエリにおいて、1 つの応答の中で複数の IP アドレスが返された場合、NetDefendOS によって、クエリを開始し た FQDN アドレスオブジェクトに対していずれかのアドレスが割り当てられます。NetDefendOS は 1 つの DNS 応答で最大 128 個の IPv4 アドレス、 そして / または、128 個の IPv6 アドレスを処理することができます。いずれのタイプについても、DNS サーバから送信される IP アドレスで 128 個 の制限を超過したものは破棄されます。DNS 応答によって返された全てのアドレスは、FQDN キャッシュに保存され、後で参照することができます。

# **ルールの処理にはすべての FQDN アドレスが含まれる**

FQDN Address オブジェクトを参照するルールに対してトラフィックが一致した場合、その FQDN に紐づくすべての IP アドレスに対して検証が行わ れます。つまり、単一または複数の応答の中で、DNS サーバが 2 つ以上のアドレスを返した場合、いずれかの IP アドレスがルールによって正しく トリガされます。

この動作は、FQDN Address オブジェクトが単一のエンドポイントとして使用される場合は適用されません。例えば、IPsec Tunnel や Mail Alerting オブジェクトなどが該当します。

# **FQDN アドレスキャッシング**

NetDefendOS は、内部の FQDN Address Cache を使用することで、参照される度に、同じ FQDN Address オブジェクトが解決される必要はないこ とを保証します。以下の CLI コマンドを使用することで現在のキャッシュコンテンツを調べることができます。

```
DFL-xxxx:/> dns -cache
```
以下は、このログメッセージの出力例です。

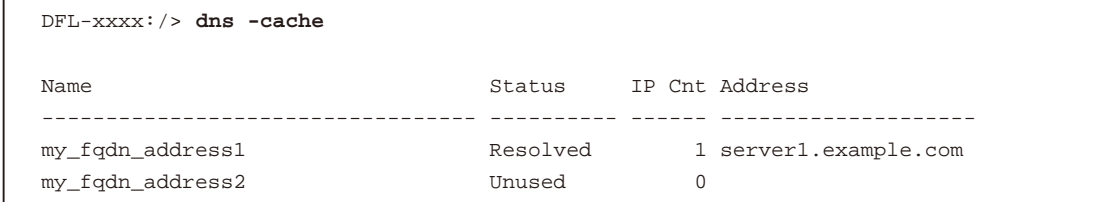

以下のコマンドでキャッシュ内の特定の FQDN の状態を調べることができます。

DFL-xxxx:/> **dns -cache <FQDN>**

<FQDN> はアドレス帳にあるアドレスオブジェクトの論理的構成名です。以下はコマンドの出力の例です。

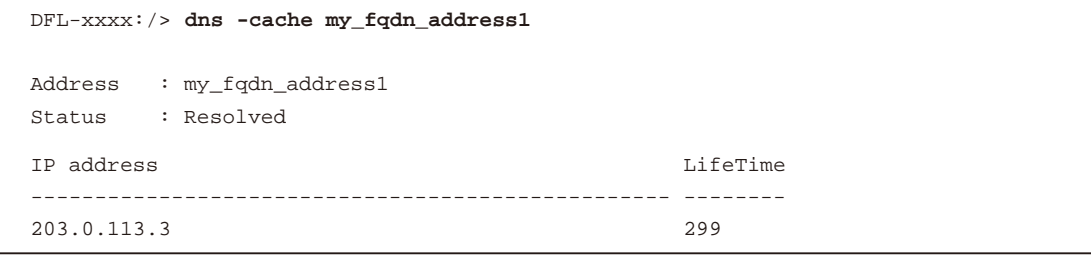

また、WebインタフェースでStatus > Run-time Information > DNS Cache メニューを使用して、DNSキャッシュに関するこの情報にアクセスできます。

#### **Minumum TTL 設定**

また、DNS サーバが FODN Address オブジェクトに対して IP アドレスを返すとき、Time To Live (TTL) の値も返します。この値は DNS キャッシュ の中の FQDN Address オブジェクト用のエントリと共に保存されます。TTL の期限が切れる時、NetDefendOS は、新しい DNS クエリを発行するこ とによって、キャッシュエントリをリフレッシュします。

DNS サーバから返された TTL は、非常に低い値かゼロであるかもしれません。このため、NetDefendOS はグローバルな DNS 設定 Minimum TTL(初期値: 1秒)を提供します。DNS サーバから返された TTL が、Minimum TTL 値以下であれば、TTL は、Minimum TTL 値になるようにリセットされます。

#### **Minimum Cache Time 設定**

また、Minimum Cache Time と呼ばれる 2番目のグローバルな DNS 設定があります。初期値は 86,400 秒 (1日)です。NetDefendOS は、新しいエ ントリの追加時、キャッシュが一杯である場合にのみ、Minimum Cache Time の期限を待たずにエントリを削除します。

Minimum Cache Time 設定は、複数の DNS クエリが 1 つの FQDN に対して異なる IP アドレスを返したときに、重要になってくる可能性があります。 DNS サーバによっては、所定の FQDN に対してラウンドロビン形式で動作し、連続するクエリにおいて異なる IP アドレスを返してサーバ負荷を分 散します。最小キャッシュ時間の値を高くすると、所定の FQDN に対して想定されるすべての IP アドレスがキャッシュ内に共存できるようになり ます。

キャッシュエントリの TTL が期限切れとなっても最小キャッシュ期間に到達していない場合、FQDN に対する新しい DNS リクエストが NetDefendOS によって発行され、DNS サーバによって返された新しい IP アドレスに対して追加のキャッシュエントリが作成されます。

# **FQDN にワイルドカードを使用する**

FQDN Address オブジェクトの FQDN に対し、ワイルドカードとしてアスタリスクの記号を使用することができます。アスタリスクはあらゆる文字 の組み合わせを意味します。以下のルールに基づき、ワイルドカードが使用されます。

- ワイルドカードは FQDN の最初や最後の文字として使用することができます、例えば、\*.example.com 及び www.example.\* はどちらも有効 な値です。as is \*.example.\*- しかし、www.\*.com は無効であり、NetDefendOS によって拒否されます。最初や最後の文字として指定されたワイルドカードは、文字列の 一部としても使用されます。例えば、\*server.example.com という文字列は client\_server.example.com や vpn\_server.example.com に一致します。-
- ワイルドカードは、NetDefendOS 設定において FQDN Address オブジェクトがフィルタの一部である場合にのみ使用することができます。- 例えば、\*.example.com は、IP Policy オブジェクトの Destination Network プロパティに対する FQDN の値となり得ます。- 単一の IP アドレスのみが適用されるアドレスオブジェクトについては、ワイルドカードは使用できません。例えば、ネットワークタイムサー バの IP アドレスは FQDN Address オブジェクトとして設定することは可能ですが、この FQDN にはワイルドカードを含めることはできません。-
- ワイルドカードが使用される際、ワイルドカードを含む URL の対象となる Web サイトにクライアントがアクセスする際の DNS クエリを許可 する IP Policy に対して、適切な DNS Control Profile が関連づけられている必要があります。さらに、プロファイルの Populate DNS Cache プ ロパティを有効にしている必要があります(初期値で有効)。プロファイルの設定方法については[、「6.1.12](#page-392-0) DNS ALG」を参照してください。 クライアントから DNS サーバへ送信される DNS クエリからのエントリとともに DNS キャッシュを展開するためには、DNS Control Profile を 設定する必要があります。DNS Control Profile オブジェクトと一緒に設定された DNS ALG は、DNS クエリ処理を取り次いで、ワイルドカー ドによって生成された複数の DNS 応答をキャッシュに置き換えます。

DNS Control Profile が使用されない場合、FQDN のワイルドカードは動作しません。

FQDN で非常に多数のワイルドカードが使用されている場合、リソースが消費され、システムのパフォーマンスに影響が出る可能性があり ます。

# **関連するログメッセージ**

NetDefendOS は、FQDN Address オブジェクトに関連している以下のログメッセージを生成します。

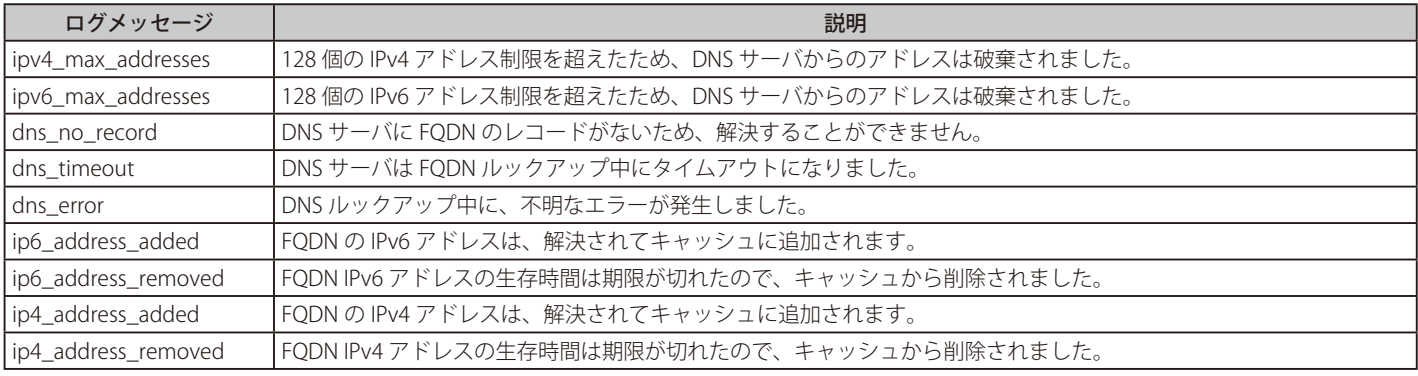

### **例題 3.8**

#### **FQDN Address オブジェクトを追加する**

この例題では、FQDN Address オブジェクト「my\_fqdn\_address1」を NetDefendOS アドレス帳に追加する方法を示しています。

FQDN Address オブジェクトは FQDN「server.example.com」のアドレスを含みます。FQDN を IP アドレスに解決できるように、少なくとも 1 つ の DNS サーバが NetDefendOS に既に設定されているものとします。

# **CLI**

DFL-xxxx:/> **add Address FQDNAddress my\_fqdn\_address1 Address=server.example.com** 

#### **Web Interface**

- 1. Objects > Address Book > Add > FQDN Address の順にメニューをクリックします。
- 2. 以下の情報を入力します。
	- Name: my\_fqdn\_address1
	- -- Address: server.example.com
- 3. 「OK」ボタンをクリックします。

# **DNS Minimum TTL と Minimum Lifetime を設定する**

この例題では、Minimum TTL に 10 秒、Minimum Cache Time に 1000 秒を設定します。

# **CLI**

DFL-xxxx:/> **set DNS MinTTL=10 MinCacheTime=1000**

#### **Web Interface**

- 1. System > Device > DNS の順にメニューをクリックします。
- 2. Advanced 設定を選択します。
- 3. 以下の情報を入力します。
	- -- Minimum TTL: 10
	- -- Minimum Cache Time: 1000
- 4. 「OK」ボタンをクリックします。

#### **例題 3.10**

# **IP ポリシーを持つ FQDN オブジェクトを使用する**

この例題では、lannet ネットワークの内部のクライアントから Web サイト www.example.com までの接続は許可されません。

# **CLI**

A. www.example.com のために FQDN オブジェクトを作成する DFL-xxxx:/> **add Address FQDNAddress example\_website Address=www.example.com**

### B. サイトへの接続を破棄する

DFL-xxxx:/> **add IPPolicy Name=deny\_lan\_to\_example SourceInterface=lan SourceNetwork=lan\_net DestinationInterface=any DestinationNetwork=example\_website Service=all\_services**

#### **Web Interface**

- A. www.example.com のために FQDN オブジェクトを作成する
- 1. Objects > Address Book > Add > FQDN Address の順にメニューをクリックします。
- 2. 以下の情報を入力します。
	- -- Name: example\_website
	- -- Address: www.example.com
- 3. 「OK」ボタンをクリックします。

#### B. サイトへの接続を破棄する

- 1. Policies > Firewalling > Add > IP Policy の順にメニューをクリックします。
- 2. 以下の情報を入力します。
	- -- Name: deny\_lan\_to\_example
	- Action: Deny
	- Source Interface: lan
	- -- Source Network: lannet
	- -- Destination Interface: any
	- Destination Network: example website
	- Service: all services
- 3. 「OK」ボタンをクリックします。

# **3.1.8 FQDN グループ**

通常の IP アドレス帳オブジェクトは Address Group オブジェクトにまとめることができます。同様に、FQDN アドレスオブジェクトも FQDN Group オブジェクトにまとめることができます。例えば、複数の FQDN アドレスオブジェクトを使用したポリシーを適用する場合、複数の IP ポリシーを 設定する必要はありません。

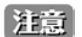

# IP ルールでは FQDN グループはサポートされません。

FQDN Address オブジェクトと同様に、FQDN Group オブジェクトは IP Rule オブジェクトで使用することはできません

例として、FQDN「example.com」「www.example.com」「server.example.com」を参照する FQDN Address オブジェクトを想定します。これらのオ ブジェクトは FQDN Group オブジェクトにまとめることが可能であり、それぞれの URL への / からの接続を許可する単一の IP Policy オブジェクト によって使用することができます。

# 注意

### FQDN グループには FQDN グループを含めることはできません。

FQDN Group オブジェクトには FQDN Address オブジェクトのみ含めることができます。他の FQDN Group オブジェクトを含めることは できません。

# **例題 3.11**

# **FQDN Group オブジェクトを作成する**

この例題では、FQDN Group オブジェクト my\_fqdn\_group を作成します。このグループには my\_fqdn\_address1 と my\_fqdn\_address2 オブジェ クトが含まれます。

# **CLI**

DFL-xxxx:/> **add Address FQDNGroup my\_fqdn\_group Members=my\_fqdn\_address1,my\_fqdn\_address2** 

#### **Web Interface**

- 1. Objects > Address Book > Add > FQDN Address の順にメニューをクリックします。
- 2. 以下の情報を入力します。
	- Name: my\_fqdn\_group
- 3. Available から my\_fqdn\_address1 を選択し、Include をクリックします。
- 4. Available から my\_fqdn\_address2 を選択し、Include をクリックします。
- 5. 「OK」ボタンをクリックします。

# **3.2 IPv6 のサポート**

今まで説明した IP アドレスはすべて IPv4 タイプです。IP アドレスの標準 IPv6 は、128 ビットよりもはるかに大きいアドレス空間を提供するという 最も重要な利点を持ち IPv4 の後継として設計されています。多くの利点がありますが、IPv6 では、グローバル IP アドレスを大量に使用できるため、 IPv4 のように NAT を使って限られた数のグローバル IPv4 アドレスを共有する必要がありません。

本セクションでは、IPv6 の利用を有効にする方法、IPv6 オブジェクトを作成する方法、クライアントによるステートレス自動構成を有効にする方法、 IPv6 アドレスオブジェクトを使用する IP ルールとルートを作成する方法を記載しています。

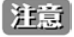

プレフィックス「2001:DB8::/32」はドキュメンテーションのために予約されています。

RFC 3849 で記載されている通り、IPv6 プレフィックス「2001:DB8::/32」は文書記述用に予約されています。そのため、本書のすべての IPv6 の例ではこのネットワークまたはこのネットワークのアドレスを使用します。

# **IPv6 をサポートする NetDefendOS コンフィグレーションオブジェクト**

NetDefendOS の以下に示すオブジェクトが IPv6 をサポートしています。

- -- アドレス帳
- -- ルーティングテーブル(スイッチルートを除く)
- -- ルーティングルール
- IP ルールセット (いくつかのアクションを除く)
- -- HTTP と LW-HTTP ALG
- -- IPsec トンネル
- -- リモート管理(所定の IPv6 ネットワークやホストからの通信を許可するリモート管理オブジェクトを定義する必要があります。HTTP/ HTTPS 通信に対して設定することができます。)

#### **IPv6 は各インタフェースで有効にする**

IPv6 が動作するためには、各 NetDefendOS インタフェース上で明示的に IPv6 を有効化する必要があります。具体的には、あるイーサネットイ ンタフェースにルーティングされる Pv6 トラフィックに対し、インタフェースで IPv6 が有効になっている必要があります。IPsec の場合、トン ネル内を流れるフローのトラフィックに対してではなく、トンネルを確立するトラフィックに対して有効化する必要があります。初期値ではす べてのインタフェース上で IPv6 が無効化されています。

また、インタフェースで IPv6 を有効化することに加えて、IPv6 アドレスと IPv6 ネットワーク(プリフィックス)が割り当てられている必要が あります。これらの設定が行われていると、IPv6 プロパティを持つルールやルールの中でインタフェースを使用することができます。

#### **インタフェースで IPv6 を有効にする**

定義済みのアドレスオブジェクトを使用して、wan イーサネットインタフェースで IPv6 を有効にします。

# **CLI**

DFL-xxxx:/> **set Interface Ethernet wan1 EnableIPv6=Yes IPv6IP=wan\_ip6 IPv6Network=wan\_net6**

#### **Web Interface**

- 1. Network > Interfaces and VPN > Ethernet の順にメニューをクリックし、メイン画面の「wan1」のリンクをクリックします。
- 2. 以下の情報を入力し、「OK」ボタンをクリックします。
	- -- Enable IPv6 : チェックし、IPv6 を有効にします。
	- IP Address: wan\_ip6
	- Network: wan\_net6

さらに、ISP ルータに接続している場合にはインタフェースに対して IPv6 ゲートウェイアドレスを入力します。

#### **インタフェースルートを自動的に追加する**

IPv6 アドレスとネットワークがイーサネットインタフェースに割り当てられると(両方が必要)、そのインタフェースのための IPv6 ルートを main ルーティングテーブルに追加する必要があります。

インタフェースのための自動ルート作成が有効であると(初期値では有効)、ルートが追加されます。

# **Interface Address オブジェクトを作成する別の方法**

IPv6 アドレスオブジェクトは IPv4 オブジェクトと異なるオブジェクトとして NetDefendOS アドレス帳に作成されます。

all-nets6 オブジェクト (IPv6 アドレス「::/0」) がアドレス帳に事前に定義されています。これは、インタフェースに関連付ける IPv6 アドレスとネッ トワークオブジェクトを作成しなければならないことを意味します。これは、以下の方法のいずれかで行われます。

- 手動でアドレス帳にアドレスオブジェクトを追加した後に、関連インタフェースにこれらのオブジェクトを割り当てます。これは、既に例題で示 した通りです。
- イーサネット、VLAN、リンクアグリゲーションインタフェースに対して、DHCPv6 クライアント機能を個々のインタフェースで有効にすること ができ、クライアントリースを外部の DHCP サーバから受信する時、必要に応じて IPv6 アドレスオブジェクトが作成されます。DHCPv6 クライ アント機能に関する詳細は、「5.6.1 DHCPv6 [クライアント」](#page-301-0)で説明します。
- イーサネット、VLAN、およびリンクアグリゲーションインタフェースに対して、インタフェースで Autoconfigure プロパティを有効にすること で行います。本オプションは次に説明します。

# **Auto Configure オプション**

DHCP クライアントオプションがインタフェースで有効でない場合、自動的に IPv6 アドレスをインタフェースに割り当てるための代替方法がありま す。インタフェースで Auto Configure IP Address プロパティを有効することによって、NetDefendOS は Extended Unique Identifier (EUI-64) アルゴ リズムを使用して IPv6 アドレスを算出します。

EUI-64 アルゴリズムは IP アドレスを選択するのに /64 (64 bit) IPv6 ネットワークを必要とします。この /64 ネットワークは以下の 2 つのソースのい ずれかを元にしています。

- インタフェースの IPv6 Network プロパティとしてスタティックに定義されます。
- Router Discovery オプションを有効にすることで、インタフェースからアクセス可能な、Neighbor ディスカバリメカニズムを通して検出される外 部ルータから取得できるようになります。

### **手動で IPv6 インタフェースアドレスを追加する**

IPv6 アドレスとネットワークを wan イーサネットインタフェースに関連付ける必要があるものとします。この例題では、アドレス帳に新しい IPv6 アドレスオブジェクト2つ:ネットワーク「wan\_net6」 (IPv6 プレフィックス「2001:DB8::/32」) とそのネットワーク内の単一の IP アドレス 「wan\_ip6」 (2001:DB8::1) を追加します。

# **CLI**

DFL-xxxx:/> **add Address IP6Address wan\_net6 Address=2001:DB8::/32**  DFL-xxxx:/> **add Address IP6Address wan\_ip6 Address=2001:DB8::1**

### **Web Interface**

ネットワークアドレス (IPv6 プレフィックス) を追加します。

- 1. Objects > Address Book > Add > IP6 Address の順にメニューをクリックします。
- **2.** オブジェクトに適当な名前 (ここでは wan\_net6) を指定します。
- 3. IPv6 アドレスに「2001:DB8::/32」を入力します。
- 4. 「OK」ボタンをクリックします。

#### IP アドレスを追加する

- 1. Objects > Address Book > Add > IP6 Address の順にメニューをクリックします。
- **2.** オブジェクトに適切な名前 (ここでは wan\_ip6) を指定します。
- 3. IPv6 アドレスに「2001:DB8::1」を入力します。
- 4. 「OK」ボタンをクリックします。

### **IPv4 と IPv6 はアドレスグループオブジェクトを共有できない**

IPv6 アドレスオブジェクトは IPv4 オブジェクトと同様の方法で作成され、管理されます。それらを IP6 Address と呼び、IPv4 アドレスと同様に NetDefendOS ルールと他のオブジェクトに使用できます。しかし、これら 2 つのアドレスオブジェクトを 1 つの設定オブジェクトにまとめること はできません。

例えば、両方を含むアドレスグループを作成することはできません。標準のアドレスグループオブジェクトは IPv4 アドレスオブジェクトしか含む ことができません。IPv6 では、IPv6 アドレスしか含むことができない IP6 グループオブジェクトと呼ばれる特別なオブジェクトがあります。

#### **all-nets6 アドレスオブジェクト**

定義済みの「all-nets」アドレスオブジェクトはすべての IPv4 アドレス用の「catch-all」オブジェクトです。別のオブジェクト「all-nets6」はすべて の IPv6 アドレスを示しており、これには IPv6 アドレスのみ含まれます。

その上、単一のアドレスグループオブジェクトでは「all-net」(すべての IPv4 アドレス)を「all-nets6」と組み合わせることはできません。例えば、 「DropAll」ルールが IP ルールセットの最後の「catch-all」ルールとして必要とされる場合、2 つのルールがすべての IPv4 と IPv6 トラフィックの取 得のために必要です。詳しくは[「3.6 IP ルールセット」](#page-170-0)を参照してください。

同様に、ルーティングテーブルは、IPv4 または IPv6 いずれかのネットワークに対するトラフィックを同じインタフェースに送信できますが、ルーティ ングテーブルを 2つ (IPv4 用と IPv6 用) に分けて行う必要があります。一つのルートだけを使用して実行することはできません。

#### **IPv6 ルータ通知の有効化**

イーサネットインタフェースの追加オプションとして、IPv6 ルータ通知を有効にすることも可能です。これは、インタフェースに接続する外部ク ライアントが Stateless Address Auto-Configuration(SLAAC)を実行するために、IPv6 メッセージの要求および受信が可能であることを意味します。 SLAAC プロセスでは、クライアントは接続する NetDefendOS インタフェースの MAC アドレスと IPv6 アドレスのプレフィックスに基づいてクライ アント自身の固有なグローバル IPv6 アドレスを作成することができます。

#### **IPv6 通知の有効化**

この例では、wan イーサネットインタフェースで IPv6 通知を有効にします。

# **CLI**

DFL-xxxx:/> **set Interface Ethernet wan EnableRouterAdvertisement=Yes**

#### **Web Interface**

- 1. Network > Interfaces and VPN > Ethernet の順にメニューをクリックし、メイン画面の「wan1」のリンクをクリックします。
- 2. Advanced タブを開き、Enable router advertisement for this interface オプションを有効にします。
- 3. 「OK」ボタンをクリックします。

#### **ICMP エラーのパススルーを有効にする**

IPv4 と異なり、IPv6 パケットのフラグメント化は、送信元ホスト側でのみ、自身の MTU サイズの選出を使用して行われます。万一、パケットが、 選択された MTU サイズを処理できないネットワーク機器に到達した場合、MTU を減らし、パケットの再送が必要であることを示すために ICMP エラー メッセージを送信元ホストに返送します。

このため、IPv6 トラフィックの IP ルールセットエントリで使用される Service オブジェクトに対しては常に Pass returned ICMP errors messages from destination プロパティを有効化しておくことをお勧めします。これの代替手段として、明示的に両方向の ICMP エラーメッセージを許可する IP ルールセットのエントリを設定することが可能です。

これの例外は、MTU が初めは IPv6 がサポートする最小の MTU である 1280 に設定されている場合です。この場合、エラーは起こらないので、ICMP エラーメッセージが通過できるように設定する必要はありません。

# **IPv6 Neighbor 探索**

IPv6 Neighbor Discovery (ND) は IPv4 ARP プロトコルに相当します。

特定のイーサネットインタフェースで IPv6 を有効にすると、NetDefendOS は、そのインタフェースに設定された IPv6 アドレス用の IPv6 Neighbor Advertisements (NA)で、インタフェースに送信されたどの IPv6 Neighbor Solicitations (NS) にも応答します。また、NetDefendOS は Proxy Neighbor 探索を使用して、設定されたどのネットワークにも Neighbor 通知で応答します。

#### **Proxy Neighbor 探索**

NetDefendOS の IPv6 機能である Proxy Neighbor Discovery ( Proxy ND) は、IPv4 用の Proxy ARP [\(「4.2.6 プロキシ](#page-227-0) ARP」で説明されています。)と 同じように動作します。

プロキシ ND を有効にする方法は以下の 2 つです。

- **A.** 直接インタフェースにアドレスをパブリッシュする これは、イーサネットインタフェースにオプションを設定することで行われる ARP パブリッシュとまさに同じ方法で行われます。オプション の Publish と Xpublish の両方が IPv6 のためにサポートされます。これらのオプション[は「3.5.3 ARP パブリッシュ」で](#page-166-0)説明されています。
- **B.** スタティックルートの一部としてアドレスをパブリッシュする

特定のイーサネットインタフェース上の IPv6 アドレスのためのルートが作成されると、そのインタフェースで IPv6 は既に有効になっていて、 IPv6 Neighbor 探索が使用可能であることを意味します。オプションで、Proxy Neighbor Discovery(Proxy ND)を IPv6 ルートに対して有効にす ることもできます。これにより、すべてまたは選択したインタフェースが、ルートのネットワークのために Neighbor Solicitations にも応答します。

この 2 番目の方式を使用した例題は以下の通りです。

## 第3章 基本機能

#### **例題 3.15**

#### **IPv6 ルートを追加し、プロキシ ND を有効にする**

main ルーティングテーブルにルートを追加して、IPv6 を有効化した既存のインタフェース If1 上で、IPv6 ネットワーク my\_ipv6\_net がルーティ ングされるように設定します。

さらに、my\_ipv6\_net 用の proxy neighbor discovery が、If3 インタフェースで有効とします。

# **CLI**

まず、main ルーティングテーブルになるように CLI コンテキストを変更します。 DFL-xxxx:/> **cc RoutingTable main** 

#### IPv6 ルートを追加します。

DFL-xxxx:/main> **add Route6 Network=my\_ipv6\_net Interface=If1 ProxyNDInterfaces=If3**

最後に、デフォルトの CLI コンテキストに戻します。 DFL-xxxx:/main> **cc** DFL-xxxx:/>

### **Web Interface**

1. Network > Routing > Routing Tables > main > Add > RouteIPv6 の順にメニューをクリックします。

2. 以下の情報を入力します。

- Interface: If1
- Network: my\_ipv6\_net
- 3. Proxy ND タブを開き、インタフェース If3 を選択して「Include」をクリックし、Available から Selected に移動します。
- 4. 「OK」ボタンをクリックします。

#### **ICMP ping を使用した IPv6 のトラブルシューティング**

CLI コマンドの ping は IPv4 と IPv6 アドレスの両方に対して使用できます。

例:

DFL-xxxx:/> **ping 2001:DB8::2**

IPv6 ホストが到達可能で応答するかどうかを判断するための手段として利用することができます。

ping を Web インタフェースの Status > Tools > Ping で開始することもできます。

ゲートウェイが信頼済みであるため、ファイアウォールからの外向き ICMP メッセージを許可する IP ルールは必要ありません。しかし、ファイアウォー ルが外部ホストにより ping される場合には、IPv4 と同様に、これを許可する IP ルールセットのエントリを設定する必要があります。そのようなエ ントリは、定義済みの Service オブジェクト ping6-inbound を使用します。Service オブジェクト all\_icmpv6 は、モバイル ICMP メッセージ以外の すべての IPv6 ICMP メッセージをカバーしています。

NetDefendOS が IPv6 ping メッセージに応答するのを許可する適切な IP ルールセットのエントリは以下の通りです。

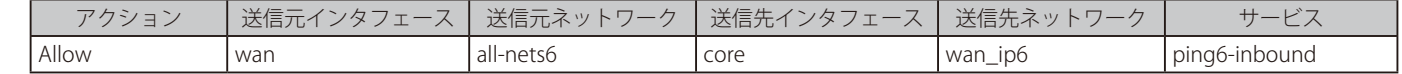

上のルールは、IPv6 が wan インタフェースで有効であるものと仮定します。

# **IPv6 使用制限**

NetDefendOS の現在のバージョンにおける IPv6 制限の概要は以下の通りです。

- IPv4 と IPv6 アドレスを使用した IP ルールは同じ IP ルールセットに共存できますが、単一のエントリに IPv4 と IPv6 を組み合わせることはできま せん。
- IPv6 アドレスは、現在、以下のアクションを行う IP ルールではサポートされていません。
	- -- NAT
	- -- SAT
	- -- SLB SAT
	- Multiplex SAT
- IPv4 と IPv6 アドレスを使用したルートは同じルーティングテーブルに共存できますが、単一のルートに IPv4 と IPv6 を組み合わせることはできま せん。
- IPv4 と IPv6 アドレスを使用したルーティングルールは共存できますが、単一のルールに IPv4 と IPv6 を組み合わせることはできません。
- IPv6 は以下に示す項目と共に使用できません。
	- $-$  IDP
	- -- トラフィックシェーピング(パイプとパイプルール)
	- -- 多くの ALG。HTTP と LW-HTTP ALG は IPv6 をサポートしています。

# **IPv6 と高可用性**

NetDefendOS High Availability (HA) は IPv6 をサポートしており、どの IPv6 設定オブジェクトも HA マスタおよびスレーブユニットの両方に反映さ れます。

アドレス帳オブジェクト IP6 HA Address は、IP4 HA Address オブジェクトに相当するものです。これは、共有およびプライベート IPv6 の両方が HA クラスタでインタフェースのペアに割り当てられることを許可します。

管理アクセスのため、またはログ出力の送信元アドレスとしてプライベートインタフェース IPv6 アドレスを使用できませんが、クラスタがアクティ ブである場合に ICMP ping メッセージに応答するため、または、クラスタが非アクティブの時にそのようなメッセージを送信するために使用できます。

HA クラスタで IP6 HA Address オブジェクトを使用することに関する詳細は「12.3 High Availability (高可用性)設定」を参照してください。

# **IPv6 と透過モード**

経路交換を IPv6 ネットワークでは定義できないため、NetDefendOS の透過モードは直接 IPv6 をサポートしません。([「4.9 透過モード」](#page-282-0)を参照して ください。)

しかし、Proxy ARP が IPv4 で使用されるのと同様の方法で、透過的にネットワークを分割することは可能です。IPv4 のこの手順については、[「4.2.6](#page-227-0) [プロキシ](#page-227-0) ARP」で説明されています。IPv6 における唯一の違いは、Neighbor Discovery(ND)がプロキシ ARP の代わりに使用されるということです。 その他の方式は同じです。同時にこれらは、IPv4/IPv6 ネットワークを分割するためにお互いに一緒に使用することが可能です。

# **IPv4 ネットワークに IPv6 をトンネルする**

NetDefendOS は IPv4 トラフィックだけをサポートするネットワークに IPv6 トラフィックのトンネリングを許可します。これは、IP6in4 Tunnel オ ブジェクトを使用して行われます。詳しくは[、「3.4.8 6in4 トンネル」を](#page-155-0)参照してください。

# **Neighbor 探索詳細設定を使用する**

本セクションでは、IPv6 の Neighbor Discovery (ND)の設定について、さらに細かく検討します。特に、NetDefendOS Neighbor ディスカバリキャッ シュについて説明します。

NetDefendOS における Neighbor 探索の取り扱いは、外部ホストのリンクレイヤと IP アドレスのタプルに関する情報を保有するキャッシュが IPv6 ホストのローカルメモリの中に維持されるという点で ARP の取り扱いに類似しています。NetDefendOS ND キャッシュ状態の概要は以下の通りです。 (これらは RFC 4861 で定義されています。)

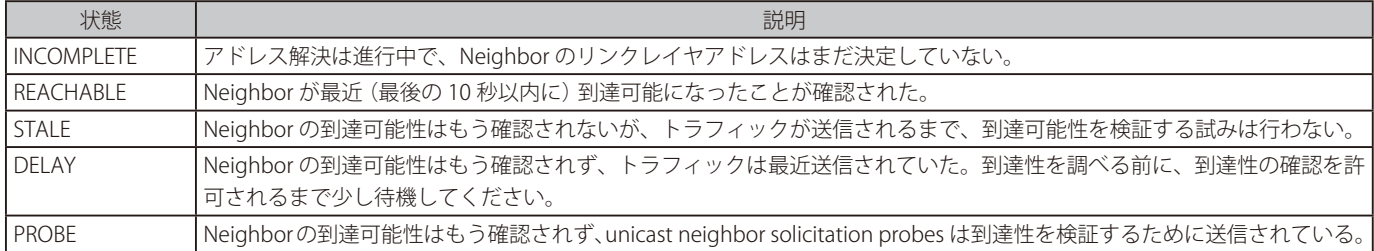

Neighbor エントリは以下の理由でキャッシュの中に現れます。

• NetDefendOS が Neighbor にパケットを送信しようすると、エントリが作成されます。

- NetDefendOS が、ソースのリンクレイヤアドレスオプションを含む Neighbor solicitation を受信すると、エントリが作成されます。
- スタティックなエントリが管理者によって追加される時。これらは、常に REACHABLE 状態にあると見なされます。

Neighbor 探索のための高度な設定は、ARPNDSettings オブジェクトに含まれ、以下のプロパティを含んでいます。

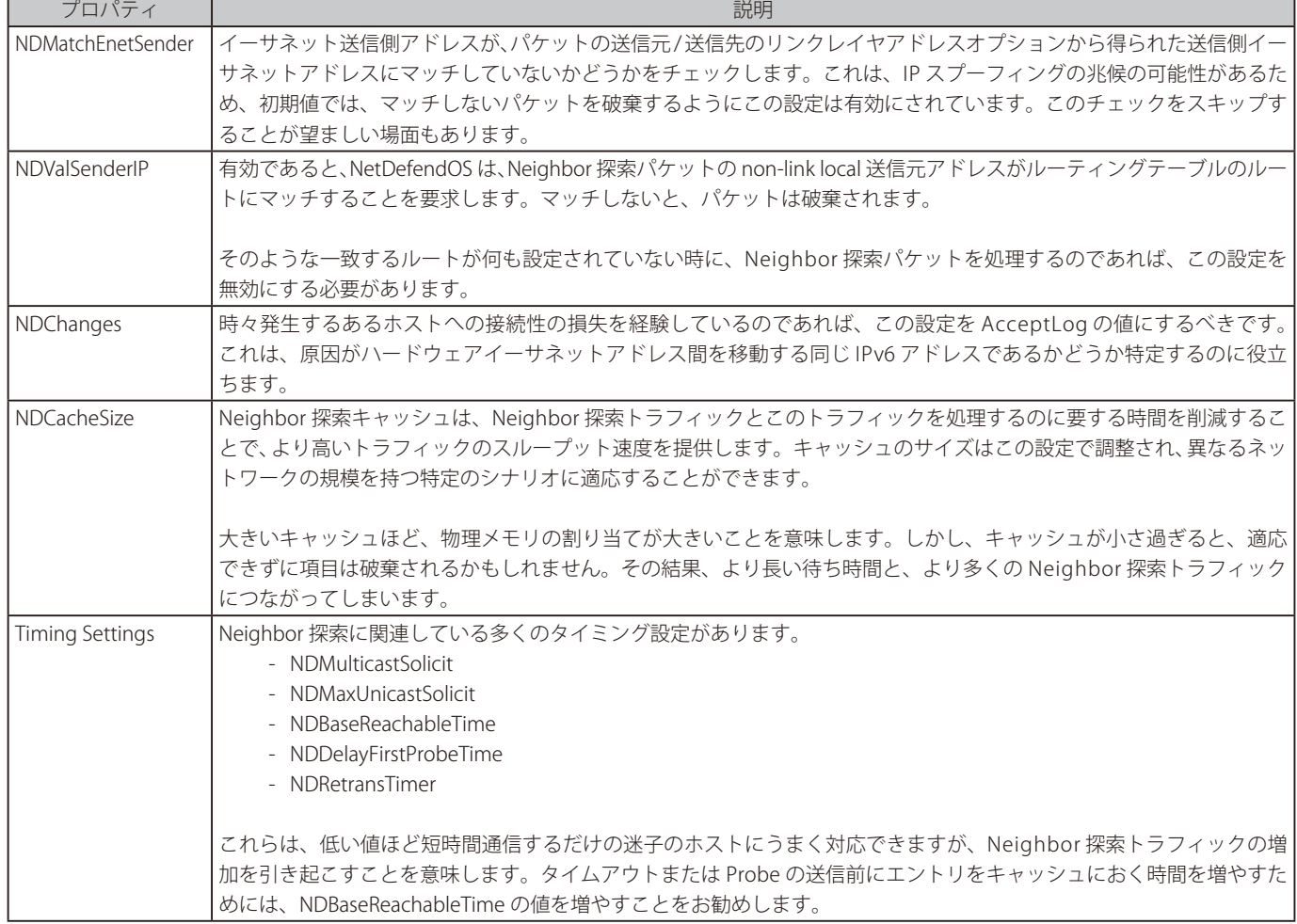

別紙の「NetDefendOS CLI Reference Guide」で ARPNDSettings オブジェクト名の下に Neighbor 探索に関連している全設定が記載されています。

# **3.3 サービス**

# **3.3.1 概要**

サービスオブジェクトは、関連するパラメータを持つ特定の IP プロトコルを参照します。サービスの定義は、通常指定した送信元および(または) 送信先ポート番号に関連付けされた TCP または UDP などの主要な転送プロトコルの一つをベースにしています。例えば、HTTP サービスは関連する 送信先ポート 80 といずれかの送信元ポートを持つ TCP プロトコルを使用しているものとして定義されます。

しかし、サービスオブジェクトは TCP や UDP プロトコルに限定されず、ユーザ定義可能な IP プロトコルはもちろん ICMP メッセージを包含するよ うに使用することができます。

#### **サービスはパッシブである**

サービスは、コンフィグレーション内のどんなアクションも実行できないパッシブな NetDefendOS オブジェクトです。代わりに、サービスオブジェ クトは、様々な NetDefendOS ルールセットによって定義されたセキュリティポリシーに関連付けられ、特定のトラフィックタイプにだけルールを 適用するフィルタとして機能します。

例えば、多くのセキュリティポリシーにはフィルタリングパラメータとしてサービスオブジェクトが関連付けられており、特定のプロトコルに対し てルールがトリガされるかどうかを決定します。IP ルールセットエントリのフィルタの一部として設定することは、サービスオブジェクトの主要な 用途の 1 つです。

IP ルールに関しては、サービスによって ALG が IP ルールに関連付けられます。ALG は、IP ルールに直接ではなくサービスに関連します。サービス オブジェクトが IP ルールにどのように使用されるかについての詳しい情報は[、「3.6 IP ルールセット」](#page-170-0)を参照してください。

一方で、IP ポリシーについては直接 ALG オプションを設定することができます。IP ポリシーに紐づく Service が、ALG の Protocol プロパティに設 定されている場合、ALG オプションが設定可能になります。

#### **定義済みサービス**

NetDefendOS では多くのサービスオブジェクトが事前に定義されています。これには HTTP と FTP などの一般的なサービスオブジェクトが含まれま す。この事前に定義されたサービスは、ユーザが定義したサービスと同じように使用、および編集することができます。しかし、事前に定義されたサー ビスには変更を行わず、代わりに必要とされるパラメータを使用して新しいサービスを作成することをお勧めします。

カスタムサービスの作成については[、「3.3.2 カスタムサービスの作成」](#page-126-0)を参照してください。

## **バージョン 11.01 以降で定義済みのサービスに変更する**

NetDefendOS バージョン 11.01 以降で、定義済みの Service オブジェクトに変更が行われました。11.01 以降、以下の定義済みのサービスと関連す る定義済みの ALG は新しい NetDefendOS の実装から取り外されました。

- http(ALG のみ削除)
- http-outbound(サービスと ALG を削除)
- ftp-inbound(サービスと ALG を削除)
- ftp-outbound(サービスと ALG を削除)
- ftp-internal(サービスと ALG を削除)
- ftp-passthrough(サービスと ALG を削除)

11.01 以前のコンフィグレーションが 11.01 以降にアップグレードされる場合、これらの定義済みのオブジェクトは従来と同様に存続して、従来と 同様使用できるため、変更はありません。

新しい NetDefendOS11.01 以降では、必要に応じてこれらの削除されたサービスと ALG はカスタムサービスとして再作成することができます。しか し、より良いオプションは IP Policy オブジェクトを使用することです。例えば、IP ポリシーと共に定義済みの http サービスを利用できます。ALG 経由で以前に利用できた設定のすべてをポリシーに直接利用できます。

11.01 以降の新しいインストールでは、個別の ALG を使用する必要性をなくし、以下の Service オブジェクトのいずれも、直接 IP Policy オブジェク トと共に使用することができます。

- http
- https
- smtp
- imap
- pop3
- ftp
- tftp

上のサービスのすべてにおいて対応する ALG の設定は、関連する IP Policy オブジェクトで利用可能になります。

11.01 より前の NetDefendOS バージョンからアップグレードする場合では、管理者は、Service オブジェクトの Protocol プロパティを正しい値に設 定することによって、これらの新しいバージョンのサービスを作成することができます。これにより、NetDefendOS の新規インストールと同様に、サー ビスを IP ポリシーと一緒に利用できます。

このトピックは、[「6.1 アプリケーションレイヤゲートウェイ」](#page-307-0)でも記載されます。

#### **例題 3.16**

### **有効なサービスを表示する**

NetDefendOS で現在有効なすべてのサービスの一覧を表示します。

# **CLI**

DFL-xxxx:/> **show Service**

以下のようにサービスグループがはじめに表示され、タイプごとにグループ化されてサービスの一覧が表示されます。

#### ServiceGroup

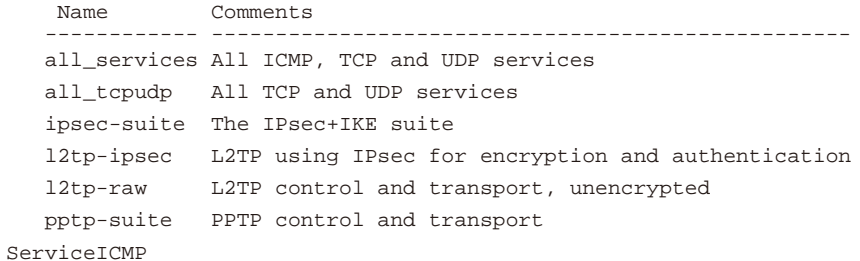

...

#### **Web Interface**

1. Objects > Services の順にメニューをクリックし、サービス一覧を表示します。

#### **例題 3.17**

```
特定のサービスを参照する
```
echo システム内のプロパティを参照します。

# **CLI**

DFL-xxxx:/> **show Service ServiceTCPUDP echo**

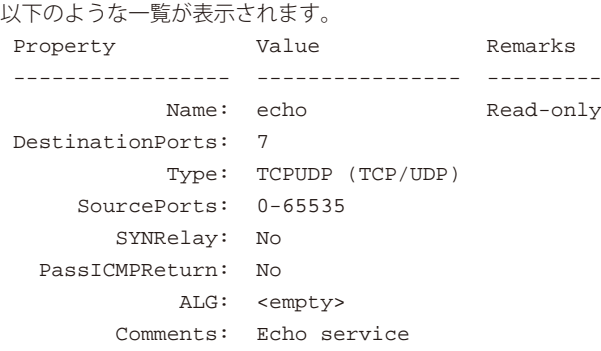

#### **Web Interface**

- 1. Objects > Services の順にメニューをクリックし、サービス一覧を表示します。
- 2. 特定のオブジェクトのリンクをクリックし、サービスの内容を表示します。

# <span id="page-126-0"></span>**3.3.2 カスタムサービスの作成**

定義済みの NetDefendOS サービスオブジェクトのリストで特定のトラフィックの条件を満たしていない場合、新しいサービスを作成することがで きます。本セクションでは、新しいサービスの作成方法だけではなく、定義済みサービスのプロパティの理解のために説明も行います。

作成されるサービスタイプは以下の通りです。

- TCP/UDP サービス UDP、TCP、または両方のプロトコルに基づくサービス。このセクションで、より詳しくこのサービスタイプについて説明します。
- ICMP サービス ICMP プロトコルに基づくサービス。これは[、「3.3.3 ICMP サービス」で](#page-128-0)、より詳しく説明します。
- IP プロトコルサービス ユーザ定義プロトコルに基づくサービス。これは、[「3.3.4 カスタム IP プロトコルサービス」](#page-129-0)で、より詳しく説明します。
- サービスグループ 多くのサービスから構成されるサービスグループ。これは[、「3.3.5 サービスグループ」で](#page-129-1)、より詳しく説明します。

# **TCP と UDP ベースサービス**

多くのアプリケーションが IP ネットワーク経由でアプリケーションデータを転送するために転送プロトコルとして TCP/UDP を使用しています。

TCP (Transmission Control Protocol)は、信頼性のある PtoP 転送のためのメカニズムを含むコネクション型プロトコルです。TCP は、HTTP、FTP お よび SMTP などのエラーフリー転送が必須である多くの一般的なアプリケーションに使用されています。

### **UDP プロトコルのアプリケーション**

UDP(User Datagram Protocol)は、ストリーミングオーディオやビデオサービスなどのデータの転送速度が非常に重要であるアプリケーションタイ プによく使用されるプロトコルです。UDP は、コネクションレス型プロトコルで、わずかなエラーリカバリサービスしか提供しないため、TCP を使 用するよりも非常に小さいオーバヘッドでトラフィックを転送します。このため、UDP はストリーミングでないサービスにも使用され、一般的にア プリケーション自身がエラーリカバリメカニズムを提供する場合に使用されます。

#### **TCP と UDP サービスの定義**

NetDefendOS ファイアウォールで TCP または UDP サービスを定義するためには、TCP/UDP サービスオブジェクトを使用します。このオブジェク トのタイプは、サービスを記述する固有名の一部、プロトコルの種類(TCP、UDP または両方)、サービスに適用する送信元と送信先ポートなどの情 報を含んでいます。

# **ポート番号の指定**

ポート番号はすべてのサービスタイプで指定されるため、ユーザインタフェースにこれらを入力する方法を理解することが有効です。以下の方法で サービスの送信元ポートおよび(または)送信先ポートの両方に指定されます。

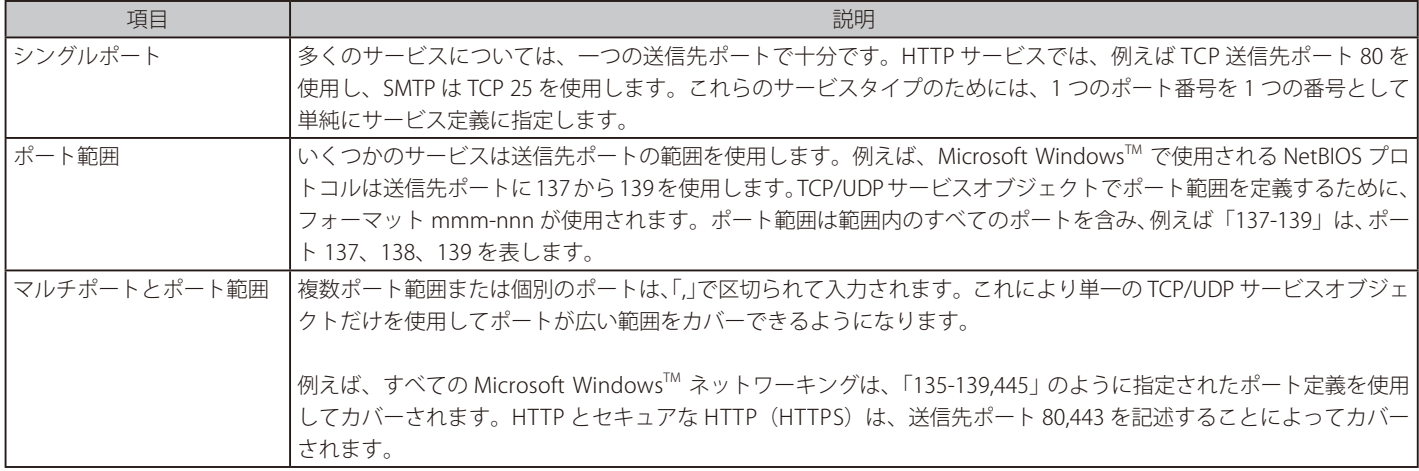

#### 参昭 送信元ポートの指定

多くのサービスでは、送信元ポートとしてデフォルト値 0-65535(利用可能な全ての送信元ポートに対応)が用意されています。

特定のアプリケーションを使用する場合、送信元ポートが限定的な範囲に定められていると、指定する際に役に立ちます。サービス定義を できるだけ狭くすることが、お勧めの手法であると言えます。

# **他のサービスプロパティ**

基本プロトコルとポート情報の他に、TCP/UDP サービスオブジェクトには、いくつかの別のプロパティもあります。

• Forward ICMP Errors

TCP 接続のオープンがファイアウォール背後のユーザアプリケーションによって行われ、リモートサーバが動作中でない場合、ICMP エラーメッ セージがレスポンスとして戻ります。そのような ICMP メッセージは、新しい接続として NetDefendOS によって解釈されて、IP ルールが明示 的にそれらを許可しない場合に破棄されます。

「Forward ICMP Errors」によって、ICMP メッセージが要求アプリへ自動的に返されるようになります。ICMP メッセージが破棄されないように した方が良いケースもあります。例えば、トラフィックフローのレートを低下させるために ICMP 抑制メッセージが送信される場合があります。 これに対して、ICMP メッセージを破棄することは、攻撃手段としての使用を防止し、セキュリティを向上させます。

• Enable IPv4 Path MTU Discovery

Allow ICMP Errors プロパティが有効であり、Path MTU Discovery ICMP メッセージのリレーを許可する場合にだけ、これは有効とすることがで きます。詳しくは「3.3.7 Path MTU [Discovery」](#page-131-0)を参照してください。

• SYN flood protection (SYN Relay) (SUN フラッド防御 : SYN リレー)

TCP ベースのサービスが SYN フラッド攻撃に対する防御を有効にするために設定します。本オプションは TCP/IP サービスタイプのためだけに 存在します。詳しくは、「7.4.3.6 TCP SYN [Flood 攻撃」](#page-445-0)を参照してください。

• ALG

TCP/UDP サービスは、Application Layer Gateway (ALG) にリンクし、特定のプロトコルによるさらに詳しい検閲を有効にします。これは ALG を IP ルールのオブジェクトに関連付ける方法です。最初に、サービスに ALG を関連付け、次に、サービスに IP ルールを関連付けます。

詳しくは、[「6.1 アプリケーションレイヤゲートウェイ」](#page-307-0)を参照してください。

• Max Sessions (最大ヤッション数)

サービスに関連する重要なパラメータは最大セッション数です。サービスが ALG に関連付いている場合は、このパラメータには初期値が割り 当てられます。初期値は関連している ALG により異なります。例えば初期値が 100 の場合、これは、合計 100 個の接続だけがすべてのインタフェー ス上で許可されていることを表しています。

例えば HTTP ALG に関わるようなサービスの場合、ファイアウォールを経由して接続しているクライアントが多数だとデフォルト値では低過ぎ ることがよくあります。従って、より高い値が必要になる場合の特別なシナリオを想定しておくことをお勧めします。

#### **すべてのサービスの利用**

サービスごとにフィルタするルールを設定する場合、すべてのプロトコルを参照するために「all\_services」と呼ばれるサービスプロジェクトを利用 することができます。しかし、これの使用をお勧めしません。より狭いサービスの指定がより良いセキュリティを提供するからです。

例えば、TCP、UDP、および ICMP という主なプロトコルだけをフィルタしたい時は、サービスグループの「all\_tcpudpicmp」を代わりに利用する ことができます。

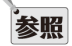

#### 「http-all」サービスには DNS は含まれません。

一般的な誤りは、定義済みサービスの「http-all」が DNS プロトコルを含んでいると見なすことです。このサービスには DNS プロトコル は含まれないため、定義済みサービス「dns-all」が、通常、多くの Web サーフィンに必要とされます。これを http-all が設定されたグルー プに含めて、Web サーフィンを許可する IP ルールセットのエントリに関連付けることができます。

#### **必要最小限にサービスを制限する**

IP ルールなどのポリシーの構成のためにサービスオブジェクトを選択する場合、トラフィックフィルタリングオブジェクトを実行するためにそのオ ブジェクトに含めるプロトコルは必要最小限とします。「all\_services」オブジェクトの使用は便利ですが、より特定したサービスオブジェクトがも たらすセキュリティの利点を排除してしまいます。

最もよい方法は、セキュリティポリシーにおけるサービスのフィルタの幅を絶対に必要なプロトコルだけを許可するように狭めることです。「all\_ tcpudpicmp」サービスオブジェクトは、たびたび通常のトラフィック用として最初に選択しますが、これでさえ通常必要とするよりもずっと多く のプロトコルを許可している可能性があり、管理者はさらに許可するプロトコルの範囲を狭めることができます。

# **TCP/UDP サービスを追加する**

ここでは、MySQL によって使用される宛先ポート 3306 を使用している TCP/UDP サービスを追加する方法を説明します。

# **CLI**

DFL-xxxx:/> **add Service ServiceTCPUDP MySQL DestinationPorts=3306 Type=TCP**

### **Web Interface**

- 1. Objects > Services > Add > TCP/UDP Service の順にメニューをクリックします。
- 2. 以下の情報を入力し、「OK」ボタンをクリックします。
	- Name: MySQL
	- Type: TCP
	- -- Source : 0-65535
	- -- Destination : 3306

# <span id="page-128-0"></span>**3.3.3 ICMP サービス**

カスタムサービスとして作成可能なもう 1 つのタイプのサービスは、ICMP サービスです。ICMP(Internet Control Message Protocol)は、エラーレポー トや転送コントロール情報のために IP と統合されたプロトコルです。例えば PING サービスはインターネット接続性をテストするために ICMP を使 用します。

# **ICMP タイプと Code**

ICMP メッセージは IP パケット内に送信され、ICMP のフォーマットを特定する Message Type と、メッセージの詳細を記述する Code を含んでいます。 例えば、メッセージタイプ「Destination Unreachable」は、エラーの正確な原因を指定するために Code パラメータを使用します。

サービスがすべての ICMP メッセージのタイプ (256 個の可能なタイプがあります。)を受け付けるか、またはフィルタすることが可能です。

# **Code の指定**

タイプを選択すると、ポート番号の指定方法と同じように、タイプへのコードを指定できます。例えば、「Destination Unreachable」タイプがカン マで区切ったコードリスト 0,1,2,3 で選択されると、これは「Network unreachable」(ネットワーク未到達)、「Host unreachable」(ホスト未到達)、 「Protocol unreachable」(プロトコル未到達)、および「Port unreachable」(ポート未到達)をフィルタします。

メッセージタイプを選択し、コード値を指定しない場合には、そのタイプのすべてのコードとみなされます。

# **ICMP メッセージのタイプ**

NetDefendOS で設定可能な ICMP メッセージのタイプは以下の通りです。

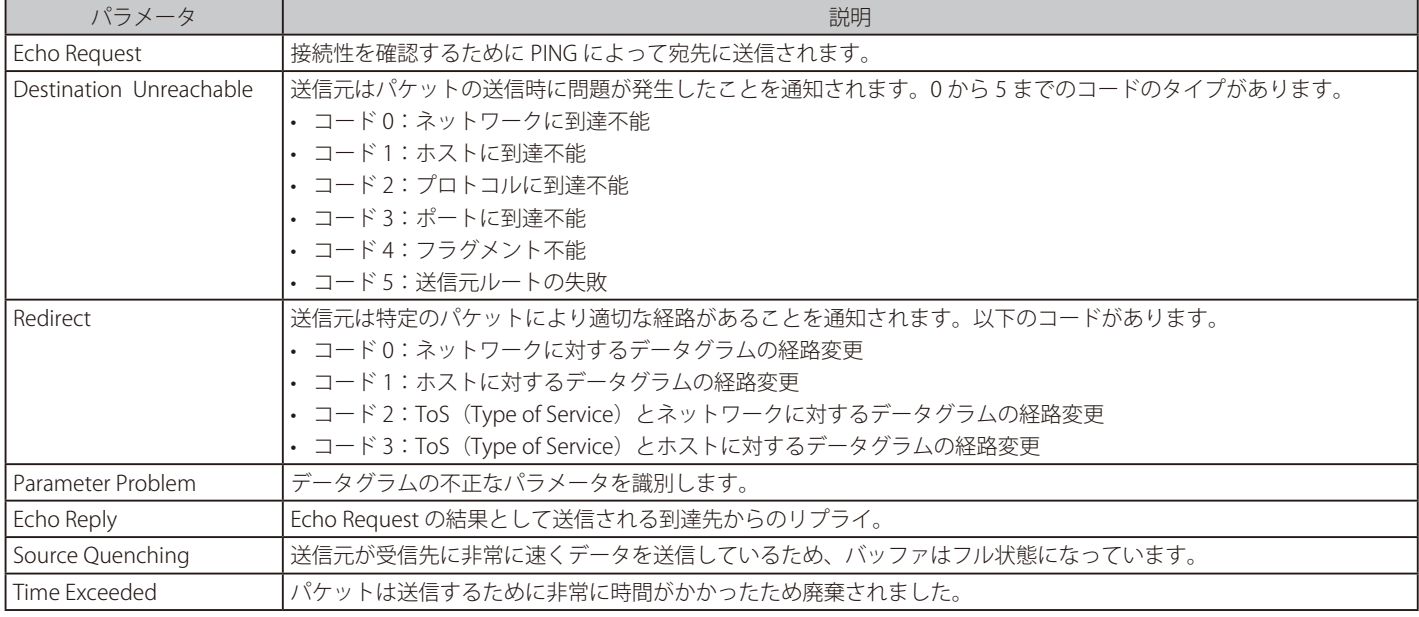

# <span id="page-129-0"></span>**3.3.4 カスタム IP プロトコルサービス**

IP 上で動作し、アプリケーション / トランスポート層の機能を実行するサービスは IP プロトコル番号によって定義されます。IP は異なるプロトコル 番号にデータを送信することができます。これらのプロトコルは、IP ヘッダフィールドで指定されている固有の IP プロトコル番号でそれぞれ識別 されます。例えば ICMP、IGMP および EGP は、それぞれプロトコル番号 1、2 および 8 を所有しています。

前述の TCP/UDP ポート範囲と似ていますが、IP プロトコル番号を範囲として指定することで、1 つのサービスに複数のアプリケーションを設定するこ とも可能です。例えば、範囲 1-4,7 を指定すると、プロトコルの ICMP、IGMP、GGP、IP-in-IP、および CBT に一致します。

#### 参照 IP プロトコル番号

一般的に割り当てられている IP プロトコル番号とその説明については、IANA(Internet Assigned Numbers Authority)のホームページで公 表されています。

http://www.iana.org/assignments/protocol-numbers

#### **例題 3.19**

#### **IP プロトコルサービスを追加する**

VRRP (Virtual Router Redundancy Protocol) の IP プロトコルサービスを作成する方法を説明します。

# **CLI**

DFL-xxxx:/> **add Service ServiceIPProto VRRP IPProto=112**

#### **Web Interface**

1. Objects > Services > Add > IP Protocol Service の順にメニューをクリックします。

2. 以下の情報を入力し、「OK」ボタンをクリックします。

#### General

- -- Name : VRRP
- IP Protocol: 112

#### Comments

Virtual Router Redundancy Protocol と入力します。

# <span id="page-129-1"></span>**3.3.5 サービスグループ**

「Service Group」は、名前が示すようにサービスの集合を構成する NetDefendOS のオブジェクトです。グループの概念はシンプルですが、グルー プを個々のサービスの代わりに使用できるため、セキュリティポリシーを構成する場合に非常に便利です。

#### **グループの長所**

例えば、サービスパラメータを除いて互いに同じである IP ルールセットが必要であるかもしれません。各ルールで使用する全てのサービスオブジェ クトを含むサービスグループを定義し利用することで、それらルールを 1 つの IP ルールセットとして置き換えることができます。

SMTP、POP3、および IMAP 用に 3 つのサービスオブジェクトを組み合わせた「email-services」サービスと呼ばれるサービスグループを作成すると 仮定します。その場合、全てのメールに関連したトラフィックフローを許可するためには、このグループを使用する 1 つの IP ルールセットのエン トリのみを定義すれば良いことになります。

#### **グループに他のグループを含める**

グループを定義する際、そのグループには個々のサービスおよび(または)サービスグループを含めることもできます。グループ内にグループを持 つという機能は、構成の複雑性を増し、問題のトラブルシューティングを行うことが難しくなってしまうため、慎重に使用する必要があります。

# **Service を作成する**

この例題では、2 つの定義済みサービス my\_first\_service および my\_second\_service から構成される Service Group オブジェクト「my\_service\_ group」を作成する方法を示しています。

# **CLI**

gw-world:/> **add Service ServiceGroup my\_service\_group Members=my\_first\_service,my\_second\_service**

# **Web Interface**

- 1. Objects > Services > Add > Service Group の順にメニューをクリックします。
- 2. Name に my\_service\_group を入力します。
- 3. Available から my\_first\_service を選択し、Include を押します。
- 4. Available から my\_second\_service を選択し、Include を押します。
- 5. 「OK」ボタンをクリックします。

# **3.3.6 カスタムサービスのタイムアウト**

どんなサービスも、カスタムタイムアウトの設定を持つことができます。また、これらを NetDefendOS にグローバルに設定することもできますが、 通常、カスタムサービス毎に個別に値を変更します。

カスタマイズ可能なタイムアウト設定は以下の通りです。

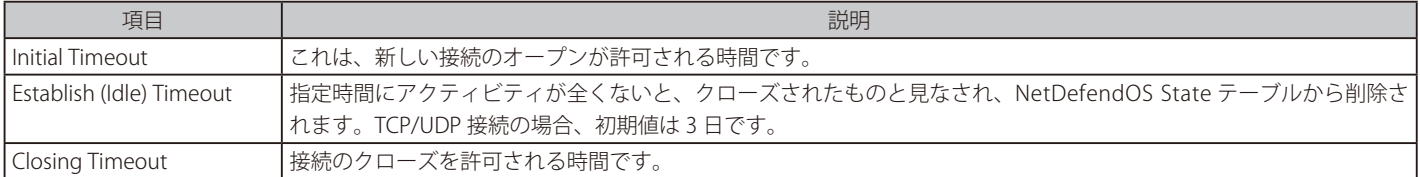

管理者は特定のプロトコルに対し、許可する値を決定する必要があります。例えば、クライアントが接続するサーバの予想される応答に依存するか もしれません。

# <span id="page-131-0"></span>**3.3.7 Path MTU Discovery**

# **概要**

Path MTU Discovery (本セクションでは省略して MTU Discovery とも言う)は、インターネットを経由して送信される IPv4 または IPv6 パケットの MTU サイズを、自身が通過するネットワーク装置の MTU 制限に合うように調整する方式で、フラグメント化の必要性を回避します。パケットが 1 台のネットワーク装置の next-hop MTU limit を超過し、パケットの DF(Don't Fragment)フラグが設定されると、ICMP メッセージは調整された MTU サイズを使用して再送信するように、パケットの送信側に送り返されます。これは、RFC 1191 (IPv4 用) と RFC 1981 (IPv6 用) によって定義さ れます。

# **NetDefendOS における実行**

NetDefendOS の Path MTU Discovery 実行により以下の 2 つの機能の両方を許可します。

- 2 台の外部ネットワーク装置間の MTU Discovery に関係する ICMP メッセージを転送できます。
- DF(Don't Fragment)がセットされ、パケットサイズが NetDefendOS の外向きインタフェース(next-hop MTU)の MTU サイズよりも大きい場合、 NetDefendOS は送信者に MTU Discovery ICMP メッセージを送り返します。

D-Link ファイアウォールは、MTU Discovery メッセージの交換においてはエンドポイントとして機能できません。NetDefendOS は ICMP メッセージ を転送するか、またはそれ自身の外向きインタフェースで受け付けられる MTU を示すメッセージを生成するだけです。

Path MTU Discovery は、すべての NetDefendOS インタフェースの IPv6 の初期値として常に有効であり、本セクションでは詳しく説明しません。 IPv4 に関しては、次にも説明する通り、有効でなければなりません。

# **Service オブジェクトで IPv4 MTU Discovery を有効にする**

MTU Discovery は、IPv4 では初期値で有効ではありません。代わりに、接続を許可する IP ルールセットのエントリに関連している Service オブジェ クトで明示的に有効にする必要があります。Service オブジェクトの以下の 2 つのプロパティを有効にすることで、本設定を行います。

- Forward ICMP Errors
- Enable IPv4 Path MTU Discovery

最初のプロパティを有効にした後にだけ、2 番目のプロパティは有効にできます。サービスが使用されている IP ルールセットのエントリは、ステー トレスポリシー(FwdFast IP ルール)以外のすべてのタイプとすることができます。

# **MTU Discovery プロセス**

代表的な Path MTU discovery メッセージ交換を図で説明するために、ルータと同様に D-Link ファイアウォールとパブリックインターネットを経由 したサーバに接続しようとするクライアントコンピュータを考えてみます。以下の図はこれについて説明しています。

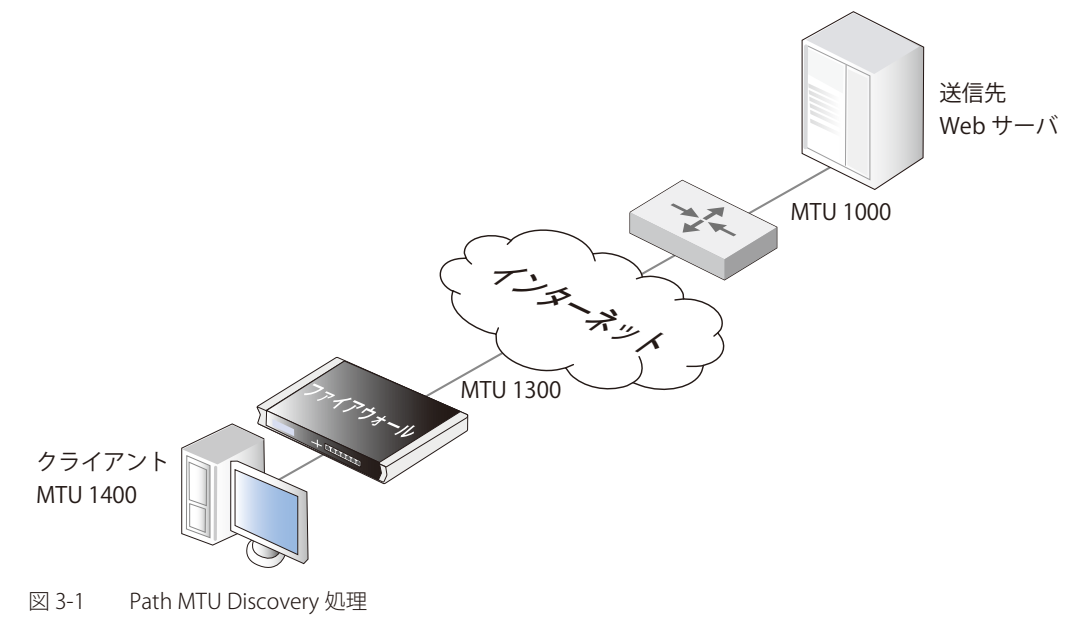

関連する NetDefendOS IP ルールまたは IP ポリシーの上で MTU Discovery が有効であったと仮定して、以下の連続したイベントは MTU discovery が どう機能するかを示しています。

- 1. クライアントは、1400 バイトのパケットサイズを使用し、ファイアウォールを経由してサーバに接続しようとします。送信されたパケットが、 DF(Don't Fragment)フラグを持っています。
- 2. NetDefendOS はネクストホップに使用されるインタフェースオブジェクトの MTU プロパティ値を見ます。これが 1300 であると、クライアン トのパケット MTU が高過ぎるため、フラグメント化は実行できません。
- 3. NetDefendOS は、ICMP メッセージをクライアントに送ることにより、フラグメント化が必要であり、ネクストホップのための許容できる MTU が 1300 以下であることを示します。
- 4. クライアントは、要求された 1300 のサイズと共にパケットを再送し、これを NetDefendOS がサーバに送ります。
- 5. サーバのルータは NetDefendOS に対し、パケットサイズが大きすぎること、MTU サイズの許容が 1000 以下であることを示すために ICMP メッ セージを送り返します。
- **6.** NetDefendOS はこの ICMP メッセージをクライアントに転送します。
- 7. クライアントが再びファイアウォールとルータの両方に許容できるパケットサイズ 1000 を再送すると、サーバはアクセス可能になります。

### **DF フラグをオフする**

NetDefendOS には Strip Don't Fragment と呼ばれるグローバルな IP 設定があり、パケットの DF(Don't Fragment)フラグを無効にするために使用 されます。Strip Don't Fragment 設定は、DF フラグが常に無効となる、MTU サイズを下回る整数値を設定します。初期値では、このプロパティに は 65535 の値があるので、DF フラグは常に無効とされます。

DF フラグを無効にすることは、Path MTU discovery がそのパケットに使用されないため、ネットワーク装置の許容できる MTU サイズより上のパケッ トの断片化が可能になることを意味します。多くの場合、これはパフォーマンスの低下のみ引き起こします。

しかし、Service オブジェクトで明示的に Path MTU discovery を有効にすると、Strip Don't Fragment 設定を書き換えるため、MTU discovery のため にこれを変更する必要はありません。

# 注意

# MTU discovery を有効にしないと問題が起こる可能性があります

Path MTU discovery を無効にすると、意図しない副作用が起きるかもしれません。ICMP エラーの転送を無効にした場合、上流のデバイス が MTU 値を下げるために ICMP エラーを送信した際にパケットフローは停止するため、トラフィックの送信元に送信されません。

この潜在的な問題に対処する 1 つの方法は、必要に応じて、長過ぎるパケットを断片化できるように DF フラグを無効にするようにグロー バルな Strip Don't Fragment 設定を使用することです。

# **Path MTU Discovery を有効にする**

この例題では、定義済みの IP ルール「int\_to\_ext\_http」に path MTU discovery を設定する方法を示しています。このルールは、内部のクライア ントをパブリックインターネットに NAT 変換します。クライアントがインターネット検索を行うため、path MTU discovery を有効にした Service オブジェクト「my\_http\_pmd\_service」を作成し、IP ルールに関連付けます。

# **CLI**

#### まず、Service オブジェクトを作成します。

DFL-xxxx:/> **add Service ServiceTCPUDP my\_http\_pmd\_service Type=TCP DestinationPorts=80,443 ForwardICMPErrors=Yes EnableIPv4PathMTUDiscovery=Yes**

#### 次に、新しいサービスを使用するために NAT IP ルールを編集します。

DFL-xxxx:/> **set IPRule int\_to\_ext\_http Service=my\_http\_pmd\_service**

#### **Web Interface**

- まず、Service オブジェクトを作成します。
- 1. Objects > Services > Add > TCP/UDP service の順にメニューをクリックします。
- 2. 以下を入力します。
	- -- Name : my\_http\_pmd\_service
	- -- Type : TCP
	- -- Destination : 80,443
	- -- Forward ICMP Errors を有効にします。
	- -- Enable IPv4 PathMTU Discovery を有効にします。

#### 次に、新しいサービスを使用するために NAT IP ルールを編集します。

- 1. Policies > Firewalling > Main IP Rules の順にメニューをクリックします。
- **2.** IP ルール int\_to\_ext\_http を選択します。
- 3. Service セクションに移動します。
- 4. Service リストから my\_http\_pmd\_service を選択します。
- 5. 「OK」ボタンをクリックします。

# **3.4 インタフェース**

# **3.4.1 概要**

インタフェースは、NetDefendOS において重要な論理的構成要素です。D-Link ファイアウォールを通過する、出発する、またはシステムに到達す るすべてのネットワークトラフィックは、1 個以上のインタフェースを通過します。

#### **送信元と送信先インタフェース**

インタフェースは、NetDefendOS から、または NetDefendOS へのネットワークトラフィックの出入り口のようなものです。

NetDefendOS インタフェースでは、以下の 2 つの機能のうちいずれかの役割を持つことができます。

• 送信元インタフェース

トラフィックがインタフェース経由でシステムに到着する場合、そのインタフェースは、(receiving または incoming インタフェースとしても 知られる)送信元インタフェースとして NetDefendOS 内で参照されます。

• 宛先インタフェース

トラフィックが NetDefendOS のセキュリティポリシーに対するチェックの後に送信される場合、トラフィックの送信に使用されるインタフェー スは、NetDefendOS 内で(sending インタフェースとしても知られる)宛先インタフェースとして参照されます。

NetDefendOS を通過するすべてのトラフィックが、送信元と宛先インタフェースの両方を持っています。NetDefendOS 自身がトラフィックの送信 元または宛先である場合に、後で詳しく説明されるように、特別な論理インタフェース「core」が使用されます。

# **インタフェースタイプ**

NetDefendOS は多くのインタフェースタイプをサポートしており、以下の 4 つの主なグループに分類することができます。

• イーサネットインタフェース

各イーサネットインタフェースは、NetDefendOS ベースの製品内の物理ポートを表しています。そのため、D-Link ファイアウォールから生成 される、または到達するすべてのネットワークトラフィックは、物理インタフェースのいずれかを通過します。

NetDefendOS は通常物理インタフェースタイプとしてイーサネットをサポートしています。イーサネットに関する詳しい情報は、[の「3.4.2 イー](#page-136-0) [サネットインタフェース」](#page-136-0)を参照してください。

• サブインタフェース

いくつかのインタフェースは、データの転送のために物理的なインタフェースへの接続が必要です。このインタフェースグループは物理サブイ ンタフェースと呼ばれます。

NetDefendOS は 2 つのタイプの物理サブインタフェースをサポートしています。

- IEEE 802.1O によって規定されている Virtual LAN (VLAN) インタフェース。VLAN インタフェース上の IP パケットをルーティングする場合、 タグ付きの VLAN イーサネットフレーム内にカプセル化されます。VLAN インタフェースに関する詳しい情報は、[「3.4.4 VLAN」](#page-146-0)を参照して ください。
- -- PPPoE サーバに接続するための PPPoE(PPP-over-Ethernet)インタフェース。PPPoE に関する詳しい情報は[、「3.4.6 PPPoE」](#page-151-0)を参照してください。

• トンネルインタフェース

トンネルインタフェースは、ネットワークトラフィックが最終到達先への決まった経路に送信される前に、システムとネットワーク内の別の エンドポイント間でトンネルする場合に使用されます。VPN トンネルは、2つのファイアウォール間の通信を保証できる VPN (virtual private network)を実行するためにしばしば使用されます。

トンネリングを実行するために、追加のヘッダがトンネルされるトラフィックに付加されます。さらに、各種変換がトンネルインタフェースの タイプに従って、ネットワークトラフィックに適用されます。例えば IPsec インタフェース上のトラフィックがルーティングされる時、ペイロー ドは通常安全性のために暗号化されます。

NetDefendOS は以下のトンネルインタフェースタイプをサポートしています。

- -- IPsec インタフェースは、IPsec VPN トンネルに対するエンドポイントとして使用されます。IPsec VPN に関する詳しい情報は[、「10.3 IPsec」](#page-540-0) を参照してください。
- -- PPTP/L2TP インタフェースは、PPTP または L2TP トンネルに対するエンドポイントとして使用されます。PPTP/L2TP に関する詳しい情報は、 「10.4 [PPTP/L2TP」](#page-596-0)を参照してください。
- -- GRE インタフェースは、GRE トンネルを確立するために使用されます。GRE に関する詳しい情報は[、「3.4.7 GRE トンネル」](#page-153-0)を参照してください。

• ループバックインタフェース

ループバックインタフェースは特別なインタフェースのタイプで、パケットを通過させ、ループ先として設定されたループバックインタフェー スを経由して送信します。これらは仮想ルーティングのシナリオでほとんど排他的に使用されます。

詳しくは[、「3.4.9 ループバックインタフェース」](#page-159-0)を参照してください。

# **すべてのインタフェースが論理的に等価である**

たとえインタフェースの各タイプが実行される方法に大きな違いがあっても、NetDefendOS は論理的に等価であるとしてすべてのインタフェース を処理します。これは、重要で強力な概念で、すべてのインタフェースタイプが様々な NetDefendOS ルールセットやコンフィグレーションオブジェ クト内で互換性を持って使用可能であるということを意味します。この結果、トラフィックが検証、制御、および経路制御される方法に非常に高い 柔軟性を持つことができます。

# **インタフェースには固有な名称がある**

NetDefendOS 内の各インタフェースは固有の名前を付与され、コンフィグレーション内の他の NetDefendOS オブジェクトで使用するために識別さ れ、選択されることが可能です。NetDefendOS では、物理的なイーサネットインタフェースなどのいくつかのインタフェースタイプについて、必要 に応じて変更可能な意味のあるデフォルト名が提供されています。管理者が定義する新しいインタフェースには、通常ユーザが提供する名称を指定 します。

# |**重要**| インタフェースの削除前に参照先を削除する

NetDefendOS 構成から論理インタフェースを削除する場合、そのインタフェースの参照は最初に削除するか、変更しておくことが重要です。 例えば、そのインタフェースを参照する IP ルールセット内のルールは、削除、または変更してください。

# **any インタフェース**

IP Policy オブジェクトなどのルールに対してフィルタ条件を指定する際に、Interface プロパティに any を指定することができます。これは、(物理 インタフェースだけではなく)すべての論理インタフェースがフィルタ条件に一致することを意味します。

# **core インタフェース**

IP Policy オブジェクトなどのルールに対してフィルタ条件を指定する際に、Interface プロパティに core を指定することもできます。これは、その インタフェースで送受信するトラフィックを処理するのが NetDefendOS 自身であることを意味します。

core インタフェースを指定する必要があるケースの一例としては、D-Link ファイアウォールが PPTP または L2TP サーバとして動作する場合か、 ICMP "Ping" テストに応答する場合が考えられます。ルートの Destination Interface に core を指定することで、NetDefendOS は自身がトラフィック の宛先であり、何らかの処理 (ICMP Ping テストへの応答など)を行わなければならないことを認識します。

物理インタフェースの IP アドレスがトラフィックの Destination Network である場合、通常、対応する Destination Interface は core となります。初 期値ではすべての物理インタフェースの IP アドレスが core routed であるためです。「core routed」という用語は、イーサネットインタフェースで 自動的に作成されたネットワークアドレス帳オブジェクトが既にそのインタフェースにルーティングされていることを、ルーティングテーブルで示 すことを意味しています。

core インタフェースが指定されるケースとしてよくあるのは、コンフィグレーションルールにおいて、物理インタフェースに割り当てられたパブリッ ク IP アドレスのインターネットから送信されたトラフィックを対象にしている場合です。インターネットに接続されたインタフェースが wan であり、 そのインタフェースに割り当てられたパブリック IPv4 アドレスが wan\_ip であると仮定します。この場合、このトラフィックをターゲットにしたルー ルは以下のようになります。

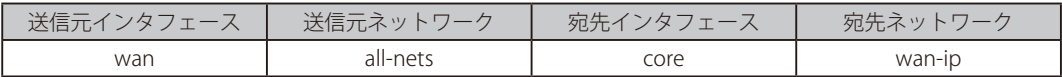

NetDefendOS によってアドレス wan\_ip は自動的に core インタフェースでルーティングされるため、core インタフェースが指定されています。上 記の例では Service プロパティを設定していませんが、実際には特定のプロトコルやすべてのプロトコルを許可するように設定します。

インターネットからの ICMP Ping リクエストを許可したり、プライベート IP アドレスを持つ保護されたサーバに到達しようとするインターネット トラフィックに対して SAT 変換が適用されていた場合、通常、上記のようなフィルタリングプロパティが IP ルールセットのエントリと一緒に使用 されます。

# **インタフェースの無効化**

インタフェースを無効化してトラフィックが送信されるないように設定することができます。

DFL-xxxx:/> **set Interface Ethernet <interface-name> -disable**

<interface-name> には無効化するインタフェースを指定します。

インタフェースを有効化するには、以下のコマンドを実行します。

DFL-xxxx:/> **set Interface Ethernet <interface-name> -enable**

インタフェースの無効化は Web インタフェースからも設定することができます。

# <span id="page-136-0"></span>**3.4.2 イーサネットインタフェース**

IEEE 802.3 イーサネット規格は、各種デバイスを同軸ケーブルなどの物理的転送メカニズムに任意の接点またはポートを割り当てることができます。 デバイスが接続された各イーサネットは、CSMA/CD プロトコルを使用してネットワークを「listen」し、他に送信しているデバイスが存在しない場合、 データを送信します。同時に 2 つのデバイスがブロードキャストすると、アルゴリズムにより時間をずらして再送が行われます。

# 「インタフェース」と「ポート」用語の使用

「イーサネットインタフェース」と「イーサネットポート」の用語は互換性があります。本マニュアルでは、IP 通信に関連するポートと混 同しないように「イーサネットインタフェース」を全体にわたって使用します。

#### **イーサネットフレーム**

デバイスはイーサネットフレームとしてデータをブロードキャストし、他のデバイスは、これらのフレームの予定された送信先であるかどうかを判 定するために、「listen」(確認)します。フレームは、データの送信元デバイス、送信先デバイス、データペイロード及びエラーをチェックするビッ トを指定するビットシーケンスです。各フレームのブロードキャスティングの間の休止時間により、各フレームは次のフレーム到達の前に処理され ます。また、通常のイーサネット、ファストイーサネット、ギガイーサネットの順で、より早いデータ転送速度となるほど、この休止時間は小さい 値となります。

# **物理イーサネットインタフェース**

各 NetDefendOS イーサネットインタフェースは、システム内の物理イーサネットポートと通信します。ポート数、リンク速度などは、D-Link のハー ドウェアタイプによって異なります。

注意

## スイッチのファブリックを経由して接続するインタフェースソケット

NetDefendOS のいくつかのハードウェアプラットフォームは、物理イーサネットソケットを追加できる統合型のレイヤ 2 スイッチを使用 しています。 外部的に、数個の独立したソケットを持ち得ますが、これらは内部のスイッチファブリック経由で結合されます。

そのような結合したインタフェースは、NetDefendOS によって 1 つのインタフェースとして認識され、NetDefendOS コンフィグレーショ ンはそれらのすべてを参照するために 1 つの論理インタフェース名を使用します。各ハードウェアモデルの仕様にこれを示しています。

# **イーサネットプロパティ**

NetDefendOS 構成の Ethernet オブジェクトは物理的なイーサネットインタフェースに対応しています。以下は、このオブジェクトタイプに設定で きるプロパティです。

#### • Name (インタフェース名)

イーサネットインタフェースの名前は、システムによって事前に定義されており、物理ポートの名前にマップされています。wan ポートを持つ システムは「wan」という名前のイーサネットインタフェースを持っています。

イーサネットインタフェースの名前は、それらの使用用途を反映するように変更されることがよいと言えます。例えば、「dmz」という名前の インタフェースが無線 LAN に接続している場合は、インタフェース名を「radio」に変更する方が便利かもしれません。メンテナンスやトラブ ルシューティングのためには、対応する物理ポートに新しい名前を付けることをお勧めします。

#### おいしゃ インタフェース一覧

システムの開始処理時、すべての有効なイーサネットインタフェース一覧を生成します。ご使用のファイアウォールが 1 つ以上のインタ フェースを持つ場合、各インタフェースは、lanN、wanN および dmz の形式 (N はインタフェース番号を示します。)で名前を付与されます。 このマニュアル内の多くの例題で、lan が LAN トラフィック用、wan が WAN トラフィック用に使用されています。ご使用のファイアウォー ルがこれらのインタフェース名を持っていない場合、実際のインタフェースの名前に読み替えて参照してください。

#### • IP address(IP アドレス)

各イーサネットインタフェースは、固定のアドレスまたは DHCP によって供給されるアドレスのインタフェース IP アドレスを持つことが必要 です。インタフェース IP アドレスは、特定のイーサネットインタフェースを経由するシステムと通信するためのプライマリアドレスとして使 用されます。

標準ではイーサネットインタフェースの IPv4 アドレスを定義するために、NetDefendOS IPv4 アドレスオブジェクトを使用します。これらのオ ブジェクトは、通常システムに自動的に生成されます。詳しく[は「3.1.5 自動生成されるアドレスオブジェクト」](#page-111-0)を参照してください。

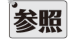

# インタフェースにおける複数 IP アドレスの指定

ARP パブリッシュ機能を使用することで、複数の IP アドレスをイーサネットインタフェースに指定できます。詳細[は「3.5 ARP」](#page-164-0)を参照し てください。

#### • Network(ネットワークアドレス)

インタフェース IP アドレスに加え、ネットワークアドレスがイーサネットインタフェースに指定されます。ネットワークアドレスは、インタ フェース経由で直接到着する IP アドレスの情報、つまり、インタフェースと同じ LAN セグメントに存在する IP アドレスの情報を NetDefendOS に供給します。NetDefendOS は、インタフェースに関連するルーティングテーブルに実際のインタフェースの指定ネットワークへの直接経路 を自動的に作成します。

#### • Default Gateway(デフォルトゲートウェイ)

デフォルトゲートウェイアドレスをイーサネットインタフェースに指定できます。通常は、インターネットへのゲートウェイとして機能するルー タのアドレスです。

デフォルトゲートウェイを指定すると、初期値では、ネットワーク all-nets へのルートがそのインタフェースの NetDefendOS ルーティングテー ブルに自動的に作成されます。これは、明確にマッチするルートを持たないどんなトラフィックも、そのインタフェースを経由してデフォルト インタフェースに送信されることを意味します。自動的にデフォルトルート作成用のインタフェースにおける高度なオプションを無効にするこ とで、この動作を変更することができます。

通常、デフォルトゲートウェイへの 1 つのデフォルトルート「all-nets」だけが、ルーティングテーブルに存在する必要があります。

#### 注意 all-nets IP アドレスオブジェクト

all-nets IP オブジェクト (IP アドレス : 0.0.0.0/0) はマルチキャスト IP アドレス範囲(224.0.0.0 => 239.255.255.255)を含みます。このトピッ クに関する詳しい情報については[、「4.8 マルチキャストルーティング」を](#page-271-0)参照してください。

#### ・ マルチキャストトラフィックの受信

本オプションはインタフェースにおけるマルチキャスト IP パケットの受信を制御します。3 つのオプションがあります。

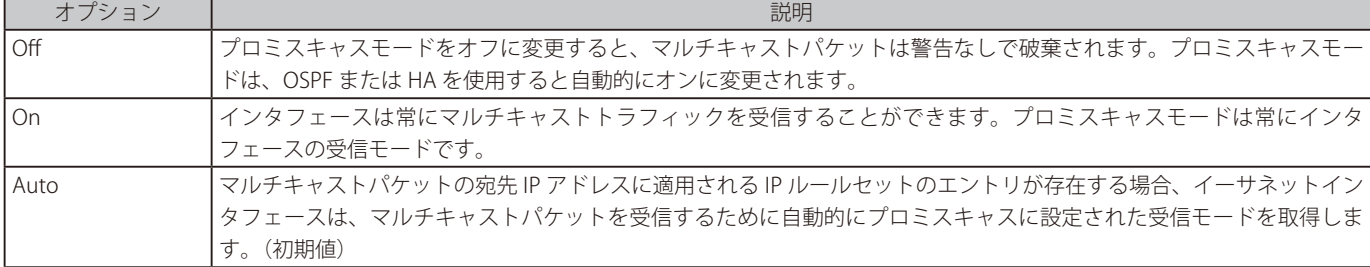

本設定は OSPF または HA を使用したプロミスキャスモードの自動的な使用には影響しません。プロミスキャスモードの詳細については、以下に説 明します。

#### • Enable DHCP Client (DHCP クライアントを有効にする)

NetDefendOS には、接続する DHCP サーバによってアドレス情報をダイナミックに割り当てられる DHCP クライアント機能があります。この 機能は、パブリックインターネット接続で ISP の DHCP サーバから外部の IP アドレス情報を受信するためにたびたび使用されます。

DHCP を使用して設定される情報には、IPv4 アドレスだけでなくインタフェースのブロードキャストアドレス、インタフェースに接続したロー カルネットワーク、およびデフォルトゲートウェイがあります。

DHCP サーバから受信したすべてのアドレスは、対応する IPv4 アドレスオブジェクトに割り当てられます。この方法でダイナミックに割り当 てられたアドレスは、スタティックアドレスと同様にコンフィグレーションで使用することができます。初期値で使用できるオブジェクトは、 [「3.1.5 自動生成されるアドレスオブジェクト」内](#page-111-0)に定義されているものと同じです。

初期値ではイーサネットインタフェースにおいて DHCP は無効です。インタフェースが、固定 IP アドレスを使用した ISP 経由のパブリックイ ンターネットへの接続に使用されている場合、DHCP を使用するべきではありません。

さらに、IPv6 アドレスの DHCPv6 は、インタフェースコンフィグレーションオブジェクトの別のプロパティとして利用できるもので、初期値 では無効です。(「5.6.1 DHCPv6 [クライアント」](#page-301-0)を参照)

# 【**重要**】 DHCP クライアントは HA クラスタではサポートされません。

IPv4 DHCP クライアントと DHCPv6 クライアントの両方が高可用性クラスタでサポートされません。いずれかのプロパティがインタフェー スで有効であると、コンフィグレーションのコミットを行う時に Shared HA IP アドレスが設定されないというエラーが発生します。

<interface-name> という名前のインタフェースにおいて、DHCP を通じて受信された DNS サーバアドレスは、<interface-name>\_dns1 と <interface-name>\_dns2 という名前を持つ NetDefendOS アドレスオブジェクトに割り当てられます。

#### 注意 DHCP が有効な場合、ゲートウェイ IP アドレスを削除することはできません。

指定したイーサネットインタフェースで DHCP を有効にすると、そのインタフェースに定義したどのゲートウェイ IP アドレス(例えば ISP のアドレス)も削除できなくなります。ゲートウェイアドレスを削除するためには、はじめに DHCP オプションを無効にする必要があります。

DHCP を有効にすると、以下のようなインタフェースの詳細設定が可能となります。

- -- 希望する IP アドレスの要求
- -- 希望するリースタイムの要求
- -- DHCP サーバからスタティックルートの送信
- -- スタティックルートを持つ IP アドレスのコリジョンの拒否
- -- スタティックルートを持つネットワークのコリジョンの拒否
- -- DHCP リースに対して許可された IP アドレスの指定
- -- リースが受け付けられる DHCP サーバのアドレス範囲の指定

#### • DHCP Host Name (DHCP ホスト名)

まれに、DHCP サーバは、DHCP クライアントによるホスト名の送信が必要な場合があります。

#### • Enable transparent mode(透過モードの有効化)

[「4.9 透過モード」で](#page-282-0)説明する通り、透過モードを有効にするためには switch ルートを追加することを推奨します。

別の方法は、このオプションを使用してインタフェースの透過モードを直接有効にすることです。有効にすると、デフォルトの switch ルートは、 自動的にインタフェースのルーティングテーブルに追加され、すべての対応する non-switch ルートが自動的に削除されます。

#### • Hardware Settings (ハードウェアの設定)

何らかの事情で、インタフェースのハードウェア設定を変更する必要があるかもしれません。この場合に、以下のオプションが利用できます。

- -- リンクのスピードを設定できます。通常、Auto のままにするのが最適です。
- -- MAC アドレスは、ハードウェアに実装された MAC アドレスと別にする必要がある場合に設定することができます。いくつかの ISP 接続で これを必要とする可能性があります。

#### • 仮想ルーティング

異なるインタフェースに関連するルートが別々のルーティングテーブルに保持されている仮想ルーティングを実行するために、多くのオプショ ンがあります。

- -- インタフェースを「all」ルーティングテーブルのメンバにします。このオプションは、初期値で有効であり、インタフェースに到着するト ラフィックは「main」ルーティングテーブルに従って送信されることを意味します。インタフェース IP のルートは「all」ルーティングテー ブルに挿入されます。
- -- 上記の代替手段は、特定のルーティングテーブルだけにこのインタフェースのルートを挿入することです。ルーティングルールによって上 書きされない限り、指定されたルーティングテーブルはすべてのルート索引に使用されます。

#### • Automatic Route Creation (自動ルートの作成)

インタフェースに自動的にルートを追加することができます。この追加には以下のタイプがあります。

- -- 指定したネットワークの本インタフェースにルートを追加します。初期値は有効です。
- -- 指定したデフォルトゲートウェイを使用することで本インタフェースにデフォルトルートを追加します。初期値は有効です。

#### • MTU Settings (MTU 設定)

これはこのインタフェースに送信されるパケットの最大サイズ(バイト)を決定します。初期値では、インタフェースはサポートされる最大サ イズを使用します。

#### • High Availability (高可用性)

高可用性クラスタには特定の 2 つのオプションがあります。

- -- このインタフェースにプライベート IPv4 アドレスを指定できます。
- -- 追加オプションは、このインタフェースから HA クラスタハートビートの送信を無効にすることです。

#### • Quality Of Service

オプションは、あらゆる VLAN パケットの VLAN 優先度フィールドに IP DSCP 優先度をコピーするために存在しています。初期値では無効になっ ています。

#### ・ Promiscuous Mode

多くの状況で、インタフェースは non-promiscuous モードで普通に動作しています。これは、到着パケットが受信したインタフェースの MAC アドレスにマッチしない宛先 MAC アドレスを持っていると、パケットは処理用の NetDefendOS に渡されずにインタフェースによって破棄さ れることを意味します。しかし、この動作は以下の NetDefendOS 機能を使用した場合には間違いです。

- Multicast
- High Availability
- -- OSPF

これらの機能では、パケットは、MAC アドレスのミスマッチがあっても NetDefendOS に渡される必要があります。これを行うために は、プロミスキャスモードがインタフェースで有効でなければなりませんが、管理者は手動で有効にする必要はありません。必要に応じて、 NetDefendOS は自動的にインタフェースをプロミスキャスモードに切り換えます。マルチキャストだけの場合、プロミスキャスモードの自動 的な使用は Auto の初期値を持つ Ethernet オブジェクトのプロパティ Receive Multicast Traffic を使用することで制御できるので、正しいモード が NetDefendOS によって選択されます。

「ifstat<ifname>」コマンドを使用して、Receive Mode の値を参照することによって、イーサネットインタフェースの現在のモードを参照で きます。この値を non-promiscuous モードで「Normal」にするか、または以下の CLI の例題に示すように NetDefendOS によって自動的に 「Promiscuous」に設定します。(下記の例では途中を省略しています。)

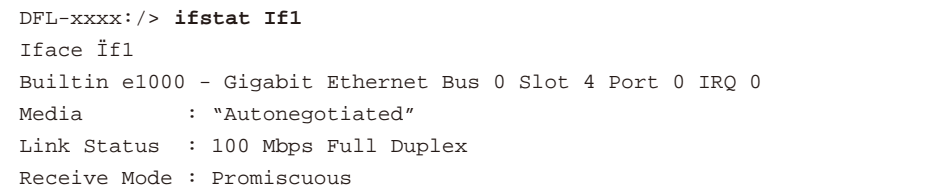

#### **イーサネットインタフェースの IPv4 アドレスの変更**

インタフェースにおける IPv4 アドレスを変更するためには、以下の 2 つの方式のうち 1 つを使用できます。

1. インタフェースで直接 IPv4 アドレスを変更する

例えば、lan インタフェースの IPv4 アドレスを 10.1.1.2 に変更する場合、CLI コマンドを使用することができます。

DFL-xxxx:/> **set Interface Ethernet lan IP=10.1.1.2**

次に説明する通り、この IPv4 アドレスの変更方法は推奨されません。

2. 代わりに、IP ルールなど多くの他の NetDefendOS オブジェクトで使用される、NetDefendOS Address Book の lan\_ip オブジェクトを新しいア ドレスに対して割り当てるべきです。以下の CLI コマンドでこれを行います。

DFL-xxxx:/> **set Address IP4Address lan\_ip Address=10.1.1.2**

また、Web マネージャ経由でも同じ操作を行うことができます。

イーサネットインタフェースに使用できる CLI コマンドの概要については、以下[の「イーサネットインタフェースに便利な CLI コマンド」を](#page-140-0)参照し てください。

#### **論理イーサネットインタフェースと物理イーサネットインタフェースの違い**

論理イーサネットインタフェースと物理イーサネットインタフェースの違いはわかりにくいかもしれませんが、論理イーサネットインタフェースは、 NetDefendOS コンフィグレーションで参照されるインタフェースです。Web インタフェースを使用する場合には、論理インタフェースのみ表示され、 管理が可能です。

CLI を使用する場合には、論理および物理的インタフェースの両方を管理することができます。例えば、論理インタフェース「If1」の名前を「lan」 になるように変更する CLI コマンドは以下の通りです。

DFL-xxxx:/> **set Interface Ethernet If1 Name=lan**

これは、インタフェースの論理名(およびそれを参照するすべて)を変更しますが、基礎となる物理名は変更しません。例えば、CLI コマンド「ifstat」 は物理インタフェースの名称だけを表示しますが、このリストは上記名称の変更による影響を受けません。

CLI では、物理インタフェースはオブジェクト「Interface Ethernet」によって表されます。例えば、インタフェース「If1」のすべての特性を表示す るためには、CLI コマンドは以下の通りとなります。

DFL-xxxx:/> **show Interface Ethernet If1**

このコマンドからの出力は使用されているイーサネットドライバをはじめカードのバス、スロット、およびポート番号を含む物理イーサネットカー ドに関して詳細を表示します。これらの詳細は物理インタフェースに関連している論理インタフェースのオブジェクトには関連しません。

# <span id="page-140-0"></span>イーサネットインタフェースに便利な CLI コマンド

本セクションでは、NetDefendOS イーサネットインタフェースの検証や操作に最も一般的に使用される CLI コマンドをまとめています。 また、CLI を使用しなければならないいくつかの操作を除き、Web インタフェースを通じてイーサネットインタフェースを検証することもできます。

#### 割り当てたインタフェースの参照

IP アドレス「wan\_ip」に割り当てられている現在のインタフェースを参照します。

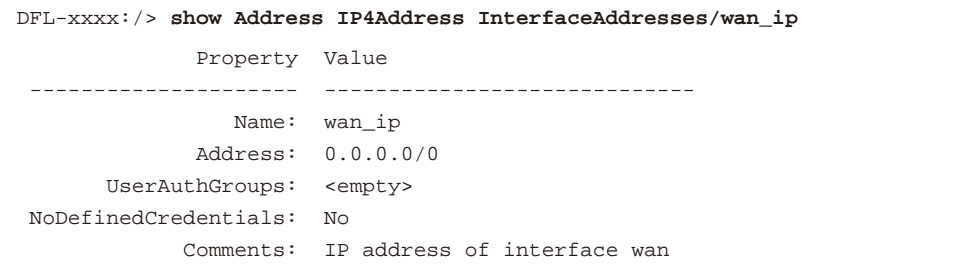

# ネットワーク「wan\_net」に割り当てられている現在のインタフェースを参照します。

```
DFL-xxxx:/> show Address IP4Address InterfaceAddresses/wan_net
               Property Value 
  --------------------- ----------------------------- 
                 Name: wan_ip
               Address: 0.0.0.0/0
        UserAuthGroups: <empty>
 NoDefinedCredentials: No
              Comments: The network on interface wan
```
# ゲートウェイ「wan\_gw」に割り当てられている現在のインタフェースを参照します。

```
DFL-xxxx:/> show Address IP4Address InterfaceAddresses/wan_gw
This object is updated from Ethernet "wan".
              Property Value 
  --------------------- --------------------------------- 
                  Name: wan_gw
              Address: 0.0.0.0 
        UserAuthGroups: <empty>
 NoDefinedCredentials: No
              Comments: Default gateway for interface wan
```
#### 行の終わりで「Tab」キーを使用する「Tab 補完」機能によりコマンドを完成させることができます。

```
DFL-xxxx:/> show Address IP4Address InterfaceAddresses/wan_<tab>
[<Category>] [<Type> [<Identifier>]]:
InterfaceAddresses/wan_br InterfaceAddresses/wan_gw
InterfaceAddresses/wan_dns1 InterfaceAddresses/wan_ip
InterfaceAddresses/wan_dns2 InterfaceAddresses/wan_net
```
以下の例においても、コマンド行の最後で「Tab 補完」機能を使用しています。

```
DFL-xxxx:/> show Address IP4Address <tab>
[<Category>] [<Type> [<Identifier>]]:
dnsserver1_ip InterfaceAddresses/wan_br timesyncsrv1_ip
InterfaceAddresses/aux_ip InterfaceAddresses/wan_dns1
InterfaceAddresses/aux_net InterfaceAddresses/wan_dns2
InterfaceAddresses/dmz_ip InterfaceAddresses/wan_gw
InterfaceAddresses/dmz_net InterfaceAddresses/wan_ip
InterfaceAddresses/lan_ip InterfaceAddresses/wan_net
InterfaceAddresses/lan_net Server
```
#### インタフェースアドレスの設定

インタフェースのアドレスを設定するためには、以下の CLI を使用します。

DFL-xxxx:/> **set Address IP4Address InterfaceAddresses/wan\_ip Address=172.16.5.1** Modified IP4Address InterfaceAddresses/wan\_ip.

#### DHCP の有効化

インタフェースで DHCP を有効にするためには、以下の CLI を使用します。

DFL-xxxx:/> **set Interface Ethernet wan DHCPEnabled=yes** Modified Ethernet wan.

#### イーサネットデバイスコマンド

いくつかのインタフェース設定は、イーサネット設定自身の直接的管理をします。D-Link 製ハードウェアの交換、およびイーサネットカード設定の 変更、または D-Link 製以外のハードウェアで NetDefendOS を実行する場合のインタフェース設定に特に便利です。例えば、イーサネットインタフェー ス情報を表示するために、以下のコマンドを使用します。

DFL-xxxx:/> **show EthernetDevice**

本コマンドはすべてのイーサネットインタフェースを表示します。これらは現在のコンフィグレーション内に論理インタフェースとして定義されて おり、リストの左に「+」記号でマークされます。物理的に存在しているが、コンフィグレーションの一部ではないインタフェースは左に「-」記号 で示されます。これらは、コンフィグレーションがアクティベートされた後に削除されます。

各インタフェースの詳細情報を表示します。例えば、インタフェース「If1」のコマンドは以下の通りです。

```
DFL-xxxx:/> show EthernetDevice If1
                      Property Value
               --------------- ----------------------
                              Name: If1
EthernetDriver: E1000EthernetPCIDriver
                        PCIBus: 0
                      PCISlot: 17
                      PCIPort: 0
 " "The contract of the contract of the contract of the contract of the contract of the contract of the contract of the contract of the contract of the contract of the contract of the contract of the contract of the contrac
 " "The contract of the contract of the contract of the contract of the contract of the contract of the contract of the contract of the contract of the contract of the contract of the contract of the contract of the contrac
```
「set」コマンドは、イーサネットインタフェースを制御するのに使用されます。例えば、インタフェース「lan」を無効にするためには、以下の通り コマンドを使用します。

DFL-xxxx:/> **set EthernetDevice lan -disable**

インタフェースを有効にするためには、以下の通りコマンドを使用します。

DFL-xxxx:/> **set EthernetDevice lan -enable**

イーサネットインタフェースカードにドライバを設定するためには、以下の通りコマンドを使用します。

DFL-xxxx:/> **set EthernetDevice lan EthernetDriver=<driver> PCIBus=<X> PCISlot=<Y> PCIPort=<Z>**

例えば、WAN インターフェース上でバス、スロット、ポートの組み合わせ「0,0,2」のドライバ名 IXP4NPEEthernetDriver に対するコマンドは以下の 通りです。

DFL-xxxx:/> **set EthernetDevice lan EthernetDriver=IXP4NPEEthernetDriver PCIBus=0 PCISlot=0 PCIPort=2**

復元されたコンフィグレーションが新しいハードウェアのインタフェース名と一致しないインタフェース名を含む場合にこのコマンドが役に立ちま す。物理インタフェースのバス、スロット、ポート、およびドライバの値をコンフィグレーション内の論理インタフェースに割り当てることによって、 論理インタフェースは物理インタフェースにマップされます。しかし、コンフィグレーションをアクティベートする前にこのマッピングを行う必要 があります。

すべての CLI オプションを参照するためには、「CLI Reference Guide」を参照してください。

# 高度なイーサネットインタフェース設定

NetDefendOS イーサネットに利用可能な高度な設定を詳述します。本設定はグローバルであり、すべての物理インタフェースに影響します。

# **DHCP 設定**

NetDefendOS イーサネットインタフェース用の高度な DHCP 設定のリストは以下の通りです。

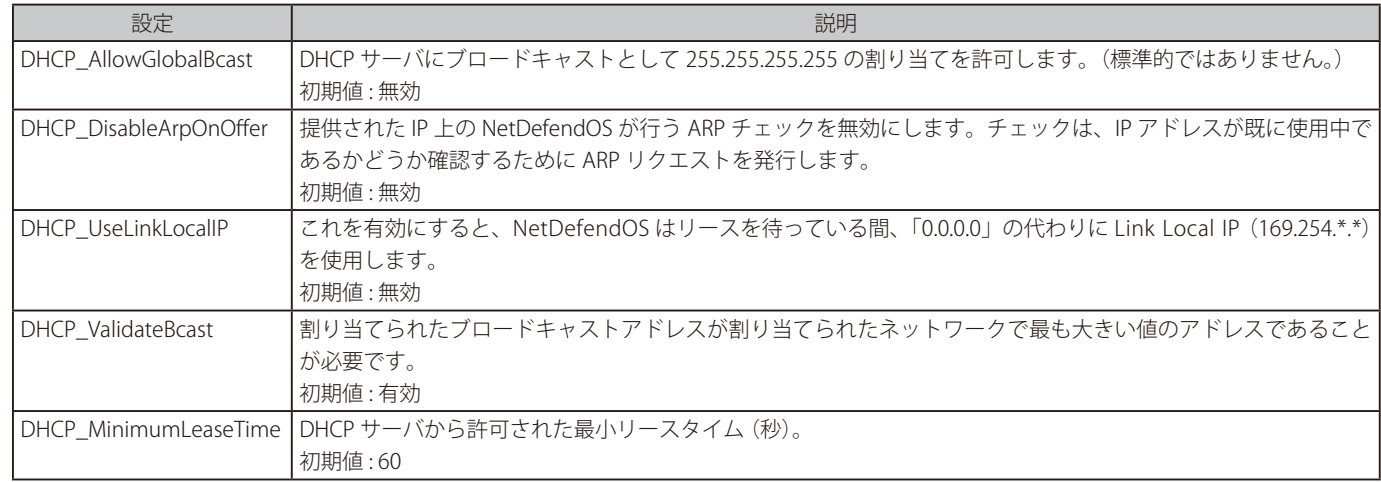

# **ハードウェアの設定**

NetDefendOS イーサネットインタフェースで利用可能な高度なハードウェア設定のリストは以下の通りです。これらの設定は D-Link 社以外のハー ドウェアで動作する NetDefendOS にのみ関連しています。

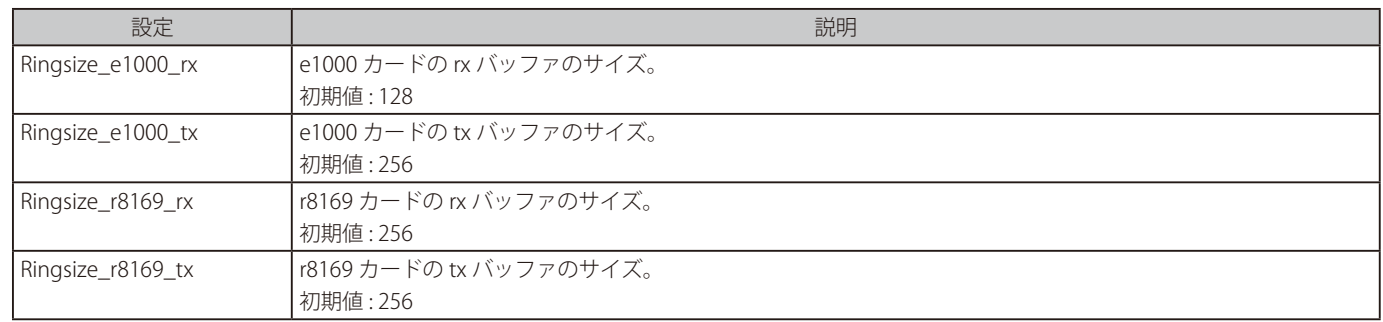

# **インタフェースモニタ設定**

NetDefendOS イーサネットインタフェースで利用可能なモニタ設定のリストは以下の通りです。

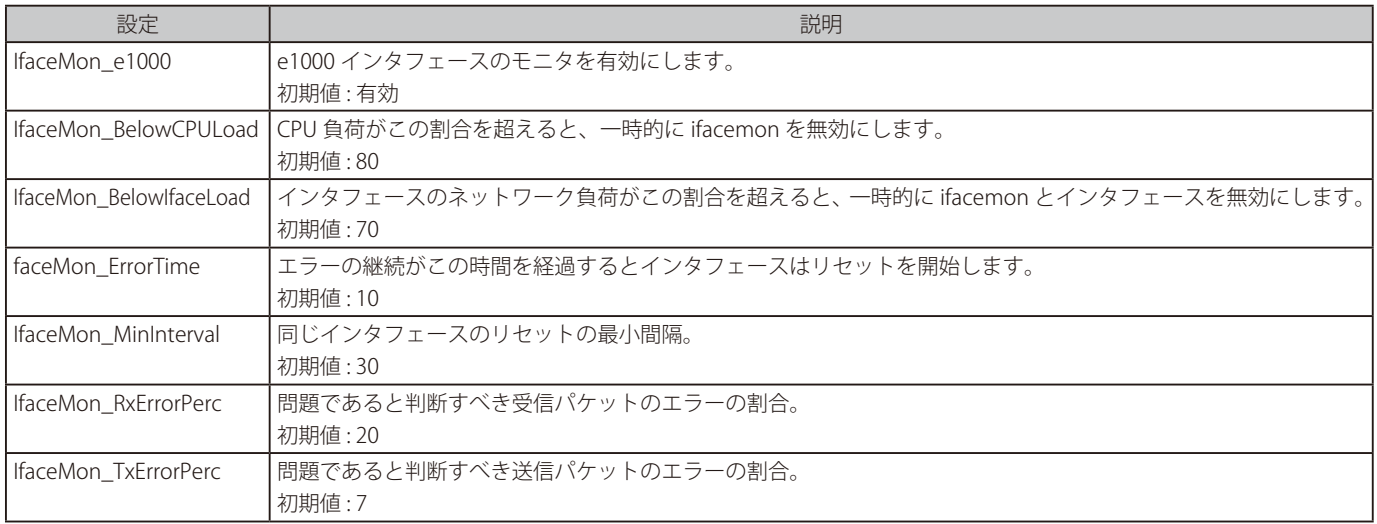

# **3.4.3 リンクアグリゲーション はじめに**

D-Link ファイアウォールの個別の物理イーサネットインタフェースで、特定のトラフィックのストリームに必要とされる帯域を提供できない場合、 NetDefendOS のリンクアグリゲーション機能を使用して、2 つ以上の物理インタフェースを 1 つにまとめることで可能となります。その結果、1 つ の論理的な NetDefendOS インタフェースとして動作します。この機能は、他のセキュリティ製品ベンダでは Link Bundling や NIC Teaming などの 名前を使用することがあります。

NetDefendOS では、集約されたイーサネットインタフェースは Link Aggregation 構成オブジェクトによって示されます。単体のイーサネットイン タフェースと同様に、インタフェースの種類は L2 です。

# **例題のユースケース**

例題のユースケースは、D-Link ファイアウォールが複数の 1 ギガイーサネットインタフェースしか持っていないが、特定のトラフィックフローの要 求が 3 ギガビットの帯域幅である場合です。論理的な Link Aggregation オブジェクトを作成し、3 つの物理インタフェースの容量を 1 つにまとめる ことができます。このオブジェクトを他のインタフェースのように NetDefendOS コンフィグレーションで使用でき、トラフィックフローを管理す る Route および IPRule や IPPolicy オブジェクトの一部とすることができます。すると、NetDefendOS は自動的に物理インタフェース間のトラフィッ クを拡大します。

以下の図は、3 つの 1 ギガバイトのネットワークが 1 ギガバイトのインタフェースしか持っていないファイアウォールを通じて 10G バイトのバック ボーンと通信する必要があるという代表的なシナリオを示しています。ファイアウォールの 3 つの 1 ギガバイトのインタフェースは外部スイッチに 接続し、Link Aggregation コンフィグレーションオブジェクトにグループ化されます。その後、スイッチはバックボーンへの 10 ギガバイトのリン クを提供します。

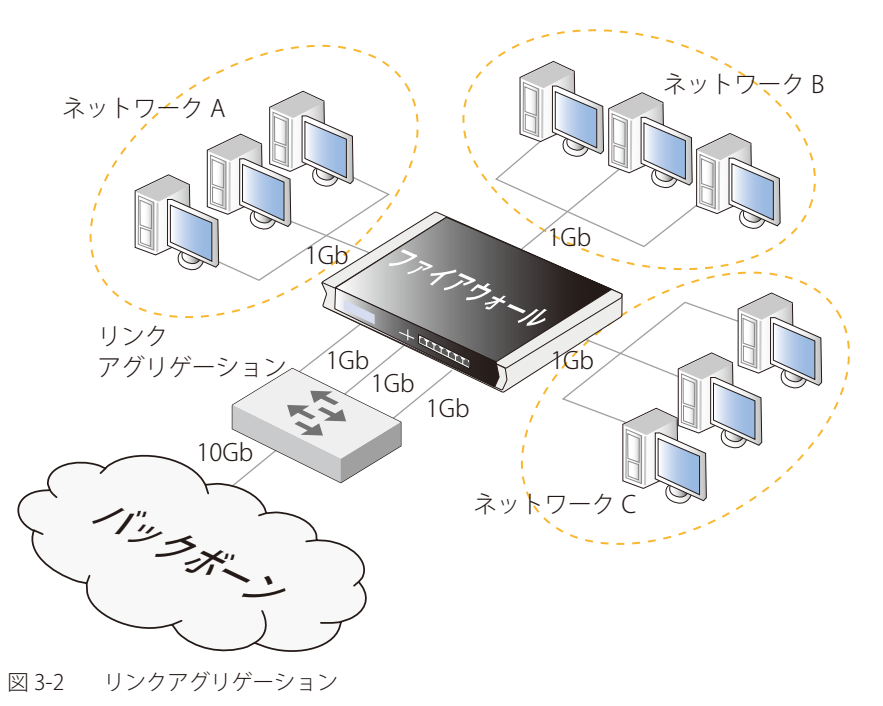

注意 複数のインタフェースを接続するスイッチファブリックは使用できません。

> 1 つの論理インタフェースが D-Link のハードウェアモデル上のスイッチファブリックを通じて接続する多くの物理インタフェースから構 成される場合、その論理インタフェースをリンクアグリゲーションオブジェクトのパーツにはできません。

これは NetDefend DFL-260E および DFL-860E の論理 lan インタフェースの事例です。

# **物理インタフェースの要件**

以下は NetDefendOS の LinkAggregation コンフィグレーションオブジェクトに関連している物理イーサネットインタフェースの要件です。

- 1 つの LinkAggregation コンフィグレーションオブジェクトを使用して最大 16 個の物理インタフェースを集約できます。
- すべての物理インタフェースが同じリンク速度で動作する必要があります。
- すべての物理インタフェースを同じ外部スイッチに接続する必要があります。
#### **モードの設定**

LinkAggregation オブジェクトの Mode プロパティと外部スイッチは以下のモードのどちらかで設定します。

#### ・ Static

アグリゲーションが static の場合、NetDefendOS はアグリゲーション内のインタフェースの 1 つが正常に動作していないことを知ることはで きず、とにかくトラフィックを送信しようとします。集約されたインタフェースに接続する NetDefendOS とスイッチ間には、ネゴシエーショ ンは起こりません。

つまり、リンクエラーでは接続が完全に破棄されます。

#### ・ LACP (Negotiated)

ネゴシエートされるアグリゲーションでは、集約されたインタフェースに接続するスイッチは、LACP(Link Aggregation Control Protocol)を使 用するように設定されます。つまり、1 つの物理リンクが無効になると、NetDefendOS は残りの動作中のリンクにトラフィックを送信しよう とします。

Static 設定より優れた点は、代わりとなる動作中リンクに切り替える前に、NetDefendOS でエラーになった接続に送信するパケット数は限られ ていることです。これは、接続が破棄されても、接続の外部エンドポイントが受けるパケット損失は少ないことを意味します。

#### **個別のインタフェースの参照は無視されます。**

EthernetInterface オブジェクトが LinkAggregation オブジェクトの一部になると、もう個別のオブジェクトとして使用できません。コンフィグレー ションがアグリゲーション後にこの個々のインタフェースの用途を保持している場合、基本的なコンフィグレーションは変更されませんが、動作中 は NetDefendOS コンフィグレーション内の参照は無視されます。

例えば、以下の通りです。

- 集約されたインタフェースを参照するどの IP ルールセットもルールセット検索で無視されます。
- 集約されたインタフェースを参照するどのルートもルート検索で無視されます。無視されるルートは、CLI コマンドの「show routes」の出力結果 に表示されますが、CLI コマンドの「routes」には表示されません。
- リンクアグリゲーションの各インタフェースに対してではなく、アグリゲーションオブジェクトに対して DHCP クライアント機能を有効にします。 個別インタフェース上で DHCP が有効化されている場合、リンクアグリゲーションのグループに所属した際に自動的に無効化されます(グループ から削除されたときに自動的に再有効化されます)。

#### **個々のルートの参照を削除することをお勧めします**

コンフィグレーション変更がコミットする度に、NetDefendOS は無視されるどんな集約インタフェースの参照に関しても警告を発行します。 例えば、インタフェース If1 は、Route オブジェクトに使用されているので、以下のような警告が表示されます。

If1 is not a valid routing interface because it's a Link Aggregation member

コンフィグレーションを明確にするためには、管理者が NetDefendOS のコンフィグレーションからそのような余分なインタフェースの使用を削除 することをお勧めします。

#### **個々のインタフェースのアドレスは 0.0.0.0 になる**

EthernetInterface オブジェクトが LinkAggregation オブジェクトの一部になると、個々の IPv4 アドレスは「0.0.0.0」になります。これは CLI コマン ド「ifstat」の出力結果で参照できます。

しかし、基本的な NetDefendOS コンフィグレーションは変更されません。例えば、関連するアドレス帳オブジェクトは変更されないため、インタ フェースが LinkAggregation から外れた場合には、IP アドレスは元のアドレスに戻ります。

#### **分散方式**

管理者は集約した物理インタフェースを経由して伝播されるトラフィックについて判断を行い、以下の分散条件を選択する必要があります。

- -- DestinationMAC
- -- SourceIP
- -- DestinationIP
- -- SourcePort
- -- DestinationPort
- -- IP とポート(初期値)

#### **分散方式の選択**

集約されたインタフェース間のトラフィックを伝播するアルゴリズムは、入力として選択された分散方式を持つハッシュ法を使用します。したがっ て、最適な分散方式は、最も変動する方式です。例えば、トラフィックのソースが ISP 経由でインターネットに NAT 変換される大量の内部クライア ントであると、分散方式の最適な選択は SourcePort かもしれません。これは、クライアントが各接続をオープンするため、ランダムに選択される ためです。

上のシナリオの代わりに SourceIP とすることができますが、十分多くのクライアントがある場合だけです。わずかなクライアントでは、SourceIP は使用される集約インタフェースの 1 つだけで終了するかもしれません。

パブリックインターネット上を経由してリモートクライアントからの外部要求を受信する、保護された Web サーバのためにアグリゲーションが行 われている場合、すべての接続がサーバのアドレスを持つため、DestinationIP は適当ではありません。代わりに、様々な値を持ち得る SourceIP は 分散方式には適切な選択であると言えます。

新しい接続がオープンするたびに、使用する物理イーサネットインタフェースを選択するハッシュプロセスは行われます。これは、ある接続のすべ てのパケットが同じ物理インタフェースに送信されることを意味します。選択されたモードがダイナミックの場合、接続に失敗すると、続いて変更 だけを行います。

#### **デフォルト IP とポート分配方式**

デフォルトの分散方式は「IP and Port」で、これは送信元と宛先 IP アドレスの両方はもちろん、送信元と宛先のポート番号も利用されます。一般的 な多目的ソリューションになるように設計されており、トラフィックタイプが可変かつ管理者がどれが最適な分散方式かわからない場合にも対応可 能です。

#### **物理的なスイッチ接続**

ファイアウォールと外部スイッチ間の物理的なケーブル接続は、LinkAggregation オブジェクトを作成し、コンフィグレーションの変更をアクティ ブ化する前後いずれでも行うことができます。コンフィグレーションの変更がアクティブになると、直ちに NetDefendOS は収集したインタフェー スにデータを送信しようとします。

しかし、LinkAggregation オブジェクトをアクティブ化して保存する前に、所定の位置で物理的なケーブル接続を行うことをお勧めします。これは、 negotiated(LACP)を使用すると、機能から予想され、関連する動作を提供します。

#### **高可用性を持つ設定**

HA を持つリンクアグリゲーションを使用する場合、HA クラスタ内にある各ファイアウォールのイーサネットポートからの接続は、同じまたは異な るスイッチに接続できます。しかし、同じスイッチを使用する場合、スイッチに 2 つのリンクアグリゲーショングループを作成することで各ファイ アウォールから接続を分けるように設定する必要があります。

#### **MTU 値の設定**

特定の MTU プロパティの値をリンクアグリゲーションインタフェースに設定することができます。しかし、個別のイーサネットインタフェースの MTU プロパティがリンクアグリゲーションの MTU よりも低い値にセットされている場合、この値は集約されたイーサネットインタフェースの 1 つ には使用されません。これは、モードが static または negotiated (LACP) であっても関係ありません。

#### **例題 3.22**

### **リンクアグリゲーション**

この例では、イーサネットインタフェースの If1 と If2 が LinkAggregation オブジェクト la\_if1\_if2 の一部になります。この新しいオブジェクトに 定義済みの IPv4 アドレスオブジェクト la\_if1\_if2\_ip を割り当て、このアドレスはネットワーク la\_if1\_if2\_net に所属するものとします。

リンクしているスイッチは、リンクネゴシエーションができます。

### **CLI**

DFL-xxxx:/> **add Interface LinkAggregation la\_if1\_if2 Mode=LACP IP=la\_if1\_if2\_ip Network=la\_if1\_if2\_net DistributionAlgorithm=DestinationIP**

#### **Web Interface**

- 1. Network > Interfaces and VPN > Link Aggregation > Add > Link Aggregation の順にメニューをクリックします。
- 2. 以下を入力します。
	- Name: la\_if1\_if2
	- -- Distribution Algorithm: Destination IP
	- Mode: LACP
	- IP address (IPv4): la\_if1\_if2\_ip
	- Network (IPv4): la\_if1\_if2\_net
- 3. Members から If1 を選択し、Include を押します。
- 4. 前の手順を繰り返して、If2 インタフェースを追加します。
- 5. 「OK」ボタンをクリックします。

#### **3.4.4 VLAN**

#### **概要**

NetDefendOS の VLAN では、特定の物理インタフェースに関連する 1 個以上の VLAN インタフェースを定義することが可能です。そのため、これ らは NetDefendOS の論理インタフェースであると考えられ、ルールセットやルーティングテーブルにおける他のインタフェースのように扱うこと ができます。

VLAN は様々なシナリオで便利です。代表的な使用法は、1 つのイーサネットインタフェースを多くの独立したインタフェースとして表すことがで きることです。つまり、D-Link ファイアウォールの物理的なイーサネットインタフェース数により、独立した外部ネットワークの合計接続数が制限 されるということはありません。

もうひとつの VLAN の典型的な使い方は、組織に属する複数のクライアントグループとしての使い方です。そのため、異なるグループに属するトラ フィックは異なる VLAN で完全に分割されます。NetDefendOS の制御下において異なる VLAN 間のトラフィックは分割され、NetDefendOS ルールセッ トで定義されたセキュリティポリシーを使ってフィルタされます。

以下で詳しく説明するように、NetDefendOS を使用した VLAN 構成は、ファイアウォールからスイッチまでの VLAN トランキングの組み合わせを含み、 これらのスイッチはインタフェースにポートベース VLAN を構成します。どの物理的なファイアウォールインタフェースも、VLAN でないトラフィッ クと単一またはマルチプル VLAN の VLAN トランキングトラフィックの両方を同時に送信することができます。

#### **VLAN 処理**

NetDefendOS は VLAN の IEEE 802.1Q 仕様に準拠しており、これは、VLAN トラフィックの一部であるイーサネットフレームヘッダに VLAN 識別子 (VLAN ID) を追加することで VLAN がどのように機能するかを指定しています。

VLAN ID は 0 から 4095 までの番号で、そのフレームが所属する特定の VLAN を識別するために使用されます。このメカニズムを使用して、イーサネッ トフレームは異なる VLAN に所属しながらも、同じ物理インタフェースを共有します。

以下は、物理インタフェースで VLAN のタグ付けをされたイーサネットフレームを NetDefendOS が処理する時の原則です。

- NetDefendOS が物理インタフェースで受信するイーサネットフレームは、VLAN ID を調査されます。VLAN ID が検出され、一致した VLAN インタ フェースがそのインタフェースに定義されていると、NetDefendOS は、後続のルールセットの処理のために VLAN を論理インタフェースとして 使用します。
- インタフェースで受信したイーサネットフレームに割り当てられた VLAN ID がない場合は、フレームの送信元が物理インタフェースであり、 VLAN ではないと見なされます。

#### 第3章 基本機能

- VLAN タグ付きトラフィックを物理インタフェースが受信し、NetDefendOS コンフィグレーション内のインタフェースに対応する VLAN ID を持つ 定義された VLAN がなければ、NetDefendOS はそのトラフィックを廃棄し、「unknown\_vlanid」ログメッセージが生成されます。
- VLAN ID は 1 つの NetDefendOS の物理インタフェースに対し固有でなければなりませんが、同じ VLAN ID を複数の別の物理インタフェースで使 用することができます。つまり、同じ VLAN は多くの物理インタフェースに及ぶことができます。
- 物理インタフェースを VLAN 専用にする必要はなく、VLAN トラフィックおよび VLAN でないトラフィックを混ぜて送信することができます。

#### **VLAN との物理的な VLAN 接続**

以下の図では典型的な NetDefendOS の VLAN のシナリオに対する接続を示しています。

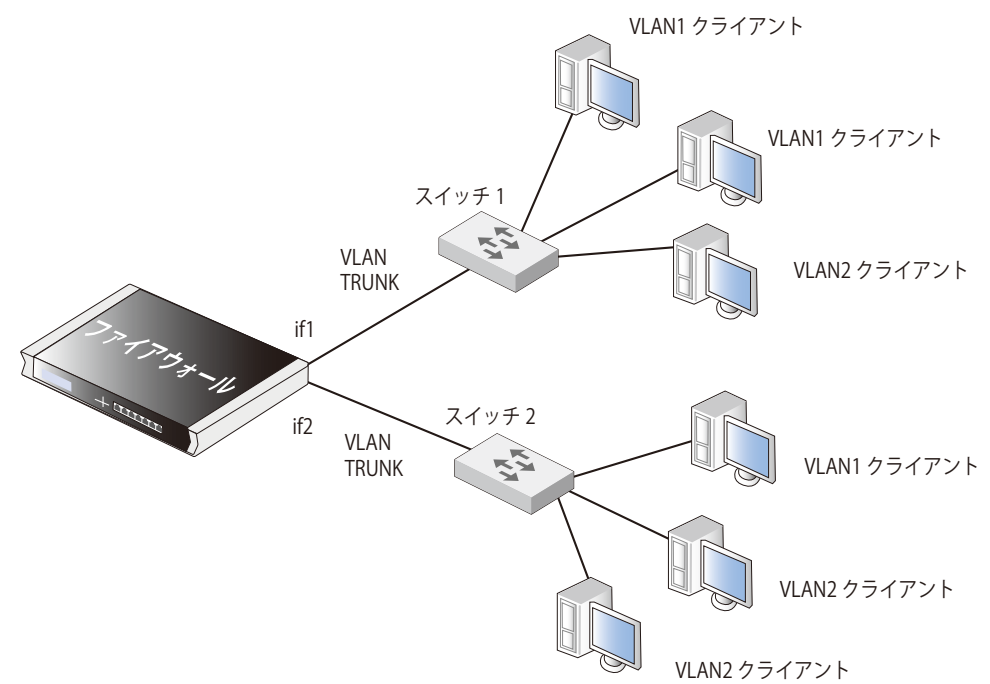

#### 図 3-3 VLAN 接続

NetDefendOS の VLAN を使用した物理的な接続は以下の通りです。

• 1 つ以上の VLAN が物理的にファイアウォールインタフェースに構成され、これが直接スイッチに接続されています。この接続は VLAN トランク として動作します。使用されるスイッチは、ポートベースの VLAN をサポートしている必要があります。これは、スイッチのポート毎に接続する VLANID を設定できることを意味します。トランクを通じて流れる VLAN ID を許可するように、ファイアウォールに接続するスイッチのポートを 設定する必要があります。

上の図において、スイッチ 1 とスイッチ 2 へのインタフェース if1 と if2 の間の接続は、VLAN トランクです。

• VLAN クライアントに接続するスイッチの他のポートは、それぞれ VLAN ID が設定されます。これらのポートの 1 つに接続するどのデバイスも、 自動的にそのポートに設定された VLAN の一部となります。Cisco 社製スイッチでは、これをスタティックアクセス VLAN の設定と呼んでいます。

上の図におけるスイッチ 1 では、1 つのインタフェースが VLAN2 用に、他の 2 つが VLAN1 用に設定されています。

必要に応じて、スイッチはトランクトラフィックをファイアウォールから別のトランクに送信することができます。

• ファイアウォール上の 1 つ以上のインタフェースで VLAN トランクのトラフィックを送信することが可能であり、これらのインタフェースはそれ ぞれ別のスイッチに接続します。複数のトランクで同じ VLAN のトラフィックを送信するように設定することができます。

#### **許可される VLAN 総数の制限**

NetDefendOS のインストールに際し定義される VLAN インタフェースの数は、NetDefendOS のライセンスタイプによって制限されます。異なるハー ドウェアモデルは、VLAN に対し異なるライセンスと異なる制限を持つことになります。

#### **VLAN 設定の概略**

以下は、VLAN インタフェースのセットアップにおいて重要な手順です。

- 1. VLAN インタフェースに名前をつける。
- 2. VLAN に物理インタフェースを割り当てる。
- 3. その物理インタフェースに一意の VLAN ID を割り当てる。
- 4. VLAN に任意の IP アドレスを指定する。
- 5. VLAN に任意の IP ブロードキャストアドレスを指定する。
- 6. VLAN に適切なルーティングテーブルで必要なルートを作成する。
- 7. IP ルールセットに、VLAN インタフェースでトラフィックの通過を許可するルールを作成する。

# 注意 ポートベース VLAN

NetDefend DFL-260E および DFL-860E の LAN インタフェース上の VLAN は標準の NetDefendOS VLAN とは異なる設定となります。設定は、 「付録 E DFL-260E/860E [のポートベース VLAN」で](#page-688-0)詳しく記載しています。

これらの LAN インタフェースに対する VLAN 処理のオーバヘッドは、NetDefendOS によってではなく、これらのインタフェースを接続す るスイッチのファブリックによって行われます。これにより、インタフェースを多くの異なる VLAN に分割することができます。この機能 は、ポートベース VLAN と呼ばれます。

VLAN インタフェースにおけるトラフィックフローに対しては、物理インタフェースと同様に、適切な IP ルールとルートの両方が設定されている必 要があることを認識することが重要です。例えば、送信元インタフェースとして特定の VLAN インタフェースを持つ IP ルールがトラフィックのフロー を許可することを定義していないと、到着したパケットは破棄されます。

#### **VLAN の詳細設定**

VLAN に以下の詳細設定を行います。

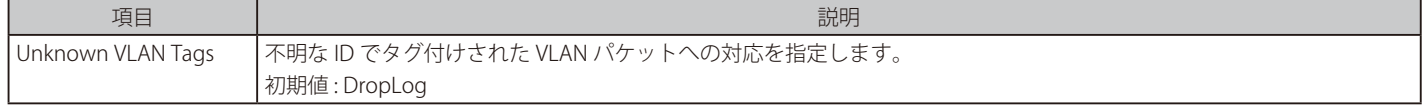

### **例題 3.23**

#### **VLAN を定義する**

ここでは、VLAN ID に 10 を使用した VLAN を定義します。VLAN の IP アドレスが、オブジェクト「vlan10\_ip」としてアドレス帳に既に定義され ているものとします。

#### **CLI**

DFL-xxxx:/> **add Interface VLAN VLAN10 BaseInterface=lan IP=vlan10\_ip Network=all-nets VLANID=10**

#### **Web Interface**

1. Network > Interfaces and VPN > VLAN > Add > VLAN の順にメニューをクリックします。

2. 以下の通り入力し、「OK」ボタンをクリックします。

#### General

- -- Name : VLAN10
- -- Base Interface : lan1
- -- VLAN ID : 10

#### アドレス設定

- IP address : vlan10 ip
- Network : all-nets

### **3.4.5 サービス VLAN**

あるシナリオでは、1 つの親 VLAN 内部で複数 VLAN からのトラフィックを包括することが望ましいと言えます。これは Q-in-Q VLAN または Stacked VLAN と呼ばれることがあります。NetDefendOS では、サービス VLAN と呼ばれ、IEEE 802.1ad で定義される標準に準拠しています。サー ビス LAN は他の VLAN へのトンネルと言うことができ、1 つのイーサネットインタフェース上の 1 つの論理的接続を使用して複数の VLAN がフロー できる便利な方法を提供します。

#### **サービス VLAN の使用例**

D-Link ファイアウォールはサービス VLAN のための終端として機能できます。サービス VLAN 終端の代表的なユースケースの例は、以下の図で示し ます。

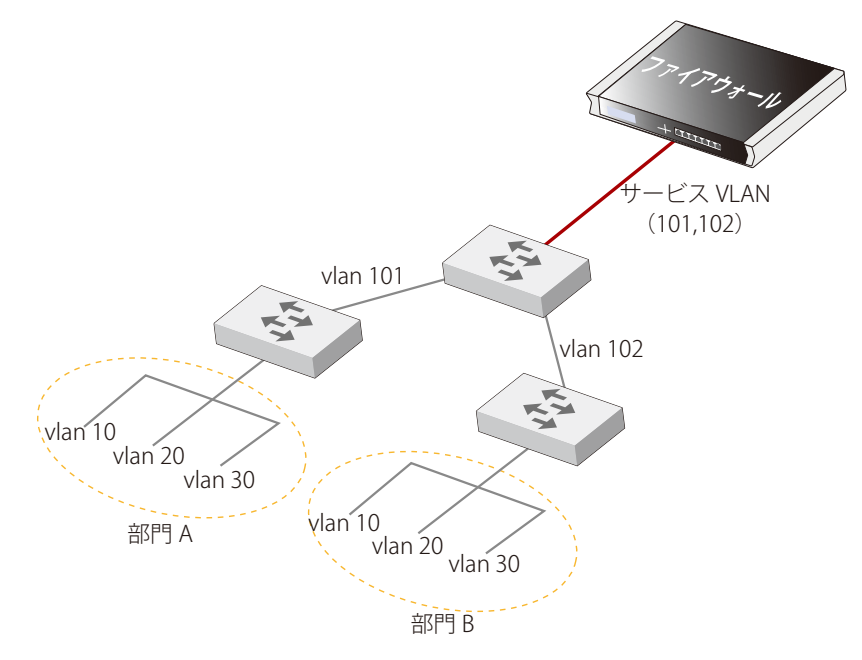

図 3-4 サービス VLAN の使用例

ここでは、会社の部門 A と B はそれぞれ VLAN ID10 と 20 を複製できる 2 つの VLAN を使用します。各部門のスイッチは、固有な VLAN ID 101 と 102 を使用することで中央にある別のスイッチにそれらを接続します。この中央のスイッチは、101 と 102VLAN にトンネル接続する 1 つのサービ ス LAN を使用することで D-Link ファイアウォールに接続できます。

#### **サービス VLAN を定義する**

標準の NetDefendOS VLAN オブジェクトは、サービス VLAN を定義するのに使用されますが、オブジェクトの Type プロパティは 0x88a8 に設定さ れます。この Type プロパティは VLAN タグに設定する TPID に対応しています。詳しくは、本セクションの終わりで説明します。

サービス VLAN オブジェクトを定義した後に、Base Interface プロパティをサービス VLAN オブジェクトに設定することで、内部に non-service VLAN オブジェクトを置くことができます。以下の例題でこれを示します。

#### **例題 3.24**

### **サービス VLAN を定義する**

例題では、物理インタフェース If3 に ID100 を持つサービス VLAN svlan\_A を定義します。

### **CLI**

DFL-xxxx:/> **add Interface VLAN svlan\_A Type=0x88a8 BaseInterface=If3 VLANID=100 IP=svlan\_A\_ip Network=svlan\_A\_net**

#### VLAN オブジェクトをこれに追加します。

DFL-xxxx:/> **add Interface VLAN vlan1 BaseInterface=svlan\_A VLANID=1 IP=vlan1\_ip Network=vlan1\_net**

#### **Web Interface**

- 1. Network > Interfaces and VPN > VLAN > Add > VLAN の順にメニューをクリックします。
- 2. 以下の情報を入力します。
	- Name: svlan A
	- -- Type: 0x88a8
	- -- Base Interface: If3
	- -- VLANID: 100
	- IP Address: svlan A ip
	- Network: svlan\_A\_net
- 3. 「OK」ボタンをクリックします。

#### VLAN オブジェクトをこれに追加します。

1. Network > Interfaces and VPN > VLAN > Add > VLAN の順にメニューをクリックします。

- 2. 以下の情報を入力します。
	- Name: vlan1
	- Base Interface: svlan A
	- VLANID: 1
	- IP Address: vlan1\_ip
	- Network: vlan1\_net
- 3. 「OK」ボタンをクリックします。
- 重要 ネットワークのジャンボフレームサポートを有効にしてください。

最適な性能のためには、サービス VLAN トラフィックを処理する外部ネットワーク装置でジャンボフレームのサポートを有効にすることを お勧めします。これはサービス VLAN トラフィックが標準サイズの 1500 バイトを超過するイーサネットの MTU 値を使用するためです。

#### **タイプ値に関する全リスト**

VLAN オブジェクトの Type プロパティに使用できる値に関する全リストは以下の通りです。

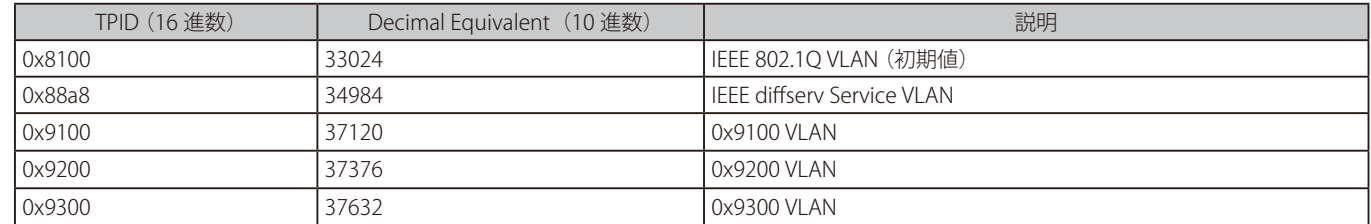

Type プロパティは VLAN タグに Tag Protocol Identifier(TPID)を指定します。

VLAN オブジェクトは 0x8100 (標準の VLAN)の Type を初期値とするため、通常、サービス VLAN を指定するために必要とされる Type は 0x88a8 だ けです。リストの最後の 3 つのエントリが、他のメーカーの外部装置との相互運用性を提供するのに必要となる場合があります。

#### **サービス VLAN 内のサービス VLAN**

サービス VLAN オブジェクトの BaseInterface プロパティを別のサービス VLAN オブジェクトにすることができます。つまり、1 つのサービス VLAN に別のサービス VLAN を含めることができます。

ネストのレベルが多くなることは稀ですが、最大 15 レベルにネストされたサービス VLAN オブジェクトによってラップされた最初のレベルの VLAN オブジェクトを使用することで NetDefendOS は最大 16 レベルのネストを許可します。

### **3.4.6 PPPoE**

Point-to-Point Protocol over Ethernet (PPPoE) は、通常のローカルインタフェース(例えば DSL 回線、無線デバイスまたはケーブルモデム)を経由 してイーサネットワーク上の複数ユーザをインターネットに接続するために使用されるトンネリングプロトコルです。イーサネット上のすべての ユーザは一般の接続を共有し、一方、アクセス制御は各ユーザを基本として行われます。

インターネットサーバプロバイダ (ISP) は、顧客が自身のブロードバンドサービスに PPPoE 経由で接続することを要求します。PPPoE を使用して、 プロバイダは以下のことを行います。

- ユーザ名 / パスワード認証を使用したセキュリティとアクセス制御の実行。
- IP アドレスを特定ユーザまで追跡する。
- PC ユーザのための自動 IP アドレス割り当て(DHCP に類似)。IP アドレスをユーザグループごとに用意する。

#### **PPP プロトコル**

PPP (Point-to-Point Protocol)は、シリアルインタフェース (例えば PC がサーバに電話線を使用して接続するダイヤルアップ接続)を使用してい る 2 台のコンピュータ間の通信用プロトコルです。OSI 参照モデルと関連して、PPP は、IP ネットワーク経由でどんなプロトコルのパケットも許可 するために、レイヤ 2(データリンク層)カプセル化メカニズムを提供します。PPP は、リンクの確立、設定およびテストのための Link Control プロ トコル (LCP)を使用します。一度 LCP が初期化されると、1 つ以上の Network Control Protocols (NCP) が特定のプロトコル群にトラフィックを転 送するため、複数のプロトコルが同じリンク上で情報交換を行うことができます。例えば、IP と IPX 両方のトラフィックが PPP リンクを共有するこ とができます。

#### **PPP 認証**

PPP 認証は、PPP 通信のオプションとして使われます。サポートされる認証プロトコルは、Password Authentication Protocol(PAP)、Challenge Handshake Authentication Protocol(CHAP)、Microsoft CHAP(version 1 と 2)です。認証されると、ネットワーク層プロトコルパラメータが NCP を使用して処理される前に、少なくとも 1 つのピアが自身を認証する必要があります。LCP と NCP のネゴシエーション中、暗号などのオプション パラメータがネゴシエートされます。

#### **PPPoE クライアント設定**

物理イーサネットインタフェースまたは VLAN インタフェースのどちらかで NetDefendOS PPPoE クライアントが動作することが可能です。

各 PPPoE トンネルは、NetDefendOS によって通常のインタフェースと同じルーティングと設定機能を持ち、すべてのトラフィックに適用する IP ルー ルセットを持つ論理インタフェースと解釈されます。PPPoE トンネルからファイアウォールに到着しているネットワークトラフィックは、その送信 元インタフェースとして PPPoE トンネルインタフェースを持っています。外向きのトラフィックには、PPPoE トンネルインタフェースが送信先イ ンタフェースとなります。

どのインタフェースにも 1 個以上の経路が提供されるため、NetDefendOS はどの IP アドレスからのトラフィックが許可され、PPPoE トンネルを経 由してどこに送信されるかがわかります。PPPoE クライアントには、同じネットワークの異なるサーバを区別するために、サービス名を使用する設 定を行うことも可能です。

#### **IP アドレス情報**

PPPoE は、DHCP と類似している自動 IP アドレス割り当てを使用します。NetDefendOS が ISP からこの IP アドレス情報を受信する場合、ネットワー クオブジェクト内にそれを保存し、インタフェースの IP アドレスとして使用します。

#### **ユーザ認証**

ユーザ認証が ISP に要求される場合、PPPoE サーバに自動的に送信するために、ユーザ名とパスワードを NetDefendOS に設定することができます。

#### **ダイヤルオンデマンド**

ダイヤルオンデマンドが有効であると、PPPoE インタフェースにトラフィックがある場合にだけ PPPoE 接続は起動します。ファイアウォールがイ ンタフェース上のアクティビティ(外向きトラフィック、内向きトラフィック、または両方のいずれか)をどのように検出するかを設定できます。 さらに、トンネル切断までの非アクティビティ時間を設定可能です。

#### **Unnumbered PPPoE**

NetDefendOS が PPPoE クライアントとして動作する場合、unnumbered PPPoE が初期値で提供されます。また、PPPoE セッションで unnumbered PPPoE の使用を強制するためのオプションも設定可能です。

unnumbered PPPoE は、通常 ISP がユーザに対して事前に取得した 1 つ以上の IP アドレスを割り当てたい場合に使用されます。これらの IP アドレ スを手動でクライアントのコンピュータに入力します。ISP は、接続時に PPPoE クライアントに対して IP アドレスを割り当てません。

NetDefendOS における unnumbered PPPoE 機能の追加オプションは、PPPoE クライアントインタフェースのアドレスとして使用される一つの IP アドレ スの仕様を許可することです。このアドレスは以下の目的に役立ちます。

• IP アドレスは、「preferred IP」として PPPoE サーバに送信されます。unnumbered PPPoE の強制的な実行が有効となっていない場合、サーバは 「preferred IP」を許可せず、代わりに PPPoE に新しい IP アドレスを割り当てる可能性があります。

unnumbered PPPoE を実行するオプションを選択する場合、クライアント(すなわち、NetDefendOS)は、サーバによる別の IP アドレスの割り 当てを受け付けません。

• unnumbered PPPoE が実行されない場合に、指定された IP アドレスまたは PPPoE サーバによって割り当てられたアドレスは、PPPoE クライアン トインタフェースの IP アドレスとして機能します。これは、D-Link ファイアウォールによってトラフィックが送信または NAT された場合に、イ ンタフェースから送信されるトラフィックのローカル IP アドレスとして使用されます。

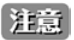

[注意] PPPoE には、discovery プロトコルが含まれます。

イーサネットにポイントツーポイント接続を供給するためには、固有のセッション識別番号を確立する他に、各 PPP セッションでリモー トピアのイーサネットアドレスを学習する必要があります。PPPoE には、そうした機能を提供する discovery プロトコルがあります。

#### **PPPoE は HA と共に使用できない**

高可用クラスタの NetDefendOS では IP アドレスが共有される接続方式のため、PPPoE は正しく動作しません。そのため、HA と共に設定するべき ではありません。

#### **例題 3.25**

#### **PPPoE クライアントを設定する**

PPPoE を経由して送信されるトラフィックを持つ WAN インタフェースに PPPoE クライアントを設定します。

### $CLI$

DFL-xxxx:/> **add Interface PPPoETunnel PPPoEClient EthernetInterface=wan Network=all-nets Username=exampleuser Password=examplepw**

#### **Web Interface**

- 1. Network > Interfaces and VPN > PPPoE > Add > PPPoE Tunnel の順にメニューをクリックします。
- 2. 以下の通り入力します。
	- -- Name : PPPoEClient
	- -- Physical Interface : wan
	- Remote Network : all-nets (トンネル内にすべてのトラフィックを送信するため)
	- -- User Name : ISP から通知されているユーザ名を入力します。
	- -- Password : ISP から通知されているパスワードを入力します。
	- -- Confirm Password : パスワードを再度入力します。
	- -- Service Name : ISP から通知されているサービス名を入力します。
	- -- Authentication : 使用する認証プロトコルを正確に指定します。指定しない場合は、初期設定が使用されます。
	- -- Enable Dial-on-demand : チェックを外します。
	- -- Advanced の Automatically add a route for this interface using the given remote network.: チェックすると、新しい経路がインタフェースに 追加されます。
- 3. 「OK」ボタンをクリックします。

# **3.4.7 GRE トンネル**

### **概要**

GRE(Generic Router Encapsulation)プロトコルは、ネットワークデバイスの通過やネットワークを行き来するトラフィックをトンネル化する必要 がある時にいつも使用される簡単なカプセル化されたプロトコルです。GRE はセキュリティ機能を提供しないため、非常に低いオーバーヘッドで使 用できます。

#### **GRE の使用**

GRE は、インターネットなどの第三のネットワークを通じて、2 つのネットワークを1つに接続する方法を提供するものです。接続される 2 つのネッ トワークは、介在するネットワークを通じて、GRE を使用してトンネルしている一般的なプロトコルと通信します。GRE は以下のように使用されます。

- -- 特定のプロトコルを妨げるネットワーク装置を横断します。
- -- IPv4 ネットワークで IPv6 トラフィックをトンネルします。
- -- UDP データストリームがマルチキャストされる場合に、マルチキャスティングをサポートしないネットデバイスを通過する必要があります。 GRE により、ネットワークデバイス経由でトンネリングを行うことが可能です。

### **GRE セキュリティとパフォーマンス**

GRE トンネルは、通信にどんな暗号も使用しないため、それ自身は安全ではありません。セキュリティはトンネルしているプロトコルから受ける必 要があります。GRE に暗号化が備わっていないことの利点は、裏で処理されるトラフィックが少ないので高いパフォーマンスを発揮できることです。 公共性のない内部ネットワークでトンネリングするような環境などでは、暗号化が備わっていなくても許容できるかもしれません。

### **GRE のセットアップ**

NetDefendOS における IPsec トンネルのような他のトンネルと同様に、各 GRE トンネルは、同じフィルタリング、トラフィックシェーピング、お よび標準的なインタフェースで可能な設定を持ち、NetDefendOS によって論理的なインタフェースとして扱われます。GRE のオプション項目は以 下の通りです。

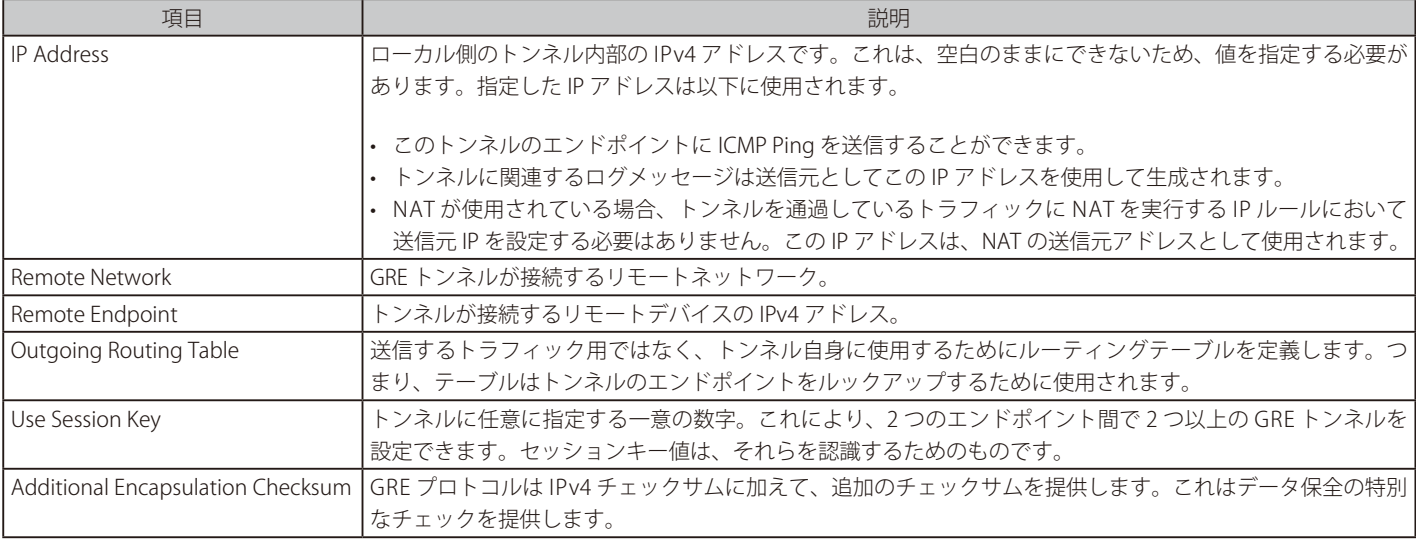

仮想ルーティングオプションはイーサネットインタフェースなど他のどのインタフェースにも使用されます(「3.4.2 [イーサネットインタフェース」](#page-136-0) を参照)。ここで指定したルーティングテーブルはトンネル自身ではなく、トンネルによって送信されたトラフィックに適用します。トンネル自身 のルート検索は上で示す「Outgoing Routing Table」オプションで指定します。

GRE インタフェースのアドバンスド設定は以下の通りです。

| 項目                          | 説明                                                                                                    |
|-----------------------------|----------------------------------------------------------------------------------------------------|
| Add route dynamically       | このオプションは、ルーティングテーブルが自動的にアップデートされるように通常チェックされます。                                                               |
|                             | Route metric を指定することができます。                                                                                    |
| Address to use as source IP | GRE トンネルの送信元インタフェース IP として特定の IP アドレスを指定することができます。トンネル確立  <br> 時、実際に使用されるインタフェースアドレスではなく、本設定値で開始されているように見えます。 |
|                             | ┃例えば、ARP パブリッシュを使用していて、ARP パブリッシュした IP アドレスによってトンネルをセットアッ┃<br>プしたい場合、これが行われるかもしれません。                          |

#### **GRE と IP ルールセット**

確立された GRE トンネルというのは、GRE トンネルから到達または GRE へ到達するすべてのトラフィックが自動的に信頼されるということを意味 している訳ではありません。そうではなく、GRE トンネルから到着するネットワークトラフィックは、評価のために NetDefendOS の IP ルールセッ トに転送されます。ネットワークトラフィックの送信元インタフェースは、関連する GRE トンネルの名前です。逆方向、すなわち GRE トンネルに 向かっているトラフィックについても同じことが言えます。さらに、どの IP アドレスを許可され、トンネルを経由して送信されるかということを NetDefendOS が理解するように経路が定義される必要があります。

#### **GRE シナリオの例**

以下の図は典型的な GRE シナリオを示しています。ここでは、2 つの D-Link ファイアウォール A と B が介在する内部ネットワーク 172.16.0.0/16 を通してお互いに通信しています。2 つのファイアウォールの設定を次に説明します。

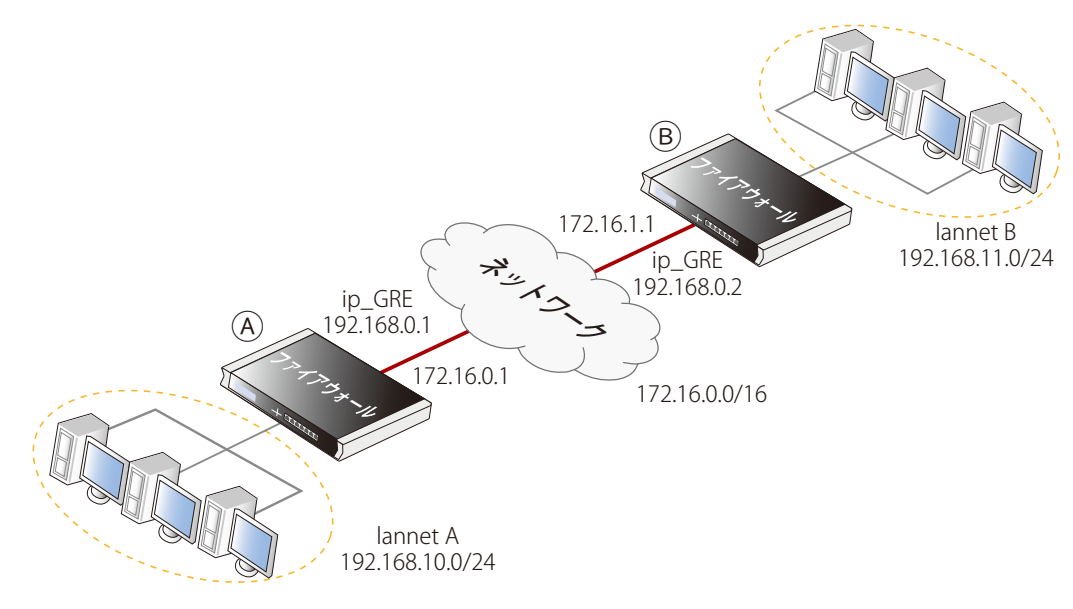

図 3-5 GRE 利用の例

GRE トンネルを使用して、A と B の間を通過するトラフィックは間にあるネットワークを通じてトンネリングされます。ネットワークは内部にあり、 パブリックインターネットを通過しないため、暗号化の必要はありません。

#### **パート 1. ファイアウォール「A」のセットアップ**

ネットワーク 192.168.10.0/24 が LAN インタフェースの lannet であると仮定し、「A」に NetDefendOS をセットアップするためのステップは以下の通りです。

- 1. アドレス帳で以下の IP オブジェクトを作成します。
	- -- remote\_net\_B : 192.168.11.0/24
	- -- remote\_gw : 172.16.1.1
	- -- ip\_GRE : 192.168.0.1
- 2. 以下のパラメータで GRE\_to\_B という GRE オブジェクトを作成します。
	- IP Address : ip\_GRE
	- Remote Network : remote net B
	- Remote Endpoint : remote\_gw
	- -- Use Session Key : 有効
	- Session Key: 1
- 3. メインルーティングテーブル上に、GRE インタフェースの GRE\_to\_B にある remote\_net\_B にすべてのトラフィックを送るルートを定義します。 GRE トンネルの Advanced タブで「Automatically add a route for this interface using the given remote network.」オプションを有効にしている場合は、 自動的にルートが追加されるので必要ありません。
- 4. IP ルールセットにトラフィックがトンネルを通ることを許可するルールを作成します。

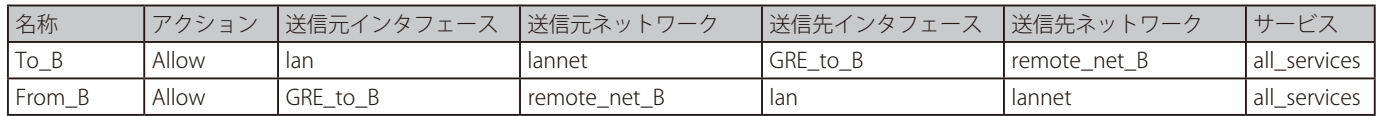

#### **パート 2. ファイアウォール「B」のセットアップ**

ネットワーク 192.168.11.0/24 が lan インタフェースの lannet であると仮定して、B に NetDefendOS をセットアップするためのステップは以下の通りです。

- 1. アドレス帳に以下のIP オブジェクトを作成します。
	- -- remote\_net\_A : 192.168.10.0/24
	- -- remote\_gw : 172.16.0.1
	- -- ip\_GRE : 192.168.0.2
- 2. GRE to A と呼ばれる GRE トンネルオブジェクトを以下のパラメータで作成します。
	- IP Address : ip\_GRE
	- -- Remote Network : remote\_net\_A
	- -- Remote Endpoint : remote\_gw
	- -- Use Session Key : 有効
	- Session Key: 1
	- -- Additional Encapsulation Checksum : Enabled
- 3. メインルーティングテーブル上に、GRE インタフェースの GRE\_to\_A にある remote\_net\_A にすべてのトラフィックを送るルートを定義します。 GRE トンネルの Advanced タブで「Automatically add a route for this interface using the given remote network.」オプションを有効にしている場 合は、自動的にルートが加えられるので必要ありません。
- 4. トラフィックがトンネルを通り抜けられるよう IP ルールセットに以下のルールを作成します。

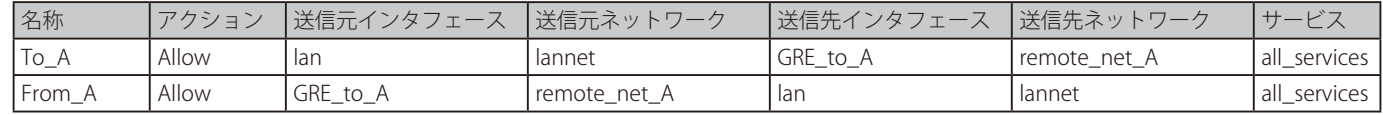

#### **GRE トンネルステータスのチェック**

IPsec トンネルには、稼働している、または稼働していない状態があります。NetDefendOS で GRE トンネルを使用する場合、これは実際には適用さ れません。コンフィグレーションで存在していると、GRE トンネルが稼働しています。

しかし、GRE トンネルのステータスをチェックできます。例えば、トンネルに gre\_interface という名前が付いている場合、CLI コマンド「ifstat」を 使用することができます。

DFL-xxxx:/> **ifstat gre\_interface**

これは、トンネルで何が起こっているかを表示し、「ifstat」コマンドのオプションにより各種詳細を表示します。

#### **3.4.8 6in4 トンネル**

6in4 トンネルは IPv4 トラフィックだけをサポートするネットワークに IPv6 トラフィックのトンネリングを許可します。ISP が IPv4 パブリック IP ア ドレスだけを提供できる状況であっても、ホストが IPv6 アドレスでパブリックインターネットに接続する必要があるかもしれません。これは、RFC 4213(IPv6 ホストとルータのための IPv6 ホストとルータの基本的な移行メカニズム)の実装である 6in4 トンネルを使用することによって、解決さ れます。この機能は、NetDefendOS では 6in4 Tunnel コンフィグレーションオブジェクトによって提供されます。D-Link ファイアウォールが 6in4 トンネルのカプセル化装置として機能すると言えます。

この機能を使用する代表的なシナリオは、多くの IPv6 ホストコンピュータがあるファイアウォールの背後にある保護されたネットワークです。各 ホストは自身の固有な IPv6 アドレスを必要とし、このアドレスはパブリックインターネットをまたがる他のホストにアクセスするものです。この IPv6 トラフィックはファイアウォールから(次に説明する)トンネルサーバまで広がる 1 つの 6in4 トンネルを通じて送信されます。これは、最初に 本セクションで議論するシナリオです。

#### **トンネルサーバとトンネルのブローカー**

トンネルサーバは、パブリックインターネットを介して IPv4 での接続が可能な外部のコンピュータであり、IPv6 トラフィックに対してパブリック インターネットへのゲートウェイを提供します。トンネルサーバは、サーバ使用に課金が必要な、または無料でサービスを提供するサードパーティ の組織であるトンネルブローカーによって提供されます。このサービスを提供する ISP もあるかもしれません。

#### **必須のトンネルブローカー情報**

外部のトンネルサーバに NetDefendOS 6in4 Tunnel オブジェクトを設定する前に、サーバを所有しているトンネルのブローカーは、設定に必要な以 下の情報を提供します。

- IPv6 プレフィックス。ファイアウォールの背後にある IPv6 ホストが使用できるアドレス範囲です。NetDefendOS DHCPv6 サーバを設定すること によって、アドレスはスタティックまたはダイナミックに割り当てられます。トンネルブローカーは、既にブローカー自身に割り当てられた広い 範囲の固有の IPv6 プレフィックスを持っており、そのプレフィックスを使用して割り当てを行います。
- トンネルサーバコンピュータ上のインタフェースの IPv4 アドレス。これは、6in4 Tunnel オブジェクトを設定する時に Remote Endpoint プロパティ として使用されます。IPv4 アドレスの代わりに、DNS 解決可能なアドレスを利用することも可能です。この場合、DNS サーバが設定済みである ならば、NetDefendOS は自動的にアドレスを解決します。
- オプションで、ブローカーによりクライアント側のトンネルの内部ローカルエンドポイントの IPv6 アドレスが提供されます。これは 6in4 Tunnel オブジェクトの IP Address プロパティです。トンネルが有効であるかどうかを確認するために、トンネルサーバが ping を行います。

以下の図は、トンネルのブローカーを使用した IP6in4 トンネルの使用例を示しています。D-Link ファイアウォールの背後にある LAN ネットワーク と DMZ ネットワークは、パブリックインターネットへの IPv6 アクセスを必要としますが、ISP のルータには IPv4 アクセスだけが利用可能です。

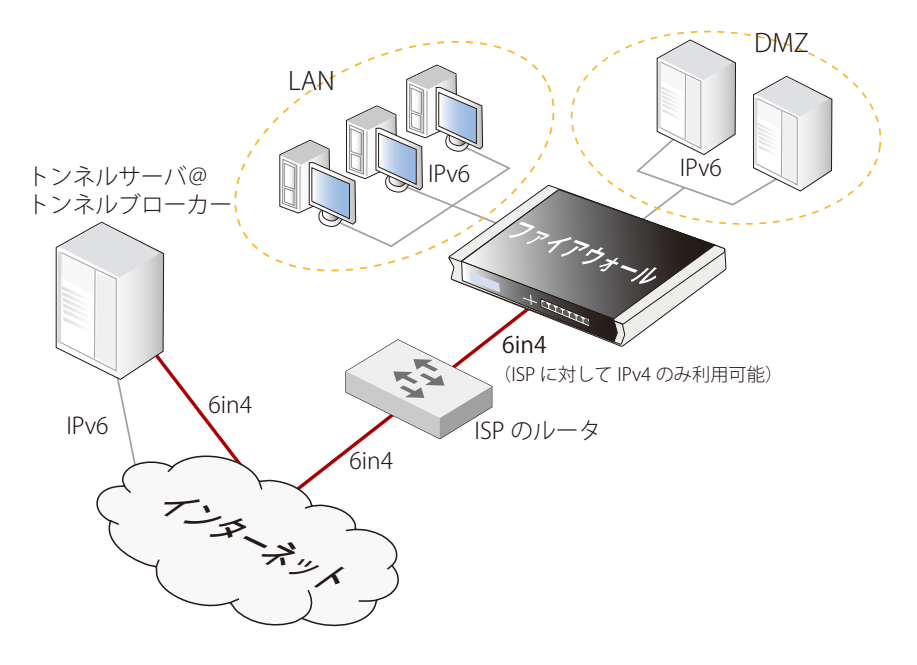

図 3-6 IP6in4 Tunnel 使用法

#### **6in4 Tunnel オブジェクトの設定**

オブジェクト名の他に、値を割り当てるべき 3 個の主なプロパティがあります。

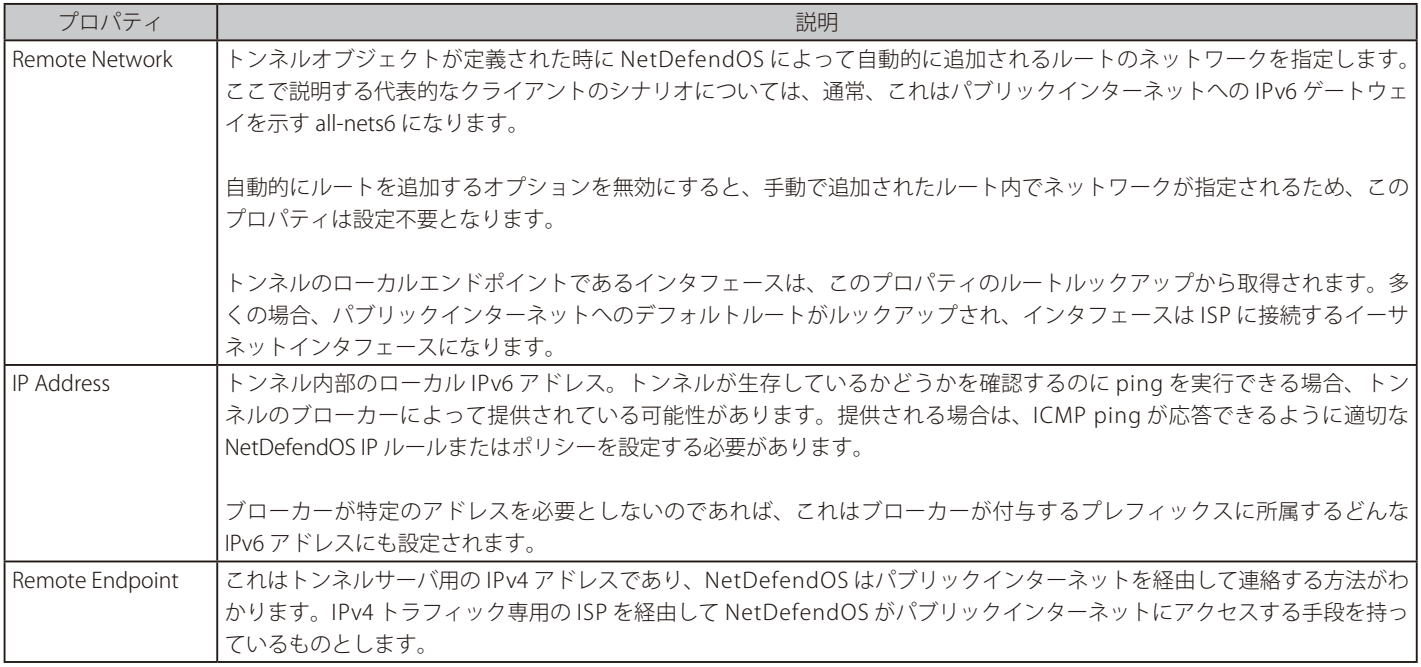

#### **例題 3.26**

#### **6in4 トンネルコンフィグレーション**

この例題では、6in4 Tunnel オブジェクトは、インターネットを経由してリモートトンネルサーバに接続するように設定されます。

多くのアドレスオブジェクトが NetDefendOS のアドレス帳で既に設定されているものとします。これらには、トンネルのローカルな内側 IPv6 エ ンドポイントには local\_endpoint\_ip6、トンネルサーバの IPv4 アドレスには tunnel\_server\_ip4 という名称のオブジェクトがあります。

### **CLI**

DFL-xxxx:/> **add Interface IP6in4Tunnel my\_6in4\_tunnel IP=local\_endpoint\_ip6 Network=all-nets6 RemoteEndpoint=tunnel\_server\_ip4**

#### **Web Interface**

- 1. Network > Interfaces and VPN > 6in4 > Add > 6in4 Tunnel の順にメニューをクリックします。
- 2. 以下の情報を入力します。
	- Name: my\_6in4\_tunnel
	- IP Address: local\_endpoint\_ip6
	- Remote Network: all-nets6
	- Remote Endpoint: tunnel server ip4
- 3. 「OK」ボタンをクリックします。

#### **6in4 トンネルを持つルーティングテーブルの利用**

初期値では、NetDefendOS の main ルーティングテーブルで IPv4 リモートエンドポイントにルックアップが行われます。特定のルーティングテー ブルになるようにこれを変更することができます。トンネルの Remote Network プロパティのルートは、初期値で main テーブルを含むすべてのルー ティングテーブルにも追加されます。また、特定のルーティングテーブルに追加されるように変更することもできます。

#### **MTU 値の変更**

保護された IPv6 クライアントが使用する MTU をあまり大きくするべきではありません。これは、トンネリングプロセスの間、過度のフラグメント 化を行う結果、不要なオーバヘッドを引き起こすためです。ファイアウォールの背後にある IPv6 クライアントの MTU 値を調整するために、以下の 方法があります。

- トラフィックフローを制御する IP ルールセットのエントリで使用される Service オブジェクトで、Foward ICMP errors プロパティが有効化されて いる場合、IPv6 ホストは最初に 6in4 Tunnel オブジェクトの MTU プロパティの初期値を使用します。初期値は 1280 であり、IPv6 における最小値 となります。他のダウンストリームのネットワーク機器で異なる MTU が要求される場合、ICMP メッセージを介して通信することが可能です。
- NetDefendOS Router Advertisement オブジェクトを IPv6 ホストに接続するインタフェースに対して設定することができます。これは、推奨され る MTU 値を提供できます。この方式は、不適当な MTU サイズが理由の ICMP エラーのメッセージを受信しても再送する必要がないため、ホスト による最も速い応答を提供します。

これらのオプションは一緒に使用することができます。そのため、ルータ通知が提供した最初の MTU 値が受け付けられない場合、推奨される MTU 値が ICMP エラーメッセージを通じて送信されます。

#### **NetDefendOS がトンネルサーバとして機能する**

ここまでは NetDefendOS が外部トンネルサーバ用のクライアントとして動作しているものと仮定してきました。しかし、D-Link ファイアウォール 自身がトンネルサーバであることも可能です。この代表的な用途は、会社の支店のクライアントが IPv6 アクセスを必要とする場合です。これを以 下の図で説明します。

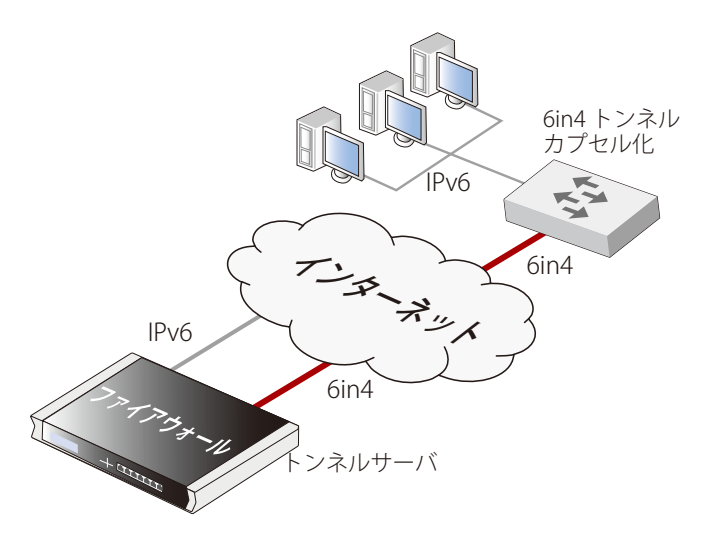

図 3-7 6in4 トンネルサーバとして機能する

上の図の 6in4 トンネルカプセル化装置は、リモートネットワークトラフィックのために 6in4 トンネルを行うことができるネットワーク装置です。 例えば、ルータ、適切なソフトウェアを持つサーバ、または以前に説明したように設定された D-Link ファイアウォールといった機器によって実現 することができます。

このトンネルサーバ機能を提供するように NetDefendOS を設定するには、以下のコンフィグレーションの要素が必要です。

- リモートホストの IPv6 トラフィックを送信するために接続する各トンネルの 6in4 Tunnel オブジェクト。
- IPv6 をサポートする ISP ゲートウェイに接続されるインタフェースのための all-net6 ルート。トンネルからの内向き IPv6 トラフィックを、ルート のインタフェースを経由してインターネットに送信することができます。このインタフェースは、通常 ISP に接続するイーサネットインタフェー スですが、別のインタフェースのタイプであるかもしれません。
- all-net6 ルートを使用したトンネルから来たトラフィックが出ていくことを許可する少なくとも 1 つの IP ルールまたは IP ポリシー。これは、必要 に応じて MTU サイズを調整できるように Forward ICMP errors プロパティが有効であるオブジェクトを使用しなければなりません。

IPv6 トラフィックを制御する IP ルールまたは IP ポリシーは、特定の IPv6 トラフィックのタイプを許可、または拒否する NetDefendOS Application Control 機能を使用できます。詳しくは 「3.7 アプリケーションコントロール」を参照してください。

NetDefendOS の設定には、以下の方法で使用されているオブジェクトプロパティで 6in4 Tunnel オブジェクトを設定することが必要です。

| プロパティ                 | 説明                                                                                                    |
|-----------------------|----------------------------------------------------------------------------------------------------|
| <b>Remote Network</b> | ┃クライアントホストが使用する IPv6 プレフィックスです。                                                                                                   |
| <b>I</b> IP Address   | ブローカーファイアウォールへのエンドポイントのローカルな内側 IPv6 アドレス。他の誰からもアクセスできないようにす  <br> るべきです。NetDefendOS は自動的にインタフェース core を持つルートを作成します。(つまり、core ルート) |
|                       |                                                                                                    |
| Remote Endpoint       | ┃接続トンネルのリモートイーサネットインタフェースの IPv4 アドレスです。また、これは DNS 解決可能なアドレスである┃                                                                   |
|                       | かもしれません。                                                                                                    |

サーバとして機能する時、1 つの 6in4 Tunnel オブジェクトは、1 つの内向きなトンネルだけから接続を受け付けることができます。他の内向きな トンネルには別々のトンネルオブジェクトを設定しなければなりません。また、NetDefendOS がサーバとして機能する場合、正しく MTU サイズを 調整できるように ICMP エラーメッセージを許可しなければなりません。

### **3.4.9 ループバックインタフェース**

ループバックインタフェースは論理的な NetDefendOS インタフェースで、このインタフェースを通じてすべての送信トラフィックを取得し、2 番 目に設定されたループバックインタフェースを通じて送出します。その結果、ループバックインタフェースはペアで常に設定され、双方が互いに参 照します。

例えば、Loopback Interface オブジェクトのペア LB1 と LB2 を設定し、それぞれペアとなるように定義するものとします。トラフィックを LB1 イン タフェースを通して送信する場合、NetDefendOS 内で仮想的に発生する転送を使用して、同時に LB2 インタフェースが受信します。同様にトラフィッ クが LB2 を通じて送信される場合、LB1 が受信します。これはまさに 2 つのインタフェースが相互に接続する 2 つの物理的なイーサネットインタフェー スのようです。

#### **Loopback インタフェースに IPv6 を使用できる**

IPv4 と IPv6 トラフィックの両方でループバックインタフェースを使用できます。Loopback Interface オブジェクトには常に IPv4 アドレスとネットワー クが必要です。Loopback Interface オブジェクトの Enable IPv6 プロパティをオンにすることで、必須の IPv4 情報に加えて、IPv6 アドレスとネットワー クも定義することができます。Loopback Interface オブジェクトに IPv4 および IPv6 アドレス情報の両方をグループ化しても、それらの間に何の関 係も含意しません。IPv6 ループバックアドレスはコンフィグレーションを簡潔にするために定義されるものです。

#### **仮想ルーティングを使用したループバックインタフェースの使用法**

通常、ループバックインタフェースは NetDefendOS 仮想ルーティングと共に使用されます。仮想ルーティングでは、1 つの D-Link ファイアウォー ルの動作を分割することが可能で、複数の仮想ファイアウォールのように振る舞います。複数のルーティングテーブルを持つことによりこのような 動作が可能となり、各テーブルが 1 セットのインタフェースのルーティングを処理します。

仮想ルーティングでは、それぞれルーティングテーブルとそれに関連するルートを完全に分離することができるので、関連するトラフィックフロー は完全に別々となります。しかし、あるトラフィックが、個別のルーティングテーブル内のインタフェース間でフローする必要があると、ループバッ クインタフェースのペアを使用しなければなりません。([「4.6 仮想ルーティング」](#page-243-0)も参照してください。)

### **ループバックインタフェースパラメータ**

以下は、ループバックインタフェースに指定できるプロパティです。

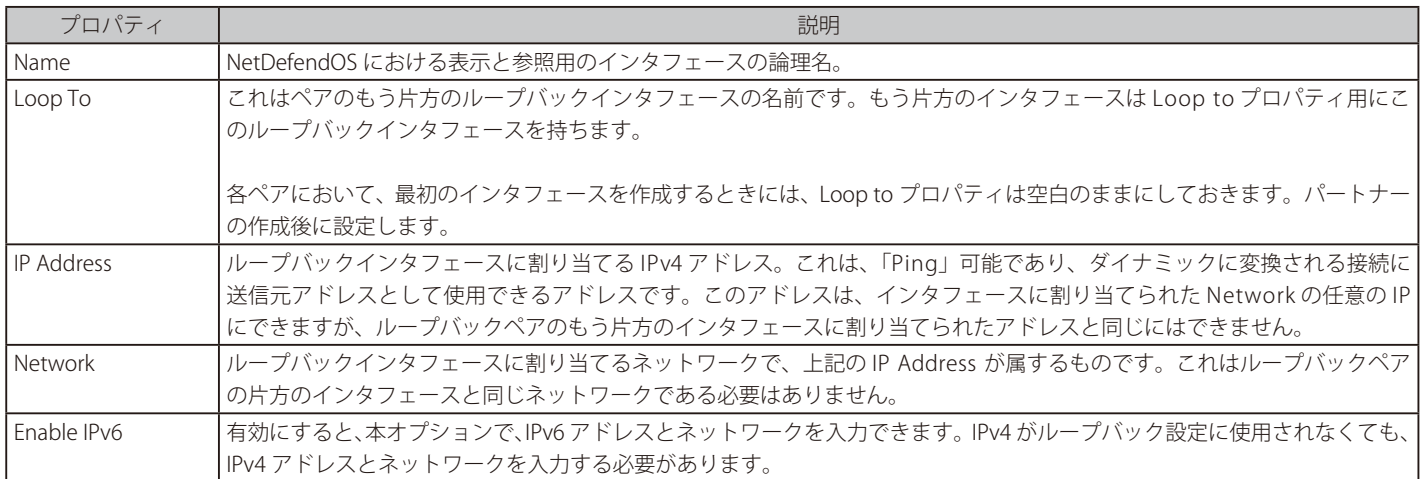

ループバックインタフェースがどのようにルーティングテーブルで使用されるかによって、2 つのオプションのいずれかを選択できます。

#### ・ Make the interface a member of all routing tables

main ルーティングテーブルに従って、このループバックインタフェースに到着するトラフィックが送信されます。このループバックインタ フェースの IP アドレス用のルートが自動的にすべてのルーティングテーブルに挿入されます。

#### ・ Make interface a member of a specific routing table

本オプションにより、このインタフェースの IP 用のただ 1 つのルートが自動的に特定のルーティングテーブルに挿入されます。そして、特定 のルーティングテーブルだけがこのインタフェースに到着するトラフィックのルートルックアップに使用されます。

#### 注意 ルーティングルールはテーブルセクションを上書きできます。

トラフィック用のトリガーとなる Routing Rule は、上記のルートルックアップの設定を上書きできます。

#### **IP アドレスのためのルートだけが自動的に追加される**

ループバックインタフェースが作成されると、自動的にルーティングテーブルにルートが挿入されますが、これは、ループバックインタフェースの IP アドレスプロパティによってのみ実現できます。他のルートは手動で追加する必要があります。例えば、インタフェースがインターネットへのア クセスを提供する場合に、ネットワーク all-nets にループバックインタフェースを関連付けるルートを手動で追加する必要があるかもしれません。

#### **ループバックインタフェースの IP アドレス**

ループバックインタフェースは、他のインタフェースタイプと同じように、IP アドレスを含めて設定します。Loopback Interface オブジェクトに割 り当てられた IP Address プロパティに割り当てられる IPv4 アドレスへの注意事項は以下の通りです。

- IPv4 アドレスは架空のものを使用できますが、異なるアドレスでなければなりません。インタフェースペアのアドレスは同じネットワーク上に設 定できます。
- ループバックインタフェースに割り当てられた IP アドレスは、IP ルールセットのエントリが指定するどのアドレス変換にも送信元アドレスとし て使用されます。
- アドレス変換を使用していないなら、標準のループバック IPv4 アドレスの範囲にある IP にインタフェースの IP アドレスを設定することをお勧め します。これは 127.0.0.0 ~ 127.255.255.255 の範囲内にあります。例 : 127.0.1.1

#### **ループバックインタフェースのための使用例**

この使用例で、以下のように 1 つの保護されたローカルネットワーク LAN1 を持つ 1 つの D-Link ファイアウォールについて考えます。このネットワー クへのルートは、RT1 と呼ばれるルーティングテーブルに含まれています。RT1 は、他のすべてのルーティングテーブルから分離し、Ordering パラメー タは Only に設定されているルーティングテーブルです。

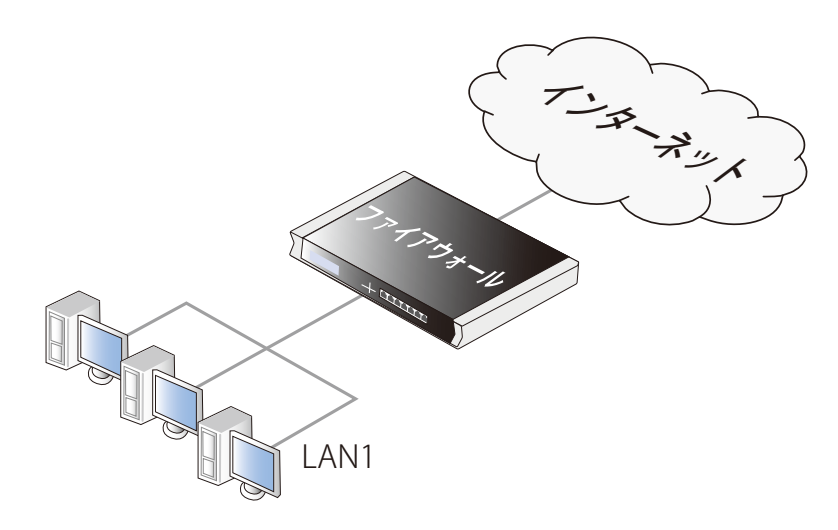

図 3-8 ループバックインタフェースのための使用例

また、ファイアウォールはインターネットに接続されていますが、インターネットへの all-nets ルートは完全に分けられていて、ルーティングテー ブル RT2 も同様に分けられています。この状況では、RT1 には all-nets ルートが何もないので、LAN1 のクライアントがインターネットに到達する 方法はありません。

LAN1 クライアントがインターネットにアクセスするためには、ループバックインタフェースを使用しなければなりません。その設定プロセスを以 下の通り 3 つの部分にまとめることができます。

- 異なるルーティングテーブルにメンバシップを持つループバックインタフェースのペアを定義します。
- トラフィックをループバックインタフェースに送るルートを定義します。
- トラフィックがループバックインタフェースへ(から)フローすることを許可する IP ルールセットのエントリを定義します。

以下の図ではこの設定を示しています。

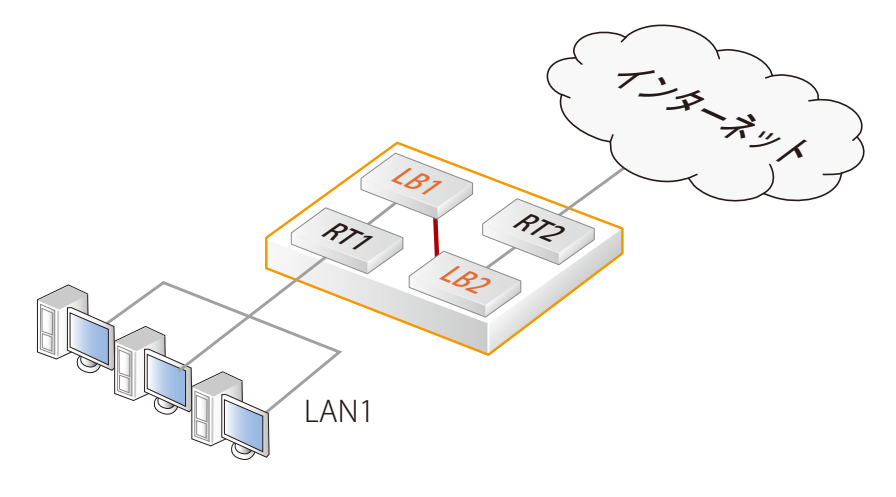

図 3-9 ルーティングテーブルを使用したループバックインタフェースの設定

これらの手順をより詳しく説明します。

- 1. 1組のループバックインタフェース LB1 と LB2 を作成し、それぞれの Loop to パラメータでもう片方のインタフェースを指定します。また、ルー ティングテーブル RT1 のメンバに LB1 を、RT2 のメンバとして LB2 を定義します。
- 2. 以下の2つのコンフィグレーションの追加が必要です。
	- i. all-nets トラフィック (インターネットへのトラフィック) をループバックインタフェース LB1 に送信するルートを RT1 に定義します。
	- ii. インターネットトラフィックが LAN1 から LB1 までフローすることを許可する IP ルールセットのエントリを作成します。
- 3. ループバックインタフェース LB1 を通じて送信されるインターネットトラフィックは、自動的にパートナー LB2 に到着します。LB2 が all-nets ルー トを含むルーティングテーブル RT2 のメンバであるので、トラフィックをインターネットに送信することに成功します。

上記に加えて、以下の 2 つの設定を行う必要があります。

- i. LB2 からインターネットまでトラフィックがフローすることを許可する IP ルールセットのエントリを定義する必要があります。これは、 前のルールと同じ IP ルールセットに含めることも可能であり、ただ 1 つの外部 IP アドレスを利用する NAT ルールとなるでしょう。
- ii. LB2 インタフェースに LAN1 トラフィックを送信するルートを定義する必要があります。これはインターネットから戻るトラフィックに 必要です。

ループバックインタフェースとルーティングテーブルの関係図および、ここでの説明におけるネットワークは以下の通りです。

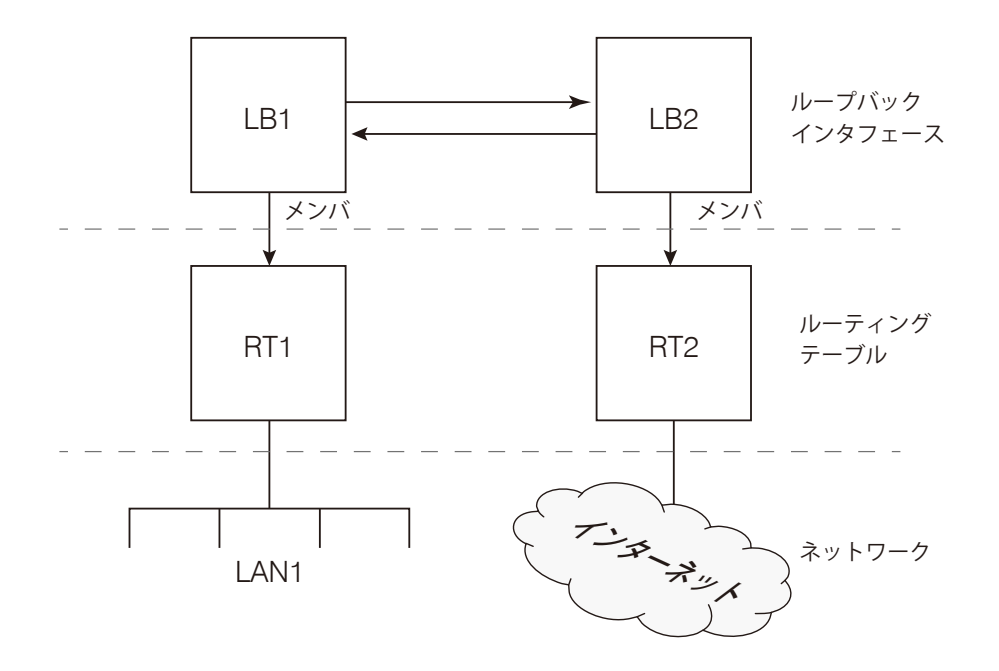

図 3-10 ループバックインタフェース設定の要素

#### **例題 3.27**

#### **ループバックインタフェースのペアを作成する**

この例題では、ループバックインタフェースのペア (RT1 ルーティングテーブルに所属する LB1 と RT2 ルーティングテーブルに所属する LB2)を 作成する方法を示します。

LB1 には、IPv4 アドレス 127.0.6.1 とネットワーク 127.0.6.0/24 を設定します。LB2 には、IPv4 アドレス 127.0.5.1/24 とネットワーク 127.0.5.0/24 を設定します。

LB1 インタフェースに RT1 テーブルによって送信されたトラフィックは、LB2 インタフェースに行き、RT2 ルーティングテーブルを使用して送信 されます。

### **CLI**

A. 1つ目のループバックインタフェースを作成します。

DFL-xxxx:/> **add Interface LoopbackInterface LB1 IP=127.0.5.1 Network=127.0.5.0/24 MemberOfRoutingTable=Specific RoutingTable=RT1**

B. 2 つ目のループバックインタフェースを作成します。

DFL-xxxx:/> **add Interface LoopbackInterface LB2 IP=127.0.6.1 Network=127.0.6.0/24 LoopTo=LB1 MemberOfRoutingTable=Specific RoutingTable=RT2**

C. 今度は、最初のループバックインタフェースに戻り、LoopTo プロパティを設定します。 DFL-xxxx:/> **set Interface LoopbackInterface LB1 LoopTo=LB2**

### **3.4.10 インタフェースグループ**

NetDefendOS インタフェースのセットは、インタフェースグループにまとめられます。そして、1 つの NetDefendOS コンフィグレーションオブジェ クトのように動作して、セキュリティポリシーを作成する際に、1 つのグループの代わりに使用されます。例えば、グループが送信元インタフェー スとして IP ルールセットのエントリに使用される場合、グループに含まれるいずれのインタフェースも、ルールに適合する可能性があります。 グループは通常のイーサネットインタフェースから構成されるか、または VLAN インタフェースや VPN トンネルなどの他のタイプから構成されるこ とが可能です。さらに、グループのメンバは同じタイプである必要はありません。グループは、例えば 2 つのイーサネットインタフェースと 4 つの

#### **Security/Transport Equivalent オプション**

VLAN インタフェースの組み合わせで構成されることも可能です。

インタフェースグループを作成する時、オプションの Security/Transport Equivalent を有効にすることができます。(初期値では無効です。)オプショ ンを有効にするということは、接続が2つのインタフェース間で移動する必要があるかもしれない NetDefendOS ルール内の送信先インタフェース としてグループを使用可能であることを意味します。例えば、インタフェースはルートフェイルオーバまたは OSPF によって変更が生じるかもしれ ません。

接続がグループ内の 1 つのインタフェースから別のインタフェースに移動し、Security/Transport Equivalent が有効になっている場合、NetDefendOS は新しいインタフェースを持つ NetDefendOS ルールセットに対して接続をチェックしません。

オプションが無効の場合、接続は、グループ内の別のインタフェースに移動されず、代わりに破棄されて、再オープンされる必要があります。この 新しい接続は、次に NetDefendOS ルールセットに対してチェックされます。非常に遅い代替インタフェースなどいくつかの場合では、新しいイン タフェースに特定の接続を許可することは賢明ではないかもしれません。

#### **例題 3.28**

**インタフェースグループを作成する**

### **CLI**

DFL-xxxx:/> **add Interface InterfaceGroup examplegroup Members=exampleIf1,exampleIf2**

#### **Web Interface**

- 1. Network > Interfaces and VPN > Interface Groups > Add > Interface Group の順にメニューをクリックします。
- 2. 以下の通りの情報を入力し、グループを定義します。

#### General

- -- Name : 使用するグループ名を入力します。
- -- Security/Transport Equivalent : チェックして有効にすると、インタフェースは、接続がインタフェース間で移動する必要があるルールで送
- 信先インタフェースとして使用されます。

#### Interfaces

- -- グループ内に定義するインタフェースを「Available」リストから選択し、「Selected」リストに移動します。
- 3. 「OK」ボタンをクリックします。

### **3.4.11 レイヤ 2 のパススルー**

いくつかのインタフェースタイプでは、NetDefendOS は DHCP と non-IP プロトコルのいずれか、または両方にレイヤ 2 パススルーをする機能を提 供します。初期値では両方とも無効ですが、以下のインタフェース構成タイプでは有効にできます。

- -- Ethernet
- VLAN
- Link Aggregation
- -- L2TPv3

また、これらのオプションが機能するために、直接インタフェースで透過モードは有効にされる必要があります。(これは、手動でスイッチルート を追加することによって、有効にするべきではありません。)

# L2TPv3 インタフェースは透過モードが有効である必要はありません。

NetDefendOS コンフィグレーションの L2TPv3 インタフェースには透過モードを有効にするプロパティがないので、DHCP または no-IP プ ロトコルパススルーが有効になる前に、有効にする必要はありません。

以下の例の通り、パススルーは個別または一緒に有効とすることができます。

#### **例題 3.29**

### **レイヤ 2 のパススルーを有効にする**

この例題では、インタフェース if1 に対して transparent モード、DHCP パススルー、non-IP プロトコルを有効にします。

### **CLI**

DFL-xxxx:/> **set Interface Ethernet if1 AutoSwitchRoute=yes DHCPPassthrough=Yes NonIPPassthrough=Yes** 

#### **Web Interface**

- 1. Network > Interfaces and VPN > Ethernet の順にメニューをクリックします。
- **2.** インタフェース if1 を選択します。
- 3. 以下を有効にします。
	- -- 「Enable Transparent Mode」を有効にします。
	- -- 「DHCP Passthrough」を有効にします。
	- -- 「L2 Passthrough for Non-IP Protocols」を有効にします。

4. 「OK」ボタンをクリックします。

# **3.5 ARP**

### **3.5.1 概要**

ARP (Address Resolution Protocol) は、ネットワーク層プロトコル (OSI レイヤ 3) アドレスをデータリンク層ハードウェアアドレス (OSI レイヤ 2) にマップし、IP アドレスを対応するイーサネットアドレスに解決するために使用されるプロトコルです。データネットワークでは、IPv4 アドレスを 対応するイーサネットアドレスに解決するために使用されます。ARP は、OSI データリンク層(レイヤ 2)で動作し、転送のためにイーサネットヘッ ダによってカプセル化されます。

# 参照 OSI レイヤ

OSI レイヤの概要について[は「付録 D OSI 参照モデル」を](#page-687-0)参照してください。

### **イーサネット上の IP アドレス指定**

イーサネットネットワーク内のホストは、別のホストのイーサネットアドレス (MAC アドレス)を知っている場合だけ、そのホストと通信すること ができます。IP のようなより上位のプロトコルは IP アドレスを使用します。これらは、MAC アドレスのような下位のハードウェアアドレッシング スキームとは異なります。ARP は、その IP アドレスからホストのイーサネットアドレスを取得するために使用されます。

ホストが IPv4 アドレスを対応するイーサネットアドレスに解決する必要がある場合、ARP リクエストパケットをブロードキャストします。ARP リ クエストパケットには、送信元 MAC アドレス、送信元 IPv4 アドレスおよび送信先 IPv4 アドレスがあります。ローカルネットワークの各ホストは、 このパケットを受信します。指定された送信先アドレスを持つホストは、送信元 MAC アドレスを持ち ARP を生成したホストに ARP リプライパケッ トを送信します。

### **3.5.2 ARP キャッシュ**

スイッチやファイアウォールといった、ネットワーク装置の ARP キャッシュは ARP の実行に重要なコンポーネントです。それは IP アドレスとイー サネット MAC アドレス間のマッピングを保存するダイナミックなテーブルから成っています。

NetDefendOS は他のネットワーク装置と同じように ARP キャッシュを使用します。最初に、ARP キャッシュは、NetDefendOS 起動時には空で、必 要に応じてトラフィックフローとしてエントリと共に置かれます。

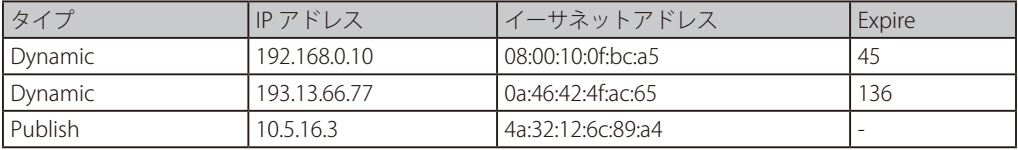

典型的な(最小限の)ARP キャッシュの内容は、以下の表のようになります。

上記表の内容に関する説明は以下の通りです。

- ARP キャッシュ内にある最初の項目は、IPv4 アドレス 192.168.0.10 がイーサネットアドレス 08:00:10:0f:bc:a5 にマップされることを我々に通知す るダイナミック ARP エントリです。
- テーブルの 2 個目の項目は、IPv4 アドレス 193.13.66.77 をイーサネットアドレス 0a:46:42:4f:ac:65 にダイナミックにマップします。
- 3 個目の項目は IPv4 アドレス 10.5.16.3 をイーサネットアドレス 4a:32:12:6c:89:a4 に結びつけるスタティック ARP エントリです。

#### **期限欄**

上記表内の 4 列目の Expire (期限) は ARP エントリが有効である期間を示すために使用されます。

例えば、最初の項目は Expire の値が 45 で、これはこのエントリが無効な場合、45 秒で ARP キャッシュから削除されることを意味します。トラフィッ クが、期限後に IPv4 アドレス 192.168.0.10 に送信される予定である場合、NetDefendOS は新しい ARP リクエストを発行します。

ARP エントリの期限の初期値は 900 秒 (15分)です。これは、「Advanced Settings」の「ARP Expire」設定を編集することで変更できます。「ARP Expire Unknown」設定は、NetDefendOS が到達できないメンバアドレスを記憶する時間を指定します。これは、NetDefendOS が連続でそのような アドレスをリクエストしないことを保証するため使用されます。この設定の初期値は 3(秒)です。

#### **例題 3.30**

### **ARP キャッシュを表示する**

ARP キャッシュの内容を CLI で表示します。

#### **CLI**

#### DFL-xxxx:/> **arp -show**

ARP cache of iface lan Dynamic 10.4.0.1 = 1000:0000:4009 Expire=196 Dynamic 10.4.0.165 = 0002:a529:1f65 Expire=506

#### **ARP キャッシュをフラッシュする**

ネットワーク内のホストが同じ IP アドレスを保持したまま新しいハードウェアにリプレイスされる場合、MAC アドレスは新しくなります。 NetDefendOS が ARP キャッシュ内にそのホストの古い ARP エントリを持っている場合、そのエントリは変更された MAC アドレスであるため無効 となり、イーサネット上のホストに送信されたデータが決して送信先に到着しないということが発生します。

当然、ARP エントリ期限後は、NetDefendOS はホストの新しい MAC アドレスを学習しますが、時には更新を手動で動作させる必要があります。手 動で更新を行う最も簡単な方法は、ARP キャッシュをフラッシュすることです。これは、キャッシュからすべてのダイナミック ARP エントリを削除し、 接続ホストへの MAC/IP アドレスマッピングを検出するために NetDefendOS で新しい ARP クエリを発行させます。

フラッシュは CLI コマンドの arp -flush を使用して行われます。

#### **例題 3.31**

#### **ARP キャッシュをフラッシュする**

CLI で ARP キャッシュをフラッシュする方法を説明します。

#### **CLI**

DFL-xxxx:/> **arp -flush** ARP cache of all interfaces flushed.

#### **ARP キャッシュのサイズ**

初期値では、ARP キャッシュは同時に 4096 個の ARP エントリを保持できます。これは多くのシナリオにおいて適切な値ですが、ファイアウォー ルに直接接続している非常に広域の LAN が複数ある場合、この値を大きく調節する必要があるかもしれません。これは Network > ARP/Neighbor Discover の「Advanced Settings」アイコンをクリックし、「ARP/Neighbor Discovery Settings」画面で「ARP cache size」設定を修正することで行わ れます。

いわゆる「ハッシュテーブル」は、ARP キャッシュ内のエントリを迅速に検索します。最大限の効率のためには、ハッシュはインデックスを付けて いるテーブルの大きさの 2 倍とするべきで、直接接続している最大広域の LAN が 500 個の IP アドレスを持っている場合は、ARP エントリハッシュ のサイズを少なくとも1000エントリにする必要があります。Network > ARP/Neighbor Discover の「Advanced Settings」アイコンをクリックし、「ARP/ Neighbor Discovery Settings」画面で「ARP Hash Size」設定を修正し、特定のネットワーク要件に反映することができます。

「ARP Hash Size VLAN」設定は、「ARP Hash Size」設定に似ていますが、VLAN インタフェースに対するハッシュサイズだけに反映されます。初期値 は 64 です。

#### **3.5.3 ARP パブリッシュ 概要**

### NetDefendOS は、IP アドレスが実際に接続するインタフェース以外のインタフェースへの IP アドレスパブリッシュをサポートします。オプションで、 インタフェースの MAC アドレスをパブリッシュする代わりに特定の MAC アドレスをパブリッシュすることも可能です。NetDefendOS は、パブリッ シュした IP アドレスのインタフェースで受信した ARP リクエストに対して ARP リプライを送信します。この機能は、NetDefendOS では ARP パブリッ シュと呼ばれます。

### **摘要**

ARP パブリッシュは、以下の項目などさまざまな理由で使用されます。

• ファイアウォールのインタフェースが複数の IP アドレスを持っているという印象を与えること。

複数の分かれた IP 範囲が一つの LAN 上にある場合に有効となります。このゲートウェイアドレスがファイアウォールインタフェースでパブリッ シュされる場合、各 IP 範囲にあるホストはその IP 範囲内のゲートウェイを使用する可能性があります。

- また、外部インタフェース上で複数のアドレスをパブリッシュし、NetDefendOS がこれらのアドレスに対するトラフィックをスタティックにア ドレス変換できるようになり、プライベート IPv4 アドレスを持つ内部サーバに送信します。
- あまり一般的でない目的は、間違った方法で ARP に応答する近傍のネットワークデバイスを救済することです。

### **ARP パブリッシュを有効にする方法**

ARP パブリッシュは以下の方法のいずれかで有効となります。

• パブリッシュされるアドレスを定義することで、インタフェースに対して ARP オブジェクトを作成することができます。

• スタティックルートが IPv4 アドレスまたはネットワークに作成される場合、すべてまたは選択インタフェースのアドレスまたはネットワークを パブリッシュするために Proxy ARP と呼ばれるルートオプションを使用できます。

ARP オブジェクトを使用する場合、IP アドレスは 1 回に 1 つパブリッシュされるだけです。しかし、Proxy ARP 機能は全体のネットワークをパブリッ シュできます。すべてのインタフェースに対し、1 回のステップでパブリッシュすることができます。

Proxy ARP は[、「4.2.6 プロキシ ARP」](#page-227-0)でより詳しく説明されています。

### **ARP オブジェクトプロパティ**

ARP オブジェクトには、以下のプロパティがあります。

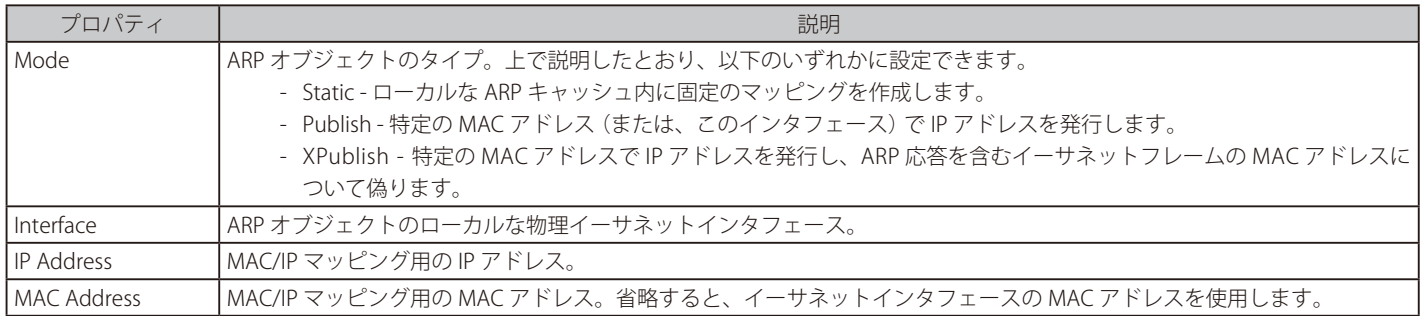

ARP オブジェクトのための 3 つのパブリッシュモードオプション (Static、Publish、および XPublishare) は次で詳しく説明します。

#### **Static モードの ARP オブジェクト**

Static ARP オブジェクトは、NetDefendOS ARP キャッシュに対して、関連するイーサネットインタフェースの MAC アドレスに特定の IP アドレスを 接続するマッピングを挿入します。

このモードは、外部デバイスのためにアドレスをパブリッシュするのではなく、むしろ外部デバイスに到達する方法を NetDefendOS 自身に伝える ためのものです。スタティックな ARP エントリは、特定の MAC アドレスを使用することで特定のインタフェースを通じて特定の IP アドレスに到達 できることを NetDefendOS に伝えます。これは、NetDefendOS がそのアドレスとの通信を希望する場合に、ARP テーブルのスタティックなエント リを参照して、特定のインタフェースに存在する特定の MAC アドレスに到達することができるかどうかを判断することを意味します。

スタティックな ARP オブジェクトの最もよくある使用方法は、ある外部のネットワークデバイスが正しく ARP リクエストに応答していない状況に あって、不正な MAC アドレスを報告することです。無線モデムなどいくつかのネットワークデバイスには、このような問題があります。

さらに不正ユーザがネットワークに存在する場合、安全性を高めるために特定の MAC アドレスに対して IP アドレスをロックするため、または DoS 攻撃を避けるために使用されます。しかし、そのような保護はその IP アドレスに送信されるパケットに対してのみ適用されます。その IP アドレス から送信されるパケットには適用されません。

#### **Publish と XPublish モード**

Publish と XPublish モードでは、ARP オブジェクトは、外部デバイスに対してインタフェースでパブリッシュするために、IP アドレスと MAC アド レス間のアソシエーションを作成します。

MAC アドレスを指定しないと、関連付けられたイーサネットインタフェースの MAC アドレスが使用されます。

#### **Publish と XPublish モードの違い**

Publish と XPublish の違いを理解するためには、NetDefendOS が ARP クエリに応答する場合に、ARP レスポンスで返されたイーサネットフレーム の中に 2 つの MAC アドレスが存在することを理解することが必要です。

- 1. 応答を送信するイーサネットインタフェースのイーサネットフレーム内の MAC アドレス。
- 2. このフレームに含まれている ARP レスポンス内の MAC アドレス。これは、(1) のイーサネットフレーム内の送信元 MAC アドレスと通常同じで すが、必ずしも同じである必要はありません。

これらは ARP レスポンスを含むイーサネットフレームの以下の図に示されています。

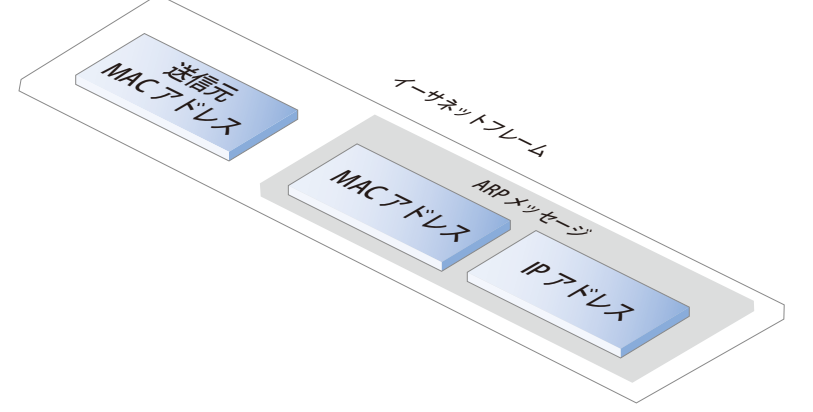

図 3-11 ARP パブリッシュイーサネットフレーム

Publish オプションは (1) のイーサネットフレームのアドレス用に、送信側インタフェースの本当の MAC アドレスを使用します。

まれに、いくつかのネットワークデバイスでは、応答内の両方の MAC アドレス (上記 1 と 2)が同じである必要があります。この場合、XPublish を 使用して、応答内の両方の MAC アドレスをパブリッシュされた MAC アドレスになるように変更します。つまり、XPublish は ARP 応答の送信元ア ドレスを別のアドレスに置き換えます。

パブリッシュされた MAC アドレスが物理インタフェースの MAC アドレスと同じである場合、Publish と XPublish のどちらを選択しても違いはなく、 結果は同じです。

#### **ARP と Neighbor Discovery**

IPv6 を使用した Neighbor 探索は IPv4 を使用した ARP と同等です。このため、NetDefendOS へのグラフィカルインタフェースでは ARP と Neighbor 探索は一緒の項目となっており、いずれを追加する場合も同じダイアログを使用します。Neighbor 探索に関する詳しい情報は、[「3.2 IPv6](#page-117-0) [のサポート」を](#page-117-0)参照してください。

#### **例題 3.32**

**ARP/ Neighbor Discovery オブジェクトを定義します。**

「lan」インタフェースにおいて、IPv4 アドレス「192.168.10.15」とイーサネットアドレス「4b:86:f6:c5:a2:14」をスタティックにマッピングします。

#### **CLI**

DFL-xxxx:/> **add ARPND Interface=lan IP=192.168.10.15 Mode=Static MACAddress=4b-86-f6-c5-a2-14**

#### **Web Interface**

- 1. Network > Interfaces and VPN > ARP/Neighbor Discovery > Add > ARP/Neighbor Discovery の順にメニューをクリックします。
- 2. 以下を選択します。
	- Mode: Static
	- Interface: lan
- 3. 以下を入力します。
	- -- IP Address: 192.168.10.15
	- -- MAC: 4b-86-f6-c5-a2-14
- 4. 「OK」ボタンをクリックします。

### **3.5.4 Neighbor キャッシュ**

ファイアウォールに直接接続されたデバイスに関する詳細情報を取得するために、キャッシュと呼ばれる機能を使用することができます。

・ Web インタフェースを使用する

Web インタフェースで Status > SUB SYSTEMS > Neighbor Devices の順にメニューをクリックし、キャッシュテーブルを表示します。

・ CLI を使用する

neighborcache コマンドを実行してキャッシュテーブルを表示します。

・ REST API

REST API を使用して、外部のコンピュータでソフトウェアを実行し JSON 形式のキャッシュコンテンツを取得します。「付録 I REAT [API の使用方法」](#page-706-0) で詳しく説明します。

#### **Neighbor キャッシュで表示される値**

以下の値が Neighbor キャッシュから取得可能です。

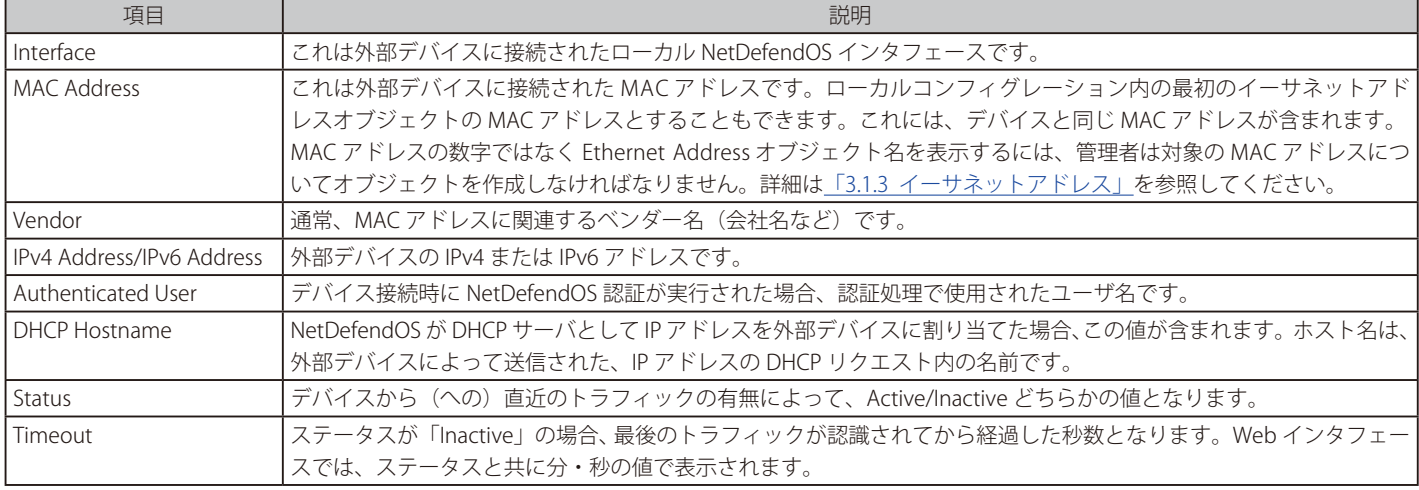

#### **neighborcache CLI コマンドを使用する**

上記の情報を表示するために、CLI で neighborcache コマンドを実行することができます。ただし、本コマンドですべての値を表示することはでき ません。

```
DFL-xxxx:/> neighborcache
Contents of Active Neighbor Cache [Active:1]
Idx Iface HW Address IP4 Address State Timeout Vendor
--- ------ ----------------- --------------- -------- ------- ------
1 wan 00-50-8B-E9-46-5E 203.0.113.5    Active 0 Mega Corp.
2 lan 40-45-D1-61-02-7B 192.168.188.1   Inactive 171954 D-Link
```
このデフォルトの表示では認証ユーザは表示されませんが、-users オプションを使用して表示することが可能です。

DFL-xxxx:/> **neighborcache -users**

同様に、-names オプションを使用すると DHCP ホスト名を表示することができます。

DFL-xxxx:/> **neighborcache -names**

### **3.5.5 アドバンスド ARP 設定**

ここでは、ARP に関連するより詳しい設定について説明します。多くの場合、これらの設定を変更する必要はありませんが、いくつかの構成におい ては、修正が必要です。

すべての ARP アドバンスド設定の全リストは、「NetDefendOS CLI Reference」のオブジェクト名 ARPNDSettings にあります。

#### **マルチキャストとブロードキャスト**

マルチキャストとブロードキャストを含む ARP リクエストと ARP リプライは、ハードウェアレイヤのマルチキャストアドレスを使用する特定のロー ドバランシングと冗長デバイスを除き通常適切ではありません。

NetDefendOS の初期動作は、そのような ARP リクエストと ARP リプライの廃棄やログの出力を行うことです。この設定は Network > Interfaces and VPN > ARP/Neighbor Discovery > Advanced Settings の「ARP Multicast」および「ARP broadcast」で変更できます。

#### **要求されていない ARP リプライ**

対応する ARP リクエストが発行されていなくても、接続するネットワーク上のホストは、NetDefendOS に ARP リプライを送信することができます。 これは Unsolicited ARP リプライ応答として知られています。ARP の仕様によると、受信者はこれらの ARP リプライのタイプを受け入れる必要があ ります。しかし、そのようなリプライは不正な接続の試みである可能性もあるため、NetDefendOS では、初期値ではそのようなリプライは廃棄して、 ログに出力します。

この動作は、アドバンスド設定の「Unsolicited ARP Replies」設定を編集し、Accept に変更することで変更できます。

#### **ARP リクエスト**

ARP 仕様は、ホストが他のホストから受信した ARP リクエストのデータで ARP キャッシュを更新する必要があることを規定しています。しかし、 この手順がローカル接続のハイジャックを容易にするため、NetDefendOS は通常これを許可しません。

RFC 826 仕様に準拠した動作にするためには、アドバンスド設定の「ARP Requests」を編集します。「ARP Requests」の値を「Drop(パケットを保 存せずに廃棄)」に設定した場合でも、別のルールがリクエストを承認するように設定している場合、システムは、ARP リクエストにリプライします。

#### **ARP キャッシュへの変更**

取得した ARP 応答または ARP リクエストにより、ARP キャッシュ内のエントリが変更される場合もあります。この変更を許可した場合、ローカル 接続のハイジャックを招く恐れがあります。一方で、変更を許可しない場合は、例えばネットワークアダプタが置き換えられた際に、古い ARP キャッ シュエントリが期限切れになるまで新しいアドレスが許可されない状態になるといった問題が発生する可能性があります。

アドバンスド設定の「Static ARP Changes」によって、この動作を変更することができます。初期状態では、NetDefendOS は変更が行われることを 許可していますが、すべての変更はログに出力されます。

ARP リプライまたは ARP リクエストの情報が ARP キャッシュ内のスタティックエントリと一致しない場合に、同様の問題が発生します。もちろん、 この発生は決して許されません。しかし、アドバンスド設定「Static ARP changes」では、そのような状況をログに出力するかどうかを指定するこ とができます。

#### **送信元 IP 0.0.0.0**

送信元 IP 0.0.0.0 を持つ ARP リクエストを処理することができるように、NetDefendOS を設定することができます。

そのような送信元 IP は、応答として決して有効ではありませんが、IP アドレスをまだ学習していないネットワークユニットは、ARP に「未指定の」 送信者 IP に関する問い合わせをします。通常、これらの ARP リプライは、廃棄され、ログに出力されますが、アドバンスド設定の「ARP Query No Sender」設定を編集することで変更することができます。

#### **イーサネットアドレスの一致**

デフォルトでは、NetDefendOS は、イーサネットレベルにおける送信者アドレスが ARP データで報告されたイーサネットアドレスに適合している ことが必要です。適合していない場合、そのパケットは廃棄され、ログが取得されます。その動作は、「ARP Match Ethernet Sender」設定を編集す ることで変更できます。

# **3.6 IP ルールセット**

### **3.6.1 ルールセットの概要**

詳細に IP ルールセットを検討する前に、NetDefendOS コンフィグレーションにおけるルールセットの基本的な概念について説明します。 NetDefendOS セキュリティポリシーを定義する NetDefendOS のルールセットには以下の項目が含まれます。

#### ・ IP ポリシー

IP ルールセット内の IP Policy エントリは、ファイアウォールの通過を許可するトラフィックを決定するための主要な設定であり、アドレス変換の対 象となるかどうかや、ALG やその他のサブシステムによるアプリケーションレベルでの処理についても定義します。ポリシーのネットワークフィル タに対しては、IPv4 または IPv6 アドレスを割り当てることが可能ですが、1 つのポリシー内で両方を設定することはできません。

IP Policy オブジェクトは異なる用法を持つ様々な形式があります。以下は利用可能なタイプです。

- I. IP Policy 一般的には IP ルールと同等であり、トラフィックに様々な幅のアクションを適用するようにトラフィックフィルタリングのオプショ ンを提供します。
- II. SLB Policy サーバの負荷分散用のポリシーです[。「11.3 サーバロードバランシング」で](#page-637-0)説明しています。
- III. Stateless Policy ステートレストラフィック用のポリシーであり、FwdFast のアクションを使用した IP Rule オブジェクトの代わりに使用するこ とができます。詳しくは[、「3.6.8 ステートレスポリシー」](#page-186-0)を参照してください。
- IV. Multicast Policy マルチキャストトラフィック用のポリシーであり、Multicast SAT のアクションを使用した IP Rule オブジェクトの代わりに使 用することができます。詳しく[は「4.8 マルチキャストルーティング」を](#page-271-0)参照してください。

IP Policy オブジェクトは、IP Rule オブジェクトによってバックグランドに実装され、1 つの IP Policy オブジェクトは複数の IP Rule に紐付けること ができます。IP Policy オブジェクトは IP Rule オブジェクトよりも簡易的に利用することができるため、トラフィックフローの制御をする手段とし てお勧めします。また、いくつかの NetDefendOS の新機能については、ポリシーのみで設定可能なものもあります。

#### ・ IP ルール

IP Rule オブジェクトは IP Policy オブジェクトの代替手段であり、IP Rule という構成要素に IP Policy オブジェクトが含まれる形となっています。IP Rule オブジェクトは、古い NetDefendOS バージョンとの互換性が必要とされる場合にのみ、使用される必要があります。

IP Rule の利用は無効化することが可能です(初期値は有効)。設定手順については「3.6.9 IP [ルールの作成」を](#page-187-0)参照してください。

#### ・ Pipe ルール

トラフィックシェーピング実行のトリガとなるトラフィックを決定します[。「11.1 トラフィックシェーピング」で](#page-618-0)説明します。

#### ・ ポリシーベースルーティングルール

このルールでは、トラフィックで使用されるルーティングテーブルを決定します[。「4.3 ポリシーベースルーティング」](#page-231-0)で説明します。ルール内で設 定するネットワークフィルタには IPv4 または IPv6 を指定できます(1 つのルールに両方指定することはできません)。

#### ・ 認証ルール

認証の実行をトリガするトラフィック(送信元ネットワーク / インタフェースのみ)を決定します。「第9章 ユーザ認証」で説明します。

#### **ルールセットの基本的なフィルタリングプロパティ**

管理者は、上記の NetDefendOS のルールセットを使用して、ファイアウォールを通過できるトラフィックの規定と、トラフィックの検証方法及び 処理内容の設定を行います。

これらのルールセットのエントリは、適用するトラフィックタイプを決定するためのフィルタ条件の指定方法として、共通の項目を持っています。 IP Policy オブジェクトなど、ルールセットの各エントリには、通常次のような必須のフィルタリング条件があります。

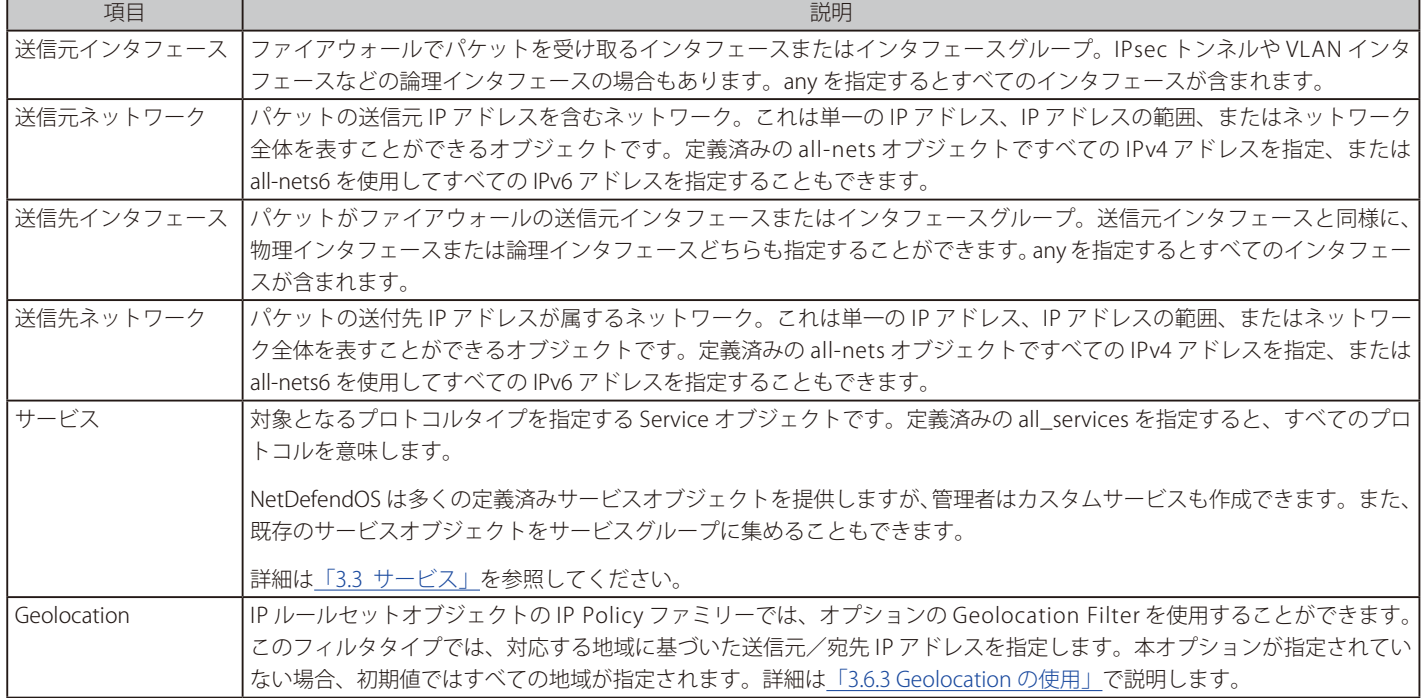

トラフィックフローのトリガとなるルールセットエントリについて、すべてのフィルタリング条件が論理的な AND 処理において一致しなけれなな らないことに注意してください。一般的に、1 つのルールセットエントリの中でできる限り限定的なフィルタリング条件を設定し、想定するトラフィッ クのみがエントリのトリガとなるようにすることをお勧めします。これにより、安全性とシステムのパフォーマンス性が向上します。

#### **セキュリティポリシーフィルタに使用される特別なオブジェクトと値**

NetDefendOS ルールセットのフィルタリング条件を指定する場合、以下の定義済みオブジェクトや特別な値を使用することができます。

#### ・ すべての IPv4 アドレスを指定

送信元 / 宛先ネットワークとして、アドレス帳の定義済みオブジェクトの all-nets を使用してすべての IPv4 アドレスを指定することができます。こ れは、IPv4 アドレス「0.0.0.0/0」と同等です。

#### ・ すべての IPv6 アドレスを指定

送信元 / 宛先ネットワークとして、アドレス帳の定義済みオブジェクトの all-nets6 を使用してすべての IPv6 アドレスを指定することができます。 これは、IPv6 アドレス「::/0」と同等です。1 つのルールセットエントリの中で IPv4 アドレスの all-nets と組み合わせて使用することはできません。

#### ・ すべてのインタフェースを指定

送信元 / 宛先インタフェースとして、特別な値 any を使用することができます。すべてのインタフェースが一致することを意味します。

#### ・ core インタフェース

宛先インタフェースを core とし指定することができます。core を指定した場合、ICMP Ping などのトラフィックが D-Link ファイアウォール自身に 送信され、ファイアウォール自身で応答します。

NetDefendOS 自身で開始された新しい接続は、常に信頼された送信元であり初期値で許可されているため、明示的に IP ルールセットのエントリを 設定する必要はありません。従って、core インタフェースは送信元インタフェースとして使用されません。信頼された NetDefendOS の接続には、 IDP や Web コンテンツフィルタリングなどの NetDefendOS に必要とされる外部データベースへの通信も含まれています。

#### ・ Service プロパティとしてすべてのプロトコルを指定

ルールセットエントリの Service プロパティは、すべての想定されるプロトコルを含む定義済みオブジェクト all\_servies を指定することができます。

#### ・ ローカルホスト IP アドレスを指定

定義済みのアドレスオブジェクト localhost を使用し、IPv4 ループバックアドレス 127.0.0.1 を指定することができます。IPv6 ループバックアドレス 「::1」は、定義済みのアドレス帳オブジェクト localhost6 を使用して指定することができます。

### **3.6.2 IP ポリシーの作成**

IP ルールセットに含まれる IP Policy は、D-Link ファイアウォールで送受信されるトラフィックに対するセキュリティポリシーを課す方法として最 も基本的な形式です。本セクションでは設定に IP Policy を追加する方法を説明します。

#### **初期値の IP ルールセットは基本的にエントリが含まれない**

NetDefendOS には main という名前の IP ルールセットがあります。NetDefendOS の初回起動時、IP ルールセットのエントリは設定れていないたため、 すべてのトラフィックが破棄されます。トラフィックの通過を許可する(また、NetDefendOS が ICMP Ping リクエストに応答することを許可する) には、トラフィックを許可するために少なくとも1つの IP ルールセットのエントリ (通常は IP Policy オブジェクト)が存在する必要があります。

#### **IP ルールの代わりに IP ポリシーを使用する**

IP ポリシーは、他のより細かい IP ルールの上に位置するポリシーであり、IP ルールを使用する複雑性(特に ALG プロセスの設定における複雑性) を見えないようにしています。例えば、SAT 変換では 2 つ以上の IP ルールが必要となりますが、これは1つの IP ポリシーにより設定可能です。IP ルー ルはバックグラウンドで作成されますが、管理者は IP ポリシーオブジェクトのみを認識します。IP ルールは、古い NetDefendOS バージョンとの互 換性を保つ必要がある場合にのみ、使用するべきです。

IP ポリシーを定義した際に作成された IP ルールを確認する必要がある場合は、次の CLI コマンドを使用します。

DFL-xxxx:/> **rules**

作成された各 IP ルールの詳細を確認するには、rule -verbose コマンドを使用できます。rules コマンドでは IP Rule オブジェクトのみを表示します。

#### **IP ポリシーは特定の機能に対して使用する**

一部の機能では IP Policy オブジェクトのみが使用可能で、IP ルールは設定できません。以下の項目が含まれます。

- トラフィックに対する Geolocation フィルタリング。オプションの 1 つとして、トラフィックの送信元 / 宛先となる世界の地域を指定することが できます。
- 送信元 / 宛先ネットワークの FQDN Address オブジェクトを使用できます。詳細は[「3.1.7 FQDN アドレスオブジェクト」](#page-112-0)を参照してください。
- DNS、IMAP ALG を使用できます。

#### **IP ポリシーの作成**

IP Policy オブジェクトには、以下の基本的なプロパティがあります。

#### ・ Allow/Deny アクション

IP ポリシーは特定のトラフィックタイプを許可または拒否します。Deny アクションは IP ルールの Drop アクションと同等です。

#### ・ Source/Destination Interface/Network フィルタ

このフィルタは IP ルールのフィルタと同様に、対象のトラフィックを特定します。

#### ・ Geolocation

このフィルタは、特定の定義済みの地域、または管理者が定義した特定の国のグループを識別する Geolocation Filter オブジェクトです。初期値は Everywhere (どの場所も除外しない)です。

#### ・ Service

ポリシーで使用するプロトコルのタイプを特定します。IP ポリシーで使用するオプションによっては、Protocol プロパティセットを持つサービスし か使用できません。該当するプロパティは後述します。

#### ・ ポリシーオプション

フィルタによって特定されたトラフィックは、以下に示す 1 つ以上のオプションの対象となります。

- I. Logging 有効または無効にします。
- II. Anti-Virus Anti-Virus ポリシーを選択できます。Protocol プロパティセットを含む Service オブジェクトを必要とします。
- III. Web Content Filtering 本オプションを有効にするには、Web Profile オブジェクトを作成し、ポリシーに関連付ける必要があります。さら に、Protocol プロパティを HTTP に設定した Service オブジェクトを使用しなければなりません。Web Profile オブジェクトでは、子供のオ ブジェクトとして定義された 1 つ以上の URL Filter オブジェクトを持つことができます。各 URL フィルタではブラックリストやホワイトリ ストとして URL または URL セット (ワイルドカードが許可されています)を指定できます。
- IV. Application Control アプリケーションコントロールは IP ポリシーで直接有効化することができます。すべてのタイプの Service オブジェ クトを使用することができます。
- V. File Control 特定のファイルタイプをブロックまたは許可することができます。新しい File Control Profile オブジェクトを作成し、IP Policy オブジェクトに関連付けることで有効になります。ファイルコントロールは、HTTP、SMTP、POP3 および FTP プロトコルにだけ適 用できます。Protocol プロパティが適切なターゲットのプロトコルに設定された Service オブジェクトを使用する必要があります。
- VI. Advanced Actions 拒否された接続に対する動作として Reject アクションを指定します。(acknowledgment が送信元ホストに送信されま せん。)

#### **ALG オプションでは割り当てられた Protocol プロパティが必要**

先に述べた通り、Protocol 値が正しく設定された Service オブジェクトが割り当てられている場合のみ、IP ポリシーで ALG を使用することができます。

例えば、IP Policy オブジェクトで Web Content Filtering(WCF)が有効化されている場合、割り当てられた Service オブジェクトの Protocol プロパティ は HTTP に設定されている必要があります。適切に設定されていると、WCF を設定する Web Profile とポリシーとの紐づけが行われます。

アプリケーションコントロールは LAG を使用しないため、Service オブジェクトの Protocol プロパティを指定する必要がない IP ポリシーオプション の一つです。

#### **トラフィックフローに対してルートの設定も必要となる**

IP ポリシーによってインタフェース間のトラフィックが許可されている設定があったとしても、これらのインタフェースに対応する送信元と宛先イ ンタフェース両方に対するルートがルーティングテーブルに存在する必要があることに注意しなければなりません。この内容について[は「3.6.4.](#page-177-0) IP [ルールセットのプロセス」で](#page-177-0)説明します。

#### **例題 3.33**

#### **DMZ への接続を許可するポリシーを設定する**

この例題では、lan インタフェースのネットワーク lan\_net から dmz インタフェースのネットワーク dmz\_net までの、新しい HTTP/HTTP 接続が 許可されます。どちらのネットワークもプライベート IP ネットワークと想定し、アドレス変換は行いません。

使用される Service オブジェクトは定義済みの http-all で、HTTP と HTTPS 両方のトラフィックを許可します。ここではトラフィックに対して ALG を使用しないため、Service オブジェクトの Protocol プロパティは HTTP に設定する必要はありません。

この例題では IP ポリシーの Source Translation を初期値の Auto にしておくことに注意してください。これにより、接続の送信元 / 宛先 IP アドレ スがプライベート IP アドレスである場合、変換処理が実行されません。Auto 設定については別途「8.5 自動変換」XXX リンク更新 XXX で説明します。

#### **CLI**

DFL-xxxx:/> **add IPPolicy Name=lan\_to\_dmz SourceInterface=lan SourceNetwork=lan\_net DestinationInterface=dmz DestinationNetwork=dmz\_net Service=http-all Action=Allow**

#### **Web Interface**

- 1. Policies > Firewalling > Add > IP Policy の順にメニューをクリックします。
- 2. 以下の情報を入力します。
	- -- Name : lan\_to\_dmz
	- Action : Allow
	- -- Source Interface : lan
	- Source Network : lan\_net
	- -- Destination Interface : dmz
	- Destination Network : dmz\_net
	- -- Service : http-all
- 3. 「OK」ボタンをクリックします。

#### **「Drop ALL」IP ルールセットエントリの作成**

IP ルールセットにおけるどんな IP ルールまたは IP ポリシーにも一致しないトラフィックは、初期値で NetDefendOS が廃棄します。ただし、自動的に 破棄されたトラフィックはログメッセージを生成しません。破棄された接続をログに出力するためには、すべての送信元 / 送信先ネットワーク / イン タフェースへのトラフィックを破棄する明示的な IP ポリシーを定義し、IP ルールセットの最後の項目として置くことを推奨します。これは、「Drop-All」 エントリとして言及されます。

### 注意

### drop-all エントリ名にルールセットの名前を含める

複数の IP ルールセットを使用している場合があります。ログメッセージ内で簡単に識別できるように drop-all エントリの名前に IP ルール セットの名前を含めることをお勧めします。

例えば、ルールセット main における drop-all エントリに対しては「main\_drop\_all」などと名付けるべきです。

#### **IP ルールセットエントリにおける IP アドレスは IPv4 または IPv6 とすることが可能**

IP ルールセットエントリは、フィルタリングプロパティの送信元および送信先ネットワークとして IPv4 または IPv6 アドレスのいずれかをサポート しています。

ただし、送信元および送信先ネットワークの両方を IPv4 または IPv6 のいずれかに統一する必要があります。単一のルールセットエントリで IPv4 と IPv6 アドレスを組み合わせることはできません。このため、以下に示すように IPv6 を使用する場合、2 つの「Drop All」ルール(1 つは IPv4 用でも う1つは IPv6 用)が必要となります。

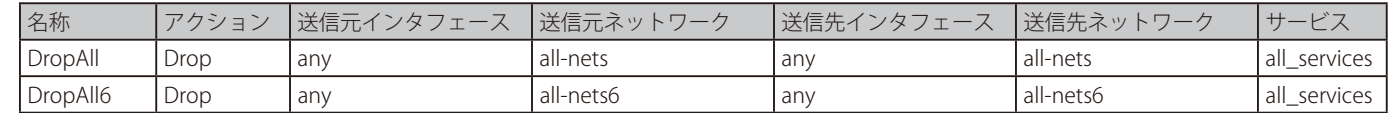

詳しくは[、「3.2 IPv6 のサポート」](#page-117-0)を参照してください。

#### **例題 3.34**

#### **「Drop All」IP ルールセットエントリの作成**

この例題では、main IP ルールの最後に IP ポリシーを配置して、破棄された通信がログ出力されるように設定します。ログ出力は IP ポリシーで初 期値で有効化されていますが、明確にするために例題の中では明示的に有効に設定しています。 拒否されたトラフィックに対しては変換処理が行われないため、IP ポリシーの Source Translation プロパティは初期値の Auto ままにしておくこと ができます。

# **CLI**

DFL-xxxx:/> **add IPPolicy Name=main\_drop\_all SourceInterface=any SourceNetwork=all-nets DestinationInterface=any DestinationNetwork=all-nets Service=all\_services Action=Deny LogEnabled=Yes**

#### **Web Interface**

- 1. Policies > Firewalling > Main IP Rules > Add > IP Policy の順にメニューをクリックします。
- 2. 以下の情報を入力します。
	- Name : main\_drop\_all
	- Action : Deny
- 3.  $I$ 以下を入力します。
	- Source Interface : any
	- -- Source Network : all-nets
	- -- Destination Interface : any
	- Destination Network : all-nets
	- Service : all\_services
- **4.** LOGGING & COMMENTS セクションで以下の設定をします。
	- -- Logging : ON
- 5. 「OK」ボタンをクリックします。

### <span id="page-175-0"></span>**3.6.3 Geolocation の使用**

NetDefendOS IP Policy オブジェクトでのみ利用可能である追加のトラフィックフィルタリングオプションが Geolocation です。この機能により、地 理的な関連性によりトラフィックの送信元および / または送信先の IPv4 と IPv6 アドレスをフィルタリングできます。いくつかの IP アドレスは既知 の地理的関連性を持たない可能性がありますが、この機能のターゲットとなります。

Geolocation 機能は NetDefendOS の基本的な機能の一部であり、この機能を使用するために特別なサブスクリプションは必要ありません。ここで使 用される IP データベースは NetDefendOS に組み込まれており、NetDefendOS の新しいバージョンがインストールされると一緒に更新される可能 性があります。

#### **Geolocation の使用方法**

geolocation 機能は以下の 2 つの方法で使用できます。

- 送信元 / 宛先 IP アドレスに Geolocation プロパティを設定し、一致するトラフィックを許可します。これは特定のエリアからのトラフィックを受 け付けます。
- 送信元 / 宛先 IP アドレスに Geolocation プロパティを設定し、一致するトラフィックを破棄します。これは特定のエリアからのトラフィックを除 外します。

#### **Geographic エリアを選択する**

IP Policy オブジェクトにフィルタとして選択されるエリアは、以下の 2 つのタイプのいずれかです。

・ 定義済みのリージョン

NetDefendOS は広大な世界の地域の定義済みリストを提供します。これらの地域は以下の通りです。

- -- Africa
- -- Antartica
- -- Asia
- -- Europe
- North America
- -- Oceana
- -- South America

初期値では、どのフィルタも選択されていません。これは、すべての地域 ( どこでも ) が許可されていることを意味します。

#### ・ 管理者が定義した Geolocation フィルタオブジェクト

ターゲットの国を制御するために、管理者は、ターゲットとする 1 つ以上の国からなる Geolocation Filter オブジェクトを作成します。IP ポリシー の Geolocation プロパティの値としてこのオブジェクトを使用できます。

Geolocation フィルタオブジェクトへの国の指定に加えて、または、国の代わりに、以下の 2 つのオプションをフィルタに加えることができます。

- i. Match Private Networks これはプライベートネットワークに使用される IP アドレスを含みます。これは IPv4 ネットワーク 10.0.0.0/、 172.16.0.0/12、192.168.0.0/16、および IPv6 ネットワーク fd00:: 8 を含みます。本オプションは、Geolocation とは直接関係がある訳ではな く、アドレス帳経由で実行され得ますが、利便性のために用意されています。
- ii. Match Unclassified Networks これはパブリックである任意の IP アドレスにマッチしますが、既知の国との関係はありません。

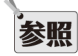

Web インタフェースのフラグアイコンは、geolocation が設定されていることを示します。

Web インタフェースで表示される IP ルールセットのサマリには、geolocation が IP ポリシーに設定されていることを示すための個別の欄 がありません。代わりに、Src Net と Dest Net 欄の IP ネットワーク値の右にフラグアイコンが表示されます。

### **例題 3.35**

### **Geolocation フィルタを設定する**

この例題では、架空の国である Hackerland から来るすべてのインターネットトラフィックを破棄する IP Policy オブジェクトを設定します。 Hackerland だけを含む Geolocation Filte を最初に作成します。次に、送信元としてこのフィルタを使用する IP Policy オブジェクトを設定します。

さらに、IP ポリシーは国に関連付けられていない未知の IP アドレスから来るトラフィックを破棄します。

Hackerland は国の定義済みのリストに表示されません。ここでは例題の目的で使用しているだけであることに注意してください。

### **CLI**

#### A. GeolocationFilter オブジェクトを作成する :

DFL-xxxx:/> **add GeolocationFilter hackerland\_filter Regions=HL MatchUnknown=true**

#### B. 次に、このフィルタを使用する IP Policy オブジェクトを作成する :

DFL-xxxx:/> **add IPPolicy Name=lan\_to\_dmztest SourceInterface=any SourceNetwork=all-nets DestinationInterface=any DestinationNetwork=all-nets Service=all\_services Action=Deny Reject=No SourceGeoFilter=hackerland\_filter**

#### **Web Interface**

#### A. GeolocationFilter オブジェクトを作成する :

- 1. Policies > Firewalling > Main IP Rules > Add > IP Policy の順にメニューをクリックします。
- 2. 以下の情報を入力します。
	- Name: hackerland filter
	- -- Selected リストに国 Hackerland を追加します。
	- -- Match unclassified networks を有効にします。
- 3. 「OK」ボタンをクリックします。

#### B. 次に、このフィルタを使用する IP Policy オブジェクトを作成する :

- 1. Policies > Firewalling > Main IP Rules > Add > IP Policy の順にメニューをクリックします。
- 2. 以下の情報を入力します。
	- Name: drop\_hackerland
	- Action: Deny
	- Denied Behavior: Drop
	- Source Interface: any
	- -- Source Network: all-nets
	- Source Geolocation: hackerland filter
	- Destination Interface: any
	- Destination Network: all-nets
	- Destination Geolocation: Anywhere
	- Service: all\_services

3. 「OK」ボタンをクリックします。

### <span id="page-177-0"></span> **3.6.4. IP ルールセットのプロセス**

#### **トラフィックフローには IP ルールセットエントリとルートが必要**

NetDefendOS が初めて起動される時、IP ルールセットの初期値は通常空の状態であり、トラフィックフローを許可するためには、少なくとも 1 つ の IP ルールセットエントリを追加する必要があります。また、IP ルールセットのエントリの追加以外にも以下の設定が必要です。

• パケットが宛先に到達するために、どのインタフェースでパケットが送信されるかを指定するルートが、NetDefendOS ルーティングテーブルに 存在する必要があります。

パケットを受信するインタフェース上で、トラフィックの送信元が見つかることを示す 2 番目のルートも必要です。

• トラフィックが送信元ネットワーク / インタフェースから宛先ネットワーク / インタフェースへ送信されることを許可する IP ルールセットのエン トリ。

通常、このエントリは IP Policy オブジェクトか、その変種 (Stateless Policy など)です。あるいは、古い NetDefendOS バージョンとの互換性が 必要となる場合は IP Rule を使用します。

#### **インタフェースのネットワークアドレスオブジェトが正確でなければならない**

すべてのインタフェースに対して、main ルーティングテーブルに定義済みのルートが存在していることに注意してください。ただし、あるインタ フェースに対する定義済みのネットワークアドレスオブジェクト (例えば wan\_net など)は、そのインタフェース経由で送信される前に、正しくルー トされるために適切な値が割り当てられている必要があります。

初期値の管理インタフェースには定義済みのネットワークがあり、IP アドレスオブジェクト (lan\_net など)に対して割り当てられています。しか しながら、他のネットワークアドレスオブジェクトの初期値には 127.0.0.1(ループバックアドレス)が割り当てられており、トラフィックが IP ポリシー で送信できるようにネットワークが割り当てられなければなりません。

#### **パケットフローの順序**

これらのコンポーネントが使用される順番が重要です。はじめに既存のインタフェースを決定するためにルート検索が行われ、次に、NetDefendOS は、そのインタフェースからトラフィックが出て行くことを許可する IP ルールセットのエントリを検索します。ルールが存在しない場合、トラフィッ クは廃棄されます。

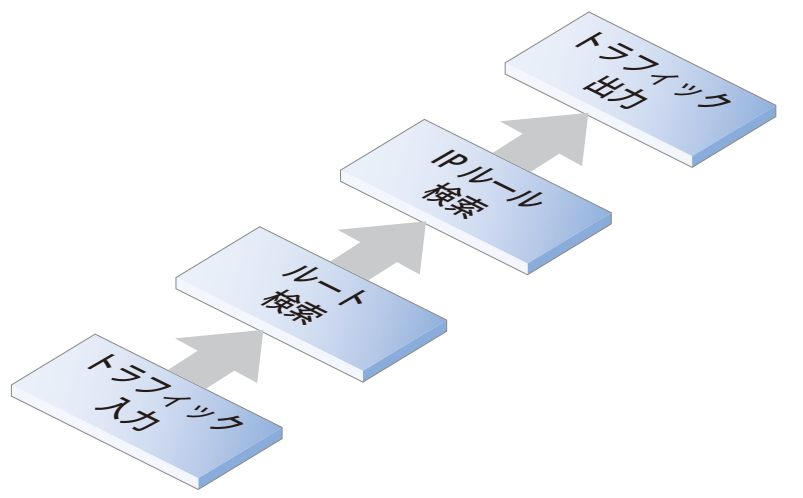

図 3-12 簡略化した NetDefendOS トラフィックフロー

このトラフィックフローに関する説明は、簡略化したものです。詳しくは、「1.3 NetDefendOS [パケットフロー」を](#page-19-0)参照してください。

例えば、ルート検索の完了前に、NetDefendOS は、実際に送信元ネットワークからのトラフィックがそれを受信するインタフェースに到着してい ることをチェックします。これは、NetDefendOS がリバースルート検索を実行することで行われます。つまり、ルーティングテーブルを使用して、 そのインタフェースにネットワークが検出されることを示すルートを検索します。

接続が双方向であり、それに関連する 1 組のルート(各方向に 1 つ)があれば、この 2 番目のルートは論理的に存在するはずです。

#### **IP ルールセットのスキャン**

D-Link ファイアウォールを通る新しい TCP/IP 接続を確立した時は、新しい接続のパラメータに合致するエントリが見つかるまで既存の IP ルールセッ トを上から下までスキャンします。最初に一致したエントリのアクションを実行します。

一致した IP ルールセットのエントリによって接続が許可されると、その新しい接続の確立作業を続けます。一致したエントリがステートフル(例え ば IP ポリシーなど)である場合、新しい接続のエントリまたはステートが NetDefendOS の内部のステートテーブルに追加され、ファイアウォール を通る接続のオープン / アクティブな通信をモニタすることが可能になります。アクションが Deny(拒否)となれば、新しい接続は拒否されます。

#### 注意 間違った順序のエントリは問題を起こすことがあります。

NetDefendOS は、最初に一致するエントリのために上から下まで IP ルールセットを検索するということを覚えておくことが重要です。IP ルー ルセットのエントリが無視されていると思われる場合、まず、対象のルールの上にある別のルールが始動していないことをチェックしてくだ さい。

#### **ステートフルインスペクション**

ステートフル IP ルールセットのエントリ (IP Policy オブジェクトなど)がトリガされた場合、その接続の後続のパケットは個別にルールセットに照 らして評価する必要はありません。代わりに、ステートテーブルを高速にサーチして、各パケットが確立済みの接続に属しているかを判断します。

このアプローチは、ステートフルインスペクションとして知られていて、TCP などのステートフルプロトコルに適用されるだけではなく、「疑似接続」 の概念を使用して、UDP や ICMP などのステートレスプロトコルにも適用されます。このアプローチは、IP ルールセットに対しての評価は接続の初 期の段階で行われるだけであることを意味します。従って、IP ルールセットのサイズはスループット全体に対しほとんど影響を及ぼさないというこ とになります。

#### **ファーストマッチングルール**

複数のルールセットのエントリが同じパラメータに一致する場合、全体のスキャンにおけるファーストマッチングルールが、接続をどう扱うかを決め るものとなります。

### **ノンマッチングトラフィック**

Incoming パケットのうちルールセットのルールやステートテーブル上の既に開かれた接続のいずれにも一致しないパケットは、自動的に「Deny」 アクション(ログ出力なし)で処理されます。上記の通り、一致しないトラフィックをログに出力するためには、ルールセットには最終的なルールセッ トのエントリとして、送信元 / 送信先ネットワーク「all-nets」と送信元 / 送信先インタフェース「all」を指定した「Deny」アクションを持つ「Drop-All」 という明示的な IP ポリシーを用意しておくことをお勧めします。これにより、ログ出力は IP ルールに一致しないトラフィック用に有効にされます。

#### **いくつかのアクションが TCP シーケンス番号を変更する**

特定のネットワーク装置のタイプがあるいくつか状況では、TCP シーケンス番号は、データトラフィックがファイアウォールを横断する場合と同じ にする必要があります。

そのため、Stateless Policy ルールセットのエントリ (FwdFast IP ルール)だけが TCP シーケンス番号を不変とすることを保証していることに注意し てください。トラフィックが NetDefendOS を通じてフローするため、「NAT」などの他のアクションでは TCP シーケンス番号が変更されます。

#### **ログへの出力**

IP ルールセットのエントリが作成されると、初期値でログへの出力は有効になります。これは、エントリがトリガされる場合には常に、ログメッセー ジが生成されることを意味します。個々のルールセットエントリでログへの出力を無効にすることで、この動作を変更できます。

#### **双方向接続**

IP ルールセットを設定するときによくある間違いは、一方向ずつ2つのエントリを定義する、というものです。IP ルールセットのエントリがステー トフル(IP Policy オブジェクトなど)である場合、通常、そのように設定する必要はありません。

この双方向フローの例外となるのは、Steteless Policy オブジェクト (FwdFast IP ルール)です。このルールが使用される場合、一方向のトラフィッ クフローのみが許可されます。双方向フローが必要な場合は、それぞれの方向に1つずつ、2つのステートレスエントリが必要です。

#### **IDENT と IP ルールセットのエントリ**

通常、IP ルールセットのエントリによってトラフィックが破棄される場合、送信元 IP に対しては何も応答が返されません。IDENT ユーザ登録名プロ トコルに応じる場合など、拒否の回答をすることが必要となる例があります。そのような場合、IP Policy オブジェクトの Action に「Deny」を指定し、 Deny Behavior に「Reject」を指定することができます (IP ルールのアクション「Reject」)。

### **3.6.5 複数の IP ルールセット 概要**

NetDefendOS は、管理者がセキュリティポリシーを定義する場合に簡素化とより柔軟性を提供する複数の IP ルールセットを定義することを許可し ます。デフォルトの IP ルールセットは main として知られていて、NetDefendOS に常に存在しています。追加ルールセットは、必要に応じて管理 者が定義し、名前をつけることができます。

複数の IP ルールセットの利点は以下の通りです。

- 管理者は、コンフィグレーションを理解しやすいように、1 つの大きな IP ルールセットを複数の、より小さく、より管理しやすいルールセットに 細かく分けることができます。
- 1 つの名前付きの IP ルールセットをルーティングテーブルに関連付けすることができます。これは、各ルータで専用の IP ルールセットを関連付 けることができるので、仮想ルーティングの実行をはるかに簡単にします。詳しく[は「4.6 仮想ルーティング」を](#page-243-0)参照してください。
- 非常に大きいルールセットにおいて IP ルール検索速度を向上できます。大きいルールセットをいくつかの小さいセットに分解することで処理速 度を向上します。Goto ルールは、特定のトラフィックタイプ用の新しいルールセットまでジャンプするのに使用され、Return ルールは、他のルー ルセットエントリが動作しないと、オリジナルのルールセットまでジャンプして戻るために使用されます。

新しい IP ルールセットが作成されると、IP ルールおよび / または IP ポリシーは通常の手順で追加することができます。

#### **例題 3.36**

#### **IP ルールセットを作成する**

この例題では、新しい IP ルールセットを dmz\_rules という名前で作成します。このルールセットは後の例題でも使用されます。DMZ に関連する すべての IP ルールを含みます。

#### **CLI**

DFL-xxxx:/> **add IPRuleSet dmz\_rules**

#### **Web Interface**

- 1. Policies > Firewalling > Additional IP Rule Sets > Add > IP Rule Set の順にメニューをクリックします。
- 2. 以下の情報を入力します。
	- Name: dmz\_rules
- 3. 「OK」ボタンをクリックします。

#### **Goto ルールと Return ルール**

NetDefendOS は、異なる IP ルールセットにジャンプするルールと異なる IP ルールセットから戻ってくるルールの 2 つの特別なルールタイプを提供 します。

・ Goto ルール

Goto ルールは、どんな IP ルールセットにも追加することができ、ルールセット内のどんな位置にも置くことができます。このルールには、送 信元 / 送信先 インタフェース / ネットワークおよびサービスという通常のフィルタリングプロパティがあります。ルールセットのスキャンで一 致が見つけられると、Goto ルールのアクションは、別のルールセットの先頭まで処理を移すという動作になります。

#### 注意 Goto ルールは main ルールセットをターゲットにできない

Goto ルールはターゲットとしてルールセット main を使用しません。

#### ・ Return ルール

Return ルールに遭遇すると、最後に実行された Goto ルールに続くルールセットエントリの位置に IP ルールセットのスキャンを戻します。特 定の送信先 / 宛先 インタフェース / ネットワークおよびサービスの値で起動することができます。

#### 注意 main ルールセットは Return ルールを含むことはできません。

NetDefendOS は IP ルールセット main に Return ルールを含めることを許可しません。また、Web インタフェースまたは CLI を使用した 設定もできません。
# **複数のルールセットの検索処理**

複数のルールセットが定義されると、それらが新しい接続のために処理される方法は以下の通りです。

- プライマリの main IP ルールセットは常に最初に送信元 / 送信先 インタフェース / ネットワークおよびサービスの一致を検索されます。
- main で起動するルールまたはポリシーが Goto ルールである時にだけ、ユーザ定義のルールセットはルールの検索に使用されます。Goto ルールは、 管理者により定義された別の IP ルールセットを関連付ける必要があります。そして、トラフィックがその Goto ルールにマッチすると、ルールテー ブル検索は新しいルールセットの先頭までジャンプします。
- 新しいルールセットの検索で一致を見つけられないと、接続は破棄されます。
- 新しいルールセットに一致が見つかると、一致するルールまたはポリシーが実行されます。これは別の Goto ルールであるかもしれません。その 場合、ルール検索は別のルールセットの先頭にジャンプします。
- Return ルールに遭遇すると、スキャンは、前のルールセットの最後の Goto ルール直後にジャンプして戻り、再開されます。Goto ルールに遭遇 せずに、また他のエントリも起動しないのであれば、スキャンは停止し、接続は破棄されます。

# **ループの回避**

Goto ルールのシーケンスにより、スキャンがルールセット間でジャンプを繰り返すなどの無限ループをもたらすかもしれません。新しいコンフィ グレーションが保存される時、NetDefendOS はそのようなロジックを検出します。潜在的にループを引き起こす可能性のあるロジックを検出すると、 新しいコンフィグレーションは拒否されます。

ループ回避メカニズムは、速いコンフィグレーション展開を可能とするために効率的でなければなりません。そのため、正確かつ複雑なロジックに より欠陥を見つけるアルゴリズムを使用します。この場合、新しいコンフィグレーションが保存されるように、ルールのロジックを簡素化すること が必要であるかもしれません。

### **簡単な複数のルールセットの例**

以下の 2 個の簡単な IP ルールセットの表は、複数のルールセットの使用例を示します。main ルールセットには ExtraRules という管理者が定義したテー ブルにジャンプする最初の Goto ルールがあります。

管理者が定義したルールセット ExtraRules は NAT と SAT ルールを含みます。どちらも起動しないと、最終的に Return ルールによりスキャンプロセ スは Goto ルールに続く main 内のエントリに戻ります。この場合、それは main 内の 2 番目のエントリです。

### **mainIP ルールセット**

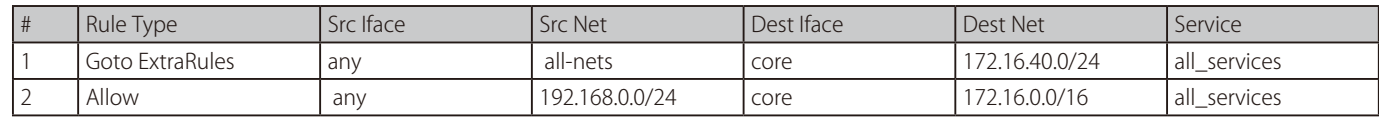

# **ExtraRules IP ルールセット**

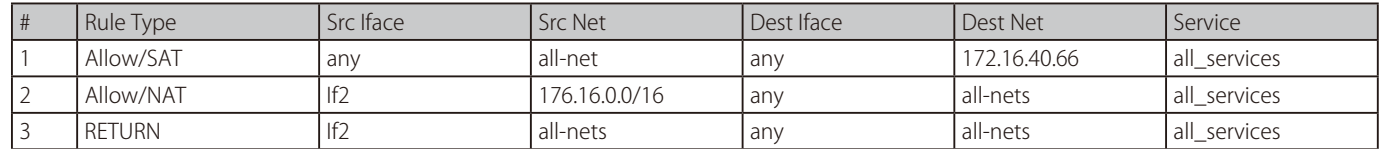

# **IP ルールセットの検索速度を向上する**

ルールセット main が何千ものルールを含む時、ルールセット検索の速度は損なわれる可能性があり、これはファイアウォールの全体的な処理能力 を下げてしまう可能性があります。代表的な症状は以下の通りです。

- ファイアウォールの CPU 負荷が連続して高い。
- (高い CPU 負荷の結果)Web インタフェースページのロード時間が異常に長くなる。

これらに対するソリューションは、大きいルールセットをいくつかの新しいルールセットに分割することです。通常、それぞれの新しいルールセッ トは特定のトラフィックタイプに関連するエントリを含みます。次に、少数の Goto ルールをルールセット main に追加して、それぞれを特定のト ラフィックタイプに関連するルールセットに指定することができます。

例えば、IP ルールセット main において、Destination Network が dmznet、lannet、wannet のいずれかである数千のルールが含まれているとします。 Destination Network に基づいたこれらのルールを分割して、dmz\_rules、lan\_rules および wan\_rules という新しいルールセットに各グループを置く ことが、はるかに効率的である場合があります。

3 つの Goto ルールが、これらの新しいルールセットを示すように main ルールセットに置かれます。

| Goto rule set | Src Iface | <b>Src Net</b> | Dest Iface | Dest Net | Service        |
|---------------|-----------|----------------|------------|----------|----------------|
| dmz rules     | any       | all-nets       | anv        | dmznet   | l all services |
| lan rules     | any       | all-nets       | anv        | lannet   | all services   |
| wan_rules     | any       | all-nets       | , anv      | l wannet | all services   |

新しい接続が宛先として dmz\_net でオープンされると、NetDefendOS は最初に、main テーブルの検索を実行します。適切な Goto ルールが起動し、 ルール検索は dmz\_ip\_rules と呼ばれるルールセットで継続します。以下の図は例題を示しています。

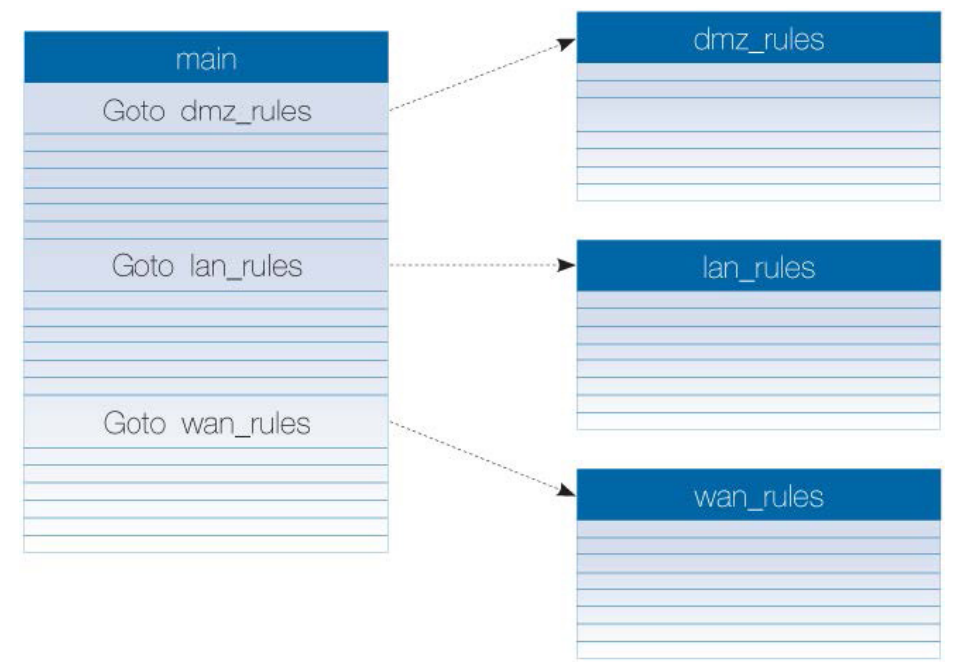

この例題ではルールを分割する方式として送信先ネットワークを使用しますが、インタフェースまたはサービスなどの別の要素を代わりに使用する こともできます。

この手法は、マルチレベルのツリー構造を作成します。多量のデータを効率的に検索するための多くの状況で使用される技術です。ルールセットの 最適なサイズは、個々の場合に応じて決定されます。とはいえ通常は、1,000 のエントリを超過するルールセットは許可しない方が良いでしょう。 それ以上では、Goto ルールを使用するのが、ルールセット処理のスピードアップに役立ちます。

# **例題 3.37**

# **Goto ルールを追加する**

この例題では、ネットワーク dmz\_net に行くすべてのトラフィックがルールセット dmz\_rules を使用するように、Goto ルールを IP ルールセット main の終わりに追加します。IP ルールセット dmz\_rules が既に作成されているものとします。

# **CLI**

DFL-xxxx:/> **add GotoRule SourceInterface=any SourceNetwork=all-nets DestinationInterface=any DestinationNetwork=dmz\_net Service=all\_services RuleSet=dmz\_rules Name=goto\_dmz**

# **Web Interface**

- 1. Policies > Firewalling > Main IP Rules > Add > Goto Rule の順にメニューをクリックします。
- 2. 以下の情報を入力します。
	- -- Name: goto\_dmz
	- -- RuleSet: dmz\_rules
	- Source Interface: any
	- Source Network: all-nets
	- Destination Interface: any
	- Destination Network: dmz\_net
	- Service: all\_services
- 3. 「OK」ボタンをクリックします。

# **Return ルールを追加する**

前に述べたように、ルールセット main に Return ルールを追加することはできません。管理者が定義した IP ルールセットに追加できるだけです。フィ ルタリング基準を Return ルールに追加することはできますが、以下の例に示されているようにどんなトラフィックタイプも指定しないのが普通です。 これは、Return ルールに遭遇すると、常に最後の Goto ルールが実行された直後に IP ルールセットのスキャンを戻すことを意味します。

### **例題 3.38**

# **Return ルールを追加する**

この例題では、Return ルールは管理者が定義した IP ルールセット dmz\_rules の終わりに加えられます。これはすべてのトラフィックに適用され るため、Return ルールに遭遇すると、プロセスは、最後に実行された Goto ルールの直後のルールセットエントリに戻ります。

# **CLI**

DFL-xxxx:/> **cc IPRuleSet dmz\_rules** 

### ルールセットに Return ルールを追加します。

gw-world:/dmz\_rules> **add ReturnRule SourceInterface=any SourceNetwork=all-nets DestinationInterface=any DestinationNetwork=all-nets Service=all\_services Name=return\_dmz\_to\_main**

# 初期値の CLI コンテキストに戻します。

DFL-xxxx:/main> **cc** DFL-xxxx:/>

# **Web Interface**

ルールセットになるように CLI コンテキストを変更します。

- 1. Policies > Firewalling > Additional IP Rule Sets の順にメニューをクリックします。
- 2. ルールセット dmz\_rules を選択します。
- **3.** Add > Return Rule を選択します。
- 4. 以下の情報を入力します。
	- Name: return\_dmz\_to\_main
	- Source Interface: any
	- Source Network: all-nets
	- Destination Interface: any
	- Destination Network: all-nets
	- Service: all services
- 5. 「OK」ボタンをクリックします。

# **3.6.6 IP ルールセットフォルダ**

IP ルールセットにおける大量のエントリ構成を整理するために、IP ルールセットフォルダを作成することができます。これらのフォルダはコンピュー タのファイルシステム内のフォルダによく似ています。それらは、指定した名称で作成され、グループとして関連するすべてのエントリを含めるた めに使用されます。

フォルダを使用することで、管理者は簡単に IP ルールセットエントリを分割することができ、異なるフォルダにあるエントリに個別の特別なプロパ ティを与えることはありません。

NetDefendOS は、まるでそれらが IP ルールの一つのセットであるかのようにすべてのエントリを参照します。また、NetDefendOS はアドレス帳に おいてもフォルダ概念を使用します。そこでは、関連する IP アドレスオブジェクトが、管理者によって作成されたフォルダにグループ化されます。

# **3.6.7 構成オブジェクトグループ**

NetDefendOS オブジェクトのグループを関連するコレクションに構成するのにフォルダの概念を使用することができます。これらのフォルダはコ ンピュータのファイルシステム内のフォルダの概念によく似ています。フォルダについては、「3.1.6 Address [Book フォルダ」の](#page-111-0)アドレス帳に関連し て説明します。また、これは IP ルールを体系化する場合に使用できます。

オブジェクトを構成するためのフォルダの代替方法として、構成オブジェクトグループを使用することができます。オブジェクトグループでは、 NetDefendOS の GUI で表示する場合により簡単に関連性を理解してもらえるように、管理者が指定タイトル文字の下に構成オブジェクトを集めて、 色分けすることができます。フォルダと異なり、それらは、個々のオブジェクトを見るために個別にフォルダを開く必要はありません。代わりに、 すべてのグループ分けで全オブジェクトを直ちに見ることができます。

オブジェクトグループはアドレス帳オブジェクトで使用できるだけではなく、NetDefendOS オブジェクトがテーブルとして表示される多くの場合 にも使用されます。また、テーブルの各行がオブジェクトのインスタンスを表示します。NetDefendOS アドレス帳における IP アドレスの分類や、 IP ルールセットにおけるルールの体系化に最も一般的に使用されます。

# 注意 オブジェクトグループは、コンフィグレーションの文書化を補助する

オブジェクトグループは、NetDefendOS 構成のコンテンツを文書化する推奨方法です。

これは、初めてコンフィグレーションを参照する人に非常に役に立ちます。何百ものルールを含む IP ルールセットでは、オブジェクトグルー プによって、NetDefendOS 操作に関する特定のアスペクトに関連付けられたルールを迅速に識別することが可能になります。

# **オブジェクトグループと CLI**

オブジェクトグループの表示機能は、コマンドラインインタフェース(CLI)とは関連がないことを意味しています。CLI を使用してオブジェクトグルー プを定義または編集することは不可能であり、それらは CLI の出力では表示されません。Web インタフェースを通じてすべてのグループ編集が行わ れる必要があります。次に、これについて説明します。

# **シンプルな例題**

例として、内部ネットワークから Web サーフィンを許可する2つのルールを含む IP ルール「main」とその他のトラフィックすべてを捕捉してログ 出力する 3 つ目の drop-all ルールについて考えてみます。

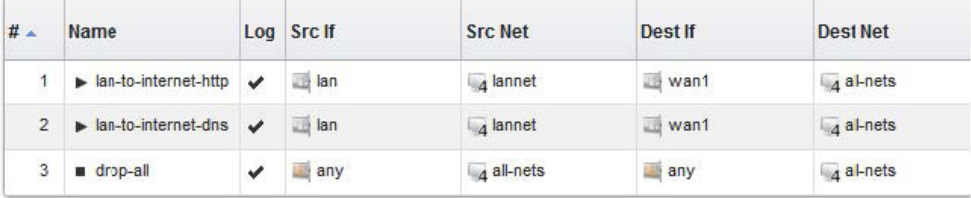

# 注意

この例で使用される画面は、オブジェクトプロパティの最初の 2、3 個の欄だけを表示しています。

Web サーフィン用の2つのIP ルールにオブジェクトグループを作成します。これを以下の手順で行います。以下は、Main IP Rules 画面における設 定例です。

1. 新しいグループに追加する最初のオプジェクトを選択して右クリックします。

2. メニューから「New Group」オプションを選択します。

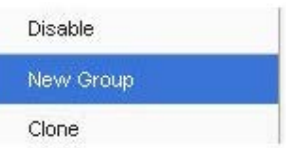

3. グループには、タイトル行と唯一のメンバである IP ルールが含まれます。タイトル名は初期値で「new Group」となります。

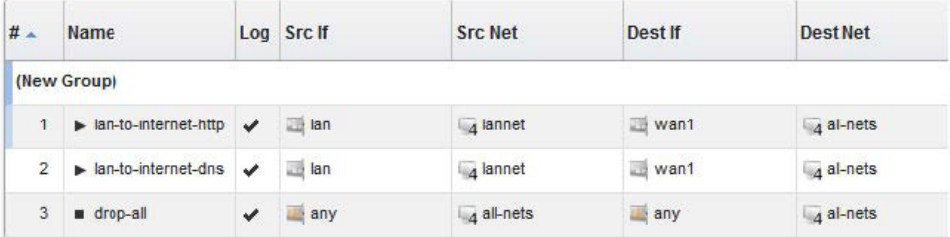

また、初期カラーがグループ全体に割り当てられて、グループメンバにはインデントがつけられます。グループ内のオブジェクトは、全体のテー ブルの位置を示すために同じインデックス番号を保持します。インデックスは、グループメンバシップによる影響を受けません。グループタイト ル行は文字のラベルにすぎないため、インデックス番号は不要であり割り当てられていません。

# **グループプロパティの編集**

グループのプロパティを変更するためには、グループタイトル行を右クリックしてメニューから「Edit」オプションを選択します。

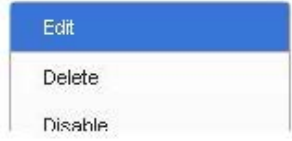

2 つの機能を可能とするグループ編集ダイアログが表示されます。

• タイトルの指定

グループのタイトルは、任意のテキストを設定することが可能であり、空行と新しい行を含むことができます。また、それがラベルとして使用 されるので、グループ名がユニークである必要はありません。

• 表示カラーの変更

どんなカラーもグループに選択することができます。カラーは定義済みの 16 個のカラーボックス、または 16 進数 RGB 値として入力したもの から選択することができます。さらに、16 進数の入力が選択されると、フルスペクトラムカラーが表示され、マウスを使用してボックス内の カラーを選択することができます。

この例では、グループ名を「Web Surfing」に変更し、また、グループカラーも緑に変更します。変更後のグループ表示は以下の通りです。

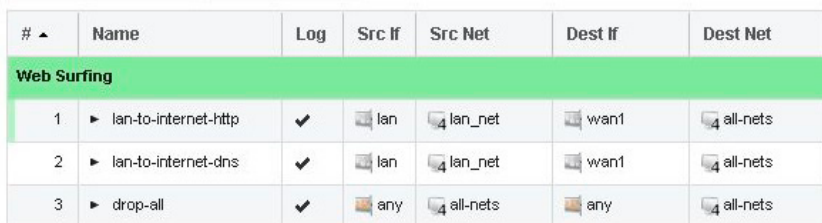

# **追加オブジェクトの追加**

新しいグループには通常 1 つのオブジェクトだけがあります。

グループのすぐ下にあるオブジェクトを右クリックし、「Join Preceding」オプションを選択すると、このグループに追加することができます。

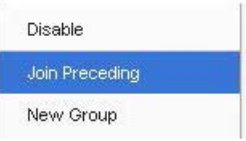

画像例における 2 番目の IP ルールに対しこの操作を実行すると、以下の結果になります。

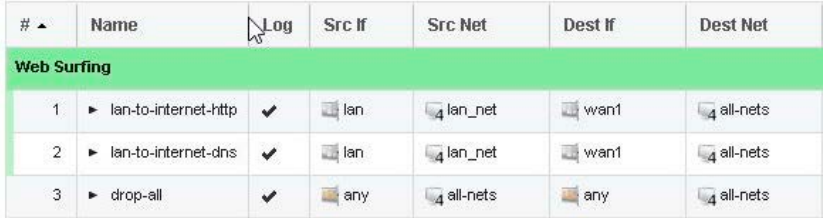

グループにオブジェクトを追加するには、追加先のグループのすぐ下に位置するオブジェクトで「Join Preceding」を選択します。これは、次のセクショ ンで詳しく説明しています。

# **オブジェクトの追加**

オブジェクトの位置が、グループの上やグループの直下以外に位置している場合、下記手順が必要となります。

- 1. オブジェクトを右クリックして、「Move Up」オプションを選択します。
- 2. ターゲットグループのすぐ下の位置にくるようにインデックスを入力します。

3. オブジェクトが新しい位置に移動した後に再度オブジェクトを右クリックして「Join Preceding」オプションを選択します。

# **グループオブジェクトの移動**

IP ルールなどのオブジェクトがグループに追加されると、移動処理のコンテキストは、そのグループになります。例えば、グループオブジェクトを 右クリックし、「Move to Top」を選択すると、全体のテーブルの上部ではなく、グループの先頭にオブジェクトを移動させます。

# **グループの移動**

グループは個別のオブジェクトと同様に移動できます。グループタイトル行を右クリックすることで、グループ全体を移動させるためのオプション メニューが表示されます。例えば、「Move to Up」オプションはテーブルの上部にグループ全体を移動します。

# **グループからの離脱**

グループ内のオブジェクトで右クリックすると、「Leave Group」オプションメニューが表示されます。これを選択すると、グループからオブジェク トを削除し、そのグループの直下に場所を移動させます。

### **グループの削除**

グループ名を右クリックすることで、「Ungroup」オプションが表示されます。これはグループを削除しますが、すべてのグループのメンバオブジェ クトは残っています。グループタイトル行は表示されませんが、各メンバは普通のグループ化されていないカラーとインデントなしで表示されます。 テーブル内の各オブジェクトのインデックス位置には影響はありません。

グループからメンバが削除され、グループメンバが残らない場合にも、グループは削除されます。グループに 1 つのメンバしかない場合に、このメ ンバがグループを離脱すると、グループはもう存在しなくなり、タイトル行はなくなります。

# **グループとフォルダ**

フォルダを使用したオブジェクトの収集と、グループを使用したオブジェクトの収集を区別することが重要です。

どちらもオブジェクトのグループ化に使用されますが、フォルダはコンピュータのファイルシステムにおけるフォルダの概念と同様です。しかし、 フォルダはグループの一部となることはできません。グループは関連する基本オブジェクトも一緒に収集しますが、フォルダはこのタイプとは違い ます。一方で、フォルダ内でグループを使用することは可能です。

NetDefendOS オブジェクトを最適にまとめるために、これらの機能をどのようにして最適に使用するかは管理者の設定次第です。

# <span id="page-186-0"></span>**3.6.8 ステートレスポリシー**

Stateless Policy は IP Rule と同等です。ステートレス接続を定義するのに両方の方式を使用できますが、Stateless Policy 方式を使用することをお勧 めします。

ステートレス接続は、パケットが NetDefendOS のステートテーブルに接続の状態を設定されずに D-Link ファイアウォールを通過することを意味し ます。ステートフルインスペクションプロセスは迂回するので、ステートフル接続ほど安全ではありません。また、あらゆるパケットがルールセッ ト全体に対してチェックされるので、トラフィック処理がより遅くなります。

一般的に、普通のステートフル接続と比べるとトラフィック処理が遅いため、FwdFast アクションがある Stateless Policy または IP ルールを使用す ることは推奨されません。しかし、特定のプロトコルがあるいくつかのシナリオではステートレス接続が必要な場合があります。

Stateless Policy と共に使用される Service オブジェクトの Protocol プロパティには何も設定する必要がないことに注意してください。Protocol プロ パティは Stateless Policy では無視されます。

#### 注意 初期値では、ログの出力は Stateless Policy で有効です。

他のポリシータイプと同様に、Stateless Policy オブジェクトのログへの出力が初期値で有効です。残念ながら、これは、ログメッセージが ルールのトリガーとなる各パケットのために生成されることを意味します。これが通常望ましくないため、ポリシーへのログの出力を無効 にする方がよいと言えます。

# **例題 3.39**

### **ステートレスポリシーを作成する**

この例題では、TCP パケットは内部ネットワーク lannet と dmznet ネットワーク間で送信されます。これは、実際の環境において、問題を引き起 こすトラフィックタイプを考慮すると必要な設定となる場合があります。

FwdFast IP ルールと同様に、2 つの Stateless Policy オブジェクトがトラフィックフローの各方向に 1 つ必要です。カスタム Service オブジェクト を作成する代わりに、この例題では定義済みのオブジェクト all\_tcp を使用します。

# **CLI**

ステートレス TCP フローを lannet から dmznet まで許可する :

DFL-xxxx:/> **add StatelessPolicy SourceInterface=lan SourceNetwork=lannet DestinationInterface=dmz DestinationNetwork=dmznet Service=all\_tcp Name=stateless\_lan\_to\_dmz Action=Allow** 

# ステートレス TCP フローを dmznet から lannet まで許可する :

DFL-xxxx:/> **add StatelessPolicy SourceInterface=dmz SourceNetwork=dmznet DestinationInterface=lan DestinationNetwork=dmznet Service=all\_tcp Name=stateless\_dmz\_to\_lan Action=Allow**

# **Web Interface**

ステートレス TCP フローを lannet から dmznet まで許可する :

1. Policies > Firewalling > Add > Stateless Policy の順にメニューをクリックします。

- 2. 以下の情報を入力します。
	- Name: stateless\_lan\_to\_dmz
	- Action: Allow
	- -- Source Interface: lan
	- Source Network: lannet
	- Destination Interface: dmz
	- -- Destination Network: dmznet
	- Service: all\_tcp
- 3. 「OK」ボタンをクリックします。

# ステートレス TCP フローを dmznet から lannet まで許可する :

1. Policies > Firewalling > Add > Stateless Policy の順にメニューをクリックします。

- 2. 以下の情報を入力します。
	- Name: stateless\_dmz\_to\_lan
	- Action: Allow
	- -- Source Interface: dmz
	- -- Source Network: dmznet
	- -- Destination Interface: lan
	- -- Destination Network: lannet
	- Service: all\_tcp
- 3. 「OK」ボタンをクリックします。

# **3.6.9 IP ルールの作成**

IP Rule では、IP Policy オブジェクトで作成したものと同じようなトラフィックフローポリシーを作成することができます。しかしながら、IP Rule は IP Policy と比較して複雑であり、古いバージョンの NetDefenOS との互換性で必要で必要な場合のみ使用します。

IP Rule オブジェクトは以下の 2 つの構成から成ります。

- ルールが対象とするターゲットのフィルタ条件
- トラフィックに対してルールが実行するアクション

# **IP ルールのフィルタ**

IP ルールのフィルタ条件には以下の項目があります。

- 送信元インタフェース
- 送信元ネットワーク
- 宛先インタフェース
- 宛先ネットワーク
- サービス(トラフィックのプロトコルを識別)

# **IP ルールのアクション**

対象トラフィックの一致により IP ルールが軌道した場合、次のいずれかのアクションが実行されます。

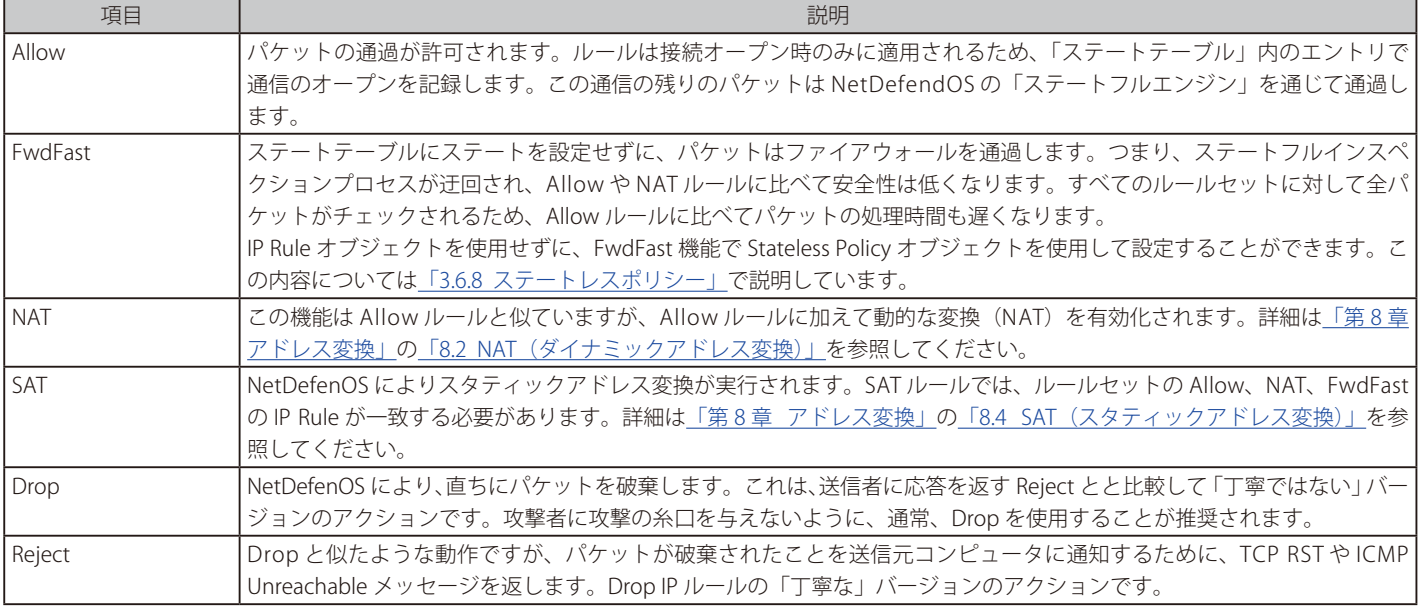

# **例題 3.40**

# **Allow IP ルールを作成する**

この例題では、lannnet インタフェース上の lan ネットワークから、wan インタフェース上のすべてのネットワーク(all-nets)でオープンした HTTP 及び HTTPS 通信を許可するシンプルなルールを作成します。

# **CLI**

DFL-xxxx:/> **add IPRule SourceInterface=lan SourceNetwork=lannet DestinationInterface=wan DestinationNetwork=all-nets Service=http-all Action=Allow Name=lan\_http**

# **Web Interface**

ステートレス TCP フローを lannet から dmznet まで許可する :

- 1. Policies > Firewalling > Main IP Rules > Add > IP Rule の順にメニューをクリックします。
- 2. 以下の情報を入力します。
	- Name : lan http
	- Action : Allow
	- -- Source Interface : lan
	- -- Source Network : lannet
	- -- Destination Interface : wan
	- -- Destination Network : all-nets
	- Service : http-all
- 3. 「OK」ボタンをクリックします。

activate 及び commit コマンドを実行後、設定の変更が保存されます。

# **IP Rule オブジェクトの使用を無効化する**

IP Rule オブジェクトの使用を無効化することができます(初期値では有効です)。以下の例では、無効化する手順を示しています。IP Rule の使用を 無効化した場合でも、コンフィグレーションの既存 IP ルールには影響ありません。既存の IP ルールは意図する機能を実行し、IP ルールセットの一 覧に表示されたままとなります。ただし、新しい IP ルールを作成することはできなくなります。

### **例題 3.41**

# **IP Rule オブジェクトの使用を無効化する**

この例題では、コンフィグレーションに IP Rule を追加する機能を無効化します。

# **CLI**

DFL-xxxx:/> **set Settings MiscSettings AllowIPRules=No**

### **Web Interface**

- 1. System > Advanced Settings >Misc. Settings の順にメニューをクリックします。
- 2. Allow IPRules を無効にします。
- 3. 「OK」ボタンをクリックします。

# **3.7 アプリケーションコントロール**

特定のアプリケーションに関連するトラフィックだけに適用するように IP ポリシーを設定できます。この種類の管理者の制御を必要とするかも しれないアプリケーションの例は、BitTorrent に関連するトラフィックです。アプリケーションタイプに基づいて IP ポリシーを適用することを NetDefendOS では Application Control と言います。

アプリケーションコントロールのサブシステムは、アプリケーションのシグネチャに関するデータベースを使用することで運用されます。それ ぞれのシグネチャは 1 つのタイプのアプリケーションに対応しています。全体のシグネチャデータベースは「NetDefendOS Application Control Signatures」というタイトルの別のドキュメントに記載されています。

アプリケーションコントロールは、サブスクリプションベースの機能で、アプリケーションコントロールが機能するようにサブスクリプションを購 入している必要があります。詳細と、サブスクリプションが期限切れになった場合の動作については、「付録A [セキュリティ更新サービス」を](#page-677-0)参照 してください。

# **アプリケーションコントロールを有効にする**

アプリケーションコントロールは 2 つの方法で有効にできます。

- ・ IP Policy オブジェクトで使用するアプリケーションを直接指定します。
	- これは特定アプリケーションに関連しているデータフローを許可または拒否する基本的な方法です。これは簡単ですが、あまり柔軟性がないた め、多くの場合アプリケーションをテストする時に使用されます。

# ・ IP Policy オブジェクトで使用するアプリケーションルールセットを関連付けます。

これは、アプリケーションコントロールを使用する上で推奨の方式であり、アプリケーションに関連しているデータフローを処理するより柔軟 な方法を提供します。アプリケーションを扱う方法を定義する Application Rule Set を最初に作成し、次に、1 つ以上の Application Rule オブジェ クトをそれに追加します。全体のルールセットは、IP Policy オブジェクトに関連付けられます。

アプリケーションコントロールを設定するこれらの 2 つの方式を、以降のセクションで説明します。

# **直接 IP ポリシーに関連付ける**

以下の方法で直接アプリケーションコントロールを設定します。

- 特定の通信を対象とするフィルタパラメータのセットを指定し、IP Policy を作成します。
- Action に Allow を設定し、オプションで NAT の送信元アドレス変換を指定します。
- アプリケーションコントロールを有効にして、手動構成を使用するオプションを選択し、許可または拒否を行うアプリケーションを追加します。

Deny オプションを選択しても、アプリケーションを 1 つも選択しないと、すべてが許可されます。Allow オプションを選択しても、アプリケーショ ンを 1 つも選択しないと、何も許可されません。

# **例題 3.42**

# **アプリケーションコントロールポリシーを指定する**

この例題では \* groups シグネチャフィルタと一致する lan ネットワークから生じた接続を拒否する IP Policy を作成します。これらは、yahoo groups や google\_groups などのサイトへのアクセスを含んでいます。作成される IP ポリシーでは、初期値の送信元変換「Auto」が使用されます。 これは、プライベート IP アドレスからパブリックアドレスへの通信に対して NAT 変換が実行されることを意味します。

# **CLI**

まず、興味のあるアプリケーションのリストを作成するために、appcontrol コマンドを使用します。 DFL-xxxx:/> **appcontrol -filter -name=\*\_groups -save\_list**

これはインデックス番号 1 を持つリストを作成します。その後リストは IP ポリシーに使用されます。

DFL-xxxx:/> **add IPRule Action=Allow SourceInterface=lan SourceNetwork=lannet DestinationInterface=all DestinationNetwork=all-nets Service=all\_services AppControl=Yes AC\_AppAction=Deny AC\_Applications=1 Name=Allow\_Comp**

### **Web Interface**

- 1. Policies > Firewalling > Main IP Rules > Add > IP Policy の順にメニューをクリックします。
- **2.** 適切なルール名を指定します。ここでは allow\_comp
- 3. 以下の情報を入力します。
	- Action: Allow
	- Service: all services
	- -- Source Interface: lan
	- -- Source Network: lannet
	- -- Destination Interface: all
	- Destination Network: all-nets
- **4.** Application Control セクションで、次のように設定します。
	- Application Control: ON
	- Mode: Use Manual Configuration
	- Application Action: Deny
	- Add ボタンを使用して、アプリケーション定義から vahoo\_groups および google\_groups を選択します。
- 5. 「OK」ボタンをクリックします。

# **アプリケーションルールセットを使用する**

前述の通り、アプリケーションをコントロールする推奨方法は、Application Rule Set オブジェクトを作成して、IP Rule または IP Policy オブジェク トにこれを関連させることです。

Application Rule Set オブジェクトには子供として 1 つ以上の Application Rule オブジェクトがあります。これらは、アプリケーション及びアプリケー ションが NetDefendOS によって認識される時に行うアクションを定義しています。

アプリケーションルールセットには、Allow または Deny のどちらかの値を持っている Default Action プロパティがあります。Action が Allow に設 定されると、ルールが明示的に拒否しない限り、すべてが許可されます。アクションが Deny に設定されると、ルールが明示的に許可しない限り、 すべてが拒否されます。

アプリケーションルールセットを使用すると、特定のアプリケーションのデータを許可、または拒否するだけではなく、以下の追加コントロールも 行うことができます。

### ・ 認証設定

Allow アプリケーションルールでは、リクエストするクライアントが NetDefendOS に既に認証され、アプリケーションルール内に指定されて いるユーザ名の 1 つであるか、ルールに指定されているグループの 1 つに属していると、そのクライアントだけが接続を許可されます。さらに、 特定のグループまたはユーザ名は、関連する IP ルールまたは IP ポリシーで使用されるソースネットワークアドレスオブジェクトに指定される べきです。これは、本セクションの後で詳しく説明されます。

Deny ルールでは、リクエストするクライアントが認証されていて、指定されているユーザ名の1つであるか、または指定されているグループ の1つに属している場合、拒否されます。

認証は、Identity Awareness を含む NetDefendOS Authentication ルールオブジェクトで利用可能なあらゆる方法を使用して実行されます。

グループもユーザ名も Application Rule オブジェクトに指定されていない場合、認証は無視されます。

### ・ トラフィックシェーピング設定

定義済みの NetDefendOS Pipe オブジェクトはルールに関連付けできるため、pipe オブジェクトで指定された帯域幅の制限をデータフローの 1 方向または両方向に設定することができます。

そのため、この機能により、帯域幅の制限を特定のアプリケーションや、(認証設定に関連して使用している場合は)そのアプリケーションを 使用する特定のユーザまたはグループに適用することができます。

Application Control Rule に Allow アクションがある場合にだけ、トラフィックシェーピングは関連します。

### **特定のグループまたはユーザ名にアプリケーションコントロールを適用する**

時には、アプリケーションコントロールは、特定のユーザグループまたは特定の個人ユーザに適用される必要があります。以下を行うことで、これ を実行できます。

- 関連する Application Rule オブジェクトの Authentication Settings プロパティに特定グループ、および / またはユーザ名のリストを指定します。
- 関連付けられる IP Rule または IP Policy の Source Network プロパティをアドレス帳の IP オブジェクトに設定する必要があります。以下のいずれ かに当てはまります。
- i. アドレスオブジェクトは、プロパティ No defined credentials が有効化されています。
- ii. アドレスオブジェクトには User Auth Groups プロパティに定義された Application ルールと同じグループ、および/またはユーザ名があります。

# 第3章 基本機能

### **例題 3.43**

### **アプリケーションコントロールのルールセットを使用する**

この例は、BitTorrent を使用したデータのアップロードおよびダウンロードの両方に対して、ユーザグループ rogue\_users が使用する帯域を 0.25M ビットに制限します。以下の通りとします。

- グループ「rogue\_users」におけるユーザのメンバシップは、認証プロセスで確立されます。RADIUS サーバを使用するか、または LDAP サーバに 対する認証など他の手段を使用することによって行います。認証の手段については記載しません。
- Pipe オブジェクト「narrow\_025\_pipe」は、このデータフローを許可することを NetDefendOS に定義済みです。
- IP Policy オブジェクト「lan to wan policy」は、保護された内部ネットワークからパブリックインターネットまでの接続を許可することを定義さ れています。
- IP ポリシー「lan\_to\_wan\_policy」の Source Network プロパティは IPv4 アドレス帳オブジェクト「lan\_users\_net」に設定されています。

### インターネットにアクセスするローカルネットワーク上のすべてのクライアントを認証しなければならないものとします。

### **CLI**

# BitTorrent 用のフィルタを作成するために「appcontrol」 コマンドを使用します。これには UTP プロトコルも含めます。 DFL-xxxx:/> **appcontrol -filter -application=bittorrent,utp -save\_list**

このフィルタリストは 3 番目に作成されたフィルタリストであり、リスト番号 3 が割り当てられるものとします。コマンドを使用するとすべてのフィ ルタを表示できます。 DFL-xxxx:/> **appcontrol -show\_lists**

bt\_app\_list という名の ApplicationRuleSet を作成します。 DFL-xxxx:/> **add Policy ApplicationRuleSet bt\_app\_list DefaultAction=Allow** 

CLI コンテキストを bt\_app\_list に変更します。 DFL-xxxx:/> **cc Policy ApplicationRuleSet bt\_app\_list**  DFL-xxxx:/bt\_app\_list>

ApplicationRule オブジェクトを追加します。 DFL-xxxx:/bt\_app\_list> **add ApplicationRule Action=Allow AppFilter=3 UserAuthGroups=rogue\_users ForwardChain=narrow\_025\_pipe ReturnChain=narrow\_025\_pipe Name=bt\_app\_rule**

初期値の CLI コンテキストに戻します。 DFL-xxxx:/bt\_app\_list > cc DFL-xxxx:/>

この ApplicationRuleSet を IPPolicy に関連付けます。 DFL-xxxx:/> **set IPPolicy lan\_to\_wan\_policy AppControl=Yes AC\_RuleSet=bt\_app\_list** 

最後に、アプリケーションルールと同じグループ名を持つ送信元ネットワークアドレスオブジェクト lan\_to\_wan\_policy を設定します。 DFL-xxxx:/> **set Address IP4Address lan\_users\_net UserAuthGroups=rogue\_users** 

また、以下の通り、アプリケーションコントロールが機能するように許可することに注意してください。 DFL-xxxx:/> **set Address IP4Address lan\_users\_net NoDefinedCredentials=Yes** 

### **Web Interface**

まず、Application Rule Set を定義します。

- 1. Policies > Firewalling > Application Rule Sets > Add > Application Rule Set の順にメニューをクリックします。
- **2.** 適切なリスト名を指定します。ここでは bt\_app\_list
- 3. Default Action を Allow に設定します。
- 4. 「OK」ボタンをクリックします。

次に、子供として Application Rule を定義します。

- 1. Policies > Firewalling > Application Rule Sets > bt\_app\_list > Add > Application Rule の順にメニューをクリックします。
- 2. ルール名を指定します。
- **3.** Action に Allow を選択します。
- 4. Application Filter で Select Filter ボタンをクリックし、シグネチャの bittorrent と utp を追加します。(両方とも BitTorrent に必要です。)
- **5.** Authentication Settings を選択し、グループ名 rogue\_users を入力します。
- 6. Traffic Shaping Settings を選択して、Forward chain と Return chain の両方について、Selected リストに narrow\_025\_pipe を移動させます。
- 7. 「OK」ボタンをクリックします。

Application Rule Set を IP Policy に関連付けます。

1. Policies > Firewalling > Main IP Rules > lan\_to\_wan\_policy の順にメニューをクリックします。

- 2. Application Control で以下の通り設定します。
	- -- Enable Application Control を ON に設定します。
	- -- Mode を Use Rule Set に設定します。
	- Application Rule Set を bt\_app\_list に設定します。
- 3. 「OK」ボタンをクリックします。

最後に、アプリケーションルールと同じ認証グループ名となるようにソースネットワークアドレスオブジェクト lan\_to\_wan\_policy を設定します。

- 1. Objects > Address Book > Add > IP4 Address の順にメニューをクリックします。
- 2. Ian\_to\_wan\_policy を選択します。
- 3. User Auth Groups に roque\_users を入力します。
- 4. 「OK」ボタンをクリックします。

# また、lan\_to\_wan\_policy で No defined credentials を有効にすると、アプリケーションコントロールの動作も許可されることにご注意ください。

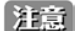

# BitTorrent は UTP を含む必要があります。

上記の例の通り、アプリケーションコントロールを BitTorrent をターゲットとして設定する時、2 つのシグネチャの bittorrent および utp を共に選択するべきです。

# **Strict HTTP 設定**

アプリケーションコントロールが調べる多くのプロトコルは、HTTP プロトコル上で構築されます。HTTP 自身がアプリケーションコントロールに よってブロックされている場合は、HTTP に構築されるプロトコルも同様にブロックされる可能性があります。この問題を解決するために、関連す る Application Rule Set オブジェクトの Strict HTTP 設定を無効にすることができます。これにより、プロトコルタイプに対して決定を行う前に、ア プリケーションコントロールは全体のプロトコル構造を評価します。

# **Maximum Unclassified Packets を変更する**

NetDefendOS アプリケーションコントロールのサブシステムは、接続が分類不能かどうかを判断するまで接続中のデータフローを処理します。こ の判断をするために処理されるデータの最大量が、パケット数とバイト数の両方で NetDefendOS に指定されます。初期値では、これらの 2 つの値 は以下の通りです。

- ・ Max Unclassified Packets: 5
- ・ Max Unclassified Bytes: 7500

これらの値のどちらかに到達すると、分類できないという判断をします。分類不可能として不正を示すフラグをつけられるプロトコルもあるので、 管理者が処理されるデータの最大量を増やす必要がある場合には、以下の 2 つの方法のいずれかで値を変更することができます。

- NetDefendOS Advanced Settings でグローバルに変更できます。
- 現在のグローバル設定は、Application Rule Set オブジェクトの Use Custom Limits オプションを選択することで、ルールセットにあるすべてのルー ルに対して上書きされます。

# 第3章 基本機能

# **アプリケーションコンテンツコントロール**

ここまで、アプリケーションコントロールが BitTorrent などの特定のアプリケーションをターゲットとすることについて説明してきました。しかし、 NetDefendOS は、ターゲットとするアプリケーションのコンテンツがトラフィックを許可するか、ブロックするか、あるいはログに出力するだけ かを判断するアプリケーションコントロール内の更に詳細なレベルでフィルタリングを行うことができます。この機能はアプリケーションコンテン ツコントロールと呼ばれます。

注意

# アプリケーションコンテンツコントロールは CLI では設定できません。

アプリケーションコンテンツコントロールの設定機能を CLI では利用できません。Web インタフェースのみ、この機能の設定に使用されます。

アプリケーションコンテンツコントロールはアプリケーションルールセット内のアプリケーションルールオブジェクトで設定されます。ターゲット とするアプリケーションの特定のコンテンツを対象とするためにアプリケーションコンテンツコントロールを使用できます。この設定は、Facebook を対象とした例題で分かりやすく説明することができます。ルールは Facebook を対象とすることができ、特定のゲーム、アプリケーション、チャッ トまたはメッセージなど Facebook のコンテンツのタイプを対象とするようにアプリケーションコンテンツを使用できます。

深いコンテンツコントロールを使用しているルールセットに複数の IP ポリシーがあると、ルールセット内のより高いポリシーが低いものより先に起 動する可能性があるため、すべてのポリシーが同じフィルタリングを実行する必要があるかもしれません。例えば、Chrome ブラウザだけが許可さ れている場合、アプリケーションコンテンツコントロールを使用しているすべての IP ポリシーは、HTTP user-agent エージェントが Chrome である かどうかテストするべきです。

# **例題 3.44**

# **アプリケーションコンテンツコントロール**

この例題では、アプリケーションコンテンツコントロールを使用してアプリケーションルールが Chrome と Firefox ブラウザだけを許可する方法 を示しています。

IP ポリシーと共に作成されたアプリケーションルールセットを関連させる手順は、例題に含まれませんが、前の例題と同じ手順に従います。

### **Web Interface**

### まず、Application Rule Set を定義する :

- 1. Policies > Firewalling > Application Rule Sets > Add > Application Rule Set の順にメニューをクリックします。
- 2. 適切なリスト名を指定します。ここでは browser\_list
- 3. Default Action を Allow に設定します。
- 4. 「OK」ボタンをクリックします。

次に、このルールセットに Application Rule を定義する : 1. Policies > Firewalling > Application Rule Sets > browser\_list > Add > Application Rule の順にメニューをクリックします。

- 2. Name に名前を入力します。
- 3. Action に Allow を選択します。
- 4. Application Filter の下で、Select filter を押します。
- 5. Search フィールドに http を入力します。
- **6.** Matches specific applications を選択します。
- 7. Web ノードを開き、マッチするアプリケーションのリストから http を選択してください。
- 8. 「Select」ボタンを押して、フィルタダイアログをクローズします。

### Application Content フィルタを定義する :

- 1. Content Control タブを選択します。
- 2. User Agent のアクションを Allow Selected に設定します。
- 3. 空白のフィールドに firefox、chrome を入力します。
- 4. 「OK」ボタンをクリックします。

最後に、前の例題に示されているように、関連するトラフィックで起動する適切な IP ポリシーにこの Application Rule Set を関連付けます。

先に説明した通り、前のルールが同じトラフィックに対して始動しない場合だけ、このポリシーとこのルールセットが始動します。

# お意図文字列整合は、サブセットであり大文字と小文字を区別しません。

文字列整合をアプリケーションコンテンツコントロールに指定する場合、マッチング関数は、大文字と小文字を区別せず、常にサブセット は機能します。上の例題では、文字列 firefox を user\_agent プロパティに指定します。agent フィールドが常にこの文字列を含んでいるため、 Firefox のどのバージョンもトリガーとなります。

# **拡張ログ出力**

アプリケーションコンテンツコントロールを使用する時、コンテンツ毎にログの出力を有効にすることができます。これは、ルールが特定の設定し たコンテンツで始動する時に、固有のログメッセージが NetDefendOS によって生成されることを意味します。

例えば、アプリケーションコンテンツ内の user\_agent がログ出力を有効にし、Firefox に Allow Selected という文字列を設定すると、Firefox ブラウ ザの使用が許可され、Firefox がルールを始動したことを示すログメッセージを生成します。文字列 firefox はログメッセージに含まれます。

アプリケーションコントロールへの拡張されたログ出力によって、生成されたログメッセージは、常に以下のイベントのいずれかになります。

- ・ application\_content\_allowed
- ・ application\_content\_denied
- application\_content (アクションは Ignore でしたが、ログへの出力は Yes です。)

### **例題 3.45**

# **ログへの出力を行うアプリケーションコンテンツコントロール**

この例題では、アプリケーションコンテンツコントロールを使用して、Facebook へのアクセスは許可するが、Facebook の chat 機能は許可しな い方法を示しています。ユーザが chat 機能を使用しようとする度に、ログイベントが生成されます。

IP ポリシーと共に作成されるアプリケーションルールセットを対応付けることは本例題に含まれませんが、前の例題と同様の手順に従います。

# **Web Interface**

### まず、Application Rule Set を定義する :

- 1. Policies > Firewalling > Application Rule Sets > Add > Application Rule Set の順にメニューをクリックします。
- 2. 適切なリスト名を指定します。ここでは facebook list
- 3. Default Action を Allow に設定します。
- 4. 「OK」ボタンをクリックします。

### 次に、このルールセットに Application Rule を定義する :

- 1. Policies > Firewalling > Application Rule Sets > facebook\_list > Add > Application Rule の順にメニューをクリックします。
- 2. Name で名前を入力します。
- 3. Action に Allow を選択します。
- 4. Application Filter の下で、Select filter を押して、フィルタダイアログを開きます。
- **5.** Tag 下で Social Networking を選択します。
- 6. Matches specific applications を選択します。
- 7. Web ノードを開き、Facebook を選択します。
- 8. 「Select」ボタンを押して、フィルタダイアログをクローズします。

# Application Content フィルタを定義する :

- 1. Content Control タブを選択します。
- 2. Chat では、Action には Deny、Log には Log を設定します。
- 3. 「OK」ボタンをクリックします。

最後に、前の例題に示されているように、関連するトラフィックで起動する適切な IP ポリシーにこの Application Rule Set を関連付けます。

# **データ漏洩がありうる**

パケットの連続したストリームと特定のパケットを分析することにより行うアプリケーションコントロールは、アプリケーションを識別する前にシ グネチャを使用して処理します。

これは、対象となるアプリケーションに属しているパケットすべてをとらえることは不可能であり、ブロックされたトラフィックが宛先に到着する 場所にデータ漏洩が起こるのを避けられないことを意味します。しかし、IP ルールまたは IP ポリシーだけを使用する場合、トリガー接続のあらゆ るパケットがブロックされ、少しのデータ漏洩もありません。

# **アプリケーションコントロールデータベースをブラウズする**

CLI では、アプリケーションを定義するアプリケーションコントロールデータベースを検証するためにコマンド「appcontrol」を使用できます。パラ メータを指定しないと、本コマンドはデータベースのサイズを表示します。例題は以下の通りです。

DFL-xxxx:/> **appcontrol** Application library contents: 842 application definitions. 34 families. 4 tags.

コマンドの後に Tab 補完を使用すると、すべての定義ファミリを表示します。例題は以下の通りです。

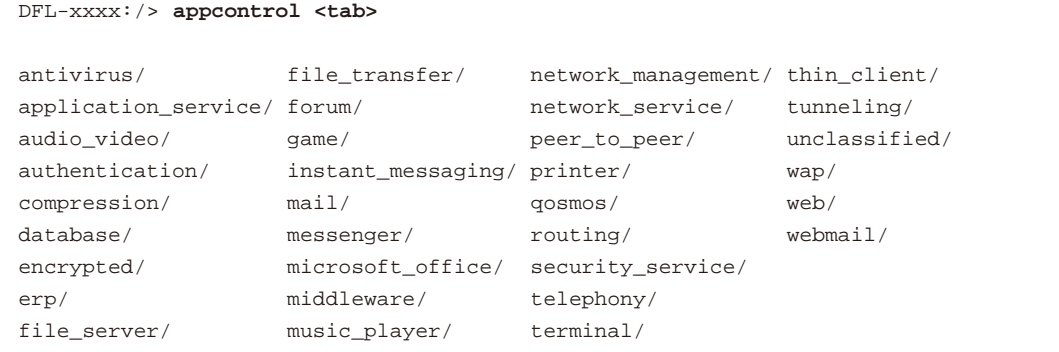

これらのファミリは個々の定義から成ります。例えば、以下のコマンドを使用して、compression ファミリの 2 つの定義を参照してください。

```
DFL-xxxx:/> appcontrol compression
compression - Compression:
  ccp
  comp
2 application(s)
```
1 つの定義を参照するために、ファミリなしで個別の名前を使用できます。例えば、以下の通り、compression ファミリ内の comp の定義を表示します。

```
DFL-xxxx:/> appcontrol comp
comp - Compression
COMP protocol is used for data compression over PPP.
Family: Compression
Risk Level: 1 - Very low risk
Tags:
Revision: 0
Enabled: Yes
```
Tags と Risk Level は各定義に詳細を加えますが、定義階層の一部ではありません。Risk Level はこの特定のアプリケーションが引き起こす脅威の程 度を示します。Tags はアプリケーションに関連するデータトラフィックに関する詳しい情報を提供します。例えば、High Bandwidth が代表的なタ グです。

フィルタパラメータのいずれかを使用することで定義データベースを検索することができます。

- -- name
- family
- -- name
- -- risk
- -- tag

name パラメータは常に検索の上で1番速いことには間違いありませんが、ワイルドカードとしてアスタリスク「\*」文字も使用できます。例題は以 下の通りです。

DFL-xxxx:/> **appcontrol -filter -name=\* -family=webmail -risk=HIGH**

先に説明した通り、-save\_list オプションは、フィルタリストを保存して IP ルールや IP ポリシーと一緒に使用できるようにします。

# **フィルタを管理する**

BitTorrent の設定について、上記のアプリケーションの例題で示した通り、CLI コマンド「appcontrol」は、CLI で ApplicationRule オブジェクトに使 用される保存フィルタを作成するためにも使用することができます。例えば、以下は BitTorrent のために保存フィルタを作成します。

DFL-xxxx:/> **appcontrol -filter -application=bittorrent,utp -save\_list**

-application パラメータは名前ごとに別のシグネチャを指定します。代わりに、「-name」パラメータを使用して、ワイルドカードを許可し、文字パター ンの一致を検索しながらシグネチャ名を探す方法もあります。例えば以下のように指定することもできます。

DFL-xxxx:/> **appcontrol -filter -name=bit\* -save\_list**

プレフィックスの bit で始まる名前を持つすべてのシグネチャが選択されます。「-name」パラメータを使用して bittorrent と utp を選択するのは不 可能です。以下の通りコマンドを使用してすべての保存フィルタを表示できます。

DFL-xxxx:/> **appcontrol -filter -show\_lists**

すべての保存フィルタを削除するには、以下のコマンドを使用します。

DFL-xxxx:/> **appcontrol -delete\_lists=all**

個別の保存フィルタは、-delete\_lists= の後にフィルタ番号を指定することで削除されます。

# **すべてのシグネチャを選択する**

管理者が、どのアプリケーションユーザがアクセスしているかを見つけるためには、すべてのシグネチャでアプリケーションコントロールを始動し、 トラフィックをブロックする代わりに許可します。イベントが生成したログは検出されたアプリケーションを示します。

すべてのシグネチャを選択するには、Web インタフェースではチェックボックスを選択し、CLI では、ApplicationRuleSet オブジェクトにワイルドカー ドを使用します。アプリケーションコントロールを直接 IP ルールで使用する場合、CLI を使用できません。

# **シグネチャの継承**

アプリケーションコントロールシグネチャには階層構造があり、許可も引き継がれることを覚えておくことが重要です。例えば http シグネチャです。 管理者がすべての http トラフィックをブロックするアプリケーションコントロールを設定すると、facebook や dropbox などの http を使用するす べてのアプリケーションはブロックされます。

しかし、管理者が http シグネチャを許可するアプリケーションコントロールを設定すると、http を使用するすべてのアプリケーションが許可され ます。例えば、DropBox のシグネチャは http シグネチャの子供であるため、http トラフィックを許可すると dropbox トラフィックも常に許可します。 http を許可する一方で dropbox をブロックするのであれば、個別にブロックする必要があります。

# **リスクのガイドライン**

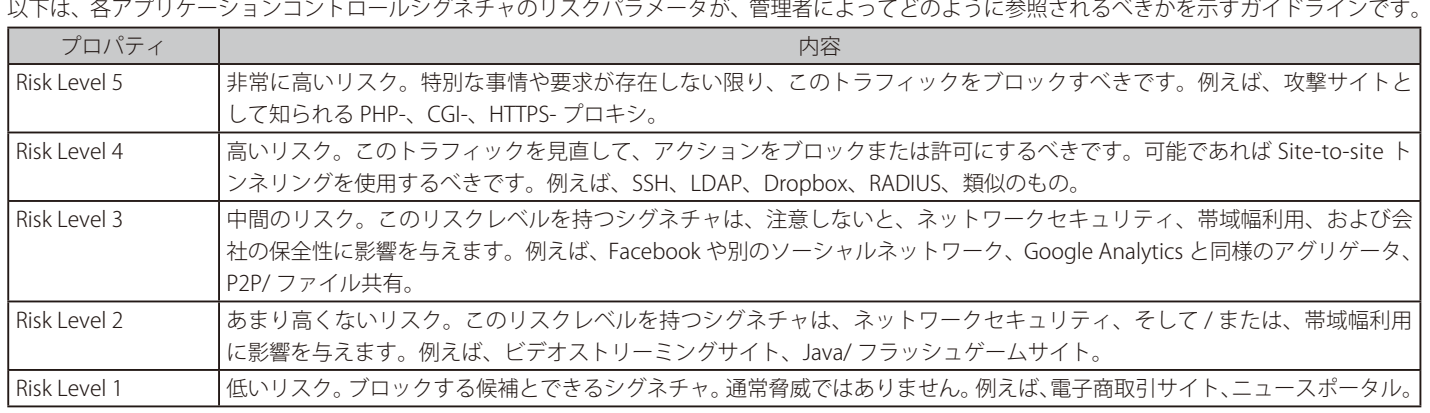

# **アプリケーションコントロールサブスクリプションの期限**

既述のとおり、アプリケーションコントロールを使用するには購入したサブスクリプションが必要です。 サブスクリプションの期限が切れると、アプリケーションコントロールがどの IP Policy オブジェクトで設定されていても、以下の項目が起こります。

- サブスクリプション期限を示すコンソールメッセージが、システム起動や再構成の際に生成されます。
- アプリケーションコントロールは動作を継続し、NetDefendOS を通してトラフィックフローは送信され続けますが、トリガーが発生するとデー タタイプは Unknown に設定されます。

例えば、管理者が BitTorrent トラフィックを破棄するように設定しても、トラフィックを認識した後に Unknown トラフィックとして分類するため、 もはや破棄は行われません。

- アプリケーションコントロールが起動する時はいつでも、ログメッセージ application identified が牛成されますが、トラフィックタイプは Unknown としてマークされます。同様に、タイプ Unknown は application\_end ログメッセージにも現れます。
- さらに、ログメッセージ application\_control\_disabled が、アプリケーションコントロール起動時に生成されます。

Web インタフェースで Status > Maintenance > License の順にメニューをクリックしていくと、アプリケーションコントロールのサブスクリプショ ンの現在の状態を参照できます。

# **3.8 スケジュール**

いくつかのシナリオでは、どの機能を有効にするかだけではなく、いつ使用するかを制御することが必要です。

例えば、エンタープライズの IT ポリシーが、ある部署から外部への Web トラフィックは、業務時間内のみ許可するとという規定であるかもしれま せん。また、特定の VPN 接続を使用した認証が、平日のみ許可される例もあるかもしれません。

NetDefenOS はこのタイムベースの要件に対し、以下のいずれかのコンフィグレーションオブジェクトにより対応することができます。

- Schedule Profile オブジェクト シンプルなスケジュール機能です。
- Advanced Schedule Profile オブジェクト より詳細なスケジュール機能を提供します。

いずれかのタイプのスケジュールを作成し、IP ルールセットエントリやトラフィックシェーピングルール、IDP ルール、ルーティングルールなどの様々 な種類のコンフィグレーションオブジェクトの Schedule プロパティに割り当てることができます。割り当てたスケジュールにより、オブジェクト が有効 / 無効になる時間が決定されます。

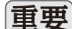

# 日要 システム日時は正確でなければならない

スケジュールは正確な日付と時刻に依存するため、システム日付と時刻を正確に設定することが非常に重要です。これは、VPN トンネル の証明書の利用など他の機能に対しても重要です。

システム時刻が正しく設定されるように、時刻の自動同期機能を有効にすることをお勧めします。詳しくは[、「2.2 システムの日時設定」](#page-61-0)を 参照してください。

# **スケジュールプロファイル**

Schedule Profile オブジェクトでは、スケジュールのシンプルなフォームを提供しています。各曜日で任意の時間帯を設定することが可能であり、開始・ 終了日も指定することができます。

Schedule Profile オブジェクトには以下のプロパティがあります。

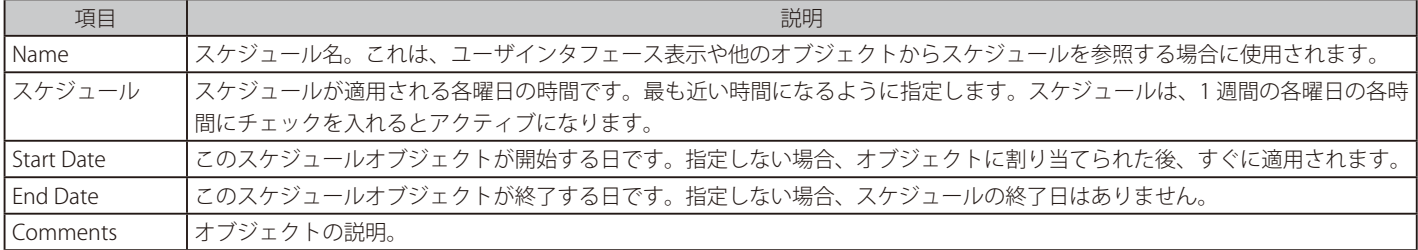

# **例題 3.46**

# **タイムスケジュールされたセキュリティポリシーを設定する**

ここでは、平日の就業時間のスケジュールオブジェクトを作成し、このオブジェクトを HTTP トラフィックを許可する IP ルールに割り当てます。

### **CLI**

DFL-xxxx:/> **add ScheduleProfile my\_basic\_schedule Mon=8-17 Tue=8-17 Wed=8-17 Thu=8-17 Fri=8-17 Sta-Date=2018-12-24**

このスケジュールを使用する IP ポリシーを作成する :

DFL-xxxx:/> **add IPPolicy Name=my\_client\_access\_policy SourceInterface=lan SourceNetwork=lannet DestinationInterface=any DestinationNetwork=all-nets Service=http-all Action=Allow SourceAddressTranslation=NAT NATSourceAddressAction=OutgoingInterfaceIP Schedule=my\_basic\_schedule**

コンフィグレーションの変更は、activate と commit コマンドを実行することで保存する必要があります。

### **Web Interface**

### スケジュールの作成

- 1. Policies > Schedules > Add > Schedule Profile の順にメニューをクリックします。
- 2. 名前とスケジュールを入力し、「OK」ボタンをクリックします。
	- -- Name : my\_basic\_schedule
	- -- Monday から Friday の 08-17 にチェックを入れます。
- 3. Start Date に 2018-12-24 を指定し、「Done」をクリックします。

# IP ポリシーの作成

1. Policies > Firewalling > Main IP Rules > Add > IP Policy の順にメニューをクリックします。

- 2. 以下の通り情報を入力し、「OK」ボタンをクリックします。
	- Name : my\_client\_access\_policy
	- Action : Allow

FILTER

- Service : http
- Schedule : my\_basic\_schedule
- -- Interface Source : lan
- -- Network Source : lannet
- Interface Destination : any
- Network Destination : all-nets
- SOURCE TRANSLATION
- -- Address Translation: NAT
- Address Action: Outgoing Interface IP

# **詳細なスケジュールポリシー**

dvanced Schedule Profile オブジェクトを使用すると、オブジェクトの配下に複数の Advanced Schedule Occurance オブジェクトを追加することが できます。

これにより、Schedule Profile オブジェクトと比べて、より複雑なスケジュールを作成することができます。例えば Advanced Schedule Profile を使 用した場合、複数の日を中断させず連続したものとして扱うことができます。 また、週単位の曜日による指定だけではなく、月単位のスケジューリングも可能です。

Advanced Schedule Profile には Name と Comments 以外のプロパティはありません。追加される Advanced Schedule Occurance オブジェクトに以 下のプロパティが含まれます。

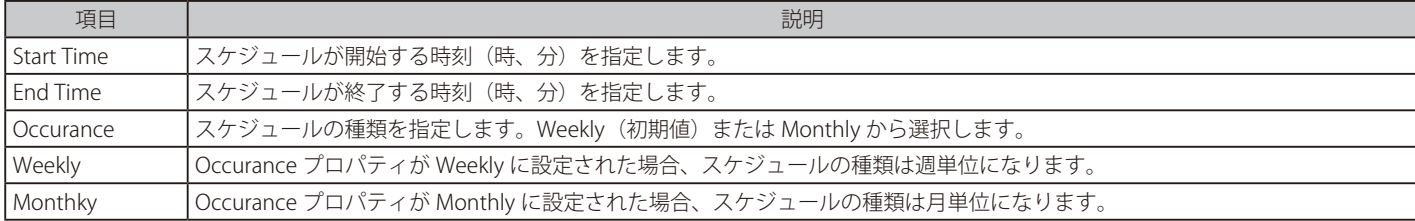

# **例題 3.47**

# **IP ポリシーに Advanced Schedule Profile を設定する**

ここでは、内部クライアントからインターネットへの HTTP/HTTPS 通信によるトラフィックフローを許可する NAT を行う IP Policy に対して、 Advanced Schedule Profile オブジェクトを設定します。月~金の 7:15-17:45 と、土日の 11:30-16:15 にアクティブになるようにします。

# **CLI**

DFL-xxxx:/> **add AdvancedScheduleProfile my\_adv\_schedule**

DFL-xxxx:/> **cc AdvancedScheduleProfile my\_adv\_schedule**

DFL-xxxx:/**my\_adv\_schedule> add AdvancedScheduleOccurrence StartTime=7:15 EndTime=17:45 Occurrence=Weekly Weekly=1-5**

2 つ目ののスケジュールを追加する :

DFL-xxxx:/> **my\_adv\_schedule> add AdvancedScheduleOccurrence StartTime=11:30 EndTime=16:15 Occurrence=Weekly Weekly=6-7**

DFL-xxxx:/> **my\_adv\_schedule> cc**

DFL-xxxx:/>

### スケジュールを使用する IP ポリシーを作成する:

DFL-xxxx:/> **add IPPolicy Name=http\_during\_office\_hour SourceInterface=lan SourceNetwork=lannet DestinationInterface=any DestinationNetwork=all-nets Service=http-all Action=Allow SourceAddressTranslation=NAT NATSourceAddressAction=OutgoingInterfaceIP Schedule=my\_adv\_schedule**

# **Web Interface**

### スケジュールの作成

- 1. Policies > Firewalling > Schedules > Add > Advanced Schedule Profile の順にメニューをクリックします。
- 2. 以下の情報を入力し、「OK」ボタンをクリックします。 - Name: my\_ady\_schedule
- 3. Occurence タブを選択します。
- 4. Add > Advanced Schedule Occurance の順にメニューをクリックします。
- 5. 以下の情報を入力します。
	- -- Start Time : 7:15
	- -- End Time : 17:45
	- -- Occurance : Weekly
	- -- 有効化する曜日 : Monday-Friday
- **6.** 「OK」をクリックして Occurrence 設定を閉じます。

# 2 つ目のスケジュールを追加する :

- 1. Add > Advanced Schedule Occurance の順にメニューをクリックします。
- 2. 以下の情報を入力します。
	- -- Start Time : 11:30
	- -- End Time : 16:15
	- Occurance : Weekly
	- -- Enable days : Saturday, Sunday
- 3. 「OK」をクリックして Occurance 設定を閉じます。
- 4. 「OK」をクリックしてスケジュール設定を終了します。

# IP ポリシーを作成し、スケジュールに紐づける:

- 1. Policies > Firewalling > Main IP Rules > Add > IP Policy の順にメニューをクリックします。
- 2. 以下の情報を入力します。
	- Name : me: http\_during\_office\_hours
	- Action : Allow
- 3. FILTER セクションで以下の情報を入力します。
	- -- Source Interface : lan
	- -- Source Network : lannet
	- Destination Interface : any
	- Destination Network : all-nets
	- Service : http
	- Schedule : my\_adv\_schedule
- 4. SOURCE TRANSLATION セクションで以下の情報を入力します。
	- -- Address Translation : NAT
	- -- Address Action : Outgoing Interface IP
- 5. 「OK」をクリックします。

# **3.9 証明書**

# **3.9.1 概要**

# **X.509 規格**

NetDefendOS は、ITU-T X.509 規格に準拠しているデジタル証明書をサポートしています。これは公開鍵暗号技術を持つ X.509 認証階層を使用して、 鍵配布とエンティティ認証を行います。本ドキュメントにおける「証明書」とは、X.509 証明書を意味しています。

第三者に配布する場合、証明書は以下の 2 つの機能を実行します。

- 証明書のオーナは公開鍵を配布します。
- 証明書のオーナは ID を設定します。

証明書は、デジタル身分証明書として扱われます。公開鍵が所有者と考えられている人に本当に帰属するかどうかを立証するために公開鍵に識別子 をリンクさせています。これを行うことで、受信者の名前とユーザ ID を持つ偽物の鍵を送る悪意のあるサードパーティによるデータ転送妨害を防 ぎます。

# **証明書の内容**

証明書は以下の項目で構成されています。

- 公開鍵
- 名前、ユーザ ID などのユーザの識別子
- デジタル署名は CA が検証した証明書に同封された情報を確認します。

上記の情報を結合することで、証明書は、信頼された機関による承認印を添付、連結されている識別子を持つ公開鍵となります。

# **NetDefendOS における認証書**

証明書は Certificate オブジェクトとして NetDefendOS コンフィグレーションに保存されます。NetDefendOS には定義済みの証明書オブジェクトが 常にあります。これは、ローカルな自己署名証明書 HTTPSAdminCert であり、HTTPS を使用した Web インタフェースのオープンセッションでブラ ウザに送信されます。また、SSL VPN でも使用されます。インストールされた証明書のリストは Web インタフェースまたは CLI で表示できます。

CLI を使用すると、コマンドは以下の通りとなります。

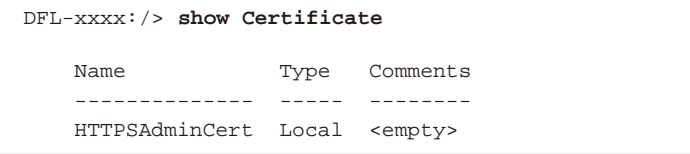

HTTPSAdminCert は、HTTPS を使用した管理通信に使用される NetDefendOS のインストール済みの証明書です。この証明書は「self-signed(自己署名)」 です。この証明書のプロパティを見るには、CLI コマンドを使用してください。

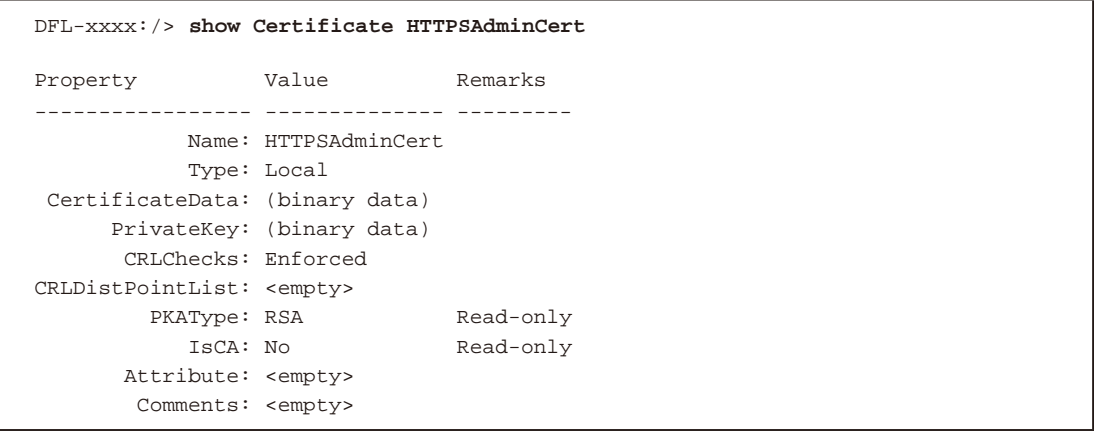

注意

Certificates オブジェクトを CLI を使用して追加することはできません。

CLI では、証明書オブジェクトを作成するのに Add コマンドは使用されません。代わりに、証明書ファイルは、SCP を使用することで直接 アップロードされ、アップロードにより直接オブジェクトが作成されます。また、Web インタフェースを使用してファイルをアップロー ドできます。

# **Certificate オブジェクトプロパティ**

Certificate オブジェクトの主要なプロパティは以下の通りです。

# ・ Type

Certificate オブジェクトの Type プロパティは以下の値の 1 つを取ることができます。

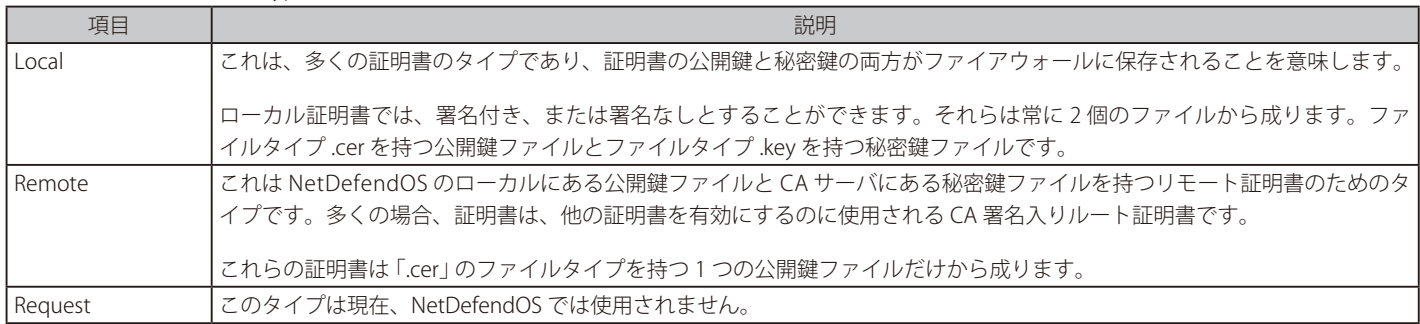

# ・ CRL Checks

Certificate オブジェクトの CRL Checks プロパティは、証明書の CRL を NetDefendOS がチェックするかどうか、チェックを行うために CRL を検索 できない場合の動作を決定します。設定可能なプロパティは以下の通りです。

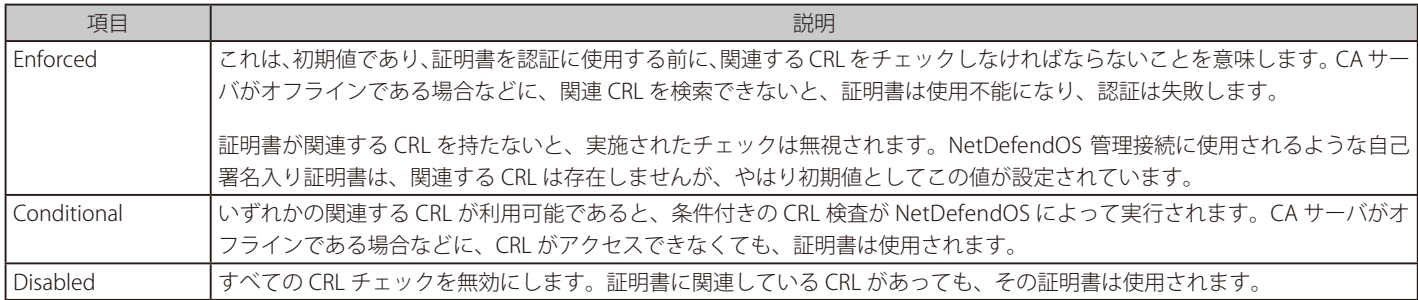

本セクションの後でさらに CRL について記載します。

# ・ CRL 配布ポイントリスト

管理者は、CRL Distribution Point List コンフィグレーションオブジェクトに Certificate オブジェクトの CRL Distribution Point List プロパティを設定 できます。これにより、CRL が有効であるかどうかをチェックする別の手段を提供します。詳しくは [3.9.3 [CRL 配布ポイントリスト」](#page-206-0)を参照して ください。

# **NetDefendOS に Certificates オブジェクトを作成する**

Certificate コンフィグレーションオブジェクトは、NetDefendOS の論理的な証明書を定義するのに使用されます。そのようなオブジェクトが追加さ れると、関連する証明書ファイルのための入れ物として動作します。証明書ファイルは 2 つの方法のいずれかで証明書オブジェクトに関連付けられ ます。

# ・ 外部証明書ファイルのインポート

管理者用ワークステーションのローカルなハードディスクに保存された証明書ファイルを NetDefendOS にインポートします。

# ・ 自己署名証明書を作成する

Web インタフェースを使用して、NetDefendOS は自己署名証明書にファイルを作成できます。Web インタフェースでは、Objects > Key Ring > Add > Certificate の順にクリックしてメニューに行き、次に、新しい証明書のための Source オプションから Generate (RSA) を選択してくださ い。これにより、以下のプロパティを自己署名証明書に指定することができます。

i. 一般名

ii. Certification Authority

Certification Authority が有効であるなら、自己署名証明書は、他の証明書に署名して、CA ルート証明書として機能するために使用できること を意味します。

# **VPN トンネルを使った証明書**

NetDefendOS においてよく使われている証明書は VPN トンネルを使ったものです。トンネルの両端で最も簡単で最も速くセキュリティを提供する 方法は、事前共有鍵(Pre-shared Keys)を使う方法です。VPN ネットワークが成長するにつれ、事前共有鍵を使用する複雑さも増しています。証明 書ははるかに大きいネットワークでセキュリティをよりよく管理する手段を提供します。

# **認証発行局(CA : Certification Authority)**

認証発行局 (CA : Certification Authority) は、他のエンティティに証明書を発行する信頼された機関です。CA は発行するすべての証明書をデジタル で署名します。証明書内の有効な CA 署名は証明書の保有者の識別子を検証し、証明書がどんなサードパーティによっても改ざんされていないこと を保証します。

CA は発行するすべての証明書の情報が正しいことを確認する義務があります。さらに証明書の識別子が証明書の保有者の識別子に一致することも 確認する必要があります。

# **ルート証明書とホスト証明書**

証明書が認証に使用される場合、Host Certificate として参照されますが、NetDefendOS では時々 Gateway Certificate として参照されます。証明書 は 2 個のファイル (公開鍵を含む「.cer」ファイルと秘密鍵を含む .key ファイル)から物理的に構成されています。両方のファイルを NetDefendOS にロードしなければなりません。

ホスト証明書が CA 署名付きであれば、CA 署名入りの Root Certificate を NetDefendOS にロードする必要があります。これは、CA の公開鍵を含む 1 つの「.cer」ファイルです。自己署名証明書には、対応するルート証明書はありません。

# **証明書チェーン**

CA は他の CA に対しても証明書を発行します。CA はチェーンのような認証階層を形成します。最上位の CA はルート認証と呼ばれ、ルート CA が 署名します。チェーン内の各証明書はチェーンのすぐ上にある証明書の CA が署名されます。しかし、ルート証明書は自身で署名(「自己署名」)され ます。ルート証明書と最後の証明書間のチェーンにおける証明書は「Intermediate Certificate」(中間証明書)と呼ばれます。

証明書の経路は、ひとつの証明書から別の証明書へと証明書の経路を参照します。ホスト証明書の有効性を検証する場合、ホスト証明書から信頼さ れたルート証明書までのすべての経路はホスト証明書の有効性を立証する前に検証されている必要があります。このため、ルート証明書とホスト証 明書の間のすべての中間証明書を NetDefendOS にロードする必要があります。

チェーンで結ばれた証明書は以下の NetDefendOS 機能でサポートされます。

- -- HTTPS を使用した Web インタフェースへのアクセス
- IPsec VPN
- SSL VPN
- TLS ALG

NetDefendOS では、証明書チェーンの最大の長さは 4 です。ローミングクライアントがある VPN シナリオでは、クライアントの証明書は証明書チェー ンの末尾になります。

# **有効期間(Validity Time)**

証明書は永遠に有効ではありません。各証明書には証明書の有効期間を示す2つの値があります。この有効期間が終了すると、その証明書は使用で きなくなり、新しい証明書が発行される必要があります。

# 注意 システムの日付と時間は正確である必要があります。

証明書を使用する場合、NetDefendOS システムの日付と時間が正確に設定されていることを確認してください。証明書の問題(例 : VPN ト ンネル確立における問題)は不正確なシステム日付または時間により起こることがあります。

# **NetDefendOS の証明書キャッシュ**

NetDefenOS はローカルメモリ内に Certificate Cache を保持することで、証明書が繰り返しアクセスされる場合の処理速度を向上します。 NetDefenOS が再起動した場合のみ、このキャッシュが完全に削除・初期化されます。

そのため、証明書が追加・更新・削除された場合には NetDefenOS を再起動することが重要です。以下の CLI コマンドでシステムのシャットダウン を実行できます。

DFL-xxxx:/> **shutdown**

# **証明書失効リスト(CRL : Certificate Revocation List)**

証明書失効リスト (CRL: Certificate Revocation List)は、有効期限以前にキャンセルされたすべてのデジタル証明書のリストです。通常、それ らは、証明書がまだ有効であるかどうかを判断するためにアクセスされる外部サーバに保持されています。サーバから CRL をダウンロードし、 NetDefendOS はリストに対して証明書の確認を実行します。ユーザ証明書の有効性を検証するこのような機能により、規模の大きいユーザコミュ ニティの管理において証明書セキュリティを簡素化することができます。

CRL は、すべての証明書ユーザがアクセスできるサーバ上に、LDAP または HTTP プロトコルを使用して、定期的に発行されます。失効にはいくつ かの理由があります。1 つの理由は、証明書の鍵が何らかの方法で漏洩されたり、証明書の所有者が、会社を退職したなどでその証明書の使用によ る認証権限を失った場合です。理由が何であっても、サーバの CRL は更新され、複数の証明書の有効期間を変更することができます。

証明書には多くの場合 CRL Distribution Point(CDP)フィールドがあり、CRL がダウンロードされる 1 つ以上の URL を指定します。場合によっては、 証明書にこのフィールドが含まれず、CRL の場所を手動で設定しなければならないかもしれません。NetDefendOS では、CRL Distribution Point List オブジェクトを指定し、コンフィグレーションの証明書にこれを関連付けることで設定します。詳しくは「3.9.3 [CRL 配布ポイントリスト」](#page-206-0)を参照 してください。

CA は、通常指定した間隔で、CRL をアップデートします。この間隔は CA の設定内容に依存します。一般的にこれは大体 1 時間から数日の間です。

NetDefendOS が特定の証明書に対して CRL をチェックするためには、外部の CA サーバにアクセスする必要があるかもしれません。このアクセス の許可に関する詳細は[、「3.9.4 CA サーバアクセス」を](#page-207-0)参照してください。

# **証明書の信頼性**

証明書を使用する場合、ファイアウォールは所定の CA によって署名された証明書を持つ相手を信頼します。認証を受諾する前に、以下の手順が証 明書の有効性を検証するために行われます。

- 信頼できるルート CA までの認証経路を作成します。
- 認証経路内のすべての証明書の署名を検証します。
- 無効とされている証明書がないことを検証するために、各証明書の CRL を取得します。

# **ID リスト**

証明書のシグネチャの検証に加えて、接続する IPsec クライアントを認証する場合に、NetDefendOS は ID リストオブジェクトも使用できます。ID リストは特定の IPsec トンネルを通してアクセスを許可されるすべての ID を含んでいます。ID は IKE ネゴシエーションの間、ピアによって送信され、 このリモート ID に対して一致するトンネルが見つかった場合、クライアントが送信した証明書がその ID を含むかどうかを確認するためにチェック することによって認証が実行されます。

証明書を持つ IPsec ID の使用については、[「10.3.18 証明書を使用した ID リスト」](#page-576-0)を参照してください。

# **ルート証明書の再利用**

NetDefendOS では、ルート証明書は VPN トンネル間で再利用されるグローバルな実体と見なされるべきです。1 つのルート証明書は NetDefendOS の 1 つの VPN トンネルに関連付けられてはいますが、同じそのルート証明書は他の様々な VPN トンネルでも再利用することが可能です。

# **他の考慮事項**

証明書を使用する場合、下記要素にも留意しておく必要があります。

• 証明書失効リスト(CRL: Certificate Revocation List)を使用していると、CRL 配布点はパブリック DNS サーバを使用して IP アドレスに解決すべき FQDN(例 : caserver.example.com)として定義されます。そのため、この FQDN を解決できる少なくとも 1 つの DNS サーバを NetDefendOS に定 義する必要があります。

証明書に CRL 配布ポイントを含めることができますが、NetDefendOS は代替手段として CRL 配布ポイントを証明書に関連付ける機能を提供します。 詳しくは[「3.9.3 CRL 配布ポイントリスト」を](#page-206-0)参照してください。

- ホスト証明書ファイルとルート証明書ファイルを混在しないようにします。ルート証明書として NetDefendOS でホスト証明書を使用することは できませんが、意図せず、ルート証明書としてホスト証明書を使用することがありえます。
- ホスト証明書にはファイルタイプの「.key」および「.cer」を持つ2つの関連ファイルがあります。NetDefendOS がそれらを使用できるように、 これらのファイル名は同じにする必要があります。例えば、証明書が「my\_cert」の場合、ファイルは「my\_cert.key」と「my\_cert.cer」です。

# **3.9.2 証明書のアップロードと使用 証明書ファイルのアップロード**

以下の 2 つの方法のいずれかで証明書ファイルを NetDefendOS にアップロードできます。

• Secure Copy(SCP)を使用したアップロード。

• Web インタフェースを使用したアップロード。

# **SCP アップロード**

以下のコマンドラインは、代表的な SCP ユーティリティが、管理 IP アドレス 192.168.3.1 を持つファイアウォールに、「cert-1.cer」および「cert-1.key」 という名称の 2 個のファイルから成る証明書をアップロードする方法を示します。

scp C:\cert-1.cer admin@192.168.3.1:certificate/my\_cert

scp C:\cert-1.key admin@192.168.3.1:certificate/my\_cert

NetDefendOS の証明書オブジェクト名は「my\_cert」です。このオブジェクト名がコンフィグレーションの他のオブジェクトから参照されます。

証明書のアップロードの際、新しいオブジェクトによる更新を伴うため、全ての証明書アップロードの後にコンフィグの保存を行う必要があります。

# **グラフィカルインタフェースのアップロード**

この例題では、Web インタフェースで証明書ファイルのインポートを示しています。

先に述べたように、証明書タイプによってアップロードするファイルは 1 つまたは 2 つになります。

### ・ ローカル証明書

これらの証明書は、ファイルタイプ .cer を持つ公開鍵ファイルとファイルタイプ「.key」を持つ秘密鍵ファイルから構成されます。

### ・ リモート証明書

Remote Certificate は CA によって発行され、ファイルタイプ「.cer」を持つ 1 つのファイル (公開鍵) で構成されます。秘密鍵は CA サーバに保持 されます。NetDefendOS アップロード手順はこの 1 つのファイルをアップロードするものです。

# **例題 3.48**

# **Web インタフェースで、証明書をアップロードする**

この例題では、管理者用 PC のディスクに保存された 1 個以上の証明書ファイルをアップロードします。

### **Web Interface**

- 1. Objects > Key Ring > Add > Certificate の順にメニューをクリックします。
- 2. 適切な証明書名を指定します。例: my\_cert
- 3. Source として Upload (初期値)を選択します。
- 4. Certificate ファイル選択を使用して、ローカルの公開鍵「.cer」ファイルを選択します。
- 5. 証明書がローカルである場合、Private Key ファイル選択を使用して、秘密鍵証明書ファイルを選択します。
- 6. 「OK」ボタンをクリックします。

# **アップロードした証明書を使用する**

証明書が 1 度アップロードされると、それらは非揮発性 NetDefendOS メモリに保存されます。証明書を使用するには、明示的に NetDefendOS オブジェ クトに関連付ける必要があります。例えば、証明書を使用する IPsec トンネルオブジェクトに Gateway および Root 証明書を割り当てなければなり ません。

# **例題 3.49**

# **証明書と IPsec トンネルを関連付ける**

インポートした証明書を IPsec トンネルに関連付けします。

### **Web Interface**

- 1. Network > Interfaces and VPN > IPsec の順にメニューをクリックします。
- 2. IPsec トンネルのプロパティを選択します。
- 3. Authentication を選択します。
- 4. Authentication Method で Certificate を選択します。
- 5. 正しい Gateway 証明書と Root 証明書を選択します。
- 6. 「OK」ボタンをクリックします。

# <span id="page-206-0"></span>**3.9.3 CRL 配布ポイントリスト**

NetDefendOS により管理者は 1 つ以上の NetDefendOS CRL Distribution Point List (CDPL) オブジェクトを定義できます。各リストは 1 つ以上のエ ントリで構成されます。サーバの URL を指定する各エントリは、証明書有効性を検証する Certificate Revocation List(CRL)を NetDefendOS に提供 できます。

NetDefendOS で CDPL を使用するために、以下の手順を行います。

- 証明書を NetDefendOS にロードします。
- CRL 配布ポイントリストを定義します。
- 証明書に CRL Distribution Point List を関連付けます。

アソシエーションが 1 度証明書と CDPL の間で作成されると、その証明書のすべての CRL 検索が関連付けられた CDPL のエントリを使用して行われ ます。関連リストの最初のエントリがまず試行され、それが失敗すると 2 番目というように試行されます。証明書が自身に組み込まれた CDPL を持っ ているかどうかは関係ありません。NetDefendOS 内の関連する CDPL が常に使用されます。

証明書チェーンの場合は、チェーンの先頭の証明書だけを NetDefendOS で定義された CDPL に関連付ける必要があります。この CDPL は、チェー ンにおけるトップレベルの証明書または低いレベルにあるどんな証明書に組み込まれたどんな CDPL より高い優先度を持ちます。

証明書に組み込まれたあらゆる CRL の代わりに管理者が定義した CDPL を使用することによって、利用可能な CA サーバへ確実にアクセスすること ができます。

### **例題 3.50**

# **CRL 配布ポイントリスト**

この例題では、CDPL オブジェクト my\_cdpl を作成して、1 つの URL http://crls.example.com を持つ証明書 my\_cert に関連付けます。my\_cert が 既に NetDefendOS にアップロードされているものとします。

証明書の CRL checks プロパティは Enforced の初期値のままにします。これは、http://crls.example.com サーバから取得にしたリストに対して CRL チェックが常に行われることを意味します。

# **CLI**

A. 配布ポイントリストを設定する :

最初に、配布ポイントリストを追加します。

DFL-xxxx:/> **add CRLDistPointList my\_cdpl**

次に、対象の配布ポイントリストに CLI コンテキストを変更します。 DFL-xxxx:/> **cc CRLDistPointList my\_cdpl** 

その後、リストに配布ポイントを追加します。 DFL-xxxx:/my\_cdpl> **add CRLDistPoint URL=http://crls.example.com**

最後に、CLI コンテキストを初期状態に戻します。 DFL-xxxx:/my\_cdpl> **cc** DFL-xxxx:/>

### B. 証明書に配布ポイントリストを関連付ける :

DFL-xxxx:/> **set Certificate my\_cert CRLDistPointList=my\_cdpl**

# **Web Interface**

A. 配布ポイントリストを設定する :

- 1. Objects > CRL Distribution Point Lists の順にメニューをクリックします。
- **2.** Add > CRL Distribution Point List を選択します。
- 3. Name に my\_cdpl を入力します。
- 4. CRL Distribution Points タブを選択します。
- **5.** 「Add」を選択します。
- **6.** URL に http://crls.example.com を入力します。
- 7. 「OK」ボタンをクリックして、配布ポイントを保存します。
- 8. 「OK」ボタンをクリックして、配布ポイントリストを保存します。

### B. 証明書に配布ポイントリストを関連付ける :

- 1. Objects > Key Ring の順にメニューをクリックします。
- **2.** 証明書 my\_cert を選択します。
- **3.** Manual CRL dist. points プロパティを my\_cdpl に設定します。
- 4. 「OK」ボタンをクリックします。

# <span id="page-207-0"></span>**3.9.4 CA サーバアクセス**

### **概要**

個別の認証局(CA)のサーバにアクセスすることで証明書の確認を行うことができます。IPsec トンネルの両側ではトンネルセットアップ時のネゴシ エーションで互いの証明書を交換し、どちらかが受信した証明書を確認しようとするかもしれません。

証明書には確認する CA サーバを指定する URL(CRL 配布ポイント)があり、サーバアクセスは、HTTP 応答による HTTPGET リクエストを使用する ことで実行されます。(この URL は、正しくは FQDN(Fully Qualified Domain Name)と呼ばれます。)

証明書が配布ポイントを持たない場合、個別に NetDefendOS で CRL Distribution Point List オブジェクトを指定して、コンフィグレーション内の証 明書にこれを関連させることで定義できます。詳しくは[「3.9.3 CRL 配布ポイントリスト」を](#page-206-0)参照してください。

# **CA サーバタイプ**

2 つのタイプの CA サーバがあります。

# ・ 商用の証明書を発行する会社の 1 つで動作するコマーシャル CA サーバ

これらはパブリックインターネット上でアクセス可能で、それらの FQDN はパブリックインターネットの DNS サーバシステムを通じて解決され ます。

### ・ 同じ組織が設定する VPN トンネルで動作するプライベート CA サーバ

プライベートサーバの IP アドレスは、明示的に登録しない限り、パブリックの DNS システムに知られることはありません。さらに、内部の DNS サー バに登録しない限り、内部のネットワークに知られることはありません。

# **アクセスへの配慮すべき事項**

CA サーバアクセスが成功するように、以下の注意事項について考慮されるべきです。

- VPN トンネルのいずれか一端が CA サーバに検証リクエストを送信する可能性があります。
- 証明書の検証リクエストが発行されるためには、まず証明書の CA サーバの FQDN が IP アドレスに解決される必要があります。

以下のシナリオが考えられます。

1. CA サーバは、D-Link ファイアウォールの背後のプライベートサーバであり、トンネルは、NetDefendOS が送信した証明書を有効にしようとし ないクライアントではなくパブリックインターネット上に確立されます。

この場合、プライベートサーバの IP アドレスは、FQDN が解決されるようにプライベート DNS サーバに登録される必要があります。また、こ のプライベート DNS サーバは、NetDefendOS が検証リクエストを発行する場合に見つけられるように NetDefendOS に設定される必要があり ます。これは、また、トンネルがパブリックインターネットを使用せず、完全に内部に設定されている場合の設定となります。

- 2. CA サーバは、パブリックインターネットにセットアップされたトンネル設定と、NetDefendOS から受信した証明書を有効にしようとするクラ イアントを持つプライベートサーバです。この場合、以下を行う必要があります。
	- a. プライベート DNS サーバは、NetDefendOS がクライアントからの証明書を検証するプライベート CA サーバを置くことができるように設 定される必要があります。
	- **b.** D-Link ファイアウォールの外部 IP アドレスは、クライアントに送信された証明書のプライベート CA サーバの FQDN 参照が解決できるよ うに、パブリック DNS システムに登録される必要があります。例えば、NetDefendOS は、ca.example.com という FQDN を持つクライア ントに証明書を送信するかもしれません。クライアントが、これをパブリック DNS システム経由でファイアウォールのパブリック外部 IP アドレスに解決する必要があります。

トンネルの一方が、多数のクライアントではなく別のファイアウォールである場合は、同じ手順に従います。

- 3. CA サーバはパブリックインターネット上の商用サーバです。これは最も簡単なケースで、パブリック DNS サーバのアドレス設定が FQDN を解 決します。唯一必要なのは、NetDefendOS が、受信する証明書内の FQDN を解決するために少なくとも一つのパブリック DNS サーバのアドレ ス設定を持つ必要があることです。
- HTTP PUT リクエストを、検証リクエストソース (ファイアウォールまたはクライアントのいずれか一方)から CA サーバに送信し、HTTP リプラ イを受信する可能性があります。リクエストがファイアウォールを通過する場合、NetDefendOS の IP ルールセット内の適切なエントリが、本ト ラフィックの通過を許可するように定義される必要があります。

NetDefenOS 自身が CA サーバにリクエストを発行している場合、IP ルールセットのエントリは必要ありません。NetDefendOS が行うアクション は初期値で信頼されています。また、これは NetDefendOS が発行した DNS 解決リクエストに適用される一般的なルールです。

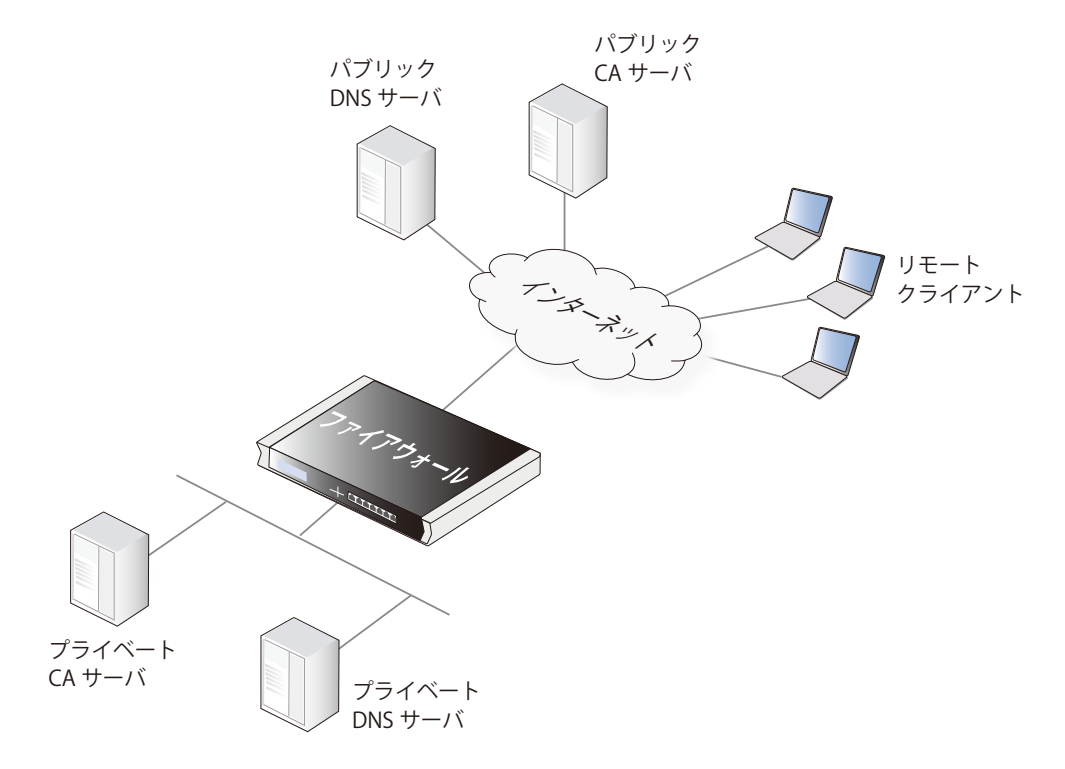

# **クライアントによる CA サーバアクセス**

D-Link ファイアウォールに接続するローミングクライアントを持つ VPN トンネルでは、VPN クライアントソフトウェアにより CA サーバにアクセス する必要があります。すべての VPN クライアントソフトウェアがこのアクセスを必要とするというわけではありません。Vista の前のマイクロソフ トクライアントでは、CA サーバリクエストは全く送信されません。Microsoft Vista では、検証はオプションであり、初期値で無効になっています。 他のマイクロソフト以外のクライアントは動作方法に違いがありますが、大部分が証明書の有効化を試みます。

# **プライベート CA サーバの場所**

プライベート CA サーバの位置を決める最も簡単なソリューションは、ファイアウォールの保護のない側にサーバを置くことです。しかし、これは セキュリティの観点からお勧めしません。内部(できれば DMZ)で、NetDefendOS がアクセスをコントロールする場所にサーバを置くほうがより望 ましいと言えます。

以前に説明した通り、プライベート CA サーバのアドレスは、インターネットから来る証明書の検証リクエストのためにパブリック DNS サーバを通 して解決される必要があります。証明書クエリが D-Link ファイアウォールのみから到来し、CA サーバがファイアウォールの内側にある場合は、こ れらのリクエストを解決できるように、NetDefendOS に内部の DNS サーバの IP アドレスを設定する必要があります。

### **検証を無効にする**

以下のトラブルシューティングセクションで説明するように、証明書を有効にするリクエストを無効にすることによって CA サーバアクセスの問題 を特定することができます。証明書オブジェクトの CRL checks オプションで NetDefendOS から CA サーバにアクセスする試みを無効にすることが できます。これは、CA サーバの違反者リストに対するチェックが無効となり、サーバへのアクセスが試みられないことを意味します。

# **3.9.5 Windows CA サーバ要求の作成**

CA サーバまたは CA 会社に証明書を要求するために最適な方法は、よく知られ事前に定義された形式での証明書の要求を含む CA Certificate Request ファイルを送信することです。

NetDefendOS の Web インタフェース (WebUI) は、現在、NetDefendOS が必要とする「.cer」および「.key」ファイルの生成用に CA サーバに送信 する証明書のリクエストを生成する機能をサポートしていません。

しかし、以下の手順を使用して、手動で Windows CA サーバに必要なファイルを作成することができます。

- Windows CA サーバにゲートウェイ証明書を作成し、「.pfx」形式のファイルとしてそれをエクスポートします。
- 「.pfx」ファイルを「.pem」形式に変換します。
- 「.pem」ファイルの関連部分を取り出して、必要な「.cer」と「.key」ファイルを作成します。

詳しい手順は以下の通りです。

- 1. Windows CA サーバにゲートウェイ証明書を作成し、ローカルな NetDefendOS 管理ワークステーションのディスクに「.pfx」形式のファイルと してそれをエクスポートします。
- 2. 次に、ローカルの「.pfx」ファイルを「.pem」ファイルに変換します。

これは、コンソールのコマンドラインを使用した OpenSSL ユーティリティで行います。

> openssl pkcs12 -in gateway.pfx -out gateway.pem -nodes

このコマンドラインの例では、CA サーバからエクスポートされたファイルが gateway.pfx であり、OpenSSL プログラムが同じローカルディレ クトリにあるものとします。

オリジナルの「gateway.pfx」ファイルには CA ルート証明書、パーソナル証明書、および秘密鍵証明書の 3 通の証明書が含まれています。「gateway. pem」ファイルは、これらを含んでおり、テキストエディタでカット & ペーストすることができます。

お言いここでは、OpenSSL は通信ユーティリティという通常の役割として使用されるのではなく、変換ユーティリティとして使用されています。

- 3. Windows™ のメモ帳などのテキストエディタで2つの空のテキストファイルを作成します。同じファイル名を指定し、拡張子は一方のファイ ルに「.cer」を、もう片方には「.key」を使用します。例えば、gateway.cer と gateway.key です。
- 4. テキストエディタを起動し、ダウンロードした「.pem」ファイルを開いて以下の行の場所を見つけてください。

-----BEGIN RSA PRIVATE KEY-----

5. BEGIN を含む行から以下の行までのすべての行を選択して、システムのクリップボードにコピーします。

-----END RSA PRIVATE KEY-----

**6.** コピーされたテキストを「.key」ファイルに貼り付けて保存します。

7. 「.pem」ファイルを開いて以下の行で始まる場所を見つけてください。

-----BEGIN CERTIFICATE-----

BEGIN を含む行から以下の行までのすべての行を選択して、システムのクリップボードにコピーします。

-----END CERTIFICATE-----

8. 今度は、コピーされたテキストを「.cer」ファイルに貼り付けて保存します。

保存した「.key」と「.cer」ファイルを NetDefendOS にアップロードします。

# **3.10 DNS 設定**

### **DNS 概要**

DNS サーバは完全修飾ドメイン名(FQDN)を対応する数値 IP アドレスに変換することができます。FQDN は、インターネットの DNS ツリー階層構 造において、あるノードの固有の立場を指定するドメイン名で、サブドメイン名、ホスト名等をすべて省略せずに記述した形式のドメイン名です。 FQDN 解決では、FQDN は変更せずに実際の物理的な IP アドレスを変更することができます。

Uniform Resource Locator (URL) は、FQDN にはないアクセスプロトコルを含んでいるという点で、FQDN とは異なっています。例えば、www ペー ジのためのプロトコルは「http//:」で明示されます。

FQDN は、NetDefendOS の設定で、IP アドレスが不明な場合や、スタティック IP アドレスの代わりに DNS を利用する方がわかりやすい場合など、 多くの局面で使用されています。

# **NetDefendOS を使用した DNS**

NetDefendOS は、DNS 解決を行うために、最大 3 つの IPv4 および(または)IPv6 DNS サーバの利用が設定できる DNS クライアントを実装しています。 これらはプライマリサーバ、セカンダリサーバ、およびターシャリサーバと呼ばれます。DNS が機能するためには、少なくともプライマリサーバを 定義する必要があります。常にバックアップができるように少なくとも 2 つのサーバ(プライマリとセカンダリ)を定義することをお勧めします。

# **DNS の名前解決を必要とする機能**

NetDefendOS の以下のモジュールが動作するためには、少なくとも一つの DNS サーバが定義されていることが必要です。

- Automatic time synchronization(自動時間同期)
- CA 自己署名証明書のために外部の認証発行局のサーバへアクセスする
- アンチウィルスや IDP など外部サーバへのアクセスを必要とする UTM の機能
- FQDN アドレスオブジェクト解決

# **例題 3.51**

# **DNS サーバを設定する**

ここでは、NetDefendOS クライアントが IPv4 アドレス 10.0.0.1 および 10.0.0.2 をそれぞれ持つプライマリとセカンダリの DNS サーバを使用する 方法を説明します。

# **CLI**

DFL-xxxx:/> **set DNS DNSServer1=10.0.0.1 DNSServer2=10.0.0.2**

### **Web Interface**

- 1. System > Device > DNS の順にメニューをクリックします。
- 2. DNS サーバの設定を行い、「OK」ボタンをクリックします。

### < 入力例 >

- -- Primary Server : 10.0.0.1
- Secondary Server : 10.0.0.2
- 3. 「OK」ボタンをクリックします。

# **自動 DNS アドレス指定**

外部の DHCP サーバに接続するインタフェースに対して DHCP(IPv4 用)または DHCPv6(IPv6 アドレス用)を有効にすることで、DNS アドレスを割 り当てることも可能です。ISP を経由してインターネットにアクセスして、ISP の DHCP サーバから必要なすべてのアドレスを受信する場合に、この 方式がよく使用されます。

インタフェース上で DHCP 経由で受信した DNS アドレスは、スタティックな DNS アドレスが設定されていない場合、システム全体の NetDefendOS DNS サーバとなります。しかし、スタティックな DNS アドレスを手動で設定すると、そのインタフェースの DHCP を通じて受信された DNS サーバ アドレスは無視されます。また、既に手動で設定されている DNS アドレスは影響を受けません。

DHCP を使用した DNS アドレスの設定については、「5.2 IPv4 [DHCP クライアント」お](#page-291-0)よび[「5.6.1 DHCPv6](#page-301-0) クライアント」で詳しく説明します。

# **DNS ルックアップと IP ルールセット**

NetDefendOS 自身が DNS サーバ要求を生成する場合、接続が成功するように IP ルールセットのエントリを定義する必要はありません。これは NetDefendOS が開始する接続は信頼されると見なされるためです。例えば、NetDefendOS が、証明書の妥当性を証明するために CA サーバにアク セスし、最初に証明書の FQDN を IP アドレスに解決する場合などです。

# **ダイナミック DNS と HTTP Poster**

NetDefendOS が提供する DNS 機能は、本製品の外部 IP アドレスが変更されると明示的に DNS サーバに通知することができます。これは、ダイナミッ ク DNS(DDNS)として時々参照され、本製品が変更できる外部 IP アドレスを持つ場合に有効です。

ダイナミック DNS は、またトンネルの両端がダイナミック IP アドレスを持っている IPsec VPN シナリオで有効です。トンネルの片側にだけにダイ ナミックなアドレスがある場合、IPsec Tunnel オブジェクトの Auto Establish プロパティはこの問題を解決できます。

Web マネージャの Network > Network Services 画面で、いくつかのダイナミック DNS サービスを定義します。HTTP Poster クライアントオブジェ クトは以下の特性を持つダイナミック DNS クライアントです。

- 複数の HTTP Poster オブジェクトをそれぞれ異なる URL と異なるオプション設定を使用して定義できます。
- 初期値では、HTTP Poster オブジェクトは定義した URL に HTTP GET リクエストを送信します。いくつかのサーバが HTTP POST 要求を必要とします。 これを実行するためには、オプション「HTTP Post the Values」を有効にする必要があります。これは、認証パラメータが URL で送信されている 場合に通常必要とされます。
- 初期値では、HTTP Poster は NetDefendOS の再構成後にサーバ要求を自動的には送信しません。オプションの「Repost on each reconfiguration.」 を有効にすることで、この動作を変更できます。例外的に、インタフェース上で新しいローカル IP アドレスを取得した後の再構成後、DNS サー バに接続します。NetDefendOS は通常、再構成後リポスティング前に 20 秒間 (定義済み) 待機します。
- Repost Delay の初期値は 1200 秒(20 分)です。これは変更できます。定義済みの DynDNS クライアントには 30 日の再取得時間が定義済みであり、 これを変更することはできません。

HTTP Poster と定義済みのネーム DNS サーバの違いは、HTTP Poster はあらゆる URL の送信に使用できる点です。ネームサービスは、その特定サー ビスに必要とされる URL を簡単に正しい書式にするために便利です。例えば、dyndns.org サービス用の http://URL は以下の通りです。

myuid:mypwd@members.dyndns.org/nic/update?hostname=mydns.dyndns.org

これは、HTTP Poster を使用して送信することができます。または、URL は、DynDNS オプションを使用することや dyndns.org に必要な情報のみ入 力することで NetDefendOS によって自動的にフォーマットされます。

# **HTTP Poster 応答の要件**

HTTP Poster から応答が返ってくるには、以下の要件を満たしている必要があります。

- HTTP ヘッダに応答コード 200 が含まれ有効であること。
- 応答の本体に何らかのテキストが含まれ空ではないこと。このテキストはステータスメッセージの中で使用されます。

### **HTTP Poster の失敗**

NetDefenOS により HTTP Poster の失敗が検出されると、連続的に長くなる間隔で処理を試行を続けます。初期間隔は 60 秒で、試行を繰り返すたび に 2 倍になっていきます。間隔が 24 時間に到達すると、それ以上倍にはならず、同じ間隔で成功するまで試行を継続します。

HTTP Poster は成功または失敗のログメッセージを生成します。CLI コンソールコマンド「httpposter」を使用して、NetDefenOS の送信内容やサー バの応答内容を確認することにより、問題のトラブルシューティングに役立てることができます。

NetDefendOS が何を送信しているのか、およびサーバが何を返しているのかを表示することによって障害調査するために CLI コンソールコマンドの 「httpposter」を使用することができます。

DFL-xxxx:/> **httpposter**

# おります。

ダイナミック DNS サービスは、短い期間にわたって頻繁に繰り返されたログインの試みに敏感であり、過度の要求を送る送信元の IP アド レスをブラックリストに掲載します。従って、あまりにも頻繁にこれらのサーバに問い合わせを行うことをお勧めしません。頻繁に問い合 わせを行うと、サービスは応答しなくなる可能性があります。

以下のコマンドで個々のサーバに Repost を実行します。

```
DFL-xxxx:/> httpposter -repost=<index>
```
<index> は Poster のリストにあるオブジェクトの位置を示します。例えば、リストで 2 番目の Repost を実行します。

DFL-xxxx:/> **httpposter -repost=2**

# **HTTP Poster の他の用途**

HTTP Poster はダイナミック DNS 以外の目的に使用される可能性があります。NetDefendOS が HTTP GET または POST メッセージを特定の URL に送 信するという処理を行いたい場合は、本機能を使用することができます。

# **第 4 章 ルーティング**

この章では、NetDefendOS において IP ルーティングを設定する方法について記述します。

- -- [「4.1 概要」](#page-213-0)
- -- [「4.2 スタティックルーティング」](#page-213-1)
- -- [「4.3 ポリシーベースルーティング」](#page-231-0)
- -- [「4.4 ルートロードバランス」](#page-237-0)
- -- [「4.5 Active-Active セットアップ」](#page-241-0)
- -- [「4.6 仮想ルーティング」](#page-243-0)
- $\sqrt{47}$  OSPF I
- -- [「4.8 マルチキャストルーティング」](#page-271-0)
- -- [「4.9 透過モード」](#page-282-0)

# <span id="page-213-0"></span>**4.1 概要**

IP ルーティングは、NetDefendOS における基本機能のひとつです。システムを通過するどの IP パケットも、時間内にいくつかの地点で少なくとも 1つの経路決定が必要であり、NetDefendOS が期待通りに機能するためにはルーティングの適切な設定がきわめて重要です。

NetDefendOS は、以下のルーティングメカニズムのタイプを持っています。

- スタティックルーティング
- ダイナミックルーティング

NetDefendOS は、フェイルオーバ機能で経路とリンクの冗長性を達成するためにルートモニタリングもサポートしています。

# <span id="page-213-1"></span>**4.2 スタティックルーティング**

ルーティングの最も基本的な形式は、スタティックルーティングとして知られています。ルーティングテーブルのほとんどのエントリが NetDefendOS システムのスタティックなコンフィグレーションにあるため、「static」という用語が使用されます。通常、それらは長期間のシステム 運用では変更はされません。

スタティックルーティングは、アドレスがほぼ固定していて、接続しているネットワークが少数に限定されている、より小規模のネットワーク構成 で使用するのが最もふさわしいと言えます。しかし、大規模なネットワークやネットワークトポロジが複雑である場合には、スタティックルーティ ングテーブルを手動で管理する作業は、手間がかかるため問題となります。従ってそのようなケースでは、ダイナミックルーティングが使用される べきです。

NetDefendOS のダイナミックルーティング機能に関する詳しい情報は[、「4.7 OSPF」](#page-249-0)を参照してください。しかし、ご使用のネットワークにダイナミッ クルーティングの実行を選択したとしても、スタティックルーティングの原理と、NetDefendOS 内で実行される方法についても理解する必要があ ります。

# **4.2.1 NetDefenOS のスタティックルーティング**

IP ルーティングは、多くの中継ネットワークデバイスを経由して送信元からの最終送信先まで IP パケットを送信するために使用される TCP/IP ネッ トワーク内の基本的なメカニズムであり、これらのデバイスは、パケットの宛先をルーティングするタスクを実行するため、よくルータと呼ばれます。 各ルータでは、一つ以上のルーティングテーブルがルートのリストを持っており、次にパケットを送信する場所を検索するためにこれらを参照しま す。

一つのルートを構成する項目については、次に記述します。

# **ルートを構成する項目**

NetDefendOS の Route オブジェクトは Routing Table に追加することができます。Route オブジェクトには以下のプロパティがあります。

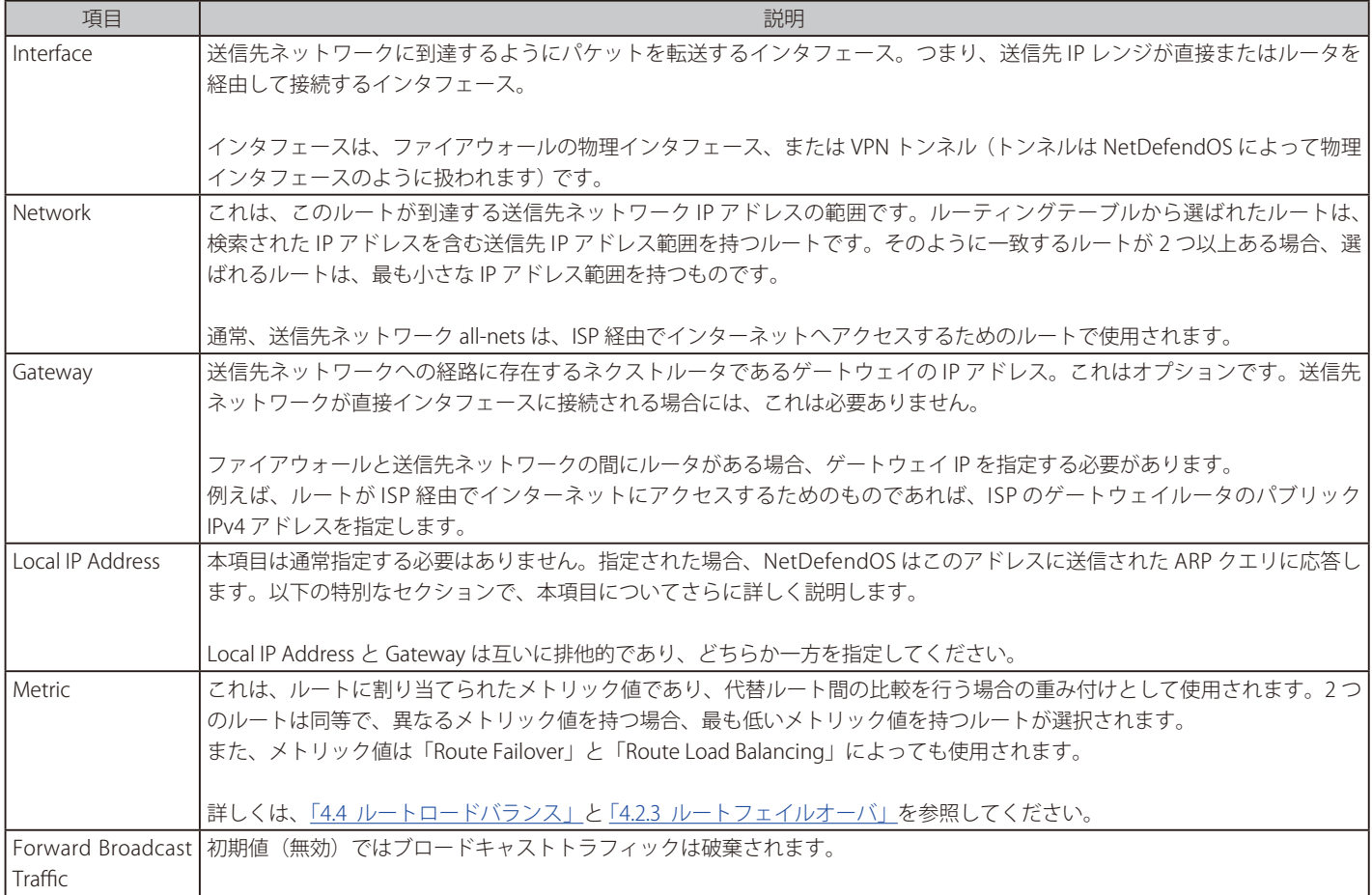

# **典型的なルーティングのシナリオ**

以下の図は、典型的なルーティングのシナリオを示しています。

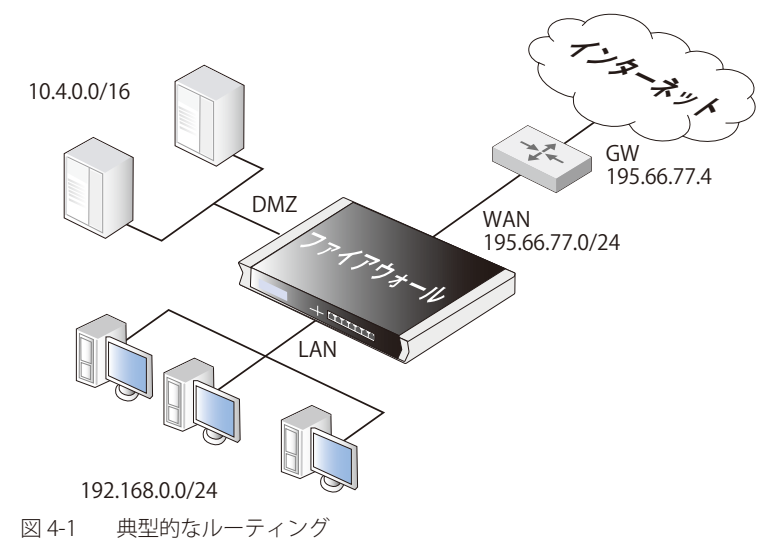

上の図では、LAN インタフェースはネットワーク 192.168.0.0/24 に関連付けられ、DMZ インタフェースはネットワーク 10.4.0.0/16 に関連づけられ ています。WAN インタフェースはネットワーク 195.66.77.0/24 に関連付けられ、インターネットへの ISP ゲートウェイのアドレスは 195.66.77.4 です。

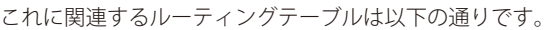

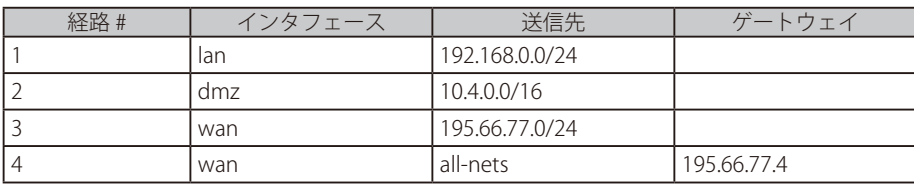

上記のルーティングテーブルは以下の情報を提供します。

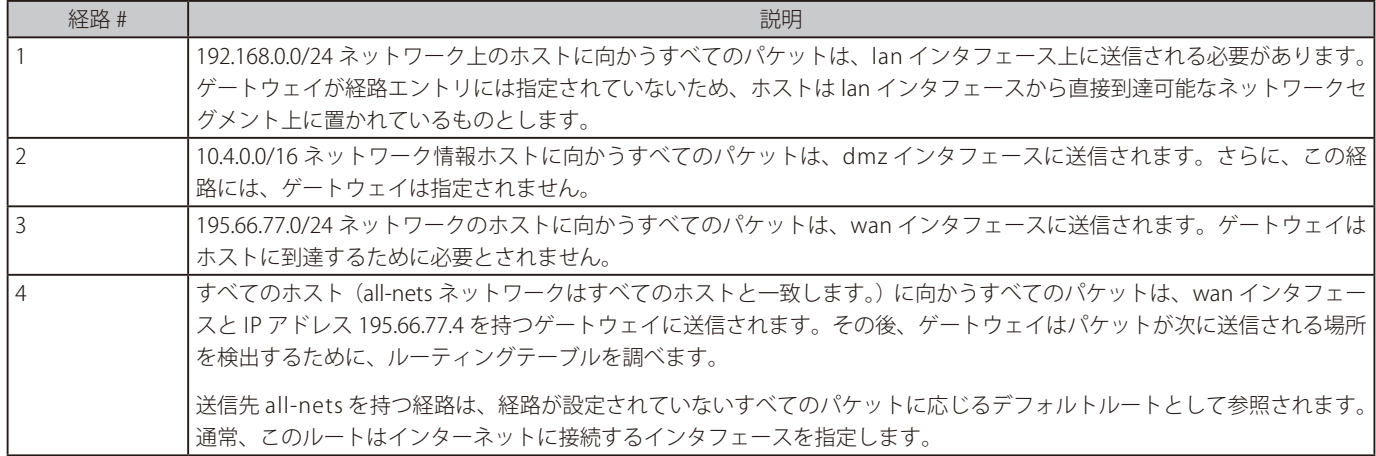
#### **狭い範囲のルーティングテーブルが選択される**

ルーティングテーブルが評価される場合、経路の順番は重要ではありません。通常、関連するルーティングテーブルのすべての経路が評価され、最 も特定的なルートが使用されます。つまり、2つの経路が重複する送信先ネットワークを持っている場合、より狭いネットワークが、広いものより 優先して評価されます。この動作は最初に一致するルールが使用される IP ルールセットとは対照的です。

上の例では、送信先 IP アドレス 192.168.0.4 を持つパケットは、理論上ははじめの経路と最後の経路に一致します。しかし、はじめの経路エントリは、 より範囲が特定された一致であるため、評価は終了し、パケットはそのエントリに従って送られます。

単一のホストのための複数の経路 (1 つの IP アドレスのルート)が一致した場合、ルートの選択は任意のものとなります。コンフィグレーションに 変更がないと、毎回同じルートが選出されます。

一致するアドレス範囲を持ち、同じ範囲の大きさである場合は、低いメトリック値を持つルートが選ばれます(メトリックのプロパティの説明で説 明した通りです)。

ルーティングテーブルの順番は重要ではありませんが、実行時の読みやすさのために、狭い範囲のルートを最初に配置し、デフォルトの all-nets を 最後に配置することをお勧めします。

#### **ルートインデックスは表示用に使用される**

ルーティングテーブルが管理インタフェースで一覧表示される際、各ルートにインデックス番号が割り当てられ、このインデックス番号はルートを 設定する場合に使用することができます。このインデックス値は固定ではなく、テーブル表示用に NetDefendOS によって割り当てられているとい うことに注意してください。手動でインデックス番号を変更することも可能ですが、テーブルにおける位置を一時的に変更するだけです。システム の再起動によってルーティングテーブルが完全に再構成され、インデックス番号も新しく割り振られます。NetDefendOS によって自動的に作成さ れたルートについても同様です。

#### **ローカルな IP アドレスパラメータ**

Local IP Address パラメータの正しい使用法はわかりにくいため、説明を補足します。

通常、lan などの物理インタフェースが単一のネットワークに接続しており、インタフェースとネットワークが同じネットワークにあります。ネッ トワークが物理インタフェースに割り当てられており、接続するネットワークのクライアントは ARP クエリを経由して自動的に D-Link ファイア ウォールを見つけることができると言えます。クライアントと NetDefendOS インタフェースが同じネットワークの構成要素であるため、ARP は動 作します。

スイッチを通じて、同じ物理ネットワークに対し、その物理インタフェースの IP アドレスを含まない新しいネットワーク範囲でセカンドネットワー クが追加されるかもしれません。このネットワークは、物理インタフェースに割り当てられていないとみなされます。ARP がクライアントとインタ フェースの間で機能しないため、このセカンドネットワークのクライアントは、ファイアウォールと通信できません。

この問題を解決するために、NetDefendOS に以下の項目を持つ新しいルートを追加します。

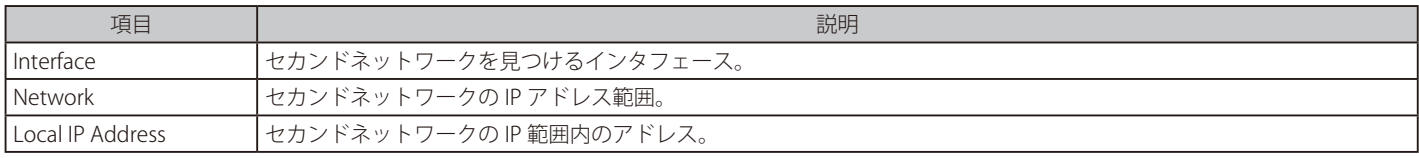

セカンドネットワーククライアントのデフォルトゲートウェイが、上のルートの「Local IP Address」と同じ値に設定される場合、クライアントはイ ンタフェースとの通信に成功します。IP アドレスがクライアントのデフォルトゲートウェイと Local IP Address に対して同じ値である限り、セカン ドネットワークで選ばれた IP アドレスは重要ではありません。

Local IP Address を持つルートを加えることにより、ファイアウォールは Local IP Address を持つゲートウェイとして動作して、インタフェースがそ の IP アドレスを持つように ARP クエリへの応答と送信を行います。

以下の図は、この機能を使用するシナリオを示しています。ネットワーク 10.1.1.0/24 は 10.1.1.1 のネットワークに IP アドレスを持っている物理イ ンタフェースに割り当てられています。スイッチ経由でセカンドネットワーク 10.2.2.0/24 をインタフェースに割り当てる場合、インタフェースの IP アドレスがそれに属さないため、割り当てられません。

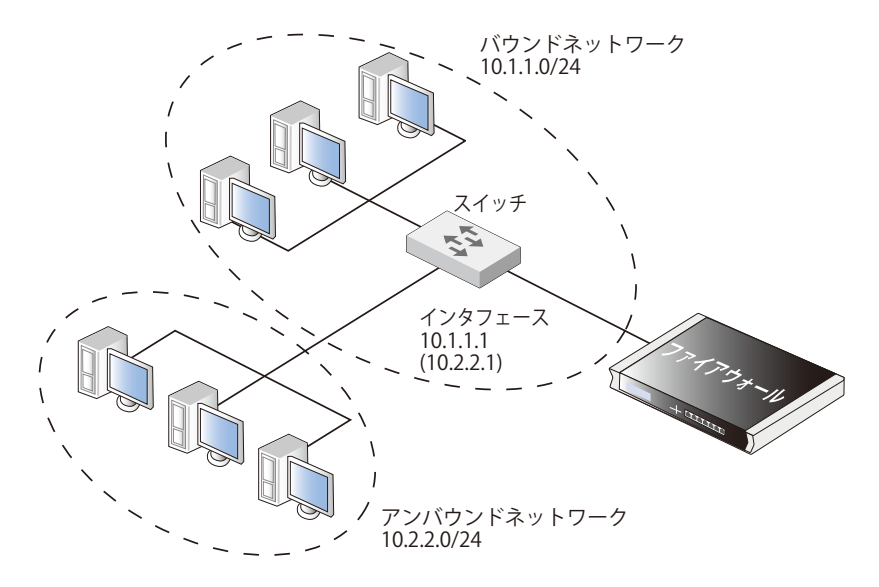

図 4-2 アンバウンドネットワークとローカル IP アドレスを使用する

Local IP Address10.2.2.1 を持つセカンドネットワークに NetDefendOS ルートを追加することによって、インタフェースは 10.2.2.0/24 ネットワーク からの ARP リクエストに応答します。また、このセカンドネットワークのクライアントは、ファイアウォールに到達するためにデフォルトゲートウェ イを 10.2.2.1 に設定する必要があります。

本機能は、通常、ネットワークをインタフェースに追加しても、ネットワークの既存の IP アドレスを変更することが望ましくない場合に使用されます。 異なるネットワーク同士が相互通信においてトラフィック制御なしに接続することになるため、セキュリティの見地から、このような設定を行うこ とは重大なリスクを負います。そのため、この機能を使用する前に十分に注意するべきです。

#### **すべてのトラフィックは、2つの関連するルートを持つ必要があります。**

NetDefendOS におけるルーティングを理解しようとする場合に、直感的には理解できないこととして、すべてのトラフィックには関連する 2 つのルー トが必要であるという事実があります。ルートは、接続において送信先ネットワークのために定義されるだけではなく、送信元ネットワークにも定 義される必要があります。

送信元ネットワークを定義するルートは、単に送信元ネットワークが特定のインタフェースで見つけられることを表しています。新しい接続がオー プンされる場合、NetDefendOS は、このルートを検索するリバースルート検索と呼ばれるチェックを実行します。送信元のネットワークルートはルー ティングを実行するためには使用されませんが、代わりに送信元ネットワークが到達するインタフェース上に見つけられることをチェックします。 チェックが失敗すると、Default Access Rule エラーメッセージが生成されます。

ICMP ping リクエストなど Core (NetDefendOS 自身) に向かうトラフィックでさえ、関連する2 つのルートを持つこのルールに従う必要があります。 この場合、ルートのうちの 1 つのインタフェースが Core として指定されます。

### <span id="page-218-0"></span>**4.2.2 スタティックルーティングの設定**

このセクションでは、ルーティングが NetDefendOS で実行される方法とスタティックルーティングを設定する方法を記載します。

NetDefendOS は、複数のルーティングテーブルをサポートしています。デフォルトテーブル main は、定義済みで NetDefendOS に常に存在します。 しかし、管理者は代替ルーティングを提供するために追加で完全に別々のルーティングテーブルを定義できます。

追加で、ユーザ定義のルーティングテーブルを 2 つの方法で使用できます。

- 「仮想ルーティング」を特定のルーティングテーブルを持つインタフェースに関連付けます。これは、1 つの NetDefendOS インストールが複数の 仮想システムとして動作するように有効にします。これらのシステムの通信は Loopback インタフェースで行われます[。「4.6 仮想ルーティング」](#page-243-0) と[「3.4.9 ループバックインタフェース」を](#page-159-0)参照してください。
- どのルーティングテーブルが、どのトラフィックタイプに対処するかを判断する「ポリシーベースルーティングルール」を定義することができま す。[「4.3 ポリシーベースルーティング」](#page-231-0)を参照してください。

### **経路検索メカニズム**

NetDefendOS における経路検索メカニズムは、他のルータ製品の動作方法といくつかわずかな違いがあります。多くのルータでは、IP パケットが コンテキストなしで送信され(フォワーディングがステートレス)、ルータによって受信されたすべての IP パケットに対してルーティングテーブル が検索されます。しかし、NetDefendOS では、state-awareness(状態認識)でパケットを送信するため、ルート検索プロセスは NetDefendOS のステー トフルインスペクションメカニズムに集約されます。

どのインタフェースが IP パケットを受信しても、受信パケットが属するオープン済みの接続があるかどうかを参照するために接続テーブルを調べま す。既存の接続が検出される場合、接続テーブルのエントリにはパケットを送信する場所に関する情報があるため、ルーティングテーブルで索引を 行う必要はありません。これは、従来のルーティングテーブル索引よりはるかに効率的であり、NetDefendOS の高い送信性能の 1 つの理由である と言えます。

確立した接続を検出できないと、ルーティングテーブルを調べます。様々なポリシールール(例:IPルールセット)の評価を行う前に経路検索が実 際に行われることを理解することが重要です。そのため、NetDefendOS によって接続の許可 / 拒否が決定される時には、宛先インタフェースを認識 していることになります。この設計はセキュリティポリシーでよりきめ細かく制御を考慮しています。

#### **NetDefendOS の経路表示**

NetDefendOS は、他の多くのシステムと比較して、経路の説明方法が若干異なりますが、こちらの方が理解しやすく、エラーの発生を減らします。

他の多くの製品はルーティングテーブルにおいて特定のインタフェースを使用せずに、代わりにインタフェースの IP アドレスを指定します。以下の ルーティングテーブルは、Microsoft WindowsTM ワークステーションの形式です。

```
====================================================================
Interface List
0x1 ........................... MS TCP Loopback interface
0x10003 ...00 13 d4 51 8d dd ...... Intel(R) PRO/1000 CT Network
0x20004 ...00 53 45 00 00 00 ...... WAN (PPP/SLIP) Interface
============================================================================
============================================================================
Active Routes:
Network Destination Netmask Gateway Interface Metric
                   0.0.0.0 0.0.0.0 192.168.0.1 192.168.0.10 20
                  10.0.0.0 255.0.0.0 10.4.2.143 10.4.2.143 1
                10.4.2.143 255.255.255.255 127.0.0.1 127.0.0.1 50
            10.255.255.255 255.255.255.255 10.4.2.143 10.4.2.143 50
              85.11.194.33 255.255.255.255 192.168.0.1 192.168.0.10 20
                 127.0.0.0 255.0.0.0 127.0.0.1 127.0.0.1 1
               192.168.0.0 255.255.255.0 192.168.0.10 192.168.0.10 20
              192.168.0.10 255.255.255.255 127.0.0.1 127.0.0.1 20
              192.168.0.255 255.255.255.255 192.168.0.10 192.168.0.10 20
                 224.0.0.0 240.0.0.0 10.4.2.143 10.4.2.143 50
                 224.0.0.0 240.0.0.0 192.168.0.10 192.168.0.10 20
            255.255.255.255 255.255.255.255 10.4.2.143 10.4.2.143 1
            255.255.255.255 255.255.255.255 192.168.0.10 192.168.0.10 1
Default Gateway: 192.168.0.1
============================================================================
Persistent Routes:
None
```
#### 第4章 ルーティング

NetDefendOS において対応するルーティングテーブルは、これに似ています。

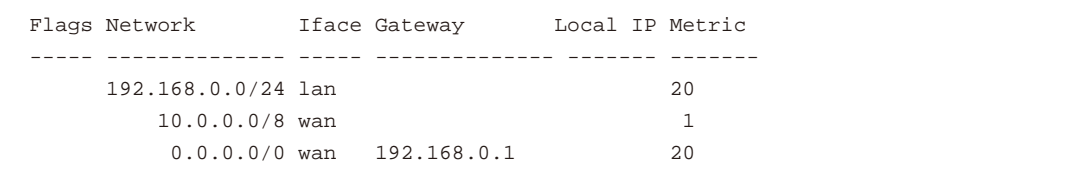

#### **NetDefendOS ルート定義の利点**

NetDefendOS のルート定義の方法により、ルーティング情報の閲覧と理解がより簡単になります。

さらに NetDefendOS の方法を使用する利点は、管理者が以下の通り直接特定のルートにゲートウェイを指定できるということです。

- 個別のルートには、ゲートウェイ IP アドレスを定義する必要はありません。
- ゲートウェイ IP アドレスを含み、別のインタフェースにトラフィックを送るルートがあっても、それは重要ではありません。

#### **混合のサブネットを指定可能**

また、ルート定義に対する NetDefendOS を使用する利点は、従来のサブネットマスクで連携されない送信先に経路を指定できるということです。 例えば、宛先アドレス範囲 192.168.0.5-192.168.0.17 に 1 つの経路、IP アドレス 192.168.0.18-192.168.0.254 に対して別の経路を指定することが可能 です。そのため、NetDefendOS は非常に複雑なネットワークトポロジにおけるルーティングタスクに最適です。

#### **ルーティングテーブルの表示**

管理者が最初に設定したルーティングテーブルには、生存期間中、自動的にルートの追加、削除、および変更が行われ、これらの変更はルーティン グテーブルの内容を表示する際に示されることに注意することが重要です。

これらのルーティングテーブルの変更は、様々な理由で起こります。例えば、OSPF を使用したダイナミックルーティングが有効な場合、ルーティ ングテーブルは、OSPF ネットワークにおいて他の OSPF ルータと通信することによって学習した新しいルートでポピュレートされます。 また、ルー トフェイルオーバなどのイベントは時間の経過に伴ってルーティングテーブルの内容の変更を引き起こすことがあります。

#### **例題 4.1**

#### **ルーティングテーブルを表示する**

ここでは、アクティブルーティングテーブルをはじめ設定したルーティングテーブルの内容を表示する方法を説明します。

#### **CLI**

ルーティングテーブルのコンテンツを参照する方法 : DFL-xxxx:/> **cc RoutingTable main**

DFL-xxxx:/main> **show**

Route/

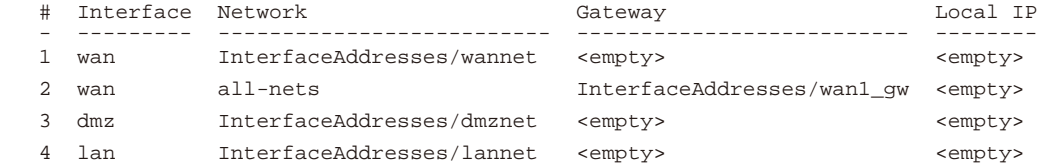

SwitchRoute

(Empty)

#### CLI コンテキストを初期値に戻す :

DFL-xxxx:/main> **cc** DFL-xxxx:/>

#### アクティブルーティングテーブルを参照する方法 :

DFL-xxxx:/> **routes**

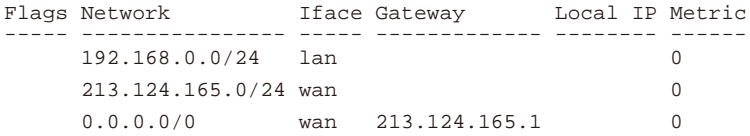

#### **Web Interface**

#### 設定したルーティングテーブルを参照する方法 :

- 1. Network > Routing > Routing Tables の順にメニューをクリックします。
- 2. 「main」ルーティングテーブルを選択します。
- 3. 設定した経路の一覧が表示されます。

#### アクティブルーティングテーブルを参照する方法 :

- 1. メニューバーの「Status」を開き、ツリーメニューから「Routes」を選択します。
- 2. メイン画面にアクティブなルーティングテーブルが表示されます。

# [注意] コンテキストの変更には CLI コマンド「cc」が必要です。

上の CLI の例では、個別のルートを操作する前に、まず「cc」コマンド(カテゴリの変更:change category、またはコンテキストの変更: change context)を使用して特定のルーティングテーブル名を選択することが必要でした。

#### **デフォルトスタティックルートは、各インタフェースに自動的に追加される**

D-Link ファイアウォールを初めて起動する場合、NetDefendOS は、各物理インタフェースの main ルーティングテーブルに自動的にルートを追加し ます。これらのルートは、アドレス帳のデフォルト IP アドレスオブジェクトに割り当てられ、この IP オブジェクトは、アドレスをトラフィックが 流れるように適切な範囲に変更する必要があります。

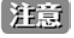

デフォルトルートのメトリック は 100 です。

自動的に物理インタフェースに作成されたデフォルトルートに割り当てられたメトリックは、通常 100 です。

これらの自動的に追加されたルートは、ルーティングテーブルから手動で削除することはできません。代わりに、インタフェースのプロパティを選 択し、アドバンスドオプションの「Automatically add a route for this interface using the given network」を無効にします。無効にすることにより、 起動時に自動的に追加されたすべてのルートを削除します。本オプションには、自動的に追加されたルートを削除する以外に他の目的はありません。

#### **all-nets 経路**

定義するべき最も重要なルートは、通常、インターネットアクセスを提供する ISP と通信する all-nets へのルートです。NetDefendOS セットアップウィ ザードを使用すると、このルートもまた自動的に追加されます。

物理インタフェースに対し、インターネットへの接続に使用するように設定するオプションも存在します。Web マネージャでは、イーサネットイン タフェースプロパティの「Advanced settings」のオプション「Automatically add a default route for this interface using the given default gateway.」 で指定します。

本オプションを選択する場合、適切な all-nets ルートが自動的にインタフェースの main ルーティングテーブルに追加されます。

### **例題 4.2**

#### **main テーブルにルートを追加する**

この例題は all-nets ルートを main ルーティングテーブルに追加する方法を示しています。このルートは wan インタフェースに接続する ISP 用の もので、ルートのゲートウェイである IP アドレス isp\_gw\_ip を持つルータを経由して ISP にアクセスします。

### **CLI**

コンテキストをルーティングテーブルに変更する DFL-xxxx:/> **cc RoutingTable main**

ルートの追加

DFL-xxxx:/main> **add Route Interface=wan Network=all-nets Gateway=isp\_gw\_ip**

#### 初期値の CLI コンテキストに戻す

DFL-xxxx:/main> **cc** DFL-xxxx:/>

#### **Web Interface**

- 1. Network > Routing > Routing Tables の順にメニューをクリックします。
- 2. 「main」ルーティングテーブルをクリックし、「Add」から「Route IPv4」を選択します。
- 3. 以下の通り入力し、「OK」ボタンをクリックします。
	- Interface: wan
	- -- Network:all-nets
	- Gateway: isp\_gw\_ip

#### **ルートは IPv4 または IPv6 アドレスを含むことが可能**

単一ルートは、IPv4 または IPv6 アドレスのいずれかを含むことができますが、両方を含むことはできません。IPv4 または IPv6 アドレスを使用するルー トを同じルーティングテーブルに混ぜることができます。本機能に関する詳しい情報は[、「3.2 IPv6 のサポート」を](#page-117-0)参照してください。

#### **core 経路**

NetDefendOS は、core 経路を持つアクティブなルーティングテーブルを自動的に作成します。これらの経路は、NetDefendOS が NetDefendOS 自 身に到達するトラフィックを送信する方法を理解するために存在します。そのようなトラフィックの良い例は、イーサネットインタフェースに送信 された ICMP Ping メッセージに対し、NetDefendOS が処理を行いその ping メッセージに応答するケースです。

システムには各イーサネットインタフェースに追加される経路がひとつあります。例えば、lan と wan という名前で、IPv4 アドレスがそれぞれ 192.168.0.10 と 193.55.66.77 の 2 つのインタフェースは、以下の経路に帰着します。

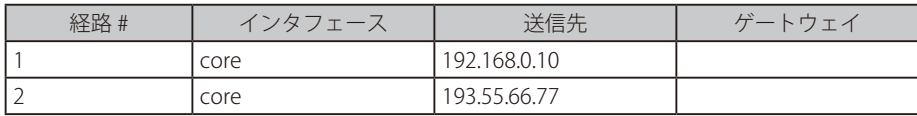

基本的には、送信先アドレスがインタフェース IP のひとつであるパケットを NetDefendOS が受信する場合、パケットは core インタフェースに送 信されます。これは、システム自身によって処理されるということです。

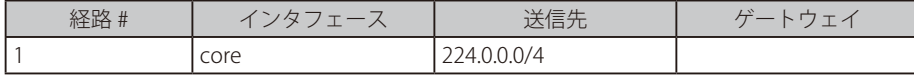

アクティブなルーティングテーブルを表示する際に core ルートを含むようにするためには、すべてのルートが表示されるようにオプションを明確 に指定する必要があります。以下のルーティングコマンド例に表示します。

### **例題 4.3**

#### **core 経路を表示する**

ここでは、アクティブなルーティングテーブル内の core 経路を表示する方法を説明します。

### **CLI**

#### DFL-xxxx:/> **routes -all**

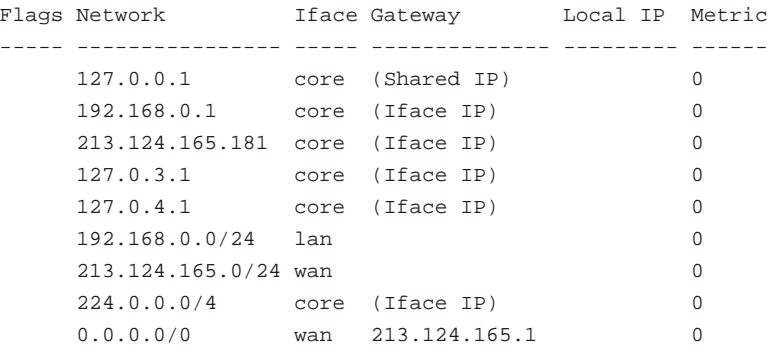

### **Web Interface**

- 1. Web インタフェースで core 経路を参照するためには、メニューバーの「Status」を開き、ツリーメニューから「Routes」を選択します。
- 2. 「Show all routes」にチェックをし、「Apply」ボタンをクリックします。
- 3. メイン画面に core 経路を含むアクティブなルーティングテーブルが表示されます。

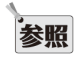

「routes」コマンドからの出力を理解する

CLI 経路コマンドの出力に関する詳しい情報については、個別の「CLI Reference Guide」を参照してください。

### <span id="page-223-0"></span>**4.2.3 ルートフェイルオーバ 概要**

D-Link ファイアウォールは可用性と接続性が重要であるミッションクリティカルな位置にたびたび配置されます。例えばインターネットへのアクセ スに依存する会社では、1 つのインターネットサービスプロバイダ(ISP)を通じた外部インターネットへの単一の接続に失敗すると、作業に多大な 混乱を引き起こします。

そのため、セカンダリインターネットサービスプロバイダ(ISP)を使用して、バックアップのインターネット接続を持つのが非常に一般的です。2 つのサービスプロバイダへの接続は、多くの場合、一方の障害時には、回避策として異なるルートを使用します。

複数の ISP などを使用したシナリオを容易にするために、NetDefendOS は、経路エラーによりトラフィックが自動的に別の代替経路に引き継がれる フェイルオーバ機能を提供します。NetDefendOS は、経路の可用性をモニタするルートモニタを使用することで経路フェイルオーバを実行し、エラー が発生すると、トラフィックを代替経路に切り換えます。

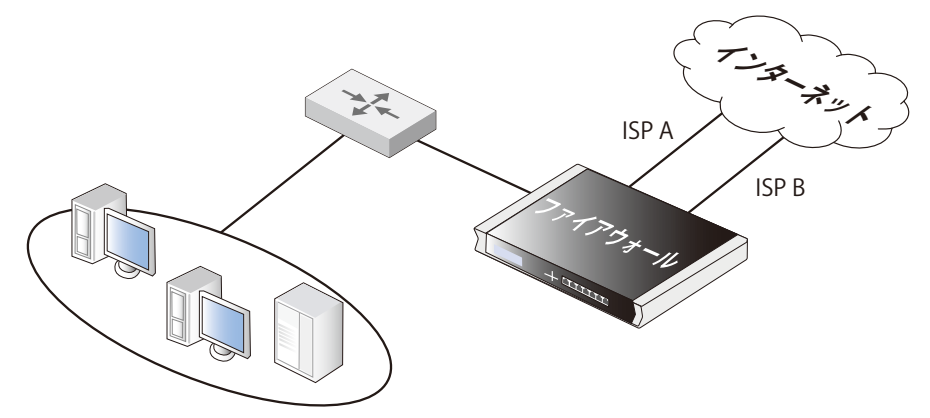

図 4-3 IPS アクセスのためのルートフェイルオーバのシナリオ

#### **ルートフェイルオーバの設定**

ルートフェイルオーバを設定するために、ルートモニタリング機能を有効にする必要があります。そして、これはルートごとを基本にして有効にさ れるオプションです。優先されるバックアップ経路でシナリオ内の経路フェイルオーバ機能を有効にするためには、優先される経路のルートモニタ リング機能を有効とします。しかし、バックアップ経路では、通常フェイルオーバするための経路を持たないため有効にする必要はありません。ルー トモニタリングが経路に有効な場合、以下のモニタリング方式から一つの方式を選択する必要があります。

• インタフェースリンクステータス

NetDefendOS は、経路に指定されているインタフェースのリンクステータスをモニタします。インタフェースの稼働中、経路は正常であると 診断されます。本方式は、インタフェースが物理的に割り当てられ、ケーブル接続が予想通りに動作していることをモニタするために適してい ます。リンクステータスのどのような変化も直ちに通知されるため、本方式はエラーに対して最速で応答することができます。

• ゲートウェイモニタリング

指定のゲートウェイが経路のネクストホップとして指定される場合、そのゲートウェイへのアクセス可否は定期的な ARP リクエストを送信す ることによってモニタできます。ゲートウェイがこれらのリクエストに応じる間、経路が正しく機能していると見なされます。

• ホストモニタリング

最初の 2 つのオプションは、D-Link ファイアウォールに対してローカルなコンポーネントがアクセス可能かをチェックします。これらの代替手 段は、指名された 1 つ以上のリモートホストがアクセス可能かをモニタすることです。これらのホストには既知の高可用性があり、それらをポー リングすることで、ローカルなファイアウォールからのトラフィックがそれらに到達しているかどうかを示すことができます。また、ホストモ ニタリングは、リモートホストに到達する際にネットワーク遅延を測り、遅延が管理者が指定したしきい値を超過すると、代替経路にフェイル オーバを開始する方法を提供します。

#### **自動的に追加されたルートには再定義が必要**

自動的に追加されたルートでルートモニタリングを有効にできないことに注意することが重要です。例えば、初期のスタートアップで NetDefendOS が物理インタフェースに作成するルートは、自動的に追加されるルートです。これらのルートでモニタリングを有効にすることができない理由は自 動的に作成されたルートが NetDefendOS 構成内で特別なステータスを持っており、別に扱われるためです。

ルートモニタリングが自動的に作成されたルートで必要である場合、そのルートを最初に削除し、新しいルートとして手動で再作成する必要があり ます。そうすることで、新しいルートにモニタリングを有効にすることができます。

#### **ルートメトリックの設定**

経路を指定する場合、管理者は手動で経路のメトリックを設定する必要があります。メトリックは、経路が宛先に到達する手段としてどれくらい適 切かを示す整数の値です。2 つの経路が同じ宛先に到達する手段を提供する場合、NetDefendOS は、データを送信するために最も低いメトリック値 を持つ経路を選択します。2 つの経路が同じメトリック値を持っていると、ルーティングテーブルではじめに検出したで経路を選択します。 プライマリの優先される経路は、より低い値のメトリック値(例:10)を持ち、セカンダリのフェイルオーバルートは高いメトリック値(例:20)を持っ ています。

#### **複数のフェイルオーバルート**

複数のフェイルオーバルートを指定することができます。例えば、プライマリルートには、1つだけの経路の代わりのフェイルオーバルートとして追加 の2つのルートを持つことができます。この場合、メトリックは3つの経路のそれぞれで異なるようにするべきです。プライマリルートに「10」、はじ めのフェイルオーバルートに「20」および 2 番目のフェイルオーバルートに「30」。はじめの 2 つの経路はルーティングテーブルでルートモニタリング を有効にしますが、最も高いメトリック値を持つ最後の1つの経路はフェイルオーバする経路がないためルートモニタリングを有効にする必要はありま せん。

#### **フェイルオーバ処理**

モニタリングによって経路が有効でないとみなされた場合、NetDefendOS はその経路を無効にするようにを印を付け、既存または新規接続のため にルートフェイルオーバを起動します。既に確立した接続では、ルート索引で次に合致する経路を探し、新しい経路を使用した接続に切り替わります。 新しい接続のためには、ルート検索は無効な経路を無視し、次に最適な経路を代わりに使用します。

以下のテーブルは宛先として「all-net」を持ち、2つの異なるゲートウェイを使用する2つのデフォルトルートを定義します。はじめのプライマリルー トは、最も低いメトリック値を持ち、ルートモニタは有効となっています。2 番目の代替ルートに対するルートモニタは、フェイルオーバルートを 持たないため意味がありません。

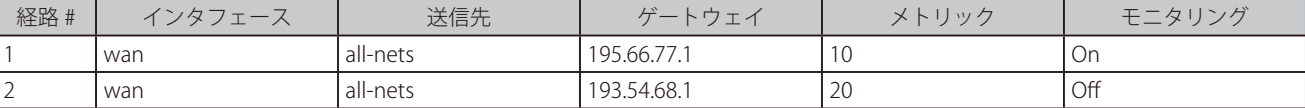

新しい接続がインターネットのホストに対して確立されようとしている場合、経路索引は最も低いメトリック値を持つ経路を選択するという結果に なります。次に、プライマリ WAN ルータが故障すると、これを NetDefendOS が検知し、はじめの経路は無効になります。結果として、新しい検 索索引が実行され、はじめの経路が無効にされるようにマークされている状態で、2 番目の経路が選択されます。

#### **経路の再有効化**

経路が無効にされても、NetDefendOS は、その経路のステータスチェックを続けます。経路が再び利用可能になると、再度その経路は有効にされ て既存の接続は自動的に元の経路に戻ります。

#### **経路インタフェースのグループ化**

ルートモニタリングを使用する場合、別のルートへのフェイルオーバがルーティングインタフェースを変更するかどうかをチェックすることが重要 です。これが起こりうる場合、ポリシーと既存接続が維持されることを保証するためにいくつかの予防措置を採る必要があります。

問題を例示するために、以下の設定について検討します。

はじめに、wan インタフェースを経由してインターネットに到達するすべての HTTP トラフィックに NAT を行う IP ルールセットのエントリがあり ます。

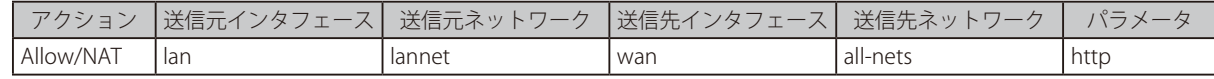

その結果、ルーティングテーブルは以下のデフォルトルートを含みます。

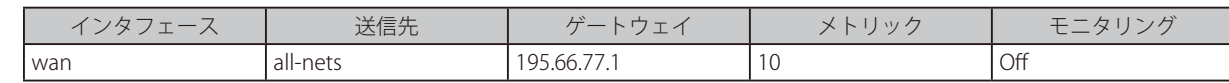

セカンダリルートがバックアップ用の DSL 接続に追加され、ルートモニタはこれに対して有効とされます。更新されたルーティングテーブルは以下 のようになります。

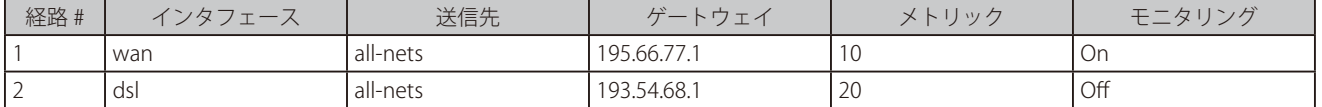

ルートモニタリングがバックアップのフェイルオーバルートではなく、はじめのルートに対して有効となることに注意してください。

選択された wan 経路が正常である限り、すべてが予想通りに動作します。また、ルートモニタが機能しているので、wan ルートがエラーになると、 セカンダリルートが有効となります。

しかし、この設定にはいくつかの問題点があります。ルートフェイルオーバが発生すると、その時デフォルトルートは dsl インタフェースを使用し ます。次に、新しい HTTP 接続が確立される場合、ルート索引は、dsl の宛先インタフェースで行われます。その後、IP ルールが評価されますが、 オリジナルの NAT IP ポリシーは、宛先インタフェースが wan であると見なし、新しい接続はルールセットによって破棄されます。 また、さらに、宛先インタフェースの変更の結果、NAT ルールに一致する既存の接続はすべて破棄されます。明らかに、これは望ましくない結果です。

この問題を解決するために、フェイルオーバ先となり得る宛先インタフェースはインタフェースグループにグループ化して、接続がインタフェース間 で移動されるようにSecurity/Transport Equivalentオプションをグループに対して有効にするべきです。そして、ポリシー設定時に、インタフェースグルー プを宛先インタフェースとして使用します。インタフェースグループに関する詳しい情報は、「3.4.10 [インタフェースグループ」を](#page-162-0)参照してください。

#### **Gratuitous ARP Generation**

初期状態では、ルートフェイルオーバが発生すると、NetDefendOS は Gratuitous ARP リクエストを生成します。これはルート変更があったことを 周囲のシステムに通知するためです。この動作は Network > Routing > Routing Settings の「Gratuitous ARP on Fail」で制御することができます。

# **4.2.4 ルートフェイルオーバのためのホストモニタリング**

#### **概要**

ルートの保全をモニタリングする、より柔軟で設定しやすい方法を提供するために、NetDefendOS はホストモニタリングを実行する追加機能を提供 します。本機能は、特定のルートが利用可能であることをチェックするために 1 台以上の外部ホストシステムが定期的にポーリングを行うものです。

ホストモニタリングには2つの利点があります。

- 複雑なネットワークトポロジでは、外部ホストへのアクセス性をチェックすることがより信頼性を高めます。ローカルスイッチとのリンクをモニ タリングするだけでは、内部ネットワークの別の部分にある問題を提示することはできません。
- ホストモニタリングは、インターネット応答回数の許容可能な QoS レベルの設定を補助するために使用されます。インターネットアクセスは機能 しても、応答待ち時間が既存のルートを使用することを受け入れられなかった場合に、ルートフェイルオーバを起動することが望ましいと言えます。

### **ホストモニタリングの有効化**

Route オブジェクトのプロパティとして、ホストモニタリングを有効にし、1 つのルートでモニタリング用に複数のホストを関連付けることができ ます。複数の複数のホストをモニタリングすることにより、リモートホスト自身がダウンしているのではなく、ローカルネットワーク内に問題が存 在するということを、より確実性を持って確認することができます。

ホストモニタリングに関連して、ルートには以下の項目があります。

| 項目                                                       | 説明                                                                                                    |
|----------------------------------------------------------|----------------------------------------------------------------------------------------------------|
| Grace Period (猶予期間)                                      | D-LInk ファイアウォールの起動後または再構成後、モニタリング開始する前に NetDefendOS が待機する時間で  <br>す。この待ち時間によって、ファイアウォールがオンラインになった際に、全てのネットワークリンクにおいて<br> 初期化が実行されるようにします。 |
| Minimum Number of Hosts<br>l Reachable<br>(到達可能なホストの最小数) | 全てのホストまたは指定したホストが利用不可の場合、ルートがエラーであるとみなされます。All または <br>'Specific を選択します。Specific を選択した場合、Minimum Reachable Hosts を選択します。                  |
| Minimum Reachable Hosts                                  | アクセス可能なホスト数がこの値を下回ると、ルートがエラーであるとみなされます。                                                                                                   |

### **ホストの指定**

ホストモニタリングに指定された各ホストのために、設定の必要がある多くのプロパティがあります。

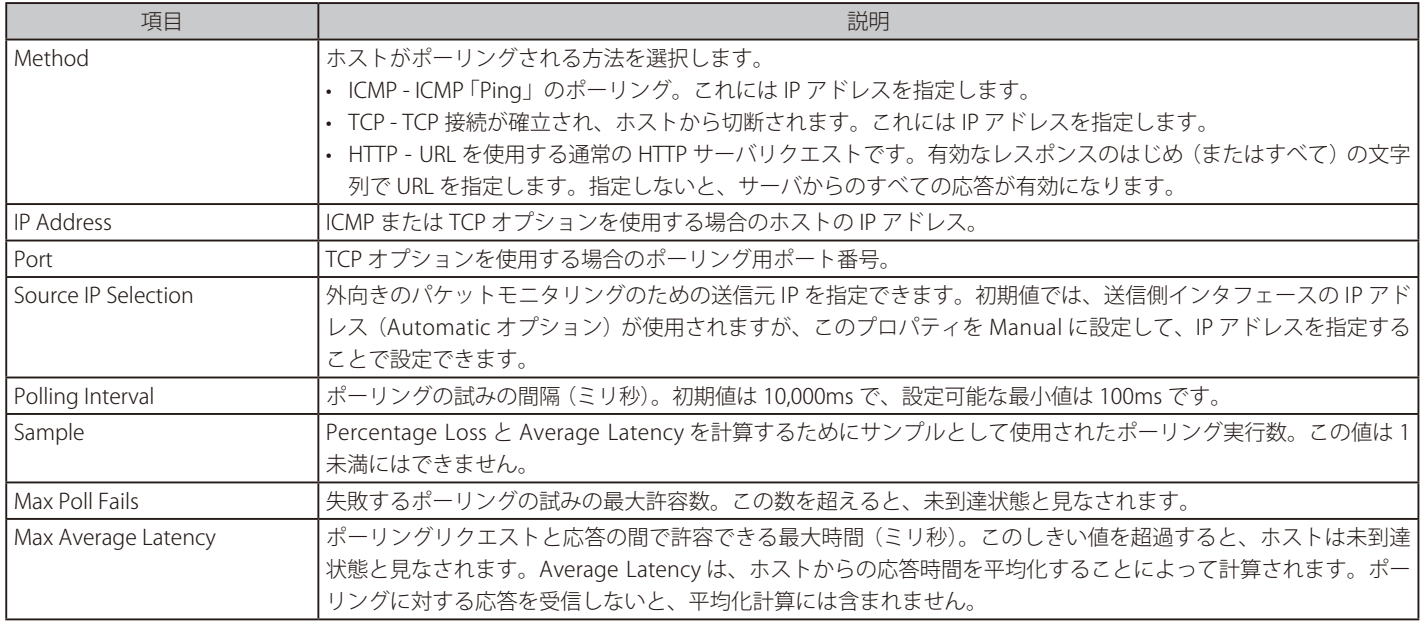

### **Reachability Required オプション**

Reachability Required オプションは、ホストに対して有効な重要なオプションです。これを選択する場合、そのルートが機能していると見なされる ために、ホストは、アクセス可能であると判断される必要があります。他のホストがアクセス可能であっても、このオプションが設定されたホスト についてはアクセス可能であることが必須となります。

複数のホストがホストモニタリングに指定される場合には、1 つ以上のホストで Reachability Required を有効することが可能です。NetDefendOS が、 このオプションが有効であるホストが 1 台でも未到達であると判断すると、ルートフェイルオーバが開始されます。

### **HTTP パラメータ**

HTTP ポーリングが選択される場合、さらに 2 つのパラメータを入力することができます。

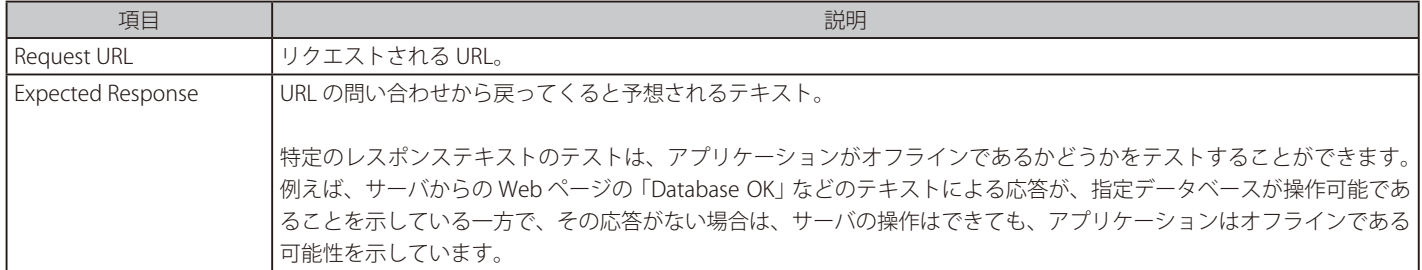

### **外部ルートが指定されていない場合の既知の問題**

インターネット ISP に接続している場合、通常、外部ネットワークのルートを指定する必要があります。この外部ルートは、D-Link ファイアウォー ルと ISP の間に存在するネットワークが、どのインタフェースで見つけることができるかを指定するものです。all-nets ルートだけが ISP のゲートウェ イに指定されると、接続する装置によっては、ルートフェイルオーバは予想通りに機能しないかもしれません。

この問題はめったに起こりませんが、これは、無効なルートに到着する ARP クエリが無視されるために起こるものです。

### **4.2.5 ルートフェイルオーバのアドバンスド設定**

以下の NetDefendOS アドバンス設定はルートフェイルオーバに使用することができます。Web インタフェースの Network > Routing > Routing Settings で設定することができます。

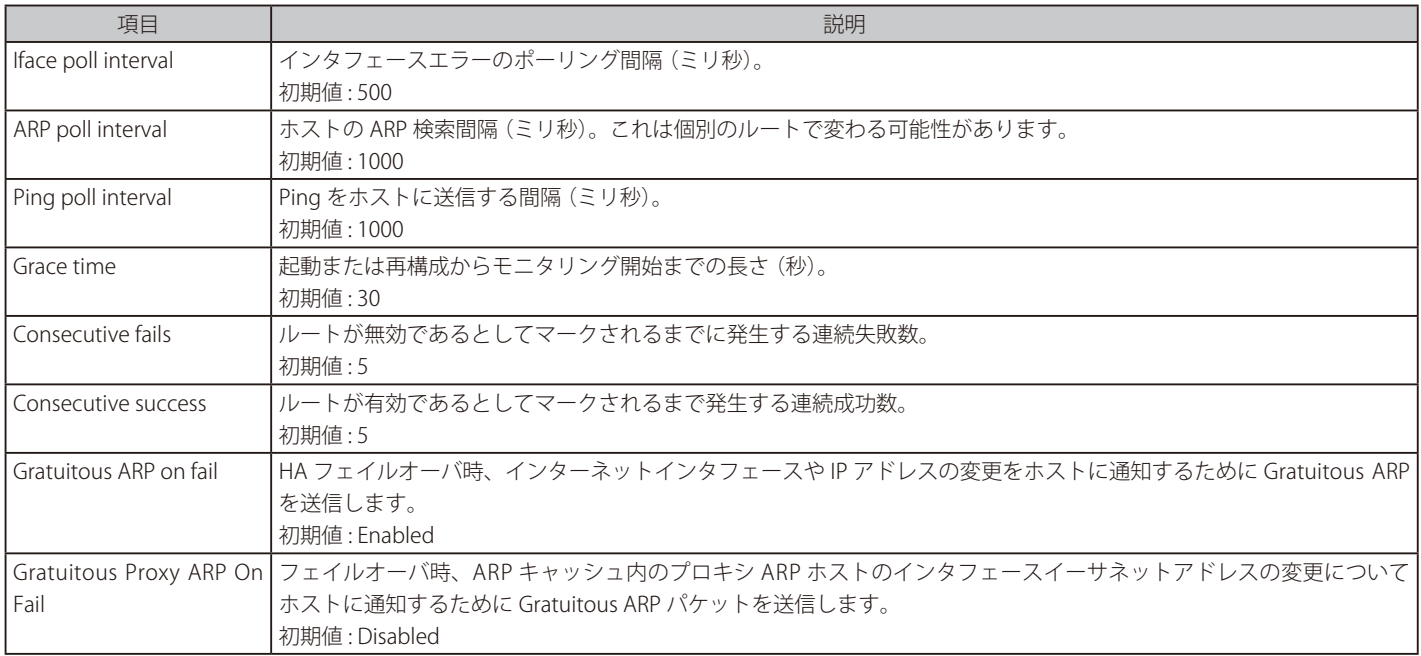

# **4.2.6 プロキシ ARP**

#### **概要**

[「3.5 ARP」で](#page-164-0)説明した通り、ARP プロトコルは、イーサネットネットワーク上のノードのIP アドレスと MAC アドレスをマッピングする手助けをします。

しかし、イーサネットが動作するネットワークが D-Link ファイアウォールのようなルーティングデバイスにより2つのセグメントに分割されてい るという状況では、NetDefendOS 自身がプロキシ ARP を使用することで D-Link ファイアウォールの反対側にあるネットワークへの ARP リクエス トに応じることができます。

イーサネットネットワークを分割して、その間のトラフィックを制御できるようにすることは、プロキシ ARP 機能の一般的な利用法です。それに加 えて、NetDefendOS ルールセットは異なるネットワーク間を通過するトラフィックにセキュリティポリシーを課すために使用されます。

#### **典型的なシナリオ**

典型的なプロキシ ARP のシナリオの例として、2 つのサブネットワークに分割されたネットワークでそれぞれ D-Link ファイアウォールが配置され ているシナリオについて考えてみます。

例えば、あるサブネットにあるホスト A は、ARP リクエストを送信して、別のサブネットワークにあるホスト B の IP アドレスに対応する MAC アド レスを検出します。プロキシ ARP 機能を設定すると、NetDefendOS がホスト B の代わりに、この ARP リクエストに応答します。NetDefendOS は、ター ゲットホストであるようなふりをして、応答の代わりに自身の MAC アドレスを送信します。応答を受信後、ホスト A は、ホスト B にデータを転送 する NetDefendOS に直接データを送信します。処理中に、NetDefendOS は構成されたルールセットに対してトラフィックのチェックを行います。

#### **プロキシ ARP の設定**

プロキシ ARP の設定は、ルーティングテーブル内のルートにオプションを指定することによって行われます。「net\_1」と「net\_2」と呼ばれる 2 つの 部分に分割されたネットワークがあるものとします。

ネットワーク「net\_1」はインタフェース「if1」に接続し、ネットワークネット「net\_2」はインタフェース「if2」に接続しています。NetDefendOS には、 「net\_1」が「if1」で検出されることを設定したルートがあります。これを「route\_1」と呼びます。

「route\_1」に対して、このネットワークがインタフェース「if2」にプロキシ ARP を実行するべきであるというオプションを指定することができます。 「net\_1」内の IP アドレスを検索している「if2」に接続する「net\_2」ホストが発行する ARP リクエストは、NetDefendOS から肯定的な応答を取得します。 つまり、NetDefendOS は「net\_1」アドレスが「if2」で検出されるふりをして、「net\_1」にデータトラフィックを送信します。

同様にパブリッシュされているルートと ARP プロキシのミラーリングが存在するように、「net\_2」がインタフェース「if1」でパブリッシュされます。

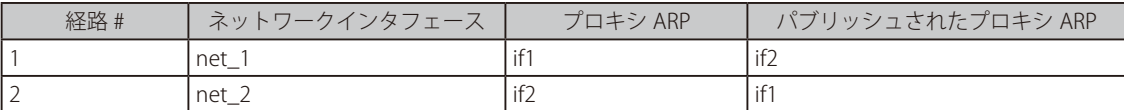

このように、サブネットワークの完全分離がありますが、ホストはこれを認識しません。ルートは相互にミラーイメージであるペアですが、プロキ シ ARP がこのようにペアリングに使用される必要はありません。

ホストがローカルネットワークの外側の IP アドレスに対する ARP リクエストを持っていると、このリクエストはそのホストに設定されたゲートウェ イに送信されることを覚えておいてください。例題の全体を以下で図示しています。

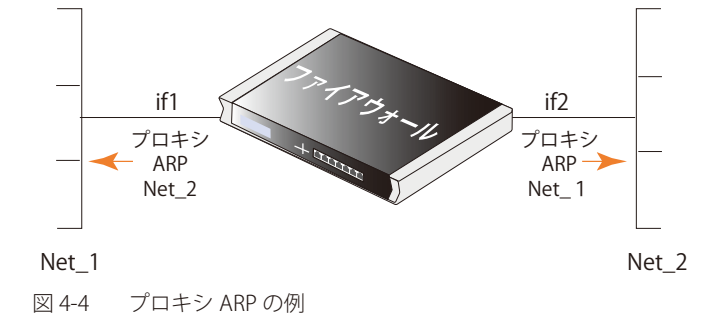

#### **代替策としての透過モード**

透過モードはイーサネットネットワークを分割する別の推奨される方法です。設定は管理者が適切な switch ルートを定義するだけでよいので、プ ロキシ ARP を使用するよりも簡単です。switch ルートの使用については[、「4.9 透過モード」](#page-282-0)を参照してください。HA クラスタでは、switch ルー トは使用できません。

プロキシ ARP は、通常、スタティックルーティングに依存しており、このルーティングではインタフェース上のネットワーク位置が固定されています。 透過モードは、インタフェース位置が変更され得るネットワークにより適しています。

#### **プロキシ ARP と高可用性クラスタ**

HA クラスタでは、switch ルートが使用できないため、透過モードがオプションとして選択できません。一方で、プロキシ ARP は HA と一緒に動作 することが可能であるため、これがクラスタ環境で透過モード機能を実装する唯一の方法となります。

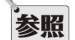

#### どんなインタフェースもプロキシ ARP を利用できるというわけではありません。

イーサネットと VLAN インタフェース上でのみプロキシ ARP は有効です。ARP が関係しないため、プロキシ ARP は他のタイプの NetDefendOS インタフェースに関連しません。

#### **自動的に追加されたルート**

プロキシ ARP は、自動的に追加されたルートで有効とすることはできません。例えば、NetDefendOS が物理インタフェースに初期のスタートアッ プで作成するルートは、自動的に追加されるルートです。これらのルートでモニタリングを有効にすることができない理由は、自動的に作成された ルートが NetDefendOS 構成内で特別なステータスを持っており、別に扱われるためです。

プロキシ ARP が自動的に作成されたルートで必要である場合、そのルートを最初に削除し、新しいルートとして手動で再作成する必要があります。 そうすることで、新しいルートにプロキシ ARP を有効にすることができます。

#### **4.2.7 ブロードキャストパケットの転送**

ブロードキャストパケットは、ネットワークで最も大きい値の IP アドレスを持っているパケットであり、関連する MAC アドレス FF:FF:FF:FF:FF:FF を持っています。例えば、ネットワーク 192.168.1.0/24 のブロードキャストパケットには、IPv4 アドレス 192.168.1.255 があります。

初期値では、NetDefendOS はインタフェースに到着するそのようなすべてのブロードキャストパケットを破棄します。いくつかの状況では、特に 透過モードを使用する場合、トラフィックを送信するべきかどうかを判断するために経路検索および IP ルールセットのエントリを適用することに よって、NetDefendOS がトラフィックを他のインタフェースに転送することが望ましいと言えます。

#### **ブロードキャストパケットの転送の有効化**

ブロードキャストパケットの転送を有効にするためには、管理者は以下の手順を実行する必要があります。

- Route オブジェクトの Forward Broadcast Traffic プロパティを有効にします(CLI では BroadcastFwd プロパティ)。パケットの送信元と宛先イン タフェースの両方のルートでいつも有効にする必要があります。
- 非透過モードのトラフィックのみに対しては、ブロードキャストの転送が行われるように、グローバル IP 設定の Direct Broadcast を有効にする必 要があります。設定値は初期値で DropLog であり、ブロードキャストパケットを送信するためには Ignore または Log を設定する必要があります。

ブロードキャストパケットの転送を有効にしている場合でも、NetDefendOS はブロードキャスト IPv4 アドレスが FF:FF:FF:FF:FF:FF の MAC アドレス にマッチすることを確認するため、インタフェースに到着するブロードキャストパケットのチェックを行います。マッチしないパケットは破棄され ます。

#### **ブロードキャスト転送の際にアドレス変換を使用する**

ブロードキャスト転送されたトラフィックにアドレス変換を使用する場合、以下の項目について注意するべきです。

・ SAT

SAT 変換は、適切な場合、ブロードキャストパケットに対して行われます。SAT 変換を使用すると、宛先アドレスは通常ブロードキャストアドレ スとなります。

・ NAT

透過モードは、ブロードキャストパケットに NAT 変換を使用できません。NAT IP ポリシーに出会うと、パケットは破棄されて、ログメッセージ が生成されます。

非透過モードルーティングではブロードキャストパケットに NAT を使用できます。これはいくつかのまれなネットワークシナリオに適切である かもしれません。

#### **透過モードのブロードキャスト転送は常にステートレスである**

透過モードにあるとき、ブロードキャストパケットが NetDefendOS によって常にステートレスで送信されることに注意することが重要です。言い 換えれば、アクション Allow を持つ IP ルールセットのエントリが、透過モードのブロードキャストパケットのフローを許可している場合であっても、 エントリがステートレスポリシー(FwdFast IP ルール)に設定されているかのようにパケットを送信します。

ステートレス送信を実施する理由は、パケットが複数のインタフェースで複製されて、転送される必要があるかもしれないからです。ブロードキャ ストパケットが複製されない非透過ルートといった通常のルートでは、通常の Allow ルールやポリシーを使用し、トラフィックをステートフルに処 理することができます。ステートフルルール / ポリシーには、パケットの多くが同じ送信元から来る場合、ブロードキャストパケットを処理する際 にハードウェアリソースの使用が少ないという利点があります。

#### **ブロードキャストパケットに対してのみ起動する IP ポリシー**

ブロードキャストパケットに対してのみトリガされる IP ポリシーを作成する場合、送信先ネットワークプロパティがブロードキャスト IP アドレス となるように設定する必要があります。しかし、送信先ネットワークはブロードキャストアドレスが所属するネットワークであるべきです。例えば、 IPv4 ネットワーク 10.0.0.0/8 のためのブロードキャストパケットは、アドレス 10.255.255.255 (ネットワークで最も大きい値の IP アドレス) を持ち ます。そのため、これらのパケットをターゲットとする IP ポリシーでは送信元ネットワークプロパティは 10.0.0.0/8 で、送信先ネットワークプロパ ティは 10.255.255.255 に設定されるべきです。

#### **ブロードキャストパケットのログメッセージ**

(switch ルートを使用した)透過モードにある場合、ログメッセージは IP ルールセットのエントリのトリガとなるブロードキャストパケットに対し てのみ生成されます。生成できるメッセージは以下の 2 つだけです。

#### ・ allow\_broadcast

このログメッセージは、ブロードキャストパケットが、透過モードでアクション Allow を持つ IP ルールセットのエントリのトリガとなる度に生 成されます。まるで、ルールにアクション FwdFast (またはポリシーは Stateless Policy) があるかのように、パケットがステートレスに送信され たことを示します。このタイプの代表的なログメッセージは以下に類似しています。

prio=Notice id=06000016 rev=1 event=allow\_broadcast action=stateless\_fwd rule=a recvif=If3 srcip=192.168.100.25 destip=192.168.100.255 ipproto=UDP ipdatalen=58 srcport=137 destport=137 udptotlen=58

ブロードキャストパケットが送信されるあらゆるインタフェースについて、このイベントメッセージが生成されることに注意するべきです。例えば、 透過モードを使用した同じネットワークにインタフェースの if1、if2、および if3 がすべて定義されると、ネットワークのブロードキャストパケットは、 2 回ポリシーのトリガとなり、2 つのログメッセージを生成する可能性があります。これはブロードキャストパケットが 1 つのインタフェースに到 着して、他の 2 つのインタフェースへの転送が必要となるためです。

トリガとなる IP ポリシーに対するログメッセージを無効にすることで、複数のログメッセージをすべてオフにできます。

#### ・ broadcast\_nat

ブロードキャストパケットが透過モードの NAT IP ポリシーのトリガとなり、破棄されたときに生成されます。このタイプの代表的なログメッセー ジは以下に類似しています。

prio=Notice id=06000014 rev=1 event=broadcast\_nat action=drop rule=a recvif=If3 srcip=192.168.100.25 destip=192.168.100.255 ipproto=UDP ipdatalen=58 srcport=137 destport=137 udptotlen=58

NAT ルールのトリガとなるブロードキャストパケットは、オプションでログメッセージが生成されると共に警告なしで破棄されます。これは TransparentBroadcastNAT と呼ばれるグローバル設定によって制御されます。この設定の初期値は DropLog です。ログメッセージが生成されない場 合でも Drop に設定されるべきです。

### **例題 4.4**

### **ルートにおけるブロードキャスト転送を有効にする**

この例題では、main ルーティングテーブルの 3 番目のルートである定義済みルートへのブロードキャストパケットの転送を有効にする方法を示し ています。

### **CLI**

まず、非透過モードのトラフィックに対するブロードキャスト転送をグローバルに有効にします。 DFL-xxxx:/> **set Settings IPSettings DirectedBroadcasts=Log** 

次に、関連ルートへのブロードキャスト転送を有効にします。コンテキストを main ルーティングテーブルに変更します。 DFL-xxxx:/> **cc RoutingTable main** 

Foward Broadcast Traffic オプションを有効にします。 DFL-xxxx:/main> **set Route 3 BroadcastFwd=Yes**

初期値の CLI コンテキストに戻します。 DFL-xxxx:/main> **cc** DFL-xxxx:/>

### **Web Interface**

まず、非透過モードのトラフィックに対するブロードキャスト転送をグローバルに有効にします。

- 1. System > Advanced Settings > IP Settings の順にメニューをクリックします。
- 2. Directed Broadcasts を Log に設定します。
- 3. 「OK」ボタンをクリックします。

次に、関連ルートへのブロードキャスト転送を有効にします。

- 1. Network > Routing > Routing Tables > main の順にメニューをクリックします。
- 2. 設定対象のルートを選択します。
- **3.** Forward Broadcast Traffic オプションを有効にします。
- 4. 「OK」ボタンをクリックします。

## <span id="page-231-0"></span>**4.3 ポリシーベースルーティング**

#### **概要**

ポリシーベースルーティング (PBR:Policy Based Routing) は、既述した標準のルーティングに対する拡張機能です。指定した基準に従って異なるルー ティングテーブルを使用することにより、管理者にとって有意義で柔軟なルーティング決定ポリシーを提供します。

通常のルーティングは、スタティックな経路または動的ルーティングプロトコルから取得した送信先 IP アドレス情報に従って、パケットを転送しま す。例えば、OSPF を使用して、パケットに対して選択された経路は、SPF 計算から取得した最小コスト(最短コスト)経路です。ポリシーベースルー ティングでは、特定のトラフィックパラメータに基づいてトラフィックの経路を決定できます。

ポリシーベースルーティングでは以下のことが可能です。

• 送信元ベースのルーティング

トラフィックの送信元に基づいて、異なるルーティングテーブルが選択されます。インターネットサービス提供のために 1 つ以上の ISP を使用 する場合、ポリシーベースルーティングは、異なる経路を経由して、さまざまなユーザグループから生成されるトラフィックの経路を決めるこ とができます。例えば、あるアドレス範囲のトラフィックは 1 つ目の ISP を経由し、別のアドレス範囲のトラフィックは 2 つ目の ISP を経由す るなどの場合です。

• サービスベースのルーティング

サービスに基づいて、異なるルーティングテーブルが選択されます。ポリシーベースルーティングは、Web キャッシュなどの透過プロキシを 通じて、HTTP など特定のプロトコルの経路を決めることができます。1 つの ISP ですべての HTTP トラフィックを扱うよう、複数の特定サービ スを 1 つの特定の ISP に経由させることもできます。

• ユーザベースのルーティング

ユーザ ID やユーザの所属するグループに基づいて、異なるルーティングテーブルが選択されます。すべてのユーザが共通のアクティブなバッ クボーンを共有しながらも、さまざまな ISP に申し込みを行い、異なる ISP を使用するような、プロバイダから独立したメトロポリタンエリアネッ トワークにおいて、これは特に便利です。

#### **PBR コンポーネント**

NetDefendOS におけるポリシベースルーティングは、以下の 2 つのコンポーネントを使用して実行されます。

• 追加のルーティングテーブル 標準の初期 main ルーティングテーブルに加え、ユーザ定義の 1 つ以上の代替ルーティングテーブルが作成されます。

• ルーティングルール

どのルーティングテーブルをトラフィックに使用するかを決定する、1 つ以上のルーティングルールが作成されます。

ルーティングルールがないと、main ルーティングテーブルが初期値です。しかし、ルールを使用せずに特定のインタフェースのためのデフォ ルトテーブルとして明示的に代替のルーティングテーブルを割り当てることもできます。

#### **ルーティングテーブル**

NetDefendOS は、標準として、main と呼ばれる 1 つのデフォルトルーティングテーブルを持っています。main テーブルに加え、ポリシーベースルー ティングのために 1 つ以上の追加ルーティングテーブルを定義できます。(これらは、代替のルーティングテーブルと呼ばれることもあります。)

代替ルーティングテーブルには、各テーブルについて定義された追加のプロパティが並ぶ以外は、main と同様の経路説明情報が含まれています。 Ordering プロパティは、main テーブルと共に代替テーブルを使用して、経路検索を行う方法を規定します。これは以下でさらに説明します。

## 注意 テーブル数はモデルによって制限されます。

作成できるルーティングテーブルの最大数は D-Link ハードウエアモデルのタイプによって制限されます。

#### **例題 4.5**

### **ルーティングテーブルの作成**

MyPBRTable と呼ばれる新しいルーティングテーブルを作成し、Ordering プロパティセットを First に設定します。

### **CLI**

ルーティングテーブルの追加

DFL-xxxx:/> **add RoutingTable MyPBRTable Ordering=First**

#### **Web Interface**

- ルーティングテーブルの追加
- 1. Network > Routing > Routing Tables の順にメニューをクリックします。
- 2. 「Add」から「Routing Table」を選択します。
- 3. 以下の情報を入力し、「OK」ボタンをクリックします。

#### General

- -- Name : MyPBRTable
- -- Ordering から 1 つを選択します。
	- First 指定されたルーティングテーブルがはじめに参照されます。この検索に失敗すると、検索は main ルーティングテーブルで継続 します。
	- Default main ルーティングテーブルははじめに参照されます。唯一の一致がデフォルト経路(all-nets)であれば、指定されたルーティ ングテーブルが参照されます。指定されているルーティングテーブルの検索に失敗すると、全体が失敗したと見なされます。
	- Only 指定されているルーティングテーブルだけを参照します。この検索に失敗すると、検索は main ルーティングテーブルで継続し ません。
- 4. FRemove Interface IP Routes」が有効になると、core インタフェースへのルート(NetDefendOS 自身へのルート)であるデフォルトのインタフェー スルートは削除されます。

### **例題 4.6**

#### **ルートの追加**

ルーティングテーブル MyPBRTable の定義後に、テーブルにルートを追加できます。ネットワーク my\_network に対するルートが lan インタフェー スに定義されているものとします。

### **CLI**

コンテキストをルーティングテーブルに変更する DFL-xxxx:/> **cc RoutingTable MyPBRTable**

## ルートの追加

DFL-xxxx:/> **add Route Interface=lan Network=my\_network**

#### **Web Interface**

- 1. Network > Routing > Routing Tables > MyPBRTable の順にメニューをクリックします。
- 2. 「Add」から「Route IPv4」を選択します。
- 3. 以下の情報を入力し、「OK」ボタンをクリックします。

### General

- Interface : lan
- Network : my\_network
- -- Gateway : ゲートウェイルータは 1 つあるものとします。
- -- Local IP Address : ここで指定した IP アドレスは、対応するインタフェースで自動的にパブリッシュされます。また、このアドレスは ARP ク エリ内で送信元アドレスとして使用されます。アドレスを指定しないと、ファイアウォールのインタフェース IP アドレスが使用されます。
- -- Metric : このルートに対するメトリックを指定します。(主としてルートフェイルオーバのシナリオで使用されます。)

### **ルーティングルール**

ルーティングルールセットにおけるルールは、選択するルーティングテーブルを決定します。ルーティングルールには、IP ルールセットのエントリ に使用されるものと同様に多くのフィルタリングプロパティがあります。ルールは、指定した送信元 / 送信先インタフェースと送信元 / 送信先ネッ トワークを組み合わせて、サービスタイプ (例:HTTP) によって起動されます。

ルーティングルールを検索中、はじめに一致したルールが実行されます。

#### **例題 4.7**

#### **ルーティングルールの作成**

この例では、my\_routing\_rule と言う名称のルーティングルールを作成します。ネットワーク my\_network に到達するすべての http トラフィック 用にルーティングテーブル MyPBRTable を選択します。

### **CLI**

DFL-xxxx:/> **add RoutingRule Service=http SourceInterface=any SourceNetwork=all-nets DestinationInterface=any DestinationNetwork=my\_network ForwardRoutingTable=MyPBRTable ReturnRoutingTable=MyPBRTable Name=my\_routing\_rule**

#### **Web Interface**

- 1. Network > Routing > Static Routes > Policy-based Routing Rules の順にメニューをクリックします。
- 2. 「Add」から「Routing Rule」を選択します。
- 3. 以下の情報を入力し、「OK」ボタンをクリックします。
	- -- Name : my\_routing\_rule
	- Service : http
	- -- SourceInterface : any
	- -- SourceNetwork : all-nets
	- -- DestinationInterface : any
	- DestinationNetwork : my\_network
	- -- ForwardRoutingTable : MyPBRTable
	- -- ReturnRoutingTable : MyPBRTable
- 4. 「Remove Interface IP Routes」プロパティが有効になっていると、core インタフェースへのルート(NetDefendOS 自身へのルート)であるデフォ ルトのインタフェースルートは削除されます。

### **ルーティングルールは IPv4 または IPv6 アドレスを使用可能**

ルーティングルールは、ルールのフィルタリングプロパティの送信元および送信先ネットワークとして IPv4 または IPv6 アドレスのいずれかをサポー トしています。

しかし、送信元および送信先ネットワークの両方を IPv4 または IPv6 のいずれかにする必要があります。単一のルールで IPv4 と IPv6 アドレスを組 み合わせることはできません。

詳しくは、「3.2 [IPv6 のサポート」を](#page-117-0)参照してください。

### **フォワードルーティングテーブルとリターンルーティングテーブルを別にできます。**

多くの場合、フォワードおよびリターントラフィック用へのルーティングテーブルは同じテーブルとなります。しかし、異なる値を持つことが有利 である場合があります。

以下の例では、2つのISPに接続されたインタフェース wan1 と wan2、およびif1 インタフェース上の保護されたネットワーク if1\_net の設定を持つファ イアウォールを示しています。以下に示す 2 つのルーティングテーブル、main ルーティングテーブルおよび isp2 ルーティングテーブルがあります。

#### main ルーティングテーブル

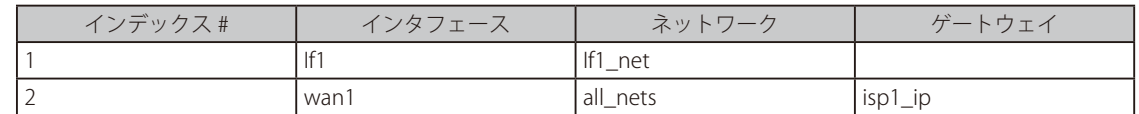

#### isp2 ルーティングテーブル

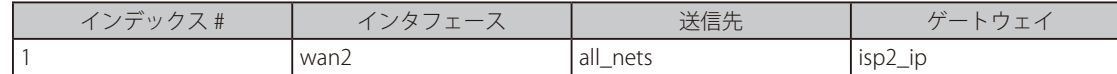

wan2 を通過するトラフィックが If1\_net にアクセスする場合、ルーティングルールは以下のように構成される必要があります。

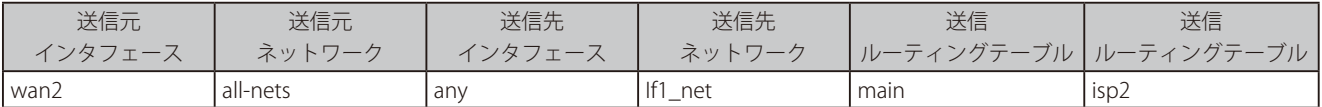

本ルールにより、wan2 テーブルを通過する送信トラフィックは main ルーティングテーブルで If1\_net に対するルートを検出できます。リターント ラフィックは、接続の開始者に到達できるように isp2 テーブルを使用します。

また、本例では、おそらく If1\_net がプライベート IP ネットワークとなるため、いくつかのアドレス変換を持つ必要があります。 簡略化のために、それは省略しています。

#### **明示的インタフェース / ルーティングテーブルアソシエーション**

サービスにかかわらず特定の送信元インタフェースからのトラフィックに特定のルーティングテーブルが常に使用される場合、インタフェースの R ルーティングテーブルのメンバシッププロパティを使用して、特定のテーブルに送信元インタフェースを明示的に関連付けることができます。

明示的な関連付けのこの方式が異なる点は、管理者がルックアップを適用する HTTP などのサービスを指定できないということです。ルーティング ルールでは、特定のサービスとインタフェース / ネットワークフィルタを選択することもできるため、ルーティングテーブル選択に対してきめの細 かいアプローチが可能となります。

#### **ルーティングテーブルの選択処理**

新しい接続に関わるパケットが最初に到着した時、次の処理手順で使用するルーティングテーブルを決定します。

- 1. ルーティングルールが最初に調べられます。これを実行するには、main ルーティングテーブルで常に実行される初期の経路検索を使用して、 パケットの宛先インタフェースを決定する必要があります。そのため、送信先ネットワークに一致が見つけられることが重要です。これを確実 にするために、明示的ではないが、一致するすべてをとらえることができるデフォルト all-nets ルートを少なくとも持つことをお勧めします。
- 2. ここではじめて、パケットの送信元 / 送信先インタフェースおよびネットワークとサービスとが一致するルーティングルールについて、検索が 実行されます。一致するルールが見つかると、次に、使用するルーティングテーブルを決定します。ルーティングルールが見つからない場合は、 main テーブルが使用されます。
- 3. マッチしているルーティングルールが全く見つからないと、受信しているインタフェースが特定のルーティングテーブルのメンバであるかどう か参照するためにチェックが行われます。インタフェースがルーティングテーブルのメンバシッププロパティを通じて、特定のルーティングテー ブルに関連すると、そのルーティングテーブルが使用されることが決定します。メンバシップが見つからない場合は、main テーブルが使用さ れます。
- 4. 正しいルーティングテーブルが決定されたら、受信するインタフェースに送信元 IP アドレスが実際に存在するかどうかのチェックが行われます。 まずアクセスルールを検査し、このチェックを行うことができるかどうかを確認します。本機能の詳細については、「7.1 [アクセスルール」](#page-433-0)を 参照してください。アクセスルールがないか、または、ルールと一致するアドレスが見つからない場合は、送信元 IP アドレスを用いて、先に 選択したルーティングテーブル内のリバース検索が実行されます。チェックが失敗すると、デフォルトのアクセスルールログエラーメッセージ が生成されます。
- 5. この時点で、選択したルーティングテーブルを使用して、実際の経路検索が実行され、パケットの送信先インタフェースが検索されます。ここ で、実際に行われる検索の方法を規定するためにルーティングテーブルの Ordering プロパティが使用されることに注意してください。オプショ ンについては次のセクションで説明します。仮想システムを実装するためには、プロパティは Only に設定されるべきです。
- 6. 接続はその後、通常の IP ルールセットの対象となります。SAT が発生すると、アドレス変換が実行されます。使用するルーティングテーブルは、 アドレス変換より前に決定されますが、実際の経路検索は、変更されたアドレス上で実行されます。(すべてのルール検索に使用された送信先 インタフェースを検索するための元の経路検索は、変換されていない元のアドレスで実行されたことに注意してください。)
- 7. IP ルールセットで許可されると、NetDefendOS のステートテーブルで新しい接続が開始され、この接続を介してパケットが送信されます。

#### **配列パラメータ**

新しい接続用のルーティングテーブルが選択され、そのテーブルが代替ルーティングテーブルであった場合、そのテーブルに関連する配列(Ordering) パラメータを用いて、その代替テーブルを main テーブルとどのように組み合わせて適切な経路を検索するのかを決定します。3 種類のオプションが利 用できます。

#### 1. Default

デフォルトの動作では、はじめに main テーブル内のルートが検索されます。一致する経路が見つからないか、または、デフォルトの経路(送 信先 all-nets の経路)が見つかった場合、代替テーブル内で一致経路の検索が行われます。代替テーブルで一致が見つからない場合は、main テー ブルのデフォルト経路が使用されます。

#### 2. First

最初に代替テーブル内で接続の経路を検索します。一致する経路が見つからない場合は、main テーブルが検索されます。main テーブルで一致 する経路が見つかった場合は、デフォルトの all-nets 経路が、代替テーブルでの一致としてカウントされます。

3. Only

このオプションでは、代替テーブル以外の他のテーブルの存在が無視されるため、代替テーブルだけが検索に使用されます。このオプションを 適用する例として、1 つのルーティングテーブルを 1 セットのインタフェース専用に用いる方法を管理者に提供することが挙げられます。ルー ティングテーブルを 1 セットのインタフェース専用にできるので、仮想システムを作成する時には Only オプションを使用します。

main テーブルと代替テーブル両方に一致がある場合、はじめの 2 つのオプションは、代替テーブルと main テーブルを組み合わせて 1 つの経路を 割り当てる方法であると見なせます。

#### 【注意】 main テーブル内に「all-nets」経路を必ず置いてください。

ポリシーベースルーティング設定の際によく見られる誤りは、main ルーティングテーブルにデフォルトの all-nets ルートが存在しないこ とです。受信しているインタフェースが特定のルーティングテーブルのメンバではない限り、マッチするルートが 1 つも main にないと、 トラフィックは破棄されます。これは前述の「ルーティングテーブルの選択処理」で、より詳しく説明しています。

#### **例題 4.8**

#### **複数の ISP を使用したポリシーベースルーティング**

この例題は、ポリシーベースルーティングの一般的な使用例として、複数の ISP のシナリオを示しています。

本シナリオは、以下の条件を想定しています。

- 各 ISP は、そのネットワーク範囲からユーザにひとつの IPv4 ネットワークを付与します。ここでは「ISP A」に所属する「10.10.10.0/24」と「ISP B」 に所属する「20.20.20.0/24」を使用した2つの ISP についてのシナリオを想定しています。ISP ゲートウェイは、それぞれ「10.10.10.1」と「20.20.20.1」 です。
- 簡便化のために、このシナリオのすべてのアドレスは、パブリックアドレスとしています。
- これは ISP ゲートウェイと D-Link ファイアウォールの間に明確なルーティングサブネットがない「drop-in」のシナリオです。

プロバイダと関係しないネットワークにクライアントは ISP の一つに所属する IP アドレスを一つ持っているかもしれません。単一の組織のシナリオ では、パブリックにアクセス可能なサーバが、それぞれ異なる ISP から提供される 2 つの IP アドレスで構成されます。これらシナリオの差異は、ポ リシールーティングにおいては重要ではありません。

一つの組織では、複数の ISP 経由のインターネット接続が、通常 BGP プロトコルによって適切に処理されるため、異なる IP スパンやポリシールー ルについて考慮する必要はありません。しかしながら、ポリシーベースルーティングが必要となる場合もあります。

ここでは「ISP A」を使用するためにメインルーティングテーブルを設定し、「ISP B」のデフォルトゲートウェイを使用する「r2」という名前のルーティ ングテーブルを追加します。

メインルーティングテーブルのコンテンツ :

| インタフェース | ネットワーク        | ゲートウェイ     | プロキシ ARP |
|---------|---------------|------------|----------|
| lan1    | 10.10.10.0/24 |            | wan1     |
| lan1    | 20.20.20.0/24 |            | wan2     |
| wan1    | 10.10.10.1/32 |            | lan 1    |
| wan2    | 20.20.20.1/32 |            | lan 1    |
| wan1    | all-nets      | 10.10.10.1 |          |

「r2」という名前のポリシーベースルーティングテーブルのコンテンツ :

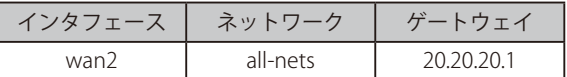

テーブル「r2」は Ordering パラメータが「Default」に設定されています。これはメインルーティング検索がデフォルトルート (all-nets) に一致す るかどうかだけが調査されることを意味します。

ポリシーベースルーティングポリシーのコンテンツ :

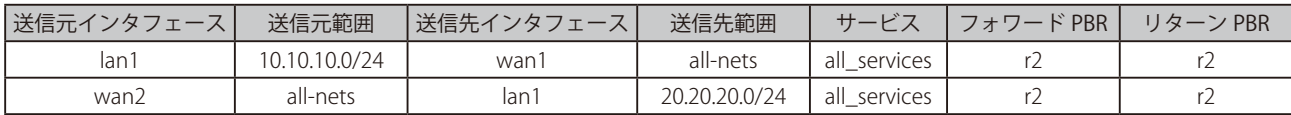

#### この例題のシナリオを設定する方法:

#### **Web Interface**

- 1. 上記の通り、メインルーティングテーブル内の経路リストで検出される経路を追加します。
- 2. 「r2」という名前のテーブルを作成し、「Ordering」が「Default」に設定されていることを確認します。
- 3. 上記の通り、ルーティングテーブル「r2」内の経路リストで検出される経路を追加します。
- 4. リストに従って 2 つの PBR ルーティングルールを追加します。
	- Network > Routing > Policy-based Routing Rules > Add > Routing Rule の順にメニューをクリックします。
	- リストに示されている情報を設定します。
	- この手順を繰り返して次のルールを追加します。

上記例題のルーティングルールは、内向き / 外向き接続両方に追加されます。参照

# <span id="page-237-0"></span>**4.4 ルートロードバランス**

#### **概要**

NetDefendOS は、Route Load Balancing(RLB)を実行するためのオプションを提供します。これは、定義済みである多くの配布のアルゴリズムに基 づいて複数の代替経路にトラフィックを送信する機能です。

本機能の目的は、以下の通りです。

- ポリシードリブン型でインタフェース間のトラフィックを分散します。
- 複数のインターネットリンクを同時利用している場合に負荷分散を行い、ネットワークが一つの ISP に依存しないようにします。
- 異なる物理インタフェースに設定される複数の VPN トンネルを経由したトラフィックの負荷分散を可能にします。

#### **RLB の有効化**

RLB は、ルーティングテーブルベースで有効化されます。これは、RLB インスタンスオブジェクトを作成することで行われます。このオブジェクトでは、 ルーティングテーブルと RLB アルゴリズム 2 つのパラメータを指定します。テーブルは、1 つのインスタンスオブジェクトだけと関連します。

以下のリストにあるアルゴリズムの 1 つを RLB インスタンスオブジェクトに指定できます。

| 項目            | 説明                                                                                             |  |  |
|---------------|------------------------------------------------------------------------------------------------|--|--|
| l Round Robin | !一致するルートは、次に一致するルートへと順々に向かうことによって、等しく使用されます。                                                   |  |  |
| I Destination | これは、ラウンドロビンと似たアルゴリズムですが、同じ送信先 IP アドレスが同じルートを取得するように送信  <br> 先IPを提供します。アルゴリズムは常にALGに関連して使用されます。 |  |  |
| Spillover     | 特定のインタフェースのトラフィック制限が指定時間に連続して超過する場合、次のルートを使用します。                                               |  |  |

#### 重要 ALG と共に宛先を使用する必要があります。

NetDefendOS ALG の対象となるトラフィックに Destination アルゴリズムを使用しなければなりません。Round Robin または Spillover を ALG と組み合わせて使用すると、その動作が予測通りにならない可能性があります。

#### **RLB の無効化**

ルーティングテーブルのインスタンスオブジェクトを削除すると、そのテーブルに対する RLB をオフにするという影響があります。

#### **RLB 操作**

RLB インスタンスオブジェクトを通じて RLB がルーティングテーブルに有効にされる場合、処理の手順は以下の通りです。

- 1. ルーティングテーブルでルート検索が行われ、一致するすべてのルートがリストに集められます。リスト内のルートは、正確に同じ IP アドレ ス範囲をカバーしている必要があります。以下に詳しく要件について説明します。
- 2. ルート検索が一致するルートを1つだけ検出した場合、そのルートが使用され、バランシングは行われません。
- 3. 一致するルートを2つ以上検出すると、RLB がルートの選択のために使用されます。これは、テーブルの RLB インスタンスオブジェクトから選 択されたアルゴリズムに従って行われます。
- Round Robin(ラウンドロビン)

ルートのメトリックが同じであれば、連続したルートは、「ラウンドロビン」型で一致するルートから選択されます。これにより、ルート検索は、 一致するルートで同じメトリックを持つものに均等に広げて行われます。一致するルートが違うメトリックを持つ場合、すべてのメトリックの 相対的な値に従って、より低いメトリック値を持つルートが選択されます。以下でさらに詳しく説明します。

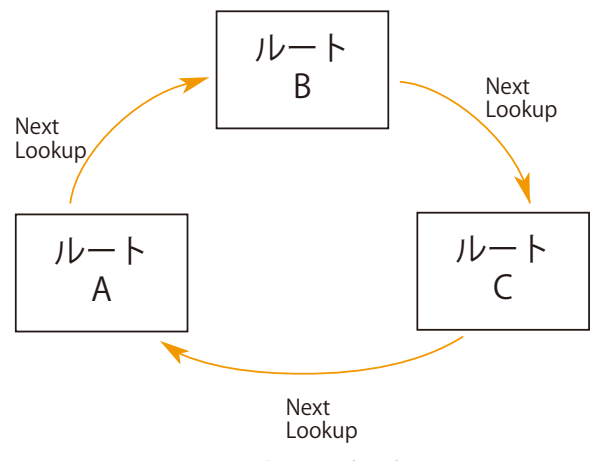

図 4-5 RLB ラウンドロビンアルゴリズム

#### • Destination

これはラウンドロビンと似ていますが、経路検索において固有の送信先 IP アドレスが常に同じルートを取得するための「stickiness」を提供し ます。特定の宛先のアプリケーションが同じ送信元 IP アドレスから送信されるすべてのトラフィックを見ることができるという点が重要です。

#### • Spillover(スピルオーバ)

前述のアルゴリズムと異なり、スピルオーバを使用すると、はじめに一致するルートのインタフェースは、ルートのインタフェースの Spillover Limits が Hold-time(秒)を継続して超過するまで繰り返し使用されます。

指定時間を継続して超過すると、次の一致するルートが選択されます。インタフェースの Spillover Limits は、インタフェースに対して Holdtime(秒)(初期値は 30(秒))と共に RLB Algorithm Settings で設定されます。

元のルートのインタフェースを通過するトラフィックが、Hold-time(秒)間に継続的に Spillover Limits を下回ると、ルート索引は元のルート とその関連インタフェースに復帰します。

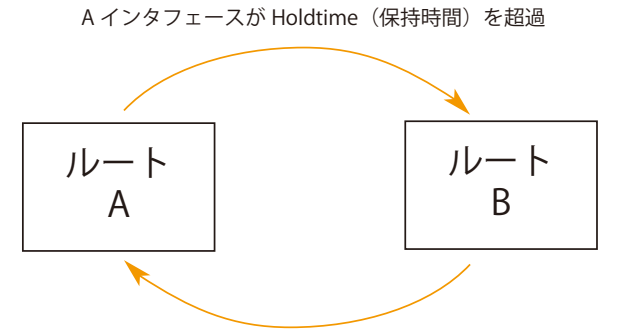

Bインタフェースが Holdtime (保持時間)の制限を下回る

図 4-6 RLB スピルオーバアルゴリズム

Spillover Limits は、内向き及び外向きトラフィックに対して別々に設定することができます。両方が指定されている時は、Hold-time の期間に どちらかの設定を継続的に超過した場合に、次の一致ルートが選択されます。Mbps などの制限の単位を選択することができます。

#### **ラウンドロビンを使用したルートメトリックの使用**

個別のルートは、関連するメトリックとメトリックの初期値である 0 を持っています。

ラウンドロビンと関連する Destination アルゴリズムを使用して、より低いメトリックを持つルートに向かうバイパスを作成するように、メトリッ ク値は一致するルートに対して異なる値で設定することができます。より低いメトリックを持つルートは、より高いメトリックを持つものより頻繁 に選択され、その使用の割合は、一致しているルートのメトリック間の相対的な違いに基づきます。

2 つの ISP があるシナリオで、トラフィックの大半が ISP の 1 つを通過することが要件である場合、RLB を有効にし、対象の ISP へのルートに対して、 低いメトリック値を設定することで、この要件を満たすことが可能です。他の ISP へのルートに対しては、相対的に高い値のメトリックを設定します。

#### **スピルオーバでルートメトリックを使用する**

スピルオーバアルゴリズムを使用する場合、メトリック及び代替ルートの選択方法に関して多くのポイントに注意するべきです。

• ルートメトリックは常に設定する必要があります。

スピルオーバでは、NetDefendOS は常に、一致するルートリストで最も低いメトリックを持つルートを選択します。アルゴリズムは、同じメ トリックを持つルートで使用されることを意図していないため、管理者はスピルオーバが適用されるすべてのルートに異なるメトリックを設定 するべきです。

メトリックは、選択ルートのインタフェーストラフィックの制限値が超過した後に、次にどのルートが選択されるべきかという明確な配列を決 めるものです。

• 多くの代替ルートを持つことができます。

インタフェース制限と、異なるメトリックを持つ複数の代替ルートを設定することができます。最も低いメトリックを持つルートは、始めに選 択され、そのルートのインタフェース制限値が超過すると、次に低いメトリック値を持つルートが選択されます。

また、新しいルートのインタフェース制限値も超過していると、次に低いメトリックを持つルートというように選択されます。 そして、より低いメトリック値を持つルートが、そのインタフェースの Hold-time(秒)を下回ると、その選択ルートに復帰します。

• 代替ルートがないと、ルートは変更されません。

スピルオーバ制限に到達し、すべての代替ルートも制限に達すると、ルートは変更されません。

#### **一致する IP 範囲の要件**

上記説明の通り、RLB がルーティングテーブルから一致するルートの一覧を作成する場合、選択するルートは同じ範囲を持つ必要があります。それ らの範囲が正確に同じでないと、ルート間のバランシングは行われません。

例えば、1 つの一致するルートが IP 範囲 10.4.16.0/24 を持ち、次に一致するルートのアドレス範囲 IP10.4.16.0/16(10.4.16.0/24 を含む範囲)であると、 RLB は、これらのルート間では行われません。範囲が正確に同じでないため、RLB はルートを異なるものとして扱います。

ルート検索は、検索に使用される宛先 IP アドレスに一致する最も狭い範囲を持つルートを選択することにご注意ください。上記の例では、 10.4.16.0/24 のアドレス範囲は 10.4.16.0/16 よりも狭いため、両方の範囲を含む 10.4.16.0/24 の方が選択されます。

#### **RLB リセット**

すべての RLB アルゴリズムが初期状態にリセットするケースとして、以下の2つの原因があります。

- NetDefendOS の再構成後である。
- 高可用性フェイルオーバ後である。

これらの場合の両方において、選択ルートはアルゴリズムが操作を開始した時に選択されたものに戻ります。

#### **RLB の制限**

別の代替ルートの選択が行われるのは、経路検索が行われた時のみであり、検索されたルーティングテーブルで使用されるアルゴリズム及びアルゴ リズムのステートに基づいているということに留意してください。

RLB は、各検索に関連するデータトラフィックの量を知ることができません。RLB の目的は、各検索が、想定するトラフィック量を送信する接続に 関連するという前提で代替ルートに渡りルート検索を広げられることです。

#### **RLB シナリオ**

以下の図は、RLB が使用される典型的なシナリオを示しています。D-Link ファイアウォールの LAN インタフェース経由で接続するネットワークに クライアントのグループがあり、これらはインターネットにアクセスしています。

インターネットアクセスは、2 つの ISP から利用可能です。そのゲートウェイ GW1 GW2 は、ファイアウォールインタフェースの WAN1 と WAN2 に 接続しています。RLB は、2 つの ISP 間の接続のバランスをとるために使用されます。

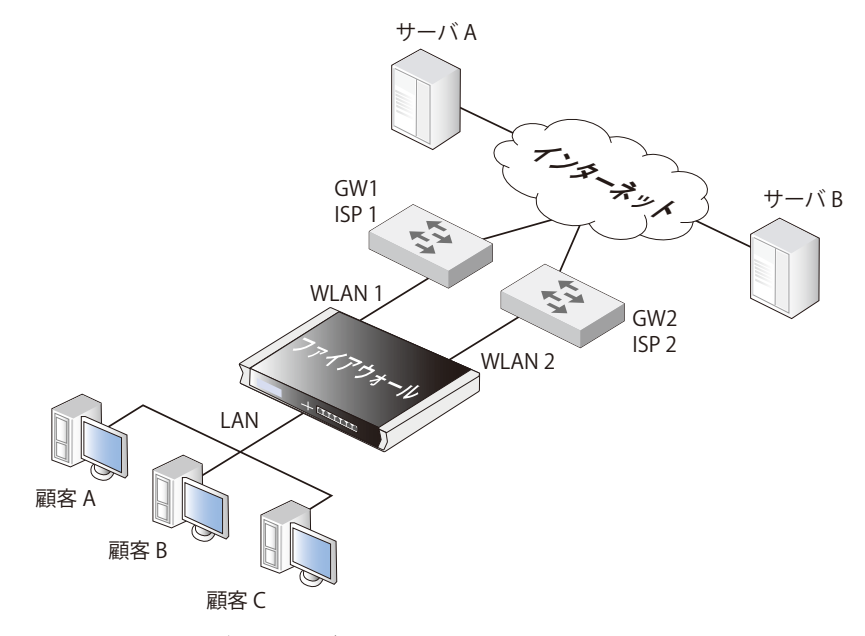

図 4-7 ルートロードバランシングのシナリオ

初めに以下の通り、ルーティングテーブル main にこれら 2 つの ISP へのルートを定義する必要があります。

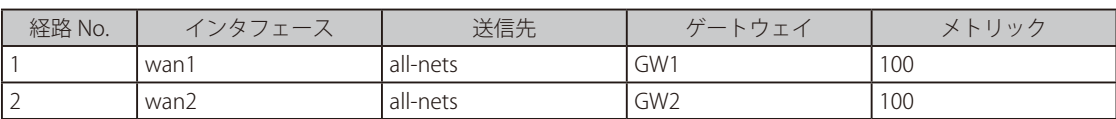

この例ではスピルオーバのアルゴリズムを使用しないので、両方のルートへのルーティングメトリックは同じにします。ここでは、100 の値が選択 されています。

Destination RLB アルゴリズムを使用することによって、クライアントが同じルートと同じ送信元 IP アドレスを使用することで特定のサーバとの通 信を保証します。NAT がクライアント通信に使用されている場合、サーバが見る IP アドレスは、WAN1 か WAN2 となります。

すべてのトラフィックは、フローが行われるためにルートと Allow IP ルールセットのエントリの両方を必要とします。以下のルールは、トラフィッ クが ISP にフローすることを許可して、インタフェースの WAN1 と WAN2 の外部 IP アドレスを使用してトラフィックを NAT 変換します。

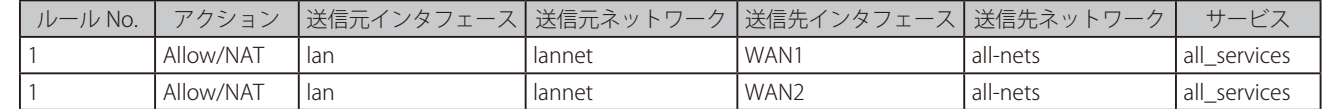

上記の IP ルールセットのエントリではサービス「all\_services」が使用されていますが、より限定的となるように、特定のプロトコルをカバーする 特定のサービスまたはサービスグループに指定するべきです。

#### **例題 4.9**

#### **RLB を設定する**

この例では、上述の RLB シナリオの詳細について実行しています。必要とされる IP アドレス帳オブジェクトは既に定義されているものとします。 IP オブジェクトの WAN1 と WAN2 は 2 つの ISP に接続するインタフェースを表し、IP オブジェクトの GW1 と GW2 は 2 つの ISP のゲートウェイ の IP アドレスを表します。

1. ルーティングテーブル main にルートを設定します。

2. RLB インスタンスオブジェクトを作成します。

Route Load Balancing Instance オブジェクトが作成され、スティッキー接続を行うために Destination アルゴリズムが選択されます。そのため、サー バはいつもクライアントからの同じ送信元 IP アドレス (WAN1 または WAN2)を参照します。

### $CLI$

DFL-xxxx:/> **add RouteBalancingInstance main Algorithm=Destination**

#### **Web Interface**

- 1. Web インタフェースで RLB を設定するためには、Network > Routing > Instances > Add > Route Balancing Instance の順にメニューをクリッ クします。
- 2. 以下の通り入力し、「OK」ボタンをクリックします。
	- Routing Table : main
	- Algorithm : Destination
- 3. トラフィックのフローを許可する IP ルールセットのエントリを作成します。 最終的にトラフィックのフローを許可する IP ルールセットのエントリを追加する必要があります。これに関する詳細な手順はここには含まれ ていませんが、作成済みのルールは上で説明したパターンに従います。

### **VPN トンネルを使用した RLB**

RLB を VPN と共に使用する場合、多くの問題を克服する必要があります。

2 つの IPsec トンネル間でトラフィックのバランスをとるのに RLB を使用する場合に生じる課題は、NetDefendOS における 2 つの IPsec トンネルへ のリモートエンドポイントが異なる必要があるということです。このソリューションは以下の通りです。

• それぞれのトンネルが別の ISP を経由して接続されている 2 つのトンネルを使用します。RLB は、2 つのトンネルに標準として適用されます。

この場合、2 番目のトンネルを機能させるためには、セカンダリの ISP インタフェースに向けたルーティングテーブル main に、セカンダリ ISP ゲー トウェイと共に 1 つのホストルートを追加する必要があります。

このソリューションには、1 つの ISP リンクがエラーになった場合に冗長性を提供する利点があります。

• IPsec ベースのトンネルと、異なるプロトコルを使用する別のトンネルと共に VPN を使用します。

例えば両方のトンネルを IPsec で接続する必要がある場合、GRE トンネルで IPsec を覆うことができます。つまり、IPsec トンネルは GRE トンネ ルが制御します。GRE は暗号化を行わないと簡単なトンネリングプロトコルであるため、それに伴う負荷オーバヘッドは最小となります。GRE に 関する詳しい情報は、「3.4.7 [GRE トンネル」](#page-153-0)を参照してください。

### **4.5 Active-Active セットアップ**

#### **概要**

NetDefendOS には、Active-Active 構成を作成する機能があり、D-Link ファイアウォールを複数配置することにより、ロードバランシングと冗長性 を持つ通信を行うことが可能です。下記の図では、内部のクライアントとインターネット間の接続を示しています。

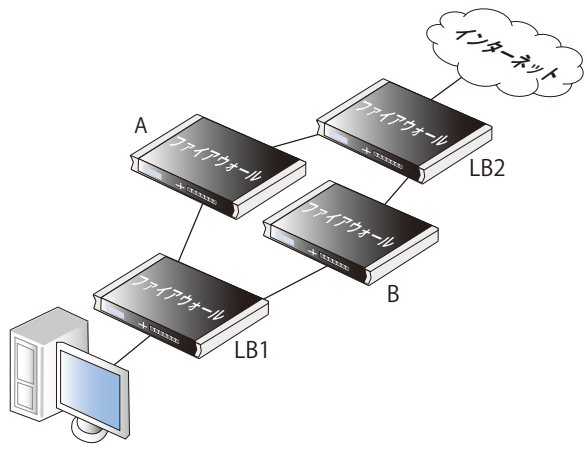

図 4-8 Acitve-Active 構成

ここで、4 つの異なる D-Link ファイアウォールが配置されているものとします。ロードバランシング機能により、ファイアウォール A と B の間で、ファ イアウォール「LB1」と「LB2」が内部と外部の通信負荷を分散しています。さらに、ルートフェイルオーバ機能により、A と B の冗長性が保たれて います。

#### **セットアップ手順の概要**

以下に、複数のファイアウォールを使用したセットアップ手順の概要を示します。4 台すべてが同じハードウェアモデルであり、それぞれで if1、 if2、if3 のイーサネットインタフェースが設定されているものとします。

#### 1.ファイアウォール「LB1」の設定

LB1 は、ファイアウォール A と B の間でクライアントからインターネットへの通信の負荷分散を行います。インターネット側から来る通信は、通常 通り扱われます。

LB1 のインタフェース名と IP アドレスは以下の図の通りです。

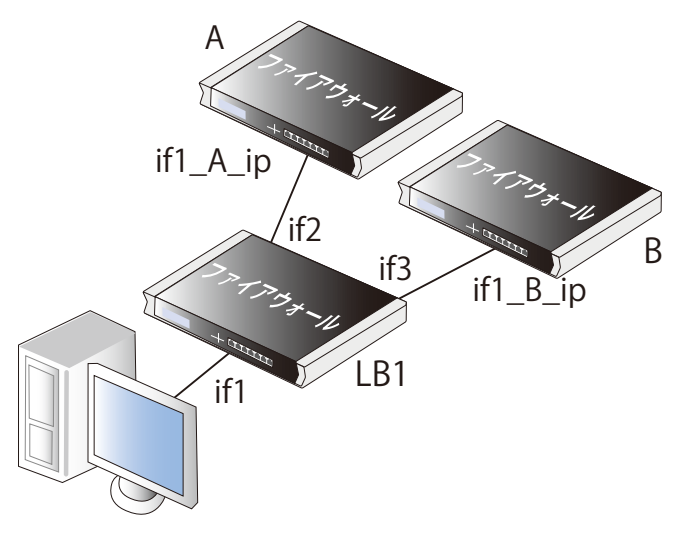

図 4-9 Acitve-Active のロードバランシング

- アドレス帳に、ファイアウォール A と B 上のインタフェースに接続する IP アドレスオブジェクトを作成します。ここでは if1\_ip\_A と if1\_ip\_B と します。
- main ルーティングテーブル上にルートを追加します。このルートのネットワークを all-nets、インタフェースを if2、ゲートウェイアドレスを if1\_ ip\_A とします。これがファイアウォール A への経路となります。
- ルートの設定方法については[「4.2.2 スタティックルーティングの設定」を](#page-218-0)参照してください。
- 新しく追加したルートで Monitor プロパティを有効化し、Monitor Interface Link Status プロパティと Monitor Gateway using ARP プロパティも有 効化します。これにより、ファイアウォール A の応答がなくなった場合にルートが無効化されます。
- ルートモニタリングについては[「4.2.3 ルートフェイルオーバ」を](#page-223-0)参照してください。
- main ルーティングテーブルにもう 1 つルートを作成します。このルートのネットワークを all-nets、インタフェースを if3、ゲートウェイアドレ スを if1\_ip\_B とします。これがファイアウォール B への経路となります。
- この 2 番目のルートの Monitor プロパティも有効化されているようにしてください。併せて、Monitor Interface Link Status プロパティと Monitor Gateway using ARP プロパティも有効化します。これにより、ファイアウォール B の応答がなくなった場合にルートが無効化されます。
- main ルーティングテーブルに対し、適切な分散方式で Route Balancing Instance を作成します。この方式は Round Robin または Destination とし ます。Destination 方式を指定すると、同じ送信先 IP アドレスへのクライアント通信が同じインタフェースを介してルーティングされるようにな ります(ファイアウォール A または B からも同様)。
- ルートバランシングインスタンスの設定については[「4.4 ルートロードバランス」を](#page-237-0)参照してください。
- 多くの場合、さらに追加の2つのルートとして、インタフェース if2 に対してアドレス if1\_ip\_A、インタフェース if3 に対してアドレス if1\_ip\_B のルー ティングを行うルートを作成しておくことが推奨されます。ICMP を使用した Ping ではこのような設定が必要となります。これらのルートを設定 しない場合、ファイアウォール A と B へ向かうすべての通信に対してルートロードバランシングが適用されます。

• LB1 用に作成されたすべてのルートは、以下の通りです。

| ネットワーク   | インタフェース | ゲートウェイ    |
|----------|---------|-----------|
| all-nets | if2     | lif1_A_ip |
| all-nets | if3     | $if1_B$   |
| $if1_A$  | if2     |           |
| if1_B_ip | if3     |           |

#### 2.ファイアウォール「LB2」の設定

LB2 は、ファイアウォール A と B の間でインターネットからクライアントへの通信の負荷分散を行います。クライアント側から来る通信は、通常通 り扱われます。

セットアップ手順は LB1 と同じですが、方向が逆になります。

#### 3.ファイアウォール A と B の設定

A と B に対しては、通常のコンフィグレーションと同様に、トラフィックに対して IP ルールセットやほかのポリシーが設定されます。イーサネット インタフェースの IP アドレス以外はお互いに同じ設定となります。

#### 【注意】 AHA を使用してフォールトトレランスを改善する。

上記の例では、ファイアウォール LB1 と LB2 がセットアップにおける潜在的な単一障害点を示しています。しかしながら、両方またはど ちらか片方を NetDefendOS の HA クラスタとすることでこれを回避します。

## <span id="page-243-0"></span>**4.6 仮想ルーティング**

#### **4.6.1 概要**

仮想ルーティングは、NetDefendOS 内で、自身のルーティングテーブルに、論理的に独立した仮想システムを作成できる NetDefendOS の機能です。 これらのシステムは物理的に分かれている D-Link ファイアウォールのように動作することができ、OSPF を使用したダイナミックルーティングを含 め、別々のファイアウォールで可能な機能のほぼ全部を行うことができます。仮想システムは仮想ルータと呼ばれることもあります。

仮想ルーティングの作成に関連する NetDefendOS のコンポーネントは以下の通りです。

- 各仮想システム用の独立したルーティングテーブル。
- インタフェース IP アドレスを特定のルーティングテーブル経由で到達可能にする 1 インタフェースごとのポリシーベースルーティングテーブル のメンバシップ。特定のルーティングテーブルにインタフェースをリンクすることで、明示的にこの連携を作ることができます。
- 必要に応じて、仮想システム間の通信にループバックインタフェースのペアを使用できます。(「3.4.9 [ループバックインタフェース」](#page-159-0)を参照して ください。)

特定のインタフェースに特定のルーティングテーブルを関連させる 2 つの方法があります。

#### ・ Routing Rules を使用する

特定のインタフェースのすべてのトラフィックが特定のルーティングテーブルの対象となるように Routing Rules を定義することができます。

#### ・ インタフェースにルーティングテーブルを指定する

特定のルーティングテーブルに直接インタフェースを関連させることができます。インタフェースのルーティングテーブルのメンバシップとして これは知られています。本オプションはインタフェースの virtual routing オプションの一部です。

これは仮想ルータを実装するために推奨される方法です。インタフェースを物理インタフェース、または仮想 LAN (VLAN)とすることができます。

ルーティングテーブルが確実に経路検索処理で他のどのテーブルも使用しないためには、テーブルの Ordering パラメータを Only に設定するべきで す。詳しくは、[「4.3 ポリシーベースルーティング」](#page-231-0)で説明しています。

### **4.6.2 簡単なシナリオ**

2つの外部の ISP (ISP1 および ISP2) に接続された 1 つの D-Link ファイアウォールを考えてみます。ISP1 は部門 A 用に内部ネットワークにインターネッ ト接続を提供して、物理インタフェース If1 を経由して D-Link ファイアウォールに接続します。

ISP2 は部門 B 用に内部ネットワークにインターネット接続を提供して、物理インタフェース If2 を経由して接続します。管理目的のために、D-Link ファ イアウォールを 2 台の仮想システム(各 ISP あたり 1 つ)に分割することに決めます。

2 つの専用のルーティングテーブルを作成します。pbr1 は、ISP1 と部門 A のトラフィックを処理するために作成されます。pbr2 は、ISP2 と部門 B のトラフィックを処理するために作成されます。以下の図はこの仕組みについて説明しています。

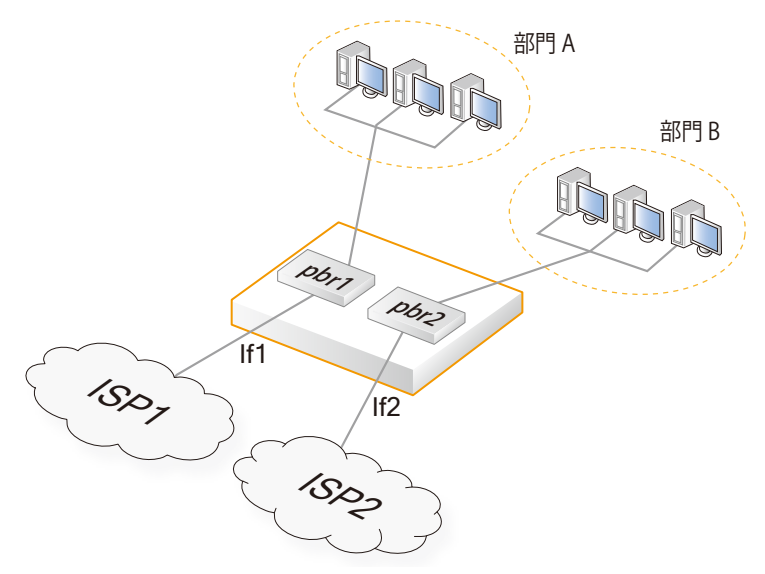

図 4-10 仮想ルーティング

管理者がこれを NetDefendOS に設定すると、インタフェース If1 は、ルーティングテーブル pbr2 ではなく、pbr1 のメンバになります。言い換えれ ば、If1 は明示的に pbr1 に関連付けられます。逆に、インタフェース If2 は、pbr1 ではなく、pbr2 のメンバになります。どのルーティングテーブル が使用されるかを判断するのは、このインタフェースメンバシップで、これは 2 つのトラフィックのセットを完全に分けたままにします。

#### 参照 専用のルーティングテーブルを作成するのが最善である

mainルーティングテーブルを2つのルーティングテーブルの1つとして使用することができます。しかし、通常、新しいものを作る代わりに、 データトラフィックのそれぞれの分かれた部分に適切な名称を持つ専用ルーティングテーブルを作る方がよりよく、明確です。

#### **プライベート IP アドレスの再利用**

異なるインタフェースで別々のルーティングテーブルを使用する利点は、異なる仮想システムで内部のプライベート IP アドレス範囲を再利用できる ことです。例えば、部門 A と部門 B はともに内部ネットワーク 192.168.0.0/24 を使用できます。

完全に分かれたルーティングテーブルで経路検索をするため、競合が全くありません。

#### **VPN トンネルはインタフェースである**

VPN トンネルもまた NetDefendOS のインタフェースであると考えると、物理インタフェースと同様に自身のルーティングテーブルに関連付けるこ とができます。

これは、NetDefendOS 内部で互いから VPN トンネルを論理的に分けることができることを意味します。

#### **ループバックインタフェースを使用する**

このシンプルな例では、仮想システム間の通信という要件がなかったため、ループバックインタフェースは使用されませんでした。例えば、部門 A は部門 B と通信する必要はありません。それらの間に通信が必要であるなら、これを許可するために適切なループバックインタフェースのペアを定 義する必要があります。

ループバックインタフェースを定義すると、そのインタフェースに送信されたすべてのトラフィックが自動的に別のインタフェースで受信されるも のとして現れます。

### **4.6.3 ルーティングルールの欠点**

ルーティングルールを使用すると、仮想ルーティングの問題の多くを解決できますが、複雑な構成となり、使いにくくなる可能性があります。 ともに同じ IP 範囲を使用して、2 つの組織にファイアウォールとして使用される 1 つの D-Link ファイアウォールを考えてみます。

この場合、以下の通り、2 つの異なるルーティングテーブルが 1 つずつ各組織に使用されます。

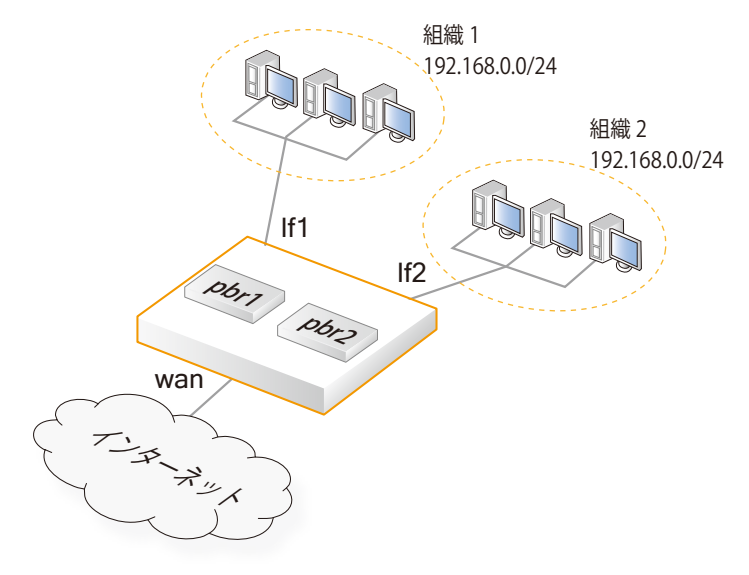

図 4-11 ルーティングルールの欠点

2 のルーティングテーブル pbr1 と pbr2 はこのシナリオのために最初に定義されます。内容を以下に表示します。

#### ルーティングテーブル pbr1

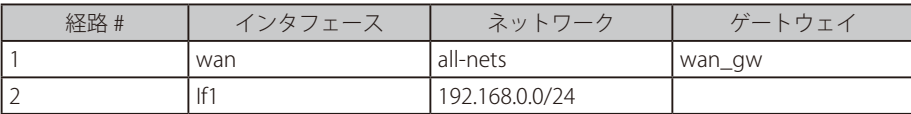

#### ルーティングテーブル pbr2

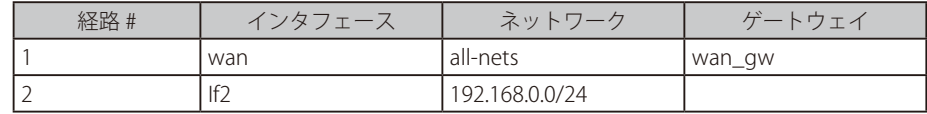

各ネットワークから、およびインターネットからトラフィックを取得するのは簡単です。外向きトラフィックのみを考えた場合は、2 つのルーティ ングルールオブジェクトのみを必要とします。各組織がパブリック IPv4 を保持し、各ネットワーク上のサーバにマッピングされているとします。 その場合、外向きトラフィックは、内向きトラフィックと同様に下記の 4 つのルーティングルールで処理されます。

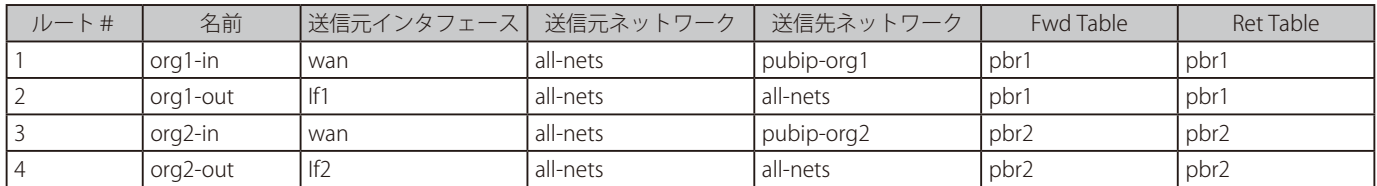

2 つの組織が互いに通信する必要がなければ、これは正常に動作します。通信する必要があると、以下の 2 つの追加ルーティングルールが必要であり、 上の 4 つのテーブルより前におかれます。

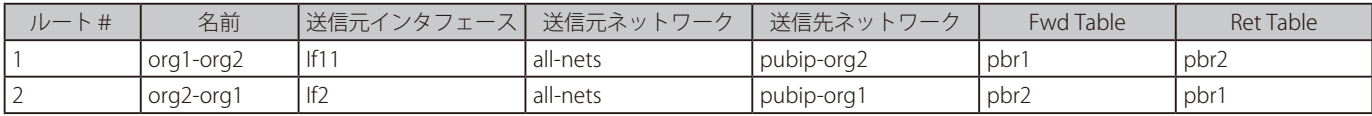

2 つの組織では、2 つのルーティングルールがあれば、それら組織間の通信を許可するのに十分です。しかし、3 つの組織の場合、6 つが必要となります。 4 つでは 12 個必要となります。5 つでは 20 個必要となります。これは、all-to-all マッピングで 30、42、56 個のルールというように増えていき、 すぐに管理者のタスクでは制御が難しくなります。

### **仮想ルーティングの利点**

ルーティングルールの代わりにインタフェースのルーティングテーブルのメンバシップを使用することで、ルーティングルールに必要とされる allto-all マッピングを削除することができます。これは、以下の図のルータのシンボルで表される 3 台の仮想システムを作成することによって、複雑 さを軽減させます。

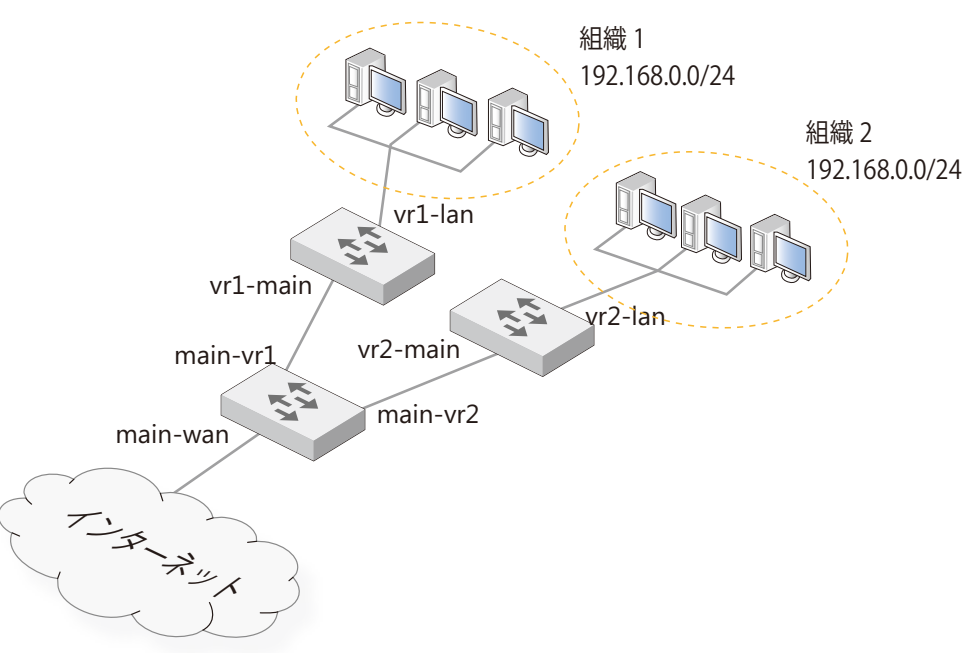

図 4-12 仮想ルーティングの利点

ここで、各組織は自身の仮想システムを取得します。これらは、ループバックインタフェースのペアを使用して、main ルーティングテーブルに接 続します。ルーティングテーブルには、以下のエントリがあります。

#### ルーティングテーブル main

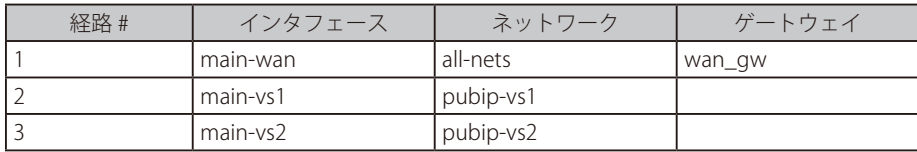

#### ルーティングテーブル vs1

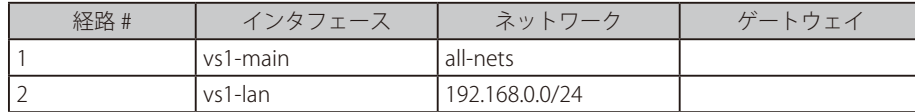

#### ルーティングテーブル vs2

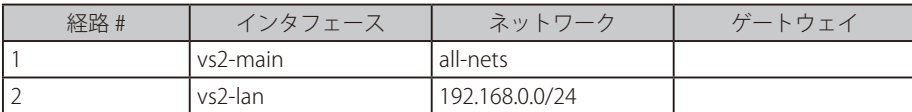

#### イーサネットインタフェース

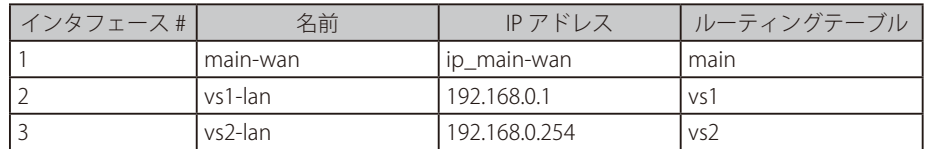

### ループバックインタフェース

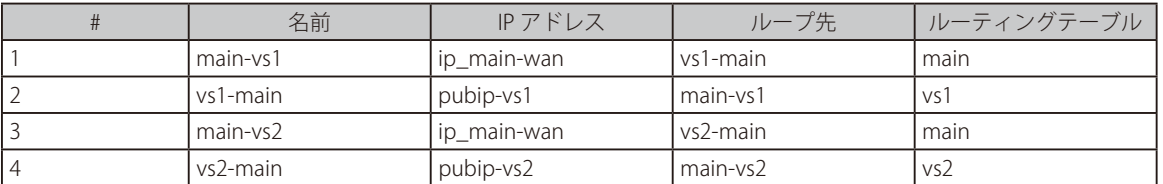

1 組の仮想システム間の接続には、1 組のループバックインタフェースが必要です。 各システムあたり 1 つです。トラフィックは main-vs1 を通じ て送信されると、vs1-main に到着します。トラフィックは vs1-main を通じて送信されると、main-vs1 が受信します。これはまさに、お互いに対応 する 2 台のファイアウォールと 2 つのインタフェース、及びそれらの間の通信と同じようなものです。

ルーティングテーブルのメンバシップ設定は、接続がインタフェースまで到達すると、インタフェースがメンバであるルーティングテーブルに従っ て送信されるということを意味します。

また、仮想システムの内部インタフェースの IPv4 アドレスが異なる点について注意してください。インタフェースごとにルーティングテーブルメ ンバシップが使用されなかったとすると、両方の IP アドレスのための core ルートは、vs2 (たとえそれは使用可能であるべきでも)で使用不能な 192.168.0.1 と vs1 で使用不能な 192.168.0.254 に至る両方のルーティングテーブルに追加されます。インタフェースごとのルーティングテーブルメ ンバシップで、1 台の仮想システムに所属するインタフェース IP アドレスが、他の仮想システムを妨害することはありません。また、ループバック インタフェースも必要ではありません。

main-vs1 と main-vs2 インタフェースの IPv4 アドレスは外部インタフェースの IP アドレスと同じです。それらは 127.0.0.1 などの何か意味のないもの に設定されているかもしれません。ループバックインタフェースが raw IP インタフェース(ARP プロトコルはそれらに使用されない)であるため、通 常のルーティングがまだ動作しています。しかし、それらの IP アドレスは内部から traceroute を使用してユーザに可視化されます。また、問題は、 ping やログ出力など、ファイアウォール自身から内部ネットワークに生成されるトラフィックの存在です。そのようなトラフィックは、多くの場合、 main ルーティングテーブルに従って送信され、main ルーティングテーブルで最も近いインタフェースの IP アドレスから提供されます。

#### **4.6.4 仮想ルーティングが使用する IP ルールセット**

複数の IP ルールセットを作成する NetDefendOS 機能を使用して、個別のルールセットに異なる仮想システムの IP ルールセットを分割できます。 (この機能に関する詳細は「3.6.5 [複数の IP ルールセット」](#page-179-0)を参照してください。)

異なる仮想システムのために IP ルールセットのエントリを分ける必要はありません。それらは 1 つの IP ルールセットに一緒に常駐できます。これ を行う利点は、数台の仮想システムにわたる「共有される」または「グローバルな」IP ポリシーを定義できることです。例えば、「worm」攻撃に対 して、対抗手段がおかれるまでは、worm が使用すると知られているポートへの全通信を破棄することが望ましいかもしれません。ルールセットの 先頭におかれる 1 つの Drop エントリが、すべての仮想システムのためにこれを処理することができます。前のセクションの例を使用して、以下の ような IP ルールセットを設定することができます。

#### インタフェースグループ

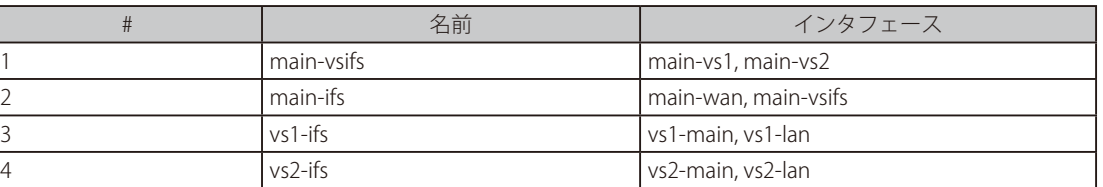

#### IP ルールセットのエントリ

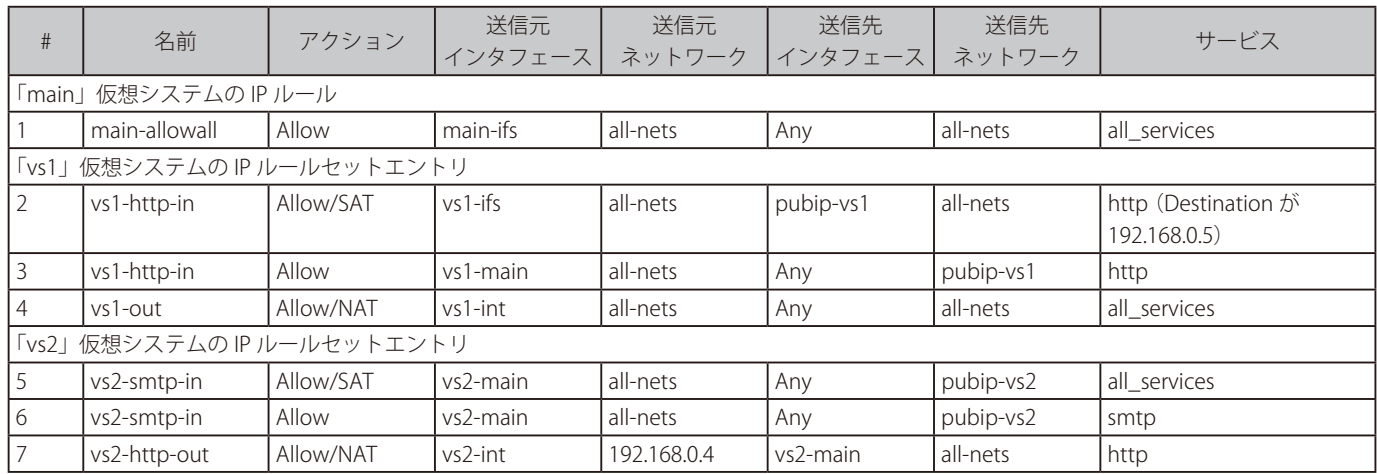

SAT ルールが、同じ物理ユニットに接続する多くの組織があることを考慮に入れる必要はないことに注意してください。それらの間には、直接接続 は全くありません。main ルーティングテーブルに接続する同じインタフェースを通じてすべてが到着します。仮想ルーティングなしでこれを行うと、 NAT ルールは、他の組織から来るトラフィックに対して Allow ルールに先行しなければなりません。そのようなルールは、それぞれの組織のセキュ リティポリシーに従うようにしなければならないことに注意してください。それらの問題は仮想ルーティングで解決されます。

送信元インタフェースフィルタは非常に特定的です。そのようなルールであってもトリガされるため、Any は送信元インタフェースとして使用さ れません。例えば、vs1-http ルールが送信元インタフェースとして Any を使用すると何が起こるか考えてみます。pubip-vs1 に向かうパケットが、 main-ext で受信されるとすぐに、それらはトリガーとなります。宛先アドレスは 192.168.0.5 に書き直されて、main ルーティングテーブルを使用し て通過します。main ルーティングテーブルは、192.168.0.5 に何をするべきかわからず、D-Link ファイアウォールの外のデフォルトゲートウェイに トラフィックを戻します。

この例題に示されているのと同じ命名体系を使用していれば、送信元インタフェースが正しいことを素早く確認できます。main システムに関する すべてのルールには、「main-」で始まる送信元インタフェースがあります。vs1 システムに関するすべてのルールには、「vs1-」で始まる送信元イン タフェースがあります。

しかし、宛先インタフェースフィルタは送信元インタフェースがフィルタするのと同様に特定的である必要はありません。対象となる宛先は、使用 するルーティングテーブルによって制限されます。vs1 テーブルだけが vs1- インタフェースに通じるルートを持っているのであれば、Any フィルタ は「同じ仮想システムの他のインタフェースを通る」ことを意味するだけです。とはいえ、より限定的な宛先インタフェースを設定することにより、 コンフィグレーションのエラー発生場所をフィルタする場合に役立つ可能性もあります。この例題では、ルール 1 は main-ifs を、ルール 4 は vs1 main を使用するかもしれません。しかし、1 つの宛先 IP アドレスにしか関係しないという点で、SAT とそれに対応する Allow ルールは既にかなり 限定的なものになっています。

### **4.6.5 複数の IP ルールセット**

1 つのルールセットに異なる仮想システムのための全 IP ルールを持つ代わりのアプローチは、複数の IP ルールのセットを利用することです。

IP ルールセットのすべてのスキャンが main ルールセットで始まりますが、main にエントリを定義することは可能です。このエントリのアクション を「Goto」に設定してスキャンが別の名前付きルールセットに続くようにします。必要に応じて、これらの付加的なルールセットを定義することが できます。そして、各仮想システムとその対応するルーティングテーブルのためにそれぞれルールセットを作成することができます。

このサブジェクトに関する詳細は、「3.6.5 [複数の IP ルールセット」を](#page-179-0)参照してください。

### **4.6.6 トラブルシューティング**

仮想ルーティングを設定する場合、以下の手順が様々な問題に関する障害調査の役に立ちます。

- 送信元インタフェースフィルタが正しいことを確認してください。
- すべてのインタフェースとトンネルタイプに対して、インタフェース PBR テーブルのメンバシップをダブルチェックしてください。
- 異なる仮想システムからソースへの「ping <string> -pbr=<pbrtable>」を使用してください。
- 「ping <string> -srcif=<srcif>」を使用して、ルールセットをテストします。これは、ping が特定のインタフェースで特定の IP アドレスから受信 されたことをシミュレーションします。
- 「arpsnoop <ifacenames> -v」を使用して、ARP 解決に関する詳細な情報を取得します。
- 「route <pbrtable> -all」を使用して、「core」ルートを含む特定のテーブル内の全ルートエントリを参照します。
- 「route -lookup <ipaddr> <pbrtable>」を使用して、特定の IP アドレスが、特定の仮想システムで予測される方向に送られることを確認します。(ヒ ント :「-lookup」は「-l」に省略できます。)
- 「conn -show -verbose」を使用して、接続のオープンに関する詳細な情報を参照します。接続の両端が表示されます。:アドレス変換の前後。また、 送信と返信方向に使用されるルーティングテーブルも表示されます。
- ログへの出力を有効にして、ログをご確認ください。各仮想システムでは、別々のルール決定を行い、別々の接続が確立します。

### **4.7 OSPF**

NetDefendOS は OSPF(Open Shortest Path First)アーキテクチャを使用して、ダイナミックルーティングと呼ばれる機能を実行します。

ここでは一般的にダイナミックルーティングが何か、そしてそれはどのように実行するのかをはじめに記載します。次に、OSPF によるダイナミッ クルーティングと、簡易的な OSPF ネットワークの構築方法について説明します。

### **4.7.1 ダイナミックルーティング**

ここでは、詳細に OSPF を見る前に、OSPF の一般的なダイナミックルーティングの概念と提供するダイナミックルーティングのタイプについて説 明します。また、OSPF のダイナミックルーティングにおける重要な概念を紹介します。

#### **スタティックルーティングとの違い**

ダイナミックルーティングは、ファイアウォールなどのルーティングデバイスがネットワークトポロジの変更に自動的に対応するという点でスタ ティックルーティングとは異なります。

ダイナミックルーティングは、はじめに直接接続するすべてのネットワークについて学習し、次にどのネットワークに接続しているかを指定してい る詳しいルート情報を他の接続ルータから取得します。このルーティング情報のすべてが処理されて、ローカル接続およびリモート接続する宛先の ために最適なルートをローカルルーティングテーブルに追加します。

ダイナミックルーティングは、ルーティング更新にダイナミックに応じますが、ルーティングループなどの特定の問題に、より影響されやすいとい う欠点もあります。一般的には、以下に示す 2 つのタイプのアルゴリズムのうち 1 つが、ダイナミックルーティングメカニズムを実行するために使 用されます。

- -- 距離ベクトル (DV) アルゴリズム
- -- Link State(LS) アルゴリズム

最適な経路を決定し、他のルータと更新情報を共有する方法は、使用されるアルゴリズムのタイプに依存します。2 つのアルゴリズムタイプについ ては次に説明します。

#### **距離ベクトルアルゴリズム(DV : Distance Vector)**

距離ベクトル(DV)アルゴリズムは、分配型の方法で最適な経路を計算する分散型のルーティングアルゴリズムです。各ルータは自身が持つリンク のコストを計算して、その経路情報を隣接ルータとだけ共有します。各ルータは、反復的な計算と隣接ルータとの情報交換よって宛先までの最短コ スト経路を決定します。

RIP (Routing Information Protocol) は、ルータ情報交換用の既知の DV アルゴリズムであり、通常の更新メッセージの送信とルーティングテーブル 内のルーティング変更の反映を行います。パス決定は中間ルータ ( または「ホップ」として知られている ) の数であるパスの「長さ」に基づいています。

自身のルーティングテーブルを更新した後、変更を通知するために、ルータはすぐに隣接ルータに全ルーティングテーブルの送信を開始します。

#### **Link State アルゴリズム**

DV アルゴリズムとは異なり、Link State (LS) アルゴリズムは、ルータが全ネットワークのトポロジを表すルーティングテーブルを保持することが できます。各ルータはネットワークのすべてのルータに接続されるリンクとリンクコストをブロードキャストします。ルータは、ブロードキャスト を受信すると、LS アルゴリズムを動作させ、ルータ自身の最短コスト経路設定を計算します。Link State のどんな変更もネットワークの至る所に送 信されるため、すべてのルータが、同じルーティングテーブル情報を保持しており、ネットワークに矛盾がなくなります。

#### **Link State アルゴリズムの利点**

グローバルな Link State 情報はネットワークの至る所で保持されているため、OSPF で使用されているような LS アルゴリズムは高いレベルの設定制 御と拡張性を提供します。変更すると、他のルータに更新情報についてブロードキャストを行います。これは、ルーティングループをより速く収束し、 発生の可能性も低くします。さらに、OSPF は階層の中で動作できますが、RIP には、サブネットワークアドレス指定に関する情報はありません。

#### **OSPF ソリューション**

OSPF (Open Shortest Path First) は、広く使用される LS アルゴリズムを基本とするプロトコルです。ダイナミックルーティングは、OSPF を使用し て NetDefendOS で使用されます。

OSPF が有効なルータは、はじめに直接接続するルータとサブネットを識別して、次に他のすべてのルータに情報をブロードキャストします。各ルー タは受信した情報を使用して、OSPF が学習したルートをルーティングテーブルに追加します。

より規模の大きな構成においても、ルーティングテーブルで、各 OSPF ルータは指定された宛先に通じるネットワークとルータを識別できるため、 最適なルートを識別できます。OSPF を使用するルータは、他のルータに対して、全体のルーティングテーブルをブロードキャストする代わりに、ルー トの変更を通知するための更新のみをブロードキャストします。

OSPF は、ホップ、帯域、ロード、遅延、その他を含む経路決定のための各種メトリックに依存します。パラメータが詳細に調整できるため、OSPF は、 ルーティングプロセスに対して高いレベルの制御を提供します。

### **簡単な OSPF シナリオ**

以下に示した簡単なネットワークトポロジは OSPF が実行できることをまとめた例題です。ここでは、2 つの D-Link ファイアウォール A と B が同じ OSPF エリアにあるように接続および設定されています。エリアに関する概念は後で説明します。

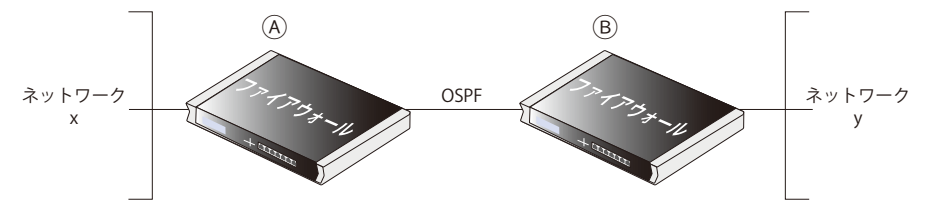

図 4-13 簡単な OSPF シナリオ

OSPF により、トラフィックがネットワーク Y に到達するためにはファイアウォール B に送信されなければならないことを、ファイアウォール A が 認識しています。手動でこのルーティング情報を A のルーティングテーブルに挿入しなければならない代わりに、OSPF によって、B のルーティン グテーブル情報を自動的に A と共有することができます。

同様に、ファイアウォール B は OSPF によって自動的にネットワーク X がファイアウォール A に接続されていることを認知するようになります。

OSPF の下では、このルーティング情報交換は完全に自動化されています。

#### **OSPF はルートの冗長化を提供する**

上のシナリオを使用して、C という 3 つめのファイアウォールを追加する場合、OSPF を通じて、3 つのファイアウォールがそれぞれ、自分以外のファ イアウォールに接続されているネットワークを認識しているということになります。このシナリオについては、以下で図と共に説明します。

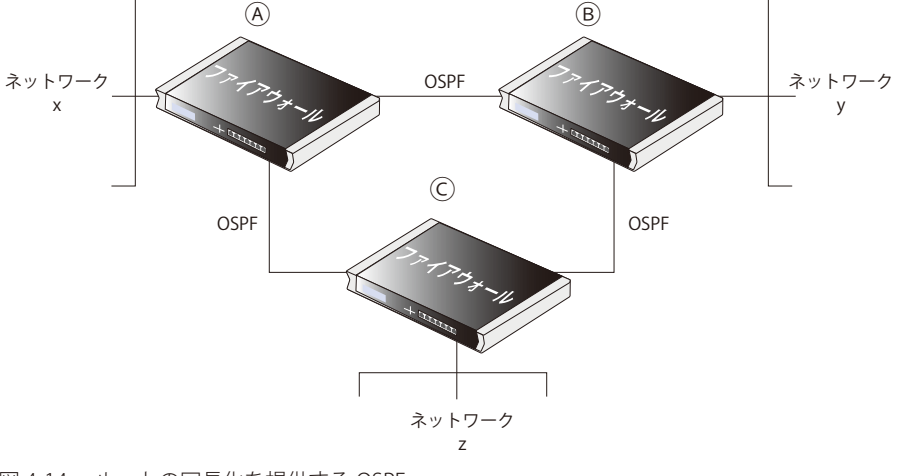

図 4-14 ルートの冗長化を提供する OSPF

さらに、今、2 つのファイアウォール間にルート冗長性を持っています。例えば、A と C の間の直接のリンクに失敗した場合、OSPF は、直ちに両方のファ イアウォールにファイアウォール B を経由した代替経路があることを知らせることができます。

### 第4章 ルーティング

例えば、ネットワーク X からネットワーク Z に行く予定のトラフィックは、ファイアウォール B を通じて自動的に送信されます。管理者の観点から、 直接接続されたネットワークのためのルートだけが、各ファイアウォールで構成される必要があります。トラフィックが目的地に到達するために他 のいくつかのファイアウォールを通過する必要があっても、OSPF は、他のファイアウォールに接続されたネットワークを見つけるために自動的に 必要なルーティング情報を提供します。

#### 注意 リング型トポロジはいつも代替経路を提供します。

OSPF を実装するネットワークのトポロジを設計する場合、リング型で D-Link ファイアウォールを配置することで、各ファイアウォールは 接続可能な 2 つのルートを持つことができます。1 つのファイアウォール間の接続に失敗しても、迂回経路がいつも存在しています。

### **ルーティングメトリック**

ダイナミックルーティングと OSPF について議論する際に、ルーティングメトリックを理解することが重要です。

ここでは簡単に説明します。ルーティングメトリック(コスト)は、ルーティングアルゴリズムが送信先への最適なルートを計算するために使う基 準です。ルーティングプロトコルは、ネットワークをまたぐリンクを評価するため、および最適な経路を決定するために 1 つ以上のメトリックを使 用します。使用される主なメトリックは以下の通りです。

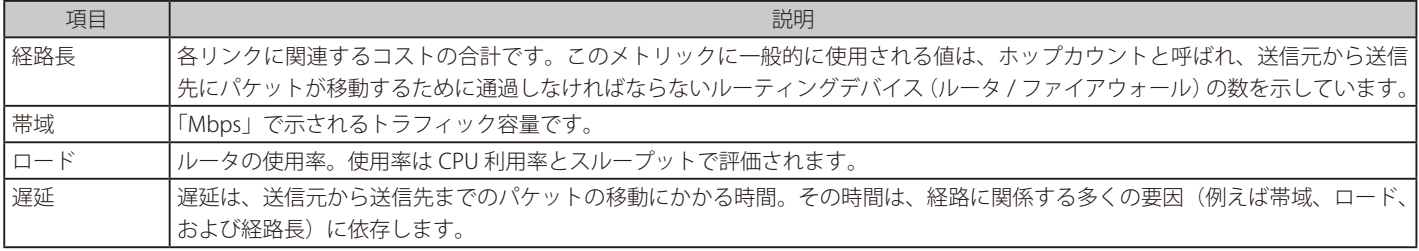

## **4.7.2 OSPF 概念**

#### **概要**

OSPF は、Internet Engineering Task Force(IETF)によって IP ネットワークのために開発されたプロトコルです。NetDefendOS の実行は、RFC 2328 ベー スで、RFC 1583 に対する互換性を持っています。

OSPF は、IP パケットヘッダに含まれる宛先 IP アドレスのみに基づいて IP パケットをルーティングすることによって動作します。IP アドレスは「そ のまま」転送されます。つまり、自律システム (AS) を通過する際、他のプロトコルヘッダによってカプセル化されません。

#### **自律システム**

自律システム(AS: Autonomous System)は、一般的な管理者が制御する単一で明確に定義されたルーティングポリシーが設定された、単一ネットワー クまたはネットワークグループを示しています。それは様々な OSPF の構成部分を説明するツリー構造の最上位を形成します。

NetDefendOS では、AS は OSPF ルータオブジェクトに対応しています。OSPF を設定する場合、最初に、これを定義する必要があります。多くのシ ナリオでは、1 つの OSPF ルータのみを定義する必要があり、OSPF ネットワークにかかわる各 D-Link ファイアウォールで個別に定義する必要があ ります。NetDefendOS オブジェクトについては、「4.7.3.1 OSPF Router [Process」](#page-255-0)で詳しく説明しています。

OSPF はダイナミックルーティングプロトコルで、(ルータインタフェースエラーのような)AS 内のトポロジの変更を直ちに検出し、送信先への経路 として、ループのない新しいルートを計算します。

#### **Link-State ルーティング**

OSPF は、同じエリア内の他のすべてのルータに Link-State Advertisement(LSA) を送信する Link-State ルーティング (LS) を形成します。各ルータは AS トポロジについて記述する Link-State データベースとして知られるデータベースを保持しています。このデータベースを使用して、各ルータは自身を ルートとして他のルータへの最短経路のツリーを構築します。この最短経路ツリーが自律システム (AS) 内の各送信先への経路を提供します。

#### **Authentication**

必要に応じ、全ての OSPF プロトコル交換について認証を行うことができます。これは、正しい認証を持つルータだけが AS に参加できることを意 味します。また、異なる認証体系を使用することが可能であり、NetDefendOS では体系は「パスフレーズ」または「MD5 ダイジェスト」のいずれ かとなります。各 AS には個別の認証方法を設定することが可能です。

#### **OSPF エリア**

OSPF エリアは自律システム(AS)内にあるグループ化されたネットワークとホストで構成されます。エリア内にあるルータは、内部ルータと呼ばれ、 内部ルータ上のすべてのインタフェースがそのエリア内のネットワークに直接接続します。

エリアのトポロジは、残りの AS から隠されます。情報が隠されることによって、交換されるルーティングトラフィック量を低減します。また、エ リア内のルーティングが、そのエリアの所有するトポロジによってのみ決定され、不正なルーティングデータから、そのエリアを保護します。エリ アは IP でサブネット化されているネットワークを汎用化したものです。
NetDefendOS では、エリアは、OSPF エリアオブジェクトによって定義されて、OSPF ルータオブジェクトが定義する AS に追加されます。AS 内に 1 つ以上のエリアが存在できるため、単一の OSPF ルータに複数の OSPF エリアオブジェクトを加えることができます。多くの場合、1 つで十分であ り、どれが OSPF ネットワークの一部になるかを各 D-Link ファイアウォールに定義するべきです。

NetDefendOS オブジェクトについては[、「4.7.3.2](#page-256-0) OSPF Area」で詳しく説明しています。

### **OSPF エリアのコンポーネント**

エリアに関連する OSPF コンポーネントのサマリは、以下で詳しく説明します。

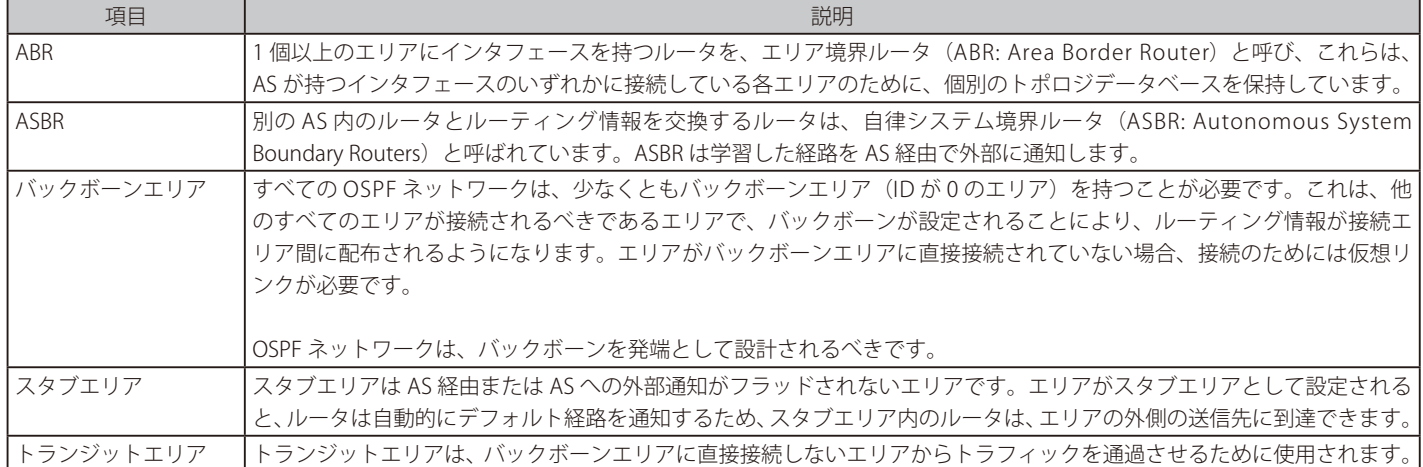

### **代表ルータ(DS: Designated Router)**

各 OSPF ブロードキャストネットワークには、代表ルータ (DR) とバックアップ代表ルータ (BDR) があります。ルータが OSPF Hello メッセージ を使用して、すべてのルータに通知された優先順に基づいてネットワークの DR と BDR を選出します。ネットワーク上に既に DR がある場合、ルー タはそれ自身のルータプライオリティにかかわらず、それを受け入れます。

NetDefendOS では、DR と BDR は自動的に割り当てられます。

#### **Neighbor**

同じエリア内にあるルータが、そのエリアで Neighbor になります。Neighbor は、Hello メッセージによって選出されます。これらは、IP マルチキャ ストを使用して各インタフェースから定期的に送信されます。

ルータは、Neighbor の Hello メッセージ内のリストに自身を見つけると、すぐに Neighbor になります。こうして、2つの通信方法が保証されます。

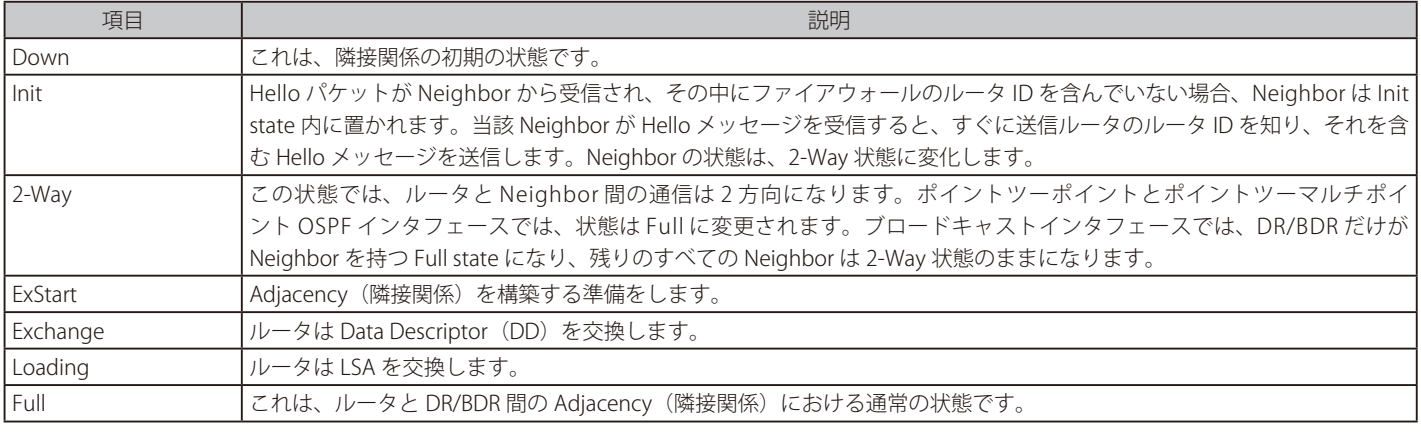

### 以下の通り隣接状態が定義されます。

### **アグリゲーション**

OSPF アグリゲーションは、ルーティングテーブル内で共通のアドレスを持つ経路グループを一つのエントリに結合するために使用されます。これは、 通常ルーティングテーブルを最小にするために使用されます。

NetDefendOS で本機能を設定するためには、「4.7.3.5 OSPF [Aggregate」](#page-259-0)を参照してください。

### **仮想リンク**

仮想リンクは以下のシナリオで使用されます。

- A. バックボーンエリアに直接接続していないエリアをリンクする。
- B. 独立したバックボーンエリアの場合、バックボーンをリンクする。

次に、2 つの用途について説明します。

### A. バックボーンに直接接続しないエリアをリンクする

バックボーンは、通常他の全エリアの中心にある必要がありますが、エリアがバックボーンエリアへの接続が物理的に困難な場合に仮想リンクが使 用されます。この仮想リンクは、そのエリアにバックボーンエリアに対する論理的な経路を提供します。さらにこの仮想リンクは、ABR の一つをバッ クボーンエリアに接続した状態で、一つの共用エリア上にある 2 つの ABR 間で確立します。以下の例題では、2つのルータが同じエリア(エリア 1) に接続されていますが、それらのうちの「fw1」だけが、バックボーンエリアに物理的に接続しています。

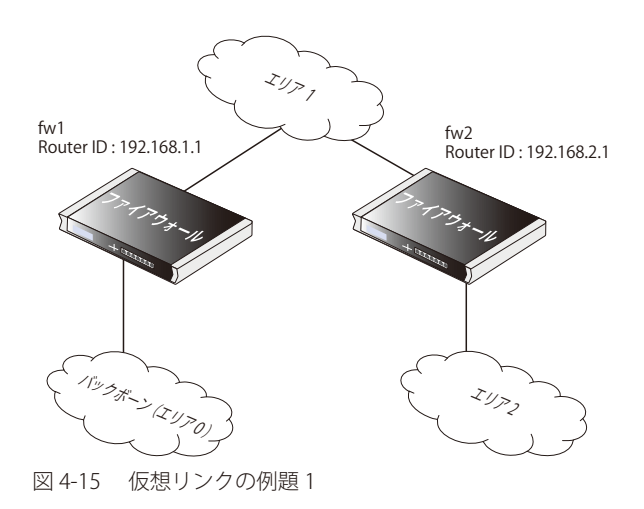

上記の例題では、仮想リンクはエリア 1 上の「fw1」と「fw2」の間で行われ、エリア 1 がトランジットエリアとして使用されます。この設定で、ルー タ ID だけ設定される必要があります。図は、fw2 がルータ ID 192.168.1.1 を持つ fw1 に仮想リンクを持つ必要があります。そして、逆もまた同様で す。これらの仮想リンクは、エリア 1 で設定される必要があります。

#### B. 独立したバックボーンエリアの場合、バックボーンをリンクする

OSPF は仮想リンクを使用して分割されているバックボーンをリンクすることができます。仮想リンクは、各サイドから、間にある共通のエリアを 持つようにバックボーンに接する2つの独立した ABR 間に設定されます。

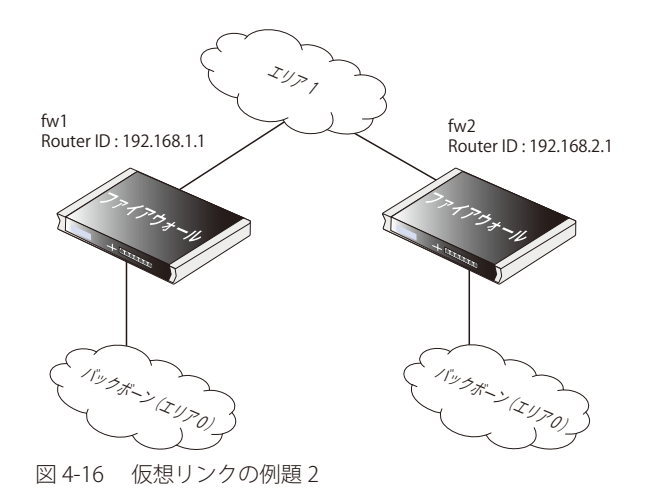

仮想リンクは、トランジットエリアに使用されるのと同様に、エリア上の「fw1」と「fw2」の間に設定します。この構成ではルータ ID のみを設定 する必要があり、上記の例で示すように、fw2 は、ルータ ID 192.168.1.1 を持つ fw1 への仮想リンクを持つ必要があります。その逆も同様です。こ れらの仮想リンクは、エリア 1 に設定されます。

本機能については[「4.7.3.6 OSPF](#page-259-1) VLink」を参照してください。

### **OSPF 高可用性サポート**

OSPF の可用性サポートには、注意すべき制限事項がいくつかあります。

HA クラスタのアクティブおよびアクティブでない部分の両方ともが独立した OSPF プロセスを動作させます。ただし、アクティブでない部分はルー ティングの推奨される選択にはなりません。HA マスタとスレーブはお互いに隣接関係を形成せず、ブロードキャストネットワーク上で DR/BDR に なることを許可されません。これは、ルータプライオリティが 0 に設定されることで行われます。

D-Link ファイアウォールは、OSPF HA 機能が正しく動作するために、ファイアウォールに接続する全エリアに少なくとも1つの Neighbor を持つブ ロードキャストインタフェースを持つ必要があります。本質的に、HA クラスタのアクティブでない部分は link-stat データベースを取得するために Neighbor が必要です。

さらに、他の Neighbor を持たない同じブロードキャストネットワークに HA クラスタをおくことはできないことに注意してください(ルータプラ イオリティ 0 のためお互いに Adjacency を形成しない)。その代わりに、シナリオによってはそれらの間にポイントツーポイントリンクを設定する ことは可能かもしれません。HA ファイアウォールに仮想リンクを設定する場合、特別な配慮が必要です。HA ファイアウォールへのリンクを設定す るエンドポイントには 3 個の独立したリンクを設定する必要があります。2つは共有され、1つはファイアウォールのマスタ ID、もうひとつはスレー ブルータ ID です。

#### **NetDefendOS で OSPF を使用する**

NetDefendOS で OSPF を使用する場合、シナリオでは、2 つ以上の D-Link ファイアウォールを何らかの方法で一緒に接続させます。OSPF によって、 宛先用のルーティングテーブルにルートを持たなくても、これらのファイアウォールのどれかが、別のファイアウォールに接続する送信先ネットワー クに正しくトラフィックを送信します。

OSPF セットアップの特徴は、接続されたファイアウォールがルーティングテーブルの情報を共有することであり、これにより、ファイアウォール のインタフェースに到達したトラフィックが自動的にルートされ、正しい宛先ネットワークへ紐づけられた他のゲートウェイのインタフェースへ出 ていくことができます。

別の重要な面は、ファイアウォールが相互間の接続をモニタし、1 つが利用可能であれば代替接続によってトラフィックを送信するということです。 そのため、ネットワークトポロジは、フォールトトレラントであるように設定することができます。2 つのファイアウォール間の接続に失敗すると、 宛先に到達するいずれかの代替経路が使用されます。

### **4.7.3 OSPF コンポーネント**

ここでは OSPF ルーティングのために設定する必要がある NetDefendOS オブジェクトについて記載します。これらのオブジェクトを定義すること で OSPF ネットワークを作成します。オブジェクトは、OSPF ネットワークの一部分である各 D-Link ファイアウォールに定義され、同じネットワー クを表す必要があります。

以下の図は、NetDefendOS OSPF オブジェクト間の関係です。

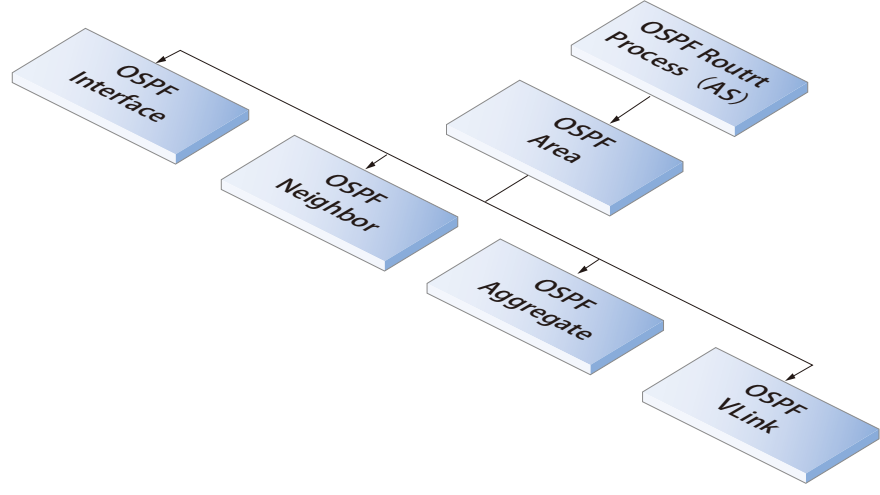

図 4-17 NetDefendOS OSPF オブジェクト

### 4.7.3.1 OSPF Router Process

このオブジェクトは OSPF ネットワークの最上位である自律システム(AS)を定義しています。OSPF ネットワークの一部となる各ファイアウォール 上で、同様の Router Process オブジェクトが定義される必要があります。

### **General**

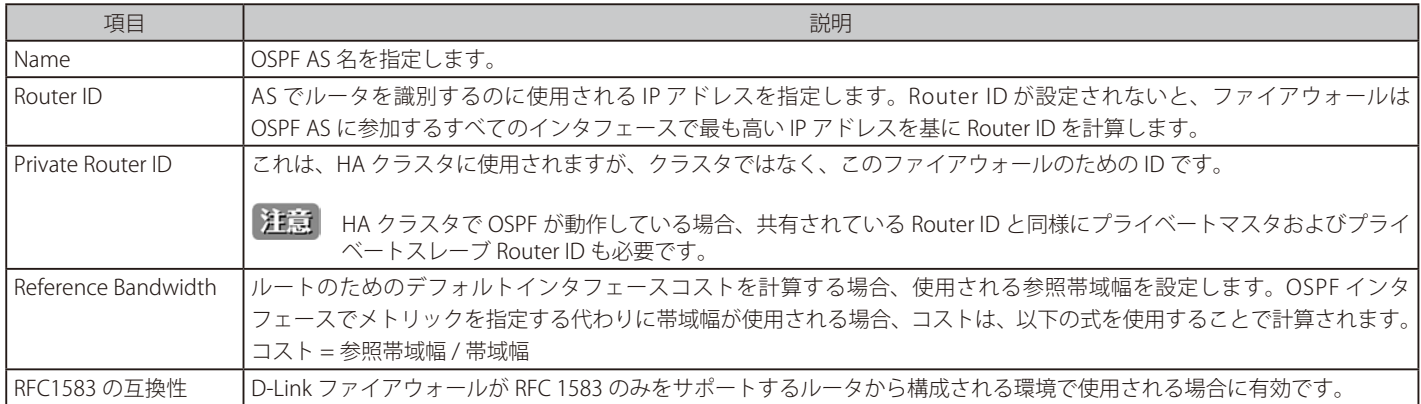

### **Debug**

debug オプションは、追加の OSPF ログイベントの生成を有効にすることで、トラブルシューティングツールを提供します。詳しくは、「4.7.7 OSPE [トラブルシューティング」で](#page-269-0)説明します。

### **Authentication**

OSPF 認証の主要な目的は、正しい OSPF ルータプロセスがお互いにやり取りできるようにすることです。それゆえに、多くの場合、複数の OSPF の AS がある時に使用されます。OSPF には以下の認証オプションがあります。

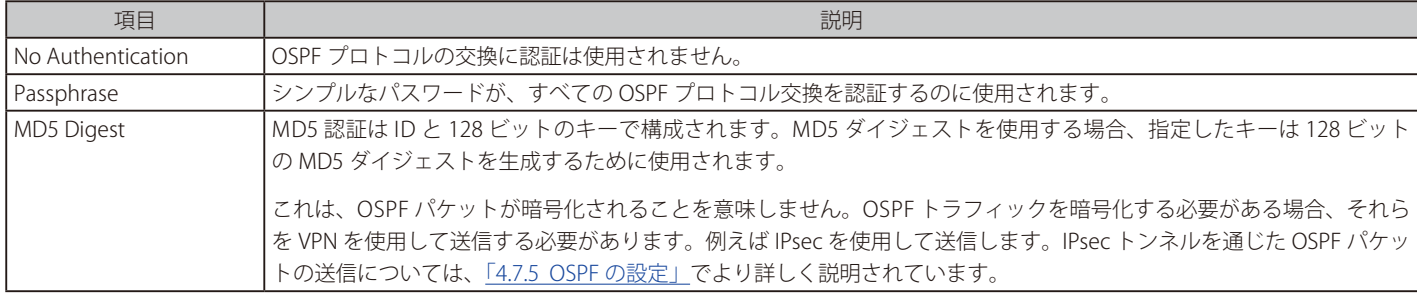

# 認証はすべてのルータで同じである必要があります。

パスフレーズまたは MD5 認証が OSPF に設定される場合、パスフレーズまたは認証キーは AS 内のすべての OSPF ルータで同じにする必要 があります。つまり、すべてのファイアウォールに OSPF 認証方法をコピーする必要があります。

### **Advanced**

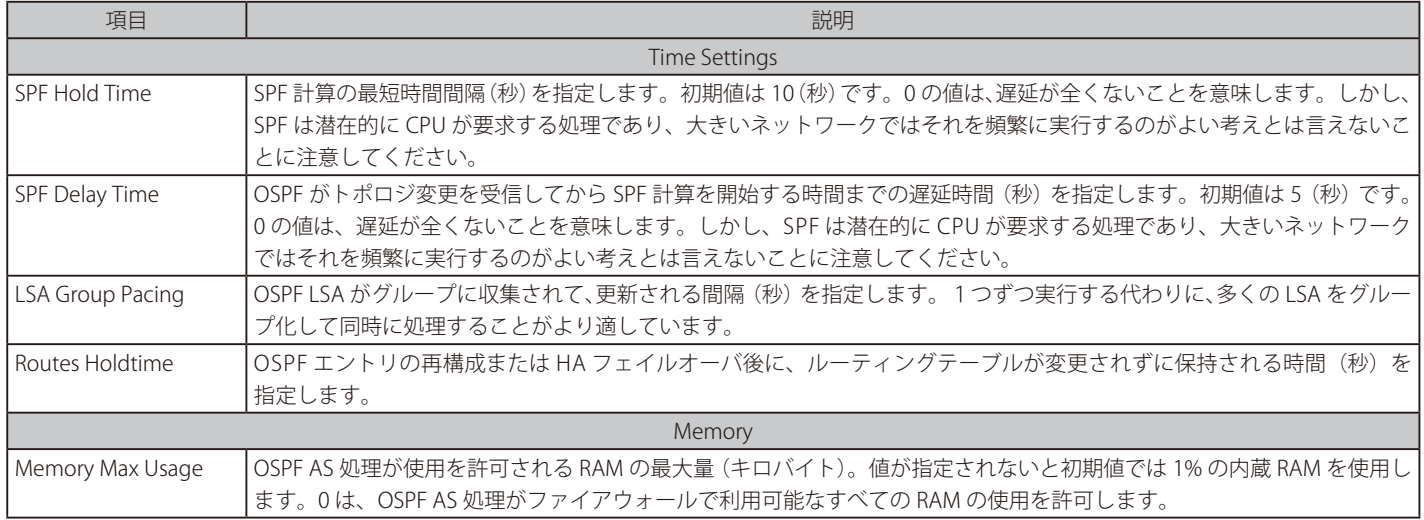

### <span id="page-256-0"></span>4.7.3.2 OSPF Area

AS は、エリアと呼ばれる小さい部分に分割されます。ここでは、エリアの設定方法について説明します。エリアは OSPF インタフェース、 Neighbor、アグリゲーション、および仮想リンクを収集します。

OSPF エリアは OSPF ルータプロセスの子であり、単一のルータプロセスの下に多くのエリアオブジェクトを定義することができます。多くのシン プルなネットワークシナリオでは、1 つのエリアで十分です。ルータプロセスオブジェクトのように、OSPF ネットワークの一部となるすべての ファイアウォール上で同様のエリアオブジェクトが定義される必要があります。

#### **General**

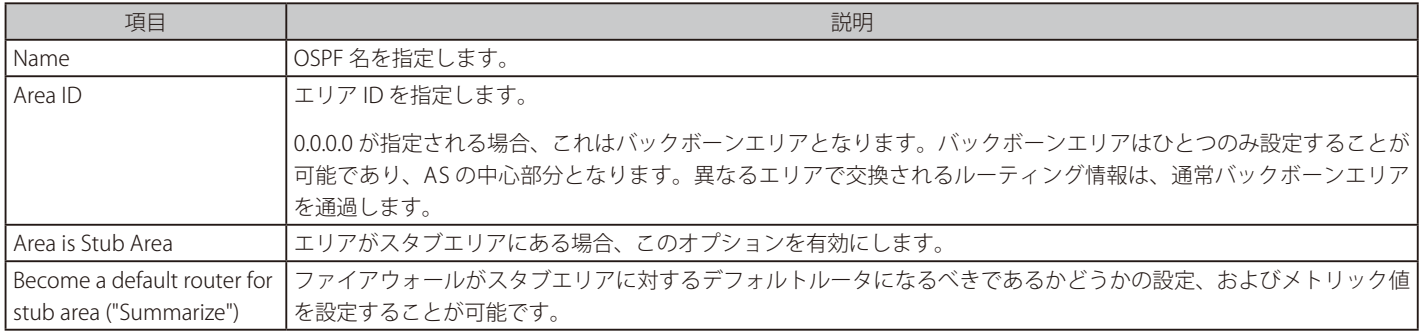

### **Import Filters**

インポートフィルタは、(main ルーティングテーブルやポリシーベースのルーティングテーブルのような ) いずれかの外部ソースまたは OSPF エリ ア内部から OSPF AS にインポートされるものをフィルタするために使用されます。

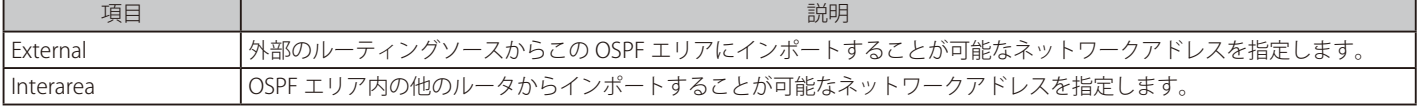

### 4.7.3.3 OSPF Interfaces

ここでは OSPF インタフェースオブジェクトを構成する方法を説明します。OSPF インタフェースオブジェクトは OSPF エリア配下の構成要素です。 エリアと異なり、それらは OSPF ネットワークにおける各ファイアウォール上で同じではありません。OSPF インタフェースオブジェクトの目的は、 OSPF ネットワークの一部となる特定のインタフェースを表すことです。

# OSPF インタフェースでは異なるインタフェースタイプを使用できます。

これが最も一般的な用法ですが、OSPF インタフェースがいつも物理インタフェースに対応するわけではないことに注意してください。 VLAN などの他のタイプのインタフェースが、代わりに OSPF インタフェースに関連付けられます。

### **General**

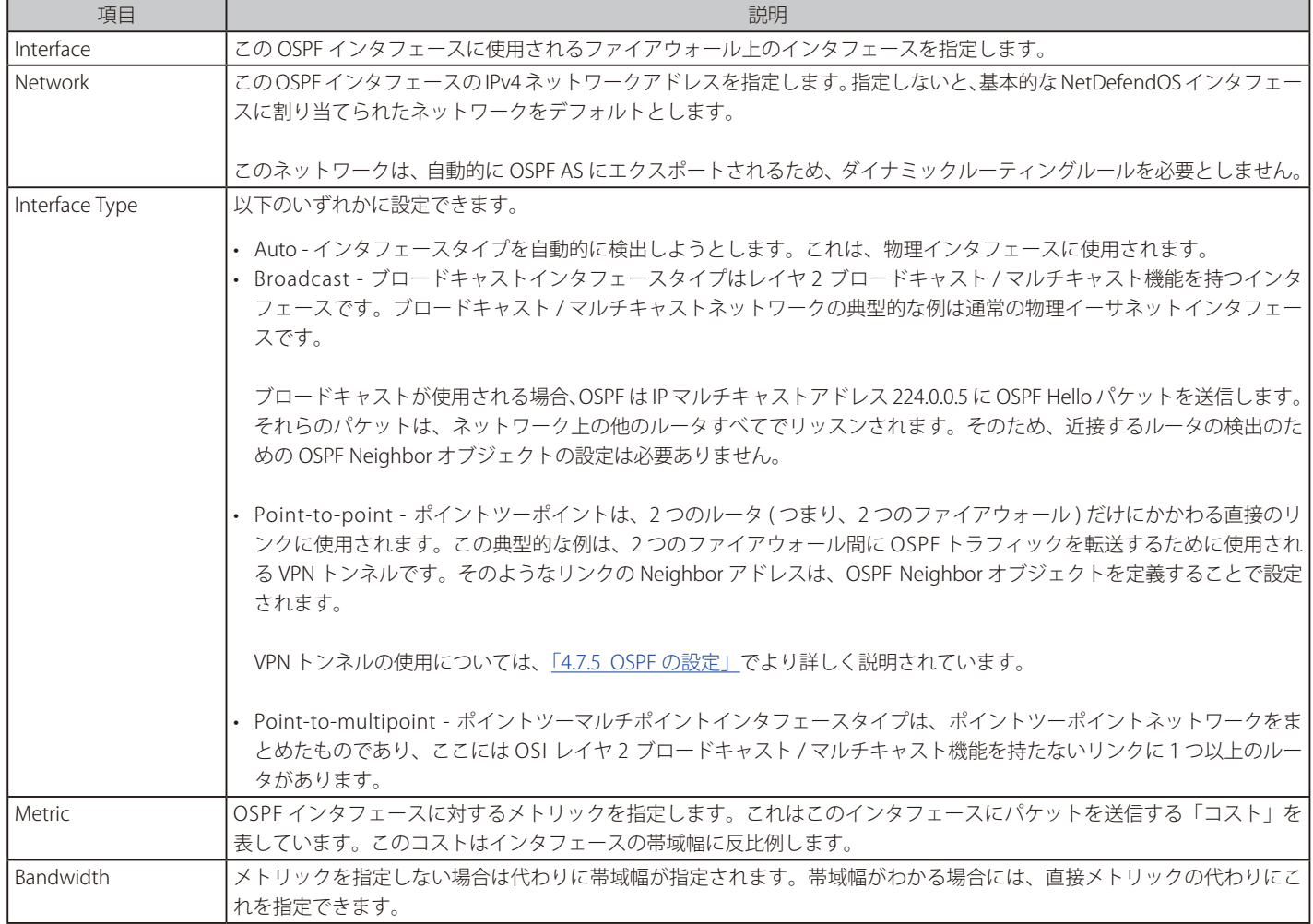

### **Authentication**

すべての OSPF プロトコル交換はシンプルなパスワードまたは MD5 暗号ハッシュを使用して認証されます。「Use Default for Router Process」を有 効にすると、ルータプロセスのプロパティに設定されている値が使用されます。

これを有効にしない場合、以下のオプションの設定が使用可能です。

- -- No authentication
- -- Passphrase
- MD5 Digest

#### **Advanced**

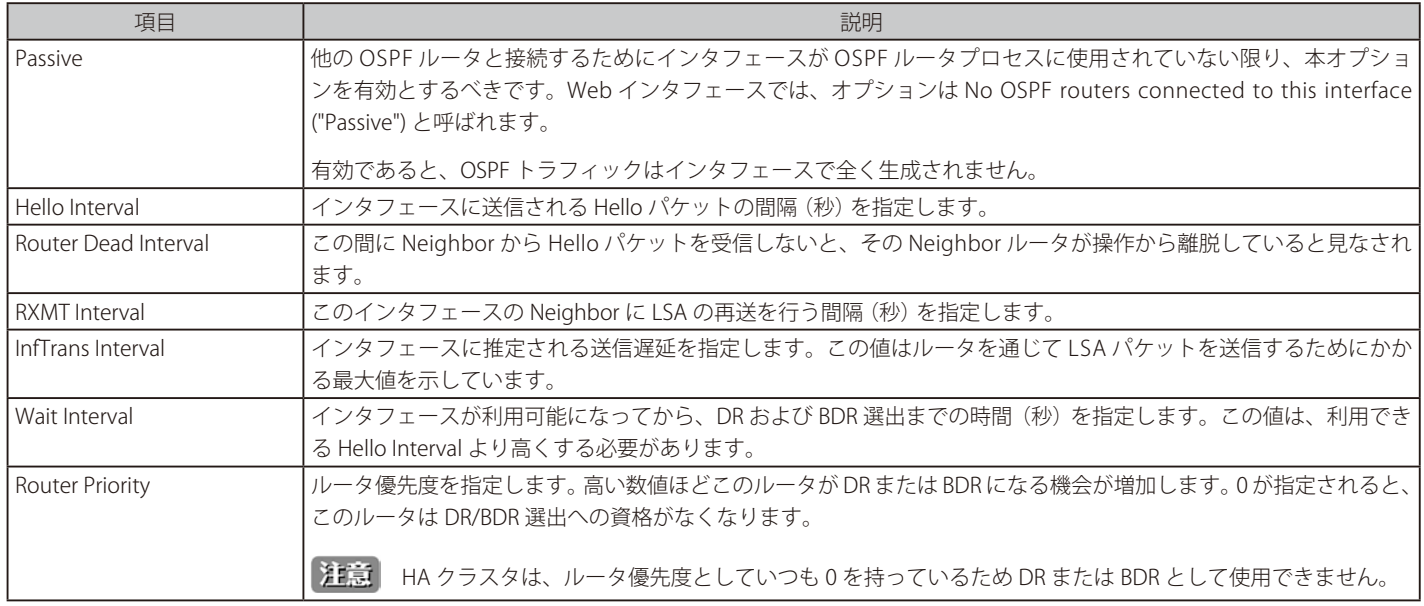

ネットワークに接続するインタフェースで OSPF を実行せずに、OSPF ルータのプロセスにネットワークを含める必要がある場合もあります。これは、 Passive オプションを有効にすることで行われます。: No OSPF routers connected to this interface ("Passive")

これは OSPF ルータのプロセスにスタティックルートをインポートするのにダイナミックルーティングポリシーを使用する代わりとなります。

「Ignore received OSPF MTU restrictions」が有効になると、OSPF MTU の不一致が許可されます。

### **プロミスキャスモード**

OSPF が機能するために、OSPF インタフェースでもあるイーサネットインタフェースはプロミスキャスモードで動作する必要があります。このモー ドは、イーサネットインタフェースの MAC アドレスにマッチしない宛先 MAC アドレスを持つトラフィックが NetDefendOS に送信されても、イン タフェースによって破棄されないことを意味します。NetDefendOS はプロミスキャスモードを自動的に有効にさせます。管理者はこれについて心 配する必要はありません。

管理者が、CLI コマンド ifstat<ifname> を入力すると、Receive Mode 状況の行は、モードが変更されたことを示すため、Normal の代わりに隣に Promiscuous と表示します。詳しくは「3.4.2 [イーサネットインタフェース」](#page-136-0)を参照してください。

#### 4.7.3.4 OSPF Neighbor

いくつかのシナリオでは、ファイアウォールに隣接する OSPF ルータは、明示的に定義される必要があります。例えば、物理インタフェース間に接 続がない場合です。

これを使用する最も一般的な状況は、VPN トンネルが 2 つの Neighbor を接続するのに使用される場合で、OSPF 接続がトンネルを経由して作成さ れる必要があることを NetDefendOS に通知する必要があります。IPsec トンネルを使用した VPN タイプの使用については[、「4.7.5 OSPF](#page-262-0) の設定」で より詳しく説明されています。

NetDefendOS OSPF Neighbor オブジェクトは OSPF エリア内に作成され、各オブジェクトには以下の項目があります。

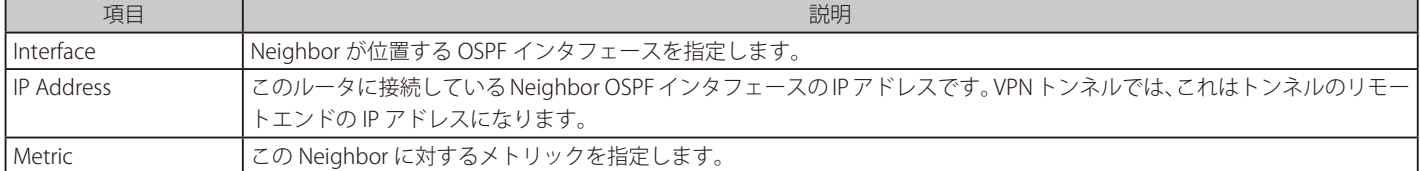

### <span id="page-259-0"></span>4.7.3.5 OSPF Aggregate

これは、ルーティングテーブル内で共通のアドレスを持つ経路グループを一つのエントリに結合するために使用されます。アグリゲーションには以 下の利点があります。

アドバタイズ(通知)されると、アグリゲーションによりファイアウォール内のルーティングテーブルのサイズが減少します。(主要な機能) • アドバタイズされないと、アグリゲーションにより結合されたネットワークは非表示となります。

• OSPF が関連するトラフィックが減少します。

### **NetDefendOS での設定**

NetDefendOS OSPF Aggregate オブジェクトは OSPF エリア内に作成され、各オブジェクトには、以下の項目があります。

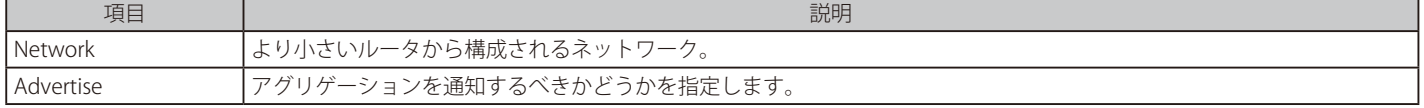

#### 使用例

多くのシンプルな OSPF シナリオでは、OSPF Aggreegate オブジェクトは必要ありません。OSPF アグリゲーションは、D-Link ファイアウォールが Area Border Router (ABR)として動作し、2 つ以上の OSPF エリアとリンクしている場合にのみ使用されます。

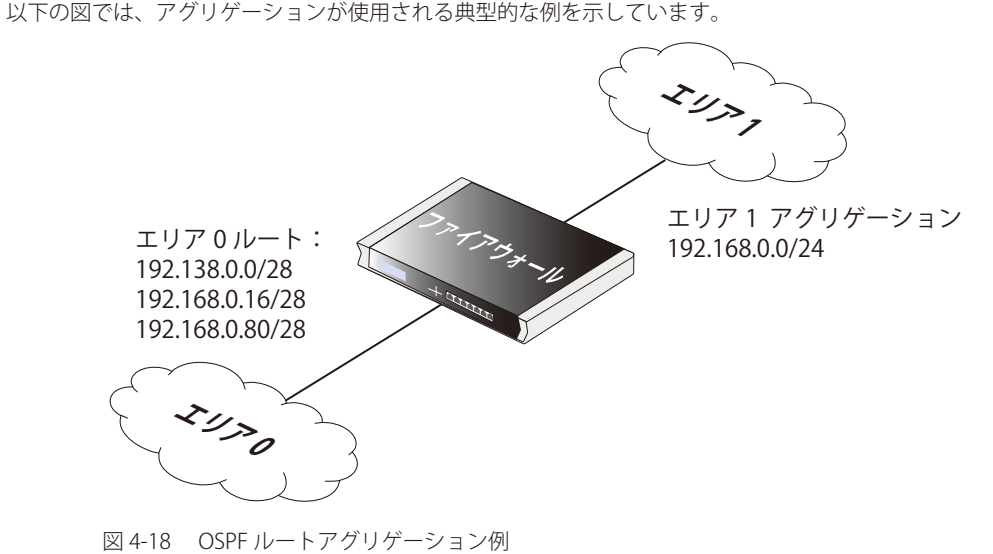

ここでは、ネットワーク 192.168.0.0/24 に対する OSPF Aggreegate オブジェクトの設定により、エリア 0 の 3 つのルートが 1 つに集約されています。

#### <span id="page-259-1"></span>4.7.3.6 OSPF VLink

OSPF AS 内のすべてのエリアが物理的にバックボーンエリア(ID が 0 のエリア)に接続される必要がありますが、それができない場合もあります。 この場合、仮想リンク(VLink)を使用し、バックボーンではないエリアを経由してバックボーンに接続します。

NetDefendOS OSPF VLink オブジェクトは OSPF エリア内に作成され、各オブジェクトには、以下の項目があります。

#### **General**

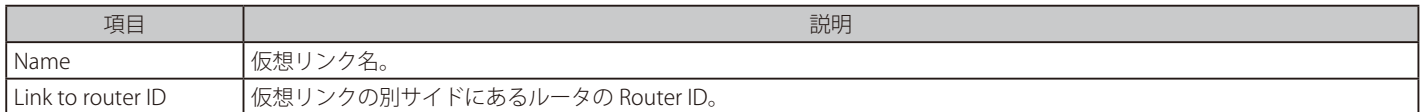

#### **Authentication**

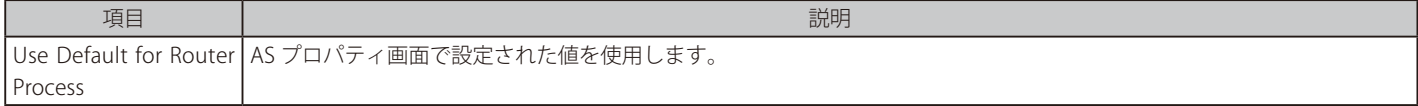

#### 注意 分割されているバックボーンのリンク

バックボーンエリアが分割されている場合、仮想リンクは別々の部分を接続するのに使用されます。

多くのシンプルなシナリオの場合、OSPF Vlink オブジェクトは必要ではありません。

### **4.7.4 Dynamic Routing Rules(ダイナミックルーティングルール)**

本セクションはダイナミックルーティングルールを検証します。これらのルールは、ローカルなルーティングテーブルからどのルートを OSPF AS に エクスポートすることができるか、どれを AS からローカルなルーティングテーブルにインポートできるかを決定します。

### 4.7.4.1 概要

### **OSPF 設定手順の最後にダイナミックルーティングルールを作成する**

OSPF 構造の作成後に行う最後の手順は、通常、各ファイアウォールにダイナミックルーティングルールを作成することです。これにより、OSPF AS がリモートファイアウォールから送信するルーティング情報をローカルなルーティングテーブルに追加します。

ダイナミックルーティングルールを OSPF のコンテキスト内で論じますが、他のコンテキストにも使用されます。

### **ダイナミックルーティングルールの理由**

ダイナミックルーティング環境では、ルーティング交換に参加する範囲を規定することがルータにとって重要です。受信したすべてのルーティング 情報を許容し、信頼することはできないため、ルーティングテーブルの一部を他のルータにパブリッシュすることを避けることが非常に重要です。

このため、ダイナミックルーティングルールは、ルーティング情報のフローを制限するために使用されます。

ダイナミックルーティングポリシールールは、ルートの開始地点、到達点、メトリックなどに従ってスタティックに設定または OSPF が学習した経 路をフィルタします。一致した経路はアクションによって制御され、OSPF プロセスにエクスポートされるか、1 つ以上のルーティングテーブルに 追加されます。

### **OSPF と共に使用**

ダイナミックなルーティングルールは、以下を実行するのに OSPF と共に使用されます。

- ルートを OSPF AS からローカルルーティングテーブルにインポートすることを許可します。
- ルートをローカルルーティングテーブルから OSPF AS にエクスポートすることを許可します。
- ある OSPF AS から別の OSPF AS にエクスポートすることを許可します。

注意 非常に大規模なネットワークを除き、非同期システムを結合する上記 3 番目の使用法を行うことはあまりありません。

### **OSPF には少なくともインポートルールが必要です**

初期値では、NetDefendOS はどのルートのインポートもエクスポートもしません。OSPF が機能するためには、Import ルールとなるダイナミックルー ティングルールを少なくとも 1 つ定義する必要であることを覚えておいてください。

この Import ルールは、ローカルな OSPF Router Process オブジェクトを指定します。これにより OSPF AS で利用可能にされた外部ルートを、ロー カルなルーティングテーブルにインポートすることができます。

### **フィルタを指定する**

ダイナミックルーティングルールによりフィルタは到達したネットワークに基づいてインポートするルートを狭めることができます。多くの場合、 「Or is within」オプションに all-nets を指定して、フィルタ条件をなしにする必要があります。

### **いつ「Export」ルールを使用するか**

Import ルールは、OSPF AS からルートをインポートするのに必要ですが、エクスポートについては必要ではありません。OSPF インタフェースオブジェ クトの一部分であるネットワークへのルートのエクスポートは自動です。

OSPF AS へのルートを明示的にエクスポートするためには、ダイナミックルーティング export ルールを作成する必要があります。

### **ダイナミックルーティングルールオブジェクト**

以下の図は NetDefendOS ダイナミックルーティングルールオブジェクト間の関係を示しています。

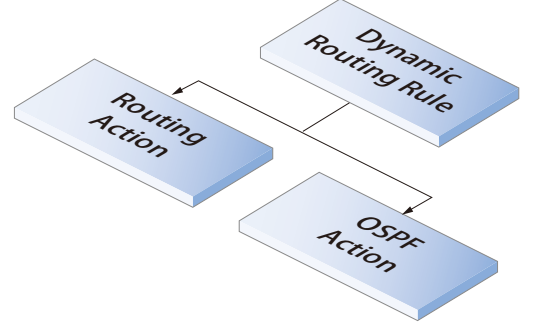

### 4.7.4.2 Dynamic Routing Rule (ダイナミックルーティングルール)

ダイナミックルーティングルールを定義します。

### **General**

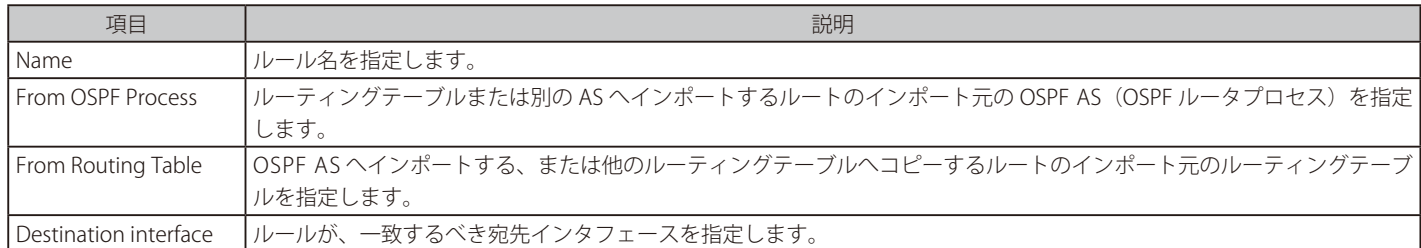

### **Destination Network**

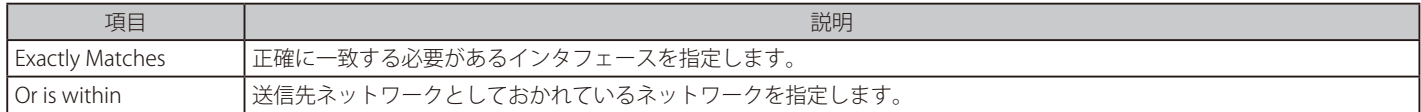

### **More Parameters**

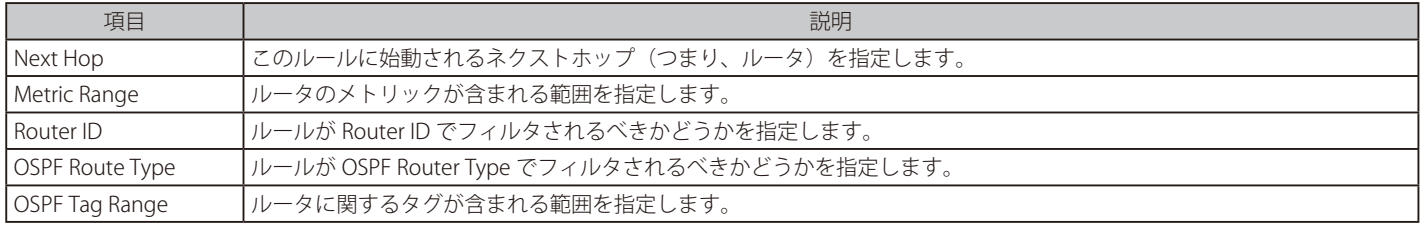

### 4.7.4.3 OSPF Actions

本オブジェクトは OSPF のアクションを定義します。

### **General**

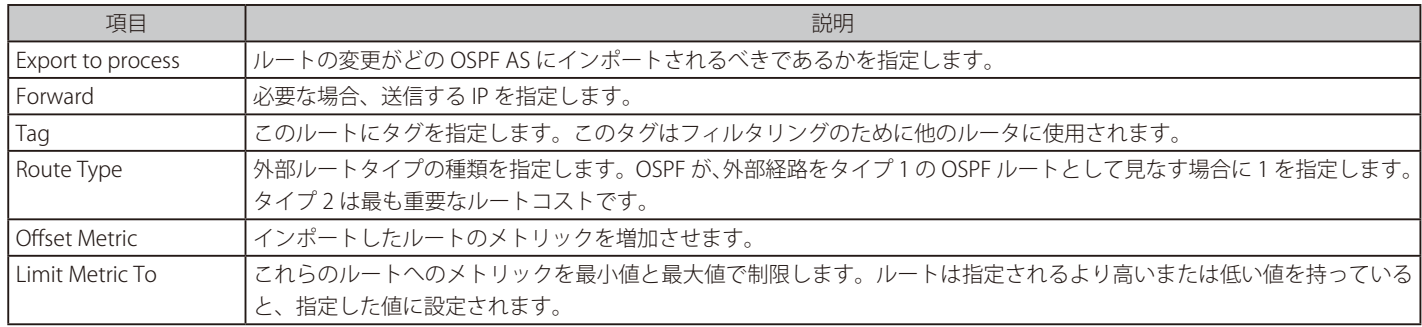

### 4.7.4.4 Routing Actions

ルーティングアクションは、ルーティングが 1 つ以上のローカルなルーティングテーブルへの変更を操作およびエクスポートするために使用されます。

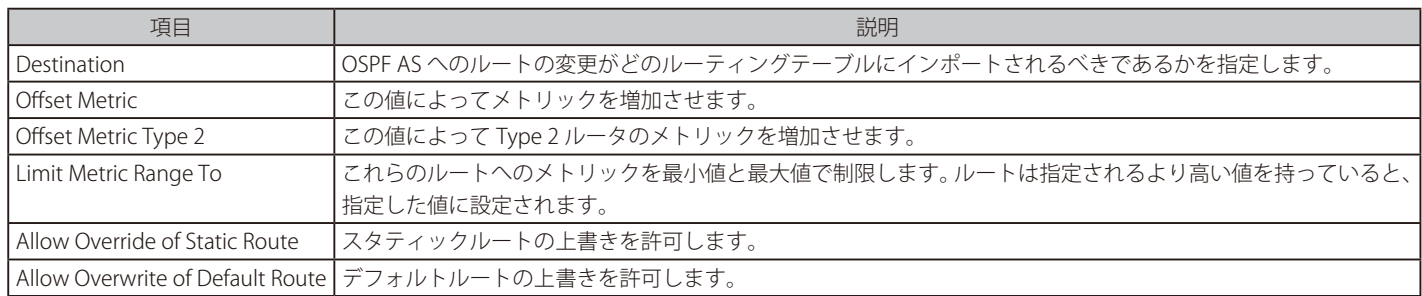

### <span id="page-262-0"></span>**4.7.5 OSPF の設定**

OSPF の設定は、OSPF が非常に多くの設定を提供するために複雑に見えるかもしれません。しかし、多くの場合、最小限の NetDefendOS オブジェ クトを使用した簡単な OSPF ソリューションが必要であり、設定はわかりやすいと言えます。

先に説明した、2 台のみの D-Link ファイアウォールを使用した簡単なシナリオを見てみましょう。

この例では、ルーティングテーブルでルートを共有できるように、OSPF を使用して 2 つの D-Link ファイアウォールを接続します。両方とも単一の OSPF AS の部分である単一の OSPF エリア内にあります。これらの OSPF 概念になじみがない場合、詳しくは以前のセクションの説明を参照してく ださい。

これらのファイアウォールの 1 つだけで開始する場合、NetDefendOS の設定手順は以下の通りとなります。

- 1. OSPF Router オブジェクトを作成します。 NetDefendOS OSPF Router プロセスオブジェクトを作成します。これは、OSPF 階層の最上位である OSPF 自律システム (AS) を定義しています。 適切な名前をオブジェクトに指定します。これは NetDefendOS によって自動的に割り当てられるので、Router ID は空白のままにできます。
- 2. OSPF エリアを OSPF ルータに追加します。 前の手順で作成済みの OSPF Router プロセス内に、新しい OSPF エリアオブジェクトを追加します。適切な名前を割り当て、Area ID に値「0.0.0.0」 を使用します。AS は複数エリアを持つことができますが、多くの場合 1 つだけが必要とされます。ID 0.0.0.0 により、このエリアが AS の中心 となるバックボーンエリアであることを識別できます。
- 3. OSPF エリアに OSPF インタフェースを追加します。 前の手順で作成された OSPF エリアに、エリアの一部である各物理インタフェースに対する新しい OSPF エリアオブジェクトを追加します。 OSPF インタフェースオブジェクトは、プロパティに以下のパラメータを指定する必要があります。
	- -- Interface OSPF エリアの一部になる物理インタフェース。
	- -- Network そのエリアの一部になるインタフェースのネットワーク。

これは明示的に指定する必要はなく、指定しない場合、物理インタフェースに割り当てられたネットワークが使用されます。例えば、「lan」 がインタフェースであれば、「lannet」がデフォルトネットワークになります。

- -- Interface Type これは通常「Auto」であり、正しいタイプが自動的に選ばれます。
- 物理インタフェースが別の OSPF ルータ (OSPF ルータとして動作するほかの D-Link ファイアウォール)に直接接続していない場合、 「Advanced」オプション「No OSPF routers connected to this interface ("Passive")」を有効にする必要があります。例えば、インタフェース がクライアントのネットワークだけに関連付けられる場合、オプションを有効とします。

物理インタフェースが、OSPF ルータとして設定される別のファイアウォールに接続する場合には、このオプションを無効にする必要があり ます。

- 4. Dynamic Routing Rule (ダイナミックルーティングルール)を追加します。 最後に、OSPF ネットワークを展開するためにダイナミックルーティングルールを定義する必要があります。これには以下の 2 つの手順を実施 する必要があります。
	- -- ダイナミックルーティングポリシールールオブジェクトを追加します。このルールは、定義済みの OSPF ルータプロセスオブジェクトが選 択されるようにオプション「From OSPF Process」を有効にする Import ルールであるべきです。OSPF AS からすべてのルートをインポート する場合に行います。

さらに、送信先ネットワーク用の設定として、オプションの「Or is within」フィルタパラメータが「all-nets」となるように設定する必要が あります。送信先ネットワークにより狭いフィルタも使用できますが、この場合ではすべてのネットワークに設定を行います。

-- 追加されたダイナミックルーティングポリシールール内に Routing Action オブジェクトを追加します。ここで、OSPF からルーティング情 報を受信する「Selected」リストにルーティングテーブルを追加します。

典型的な例は、「main」というルーティングテーブルです。

OSPF Interface オブジェクトでは、自動的にエクスポートが行われるため、ローカルなルーティングテーブルを AS にエクスポートするダイナミッ クルーティングポリシールールを持つ必要はありません。

例外はルートがゲートウェイ(つまり、ルータホップ)を伴うかどうかということです。この場合、明示的にルートをエクスポートする必要が あります。最も頻繁に起こり得るケースは、ゲートウェイが ISP のルータである外部のインターネットへの「all-nets」ルートの場合です。設定 手順を以下で説明します。

- 5. 「all-nets」にダイナミックルーティングルールを追加します。 オプションで、Dynamic Routing Rule は、OSPF インタフェースルート以外の何らかのルートがエクスポートされる場合に定義される必要があ ります。これには以下の手順があります。
	- -- ダイナミックルーティングポリシールールオブジェクトを追加します。このルールは、「From Routing Table」オプションを有効にして 「Selected」リストに main テーブルを指定した Export ルールである必要があります。

さらに、送信先ネットワーク用の設定として、オプションの「Or is within」フィルタパラメータが「all-nets」となるように設定する必要が あります。これは、すべてのルートがエクスポートされることを意味します。

- -- 追加されたダイナミックルーティングポリシールール内に OSPF Action オブジェクトを追加します。ここで、Export to process オプション に OSPF router プロセス(OSPF AS)を設定します。
- 6. もう片方のファイアウォールにこれらの手順を繰り返します。

今度は、OSPF AS とエリアの一部になるもう片方のファイアウォールに対し、手順 1 ~ 5 を繰り返します。OSPF Router と OSPF Area オブジェ クトは互いに同一とします。OSPF インタフェースオブジェクトは、どのインタフェースとネットワークが OSPF システムに含まれるかによっ て異なります。

2 つ以上のファイアウォールが同じ OSPF エリアの一部となる場合、それらのすべてが同様に構成されるべきです。

### **OSPF ルーティング情報交換は自動的に開始する**

新しい構成が上記の手順で作成されて、展開されている場合、OSPF は自動的に始まりルーティング情報の交換を開始します。OSPF がダイナミック な分散システムであるため、個別のファイアウォールの構成が展開される順番は重要ではありません。

物理リンクが 2 つの異なるファイアウォール上にある 2 つのインタフェース間で確立され、それらのインタフェースが OSPF Router プロセスオブジェ クトによって構成されると、OSPF はルーティング情報の交換を開始します。

#### **OSPF 設定の確認**

OSPF の動作とルーティング情報の交換をチェックすることができます。

ルーティングテーブルを検証することによって、それらの情報を確認します。OSPF を経由してルーティングテーブルにインポートされたルートは、 ルートの説明文の左に「O」という文字を使用して示されます。例えば、routes コマンドを使用すると以下の出力結果となります。

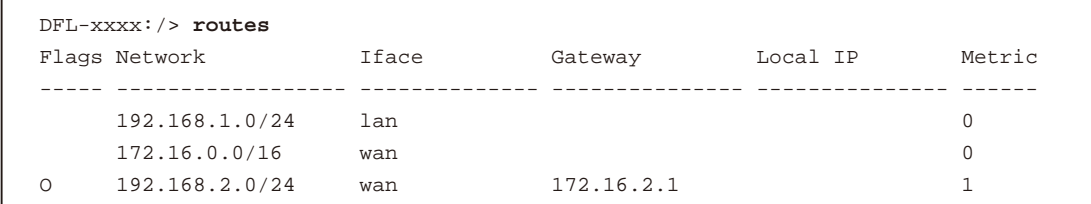

ここで、192.168.2.0/24 のルートは OSPF 経由でインポートされており、172.16.2.1 のゲートウェイを持つ WAN インタフェースでそのネットワーク を見つけることができます。この場合は、ゲートウェイはトラフィックが送信される D-Link ファイアウォールです。ファイアウォールは送信先ネッ トワークには接続されていない可能性もありますが、OSPF によって最適なルートであると判断されています。

また、CLI コマンドの「ospf」は、OSPF ステータスを示すために使用されます。このコマンドのオプションについては、「CLI Reference Guide」で 詳しく説明しています。

#### **VPN トンネルを通じてトラフィックを OSPF に送る**

OSPF Router プロセスオブジェクトを使用して構成される 2 つのファイアウォール間のリンクは安全ではない場合があります。例えば、インターネッ ト上です。

この場合、2つのファイアウォール間に VPN トンネルを設定し、OSPF 情報の交換のためにこのトンネルの使用を OSPF に通知することでリンクを 保護します。次に、設定する方法を説明します。トンネルの実装方法として IPsec が選択されたものとします。

この設定を作成するためには、以下の追加手順と上記の通常の OSPF の手順を実行する必要があります。

1. IPsec をヤットアップします。 最初に、2つのファイアウォール A と B の間に通常の方法で IPsec トンネルを設定します。IPsec の設定オプションは[「10.2 VPN クイックスター](#page-532-0) [トガイド」](#page-532-0)で記載されています。

これにより、NetDefendOS で OSPF を構成した際に、IPsec トンネルは他のインタフェースと同様に扱われます。

2. ランダムな内部 IP アドレスを選択します。

各ファイアウォールに対し、内部 IPv4 アドレス(プライベートアドレス)を使用してランダムな IP ネットワークを選択する必要があります。例 えば、ファイアウォール A のために、ネットワーク 192.168.55.0/24 を使用できます。

このネットワークは、OSPF セットアップ時の利便性のために使用されて、本当の物理ネットワークには関連付けされません。

3. OSPF インタフェースをトンネルに定義する

インタフェースパラメータに IPsec トンネルを持つ NetDefendOS OSPF インタフェースオブジェクトを定義します。Type パラメータをポイン トツーポイントに、Network パラメータに前の手順で選択した 192.168.55.0/24 を指定します。

OSPF インタフェースによって、ネットワーク 192.168.55.0/24 の範囲に向かう OSPF 関連のすべて接続が、IPsec トンネルに送信されるべきで あることが認識されます。

4. OSPF Neighbor を定義する

次に、隣接する OSPF ルータを検出する方法を OSPF に明示的に通知する必要があります。NetDefendOS OSPF Neighbor オブジェクトを定義す ることで、これを設定します。これは IPsec トンネル(インタフェースのように扱われます)のペアとトンネルの他方の端にあるルータの IP ア ドレスから構成されます。

ルータの IPv4 アドレスには、ネットワーク 192.168.55.0/24 からいずれか 1 つの IP アドレスを使用します。(例 : 192.168.55.1)

OSPF がセットアップされる際、NetDefendOS はこの OSPF Neighbor オブジェクトを見て、IPv4 アドレス 192.168.55.1 へ OSPF メッセージを 送ろうとします。前の手順で定義された OSPF インタフェースオブジェクトは、この IP アドレスへの OSPF の関連するトラフィックが IPsec ト ンネルに送信されるべきであることを NetDefendOS に通知します。

5. トンネルのエンドポイントの Local IP を設定する

ファイアウォール A の設定を終了するために、ファイアウォール B における IPsec トンネル設定に 2 つの変更が行われる必要があります。以下 の通りです。

- -- IPsec トンネルプロパティでは、トンネルへの Local Network は、「all-nets」に設定される必要があります。この設定は、トンネルに許可さ れるトラフィックのためのフィルタとして動作します。また、「all-nets」はトンネルへのすべてのトラフィックを許可します。
- -- IPsec プロパティのルーティングセクションでは、「Specify address manually」オプションが有効にされる必要があり、この説明における 例の IPv4 アドレス 192.168.55.1 が入力される必要があります 。(CLI では、OriginatorType は manual に設定されており、OriginatorIP は 192.168.55.1 です。) これにより、トンネルのエンドポイントの IP が 192.168.55.1 に設定され、この送信元 IP を持つファイアウォール A に すべての OSPF トラフィックが送信されるようになります。

この設定を行うことで、ファイアウォール A から「core」ルートに OSPF トラフィックが到来します。つまり、トラフィックは NetDefendOS に向かいます。

6. もう片方のファイアウォールに手順を繰り返します。

今まで行ったことは、OSPF トラフィックが A から B までフローすることへの許可です。同じ IPsec トンネルを使用するファイアウォール B に 対しても、ミラーイメージとして上記と同じ手順を実施する必要があります。ファイアウォール A、B 両方の OSPF 設定において、同様のラン ダムな内部 IP ネットワークを使用する必要があります。

#### 注意 OSPF でないトラフィックもトンネルを使用できます。

VPN トンネルは OSPF トラフィックをはじめ、他のタイプのトラフィックも送信することができます。トンネルを OSPF トラフィック専用 にする必要はありません。

### **4.7.6 OSPF の例**

このセクションは以下で例証される簡単な OSPF シナリオについて詳細な設定手順を通じて説明します。

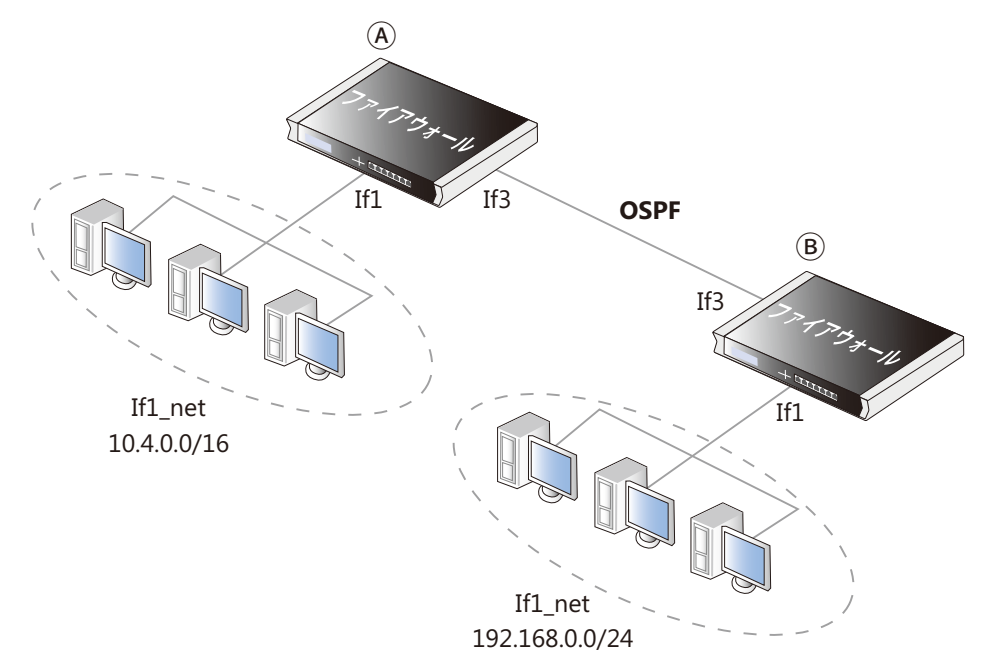

#### 図 4-20 OSPF の例

ここに、A と B と呼ばれる 2 つの同じ D-Link ファイアウォールが、If3 インタフェースを介して接続されています。それぞれが If1 インタフェー スに接続するホストのネットワークを持っています。片方の If1\_net は IPv4 ネットワーク 10.4.0.0/16 で、もう一方の If1\_net は IPv4 ネットワーク 192.168.0.0/24 です。

目標は、自動的にルーティング情報を交換して、10.4.0.0/16 ネットワークと 192.168.0.0/24 ネットワークの間で正しくトラフィックを送れるように 両方のファイアウォールに OSPF を設定することです。そのようなトラフィックフローを許可するために必要とされる IP ルールセットのエントリは、 この例には含まれていません。

#### **例題 4.10**

#### **OSPF Router Process を作成する**

まず、両方のファイアウォールで Autonomous System (AS) を定義する必要があります。

ファイアウォール A に、OSPF Router Process オブジェクトを作成します。オブジェクト名を as\_0 と仮定します。

### **CLI**

DFL-xxxx:/> **add OSPFProcess as\_0**

### **Web Interface**

1. Network > Routing > OSPF > Add > OSPF Router Process の順にメニューをクリックします。

**2.** プロセス名 (ここでは as\_0) を入力します。

3. 「OK」ボタンをクリックします。

次に、同じ OSPF Router Process 名 as\_0 を使用して、ファイアウォール B に対しても同様の手順を実施します。

### **例題 4.11**

### **OSPF エリアを追加する**

OSPF Area オブジェクトをファイアウォール A の OSPF Router Process オブジェクト「as\_0」に追加します。このエリアは、OSPF のバックボーン エリアであり、ID 0.0.0.0 を持っています。エリアオブジェクト名を area\_0 であると仮定します。

### **CLI**

まず、上記で作成された OSPFProcess オブジェクトになるように CLI コンテキストを変更します。 DFL-xxxx:/> **cc OSPFProcess as\_0** 

エリアを追加します。 DFL-xxxx:/as\_0> **add OSPFArea area\_0 AreaID=0.0.0.0** 

以下のコマンドを使用すると、この新しい OSPFArea オブジェクトが表示されます。 DFL-xxxx:/as\_0> **show**

OSPFArea/ Name Area ID Comments ---- ------- -------- ! area\_1 0.0.0.0 <empty>

#### **Web Interface**

- 1. Network > Routing > OSPF の順にメニューをクリックします。
- 2. ルーティングプロセス「as\_0」を選択します。
- 3. Add > OSPF Area の順にメニューをクリックします。
- $4. I U T T C 117 T + 11$ 
	- -- エリア名 ( ここでは area\_0) を入力します。
	- -- Area ID を 0.0.0.0 に指定します。
- 5. 「OK」ボタンをクリックします。

次に、同じ OSPF Area 名 area\_0 を使用して、ファイアウォール B に対してこれを繰り返します。

### **例題 4.12**

### **OSPF インタフェースオブジェクトを追加する**

ファイアウォール A に、OSPF エリア「area\_0」の一部である各物理インタフェースに対する新しい OSPF Interface オブジェクトを追加します。

### **CLI**

コンテキストは、前述の例題のまま、OSPFProcess「as\_0」であると仮定します。今度は、先ほど作成された OSPFArea になるようにコンテキスト を変更します。

DFL-xxxx:/as\_0> **cc OSPFArea area\_0**

次に、OSPFInterface オブジェクトを追加します。 DFL-xxxx:/as\_0/area\_0> **add OSPFInterface If1 Passive=Yes**

Passive オプションが有効であることは、このインタフェースが別の OSPF ルータに接続されないことを意味します。最後に、デフォルトの CLI コン テキストに戻します。 DFL-xxxx:/as\_0/area\_0> **cc** DFL-xxxx:/>

#### **Web Interface**

- 1. Network > Routing > OSPF > as\_0 > area\_0 > OSPF Interfaces の順にメニューをクリックします。
- 2. Add > OSPF Interface の順にメニューをクリックします。
- 3. インタフェースを選択します。ここでは If1 を選択します。
- 4. Advanced タブを選択します。
- **5.** No OSPF routers connected to this interface ("Passive") を選択します。
- 6. 「OK」ボタンをクリックします。

インタフェースのみを選択すると、ネットワークの初期値はそのインタフェースに割り当てられたネットワークとなります。ここでは If1\_net とな ります。

この手順を、OSPF エリアの一部になるすべてのインタフェースに繰り返します。この場合、インタフェース If3 を OSPFInterface として追加する必 要あります。しかし、このインタフェースは別のルータに接続されるので、Passive プロパティは初期値の有効のままとするべきです。

#### ファイアウォール B を同様にセットする必要があります。

#### **例題 4.13**

#### **ルートを OSPF AS からルーティングテーブルにインポートする**

この例題では、OSPF を使用して受信されたルートは、main ルーティングテーブルに追加されます。これを行うためには、Dynamic Routing Policy Rule を最初に作成する必要があります。この例題では、ルールは ImportOSPFRoutes と呼ばれます。

ルールには、ルートがどの OSPF AS からインポートされるべきであるかを指定しなければなりません。この例題では、先の例題で設定された OSPF AS「as\_0」が使用されます。

ルーティングトポロジによっては、Destination interface/Destination Network フィルタを使用して特定のルートをインポートするのが望ましいか もしれませんが、このシナリオでは、all-nets ネットワークオブジェクトにあるすべてのルートが許可されます。手順は、最初にファイアウォール A で実行されます。

### **CLI**

DFL-xxxx:/> **add DynamicRoutingRule OSPFProcess=as\_0 Name=ImportOSPFRoutes DestinationNetworkIn=all-nets** 

#### **Web Interface**

- 1. Network > Routing > Routing Rules > Add > Dynamic Routing Policy Rule の順にメニューをクリックします。
- 2. 適切なルール名を入力します。例: ImportOSPFRoutes
- 3. 「From OSPF Process」オプションを選択します。
- 4. 「as 0」を「Available」から「Selected」に移動します。
- **5.** DESTINATION NETWORK の「...Or is within」フィルタオプションで「all-nets」を選択します。
- 6. 「OK」ボタンをクリックします。

今度は、ルートをルーティングテーブルにインポートするダイナミックルーティングアクションを作成します。ルートが追加される宛先ルーティン グテーブルは「main」です。

### **CLI**

まず、CLI コンテキストをインポートのために追加された DynamicRoutingRule になるように変更します。 DFL-xxxx:/> **cc DynamicRoutingRule ImportOSPFRoutes** 

次に、DynamicRoutingRuleAddRoute オブジェクトを追加します。 DFL-xxxx:/1(ImportOSPFRoutes)> **add DynamicRoutingRuleAddRoute Destination=main**

#### **Web Interface**

- **1.** Network > Routing > Routing Rules の順にクリックします。
- 2. 定義済みの ImportOSPFRoutes をクリックします。
- 3. Routing Action > Add > DynamicRoutingRuleAddRoute の順にメニューをクリックします。
- 4. ルーティングテーブル「main」を「Available」から「Selected」に移動します。
- 5. 「OK」ボタンをクリックします。

同じ手順をファイアウォール B のために繰り返す必要があります。

### **例題 4.14**

### **ルートを OSPF AS にインポートする**

この例題では、main ルーティングテーブルからのルートを OSPF AS 「as\_0」にエクスポートします。ルートが自動的にエクスポートされないので、 これを明示的に行う必要があります。

例外となるケースは、OSPF インタフェースネットワークのためのルートであり、これは自動的にエクスポートされます。(この例題では If1\_net と If3\_net)

最初にファイアウォール A に対しこの手順を実施します。

最初に新しいダイナミックルーティングポリシールールを追加します。

### **CLI**

DFL-xxxx:/> **add DynamicRoutingRule OSPFProcess=as\_0 Name=ExportDefRoute DestinationNetworkIn=all-nets DestinationInterface=If3 From=RTable RoutingTable=main** 

#### **Web Interface**

- 1. Network > Routing > Routing Rules > Add > Dynamic Routing Policy Rule の順にメニューをクリックします。
- 2. ルール名を指定します。例 :ExportAllNets
- 3. 「 From Routing Table」オプションを選択します。
- 4. 「main」ルーティングテーブルを「Selected」リストに移動します。
- 5. DESTINATION NETWORK の「...Or is within」フィルタで「all-nets」を選択します。
- 6. 「OK」ボタンをクリックします。

次に、指定した OSPF AS にフィルタされたルートをエクスポートする OSPF アクションを作成します。

### **CLI**

まず、CLI コンテキストをエクスポートのために追加された DynamicRoutingRule になるように変更します。 DFL-xxxx:/> **cc DynamicRoutingRule ExportDefRoute** 

次に、DynamicRoutingRuleExportOSPF オブジェクトを追加します。 DFL-xxxx:/2(ExportDefRoute)> **add DynamicRoutingRuleExportOSPF ExportToProcess=as\_0**

#### **Web Interface**

- 1. Network > Routing > Routing Rules の順にクリックします。
- 2. 定義済みの ExportAllNets をクリックします。
- **3.** OSPF Actions > Add > DynamicRoutingRuleExportOSPF の順にメニューをクリックします。
- 4. 「Export to process」に「as0」を選択します。
- 5. 「OK」ボタンをクリックします。

同じ手続きをファイアウォール B のために繰り返す必要があります。

### <span id="page-269-0"></span>**4.7.7 OSPF トラブルシューティング**

OSPF に関する問題を障害調査する 2 つの特別な方法があります。

- -- 追加の OSPF ログイベントメッセージ
	- -- OSPF CLI コマンド

これらを、以下で説明します。

### **追加の OSPF ログイベントメッセージ**

初期値では、さまざまな基本のログイベントメッセージが NetDefendOS の OSPF 操作で生成されます。例えば、NetDefendOS 下で実行される OSPFProcess オブジェクトが my\_ospf\_proc という名前である場合、通常のログ生成は CLI コマンドで次のように有効にします。

DFL-xxxx:/> **set OSPFProcess my\_ospf\_proc LogEnabled=Yes**

これは初期設定であり、上のコマンドは例題用です。

以下のプロパティを有効にすると、障害調査やモニタを目的とした、追加 OSPF ログメッセージを提供することができます。

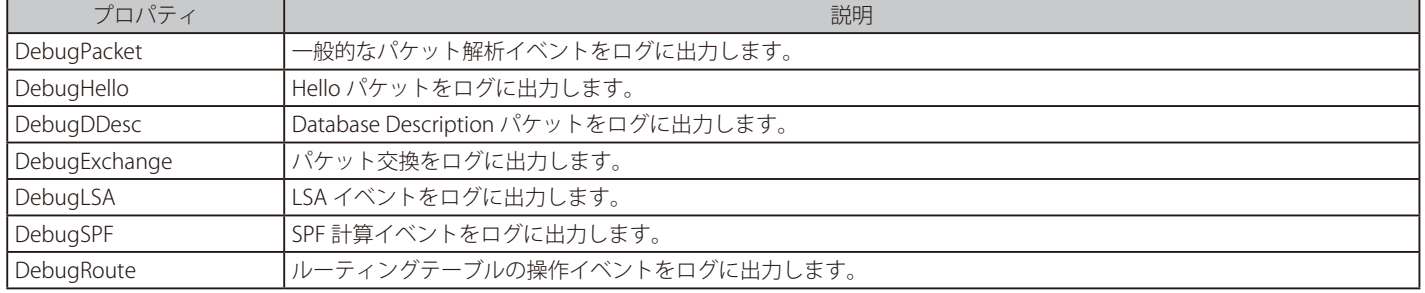

#### これらのプロパティに以下の値の 1 つを割り当てることができます。

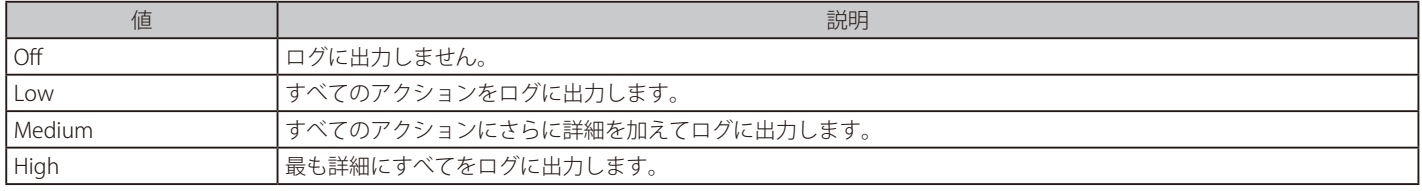

#### 注音 高いレベルの設定ほど大量のデータを生成します。

High 設定を使用すると、小規模の AS に接続するだけの場合にもファイアウォールは多くの情報をログに出力します。「Advanced Setting」 の「Log Send Per Sec Limit」を変更することが必要であるかもしれません。

### **例題 4.15**

### **OSPF デバッグログイベントを有効にします。**

この例題では、DebugHello と DebugRoute ログイベントを OSPFProcess「my\_ospf\_proc」で有効にします。

### **CLI**

DFL-xxxx:/> **set OSPFProcess my\_ospf\_proc DebugHello=Low DebugRoute=High**

#### **Web Interface**

- 1. Network > Routing > OSPF > my\_ospf\_proc の順にメニューをクリックします。
- 2. Edit this object をクリックします。
- 3. Debug オプションを選択します。
- 4. 以下の情報を入力します。
	- Hello Packets: Low
	- Routing TableManipulation: High
- 5. 「OK」ボタンをクリックします。

### **OSPF CLI コマンド**

CLI コマンド ospf は、リアルタイムに OSPF の動作を検証する様々なオプションを提供します。

CLI コンソールで一般的な OSPF のアクティビティを参照するために、「-snoop」オプションを使用できます。

DFL-xxxx:/> **ospf -snoop=on**

通常、ファイアウォールのために定義される OSPFProcess は 1 つだけであるため、コマンドで明示的にオブジェクトを指定する必要はありません。 スヌーピングプロセスは以下のようにオフにされます。

DFL-xxxx:/> **ospf -snoop=off**

異なる OSPF コンポーネントのいずれかの状態をスナップショットにとって表示できます。例えば、OSPFInterface オブジェクトとして ospf\_If1 と いう名前が設定されている場合、以下のコマンドを使用して、このオブジェクトに関する詳細を参照することができます。

DFL-xxxx:/> **ospf -iface ospf\_If1**

エリア、Neighbor、ルート、および LSA のために同様のスナップショットを表示できます。

また、OSPF インタフェース操作を選択的に停止および再開できます。例えば、OSPFInterface「ospf\_If1」を停止する CLI コマンドは以下の通りです。

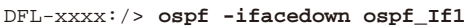

同じインタフェースを再開します。

DFL-xxxx:/> **ospf -ifaceup ospf\_If1**

機能している OSPFRouteProcess を完全に止めることもできます。例えば、コンフィグレーションには定義済みの 1 つの OSPFRouteProcess オブジェ クトだけがあるものと仮定した場合に、それを停止する CLI コマンドは以下の通りです。

DFL-xxxx:/> **ospf -execute=stop**

停止している OSPFRouteProcess を開始します。

DFL-xxxx:/> **ospf -execute=start**

1 つのコマンドで停止し、次に開始します。

DFL-xxxx:/> **ospf -execute=restart**

「ospf」コマンドのオプションは個別の「NetDefendOS CLI Reference Guide」に詳細に記載されています。

### **4.8 マルチキャストルーティング**

### **4.8.1 概要**

#### **マルチキャスト問題**

テレビ会議やビデオ放送など一部のインターネット通信では、単一のクライアントやホストが複数の受信者に同じパケットを送信する必要がありま す。これは、送信者が異なる受信 IP アドレスにパケットを複製するか、または、インターネットを介してパケットをブロードキャストすることによっ て実現されます。こうしたソリューションは、送信者のリソースやネットワーク帯域幅が大量に浪費されるため、好ましいとはいえません。また、 適切なソリューションで受信者数を増やせることも必要です。

### **マルチキャストルーティングのソリューション**

マルチキャストルーティングは、ネットワークルータ自体によってこの問題を解決し、最適な経路を介してグループ内のすべてのメンバにパケット を複製および転送します。

マルチキャストルーティングを有効にする IETF 標準は以下の通りです。

- 1. マルチキャストトラフィックのために予約されるクラス D の IPv4 アドレススペース。各マルチキャスト IP アドレスは、受信者の任意のグルー プを表します。
- 2. インターネットグループメンバシッププロトコル (IGMP : Internet Group Membership Protocol) により、受信者は特定のマルチキャストグルー プのメンバであることをネットワークに知らせることができます。
- 3. プロトコル独立マルチキャスト (PIM : Protocol Independent Multicast) は、マルチキャストパケットに最適な経路を決定するためのルーティン グプロトコルの集合です。

#### **基本的な原則**

マルチキャストルーティングは、関係する受信者が IGMP プロトコルを用いてマルチキャストのためのグループに参加するという原理で機能します。 この時、PIM ルータはこれらマルチキャストグループのすべてのメンバにパケットを複製および転送でき、それによりパケットフローのための分散 ツリーを作成します。PIM は新しいネットワーク情報を入手するのではなく、OSPF などの既存のプロトコルから得られるルーティング情報を使用 して最適な経路を決定します。

### **リバースパスフォワーディング(RPF : Reverse Path Forwarding)**

マルチキャストルーティングプロセスの中でも重要なのは、リバース経路転送のメカニズムです。ユニキャストトラフィックでは、ルータはパケッ トの送信先だけを考慮します。マルチキャストでは、パケットの送信元から離れた下流の経路でパケットを転送するため、ルータはパケットの送信 元についても考慮します。この方法は、分散ツリーでのループを防ぐために採用されます。

#### **正しいインタフェースにルーティングする**

初期値では、マルチキャストパケットは NetDefendOS によって core インタフェース (つまり、NetDefendOS 自身)へルーティングされます。正し いインタフェースへの転送を実行するため、Multicast Policy オブジェクトが IP ルールセットに設定されます。後述する例題で説明します。

#### **プロミスキャスモード**

IP ルールセットのエントリがマルチキャストパケットの宛先 IP アドレスに適用するルールセットに存在していると、そのイーサネットインタフェー スは、マルチキャストパケットを受信するために、自動的に受信モード設定をプロミスキャスにします。プロミスキャスモードは、イーサネットイ ンタフェースの MAC アドレスにマッチしない宛先 MAC アドレスを持つトラフィックが NetDefendOS に送信されても、インタフェースによって破 棄されないことを意味します。NetDefendOS によってプロミスキャスモードが自動的に有効にされます。管理者はこれについて心配する必要はあ りません。

マルチキャストのみに関しては、プロミスキャスモードの使用は Ethernet オブジェクトのプロパティ Receive Multicast Traffic で初期値の Auto を指 定することで明示的に制御することが可能です。このプロパティを Off に設定すると、マルチキャスト送信機能は動作できません。

管理者が、CLI コマンド「ifstat<ifname>」を入力すると、Receive Mode ステータスの行では、モードが変更されたことを示すため、Normal の代わ りに Promiscuous と表示します。詳しくは「3.4.2 [イーサネットインタフェース」を](#page-136-0)参照してください。

### **4.8.2 マルチキャストポリシーを使用してマルチキャストを転送する**

Multicast Policy を使用して、複数のインタフェースを介したパケットの複製および転送を行います。この機能によって、NetDefendOS のマルチキャ スト転送が実行され、マルチキャストパケットが複数インタフェースに送信されます。このルールは通常のルーティングテーブルを変更するため、 Multicast Policy によって複製されるべきパケットは、core インタフェースにルーティングされる必要があります。

初期値では、マルチキャスト IP 範囲 224.0.0.0/4 は常に core インタフェースにルーティングされるため、ルーティングテーブルに手動で追加する必 要はありません。指定した各出力インタフェースは、送信先アドレスのスタティックアドレス変換で個別に構成できます。「Interface/Net Tuple」ダ イアログボックスの「Interface」フィールドは、「IPAddress」フィールドが設定されている場合は、空白のままで問題ありません。この場合、出力 インタフェースは指定した IP アドレス上の経路検索によって決定されます。

Multicast Policy は、2 つのモードのいずれかで動作します。

• IGMP を使用する

指定したインタフェースでマルチキャストパケットが転送される前に、Multicast Policy で指定されたトラフィックフローが、IGMP を用いてホ ストからリクエストされます。これは、NetDefendOS のデフォルトの動作です。

• IGMP を使用しない

トラフィックフローは、IGMP から推論されることなく、指定したインタフェースに従って直接転送されます。

### **例題 4.16**

### **アドレス変換をしないマルチキャスト転送**

この例では、マルチキャスト転送を IGMP と一緒に設定する方法について説明します。マルチキャストの送信者は 192.168.10.1 で、マルチキャス トストリーム 239.192.10.0/24:1234 を生成します。これらのマルチキャストストリームは、インタフェース if1、if2、if3 を通じて、インタフェー ス wan から転送されます。一部のホストが IGMP プロトコルを用いてストリームをリクエストした場合のみストリームが転送されます。マルチキャ ストグループを転送するために Multicast Policy オブジェクトが作成されます。すべてのグループで IP アドレス 192.168.10.1 を持つ同じ送信者が 設定され、これは wan インタフェースの後方に配置されています。

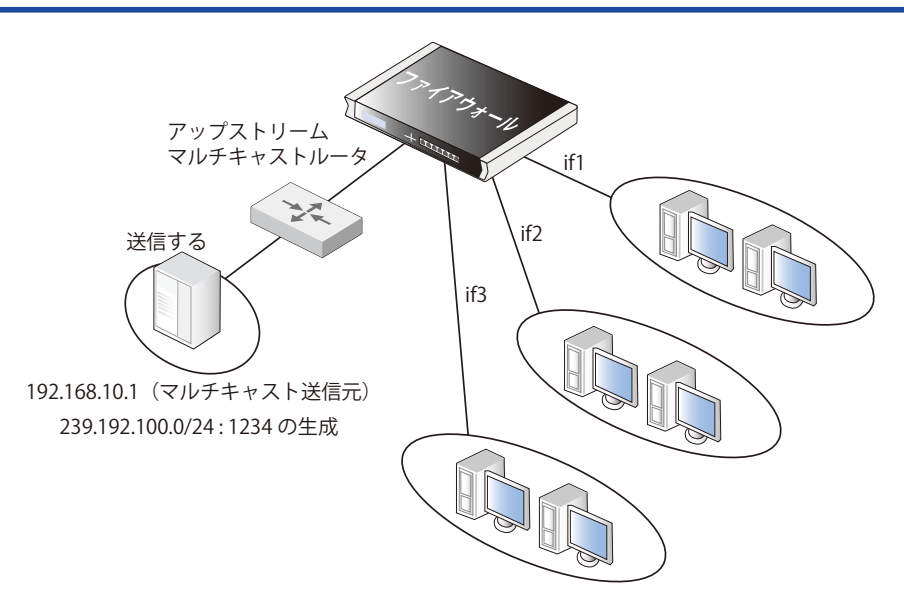

すべてのグループが wan インタフェース下のどこかに置かれている同じ IP アドレス 192.168.10.1 に送信元を持っています。

インタフェース配下のクライアントが IGMP を使用してグループをリクエストした場合、そのクライアントからの外向きインタフェースに対しての みマルチキャストグループが転送されるべきです。以下の手順を実施してマルチキャストトラフィックを転送するように設定します。

IGMP は個別に設定されます。IGMP の設定については[、「IGMP ルールの設定 - アドレス変換をする場合」](#page-277-0)を参照してください。他の IP ルールセッ トのエントリを使用する場合と同様に設定します。

### **Web Interface**

- A. マルチキャストに対するカスタム Service オブジェクトを作成します。
- 1. Objects > Services > Add > TCP/UDP Service の順にメニューをクリックします。
- 2. 以下の情報を入力します。
	- Name: my\_multicast\_service
		- Type: UDP
		- -- Destination: 1234
- 3. 「OK」ボタンをクリックします。
- **B.** Multicast Policy オブジェクトを作成します。
- 1. Policies > Firewalling > Main IP Rules > Add > Multicast Policy の順にメニューをクリックします。
- 2. 以下の情報を入力します。
	- Name: my\_multicast\_policy
	- -- Source Interface: wan
	- -- Source Network: 192.168.10.1
	- -- Destination Interface: core
	- -- Destination Network: 239.192.10.0/24
	- Service: my\_multicast\_service
- **3.** DESTINATION TRANSLATION セクションで、出力インタフェースの if1、if2、および if3 に 1 つずつエントリを追加します。各インタフェースに おいて、宛先のアドレス変換を行わないため「IPAddress」フィールドを空白のままにします。
- 4. 以下のオプションを有効にします。 - Require IGMP
- 5. 「OK」ボタンをクリックします。

### CLI を使用して Multicast Policy を作成する

CLI を通してマルチキャストポリシーを作成するためには、以下の手順を行います。

Multicast Policy を作成する CLI コマンドは以下の通りです。

DFL-xxxx:/> **add IPRule SourceNetwork=<srcnet> SourceInterface=<srcif> DestinationInterface=<srcif> DestinationNetwork=<destnet> Action=MultiplexSAT Service=<service> MultiplexArgument={outif1,ip1},{outif2;ip2},{outif3;ip3}**...

2つの値 {outif; ip} は、出力インタフェースと(グループのアドレス変換が必要な場合)IP アドレスの組み合わせを表します。

例えば、マルチキャストグループ 239.192.100.50 の多重化が出力インタフェースの if2 と if3 で必要とされる場合、ルールを作成するコマンドは以下 の通りです。

DFL-xxxx:/> **add IPRule SourceNetwork=<srcnet> SourceInterface=<if1> DestinationInterface=core DestinationNetwork=239.192.100.50 Action=MultiplexSAT Service=<service> MultiplexArgument={if2;},{if3;}**

239.192.100.50 がマルチキャストグループであるため、宛先インタフェースは core となります。239.192.100.50 のアドレス変換は追加されていませ んが、例えば if2 でアドレス変換が必要な場合、最終的な引数は以下の通りとなります。

MultiplexArgument={if2;<new\_ip\_address>},{if3;}

### **例題 4.17**

### <span id="page-274-0"></span>**マルチキャスト転送 - アドレス変換のシナリオ**

この例は例題 4.16 を基本としていますが、ここでは、マルチキャストグループを変換します。マルチキャストストリーム 239.192.10.0/24 が if2 イ ンタフェースを通じて転送される時、マルチキャストグループは 237.192.10.0/24 に変換されます。

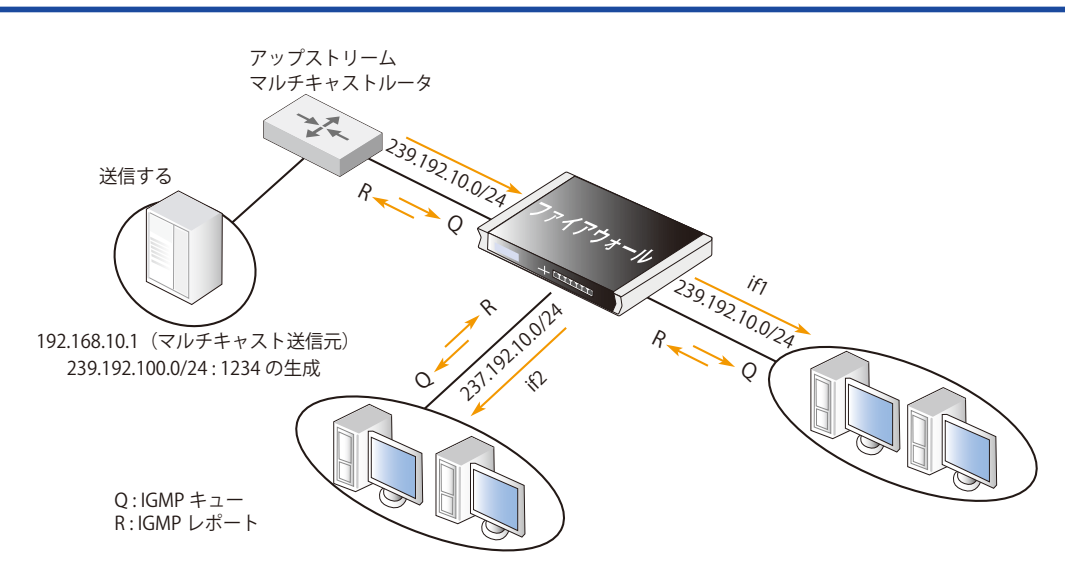

インタフェース if1 を通じて転送する時には、アドレス変換は行われません。

### **Web Interface**

#### A. multicast\_service と呼ばれるマルチキャストに対するカスタムサービスを作成します。

- 1. Objects > Services > Add > TCP/UDP Service の順にメニューをクリックします。
- **2.** 以下の通り入力し、「OK」ボタンをクリックします。
	- Name : multicast service
	- $-$  Type  $\cdot$  UDP
	- -- Destination : 1234

#### B. マルチキャストポリシーを作成します。

1. Policies > Firewalling >Main IP Rules > Add > Multicast Policy の順にメニューをクリックします。

2. 以下の通り入力し、「OK」ボタンをクリックします。

#### General

- Name : my\_multicast\_sat
- Service : multicast\_service

### Address Filter

- -- Source Interface : wan1
- $-$  Source Network  $\cdot$  192.168.10.1
- -- Destination Interface : core
- -- Destination Network : 239.192.10.0/24
- **3.** DESTINATION TRANSLATION セクションで、出力インタフェースの「if1」および「if2」を追加します。インタフェース「if1」の「IP Address」 は空白のままとし、宛先のアドレス変換のためにインタフェース「if2」の「IP Address」フィールドには 237.192.10.0 を設定します。
- 4. オプションを有効にします。: Require IGMP
- 5. 「OK」ボタンをクリックします。

この例題における IGMP 設定については[、「IGMP ルールの設定 - アドレス変換をする場合」を](#page-277-0)参照してください。

### **4.8.3 IGMP 設定**

ホストとルータ間を通信する IGMP は、2 つのカテゴリに分類できます。

• IGMP レポート

ホストが新しいマルチキャストグループに加入したい時、または現在のマルチキャスト加入を変更したい時、レポートがホストからルータへ送 信されます。

• IGMP クエリ

クエリは、一部のホストがまだ受信を希望するストリームが閉じないようにするために、ホストからルータへ送信される IGMP メッセージです。

通常、IGMP を機能させるためには両方のルールタイプを指定する必要がありますが、以下の2つの例外があります。

- マルチキャストソースがルータに直接接続されているネットワークに置かれている場合、クエリのルールは必要とされません。
- 隣接するルータが D-Link ファイアウォールにマルチキャストストリームを送付するようスタティックに設定されている場合、IGMP クエリも指定 される必要はありません。

NetDefendOS は、2 つの IGMP 動作モード(スヌープモードとプロキシモード)をサポートしています。これらの 2 つのモードの操作は以下の図に 示されています。

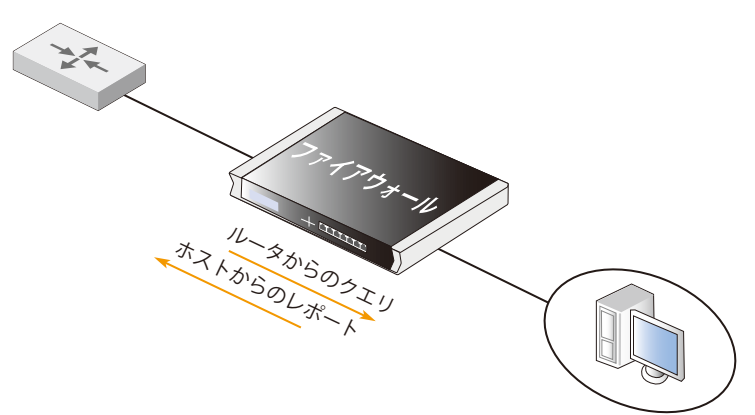

図 4-21 マルチキャストスヌープ

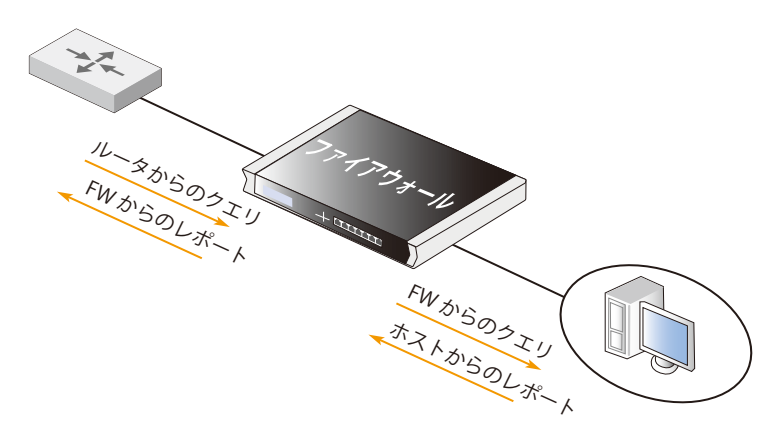

図 4-22 マルチキャストプロキシ

スヌープモードでは、ホストと他の IGMP ルータの間で D-Link ファイアウォールが透過的に動作します。この場合、IGMP クエリは送信されません。 他のルータとホスト間でのみ、クエリとレポートを転送します。プロキシモードでは、ファイアウォールはクライアントに対して IGMP ルータとし て動作し、積極的にクエリを送信します。上流ルータに対しては通常のホストとして動作し、クライアントの代わりにマルチキャストグループに加 入します。

### IGMP ルールの設定 - アドレス変換をしない場合

この例題では、アドレス変換を使用しない上記のシナリオ基づき、IGMP を設定する上で必要な IGMP ルールについて説明します。ルータは上流ルー タに対してホストとして動作することが求められるため、プロキシモードで IGMP を実行するよう設定します。

#### **例題 4.18**

### **IGMP- アドレス変換をしない場合**

以下の例題では、インタフェース if1、if2、if3 を含むインタフェースグループ IfGrpClients が設定済みであることが必要です。上流 IGMP ルータの IP アドレスは、UpstreamRouterIP と呼ばれます。

2 つのルールが必要です。1 つ目は、インタフェース if1、if2、if3 の背後のクライアントが、マルチキャストグループ 239.192.10.0/24 に参加する ことを許可するレポートルールです。2 つ目は、クライアントがリクエストしたマルチキャストグループについて、上流ルータが問い合わせする ことを許可するクエリルールです。これら 2 つのルールを作成するには、以下の手順を実行する必要があります。

#### **Web Interface**

#### A. はじめに IGMP ルールを作成します。

- 1. Network > Routing > IGMP Rules > Add > IGMP Rule の順にメニューをクリックします。
- 2. 以下の通り入力し、「OK」ボタンをクリックします。

#### General

- -- Name : ルールに適する名前。例 : Report
- -- Type : Report (client->server)
- Action : Proxy
- Relay interface : wan1 (これはリレーインタフェースです。)

### Address Filter

- -- Source Interface : lfGrpClients
- -- Source Network : if1net、if2net、if3net
- -- Destination Interface : core
- -- Destination Network : Auto
- -- Multicast Source : 192.168.10.1
- -- Multicast Group : 239.192.10.0/24

#### B. 2 つ目の IGMP ルールを作成します。

### 1. Network > Routing > IGMP Rules > Add > IGMP Rule の順にメニューをクリックします。

2. 以下の通り入力し、「OK」ボタンをクリックします。

#### General

- -- Name : ルールに適する名前。例 : Queries
- Type : Query (server->client)
- Action : Proxy
- Relay interface : IfGrpClients (これはリレーインタフェースです。)

#### Address Filter

- -- Source Interface : wan1
- -- Source Network : UpstreamRouterIp
- -- Destination Interface : core
- -- Destination Network : Auto
- -- Multicast Source : 192.168.10.1
- -- Multicast Group : 239.192.10.0/24

### <span id="page-277-0"></span>IGMP ルールの設定 - アドレス変換をする場合

以下の例題では、上記の[「マルチキャスト転送 - アドレス変換のシナリオ」](#page-274-0)で説明したシナリオに基づき、IGMP を設定するために必要な IGMP ルー ルについて説明します。クライアントインタフェースごとに、2 つの IGMP レポートルールが必要です。インタフェース if1 は、アドレス変換を使用 せず、if2 はマルチキャストグループを 237.192.10.0/24 に変換します。また、if1 に対する 2 つのクエリルール(変換されたアドレスおよびインタフェー ス向けに1つと元のアドレス向けに1つ)が必要です。

レポートルールとクエリルールを対で作成する例題を 2 つ示します。上流マルチキャストルータは、UpstreamRouterIP という名前の IP を使用します。

### **例題 4.19**

### **if1 の設定**

アドレス変換を使用しない if1 向けにレポートとクエリのルールのペアを作成するには、以下の手順を実行する必要があります。

### **Web Interface**

### A はじめに IGMP ルールを作成します。

- 1. Network > Routing > IGMP Rules > Add > IGMP Rule の順にメニューをクリックします。
- 2. 以下の通り入力し、「OK」ボタンをクリックします。

### General

- -- Name : ルールに適する名前。例 : Reports\_if1
- -- Type : Report (client->server)
- Action : Proxy
- Relay interface : wan1 (これはリレーインタフェースです。)

### Address Filter

- -- Source Interface : if1
- -- Source Network : if1net
- -- Destination Interface : core
- -- Destination Network : Auto
- -- Multicast Source : 192.168.10.1
- -- Multicast Group : 239.192.10.0/24

### B. 2 つ目の IGMP ルールを作成します。

- 1. RNetwork > Routing > IGMP Rules > Add > IGMP Rule の順にメニューをクリックします。
- 2. 以下の通り入力し、「OK」ボタンをクリックします。

### General

- Name : Oueries if1
- -- Type : Query (server->client)
- Action : Proxy
- Output Interface : if1 (これはリレーインタフェースです。)

#### Address Filter

- -- Source Interface : wan1
- -- Source Network : UpstreamRouterip
- -- Destination Interface : core
- -- Destination Network : Auto
- -- Multicast Source : 192.168.10.1
- -- Multicast Group : 239.192.10.0/24

### **例題 4.20**

### **if2 の設定 - グループ変換**

アドレス変換を使用する if2 向けにレポートとクエリのルールのペアを作成するには、以下の手順を実行する必要があります。

グループは変換されているため、IGMP レポートには変換された IP アドレスが含まれており、クエリには元の IP アドレスが含まれることに注意して ください。

### **Web Interface**

#### A. はじめに IGMP ルールを作成します。

1. Network > Routing > IGMP Rules > Add > IGMP Rule の順にメニューをクリックします。

2. 以下の通り入力し、「OK」ボタンをクリックします。

#### General

- -- Name : ルールに適する名前。例 : Reports\_if2
- -- Type : Report (client->server)
- Action : Proxy
- Relay interface : wan1 (これはリレーインタフェースです。)

#### Address Filter

- -- Source Interface : if2
- -- Source Network : if2net
- -- Destination Interface : core
- -- Destination Network : Auto
- -- Multicast Source : 192.168.10.1
- -- Multicast Group : 239.192.10.0/24

### B. 2 つ目の IGMP ルールを作成します。

- 1. Network > Routing > IGMP Rules > Add > IGMP Rule の順にメニューをクリックします。
- 2. 以下の通り入力し、「OK」ボタンをクリックします。

#### General

- -- Name : ルールに適する名前。例 : Queries\_if2
- -- Type : Query (server->client)
- Action : Proxy
- Relay interface : if2 (これはリレーインタフェースです。)

### Address Filter

- -- 送信元インタフェース : wan1
- -- Source Network : UpstreamRouterip
- -- Destination Interface : core
- -- Destination Network : Auto
- -- Multicast Source : 192.168.10.1
- -- Multicast Group : 239.192.10.0/24

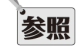

#### IGMP 拡張設定

明示的な IGMP 設定を持たない全てのインタフェースに適用可能な、グローバルの IGMP 拡張設定が多数あります。

### **4.8.4 IGMP 拡張設定**

Web インタフェースの Network > Routing > Advanced Multicast Settings で、以下の IGMP の高度な設定を確認できます。

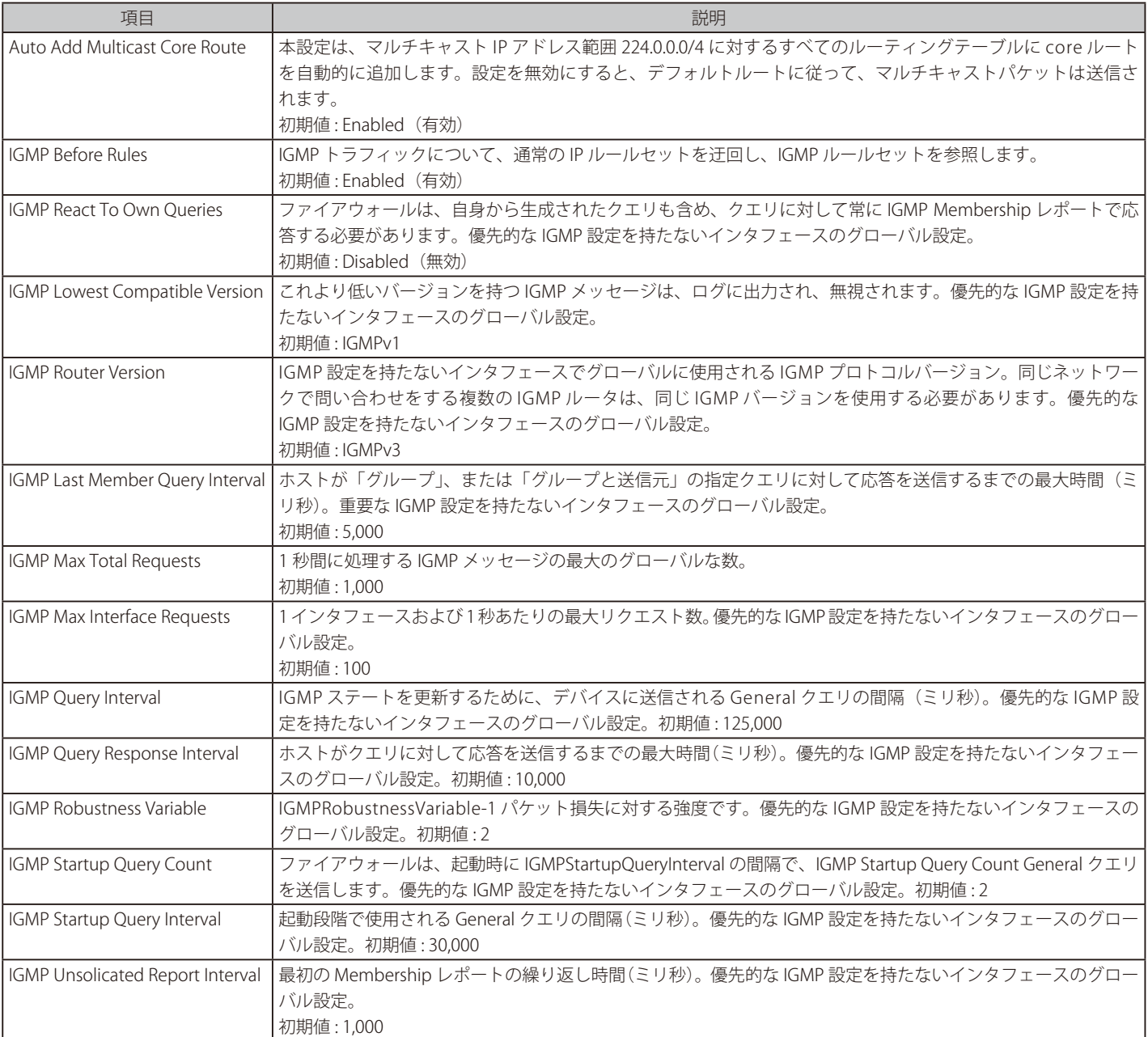

### **4.8.5 GRE を使用したマルチキャストトンネル**

GRE トンネルを通じて 2 つの D-Link ファイアウォール間の NetDefendOS のマルチキャストをトンネルできます。2 つのファイアウォールをリンク する GER トンネルでは、マルチキャストサーバは一方のファイアウォールの背後にあり、クライアントは他方のファイアウォールの背後にあります。

### **セットアップの問題**

マルチキャストのトンネリングで注意すべき問題は以下の通りです。

• マルチキャストサーバが 1 より高い TTL でストリームを送信していることを確認してください。(初期値では VLC は TTL=1 を使用します。)

- IGMP を使用する時には、送信先ネットワークが all-nets に設定されていないことを確認してください。all-nets に設定されていると、マルチプレッ クスルールは正しいインタフェースにストリームを送りません。
- Multicast Policy ルールセットはサーバが背後にあるファイアウォールとクライアントが背後にあるファイアウォールの両方に設定される必要があ ります。(つまり、トンネル終端)

### **トンネル設定の概要**

以下のコンポーネントがクライアントとサーバの両側で必要です。

- GRE トンネルオブジェクトのリモートネットワークについて、サーバ側ではクライアントネットワーク、クライアント側ではサーバネットワーク となるように設定します。
- GRE トンネルを通じてもう一方のネットワークにまとめられたルートマルチキャストトラフィックを送るようにルートを設定します。
- 両側に Multicast Policy を設定します。
- Multicast Policy オブジェクトで Require IGMP オプションを有効にします。
- マルチキャストトラフィックに IGMP ルールオブジェクトを設定します。

#### **設定例**

以下の図はマルチキャストトンネルの例題です。

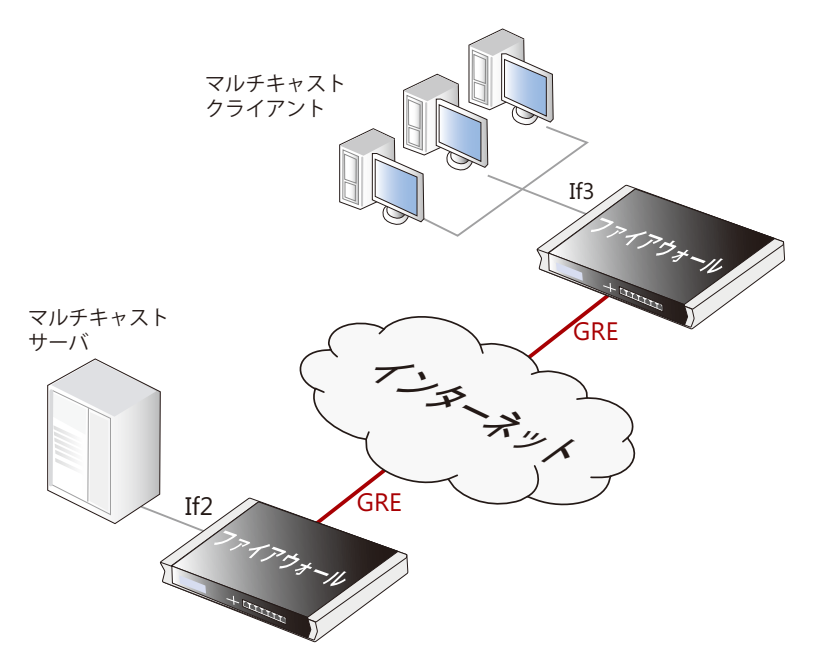

図 4-23 GRE を使用したマルチキャストトンネル

トンネルの両側にある IPv4 アドレス帳オブジェクト mc\_group は、同じマルチキャスト IPv4 範囲にあります。例えば 239.100.100.0/24 です。

### **A. サーバ側のコンフィグレーション設定**

サーバ側コンフィグレーションでは、クライアントネットワークは IPv4 アドレス帳オブジェクト client\_net、ローカルな内部トンネルエンドポイ ントは If2\_ip であるものとします。(サーバは If2 インタフェースにあります。)GRE トンネル gre\_to\_clients が設定され、リモートネットワークは、 アドレス帳オブジェクト client\_net です。

### GRE トンネル

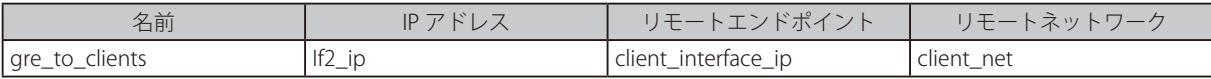

#### ルート

上の GRE オブジェクトで自動的にルートを追加するオプションが有効であれば、以下のルートが NetDefendOS によって main ルーティングテーブ ルに追加されます。

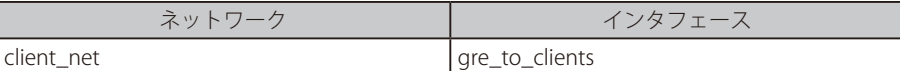

#### サービス

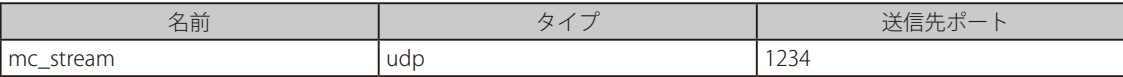

#### IP ルールセットのエントリ

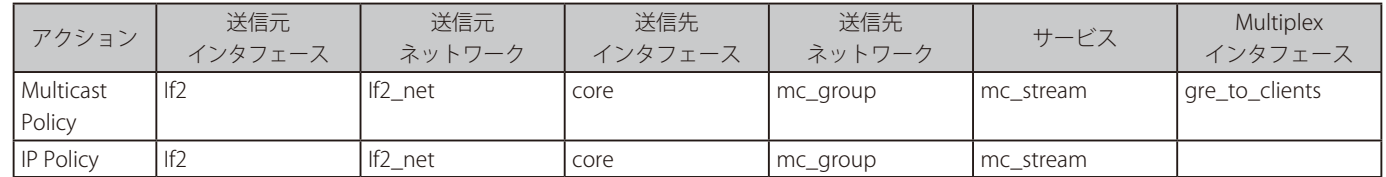

#### IGMP ルール

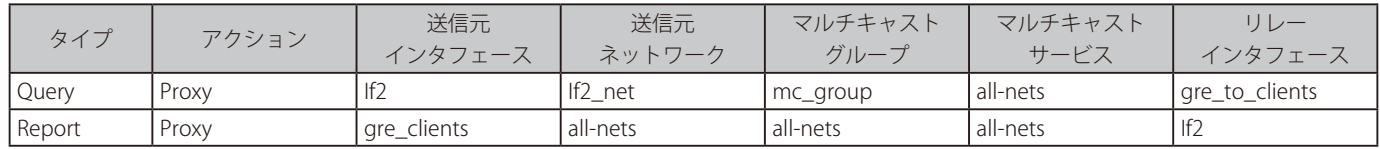

### **B. クライアント側のコンフィグレーション設定**

クライアント側コンフィグレーションでは、サーバネットワークは IPv4 アドレス帳オブジェクト server\_net、ローカルな内部トンネルエンドポイ ントは If3\_ip であるものとします。(クライアントは If3 インタフェースにあります。)GRE トンネル gre\_to\_server が設定され、リモートネットワー クは、アドレス帳オブジェクト server\_net です。

### GRE トンネル

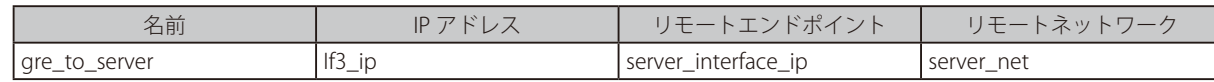

#### ルート

上の GRE オブジェクトで自動的にルートを追加するオプションが有効であれば、以下のルートが NetDefendOS によって main ルーティングテーブ ルに追加されます。

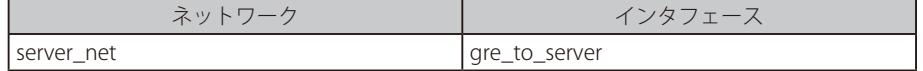

#### サービス

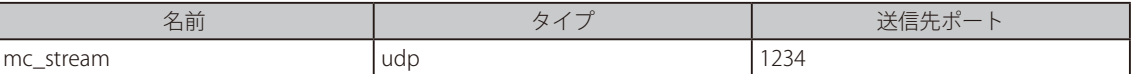

#### IP ルールセットのエントリ

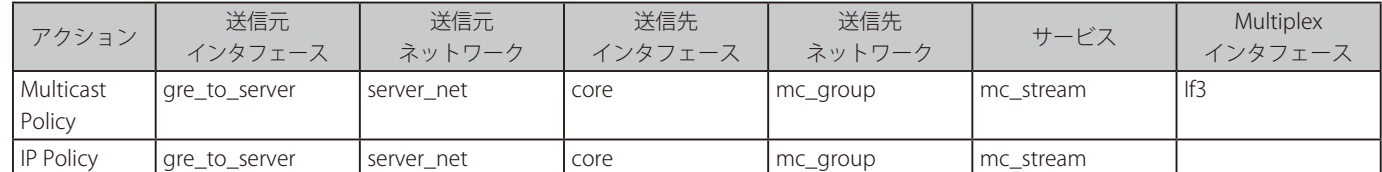

#### IGMP ルール

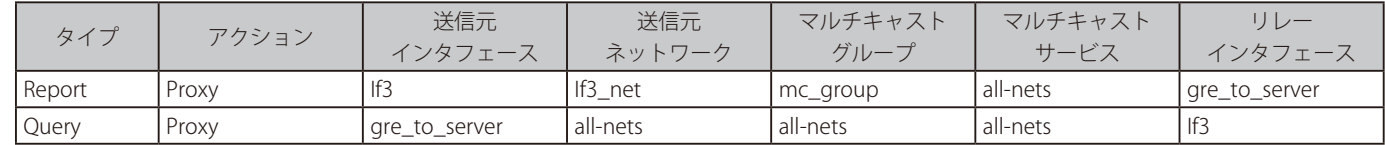

### **4.9 透過モード**

#### **4.9.1 透過モードの概要**

#### **透過モードの動作方法**

NetDefendOS 透過モード機能により、ネットワークの再構成をせずに、また、D-Link ファイアウォールの存在を認識するホストを必要とせずに、ファ イアウォールをネットワーク内に配置することができます。すべての NetDefendOS 機能は、そのポイントを通じて流れるトラフィックをモニタリ ングおよび管理するために使用されます。NetDefendOS は各サービス (例:HTTP)や指定した方向に対し、アクセスの許可 / 拒否を行うことがで きます。許可されているサービスにアクセスしている限り、ユーザはファイアウォールの存在に気づくことはありません。

従って、ネットワークセキュリティと制御は、透過モードで動作している D-Link ファイアウォールの配置で顕著に強化されますが、既存のユーザ とホストへの影響は最小になります。

## お意 HA は透過モードをサポートしません。

switch ルートには状態の同期がないため、NetDefendOS の高可用性クラスタでは透過モードです。ループ回避は全く機能しません。これ らの理由で、HA クラスタで透過モードを設定するべきではありません。

#### **switch ルート**

透過モードは、ルーティングテーブルの標準ルートの代わりに switch ルートを指定することで有効にされます。通常、switch ルートは、all-nets ネッ トワークが特定のインタフェースで見つけられることを示しています。NetDefendOS は、接続するイーサネットネットワークで ARP メッセージ交 換を使用し、どのホスト IP アドレスがそのインタフェースに位置しているかを識別し、情報を取得します。詳しくは、以下で説明します。同じイン タフェースには、通常の non-switch ルートが存在するべきではありません。

特別な条件下では、swich ルートが all-nets ではなく指定されたネットワーク範囲を持つことがあります。これは、ネットワークが 2 つのインタフェー スに分割される場合に起こり得ることですが、管理者は、どのユーザがどのインタフェースにいるかは正確にはわかりません。

### **ブロードキャストパケットの送信**

初期値では、ブロードキャストパケットは透過モードで送信されません。switch ルートでプロパティ「 Forward Broadcast Traffic」を有効にすること によって、転送を有効にする必要があります。また、送信元と宛先インタフェースの両方のルートでこれを行う必要があります。これ[は「4.2.7 ブロー](#page-228-0) [ドキャストパケットの転送」](#page-228-0)でより詳しく説明されています。

## 注意 Pv6 は switch ルートでサポートされません。

IPv6 は通常の NetDefendOS ルートでサポートされますが、switch ルートではサポートされません。これは、透過モードで IPv6 を使用で きないことを意味します。

### **使用のシナリオ**

透過モードの使用例は以下の通りです。

#### • ユーザ間のセキュリティの実現

セキュリティを向上する透過モード機能の典型的な例が、各部署を別の部署から保護することが必要である会社の環境です。財務部は営業部の サーバ上で制限されているサービス(例 HTTP)にだけアクセスを要求するかもしれませんし、同時に営業部が財務部のネットワーク上で制限 されているアプリケーションに同じくアクセスを要求するかもしれません。2 つの部署の物理的なネットワークの間に 1 台の D-Link ファイア ウォールを配置することにより、透過的かつ制御されたアクセスを実現します。

#### • インターネットアクセスを制御する

外部インターネットと、内部ネットワーク内の公開 IPv4 アドレス範囲との間のトラフィックを許可する構成を想定します。透過モードは、こ れらの IP アドレスに許可されるサービスの種類や方向を制御することができます。例えば、そのような状況で許可されたサービスは、インター ネットへの HTTP アクセスかもしれません。詳しくは [「4.9.2 インターネットアクセスを有効にする」を](#page-286-0)参照してください。

### **ルーティングモードとの比較**

D-Link ファイアウォールは、以下の 2 つのモードのいずれかで動作していると想定することができます。

- -- non-switch ルートを使用したルーティングモード
	- -- switch ルートを使用した透過モード

non-switch ルートでは、ファイアウォールはレイヤ 3 ルータの全機能を実行します。そのため、最初にファイアウォールがネットワークに置かれる時、 またはトポロジの変化がある時には、ルーティングテーブルが新しいレイアウトに適合しているかどうか、ルーティング設定を徹底的にチェックす る必要があります。IP 設定の再構成が、定義済みのルータと保護されたサーバに必要である可能性があります。 ルーティングへの完全な制御が必要とされる場合に本モードは適しています。

switch ルートでは、D-Link ファイアウォールは透過モードで動作し、OSI レイヤ 2 スイッチに似ています。IP またはイーサネットレベルでは送信 元または送信先情報を変更せずに、IP パケットを調査して正しいインタフェースに透過的に送信します。これは、NetDefendOS が接続するホスト MAC アドレスの情報を取得することで行われます。そして、ファイアウォールのいずれか一方にある物理イーサネットネットワークは単一の論理 IP ネットワークであるかのように動作します。

([「付録 D OSI 参照モデル」](#page-687-0)を参照してください。)

従来のルーティングに加え、透過モードには2つの長所があります。

- ユーザは、IP アドレス(固定 IP アドレスと仮定)を変更しないで、「plug-n-play」形式で 1 つのインタフェースから別のインタフェースまで移動 できます。ユーザは、ルートを変更せずに以前と同じサービス(例 : HTTP、FTP)を受けることができます。
- 同じネットワークアドレス範囲が複数のインタフェースに存在することができます。

う意義 透過モードとルーティングモードを結合する。

透過モードとルーティングモードは、単一の D-Link ファイアウォールで一緒に動作できます。2 つのタイプを同じインタフェースに対し て結合できませんが、標準の non-switch ルートと共に switch ルートを定義できます。インタフェースはどちらかのモードで動作します。

さらに、そうでない透過トラフィックにアドレス変換を適用することによってハイブリッドケースを作成することもできます。

#### **透過モードの実行**

透過モードでは、NetDefendOS は ARP トランザクションが D-Link ファイアウォールを通過することを許可して、この ARP トラフィックから IP ア ドレス、物理アドレスおよびインタフェース間の関連を判断します。NetDefendOS は IP パケットを正しいレシーバにリレーするため、このアドレ ス情報を記憶します。ARP 処理中、エンドポイントのいずれも、ファイアウォールの存在に気づくことはありません。

通信の最初には、ホストは ARP リクエストをブロードキャストすることによって、ターゲットホストの物理アドレスを知ろうとします。 NetDefendOS がこの ARP リクエストを受け取ると、内部で ARP Transaction State に入り、既に ARP リクエストを受信したインタフェースを除くす べてのスイッチ経路が、設定されたインタフェースに APR リクエストをブロードキャストします。NetDefendOS は設定したタイムアウト期間以内 に送信先から ARP リプライを受け取ると、ARP Transaction State エントリに蓄積された情報を使用して ARP 処理リクエストの送信元にリプライを 転送します。

APR 処理中、NetDefendOS はリクエストとリプライの両方の送信元アドレス情報を学習します。NetDefendOS では、この情報を蓄積するために 2 つのテーブルが維持されています。それらは、CAM(Content Addressable Memory)テーブルとレイヤ 3 キャッシュと呼ばれています。CAM テー ブルは、対象のインタフェース上で有効な MAC アドレス情報を追跡し、レイヤ 3 キャッシュは MAC アドレスとインタフェースに IP アドレスをマッ プします。レイヤ 3 キャッシュは IP トラフィックのみに使われ、レイヤ 3 キャッシュのエントリはルーティングテーブルにホストのエントリとし て登録されます。

個々の IP パケットは D-Link ファイアウォールを通過する時に、送信先への経路を検索します。パケットの経路がスイッチの経路かルーティングテー ブルのレイヤ 3 キャッシュエントリと一致すると、NetDefendOS はそのパケットを透過的に扱うようになります。送信先インタフェースと MAC アド レスが経路上で有効であれば、NetDefendOS は送信先にパケットを転送するのに必要な情報を持っています。経路が Switch ルートであれば、送信先 を特定する情報はないので、ファイアウォールはネットワークのどこに送信先があるかを探す必要があります。NetDefendOS によって、ICMP(ping) と同様に ARP が送信され、探索が行われます。NetDefendOS は、Switch ルートで指定されたインタフェース上の宛先に対する元の IP パケットの最初 の送信者としてふるまいます。ARP リプライを受け取ると、NetDefendOS は CAM テーブルとレイヤ 3 キャッシュを更新し、送信先にパケットを転送 します。

CAM テーブルかレイヤ 3 キャッシュがいっぱいになると、テーブルは自動的に一部を消去します。NetDefendOS は、ARP と ICMP を送信する探索 メカニズムを使って、消去された送信先を再度探索します。

### **透過モードの有効化**

NetDefendOS の透過モードを有効にするためには、以下の手順が必要です。

- 1. 透過となるインタフェースは、はじめにインタフェースグループオブジェクトに集めておく必要があります。ホストがグループ内のインタフェー スを自由に移動可能である場合、それらのインタフェースは Security transport equivalent としてをマークされます。
- 2. switch ルートは、適切なルーティングテーブルとそれに関連しているインタフェースグループで作成されます。グループ内のインタフェースに 対する既存の non-switch は、ルーティングテーブルから削除する必要があります。

switch ルートのネットワークパラメータに、all-nets を指定するか、または代わりにインタフェース間で透過である IP アドレス範囲を指定しま す。後者のオプションについては、以下に詳しく説明します。

3. 希望するトラフィックが透過モードで動作するインタフェース間に流れるように IP ルールセットに適切な IP ルールを作成します。

透過モードのトラフィックフローに対し、最初に何も制限をかけない場合、以下の単一の IP ルールを追加することが可能ですが、より制限さ れた IP ルールをお勧めします。

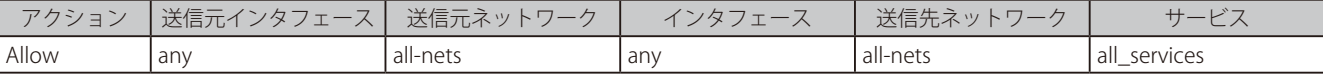

#### **ネットワークパラメータの制限**

NetDefendOS は ARP トラフィックをリッスンし、IP アドレスが存在するインタフェースを検出して、ホストルートをルーティングテーブルに継続 的に追加します。名前が示す通り、単一のホストルートはただ一つの IP アドレスに対してルートを指定します。従って、多くの接続がホストに行わ れた場合、これらのルート数は非常に多くなります。

ネットワークパラメータに対して all-nets の代わりにネットワークまたは IP アドレスを指定する主な利点は、NetDefendOS が自動的に生成するルー ト数が明らかに少なくなることです。指定したネットワークまたはアドレス内に該当 IP アドレスが存在する場合、ホストのルートが 1 つだけ追加 されます。追加されるルート数を減らすことで、ルート検索の処理オーバヘッドを減少させることができます。

管理者がネットワークトポロジに関して把握している場合にだけ、ネットワークまたはアドレス範囲の指定はできます。

#### **複数の switch ルートの接続**

上記の設定手順は、一つの switch ルートに関連する一つのインタフェースグループにすべてのインタフェースを置くこと示しています。

1 つの switch ルートへの代替手段は、インタフェースグループを使用しないで、各インタフェースに個別の switch ルートを使用することですが、 最終的な結果は同じです。一つのルーティングテーブルに定義されている全ての switch ルートが、NetDefendOS によって共に接続され、インタフェー スがどのように switch ルートに関連付けられても、それらの間に透過性はあります。

例えば、if6 へのインタフェース if1 がルーティングテーブル A の switch ルートにあると、結果として起こる相互接続は以下の通りです。

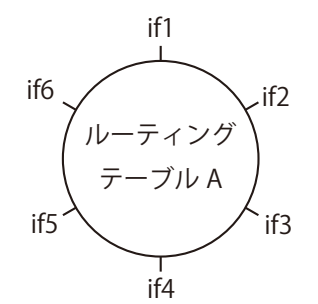

ただし、switch ルートをこのように相互接続することができるのは、すべてのインタフェースが同じルーティングテーブルに関連する場合です。そ うでない状況については次に説明します。

### **独立した透過モードのネットワークを作成する**

2 つのルーティングテーブル A と B があり、テーブル A の switch ルートにインタフェース if1、if2、および if3、テーブル B の switch ルートにインタフェー ス if4、if5、および if6 がある場合、相互接続は以下の図の通りです。

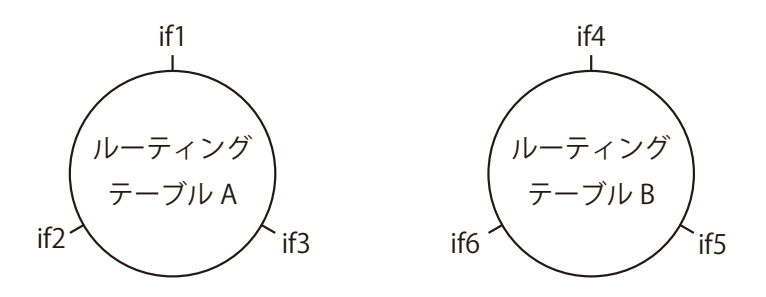

上の図は、一つのルーティングテーブルにおける switch ルートの相互接続を、別のルーティングテーブルにおける switch ルートの相互接続から完 全に分離する方法を示しています。このように異なるルーティングテーブルを使用することによって、2 つの独立した透過モードネットワークを作 成できます。

インタフェースに使用されるルーティングテーブルは、各インタフェースのルーティングテーブルメンバシップパラメータで決定されます。個別の 透過モードのネットワークを実装するためには、インタフェースでルーティングテーブルのメンバシップをリセットする必要があります。

初期値では、各インタフェースは、すべてのルーティングテーブルのメンバシップとなるように設定されています。さらに、初期値では、1 つの main ルーティングテーブルが通常存在しており、追加ルーティングテーブルが定義されると、インタフェースの Membership をそのテーブルに追 加することができます。

### **VLAN を使用した透過モード**

透過モードが一つの VLAN 上にあるすべてのホストとユーザに設定されていると、上で説明した通り、複数のルーティングテーブルを使用する技術 を適用することができます。各 VLAN 用に専用のルーティングテーブルを定義し、その後、VLAN インタフェースを参照するルーティングテーブル で switch ルートを定義します。これを行う理由は、ARP リクエストを VLAN が定義されるインタフェースに制限するためです。

これについて、さらに詳しく説明するために、「if1」と「if2」という 2 つの物理インタフェースに定義される VLAN vlan5 を想定します。両方の物理 インタフェースには透過モードで操作するように定義された switch ルートがあります。同じ VLAN ID を持つ 2 つの VLAN インタフェースを 2 つの 物理インタフェースに定義し、これらを「vlan5\_if1」と「vlan5\_if2」と呼びます。

VLAN が透過モードで動作するためには、オーダリング設定を持つルーティングテーブルを作成します。これには以下の 2 つの switch ルートが含ま れます。

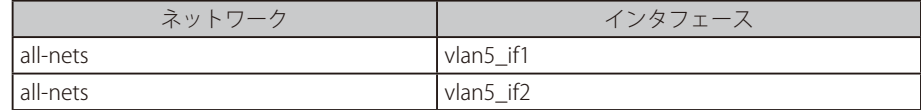

各エントリを作成する代わりに、上のルーティングテーブルでインタフェースグループを使用できます。

他の non-switched ルートは、そのようなルートに従うトラフィックは VLAN ID で不正にタグ付けされているため、このルーティングテーブルには 含めるべきではありません。

最終的に、ポリシーベースルーティングルールを定義することによって、このルーティングテーブルを VLAN インタフェースに関連付けする必要が あります。

#### **透過モードをインタフェースで直接有効化する**

上で説明した通り、透過モードを有効にするためには switch ルートを追加することを推奨します。別の方法は、直接インタフェースの透過モード を有効にすることです。Web インタフェースでは、チェックボックスを使用して設定することができます。このような方法で有効化されると、デフォ ルトの switch ルートは、自動的にインタフェースのルーティングテーブルに追加され、すべての対応する non-switch ルートが自動的に削除されます。 後述する例題で、この方式を使用しています。

#### **高可用性と透過モード**

switch ルートは高可用性と共に使用できないため、正しい透過モードは NetDefendOS 高可用性クラスタと共に実行できません。

高可用性の構成におけるソリューションとして、switch ルートの代わりに、2 つのネットワークを分離するためにプロキシ ARP を使用します。これ は[「4.2.6 プロキシ ARP」で](#page-227-0)より詳しく説明されています。この手法における主な短所は、第一にクライアントが同じ IP アドレスを保持したままで NetDefendOS インタフェース間を移動できないということです。第二はより重要であり、プロキシ ARP 用にネットワークルートを手動で設定する必 要があるということです。

#### **DHCP を使用した透過モード**

多くの透過モードシナリオでは、クライアントの IP アドレスは、定義済みで固定となっており、DHCP による動的な取得を行いません。透過モード の主な利点は、ARP 交換により NetDefendOS がユーザの位置と IP アドレスを検出した後は、ユーザがどこでも接続でき、正しくルーティングを行 えることです。

しかし、いくつかの透過モードのシナリオでは、ユーザの IP アドレスは DHCP サーバによって割り当てられるかもしれません。例えば、透過モード で動作するファイアウォールの背後に位置するクライアントにパブリック IPv4 アドレスを与える ISP の DHCP サーバであるかもしれません。この場合、 NetDefendOS は、クライアントと DHCP サーバ間に DHCP トラフィックを送信するために DHCP リレイヤとして正しく設定される必要があります。

DHCP サーバの正確な IP アドレスがわからないが、DHCP サーバに接続しているイーサネットインタフェースがわかっている場合もあります。

ファイアウォールを通じた DHCP リクエストのリレーを有効にするためには、プロパティ DHCP Passthrough を、透過モードにかかわるすべてのイ ンタフェースで有効にする必要があります。詳しくは[、「3.4.11 レイヤ 2 のパススルー」](#page-163-0)を参照してください。

## |**重要**| <sub>透過モードをインタフェースで有効にする必要があります。</sub>

また、DHCP パススルーが機能するためには、ルートが自動的に追加されるように透過モードをインタフェースで有効にする必要がありま す。switch ルートを手動で追加すると、DHCP パススルーは機能できません。

### <span id="page-286-0"></span>**4.9.2 インターネットアクセスを有効にする**

透過モードを設定する場合に一般的に誤解されることは、インターネットへのアクセスを正しく設定する方法です。以下は、IP ネットワーク lannet の多くのユーザが、IP アドレス gw-ip を持つ ISP のゲートウェイを通じてインターネットにアクセスする典型的なシナリオです。

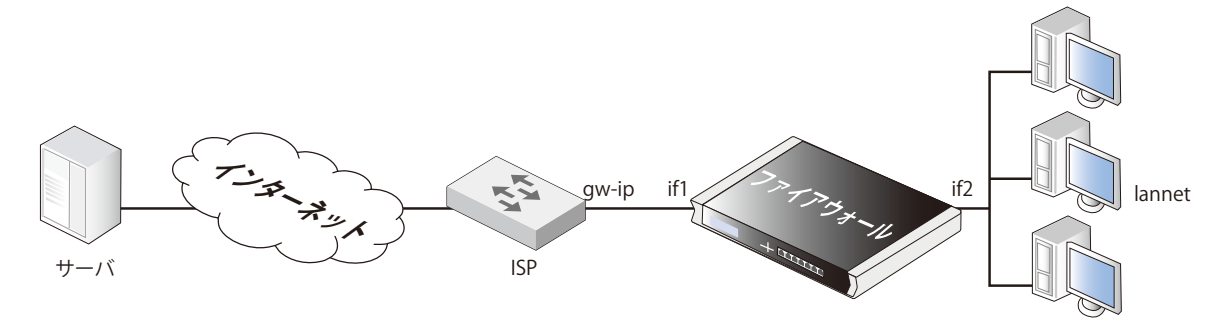

図 4-24 透過モードでないインターネットアクセス

通常、インターネットアクセスを許可するために必要な non-switch ルートは、以下の通りです。

|            |   | $22 = 11$ | $\mathcal{L}_{\mathcal{L}}$<br>-<br>$-$                        |
|------------|---|-----------|----------------------------------------------------------------|
| Non-switch | . | all-nets  | $\mathbf{r}$<br>$71M-I$<br>- I I L<br>$\vee$ v<br>$\checkmark$ |

D-LInk ファイアウォールは、ユーザと ISP 間の透過モードで動作すると仮定します。以下の図では、switch ルートを使用して、ファイアウォールが 内部の物理イーサネットネットワーク (pn2) と ISP のゲートウェイ (pn1)へのイーサネットネットワークの間で透過になるように設定する方法 を示しています。2 つのイーサネットネットワークは、一般的なアドレス範囲(この例では 192.168.10.0/24)を持つ透過モードにおける一つの論理 IP ネットワークとして扱われます。

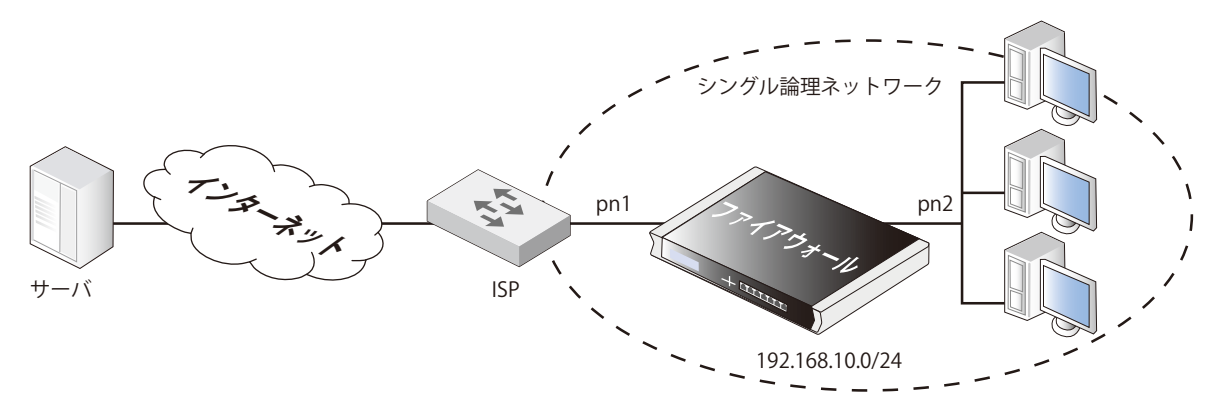

図 4-25 透過モードのインターネットアクセス

この状況では、ルーティングテーブル内のどの「正常な」non-switch「all-nets」ルートも削除され、switch ルート「all-nets」と交換する必要があります。 設定中に、これを行わないのは、よくある誤りです。本 switch ルートにより、イーサネットネットワーク pn2 上のローカルユーザからのトラフィッ クは ISP ゲートウェイを見つけることができます。

また、これらの同じユーザは、ローカルコンピュータ上のインターネットゲートウェイが ISP ゲートウェイアドレスになるように設定します。非透 過モードでは、ユーザのゲートウェイ IP はファイアウォールの IP アドレスとなりますが、透過モードでは、ISP のゲートウェイは、ユーザと同じ論 理 IP ネットワークにあるため、gw-ip となります。

### **NetDefendOS におけるインターネットアクセスの必要性**

DNS 検索、Web コンテンツフィルタリング、またはアンチウィルスと IDP 更新などの NetDefendOS 機能を実行する場合、D-Link ファイアウォールは、 インターネットを検出する必要があります。これを行うためには、ルーティングテーブルに、ISP と ISP ゲートウェイの IP アドレスに接続するイン タフェースを指定して、各 IP アドレスに対する個別の「通常の」non-switch ルートを設定する必要があります。

NetDefendOS により到達する必要がある IP アドレスが、85.12.184.39 と 194.142.215.15 であると、上記の例の完全なルーティングテーブルは以下 の通りとなります。

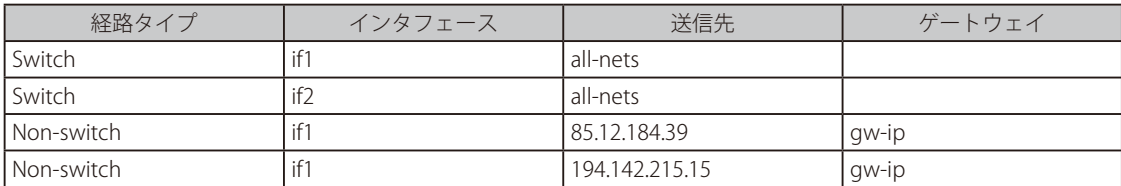

また、D-Link ファイアウォール経由でインターネットアクセスを許可するために、適切な IP ルールを IP ルールセットに追加する必要があります。

### **IP アドレスのグループ化**

すべてのアドレスを一つのグループ IP オブジェクトにまとめ、一つの定義ルートでそのオブジェクトを使用することが、より迅速に多くの IP アド レスに対応できます。上記の例では、85.12.184.39 と 194.142.215.15 を一つのオブジェクトにグループ化しています。

### **NAT の使用**

以前に説明した通り、D-Link ファイアウォールがレベル 2 スイッチのように動作するため、NAT は透過モードで NetDefendOS に対して有効にされ るべきではありません。アドレス変換は、より高い IP OSI レイヤで行われます。

NAT を使用しない場合はまた、通常、インターネットにアクセスするユーザの IP アドレスがパブリック IPv4 アドレスである必要があります。

NAT が、インターネットから個別アドレスを隠すために上記の例で行われる必要がある場合、192.168.10.0/24 ネットワークとインターネット間の デバイス(別の D-Link ファイアウォールの可能性もあります)で実施する必要があります。この場合、ユーザはイーサネットネットワーク pn2 で内 部 IPv4 アドレス(プライベートアドレス)を使用します。

### **4.9.3 透過モードの利用例**

以下の図に示す利用例では、インターネットアクセスルータと内部ネットワークの間に透過モードのファイアウォールを配置します。

ルータは 1 つのパブリック IPv4 アドレスを使用してインターネット接続を共用しています。ファイアウォールの背後にある内部の NAT されるネッ トワークは、10.0.0.0/24 のアドレス空間にあります。内部ネットワークのクライアントには、HTTP プロトコルによるインターネットアクセスを許 可します。実際の設定手順は下の例題にあります。

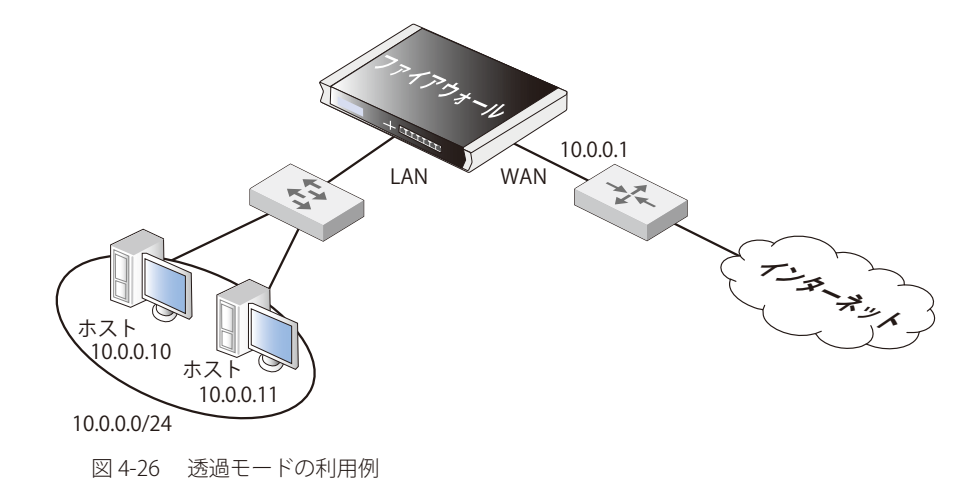
# **例題 4.21**

**透過モードの利用例**

### $\overline{c}$

wan インタフェースを設定する :

DFL-xxxx:/> **set Interface Ethernet wan IP=10.0.0.1 Network=10.0.0.0/24 DefaultGateway=10.0.0.1 AutoSwitchRoute=Yes** 

#### lan インタフェースを設定する :

DFL-xxxx:/> **set Interface Ethernet lan IP=10.0.0.2 Network=10.0.0.0/24 AutoSwitchRoute=Yes** 

#### IP ルールを追加する :

DFL-xxxx:/> **add IPRule Action=Allow Service=http SourceInterface=lan SourceNetwork=10.0.0.0/24 DestinationInterface=any DestinationNetwork=all-nets Name=http\_allow**

#### **Web Interface**

#### wan インタフェースを設定する :

- 1. Network > Interfaces and VPN > Ethernet の順にメニューをクリックします。
- 2. wan インタフェースを選択します。
- $3.$  以下の情報を入力します。
	- -- IP Address: 10.0.0.1
	- -- Network: 10.0.0.0/24
	- -- Default Gateway: 10.0.0.1
- **4.** Enable Transparent Mode を選択します。
- 5. 「OK」ボタンをクリックします。

#### lan インタフェースを設定する :

- 1. Network > Interfaces and VPN > Ethernet の順にメニューをクリックします。
- **2.** Ian インタフェースを選択します。
- $3.$  以下の情報を入力します。
	- -- IP Address: 10.0.0.2
	- -- Network: 10.0.0.0/24
- **4.** Enable Transparent Mode を選択します。
- 5. 「OK」ボタンをクリックします。

#### IP ルールを設定する :

- 1. Policies > Firewalling > Main IP Rules > Add > IP Rule の順にメニューをクリックします。
- 2. 以下の情報を入力します。
	- Name: http\_allow
	- Action: Allow
	- Service: http
	- Source Interface: lan
	- Destination Interface: any
	- -- Source Network: 10.0.0.0/24
	- -- Destination Network: all-nets
- 3. 「OK」ボタンをクリックします。

### **4.9.4 スパニングツリー BPDU のサポート**

NetDefendOS は、D-Link ファイアウォール経由で BPDU (Bridge Protocol Data Units) をリレーします。BPDU フレームは、ネットワークにおける レイヤ 2 スイッチ間にスパニングツリープロトコル(STP)メッセージを送信します。STP により、スイッチはパケットの交換時にネットワークト ポロジを理解して、ループの出現を回避することができます。

下の図例では、管理者によりスイッチが STP プロトコルを実行できるようにする場合に BPDU メッセージが生じる状況を示しています。2 つの D-Link ファイアウォールがネットワークの両側に透過モードで配置されます。ファイアウォールのいずれか一方にあるスイッチが通信を行い、ファ イアウォール間ではパケットがループしないようにスイッチ BPDU メッセージをリレーすることを NetDefendOS に要求することが必要となります。

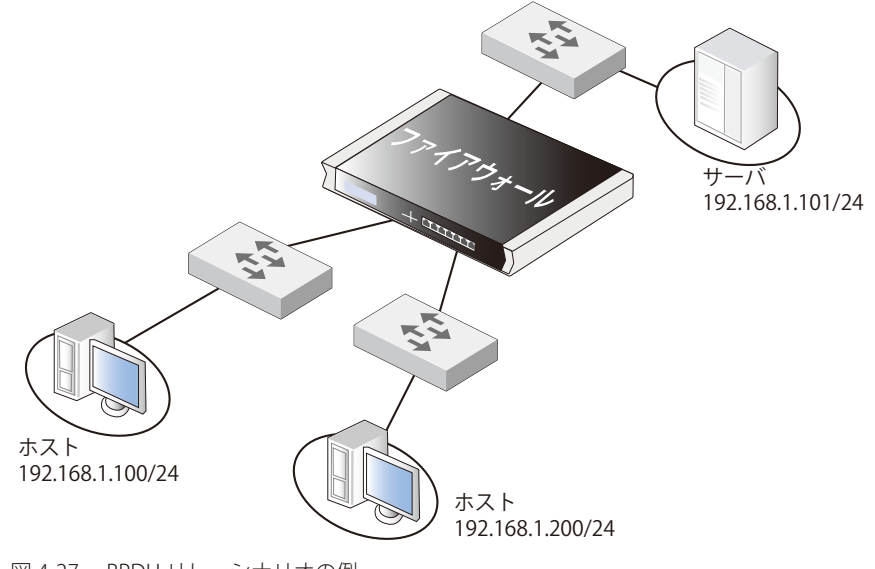

図 4-27 BPDU リレーシナリオの例

### **BPDU リレーの実行**

NetDefendOS BPDU リレーの実行だけが、STP メッセージを送信します。以下の STP メッセージがあります。

- 通常のスパニングツリープロトコル (STP)
- Rapid Spanning Tree Protocol (RSTP)
- Multiple Spanning Tree Protocol (MSTP)
- シスコ社の PVST+ プロトコル (Per VLAN Spanning Tree Plus)

NetDefendOS は、BDPU メッセージの内容をチェックし、コンテンツタイプがサポートされていることを確認します。コンテンツがサポートされて いない場合は、廃棄されます。

#### **BPDU リレーの有効化 / 無効化**

BPDU リレーは初期値では無効です。アドバンスド設定の「Relay Spanning-tree BPDUs」を通じて制御することができます。さらに、この設定を通 じて BPDU メッセージのログへの出力も制御できます。有効にすると、すべての到来する STP、RSTP、および MSTP BPDU メッセージは、入力イン タフェースを除き、同じルーティングテーブルにあるすべての透過インタフェースにリレーされます。

#### **4.9.5 MPLS パススルー**

Multi-protocol Label Switching(MPLS)は、パケットの最後の宛先に関する情報を提供するために、IP パケットにラベルを付加することを許可する 標準規格です。初めに MPLS ラベルを付加されたルータは、イングレスルータとして知られています。

MPLS をサポートするネットワークノードは、パケットを送信するためにこの付加情報を使用できます。経路検索を実行する必要はないため、その 結果処理速度は向上します。また、全体的に速いトラフィックの移動に加えて、MPLS は Quality of Service (QoS) の管理をより簡単にします。

MPLS は Internet Protocol、Asynchronous Transport Mode (ATM)、およびフレームリレーネットワークで正常に動作するため、「マルチプロトコル」 であると見なされます。OSI ネットワークモデルと関連を考慮する場合、MPLS は、パケットがレイヤ 3 レベルではなくレイヤ 2 レベルで送信され るのを許可します。そのため、2.5 レベルで動作すると言われています。

#### **NetDefendOS MPLS サポート**

NetDefendOS は MPLS パススルーをサポートしています。これは、MPLS のラベルが付加されたパケットが、ファイアウォールを横断できる透過モー ドのシナリオに適しています。NetDefendOS はこれらの MPLS パケットの保全性をオプションで有効にすることができます。また、管理者は、実 行するべき特定のアクションを指定するために高度な設定の Relay MPLS を変更することができます。この設定で可能な値は以下の通りです。

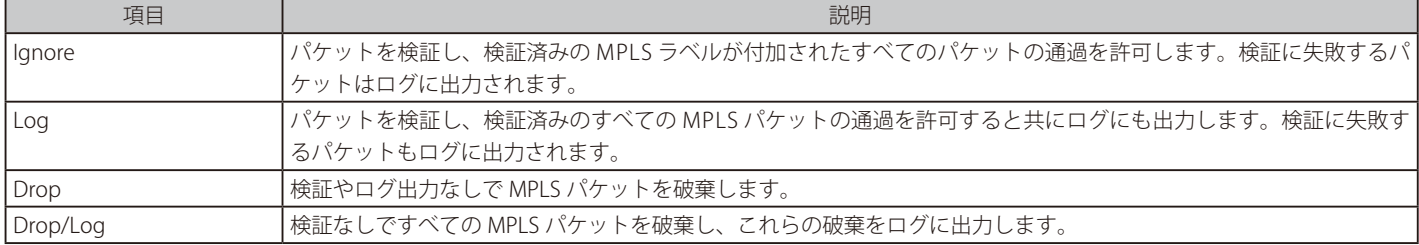

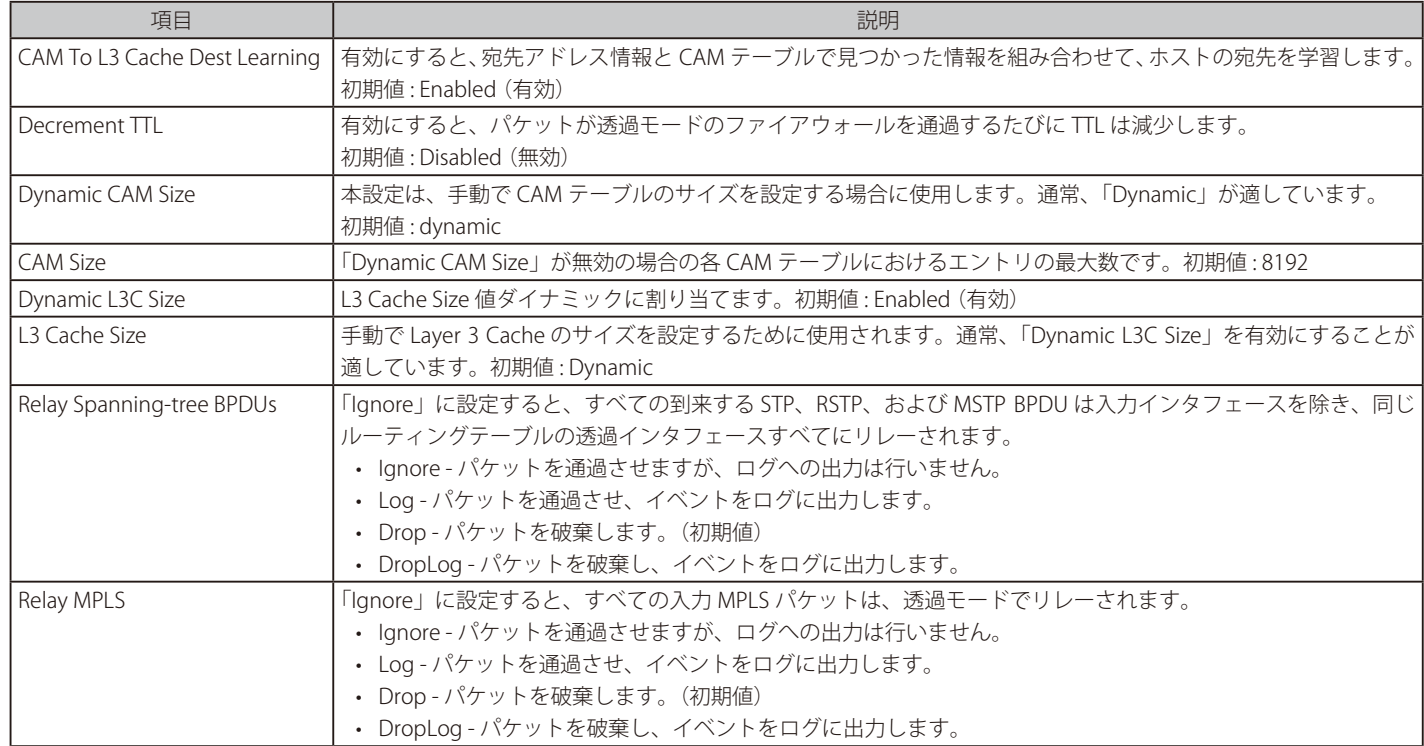

## **4.9.6 透過モードのアドバンスド設定**

# **第 5 章 DHCP サービス**

この章では、NetDefendOS 内の DHCP サービスについて記述します。

- -- [「5.1 概要」](#page-291-0)
- -- 「5.2 IPv4 [DHCP クライアント」](#page-291-1)
- -- 「5.3 IPv4 [DHCP サーバ」](#page-292-0)
- -- 「5.4 IPv4 [DHCP リレー」](#page-296-0)
- -- [「5.5 IP プール」](#page-299-0)
- -- [「5.6 DHCPv6」](#page-301-0)

#### <span id="page-291-0"></span>**5.1 概要**

DHCP (Dynamic Host Configuration Protocol)は、ネットワーク管理者がネットワーク上のコンピュータに IP 番号を自動的に割り当てることを許可 するプロトコルです。IPv4 と IPv6 アドレスの両方で本機能を実行できます。

#### **IP アドレスの割り当て**

DHCP サーバは DHCP クライアントに IP アドレスを割り当てるタスクを実行します。これらのアドレスは、DHCP が管理する事前定義された IP ア ドレスプールから割り当てられます。DHCP サーバは DHCP クライアントからのリクエストを受け取ると、IP アドレス、MAC アドレス、ドメイン名、 IP アドレスのリース期間などの設定パラメータをユニキャストメッセージでクライアントに返します。

#### **DHCP リース**

スタティックな割り当てはクライアントが自身のアドレスを保持するのに対し、ダイナミックな割り当ては事前に定義した一定の期間 DHCP サーバ からそれぞれのクライアントに対してリースされます。リース期間、クライアントは割り当てられたアドレスを使い続けることができ、他のクライ アントとのアドレス衝突がないことが保証されます。

#### **リース期限**

リース期間が終了する前に、クライアントはサーバからリースの更新を受け、その IP アドレスを使い続けることができます。クライアントは割り当 てられた IP アドレスを使う必要がなくなったと判断すると、いつでも IP アドレスを解放してリースを終了することができます。

リース期間は管理者が DHCP サーバに設定することができます。

### <span id="page-291-1"></span>**5.2 IPv4 DHCP クライアント**

D-LInk ファイアウォールでは、イーサネットインタフェースや VLAN インタフェースは IPv4 DHCP クライアントとして動作することが可能であり、 そのインタフェースの IPv4 アドレスやネットワークは外部 DHCP サーバから割り当てられます。NetDefendOS コンフィグレーションのインタフェー スオブジェクトの Enable DHCP Client プロパティを変更することで、本機能を有効または無効にすることができます。 初期設定は以下の通りです。

• Ethernet interfaces - イーサネットインタフェースのための初期設定はハードウェアプラットフォームに依存します。NetDefendOS 製品シリーズ については、関連するハードウェアガイドを参照してください。

• VLAN interfaces - DHCP は VLAN インタフェースに対して初期値では常に無効です。

|重要|

IPv4 DHCP クライアントは HA クラスタではサポートされません。

IPv4 DHCP クライアントは NetDefendOS HA クラスタのインタフェースではサポートされません。クライアントがクラスタで有効であると、 コンフィグレーションのコミットを行う時に Shared HA IP アドレスが設定されないというエラーが発生します。

DHCP がインタフェースで有効になると、変更された NetDefendOS コンフィグレーションが直ちに配布されて、以下の処理が発生します。

- DHCP リース要求は DHCP が有効であるインタフェースで送信されます。
- リスニング DHCP サーバはインタフェースにリースを発行します。
- NetDefendOS は、リースに基づく値になるようにインタフェースの IPv4 アドレスとネットワークを変更します。
- インタフェースに関連している NetDefendOS アドレス帳オブジェクトは、それらの元の値を失って、IPv4 アドレス用に 0.0.0.0 と IPv4 ネットワー ク用に 0.0.0.0/0 を取得します。インタフェースコンフィグレーションオブジェクトのプロパティを調べる時に DHCP により割り当てられた値を 参照しますが、アドレス帳オブジェクトにはそれらの値を表示しません。

また、NetDefendOS が再起動すると、同様のリース要求処理が発生します。DHCP がインタフェースで無効にされると、管理者は、手動で IPv4 ア ドレスとネットワークを割り当てる必要があります。

IP アドレスアイコンは Web インタフェース上で変わります。

IP アドレスがインタフェースに割り当てられると、IPv4 アドレスとネットワークのアイコンは、Web インタフェースのインタフェースプ ロパティの表示上で左隅に「\*」(アスタリスク)を持つように変わります。

以下の例はオプションがイーサネットインタフェースで有効になる方法を示しています。手順は VLAN インタフェース用とほぼ同じです。

### **例題 5.1**

**イーサネットインタフェースを DHCP クライアントとして有効にする** この例は、DHCP クライアントとしてイーサネットインタフェース If1 を有効にする方法を示しています。

#### **CLI**

DFL-xxxx:/> **set Interface Ethernet If1 DHCPEnabled=Yes**

#### **Web Interface**

- 1. Network > Ethernet > If1 の順にメニューをクリックします。
- 2. Enable DHCP Client を有効にします。
- 3. 「OK」ボタンをクリックします。

### <span id="page-292-0"></span>**5.3 IPv4 DHCP サーバ**

NetDefendOS DHCP サーバオブジェクトは、指定のアドレスプールから取得した IP アドレスの割り当てと管理を行います。NetDefendOS DHCP サー バは、1 つの範囲の IP アドレスを配布するだけでなく、NetDefendOS IP アドレスオブジェクトが指定できる IP アドレス範囲であればどれでも使用 することができます。

DHCPServer オブジェクトは IPv4 アドレスに、DHCPv6Server オブジェクトは IPv6 オブジェクトに使用されます。基本的なインプリメンテーション は非常に異なりますが、2 つはとてもよく似た方法で設定されます。また、IPv6 サーバは IPv4 に存在しないいくつかのオプションを提供します。現 在、IPv6 DHCP を使用した DHCP リレーと IP プールを使用することはできません。

#### **複数の DHCP サーバ**

管理者は、NetDefendOS 内に複数の論理 DHCP サーバを設定することができます。各 DHCP サーバに対する DHCP クライアント要求のフィルタリ ングは、以下の DHCP サーバプロパティの組み合わせに基づきます。

• インタフェース

NetDefendOS の各インタフェースには、1 台までの論理 DHCP サーバを紐づけることができます。つまり、NetDefendOS は、インタフェース ごとに DHCP クライアントに異なるアドレス範囲の使用を提供することができます。

• リレーフィルタ

また、Relay Filter プロパティの値は、使用する DHCP Server オブジェクトを決定するのに使用されます。「all-nets」が初期値の場合、すべての アドレスは受容され、DHCP サーバ選択を行う際に考慮されるのはインタフェースのみです。このパラメータの他のオプションについては、後 で説明します。

#### **サーバリストの検索**

複数の DHCP サーバが登録された場合、最後に定義されたものがリストの先頭になります。NetDefendOS が要求を処理する DHCP サーバを検索す る時、リストの先頭から検索して、インタフェースとリレイヤ IP によるフィルタリング値の組み合わせに最初に適合したサーバを選択します。リス トに適合するサーバがない場合は、その要求は無視されます。

リスト内の DHCP サーバの順番は、ユーザインタフェースの 1 つを通じて変更することができます。

#### **リレーフィルタプロパティの設定**

上で説明されるように、クライアントに使用される DHCP Server オブジェクトは、Interface Filter と Relay Filter プロパティの両方のマッチに基づい て選択されます。DHCP Server サーバでは、必ず Relay Filter 値を指定してください。 値は以下のようになります。

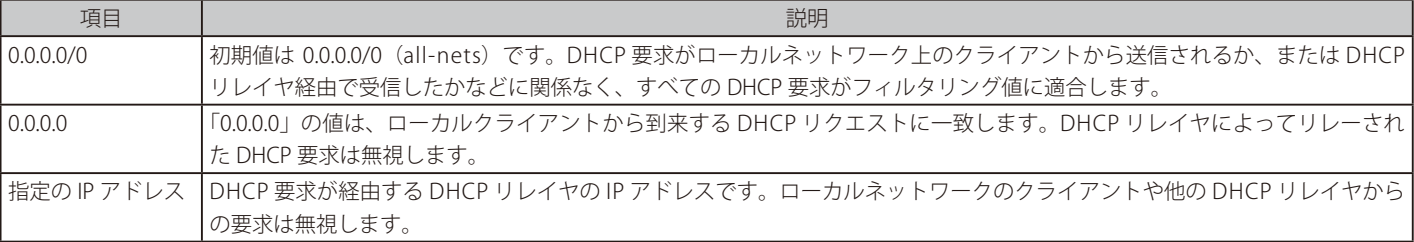

### **IPv4 DHCP オプション**

以下のオプションが DHCP サーバに設定できます。

#### General

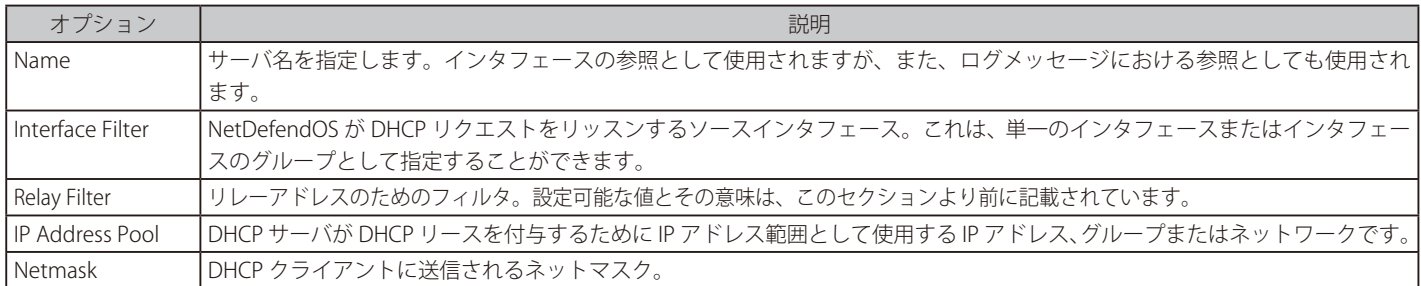

#### Options

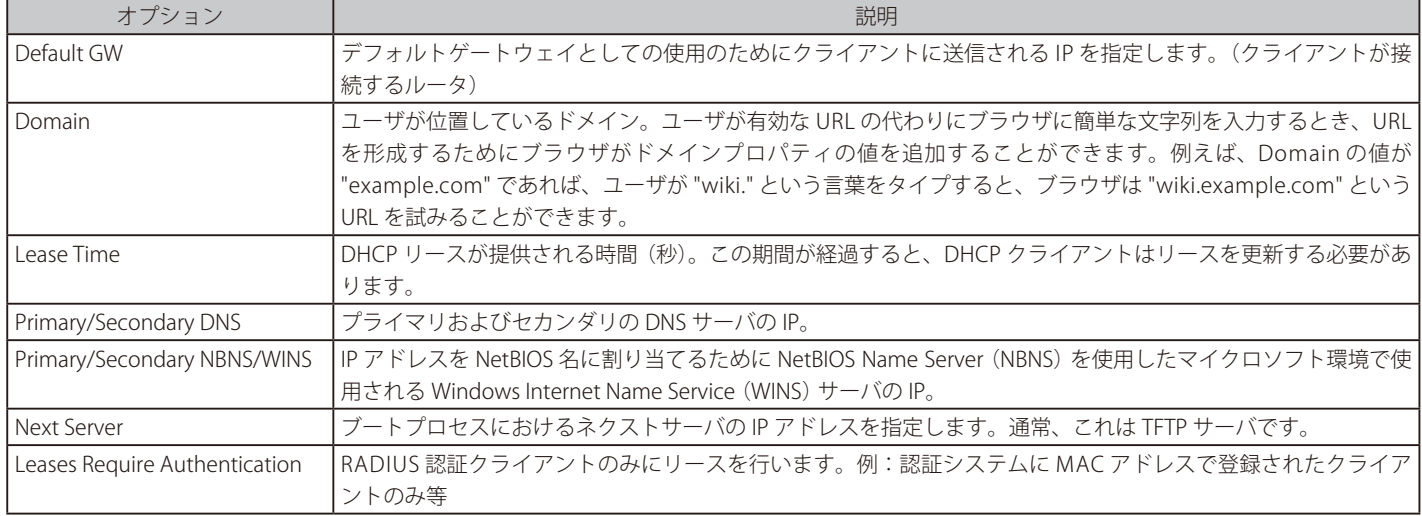

#### **Advanced Settings(DHCP サーバの高度な設定)**

すべての DHCP サーバに適用される 2 個の高度な設定があります。

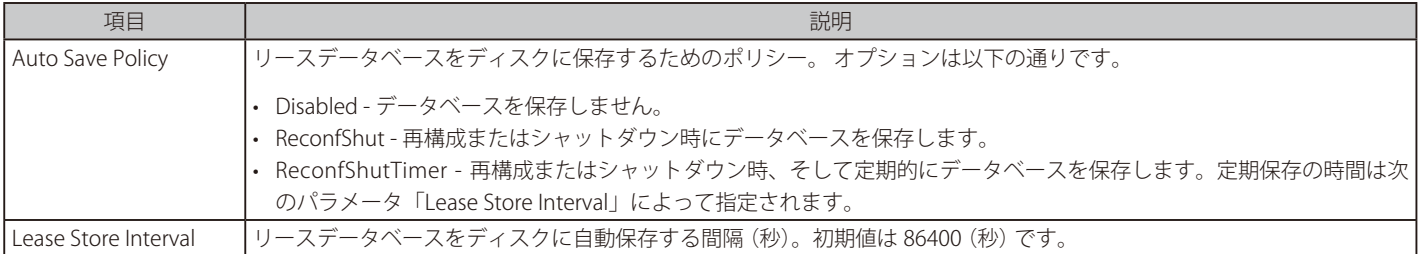

**例題 5.2**

### **IPv4 DHCP サーバを設定する**

この例題は、DHCPRange1 という IPv4 アドレスプールから IP アドレスを割り当てて管理する、DHCPServer1 という DHCP サーバのセットアップ の方法を示します。ここでは、ご使用の DHCP サーバの IP 範囲を既に作成しているものと想定します。

### **CLI**

DFL-xxxx:/> **add DHCPServer DHCPServer1 Interface=lan IPAddressPool=InterfaceAddresses/DHCPRange1 Netmask=255.255.255.0**

#### **Web Interface**

1. Network > Network Services > DHCP Servers > Add > DHCP Server の順にメニューをクリックします。

2. 以下の情報を入力し、「OK」ボタンをクリックします。

#### General

- -- Name : DHCP サーバ名を指定します。(例 : DHCPServer1)
- Interface Filter : lan
- -- IP Address Pool : DHCPRange
- -- Netmask : 255.255.255.0

#### **IP の MAC アドレスマッピングの表示**

DHCP リース割り当て後に IP アドレスの MAC アドレスへのマッピングを表示するためには、「dhcpserver」コマンドを使用します。以下のように出 力されます。

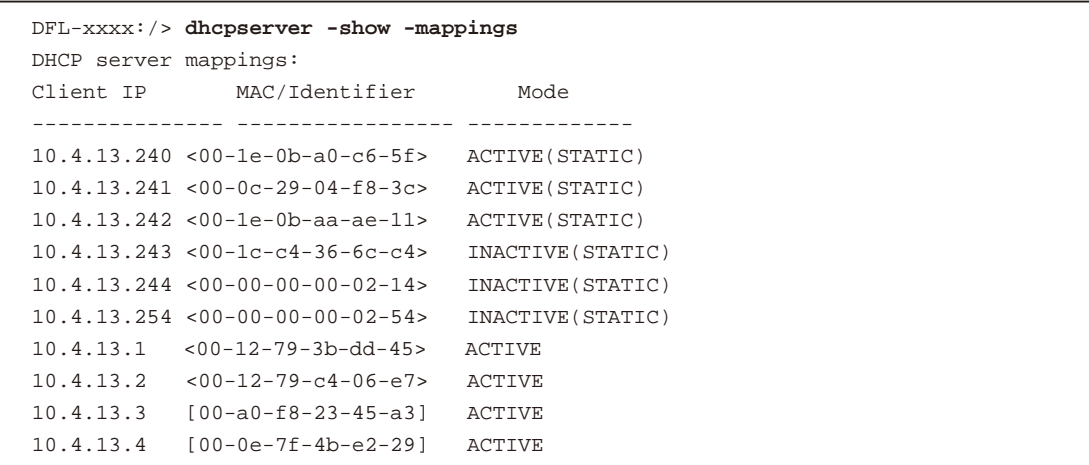

[] で囲まれている MAC アドレスは、MAC アドレスを使用する代わりに、クライアントがサーバに提供したクライアント識別子によって、DHCP サー バがクライアントをトラッキングしたことを示します。<> で囲まれている MAC アドレスは、アドレスを使用してトラッキングが行われたことを示 しています。

すべての DHCP 情報を表示するには、オプションなしで「dhcpserver」コマンドを使用します。それぞれ個別に設定している DHCP サーバは独自の 番号が付与されているルールとして参照されます。この番号は、CLI 出力時に、どのリースがどのサーバに所属するかを特定するのに使用されます。 定義した DHCP サーバを参照するためには、以下のコマンドを使用します。

DFL-xxxx:/> **dhcpserver -show -rules**

### ※<br>< <>>
※ **※ ※ イン** リースデータベースは不揮発性メモリに保存されます。

DHCP リースのデータベースは定期的に不揮発性メモリに保存されるため、多くのリースは NetDefendOS の再起動後にも記憶された状態 となります。DHCP の「Advanced Settings」の設定により、データベースが保存される間隔を制御するように管理者によって調整されます。

#### **DHCP サーバブラックリスト**

リースで提供された IP アドレスがクライアントに拒否される場合があります。これは、ARP リクエストを発行することで、既に使用中である IP ア ドレスをクライアントが検出するためです。クライアントにより IP アドレスが拒否された場合、NetDefendOS DHCP サーバは、自身のブラックリ ストにその IP アドレスを追加します。

コマンドで DHCP サーバブラックリストをクリアするには、以下のコマンドを使用します。

#### DFL-xxxx:/> **dhcpserver -release=blacklist**

#### **追加サーバ設定**

NetDefendOS DHCP サーバには、設定可能な別の 2 つのオブジェクトセットがあります。

- -- スタティックなホスト。
- -- カスタムオプション。

以下の図はこれらのオブジェクト間の関係を示しています。

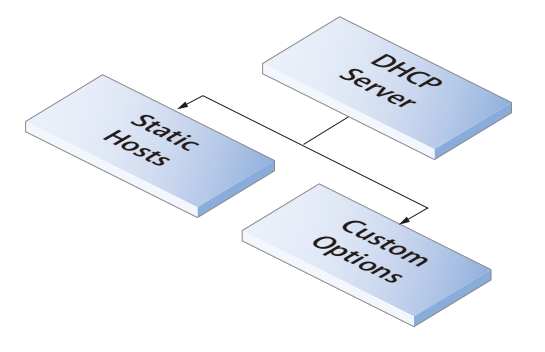

以下のセクションではこれらの 2 つの DHCP サーバオプションについて説明します。

#### <span id="page-295-0"></span>**5.3.1 Static IPv4 DHCP Host(スタティック IPv4 DHCP ホスト)**

管理者が、クライアントとその割り当て IP アドレスの対応関係の対応関係を固定させたい場合、NetDefendOS は特定の MAC アドレスに特定の IP の割り当てを行うことができます。つまり、スタティックなホストの新規作成です。

#### **スタティックホストエントリのパラメータ**

1 つの DHCP サーバに上記のような割り当てを多く作成することができます。各オブジェクトには以下の項目があります。

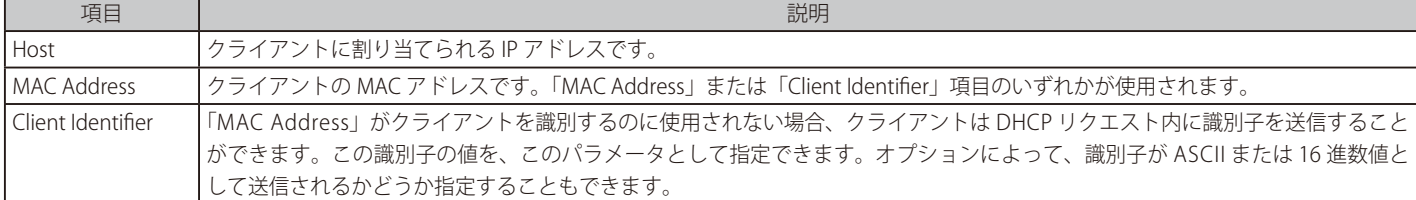

#### **例題 5.3**

#### **スタティック IPv4 DHCP ホストの割り当て**

この例題では、IPv4 アドレス 192.168.1.1 を MAC アドレス 00-90-12-13-14-15 に割り当てる方法を示しています。ここでは、DHCP サーバ、 DHCPServer1 が既に定義されているものとします。

#### **CLI**

1. まず、カテゴリを DHCPServer1 というコンテキストに変更します。

DFL-xxxx:/> **cc DHCPServer DHCPServer1**

**2.** スタティック DHCP アサインメントを追加します。

DFL-xxxx:/DHCPServer1> **add DHCPServerPoolStaticHost Host=192.168.1.1 MACAddress=00-90-12-13-14-15**

3. すべてのスタティック割り当てはインデックス番号を付けられてリストアップされます。 DFL-xxxx:/DHCPServer1> **show**

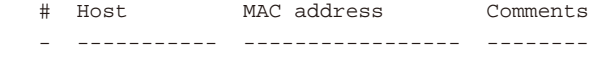

+ 1 192.168.1.1 00-90-12-13-14-15 <empty>

4. 個々のスタティックな割り当てはインデックス番号を用いて表示することができます。 DFL-xxxx:/DHCPServer1> **show DHCPServerPoolStaticHost 1**

Property Value ----------- ----------------- Index: 1 Host: 192.168.1.1 MACAddress: 00-90-12-13-14-15 Comments: <empty>

5. 以下のコマンドにより、割り当てを IP アドレス 192.168.1.12 に変更できます。 DFL-xxxx:/DHCPServer1> **set DHCPServerPoolStaticHost 1 Host=192.168.1.12 MACAddress=00-90-12-13-14-15**

#### **Web Interface**

- 1. Network > DHCP Services > DHCP Servers > DHCPServer1 の順にメニューをクリックします。
- 2. Static Hosts を選択します。
- **3.** Add > Static Host Entry を選択します。
- 4. 以下の情報を入力します。
	- -- Host: 19.168.1.1
	- $-MAC: 00-90-12-13-14-15$
- 5. 「OK」ボタンをクリックします。

#### **5.3.2 Custom IPv4 Options(カスタム IPv4 オプション)**

DHCP サーバ定義にカスタムオプションを追加すると、管理者は送出された DHCP リース中の DHCP クライアントに情報の一部を送信することがで きます。

例えば、特定の追加情報を取得できる TFTP サーバの IP アドレスを必要とするスイッチです。

#### **Custom Option**

以下の項目がカスタムオプションに使用できます。

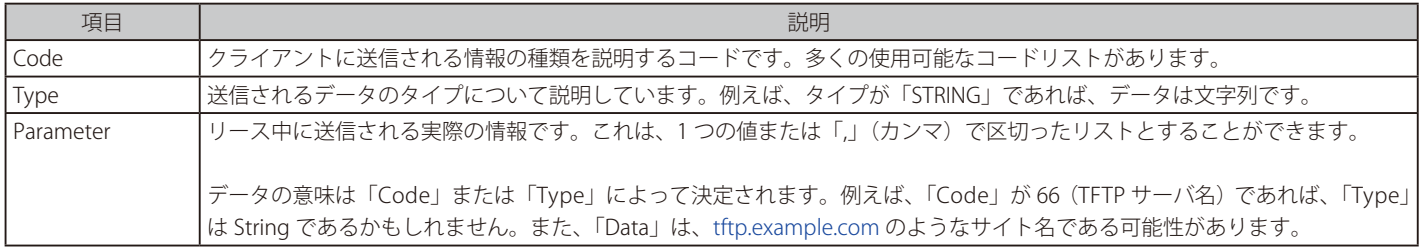

単一の DHCP サーバに関連付けされる多くのカスタムオプションがあり、これらは「RFC 2132 - DHCP Options and BOOTP Vendor Extensions」で 説明されています。

「Code」は RFC 2132 に示された値に従って入力します。NetDefendOS では、「Code」に紐づくデータは「Type」「Parameter」として指定されています。

### <span id="page-296-0"></span>**5.4 IPv4 DHCP リレー**

注意 DHCP リレーは、現在 IPv4 DHCP でのみ利用できる機能です。

#### **DHCP 問題**

DHCP では、クライアントはブロードキャストメッセージを使用して DHCP サーバの場所を検出するリクエストを行います。しかし、通常ブロードキャ ストはローカルネットワーク内だけに到達します。これは、DHCP サーバとクライアントは、常に同じ物理ネットワーク内にいる必要があるという ことです。これでは、巨大なインターネット環境においては、すべてのネットワークごとに異なるサーバをおくことになります。この問題を解決す るために「DHCP リレイヤ」を使います。

#### **DHCP リレイヤソリューション**

DHCP リレイヤは、リモート DHCP サーバとクライアントの間の中継点として、ローカルネットワークにある DHCP サーバの代わりになります。 DHCP リレイヤは、クライアントからの要求を受け取り、DHCP サーバに転送します。サーバはレスポンスをリレイヤに返し、リレイヤはレスポン スをクライアントに転送します。DHCP リレイヤは、BOOTP パケットをリレーすることも可能であり、しばしば BOOTP リレーエージェントとも呼 ばれます。

#### **DHCP リレーオブジェクト**

DHCP リレーは、DHCP リレーオブジェクトを作成することにより、NetDefendOS で設定されます。 このオブジェクトには以下のプロパティがあります。

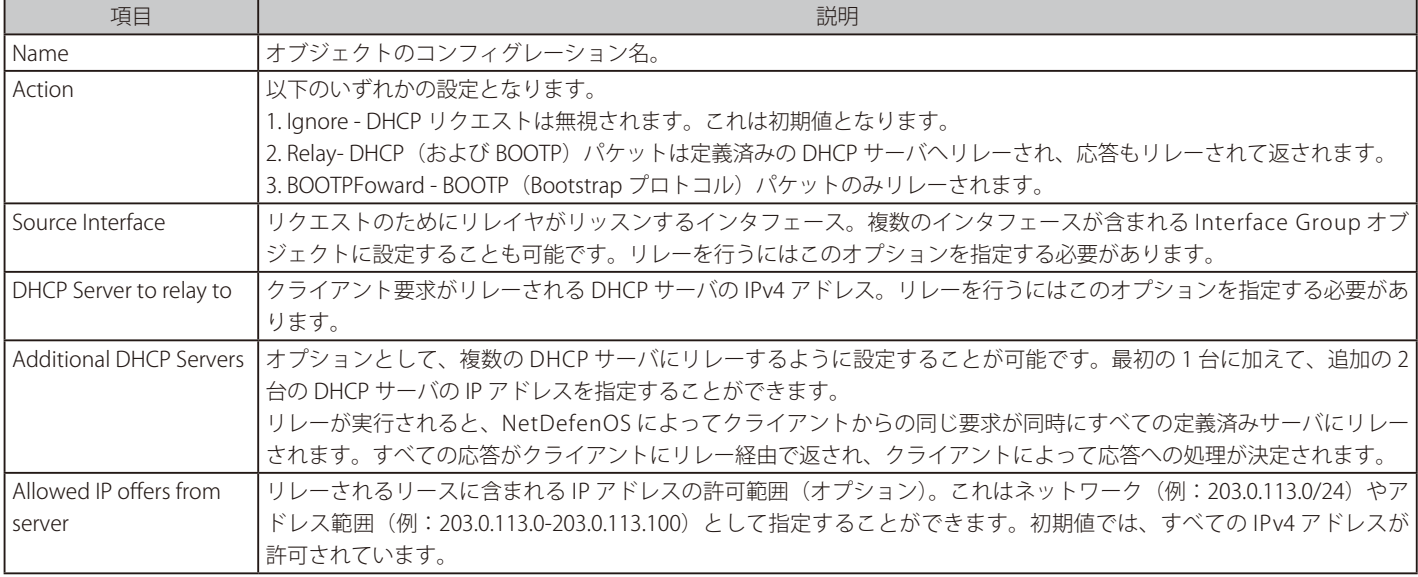

DHCP Relayer オブジェクトにおける他の追加のプロパティは次のセクションで説明します。

#### **リレーされた DHCP トラフィックの送信元 IP**

オプションとして、サーバへリレーされた DHCP トラフィックの送信元 IPv4 アドレスとして次のいずれかを使用できます。

- クライアント要求をリッスンするインタフェースの IPv4 アドレス。これは初期値であり、DHCP サーバがリクエストの送信元ネットワークを識別 できるようにするものです。DHCP サーバが、リクエストの送信元 IP に基づいて IP アドレスを割り当てるように設定されている場合、この設定 が重要になるかもしれません。
- リレーされるリクエストをサーバに送信するインタフェースのIPv4 アドレス。リレイヤに対するリッスン用のインタフェース IP が関連していない、 または VLAN 使用時に利用不可な場合に使用されます。

Web インタフェース上の DHCP Relayer オブジェクトの Options タブで設定することができます。

#### **Core ルーティングは適用されない**

NetDefenOS のインタフェース IP は、通常 core にルーティングされますが、リレーされた DHCP リクエストに対しては、この core ルーティングは 適用されません。「core」の代わりに、インタフェースは送信元インタフェースとなります。

#### **リレーされる DHCP リースにダイナミックルートを追加する**

「Add dynamic routes for this relayed DHCP lease」プロパティ (Web インタフェースの Add Route タブ) は初期値で無効化されています。したがっ て、DHCP サーバによって割り当てられた IP アドレスのためにルートは追加されません。正しいインタフェース上でルーティングを行うスタティッ クルートが既にセットアップされている場合、DHCP サーバによってアドレス範囲がクライアントに配布されます。

しかしながら、複数のネットワークに配置されたクライアントが 1 台のリレイヤを介して DHCP リクエストを送信する場合、1 つのスタティック ルートを設定することがルーティングのソリューションとして適切ではない場合もあります。このような場合、アドレスが割り当てられた各クラ イアントに対して自動的にルートを追加する設定を有効にする方が簡単です。多くのクライアントが存在する場合、たくさんのルートが追加され、 NetDefenOS システムの多大なオーバーヘッドが発生してしまう可能性があることに注意してください。

#### **ダイナミックルートのパラメータを設定する**

「Add dynamic routes for this relayed DHCP lease」プロパティが有効化されている場合、追加されるルートに対して以下の設定を行うことも可能です。

- Routing Table ルートが追加されるルーティングテーブル(初期値は main)を指定します。
- Local IP 指定したアドレスに送信された ARP クエリに対し、NetDefendOS が応答します。詳細は[「4.2 スタティックルーティング」を](#page-213-0)参照 してください。
- Gateway IP リレーされるクライアントがルーティングデバイスの後方に配置されている場合に使用されます。

#### **インタフェース 1 つあたりのリレークライアントの最大数を設定する**

オプションの「Max relays per interface」設定では、1 つのインタフェース上で DHCP リクエストの送信が許可される最大クライアント数を指定す ることができます。

#### **プロキシ ARP を有効にする**

いくつかのシナリオでは、上で説明したプロパティを使用して各 DHCP リースにルートを追加することが必要です。以下に示すレイアウトを考えて みます。ここでは、1 つの DHCP サーバが NetDefendOS のリレー経由で個別のインタフェース If1 と If2 にある 2 つのクライアントに同じネットワー ク範囲の IP を付与しています。

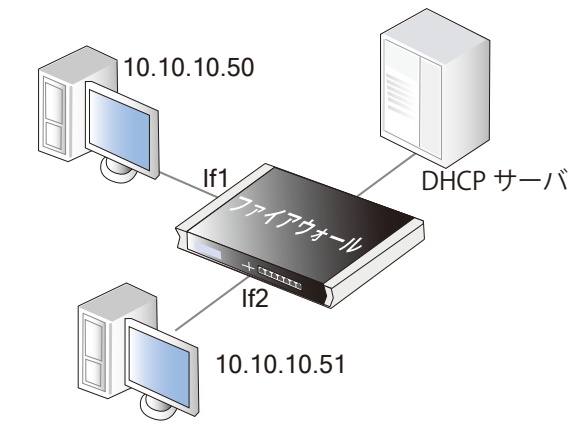

図 5-2 プロキシ ARP を使用した DHCP リレー

この場合、各リースに自動的にルートを追加する必要があります。さらに、2 つのクライアントは、同じネットワーク範囲から IP アドレスを取得し ており、同じネットワークに存在するものと見なすことができます。しかし、相互に通信を行うためには、各クライアントが DHCP サーバによって 付与された IP アドレスを見つけることができるように、DHCP Relay リレーオブジェクトの Proxy ARP Interfaces プロパティをインタフェース If1 と If2 に設定する必要があります。

#### **PXE サポートと NULL Offer**

Preboot Execution Environment (PXE) では DHCP を使用して、ネットワーク経由でサーバからのクライアントの起動を有効にします。PXE では、IP アドレス 0.0.0.0(アドレスオファーなし)を提供する DHCP サーバの応答「NULL Offer」を使用します。

初期値では、NetDefenOS は NULL Offer をリレーしません。リレーを有効にするには、以下の設定を行う必要があります。

- DHCP Relay オブジェクトを作成し、Action を Relay に設定します。これにより多くのオプションを設定することができます。
- Allow NULL offers オプションを有効にします。

#### **例題 5.4**

#### **DHCP リレーを設定する**

この例題では、VLAN インタフェース上のクライアントが DHCP サーバから IP アドレスを取得することができます。ファイアウォールには VLAN インタフェース「vlan1」「vlan2」が定義済みであり、それらのインタフェース上のクライアントが DHCP リクエストを生成し、DHCP サーバに送 信されるものとします。DHCP サーバの IP アドレスはアドレスオブジェクト「ip-dhcp」として NetDefenOS のアドレス帳に定義済みとします。また、 NetDefenOS は、DHCP リレープロセスによってクライアントに割り当てられた IP アドレスに対して、自動的にルートを追加します。

#### **CLI**

「ipgrp-dhcp」という名前の新しいインタフェースグループに、VLAN インタフェース「vlan1「vlan2」を追加します。

DFL-xxxx:/> **add Interface InterfaceGroup ipgrp-dhcp Members=vlan1,vlan2**

「vlan-to-dhcpserver」という名前で DHCP リレーを追加します。

DFL-xxxx:/> **add DHCPRelay vlan-to-dhcpserver Action=Relay TargetDHCPServer=ip-dhcp SourceInterface=ipgrp-dhcp AddRoute=Yes**

#### **Web Interface**

「ipgrp-dhcp」という名前の新しいインタフェースグループに、VLAN インタフェース「vlan1「vlan2」を追加します。

1. Network > Interfaces and VPN > Interface Groups > Add > Interface Group の順にメニューをクリックします。

2. 以下の情報を入力し、「OK」ボタンをクリックします。

General

- Name : ipgrp-dhcp

#### Interfaces

-- 「Available」リストから「vlan1」と「vlan2」を選択し、「Selected」リストに移動します。

#### 「vlan-to-dhcpserver」という名前で DHCP リレーを追加します。

1. Network > Network Services > DHCP Relays > Add > DHCP Relay の順にメニューをクリックします。

2. 以下の情報を入力し、「OK」ボタンをクリックします。

#### ◇ General タブ

#### General

- -- Name : vlan-to-dhcpserver
- Action : Relay
- -- Source Interface : ipgrp-dhcp
- DHCP Server to relay to : ip-dhcp
- -- Allowed IP offers from server : all-nets

#### ◇ Add Route タブ

#### General

-- Add dynamic routes for this relayed DHCP lease. : チェックして有効にします。

### **DHCP リレーアドバンス設定**

DHCP リレーには以下のアドバンス設定が可能です。

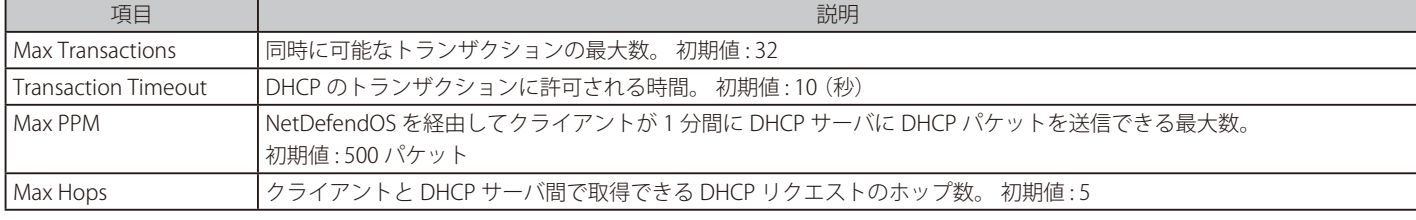

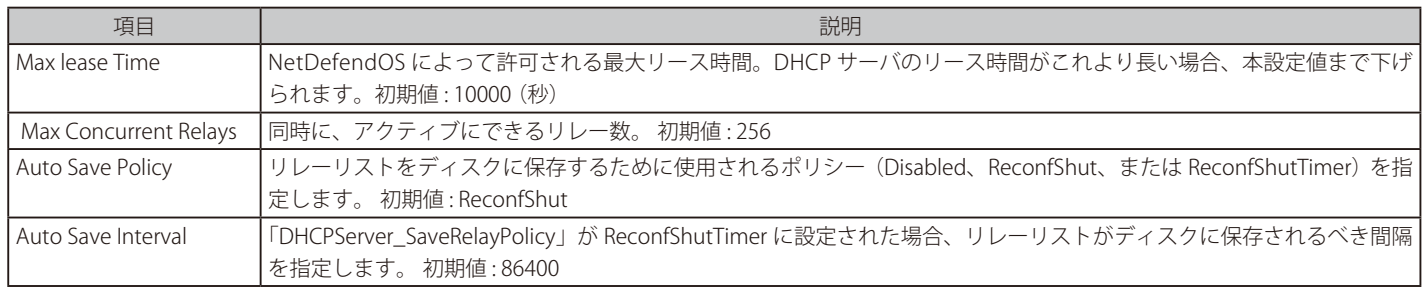

### <span id="page-299-0"></span>**5.5 IP プール**

IP プールは IPv4 DHCP のみで使用可能です。

#### **概要**

IP プールは、他のサブシステムを DHCP IP アドレスのキャッシュにアクセスさせるように機能します。これらのアドレスは、一連の DHCP クライア ント(1IP あたり 1 つ)を内部で管理することで、1 箇所にプールされます。1 つのプールが使用する DHCP サーバには、NetDefendOS 内で定義さ れる DHCP サーバや外部サーバが考えられます。複数の IP プールは、異なる識別名で設定します。

2 つの方法のいずれかで外部 DHCP サーバを指定できます。

- -- 特定インタフェース上の単一の DHCP サーバとして指定できます。
- -- 固有の IP アドレスのリストによって1つ以上の DHCP サーバを指定できます。

#### **コンフィグモードを使用した IP プール**

IP プールの一般的な利用例は、IPsec トンネル経由で接続しているリモートクライアントに IP アドレスを割り当てる機能を持つ IKE コンフィグモー ドと共に使用することです。これに関する詳しい情報は、「10.3.11 [コンフィグモード」を](#page-562-0)参照してください。

#### **General(IP プールの基本オプション)**

IP プールで可能な基本オプションは以下の通りです。

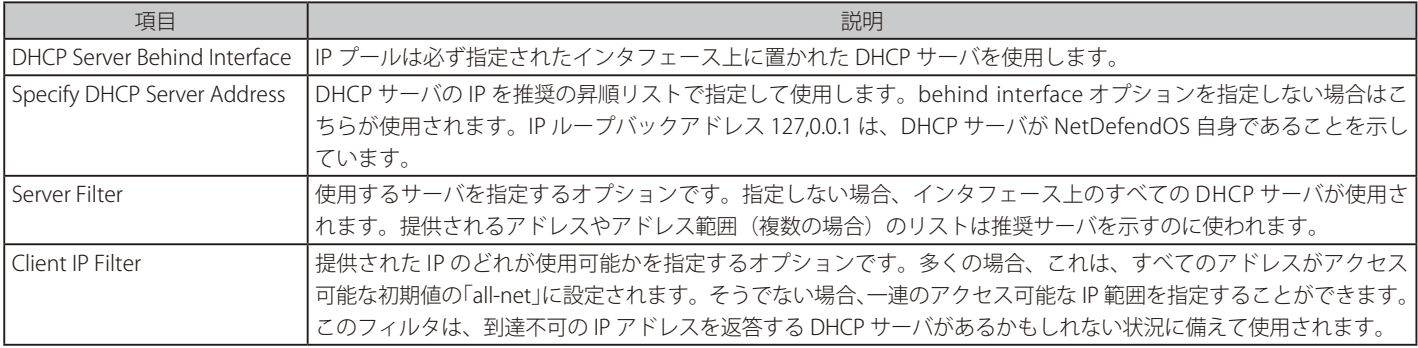

#### **Advanced(IP プールの高度なオプション)**

IP プール設定での高度なオプションは以下の通りです。

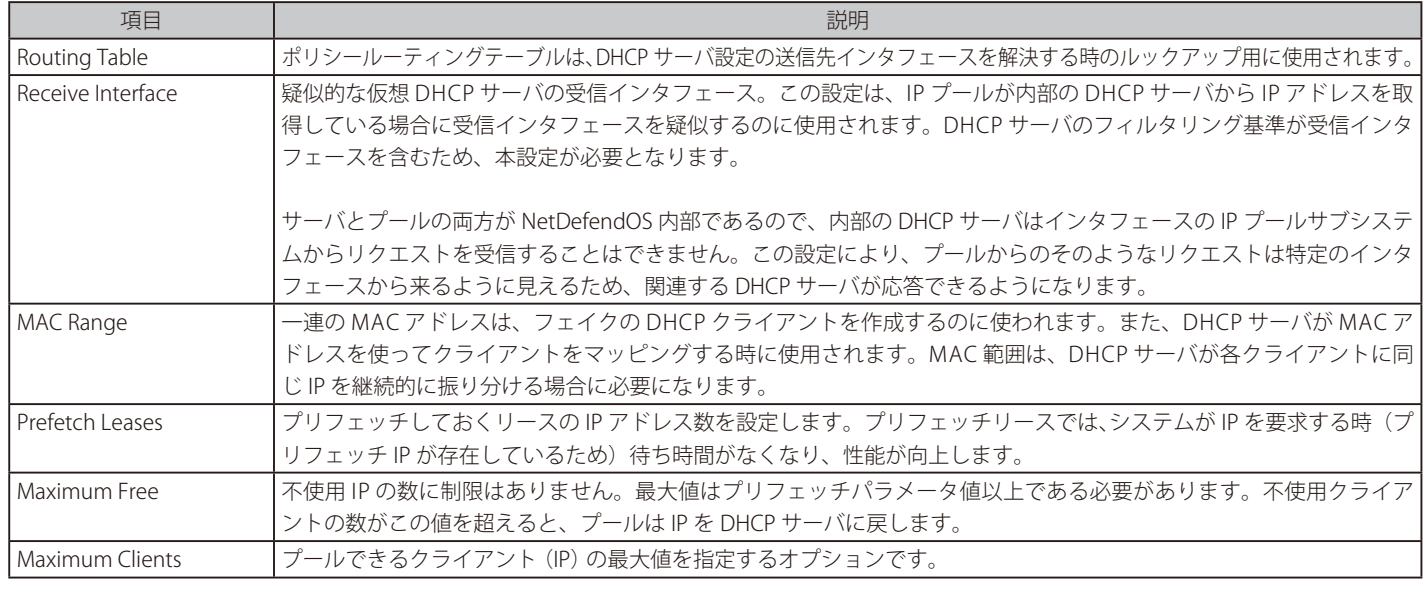

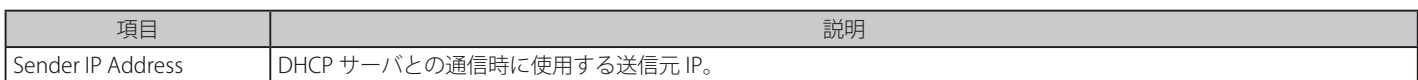

#### **プリフェッチリース用のメモリアロケーション**

前項で述べたように、プリフェッチリースオプションでは、NetDefendOS が管理するリースのキャッシュサイズを設定します。このキャッシュは、 迅速なリース配分を可能にし、システムの総合的な性能を向上させます。しかし、システム起動時に全体のプリフェッチリース数がリクエストされ、 この数が大きすぎる場合には初期性能を下げることになるので注意が必要です。

プリフェッチキャッシュ内のリースが割り当てられる度に DHCP サーバへのリクエストが行われるため、キャッシュは常に一杯になります。従って、 管理者はプリフェッチキャッシュの初期サイズが最適になるよう見極める必要があります。

#### **IP プールステータスの表示**

CLI コマンド「ippool」は、IP プールの現在のステータスを参照するために使用されます。

コマンドの最も簡単な形式は以下の通りです。

DFL-xxxx:/> **ippool -show**

これはステータスに伴うすべての定義済み IP プールを表示します。ステータス情報は 4 つに分かれています。

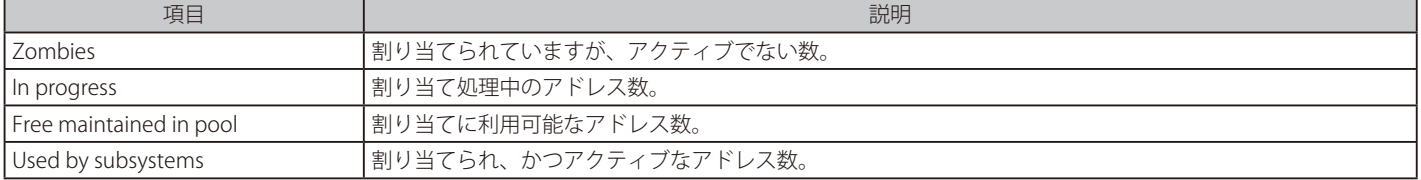

「ippool」コマンドにおける別のオプションにより、管理者はプールサイズの変更と IP アドレスの解放を行うことができます。コマンドオプション の一覧については、「CLI Reference Guide」を参照してください。

#### **例題 5.5**

#### **IP プールの作成**

この例題では、10 個のプリフェッチリースを持つ IP アドレス 28.10.14.1 の DHCP サーバを使用する IP プールを作成します。この IP アドレスは、 IP オブジェクト ippool\_dhcp としてアドレス帳に登録済みであるものとします。

#### **CLI**

DFL-xxxx:/> **add IPPool ip\_pool\_1 DHCPServerType=ServerIP ServerIP=ippool\_dhcp PrefetchLeases=10**

#### **Web Interface**

- 1. Objects > IP Pools > Add > IP Pool の順にメニューをクリックします。
- 2. 以下の情報を入力し、「OK」ボタンをクリックします。

#### ◇ General

- Name : ip\_pool1
- -- Specify DHCP Server Address : チェックし、「ippool\_dhcp」を「Selected」リストに追加します。

#### ◇ Advanced

-- Prefetch Leases : 10

### <span id="page-301-0"></span>**5.6 DHCPv6**

NetDefendOS は、IPv6 のために IPv4 DHCP に相当する DHCPv6 をサポートします。これは以下の 2 つのセクションで説明されます。

- -- [「5.6.1 DHCPv6](#page-301-1) クライアント」
- -- [「5.6.2 DHCPv6 サーバ」](#page-303-0)

### <span id="page-301-1"></span>**5.6.1 DHCPv6 クライアント**

#### **概要**

各インタフェースに対し、DHCPv6 クライアントになるように設定することができます。つまり、NetDefendOS が再起動する時はいつでも、または、 DHCPv6 が有効なコンフィグレーションが保存されてアクティブ化される時には、インタフェースは接続する DHCPv6 サーバから自動的に IPv6 の リースを取得しようとします。以下のインタフェースタイプだけが DHCPv6 クライアント機能をサポートします。

- -- イーサネットインタフェース
- -- VLAN インタフェース
- -- リンクアグリゲーションインタフェース

本セクションでは、上記のいずれかのタイプを意味する汎用的な用語として「インタフェース」を使用します。

 $\left[\operatorname{{\bf \mathop{\mathsf{I\mathfrak{E}}}}} \right]$  pHCPv6 クライアントは HA クラスタではサポートされません。

DHCPv6 クライアントは NetDefendOS HA クラスタのインタフェースではサポートされません。インタフェースで有効にすると、コンフィ グレーションをコミットするときにエラーメッセージが出ます。

#### **サーバリースで受信されたアドレス**

DHCPv6 サーバから受信したリースは、以下を含みます。

- -- インタフェースの IPv6 アドレス
- -- 最大 3 つの IPv6 DNS サーバのアドレス。NetDefendOS は最初の 2 つしか読みません。3 番目は破棄されます。

また、後のセクションで説明される通り、インタフェースプロパティ Router Discovery が有効であると、自動的に IPv6 ネットワークアドレスと IPv6 ゲートウェイアドレスを取得できます。

#### **作成されるアドレス帳オブジェクト**

以下は、DHCP クライアントが、例えば if1 インタフェースで有効な場合に作成される IPv6 アドレス帳オブジェクトのリストです。

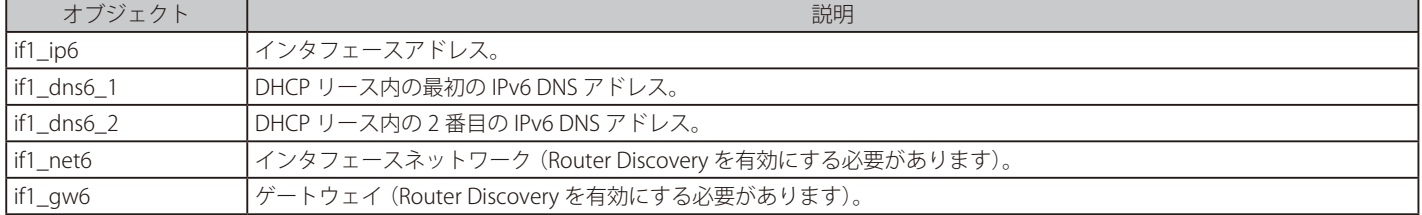

DHCP クライアントメカニズムはこれらのオブジェクトを作成するだけではなく、インタフェースの関連プロパティにそれらを割り当てます。 Router Discovery オプションの使用については、本セクションの後半で説明します。

#### **DHCPv6 を有効にする**

IPv4 を使用した DHCP と同じく、特定のインタフェースに Enable DHCPv6 プロパティを使用して、DHCPv6 を有効にします。初期値では本プロパティ は無効です。

さらに、他の多くのプロパティをオプションでインタフェースに指定できます。

| プロパティ            | 説明                                                                                 |
|------------------|------------------------------------------------------------------------------------|
| Preferred IP     | DHCPv6 サーバに送信されるインタフェースのIP提案です。                                                    |
|                  | Preferred Lifetime と  DHCPv6 サーバに送信される有効期限の提案です。これらのオプションの最小値は 7600 であり、このオプションの値は |
| l Valid Lifetime | 常に Preferred Lifetime より大きくなければいけません。これのオプションの詳細は「5.6.2 DHCPv6 サーバ」で説明します。         |
| Lease Filter     | インタフェースに割り当てられる IPv6 アドレスの許可される範囲です。提案されたリースがこのアドレスを含まないと、                         |
|                  | 拒否されます。                                                                            |
| l Server Filter  | NetDefendOS がリースを受け付けるサーバの IPv6 アドレス範囲です。                                          |

#### **Router Discovery オプション**

イーサネットコンフィグレーションオブジェクトには、Router Discovery プロパティがあり、有効または無効にされます。

初期値ではこのオプションは無効化されており、DHCPv6 クライアント機能によってインタフェースの IPv6 アドレスと DNS サーバの IPv6 アドレス のみが設定されます。管理者は手動でネットワークアドレスとゲートウェイアドレスを設定しなければなりません。

Router Discovery オプションが有効である時に、IPv6 ネットワークと IPv6 ゲートウェイアドレスを含むクライアントアドレスの完全なセットが、 DHCPv6 プロセスによって提供されます。これは IPv4 が機能する標準の方法と同様です。

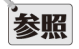

#### ISP に正しい IPv6 接続方法を確認します。

IPv6 を使用して ISP に接続する際、NetDefendOS をどのように設定するべきかは ISP に問い合わせてください。IPv6 ネットワークの他に、 ISP ゲートウェイの IPv6 アドレスを取得するために、ISP は Router Discovery が有効な DHCP クライアントの使用が必要かもしれません。

また、DHCP クライアント機能を無効化し、インタフェースの IPv6 アドレスを自動設定する場合に Router Discovery を使用することができます。こ の使用方法については[、「3.2 IPv6 のサポート」](#page-117-0)を参照してください。

#### **DNS サーバを割り当てる**

DHCPv6 サーバが認可したリースは、DNSv6 サーバの最大 3 つの IPv6 アドレスを含むことができます。しかし、NetDefendOS は Primary および Secondary サーバとして知られるこれらの 1 番目と 2 番目だけを使用します。リースに存在する 3 番目のサーバは無視されます。

DHCP サーバから取得した DNSv6 アドレスは、インタフェースコンフィグレーションオブジェクト DHCPv6DNS1 と DHCPv6DNS2 に保存されます。

#### **DNS アドレスオブジェクトの作成**

リースの最初の DNSv6 サーバアドレスのために、NetDefendOS は、名前 <interface>\_dns6\_<num> を持つ新しい IPv6 アドレス帳オブジェクトを 作成します。<interface> はリースを受信するインタフェースで、<num> はリースの DNSv6 サーバの順番です。

例えば、DHCPv6 リースを受信するインタフェースが、wan インタフェースであれば、最初のリースのために作成されたアドレス帳オブジェクトは、 wan\_dns6\_1 と名付けられます。リースが 2 番目の DNSv6 サーバアドレスを含んでいると、これは wan\_dns6\_2 というように呼ばれます。

DNSv6 サーバアドレスを NetDefendOS にスタティックに設定することができます。スタティックに設定した場合、これらの手動で設定されたアド レスが、リースの際に受信されるアドレスより優先されます。しかし、NetDefendOS は、リースの際に受信した各 DHCPv6 サーバアドレス用に自 動的にアドレス帳オブジェクトを <interface>\_dns6\_<num> の形式で作成します。スタティックに定義された DNS アドレスのこの優先度について は[、「3.10 DNS 設定」](#page-210-0)に記載されています。

#### **リース満了時の動作**

DHCP リースが終了し、更新されなくても、DHCPv6 メカニズムが作成したアドレス帳オブジェクトはアドレス帳に残ります。しかし、インタフェー スに関連しているアドレス帳オブジェクトの値は以下の通り影響を受けます。

- ネットワークとゲートウェイオブジェクトは最後に DHCPv6 が割り当てた値を保持します。
- 他のすべてのオブジェクトは IPv6 未指定アドレス (::/128) に設定されます。

#### **例題 5.6**

#### **DHCPv6 クライアントセットアップ**

この例題は、wan インタフェースで DHCPv6 を有効にする方法を示しています。IPv6 がインタフェースで既に有効であるものとします。

#### **CLI**

DFL-xxxx:/> **set Interface Ethernet wan DHCPv6Enabled=Yes**

#### **Web Interface**

- 1. Network > Interfaces and VPN > Ethernet の順にメニューをクリックします。
- **2.** wan インタフェースを選択します。
- **3.** Enable DHCPv6 Client を選択します。
- 4. 「OK」ボタンをクリックします。

### <span id="page-303-0"></span>**5.6.2 DHCPv6 サーバ**

NetDefendOS は 1 つ以上の DHCPv6 サーバをセットアップできます。これらの設定は、IPv4 DHCP サーバを設定するのとほぼ同じです。しかし、 DHCPv6 で利用可能ないくつかのオブジェクトプロパティがありますが、標準の IPv4 DHCP とは異なります。これらは以下の通りです。

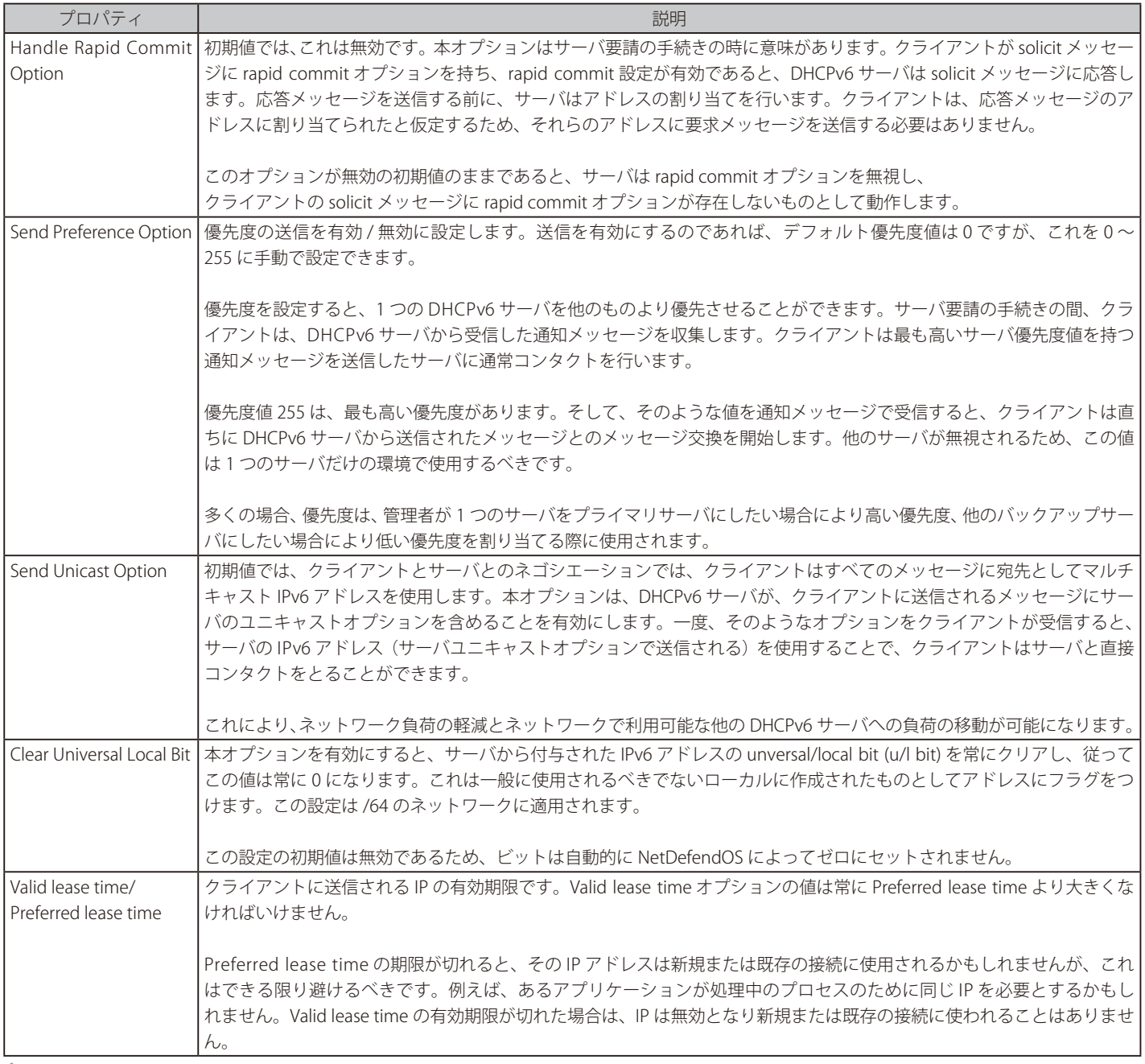

# •<br>|<mark>参照</mark>| <sub>アドレスの割り当てのスピードアップ</sub>

1 つの DHCPv6 サーバだけが設定される場合、rapid commit を有効にし、その優先度値を 255 に設定することで、IPv6 アドレスの割り当 てが著しく速くなります。

優先度値255 を使用すると、クライアントが solicit メッセージを受信すると直ちに、メッセージ交換処理が起動します。Rapid commit により、 クライアントは、DHCPv6 サーバと solicit-reply メッセージの交換を行う間に、リプライメッセージにあるコミットされたアドレスを取得 することができます。同時に、これらはアドレスの割り当て速度を著しく向上できます。

#### **使用可能メモリはリース割り当てを制限できる**

DHCPv6 リースを付与する場合、NetDefendOS はファイアウォールのローカルメモリにリースの詳細を保存します。このリースのリストに対して事 前に割り当てられたメモリはなく、使用するメモリ容量は 0 から全ての使用可能メモリが枯渇するポイントまで拡張可能です。

メモリが利用できなくなると、NetDefendOS は、新しいリースを割り当てるのをやめて、フリーな IP がプール内に残っていないかのように振る舞 います。NetDefendOS は一般的なメモリ不足の状態を通知し、これは管理コンソールに表示されます。この状態は、大量のリースが割り当てられ ていることが前提となります。

#### **DHCPv6 サーバ設定**

NetDefendOS で DHCPv6 サーバを設定する手順は以下の通りです。

- DHCPv6 サーバの listening インタフェースで IPv6 が有効となっており、そのインタフェースに IPv6 アドレスが割り当てられていることを確認し てください。これを行うには、「3.2 [IPv6 のサポート」を](#page-117-0)参照してください。
- 新しい DHCPv6 Server オブジェクトを作成します。これは特定のインタフェースでリッスンし、指定した IPv6 Address Pool オブジェクトから付 与された IPv6 アドレスを取得します。
- 高度な IP 設定 Multicast HopLimit Min は 1 の値に設定しなければなりません(初期値は 1)。

・DHCPv6 サーバとして機能するファイアウォールが、サーバのルータ通知を送信する場合、以下の設定を行う必要があります。

- i. DHCPv6 サーバに指定された同じインタフェースに Router Advertisement オブジェクトを追加します。
- ii. ネットワークに DHCPv6 サーバがあることを告知するために、Router Advertisement オブジェクトの「Use Global Settings」オプションを 無効にし、Managed Flag 設定を有効にします。DHCPv6 サーバが DNS アドレスに関する情報を提供している場合 Other Config Flag 設定を 有効にします。
- iii. Router Advertisement オブジェクトに Prefix オブジェクトを追加します。これはオプションですが、通常設定されます。指定されたプレフィッ クスは、DHCPv6 サーバがリッスンするインタフェースに割り当てられたネットワークと同じです。
- iv. ネットワークのホストが、ステートレス自動コンフィグレーションのために定義されたプレフィックスの使用を希望しないのであれば、Prefix オブジェクトの Autonomous Flag 設定を無効にします。DHCPv6 サーバがネットワークアドレスに追加されているため、このような設定 となるでしょう。

ネットワーク上の他のデバイス (D-Link ファイアウォールまたはサードパーティのデバイスのいずれか)が DHCPv6 サーバにルータ通知を送ってい る場合、デバイスを上記の設定と同様に設定する必要があります。

#### **例題 5.7**

#### **DHCPv6 サーバの設定**

この例題では、DHCPv6 サーバ dhcpv6\_server1 をイーサネットインタフェース lan にセットアップする方法を示しています。利用可能な IP アド レスのプールが IPv6 アドレスオブジェクト dhcpv6\_range1 によって既に定義されているものとします。

また、サーバは rapid commit オプションを使用し、自身に優先度値 100 を割り当てます。IPv6 機能が、グローバルかつ listening インタフェース lan で有効になっているものとします。

ルータ通知が同じファイアウォールにより生成され、使用するプレフィックスは 2001:DB8::/64 となります。

### **CLI**

サーバを作成します。:

DFL-xxxx:/> **add DHCPv6Server dhcpv6\_server1 Interface=lan IPv6AddressPool=dhcpv6\_range1 RapidCommit=Yes PreferenceConfigured=Yes PreferenceValue=100** 

ホップリミットを 1 に設定します。:

DFL-xxxx:/> **set Settings IPSettings HopLimitMin=1** 

#### ルータ通知を作成します。:

DFL-xxxx:/> **add RouterAdvertisement Name=my\_ra Interface=lan UseGlobalRASettings=No RAManagedFlag=Yes RAOtherConfigFlag=Yes** 

コンテキストをルータ通知に変更します。:

DFL-xxxx:/> **cc RouterAdvertisement 1** 

プレフィックスオブジェクトを追加します。: DFL-xxxx:/1(my\_ra)> **add RA\_PrefixInformation Name=my\_prefix Prefix=2001:DB8::/64 RAAutonomousFlag=No**

初期値の CLI コンテキストに戻します。: DFL-xxxx:/1(my\_ra)> **cc**

#### **Web Interface**

- サーバを作成します。:
- 1. Network > Network Services > DHCPv6 Servers >Add > DHCPv6Server の順にメニューをクリックします。
- 2. 以下の情報を入力します。
	- Name: dhcpv6\_server1
	- -- Interface Filter: lan
	- IP Address Pool: dhcpv6\_range1
- 3. Options タブを選択します。
- **4.** Handle Rapid Commit を有効にします。
- **5.** Send Preference Option を有効にします。
- **6.** Preference Value を 100 に設定します。
- 7. 「OK」ボタンをクリックします。
- ホップリミットを 1 に設定します。: 1. System > Advanced Settings > IP Settings の順にメニューをクリックします。
- **2.** IPv6 の下で Multicast HopLimit Min を 1 に設定します。
- 3. 「OK」ボタンをクリックします。

#### ルータ通知を作成します。:

- 1. Network > Routing > Router Advertisements > Add > Router Advertisement の順にメニューをクリックします。
- 2. 以下の情報を入力します。
	- -- Name: my\_ra
	- Interface: lan
- 3. Advanced タブを選択します。
- 4. Use Global Settings を無効にします。
- **5.** Managed Flag を有効にします。
- **6.** Other Config Flag を有効にします。
- 7. 「OK」ボタンをクリックします。
- さらに、ルータ通知定義にプレフィックスオブジェクトを追加します。:
- 1. Network > Routing > Router Advertisements > my\_ra の順にメニューをクリックします。
- **2.** Prefix Information > Add > Prefix Information の順にメニューをクリックします。
- 3. 以下の情報を入力します。
	- Name: my\_prefix
		- -- Network Prefix: 2001:DB8::/64
- 4. Autonomous Flag 設定を無効にします。
- 5. 「OK」ボタンをクリックして、プレフィックスを保存します。
- 6. 「OK」ボタンをクリックして、通知を保存します。

#### **スタティックな DHCPv6 ホスト**

クライアントに対し IP アドレスを固定で割り当てる場合、NetDefendOS では IPv6 アドレスの指定 MAC アドレスへの割り当てを行うことができます。 これは、「5.3.1 Static IPv4 DHCP Host (スタティック IPv4 DHCP ホスト)」に記載されている IPv4 への割り当てと同様です。

### **例題 5.8**

#### **スタティックな DHCPv6 ホストアサインメント**

この例題では、IPv6 アドレス 2001:DB8::1 を MAC アドレス 00-90-12-13-14-15 に割り当てる方法を示しています。ここでは、DHCPv6 サーバ dhcpv6\_server1 が既に定義されているとします。

### $\overline{c}$

まず、カテゴリを dhcp\_ipv6\_server1 というコンテキストに変更します。: DFL-xxxx:/> **cc DHCPv6Server dhcpv6\_server1** 

スタティック DHCP アサインメントを追加します。: DFL-xxxx:/dhcpv6\_server1> **add DHCPv6ServerPoolStaticHost Host=2001:DB8::1 MACAddress=00-90-12-13-14-15**

#### 初期値の CLI コンテキストに戻します。:

DFL-xxxx:/dhcpv6\_server1> **cc** DFL-xxxx:/>

#### **Web Interface**

1. Network > Network Services > DHCPv6 Servers > dhcpv6\_server1 の順にメニューをクリックします。

2. Static Hosts を選択します。

- **3.** Add > Static Host Entry を選択します。
- 4. 以下の情報を入力します。
	- -- Host: 2001:DB8::1
	- -- MAC: 00-90-12-13-14-15
- 5. 「OK」ボタンをクリックして DHCPv6 サーバの設定を保存します。

# **第 6 章 アプリケーションレイヤのセキュリティ**

この章では、NetDefendOS セキュリティ機能について記述します。

- -- [「6.1 アプリケーションレイヤゲートウェイ」](#page-307-0)
- -- [「6.2 Web コンテンツフィルタリング」](#page-398-0)
- -- [「6.3 メールフィルタリング」](#page-413-0)
- -- [「6.4 アンチウィルススキャン」](#page-422-0)
- -- [「6.5 ファイルコントロール」](#page-430-0)

# <span id="page-307-0"></span>**6.1 アプリケーションレイヤゲートウェイ**

### **6.1.1 概要**

IP、TCP、UDP、ICMP といったプロトコルのパケットヘッダの検査のみを実行する、低いレベルのパケットフィルタリングを実装するために、アプ リケーションレイヤゲートウェイ(ALG : Application Layer Gateway)を実装し、より高いアプリケーション OSI レベルのフィルタリングをサポート しています。

ALG オブジェクトは Web アクセス、ファイル転送、およびマルチメディア転送などの保護されているネットワークの外側にあるインターネットア プリケーションにアクセスするための仲介者として動作します。特定のサービスプロトコルに対してすべてのトラフィックを綿密に調べる能力を持 ち、TCP/IP スタックのトップレベルでチェックを実行するため、ALG はパケットフィルタリングよりも高いセキュリティを提供します。

以下は NetDefendOS がサポートするプロトコルです。

- -- HTTP
- -- FTP
- -- TFTP
- -- SMTP -- POP3
- $-$  IMAP
- -- PPTP
- $-$  SIP
- -- H.323
- $-TLS$
- -- DNS

#### 注意 IPv6 ベースのトラフィックをサポートしていない ALG もあります。

IPv6 アドレスを参照する IIP ルールセットのエントリと共に使用する場合、HTTP(および LW-HTTP) ALG のみ IPv6 をサポートします。

#### **ALG の設定方法**

ALG は、ターゲットのトラフィックに対して起動される IP ルールセットエントリに紐づけることで使用することができます。以下のいずれかの方 法で設定を行います。

#### ・ IP ポリシーを使用する

IP ルールを使用するよりも簡単かつ追加の機能も含まれているため、IP ポリシーを使用する方式が推奨されます。一部の ALG 機能は IP ポリシー を使用している場合のみ利用可能です。また、DNS や IMAP などの一部の ALG は IP ポリシーのみで展開することができます。

この方式の要件は、IP ポリシーで指定されているサービスプロパティのプロトコルプロパティが ALG タイプに設定されていることです(例: FTP)。定義済みサービスを使用するケースもありますが、通常は、この目的のためにカスタムサービスを作成することをお勧めします。

#### ・ IP ルールを使用する

この方式では、特定のプロトコル用の ALG オブジェクトをサービスオブジェクトに割り当て、それを IP ルールに割り当てます。通常、この ALG 設定方法は古い NetDefendOS バージョンとの互換性の要件に対してのみ必要となります。

定義済み ALG オブジェクトを IP ルールに使用することもできますが、カスタム ALG オブジェクトを使用する方が通常は適しています。

このセクションではすべての利用可能な方法を使用した ALG 設定について説明します。

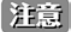

#### ALG は同期される状態ではありません。

ALG のどのアスペクトも、NetDefendOS 高可用性クラスタで同期する状態ではありません。これは、クラスタがもう一方のピアにフェイ ルオーバする際に、ALG に処理されるすべてのトラフィックがフリーズすることを意味します。しかし、クラスタが 30 秒程度で本来のピ アにフェイルバックすると、フリーズセッションと関連する転送は再び動作を開始します。新しい構成がアップロードされるたびに、フェ イルオーバと即時のフォールバックが発生することに注意してください。

#### **最大の接続セッション**

ALG に関連づけされたサービスは、それに紐づく Max Sessions と呼ばれる設定可能なパラメータを持っており、デフォルト値は ALG のタイプによっ て変わります。例えば、HTTP ALG の初期値は 200 です。これは、200 個の接続がすべてのインタフェースを通過する HTTP サービスのための合計 として許可されていることを表しています。

#### 注意 HTTP の最大のセッションが低過ぎる場合があります。

D-Link ファイアウォールを経由して接続しているクライアントが多数存在する場合、デフォルト値では低過ぎることがよくあります。そ のため、より高い値を使用することをお勧めします。

#### **ALG は NetDefendOS バージョン 11.01 以降から変更されています**

NetDefendOS バージョン 11.01 以降、NetDefendOS の新しい設定から定義済み ALG オブジェクトの多くが削除されています。古い NetDefendOS からアップグレードしても定義済み ALG オブジェクトは変更されませんが、必要に応じて、欠けている ALG を手動で再作成することができます。

NetDefendOS バージョン 11.01 以降では、多くの ALG オブジェクトを直接使用するのを回避することが可能です。これは、IP ルールオブジェクト に代わって IP Policy オブジェクトを使用することで行われます。11.01 以降から、IP ポリシーと共に多くの定義済みサービスオブジェクトを直接使 用できます。また、ALG オブジェクトで以前利用可能であったプロパティのすべてが IP ポリシーオブジェクトのプロパティになっています。

このトピックは[、「3.3 サービス」](#page-124-0)で詳しく説明します。

#### **6.1.2 HTTP ALG**

#### **概要**

HTTP (Hyper Text Transfer Protocol) は、WWW (World Wide Web)にアクセスするために使用される主要なプロトコルです。それは接続のない、ス テートレスなアプリケーション層プロトコルであり、リクエスト / レスポンス構造に基づいています。Web ブラウザのようなクライアントは、リモー トサーバの特定のポート (通常ポート 80)に TCP/IP 接続を確立することでリクエストを送信します。サーバは、自身のメッセージに従いレスポンス の文字列で応答します。メッセージは、例えば Web ブラウザで参照される HTML ファイル、クライアント上で実行される ActiveX コンポーネント、 またはエラーメッセージの可能性があります。

HTTP プロトコルは、アクセスされる広く多岐にわたる Web サイトとアクセスが成功した際にダウンロードされるファイルタイプの範囲のために、 特定の問題に直面します。

#### **HTTPS における制限**

HTTPS ではトラフィックが暗号化されるため、HTTP ALG ではトラフィックに対して以下の 2 つのアクションのみを行います。

- URL フィルタリング
- WEB コンテンツフィルタリング

IP ルールセットのエントリで使用されるサービスで HTTPS が含まれる場合(http-all を使用している場合など)、この点に注意する必要があります。

#### **HTTP と LW-HTTP ALG は IPv6 をサポートしています**

HTTP ALG は、IPv6 アドレスとネットワークを参照する IP ルールオブジェクトと共に使用することができます。また、同様に、IPv6 ベースの IP ポリシー オブジェクトはこれらの ALG 機能を利用できます(IP ポリシーを使用すると ALG オブジェクトは非表示となります)。

#### **HTTP フィルタリングの順序**

HTTP フィルタリングは、以下の処理順序に従います。これは、SMTP ALG の順序に似ています。

- 1. ホワイトリスト
- 2. ブラックリスト
- **3.** Web コンテンツフィルタリング (有効な場合)
- 4. アンチウィルススキャン (有効な場合)

上述の通り、URL がホワイトリストで見つけられると、ブラックリストにあってもブロックされません。

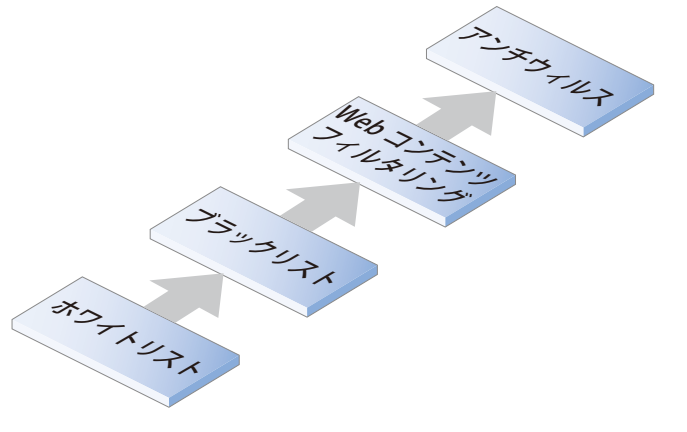

図 6-1 HTTP ALG 処理の順序

#### **HTTP ALG の設定方法**

HTTP ALG は、以下のいずれかの方法で設定を行います。

#### ・ IP ポリシーを使用する

HTTP ALG オプションの一部が IP ポリシーで設定可能になりますが、多くの項目は Web Profile オブジェクトを IP ポリシーに紐づけることで設定 可能です。詳細[は「6.1.2.2. IP ポリシーを使用した HTTP](#page-309-0) ALG のセットアップ」を参照して下さい。

IP ポリシーで指定されているサービスプロパティのプロトコルプロパティが HTTP タイプに設定されている必要があります。

HTTP ALG を設定する場合は IP ポリシーを使用することをお勧めします。

#### ・ IP ルールを使用する

この方式では、HTTP ALG オブジェクトをサービスオブジェクトに割り当て、それを IP ルールに割り当てます。すべての ALG オプションは HTTP ALG オブジェクトで直接設定することができます。詳細は「6.1.2.3 IP ルールを使用した HTTP ALG のセットアップ」を参照して下さい。

#### <span id="page-309-0"></span>6.1.2.2. IP ポリシーを使用した HTTP ALG のセットアップ

HTTP ALG オプションは、IP ポリシーオブジェクト内で以下の通り設定することができます。

- 1. ターゲットのトラフィックで起動するフィルタリングプロパティを持つ IP ポリシーオブジェクトを作成します。
- 2. IP ポリシーのサービスプロパティに指定されているプロトコルプロパティは、ターゲットのトラフィックに応じて以下のいずれかに設定されて いる必要があります。
	- i. HTTP-
	- ii. HTTPS-
	- iii. HTTP and HTTPS

HTTPS については、サービスに HTTPS 用のポート番号 443 が含まれている必要があります。

- 3. IP ポリシーで直接設定可能な HTTP ALG 設定の値を設定します。これらの項目については別途説明します。
- 4. Web プロファイルオブジェクトを作成し、IP ポリシーに紐づけます。このプロファイルにより、Web コンテンツフィルタリングや URL フィ ルタリングといった多くの ALG 機能の設定が可能になります。
- 5. 関連する他のオブジェクトを IP ポリシーに紐づけます。例えばファイルコントロールプロファイルを作成し、IP ポリシーに割り当てて、HTTP 経由でダウンロードされたファイルの制限を実行することができます。

#### **IP ポリシーで直接設定可能な HTTP ALG オプション**

以下のオプションは IP ポリシーで直接設定することが可能です。

#### ・ Enable HTTP Inspection

ALG により HTTP トラフィックが有効な HTTP であるか検証されます。この検証には、URL に不正な UTF8 エンコーディングが含まれるかどうか の確認も含まれます。初期値では無効です。

#### ・ Allow Unknown Protocols

非 HTTP 準拠トラフィックが許可されます。初期値では無効です。

#### **Web プロファイルオブジェクト**

IP ポリシーを使用する場合、HTTP ALG 機能の多くは Web プロファイルオブジェクトで設定することが可能であり、設定後、IP ポリシーに割り当 てることが可能です。Web プロファイルには以下の設定可能なプロパティがあります。

#### ・ Name

コンフィグレーションオブジェクトの論理名。

#### ・ Allow Protocol Upgrade

HTTP 接続が他のプロトコルにアップグレードされることを許可します。例えば、HTTPS へのアップグレードは初期値で許可されます。

#### ・ Fail Mode

NetDefendOS 処理のエラーが発生した場合のアクションを指定します。例えば、WCF データベースが到達不可といった場合です。初期値は Allow で何もブロックされません。

#### ・ HTML Banner

アクセスが拒否された場合に HTTP クライアントに表示される HTML バナーファイルを選択します。

#### ・ Web Contents Filtering

Web コンテンツフィルタリングを有効化します。初期値では無効です。Web コンテンツフィルタリングの詳細[は「6.2 Web コンテンツフィルタ](#page-398-0) [リング」を](#page-398-0)参照してください。

#### **URL フィルタリング**

特定の URL をホワイトリスト(すべての検査をスキップ)またはブラックリスト(接続破棄)に追加することができます。Web プロファイルオブジェ クトに 1 つ以上の URL オブジェクトを追加することで設定します。URL はワイルドカードを使用して指定することが可能であり、その詳細はこの セクションの最後で説明しています。

URL Filter オブジェクトには 2 つの主要なプロパティとして、URL と Action があり、Action では以下の値を指定することができます。

#### ・ Blacklist

URL への接続は破棄されます。

#### ・ Whitelist

URL は常にアクセス可能であり、追加の ALG 検査は実行されません。

ホワイトリストに追加するということはブラックリストには追加できないということであり、Web コンテンツフィルタリングで破棄されないこ とに注意してください(有効化されている場合、ログは出力されます)。アンチウイルススキャンは、設定が有効化されている場合であっても、 ホワイトリストに含まれる URL からの HTTP トラフィックに対しては適用されません。

#### ・ Redirect

URL は指定された 2 番目の URL へ自動的にリダイレクトされます。

URL リダイレクションはブラックリストと同じ優先度です。つまり、ホワイトリストの方が優先度が高く、同じ URL に対するリダイレクション は無視されます。管理者の設定ミスにより同じ URL がブラックリストとリダイレクション両方の対象となっている場合、アクション実行時にど ちらかのアクションがランダムで実行されます。

URL リダイレクションのループについてはこのセクションで後述します。こうした問題が発生しないように、新規の URL をホワイトリストに追 加することを推奨します。

#### **ホワイトリストとブラックリスト処理の優先順位**

ホワイトリストは常にブラックリストよりも優先されます。設定ミスにより同じ URL がブラックリストとホワイトリストに追加された場合、ホワイ トリストが常に先に処理されるため、ブラックリストのアクションは無視されます。

#### **複数 URL の処理**

ワイルドカードを使用して URL を指定した場合、URL に一致するフィルタが複数存在する可能性があります。NetDefendOS ではより限定的となる 一致を選択するわけではないことに注意してください。最初の一致に対してアクションが実行され、それ以降のフィルタ検索は行われません。

#### **ホワイトリストとブラックリストでワイルドカードを使用する**

ホワイトリストとブラックリストに作成されるエントリは、一つのエントリが多くの想定される URL と同等になるようにワイルドカードを使用する ことができます。ワイルドカードの文字「\*」はどんなシーケンスの文字も表すことができます。

例えば、エントリ「\*.example.com」は URL で「example.com」が終わりにある URL のすべてのページをブロックします。

ある特定のページを明示的に許可する場合には、my\_page.example.com の形式のホワイトリストを使用して行い、この場合、ブラックリストは、 ホワイトリストが優先されるため、本ページを防御できません。

#### **Wildcard Examples ワイルドカードの例**

以下は、ワイルドカードを含むブラックリスト URL のよい例と悪い例です。

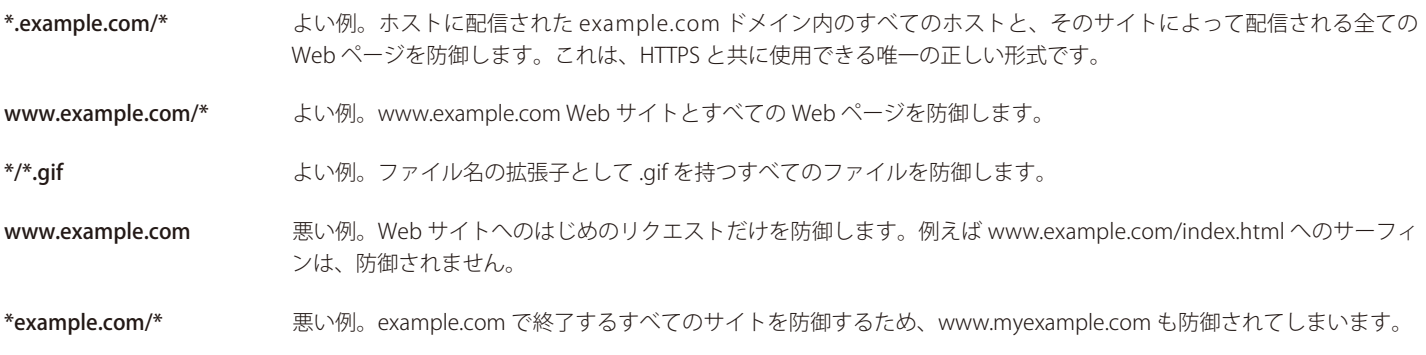

#### **HTTPS ではドメインだけをターゲットにできます。**

HTTPS の暗号化の性質上、ドメインレベルでのホワイトリストまたはブラックリストのみが可能です。例えば、形式 \*.example.com/\* のみ HTTPS でブラックリストまたはホワイトリストに使用できます。形式 \*.example.com を使用するのは不十分です。

\*.example.com/ サーバを HTTPS トラフィックに指定すると、これは正常に動作せず、一致する URL を取得できません。

#### **ブラックリスト / ホワイトリストは Web コンテンツフィルタリングより優先される**

ブラックリストおよびホワイトリストは Web コンテンツフィルタリングよりも先に実行されます。この仕様により、WCF 処理から例外を設定する ことができます。特定のオンラインストアから商品を購入するシナリオにおいて、WCF の設定により「Shopping」カテゴリをブロックしてショッ ピングサイトへのアクセスを制限することができます。一方で、オンラインストアの URL をホワイトリストに追加すると、ダイナミックコンテンツ フィルタリングよりも優先されるため、その URL は常に許可されます。

同様に、スタティックコンテンツフィルタによる URL のブラックリスト化を行うと、その URL はダイナミックコンテンツフィルタリングによって 処理されません。

#### **IP ポリシーを使用した URL フィルタリング**

IP Policy オブジェクトを使用した URL フィルタリングを有効にする場合、異なる手順を実施します。

- Web Profile オブジェクトを作成します。
- Web Profile の子供として 1 つ以上の URL Filter オブジェクトを追加して、ホワイトリスト、またはブラックリストにのせる URL を定義します。 URL を指定する場合、ワイルドカードが使用できます。

Web Profile オブジェクトのみで利用可能な 3 つ目の URL フィルタリングオプションとして、リダイレクト URL を指定します。指定した場合、ト リガーとなった URL が指定したリダイレクト URL へ遷移します。また、この場合新しい URL をホワイトリストに追加する必要があるかもしれま せん。詳細は後述します。

- HTTP および / または HTTPS のために新しい Service オブジェクトを作成します。定義済みのオブジェクトを使用することもできます。この Service オブジェクトでは、Protocol プロパティを HTTP に設定する必要があります。HTTPS では、サービスは HTTPS のポート番号 443 を含む必 要があります。
- 関連トラフィックをフィルタする IP ポリシーを持つ Service オブジェクトを使用します。
- IP ポリシーの Web Profile プロパティを前に作成したプロファイルに設定します。

#### **URL リダイレクションとリダイレクションループの回避**

URL リダイレクションを使用する際に注意すべき重要な点は、新規の URL をホワイトリストに追加してループの発生を回避する必要があるというこ とです。これは、URL 置換後に新しい URL が再度 URL フィルタでチェックされるためです。以下の例では本問題について説明します。

URL フィルタオブジェクトで対象の URL をワイルドカード記号「\*」と指定すると、すべての URL がフィルタを起動することを意味します。この フィルタに対してリダイレクトオプションを選択し、リダイレクト URL を www.example.com とします。置換が実行されると、新しい URLwww. example.com が再度フィルタに対して検索され、同様に起動してループが発生します。www.example.com が明示的に最初にホワイトリストに含ま れていると、フィルタは実行されずループを回避することができます。

反対に、URL フィルタオブジェクトが www.anotherexample.com に対して起動し、www.example.com にリダイレクトされた場合を想定します。 この場合、www.example.com が別の URL フィルタオブジェクトを起動していないのであれば、この URL をホワイトリストに含める必要はありません。

#### 注意 HTTPS リダイレクションは IP ポリシーで動作しない

URL リダイレクションは IP ポリシーオブジェクトを経由する HTTPS トラフィックに適用できません。これをアクティブ化しようとすると エラーが表示されます。

#### **例題 6.1**

#### **IP ポリシーを使用した URL リダイレクションの設定**

この例題では、IP ポリシーを使用したスタティックコンテンツフィルタリングにより、URL リダイレクションを実行するように設定します。事前 に定義済みの my\_web\_profile を使用して、URL「www.anotherexample.com」を URL「www.example.com」にリダイレクトします。

### **CLI**

新規の WebProfile オブジェクトを作成する : DFL-xxxx:/> **add Policy WebProfile my\_web\_profile**

CLI コンテキストを作成したプロファイルに変更する: DFL-xxxx:/> **cc Policy WebProfile my\_web\_profile**

#### プロファイルの配下にフィルタを追加する:

DFL-xxxx:/**my\_web\_profile> add URLFilterPolicy\_URL URL=www.anotherexample.com Action=Redirect RedirectTo=http:// www.example.com**

デフォルトのコンテキストに戻す: DFL-xxxx:/my\_web\_profile> **cc** DFL-xxxx:/>

プロファイルを関連する IP ポリシーに紐づける : DFL-xxxx:/> **set IPPolicy my\_ip\_policy WebControl=Yes Web\_Policy=my\_web\_profile**

#### **Web Interface**

#### WebProfile オブジェクトを作成する :

- 1. Policies > Web > Add > Web Profile の順にメニューをクリックします。
- 2. 以下の情報を入力します。 - name: my\_web\_profile
- 3. 「OK」ボタンをクリックします。

#### URL フィルタを追加する:

- 1. プロファイル一覧から「my\_web\_profile」を選択します。
- 2. 「URL Filter」を選択します。
- **3.** Add > URL を選択します。
- 4. 以下の設定を行います。
	- Action: Redirect
	- -- URL: www.anotherexample.com
	- -- Redirect To: www.example.com
- 5. 「OK」ボタンをクリックします。

#### プロファイルを関連する IP ポリシーに紐づける :

- 1. Policies > Main IP Rules の順にメニューをクリックします。
- **2.** my\_ip\_policy を選択します。
- **3.** Web Control を選択します。
- **4.** Enable Web Control を有効化します。
- 5. Web Profile を my\_web\_profile に設定します。
- 6. 「OK」 ボタンをクリックします。

#### 6.1.2.3. IP ルールを使用した HTTP ALG 設定

このセクションでは、IP ルールと HTTP ALG オブジェクトを使用した HTTP 設定を説明します。HTTP ALG 設定に IP ポリシーを使用する場合はこの セクションの内容は適用されません。

#### **IP ルールを使用した HTTP ALG**

HTTP ALG オブジェクトは、サービスオブジェクトに紐づけ、それを IP ルールセットの IP ルールに紐づけることで使用することができます。多くの 定義済み HTTP サービスを ALG で使用できます。例えばこの目的のために http サービスを使用することもできます。関連するサービスが IP ルール に紐づいている場合、ALG はその IP ルールの対象トラフィックに適用されます。

#### **Light Weight HTTP ALG 代案**

本セクションでは標準の HTTP ALG について説明します。多くの状況で、より少ないハードウェア資源でより高いトラフィック処理能力を提供でき ることから、代案の Light Weight HTTP ALG(LW-HTTP ALG)がより適切な選択となる可能性があります。IP ポリシーを使用する場合は、必要に応 じて LW-HTTP ALG が自動的に使用されます。ただし、スタティックコンテンツの除去と HTTPS 処理は LW-HTTP ALG では利用できません。

2 つの ALG の違いに関する詳しい情報については[、「6.1.2.4 Light](#page-317-0) Weight HTTP ALG」を参照してください。

#### **HTTP ALG 機能**

HTTP ALG では以下のオプションを提供します。

#### ・ アクティブコンテンツ処理(Active Content Handling)

以下のいずれかのオプションのブロックができます。

- i. フラッシュを含む Web ページから ActiveX オブジェクトを削除できます。
- ii. Web ページから Java アプレットを削除できます。
- iii. Web ページから Javascript と Visual Basic Scripts を削除できます。
- iv. Web サイトのクッキーをブロックできます。

IP ポリシーに紐づく HTTP ALG を設定する場合、アクティブコンテンツ処理は利用できません。

## オブジェクトを削除した結果を検討する

どのようなオブジェクトも Web コンテンツからオブジェクトタイプを削除する前に、慎重に検討が行われる必要があります。

多くの Web サイトは Java スクリプトと他のクライアント側のコードタイプを使用し、多くの場合コードには不正はありません。一般的 には、例えばドロップダウンメニューの実装に使用されるスクリプトや、Web 上で要素を表示・非表示にする場合に使用されています。

そのような正当なコードを削除することは、最善のケースでは Web サイトの内容をゆがめ、最悪のケースではブラウザを動作不能にします。 そのため、アクティブコンテンツ処理は、その重大性がよく理解されている場合以外使用されるべきではありません。

#### ・ URL 検証

いくつかの攻撃では無効なエンコードを含む不正な形式の URL を形成しています。本オプションが有効であることは、ALG が不正な形式の URL がないかどうかチェックすることを意味します。

#### • ファイル保全性

HTTP でダウンロードされたすべてのファイルにも以下のチェックが行われます。

- i. File Size ただ一つのダウンロードに対してもファイルサイズの制限を指定できます。本のオプションは HTTP および SMTP ALG ダウンロー ドにだけ有効です。
- ii. File Type Policy 特定のファイルタイプを許可またはブロックすることができます。
- iii. Allow/Block 選択タイプ

このオプションは上で説明した MIME 検証オプションに関係なく操作しますが、「付録C アンチウィルス [MIME ファイルタイプ」に](#page-683-0)ある定義 済みのファイルタイプに基づいています。有効な場合、機能は「Block Selected」または「Allow Selected」モードのいずれかで動作します。 これらの 2 つのモードは以下の通り機能します。

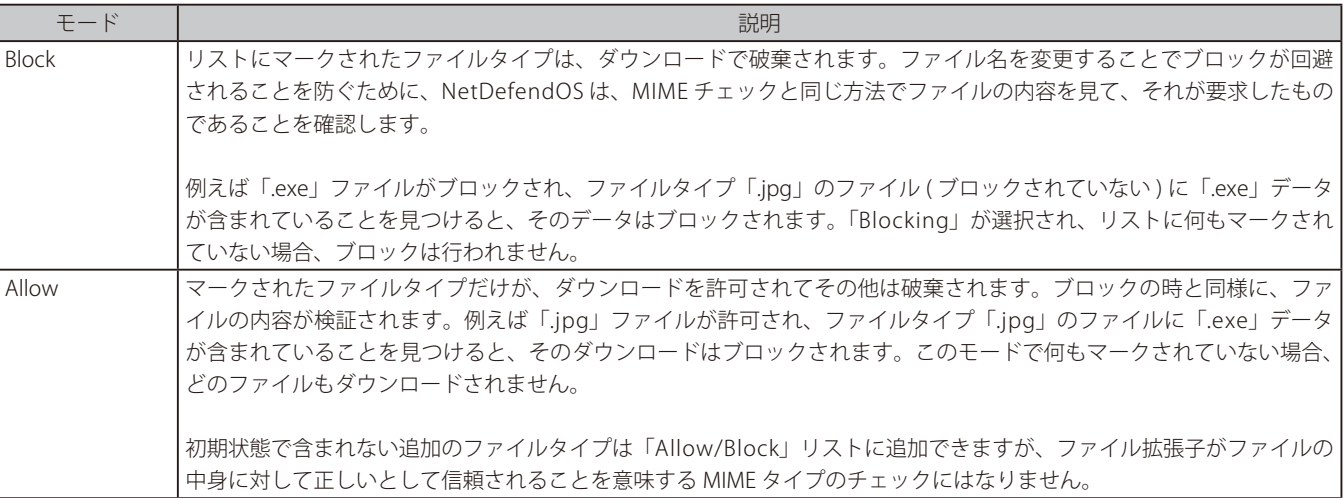

#### iv. MIME タイプの検証

本オプションにより、ファイルダウンロードのファイルタイプ(ファイル名の拡張子)がファイルのコンテンツに適合するかをチェックでき ます。

NetDefendOS がチェックするすべてのファイルタイプが[、「付録 C アンチウィルス MIME ファイルタイプ」に](#page-683-0)記載されています。有効な場合、 MIME 検証に失敗するどんなダウンロードも、言い換えると、ファイルタイプがそのコンテンツに適合しないすべてのファイルダウンロード は、セキュリティ上の脅威であるかもしれないと見なし、NetDefendOS は破棄します。

#### ・ Web コンテンツフィルタリング

特定のタイプの Web コンテンツのポリシーに従って、指定 URL へのアクセスを許可または拒否します。ニュースサイトへのアクセスは許可され るかもしれませんが、ゲームサイトへのアクセスはブロックされる可能性もあります。本機能は「6.2 Web [コンテンツフィルタリング」に](#page-398-0)詳しく 記述されています。

#### ・ Anti-Virus Scanning

HTTP ファイルダウンロードの内容をウィルスチェックすることができます。疑わしいファイルを破棄、またはログ取得のみ行うことができます。 [「6.4 アンチウィルススキャン」で](#page-422-0)詳しく記述されています。

#### ・ URL フィルタリング

管理者は特定の URL のブラックリストとホワイトリストを定義することができます。親の HTTP ALG オブジェクトの子供として、1 つ以上の HTTP ALG URL オブジェクトを追加することで行います。IP ポリシーを使用して実行する場合、1 つ以上の URL フィルタオブジェクトが子供とし て次に IP ポリシーに割り当てられる Web プロファイルオブジェクトに加えられます。

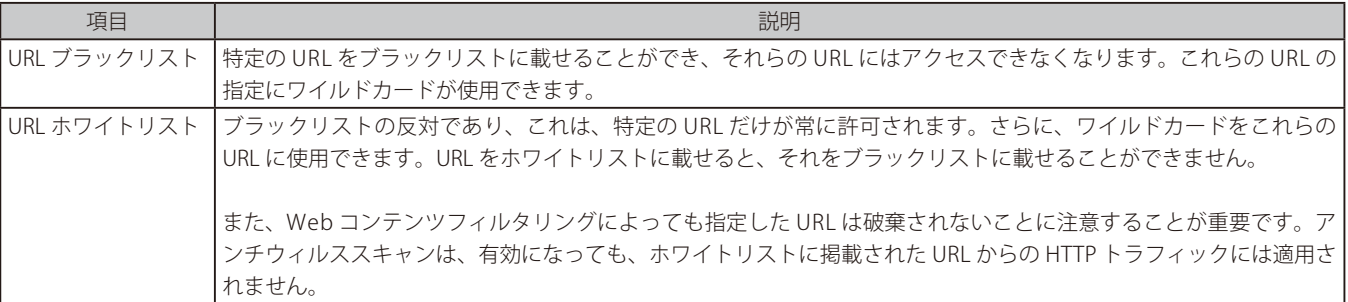

URL 指定でワイルドカードを使用する方法について[は「6.1.2.2. IP ポリシーを使用した HTTP](#page-309-0) ALG のセットアップ」で説明しています。

#### **例題 6.2**

#### **ActiveX と Java アプレットを除去する**

この例題では、ActiveX と Java アプレットを除去するために HTTP アプリケーションレイヤゲートウェイを設定する方法を説明します。ここでは、 content\_filtering ALG オブジェクトを使用します。また、前述の例題のひとつが実行されているものとします。

#### **CLI**

DFL-xxxx:/> **set ALG ALG\_HTTP content\_filtering RemoveActiveX=Yes RemoveApplets=Yes**

#### **Web Interface**

- 1. Objects > ALG の順にメニューをクリックし、コンテンツフィルタリングを実施する HTTP ALG オブジェクト (ここでは、「content filtering」) をクリックします。
- 2. 「Strip ActiveX objects (including Flash)」と「Strip Java applets」をチェックし、「OK」ボタンをクリックします。

#### **IP ルールを使用した URL フィルタリングの設定**

IP ルールを使用して URL フィルタリングの設定を行うには、以下の手順を実施します。

- HTTP ALG オブジェクトを作成します。HTTPS トラフィックに対しては、Allowed Protocol プロパティに HTTPS を設定します。
- ALG の子オブジェクトとして 1 つ以上の HTTP ALG URL オブジェクトを追加して、ホワイトリスト、またはブラックリストにのせる URL を定義 します。-

リダイレクションは IP ルール使用時は実行できません。IP ポリシーオブジェクトに対応付けられた Web プロファイルオブジェクトが必要です。 本セクションで別途説明します。

- Service オブジェクトでこの ALG を使用します。サービスオブジェクトは、HTTP 及び(または)HTTPS トラフィックを許可する既存のオブジェ クトまたは作成したオブジェクトとなります。HTTPS の場合、サービスにはポート番号 443 が含まれている必要があります。
- IP ルールオブジェクトにそのサービスオブジェクトを使用します。IP ルールには、対象トラフィックで起動するための適切なフィルタが設定され ている必要があります。

#### **例題 6.3**

#### **IP ルールを使用した URL フィルタリング**

この例題では、特定の URL をブラックリストまたはホワイトリストに記載するスタティックなコンテンツフィルタリングの使用を示しています。

また、ワイルドカードを使用して特定ファイルタイプのダウンロードを制限します。 ワイルドカードを使用したブラックリストにより、HTTP クライアントが Web サイトから exe ファイルをダウンロードできないように設定します。 例外として、Web サイト www.example.com からの exe ファイルのダウンロードはホワイトリストによって許可されます。

#### **CLI**

はじめに HTTP トラフィックをフィルタするために HTTP ALG を追加します。: DFL-xxxx:/> **add ALG ALG\_HTTP my\_content\_filter** 

ALG になるように CLI コンテキストを変更します。:

DFL-xxxx:/> **cc ALG ALG\_HTTP my\_content\_filter** 

次に、URL をブラックリストに載せるために、HTTP ALG URL を子供として追加します。: DFL-xxxx:/my\_content\_filter> **add ALG\_HTTP\_URL URL=\*/\*.exe Action=Blacklist**

ホワイトリストを追加することでブラックリストからの例外を作成します。:

DFL-xxxx:/my\_content\_filter> **add ALG\_HTTP\_URL URL=www.example.com/\*.exe Action=Whitelist**

追加のフィルタ設定がなければ、初期値の CLI コンテキストに戻します。:

DFL-xxxx:/my\_content\_filter> **cc** DFL-xxxx:/>

#### **Web Interface**

- はじめに HTTP トラフィックをフィルタするために HTTP ALG を追加する :
- 1. Objects > ALG > Add > HTTP ALG の順にメニューをクリックします。
- **2.** 適切な ALG 名を入力します。例: my\_content\_filter
- 3. 「OK」ボタンをクリックします。

#### 次に HTTP ALG URL を作成し、ブラックリストを設定します。:

- 1. Objects > ALG の順にメニューをクリックします。
- 2. テーブルで、上記で作成した HTTP ALG をクリックして、プロパティを参照します。
- 3. URL Filter タブをクリックします。
- 4. Add > HTTP ALG URL の順にクリックします。
- 5. Action として Blacklist を選択します。
- 6. URL のテキストボックスに \*/\*.exe を入力し、「OK」ボタンをクリックします。
- 7. 「OK」ボタンをクリックします。

#### 最後にホワイトリストを作成することでブラックリストからの例外を作成します。:

- 1. Objects > ALG の順にメニューをクリックします。
- 2. テーブルで、最近作成した HTTP ALG をクリックして、プロパティを参照します。
- 3. URL Filter タブをクリックします。
- 4. Add > HTTP ALG URL の順にクリックします。Action として Whitelist を選択します。
- 5. URL テキストボックスに「www.dlink-jp.com/\*.exe」を入力し、「OK」ボタンをクリックします。
- 6. 「OK」ボタンをクリックします。

フィルタの内容が要件を満たすまで、特定のブラックリストとホワイトリストの追加を続けます。

#### <span id="page-317-0"></span>6.1.2.4 Light Weight HTTP ALG

IP ルールを使用して HTTP ALG を設定する際に、標準の HTTP ALG の代わりに Light Weight HTTP ALG(LW-HTTP ALG) を使用することができます。IP ポリシーを使用する場合、LW-HTTP ALG は必要に応じて自動的に展開されるため、本セクションはスキップしてかまいません。ALG 設定で IP ルー ルが使用されている場合に本セクションが関連します。

#### **LW-HTTP ALG の利点**

以下の通り、LW-HTTP ALG は標準の HTTP ALG より高い利点があります。

- 標準の HTTP ALG より高いスループット性能を提供します。
- 標準の HTTP ALG よりメモリの消費ははるかに少なくて済みます。これにより、NetDefendOS は大量の同時接続をサポートすることができます。
- 以下で示す標準の HTTP ALG が実行できない特定の機能を実行できます。
- IPv6 ベースのトラフィックで使用できます。

#### **LW-HTTP ALG だけが実行できる機能**

以下の機能は、LW-HTTP だけで利用可能であり、標準の HTTP ALG には存在していません。

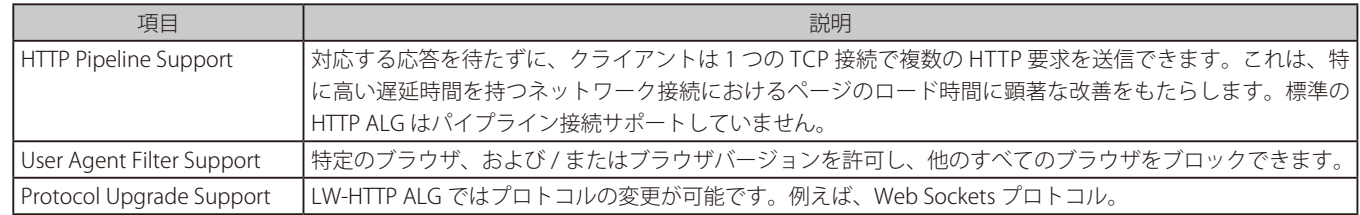

#### **LW-HTTP ALG が実行できない機能**

以下の機能は LW-HTTP では提供できません。標準の HTTP ALG のみ提供します。 LW-HTTP ALG は HTTPS トラフィックをサポートしていません。

- ファイアウォールを通過するとき、LW-HTTP は、HTTP データのストリームを変更できません。このため、以下のスタティックなフィルタリング を実行できません。
	- i. Active X オブジェクトのストリッピング
	- ii. Javascript のストリッピング
	- iii. Java アプレットのストリッピング
	- iv. クッキーのブロック
- アンチウイルススキャンは LW-HTTP ALG を IP ポリシーと共に使用している場合のみサポートされます。アンチウイルススキャン用に IP ルールオ ブジェクトと一緒に使用することはできません。
- ファイルコントロールは LW-HTTP ALG を IP ポリシーと共に使用している場合のみサポートされます。IP ルールオブジェクトと一緒に使用するこ とはできません。

#### **ユーザエージェントフィルタリング**

HTTP プロトコルの User-Agent フィールドでは HTTP 対話にかかわるクライアントソフトを特定します。多くの HTTP 通信で使用されるクライアン トソフトは、Web ブラウザです。例えば、FirefoxTM ブラウザによって生成された User-Agent フィールドは、以下のようなものがあります。

Mozilla/5.0 (Windows NT 6.1; WOW64; rv:36.0) Gecko/20100101 Firefox/36.0

ネットワーク管理者は、セキュリティリスクを引き起こすため、または他のものが望ましいとの理由で、特定の Web ブラウザやブラウザバージョ ンを拒否または許可したい場合があります。

LW-HTTP ALG は、トラフィックがファイアウォールを通過する際に User-Agent フィールドを調べて、特定の文字列にマッチするエージェントへの アクセスを許可、または拒否するだけです。これは、親の LW-HTTP ALG オブジェクトに子供として 1 つ以上の User-Agent フィルタオブジェクトを 付加することで設定されます。各フィルタオブジェクトは文字列を明示し、文字列が接続の User-Agent フィールドにマッチすると、フィルタが実 行されます。実行時の動作は、親 LW-HTTP ALG オブジェクトの User-Agent Filter Mode プロパティで決定され、これは以下の 2 つの値のうちの 1 つを持つことができます。

• Deny Selected - フィルタが指定したエージェントのみ拒否されます。他のすべてのエージェントが許可されます。(初期値)

• Allow Selected - フィルタが指定したエージェントのみ許可されます。他のすべてのエージェントが拒否されます。

Firefox における上記のエージェントの例から参照できる通り、全体のエージェント文字列が長い場合があります。従って、フィルタにエージェント 文字列を指定する場合には、ワイルドカードを使用するのがよいと言えます。以下のワイルドカードを使用できます。

- アスタリスク「\*」文字は任意の文字列を表します。
- 疑問符「?」文字は任意の 1 文字を表します。

例えば、Firefox ブラウザだけを許可している場合、以下の文字列でフィルタを指定できます。

\*Firefox/\*

User-Agent がブロックされると、NetDefendOS は、フィルタリングが発生したことを警告するためにクライアントのブラウザに定義済みの Web ペー ジを送信します。このページは現在のところ管理者が編集することはできません。

注意 フィルタを何も指定しないと、すべてのエージェントが許可されます。 User Agent Filter オブジェクトを 1 つも LW-HTTP ALG オブジェクトに追加しないと、すべての User-Agent が許可されます。

#### **例題 6.4**

#### **Light Weight HTTP ALG を使用する**

この例では、保護されたネットワークからパブリックインターネットまで HTTP を使用して Web サーフィンしているクライアントのために Light Weight HTTP(LW-HTTP)ALG をセットアップする方法を示しています。Firefox と Chrome ブラウザのみ許可するように設定します。(他のブラウザ はすべて拒否されます。)

さらに、プロトコルの更新を許可します。内部ネットワークからインターネットまでのトラフィックを許可する 1 つの NAT IP ルールが既に設定さ れているものとします。このルールを int\_to\_ext\_http\_ と呼びます。

### **CLI**

まず、LW-HTTP ALG オブジェクトを作成します。:

DFL-xxxx:/> **add ALG ALG\_LWHTTP my\_lw\_http\_alg AllowProtocolUpgrade=Yes UserAgentMode=AllowSelected** 

新しい ALG になるように CLI コンテキストを変更します。: DFL-xxxx:/> **cc ALG ALG\_LWHTTP my\_lw\_http\_alg** 

Firefox を許可する User-Agent フィルタを追加します。: DFL-xxxx:/my\_lw\_http\_alg> **add ALG\_HTTP\_UA UserAgent=\*Firefox/\*** 

Chrome を許可する User-Agent フィルタを追加します。: DFL-xxxx:/my\_lw\_http\_alg> **add ALG\_HTTP\_UA UserAgent=\*Chrome/\***

#### 初期値の CLI コンテキストに戻します。:

DFL-xxxx:/my\_lw\_http\_alg> **cc** DFL-xxxx:/>

今度は、サービスオブジェクトを作成し、この新しい ALG に関連付けます。: DFL-xxxx:/> **add Service ServiceTCPUDP my\_http\_service Type=TCP DestinationPorts=80,443 ALG=my\_lw\_http\_alg** 

#### 最後に、新しいサービスを使用するために NAT IP ルールを編集します。 DFL-xxxx:/> **set IPRule int\_to\_ext\_http Service=my\_http\_service**

#### **Web Interface**

#### まず、LW-HTTP ALG オブジェクトを作成します。:

- 1. Objects > ALG > Add > LW-HTTP ALG の順にメニューをクリックします。
- 2. 以下の情報を入力します。
	- Name: my\_lw\_http\_alg
	- -- Allow Protocol Upgrade: 有効
	- -- User-Agent Filter Mode: Allow Selected
- 3. 「OK」ボタンをクリックします。

#### 今作成した LW-HTTP ALG を編集します。:

- **1.** my\_lw\_http\_alg を選択します。
- **2.** User-Agent Filter を選択します。
- **3.** Add > User-Agent を選択します。
- 4. 以下を入力して Firefox を許可します。
	- -- User-Agent: \*Firefox/\*
	- -- 「OK」ボタンをクリックします。
- 5. Add > User-Agent を選択します。
- **6.** 以下を入力して Chrome を許可します。
	- -- User-Agent: \*Chrome/\*
	- -- 「OK」ボタンをクリックします。
- 7. 「OK」ボタンをクリックします。

#### 今度は、サービスオブジェクトを作成し、この新しい ALG に関連付けます。:

- 1. Objects > Services > Add > TCP/UDP service の順にメニューをクリックします。
- $2.$  以下を入力します。
	- -- Name: my\_http\_service
	- Type: TCP
	- Destination Port: 80
	- ALG: my\_lw\_http\_alg

最後に、新しいサービスを使用するために NAT IP ルールを編集します。:

- 1. Policies > Firewalling > Main IP Rules の順にメニューをクリックします。
- 2. IP ルール int\_to\_ext\_http を選択します。
- 3. Service リストから my\_http\_service を選択します。
- 4. 「OK」ボタンをクリックします。

### **6.1.3 FTP ALG**

#### **概要**

FTP(File Transfer Protocol)はクライアントとサーバ間でファイル交換するための TCP/IP ベースのプロトコルです。クライアントは FTP サーバに 接続することで接続を開始します。通常クライアントは事前に定義したログイン名とパスワードを指定することで認証される必要があります。アク セスの許可後、サーバはファイルをダウンロードまたはアップロード可能なファイル / ディレクトリのリストをクライアントに供給します。(可能 なファイルはアクセス権によって異なります。)FTP ALG は D-Link ファイアウォールを経由して FTP 接続を管理するために使用されます。

#### **FTP 接続**

FTP は制御コマンドに 1 チャンネル、実ファイルの転送に 1 チャンネルの 2 つの通信チャンネルを使用します。FTP セッションがオープンされると、 FTP クライアントは FTP サーバのポート 21 (初期値)への TCP 接続 (制御チャンネル) を確立します。この後に発生する内容は FTP が使用されるモー ドによって異なります。

#### **FTP 接続モード**

FTP は「Active」と「Passive」の 2 つのモードで操作します。クライアントとサーバ間のデータチャンネルがオープンな場合、これらのモードはサー バの役割を決定します。

• Active

FTP クライアントは FTP サーバが接続を行う IP アドレスとポートを指示したコマンドを FTP サーバに送信します。FTP サーバは受信したアド レス情報を使用して FTP クライアントに対してデータチャンネルを確立します。

• Passive

データチャンネルはコマンドチャンネルと同じように FTP サーバに対して FTP クライアントによってオープンされます。逆を推奨する場合も ありますが、本モードが多くの場合 FTP クライアントの初期モードに推奨されています。

#### **FTP セキュリティ問題の検討**

FTP 操作における「Active」と「Passive」の両モードはファイアウォールに問題を提起します。内部ネットワーク上の FTP クライアントがインター ネット上の FTP サーバにファイアウォール経由で接続するシナリオをよく考えてみます。IP ルールはその時 FTP クライアントから FTP サーバ上のポー ト 21 にネットワークトラフィックを許可するように設定されます。

Active モードが使用される場合、NetDefendOS は FTP サーバが FTP クライアントに新しい接続を確立することを認識しません。そのため、データ チャンネルに到達する通信はドロップされます。データチャンネルに使用されるポート番号がダイナミックであるため、これを解決する唯一の方法 は FTP サーバの全ポートから FTP クライアントの全ポートへのトラフィックを許可することです。明らかにこれはよい解決方法ではありません。

Passive モードが使用される場合、ファイアウォールは FTP サーバからの接続を許可する必要がありません。一方 NetDefendOS は FTP クライアント がデータチャンネルのために使用しようとするポートが何かをまだ知りません。これはファイアウォールが FTP クライアントの全ポートから FTP サー バの全ポートへのトラフィックを許可することを意味します。これはアクティブモードと同じく安全でないというわけではありませんが、セキュリ ティにとっての脅威となる可能性を提供しています。また、すべての FTP クライアントが Passive モードを使用できるというわけではありません。

#### **NetDefendOS ALG ソリューション**

NetDefendOS FTP ALG はコマンドチャンネルの TCP ストリームを完全に再組み立てし、その内容を検査することによってこの問題を解決します。 これを行うことによって、NetDefendOS はデータチャンネルのためにオープンするポート番号を知ることができます。さらに、特定の制御コマン ドをフィルタし、基本バッファのオーバランを防御する機能を提供します。

#### **ハイブリッドモード**

NetDefendOS FTP ALG の最も重要な機能はアクティブモードとパッシブモード間を自動で高速に切り替える固有の機能で、FTP 接続モードを組み合 わせることができます。パッシブモードはファイアウォールの 1 つの側面で使用され、アクティブモードは別の側面で使用されます。このタイプの FTP ALG 使用法はハイブリッドモードと呼ばれることもあります。

ハイブリッドモードの利点を以下の通り要約することができます。

- FTP クライアントは、クライアントに推奨されるモードであるパッシブモードを使用するように設定できます。
- FTP サーバは、サーバのためにより安全であるアクティブモードを使用するように設定できます。
- FTP セッションが確立されると、ファイアウォールは自動的および透過的に FTP クライアントからパッシブデータチャンネルを、またサーバから アクティブデータチャンネルを受信し、正しくそれらを結合します。

この実装により、FTP クライアントと FTP サーバの両方が最も安全なモードで動作できます。もちろん、この切り替えは他の方法、すなわちアクティ ブモードを使用した FTP クライアントやパッシブモードを使用した FTP サーバとともに動作します。

以下の図では典型的なハイブリッドモードのシナリオを示しています。

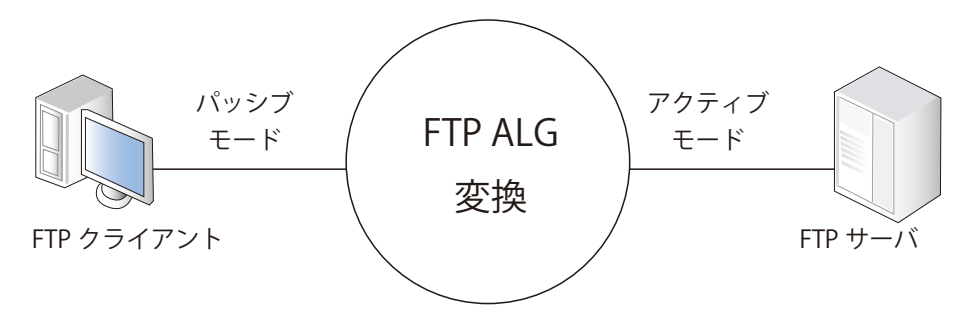

図 6-2 FTP ALG ハイブリッドモード

#### 参照 ハイブリッドの切り替えは自動です。

ハイブリッドモードは有効にする必要はありません。モード間の切り替えは FTP ALG 内部で自動的に行われます。

#### **Data Channel Restriction(接続制限オプション)**

FTP ALG には、以下の2つのオプションがあり、FTP クライアントと FTP サーバが使用するモードタイプを制限します。

#### • Allow client to use active mode (unsafe for client)

有効にすると、FTP クライアントはパッシブおよびアクティブ変換モードの両方を使用することができます。無効にすると、クライアントはパッ シブモードの使用を制限されます。FTP サーバがアクティブなモードを必要とすると、NetDefendOS FTP ALG は自動的にアクティブモードに切 り替えます。

クライアントデータポートの範囲はこのオプションで指定されます。クライアントがアクティブモードを使用している場合、サーバはこれらの いずれにも接続できます。初期値は 1024-65535 です。

#### • Allow server to use passive mode (unsafe for client)

有効にすると、FTP サーバはパッシブおよびアクティブ変換モードの両方を使用することができます。このオプションを無効にすると、サーバ はパッシブモードのデータチャンネルを受信しません。クライアントがパッシブモードを使用している場合、NetDefendOS は自動的に切り換 えを行います。

サーバデータポートの範囲はこのオプションで指定されます。クライアントがパッシブモードを使用している場合、サーバはこれらのいずれに も接続できます。初期値は 1024-65535 です。

これらのオプションは、ハイブリッドモードが接続を終了するかどうかを検証することができます。例えば、クライアントがパッシブモードで接続 しているが、サーバに許可されていないと、ハイブリッドモードは自動的に使用され、FTP ALG は 2 つのモード間の切り替えを実行します。

#### **NetDefendOS バージョン 11.01 以前の定義済み FTP ALG とサービス**

NetDefendOS の以前のバージョンでは、クライアント / サーバモード制限の異なる組み合わせによって 4 つの定義済み FTP ALG と Service オブジェ クトを提供していました。これらの ALG と Service オブジェクトの名称は以下の通りです。

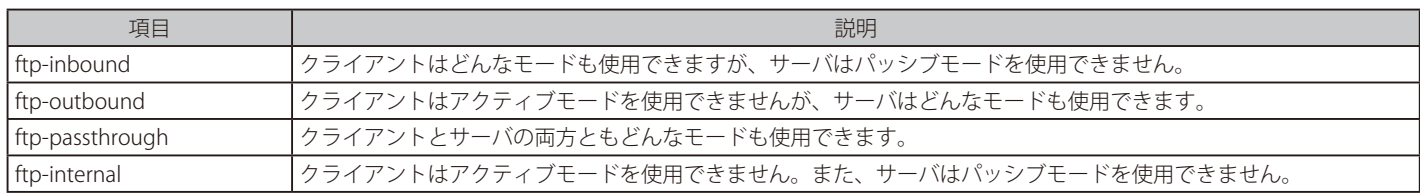

NetDefendOS バージョン 11.01 以降、新しい NetDefendOS インストールからこれらの各サービスが削除されています。しかし、11.01 以降にアッ プグレードする構成には残っています。新しいインストールでは手動で再度設定できますが、お勧めのオプションは定義済みの IP Policy オブジェク トを持つ ftp サービスを利用することです。その場合、以前に ALG で利用可能であったすべてのオプションが、直接ポリシーで利用可能です。

#### **FTP ALG Command Restriction(FTP ALG コマンドの制限)**

FTP プロトコルはサーバとクライアント間に送信される 1 セットの標準コマンドから構成されています。NetDefendOS FTP ALG は認識しないコマン ドを見つけると、そのコマンドをブロックします。このブロックは、明示的に解除される必要があります。ブロックの解除のためのオプションは以 下の通りです。

#### • Allow unknown commands

未知の FTP コマンドを許可します。これらは ALG が標準セットの一部と見なさないコマンドです。

#### • Allow SITE EXEC

クライアントが FTP サーバに送信する SITE EXEC コマンドを許可します。

#### • Allow RESUME even in case of content scanning

コンテンツのスキャンが接続を終了しても、RESUME コマンドを許可します。

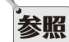

#### お照 いくつかのコマンドは決して許可されません。

暗号化を指示するようないくつかのコマンドは許可されません。暗号化は、ALG が FTP コマンドのチャンネルを検証できず、ダイナミッ クなデータチャンネルをオープンできなかったことを意味します。

以下は ALG で許可されないコマンド一覧です。

- CLNT
- MLST
- MLSD
- FILT
- EPRT
- EPSV
- AUTH
- ADAT
- PBSZ
- PROT
- $\cdot$  CCC
- MIC
- CONF
- ENC

#### **Control Channel Restriction(制御チャンネルの制限)**

FTP ALG により、FTP 制御チャンネルに対して制限を設定することで、FTP 接続のセキュリティを向上させることも可能です。オプションは以下の 通りです。

#### • Maximum line length in control channel

非常に大きい制御チャンネルコマンドの作成は、バッファオーバフローを引き起こしてサーバを攻撃する方法として使用されます。本設定によ る制限はこの脅威と戦います。初期値は 256(秒)です。

サーバに非常に長いファイル名またはディレクトリ名が使用されると、この制限を長くする必要があるかもしれません。制限が短いほど、セキュ リティは向上します。

#### • Maximum number of commands per second

FTP サーバに対して自動化された攻撃を防ぐために、コマンドの回数を制限することは効果があります。制限の初期値は 20 コマンド / 秒です。

#### • Allow 8-bit strings in control channel

8 ビット文字を制御チャンネルで許可するかどうか決定します。8 ビット文字を許可すると、国際文字を含むファイル名のサポートが有効にな ります。例えば、アクセント記号やウムラウト記号です。

#### **FTP 転送のファイルタイプの検査**

IP ポリシーでファイルタイプの検査を設定するには、ファイルコントロールプロファイルを定義し、FTP 転送を許可する IP ポリシーに紐づける必要 があります。詳細は、[「6.5 ファイルコントロール」](#page-430-0)を参照してください。

#### **FTP 転送のアンチウィルススキャン**

NetDefendOS アンチウィルスサブシステムを有効にすると、すべての FTP ダウンロードに対して不正なコードを検索します。疑わしいファイルを 破棄、またはログに出力のみ行うことができます。

詳しくは[「6.4 アンチウィルススキャン」](#page-422-0)に詳しく記述されています。

#### **Passive モードで FTP サーバをセットアップする**

FTP サーバの設定に関して、FTP ALG が Passive モードで使用される場合に注意が必要です。 通常、FTP サーバは D-Link ファイアウォールの後方で保護され、インターネット経由の外部クライアントからの通信が NetDefendOS によって SAT Allow ポリシーで許可されます。FTP の Passive モードが有効化され、このモードでクライアントが接続する場合、FTP サーバからクライアントに対 して IP アドレスとポートが返され、それに基づいてデータ転送通信がセットアップされます。

この IP アドレスは、基本的には管理者が FTP サーバソフトウェアに対して手動で設定し、通常はインターネットに接続するファイアウォールのイ ンタフェース外部 IP アドレスを指定します。FTP ALG を使用する場合は、FTP サーバを設定する際に FTP サーバのローカルの内部 IP アドレスを指 定する必要があります。

#### **ZoneDefense と FTP ALG**

ZoneDefense は、特定のタイプの外部ネットワークスイッチに管理コマンドを送信することで、NetDefendOS がホストとネットワークをブロック できる機能です。FTP ALG と一緒に使用される場合、ZoneDefense は、ウィルスなど有害ソフトの拡散からネットワークを保護するために設定され ます。

これは以下の 2 つのシナリオに関連しています。

- A ブロックする必要がある感染したクライアント。
- B ブロックする必要がある感染したサーバ。

**A.** 感染したクライアントのブロック

管理者は、ネットワークのローカルホストを含むようにネットワーク範囲を設定します。ローカルなクライアントが、ウィルス感染ファイルを FTP サーバにアップロードしようとすると、NetDefendOS は、クライアントがローカルネットワークに所属することに気付いて、ブロックす る指示をローカルなスイッチにアップロードします。ホストは、ローカルネットワークへのアクセスをブロックされて、もはや危害を加えるこ とができなくなります。

#### 注意 ZoneDefense は感染したサーバをブロックしません。

クライアントがインターネット上のリモート FTP サーバから感染ファイルをダウンロードする場合、そのサーバは、設定されているネッ トワークの範囲外にあるため、ZoneDefense によってブロックされません。しかし、ウィルスはファイアウォールによってブロックされ ます。

**B.** 感染サーバのブロック

会社の方針によっては、管理者はローカルホストとサーバを感染から防御するために感染した FTP サーバをオフラインすることを希望するかも しれません。このシナリオでは、管理者は、サーバのアドレスをブロックするネットワーク範囲に設定します。クライアントが感染ファイルを ダウンロードする場合、サーバはネットワークから隔離されます。
FTP ALG を使用した ZoneDefense 設定手順は以下の通りです。

- Web インタフェースの ZoneDefense セクションの ZoneDefense で使用される ZoneDefense スイッチを設定します。
- 有効なアンチウィルススキャンを使用するために FTP ALG を設定します。
- ウィルスが検出される場合に ZoneDefense によって影響を受ける ALG のアンチウィルス設定で ZoneDefense ネットワークを選択します。

本機能に関する詳細は[、「7.9 ZoneDefense」](#page-460-0)を参照してください。

#### **FTP ALG の設定方法**

FTP ALG は、以下のいずれかの方法で設定を行います。

#### ・ IP ポリシーを使用する

IP ポリシーオブジェクトを使用する方法が、推奨される設定方法です。最も簡単であり、IP ルールで利用できない追加のオプションを提供してい ます。FTP ALG オプションは、IP ポリシーのプロパティを設定することで直接設定することができます。IP ポリシーで FTP オプションを設定する には、ポリシーの Service プロパティに指定したサービスの Protocol プロパティが FTP に設定されている必要があります。

#### ・ IP ルールを使用する

IP ルールオブジェクトを使用する場合、FTP ALG オブジェクトをサービスオブジェクトに割り当て、それを IP ルールに割り当てます。 この方式は古い NetDefendOS バージョンとの互換性を保つ場合に役に立ちますが、IP ポリシーと比較して利点はありません。

#### **IP ポリシーを使用した FTP ALG のセットアップ**

IP ポリシーを使用して FTP ALG を設定するには、以下の手順を実行します。

- 1. FTP 用の新しいサービスオブジェクトを作成し、プロトコルプロパティに FTP を指定します。もしくは、プロトコルプロパティが FTP に設定さ れているのであれば、定義済み FTP サービスオブジェクト「ftp」を使用することも可能です。
- 2. ターゲットのトラフィックに対して起動される新しい IP ポリシーを作成し、そのサービスプロパティを手順1で作成したサービスに設定します。 これにより、IP ポリシーですべての FTP ALG オプションがる利用可能となります。これらのプロパティを適切に設定します。
- 3. 必要に応じてその他の機能を IP ポリシーで設定します。例えば、ファイル制御を行うファイルコントロールポリシーオブジェクトや、ファイ ルに対してアンチウイルススキャンを行うアンチウイルスプロファイルを設定します。

次の 2 つの例題では FTP クライアント / サーバ保護のための IP ポリシーを使用した FTP ALG の設定手順です。

# <span id="page-325-0"></span>**IP ポリシーを使用した FTP ALG 設定による FTP サーバの保護**

以下の図で示すように、FTP サーバは、DMZ 上の D-Link ファイアウォールに接続し、プライベートな IPv4 を持っています。この例では、FTP ALG オブジェクトを使用してサーバを保護する方法を示しています。

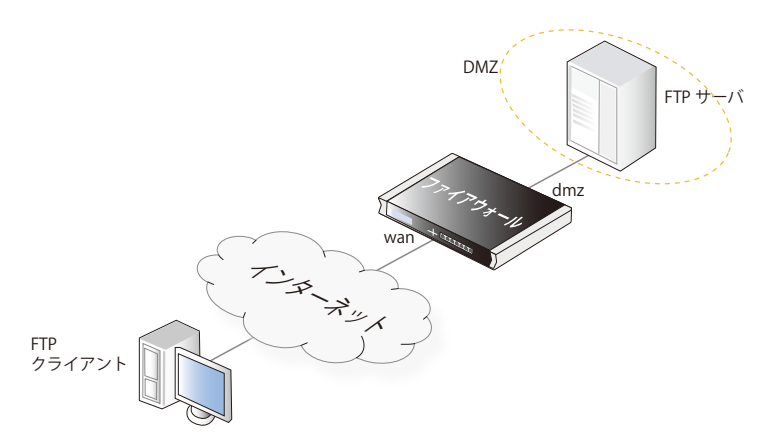

以下のように FTP ALG 制限を設定します。

- 「Allow client to use active mode」を有効にすると、クライアントがアクティブおよびパッシブ両方を使用できるような FTP ALG オプションを使 用します。
- 「Allow server to use passive mode」を無効にします。これは、パッシブモードのデータを受信しないため、サーバにとってより安全と言えます。 クライアントがパッシブモードを使用して接続すると、FTP ALG はすべての変換を行います。

FTP サーバのプライベート IPv4 アドレスがアドレス帳に定義済みで、名前は ftp-internal であるものとします。

# **CLI**

#### A. サービスを定義する :

DFL-xxxx:/> **add Service ServiceTCPUDP ftp-inbound-service DestinationPorts=21 Type=TCP Protocol=FTP**

#### B. ポート 21 上のパブリック IP への接続を許可し、内部 FTP サーバに転送する SAT ポリシーを定義します。:

DFL-xxxx:/> **add IPPolicy Name=sat-ftp-inbound SourceInterface=any SourceNetwork=all-nets DestinationInterface=core DestinationNetwork=wan\_ip Service=ftp-inbound-service Action=Allow SourceAddressTranslation=None DestAddressTranslation=SAT DestAddressAction=SingleIP DestNewIP=ftpinternal FTPControl=Yes FTPAllowServerPassive=Yes FTPAllowClientActive=Yes**

#### C. 内部インタフェースからのトラフィックはパブリック IPv4 アドレスを経由して NAT する必要があります。:

DFL-xxxx:/> **add IPPolicy Name=nat-ftp SourceInterface=dmz SourceNetwork=dmznet DestinationInterface=core DestinationNetwork=wan\_ip Service=ftp-inbound-service Action=Allow SourceAddressTranslation=NAT NATSourceAddressAction=OutgoingInterfaceIP FTPControl=Yes FTPAllowServerPassive=Yes FTPAllowClientActive=Yes**

#### **Web Interface**

A. サービスを定義する :

- 1. Objects > Services > Add > TCP/UDP Service の順にメニューをクリックします。
- 2. 以下の情報を入力し、「OK」ボタンをクリックします。
	- -- Name : ftp-inbound-service
	- Type: TCP
	- -- Destination : 21
	- Protocol: FTP

### B. ポート 21 上のパブリック IP への接続を許可し、内部 FTP サーバに転送する SAT ポリシーを定義します。:

- 1. Policies > Firewalling > Main IP Rules > Add > IP Policy の順にメニューをクリックします。
- 2. 以下の情報を入力し、「OK」ボタンをクリックします。

# ◇ General タブ

# General

- -- Name : sat-ftp-inbound
- Action : Allow

#### Address Filter

- -- Interface Source : any
- -- Interface Destination : core
- -- Network Source : all-nets
- Network Destination : wan1\_ip
- -- Service : ftp-inbound-service

# Source Translation

-- Address Translation: None

# Destination Translation

- -- Address Translation: SAT
- Address Action: Single IP
- New IP Address : ftp-internal

# ◇ FTP タブ

- -- Use custom FTP settings: ON
- -- Allow active mode for client: Enabled
- -- Allow passive mode for server: Enabled

# C. 内部インタフェースからのトラフィックを 1 つのパブリック IPv4 アドレスを経由して NAT する :

- 1. Policies > Firewalling > Main IP Rules > Add > IP Policy の順にメニューをクリックします。
- 2. 以下の情報を入力し、「OK」ボタンをクリックします。

# ◇ General タブ

#### General

- -- Name : nat-ftp
- Action : Allow

# Souce Interface

- -- Interface Source : dmz
- -- Interface Destination : core
- -- Network Source : dmznet
- Network Destination : wan\_ip
- Service : ftp-inbound-service

# Source Transelation

- Address Translation: NAT
- -- Address Action: Outgoing Interface IP

# ◇ FTP タブ

- -- Use custom FTP settings: ON
- -- Allow active mode for client: Enabled
- -- Allow passive mode for server: Enabled

# <span id="page-327-0"></span>**IP ポリシーを使用した FTP ALG による FTP クライアントの保護**

以下の図で示すように、FTP サーバは、DMZ 上のファイアウォールに接続し、プライベートな IPv4 を持っています。この例では、FTP ALG オブジェ クトを使用しクライアントを保護する方法を示しています。

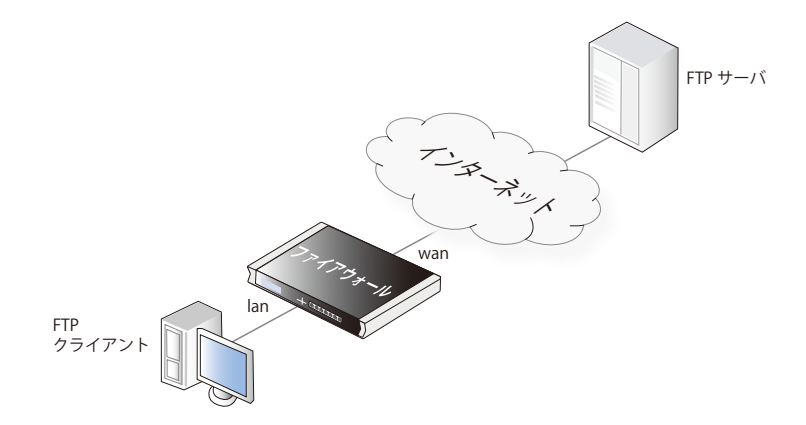

以下のように FTP ALG 制限を設定します。

- 「Allow active mode for client」を無効にすると、クライアントはパッシブモードだけを使用するような FTP ALG オプションを使用します。クライ アントにとって、この方法がはるかに安全です。
- 「Allow passive mode for server」を有効にすると、内側のクライアントはインターネットを経由してアクティブおよびパッシブモードをサポート する FTP サーバに接続することができます。

# **CLI**

#### A. FTP サービスを定義する :

DFL-xxxx:/> **add Service ServiceTCPUDP ftp-outbound-service DestinationPorts=21 Type=TCP Protocol=FTP**

#### B. IP ポリシーを作成する :

IP ルールは、FTP トラフィックが通過できるように作成される必要があります。また、それらはプライベートまたはパブリック IP アドレスが使用さ れるかどうかによって異なります。

#### i. パブリック IP を使用する :

パブリック IP を使用する場合、これらのルールの前に同じ種類のポート / トラフィックを許可する、または許可しないというエントリがないこと を確認します。

DFL-xxxx:/> **add IPPolicy Name=allow-ftp-outbound SourceInterface=lan SourceNetwork=lannet** 

**DestinationInterface=wan DestinationNetwork=all-nets Service=ftp-outbound-service Action=Allow SourceAddressTranslation=None FTPControl=Yes FTPAllowServerPassive=Yes FTPAllowClientActive=No**

#### ii. プライベート IP を使用する :

ファイアウォールが 1 つの外部パブリック IP を使用したプライベート IP を使用している場合、以下の NAT IP ルールを上記ルールの代わりに追加 する必要があります。

DFL-xxxx:/> **add IPPolicy Name=nat-ftp-outbound SourceInterface=lan SourceNetwork=lannet DestinationInterface=wan DestinationNetwork=all-nets Service=ftp-outbound-service Action=Allow SourceAddressTranslation=NAT NATSourceAddressAction=OutgoingInterfaceIP FTPControl=Yes FTPAllowServerPassive=Yes FTPAllowClientActive=No**

#### **Web Interface**

#### A. FTP サービスを定義する :

- 1. Objects > Services > Add > TCP/UDP Service の順にメニューをクリックします。
- 2. 以下の情報を入力し、「OK」ボタンをクリックします。
	- -- Name : ftp-outbound-service
	- -- Type : TCP
	- -- Destination : 21
	- -- Protocol: FTP

#### B. IP ポリシーを作成する :

IP ルールは、FTP トラフィックが通過できるように作成される必要があります。また、それらはプライベートまたはパブリック IP アドレスが使用さ れるかどうかによって異なります。

### i. パブリック IP を使用する :

パブリック IP を使用する場合、これらのルールの前に同じ種類のポート / トラフィックを許可する、または許可しないというエントリがないこと を確認します。

1. Policies > Firewalling > Main IP Rules > Add > IP Policy の順にメニューをクリックします。

### 2. 以下の情報を入力し、「OK」ボタンをクリックします。

# ◇ General タブ

#### General

- -- Name : sat-ftp-outbound
- Action : Allow

#### Address Filter

- Interface Source : lan
- -- Interface Destination : wan
- -- Network Source : lannnet
- -- Network Destination : all-nets
- Service : ftp-outbound-service

#### Source Transelation

- Address Translation: None

# ◇ FTP タブ

- -- Use custom FTP settings: ON
- -- Allow active mode for client: Disabled
- -- Allow passive mode for server: Enabled

# ii. プライベート IP を使用する :

ファイアウォールが 1 つの外部パブリック IP を使用したプライベート IP を使用している場合、以下の NAT IP ポリシーを上記ポリシーの代わりに 追加する必要があります。

#### 1. Policies > Firewalling > Main IP Rules > Add > IP Policy の順にメニューをクリックします。

2. 以下の情報を入力し、「OK」ボタンをクリックします。

#### ◇ General タブ

#### General

- -- Name : nat-ftp-outbound
- Action : Allow

#### Address Filter

- -- Interface Source : lan
- -- Interface Destination : wan
- -- Network Source : lannnet
- Network Destination : all-nets
- Service : ftp-outbound-service

#### Source Transelation

- Address Translation: NAT
- Address Action: Outgoing Interface IP

# ◇ FTP タブ

- -- Use custom FTP settings: ON
- -- Allow active mode for client: Disabled
- -- Allow passive mode for server: Enabled

# **IP ルールを使用した FTP ALG の設定**

FTP ALG の設定で IP ポリシーを使用する代わりに IP ルールを使用することもできます。以下の手順が必要となります。

1. 必要なオプションを設定した FTP ALG オブジェクトを作成します。

第6章 アプリケーションレイヤのセキュリティ

2. FTP 用の新しいカスタムサービスオブジェクトを作成し、その ALG プロパティに、手順 1 で作成したオブジェクトを設定します。

3. 1つ前の手順で設定したサービスを使用する IP ルールを作成します。SAT アドレス変換には複数のルールが必要です。

次の 2 つの例題は、FTP クライアント / サーバ保護のための IP ルールを使用した FTP ALG の設定手順です。IP ポリシーを使用した 1 つ前の例題と 同等の内容です。

#### **例題 6.7**

#### **IP ルールを使用した FTP ALG 設定による FTP サーバの保護**

この例題は[、「IP ポリシーを使用した FTP ALG 設定による FTP サーバの保護」と](#page-325-0)同等の内容ですが、IP ポリシーの代わりに IP ルールを使用しています。

# **CLI**

#### A. ALG を定義する :

DFL-xxxx:/> **add ALG ALG\_FTP ftp-inbound AllowClientActive=Yes AllowServerPassive=Yes**

#### B. サービスを定義する :

DFL-xxxx:/> **add Service ServiceTCPUDP ftp-inbound-service DestinationPorts=21 Type=TCP ALG=ftp-inbound**

#### C. ポート 21 上のパブリック IP への接続を許可し、内部 FTP サーバに転送する SAT ルールを定義します。:

DFL-xxxx:/> **add IPRule Action=SAT Service=ftp-inbound-service SourceInterface=any SourceNetwork=all-nets DestinationInterface=core DestinationNetwork=wan\_ip SATTranslate=DestinationIP SATTranslateToIP=ftp-internal Name=SAT-ftp-inbound**

#### D. 内部インタフェースからのトラフィックはパブリック IPv4 アドレスを経由して NAT する必要があります。:

DFL-xxxx:/> **add IPRule Action=NAT SourceInterface=dmz SourceNetwork=dmznet DestinationInterface=core DestinationNetwork=wan\_ip Service=ftp-inbound-service NATAction=UseInterfaceAddress Name=NAT-ftp**

#### E. 内向き接続を許可する (SAT には関連した Allow ルールが必要です。):

DFL-xxxx:/> **add IPRule Action=Allow SourceInterface=any SourceNetwork=all-nets DestinationInterface=core DestinationNetwork=wan\_ip Service=ftp-inbound-service Name=Allow-ftp**

#### **Web Interface**

#### A. ALG を定義する :

(ALG ftp-inbound が NetDefendOS によって定義済みですが、この例では、最初から作成する方法を示しています。)

1. Objects > ALG > Add > FTP ALG の順にメニューをクリックします。

2. 以下の情報を入力し、「OK」ボタンをクリックします。

#### General

- -- Name : ftp-inbound-ex
- -- Allow client to use active mode : チェックします。
- -- Allow server to use passive mode : チェックを外します。

#### B. サービスを定義する :

1. Objects > Services > Add > TCP/UDP Service の順にメニューをクリックします。

2. 以下の情報を入力し、「OK」ボタンをクリックします。

#### General

- -- Name : ftp-inbound-ex
- Type: TCP
- -- Destination : 21(FTP サーバがあるポート)

#### Application Layer Gateway

- -- ALG : 上で作成した「ftp-inbound-ex」を選択します。
- C. ポート 21 上のパブリック IP への接続を許可し、内部 FTP サーバに転送する SAT ルールを定義します。:
- 1. Policies > Firewalling > Main IP Rules > Add > IP Rule の順にメニューをクリックします。
- 2. 以下の情報を入力し、「OK」ボタンをクリックします。

# ◇ General タブ

Address Filter

#### General

- -- Name : SAT-ftp-inbound-ex
- Action · SAT
- -- Service : ftp-inbound-ex
- -- Interface Source : any
- Interface Destination : core
- -- Network Source : all-nets
- Network Destination : wan1\_ip

#### Static Address Translation

- -- SAT translate : Destination IP を選択します。
- New IP Address : ftp-internal
- New Port : 21

# D. 内部インタフェースからのトラフィックを 1 つのパブリック IPv4 アドレスを経由して NAT する :

1. Policies > Firewalling > Main IP Rules > Add > IP Rule の順にメニューをクリックします。

2. 以下の情報を入力し、「OK」ボタンをクリックします。

# ◇ General タブ

### General

- Name : NAT-ftp
- Action · NAT
- -- Service : ftp-inbound-ex

#### Address Filter

- -- Interface Source : dmz
- Interface Destination : core
- -- Network Source : dmznet
- -- Network Destination : wan1\_ip

# Network Address Translation

-- NAT action: Use interface address を選択します。

# E. incoming 接続を許可する (SAT には 2 つ目の Allow ルールが必要です。):

1. Policies > Firewalling > Main IP Rules > Add > IP Rule の順にメニューをクリックします。

2. 以下の情報を入力し、「OK」ボタンをクリックします。

#### General

- -- Name : Allow-ftp
- Action · Allow
- -- Service : ftp-inbound-ex

#### Address Filter

- -- Interface Source : any
- -- Interface Destination : core
- Network Source : all-nets
- Network Destination : wan1\_ip

#### **IP ルールを使用した FTP ALG による FTP クライアントの保護**

この例題は、[「IP ポリシーを使用した FTP ALG による FTP クライアントの保護」](#page-327-0)と同等の内容ですが、IP ポリシーの代わりに IP ルールを使用して います。

# **CLI**

#### A. ALG を定義する :

DFL-xxxx:/> **add ALG ALG\_FTP ftp-outbound AllowClientActive=Yes AllowServerPassive=Yes**

#### B. FTP サービスを定義する :

DFL-xxxx:/> **add Service ServiceTCPUDP ftp-outbound-service DestinationPorts=21 Type=TCP ALG=ftp-outbound**

#### C. IP ルールを作成する :

IP ルールは、FTP トラフィックが通過できるように作成される必要があります。また、それらはプライベートまたはパブリック IP アドレスが使用さ れるかどうかによって異なります。

i. パブリック IP を使用する:

パブリック IP を使用する場合、これらのルールの前に同じ種類のポート / トラフィックを許可する、または許可しないというルールがないことを確 認します。

DFL-xxxx:/> **add IPRule Action=Allow SourceInterface=lan SourceNetwork=lannet DestinationInterface=wan DestinationNetwork=all-nets Service=ftp-outbound-service Name=Allow-ftp-outbound**

#### $ii.$  プライベート IP を使用する:

ファイアウォールが 1 つの外部パブリック IP を使用したプライベート IP を使用している場合、以下の NAT ルールを上記ルールの代わりに追加する 必要があります。

DFL-xxxx:/> **add IPRule Action=NAT SourceInterface=lan SourceNetwork=lannet DestinationInterface=wan DestinationNetwork=all-nets Service=ftp-outbound-service NATAction=UseInterfaceAddress Name=NAT-ftp-outbound**

#### **Web Interface**

#### A. FTP ALG を作成する :

(ALG ftp-outbound が NetDefendOS によって定義済みですが、この例では、最初から作成する方法を示しています。)

#### 1. Objects > ALG > Add > FTP ALG の順にメニューをクリックします。

2. 以下の情報を入力し、「OK」ボタンをクリックします。

#### General

-- Name : ftp-outbound

# Data Channel Restrictions

- -- Allow client to use active mode : チェックを外します。
- -- Allow server to use passive mode : チェックします。

#### B. FTP サービスを定義する :

- 1. Objects > Services > Add > TCP/UDP Service の順にメニューをクリックします。
- 2. 以下の情報を入力し、「OK」ボタンをクリックします。

General

- -- Name : ftp-outbound-service
- -- Type : TCP
- -- Destination : 21(FTP サーバにあるポート)
- ALG : ftp-outbound (作成済みの ALG)

#### C. IP ルールの作成

IP ルールは、FTP トラフィックが通過できるように作成されます。また、それらは プライベートまたはパブリック IPv4 アドレスが使用されるかど うかによって異なります。

パブリック IP を使用する

パブリック IP を使用する場合、これらのルールの前に定義したのと同じ種類のポート / トラフィックを許可する、または許可しないというルールが ないことを確認します。

- 1. Policies > Firewalling > Main IP Rules > Add > IP Rule の順にメニューをクリックします。
- 2. 以下の情報を入力し、「OK」ボタンをクリックします。

#### General

- -- Name : Allow-ftp-outbound
- Action : Allow

-- Service : ftp-outbound-service

# Address Filter

- -- Interface Source : lan
- -- Interface Destination : wan
- -- Network Source : lannet
- -- Network Destination : all-nets

#### $ii.$  ルール $($ プライベート IP を使用する)

ファイアウォールが 1 つの外部パブリック IP を持つプライベート IP を使用している場合、以下の NAT ルールを IP ルールの代わりに追加する必要が あります。

# 1. Policies > Firewalling > Main IP Rules > Add > IP Rule の順にメニューをクリックします。

2. 以下の情報を入力し、「OK」ボタンをクリックします。

# ◇ General タブ

# General

- -- Name : NAT-ftp-outbound-ex
- Action : NAT
- -- Service : ftp-outbound-ex

#### Address Filter

- -- Interface Source : lan
- -- Interface Destination : wan
- -- Network Source : lannet
- -- Network Destination : all-nets

# Network Address Translation

-- NAT action: Use interface address を選択します。

# **6.1.4 TFTP ALG**

# **概要**

TFTP (TrivialFileTransferProtocol) は、限定的な機能を持つ FTP のより簡易なバージョンです。その目的は、クライアントがホストシステムからファ イルをアップロードまたはファイルをダウンロードすることを可能にすることです。

TFTP データ伝送は、UDP プロトコルに基づき、UDP にあるトランスポートおよびセッション制御プロトコルを提供します。 TFTP は、ネットワーク装置でソフトウェアを更新し、設定をバックアップするために企業環境で広く使用されます。TFTP は本来セキュアでないプ ロトコルであるとして認識されており、使用は通常内部のネットワークに制限されます。NetDefendOS ALG は、TFTP に対してセキュリティの追加 レイヤを提供することで、その使用を制限することができます。

# **TFTP ALG の設定方法**

TFTP ALG は、以下のいずれかの方法で設定を行います。

#### ・ IP ポリシーを使用する

IP ポリシーオブジェクトを使用する方法が、推奨される設定方法です。最も簡単であり、IP ルールで利用できない追加のオプションを提供してい ます。TFTP ALG オプションは、IP ポリシーのプロパティを設定することで直接設定することができます。IP ポリシーで TFTP オプションを設定す るには、ポリシーの Service プロパティに指定したサービスの Protocol プロパティが TFTP に設定されている必要があります。

#### ・ IP ルールを使用する

IP ルールオブジェクトを使用する場合、TFTP ALG オブジェクトをサービスオブジェクトに割り当て、それを IP ルールに割り当てます。 この方式は古い NetDefendOS バージョンとの互換性を保つ場合に役に立ちますが、IP ポリシーと比較して利点はありません。本セクションでは 特に説明を行いません。

# **IP ポリシーを使用した TFTP ALG のセットアップ**

このセクションでは、IP ポリシーを使用した TFTP ALG を設定について説明します。本設定は以下の手順を実行します。

- 1. 定義済みの tftp サービスをコピーして新しいサービスオブジェクトを作成し、プロトコルプロパティを TFTP に指定します。もしくは、定義済 みのサービス「tftp」のプロトコルプロパティに TFTP を指定して使用します。
- 2. ターゲットのトラフィックに対して起動される新しい IP ポリシーを作成し、そのサービスプロパティを手順1で作成したサービスに設定します。 これにより、IP ポリシーですべての TFTP オプションが利用可能となります。これらのプロパティを適切に設定します。
- 3. Pポリシーの関連プロパティを編集して TFTP ALG の動作を調整します。利用可能なオプションについては下記で説明します。

#### **Command restrictions**

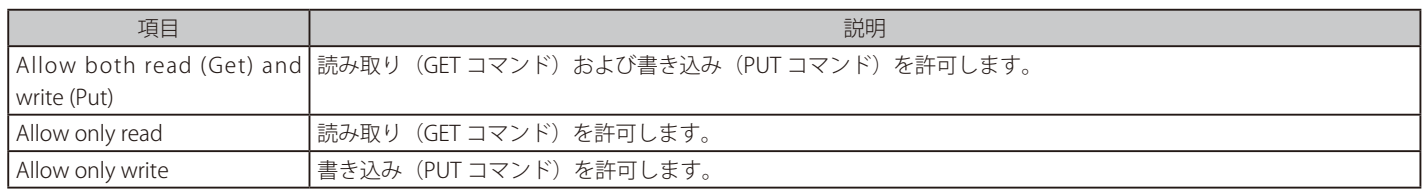

# **Options restrictions**

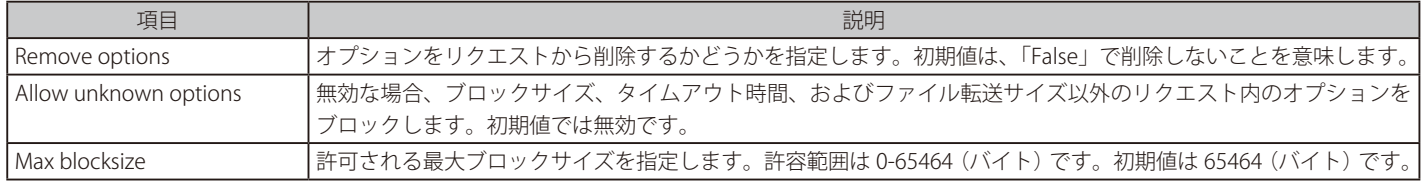

#### **Other restrictions**

上で説明した「Remove options」が「False」(オプションは削除されない)に設定されている場合、以下のリクエストオプション設定が適用されます。

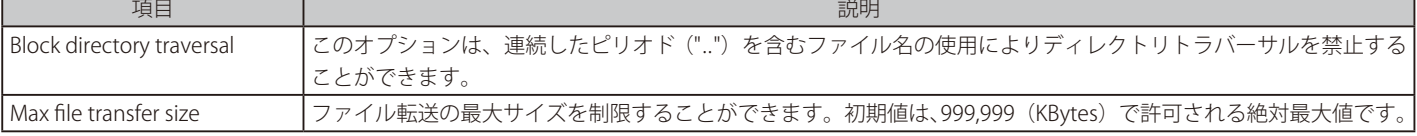

# **繰り返し送信されるリクエスト**

NetDefendOS TFTP ALG は、一定期間に同じ送信元アドレス / ポートから繰り返し送信される TFTP リクエストをブロックします。これは、TFTP ク ライアントによっては適切なタイムアウト期間を持たずに同じ送信元ポートからリクエストを発行する場合があるためです。

# **例題 6.9**

### **IP ポリシーを使用した TFTP ALG 設定**

この例題では、インターネットから DMZ 上の Web サーバへの Read-Only TFTP 接続が許可されます。D-Link ファイアウォールは、IP アドレスと してアドレスオブジェクト wan\_ip を持つ wan インタフェースを経由してインターネットに接続します。Web サーバにはプライベート IPv4 アド レス 198.168.0.1 が割り振られているため、wan インタフェースに到達する接続は SAT 変換の対象となります。

事前定義済みの NetDefendOS サービス tftp が使用されますが、このプロトコルプロパティを最初に適切に設定する必要があります。

# **CLI**

#### tftp サービスのプロトコルプロパティを設定する :

DFL-xxxx:/> **set Service ServiceTCPUDP tftp Protocol=TFTP**

#### TFTP 用の SAT IP ポリシーを作成する :

DFL-xxxx:/> add IPPolicy Name=SAT\_TFTP\_To\_DMZ SourceInterface=wan SourceNetwork=all-nets DestinationInterface=core DestinationNetwork=wan\_ip Service=tftp Action=Allow SourceAddressTranslation=None DestAddressTranslation=SAT DestAddressAction=SingleIP Dest-NewIP=192.168.0.1 TFTPControl=Yes TFTPAllowedCommands=ReadOnly

#### **Web Interface**

#### tftp サービスのプロトコルプロパティを設定する :

- 1. Objects > Services の順にメニューをクリックします。
- 2. tftp を選択します。
- 3. Protocol に TFTP を指定します。
- 4. 「OK」ボタンをクリックします。

#### TFTP 用の SAT IP ポリシーを作成する :

- 1. Policies > Firewalling > Main IP Rules > Add > IP Policy の順にメニューをクリックします。
- 2. 以下の情報を入力し、「OK」ボタンをクリックします。

#### ◇ General タブ

#### General

- Name : SAT\_TFTP\_To\_DMZ
- Action : Allow

#### Address Filter

- Source Interface: wan
- -- Source Network: all-nets
- -- Destination Interface: core
- Destination Network: wan ip
- Service : tftp

#### Source Transelation

- Address Translation: None

#### Destination Transelation

- Address Translation: SAT
- -- Address Action: Single IP
- -- New IP Address : 10.0.0.5

# ◇ TFTP タブ

- Use custom TFTP settings: ON
- -- Allow read: Enabled

# <span id="page-335-0"></span>**6.1.5 SMTP ALG 概要**

Simple Mail Transfer Protocol (SMTP) は、インターネット経由で E-mail を送信するために使用されるテキストベースのプロトコルです。通常、ロー カルメールサーバは、DMZ に置かれるため、リモート SMTP サーバが送信したメールは、ローカルサーバに到達するように D-Link ファイアウォー ルを横断します。

ファイアウォールの背後にあるローカルクライアントは、E メールクライアントソフトを使用してサーバからメールを受信し、パブリックインター ネット上の他のメールサーバに送信するためにメールをサーバに送信します。様々なプロトコルがクライアントとメールサーバ間の通信に使用され る可能性があります。マイクロソフト ActiveSyncTM は一般的に利用されています。また、受信は POP3 または IMAP プロトコルで行われますが、サー バへのメールの送信は SMTP が使用されます。これらの疎通は以下のように図示されます。

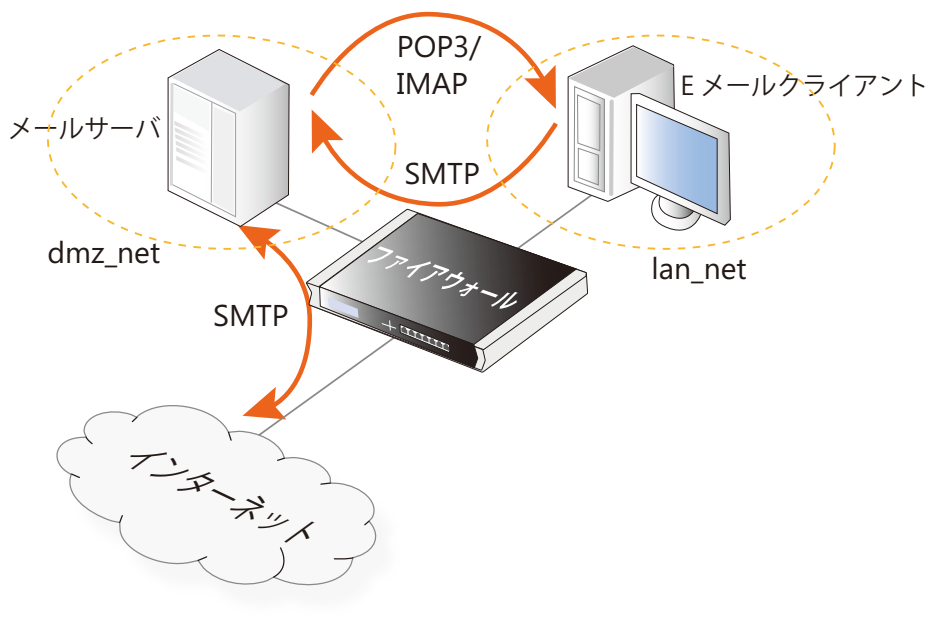

図 6-3 SMTP ALG の利用方法

SMTP ALG は、クライアントとサーバ間と同様にメールサーバ間の SMTP トラフィックを処理するのに使用されます。典型的なメール送信の順序は 以下の通りです。

- 1. ローカルユーザはメールサーバにメールを送信します。この送信は、SMTP、Microsoft Activesync™、または他のプロトコルを使用して行われます。
- 2. ローカルなメールサーバは宛先ドメイン名に関する DNS ルックアップを実行し、メールを転送するリモートメールサーバの IP アドレスを決定 します。
- 3. SMTP を使用してメールをリモートサーバに転送します。
- 4. リモートユーザは、POP3、IMAP、Activesync または他のプロトコルを使用してリモートメールサーバからのメールを受信します。

SMTP ALG の最も一般な使用はパブリックインターネットからメールサーバに送出されるメールトラフィックを調べることであり、これは後ほど例 題で説明します。しかし、マルウェアが、保護されたクライアント、そして / またはメールサーバのいずれかを感染させる可能性があります。その 場合、クライアントから送出されるメールトラフィック、および(または)メールサーバがパブリックインターネットにリレーするメールトラフィッ クをモニタするのに SMTP ALG を使用できます。

# **SMTP ALG の設定方法**

SMTP ALG は、以下のいずれかの方法で設定を行います。

# ・ IP ポリシーを使用する

IP ポリシーオブジェクトを使用する方法が、推奨される設定方法です。最も簡単であり、IP ルールで利用できない追加のオプションを提供していま す。IP ポリシーで SMTP オプションを設定するには、ポリシーの Service プロパティに指定したサービスの Protocol プロパティが SMTP に設定され ている必要があります。

# ・ IP ルールを使用する

IP ルールオブジェクトを使用する場合、SMTP ALG オブジェクトをサービスオブジェクトに割り当て、それを IP ルールに割り当てます。

この方式は古い NetDefendOS バージョンとの互換性を保つ場合に役に立ちますが、IP ポリシーと比較して利点はありません。

# **IP ポリシーを使用した SMTP ALG のセットアップ**

IP ポリシーを使用して SMTP ALG をセットアップするには、以下の手順を実行します。

1. 以下のプロパティを持つ SMTP の新しいカスタム Service オブジェクトを作成します。

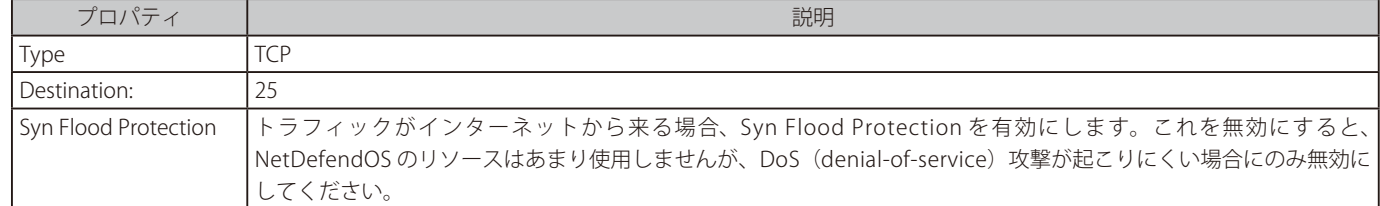

あるいは、定義済みサービス smtp のプロトコルプロパティを SMTP に指定し、使用することも可能です。 定義済みサービス smtmp-in は、SYN Flood Protection オプションが有効化されていることを除いて smtp と同等です。

2. ターゲットトラフィックに対して起動される新しい IP ポリシーオブジェクトを作成し、そのサービスプロパティで上記のカスタムサービスを 指定します。これにより、IP ポリシーですべての SMTP ALG オプションが利用可能になります。-

IP ポリシーの送信元 / 送信先フィルタは以下のいずれかに指定します。

- i. SMTP を使用してクライアントからサーバにメールを送信するためには、送信元がクライアントで宛先がメールサーバとなります。
- ii. インターネットからサーバにメールを送信するためには、宛先がメールサーバで、送信元がインターネットとなります。メールサーバに自 身のパブリック IP アドレスがない場合、パブリック IP アドレスをサーバのプライベートアドレスに変換するために SAT アドレス変換が必 要です。
- iii. メールサーバによりクライアントからのメールをインターネットに送信するためには、サーバが送信元でインターネットが宛先となります。
- 3. 新しい E メールコントロールプロファイルを作成、設定し、IP ポリシーに割り当てます。
- 4. オプションで、新しく作成したファイルコントロールプロファイルおよび(または)アンチウイルスプロファイルを割り当てて、それらの機能 を SMTP トラフィックに適用することも可能です。IP ポリシーでアプリケーションコントロールを設定することもできます。

# **SMTP ALG オプション**

IP ポリシーを使用する場合、E メールコントロールプロファイルオブジェクトをポリシーに紐づけることで SMTP ALG を有効化することができます。 SMTP の E メールコントロールプロファイルでは以下のオプションが設定可能です。

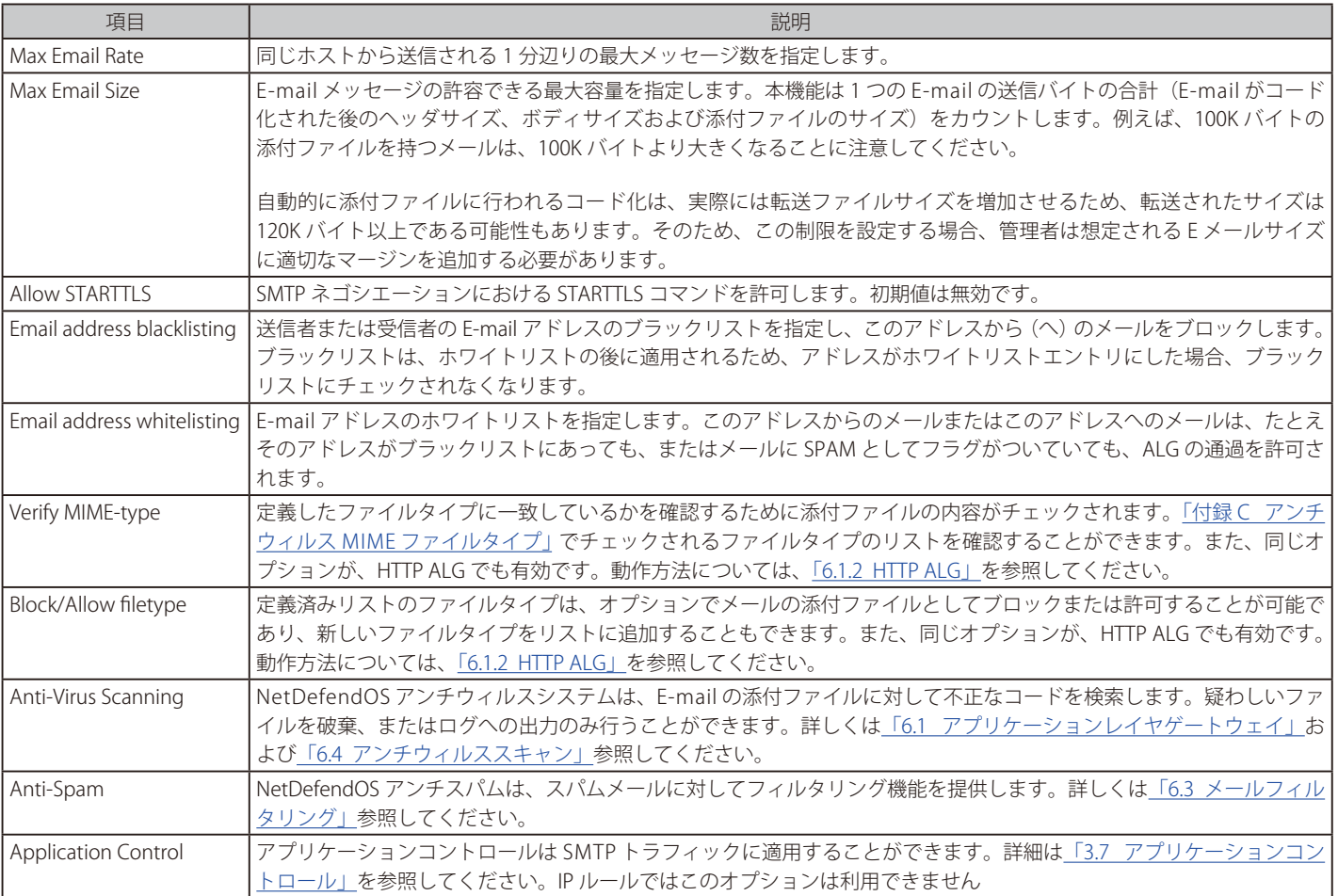

# SMTP ALG の主要なオプション :

### **SMTP ALG 処理の順序**

SMTP フィルタリングは、以下の処理順序に従います。また、SPAM フィルタリングを除き、HTTPALG が従う順序と同様です。:

- 1. ホワイトリスト
- 2. ブラックリスト
- $3.$  SPAM フィルタリング (有効な場合)
- 4. アンチウィルススキャン (有効な場合)

上述の通り、アドレスがホワイトリストで見つけられると、ブラックリストにあってもブロックされません。SPAM フィルタリングが有効な場合、 ホワイトリストに掲載されているアドレスに適用されますが、SPAM としてフラグがついている E-mail はタグ付けまたは廃棄も行われず、ログへの 出力のみ行われます。アンチウィルススキャンが有効である場合、E-mail アドレスがホワイトリストに掲載されたとしても、常に適用されます。

メールの送信者または受信者のアドレスが、はじめのフィルタリング段階の 1 つによってブロックされるベースになることにご注意ください。

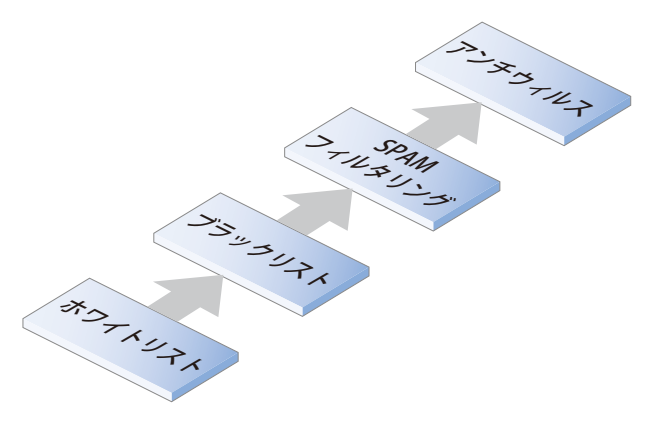

図 6-4 SMTP ALG 処理の順序

#### **ホワイトリストとブラックリストでワイルドカードを使用する**

ホワイトリストとブラックリストに作成されたエントリは、一つのエントリが多くの潜在的な E-mail アドレスを含むようにワイルドカードを使用す ることができます。ワイルドカードの文字「\*」はどんなシーケンスの文字も表すことができます。

例えば、アドレスエントリ \*@some\_example.com は、some\_example.com ドメインに関連した、全ての想定し得る E-mail アドレスを指定するため に使用できます。

my\_department へのメール送信を明示的に許可するためには、ホワイトリストエントリ my\_department@example.com を追加します。これはワイ ルドカードを持つブラックリストエントリより優先度が高くなります。

#### **Enhanced SMTP と拡張機能**

Enhanced SMTP (ESMTP) は、RFC 1869 に定義されており、標準の SMTP プロトコルに多くの拡張機能を許可しています。

SMTP クライアントが ESMTP を使用して SMTP サーバとのセッションをオープンする場合、クライアントは初めに EHLO コマンドを送信します。サー バが ESMTP をサポートしていると、サポートする拡張機能のリストを使用して応答します。これらの拡張は、各種の独立した RFC によって定義さ れます。例えば、RFC 2920 は SMTP パイプラインの拡張を定義しています。他の一般的な拡張は、RFC 3030 で定義される Chunking です。

NetDefendOS SMTP ALG はパイプラインと Chunking を含むすべての ESMTP の拡張機能をサポートしているわけではありません。そのため、ALG はファイアウォール配下の SMTP サーバがクライアントに返すサポート拡張機能リストから未サポートの拡張を削除します。拡張機能を削除する場 合、ログメッセージがテキストで生成されます。

unsupported\_extension capability\_removed

ログメッセージのパラメータ「capa=」は、ALG がどの拡張をサーバレスポンスから削除したかを示すものです。例えば、このパラメータは以下の ようにログメッセージに表示されます。

capa=PIPELINING

パイプラインの拡張が SMTP サーバから削除されたことを示すために、EHLO クライアントコマンドにリプライします。

ESMTP の拡張が ALG によって削除され、関連するログメッセージが生成されるかもしれませんが、これは、どの E-mail も破棄されることを意味す るわけではありません。ALG によって削除された未サポートの拡張機能を利用せずに、いつものように E-mail 転送が行われます。

### <span id="page-338-0"></span>**IP ポリシーを使用した SMTP ALG のセットアップ**

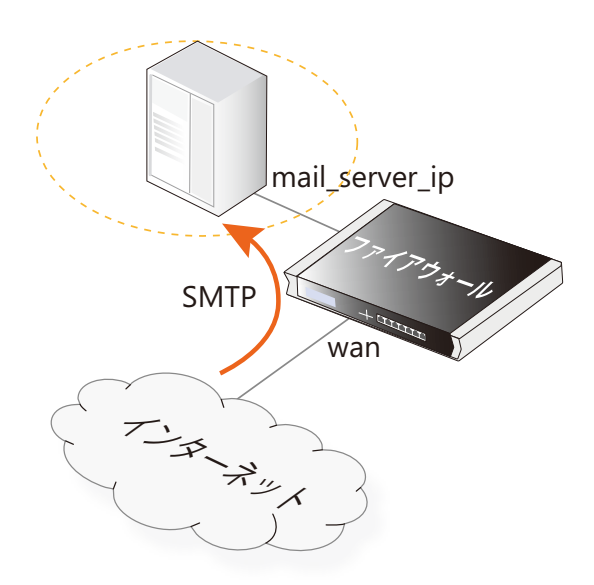

上記に図示したこの例題では、SMTP ALG は、パブリックインターネットから DMZ ネットワーク上のメールサーバに送信されるメールトラフィッ クをモニタするのに使用されます。メールサーバがアドレス帳オブジェクト mail\_server\_ip で定義されるプライベート IPv4 アドレスを持っている ため、SAT IP ルールがファイアウォールのパブリック IP アドレスをこのプライベートアドレスに変換する必要があるものとします。

ファイアウォールの wan インタフェースがパブリップインターネットに接続し、インタフェースのパブリック IP アドレスをアドレス帳オブジェ クト wan\_ip で定義するものとします。

SMTP ALG は以下の操作を実行します。

- 添付された .exe または .msi ファイルをすべてブロックします。
- ファイルの拡張子がファイルの MIME タイプと異なる添付ファイルをブロックします。
- 残りの添付ファイルをウィルススキャンし、ウィルスが検出されるとそれらの通過を許可しません。
- zen.spamhaus.org (重み付け 5)と dnsbl.dronebl.org (重み付け 3)で DNSBL ルックアップを行うことであらゆるメールに SPAM としてタグ付 けをします。
- ドメイン example.com から到来するあらゆるメールを破棄します。

# **CLI**

A. 内向き SMTP トラフィック用に新しい Service オブジェクトを作成します。:

DFL-xxxx:/> **add Service ServiceTCPUDP smtp\_inbound\_service Type=TCP DestinationPorts=25 SYNRelay=Yes Protocol=SMTP**

#### B. EmailControlProfile オブジェクトを作成します。:

DFL-xxxx:/> **add Policy EmailControlProfile my\_ec\_profile AntiSpam=Yes DNSBL=Yes DNSBL1=Yes DNSBL1Name=b.barracudacentral.org DNSBL1Score=5 DNSBL2=Yes DNSBL2Name=dnsbl1.droneb1.org DNSBL2Score=3**

ブラックリストの E メール送信元をプロファイルの子オブジェクトとして追加します。:

DFL-xxxx:/> **cc Policy EmailControlProfile my\_ec\_profile**

DFL-xxxx:/my\_ec\_profile> **add EmailFilter SrcEmail=\*@example.com SrcType=Email Action=Blacklist** DFL-xxxx:/> **cc**

DFL-xxxx:/>

C. AntiVirusPolicy オブジェクトを作成します。: DFL-xxxx:/> **add Policy AntiVirusPolicy my\_av\_policy**

#### D. FileControlPolicy オブジェクトを作成します。:

DFL-xxxx:/> **add Policy FileControlPolicy my\_fc\_policy FileListType=Block File=exe,msi VerifyContentMimeType=Yes**

# E. インターネットからの E メールトラフィックに対して IP ポリシーを作成します。:

DFL-xxxx:/> **add IPPolicy Name=smtp\_inbound\_sat SourceInterface=wan SourceNetwork=all-nets DestinationInterface=core DestinationNetwork=wan\_ip Service=smtp\_inbound\_service Action=Allow SourceAddressTranslation=None DestAddressTranslation=SAT DestAddressAction=SingleIP DestNewIP=mail\_ server\_ip EmailControl=Yes EC\_Policy=my\_ec\_profile AntiVirus=Yes AV\_Mode=UsePolicy AV\_Policy=my\_ av\_policy FileControl=Yes FC\_Mode=UsePolicy FC\_Policy=my\_fc\_policy**

# **Web Interface**

A. 内向き SMTP トラフィック用に新しい Service オブジェクトを作成します。:

1. Objects > Services > Add > TCP/UDP Service の順にメニューをクリックします。

- 2. 以下の情報を入力します。
	- -- Name: smtp\_inbound\_service
	- Type: TCP
	- -- Destination: 110
	- -- Protocol: SMTP
- 3. 「OK」ボタンをクリックします。

#### B. EmailControlProfile オブジェクトを作成します。:

- 1. Policies > Firewalling > Email Control > Add > Email Control Profile の順にメニューをクリックします。
- 2. 以下の情報を入力します。
- Name: my\_ec\_profile

#### ◇ General

- ANTI-SPAM: ON
- -- DNS Blacklists: Enable
- -- Blacklist1: 5, b.barracudacentral.org
- -- Blacklist2: 3, dnsb1.droneb1.org
- 3. Whitelist/Blacklist タブで Add > Email Filter の順にクリックします。
- 4. 以下の設定を行い、「OK」をクリックします。
	- Action: Blacklist
	- Source Type: Email Address
	- -- Source Email Address: \*@example.com
- 5. 「OK」をクリックします。

# C. Anti-Virus Profile オブジェクトを作成します。

- 1. Policies > Firewalling > Anti-Virus > Add > Anti-Virus Profile の順にメニューをクリックします。
- 2. 以下の情報を入力します。
	- Name: my\_av\_profile
- 3. 「OK」をクリックします。
- D. File Control Profile オブジェクトを作成します。
- 1. Policies > Firewalling > File Control > Add > File Control Profile の順にメニューをクリックします。
- 2. 以下の情報を入力します。
	- Name: my\_fc\_profile
	- -- File Type Action: Block
	- -- File Types: exe.msi
	- -- Validate File Extension: Enabled
- 3. 「OK」をクリックします。

E. インターネットからメールサーバへの E メールトラフィックに対して IP ポリシーを作成します。:

- 1. Policies > Firewalling >Main IP Rules > Add > IP Policy の順にメニューをクリックします。
- 2. 以下の情報を入力します。
	- Name: smtp\_inbound\_sat
	- Action: Allow

#### $\diamondsuit$  Filter

- -- Source Interface: wan
- -- Source Network: all-nets
- Destination Interface: core
- Destination Network: wan\_ip
- -- Service: smtp\_inbound\_service

### $\diamondsuit$  Source Translation

- Address Translation: None

# ◇ Destination Translation

- Address Translation: SAT
- Address Action: Single IP
- New IP Address: mail\_server\_ip
- 3. Email Control タブで以下の情報を入力します。
	- -- Enable Email Control: ON
	- Email Control Profile: my\_ec\_profile
- 4. Anti-Virus タブで以下の情報を入力します。
	- Enable Anti-Virus: ON
	- Anti-Virus Profile: my\_av\_profile
- 5. File Control タブで以下の情報を入力します。
	- -- Enable File Control: ON
	- -- File Control Profile: my\_fc\_profile
- 6. 「OK」をクリックします。

# **IP ルールを使用した SMTP ALG のセットアップ**

SMTP ALG を使用してセキュリティをセットアップするには、以下の手順を実行します。

- 1. 新規の SMTP ALG オブジェクトを作成します。必要に応じて、ファイルのブロックやウイルススキャンなどのオプションを有効化します。
- 2. 以下のプロパティを使用して SMTP 用に新規のカスタムサービスを作成します。
	- i. Type: TCP
	- ii. Destination: 25
	- iii. インターネットからトラフィックが送信される場合は Syn Flood Protection を有効化します。
	- iv. ALG: 手順 1 のサービスから割り当てます。
- 3. 手順2 で作成したサービスを使用して IP ルールを作成します。SAT アドレス変換を行うには複数のルールが必要です。

#### **IP ルールを使用した SMTP ALG のセットアップ**

この例題は、[「IP ポリシーを使用した SMTP ALG のセットアップ」と](#page-338-0)同等の内容ですが、IP ポリシーの代わりに IP ルールを使用しています。

# **CLI**

A. SMTP ALG オブジェクトを作成します。:

DFL-xxxx:/> **add ALG ALG\_SMTP smtp\_inbound\_alg VerifySenderEmail=Yes FileListType=Block File=exe,msi VerifyContentMimetype=Yes Antivirus=Protect DNSBL=Yes DNSBlackLists={b.barracudacentral.org;5}, {dnsbl.dronebl.org;3}** 

この ALG では、example.com ドメインから送信されるすべてのメールをブラックリストに入れます。

DFL-xxxx:/> **cc ALG ALG\_SMTP smtp\_inbound\_alg** 

DFL-xxxx:/smtp\_inbound\_alg> **add ALG\_SMTP\_Email Action=Blacklist Type=Sender Email=\*@example.com**  DFL-xxxx:/smtp\_inbound\_alg> **cc**

DFL-xxxx:/>

#### B. 内向き SMTP トラフィック用に新しい Service オブジェクトを作成します。:

DFL-xxxx:/> **add Service ServiceTCPUDP smtp\_inbound\_service Type=TCP DestinationPorts=25 SYNRelay=Yes ALG=smtp\_inbound\_alg**

C. インターネットからのメールトラフィック用の IP ルールを作成します。:

i. サーバアドレスを変換する SAT IP ルールを作成します。

DFL-xxxx:/> **add IPRule Action=SAT Service=smtp\_inbound\_service SourceInterface=wan SourceNetwork=all\_nets DestinationInterface=core DestinationNetwork=wan\_ip SATTranslate=DestinationIP SATTranslateToIP=mail\_server\_ip Name=smtp\_inbound\_sat**

ii. 変換されたトラフィックを許可するために照合する ALLOW IP ルールを作成します。

DFL-xxxx:/> **add IPRule Action=Allow Service=smtp\_inbound\_service SourceInterface=wan SourceNetwork=all\_nets DestinationInterface=core DestinationNetwork=wan\_ip Name=smtp\_inbound\_allow** 

### **Web Interface**

- A. SMTP ALG オブジェクトを作成します。:
- 1. Objects > ALG > Add > SMTP ALG の順にメニューをクリックします。
- 2. General を入力します。 - Name: SMTP\_inbound\_alg
- 3. File Integrity タブを選択します。
	- -- ブロックするファイルタイプとして exe と msi を選択します。
	- オプション「Block files with a file extension that does not match the MIME type of the file」を有効にします。
- 4. Anti-Virus タブを選択します。
	- -- Mode: Protect
- 5. Anti-Spam タブを選択します。
	- -- 「DNSBL Anti-Spam Filter」を有効にします。
	- -- DNS Blacklists の下に、値 5 の b.barracudacentral.org と値 3 の dnsbl.dronebl.org を追加します。
- 6. Whitelist/Blacklist で Add > Email Sender/Recipient を選択し、以下の設定を行って「OK」をクリックします。
	- -- Sender/Recipient to classify: Sender
	- -- Classify the email address: Blacklist
	- -- Email: \*@example.com
- 7. 「OK」ボタンをクリックします。

# B. 内向き SMTP 用に新しい Service オブジェクトを作成します。:

- 1. Objects > Services > Add > TCP/UDP Service の順にメニューをクリックします。
- 2. 以下の情報を入力します。
	- -- Name: smtp\_inbound\_service
	- Type: TCP
	- Destination: 110
	- -- 「SYN Flood Protection」を有効にします。
	- ALG: smtp\_inbound\_alg
- 3. 「OK」ボタンをクリックします。
- C. インターネットからメールサーバへのメールトラフィック用の IP ルールを作成します。:
- i. サーバアドレスを変換する SAT IP ルールを作成します。
- 1. Policies > Firewalling > Main IP Rules > Add > IP Rule の順にメニューをクリックします。
- 2. 以下の情報を入力します。
	- -- Name: smtp\_inbound\_sat
	- Action: SAT
	- -- Service: smtp\_inbound\_service
	- Source Interface: wan
	- -- Source Network: all-nets
	- -- Destination Interface: core
	- Destination Network: wan ip
	- -- SAT Translate: Destination IP
	- New IP Address: mail\_server\_ip
- 3. 「OK」ボタンをクリックします。
- ii. 変換されたトラフィックを許可するために照合する ALLOW IP ルールを作成します。
- 1. Policies > Firewalling > Main IP Rules > Add > IP Rule の順にメニューをクリックします。
- 2. 以下の情報を入力します。
	- -- Name: smtp\_inbound\_allow
	- Action: Allow
	- Service: smtp\_inbound\_service
	- Source Interface: wan
	- Source Network: all-nets
	- -- Destination Interface: core
	- Destination Network: wan\_ip
- 3. 「OK」ボタンをクリックします。

# 6.1.5.1 SMTP ALG を使用した ZoneDefense

ZoneDefense は、特定のタイプの外部ネットワークスイッチに管理コマンドを送信することで、NetDefendOS がホストとネットワークをブロック できる機能です。SMTP は、メールを他のメールサーバにリレーするメールサーバと同様に、メールの送信を希望するメールクライアントに使用さ れます。SMTP ALG と共に ZoneDefense を使用する時、対象となる唯一のシナリオは、送信するメールでウィルスを広げようとするローカルなクラ イアントをブロックすることです。

incoming SMTP サーバにリレーされた E-mail をブロックするために ZoneDefense を使用すると、ブロックされた E-mail サーバから到来するすべて の E-mail が拒否されるためお勧めしません。例えば、リモートユーザが周知の無料メール会社を使用して感染メールを送信する場合、ZoneDefense の使用により送信側サーバをブロックすると、どのローカルな受信者も将来同じ会社から来る E-mail も含めすべてブロックされます。従って、主に ローカルなメールクライアントを防御するために SMTP ALG と共に ZoneDefense を使用するべきです。ブロックを行うためには、管理者は、すべ てのローカルな SMTP クライアントを含むように ZoneDefense ネットワークの範囲を設定します。

SMTP サーバ自身がこの範囲から除外されている必要があります。

#### 注意 除外は手動で設定できます。

特定のホストとサーバをブロックから除外するためには、ZoneDefense 除外リストにそれらを追加することで手動で設定することができます。

クライアントがウィルスに感染しているメールを送信しようとすると、ウィルスはブロックされ、ZoneDefense はホストを残りのネットワークから 隔離します。

#### **設定手順**

- Web インタフェースの ZoneDefense セクションに行き ZoneDefense で使用される ZoneDefense スイッチを設定します。
- 有効なアンチウィルススキャンを使用するために SMTP ALG を設定します。
- ウィルスが検出される場合に ZoneDefense によって影響を受ける ALG のアンチウィルス設定で ZoneDefense ネットワークを選択します。

本機能に関する詳細は、[「7.9 ZoneDefense」を](#page-460-0)参照してください。

# **6.1.6 POP3 ALG**

POP3 はメールクライアントが使用するメール転送プロトコルで、メールサーバからメールをダウンロードするために受信者側で動作しています。 IMAP プロトコルとの主な違いは、メールを検証する前に、すべてのメールと添付ファイルをクライアントにダウンロードすることです。メールは 続いてクライアントコンピュータで保存され、メールサーバから削除される可能性があります。

以下の図は、NetDefendOS POP3 ALG の典型的な使用法の例です。DMZ ネットワーク dmz\_net に置かれたメールサーバは、SMTP プロトコルを使 用してパブリックインターネットからメールを受信します。ネットワーク lan\_net 上で保護されたクライアントは、POP3 プロトコルを使用して、 このサーバからメールをダウンロードします。クライアントは POP3 を使用して転送を開始し、メールのダウンロード要求をメールサーバに送信し ます。

メールがファイアウォールを通過するとき、NetDefendOS POP3 ALG はデータを調べて、ALG 構成オブジェクトに指定されている動作に従って、そ れらをブロックまたは許可します。

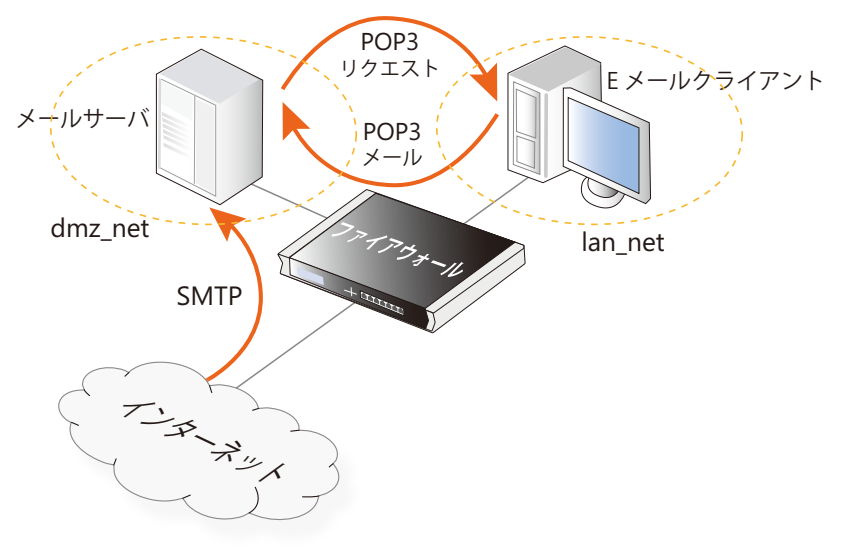

図 6-5 POP3 ALG 利用法

このシナリオでは、DMZ のメールサーバに到着する SMTP トラフィックはファイアウォールを通過し、NetDefendOS SMTP ALG を使用することで このトラフィックを検証することができます。詳しくは、[「6.1.5 SMTP](#page-335-0) ALG」を参照してください。

# **POP3 ALG の設定方法**

POP3 ALG は、以下のいずれかの方法で設定を行います。

# ・ IP ポリシーを使用する

IP ポリシーオブジェクトを使用する方法が、推奨される設定方法です。最も簡単であり、IP ルールで利用できない追加のオプションを提供してい ます。POP3 ALG オプションは、IP ポリシーのプロパティを設定することで直接設定することができます。IP ポリシーで POP3 オプションを設定 するには、ポリシーの Service プロパティに指定したサービスの Protocol プロパティが POP3 に設定されている必要があります。

# ・ IP ルールを使用する

IP ルールオブジェクトを使用する場合、POP3 ALG オブジェクトをサービスオブジェクトに割り当て、それを IP ルールに割り当てます。 この方式は古い NetDefendOS バージョンとの互換性を保つ場合に役に立ちますが、IP ポリシーと比較して利点はありません。

# **IP ポリシーを使用した POP3 ALG のセットアップ**

IP ポリシーを使用した POP3 ALG をセットアップするには、以下の手順を実行します。

- 1. 定義済みの pop3 サービスをコピーして新規のカスタムサービスを作成し、そのプロトコルプロパティを POP3 に指定します。もしくは、定義 済みの pop3 サービスのプロトコルプロパティを POP3 に設定して使用します。
- 2. ターゲットトラフィックに対して起動される新規のIP ポリシーを作成し、そのサービスプロパティとして上記で設定したサービスを指定します。 これにより、IP ポリシーですべての POP3 ALG オプションが利用可能になります。
- 3. 新規の Email コントロールプロファイルを作成し、IP ポリシーに割り当てます。
- 4. オプションで、新規に作成したファイルコントロールプロファイルおよび(または)アンチウイルスプロファイルを割り当てて、それらの機能 を POP3 トラフィックに対して適用することも可能です。IP ポリシーではアプリケーションコントロールを設定することもできます。

# **POP3 ALG のプロパティ**

POP3 ALG オブジェクトの主なプロパティは以下の通りです。

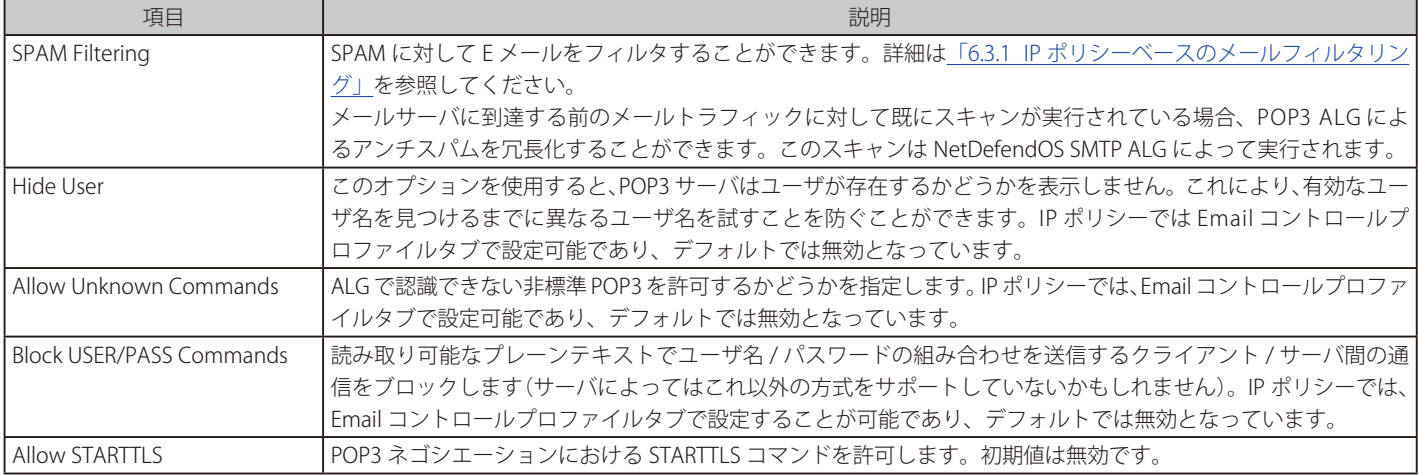

# **その他のオプション**

POP3 トラフィックで起動される IP ポリシーでは、以下のオプションを設定することも可能です。

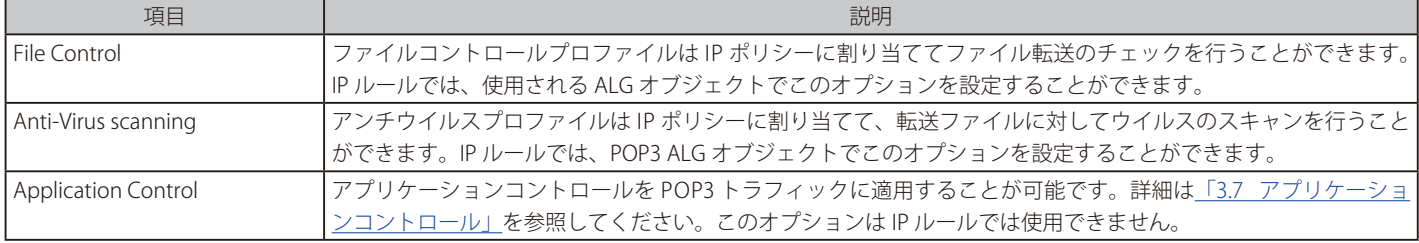

#### <span id="page-345-0"></span>**IP ポリシーを使用した POP3 ALG のセットアップ**

この例題は本セクションの始めに図示したネットワークトポロジを仮定しています。POP3 トラフィックは、ネットワーク dmz\_net 上のメールサー バとネットワーク lan\_net 上の保護されたクライアント間で許可されます。メールサーバがアドレス帳オブジェクト mail\_server\_ip によって定義 されるプライベート IPv4 アドレスを持っているものとします。 POP3 ALG は以下の操作を実行します。

- メールサーバがメールアドレスの存在有無を明らかにすることを防ぎます。
- ALG がスキャンに失敗したメールすべてを拒否します。
- 添付されている exe または msi ファイルをすべてブロックします。
- ファイルの拡張子がファイルの MIME タイプと異なる添付ファイルをブロックします。
- 許可されたすべての添付ファイルをウィルススキャンします。

# **CLI**

#### A. POP3 用の新しいサービスオブジェクトを作成します。:

DFL-xxxx:/> **add Service ServiceTCPUDP pop3\_client\_service Type=TCP DestinationPorts=110 Protocol=POP3**

B. EmailControlProfile オブジェクトを作成します。: DFL-xxxx:/> **add Policy EmailControlProfile my\_ec\_profile POP3\_HideUser=Yes**

C. AntiVirusPolicy オブジェクトを作成します。: DFL-xxxx:/> **add Policy AntiVirusPolicy my\_av\_policy**

D. FileControlPolicy オブジェクトを作成します。: DFL-xxxx:/> **add Policy FileControlPolicy my\_fc\_policy FileListType=Block File=exe,msi VerifyContentMimeType=Yes**

#### E. メールサーバからの E メールトラフィックに対して IP ポリシーを作成します。:

DFL-xxxx:/> **add IPPolicy Name=pop3\_policy SourceInterface=lan SourceNetwork=lan\_net DestinationInterface=dmz DestinationNetwork=mail\_server\_ip Service=pop3\_client\_service Action=Allow SourceAddressTranslation=None EmailControl=Yes EC\_Policy=my\_ec\_profile AntiVirus=Yes AV\_ Mode=UsePolicy AV\_Policy=my\_av\_policy FileControl=Yes FC\_Mode=UsePolicy FC\_Policy=my\_fc\_policy**

#### **Web Interface**

#### A. POP3 用の新しいサービスオブジェクトを作成します。:

1. Objects > Services > Add > TCP/UDP Service の順にメニューをクリックします。

- 2. 以下の情報を入力します。
	- Name: pop3 client service
		- Type: TCP
		- -- Destination: 110
		- -- Protocol: POP3
- 3. 「OK」ボタンをクリックします。

#### B. EmailControlProfile オブジェクトを作成します。:

- 1. Policies > Firewalling > Email Control > Add > Email Control Profile の順にメニューをクリックします。
- 2. 以下の情報を入力します。 -- Name: my\_ec\_profile
- 3. POP3 Settings タブで以下の設定を行います。 - Hide User: Enabled
- 4. 「OK」ボタンをクリックします。

# C. Anti-Virus Profile オブジェクトを作成します。 1. Policies > Firewalling > Anti-Virus > Add > Anti-Virus Profile の順にメニューをクリックします。

- 2. 以下の情報を入力します。 - Name: my\_av\_profile
- 3. 「OK」をクリックします。

# D. File Control Profile オブジェクトを作成します。

- 1. Policies > Firewalling > File Control > Add > File Control Profile の順にメニューをクリックします。
- 2. 以下の情報を入力します。
	- Name: my\_fc\_profile
	- File Type Action: Block
	- -- File Types: exe.msi
	- -- Validate File Extension: Enabled
- 3.  $\sqrt{OK}$  をクリックします。

# E. メールサーバからの E メールトラフィックに対して IP ポリシーを作成します。:

- 1. Policies > Firewalling >Main IP Rules > Add > IP Policy の順にメニューをクリックします。
- 2. 以下の情報を入力します。
	- Name: pop3\_policy
	- Action: Allow

# ◇ Filter

- Source Interface: lan
- Source Network: lan\_net
- -- Destination Interface: dmz
- Destination Network: mail\_server\_ip
- Service: pop3 client service

# ◇ Source Translation

- -- Address Translation: None
- 3. Email Control タブで以下の情報を入力します。
	- -- Enable Email Control: ON
	- Email Control Profile: my\_ec\_profile
- 4. Anti-Virus タブで以下の情報を入力します。
	- Enable Anti-Virus: ON
	- Anti-Virus Profile: my\_av\_profile
- 5. 5. File Control タブで以下の情報を入力します。
	- Enable File Control: ON
	- File Control Profile: my\_fc\_profile
- 6. 「OK」をクリックします。

# **IP ルールを使用した POP3 ALG の設定**

IP ルールで POP3 ALG を設定するには以下の手順を実行します。

- 1. 新規の POP3 ALG オブジェクトを作成し、必要に応じてファイルブロックやウイルススキャンなどのオプションを有効化します。NetDefendOS では定義済みの POP3 ALG は用意されていません。
- 2. POP3 用に新規のカスタムサービスオブジェクトを作成し、以下の通り設定します。
	- i. Type: TCP
	- ii. Destination: 110

これで、定義済み pop3 サービスのコピーが作成されました。この定義済みサービスを使用することも可能です。

- 3. 新規の POP3 ALG オブジェクトを新規のサービスオブジェクトに紐づけます。
- 4. IP ルールオブジェクトを作成し、送信先ネットワークにメールサーバ、送信元ネットワークに Email クライアントを指定します。接続を開始す るのはクライアントとなります。
- 5. IP ルールにサービスオブジェクトを割り当てます。

#### **例題 6.13**

**IP ルールを使用した POP3 ALG のセットアップ** この例題は[「IP ポリシーを使用した POP3 ALG のセットアップ」](#page-345-0)と同等ですが、IP ポリシーではなく IP ルールを使用しています。

# **CLI**

A. POP3 ALG オブジェクトを作成します。:

DFL-xxxx:/> **add ALG ALG\_POP3 pop3\_client\_alg HideUser=Yes FileListType=Block File=exe,msi VerifyContentMimetype=Yes Antivirus=Protect**

B. POP3 に新しい Service オブジェクトを作成します。:

DFL-xxxx:/> **add Service ServiceTCPUDP pop3\_client\_service Type=TCP DestinationPorts=110 ALG=pop3\_client\_alg**

C. メールサーバからのメールトラフィック用の IP ルールを作成します。:

DFL-xxxx:/> **add IPRule Action=Allow Service=pop3\_client\_service SourceInterface=lan SourceNetwork=lan\_net DestinationInterface=dmz DestinationNetwork=mail\_server\_ip Name=pop3\_mail** 

#### **Web Interface**

#### A. POP3 ALG オブジェクトを作成します。:

- 1. Objects > ALG > Add > POP3 ALG の順にメニューをクリックします。
- 2. General タブで以下の設定を行います。
	- Name: pop3 client alg
	- -- オプション「Prevent a user from revealing a user does not exist」を有効にします。
- 3. File Integrity タブで以下の設定を行います。
	- -- ブロックするファイルタイプとして exe と msi を選択します。
	- -- オプション「Block files with a file extension that does not match the MIME type of the file」を有効にします。
- 4. Anti-Virus タブで以下の設定を行います。
	- -- Mode: Protect
- 5. 「OK」ボタンをクリックします。

#### B. POP3 に新しい Service オブジェクトを作成します。:

- 1. Objects > Services > Add > TCP/UDP Service の順にメニューをクリックします。
- 2. 以下の情報を入力します。
	- -- Name: pop3\_client\_service
	- Type: TCP
	- -- Destination: 110
	- ALG: pop3\_client\_alg
- 3. 「OK」ボタンをクリックします。

C. メールサーバからのメールトラフィック用の IP ルールを作成します。:

- 1. Policies > Firewalling > Main IP Rules > Add > IP Rule の順にメニューをクリックします。
- 2. 以下の情報を入力します。
	- -- Name: pop3\_mail
	- Action: Allow
	- Service: pop3\_client\_service
	- -- Source Interface: lan
	- Source Network: lan\_net
	- Destination Interface: dmz
	- Destination Network: mail\_server\_ip
- 3. 「OK」ボタンをクリックします。

クライアントが POP3 接続を開始するため、クライアントが IP ルールの送信元となることに注意してください。

# **6.1.7 IMAP ALG**

IMAP は、受信者側の E メールクライアントがメールサーバからメールをダウンロードする際に使用される、メール転送プロトコルです。POP3 プロ トコルとの主要な違いとして、IMAP ではメールヘッダと一緒にメール全体と添付がクライアントにダウンロードされません。そのかわりに、メー ルヘッダのみがダウンロードされます。ユーザは本文を読むかどうか選択し、その後メール全体と添付ファイルがダウンロードされます。ダウンロー ドされない場合、そのままサーバ上で削除されます。

# **IMAP ALG の設定**

IMAP ALG の設定は IP ポリシーを使用した設定のみが可能です。以下の手順で実施します。

- 1. 定義済みの imap サービスをコピーして新しいサービスオブジェクトを作成し、プロトコルプロパティを imap に指定します。もしくは、定義 済みのサービス「imap」のプロトコルプロパティに IMAP を指定して使用します。
- 2. ターゲットのトラフィックに対して起動される新しい IP ポリシーを作成し、そのサービスプロパティを手順1 で作成したサービスに設定します。 これにより、IP ポリシーですべての TFTP オプションが利用可能となります。
- 3. 新規の Email コントロールプロファイルを作成、設定してIP ポリシーに割り当てます。
- 4. オプションで新規に作成したファイルコントロールプロファイルおよび(または)アンチウイルスプロファイルを割り当て、それらの機能を IMAP トラフィックに適用することもできます。IP ポリシーではアプリケーションコントロールを設定することも可能です。

# **IMAP ALG オプション**

3 ALG オブジェクトの主なプロパティは以下の通りです。

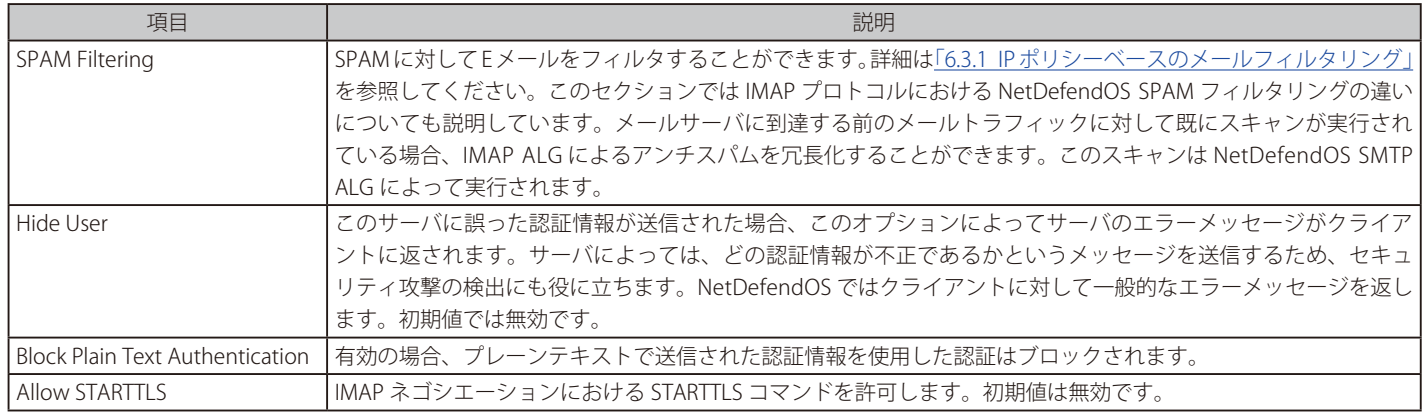

# **その他のオプション**

IMAP トラフィックで起動される IP ポリシーでは、以下のオプションを設定することも可能です。

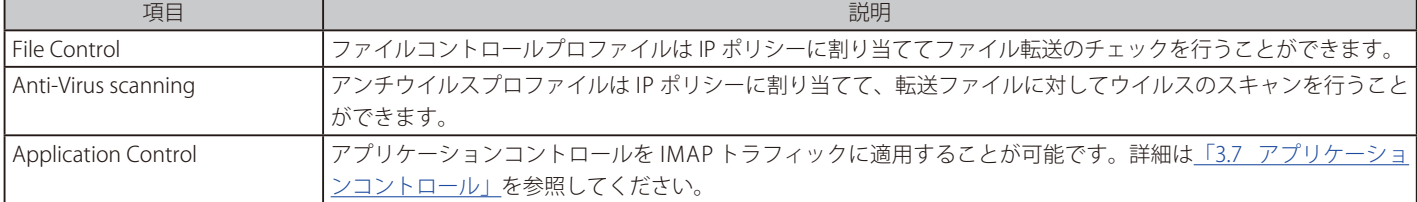

# **IMAP ALG のセットアップ**

この例題では、IMAP プロトコルを使用して dmz\_net にあるメールサーバからのメールを lan\_net 上の内部クライアントが取得することを許可す る IP Policy オブジェクトを設定する方法を示しています。

このシナリオについては、以下で図と共に説明します。

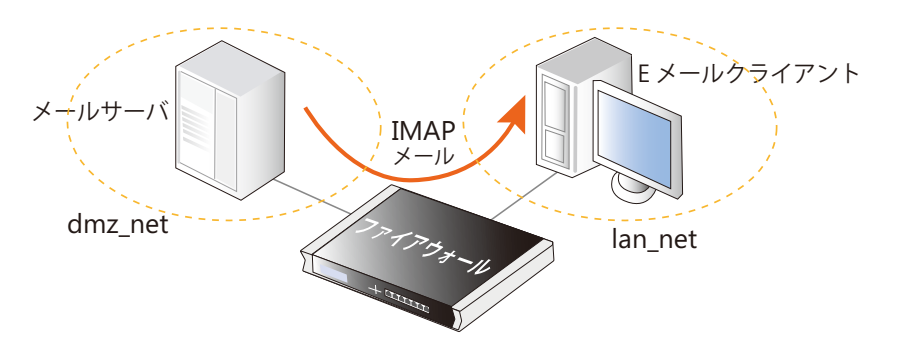

追加の要件は以下の通りです。

- アンチスパム機能を有効にします。
- スパムとして破棄またはマークされように example.com からの全メールをホワイトリストにおきます。
- ドメイン検証とリンク保護の両方にサブスコア 5 を割り当てます。
- スパムに追加される件名のテキストを「\*\*\* Probably SPAM \*\*\*」に変更します。
- b.barracudacentral.org にある 1 つの DNSBL サーバを使用します。

# **CLI**

A. メールをフィルタするために EmailControlProfile オブジェクトを作成します。:

DFL-xxxx:/> **add Policy EmailControlProfile my\_email\_profile AntiSpam=Yes SubjectTag="\*\*\* Probably SPAM \*\*\*" DomainVerificationScore=5 LinkProtectionScore=5 DNSBL=Yes DNSBL1=Yes DNSBL1Name=zen.spamhaus.org**

B. ホワイトリスト用のプロファイルに EmailFilter オブジェクトを追加します。: CLI コンテキストをプロファイルになるように変更します。: DFL-xxxx:/> **cc EmailControlProfile my\_email\_profile** 

EmailFilter オブジェクトを子供としてを追加します。: DFL-xxxx:/my\_email\_profile> **add EmailFilter Action=Whitelist SrcType=Email SrcEmail=\*@example.com**

初期値の CLI コンテキストに戻します。:

DFL-xxxx:/main> **cc** DFL-xxxx:/>

C. IMAP にカスタムサービスを作成します。:

DFL-xxxx:/> **add Service ServiceTCPUDP my\_imap\_service Type=TCP DestinationPorts=143 Protocol=IMAP**

D. IMAP トラフィックを許可する IPPolicy を追加し、これにプロファイルを関連付けます。:

DFL-xxxx:/> **add IPPolicy Name=lan\_to\_dmz SourceInterface=lan SourceNetwork=lan\_net DestinationInterface=dmz DestinationNetwork=dmz\_net Service=my\_imap\_service Action=Allow SourceAddressTranslation=None EmailControl=Yes EC\_Policy=my\_email\_profile** 

# **Web Interface**

- A. メールをフィルタするために EmailProfile オブジェクトを作成します。:
- 1. Policies > Firewalling > Email Control > Add > Email Control Profile の順にメニューをクリックします。
- 2. 以下の情報を入力します。
	- Name: my\_email\_profile
		- -- Anti-Spam: Enable
		- -- Domain Verfication Score: 5
		- Malicious Link Protection Score: 5
		- -- DNS Blacklists: Enable
		- -- Blacklist 1: b.barracudacentral.org
		- Tag Subject Text: \*\*\* Probably SPAM \*\*\*
- 3. 「OK」ボタンをクリックします。
- B. ホワイトリスト用のプロファイルに EmailFilter オブジェクトを追加します。:
- 1. Policies > Firewalling > Email Control の順にメニューをクリックします。
- **2.** my\_email\_profile を選択します。
- 3. Whitelist/Blacklist を選択します。
- 4. Add > Email Filter を選択します。
- 5. 以下の情報を入力します。
	- Action: Whitelist
	- Source Type: Email Address
	- -- Source Email Address: \*@example.com
	- -- OK を選択します。
- 6. 「OK」ボタンをクリックします。
- C. IMAP にカスタムサービスを作成します。:
- 1. Objects > Services > Add > TCP/UDP Service の順にメニューをクリックします。
- 2. 以下の情報を入力します。
	- Type: TCP
	- -- Destination: 143
	- -- Protocol: IMAP
- 3. 「OK」ボタンをクリックします。
- D. IMAP トラフィックを許可する IP Policy を追加し、これにプロファイルを関連付けます。:
- 1. Policies > Firewalling > Main IP Rules >Add > IP Policy の順にメニューをクリックします。
- 2. 以下の情報を入力します。
	- -- Name: lan\_to\_dmz
	- Action: Allow
	- Source Interface: lan
	- Source Network: lan\_net
	- Destination Interface: dmz
	- Destination Network: dmz\_net
	- Service: my\_imap\_service
- 3. Email control タブを選択し、以下の設定を行います。
	- Enable Email Control: enable
	- -- Email Control Profile: my\_email\_profile
- 4. 「OK」ボタンをクリックします。

# **6.1.8 PPTP ALG**

PPTP トンネルが NAT と共に使用される場合、特定の問題に対処するために PPTP ALG が提供されます。

D-Link ファイアウォールの背後にある保護された内部ネットワークに、2つのクライアント A と B があるとします。ファイアウォールは外部のイ ンターネットに接続しており、NAT ルールは、クライアントからのトラフィックがインターネットにフローすることを許可するように定義されてい ます。そのため、両方のクライアントには、インターネットを経由して同じ IP アドレスからサーバに接続するように見えます。

クライアント A が現在、インターネット経由で外部ホスト C に PPTP トンネルを確立します。トンネルのエンドポイントは、クライアントと外部サー バです。NAT IP ルールのため、トンネル接続は、ファイアウォールの外部 IP アドレスから来るように見えます。

この最初の接続は成功しますが、2 番目のクライアント B が同じエンドポイント IP アドレスで同じサーバ C に接続しようとすると、A の最初の接続 は失われます。これは、両方のクライアントが同じ外部 IP アドレスから同じエンドポイントに PPTP トンネルを確立しようとしているためです。

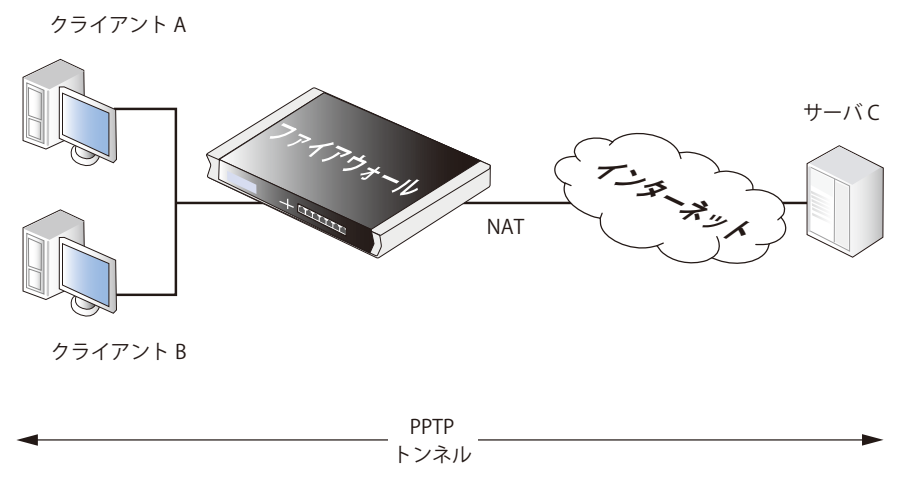

#### 図 6-6 PPTP ALG の使用

PPTP ALG がこの問題を解決します。ALG を使用することによって、すべてのクライアントからのトラフィックを、ファイアウォールとサーバ間の 単一の PPTP トンネルを通じて多重化して送信することができます。

#### **PPTP ALG の設定方法**

PPTP ALG は、以下のいずれかの方法で設定を行います。

#### ・ IP ポリシーを使用する

IP ポリシーオブジェクトを使用する方法が、推奨される設定方法です。最も簡単であり、IP ルールで利用できない追加のオプションを提供してい ます。PPTP ALG オプションは、IP ポリシーのプロパティを設定することで直接設定することができます。IP ポリシーで PPTP オプションを設定 するには、ポリシーの Service プロパティに指定したサービスの Protocol プロパティが PPTP に設定されている必要があります。

#### ・ IP ルールを使用する

IP ルールオブジェクトを使用する場合、PPTP ALG オブジェクトをサービスオブジェクトに割り当て、それを IP ルールに割り当てます。 この方式は古い NetDefendOS バージョンとの互換性を保つ場合に役に立ちますが、IP ポリシーと比較して利点はありません。

#### **IP ポリシーを使用した PPTP ALG セットアップ**

このセクションでは、IP ポリシーオブジェクトを使用した PPTP ALG の設定方法について説明しています。以下の手順で実施します。

- 1. 以下のプロパティを持つ新規の TCP/UDP カスタムサービスオブジェクトを作成します。
	- Type (プロトコル)を TCP として選択します。
	- -- ソースポート範囲の初期値は 0-65535 です。
	- -- 宛先ポートに 1723 を設定します。
	- -- Protocol に PPTP を指定します。
- 2. ターゲットトラフィックに対して起動される新規の IP ポリシーオブジェクトを作成し、そのサービスプロパティを上記で作成したサービスに 指定します。これにより、IP ポリシーで PPTP ALG オプションが利用可能になります。
- 3. IP ポリシーの関連するプロパティを変更して、PPTP ALG の動作を調整します。利用可能なオプションは下記で説明します。

# **PPTP ALG 設定**

PPTP 用のサービスを IP ポリシーに設定した後、以下の設定が利用可能です。

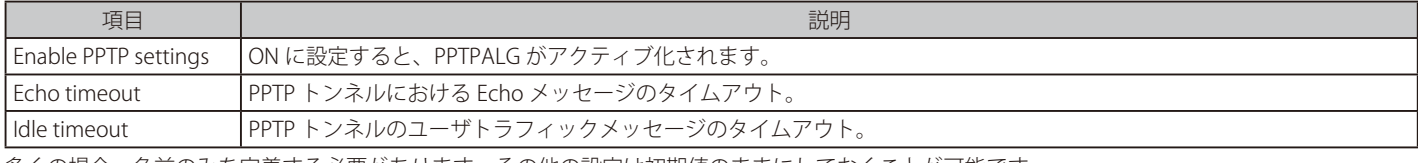

多くの場合、名前のみを定義する必要があります。その他の設定は初期値のままにしておくことが可能です。

#### **例題 6.15**

#### **IP ポリシーを使用した PPTP ALG のセットアップ**

この例題では、内部ネットワークの lan から wan インタフェース経由でインターネットへ送信されるすべての PPTP トラフィックに対してアドレ ス変換を実行する NAT IP ポリシーを追加します。すべての通信に対し、wan インタフェースの IP アドレスは NAT アドレスとして使用されます。

PPTP ALG がトラフィックに対して適用され、デフォルトの PPTP ALG 設定が使用されます。lannet 上のクライアントは PPTP トンネルのローカル エンドポイントとなります。設定をまとめると以下の表になります。

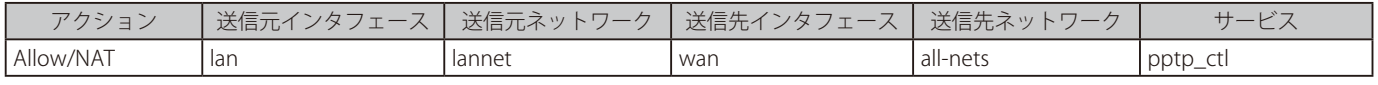

# **CLI**

DFL-xxxx:/> add IPPolicy Name=nat\_pptp SourceInterface=lan SourceNetwork=lannet DestinationInterface=wan DestinationNetwork=all-nets Service=pptp-ctl Action=Allow SourceAddressTranslation=NAT NATSourceAd dressAction=OutgoingInterfaceIP PPTPControl=Yes

### **Web Interface**

1. Policies > Firewalling > Main IP Rules > Add > IP Policy の順にメニューをクリックします。

#### 2. 以下の情報を入力します。

- Name: nat\_pptp
	- Action: Allow

#### ◇ Filter

- -- Source Interface: lan
- -- Source Network: lannet
- -- Destination Interface: wan
- -- Destination Network: all-nets
- Service: pptp\_ctl

#### ◇ Source Translation

- Address Translation: NAT
- Address Action: Outgoing Interface IP
- 3. PPTP タブで以下の情報を入力します。
	- Enable PPTP settings: ON
- 4. 「OK」をクリックします。

# **IP ルールを使用した PPTP ALG の設定**

PPTP ALG を設定する場合 IP ポリシーを使用する方法が推奨される手順ですが、代替の方法として、より複雑な方法ではありますが IP ルールオブジェ クトを使用する方法があります。設定手順は以下の通りです。

- 1. 適切な名前を付けて新規の PPTP ALG オブジェクトを定義します。定義済みの PPTP ALG は用意されていません。
- 2. ALG オブジェクトを適切なサービスオブジェクトに割り当てます。事前定義済みの pptp-ctl サービスを使用するか、または pptp-ctl のコピー であるカスタムサービスを作成することもできます。
- 3. 必要に応じて ALG プロパティを変更します。
- 4. クライアントから PPTP トンネルのリモートエンドポイントへ送信されるトラフィックを許可する NAT IP ルールに、このサービスを割り当てま す。IP ルールは、送信先ネットワークが「all-nets」であるインターネットへのトラフィックを NAT する設定であるケースも考えられます。

# **6.1.9 SIP ALG**

# **概要**

Session Initiation Protocol (SIP) は、IP ネットワークにおいてピア間のセッションを確立するために使用される ASCII (UTF-8) テキストベースの 信号プロトコルです。それは、HTTP と SMTP に類似したリクエスト - レスポンスプロトコルです。SIP がセットアップされるセッションは Voice-Over-IP (VoIP) 通話から成っているか包括的なマルチメディアカンファレンスであるかもしれません。VOIP と共に SIP を使用することは、電話が 他のサービスに統合できる別の IP アプリケーションになることが可能であることを意味します。

# **SIP のセッション設定**

SIP は、セッションの内容の詳細についてはわからないため、セッションの開始、終了、変更に対してだけ責任を負います。SIP によって設定されたセッ ションは、UDP ベースの RTP/RTCP プロトコルを使用してインターネットでオーディオやビデオなどのストリーミングに使用されますが、TCP プロ トコルに基づくトラフィックに関連する可能性もあります。また、RTP/RTCP ベースのセッションも同じセッションで TCP または TLS ベースのトラ フィックに関連するかもしれません。

# **SIP RFC**

SIP は、IETF の RFC 3261 によって定義され、VoIP 通信の重要な標準とされています。これは、H.323 と比較されますが、SIP の設計目標は H.323 よりスケー ラブルにすることでした。VoIP については、[「6.1.10 H.323」](#page-364-0)を参照してください。

# 注意 サードパーティの機器とのコンプライアンス

NetDefendOS は RFC 3261 に記述されている SIP インプリメンテーションに基づいています。しかし、プロキシと同様にローカルおよびリモー トクライアントも RFC 3261 に準じて設定されていないと、正しい SIP メッセージの処理およびメディアの確立を保証することはできません。

残念ながら、サードパーティの SIP 装置によっては RFC 3261 外の技術を使用している可能性があり、これを無効にするように装置の設定 を実施できないかもしれません。このため、そのような装置では NetDefendOS SIP ALG を使用した操作は成功しない可能性があります。

例えば、サービスプロバイダが、限られた構成で SIP ALG を使用しないで動作させるアナログからのデジタル変換を事前に設定しているか もしれません。

STUN のような NAT トラバーサル技術は、RFC 3261 規格外にあり、無効にする必要があります。

# **NetDefendOS は 3 つのシナリオをサポートする**

より詳細な SIP の説明を続ける前に、NetDefendOS が以下の異なる 3 つのシナリオで SIP 使用をサポートすることを理解することが重要です。

- ローカルクライアントを保護する このシナリオでは、プロキシはパブリックインターネットのいずれかに位置しています。
- プロキシとローカルなクライアントを保護する
	- プロキシは、クライアントと同じローカルネットワークに位置しています。しかし、このケースは以下の 2 つのシナリオに分けられます。 i. クライアントとプロキシは内部の信頼できるネットワークにあります。 ii. クライアントとプロキシは DMZ ネットワークにあります。

# **SIP 設定における制限**

SIP ALG を介して送信される SIP トラフィックには、以下の NetDefendOS コンフィグレーションに関する制限があります。

- SIP ALG トラフィックは、main ルーティングテーブル以外のテーブルを使用して設定できません。つまり、NetDefendOS の仮想ルーティング機 能の設定や、ポリシーベースルーティング (PBR) ルールの SIP ALG との使用ができません。
- ルートフェイルオーバー機能は使用できません。
- トラフィックシェーピングは SIP ALG に対して適用できません。

# **SIP コンポーネント**

以下のコンポーネントは SIP 通信のための論理的な構造用ブロックです。

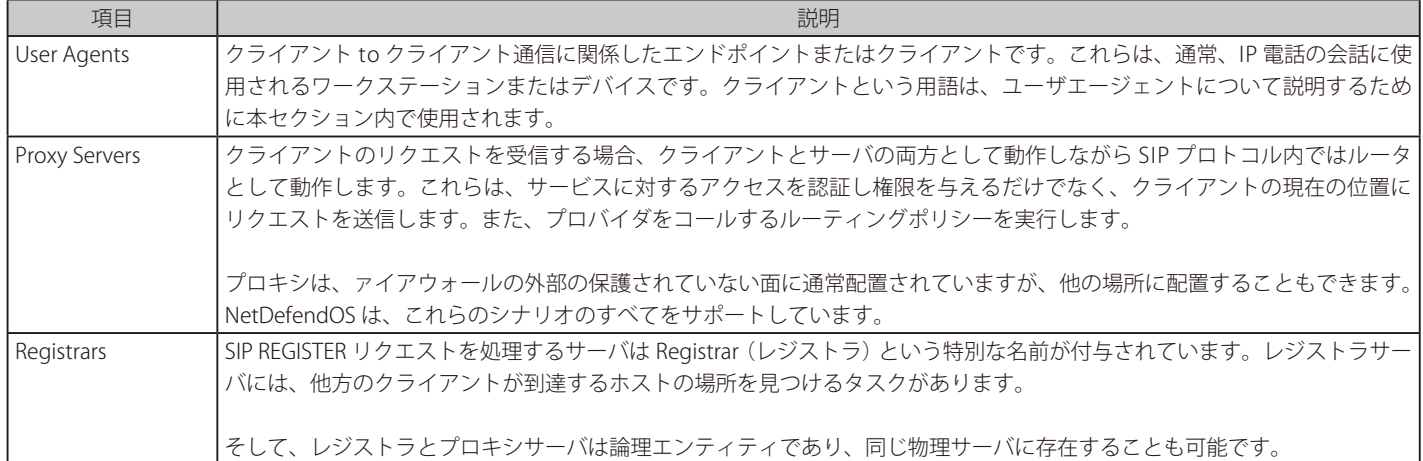

# **SIP メディアに関連したプロトコル**

SIP セッションは以下のような多くのサブプロトコルを利用します。

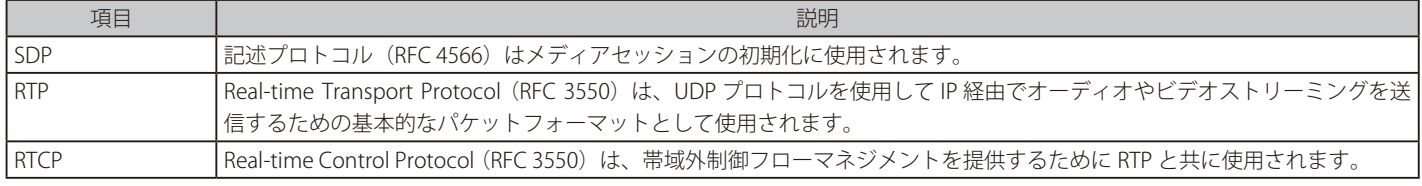

#### **SIP ALG の設定方法**

以下のいずれかの方法により、SIP ALG の設定を行うことができます。

#### ・ IP ポリシーオブジェクトと共に VoIP プロファイルを使用する

SIP ALG は IP ポリシーオブジェクトを使用して設定可能であり、この設定方法が推奨されます。VoIP プロファイルオブジェクトを作成し、SIP オ プションを指定して設定します。その後、ターゲットのトラフィックに対して起動される IP ポリシーオブジェクトに VoIP プロファイルオブジェ クトを割り当てます。

SIP トラフィックに設定されるサービスオブジェクトは、IP ポリシーオブジェクトにも使用されている必要があります。また、このサービスオブジェ クトのプロトコルプロパティは SIP に設定されている必要があります。

NetDefendOS 11.03 以降のデフォルトコンフィグレーションの定義済みの SIP サービスオブジェクトでは、プロトコルプロパティが既に SIP に設 定されています。ただし、古い NetDefendOS からアップグレードされたシステムではこのように設定されていません。

#### ・ IP ルールオブジェクトと共に VoIP プロファイルを使用する

一方で、SIP ALG オブジェクトを SIP プロトコルが設定されたサービスプロパティに割り当てることも可能です。その後、SIP トラフィックに対し て起動される IP ルールオブジェクトにサービスオブジェクトを割り当てます。

NetDefendOS 11.03 以降では、デフォルトコンフィグレーションに定義済みの SIP ALG が存在しません。したがって、SIP 用の IP ルールを作成す る場合は新規の SIP ALG を作成する必要があります。古い NetDefendOS から 11.03 以降にアップグレードされたシステムでは、定義済みの SIP ALG オブジェクトは保持されます。

# **IP ポリシーオブジェクトを使用した SIP セットアップ**

IP ポリシーを使用して設定する場合、以下の手順が必要です。

- SIP 通信のために一つのサービスオブジェクトを定義します。サービスを IP ポリシーオブジェクトと共に使用する場合、Protocol プロパティを SIP に設定する必要があります。
- VoIP Profile オブジェクトを定義します。SIP ALG を使用する際に入力する設定を、このオブジェクトに入力します。
- 定義した Service オブジェクトを使用する SIP 通信のために、適切な IP ルールまたは IP ポリシーを定義します。
- 以前に作成した VoIP Profile オブジェクトを IP ポリシーオブジェクトに関連付けます。

# **定義済みの SIP サービスが使用可能**

P ルールオブジェクトまたは IP ポリシーオブジェクトを使用する場合のどちらも、定義済みの Service オブジェクト sip-udp を使用できます。 しかしながら、新しい Service オブジェクトを作成することをお勧めします。本セクションの例題ではそのような手順となっています。

IP ポリシーで使用される SIP サービスオブジェクトについて、サービスプロパティに SIP が指定されている必要があります。古い NetDefendOS バー ジョンからアップグレードされたシステムでは、定義済みの sip-udp オブジェクトにはそのような設定はされていないことに注意してください。

#### **SIP ALG オプション**

IP ALG オブジェクトで設定可能なオプションは以下の通りです。IP ポリシーでは、VoIP オブジェクトで設定可能です。

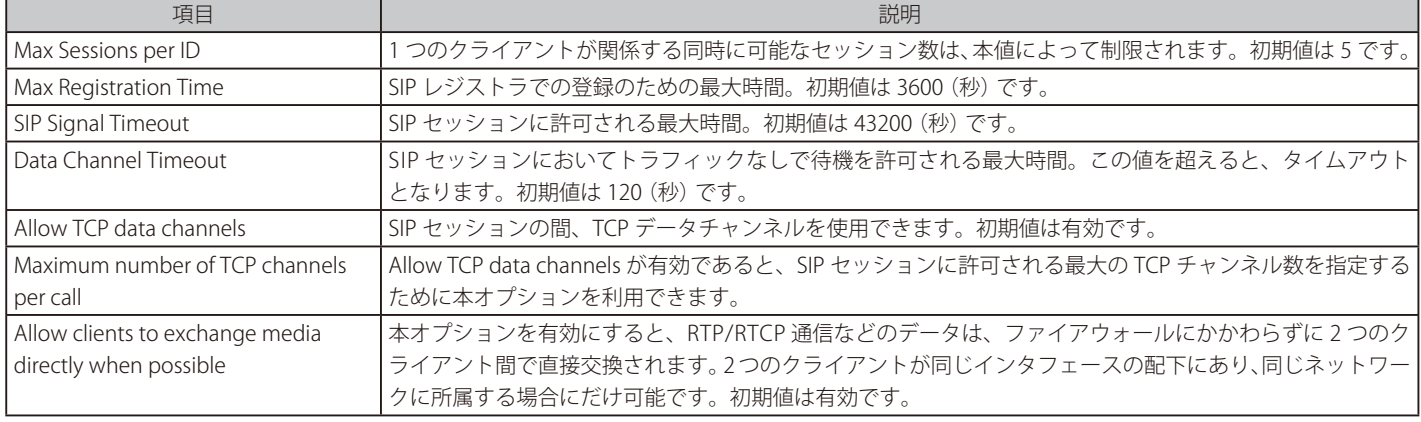

#### **SIP プロキシ Record-Route オプション**

NetDefendOS を使用した SIP シナリオの設定方法を理解するために、はじめに SIP プロキシ Record-Route オプションを理解することが重要です。 SIP プロキシは、Record-Route オプションを有効または無効にすることができます。有効になっている場合、プロキシはステートフルプロキシとし て知られています。Record-Route が有効な場合、プロキシは、2 つのクライアント間で交換する全 SIP 信号のために中継となることを伝えます。

SIP セッションが設定されると、発信元のクライアントは外向きの SIP プロキシサーバに INVITE メッセージを送信します。SIP プロキシは、着呼側リ モートクライアントのコンタクト情報に対して責任を持つリモートプロキシサーバにこのメッセージをリレーします。そして、リモートプロキシは 着呼側クライアントに INVITE メッセージをリレーします。一度、2 つのクライアントが互いの IP アドレスを学習すると、それらは相互に直接通信 できるようになり、SIP メッセージはプロキシを迂回することができます。プロキシが初期の SIP メッセージの交換処理にだけ使用されるため、規 模の拡大を容易にします。

セッションからプロキシを削除することの端緒として、ファイアウォールを通じてすべての SIP がメッセージを許可するためには、NetDefendOS IP ルール(または IP ポリシー)の設定が必要となります。そして、メッセージの送信元のネットワークがわからない場合、IP ルールセットにより非常 に多くの潜在的に危険な接続を許可しなければならないという点です。ローカルなプロキシが Record-Route オプションを有効にしていると、この 問題は起こりません。このモードでは、すべての SIP メッセージはプロキシから送信されてくるだけです。

Record-Route オプションが有効な場合と無効な場合に必要とされる各ルール / ポリシーの違いは、以下で示すシナリオ 1「ローカルクライアントを 保護する - インターネットに位置するプロキシ」にあげられた2つの異なる IP ルール / ポリシーで見ることができます。

# **メディアデータ用 IP ルールセット**

SIP のデータフローには、2 つの異なるタイプの交換があります。

• メディアデータの交換の前に 2 つのクライアント間の通信を設定する SIP セッション。

• メディアデータ自体の交換、例えば、VoIP 電話を構成するコード化された音声データ。

以下で説明される SIP 設定では、IP ルールセットのエントリは、上記メディアの交換のうち、前者を処理するために定義される必要があるだけです。 IP ルールセットエントリも他のオブジェクトも、上記の後者を処理するために定義される必要はありません。SIP ALG は、ファイアウォールを通じ てメディアデータのトラフィックのフローを許可するために必要とされる (時々 SIP ピンホールと記述されます。)接続を自動的に、かつ目につかな いように注意して作成することが必要です。

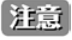

SIP トラフィックを非許可とする先行の IP ルールセットエントリが存在しないことを確認してください。

#### **SIP を使用したシナリオ**

NetDefendOS は、さまざまな SIP の利用のシナリオをサポートしています。以下の 3 つのシナリオが、想定されるタイプの使用法をほぼ網羅してい ます。例題の設定は、IP ルールオブジェクトを使用して説明されていますが、それらの代わりとして、簡単に IP ポリシーオブジェクトとすること もできます。

- シナリオ 1
- ローカルなクライアントを保護する インターネットに位置するプロキシ
	- SIP セッションは、D-LInk ファイアウォールの保護されている面のクライアントと保護されていない外部にあるクライアント間のセッショ ンです。SIP プロキシはファイアウォールの外部で保護のない面に位置しています。内部の保護された側のクライアントが、パブリックの 保護されていない側のプロキシへ登録することにより、通常、パブリックインターネット上で通信が行われます。
- シナリオ 2

プロキシとローカルなクライアントを保護する - クライアントと同じネットワークにあるプロキシ SIP セッションは、D-Link ファイアウォールの保護されている面のクライアントと保護されていない外部にあるクライアント間のセッショ ンです。SIP プロキシは、ファイアウォールのローカルで保護されている面に位置し、外部で保護されていない面にあるクライアントと、 同じローカルネットワークに位置するクライアントの両方からの登録を処理します。通信は、通常パブリックインターネットまたはローカ ルネットワークのクライアント間を通じて行われます。

• シナリオ 3

プロキシとローカルなクライアントを保護する - DMZ インタフェース上のプロキシ SIP セッションは、D-Link ファイアウォールの保護されている面のクライアントと外部で保護されていない面にあるクライアント間のセッ ションです。SIP プロキシは、DMZ インタフェースに位置していて、リモートクライアントネットワークやプロキシネットワークと同様に ローカルなクライアントネットワークと物理的に切り離されています。

上記のすべてのシナリオは、同じネットワークにあるセッションに 2 つのクライアントが存在するという状況を示しています。

これらのシナリオをこれから詳細に検証していきます。

# **シナリオ 1**

ローカルなクライアントを保護する - インターネットに位置するプロキシ

NAT を使用してネットワークのトポロジが隠されている、プライベートな内部ネットワークに VoIP ユーザがいるオフィスというシナリオを想定し ます。このシナリオについては、以下で図と共に説明します。

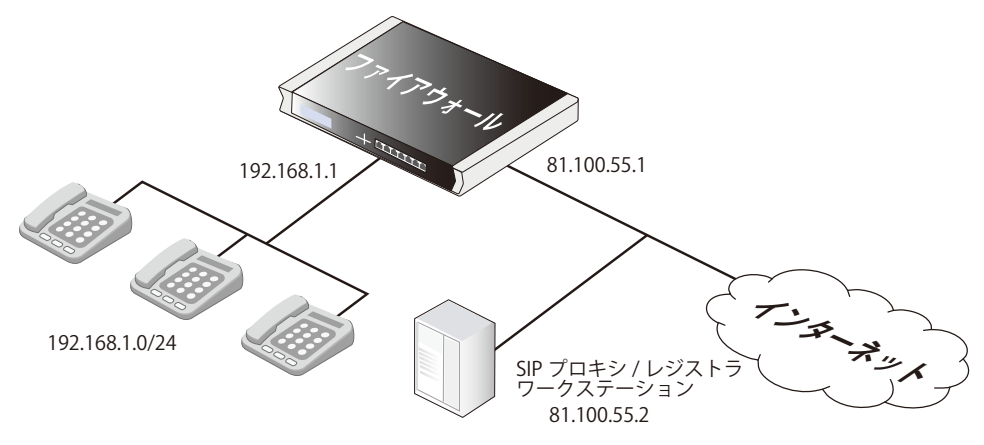

上記の図の SIP プロキシは、インターネットを横切る形でリモートに位置できます。プロキシは、クライアントが SIP プロキシを経由して送信され るオフィスへの、およびオフィスからの SIP トラフィックのすべてを保証するために、「Record-Route」機能を有効に設定する必要があります。これは、 SIP プロキシからの SIP 信号のみ、ローカルネットワークへの入力を許可することによって攻撃面を最小化するため推奨されます。

2 つの方法でこのシナリオを実行することができます。

- NAT を使用してネットワークトポロジを隠します。
- 従って、NAT を使用しないと、ネットワークトポロジは危険にさらされてしまいます。

#### 注意 NAT トラバーサルを設定するべきではありません。

NAT トラバーサルを使用するために、SIP のユーザエージェントと SIP プロキシを設定しないでください。例えば NAT (STUN)技術による UDP の Simple Traversal を使用しないでください。NetDefendOS SIP ALG は、SIP シナリオにおけるすべての NAT のトラバーサル問題を解 決します。

# 第6章 アプリケーションレイヤのセキュリティ

本シナリオのための設定手順は以下の通りです。

- 1. 上記オプションを使用して、SIP ALG オブジェクトを定義します。
- 2. サービスオブジェクトを定義し、これに SIP ALG オブジェクトを関連付けます。サービスは、以下である必要があります。
	- -- 宛先ポートは 5060 に設定します。(SIP 信号ポートの初期値)
		- -- タイプは TCP/UDP に設定します。
- 3. 2 つの IP ルールセットエントリを定義します。
	- -- 内部ネットワークのクライアントから外部に位置する SIP プロキシサーバへの外向きトラフィックへの NAT エントリ。SIP ALG は NAT ルー ルに必要とされるすべてのアドレス変換を行います。この変換は IP レベルおよびアプリケーションレベルの両方に生じます。クライアント またはプロキシのいずれも、ローカルユーザが NAT 変換されることを知る必要はありません。
	- -- SIP プロキシからファイアウォールの IP までの内向き SIP トラフィックに対する「Allow」エントリ。本ルールは宛先インタフェースとして core(つまり NetDefendOS 自身)を使用します。これは、上記 NAT ルール用です。着呼を受ける場合、NetDefendOS は自動的にローカルなレシー バの場所を見つけて、アドレス変換を実行し、さらにレシーバに SIP メッセージを送信します。これは ALG の内部状態に基づいて実行されます。

ALG は、正しい内部ユーザに到来する SIP リクエストを自動的にリダイレクトするため、到来する SIP を変換する SAT ルールは必要ではありま せん。NAT 変換を行うファイアウォールの背後にいる SIP クライアントが外部の SIP プロキシを登録すると、NetDefendOS は、SIP プロキシに コンタクト情報として自身の IP アドレスを送信します。NetDefendOS は、クライアントのローカルなコンタクト情報の問い合わせ先を登録し、 これを利用して受信リクエストをユーザへリダイレクトします。ALG は必要とされるアドレス変換を行います。

4. クライアントが正しく設定されたことを確認します。SIP プロキシサーバはセッションにおける一方のクライアントの現在位置を見つける際に 重要な役割を果たします。プロキシの IP アドレスは直接 ALG では指定されません。その代わりに、位置情報は、クライアントが使用するクラ イアントソフトウェアに直接に入力するか、クライアントには DHCP 経由などで自動的にプロキシの IP アドレスを取得する方法があります。

Record-Route オプションが有効である IP ルールセットのエントリは、以下の通りです。NAT を使用する場合に適用する変更は括弧 ()内に示して います。

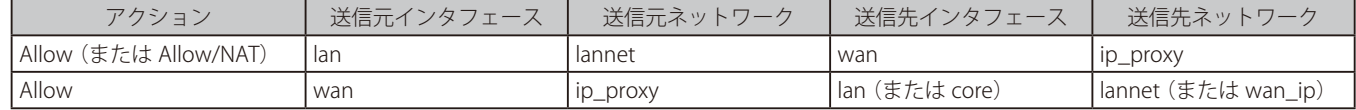

Record-Route オプションを有効にしない場合の IP ルールセットのエントリは以下の通りです。

NAT を使用する場合に適用する変更は括弧()内に示しています。

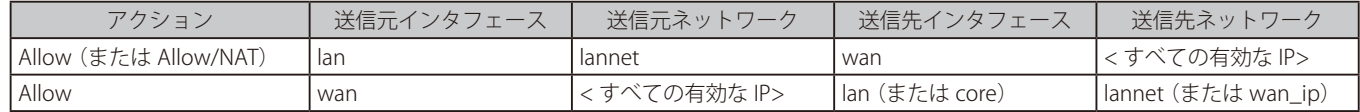

外向きのトラフィックのための送信先ネットワーク、および内向きトラフィックのための送信元ネットワークは、利用可能なすべてのIP アドレスを 持つ必要があるため、Record-Route を使用する利点は明らかです。

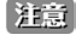

# お意 テーブルは Service オブジェクトを省略します。

本セクションでは、上記のような IP ルールセットのエントリを示すテーブルは、各エントリに関連するサービスオブジェクトを省略します。 また、カスタムのサービスオブジェクトはすべての SIP シナリオに使用されます。

# **IP ポリシーを使用したローカルクライアント / インターネットプロキシを持つ SIP**

この例題では、上で説明したシナリオ 1 を実行する正確な手順を示しています。ローカルネットワークトポロジは、NAT を使用することで隠され ます。プロキシサーバは D-Link ファイアウォールの外部で保護のない面に位置しています。クライアントは、インタフェース if1 に接続するネッ トワーク if1\_net にあるものとします。SIP プロキシがインタフェース ext の IP アドレス proxy\_ip にあるものとします。

#### **Web Interface**

# A. 必要な IP オブジェクトを定義します。:

- -- if1\_net: 192.168.1.0/24
- (内部のネットワーク)
- -- proxy\_ip: 81.100.55.2
- (SIP プロキシ)
- -- ip\_wan: 81.100.55.1
- (ファイアウォールのパブリック IPv4 アドレス)

#### B. VoIP Profile オブジェクトを定義します。:

- 1. Policies > Firewalling > VoIP > Add > VoIP Profile の順にメニューをクリックします。
- 2. 以下の情報を入力します。
	- Name: my\_sip\_profile
	- -- Enable SIP: ON
	- -- Enable H.323: OFF
- 3. 「OK」をクリックします。

#### C. SIP 用のカスタム Service オブジェクトを定義します。:

- 1. Objects > Services > Add > TCP/UDP の順にメニューをクリックします。
- 2. サービスの名前 (ここでは my\_sip\_service) を指定します。
- 3. Type として UDP を選択します。
- **4.** Destination プロパティには、ポート番号 5060 を入力します。
- **5.** プロトコルプロパティを SIP に設定します。
- **6.** 「OK」ボタンをクリックします。
- D. 外向きの SIP トラフィックに IP ポリシーを定義します。: 1. Rules > IP Rule Set > main > Add > IP Policy の順にメニューをクリックします。
- 2. 以下の情報を入力します。
	- Name: sip\_nat
	- Action: Allow
	- -- Source Interface: if1
	- Source Network: if1\_net
	- Destination Interface: ext
	- Destination Network: proxy\_ip
	- Service: my\_sip\_service
	- -- Address Translation (Source Translation): NAT
	- Address Action: Outgoing interface IP
	- Comment: Allow outgoing SIP calls
- **3.** VoIP タブを選択し、VoIP を有効にして、my\_sip\_profile を選択します。
- 4. 「OK」ボタンをクリックします。
- E. 内向きの SIP トラフィックに IP ポリシーを定義します。:
- 1. Rules > IP Rule Set > main > Add > IP Policy の順にメニューをクリックします。
- 2. 以下の情報を入力します。
	- Name: sip\_allow
	- Action: Allow
	- Source Interface: ext
	- Source Network: proxy\_ip
	- Destination Interface: core
	- Destination Network: ip\_wan
	- Service: my\_sip\_service
	- -- Comment: Allow incoming SIP traffic
- 3. VoIP タブを選択し、VoIP を有効にして、my\_sip\_profile を選択します。
- 4. 「OK」ボタンをクリックします。

# **シナリオ 2**

プロキシとローカルなクライアントを保護する - クライアントと同じネットワークにあるプロキシ

このシナリオでは、SIP プロキシと同様にローカルなクライアントを保護することを目的としています。プロキシは、クライアントと同じローカルネッ トワークに位置し、SIP 信号の送受信および 2 つのインタフェースにメディアデータのフローを行います。このシナリオについては、以下で図と共 に説明します。

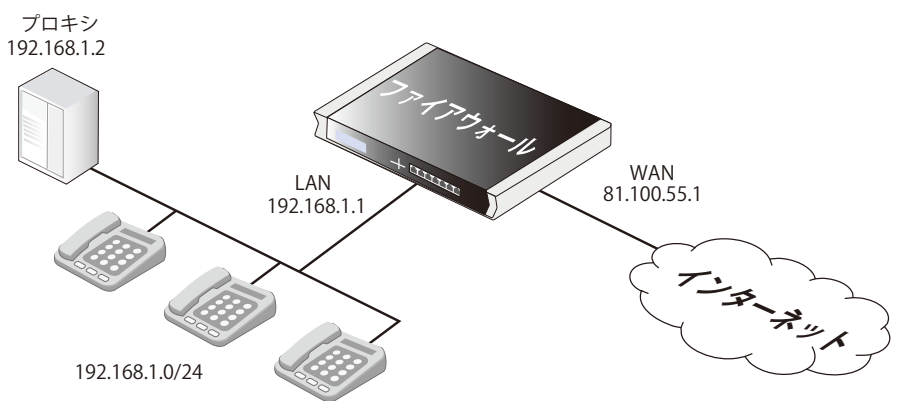

2つの方法でこのシナリオを実行することができます。:

- NAT を使用してネットワークトポロジを隠します。
- 従って、NAT を使用しないと、ネットワークトポロジは危険にさらされてしまします。

# ソリューション A - NAT を使用する

ここでは、プロキシとローカルクライアントが D-Link ファイアウォールの IP アドレスの背後に隠されます。設定手順は以下の通りです。

- 1. 上記オプションを使用して、SIP ALG オブジェクトを定義します。
- 2. サービスオブジェクトを定義し、これに SIP ALG オブジェクトを関連付けます。サービスは、以下である必要があります。
	- -- 宛先ポートは 5060 に設定します。(SIP 信号ポートの初期値)
	- -- タイプは TCP/UDP に設定します。
- 3. IP ルールセットに3つの IP ルールセットのエントリを定義します。
	- -- 内部ネットワークのローカルプロキシやクライアントからの、インターネットなどのリモートクライアントへの外向きトラフィックに対す る NAT ルール。SIP ALG は NAT ルールに必要とされるすべてのアドレス変換を行います。この変換は IP レベルおよびアプリケーションレベ ルの両方に生じます。クライアントまたはプロキシのいずれも、ローカルユーザが NAT 変換されることを知る必要はありません。

Record-Route が SIP プロキシで有効であると、NAT ルールの送信元ネットワークにはローカルなクライアントではなく、SIP プロキシしか 含むことができません。

- -- NAT 変換されるローカルプロキシのプライベート IPv4 アドレスに対する内向き SIP トラフィックをリダイレクトするための SAT ルール。 SIP プロキシのプライベート IPv4 アドレスにインバウンドトラフィックを送信するため、このルールは、宛先インタフェース(つまり、 NetDefendOS 自身)として core を持っています。
- -- 前の手順で定義した SAT ルール確定と同じタイプのトラフィックに適合する「Allow」ルール。

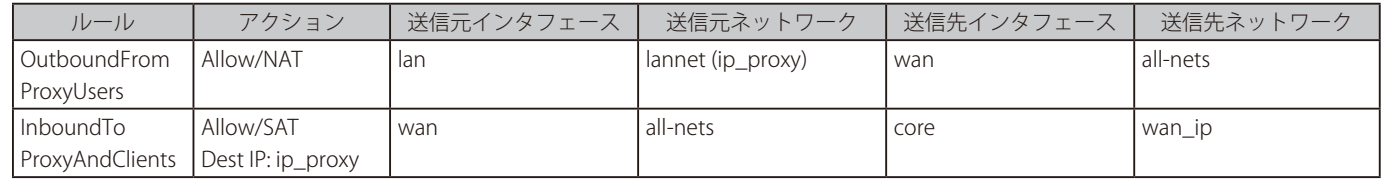

Record-Route が有効になると、プロキシユーザからの外向きトラフィックの送信元ネットワークは、上記の通り「ip\_proxy」を使用することによっ て、さらに制限されます。

着呼を受ける場合、SIP ALG は SAT ルールに従い、プロキシサーバに SIP リクエストを送信します。プロキシは順番にクライアントである最終送信 先にリクエストを転送していきます。

Record-Route ルートがプロキシサーバで無効であると、SIP セッションの状態によっては、SIP ALG は、SIP プロキシを迂回して内向き SIP メッセー ジを直接クライアントに転送するかもしれません。これは、それ以上の設定はせずに自動的に起こります。

## ソリューション B - NAT を使用しない

NAT を使用しない場合、外向き NAT エントリは Allow エントリに交換されます。内向きの SAT と AllowIP ルールセットのエントリは Allow エント リに交換されます。

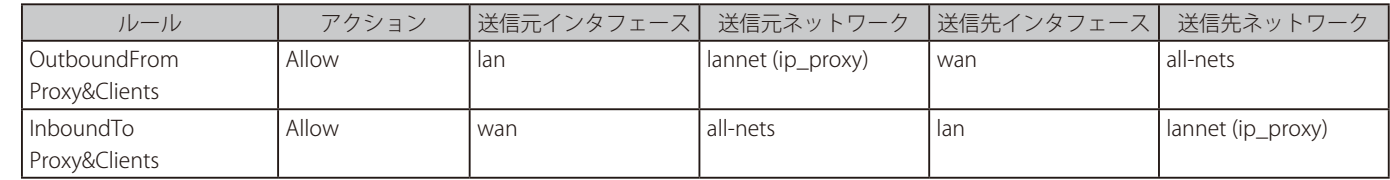

Record-Route が有効になると、ネットワークは上記の通り「ip\_proxy」を使用することによって、さらに制限されます。

## **シナリオ 3**

プロキシとローカルなクライアントを保護する - DMZ インタフェース上のプロキシ

このシナリオは前と同じですが、主な違いは、ローカルの SIP プロキシサーバの場所です。サーバはローカルなクライアントに対して別々のインタ フェースとネットワークに置かれます。リモートのエンドポイントとローカルで保護されたクライアント間では初期の SIP トラフィックを決して直 接交換しないため、この設定は付加的なセキュリティのレイヤを追加します。

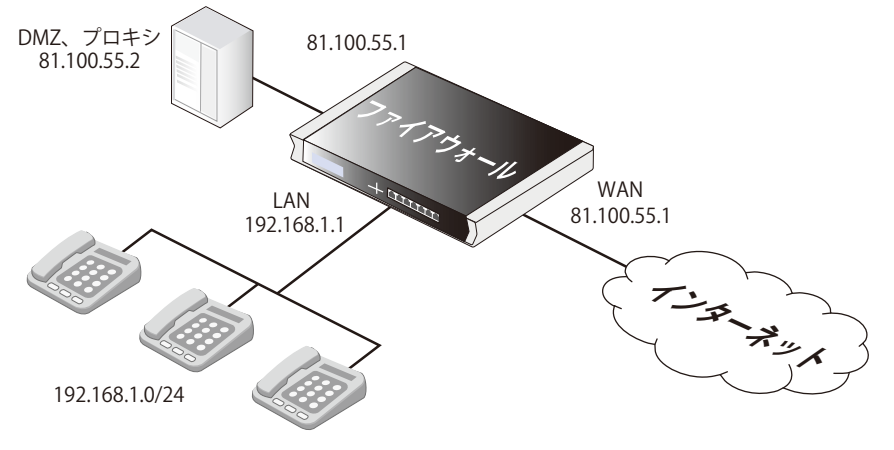

SIP メッセージが 3 つのインタフェース(呼のイニシエータからの受信インタフェース、プロキシに向かう DMZ インタフェース、および呼のターミネー タに向かう宛先インタフェース)をまたいで流れるので、このシナリオでは複雑性が増します。このシナリオでは呼が設定される場合に起こる初期 のメッセージ交換について、以下の図に示しています。

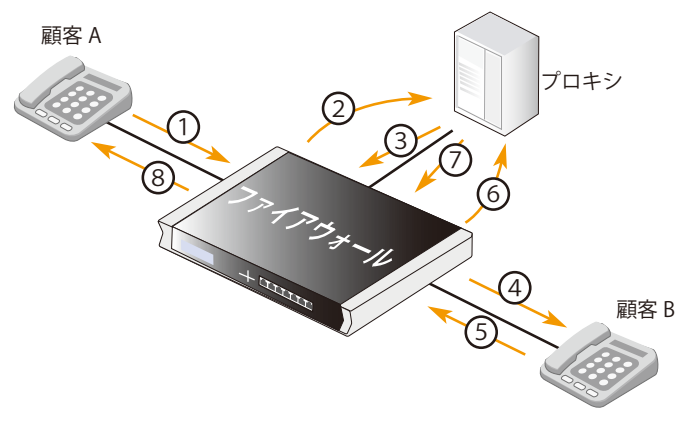

#### 図示された交換は以下の通りです。

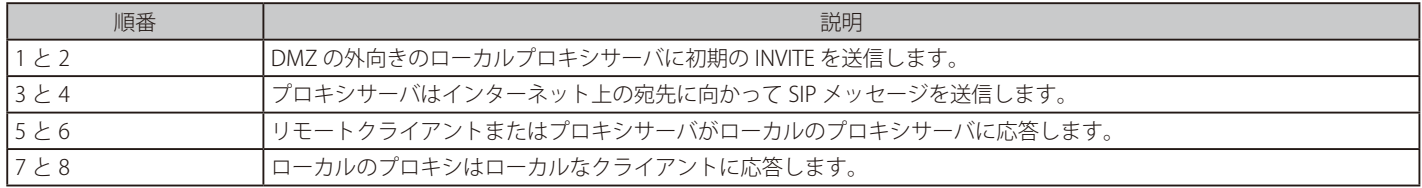

本シナリオは、NAT(以下のソリューション B)のない設定と同様に DMZ (以下のソリューション A)におけるトポロジを隠す設定で実装することが できます。

#### ソリューション A - NAT を使用する

この設定に関して注意する事項は以下の通りです。

- SIP プロキシの IP アドレスはグローバルにルーティング可能な IP アドレスとします。D-Link ファイアウォールは DMZ でのプロキシの隠蔽をサポー トしていません。
- DMZ インタフェースの IP アドレスはグローバルにルーティング可能な IP アドレスとします。このアドレスは外部インタフェースで使用したもの と同じにします。

設定手順は以下の通りです。

- 1. 上記オプションを使用して、SIP ALG オブジェクトを定義します。
- 2. サービスオブジェクトを定義し、これに SIP ALG オブジェクトに関連付けます。サービスは、以下である必要があります。
	- -- 宛先ポートは 5060 に設定します。(SIP 信号ポートの初期値)
	- -- タイプは TCP/UDP に設定します。
	- -- プロトコルは SIP に設定します。
- 3. IP ルールセットに4つの IP ルールセットエントリを定義します。
	- -- 内部ネットワークのクライアントから DMZ に位置するプロキシへの外向きトラフィックへの NAT エントリ。SIP ALG は NAT ルールに必要 とされるすべてのアドレス変換を行います。この変換は IP レベルおよびアプリケーションレベルの両方に生じます。

注意 DMZ 上のプロキシに登録するクライアントは、コンタクトアドレスとして DMZ インタフェースの IP アドレスを持っています。

- -- DMZ インタフェースの背後のプロキシからインターネット上のリモートクライアントまでの外向きトラフィックに対する Allow エントリ。
- -- DMZ の背後にある SIP プロキシからファイアウォールの IP アドレスまでの内向き SIP トラフィックに対する AllowIP ルールセットエントリ。 本ルールは宛先インタフェースとして core(つまり NetDefendOS 自身)を使用します。

これは、上記 NAT エントリ用です。着呼を受ける場合、NetDefendOS は自動的にローカルなレシーバの場所を見つけて、アドレス変換を実 行し、さらにレシーバに SIP メッセージを送信します。SIP ALG の内部状態に基づいてこれを行います。

-- DMZ インタフェースの背後のプロキシまでの内向きトラフィック(インターネットなど)に対する AllowIP ルールセットエントリ。

- 4. また、Record-Route がプロキシで有効であると、プロキシを迂回した SIP メッセージの直接交換が、クライアント間で許可されます。従って、 Record-Route が無効である場合、以下の追加のルール / ポリシーが必要となります。
	- -- 内部ネットワークのクライアントからインターネットなどの外部クライアントおよびプロキシへの外向きトラフィックの NAT エントリ。SIP ALG は NAT ルールに必要とされるすべてのアドレス変換を行います。この変換は IP レベルおよびアプリケーションレベルの両方に生じます。
	- -- インターネットなどから DMZ インタフェースの IP アドレスまでの内向き SIP トラフィックに対する「Allow」ルールセットエントリ。これは、 ローカルなクライアントが、DMZ に位置するプロキシに登録する場合に DMZ インタフェースの IP アドレスを使用して NAT 変換されるため です。

本 IP ルールセットエントリは宛先インタフェースとして core(つまり NetDefendOS 自身)を持っています。着呼を受ける場合、 NetDefendOS は自動的にローカルなレシーバの登録情報を使用し、アドレス変換を実行して、さらにレシーバに SIP メッセージを送信します。 これは ALG の内部状態に基づいて実行されます。

Record-Route を有効とする必要がある IP ルールセットエントリは、以下の通りです。

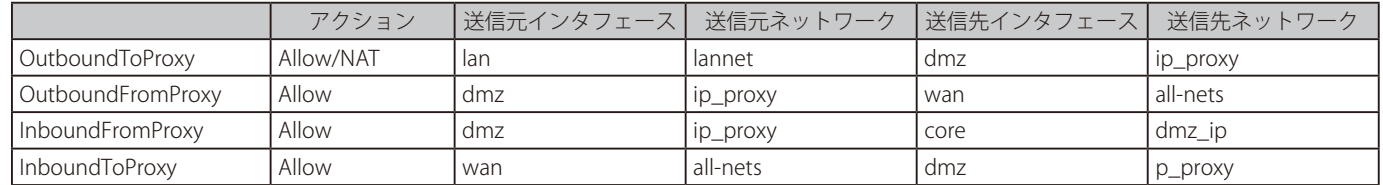

Record-Route が無効であると、以下の IP ルールセットエントリを上記に追加する必要があります。

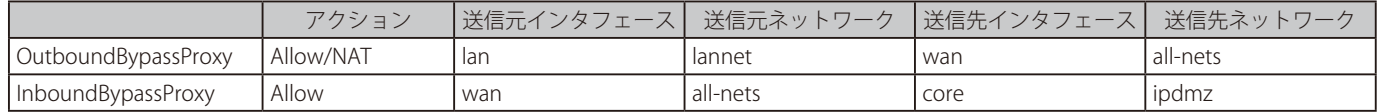

#### ソリューション B - NAT を使用しない。

設定手順は以下の通りです。

- 1. 上記オプションを使用して、SIP ALG オブジェクトを定義します。
- 2. SIP ALG オブジェクトに関連するサービスオブジェクトを定義します。サービスは、以下である必要があります。
	- -- 宛先ポートは 5060 に設定します。(SIP 信号ポートの初期値)
	- -- タイプは TCP/UDP に設定します。
	- -- IP ポリシーオブジェクトを使用するとき、Protocol プロパティを SIP に設定する必要があります。
- **3.** IP ルールセットエントリに 4 つのルールを定義します。
	- -- 内部ネットワークのクライアントから DMZ インタフェースに位置するプロキシへの外向きトラフィックへの Allow IP ルールセットのエント リ。
	- -- DMZ インタフェースの背後のプロキシからインターネット上のリモートクライアントまでの外向きトラフィックに対する AllowIP ルール セットのエントリ。
	- -- SIP プロキシから DMZ インタフェース背後の SIP プロキシまでの内向き SIP トラフィックへの Allow ルール / ポリシー。
	- インターネット上のクライアントとプロキシから DMZ インタフェース背後のプロキシまでの内向きトラフィックに対する Allow ルール / ポ リシー。
- 4. また、Record-Route がプロキシで有効であると、プロキシを迂回した SIP メッセージの直接交換が、クライアントの間で許可されます。従って、 Record-Route が無効である場合、以下の2つの追加ルールが必要となります。
	- -- ローカルネットワークのクライアントからインターネット上の外部クライアントおよびプロキシへの外向きトラフィックに対する AllowIP ルールセットのエントリ。
	- -- インターネットからローカルネットワークのクライアントプロキシまでの内向き SIP トラフィックに対する AllowIP ルールセットのエントリ。

# 第6章 アプリケーションレイヤのセキュリティ

Record-Route が有効な IP ルールセットのエントリは、以下の通りです。

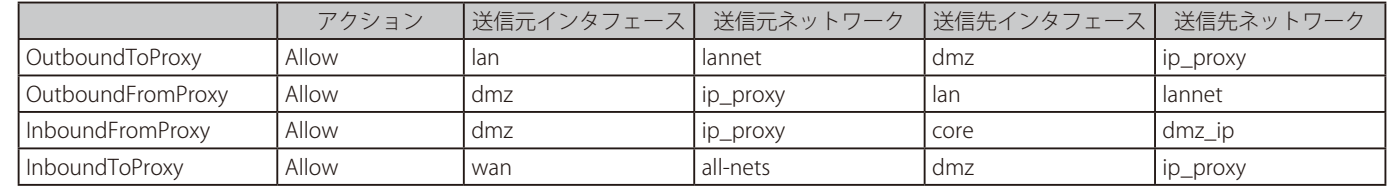

Record-Route が無効であると、以下の IP ルールセットのエントリを上記に追加する必要があります。

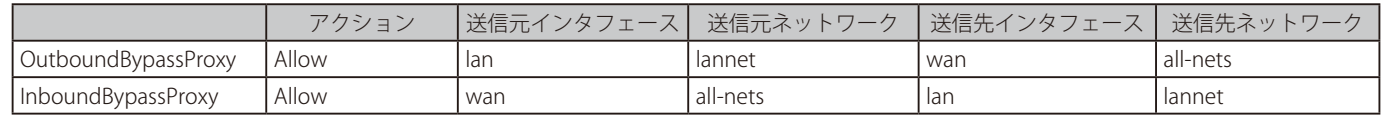

## **IP ルールを使用した SIP ALG の設定**

このセクションでは、先に示した例題と同様の SIP ALG 設定内容を説明しますが、IP ポリシーではなく IP ルールを使用して説明します。IP ルール を使用した SIP セッションの設定手順は以下の通りです。

- SIP ALG オブジェクトを作成します。NetDefendOS バージョン 11.03.00 よる古いシステムでは、定義済み SIP ALG オブジェクトが使用されている 可能性がありますが、カスタムサービスを作成することをお勧めします。
- SIP 通信用のサービスオブジェクトを作成し、ALG に割り当てます。
- SIP 通信用に、定義したサービスオブジェクトを使用する IP ルールまたは IP ポリシーオブジェクトを作成します。

## **例題 6.17**

#### **IP ルールを使用したローカルクライアント / インターネットプロキシを持つ SIP**

この例題は[、「IP ポリシーを使用したローカルクライアント / インターネットプロキシを持つ SIP」](#page-358-0)と同等の内容ですが、IP ポリシーではなく IP ルー ルを使用しています。

#### **Web Interface**

#### A. 以下の IP オブジェクトを定義します。:

- -- if1\_net: 192.168.1.0/24
- (内部のネットワーク)
- -- proxy\_ip: 81.100.55.2 (SIP プロキシ)
- -- ip\_wan: 81.100.55.1 (ファイアウォールのパブリック IPv4 アドレス)

## B. SIP ALG オブジェクトを定義します。

- 1. Objects > ALG > Add > SIP ALG の順にメニューをクリックします。
- 2. ALG の名前 (ここでは my\_sip\_alg) を指定します。
- 3. 「OK」ボタンをクリックします。

## C. SIP 用のカスタム Service オブジェクトを定義します。:

- 1. Objects > Services > Add > TCP/UDP の順にメニューをクリックします。
- 2. サービスの名前(ここでは my\_sip\_service)を指定します。
- **3.** Type として UDP を選択します。
- **4.** ALG として my\_sip\_alg を選択します。
- **5.** Destination プロパティには、ポート番号 5060 を入力します。
- 6. 「OK」ボタンをクリックします。

D. 外向きの SIP トラフィックに IP ルールを定義します。:

- 1. Rules > IP Rule Set > main > Add > IP Rule の順にメニューをクリックします。
- 2. 以下の情報を入力します。
	- Name: sip\_nat
	- Action: NAT
	- Source Interface: if1
	- -- Source Network: if1\_net
	- -- Destination Interface: ext
	- Destination Network: proxy\_ip
	- Service: my\_sip\_service
	- Comment: Allow outgoing SIP calls.
- 3. 「OK」ボタンをクリックします。

## E. 内向きの SIP トラフィックに IP ルールを定義します。:

1. Rules > IP Rule Set > main > Add > IP Rule の順にメニューをクリックします。

- 2. 以下の情報を入力します。
	- Name: sip\_allow
	- Action: Allow
	- -- Source Interface: ext
	- Source Network: proxy\_ip
	- Destination Interface: core
	- Destination Network: ip\_wan
	- Service: my\_sip\_service
	- -- Comment: Allow incoming SIP traffic
- 3. 「OK」ボタンをクリックします。

# **6.1.10 H.323**

## **概要**

H.323 は、ITU (International Telecommunication Union)によって承認された規格で、IP ネットワーク上のビデオカンファレンスの互換性を可能に します。これは、インターネットなどのパケットベースのネットワーク上でリアルタイムオーディオ、ビデオおよびデータ通信に使用されます。H.323 は、IP 電話や VoIP を含むマルチメディア通信を提供するコンポーネント、プロトコルおよび手順を規定しています。

## **H.323 コンポーネント**

H.323 規格は以下の 4 つの主要なコンポーネントで構成されています。

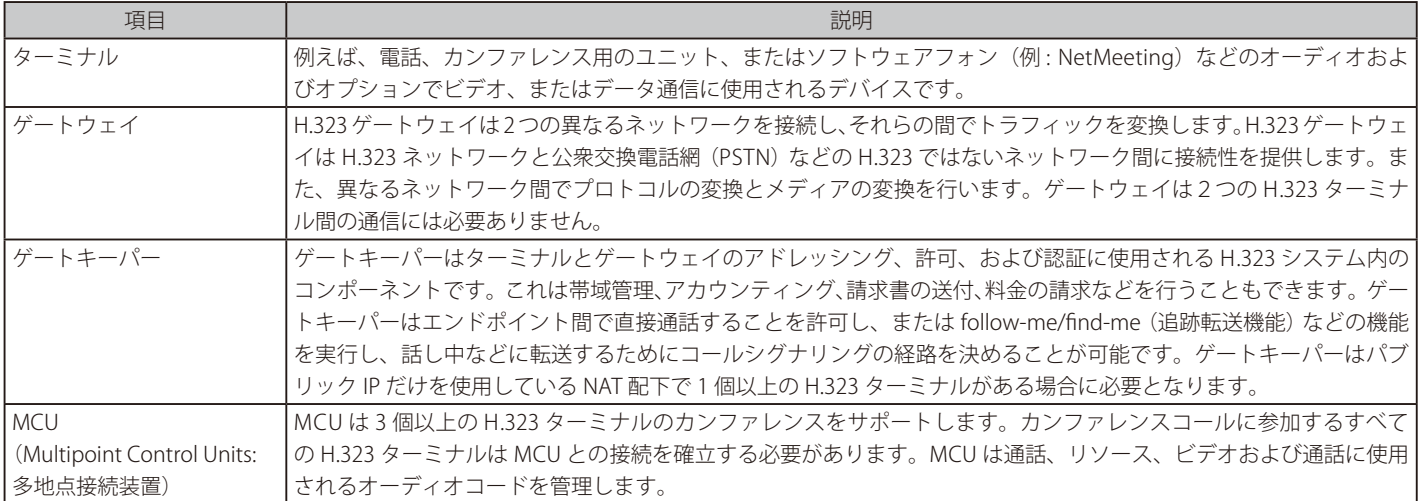

## **H.323 プロトコル**

H.323 で使用されるプロトコルを以下に簡単に説明します。

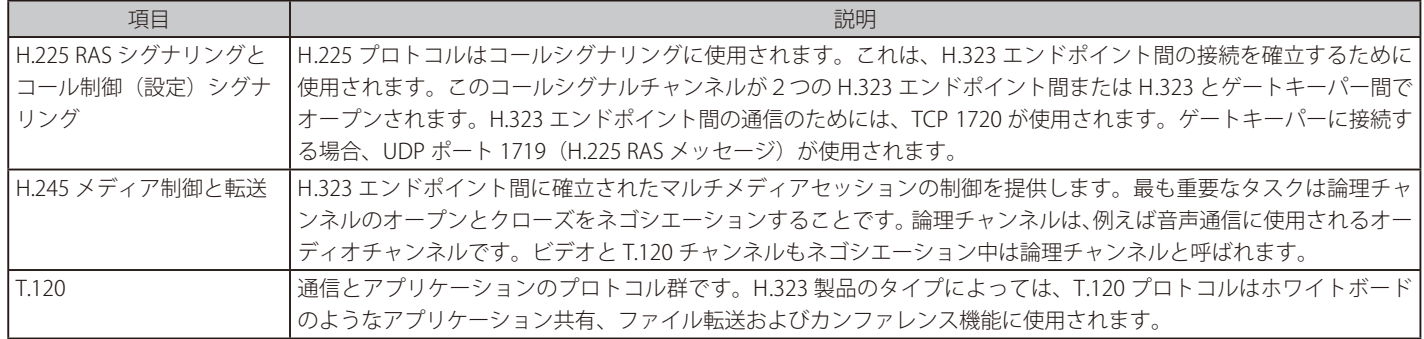

#### **H.323 ALG 機能**

H.323 ALG は D-Link ファイアウォールによって安全を確保されたプライベートネットワークに接続中に H.323 電話やアプリケーションなどの H.323 デバイスにデバイス間で電話をかけたり、受けたりすることを許可する柔軟なアプリケーションレイヤゲートウェイです。

IP アドレスやポートは H.323 メッセージのペイロードに送信されるため、H.323 の仕様は NAT を処理するためには設計されませんでした。H.323 ALG は、H.323 メッセージが正しい到達先へルーティングされ、ファイアウォールの経由が許可されるように、H.323 メッセージを編集し、変換します。

NetDefendOS が処理する H.323 ALG には以下の機能があります。

- NetDefendOS は H.323 のバージョン 5 仕様をサポートしています。この仕様は H.225.0 v5 と H.245 v10 に基づいています。
- 音声とビデオコールに加え、NetDefendOS は T.120 プロトコルによりアプリケーション共有をサポートしています。音声とビデオが UDP により 転送される間、T.120 はデータを転送するために TCP を使用します。
- ゲートキーパーをサポートするため、ファイアウォールをコールが通過するように正しく設定されるように、NetDefendOS は H.323 エンドポイ ントとゲートキーパー間の RAS トラフィックをモニタします。
- NAT と SAT ルール / ポリシーがサポートされており、クライアントとゲートキーパーがファイアウォールの配下のネットワークでプライベート IPv4 アドレスを使用することができます。

#### **NetDefendOS H.323 設定**

NetDefendOS では、以下の 2 つの方法のうちのいずれかで H.323 の設定を行うことができます。

• IP ポリシーオブジェクトを持つ VoIP Profile オブジェクトを使用します。

IP ポリシーオブジェクトを使用することで H.323 を設定することができます。これは、H.323 ALG の代わりに VoIP Profile オブジェクトを作成し、 H.323 オプションを指定することで行われます。VoIP Profile オブジェクトをトラフィックを制御する IP ポリシーオブジェクトに関連付けます。 また、H.323 トラフィックに設定された Service オブジェクトを、IP ポリシーオブジェクトと共に使用する必要があります。

この Service オブジェクトでは、Protocol プロパティを H.323 に設定する必要があります。

NetDefendOS 11.03 以降の初期設定では定義済み H.323 サービスオブジェクトで既に H.323 に設定された Protocol プロパティを持っています。 これは、NetDefendOS11.03 以降にアップグレードされた環境では当てはまりません。

• IP ルールオブジェクトを持つ H.323 ALG オブジェクトを使用します。

H.323 ALG オブジェクトは H.323 プロトコルに設定される Service オブジェクトに関連付けられます。サービスオブジェクトは H.323 トラフィッ クフローを制御する IP ルールオブジェクトと共に使用されます。

NetDefendOS バージョン 11.03 以降、定義済みの H.323 ALG は初期設定では存在していません。そのため、H.323 を持つ IP Rule オブジェクトを 使用する際には、常に新しい H.323 ALG オブジェクトを作成する必要があります。11.03 以降にアップグレードされる前の NetDefendOS バージョ ンでは、定義済みの H.323 ALG オブジェクトは保持されます。

## **H.323 設定**

IP ポリシーを使用する場合、以下の H.323 ALG プロパティを関連する VoIP プロファイルで設定し、ALG の動作を制御することが可能です。

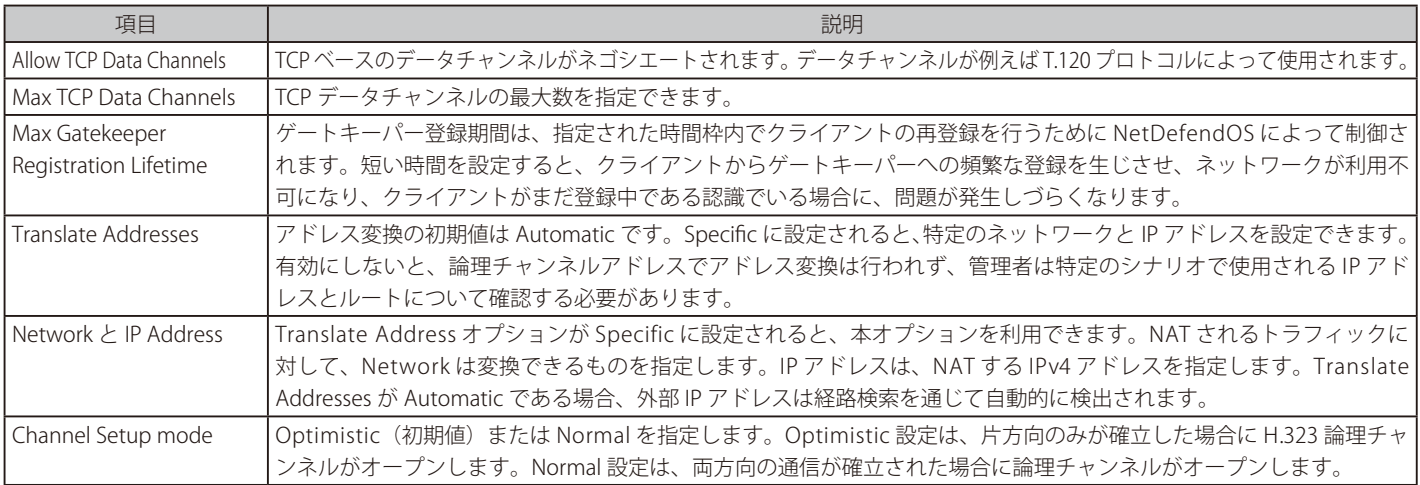

## **H.323 Service オブジェクト設定**

次に提示されているのは、H.323 設定のいくつかの例です。各設定で、Service オブジェクトが使用されています。H.323 に作成される Service オブジェ クトのプロパティは以下の通りである必要があります。

- -- H.323 Service Type: TCP、Destination port: 1720
- -- H.323 Gatekeeper Service Type: UDP、Destination port: 1719

h323 および h323-gatekeeper という定義済み Service オブジェクトが NetDefendOS にあり、例題で使用されるカスタム Service オブジェクトの代 わりにこれらを使用できます。しかし、IP ポリシーとこれらのオブジェクトを使用する時、Service の Protocol プロパティが H.323 に設定されてい ることをチェックする必要があります。NetDefendOS11.03 以降の初期設定では、自動的にそのように設定されていますが、11.03 より前のバージョ ンから 11.03 にアップグレードした場合には当てはまりません。

## **IP ポリシーを使用した ALG セットアップの例**

以下の例は、さまざまなシナリオで、IP ルールセットの IP ポリシーオブジェクトを使用して ALG をセットアップする方法を示しています。

## **例題 6.18**

#### <span id="page-366-0"></span>**IP ポリシーオブジェクトを使用して内部 H.323 電話を保護する**

この例題では、内部の H.323 電話は、lannet に位置していて、パブリック IP アドレスを持っています。この電話がインターネット上の別の H.323 電話に電話をかけ、インターネット上の H.323 電話が逆にこの電話に電話をかけることを許可するためには、IP ルールオブジェクトを設定する必 要があります。

注意 : この例題では IP ルールの前に同じ種類のポート / トラフィックを許可する、または拒否するルール / ポリシーがないことを確認します。

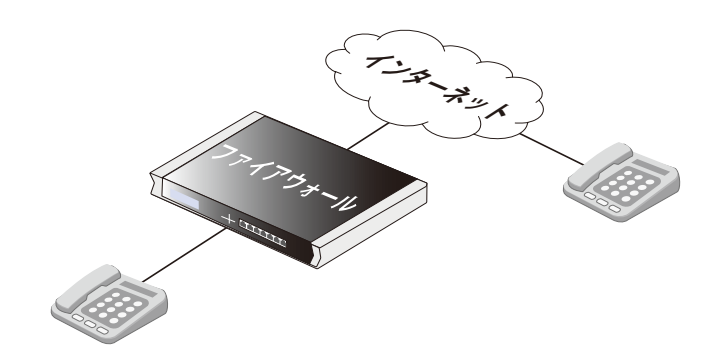

#### **Web Interface**

#### 新しい VoIP Profile オブジェクトを作成します。:

- 1. Policies > Firewalling > VoIP > Add > VoIP Profile の順にメニューをクリックします。
- 2. プロファイルの名前 (ここでは my\_h323) を指定します。
- 3. 「OK」ボタンをクリックします。

## H.323 にカスタム Service オブジェクトを作成します。:

- 1. Objects > Services > Add > TCP/UDP の順にメニューをクリックします。
- 2. 以下の情報を入力します。
	- -- Name: my\_h323\_policy\_service
	- Type: TCP
	- -- Destination port: 1720
	- -- Protocol: H.323
- 3. 「OK」ボタンをクリックします。

#### 外向きの H.323 トラフィックに IP ポリシーを作成します。:

- 1. Policies > Firewalling > Main IP Rules > Add > IP Policy の順にメニューをクリックします。
- 2. 以下の情報を入力します。
	- -- Name: H323AllowOut
	- Action: Allow
	- -- Source Interface: lan
	- -- Source Network: lannet
	- -- Destination Interface: any
	- -- Destination Network: all-nets
	- -- Service: my\_h323\_policy\_service
	- -- Comment: Allow outgoing H.323 calls.
- **3.** VoIP タブを選択し、VoIP を有効にして、my\_h323\_profile を選択します。
- 4. 「OK」ボタンをクリックします。

## 内向きの H.323 トラフィックに IP ポリシーを作成します。:

- 1. Policies > Firewalling > Main IP Rules > Add > IP Policy の順にメニューをクリックします。
- 2. 以下の情報を入力します。
	- -- Name: H323AllowIn
	- Action: Allow
	- -- Source Interface: any
	- -- Source Network: all-nets
	- -- Destination Interface: lan
	- -- Destination Network: lannet
	- Service: my\_h323\_policy\_service
	- -- Comment: Allow incoming H.323 calls.
- **3.** VoIP タブを選択し、VoIP を有効にして、my\_h323\_profile を選択します。
- 4. 「OK」ボタンをクリックします。

## <span id="page-368-0"></span>**IP ポリシーを使用したプライベートアドレスを持つ H.323**

この例題には、内部の H.323 電話がプライベート IPv4 アドレスを持つネットワークにあります。この電話がインターネット上の別の H.323 電話に 電話をかけ、インターネット上の H.323 電話が逆にこの電話に電話をかけるためには、以下の IP ルールセットエントリを追加する必要があります。

注意 : 設定する IP ルールセットエントリの前に、同じ種類のトラフィックを許可 / 拒否するエントリがないことを確認します。

電話にプライベート IP を使用している場合、内向きのトラフィックには以下の例のとおり SAT が行われる必要があります。オブジェクト ipphone は H.323 電話の内部 IP である必要があります。

## **Web Interface**

- VoIP プロファイルオブジェクトを作成する :
- 1. Policies > Firewalling > VoIP > Add > VoIP Profile の順にメニューをクリックします。
- 2. 以下の情報を入力します。
	- Name: my\_h323\_profile
	- -- SIP: Disable
- 3. 「OK」ボタンをクリックします。

#### H.323 のカスタムサービスを作成する :

- 1. Objects > Services > Add > TCP/UDP の順にメニューをクリックします。
- 2. 以下の情報を入力します。
	- Name: my\_h323\_service
	- Type: TCP
	- -- Destination: 1720
	- Protocol: H.323
- 3. 「OK」ボタンをクリックします。

#### 外向きの IP ポリシーを作成する :

- 1. Policies > Firewalling >Main IP Rules > Add > IP Policy の順にメニューをクリックします。
- 2. 以下の情報を入力します。
	- Name: h323 nat out
	- Action: Allow
- 3. Filter で以下の情報を入力します。
	- Source Interface: lan
	- -- Source Network: lannet
	- Destination Interface: any
	- Destination Network: all-nets
	- Service: my\_h323\_service
	- -- Comment: Allow outgoing H.323 calls.
- 4. Source Translation で以下の情報を入力します。
	- Address Translation: NAT
	- Address Action: Outgoing Interface IP
- 5. VoIP タブを選択し、以下の設定を行います。
	- Enable VoIP: ON
	- VoIP Profile: my\_h323\_profile
- 6. 「OK」ボタンをクリックします。

## 内向き H.323 トラフィックに対する SAT IP ポリシーを作成する :

1. Policies > Firewalling >Main IP Rules > Add > IP Policy の順にメニューをクリックします。

- 2. 以下の情報を入力します。
	- -- Name: h323\_sat\_in
	- Action: Allow
- 3. Filter で以下の情報を入力します。
	- Source Interface: any
	- Source Network: all-nets
	- -- Destination Interface: core
	- -- Destination Network: wan\_ip ( ファイアウォールの外部 IP)
	- -- Service: my\_h323\_service
	- -- Comment: Allow incoming calls to H.323 phones via ip-phone.
- 4. Source Translation で以下の情報を入力します。
	- Address Translation: None
- 5. Destination Translation で以下の情報を入力します。
	- Address Translation: SAT
	- Address Action: Single IP
	- New IP Address: ip-phone
- 6. VoIP タブを選択し、以下の設定を行います。
	- Enable VoIP: ON
	- VoIP Profile: my\_h323\_profile
- 7. 「OK」ボタンをクリックします。

## **例題 6.20**

## <span id="page-369-0"></span>**IP ポリシーを使用した異なるファイアウォール内にある2つの電話**

このシナリオは2つの H.323 電話で構成されます。2つの H.323 電話は、それぞれパブリック IPv4 アドレスを持つネットワーク上の D-LInk ファ イアウォール内に接続しています。インターネット経由でこれらに電話をかけるためには、以下のエントリを両方のファイアウォールの IP ルール セットに追加します。これらのエントリの前に同じ種類のポート / トラフィックを許可する、または許可しないというエントリがないことを確認 します。

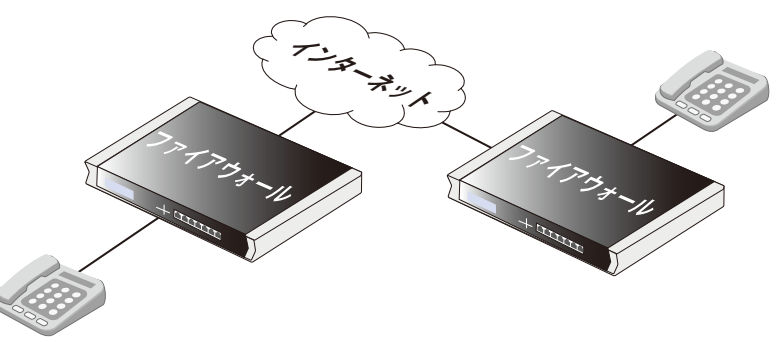

## **Web Interface**

VoIP プロファイルオブジェクトを作成する :

- 1. Policies > Firewalling > VoIP > Add > VoIP Profile の順にメニューをクリックします。
- 2. 以下の情報を入力します。
	- Name: my\_h323\_profile
	- -- SIP: Disable
- 3. 「OK」ボタンをクリックします。

# H.323 にカスタム Service オブジェクトを作成します。:

- 1. Objects > Services > Add > TCP/UDP の順にメニューをクリックします。
- 2. 以下の情報を入力します。
	- -- Name: my\_h323\_service
	- Type: TCP
	- -- Destination: 1720
	- -- Protocol: H.323
- 3. 「OK」ボタンをクリックします。

## 外向きトラフィックに適用する IP ポリシーを作成する :

1. Policies > Firewalling >Main IP Rules > Add > IP Policy の順にメニューをクリックします。

- 2. 以下の情報を入力します。
	- -- Name: h323\_allow\_out
	- Action: Allow
- 3. Filter で以下の情報を入力します。
	- -- Source Interface: lan
	- -- Source Network: lannet
	- -- Destination Interface: any
	- Destination Network: all-nets
	- Service: my\_h323\_service
	- -- Comment: Allow outgoing H.323 calls.
- 4. Source Translation で以下の設定を行います。
	- Address Translation: None
- 5. VoIP タブを選択し、以下の設定を行います。
	- Enable VoIP: ON
	- VoIP Profile: my\_h323\_profile
- 6. 「OK」ボタンをクリックします。

## 内向きトラフィックに対する IP ポリシーを作成する :

- 1. Policies > Firewalling >Main IP Rules > Add > IP Policy の順にメニューをクリックします。
- 2. 以下の情報を入力します。
	- -- Name: h323\_allow\_in
	- Action: Allow
- 3. Filter で以下の情報を入力します。
	- -- Source Interface: any
	- Source Network: all-nets
	- Destination Interface: lan
	- -- Destination Network: lannet
	- Service: my\_h323\_service
	- Comment: Allow incoming calls.
- 4. Source Translation で以下の情報を入力します。
	- -- Address Translation: None
- 5. VoIP タブを選択し、以下の設定を行います。
	- Enable VoIP: ON
	- VoIP Profile: my\_h323\_profile
- 6. 「OK」ボタンをクリックします。

#### **IP ポリシーの設定によりプライベート IPv4 アドレスを使用する**

このシナリオは2つの H.323 電話で構成されます。2つの H.323 電話はそれぞれプライベート IPv4 アドレスを持つネットワーク上の D-Link ファ イアウォール内に接続されています。インターネット経由でこれらに電話をかけるためには、以下のエントリを両方のファイアウォールの IP ルー ルセットに追加する必要があります。また、これらのエントリの前に同じ種類のポート / トラフィックを許可する、または許可しないというエン トリがないことを確認します。

電話にプライベート IP を使用しているため、内向きのトラフィックには以下の例の通り SAT が行われる必要があります。以下のオブジェクトの ip-phone は各ファイアウォール内の H.323 電話の内部 IP である必要があります。

#### **Web Interface**

VoIP プロファイルオブジェクトを作成する :

- 1. Policies > Firewalling > VoIP > Add > VoIP Profile の順にメニューをクリックします。
- 2. 以下の情報を入力します。
	- Name: my\_h323\_profile
	- SIP: Disable
- 3. 「OK」ボタンをクリックします。

## H.323 にカスタム Service オブジェクトを作成します。: 1. Objects > Services > Add > TCP/UDP の順にメニューをクリックします。

- 2. 以下の情報を入力します。
	- Name: my\_h323\_service
	- Type: TCP
	- -- Destination: 1720
	- -- Protocol: H.323
- 3. 「OK」ボタンをクリックします。

# 外向きトラフィックに適用する NAT IP ポリシーを作成する :

#### 1. Policies > Firewalling > Main IP Rules > Add > IP Policy の順にメニューをクリックします。

- 2. 以下の情報を入力します。
	- Name: h323 nat out
	- Action: Allow
- 3. Filter で以下の情報を入力します。
	- -- Source Interface: lan
	- Source Network: lannet
	- Destination Interface: any
	- Destination Network: all-nets
	- Service: my\_h323\_service
	- -- Comment: Allow outgoing H.323 calls.
- 4. Source Translation で以下の設定を行います。
	- -- Address Translation: NAT
	- Address Action: Outgoing Interface IP
- 5. VoIP タブを選択し、以下の設定を行います。
	- Enable VoIP: ON
	- VoIP Profile: my\_h323\_profile
- 6. 「OK」ボタンをクリックします。

#### 内向きトラフィックに対する SAT IP ポリシーを作成する : 1. Policies > Firewalling >Main IP Rules > Add > IP Policy の順にメニューをクリックします。

- 2. 以下の情報を入力します。
	- -- Name: h323\_sat\_in
	- Action: Allow
- 3. Filter で以下の情報を入力します。
	- -- Source Interface: any
	- Source Network: all-nets
	- -- Destination Interface: core
	- -- Destination Network: wan\_ip ( ファイアウォールの外部 IP)
	- -- Service: my\_h323\_service
	- -- Comment: Allow incoming calls to H.323 phone at ip-phone.
- 4. Source Translation で以下の情報を入力します。
	- Address Translation: None
- 5. Destination Translation で以下の情報を入力します。
	- Address Translation: SAT
	- Address Action: Single IP
	- New IP Address: ip-phone
- 6. VoIP タブを選択し、以下の設定を行います。
	- Enable VoIP: ON
	- VoIP Profile: my\_h323\_profile
- 7. 「OK」ボタンをクリックします。

ファイアウォールの内側の電話にかけるために、ファイアウォール上の外部 IP アドレスに電話をかけます。複数の H.323 電話がファイアウォール 内にある場合、1つの SAT IP ルールセットエントリを各電話に対して設定する必要があります。これは、複数の外部アドレスが使用される必要があ ることを意味します。しかし、1 つの外部アドレスだけを必要とする H.323 ゲートキーパーを使用することをお勧めします。

## **例題 6.22**

## <span id="page-372-0"></span>**IP ポリシーを使用したゲートキーパーを持つ H.323**

このシナリオでは、H.323 ゲートキーパーがファイアウォールの DMZ 内に置かれています。H.323 電話が内部ネットワークに接続しているプライ ベートネットワークと DMZ 上のゲートキーパー間のトラフィックを許可するようにファイアウォールに IP ポリシーを設定します。DMZ 上のゲー トキーパーはプライベートアドレスで設定されます。

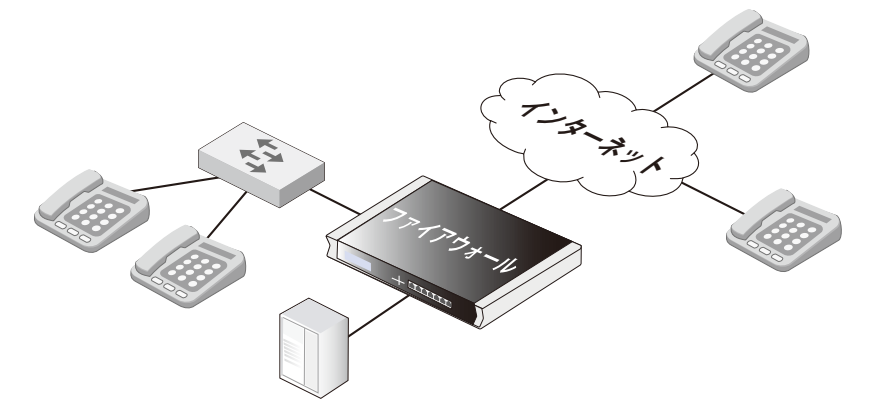

## **Web Interface**

#### VoIP プロファイルオブジェクトを作成する :

- 1. Policies > Firewalling > VoIP > Add > VoIP Profile の順にメニューをクリックします。
- 2. 以下の情報を入力します。
	- Name: my\_h323\_profile
	- -- SIP: Disable
- 3. 「OK」ボタンをクリックします。

#### H.323 ゲートキーパーにカスタム Service オブジェクトを作成します。

- 1. Objects > Services > Add > TCP/UDP の順にメニューをクリックします。
- 2. 以下の情報を入力します。
	- -- Name: my\_h323\_gatekeeper\_service
	- Type: UCP
	- -- Destination: 1719
	- -- Protocol: H.323
- 3. 「OK」ボタンをクリックします。

## 内向きのゲートキーパートラフィックに適用する SAT IP ポリシーを作成する :

#### 1. Policies > Firewalling >Main IP Rules > Add > IP Policy の順にメニューをクリックします。

- 2. 以下の情報を入力します。
	- Name: h323 sat gk in
	- Action: Allow
- 3. Filter で以下の情報を入力します。
	- -- Source Interface: any
	- -- Source Network: all-nets
	- -- Destination Interface: core
	- -- Destination Network: wan\_ip ( ファイアウォールの外部 IP)
	- -- Service: my\_h323\_gatekeeper\_service
	- -- Comment: SAT rule for incoming communication with the gatekeeper located at ip-gatekeeper.
- 4. Source Translation で以下の設定を行います。
	- -- Address Translation: None
- 5. Destination Translation で以下の設定を行います。
	- -- AAddress Translation: SAT
	- Address Action: Single IP
	- -- New IP Address: ip-gatekeeper
- 6. VoIP タブを選択し、以下の設定を行います。
	- Enable VoIP: ON
	- VoIP Profile: my\_h323\_profile
- 7. 「OK」ボタンをクリックします。

```
インターネットからゲートキーパーに送信されるトラフィックを許可する IP ポリシーを作成する :
1. Policies > Firewalling >Main IP Rules > Add > IP Policy の順にメニューをクリックします。
```
- 2. 以下の情報を入力します。
	- -- Name: h323\_gk\_in
	- Action: Allow
- 3. Filter で以下の情報を入力します。
	- -- Source Interface: lan
	- Source Network: lannet
	- -- Destination Interface: dmz
	- -- Destination Network: ip-gatekeeper ( ゲートキーパーの IP アドレス )
	- -- Service: my\_h323\_gatekeeper\_service
	- -- Comment: Allow incoming communication with the gatekeeper.
- 4. Source Translation で以下の情報を入力します。
	- Address Translation: None
- 5. VoIP タブを選択し、以下の設定を行います。
	- Enable VoIP: ON
	- VoIP Profile: my\_h323\_profile
- 6. 「OK」ボタンをクリックします。

発呼は特定の IP ポリシーを必要としません。 参照

> outgoing コールに特定の IP ポリシーを指定する必要はありません。NetDefendOS は、ゲートキーパーに登録されている外部の電話に内 部の電話が電話できることを確認するために外部電話とゲートキーパー間の通信をモニタします。

## **例題 6.23**

# <span id="page-374-0"></span>**ゲートキーパーを持つ H.323 と2つの D-Link ファイアウォール**

このシナリオは、1 つ前の例題に非常に似ていますが、ファイアウォールが「外部」電話を防御するという違いがあります。DMZ に接続しているゲー トキーパーを持つファイアウォールは、1 つ前の例題にあるように正確に設定される必要があります。その他のファイアウォールは以下のように 設定します。以下の IP ルールセットエントリを追加し、これらのエントリの前に同じ種類のポート / トラフィックを許可する、または許可しない というエントリがないことを確認します。

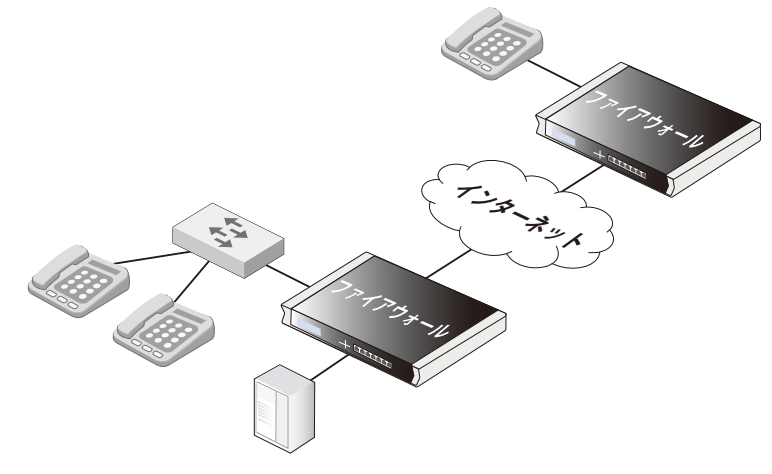

## **Web Interface**

#### VoIP プロファイルオブジェクトを作成する :

- 1. Policies > Firewalling > VoIP > Add > VoIP Profile の順にメニューをクリックします。
- 2. 以下の情報を入力します。
	- Name: my\_h323\_profile
	- -- SIP: Disable
- 3. 「OK」ボタンをクリックします。

#### H.323 ゲートキーパーにカスタム Service オブジェクトを作成します。:

- 1. Objects > Services > Add > TCP/UDP の順にメニューをクリックします。
- 2. 以下の情報を入力します。
	- -- Name: my\_h323\_gatekeeper\_service
	- Type: UCP
	- -- Destination: 1719
	- -- Protocol: H.323
- 3. 「OK」ボタンをクリックします。

#### lannet からインターネットへ送信される外向きのゲートキーパートラフィックに対し、NAT IP ポリシーを作成する : 1. Policies > Firewalling >Main IP Rules > Add > IP Policy の順にメニューをクリックします。

- 2. 以下の情報を入力します。
	- Name: h323 nat out
	- Action: Allow
- 3. Filter で以下の情報を入力します。
	- -- Source Interface: lan
	- Source Network: lannet
	- Destination Interface: any
	- Destination Network: all-nets
	- -- Service: my\_h323\_gatekeeper\_service
	- -- Comment: Allow outgoing communication from the gatekeeper.
- 4. Source Translation で以下の設定を行います。
	- Address Translation: NAT
	- Address Action: Outgoing Interface IP
- 5. VoIP タブを選択し、以下の設定を行います。
	- Enable VoIP: ON
	- VoIP Profile: my\_h323\_profile
- 6. 「OK」ボタンをクリックします。

参照 発呼は特定の IP ポリシーを必要としません。

> outgoing コールに特定の IP ポリシーを指定する必要はありません。NetDefendOS は、ゲートキーパーに登録されている外部の電話に内 部の電話が電話できることを確認するために外部電話とゲートキーパー間の通信をモニタします。

## <span id="page-376-0"></span>**エンタプライズの環境で H.323 を使用する(IP ポリシーを使用)**

これは H.323 ALG をエンタプライズの環境に配置する方法を示すさらに複雑なシナリオの例です。本社の DMZ において、H.323 ゲートキーパーは、本社、 支社、リモートオフィスのすべての H.323 クライアントを処理できる場所に置かれます。これによりエンタプライズ全体で音声通信とアプリケーション 共有の両方でネットワークが使用可能になります。VPN トンネルが正しく設定され、すべてのオフィスがローカルネットワークのプライベート IP 範囲を 使用しているものと仮定します。すべての外部コールが通常の電話網に接続しているゲートウェイ(ip-gateway)を使用して既存の電話網を経由して行わ れます。

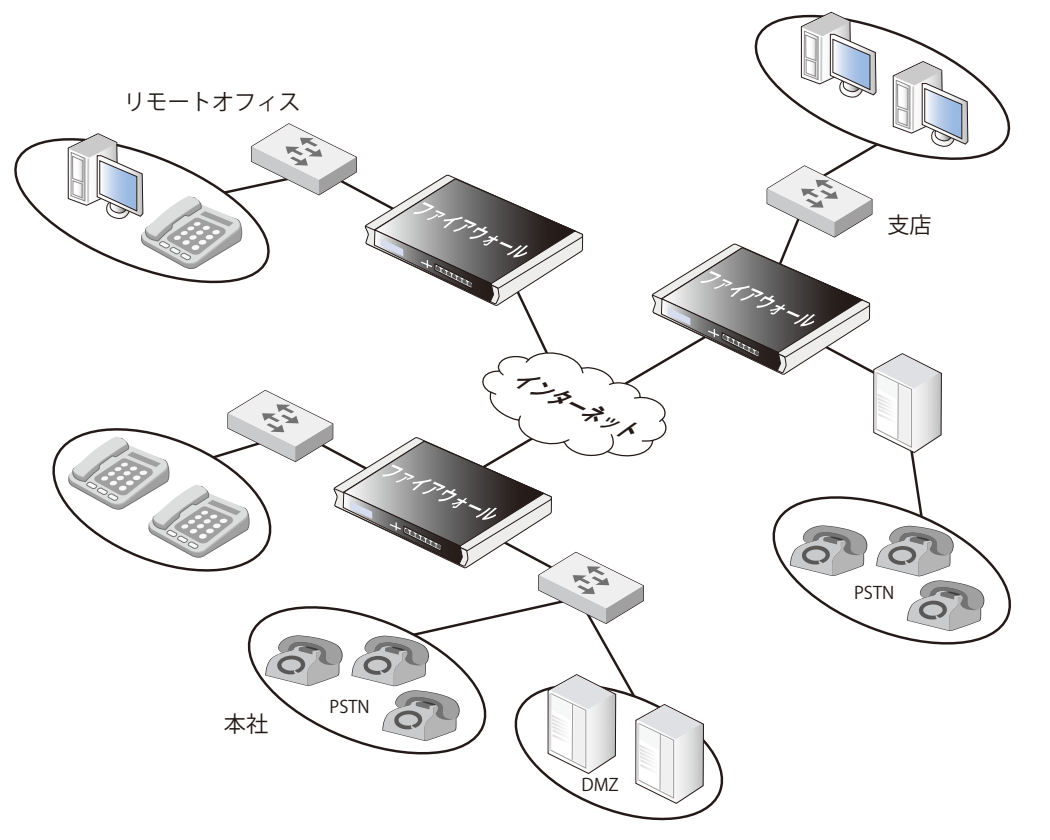

本社には、DMZ の D-Link ファイアウォールに H.323 ゲートキーパーが配置されています。このファイアウォールに対し、以下の設定を行います。

## **Web Interface**

- VoIP プロファイルオブジェクトを作成する :
- 1. Policies > Firewalling > VoIP > Add > VoIP Profile の順にメニューをクリックします。
- 2. 以下の情報を入力します。
	- Name: my\_h323\_profile
	- -- SIP: Disable
- 3. 「OK」ボタンをクリックします。

H.323 ゲートキーパーにカスタム Service オブジェクトを作成します。:

1. Objects > Services > Add > TCP/UDP の順にメニューをクリックします。

- 2. 以下の情報を入力します。
	- -- Name: my\_h323\_gatekeeper\_service
	- Type: UCP
	- Destination: 1719
	- -- Protocol: H.323
- 3. 「OK」ボタンをクリックします。

#### lannet からゲートキーパーに送信されるトラフィックに対し、IP ポリシーを作成する :

- 1. Policies > Firewalling >Main IP Rules > Add > IP Policy の順にメニューをクリックします。
- 2. 以下の情報を入力します。
	- Name: lan\_to\_gk
	- Action: Allow
- 3. Filter で以下の情報を入力します。
	- Source Interface: lan
	- Source Network: lannet
	- Destination Interface: dmz
	- -- Destination Network: ip-gatekeeper
	- -- Service: my\_h323\_gatekeeper\_service
	- -- Comment: Allow H.323 entities on lannet to connect to the gatekeeper.
- 4. Source Translation で以下の設定を行います。
	- Address Translation: None
- 5. VoIP タブを選択し、以下の設定を行います。
	- Enable VoIP: ON
	- -- VoIP Profile: my\_h323\_profile
- 6. 「OK」ボタンをクリックします。

#### ゲートウェイから lannet 状の内部電話に送信されるトラフィックに適用対し、IP ポリシーを作成する :

- 1. Policies > Firewalling >Main IP Rules > Add > IP Policy の順にメニューをクリックします。
- 2. 以下の情報を入力します。
	- Name: gw\_to\_lan
	- Action: Allow
- 3. Filter で以下の情報を入力します。
	- Source Interface: dmz
	- Source Network: ip-gateway
	- Destination Interface: lan
	- -- Destination Network: lannet
	- Service: my\_h323\_gatekeeper\_service
	- Comment: Allow communication from the gateway to H.323 phones on lannet.
- 4. Source Translation で以下の設定を行います。
	- Address Translation: None
- 5. VoIP タブを選択し、以下の設定を行います。
	- Enable VoIP: ON
	- VoIP Profile: my\_h323\_profile
- 6. 「OK」ボタンをクリックします。

#### 支社ネットワークから DMZ 上のゲートキーパーに送信されるトラフィックを許可する IP ポリシーを作成する : 1. Policies > Firewalling >Main IP Rules > Add > IP Policy の順にメニューをクリックします。

- 2. 以下の情報を入力します。
	- -- Name: branch\_to\_gw
	- Action: Allow
- 3. Filter で以下の情報を入力します。
	- Source Interface: vpn-branch
	- Source Network: branch-net
	- Destination Interface: dmz
	- -- Destination Network: ip-gatekeeper, ip-gateway
	- -- Service: my\_h323\_gatekeeper\_service
	- -- Comment: Allow communication with the gatekeeper on DMZ from the branch network.
- 4. Source Translation で以下の設定を行います。
	- Address Translation: None
- 5. VoIP タブを選択し、以下の設定を行います。
	- Enable VoIP: ON
	- VoIP Profile: my\_h323\_profile
- 6. 「OK」ボタンをクリックします。

#### VPN からゲートキーパーへのトラフィックを許可する IP ポリシーを作成する :

- 1. Policies > Firewalling >Main IP Rules > Add > IP Policy の順にメニューをクリックします。
- 2. 以下の情報を入力します。
	- Name: vpn\_to\_gw
	- Action: Allow
- 3. Filter で以下の情報を入力します。
	- -- Source Interface: vpn-remote
	- -- Source Network: remote-net
	- -- Destination Interface: dmz
	- Destination Network: ip-gatekeeper
	- -- Service: my\_h323\_gatekeeper\_service
	- -- Comment: Allow communication with the gatekeeper on DMZ from the remote network.
- 4. Source Translation で以下の設定を行います。
	- Address Translation: None
- 5. VoIP タブを選択し、以下の設定を行います。
	- Enable VoIP: ON
	- VoIP Profile: my\_h323\_profile
- 6. 「OK」ボタンをクリックします。

#### <span id="page-379-0"></span>**リモートオフィスの H.323 設定(IP ポリシーを使用)**

支社とリモートオフィスの H.323 電話とアプリケーションが、本社にある H.323 ゲートキーパーを使用する場合、リモートオフィスと支社の D-Link ファイアウォールを以下の通り設定する必要があります。ここでは、インタフェース vpn-hq は、本社に位置するネットワーク hq-net への VPN トンネルです。

注意:この IP ポリシーは、支社およびリモートオフィスのファイアウォール両方に設定する必要があります。

## **Web Interface**

- 1. Policies > Firewalling > Main IP Rules > Add > IP Policy の順にメニューをクリックします。
- 2. 以下の情報を入力します。
	- Name: to ak
	- Action: Allow
- 3. Filter で以下の情報を入力します。
	- Source Interface: lan
	- -- Source Network: lannet
	- Destination Interface: vpn-hq
	- -- Destination Network: hq-net
	- Service: my\_h323\_gatekeeper\_service
	- -- Comment: Allow communication with the gatekeeper connected to the head office DMZ.
- 4. Source Translation で以下の設定を行います。
	- -- Address Translation: None
- 5. VoIP タブを選択し、以下の設定を行います。
	- Enable VoIP: ON
	- VoIP Profile: my\_h323\_profile
- 6. 「OK」ボタンをクリックします。

#### **例題 6.26**

## <span id="page-379-1"></span>**H.323 ゲートウェイのゲートキーパーへの登録を許可する(IP ポリシーを使用)**

支社の D-Link ファイアウォールには DMZ に接続する H.323 ゲートウェイがあります。H.323 ゲートウェイが、本社にある H.323 ゲートキーパー に登録を許可されるためには、以下のルールを設定する必要があります。

#### **Web Interface**

- 1. Policies > Firewalling > Main IP Rules > Add > IP Policy の順にメニューをクリックします。
- 2. 以下の情報を入力します。
	- Name: gw\_to\_gk
	- Action: Allow
- 3. Filter で以下の情報を入力します。
	- -- Source Interface: dmz
	- Source Network: ip-branchgw
	- Destination Interface: vpn-hq
	- -- Destination Network: hq-net
	- -- Service: my\_h323\_gatekeeper\_service
	- -- Comment: Allow the gateway to communicate with the gatekeeper connected to the head office.
- 4. Source Translation で以下の設定を行います。
	- -- Address Translation: None
- 5. VoIP タブを選択し、以下の設定を行います。
	- Enable VoIP: ON
	- VoIP Profile: my\_h323\_profile
- 6. 「OK」ボタンをクリックします。

## おい 発呼は特定の IP ポリシーを必要としません。

outgoing コールに特定の IP ポリシーを指定する必要はありません。NetDefendOS は、ゲートキーパーに登録されている外部の電話に内部の電話が 電話できることを確認するために外部電話とゲートキーパー間の通信をモニタします。

## **IP ルールを使用した ALG セットアップの例**

以降の例では、このセクションの例を繰り返しますが、IP ポリシーオブジェクトの代わりに IP ルールオブジェクトを使用します。 H323 ALG セットアップには IP ポリシーの使用が推奨されます。以降の例は情報を補完するために記載されています。

## **例題 6.27**

#### **IP ルールを使用して内部 H.323 電話を保護する**

この例題は[、「IP ポリシーオブジェクトを使用して内部 H.323 電話を保護する」](#page-366-0)と同等の内容ですが、IP ポリシーではなく IP ルールを使用します。

#### **Web Interface**

#### 新しい H.323 ALG オブジェクトを作成します。:

- 1. Objects > ALG > Add > H.323 ALG の順にメニューをクリックします。
- **2.** ALG の名前 (ここでは my\_h323\_alg) を指定します。
- 3. 「OK」ボタンをクリックします。

## H.323 にカスタム Service オブジェクトを作成します。:

- 1. Objects > Services > Add > TCP/UDP の順にメニューをクリックします。
- 2. 以下の情報を入力します。
	- Name: my\_h323\_service
	- Type: TCP
	- ALG: my\_h323\_alg
	- Destination port: 1720
- 3. 「OK」ボタンをクリックします。

## 外向きの H.323 トラフィックに IP ルールを作成します。:

- 1. Policies > Firewalling > Main IP Rules > Add > IP Rule の順にメニューをクリックします。
- 2. 以下の情報を入力します。
	- -- Name: H323AllowOut
	- Action: Allow
	- -- Source Interface: lan
	- -- Source Network: lannet
	- -- Destination Interface: any
	- -- Destination Network: all-nets
	- Service: my\_h323\_service
	- -- Comment: Allow outgoing H.323 calls.
- 3. 「OK」ボタンをクリックします。

## 内向きの H.323 トラフィックに IP ルールを作成します。:

1. Policies > Firewalling > Main IP Rules > Add > IP Rule の順にメニューをクリックします。

- 2. 以下の情報を入力します。
	- -- Name: H323AllowIn
	- Action: Allow
	- Source Interface: any
	- -- Source Network: all-nets
	- Destination Interface: lan
	- -- Destination Network: lannet
	- Service: my\_h323\_service
	- -- Comment: Allow incoming H.323 calls.
- 3. 「OK」ボタンをクリックします。

**IP ルールを使用したプライベートアドレスを持つ H.323** この例題は、[「IP ポリシーを使用したプライベートアドレスを持つ H.323」と](#page-368-0)同等の内容ですが、IP ポリシーではなく IP ルールを使用します。

## **Web Interface**

- 新しい H.323 ALG オブジェクトを作成します。:
- 1. Objects > ALG > Add > H.323 ALG の順にメニューをクリックします。
- **2.** ALG の名前 (ここでは my\_h323\_alg) を指定します。
- 3. 「OK」ボタンをクリックします。
- H.323 にカスタム Service オブジェクトを作成します。:
- 1. Objects > Services > Add > TCP/UDP の順にメニューをクリックします。
- 2. 以下の情報を入力します。
	- -- Name: my\_h323\_service
	- -- Type: TCP
	- ALG: my\_h323\_alg
	- -- Destination port: 1720
- 3. 「OK」ボタンをクリックします。

## 外向き IP ルールを作成します。:

- 1. Policies > Firewalling > Main IP Rules > Add > IP Rule の順にメニューをクリックします。
- 2. 以下の情報を入力します。
	- -- Name: H323Out
	- Action: NAT
	- -- Source Interface: lan
	- -- Source Network: lannet
	- Destination Interface: any
	- -- Destination Network: all-nets
	- -- Service: my\_h323\_service
	- -- Comment: Allow outgoing H.323 calls.
- 3. 「OK」ボタンをクリックします。

## 内向きの H.323 トラフィックに SAT IP ルールを作成します。:

- 1. Policies > Firewalling > Main IP Rules > Add > IP Rule の順にメニューをクリックします。
- 2. 以下の情報を入力します。
	- -- Name: H323In
	- Action: SAT
	- Source Interface: any
	- -- Source Network: all-nets
	- -- Destination Interface: core
	- Destination Network: wan\_ip(ファイアウォールの外部 IP)
	- Service: my\_h323\_service
	- -- Comment: Allow incoming calls to H.323 phones via ip-phone.
- 3. SAT で以下の設定を行います。
	- SAT translate: Destination IP
	- -- New IP Address: ip-phone ( 電話の IP アドレス )
- 4. 「OK」ボタンをクリックします。

#### 1. Policies > Firewalling > Main IP Rules > Add > IP Rule の順にメニューをクリックします。

- 2. 以下の情報を入力します。
	- -- Name: H323In
	- Action: Allow
	- Source Interface: any
	- Source Network: all-nets
	- -- Destination Interface: core
	- Destination Network: wan\_ip (ファイアウォールの外部 IP)
	- Service: my\_h323\_service
	- Comment: Allow incoming calls to H.323 phones via ip-phone.
- 3. 「OK」ボタンをクリックします。

## **例題 6.29**

## **IP ルールを使用した異なるファイアウォール内にある2つの電話**

この例題は[、「IP ポリシーを使用した異なるファイアウォール内にある2つの電話」](#page-369-0)と同等の内容ですが、IP ポリシーではなく IP ルールを使用し ます。

#### **Web Interface**

#### H.323 ALG オブジェクトを作成します。

- 1. Objects > ALG > Add > H.323 ALG の順にメニューをクリックします。
- **2.** ALG の名前 (ここでは my\_h323\_alg) を指定します。
- 3. 「OK」ボタンをクリックします。

# H.323 にカスタム Service オブジェクトを作成します。:

1. Objects > Services > Add > TCP/UDP の順にメニューをクリックします。

- 2. 以下の情報を入力します。
	- -- Name: my\_h323\_service
	- Type: TCP
	- ALG: my\_h323\_alg
	- Destination port: 1720
- 3. 「OK」ボタンをクリックします。

## 外向きトラフィックの IP ルールを作成します。:

1. Policies > Firewalling > Main IP Rules > Add > IP Rule の順にメニューをクリックします。

- 2. 以下の情報を入力します。
	- -- Name: H323AllowOut
	- Action: Allow
	- -- Source Interface: lan
	- -- Source Network: lannet
	- -- Destination Interface: any
	- -- Destination Network: all-nets
	- Service: my\_h323\_service
	- -- Comment: Allow outgoing H.323 calls.
- 3. 「OK」ボタンをクリックします。

## 内向きトラフィックの IP ルールを作成します。:

1. Policies > Firewalling > Main IP Rules > Add > IP Rule の順にメニューをクリックします。

- 2. 以下の情報を入力します。
	- -- Name: H323AllowIn
	- Action: Allow
	- Source Interface: any
	- -- Source Network: all-nets
	- -- Destination Interface: lan
	- -- Destination Network: lannet
	- Service: my\_h323\_service
	- -- Comment: Allow incoming H.323 calls.
- 3. 「OK」ボタンをクリックします。

## **例題 6.30**

## <span id="page-383-0"></span>**プライベート IPv4 アドレスを使用する(IP ルールを使用)**

この例題は、[「プライベート IPv4 アドレスを使用する\(IP ルールを使用\)」](#page-383-0)と同等の内容ですが、IP ポリシーではなく IP ルールを使用します。

## **Web Interface**

## 新しい H.323 ALG オブジェクトを作成します。:

- 1. Objects > ALG > Add > H.323 ALG の順にメニューをクリックします。
- **2.** ALG の名前 (ここでは my\_h323\_alg) を指定します。
- 3. 「OK」ボタンをクリックします。

#### H.323 にカスタム Service オブジェクトを作成します。:

- 1. Objects > Services > Add > TCP/UDP の順にメニューをクリックします。
- 2. 以下の情報を入力します。
	- -- Name: my\_h323\_service
	- Type: TCP
	- ALG: my\_h323\_alg
	- -- Destination port: 1720
- 3. 「OK」ボタンをクリックします。

## 外向きトラフィックの NAT IP ルールを作成します。:

- 1. Policies > Firewalling > Main IP Rules > Add > IP Rule の順にメニューをクリックします。
- 2. 以下の情報を入力します。
	- -- Name: H323Out
	- Action: NAT
	- -- Source Interface: lan
	- Source Network: lannet
	- -- Destination Interface: any
	- Destination Network: all-nets
	- Service: my\_h323\_service
	- -- Comment: Allow outgoing H.323 calls.
- 3. 「OK」ボタンをクリックします。

#### 内向きトラフィックの SAT IP ルールを作成します。: 1. Policies > Firewalling > Main IP Rules > Add > IP Rule の順にメニューをクリックします。

- 2. 以下の情報を入力します。
	- -- Name: H323In
	- Action: SAT
	- Source Interface: any
	- -- Source Network: all-nets
	- -- Destination Interface: core
	- Destination Network: wan\_ip (ファイアウォールの外部 IP)
	- Service: my\_h323\_service
	- -- Comment: Allow incoming calls to H.323 phone at ip-phone.
- 3. SAT で以下の設定を行います。
	- SAT translate: Destination IP
	- New IP Address: ip-phone (電話の IP アドレス)
- 4. 「OK」ボタンをクリックします。
- 1. Policies > Firewalling > Main IP Rules > Add > IP Rule の順にメニューをクリックします。
- 2. 以下の情報を入力します。
	- -- Name: H323In
		- Action: Allow
		- Source Interface: any
		- -- Source Network: all-nets
		- -- Destination Interface: core
		- -- Destination Network: ( ファイアウォールの外部 IP)
		- Service: my\_h323\_service
		- -- Comment: Allow incoming calls to H.323 phone at ip-phone.
- 3. 「OK」ボタンをクリックします。

## **例題 6.31**

## **ゲートキーパーを持つ H.323(IP ルールを使用)**

この例題は[、「IP ポリシーを使用したゲートキーパーを持つ H.323」と](#page-372-0)同等の内容ですが、IP ポリシーではなく IP ルールを使用します。

## **Web Interface**

- 新しい H.323 ALG オブジェクトを作成します。:
- 1. Objects > ALG > Add > H.323 ALG の順にメニューをクリックします。
- 2. ALG の名前 (ここでは my\_h323\_alg) を指定します。
- 3. 「OK」ボタンをクリックします。

# H.323 ゲートキーパーにカスタム Service オブジェクトを作成します。:

- 1. Objects > Services > Add > TCP/UDP の順にメニューをクリックします。
- 2. 以下の情報を入力します。
	- -- Name: my\_h323\_gatekeeper\_service
	- Type: UDP
	- ALG: my\_h323\_alg
	- Destination port: 1719
- 3. 「OK」ボタンをクリックします。

## 内向きのゲートキーパートラフィックに SAT IP ルールを作成します。:

1. Policies > Firewalling > Main IP Rules > Add > IP Rule の順にメニューをクリックします。

- 2. 以下の情報を入力します。
	- -- Name: H323In
	- Action: SAT
	- Source Interface: any
	- -- Source Network: all-nets
	- Destination Interface: core
	- Destination Network: wan\_ip(ファイアウォールの外部 IP)
	- -- Service: my\_h323\_gatekeeper\_service
	- -- Comment: SAT rule for incoming communication with the gatekeeper located at ip\_gatekeeper
- 3. SAT で以下の設定を行います。
	- -- SAT translate: Destination IP
	- New IP Address: ip-gatekeeper (ゲートキーパーの IP アドレス)
- 4. 「OK」ボタンをクリックします。
- 1. Policies > Firewalling > Main IP Rules > Add > IP Rule の順にメニューをクリックします。
- 2. 以下の情報を入力します。
	- -- Name: H323In
	- Action: Allow
	- -- Source Interface: any
	- -- Source Network: all-nets
	- -- Destination Interface: core
	- Destination Network: wan\_ip (ファイアウォールの外部 IP)
	- -- Service: my\_h323\_gatekeeper\_service
	- -- Comment: Allow incoming communication with the gatekeeper.
- 3. 「OK」ボタンをクリックします。

## lannet からゲートキーパーへのトラフィックを許可する IP ルールを作成します。

1. Policies > Firewalling > Main IP Rules > Add > IP Rule の順にメニューをクリックします。

- 2. 以下の情報を入力します。
	- -- Name: H323In
	- Action: Allow
	- Source Interface: lan
	- -- Source Network: lannet
	- -- Destination Interface: dmz
	- -- Destination Network: ip-gatekeeper(ゲートキーパーの IP アドレス)
	- -- Service: my\_h323\_gatekeeper\_service
	- -- Comment: Allow incoming communication with the gatekeeper.
- 3. 「OK」ボタンをクリックします。

# **ゲートキーパーを持つ H.323 と2つの D-Link ファイアウォール(IP ルールを使用)**

この例題は[、「ゲートキーパーを持つ H.323 と2つの D-Link ファイアウォール」と](#page-374-0)同等の内容ですが、IP ポリシーではなく IP ルールを使用します。

## **Web Interface**

- 新しい H.323 ALG オブジェクトを作成します。:
- 1. Objects > ALG > Add > H.323 ALG の順にメニューをクリックします。
- 2. ALG の名前 (ここでは my\_h323\_alg) を指定します。
- 3. 「OK」ボタンをクリックします。
- H.323 gatekeeper にカスタム Service オブジェクトを作成します。:
- 1. Objects > Services > Add > TCP/UDP の順にメニューをクリックします。
- 2. 以下の情報を入力します。
	- -- Name: my\_h323\_gatekeeper\_service
	- Type: UDP
	- ALG: my\_h323\_alg
	- Destination port: 1719
- 3. 「OK」ボタンをクリックします。

## lannet から外向きのゲートキーパートラフィックがインターネットに NAT されることを許可する IP ルールを作成します。:

- 1. Policies > Firewalling > Main IP Rules > Add > IP Rule の順にメニューをクリックします。
- 2. 以下の情報を入力します。
	- -- Name: H323Out
	- Action: NAT
	- -- Source Interface: lan
	- Source Network: lannet
	- Destination Interface: any
	- -- Destination Network: all-nets
	- -- Service: my\_h323\_gatekeeper\_service
	- -- Comment: Allow outgoing communication from the gatekeeper.
- 3. 「OK」ボタンをクリックします。

**エンタプライズの環境で H.323 を使用する(IP ルールを使用)**

この例題は、「エンタプライズの環境で H.323 を使用する (IP ポリシーを使用)」と同等の内容ですが、IP ポリシーではなく IP ルールを使用します。

# **Web Interface**

- 新しい H.323 ALG オブジェクトを作成します。:
- **1.** Objects > ALG > Add > H.323 ALG の順にメニューをクリックします。
- **2.** ALG の名前 (ここでは my\_h323\_alg) を指定します。
- 3. 「OK」ボタンをクリックします。
- H.323 gatekeeper にカスタム Service オブジェクトを作成します。: 1. Objects > Services > Add > TCP/UDP の順にメニューをクリックします。
- 2. 以下の情報を入力します。
	- -- Name: my\_h323\_gatekeeper\_service
	- Type: UDP
	- ALG: my\_h323\_alg
	- Destination port: 1719
- 3. 「OK」ボタンをクリックします。

lannet からゲートキーパーまでのトラフィックに IP ルールを作成します。: 1. Policies > Firewalling > Main IP Rules > Add > IP Rule の順にメニューをクリックします。

- 2. 以下の情報を入力します。
	- -- Name: LanToGK
	- Action: Allow
	- Source Interface: lan
	- -- Source Network: lannet
	- -- Destination Interface: dmz
	- -- Destination Network: ip-gatekeeper
	- -- Service: my\_h323\_gatekeeper\_service
	- -- Comment: Allow H.323 entities on lannet to connect to the gatekeeper.
- 3. 「OK」ボタンをクリックします。

## ゲートウェイから lannet の上の内部電話へのトラフィックに IP ルールを作成します。:

- 1. Policies > Firewalling > Main IP Rules > Add > IP Rule の順にメニューをクリックします。
- 2. 以下の情報を入力します。
	- -- Name: GWToLan
	- Action: Allow
	- Source Interface: dmz
	- Source Network: ip-gateway
	- -- Destination Interface: lan
	- -- Destination Network: lannet
	- -- Service: my\_h323\_gatekeeper\_service
	- -- Comment: Allow communication from the gateway to H.323 phones on lannet.
- 3. 「OK」ボタンをクリックします。

## 支社ネットワークから DMZ 上のゲートキーパーへのトラフィックに IP ルールを作成します。:

- 1. Policies > Firewalling > Main IP Rules > Add > IP Rule の順にメニューをクリックします。
- 2. 以下の情報を入力します。
	- -- Name: BranchToGW
	- Action: Allow
	- Source Interface: vpn-branch
	- -- Source Network: branch-net
	- Destination Interface: dmz
	- -- Destination Network: ip-gatekeeper, ip-gateway
	- Service: my\_h323\_gatekeeper\_service
	- -- Comment: Allow communication with the gatekeeper on DMZ from the branch network.

3. 「OK」ボタンをクリックします。

#### VPN からゲートキーパーまでのトラフィックに IP ルールを作成します。:

- 1. Policies > Firewalling > Main IP Rules > Add > IP Rule の順にメニューをクリックします。
- 2. 以下の情報を入力します。
	- -- Name: BranchToGW
	- Action: Allow
	- -- Source Interface: vpn-remote
	- -- Source Network: remote-net
	- Destination Interface: dmz
	- -- Destination Network: ip-gatekeeper
	- -- Service: my\_h323\_gatekeeper\_service
	- Comment: Allow communication with the gatekeeper on DMZ from the remote.
- 3. 「OK」ボタンをクリックします。

#### **例題 6.34**

#### **リモートオフィスの H.323 設定(IP ルールを使用)**

この例題は[、「リモートオフィスの H.323 設定\(IP ポリシーを使用\)」](#page-379-0)と同等の内容ですが、IP ポリシーではなく IP ルールを使用します。

#### **Web Interface**

- 1. Policies > Firewalling > Main IP Rules > Add > IP Rule の順にメニューをクリックします。
- 2. 以下の情報を入力します。
	- -- Name: ToGK
	- Action: Allow
	- Source Interface: lan
	- -- Source Network: lannet
	- Destination Interface: vpn-hq
	- Destination Network: hq-net
	- Service: my\_h323\_gatekeeper\_service
	- -- Comment: Allow communication with the gatekeeper connected to the head office DMZ.
- 3. 「OK」ボタンをクリックします。

## **例題 6.35**

## **H.323 ゲートウェイのゲートキーパーへの登録を許可する(IP ルールを使用)**

この例題は[、「H.323 ゲートウェイのゲートキーパーへの登録を許可する\(IP ポリシーを使用\)」](#page-379-1)と同等の内容ですが、IP ポリシーではなく IP ルー ルを使用します。

#### **Web Interface**

- 1. Policies > Firewalling > Main IP Rules > Add > IP Rule の順にメニューをクリックします。
- 2. 以下の情報を入力します。
	- -- Name: GWToGK
	- Action: Allow
	- -- Source Interface: dmz
	- Source Network: ip-branchgw
	- Destination Interface: vpn-hq
	- -- Destination Network: hq-net
	- -- Service: my\_h323\_gatekeeper\_service
	- Comment: Allow the gateway to communicate with the gatekeeper connected to the head office.
- 3. 「OK」ボタンをクリックします。

# **6.1.11 TLS ALG**

## **概要**

Transport Layer Security (TLS)は、エンドポイント認証の提供ならびに暗号を使用して2つのエンドポイント間のパブリックインターネットに安全 な通信を提供するプロトコルです。通常、TLS のクライアント / サーバのシナリオでは、暗号化通信の開始前にサーバの識別子だけが認証されます。

カスタマがオンラインバンキングのファシリティにアクセスする場合など Web ブラウザが TLS を使用するサーバに接続すると、TLS に頻繁に遭遇 します。これは、HTTPS 接続と呼ばれることもあり、しばしばブラウザのナビゲーションバーに現れる南京錠アイコンによって示されます。

TLS は、サーバに対するクライアントからの安全なアクセスのために便利で簡単なソリューション提供し、IPsec を使用するなど他のタイプの VPN ソリューションのような多くの複雑な面を回避します。多くの Web ブラウザは TLS をサポートしており、ユーザは追加のソフトウェアを必要とし ないで容易に安全なサーバアクセスを行うことができます。

#### **NetDefendOS は SSL ではなく TLS をサポートしています**

TLS は、Secure Sockets Layer(SSL)を継承するものですが、その違いはわずかです。そのため、多くの場合、TLS と SSL は同等と見なされます。し かし、NetDefendOS は TLS のみをサポートしており、NetDefendOS ドキュメント内の SSL への言及は TLS を指しているものとします。TLS ALG は、 SSL のエンドポイントとして機能しているため、SSL の終端を提供していると言えます。

## **NetDefendOS がサポートする暗号スイートと TLS バージョン**

NetDefendOS は SSL VPN 用に多くの暗号アルゴリズムをサポートしています。初期値ではその中の一部が有効であり、それぞれを有効または無効 にできます。サポートしているすべてのアルゴリズムは[「13.9 SSL/TLS 設定」に](#page-674-0)あります。NetDefendOS は TLS バージョン 1.1 を除き、TLS バージョ ン 1.0 と 1.2 をサポートしていることに注意してください。バージョン 1.2 を無効にして、1.0 だけを使用する方法については「13.9 [SSL/TLS](#page-674-0) 設定」 を参照してください。

また、NetDefendOS TLS ALG と SSL VPN の両方が、RFC 5746 によって定義される通り、再ネゴシエーションをサポートします。

## **TLS は証明書に基づいています。**

TLS セキュリティはデジタル証明書の使用に基づいています。この証明書はサーバ側に存在し、サーバの身元を確立して暗号化のベースとするために、 TLS セッションの開始時にクライアントへ送信されます。CA が署名した証明書を使用することが可能であり、この場合、クライアントの Web ブラ ウザによって自動的に証明書の有効性が認定されます。

サーバの CA 署名入り証明書の代わりに自己署名の証明書を使用することもできます。自己署名の証明書を使用する場合、クライアントの Web ブ ラウザが、証明書の信頼性が認定されないとユーザに警告します。操作を継続するには、ユーザはブラウザで明示的に証明書を許可する必要があり ます。

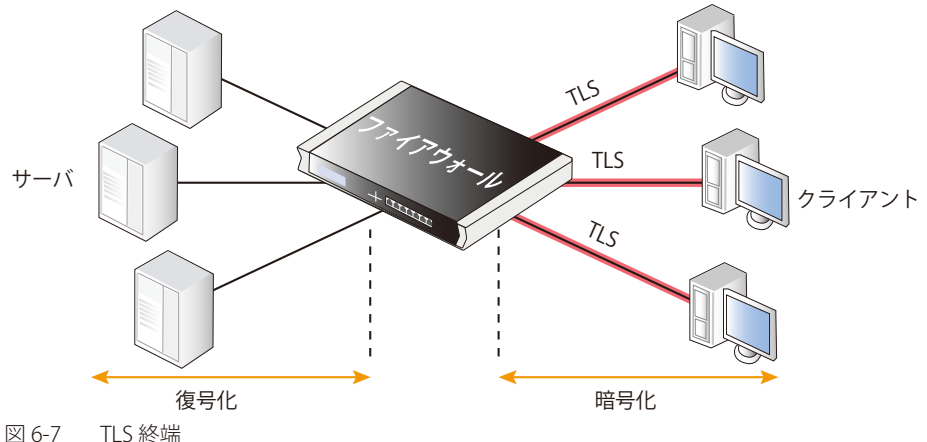

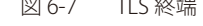

## **TLS 終端に NetDefendOS を使用する利点**

TLS はクライアントが接続するサーバで直接実装することができますが、サーバが D-Link ファイアウォールの背後で防御されている場合、 NetDefendOS は、TLS エンドポイントの役目を果たすことができます。NetDefendOS は、クライアントへ(から)のデータの TLS 認証、暗号化、お よび復号化、およびサーバへ(から)の復号化データの転送を行います。この手法の利点は以下の通りです。

- 個々のサーバに設定する代わりに D-Link ファイアウォールに TLS のサポートを集約できます。
- 個々のサーバの代わりにファイアウォールで集中的に証明書を管理することができます。ユニークな証明書(または、1 通のワイルドカード証明書) が各サーバに存在する必要はありません。
- TLSによって必要とされる暗号化 / 復号化処理のオーバヘッドはファイアウォールにオフロードすることができます。これは、SSL アクセラレーショ ン呼ばれることもあります。しかし、実現可能な処理の利点はさまざまであり、サーバとファイアウォールの比較処理能力に依存します。
- 復号化された TLS トラフィックは、トラフィックシェーピングや IDP スキャンを使用したサーバの脅威の検索など他の NetDefendOS 機能を受け ることがあります。
- 複数サーバにトラフィックを広げる手段を提供するために、NetDefendOS サーバのロードバランシングに TLS を組み合わせることができます。

## **サーバが提供する URL**

TLS 終端に NetDefendOS を使用する場合、D-Link ファイアウォールの背後にあるサーバによって提供された Web ページの URL は変更されないこ とに注意してください。

つまり、クライアントが https:// プロトコルを使用して D-Link ファイアウォールの背後の Web サーバに接続している場合、NetDefendOS は、 http:// プロトコルを持つ絶対的な URL を含んで返送された(恐らく同じサイトの他のページを参照するような) Web ページの URL を https:// には 変換しません。この問題のソリューションは、サーバが絶対的な URL の代わりに相対的な URL を使用することです。

## **NetDefendOS TLS がサポートする暗号スイート**

NetDefendOS は TLS 用に多くの暗号アルゴリズムをサポートします。これらを[、「13.9 SSL/TLS 設定」](#page-674-0)で記述される詳細設定を使用して、グローバ ルに有効または無効にできます。

初期値では、最も高い安全が考慮されている 4 つのアルゴリズムだけが有効です。より弱いアルゴリズムを有効にすることは推奨されません。これ は、本来下位互換のために存在するものです。

## **TLS の制限事項**

TLS ALG を使用する場合の制限は以下の通りです。

- クライアント認証はサポートされていません。(NetDefendOS がクライアントのアイデンティティを認証します)
- リネゴシエーションはサポートしていません。
- サーバの鍵交換メッセージの送信は未サポートです。これは、エクスポート暗号を使用するには、証明書の鍵が十分弱くなければならないことを 音味します。
- NetDefendOS が使用する証明書チェーンには、最大 2 通の証明書を含むことができます。

#### **TLS ALG の設定方法**

TLS ALG は、以下のいずれかの方法で設定を行います。

・ IP ポリシーを使用する

IP ポリシーオブジェクトを使用する方法が、推奨される設定方法です。TLS ALG オプションは、IP ポリシーのプロパティを設定することで直接設 定することができます。IP ポリシーで TLS オプションを設定するには、ポリシーの Service プロパティに指定したサービスの Protocol プロパティ が TLS に設定されている必要があります。

#### ・ IP ルールを使用する

IP ルールオブジェクトを使用する場合、TLS ALG オブジェクトをサービスオブジェクトに割り当て、それを IP ルールに割り当てます。

この方式は古い NetDefendOS バージョンとの互換性を保つ場合に役に立ちますが、IP ポリシーと比較して利点はありません。

#### **IP ポリシーを使用して TLS ALG を設定する**

IP ポリシーを使用して TLS を有効にするための手順は以下の通りです。

- 1. TLS で使用するホストとルート証明書を NetDefendOS にアップロードします。
- 2. TCP プロトコルに基づいて新しいカスタムサービスオブジェクトを作成し、プロトコルプロパティに TLS を設定します。
- 3. ターゲットとするトラフィックに IP ポリシーを作成し、カスタムサービスオブジェクトをそれに関連付けます。
- 4. IP ポリシーに対して TLS を有効化し、ポリシーでホストとルート証明書の設定を行います。ホスト証明書は1つのみですが、ルート証明書は複 数存在する可能性があります。

#### **自己署名証明書を使用する**

TLS ALG で使用する証明書が自己署名証明書の場合、ルート証明書とホスト証明書は両方とも同じ証明書に設定しなければなりません。

#### **IP ポリシーを使用した TLS ALG のセットアップ**

この例題では、インターネット上の TLS クライアントから内部 Web サーバへの接続を許可する IP ポリシーオブジェクトを設定します。インターネッ トには、IPv4 アドレス wan\_ip が割り当てられた wan インタフェースから接続します。Web サーバは DMZ に配置され、プライベート IPv4 アド レス 10.0.0.5 が設定されているものとします。この IP ポリシーでは SAT アドレス変換を行います。

証明書ファイル my\_root\_cert および my\_host\_cert がファイアウォールにアップロード済みであると想定します。

# **CLI**

A. TLS 用のカスタムサービスを作成する :

DFL-xxxx:/> **add Service ServiceTCPUDP my\_tls\_service Type=TCP DestinationPorts=443 Protocol=TLS**

B. SAT IP ポリシーを作成する :

DFL-xxxx:/> add IPPolicy Name=SAT\_TLS\_To\_DMZ SourceInterface=wan SourceNetwork=all-nets **DestinationInterface=core DestinationNetwork=wan\_ip Service=my\_tls\_service Action=Allow SourceAddressTranslation=None DestAddressTranslation=SAT DestAddressAction=SingleIP Dest-NewIP=10.0.0.5 TLSControl=Yes TLSHostCert=my\_host\_cert TLSRootCert=my\_root\_cert**

#### **Web Interface**

A. TLS 用のカスタムサービスを作成する :

- 1. Objects > Services > Add > TCP/UDP の順にメニューをクリックします。
- 2. 以下の情報を入力します。
	- -- Name: my\_tls\_service
	- Type: TCP
	- -- Destination: 443
	- -- Protocol: TLS
- 3. 「OK」ボタンをクリックします。

## B. SAT IP ポリシーを作成する :

- 1. Policies > Firewalling >Main IP Rules > Add > IP Policy の順にメニューをクリックします。
- 2. 以下の情報を入力します。
	- Name: SAT\_TLS\_To\_DMZ
	- Action: Allow
- 3. Filter で以下の情報を入力します。
	- -- Source Interface: wan
	- -- Source Network: all-nets
	- Destination Interface: core
	- Destination Network: wan ip
	- Service: my\_tls\_service
- 4. Source Translation で以下の情報を入力します。 -- Address Translation: None
- 5. Destination Translation で以下の情報を入力します。
	- Address Translation: SAT
	- Address Action: Single IP
	- -- New IP Address: 10.0.0.5
- 6. TLS タブを選択し、以下の設定を行います。
	- Enable TLS settings: ON
	- Host certificate: my\_host\_cert
	- Root certificates: my\_root\_cert
- 7. 「OK」ボタンをクリックします。

## **IP ルールを使用した TLS ALG の設定**

TLS ALG の設定手順として、IP ポリシーと比較して間接的な方法となりますが、IP ルールを使用することも可能です。以下の手順で設定します。 1. TLS で使用するホスト証明書、ルート証明書を NetDefendOS にアップロードします。

- 2. 新規の TLS ALG オブジェクトを定義しして、適切なホスト / ルート証明書に紐づけます。
- 3. TCP プロトコルに基づく新規のカスタムサービスオブジェクトを作成します。
- 4. 作成したサービスオブジェクトに TLS ALG オブジェクトを割り当てます。
- 5. ターゲットのトラフィックに対して NAT または Allow IP ルールを作成し、カスタムサービスを割り当てます。
- 6. オプションで、非暗号化トラフィックに対して送信先ポートを変更する SAT ルールを作成することも可能です。または、ロードバランシングを 行う SLB\_SAT ルールを使用することもできます(カスタムサービスオブジェクトにより送信元ポートを変更することも可能)。

#### **6.1.12 DNS ALG**

#### **概要**

DNS クエリは、悪意ある第三者による攻撃の手段となり得ます。DNS ALG 機能を使用すると、以下のシナリオで示されるような、ファイアウォー ル経由の DNS クエリのフローをモニタすることができます。

- インターネットからファイアウォール後方の保護されたクライアントに送信される DNS クエリ
- 通常インターネットからファイアウォール後方の DMZ に配置された DNS サーバに送信される DNS クエリ

#### **DNS ALG の設定**

DNS ALG の設定は IP ポリシーを使用してのみ可能です。以下の手順で設定します。

#### ・ DNS プロファイルオブジェクトを定義する

このオブジェクトでは、ターゲットの DNS 通信に対する DNS ALG の動作を定義します。DNS プロファイルオブジェクトのプロパティは本セクショ ン内で説明します。

#### ・ ターゲットの DNS トラフィック用の IP ポリシーにプロファイルを関連付ける

DNS ALG を使用するには、IP ポリシーで以下の 2 つのプロパティを正しく設定する必要があります。

#### i. Service

DNS トラフィックを対象とするサービスオブジェクトを指定します。すべての DNS トラフィック用に、dns-all という名前の定義済みサービ スオブジェクトが用意されています。または、UDP と TCP の DNS トラフィックを対象として定義済みオブジェクト dns-udp あるいは dnstcp を使用します。カスタムサービスを使用することも可能です。複数の IP ポリシーで同じサービスオブジェクトを使用することができます。

#### ii. DNS Profile

定義した DNS プロファイルを指定します。複数のIP ポリシーで同じ DNS プロファイルを使用することができます。1つのプロファイルオブジェ クトで処理できる通信の数には制限がありません。

DNS ALG は IP ルールオブジェクトと一緒に使用することはできません。

# **DNS プロファイルのプロパティ**

DNS プロファイルオブジェクトには以下のプロパティがあります。

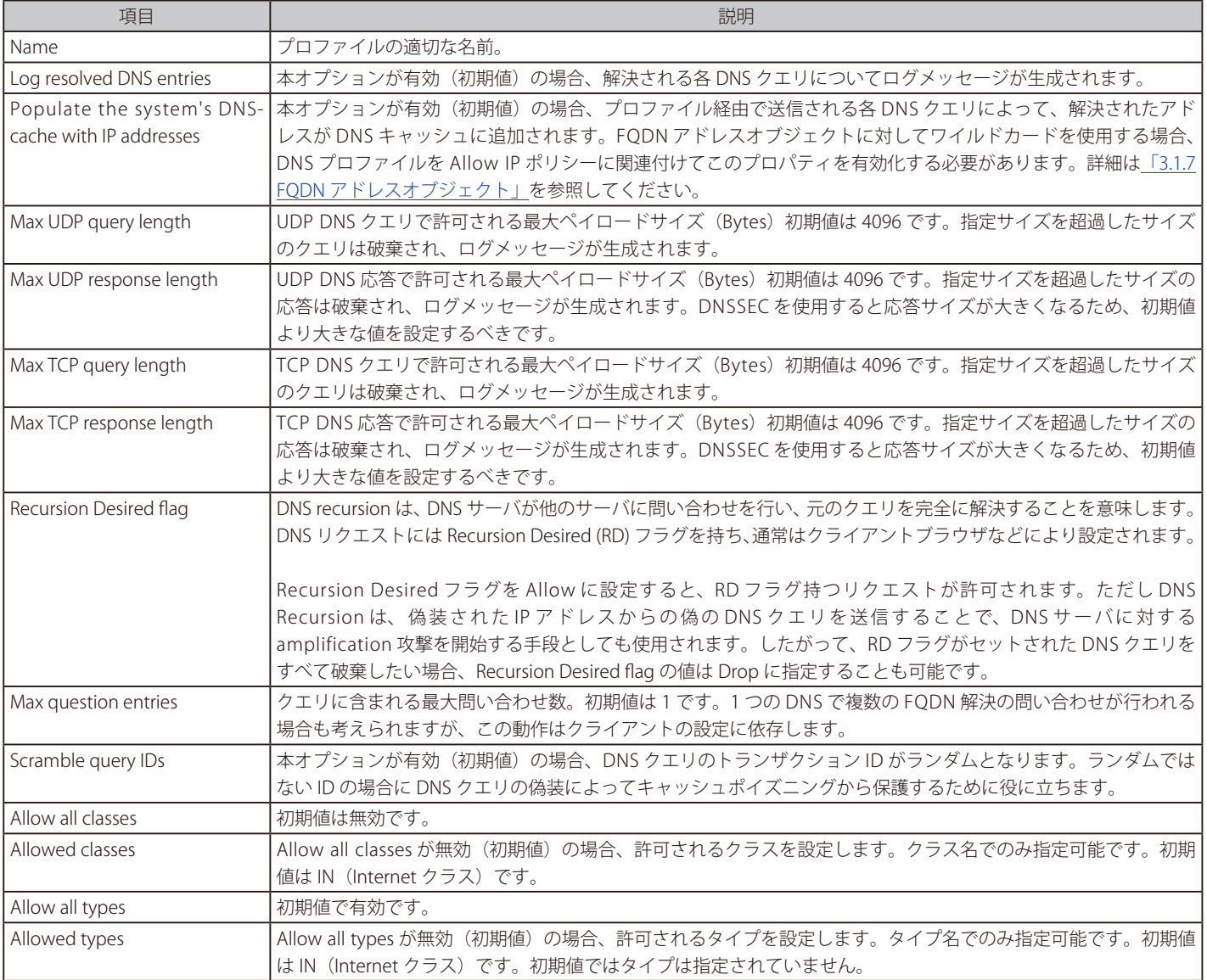

## **ステートトラッキングは常に有効です**

DNS ALG ではステートトラッキングが常に有効になっており、これを制御する設定はありません。ステートトラッキングとは、DNS クエリと DNS 応答が互いに一致することを意味します。一致するクエリのない応答は自動的に破棄されます。

## **DNS 攻撃の形式と DNS ALG 保護のメカニズム**

DNS ALG は以下の形式の DNS 攻撃から保護します。

#### ・ DNS Cache Poisoning (DNS キャッシュポイズニング)

DNS Cache Poisoning (DNS キャッシュポイズニング)は、DNS 応答を偽装することが可能である場合に行われます。したがって、主に UDP の DNS トラフィックに適用されます。正当な DNS クエリに対し、攻撃者は偽の応答を生成して送信します。元の DNS クエリを送信した DNS クラ イアントが偽の応答を受容すると、攻撃者が不正なエントリをクライアントの DNS キャッシュへ挿入することが可能になります。DNS ALG を使 用すると、この攻撃に対して複数の方法で保護することが可能です。例えば、DNS プロファイルオブジェクトの Scramble query ID プロパティ(攻 撃者が適切な応答を生成することが難しくなる)を使用したり、クエリ / 応答ステートを追跡(予期せぬ応答を破棄、常に有効)します。

また、DNS プロファイルオブジェクトの Recursion Desired flag プロパティは、再帰をリクエストするクエリが DNS クライアントから送信される ことを回避するために使用されます。

#### ・ DNS リフレクション / 増幅攻撃

このシナリオでは、トラフィックを反射 / 増幅するために DNS サーバが使用されます。攻撃はそれぞれ異なる方法で行われますが、通常、攻撃ター ゲットの送信元アドレスを偽装するため、UDP に依存します。攻撃者は 1 台以上の DNS サーバに対して大量の DNS クエリを生成し、それらのサー バは偽装アドレスに応答します。一般的に、攻撃者が DNS クエリを偽装する際、トラフィックの反射だけではなく増幅を行います(例えば1つ) のクエリに多くの問合せを含めます)。

DNS ALG では、以下の DNS プロファイルオブジェクトのプロパティを使用してこの問題から保護します。

- Max UDP query length
- Max UDP response length
- Max TCP query length
- Max TCP response length
- Allowed classes
- Allowed types
- Max question entries

#### ・ ・DNS トンネリング

このシナリオでは、攻撃者は DNS トラフィックを利用してファイアウォールを経由するデータをトンネリングします。DNS ALG を使用することで、 正しい形式の DNS トラフィックのみを許可して一般的なトンネリングから保護します。関連する RFC のプロトコル記述に対し、NetDefendOS に より DNS トラフィックを検証します。適合していないデータトラフィックは破棄されます。

より洗練されたトンネリング攻撃では、有効なドメイン名を使用してデータがエンコードされ、DNS クエリ / 応答に保存します。これを検出する ことは難しくなっています。DNS ALG ではこうした攻撃に対して保護の度合いを設定するために下記の DNS プロファイルオブジェクトのプロパ ティが使用可能です。

- Max UDP query length
- Max UDP response length
- Max TCP query length
- Max TCP response length
- Allowed classes
- Allowed types

## **dnscontrol CLI コマンド**

CLI コマンド dnscontrol を使用して、DNS プロファイルオブジェクトによるすべての DNS ALG アクティビティの情報を表示することができます。 -stats を使用すると、最後のシステム再起動後、各プロファイルを通過したすべての DNS クエリについて、概要を表示します。

```
DFL-xxxx:/> dnscontrol -stats
DNS Control statistics
--------------------------------------
Forwarded DNS Queries : 2411
Forwarded DNS Responses : 2393
Malformed Client Messages : 6
Malformed Server Messages : 12
Dropped Client Messages : 6
Dropped Server Messages : 12
Current DNS Session : 0
Total DNS Sessions : 2401
```
-list オプションを使用すると、すべての設定済み DNS プロファイルオブジェクトを通過したすべての現在アクティブな DNS クエリについて、概要 を表示します。

```
DFL-xxxx:/> dnscontrol -list
DNS Control Sessions
ID Creation time Outstanding Transactions
     ----- -------------------- ------------------------
2002 2018-05-14 08:15:14 0
2003 2018-05-14 08:15:14 1
2004 2018-05-14 08:15:14 1
```
上記のコマンド出力結果のテーブルについて、以下の点に注意する必要があります。

- いずれかの DNS プロファイルを通過した各 DNS クエリには、昇順で固有の ID 番号が割り当てられています。
- Creation time は、DNS クエリがプロファイルによって DNS サーバへ転送された時刻を表しています。
- Outstanding Transactions 列の値が 1 以上の場合、DNS サーバへのクエリからの応答で未解決のものがあることを示しています。
- すべての未解決の応答が受信されると、Outstanding の値は 0 になりますが、NetDefendOS がリストからクエリを削除するまでに遅延が発生し ている可能性もあります。上記の例では、ID 2002 が該当します。

未解決クエリについて詳細な情報を表示するには、-list オプションと一緒に -verbose を使用します。以下のような結果となります。

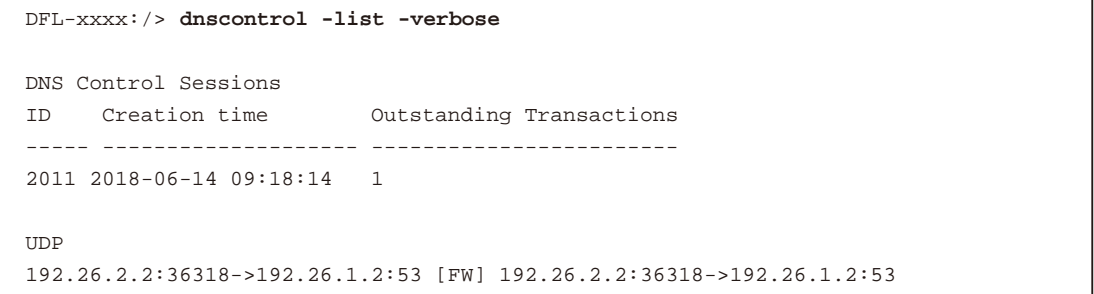

上記の例では、1つの DNS クエリが未解決ですが、追加の情報として、使用プロトコル(ここでは UDP)や、DNS 送信の間に実行されるアドレス 変換(適用される場合)が表示されます。上記のクエリでは、クエリの送信元クライアントアドレスが 192.26.2.2:36318、送信先のサーバアドレス が 192.26.1.2:53 であり、アドレス変換が実行されていません。通信 g な NAT または SAT 変換の対象である場合、-verbose オプションで確認するこ とができます。

dnscontrol のすべてのオプションについては別紙の「CLI Reference Guide」を参照してください。

dnscontrol で提供される統計は、Web インタフェースで確認することはできません。
## **例題 6.37**

## **保護された DNS サーバに対する DNS ALG のセットアップ**

この例題では、インターネットから DMZ 上の保護された DNS サーバに送信される UDP DNS クエリをフィルタするための DNS ALG を設定します。 以下の図の通りです。

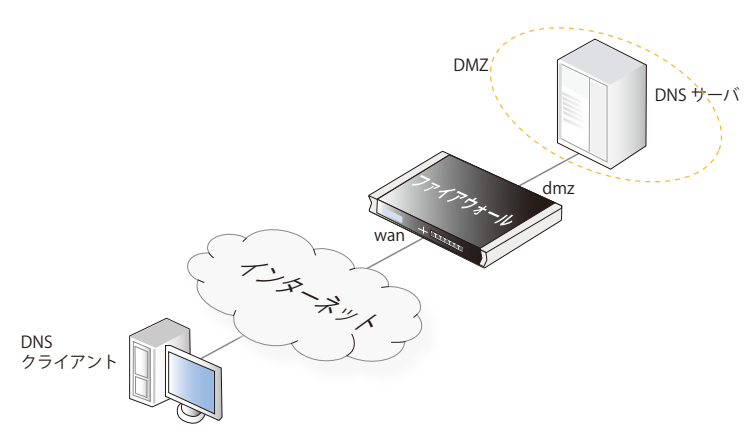

## $CLI$

## DNSProfile を初期値で作成する :

DFL-xxxx:/> **add Policy DNSProfile my\_server\_dns\_alg**

#### プロファイルを指定して SAT IP ポリシーを作成する :

DFL-xxxx:/> add IPPolicy Name=SAT\_DNS\_To\_DMZ SourceInterface=wan SourceNetwork=all-nets DestinationInterface=core DestinationNetwork=wan\_ip Service=dns-udp Action=Allow SourceAddressTranslation=None DestAddressTranslation=SAT DestAddressAction=SingleIP Dest-**NewIP=10.0.0.5 DNS=Yes DNS\_Policy=my\_server\_dns\_alg**

## **Web Interface**

#### DNSProfile を初期値で作成する :

- 1. Policies > Profiles > DNS > Add > DNS Profile の順にメニューをクリックします。
- 2. 以下の情報を入力します。
	- Name: my\_server\_dns\_alg
- 3. 「OK」ボタンをクリックします。

## プロファイルを指定して SAT IP ポリシーを作成する :

- 1. Policies > Firewalling >Main IP Rules > Add > IP Policy の順にメニューをクリックします。
- 2. 以下の情報を入力します。
	- -- Name: SAT\_DNS\_To\_DMZ
	- Action: Allow
- 3. Filter で以下の情報を入力します。
	- -- Source Interface: wan
	- -- Source Network: all-nets
	- -- Destination Interface: core
	- Destination Network: wan\_ip
	- Service: dns-udp
- 4. Source Translation で以下の情報を入力します。
	- -- Address Translation: None
- 5. Destination Translation で以下の情報を入力します。
	- Address Translation: SAT
	- Address Action: Single IP
	- New IP Address: 10.0.0.5
- 6. DNS タブを選択し、以下の設定を行います。
	- Enable DNS Profile: ON
	- -- DNS Profile: my\_server\_dns\_alg
- 7. 「OK」ボタンをクリックします。

## **例題 6.38**

## **保護された DNS クライアントに対する DNS ALG のセットアップ**

この例題では、保護されたネットワーク lannet 上のクライアントから、NAT 変換を実行してインタフェース wan 経由でインターネットへ DNS ク エリが送信されます。以下の図の通りです。

ここ例題ではすべての DNS クラスが許可されますが、DNS 再帰は許可されません。

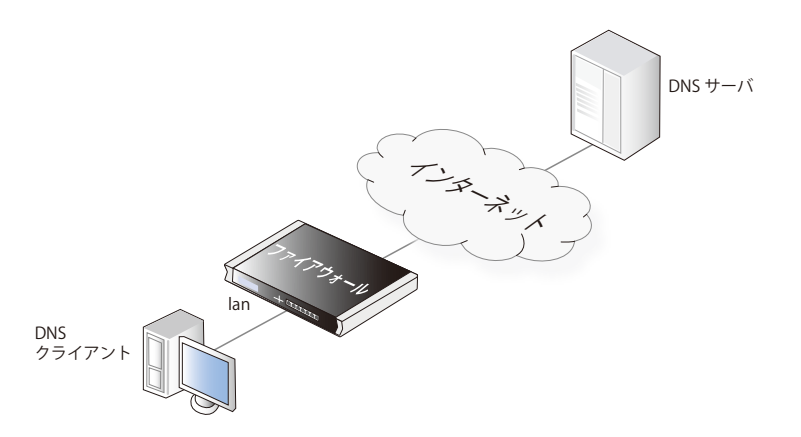

## **CLI**

#### DNSProfile を初期値で作成する :

DFL-xxxx:/> **add Policy DNSProfile my\_client\_dns\_alg RecursionDesiredFlag=Drop AllowAllClasses=Yes**

#### プロファイルを指定して SAT IP ポリシーを作成する :

DFL-xxxx:/> add IPPolicy Name=NAT\_DNS\_to\_Internet SourceInterface=lan SourceNetwork=lannet DestinationInterface=wan DestinationNetwork=all-nets Service=dns-udp Action=Allow **SourceAddressTranslation=NAT NATSourceAddressAction=OutgoingInterfaceIP DNS=Yes DNS\_Policy=my\_client\_dns\_alg**

#### **Web Interface**

## DNSProfile を初期値で作成する :

- 1. Policies > Profiles > DNS > Add > DNS Profile の順にメニューをクリックします。
- 2. 以下の情報を入力します。
	- Name: my\_client\_dns\_alg
	- Recursion Desired flag: Drop
	- Allow all classes: Enable
- 3. 「OK」ボタンをクリックします。

### プロファイルを指定して SAT IP ポリシーを作成する :

- 1. Policies > Firewalling >Main IP Rules > Add > IP Policy の順にメニューをクリックします。
- 2. 以下の情報を入力します。
	- Name: NAT\_DNS\_To\_Internet
	- Action: Allow
- 3. Filter で以下の情報を入力します。
	- Source Interface: wan
	- -- Source Network: lannet
	- -- Destination Interface: wan
	- Destination Network: all-nets
	- Service: dns-udp
- 4. Source Translation で以下の情報を入力します。
	- Address Translation: NA
	- Address Action: Outgoing Interface IP
- 5. DNS タブを選択し、以下の設定を行います。
	- Enable DNS Profile: ON
	- DNS Profile: my\_client\_dns\_alg

# <span id="page-398-0"></span>**6.2 Web コンテンツフィルタリング**

## **6.2.1 概要**

HTTP ALG の一部として、Web トラフィックに対する Web コンテンツフィルタリング(WCF) 機能を提供しています。この機能では、Web ページ のコンテンツタイプに基づいて許可やブロックを行います。Web コンテンツフィルタリングを使用すると、最小限の労力で非常に高い精度のフィ ルタリングを行うことができます。WCF は HTTP、HTTPS いずれのトラフィックに対しても適用することができます。

## **WCF の有効化方法**

WCF は以下のいずれかの方法で有効化することができます。

## ・ IP ポリシーを使用する

IP ポリシーオブジェクトを使用した Web コンテンツフィルタリングの設定が最も簡単な方法であり、推奨されます。まず、新規の Web プロファ イルオブジェクトで WCF を設定し、そのプロファイルをターゲットトラフィックに対して起動される IP ポリシーに割り当てます。IP ポリシーの Service プロパティに指定したサービスの Protocol プロパティが HTTP に設定されている必要があります。

IP ポリシーを使用した WCF の設定手順は「6.2.2 [IP ポリシーを使用した WCF の設定」で](#page-399-0)説明します。

・ IP ルールを使用する

IP ルールオブジェクトを使用する場合、HTTP ALG で WCF を有効化後、HTTP ALG オブジェクトをサービスオブジェクトに割り当て、それを IP ルー ルに割り当てます。

IP ルールを使用した WCF の設定手順は「6.2.3 IP [Rule を使用した WCF セットアップの概要」](#page-401-0)で説明します。

## **ダイナミックな WCF データベース**

この機能は自動化されおり、どの URL を防御するか、または許可するかを手動で指定する必要はありません。その代わり、D-Link はショッピング、 ニュース、スポーツ、および大人が好むものなどバラエティに富んだ分野にグループ化された非常に多くの Web サイト URL を含むデータベースを 保持しています。これらのデータベースは、新しく分類された URL を使用して時間ごとに更新されます。同時により古く、不正な URL は廃棄されます。

データベースにある URL の範囲はグローバルであり、多くの異なった言語の Web サイトをカバーし、世界中の国に位置するサーバへのアクセスを 可能にします。

#### 注意 WCF データベースアクセスは TCP ポート 9998 を使用します。

NetDefendOS が外部の WCF データベースにクエリを送信する場合、宛先ポート 9998 に TCP リクエストとして送信します。

そのため、リクエストが通過する、他のファイアウォールを含むどんなネットワーク機器も、送信先ポート 9998 で TCP トラフィックをブ ロックしてはいけません。

メッセージが通過する機器が別のファイアウォールであれば、アクション Allow を持つ IP ルールは、ルールに関連するカスタムサービス と共に作成されるべきです。

## **WCF プロセスフロー**

ユーザが Web サイトへのアクセスをリクエストする時、NetDefendOS はダイナミック WCF のデータベースにリクエストされたサイトのカテゴリ を取得するためにクエリを送信します。その後 URL へのアクセスは、管理者がそのカテゴリのために設定したフィルタリングポリシーに基づいて許 可、または拒否されます。

アクセスが拒否されると、Web ページは、リクエストされたサイトが防御されたという説明をユーザに表示します。できるだけ早く検索処理を行 うために、NetDefendOS は最近アクセスした URL をメモリのキャッシュに保存しています。ユーザは、限定された Web サイト範囲をサーフィンす るため、キャッシングは高い効果があります。

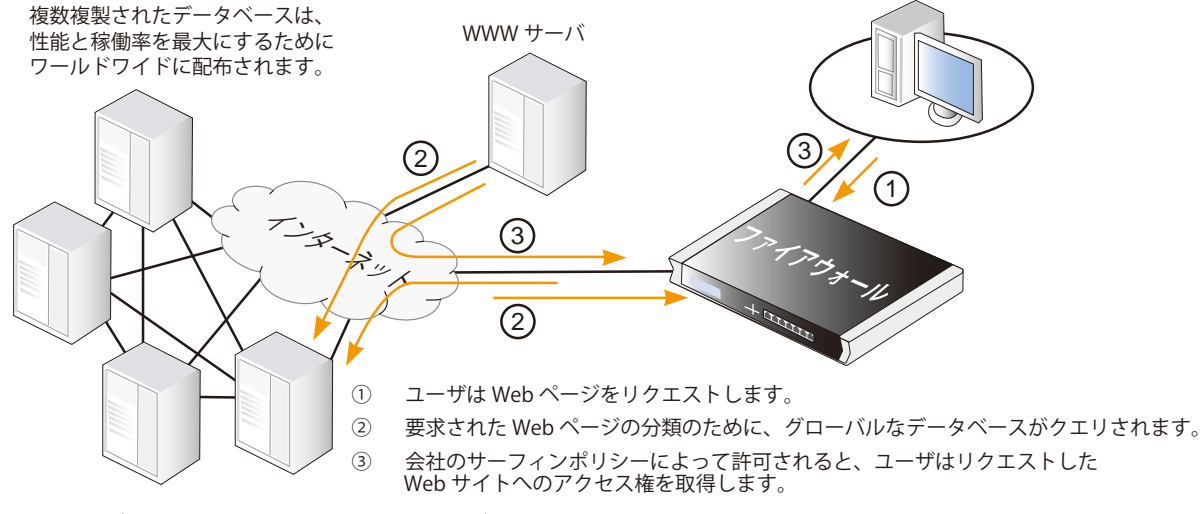

図 6-8 ダイナミックコンテンツフィルタリングフロー

リクエストされた Web ページの URL がデータベースに存在しない場合、その URL の Web ページは D-Link の中央データディスクに自動的にダウンロー ドされ、ソフトウェア技術の組み合わせを使用して分析されます。一度、分類されると、URL はグローバルデータベースに配信され、NetDefendOS は URL の分類を受信します。そのため、ダイナミック WCF では管理者の作業は最小限に抑えられます。

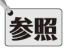

## 新しい URL のサブミッションは anonymous で行われます。

D-Link ネットワークに送信された分類されていない URL は、anonymous サブミッションとして処理され、新しいサブミッションのソース の記録は保持されません。

## **サイトではなくページを分類する**

NetDefendOS のダイナミックフィルタリングはサイトではなく、Web ページを分類します。つまり、Web サイトは、サイト全体をブロックせずに 個別にブロックされるべき Web ページを含む場合があります。NetDefendOS は、ページレベルにまで具体的にブロックできる機能を提供するため、 フィルタリングポリシーにブロックされない Web サイトのページにアクセスできます。

## **WCF とホワイトリスト**

特定の URL がホワイトリストに設定されている場合、それらは WCF サブシステムを迂回します。URL に対して照合は行われず、常に許可されます。 URL がホワイトリストにあるエントリと完全に一致する場合、またはワイルドカードを使用するエントリに一致する場合、この処理が適用されます。

## **WCF はサブスクリプションベースの機能**

Web コンテンツフィルタリングはサービスに対するサブスクリプションを取得することで有効になる機能です。このサブスクリプションは[、「付録](#page-677-0) [A セキュリティ更新サービス」に](#page-677-0)サブスクリプション満了後の WCF の動作の詳細と共に詳しく記載されています。

## **段階的なブロックを導入する**

突然 Web サイトのブロックを導入すると、ユーザを当惑させる場合があります。管理者は一回に一つ、特定のカテゴリへの制限を設定することをお勧め します。これにより、各ユーザは防御のための制限が存在することに徐々に慣れていき、非常に多くを一度に制限された場合に起こりうる大きな反響を回 避することができます。また、段階的な導入により、防御の目標が達成されているかどうかについて、よりたやすく評価を行うことができます。

## <span id="page-399-0"></span>**6.2.2 IP ポリシーを使用した WCF の設定**

WCF は、HTTP ALG と IP ルールオブジェクトの組み合わせを使用するかわりに、IP ポリシーを使用して有効化することができます。IP ポリシーを IP ポリシーで利用可能な他のオプション(トラフィックシェーピングやアンチウイルススキャンなど)と組み合わされて、より直接的 使用すると、IP ポリシーで利用可能な他のオブ<br>に WCF のアクティブ化を行うことができます。

IP ポリシーオブジェクトを使用して WCF を設定するには以下の手順を実行します。

- 対象とするプロトコル用にカスタムサービスを作成します。オブジェクトのプロトコルプロパティを HTTP に指定してください。
- Web プロファイルオブジェクトを作成し、Web コンテンツフィルタリングのタイプに適切な設定を行います。
- IP ポリシーにこれらのサービスと Web プロファイルオブジェクトを割り当てます。

## **定義済み HTTP サービス**

NetDefendOS バージョン 11.03 以降では、デフォルトのコンフィグレーションに、プロトコルプロパティが適切に設定された定義済みのサービスオ ブジェクトが含まれています。WCF の場合は http-outbound です。11.03 以降にアップグレードされたシステムでは、サービスのプロトコルプロパ ティを明示的に設定する必要があります。明確に説明するために、このセクションではカスタムサービスオブジェクトを作成して明示的にプロトコ ルプロパティを設定しています。

## **Fail Mode アクション**

Fail Mode 設定では Web コンテンツフィルタリングが動作しなかった場合のアクションを指定します。NetDefendOS が URL 検索実行のために外部 データベースに到達できない場合などが考えられます。

Fail Mode には以下のいずれかを設定します。

### ・ Allow

本プロパティの初期値です。外部 WCF データベースに接続できない場合、(該当 URL が通常は許可されない設定であっても)許可されます。

## ・ Deny

URL 検証のための外部データベースへの接続が不可能となっている場合、WCF が動作しないと、URL は拒否されます。ユーザには「Access denied」のメッセージが表示されます。

## **例題 6.39**

## **IP ポリシーを使用した WCF を有効にする**

この例題では、保護されたネットワークの HTTP クライアントからインターネットへの HTTP トラフィックに対して Web コンテンツフィルタリン グを設定する方法を説明します。すべてのショッピングサイトをブロックするように設定します。 IP Policy オブジェクト http\_nat\_policy が既に存在していて、これがインターネットに対するクライアント接続のために NAT を実行するものとし ます。

## **CLI**

Service オブジェクトを作成します。: DFL-xxxx:/> **add Service ServiceTCPUDP http\_wcf\_service Type=TCP DestinationPorts=80 Protocol=HTTP** 

Web Profile オブジェクトを作成します。: DFL-xxxx:/> **add Policy WebProfile my\_wcf\_profile WCF=Yes WCFCategories=SHOPPING** 

新しいサービスおよびプロファイルを使用するために IP Policy を編集します。: DFL-xxxx:/> **set IPPolicy http\_nat\_policy Service=http\_wcf\_service WebControl=Yes Web\_Policy=my\_wcf\_profile**

## **Web Interface**

- トラフィック用の Service オブジェクトを作成します。:
- 1. Objects > Services > Add > TCP/UDP service の順にメニューをクリックします。
- 2. 以下の情報を入力します。
	- Name: http\_wcf\_service
		- Type: TCP
		- Destination port: 80
		- -- Protocol: HTTP
- 3. 「OK」ボタンをクリックします。

#### Web Profile オブジェクトを作成します。:

- 1. Policies > Firewalling > Web > Add > Web Profile の順にメニューをクリックします。
- 2. Name に my\_wcf\_profile を指定します。
- 3. Web Content Filtering を有効にします。
- 4. Restricted Categories リストに Shopping を追加します。
- 5. 「OK」ボタンをクリックします。

## 新しいサービスおよびプロファイルを使用するために IP Policy を編集します。:

- 1. Policies > Firewalling > Main IP Rules の順にメニューをクリックします。
- **2.** http\_nat\_policy を選択します。
- 3. Service リストから http\_wcf\_service を選択します。
- 4. Web Control タブを選択します。
- **5.** Enable Web Control を有効にします。
- 6. Web Profile リストから my\_wcf\_profile を選択します。
- 7. 「OK」ボタンをクリックします。

## <span id="page-401-0"></span>**6.2.3 IP Rule を使用した WCF セットアップの概要**

以下の手順は IP ルールと共に使用されます。

• Web コンテンツフィルタリングが有効な HTTP ALG がオブジェクトを定義します。

あるいは、Light Weight HTTP ALG(LW-HTTP ALG)を使用します。これは、より少ないシステムオーバヘッドで、より高いトラフィックスループッ トを提供するため好まれます。欠点は、スタティックな Web コンテンツをスキャンおよび削除するアンチウィルスなどの特定の機能がサポート されないという点です[。「6.1.2.4 Light](#page-317-0) Weight HTTP ALG」で、より詳しく LW-HTTP ALG について記述します。

- ALG オブジェクトを Service オブジェクトに関連付けます。定義済オブジェクトが変更されないように、本目的のためのカスタムサービスオブジェ クトを作成することをお勧めします。
- トラフィックがフィルタされるサブジェクトを決定するために IP Rule オブジェクトにこの Service オブジェクトを関連付けます。これで、詳細な フィルタリングポリシーが定義されます。

## **例題 6.40**

## **IP ルールを使用して Web コンテンツフィルタリングを有効にする**

この例題では、保護されたネットワークから「all-nets」への HTTP トラフィックに対して Web コンテンツフィルタリングを設定する方法を説明 します。すべての検索サイトをブロックするために設定され、HTTP トラフィックを制御する 1 つの NAT IP ルールを使用するものとします。

この例題は IP Rule オブジェクトを使用したフィルタリングを設定することに注意してください。IP ポリシーを使用した設定については 2 番目の 例題で説明します。

## **CLI**

はじめに、HTTP アプリケーションレイヤゲートウェイ(ALG)オブジェクトを作成する : DFL-xxxx:/> **add ALG ALG\_HTTP content\_filtering WebContentFilteringMode=Enabled FilteringCategories=SEARCH\_SITES**

次に、新しい HTTP ALG を使用した Service オブジェクトを作成する : DFL-xxxx:/> **add Service ServiceTCPUDP http\_content\_filtering Type=TCP DestinationPorts=80 ALG=content\_filtering**

最後に、新しいサービスを使用するために NAT ルールを編集する : DFL-xxxx:/> **set IPRule NATHttp Service=http\_content\_filtering**

## **Web Interface**

はじめに、HTTP アプリケーションレイヤゲートウェイ (ALG) オブジェクトを作成する:

1. Objects > ALG > Add > HTTP ALG の順にメニューをクリックします。

2. 以下の情報を入力し、「OK」ボタンをクリックします。

## ◇ General タブ

#### General

- Name : content\_filtering

## ◇ Web Content Filtering タブ

#### General

-- Mode : Enabled

#### **Categories**

-- 検索するサイトを「Blocked Categories」リストに追加します。

#### 次に、新しい HTTP ALG を使用したサービスオブジェクトを作成する :

- 1. Objects > Services > Add > TCP/UDP service の順にメニューをクリックします。
- 2. 以下の情報を入力し、「OK」ボタンをクリックします。

#### General

- -- Name : http\_content\_filtering
	- -- Type : TCP
- Destination Port: 80

## Application Layer Gateway

- ALG: content\_filtering (先に作成した ALG を選択します。)

#### 最後に、新しいサービスを使用するために NAT IP ルールを編集する :

- 1. Policies > Firewall > Main IP Rules の順にメニューをクリックします。
- 2. HTTP トラフィックを処理する NAT ルールを選択します。
- 3. Service リストから http\_content\_filtering を選択します。
- 4. 「OK」ボタンをクリックします。

Web コンテンツフィルタリングが lannet から all-nets へのすべての Web トラフィックに有効になります。

#### 以下の手順に従って、機能を確認します。:

- 1. lannet ネットワーク上のワークステーションで、標準の Web ブラウザを起動します。
- 2. 例えば検索サイト www.google.com への閲覧を試みます。
- 3. すべてが正しく設定されている場合、ご使用の Web ブラウザはリクエストされたサイトがブロックされたことについて通知する Web ページを 表示します。

## **例題 6.41**

## **Audit モードを有効にする**

ここでは、前の例題と同じシナリオをベースにし、Audit モードを有効にします。

## **CLI**

はじめに、HTTP アプリケーションレイヤゲートウェイ(ALG)を作成する :

DFL-xxxx:/> **add ALG ALG\_HTTP content\_filtering WebContentFilteringMode=Audit FilteringCategories=SEARCH\_SITES**

#### **Web Interface**

はじめに、HTTP アプリケーションレイヤゲートウェイ(ALG)を作成する :

1. Objects > ALG > Add > HTTP ALG の順にメニューをクリックします。

2. 以下の情報を入力し、「OK」ボタンをクリックします。

## ◇ General タブ

General

-- Name : content\_filtering

#### ◇ Web Content Filtering タブ

General

- Mode: Audit

#### **Categories**

- Search sites を「Blocked」リストに追加します。

新しいサービスを使用するためには、新しい HTTP ALG を使用し、NAT IP ルールを編集してサービスオブジェクトを作成する手順が、前の例で記述 されています。

## **HTTPS を使用した Web コンテンツフィルタリング**

HTTP ALG では、HTTP または HTTPS トラフィックのいずれか、あるいは両方に ALG を適用することが可能です。HTTPS トラフィックのフィルタリ ングを動作させる場合、ALG に関連している Service オブジェクトは、適切なポート番号を許可するものであるべきです。

例えば、HTTP( ポート 80) と HTTPS(ポート 443)トラフィックの両方が許可されている場合、定義済みのサービス http-all が使用できます。定義済 みのサービスがトラフィックの要求を満たさないなら、カスタムサービスを定義して、使用する必要があるかもしれません。

HTTPS 接続で WCF を使用する際にそれ以外に注意する点は、特定のサイトへのアクセスを拒否すると、HTTPS 接続が自動的にダウンするというこ とです。これは、ブラウザが、WCF 機能が介在したこととその理由を示すために普通の NetDefendOS が生成したメッセージを表示できないことを 意味します。代わりに、ブラウザは接続が失われたことを示すシステム自身のメッセージを表示するだけです。

また、Fail モード設定は HTTP 接続に影響します。暗号化パケットの送信前の最初の HTTPS ハンドシェイクセッションで、ホスト名がクライアント からの ClientHello、またはサーバからの ServerHello で見つけられないと、Fail Mode アクションが Deny の場合、接続はダウンし、アクションが Allow であるとダウンしません。

## **Audit モード**

Audit モードでは、システムがコンテンツフィルタリングポリシーに従ってすべてのネットサーフィンを分類し、ログに出力しますが、制限されて いる Web サイトは、ユーザにはアクセス可能です。つまり、NetDefendOS のコンテンツフィルタリング機能は分析ツールとして使用することが可 能であり、ユーザコミュニティによってどのカテゴリの Web サイトがどのくらいの頻度でアクセスされたかを分析することができます。

特定の期間 Audit モードで動作した後に、異なるユーザグループのネットサーフィンの動作や WCF 機能を有効にすることによって実現できる潜在 的影響についてさらに理解することができます。

### **Allow Override**

アクティブコンテンツフィルタリングは正しいタスクを行っているユーザ業務を妨げることがあります。例えば、株のブローカーがオンラインゲー ムの会社と取り引きすることを検討したとします。日々の業務内で、ユーザは会社の評価を行うためには、投資する Web サイトを閲覧する必要が あります。コーポレートポリシーが投資する Web サイトを制限する場合、ユーザは自分の仕事を行うことができなくなります。

このため、NetDefendOS は「Allow Override」と呼ばれる機能をサポートしています。この機能を有効にすると、コンテンツフィルタリングコンポー ネントはコーポレートポリシーに従って、ユーザが制限されている Web サイトに入ろうとしているとしてこれを警告、Web サイトへのユーザの訪 問はログとして記録されます。これは、restricted site notice(制限サイト通知)とされています。その後ユーザは該当 URL への接続を維持したり、 またはログ記録の要求を破棄することも可能です。

この機能を有効にすることで、不適切なサイトを訪問する正当な理由を持っているユーザだけが、正常に接続を行うことができます。他のユーザには、 ネットサーフィンする習慣が明らかなリスクであるために、それらのサイトを無効にします。

# 注意 サイトの制限の無視

ユーザがサイトの制限の通知ページを無視すると、ユーザは再び現れる新しいサイトの制限メッセージなしですべてのページにサーフィン できてしまいます。しかし、ユーザに対してログへの出力は行われています。ユーザが 5 分間操作を行わないと、次に制限されたサイトに アクセスしようとした場合に再度サイトの制限ページを表示します。

## **防御サイトの再分類**

未知の Web サイトを分類する処理が自動化されるため、常にいくつかのサイトは不適切な分類となるリスクがあります。NetDefendOS は、ユーザ がサイトの新しい分類を手動で提供できるようなメカニズムを供給します。

このメカニズムは、HTTP ALG レベルごとに有効にされ、これにより管理者は通常のユーザまたは選択ユーザのグループだけにこの機能を有効にす るように選択できます。

再分類が有効になり、ユーザが拒否される Web サイトをリクエストすると、防御 Web ページは、プルダウンリストに可能なカテゴリをすべて含め ます。ユーザはリクエストした Web サイトが間違って分類されたと思うと、プルダウンリストからより適切なカテゴリを選択し、提案としてそれ を提出します。

提案されたカテゴリと同様に、リクエストした Web サイトへの URL は、その後手動の検査のために D-Link 中央ディスクに送信されます。その検査 は、提案されたカテゴリ、または適切と思われるカテゴリのいずれかに従って Web サイトで再分類を行います。

## **例題 6.42**

### **防御したサイトを再分類する**

ここでは、間違って分類されていると思った場合に、再分類する方法を説明します。 このメカニズムは各 HTTP ALG のレベルに基づき有効化されます。

## **CLI**

はじめに、HTTP アプリケーションレイヤゲートウェイ(ALG)オブジェクトを作成する :

DFL-xxxx:/> **add ALG ALG\_HTTP content\_filtering WebContentFilteringMode=Enabled FilteringCategories=SEARCH\_SITES AllowFilteringReclassification=Yes**

次に、以前の例題で実施したようにサービスオブジェクトの設定と NAT の編集を続けます。

## **Web Interface**

- はじめに、HTTP アプリケーションレイヤゲートウェイ(ALG)オブジェクトを作成する : 1. Objects > ALG > Add > HTTP ALG の順にメニューをクリックします。
- 2. 以下の情報を入力し、「OK」ボタンをクリックします。

## ◇ General タブ

## General

- Name : content filtering

## ◇ Web Content Filtering タブ General

- Mode : Enabled

## **Categories**

- -- Search sites を「Blocked Categories」リストに追加します。
- -- 「Allow Reclassification」にチェックを入れます。

次に、以前の例題で実施したようにサービスオブジェクトの設定と NAT の編集を続けます。 Web コンテンツフィルタリングが lannet から all-nets へのすべての Web トラフィックに有効になり、ブロックされたサイトの再分類が提供されます。 以下の手順に従って、機能を確認します。

- 1. lannet ネットワーク上のワークステーションで、標準の Web ブラウザを起動します。
- 2. 例えば検索サイト www.google.com への閲覧を試みます。
- 3. すべてが正しく設定されている場合、ご使用の Web ブラウザはブロックページを表示し、プルダウンリストには全ての可能なカテゴリが含ま れています。
- 4. ユーザはより適切なカテゴリを選択し、再分類を提供することができます。

注意

## request\_url メッセージの生成を有効にする

イベントメッセージ生成が「parent」IP ルールで有効であると、request\_url イベントメッセージだけが生成されます。

### **6.2.4 WCF カテゴリ**

このセクションでは、ダイナミックコンテンツフィルタリングで使用されるすべてのカテゴリを一覧にし、各カテゴリの目的を記述します。

#### Academic Fraud (学歴詐称)

学歴詐称に関連するサービスを提供、または提供していると思われるサイトは Academic Fraud カテゴリに分類される可能性があります。第三 者による課題やエッセイの執筆、その他、学生や研究者が不正に学歴を入手することを手助けする目的のサービスが含まれます。

#### Adult Content (アダルトコンテンツ)

主にアダルトコンテンツが含まれる場合、Web サイトは Adult Content カテゴリに分類される可能性があります。

#### Advertising (広告)

主に広告に関連するコンテンツが含まれる場合、Web サイトは Advertising カテゴリに分類される可能性があります。

### Alcohol (アルコール)

コンテンツがドラッグに関連する情報またはサービスを含む場合、Web サイトは Alcohol カテゴリに分類される可能性があります。

#### Animals:Pets(動物:ペット)

コンテンツが、動物関連の情報や、動物・ペットに関連する画像を含む場合、Web サイトは Animals/Pets カテゴリに分類される可能性があります。

#### Arts:Culture (芸術:文化)

コンテンツが、芸術関連の情報や、芸術・文化に関連する画像を含む場合、Web サイトは Arts/Culture カテゴリに分類される可能性があります。

#### Auctions(オークション)

コンテンツがオークション関連の情報や画像を含む場合や、グッズのオークション及び(または)サービスを提供する場合、Web サイトは Auctions カテゴリに分類される可能性があります。

#### Audio Streaming Services (音楽配信サービス)

音楽配信サービス及び(または)音楽配信を促進するソフトウェア、オンライン音楽配信に関連する情報を提供している場合、Web サイトは Audio Streaming Services カテゴリに分類される可能性があります。ラジオ、テレビ、その他の配信メディアは含まれません。

#### Backups:Storage(バックアップ:ストレージ)

コンテンツがバックアップ / ストレージに関連する情や画像を含む場合や、(または)オンラインバックアップ / ストレージサービスを提供し ている場合、Web サイトは Backups/Storage カテゴリに分類される可能性があります。

#### Botnets(ボットネット)

現在 Botnet に関与し、(または) Botnet マルウェアを含む場合、Web サイトは Botnets カテゴリに分類される可能性があります。Botnets に関 連する情報を含むコンピュータセキュリティサイトは IT Security に分類されます。

#### Business Oriented (ビジネス関連)

コンテンツが主にビジネス関連の情報を含む場合、Web サイトは Business Oriented カテゴリに分類される可能性があります。

### Charities(チャリティー)

コンテンツがチャリティーに関連する情報や画像を含む場合、Web サイトは Charities カテゴリに分類される可能性があります。

#### Child Abuse Material (児童虐待)

コンテンツが児童虐待に関するデータを含む場合、Web サイトは Child Abuse Material カテゴリに分類される可能性があります。このような内 容は多くの国の多くの管轄で違法です。

#### Child Entertainment (子供の娯楽)

コンテンツが子供の娯楽に関連する情報や画像を含む場合、Web サイトは Child Entertainment カテゴリに分類される可能性があります。

#### Clubs and Societies(クラブと団体)

コンテンツが、クラブまたは団体の情報や関連するサービスを含む場合、Web サイトは Clubs and Societies カテゴリに分類される可能性があ ります。これはチームまたはカンファレンスの Web サイトを含みます。

#### Computing/IT(コンピュータ /IT)

コンテンツがコンピュータ関連の情報やサービスを含む場合、Web サイトは Computing/IT カテゴリに分類される可能性があります。

#### Crime / Terrorism(犯罪 / テロリズム)

コンテンツが犯罪またはテロ活動、文化または世論に関する記述、宣伝または指示を含んでいる場合、Web サイトは Crime / Terrorism カテゴ リに分類される可能性があります。

## Dating (出会いサイト)

主にに出会い関連のコンテンツが含まれる場合、Dating カテゴリに分類される可能性があります。

#### Dictionary (辞書)

辞書や辞書サイトに関連する情報や画像を含む辞書サイトまたは類似サービスを提供するサイトの場合、Web サイトは Dictionary カテゴリに 分類される可能性があります。

#### Drugs:Illicit (ドラッグ:不正)

コンテンツが多くの管轄で不正とみなされるドラッグの使用を促進する情報・材料・製品の情報及び(または)画像を含む場合、Web サイト は Drugs:illicit カテゴリに分類される可能性があります。医療の利用または一般的な使用に関わる健康関連の情報は含まれません。

#### Drugs:Pharmaceuticals(ドラッグ:製薬)

コンテンツが合法のドラッグや製薬に関連する情報や画像を含む場合、Web サイトは Drugs/Pharmaceuticals カテゴリに分類される可能性があ ります。

## Dynamic DNS(ダイナミック DNS)

コンテンツが Dynamic DNS サービスに関連する情報や画像を含む場合、Web サイトは Dynamic DNS カテゴリに分類される可能性があります。

### E-Banking(インターネットバンキング)

Web サイトの主要なコンテンツがインターネットバンキングに関連している場合、E-Banking カテゴリに分類される可能性があります。

#### Educational (教育)

Web サイトの主要なコンテンツが教育に関連している場合、Educational カテゴリに分類される可能性があります。

#### Educational Games (教育的なゲーム)

教育に関わる閲覧者に向けたソフトウェア、情報、画像またはゲームサイトの場合、Web サイトは Educational Games カテゴリに分類される 可能性があります。

## Embedded Threats (埋め込みマルウェア)

コンテンツが埋め込みマルウェアを含む場合、Web サイトは Embedded Threats カテゴリに分類される可能性があります。現在何らかの形式 のマルウェアに感染している正当なサイトが含まれる可能性があります。

#### Entertainment(エンターティメント)

Web サイトの主要なコンテンツがエンターテイメントに関連している場合、Entertainment カテゴリに分類される可能性があります。

## Fashion(ファッション)

コンテンツがファッションに関連する情報や画像を含む場合、Web サイトは Fashion カテゴリに分類される可能性があります。

#### Gambling(ギャンブル)

Web サイトの主要なコンテンツがギャンブルに関連している場合、Gambling カテゴリに分類される可能性があります。

#### Game Sites (ゲームサイト)

Web サイトの主要なコンテンツがオンラインゲームに関連する場合、Game Sites カテゴリに分類される可能性があります。

#### Government (政府)

政府機関(連邦、州、地方、国)によって運営されている場合、Web サイトは Government カテゴリに分類される可能性があります。

#### Government Blocking List (政府防御リスト)

Web サイトが政府のブロックリストに関連している場合、Government Blocking List カテゴリに分類される可能性があります。

#### Guns:Weapons(銃:武器)

コンテンツが武器に関連する情報や画像を含む場合、Web サイトは Guns/Weapons カテゴリに分類される可能性があります。

#### Hacking(ハッキング)

コンテンツが違法なハッキングに関連する情報や画像及び(または)それを手助けするツールを含む場合、Web サイトは Hacking カテゴリに 分類される可能性があります。マルウェア保護及び(または)ハッキングやマルウェアに対する防御は IT Security カテゴリに含まれます。

#### Health Sites(ヘルスサイト)

コンテンツが健康に関連する場合、Web サイトは Health Sites カテゴリに分類される可能性があります。

## Hobbies (趣味)

コンテンツが趣味に関連する情報や画像を含む場合、Web サイトは Hobbies カテゴリに分類される可能性があります。

#### Hosted Services(ホスティングサービス)

ホスティングサービスを提供し、(または)内容にホスティングサービス に関連する情報や画像を含む場合、Web サイトは Hosted Services カ テゴリに分類される可能性があります。

#### Humor (ユーモア)

ジョークサイトなど、コンテンツがユーモアに関連する情報や画像を含む場合、Web サイトは Humor カテゴリに分類される可能性があります。

#### Instant Messaging (インスタントメッセージ)

コンテンツがリアルタイムオンラインの対話方式のディスカッショングループに焦点を合わせている情報を含む場合、Web サイトは Instant Messaging カテゴリに分類される可能性があります。これは、チャットソフトウェアをダウンロードする URL をはじめ、通知ボード、メッセー ジボード、オンラインフォーラム、ディスカッショングループも含みます。

#### Investment (投資サイト)

コンテンツが投資に関する情報を含む場合、Web サイトは Investment カテゴリに分類される可能性があります。

#### ISPs(ISP)

コンテンツがインターネットサービス提供者(ISP)に関連する情報や画像を含む場合、Web サイトは ISPs カテゴリに分類される可能性があり ます。

#### IT Forums:Blogs(IT フォーラム:ブログ)

情報技術に関連する記事・画像と(または)情報を含むインターネットフォーラムやインターネットログ(ブログ)を主催・提供している場合、 Web サイトは IT Forums/Blogs カテゴリに分類される可能性があります。

#### IT Security (IT セキュリティ)

コンテンツが情報技術セキュリティ及び(または)インターネットセキュリティに関連する情報や画像を含む場合、Web サイトは IT Security カテゴリに分類される可能性があります。

#### Job Search (仕事検索)

Web サイトの主要なコンテンツとして雇用に関連する情報が含まれる場合、Job Search カテゴリに分類される可能性があります。

## Keyloggers(キーロガー)

コンテンツがキーロギングソフトウェア及び(または)悪意のある目的でキーロギングアクティビティを促進する情報を含む(可能性がある) 場合、Web サイトは Keyloggers カテゴリに分類される可能性があります。

#### Malicious(不正)

サイト内に悪意あるコードが含まれる場合、Web サイトは Malicious カテゴリに分類される可能性があります。

#### Media:File Sharing(メディア:ファイル共有)

コンテンツがファイル提供及び(または)他のメディア共有サービスに関連する情報や画像を含む場合、Web サイトは Media Sharing カテゴ リに分類される可能性があります。

#### Military(軍事)

コンテンツが軍事サービス及び(または)軍事用の備品に関連する情報や画像を含む場合、Web サイトは Military カテゴリに分類される可能性 があります。

#### News(ニュース)

Web サイトのコンテンツがニュースに関連する場合、News カテゴリに分類される可能性があります。

#### Nudity  $($ ヌード)

コンテンツがポルノ以外のヌードに関連する情報やヌードの描写に関連する画像を含む場合、Web サイトは Nudity カテゴリに分類される可能 性があります。

#### Online Meeting & Collaboration (オンライン会議&コラボレーション)

オンライン会議やコラボレーションサービスを提供、またはオンライン会議やコラボレーションに関連する情報を含む場合、Web サイトは Online Meeting & Collaboration カテゴリに分類される可能性があります。

#### Pay to Surf (ペイ・ツー・サーフ)

コンテンツがペイ・ツー・サーフアクティビティの促進に関連する情報や画像を含む場合、Web サイトは Pay to Surf カテゴリに分類される可 能性があります。

#### Peer to Peer (ピアツーピア)

コンテンツが Limewire などのピアツーピアを促進する目的のソフトウェアに関連する情報や画像を含む場合、Web サイトは Peer To Peer カテ ゴリに分類される可能性があります。

## Personal (パーソナル)

コンテンツが特定個人に関連する情報や画像を含む場合、Web サイトは Personal カテゴリに分類される可能性があります。SNS(ソーシャルネッ トワークサイト)は含まれません。

#### Phishing:Frauds(フィッシング:詐欺)

コンテンツが詐欺目的のフィッシング及び(または)マルウェアコードが含む(可能性がある)場合、Web サイトは Phishing/Frauds カテゴリ に分類される可能性があります。

#### Politics (政治)

Web サイトの主要なコンテンツが政治に関連する場合、Web サイトは Politics カテゴリに分類される可能性があります。

#### Proxies:Filtering bypass(プロキシ:フィルタリングバイパス)

バイパスプロキシサーバの場合、もしくはユーザ識別情報や閲覧トラフィックの送信元を隠す目的のソフトウェアを提供している場合、Web サイトは Proxies and Filtering-Bypass カテゴリに分類される可能性があります。

## Radio(ラジオ)

オンライン配信ラジオへのアクセス及び(または)オンラインラジオ配信を促進するソフトウェアを提供している場合、Web サイトは Radio カテゴリに分類される可能性があります。

#### Real Estate (不動産)

コンテンツが不動産に関連する情報や画像を含む場合、Web サイトは Real Estate カテゴリに分類される可能性があります。

#### Religion / Personal Beliefs (宗教 / 個人の信仰)

コンテンツが、宗教的信念のシステムや慣習に関する記述や描写、または教えを含む場合、Web サイトは Religion / Personal Beliefs カテゴリに 分類される可能性があります。

#### Remote Control / Desktop (リモート管理 / デスクトップ)

Web サイトのコンテンツがコンピュータのリモート制御用ソフトウェアに関連する場合、Remote Control/Desktop カテゴリに分類される可能 性があります。

#### Restaurants:Dining Food(レストラン)

コンテンツが外食に関連する情報や画像を含む場合、Web サイトは Restaurants/Dining Food カテゴリに分類される可能性があります。

## Search Sites (検索サイト)

インターネット検索エンジンに関連する Web サイトの場合、Search Sites カテゴリに分類される可能性があります。

## ShareWare:FreeWare(シェアウェア:フリーウェア)

シェアウェアまたはフリーウェアへのアクセスを提供している場合、Web サイトは ShareWare/FreeWare カテゴリに分類される可能性があり ます。プロフェッショナルな IT 技術者によって使用される一般的なフリー / シェアソフトウェアを提供するサイトは除外され、Computing/IT に分類されます。

## Shopping(ショッピング)

Web サイトのコンテンツがオンラインショッピングに関連する場合、Shopping カテゴリに分類される可能性があります。

#### Social Networking(ソーシャルネットワーク)

オンラインのソーシャルネットワークサービスを提供している場合、Web サイトは Social Networking カテゴリに分類される可能性があります。

#### Software Downloading:Sharing (ソフトウェアダウンロード:共有)

様々なソフトウェアの作成者に対しホスティング・ダウンロードサービスを提供している場合、Web サイトは Software Downloading / Sharing カテゴリに分類される可能性があります。

#### Spam URLs(スパム URL)

コンテンツがスパムに関連する情報や画像を含む場合、Web サイトは Spam URLs カテゴリに分類される可能性があります。

## **Special Events (催し物)**

コンテンツが催し物に関連する情報や画像を含む場合、Web サイトは Special Events カテゴリに分類される可能性があります。

#### Sports (スポーツ)

コンテンツがスポーツに関係する場合、Web サイトは Sports カテゴリに分類される可能性があります。

#### Spyware(スパイウェア)

コンテンツがスパイウェアを含む場合、Web サイトは Spyware カテゴリに分類される可能性があります。

#### Stock Trading (株取引)

オンライン株取引の機能を提供している場合、Web サイトは Stock Trading カテゴリに分類される可能性があります。

#### Surveillance Monitoring Site Cams(監視モニタサイトカメラ)

ビデオカメラへのアクセスを提供している場合、Web サイトは Surveillance Monitoring Site Cams カテゴリに分類される可能性があります。

#### Suspicious(怪しいコンテンツ)

怪しいコンテンツやソフトウェアを提供している、または提供していると思われる場合、Web サイトは Suspicious カテゴリに分類される可能 性があります。

#### Swimsuit/Lingerie Models(水着 / ランジェリーモデル)

コンテンツが水着、ランジェリーモデルに関連する場合、Web サイトは Swimsuit/Lingerie Models カテゴリに分類される可能性があります。

#### Text Messaging(テキストメッセージ)

モバイル端末及び(または)他の端末に対するテキストや SMS メッセージの送信及び(または)受信を目的としている場合、Web サイトは Text Messaging カテゴリに分類される可能性があります。

#### Tobacco(タバコ)

コンテンツがタバコに関連する情報や画像を含む場合、Web サイトは Tabacco カテゴリに分類される可能性があります。

#### Travel / Tourism(旅行 / 観光)

コンテンツがリクリエーションのための旅行やトラベル予約の手段を含む旅行に関連する情報を含む場合、Web サイトは Travel / Tourism カテ ゴリに分類される可能性があります。

## TV(テレビ)

テレビ番組のオンライン配信を促進する、オンライン配信の一般的なテレビサービス及び(または)ソフトウェアアプリケーションを提供して いる場合、Web サイトは TV カテゴリに分類される可能性があります。

#### Unions:Professional Organizations (組合:プロ組織)

コンテンツが組合及び(または)プロ組織に関連する情報や画像を含む場合、Web サイトは Unions & Professional Organizations カテゴリに分 類される可能性があります。

#### Vehicles (乗り物)

コンテンツが自動車、バイク、その他の電動車両に関連する情報や画像を含む場合、Web サイトは Vehicles カテゴリに分類される可能性があ ります自動車やモーター雑誌、モーター製造サイトなどの売買も含まれます。

#### Video (動画)

Web サイトが高い帯域幅の音楽または動画ストリーミングをはじめオンライン音楽や動画のダウンロード、アップロードおよび共有機能を提 供する場合、その Web サイトは Video カテゴリに分類される可能性があります。

#### Violence / Undesirable (暴力 / 犯罪)

Web サイトの主要コンテンツに暴力やその他の望ましくない行為に関連する情報が含まれる場合、Violence/Undesirable カテゴリに分類される 可能性があります。

#### Viral Video(口コミ動画)

コンテンツが頻繁に視聴されたオンライン動画に関連する情報や画像を含む場合、Web サイトは Viral Video カテゴリに分類される可能性があ ります。

## Weather(天気)

コンテンツが天気に関連する情報や画像を含む場合、Web サイトは Weather カテゴリに分類される可能性があります。

#### Web Mail (Web メールサイト)

コンテンツが Web メールに関連する場合、Web サイトは Web Mail カテゴリに分類される可能性があります。

## <span id="page-410-0"></span>**6.2.5 WCF HTML ページのカスタム**

HTTP ALG の Web コンテンツフィルタリング(WCF)機能は、ブロックされるサイトへのアクセスが試みられる状況が発生すると、ユーザに情報を 提供する HTML ファイルのセットを使用します。

これらの HTML Web ページは NetDefendOS のファイルとして保存されており、HTTP Banner ファイルとして知られています。管理者は、特定の環 境のニーズに合うように、これらのファイルの HTML の外観をカスタマイズすることができます。NetDefendOS の管理インタフェースは、これら のファイルをダウンロード、編集、アップロードする簡単な方法を提供しています。

注意 認証ルールと Web 認証に関連するバナーファイルは別々のサブジェクトであり[、「9.3 認証 HTML ページのカスタマイズ」で](#page-511-0)説明します。

## **利用可能なバナーファイル**

WCF 用に定義済みの HTML ALG バナーファイルは以下の通りです。

- CompressionForbidden
- ContentForbidden
- URLForbidden
- RestrictedSiteNotice
- ReclassifyURL

## **HTML ページパラメータ**

HTML ページには必要とされるいくつかのパラメータがあります。利用可能なパラメータは次の通りです。

- %URL% 要求された URL
- %IPADDR% ブラウズを行った IP アドレス
- %REASON% 接続が拒否された理由
- %RESTRICTED SITE NOTICE BEGIN SECTION% 制限サイトセクションを始めます。
- %RESTRICTED SITE NOTICE FORM% 制限された通知が無視されるのを許可します。
- %RESTRICTED SITE NOTICE END SECTION% 制限サイトセクションを終わらせます。
- %RECLASSIFICATION\_FORM% フラグが付けられるサイトの再分類を許可します。

%RESTRICTED\_SITE\_NOTICE\_BEGIN\_SECTION% と %RESTRICTED\_SITE\_NOTICE\_END\_SECTION% 間にセクションを含めないことで、制限サイト警告 を無視する機能を削除することができます。

## **バナーファイルのカスタマイズ**

カスタマイズを実行するためには、まず新規で ALG Banner ファイルオブジェクトを作成する必要があります。この新しいオブジェクトには、自動 的に Default ALG Banner ファイルオブジェクト内の全ファイルのコピーが含まれます。次に、これらの新しいファイルを編集し、NetDefendOS にアッ プロードして戻します。オリジナルのデフォルトオブジェクトを編集することはできません。以下の例では必要な設定手順について説明します。

## **例題 6.43**

## **コンテンツフィルタリング HTTP バナーファイルの編集**

この例題では、URL Forbidden HTML ページの内容を編集する方法を示しています。

## **Web Interface**

バナーファイルの編集

1. System > Advanced Settings > HTTP Banner files > Add > ALG Banner Files の順にメニューをクリックします。

2. 名前を入力し、「OK」ボタンをクリックします。

## ◇ General タブ

#### General

- Name : my\_banner

3. 新しい ALG バナーファイル設定用タブで、以下の情報を入力し、「Save」ボタンをクリックします。

## ◇ Edit & Preview タブ

## Edit

- -- Page : URLForbidden
- -- Forbidden URL ページのテキストボックスに表示される HTML ソースを編集します。
- -- 「Save」ボタンをクリックすると、変更が保存されます。

## Preview

- -- 「Preview」ボタンをクリックすると、レイアウトをチェックすることができます。
- 4. 「OK」ボタンをクリックし、編集を終了します。

### バナーファイルの登録

- 1. Objects > ALG の順にメニューをクリックし、関連する HTML ALG を選択します。
- **2.** HTTP Banners オプションに new\_forbidden を設定します。
- 3. 「OK」ボタンをクリックします。
- 4. Configuration > Save and Activate をクリックし、新しいファイルをアクティブ化します。
- 5. 「OK」ボタンをクリックします。

新しいファイルが NetDefendOS にアップロードされます。

# 注意 変更の保存

上記の例では、1セッションで 1 個以上の HTML ファイルを編集できますが、「Save」ボタンを押して、別のファイルの編集開始前にすべ ての編集を保存する必要があります。

## **SCP を使用したアップロード**

SCP を使用して新しい HTTP Banner ファイルをアップロードすることができます。この手順は、以下の通りです。

- 1. オリジナルのデフォルトHTMLのダウンロードを行うために SCP を使用できないので、ソースコードをまず Web インタフェースからコピーして、 適切なエディタを使用してローカルなテキストファイルに貼り付けてから編集する必要があります。
- 2. 編集済みファイルがアップロードされる新しい ALG Banner ファイルオブジェクトが存在する必要があります。オブジェクトが「mytxt」であ る場合、このオブジェクトは CLI コマンドを使用して以下の通り作成します。

DFL-xxxx:/> **add HTTPALGBanners mytxt**

これはすべての Default コンテンツフィルタリングバナーファイルのコピーを含むオブジェクトを作成します。

3. そして、変更されたファイルは、SCP を使用してアップロードされます。それは URLForbidden というプロパティ名でオブジェクトタイプ HTTPALGBanner とオブジェクト mytxt と共にアップロードされます。編集された URLForbidden のローカルファイルが my.html という名前で ある場合、Open SSH SCP クライアントを使用して、以下のアップロードコマンドを実行します。

scp myhtml admin@10.5.62.11:HTTPAuthBanners/mytxt/URLForbidden

SCP クライアントについては、[「2.1.8 セキュアコピー」を](#page-48-0)参照してください。

4. CLI を使用して、関連する HTTP ALG が、mytxt バナーファイルを使用するように設定する必要があります。ALG が my\_http\_alg である場合、 コマンドは以下の通りです。

set ALG HTTP my http alg HTTPBanners=mytxt

5. 通常通り、変更の使用開始のために、CLI コマンド「commit」によるアクティブ化をファイアウォールで行わなければなりません。

## **6.2.6 WCF 性能ログ**

NetDefendOS は Web コンテンツフィルタリングのサブシステムが行っていることを、より確実に参照するためのオプションを提供します。これは WCF 性能ログと呼ばれます。適切なサポート技術者が使用することを意図していますが、本機能があることや有効化する方法を知っておくことは 有用です。

有効な場合、この機能は、WCF サブシステムのステータスのスナップショットを取得して、wcf\_performance\_notice ログイベントメッセージを、 Memlog を含め、すべての設定済みログ受信者に出力します。以下は、このログメッセージの例です。

2014-10-04 08:47:25 Info ALG 200142 wcf\_performance\_notice algmod=http cache\_ size=88 cache\_repl\_per\_sec=3 trans\_per\_sec=8 queue\_len=7 in\_transit=2 rtt=1 queue\_delta\_per\_sec=1 server=10.1.0.10 srv\_prec=primary

性能ログを有効にしたら、以下の頻度の 1 つからログ生成の発生する頻度を選択します。

- 5 秒ごと
- 10 秒ごと
- 30 秒ごと
- 60 秒ごと
- 300 秒ごと
- 600 秒ごと

## 各 wcf\_performance\_notice ログメッセージには以下のフィールドがあります。

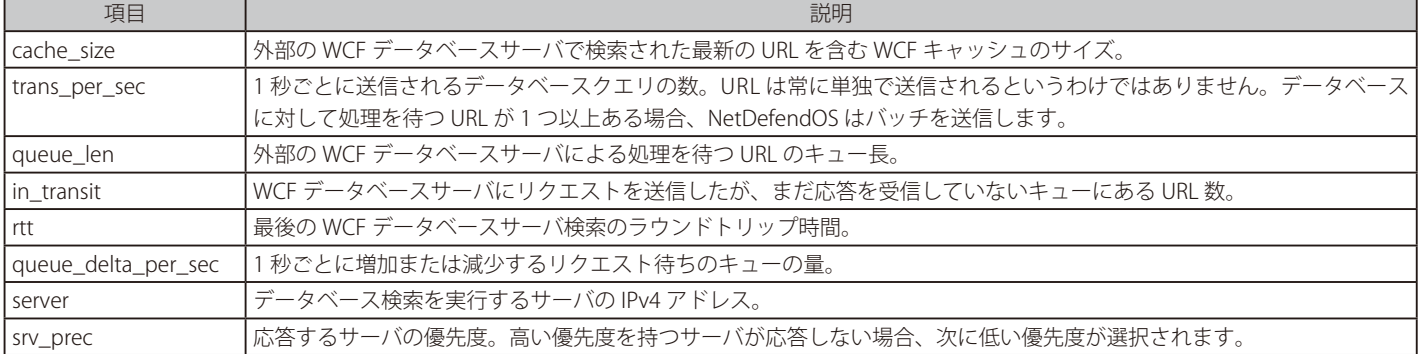

ログメッセージとして最後に送信されたスナップショットは、管理コンソールで NetDefendOS CLI コマンド「httpalg -wcf」を使用することで参照す ることもできます。以下は、コマンドからの出力の例で、wcf\_performance\_notice ログイベントメッセージと比較される追加情報があります。

## DFL-xxxx:/> **httpalg -wcf** Dynamic Web Content Filter Statistics Counter Value ---------------------- --------------- Cache Size: 62 URLs Cache Hit Rate: 0 per second. Cache Miss Rate: 0 per second. Request Lookups: 0 per second. Request Queue Length: 0 URLs. Requests In Transit: 0 URLs. RTT per transaction: 40 milliseconds. Request Queue Delta: 0 URLs per second. Cache Replacements: 0 URLs per second. Last Cache Repl. - Hit Rate Idle: N/A. Last Cache Repl. - Idle TTL Left: N/A. Last Cache Repl. - Session TTL Left: N/A. Server: 192.168.1.18 Connection Lifetime: 574 seconds.

注意 これは techsupport コマンドの出力です。

CLI コマンド「httpalf -wcf」からの出力は「techsupport」コマンドからの出力が含まれています。

## **WCF の性能ログを有効にする**

以下の例題は、WCF 性能ログ機能を有効にする方法を示しています。

## **例題 6.44**

### **WCF の性能ログを有効にする**

この例題では、wcf\_performance\_notice ログイベントメッセージが5 秒毎に生成されるように WCF 性能ログ機能を有効にします。このログメッセー ジは WCF サブシステムのスナップショットを提供します。

## **CLI**

DFL-xxxx:/> **set Settings MiscSettings WCFPerfLog=5** 

#### **Web Interface**

- 1. System > Advanced Settings > Misc.Settings の順にメニューをクリックします。
- 2. WCF Performance Log を Every 5 Seconds に設定します。
- 3. 「OK」ボタンをクリックします。

# **6.3 メールフィルタリング**

メールトラフィックはシステム管理者にとって、その量と送られるセキュリティの脅威の両方のために重要な心配事であると言えます。迷惑メール は、非常にやっかいであるだけでなく、パブリックインターネットにおけるセキュリティの問題でもあります。迷惑メールは多くの場合スパムと呼 ばれ、スパマとして知られるグループにより大量に送信されます。これは、リソースを浪費し、ウィルスを送り付けるだけでなく、読者にブラウザ の脆弱性を悪用する Web ページを開かせようとします。

NetDefendOS は、以下の 2 種類のメールフィルタリングサブシステムを提供します。

#### · IMAP、POP3、SMTP 用の IP ポリシーベースメールフィルタリング

メールトラフィックを対象とする IP ポリシー上でメールフィルタリングを有効化することが可能であり、この方法が推奨されます。NetDefendOS で利用可能なすべてのフィルタリングツールが利用できます。これには包括的なアンチスパム機能も含まれています。

このタイプのメールフィルタリングについては[、「6.3.1 IP ポリシーベースのメールフィルタリング」で](#page-413-0)説明されます。

## ・ SMTP 用の IP ルールベースのメールフィルタリング

IP ルールを使用したメールフィルタリングでは、SMTP ALG オブジェクトを介してメールフィルタリングを行います。IP ルールを使用したメール フィルタリングは SMTP トラフィックのみに適用され、通常、古い NetDefendOS バージョンとの互換性を保つ目的でのみ使用されます。

このタイプのメールフィルタリングについては、「6.3.3 [IP ルールを使用した SMTP アンチスパム」で](#page-419-0)説明されます。

## <span id="page-413-0"></span>**6.3.1 IP ポリシーベースのメールフィルタリング**

IP ポリシーを使用して利用可能なメールフィルタリング機能は、フルセットのツールを提供します。IMAP、POP3、および SMTP トラフィックにフィ ルタリングのこの方式を適用することができます。IMAP と POP3 のフィルタリングの場合、メールのフィルタリングに失敗すると、メールは破棄 されるのではなく、失敗したというマークが付くだけです。SMTP の場合、メールの破棄または転送ができます。

IP のポリシーベースのメールは以下の手順でセットアップされます。

- メールをフィルタする方法を定義する Email Control Profile オブジェクトを作成します。アンチスパムフィルタリングが必要であれば、プロファ イルで明示的に有効とする必要があります。(初期値は無効)
- オプションとして、Email Control Profile オブジェクトの子として、1 つ以上の Email Filter オブジェクトを追加します。それぞれでメールアドレス(ま たは、ワイルドカードを使用したアドレス)を指定します。これらは、ブラックリスト(フィルタリング前に自動的に拒否する)、またはホワイト リスト(決してフィルタしない)となります。
- 上で作成した Email Control Profile オブジェクトをメールトラフィックで起動する IP Policy オブジェクトに関連付けます。1 つのプロファイルの み IP ポリシーに関連付けられます。

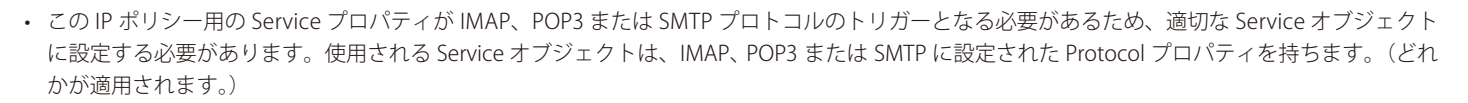

定義済みの IMAP、POP3、および SMTP サービスは、IMAP、POP3、および SMTP に Protocol プロパティを設定することで使用することができます。 しかし、代わりに新しいカスタム Service オブジェクトを作成することをお勧めします。これは、本セクションの終わりにある設定例で行われます。

• IP ポリシーでスキャンされるアンチウイルスをオプションで有効にします。これは、メールに添付されたウィルスをスキャンして、IMAP、POP3 または SMTP プロトコルで機能します。詳しいアンチウィルスのスキャンについては[「6.4 アンチウィルススキャン」で](#page-422-0)説明します。

注意 メールフィルタリングにサービスグループを使用できません。

> IMAP、POP3 または SMTP プロトコルのいくつかを組み合わせる IP ポリシーベースのメールフィルタリングにカスタム Service Group オブ ジェクトを使用することはできません。IMAP、POP3 または SMTP には個別サービスを持つ別 IP ポリシーを設定しなければなりません。

## **General 設定**

以下のオプションは、すべてのトラフィックタイプで利用できます。

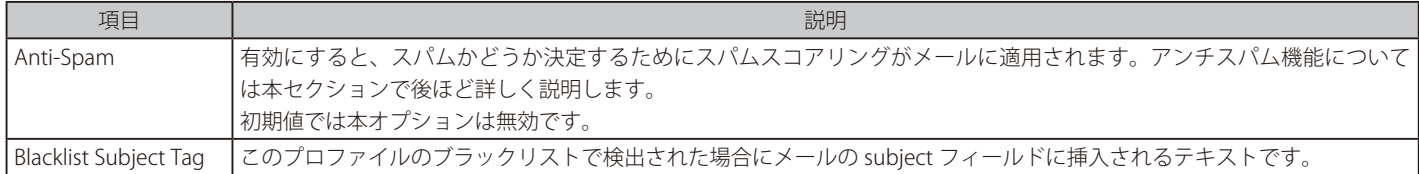

## **プロトコル固有のオプション**

特定の Email 関連プロトコルに対してプロファイルを使用された場合に、以下の追加のオプションが利用できます。

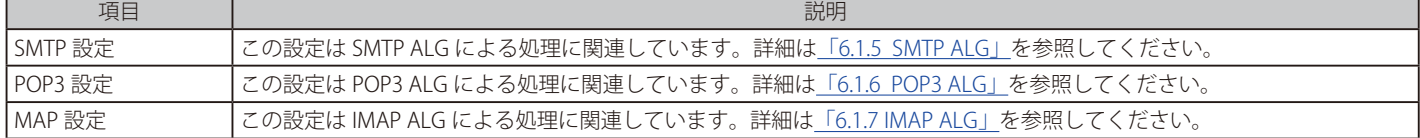

## **Whitelist/Blacklist**

1 つ以上の Email Filter オブジェクトを Email Control Profile オブジェクトに子供として追加できます。各フィルタは、常に破棄する(ブラックリスト)、 または常に許可する(ホワイトリスト)するように 1 つのアドレスまたはワイルドカードを使用して一連のアドレスを指定します。

任意の文字列を指定するのにワイルドカードのアスタリスク「\*」を使用できます。例えば、文字列 \*.@example.com は example.com ドメインから の任意のメールアドレスを表します。また、疑問符「?」文字は任意の 1 文字を表すために使用されます。

ホワイトリストおよびブラックリストは他のすべてのメールフィルタリングより優先されます。いずれかが有効であるホワイトリストにあるメール に対して、アンチスパムまたはアンチウイルス処理は行われません。

メールがブラックリストにあるドメインから来ても、メールは破棄されません。代わりに、件名の最初にテキスト文字列が挿入されます。初期値で はこの文字列は以下の通りです。

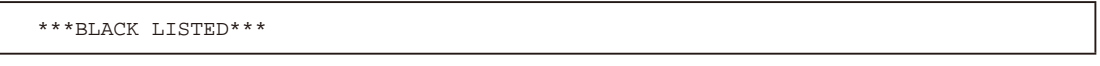

この文字列は変更することができます。

IMAP クライアントによっては E メール本文をダウンロードする前にヘッダをダウンロードして表示する場合があります。この場合、ブラックリス トの文字列は件名に適切に表示されない可能性があります。E メールの件名に含まれるスパムフラグにも同様の問題が存在する場合があるため、詳 細はアンチスパムのセクションで説明します。

## **アンチスパムとフィルタスコアリング**

IP ポリシーを使用してメールをフィルタするアンチスパム機能は、IP ポリシーと共に使用される Email Control Profile オブジェクトで明示的に有効 とされる必要があります。一度有効にすると、スコアは、有効なアンチスパムフィルタのサブスコアを合計することによって算出されます。

スコアは以下の手順で使用されます。

- 総スコアが指定した Tagging Threshold(初期値は 10)以上であると、メールはスパムであるものとしてタグ付けをされます。
- SMTP に対してだけ、総スコアが指定した Reject Threshold(初期値は 20)以上であると、メールは破棄されます。

以下のリストから成る各アンチスパムフィルタを有効または無効にできます。

#### ・ Domain Verification

有効であると、NetDefendOS は DNS MX クエリを実行し、メール送信側のドメインに関連しているメールサーバの IP アドレスを要求します。例 えば、送信側メールアドレスが some.name@example.com あると、NetDefendOS は example.com のメールサーバ用に設定されている DNS サー バに MX クエリを送信します。

DNS サーバがドメイン名を認識する場合、NetDefendOS はアクションを行いません。DNS サーバがそのドメインを認識しないと、NetDefendOS はこのフィルタリングオプションのためのサブスコアを全体のアンチスパムスコアに追加します。

本オプションが正常に動作するために NetDefendOS に少なくとも 1 つの DNS サーバを設定する必要があります。DNS サーバが 1 台も設定され ていないと、このテストは実行されません。また、サブスコアも追加されません。DNS サーバの設定については[、「3.10 DNS 設定」](#page-210-0)を参照してく ださい。

本フィルタリングオプションは、初期値で有効です。

#### ・ Malicious Link Protection

本オプションはメール内の望ましくない、または悪意がある HTML リンクを無効にします。初期値では有効であり、本セクションの後で詳しく記 載します。トリガとなる1つのリンクを見つけると、本オプションのサブスコア(初期値10)は総スコアに追加されます。

#### ・ DNS Blacklists

DNS Blacklists オプションを有効にすることで、最大 10 個の異なる DNS Blacklist(DNBL) サーバを指定できます。それぞれが自身のサブスコアを 保持しており(初期値は 1 サーバ辺り 10)、サーバが E メールにスパムとしてフラグを付けると、総スコアに追加されます。

DNSBL サーバが応答していないと、そのサーバのサブスコアは最終的なスコアの計算に含まれません。DNSBL 機能については「6.3.2. [DNSBL デー](#page-417-0) [タベース」](#page-417-0)で詳しく説明します。DNLBL アンチスパムフィルタリングの例については「IMAP [ALG のセットアップ」を](#page-349-0)参照してください。

## **メールのタグ付け**

メールスコアが、Tag Threshold プロパティを超過すると、それはスパムであるとしてマークされます。これは以下の 2 つの方法で行われます。

#### ・ Tag Subject

初期値で有効で、メールの件名にテキストを追加します。テキストの初期値は「\*\*\* SPAM \*\*\*」ですが、これを任意の文字列に設定できます。

オリジナルの「Subject」フィールドが次の場合のタグ付けの例題です。

Buy this stock today!

タグテキストが「\*\*\* Probably SPAM \*\*\*」になるように定義されると、変更されたメールの「Subject」フィールドは次のようになります。

\*\*\* Probably SPAM \*\*\* Buy this stock today!

上の行は、受信トレイの内容の概要として、メール受信者に表示されます。次に、各ユーザは、そのようなタグ付けをされたメールに対応するた めにローカルなクライアントに自身のフィルタを設定するようにして、個別のフォルダに送信します。

### ・ Tag Header

本設定は初期値で有効で、E メールのヘッダデータの最後に X-Spam 情報を挿入します。この情報には、E メールで実行されたアンチスパム処理 の説明が含まれています。有効にすると、メールがスパムとみなされるかどうかを示します。この情報を受信者が直ちに見ないかもしれませんが、 多くのメールクライアントが、それを見るためのオプションを備えており、多くがクライアントのフィルタリングの重要な基準になるようにオプ ションを許可しています。

NetDefendOS によって挿入される X-Spam フィールドは以下の通りです。

- i. X-Spam-Checker-Version メールにタグ付けをしたソフトウェア。
- ii. X-Spam-Status 適用されたスコアリングとフィルタを含むリスト。
- iii. X-Spam-Flag スパムとしてマークされたメールだけに含まれます。常に Yes です。
- iv. X-Spam-Report 適用されたフィルタの処理結果の詳細なリスト。

スパムとしてマークされたメールに挿入された X-SPAM 情報の例は以下の通りです。

X-Spam-Checker-Version: D-Link NetDefendOS on Device X-Spam-Status: Yes, score=30 required=10 tests=LINK\_PROTECTION,DCC,DNS\_BLACKLIST\_1 X-Spam-Flag: Yes X-Spam-Report: \* 10 LINK\_PROTECTION: Contained undesirable web links \* 10 DCC: Checksum reported >= 16777200 times \* 10 DNS\_BLACKLIST\_1: Blacklisted source IP address

スパムとしてマークされなかったメールに挿入された X-SPAM 情報の例は以下の通りです。

X-Spam-Checker-Version: D-Link NetDefendOS on Device X-Spam-Status: No, score=5 required=10 tests=DNS\_BLACKLIST\_1

## **Malicious Link Protection**

メールが NetDefendOS を通過する時、アンチスパム用の Malicious Link Protection フィルタは、メールトラフィックに望ましくないリンクを無効に できます。それは、アンチスパムフィルタリングの一部であり、アンチスパムが有効である時にだけ、有効にされます。メール内のリンクは、[「6.2](#page-398-0) Web [コンテンツフィルタリング」の](#page-398-0) Web コンテンツフィルタリングサブシステム使用することで NetDefendOS が評価します。

リンク保護のために以下の点に注意します。

- リンク保護はメールの最初の 10 個分のリンクしか調べません。その後は、subsequent リンクに対してリンク処理が行われません。
- リンクが Web コンテントのフィルタリングのトリガーとなるとき、リンクはメールに表示されたままですが、それをクリックできないように無 効にされます。
- 1 つ以上のリンクが指定したリンクのトリガーとなると、保護スコア ( 以下のプロパティを参照 ) はメール用に一度だけ全体のアンチスパムスコ アに追加されます。

Email Control Profile の以下のプロパティは、リンク保護を制御するのに使用されます。

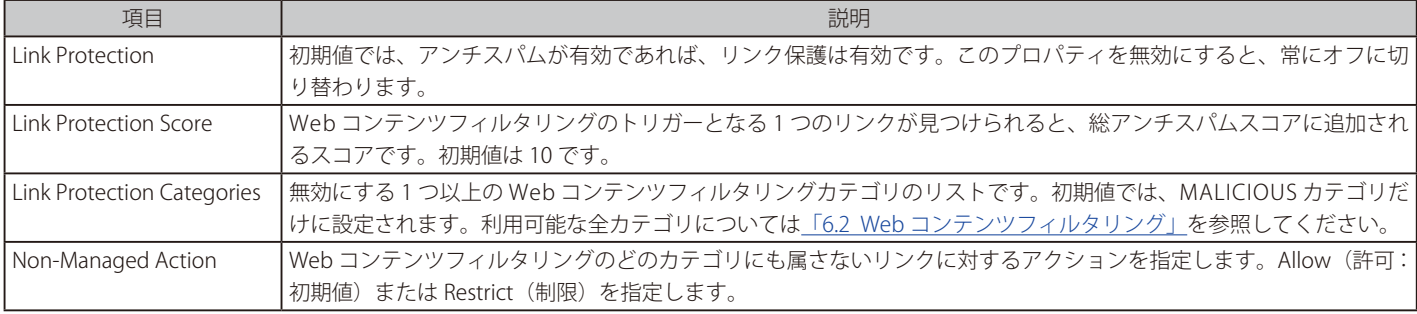

注意 有効な Web コンテンツフィルタリングのサブスクリプションが必要です。

> NetDefendOS において、Web コンテンツフィルタリング機能はリンクの評価に使用されるため、この機能の有効なサブスクリプションが ある場合にだけ、悪意あがあるリンクの保護フィルタは機能します。

## **IMAP クライアントは不正確なヘッダ情報を表示するかもしれない**

メールサーバからメールの詳細を取得するのに IMAP を使用するメールクライアントは、メール本文をダウンロードする前に、メールのヘッダをダ ウンロードして表示できます。これは、ヘッダ情報に基づいて読みたいメールの本体だけをダウンロードできることを意味します。

NetDefendOS はメール本文に基づいてスパムスコアリングのいくつかを実行する可能性があるため、クライアントが表示する最初のヘッダ情報は、 まだ正しく件名のスパムテキストを示していないかもしれません。最後にメール本文をダウンロードする時、NetDefendOS はこれを調べて、メー ルをスパムであると見なすと、ヘッダ情報を更新します。しかし、メールクライアントによっては、表示されたヘッダ情報を更新しない可能性があり、 オリジナルタグなしのヘッダ情報を継続して表示します。これは、NetDefendOS が制御できるものではありません。

すべての場合、NetDefendOS が生成したスパムが関連するログメッセージとそれが保持する統計情報は、どのメールをスパムとして分類したかを 正しく反映します。

先に説明した通り、ブラックリストと IMAP クライアントについても同様の問題が発生する可能性があります。クライアントによって表示される最 初のヘッダ情報では、ブラックリストの文字列が適切に表示されないかもしれません。

## <span id="page-417-0"></span>**6.3.2. DNSBL データベース**

DNSBL サーバは、IP ポリシーベースのアンチスパムと SMTP ALG ベースのアンチスパムの両方と共に使用されます。本セクションでは、本機能の 動作と、NetDefendOS のアンチスパムと一緒に使用する方法について説明します。この内容は、メールコントロールおよび IP ポリシーと一緒に使 用する DNSBL、そして IP ルールと一緒に使用する SMTP ALG にも適用されます。

## **パブリック DNSBL データベース**

信用できる組織の多くは、既知のスパム SMTP サーバの送信元 IP アドレスのデータベースを公開しており、公共のインターネットでこれらを問い合 わせることができます。こうしたリストは、DNS ブラックリスト(DNSBL: DNS Black List)データベースと呼ばれており、NetDefendOS がサポート する標準のクエリ方式を用いて、その情報を利用できます。

## **DNSBL サーバクエリ**

NetDefendOS アンチスパムフィルタリング機能が設定されているとき、メールの送信サーバの IP アドレスを複数の DNSBL サーバに送信して、これ らがスパマまたはその他から送信されたものであるかどうかを DNSBL サーバに判断させることができます。NetDefendOS は、これを行うために IP パケットのヘッダを調べます。

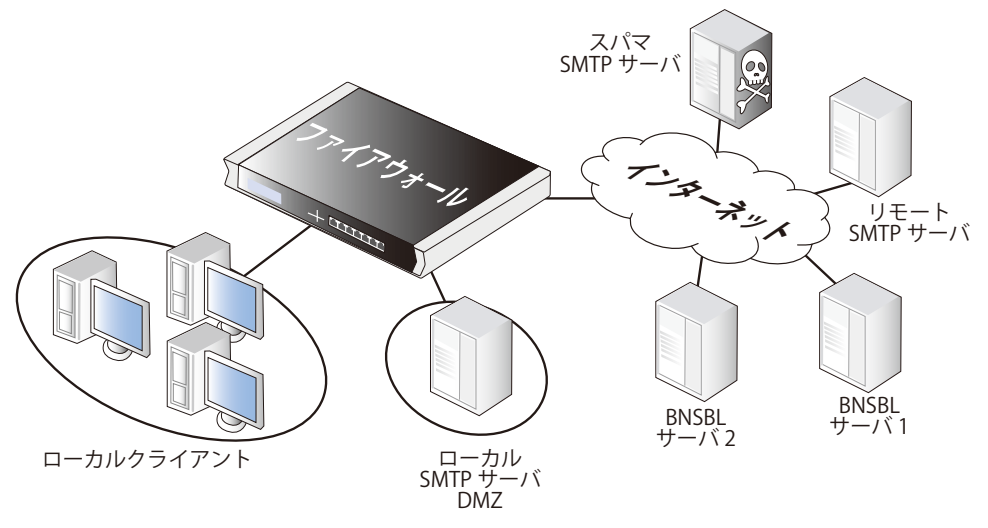

図 6-9 アンチスパムフィルタリング

サーバから送り返される応答は、一覧になっている場合とそうでない場合があります。一覧になっている場合は、DSNBL サーバがそのメールをスパ ムであると判断したことを示し、通常はこれに加えて、一覧についての説明がテキスト形式で提供されます。

TXT レコードは IP ポリシーベースのアンチスパムによって使用されません。SMTP ALG アンチスパムでは、レコードはメール本体にオプションで挿 入される X-SPAM 情報の一部です。

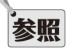

参照 DNSBL サーバ

以下の URL で DNSBL サーバのリストを見つけることができます。 http://en.wikipedia.org/wiki/Comparison\_of\_DNS\_blacklists.

## **DNSBL コンセンサスの作成**

Email コントロールプロファイルオブジェクトには複数の DNSBL サーバを設定することが可能です。このプロファイルはターゲットトラフィックで 起動する IP ポリシーに紐づけます。

SNMP ALG では、管理者は、すべてのレスポンスに基づいて加重和が計算できるよう、設定されている各 DNSBL サーバに 0 以上の重み付けを与えます。 加重和はすべてのサーバ応答に基づいて計算され、以下の和のしきい値は E メールコントロールプロファイルで設定することができます。

### • タグしきい値

合計がこの値以上である場合、メールはスパムの可能性があるとみなされますが、通知テキストが挿入されて受信者へ送信されます。

#### • 拒否しきい値

合計がこの値以下である場合、メールはスパムと判断され、破棄されるか特別なメールボックスへ送信されます。この値は SMTP トラフィックの みに適用されます。

メールが破棄された場合、送信元の SMTP サーバにエラーメッセージを送り返すオプションがあります (このエラーメッセージはブラックリスト で使用されるものと似ています)。

## **しきい値計算の例**

例として、3 台の DNSBL サーバが設定されているものとします。: dnsbl1、dnsbl2、dnsbl3 これらのサーバにそれぞれ 3、2、2 と重みをつけます。その後、「Spam Threshold」を 5 に設定します。

dnsbl1 と dnsbl2 でメールがスパムと判断され、dnsbl3 でスパムではないと判断された場合、和を計算すると 3+2+0=5 になります。5 という和は、 しきい値と等しい(しきい値以上)ため、メールはスパムとして扱われます。

この例で「Drop Threshold」が 7 に設定されている場合、加重和 (3+2+2=7) によってメールが破棄されるには、3 台すべての DNSBL サーバが応答 する必要があります。

## **失敗した DNSBL サーバを許可する**

DNSBL サーバへのクエリがタイムアウトになった場合、NetDefendOS はクエリが失敗したものとみなし、スコア計算のため、このサーバに与えら れている重みが「SPAM」「Drop」しきい値の両方から引かれます。

十分な DNSBL サーバが応答しない場合、この引き算によってしきい値がマイナスになることを意味します。スコア計算では常に 0 以上の値が生成 されるので(サーバはマイナスの重みを持ち得ません)、「SPAM」と「Drop」のしきい値が両方マイナスであっても、すべてのメールが許可されます。

設定した DNSBL サーバが要求された時間内に応答しない場合は必ず、ログメッセージが生成されます。不要にメッセージを繰り返さないため、ロ グメッセージは、1 台のサーバから応答の失敗が連続して起こり始めたときに 1 度だけ生成されます。

## **ログへの出力**

ALG でスパムフィルタリングによって実施されるログへの出力は以下の 3 種類です。

- Logging of dropped or spam tagged emails これらのログメッセージには、送信元メールアドレスと IP、および重み付けをされた点数とイベント を引き起こした DNSBL サーバが含まれます。
- DNSBLs not responding DNSBL クエリのタイムアウトがログに出力されます。
- All defined DNSBLs stop responding この状態が起こるとすべてのメールが許可されるので、重大度の高いイベントです。

## <span id="page-419-0"></span>**6.3.3 IP ルールを使用した SMTP アンチスパム**

このセクションでは、IP ルールを使用して設定された SMTP ALG オブジェクトを利用したアンチスパムの設定手順について説明します。

## **IP ルールを使用したアンチスパム設定手順**

SMTP ALG で DNSBL スパムフィルタリングを設定するための手順を、以下の一覧に要約します。

- 使用する DNSBL サーバを指定します。1 つ以上存在できます。複数サーバは、両方を相互のバックアップとしてだけでなく、送信者のステータ スの確認のために動作することができます。
- 加重和の算出において、メールがスパムか否かを判断する上での重要度合いを決定付ける重みを、各サーバに指定します。
- メールをスパムと見なすしきい値を指定します。加重和がしきい値に等しいかそれより大きい場合、メールはスパムと見なされます。2 つのしき い値が指定されます。
	- i. Spam Threshold タグ付きメールをスパムと見なすしきい値。
	- ii. Drop Threshold メールを破棄するためのしきい値。

Spam Threshold は Drop Threshold より小さくする必要があります。2 つが等しい場合、Drop Threshol だけを適用します。

- スパムと見なされたメールの「Subject(件名)」フィールドの先頭に付記するテキストタグを指定します。
- オプションで破棄したメールを(単に破棄するのではなく)送信する送信先アドレスを指定することもできます。オプションで、エラーとなった DNSBL サーバから送信されるテキストメッセージをメールヘッダに挿入するよう指定することもできます。

#### **DNSBL コンセンサスの作成**

管理者は、電子メールの送信元アドレスについての統一見解を得るため、複数の DNSBL サーバを調べるように NetDefendOS SMTP ALG を設定でき ます。新しいメールはそれぞれ、設定したサーバに問い合わせられ、元のアドレスに基づいて、メールがスパムである可能性を確認されます。

SNMP ALG では、管理者は、すべてのレスポンスに基づいて加重和が計算できるよう、設定されている各 DNSBL サーバに 0 以上の重み付けを与えます。 管理者は、算出された重み付けの和に基づいて、以下のいずれかのアクションを設定できます。

#### ・ 廃棄

指定した「Drop Threshold」に和が等しいかそれより大きい場合、メールはスパムであると断定され、破棄されるかまたは 1 つの特殊なメールボッ クスへ送信されます。

管理者は、メールが廃棄された場合に、送信側の SMTP サーバにエラーメッセージを送り返すというオプションを持っています。このエラーメッ セージはブラックリストに使用されるものと似ています。

#### ・ スパムとしてフラグをつける

指定した「Spam Threshold」に和が等しいかそれより大きい場合、メールはスパムの可能性があると見なされ、これを知らせるテキストが付与さ れて受信者に転送されます。

## **破棄されたスパムに対するの代替アクション**

算出された和が「Drop Threshold」に等しいかそれより大きい場合、メールは対象の受信者に転送されません。その代わり、管理者は破棄されたメー ルについて、以下の 2 つのうちいずれか 1 つを選択できます。

- 破棄されたメールをすべて受信するための、特別なメールアドレスを設定できます。これを行うと、NetDefendOS は、オプションでメールをス パムと判断した DNSBL サーバから送信されるテキストメッセージ(次のセクションで説明します)を転送されるメールヘッダに挿入することがで きます。
- 受信者のメールアドレスが、破棄されたメールに対する設定を行っていない場合、これらのメールは NetDefendOS によって破棄され、メール送 信に失敗した DNSBL サーバから送信されたテキストメッセージとともに、送信者に送り返されます。

## **スパムメールにタグをつける**

算出された和が「Spam Threshold」より大きく「Drop Threshold」より小さい場合、E メールはスパムの可能性があると認識されるため、メールの Subject フィールドが変更され、メッセージにプレフィックスがつけられてから該当の受信者に転送されます。タグメッセージテキストは、管理者 が指定しますが、空白のままでも問題ありません(ただしお勧めはできません)。

オリジナルの「Subject」フィールドが次の場合のタグ付けの例題 :

Buy this stock today!

タグテキストが「\*\*\*SPAM\*\*\*」になるように定義されると、変更されたメールの「Subject」フィールドは次のようになります。

```
*** SPAM *** Buy this stock today!
```
そして、この内容について、E-mail の受信者が受信トレイの内容の概要として参照することができます。次に、各ユーザは、そのようなタグ付けを されたメールに対応するためにローカルなクライアントに自身のフィルタを設定するようにして、個別のフォルダに送信します。

### **X-SPAM 情報の追加**

メールがスパムであると判断し、破棄するメールに転送アドレスを設定する場合、管理者はオプションでメールにテキスト記録を追加する必要があ ります。テキスト記録は、送信者がスパムの送信元であると DNSBL サーバが考えた場合に返送した情報です。この情報は、転送する前に X-SPAM タグ付けの規則を使用してメールヘッダに挿入されます。

追加される X-SPAM の項目は、以下の通りです。

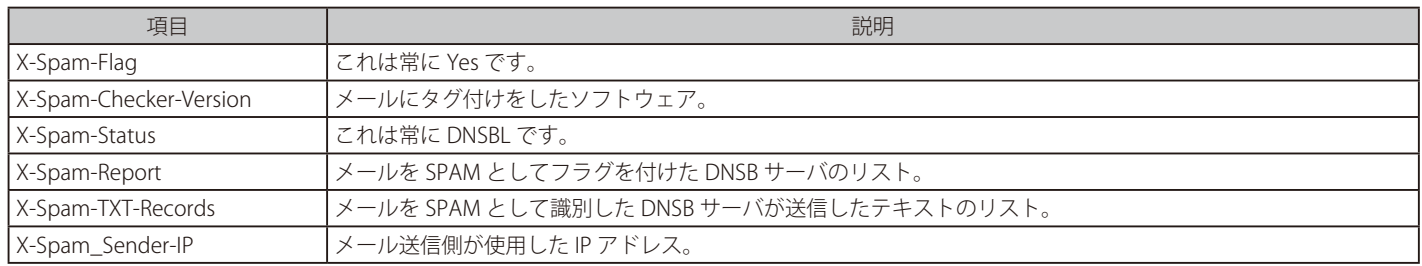

これらの項目は、設定したメールサーバのフィルタリングルール内にあり、管理者によって参照することができます。

## **メールの送信者を確認する**

アンチスパムモジュールの一部として、SMTP プロトコルコマンドの「From(差出人)」アドレスと実際の E-mail ヘッダの「From」アドレスの不一 致をチェックするオプションがあります。スパミングによってこれらのヘッダの不整合が生じるため、この機能でメールの整合性を詳しくチェック できます。

不一致が検出される場合、以下の 2 つのアクションのいずれかを設定します。

- メールは破棄されます。
- メールが通過することを許可しますが、設定されたスパムタグを使用して、タグ付けをされます。

送信側アドレス検査が有効な場合、「From」アドレス内のドメイン名だけを比較する追加オプションがあります。DNSBL サブシステム全体に対して 以下の内容がチェックされます。

- メールの数がチェックされます。
- スパムのタグが付いたメールの数がチェックされます。
- 破棄されたメールの数がチェックされます。

アクセスされる各 DNSBL サーバに対して以下の内容がチェックされます。

- 定義済みの各 DNSBL サーバからの陽性(スパム)とされる応答の数。
- 定義済みの各 DNSBL サーバから送信クエリ数。
- 定義済みの各 DNSBL サーバからの失敗したクエリ (応答なし)数。

### **「dnsbl」CLI コマンド**

「dnsbl」CLI コマンドは、アンチスパムサブシステムの動作を制御および監視する手段を提供します。これは IP ルールを使用して SMTP ALG を設定 する場合に使用されます(IP ポリシーの場合は DNSBL の動作を追跡しません)。

オプションなしで「dnsbl」コマンドを単独で使用すると、すべての ALG の全般的状況が表示されます。DNSBL SPAM フィルタリングが有効になっ ている SMTP ALG の名前が my\_smtp\_alg である場合、次のように出力されます。

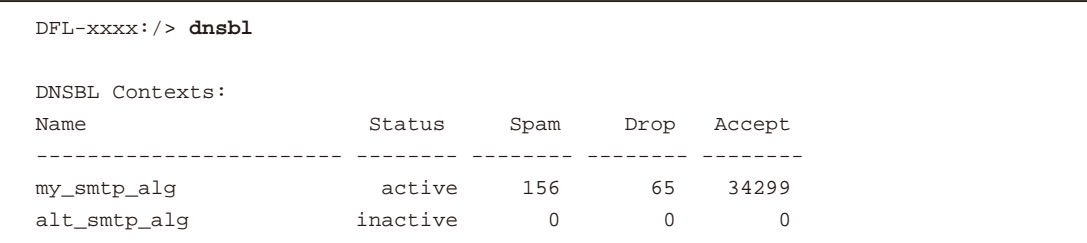

「-show」オプションは指定 ALG の SPAM フィルタリング処理のサマリを提供します。この場合、ALG オブジェクトは、まだメールの処理をしてい ませんが、以下のように my\_smtp\_alg の動作を検証するために使用されます。

DFL-xxxx:/> **dnsbl my\_smtp\_alg -show**

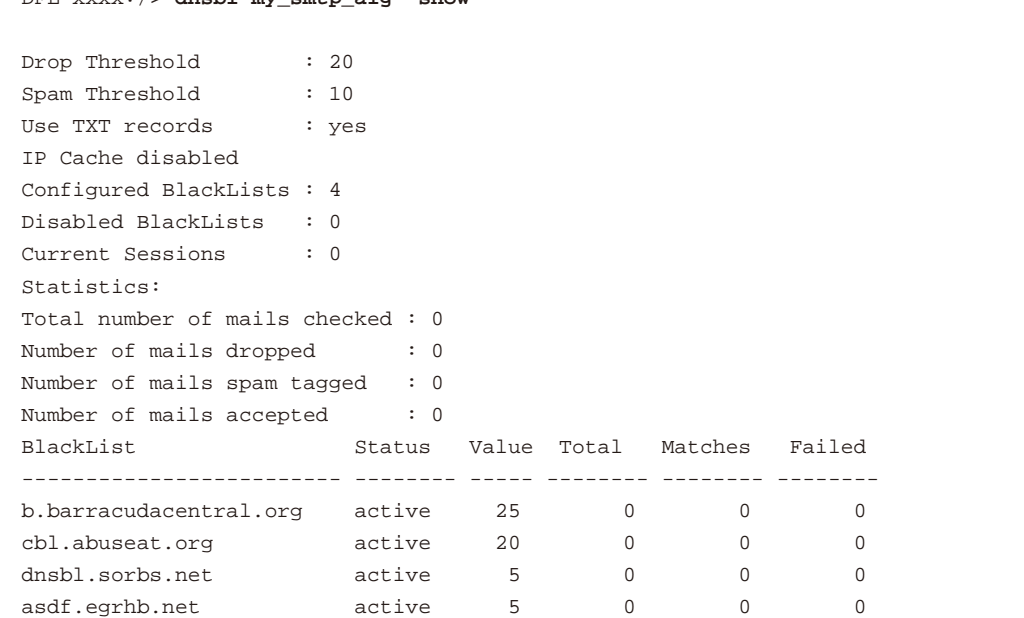

特定の DNSBL サーバの統計情報を調べるために、以下のコマンドを使用します。

```
DFL-xxxx:/> dnsbl smtp_test b.barracudacentral.org -show
BlackList: b.barracudacentral.org
Status : active
Weight value : 25
Number of mails checked : 56
Number of matches in list \cdot 3
Number of failed checks (times disabled) : 0
```
my\_smtp\_alg に対する dnsbl キャッシュをクリアするため、およびすべての統計情報カウンタをリセットするために、以下のコマンドオプション を使用します。

DFL-xxxx:/> **dnsbl my\_smtp\_alg -clean**

## **パフォーマンスのためにアドレスをキャッシュする**

処理を高速化するため、SMTP ALG は、最近検索された送信者の「From」IP アドレスのキャッシュをローカルメモリに保持します。キャッシュが一 杯になると、最も古いエントリから上書きされます。アドレスキャッシュには以下の 2 つの SMTP ALG プロパティがあります。

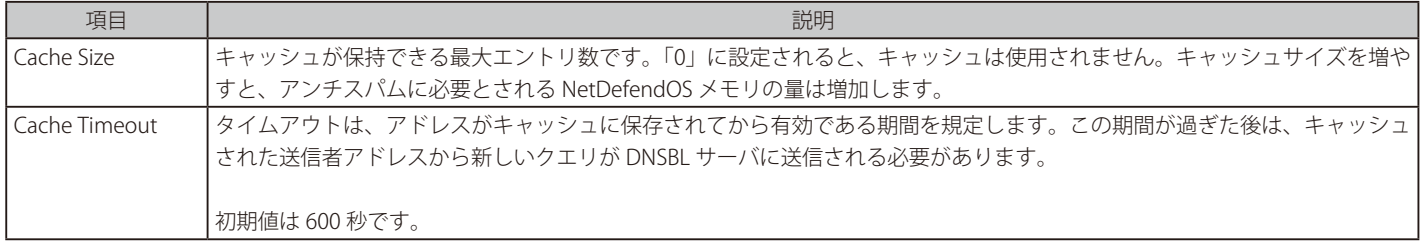

NetDefendOS が再起動する時、または再構成操作が実行される時にアドレスキャッシュが空にされます。

# <span id="page-422-0"></span>**6.4 アンチウィルススキャン**

## **6.4.1 概要**

NetDefendOS アンチウィルスモジュールは、ファイアウォール経由でクライアントがファイルをダウンロードする際に侵入する不正なコードを防 御します。ウィルスのために、以下の内容をスキャンできます。

• ファイアウォールを経由してサーバ / クライアント間で送信されるファイル。以下のプロトコルを使用して転送されます。

i. HTTP. ii. FTP. iii. POP3. iv. SMTP. v. IMAP(IP ポリシーオブジェクトのみ)

• HTTP 経由で提供される Web ページに含まれるスクリプト。

• HTTP 経由で提供される Web ページに含まれる URL。

ダウンロード時の不正なコードには、単に迷惑行為を行うものから、悪意ある意図によりパスワード、クレジットカード番号および他の秘密の情報 を送信させるようなものまで様々な目的があります。「ウィルス」という用語は、ファイルで送られるそのような悪意のあるコードのタイプすべて に対する一般的な記述として使用されます。

## **クライアントアンチウィルススキャンとの組み合わせ**

主としてサーバに対する攻撃に向けられる IDP とは異なり、アンチウィルススキャンはクライアントによるダウンロードに焦点を合わせています。 NetDefendOS アンチウィルスは、通常、クライアントコンピュータにインストールされた専門のソフトウェアによってローカルに行われる標準的 なアンチウィルススキャンに対応するように設計されています。

IDP はローカルなスキャンに対して完全に置き換わるものとして意図されたものではなく、むしろクライアント保護を高める付加的なシールドとい う目的があります。最も肝心なのは、ローカルなクライアントのアンチウィルススキャンが何かの理由で機能できない場合に、バックアップとして 機能できるということです。

## **アンチウイルススキャンの有効化方法**

アンチウイルススキャンは、以下のいずれかの方法で有効化します。

## ・ IP ポリシーを使用する

スキャンを設定する推奨方法です。アンチウイルスプロファイルオブジェクトを作成し、ターゲットトラフィックに対して起動される IP ポリシー に割り当てます。IP ポリシーの Service プロパティに指定したサービスの Protocol プロパティが対象のプロトコルに設定されている必要がありま す。

## ・ IP ルールを使用する

IP ルールオブジェクトを使用する場合、まず対象トラフィックに適用する ALG でアンチウイルスを有効化します。その後、サービスオブジェク トにその ALG を割り当て、それをターゲットトラフィックに対して起動される IP ルールに割り当てます。

IP ルールまたは IP ポリシーを使用したアンチウイルススキャンの設定方法は 「6.4.3 [アンチウイルスキャンのアクティブ化」](#page-425-0)で説明します。

## **6.4.2 実行**

## **ストリーミング**

データ転送がファイアウォールを経由して継続的に行われるため、NetDefendOS は、アンチウィルスモジュールが有効である場合、ウィルスチェッ クのためにデータをスキャンします。データが継続して送信されても、メモリに完全に読み込まないため、ファイアウォールの最低限のメモリだけ が必要となり、全性能への影響は最低限となります。

## **パターン照合**

検査プロセスは、既知のウイルスパターンのデータベースに対するパターン照合をベースとして高い精度で実行され、ファイアウォール配下のユー ザでウイルスがダウンロード中であるかどうかを識別します。一度ファイルの内容にウィルスが認められると、ダウンロードは、完了する前に終了 します。

## **スキャンするデータのタイプ**

上記の通り、アンチウィルススキャンは、ALG ベースごとに有効となり、HTTP、FTP、SMTP、および POP3 ALG に関連しているデータダウンロー ドをスキャンします。詳しくは以下の通りです。

- -- これらのプロトコルを経由して転送される非圧縮のファイルタイプ。
- -- 転送されたデータファイルが圧縮されていると、ネストされた圧縮ファイル(最大10 レベルのネスト)の他、ZIP および GZIP ファイルもスキャ ンされます。
- -- HTTP ALG では、Web ページスクリプトと URL がスキャンされます。

## **HTTP ALG が表示するメッセージ**

HTTP ALG を通じて有効にすると、悪質なコードに対して、ファイルと同様に Web ページのスクリプトや URL もスキャンできます。脅威に遭遇すると、 接続は破棄され、NetDefendOS はイベントへのログメッセージを生成します。HTTPS トラフィックをスキャンすることはできないので、本機能は HTTPS プロトコルには適用されません。

接続を破棄するだけではなく、影響を受けるユーザの Web ブラウザ HTML に、アクションを取ったことを示すメッセージを挿入しようとします。 (これに成功しない場合もあります。)悪意があるファイルとスクリプト用の、挿入されるメッセージの例は以下の通りです。

# A virus has been detected The rest of this file will be blocked Infected File: filename.txt Virus Name: examplename

図 6-10 アンチウィルスの悪意があるファイルメッセージ

悪意がある URL に対して表示されるメッセージは、以下と同様になります。

# A malicious URL has been detected

The request of this URL will be blocked URL: example.url

図 6-11 アンチウィルスの悪意がある URL メッセージ

## **同時のスキャン**

1つの D-Link ファイアウォールには、アンチウィルススキャンが同時にいくつ行えるかに関する決まった制限はありません。しかし、使用可能な 空きメモリにより、同時に開始できるスキャン数は制限されます。管理者は、AVSE\_MAXMEMORY の設定を変更することでアンチウィルススキャン に利用可能な空きメモリのデフォルト量を増加することができます。

この設定では、合計メモリの何パーセントをアンチウィルススキャンに使用するかを指定します。

## **プロトコルが指定する動作**

アンチウィルススキャンはアプリケーションレベルゲートウェイ(ALG)経由で実行されるため、特定のプロトコルを指定する機能が NetDefendOS に実装されています。FTP で、例えばスキャンはオープン状態のデュアルコントロールとデータ転送チャンネルに注意し、ダウンロード中にウィル スを検出すると、コントロール接続を通じ、リクエストを送信してダウンロードを中止します。

## **IDP との関係**

しばしば提起される質問は、IDP スキャンと関連するアンチウィルススキャンの「順番」です。事実上、2 つのスキャンプロセスが異なるプロトコ ルレベルで同時に起こって動作するため、順番の概念は意味を持ちません。

IDP が有効になると、定義済みの IDP ルールは指定されたすべてのパケットをスキャンし、HTTP などのパケットストリームを生成するより高いプ ロトコルレベルを注視しません。しかし、アンチウィルスは、より高いレベルのプロトコルを認識しており、ファイル転送にかかわるデータに目を 向けます。そのため、アンチウィルススキャンは、ALG に論理的に帰属する機能ですが、IDP は ALG には属しません。

## **D-Link アンチウィルスサービスへのサブスクリプション**

D-Link アンチウイルス機能は、動作するために、更新可能なサブスクリプションの購入を必要とします。これには、サービス期間に最新のウィルス の脅威に関するシグネチャを持つ Kaspersky SafeStream データベースの定期更新も含まれます。

## **シグネチャデータベース**

NetDefendOS アンチウィルススキャンは、「SafeStream™ II」ウィルスシグネチャデータベースを使用して実行されます。「SafeStream」は、ウィル ス検知の分野におけるリーディングカンパニーである Kaspersky により開発、維持されています。データベースはトロイの木馬、ワーム、バックド アエクスプロイトなどを含む広く知られているウィルスの脅威に対する保護を提供します。また、データベースは、ほぼゼロの偽陽性を提供するた めに徹底的にテストされます。

## **データベース更新**

「SafeStream」データベースは、毎日、新種のウィルスシグネチャで更新されます。より古いシグネチャはめったに廃止になることはありませ んが、代わりに数個のウィルスをカバーするより汎用的なシグネチャに取り替えられます。そのため、SafeStream データベースのローカルな NetDefendOS のコピーを定期的に更新する必要あります。そして、この更新サービスは、D-Link サブスクリプションの一部として有効にされます。

データベースのアップロードについては、「付録 A [セキュリティ更新サービス」](#page-677-0)にサブスクリプション満了後のアンチウィルスの動作の詳細と共に 詳しく記載されています。

## **正確なシステム時間を設定する**

アンチウィルスモジュールにおける自動更新機能が正しく動作する場合、NetDefendOS が正しいシステム時間に設定されていることが重要です。 不正確な時間は、自動更新が無効になることを意味します。

CLI コマンドは以下の通りです。

DFL-xxxx:/> **updatecenter -status**

上記コマンドは自動更新機能の現在のステータスを示します。これは、Web インタフェースを通じても実行することができます。

## **高可用性クラスタにおける更新**

HA クラスタにおけるファイアウォールのアンチウィルスデータベース更新は、NetDefendOS によって自動的に実行されます。クラスタには、通常 アクティブなユニットとアクティブでないユニットがあります。クラスタにおけるアクティブなユニットだけが新しいデータベースの更新がないか どうか定期的にチェックします。新しいデータベースの更新が利用可能な場合、イベントのシーケンスは以下の通りになります。

- 1. アクティブなユニットは、新しい更新があることを判断して、更新のために必要なファイルをダウンロードします。
- 2. アクティブなユニットは、データベースを更新するために自動再構成を実行します。
- 3. この再構成がフェイルオーバを引き起こすため、パッシブユニットはアクティブユニットになります。
- 4. 更新が完了すると、新たにアクティブになったユニットは、更新用のファイルをダウンロードして、再構成を実行します。
- 5. この2番目の再構成は別のフェイルオーバを引き起こすため、パッシブユニットは再びアクティブに戻ります。

これらの手順により、クラスタ内のファイアウォールの両端が更新されたデータベースを持ち、元々のアクティブ / パッシブの役割を持つ状態とな ります。HA クラスタ機能に関する詳細は、「第12章 High Availability (高可用性)」を参照してください。

## <span id="page-425-0"></span>**6.4.3 アンチウイルスキャンのアクティブ化**

アンチウイルススキャン設定は、ALG を使用せずに IP ポリシーを使用して有効化することができます。アクティベーションのより直接的な方法で あり、トラックシェーピングやファイルコントロールなど、IP ポリシーで利用可能なその他のオプションと組み合わせて使用することも可能です。

IP ポリシーと一緒に設定する場合、以下のいずれかの方法でアンチウイルスオプションを有効化します。

- アンチウイルススキャンのプロパティを IP ポリシーで直接設定します。
- まずアンチウイルスプロファイルを作成し、スキャンプロパティを定義します。その後、このアンチウイルスプロファイルを複数の IP ポリシー で使用することができます。

## **アンチウイルスプロファイルのプロパティ**

ALG でスキャンされるアンチウィルスを設定する場合、以下のパラメータが設定されます。

#### ・ 一般的なオプション

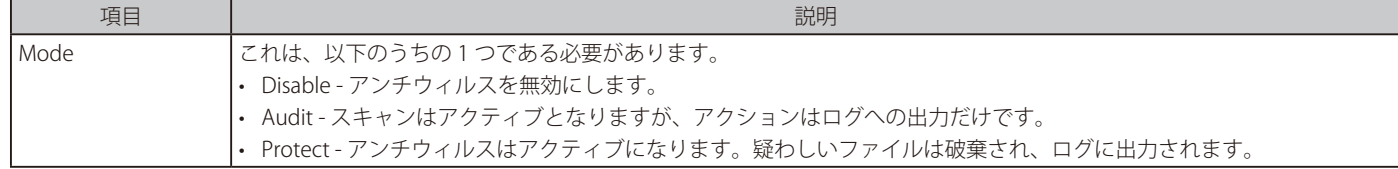

## • スキャンの除外オプション

必要に応じて、特定のファイルタイプをウィルススキャンから明確に除外できます。除外されるファイルタイプが HTTP ダウンロードにおけるイ メージファイルなど一般なシナリオで出会うものである場合、全体のスループットは向上します。

NetDefendOS は、ファイルの本当のファイルタイプを確認するために「付録[C アンチウィルス MIME ファイルタイプ」](#page-683-0)に示されたすべてのファイ ルタイプについて MIME コンテンツチェックを実行して、次に除外リストでそのファイルタイプを検索します。内容からファイルのタイプを確認 できないと(これは、「付録Cアンチウィルス MIME ファイルタイプ」で指定されていないファイルタイプで起こる可能性があります。)、ファイ ル名にあるファイルタイプを除外リストでチェックします。

## ・ Zone Defense の有効化

スキャンによって ZoneDefense を起動することができます。

## ・ Block Range

ZoneDefense によるブロック範囲。詳細は「6.4.4 [ZoneDefense を使用したアンチウィルス」を](#page-428-0)参照してください。

## ・ 圧縮比率の最大

圧縮ファイルをスキャンする場合、NetDefendOS は、ファイルの内容を調べるために圧縮ファイルの解凍を行わなければなりません。いくつか のデータタイプは、圧縮ファイルがオリジナルの非圧縮ファイルサイズより小さくて非常に高い圧縮率となっています。これは、比較的小さな添 付の圧縮ファイルが、NetDefendOS リソース上で過大な負荷をかけるはるかに大きいファイルに解凍される必要があり、著しく遅いスループッ トとなるかもしれないことを意味します。

この状況を防ぐために、管理者は圧縮率の制限を指定する必要があります。NetDefendOS で圧縮率に許可される最大値は 500 であり、初期値は 20 です。

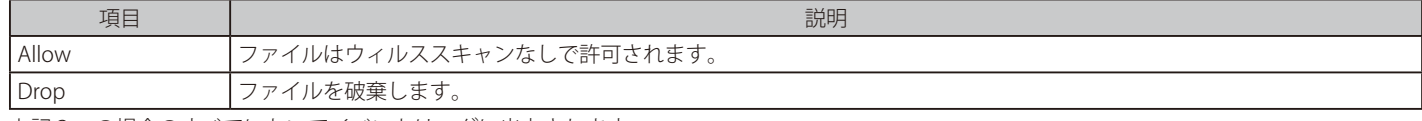

上記3つの場合のすべてにおいてイベントはログに出力されます。

## ・ 暗号化された ZIP ファイルの許可

暗号化された ZIP ファイルを許可またはブロックします。

## ・ アーカイブの深さの最大

NetDefendOS は圧縮されたファイル内に含まれる別の圧縮されたファイルにウィルススキャンを実行できます。許可されるネストのレベルは Maximum archive depth で制御されます。これをゼロにセットすると、圧縮ファイルは常にエラー状態になります。1 の値に設定すると、圧縮ファ イルはスキャンされますが、他の圧縮ファイルを含むどんな圧縮ファイルもエラー状態になります。2 の値は圧縮ファイル内の圧縮ファイルの 1 つのネストを許可し、両方のレベルがスキャンされます。

Maximum archive depth 設定は最大値に 10 を持つことができますが、慎重に設定を増やすべきです。denial-of-service 攻撃はネストの高いレベ ルを持つ圧縮ファイルの送信から構成されるかもしれません。指定した Maximum archive depth によりファイルが拒否されない場合、多量のファ イアウォールリソースが、ファイルの階層構造を解凍して、スキャンするために消費されるかもしれません。

#### ・ Fail Mode

ウィルススキャンが何らかの理由で失敗すると、その後転送がドロップされるか、イベントのログ出力とともに許可される動作となります。この オプションが「Allow」に設定されると、ウィルスデータベースが利用できない、または現在の購読の有効期限が切れるなどの条件で、ファイル は破棄されません。代わりに、それらは通過を許可され、エラーが発生したことを示すログメッセージが生成されます

IP ルールを使用してアンチウイルスを設定する場合、関連する ALG オブジェクトで上記と同等の設定が利用可能です。

## **例題 6.45**

## **IP ポリシーでアンチウィルスをアクティブ化する**

この例題では、新しい HTTP 接続は、wan インタフェース経由で lan インタフェースの内部ネットワーク lan\_net からパブリックインターネット まで許可されます。HTTP ダウンロードはウィルスチェックのために Audit モードだけでスキャンされるため、ファイルは破棄されません。NAT が自動的に変換されるようにアドレス変換はデフォルトの自動設定を使用し、Anti-Virus Profile オブジェクトを使用してウイルススキャンを定義 します。

Service オブジェクト http がこの例題で使用されます。コンフィグレーションが前の NetDefendOS バージョンから 11.01 にアップグレードされて いる場合、プロトコルプロパティが HTTP に設定されると http サービスを利用できますが、定義済みのサービス http-outbound もまだ存在してい るのであればこちらを使用することも可能です。

# $CLI$

最初に、Anti-Virus Policy オブジェクトを設定します。: DFL-xxxx:/> **add Policy AntiVirusPolicy av\_audit\_profile AuditMode=Yes** 

次に、IP Policy オブジェクトを定義します。:

DFL-xxxx:/> **add IPPolicy SourceInterface=lan SourceNetwork=lan\_net DestinationInterface=wan DestinationNetwork=all-nets Service=http Name=lan\_to\_wan Action=Allow AntiVirus=Yes AV\_Policy=av\_audit\_profile** 

## **Web Interface**

最初に、Anti-Virus Policy オブジェクトを設定します。:

- 1. Policies > Firewalling > Anti-Virus > Add > Anti-Virus Profile の順にメニューをクリックします。
- 2. 以下の情報を入力します。
	- Name: av audit profile
	- -- Mode を AUDIT に設定します。
- 3. 「OK」ボタンをクリックします。

次に、IP Policy オブジェクトを定義します。: 1. Policies > Firewalling > Main IP Rules > Add > IP Policy の順にメニューをクリックします。

- 2. 以下の情報を入力します。
	- -- Name: lan\_to\_wan
	- Action: Allow
	- Source Interface: lan
	- Source Network: lan\_net
	- -- Destination Interface: wan
	- -- Destination Network: all-nets
	- Service: http-outbound
- 3. Anti-Virus タブを選択します。
- 4. Anti-Virus を有効にします。
- 5. Anti-Virus Profile を av\_audit\_profile に設定します。
- 6. 「OK」ボタンをクリックします。

## **IP ルールを使用したアンチウイルスの設定**

アンチウイルス機能は IP ルールオブジェクトを使用して設定することも可能です。IP ルールを使用する場合、スキャンするプロトコルを指定した 適切なサービスオブジェクトに対し、アンチウイルススキャンを許可する ALG を割り当てます。その後、ALG が適用されるトラフィックの送信元 / 送信先を定義した IP ルールセットの IP ルールに対し、サービスオブジェクトを割り当てます。

## **例題 6.46**

## **IP ルールでアンチウィルスをアクティブ化する**

この例題では、「lannet」から「all-nets」への HTTP トラフィックに対してアンチウィルススキャンを設定する方法を説明します。このトラフィッ クを NAT するために、IP ルール内には定義済みの NAT ルールがあるものとします。

## **CLI**

はじめに、アンチウィルススキャンが有効な HTTP アプリケーションレイヤゲートウェイ (ALG) オブジェクトを作成する : DFL-xxxx:/> **set ALG ALG\_HTTP anti\_virus Antivirus=Protect** 

次に、新しい HTTP ALG を使用した Service オブジェクトを作成する : DFL-xxxx:/> **add Service ServiceTCPUDP http\_anti\_virus Type=TCP DestinationPorts=80 ALG=anti\_virus** 

最後に、新しいサービスを使用するために NAT ルールを編集する : DFL-xxxx:/> **set IPRule NATHttp Service=http\_anti\_virus** 

## **Web Interface**

A. まず、HTTP ALG オブジェクトを作成します。:

- 1. Objects > ALG > Add > HTTP ALG の順にメニューをクリックします。
- 2. ALG 名 (例: 「anti\_virus」) を指定します。
- 3. Anti-Virus タブをクリックします。
- 4. Mode プルダウンメニューで「Protect」を選択します。
- 5. 「OK」ボタンをクリックします。
- B. 次に、新しい HTTP ALG を使用した Service オブジェクトを作成する :
- 1. Objects > Services > Add > TCP/UDP service の順にメニューをクリックします。
- 2. 以下の情報を入力し、「OK」ボタンをクリックします。
- 3. Type プルダウンメニューで「TCP」を選択します。
- 4. 「Destination Port」テキストボックスに 80 を指定します。
- 5. ALG プルダウンメニューから先に作成した ALG を選択します。
- 6. 「OK」ボタンをクリックします。

## C. 最後に、新しいサービスを使用するために NAT ルールを編集する :

- 1. Policies> Firewalling > Main IP Rules の順にメニューをクリックします。
- 2. 「lannet」と「all-nets」間のトラフィックを処理する NAT ルールをクリックします。
- 3. 「Service」のプルダウンメニューから定義済みの新しいサービス「http\_anti\_virus」を選択します。
- 4. 「OK」ボタンをクリックします。

アンチウィルススキャンが lannet から all-nets へのすべての Web トラフィックに有効になります。

## <span id="page-428-0"></span>**6.4.4 ZoneDefense を使用したアンチウィルス**

アンチウイルスがトリガとなる ZoneDefense は、ローカルネットワークにおいてウィルスに感染したホストとサーバを隔離するための機能です。 内向きの感染ファイルがローカルネットワークに到達しないようにブロックするウィルススキャンをファイアウォールが行う間、ZoneDefense は、 既に感染したローカルホストから他のローカルホストにウィルスが広まることを阻止するために使用されます。NetDefendOS のウィルススキャン エンジンがウィルスを検出すると、ファイアウォールは、ブロックの指示をローカルスイッチにアップロードし、感染したホストまたはサーバから すべてのトラフィックを防ぐように指示します。

スイッチにおける ZoneDefense のブロック状態は、制限のあるリソースであるため、管理者は、ウィルスが検出された場合にスイッチにブロック されるべきホストとサーバを設定しておくことができます。

## 例えば以下のようになります。

ローカルなクライアントは、インターネットにあるリモート FTP サーバから感染ファイルをダウンロードします。NetDefendOS はこれを検出 して、ファイル転送を止めます。この時点では、NetDefendOS は、感染ファイルが内部ネットワークに到達するのを防いでいます。そのため、 NetDefendOS が既にウィルスを止めたので、ローカルなスイッチでリモート FTP サーバをブロックする必要はありません。サーバの IP アドレスの ブロックは、スイッチ内のブロックエントリを消費するだけです。

NetDefendOS がどのホストとサーバを妨げたらよいかを判断できるように、管理者は、ZoneDefense ブロックによって影響を受けるべきネットワー ク範囲を指定することができます。この範囲内にあるすべてのホストとサーバがブロックされます。

本機能は、ALG のアンチウィルス設定を通じて制御されます。使用されるプロトコルによって、機能の使用方法について異なるシナリオが存在します。

本機能に関する詳細は[、「7.9 ZoneDefense」](#page-460-0)を参照してください。

## **6.4.5 アンチウィルスキャッシュ**

HTTP ALG で実行されるすべてのアンチウイルススキャンは、一般的なアンチウイルスキャッシュを使用します。このキャッシュは、アンチウイル スメカニズムがブロックした最近のスキャンファイルの URL を含む揮発性メモリの割り当てです。

キャッシュを使用してウィルスを検出すると、URL がブロックされた事を示す URLForbidden バナーファイルを表示します。これは、Web コンテン ツフィルタリング(WCF)で使用するのと同じバナーファイルであり、管理者が変更できます。詳しくは、「6.2.5 WCF HTML [ページのカスタム」](#page-410-0)を 参照してください。大きいファイルで初めてウイルスが検出された際は、バナーファイルが表示されないことに注意してください。

## **キャッシュとログイベントの使用**

キャッシュ操作に関連する追加のログメッセージはありません。アンチウイルススキャンが実際に行われる場合、または URL がキャッシュに見つかっ た場合、同じ virus found ログメッセージを NetDefendOS は生成します。キャッシュ利用については生成されたログメッセージで示されません。

## **キャッシュエントリの生存時間**

初期値では、エントリはグローバル設定の Anti-Virus Cache Lifetime が決定した期間キャッシュに残っています。生存時間の期限が切れると、キャッ シュからエントリを削除します。そして、新しいダウンロードが要求されると、NetDefendOS はファイルの新しいアンチウイルススキャンを行います。 ファイルに関する問題が、キャッシュに URL が入力されてからキャッシュから URL が削除される間 (初期値ではキャッシュの牛存時間は 20分)に 修正されていると、次の試行でファイルのダウンロードに成功します。

管理者は、ファイルがパブリックインターネットに位置している場合に修正されるファイル問題を制御できないかもしれません。しかし、ファイル が DMZ に位置するかもしれないローカルな Web サーバに位置していると、管理者は問題を解決できるかもしれません。

## **例題 6.47**

#### **アンチウィルスキャッシュ生存時間を変更する**

この例題では、アンチウイルスキャッシュ内のエントリの生存時間を 15 分に変更します。

## **CLI**

DFL-xxxx:/> **set Settings MiscSettings AVCache\_Lifetime=15** 

## **Web Interface**

- 1. System > Advanced Settings > Misc.Settings の順にメニューをクリックします。
- 2. Anti-Virus Cache Lifetime に値 15 を入力します。
- 3. 「OK」ボタンをクリックします。

## **キャッシュを無効にする**

管理者は、生存時間をゼロに設定することで、キャッシュを無効にすることができます。以下の CLI コマンドで行います。

DFL-xxxx:/> **set Settings MiscSettings AVCache\_Lifetime=0**

アンチウイルスの性能を低下させ、ダウンロードがブロックされた際の HTTP トラフィックに関するブラウザの情報ページが表示されなくなるため、 キャッシュを無効にすることは推奨されません。しかし、いくつかのシナリオで役に立つかもしれません。

## **キャッシュの統計**

CLI の「avcache」コマンドはキャッシュを調べて、管理する方法を提供します。現在のキャッシュコンテンツのサイズを参照するには、パラメータ なしでコマンドを使用します。

DFL-xxxx:/> **avcache** Anti-virus cache size : 5 entries. Cache hit count : 8 hits.

コマンドで表示される値は、以下の通りです。

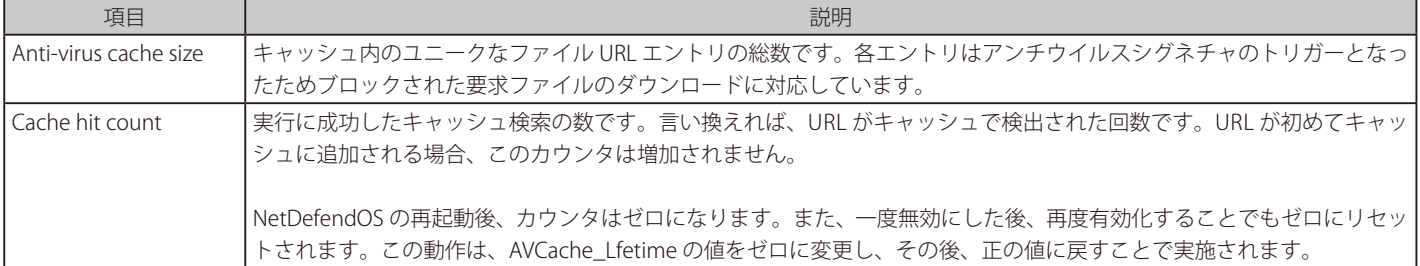

## **キャッシュのクリア**

キャッシュをクリアするために、「avcache」コマンドを「-clear」オプションと共に使用できます。

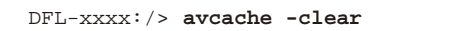

まま、キャッシュはシグネチャアップデートの後にフラッシュされます。

アンチウイルスキャッシュは、アンチウイルスシグネチャデータベースのローカルコピーのアップデートの後にフラッシュされます。

# **6.5 ファイルコントロール**

NetDefendOS のファイルコントロール機能により、ファイアウォールを通過するファイルの検査を行います。以下のいずれかのプロトコルを使用 してファイル転送は行われます。

- -- HTTP
- -- FTP
- -- POP3
- SMTP
- -- IMAP

## **ファイルコントロールの設定**

IP ポリシーオブジェクトをを使用してファイルコントロールを実装する方式が推奨されます。設定手順は以下の通りです。

- 新規のファイルコントロールプロファイルオブジェクトを作成し、必要に応じてプロパティを調整します。
- ターゲットにするトラフィックをフィルタする IP Policy オブジェクトに割り当てます。IP ポリシーで指定されるサービスのプロトコルプロパティ には、対象のトラフィックタイプが設定されている必要があります。(例:HTTP)

ファイルコントロールポリシーは、IP ポリシーで有効化される他のタイプの処理と組み合わせて使用可能です。例えば、同じポリシー上でアンチウ イルスを割り当てて有効化し、マルウェアに対するファイルのスキャンも実行するように設定できます。

## **ファイルコントロールプロファイルのプロパティ**

ファイルコントロールプロファイルには以下のプロパティがあります。

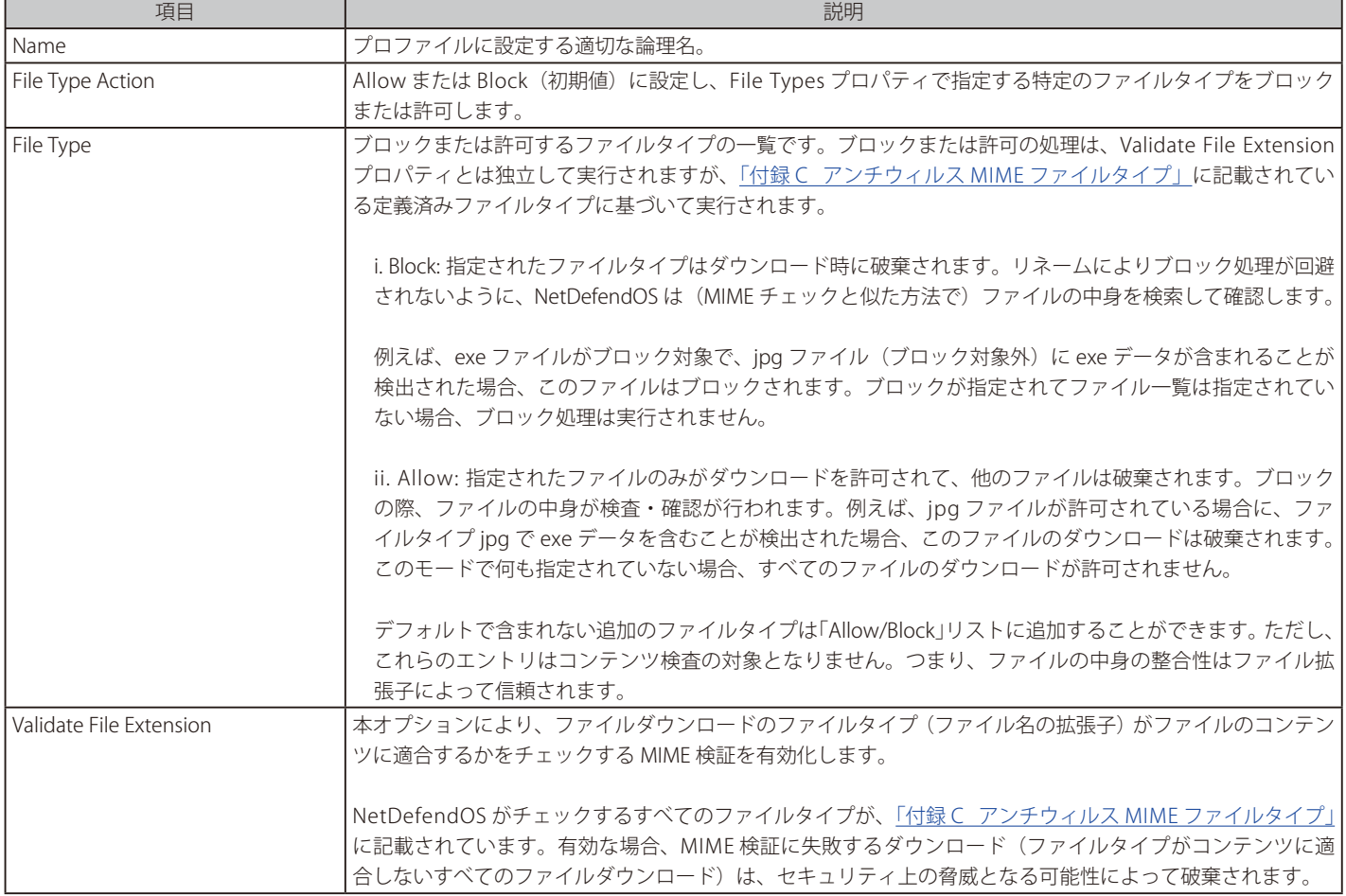

## **例題 6.48**

## **IP ポリシーを使用したファイルコントロールのセットアップ**

この例題では、内部の HTTP クライアントがインターネットからファイルをダウンロードする際にファイルコントロールポリシーによりファイルの検査が 行われ、exe または msi のファイルタイプはブロックされます。また、すべてのファイルの MIME タイプについても検証が行われます。

## **CLI**

A. 内向き HTTP トラフィック用にサービスオブジェクトを作成する :

DFL-xxxx:/> **add Service ServiceTCPUDP my\_http\_service Type=TCP DestinationPorts=80 Protocol=HTTP**

## B. FileControlPolicy オブジェクトを作成する :

DFL-xxxx:/> **add Policy FileControlPolicy my\_fc\_policy FileListType=Block File=exe,msi VerifyContentMimeType=Yes**

## C. HTTP トラフィック用に IP ポリシーを作成する :

DFL-xxxx:/> **add IPPolicy Name=my\_http\_policy SourceInterface=lan SourceNetwork=lannet DestinationInterface=wan DestinationNetwork=all-nets Service=my\_http\_service Action=Allow SourceAddressTranslation=NAT NATS ourceAddressAction=OutgoingInterfaceIP FileControl=Yes FC\_Mode=UsePolicy FC\_Policy=my\_fc\_policy**

## **Web Interface**

## A. 内向き HTTP トラフィック用にサービスオブジェクトを作成する :

- 1. Objects > Services > Add > TCP/UDP Service の順にメニューをクリックします。
- 2. 以下の情報を入力します。
	- Name: my\_http\_service
		- Type: TCP
		- Destination: 80
		- -- Protocol: HTTP
- 3. 「OK」ボタンをクリックします。

## B. FileControlPolicy オブジェクトを作成する :

- 1. Policies > Firewalling > File Control > Add > File Control Profile の順にメニューをクリックします。
- 2. 以下の情報を入力します。
	- -- Name: my\_fc\_profile
	- File Type Action: Block
	- -- File Types: exe.msi
	- -- Validate File Extension: Enabled
- 3. 「OK」ボタンをクリックします。

## C. HTTP トラフィック用に IP ポリシーを作成する :

- 1. Policies > Firewalling >Main IP Rules > Add > IP Policy の順にメニューをクリックします。
- 2. 以下の情報を入力します。
	- Name: my\_http\_policy
		- Action: Allow
- 3. Filter で以下の情報を入力します。
	- -- Source Interface: lan
	- Source Network: lannet
	- -- Destination Interface: wan
	- Destination Network: all-nets
	- Service: my\_http\_service
- 4. Source Translation で以下の設定を行います。
	- -- Address Translation: NAT
	- Address Action: Outgoing Interface IP
- 5. VoIP タブを選択し、以下の設定を行います。
	- Enable VoIP: ON
	- VoIP Profile: my\_h323\_profile
- 6. 「OK」ボタンをクリックします。
ゲートウェイから lannet 状の内部電話に送信されるトラフィックに適用対し、IP ポリシーを作成する : 1. Policies > Firewalling >Main IP Rules > Add > IP Policy の順にメニューをクリックします。

- 2. 以下の情報を入力します。
	- -- Name: gw\_to\_lan
	- Action: Allow
- 3. File Control で以下の情報を入力します。
	- Enable File Control: ON
	- File Control Profile: my\_fc\_profile
- 4. 「OK」ボタンをクリックします。

# **第 7 章 脅威防御**

この章では、NetDefendOS セキュリティ機能について記述します。

- -- [「7.1 アクセスルール」](#page-433-0)
- -- 「7.2. [IP レピュテーション」](#page-435-0)
- -- [「7.3 Botnet](#page-440-0) Protection」
- [「7.4 Denial-Of-Service](#page-441-0) Attacks (DoS) 保護」
- [「7.5 Scanner](#page-446-0) Protection」
- -- [「7.6 侵入検知と防御」](#page-447-0)
- -- [「7.7 しきい値ルール」](#page-456-0)
- -- [「7.8 ホストとネットワークのブラックリスト化」](#page-458-0)
- -- [「7.9 ZoneDefense」](#page-460-0)

## <span id="page-433-0"></span>**7.1 アクセスルール**

## **7.1.1 概要**

NetDefendOS の主要な機能の一つに認可した接続だけに保護データリソースへのアクセスを許可するという機能があります。アクセスコントロー ルは、NetDefendOS の IP ルールセットによって行われます。これは、保護されている LAN アドレス範囲をトラストホストとして扱い、信頼できな い送信元から信頼されるエリアへのトラフィックフローの入力を制限します。

新しい接続を IP ルールセットでチェックする前に、NetDefendOS は接続ソースをアクセスルールでチェックします。アクセスルールは、指定した インタフェースで予想されるトラフィックソースの指定、また、特定のソースから送信されるトラフィックを自動的に破棄するための指定ができま す。アクセスルールは新しい接続の試みに関して効果的で対象を絞った初期フィルタを提供します。

#### **デフォルトアクセスルール**

管理者がカスタムアクセスルールを明確に指定しなくても、デフォルトアクセスルールとして知られている基本アクセスルールが常に置かれています。

このデフォルトルールは、実は本当のルールではありませんが、NetDefendOS のルーティングテーブルにおいてリバース検索を実行することによっ て、入力トラフィックの有効性をチェックします。この探索によって、ルーティングテーブルが示すソースから到来する入力トラフィックが、トラ フィックが到着したインタフェース経由でアクセスできるかどうかを検証します。このリバース検索が失敗すると、接続は破棄され、「デフォルト アクセスルール」ログメッセージが生成されます。

破棄された接続について障害調査する場合、管理者はログ内の「デフォルトアクセスルール」メッセージに注意する必要があります。問題の解決方 法は、接続が到着するインタフェースに対してルートを作成し、ルートの宛先ネットワークが incomming 接続の送信元 IP と同じまたは同じ範囲と なるようにします。

#### **カスタムアクセスルールはオプションです**

多くの設定では、デフォルトアクセスルールで充分であり、管理者は他のルールを明示的に指定する必要はありません。例えば、デフォルトルールは、 次のセクションで説明する IP スプーフィングから防御します。カスタムアクセスルールが明確に指定されていても、新しい接続が指定ルールのいず れにも適合しないなら、デフォルトアクセスルールが適用されます。

最初にカスタムアクセスルールなしで NetDefendOS を構成して、新しい接続をより厳しくチェックする必要がある場合に追加していくことをお勧 めします。

#### **7.1.2 IP spoofing**

ファイアウォールのセキュリティメカニズムを通過しようと試みる、トラストホストから到来するかのようにふるまうトラフィックが攻撃者から送 信されます。このような攻撃は一般的に Spoofing として知られています。

IP Spoofing は最もよく知られた Spoofing 攻撃のひとつです。フィルタを迂回するために信頼された IP アドレスが使用されます。パケットの送信元 アドレスを示す IP パケットのヘッダが、攻撃者によってローカルなホストアドレスに書き換えられます。パケットがはじめの送信元に対して正しく 応答されることはありませんが、不必要なネットワークの混雑と DoS (denial of service)攻撃の可能性があります。たとえファイアウォールが DoS 攻撃を検出できても、Spoofing(なりすまし)のため、それを追跡したり、止めることは困難です。

セキュリティメカニズムの VPN は、Spoofing(なりすまし)を回避する 1 つの手段を提供しますが、VPN が適切なソリューションでないところでは、 アクセスルールは、送信元アドレス検証に特別なフィルタを提供することによって、anti-spoofing 機能を提供します。アクセスルールにより、指定 したインタフェースで受信したパケットが他のインタフェースのネットワークに紐づく送信元アドレスを持っていないことを検証することができま す。つまり、以下のような動作となります。

- ローカルのトラストホストに所属する送信元 IP アドレスを持つ incoming トラフィックは許可されない。
- 外部の信頼できないネットワークに所属している送信元 IP アドレスを持つ outgoing トラフィックは許可されない。

最初のポイントは、部外者がローカルホストのアドレスを送信元アドレスとして使用することを防ぎます。二つ目のポイントはあらゆるローカルホ ストが Spoofing を起動することを防ぎます。

DOS 攻撃については、[「7.4.3 DoS 攻撃の例」](#page-443-0)で詳しく記載します。

## **7.1.3 アクセスルール設定**

アクセスルールの設定は通常のルールと類似しており、フィルタリングフィールドとアクションを含みます。トラフィックがすべてのフィールドに 一致する場合、ルールが起動して、NetDefendOS により指定されたアクションが実行されます。

#### **アクセスルールフィルタリングフィールド**

ルールを起動するアクセスルールのフィルタリングフィールドには以下の項目があります。

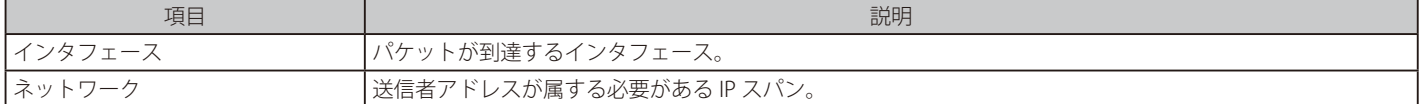

### **アクセスルールアクション**

指定できるアクセスルールのアクションは、以下の通りです。

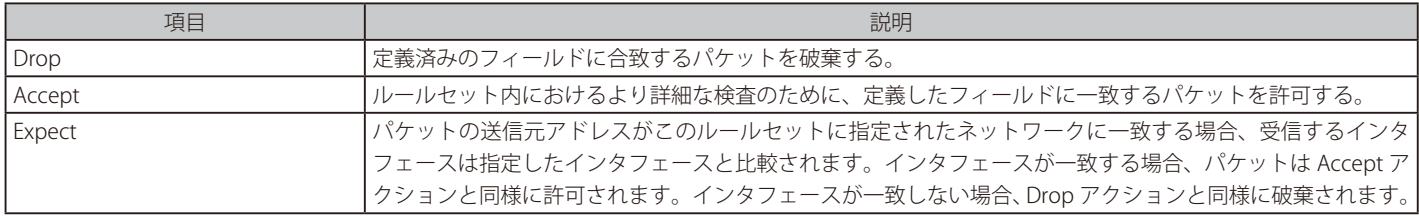

### 全音 ログへの出力機能の有効化

ログへの出力機能は、必要に応じてこれらのアクションに対して有効にすることができます。

#### **デフォルトアクセスルールメッセージを止める**

「デフォルトアクセスルール」ログメッセージが、何らかの理由のために送信元に絶え間なく生成されていて、止める必要がある場合、その送信元 に対するアクセスルールをアクション「Drop」に指定します。

#### **アクセスルールに関連する問題のトラブルシューティング**

アクセスルールは、他の NetDefendOS モジュールが参照する前の最初のトラフィックフィルタとなることに注意する必要があります。このために VPN トンネルの設定のような問題が時々起こります。ルールが VPN トンネル確立などの他の機能の正常な動作を妨げるような問題を調査する際には、 アクセスルールをチェックすることをお勧めします。

#### **例題 7.1**

#### **アクセスルールを設定する**

lannet ネットワーク以外の送信元アドレスを持つトラフィックが LAN インタフェースで受信されないようにするルールを定義します。

## **CLI**

DFL-xxxx:/> **add Access Name=lan\_Access Interface=lan Network=InterfaceAddresses/lannet Action=Expect**

#### **Web Interface**

- 1. Thereat Prevention > Access Rules > Add > Access の順にメニューをクリックします。
- 2. 以下の情報を入力し、「OK」ボタンをクリックします。

#### General

- -- Name : lan\_access
- Action : Expect
- Interface : lan
- -- Network : lannet

# <span id="page-435-0"></span>**7.2. IP レピュテーション**

#### **概要**

NetDefendOS には、通信の送信元 / 送信先 IPv4 アドレスを検証し、それらの IP に対して IP レピュテーションの値を決定する機能があります。IPv4 のみに対応しています。また、本機能はサブスクリプションベースの機能であり、適切な NetDefendOS のサポート契約を必要とします。

IP レピュテーションによる決定は、IP レピュテーションデータベースの IP を検索することにより行われます。高い脅威の IP については、一部が NetDefendOS ファイアウォールのローカルに保存されます。データベースの残りの部分は外部サーバに保存されます。データベースには、脅威と なり得る IP アドレス及び IP アドレス範囲が含まれています。データベースの検索により潜在的な脅威となり得る各 IP や IP 範囲が決定されます。こ れには脅威の種類を定義する Threat Category および脅威の重大性を定義する Threat Level が含まれます。

レピュテーションデータベースは、IP レピュテーションの品質と幅の広さで知られる Webroot 社によって提供され、常に更新されます。このデー タベースには D-Link サーバを経由して接続されるため、NetDefendOS によるインターネット接続が必要となります。

#### **IP レピュテーションには有効なサブスクリプションが必要**

IP レピュテーションはサブスクリプションベースの機能であり、アプリケーションコントロールが動作するにはサブスクリプションを購入する必要 があります。詳細およびサブスクリプションの期限が切れた場合の動作については[「付録 A セキュリティ更新サービス」を](#page-677-0)参照してください。

### **IP レピュテーションの脅威レベル**

IP レピュテーションシステムにより、IP アドレスに対して 1 から 100 の脅威レベルが割り当てられます。以下の表では 1-100 の脅威の分類を示して います。

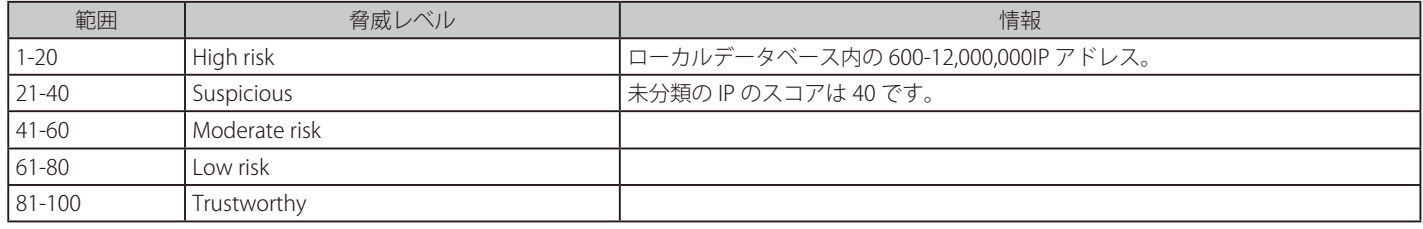

NetDefendOS による高速なアクセスのために、IP データベースの High Risk 部分についてはローカルに保存されています。

#### **脅威のカテゴリ**

IP レピュテーションシステムによって IP アドレスにスコアが割り当てられ、レベルが決定すると、下記リストの 1 つ以上のカテゴリに置かれるこ とになります。IP がカテゴリに関連付けられない場合、その IP は脅威ではないとみなされます。IP に対応するカテゴリは通信時に生成されるログメッ セージに出力されます。

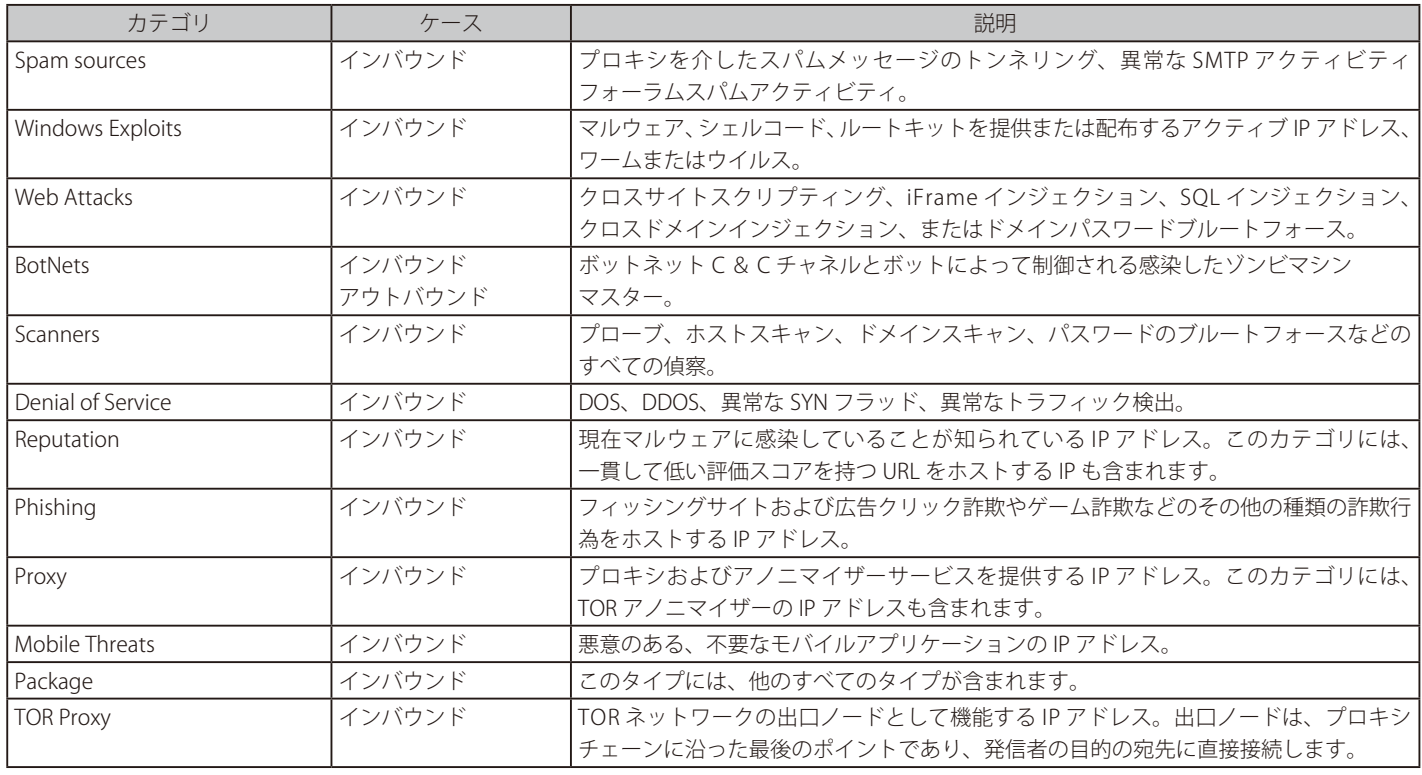

#### **IP レピュテーションの特徴**

IP レピュテーションサブシステムに関する次の特徴に注意する必要があります。

- IP レピュテーションのログ機能は 1 つのグローバル設定で制御され、初期値で有効化されています。設定方法は[「IP レピュテーションログの有効](#page-438-0) [化」で](#page-438-0)説明しています。
- · 本機能が有効化されると、すべてのインタフェースにおける、すべてのパブリック(グローバルユニキャスト)の送信元 / 送信先 IPv4 アドレス が IP レピュテーションデータベースに対してチェックされます。NetDefendOS インタフェースの信頼されるパブリック IP については例外となり ます。
- データベースの検索毎に、1 つのパブリック IP アドレスに対して 1 つのログメッセージが生成されます。このメッセージには、IP アドレスがスコ ア計算に使用した IP のレピュテーションスコアとカテゴリが含まれます。
- 送信元 / 送信先 IP アドレスは、NetDefendOS のステートテーブルにより追跡された通信毎に 1 度だけ検索されます。- FwdFast IP ルールまたは Stateless IP ポリシーの対象となるデータパケットは、NetDefendOS のステートテーブルで追跡されず、IP レピュテーショ ンサブシステムによる評価は行われません。

#### **除外 IP アドレス**

次の IPv4 アドレスは IP レピュテーションサブシステムによって検索されません。

- NetDefendOS インタフェースに割り当てられたパブリックIP アドレス (既に述べた通りです)
- すべてのプライベート IP アドレスとローカルホストの IP (127.0.0.1)
- すべてのブロードキャストまたはマルチキャストアドレス

#### **データベースの更新**

IP レピュテーションデータベース全体に対し、D-Link サーバ経由でインターネットから接続が行われます。このデータベースにはすべての脅威レベ ルの IP とネットワークが含まれており、終日、常に更新されています。

データベースの一部は、クラウド検索時の遅延を避けるためにローカルの NetDefendOS ディスクでミラーされています。ローカルデータベースに 保存された部分には、脅威レベルが「High Risk」の IP とネットワークが含まれ、レピュテーションスコアは 1 から 20 となっています。ローカルデー タベースのデータは 24 時間毎に全体が更新されます。

NetDefendOS は、検索のパフォーマンスを向上するために、最も直近の IP レピュテーション検索の小さなキャッシュを高速メモリに保持しています。 さらに、24 時間毎の完全な更新の間に、D-Link サーバによる部分的なローカルデータベースの更新が発生する場合もあります。全体の High Risk ロー カルデータベースが更新されるまで、この部分的な更新についてもキャッシュに保持されます。

要約すると、IP レピュテーションデータベースには 3 つのレベルが存在します。

- ・外部のクラウド上に存在するデータベース全体
- ・NetDefendOS のローカルに保存される、高リスクの IP のみのデータベースコピー
- ・高速メモリに保存され、直近の検索と部分的なデータベース更新を含む、NetDefendOS キャッシュ

### **IP レピュテーションのログメッセージ**

IP レピュテーションのログが有効化されると、IP\_Reputation ログメッセージが IP 検索毎に生成されます。典型的なメッセージは以下の通りです。

CONN prio=Info id=00600120 rev=1 event=ip\_reputation action=none ip=203.0.113.4 score=10 categories="Spam Sources, Windows Exploits, Web Attacks" connipproto=ICMP connrecvif=core connsrcip=203.0.113.4 connsrcid=27507 conndestif=wan conndestip=192.168.98.14 conndestid=27507

### **Web インタフェースにおけるログメッセージの表示**

IP レピュテーションのログは、NetDefendOS の Web インタフェースで Status > IP Reputation Logging から見ることもできます。ただし、このステー タス画面では IP レピュテーションのスコアが 40 以下(1番目と2番目に高い脅威レベル)のログメッセージしか表示されません。

#### **IP レピュテーションの検索遅延**

高レベルの脅威の IP のみ、ローカルの IP レピュテーションデータベースに保存されるため、IP がローカルで見つからない場合は遅延が発生する可 能性があります。この場合、クラウド上のデータベースに対してクエリの送信が行われる必要があります。つまり、接続がオープンした後、それか ら(ICMP ping 交換など)一時的な接続オープンの場合は接続がクローズした後に IP レピュテーションのログメッセージが生成される可能性があり ます。

#### **データベースの更新を強制する**

次の CLI コマンドを使用して、ローカルに保存された IP レピュテーションのデータベースの更新を強制することができます。

DFL-xxxx:/> **updatecenter -update ipreputation**

データベースの更新は、Web インタフェースの Status > Maintenance > Update Center で、IP Reputation の「Update」ボタンをクリックして実行 することもできます。

更新が手動で実行されると、キャッシュが部分的に削除されます。最近検出された高リスクのキャッシュエントリ (脅威レベル 20 以下)が削除さ れます(すべてのキャッシュエントリは最大 60 時間保存される)。これにより、頻繁に接続がある無害な IP に対し、高速な検索を行うことができます。

しかしながら、強制的な更新では、キャッシュに保存されたローカルの部分的なデータベース更新すべてがディスク上のローカルの IP レピュテーショ ンデータベースに読み込まれる訳ではありません。これは、ローカルデータベースの完全な更新が実施される 24 時間に 1 度だけ行われます。ただし、 NetDefendOS が D-Link サーバに一定期間接続できず、部分的な更新が行われていない可能性がある場合などに、強制的な更新を行うことができます。

#### **起動時にダウンロードと更新が自動的に行われる**

NetDefendOS システムが起動すると、過去にデータベースがダウンロードされていない、もしくは 24 時間毎の更新がまだ行われていない場合には、 直近 24 時間分の完全なローカルデータベース更新が行われます。また、NetDefendOS 起動時には、前回の 24 時間毎の更新で更新されていなかっ た部分をダウンロードし、IP レピュテーションキャッシュに保存します。

IP レピュテーションのログ機能が有効化されているかどうかにかかわらず、データベースの自動的なダウンロードは実行されます。本機能の有効な サブスクリプションが存在する限り、ローカルに保存された部分的な IP レピュテーションデータベースは自動的にダウンロードされます。

#### **再起動時にはローカルデータベースが保持される**

NetDefendOS の再構成が実行された場合でも、IP レピュテーションのローカルデータベースとキャッシュには影響がありません。一方で、 NetDefendOS の再起動ではキャッシュがすべて削除されます。ただし、ローカルデータベースはそのまま保持されます。先に述べた通り、システ ム起動後、高レベルの脅威に関する部分的な更新が D-Link サーバから自動的にダウンロードされ、キャッシュに保存されます。

#### **CLI コマンド ipreputation**

CLI コマンド ipreputation を実行することにより、IP レピュテーションに直接対話し、IP クエリを行ってサブシステムの状態を検査することができ ます。

IP アドレスの問い合わせを行うには、-query オプションを使用します。

```
DFL-xxxx:/> ipreputation -query 203.0.113.6
Result of query
---------------------- 
Address : 203.0.113.6
Response IP    : 203.0.113.6
Reputation : 10
Categories : Spam_Sources Windows_Exploits Web_Attacks
In IP Threat List : 1
Found in : Local Database
```
-category オプションを使用すると、特定のカテゴリを検索します。

上記の例における「Found in」行は、検索で一致が見つかったことを示しています。以下の値が表示されます。

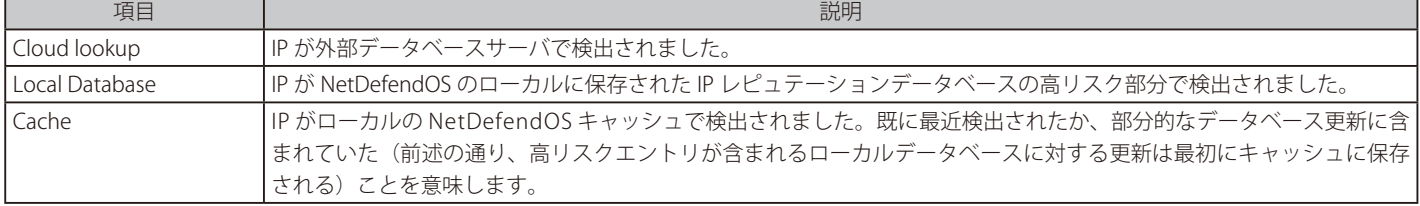

-query オプションを使用するためにレピュテーションのログを有効化する必要はありません。

-show -verbose オプションでは、最後の再起動以降または有効化後の、IP レピュテーションエンジンに関する統計と、直近の更新に関する詳細を表 示します。

```
DFL-xxxx:/> ipreputation -show
IP Reputation Engine Status
---------------------- 
Database Entries
IP Addresses : 1489822
IP Ranges : 16783
Offline DB total : 1506605
In latest partial : 1
Cache Entries : 9
Database updates
Database date : 2017-02-07 12:56:00
Partial update date : 2017-02-07 12:56:00
Last update check : 2017-03-16 13:11:49
Last update : 2017-03-16 13:11:49
Server : 203.0.113.1
Status : Connected
```
eputation -updates

Valid options: -update, -verbose オプションを使用すると、IP レピュテーションエンジンを使用する NetDefendOS のサブシステムが表示されます。

DFL-xxxx:/> **ipreputation -subsystems** Name ------------- State Engine  $CLJ$ 

「State Engine」という値はログが有効化されていることを意味します。「CLI」は、CLI 検索でエンジンが使用されていることを意味します。想定さ れる他の値には、IP レピュテーション検索を実行する Thereat Prevention オブジェクト(DoS Protection オブジェクトなど)があります。Threat Prevention オブジェクトの説明で後述しますが、異なるサブシステムによるエンジンの利用は、お互いに独立したものとなっています。

ipreputation コマンドのすべてのオプションについては別紙「NetDefendOS CLI Preference Guide」を参照してください。

#### **例題 7.2**

#### <span id="page-438-0"></span>**IP レピュテーションログの有効化**

この例では、すべてのインタフェースに対して IP レピュテーションの検査とログを有効化します。

## **CLI**

DFL-xxxx:/> **set Settings StateSettings IPReputationLogs=Yes**

#### **Web Interface**

- 1. System > Advanced Settings > State Settings の順にメニューをクリックします。
- 2. Log IP Reputation にチェックを入れ、「OK」ボタンをクリックします。
- 3. 「OK」ボタンをクリックします。

#### **Threat Prevention オブジェクトで IP レピュテーションを利用する**

接続を破棄すべきかどうか判断するために、以下の NetDefendOS コンフィグレーションオブジェクトで IP レピュテーションサブシステムが使用さ れます。

#### ・ DoS Protection

DoS Protection オブジェクトでは、サーバに対する Denial of service attack (DoS 攻撃)から保護することができます。このオブジェクトの詳細[は「7.4](#page-441-0) Denial-Of-Service Attacks (DoS) 保護」に記載しています。

#### ・ Scanner Protection

Scanner Protection オブジェクトでは、サーバのポートをスキャンして脆弱性を探す外部ホストから保護します。オブジェクトの詳細は[「7.5](#page-446-0) Scanner [Protection」](#page-446-0)に記載しています。

#### ・ Botnet Protection

Botnet Protection オブジェクトでは、内部及び外部のクライアント、botnet の一部となったサーバから保護します。オブジェクトの詳細は[「7.3](#page-440-0) Botnet [Protection」に](#page-440-0)記載しています。

#### **Threat Protection オブジェクトは IP レピュテーションデータベースのローカル部分を使用する**

Botnet Protection などの Threat Prevention オブジェクトによって IP レピュテーションサブシステムが使用される場合、IP レピュテーションデータ ベースのローカル部分のみ参照されます。従って、以下の動作となります。

- IP レピュテーションスコアは遅延なしに決定されます。ローカルの IP レピュテーションデータベースキャッシュにより、検索時間が最小限に抑 えられます。
- ローカルに保存された部分的なデータベースには、最も重大な脅威を示す IP のみが含まれているため、誤検知の可能性は最小限に抑えられます。

#### **IP レピュテーションのログは Thereat Prevention オブジェクトに依存しない**

IP レピュテーションのログ機能と Threat Prevention オブジェクトはそれぞれ独立して動作しますが、IP レピュテーション検索の重複は発生しません。 IP レピュテーションのログが有効化され、DoS Prootection などの Threat Prevention オブジェクトが 1 つ以上有効化されると、新しい接続に対する 処理は以下のようになります。

- 1. 有効化された Threat Prevention オブジェクトが最初に適用されます。起動した最初のオブジェクトにより接続が破棄され、IP がブラックリス トへ追加されます。そして、ブラックリストのログメッセージが生成されます。
- 2. Threat Prevention オブジェクトにより接続が破棄されなかった場合、IP レピュテーションログのサブシステムによって検索ログメッセージが 生成されます(ログが有効化されている場合)。

## <span id="page-440-0"></span>**7.3 Botnet Protection**

Botnet は、悪意のある攻撃を起動するために第三者によって制御されたリモートのホストから構成されています。NetDefendOS は IP レピュテーショ ンのサブシステムを使用することで、Botnet 攻撃発信元の IP やネットワークを認識し、関連する接続を破棄します。NetDefendOS コンフィグレーショ ンには、定義済みの Botnet Protection オブジェクトが存在します。このオブジェクトを有効化するだけで、この種類の保護を有効化することがで きます。

Botnet 保護は、サーバに対して攻撃する他のタイプの保護と異なります。Botnet では、サーバ同様に個別のクライアントも攻撃の送信元や対象に なり得ます。従って、本機能を有効化されると、新しい接続の送信元と送信先両方の IP アドレスが検査されます。

Botnet 保護は以下の手順で設定することができます。

- コンフィグレーションに事前定義された 1 つの Botnet Protection オブジェクトを有効化します。
- オプションとして、Botnet Protection オブジェクトの Zone Defense 機能を有効化します。この場合、ZoneDefense が起動するための IP 範囲を 指定する必要があります(IP 範囲は all-nets に設定することもできます)。
- ZoneDefense オプションが有効化されている場合、少なくとも 1 つ以上の ZoneDefense Switch オブジェクトが定義されている必要があります。 IP によって Botnet 保護が起動すると、NetDefendOS はすべての定義済みスイッチにメッセージを送信します。そして、該当 IP が送信元アドレス であった場合はその IP がブロックされます。

有効化されると、Botnet Protection サブシステムは次のように動作します。

- 1. インタフェース上で通信が開始されると、送信元と送信先の IP がそれぞれ個別にブラックリストで検索されます。ブラックリストでどちらか が検出された場合、接続は破棄されます。
- 2. ブラックリストに含まれない場合、送信元および送信先 IP は IP レピュテーションデータベースで検索されます。どちらかの IP が Botnet とし て分類されると、接続は暗黙的に破棄され IP はブラックリストに追加されます。その IP が送信元または送信先となる機能は、次から破棄され るようになります。

接続の送信元と送信先 IP の両方が Botnet として分類される可能性もあります。この場合、ブラックリストではそれぞれに対してエントリが作成さ れます。

3. Botnet Protection で ZoneDefense が有効化された場合、トリガとなった IP が破棄されるように、該当 IP のメッセージがすべての定義済み Zone Defense スイッチに送信されます。IP は指定した IP 範囲に含まれている必要があります。

IP レピュテーションの検索メカニズムの詳細については 「7.2. [IP レピュテーション」](#page-435-0)で説明しています。また、ZoneDefense については 「7.9 [ZoneDefense」](#page-460-0)で説明しています。

#### **生成されるログメッセージ**

Botnet Protection オブジェクトは、起動した際に以下の 3 つのログイベントメッセージを生成します。以下のメッセージは機能全体が起動した際に 表示されるものです。

BLACKLIST: prio=2 id=04600006 rev=4 event=host\_blacklisted reason="Botnet Protection" proto=all srcnet=0.0.0.0/0 dstnet=192.168.114.1 port=all

送信元アドレスがブラックリストに含まれる場合、以下のメッセージが表示されます。

```
BLACKLIST: prio=2 id=04600006 rev=4 event=host_blacklisted:
reason="Botnet Protection" proto=all srcnet=192.168.114.1
dstnet=0.0.0.0/0 port=all
```
送信先アドレスがブラックリストに含まれる場合、以下のメッセージが表示されます。

BLACKLIST: prio=2 id=04600010 rev=1 event=botnet src\_detected action=blacklist rule=BotnetProtection recvif=VMnet3 srcip=192.168.114.1 destip=192.168.114.100 ipproto=ICMP ipdatalen=40 icmptype=ECHO\_REQUEST echoid=1 echoseq=74 ipaddr=192.168.114.1 reputation=3

#### 第7章 脅威防御

#### **例題 7.3**

### **Botnet 保護を有効化する**

この例題では、Botnet 保護と ZoneDefese を有効化します。IP が 203.0.113.0/24 の範囲に含まれる場合のみ、IP が破棄されます。

少なくとも 1 台の ZoneDefese Switch オブジェクトが定義されており、どのスイッチが NetDefendOS からの ZonseDefense メッセージを受信で きるかが設定されているものします。

## **CLI**

DFL-xxxx:/> **set BotnetProtection EnableBotnetBlacklist=Yes ZDEnabled=Yes ZDNetwork=203.0.113.0/24**

#### **Web Interface**

1. Threat Prevention > Botnet Protection の順にメニューをクリックします。

- **2.** Enable Botnet Blacklist を ON に設定します。
- **3.** ZoneDefense を有効化します。
- 4. Block Range を 203.0.113.0/24 に設定します。
- 5. 「OK」ボタンをクリックします。

## <span id="page-441-0"></span>**7.4 Denial-Of-Service Attacks(DoS)保護**

### **7.4.1 概要**

よくある攻撃の手法は、インターネットの分散トポロジを利用して Denial of Service (DoS) 攻撃を開始し、Web サーバの動作を麻痺させて正当な接 続要求への応答ができなくさせてしまうものです。

DoS 攻撃を受ける側になることは、どんなネットワーク管理者も経験したくないことでしょう。攻撃はどこからともなく現れ、サーバーのクラッシュ、 インターネット接続の妨害、ビジネスクリティカルなシステムの過負荷により壊滅的な結果をもたらす可能性があります。

#### **DoS 攻撃について**

DoS の攻撃は多くの方法で実行されますが、3 つの攻撃の基本タイプがあります。

- -- 帯域幅、ディスクスペース、または CPU 時間のようなコンピュータリソースの消費。
	- -- ルーティング情報などの設定情報の中断
	- -- 物理的ネットワークコンポーネントの中断

最も一般的に使用される方法の 1 つは、コンピュータリソースの消費で、これは DoS の攻撃がネットワークをフラッドさせ、ビジネスに重要なア プリケーション動作用の重要なリソースを停止させてしまいます。場合によっては、UNIX や Windows™ のオペレーティングシステムの脆弱性が故 意にシステムをクラッシュさせるために利用されます。一方、一見したところ不正ではない大容量トラフィックがシステムが過負荷になり、クラッ シュに至るという場合もあります。

NetDefendOS の DoS 保護機能は以下のいずれかまたは両方の方式で実行されます。

- 指定したインタフェースで開始された通信の送信元 IP を検査し、IP レプリケーションサブシステムを使用することで、IP が既知の DoS 攻撃送信 元であるかどうか判断します。既知の送信元であった場合、接続は破棄され該当の IP はブラックリストに追加されます。
- 指定したインタフェースで開始された通信の送信元 IP の地域を検査し、管理者により定義されたブロック対象の国のリストを使用することにより、 IP が DoS 攻撃送信元である可能性があるかどうか判断します。これに当てはまった場合、接続は破棄され該当の IP はブラックリストに追加され ます。

この機能は、NetDefendOS のレート制限機能と一緒に使用することができます。レート制限については<u>[「7.7 しきい値ルール」](#page-456-0)</u>で説明しています。

## **7.4.2 DoS 保護の設定**

DoS 保護は次の手順で設定します。

- コンフィグレーションに事前定義された DoS Protection オブジェクトを有効化します。Enable DoS Blacklist または Enable Region Blacklist のどち らかまたは両方を有効化することができます。
- Enable Region Blacklist を有効化した場合、ブラックリストに追加する国を選択します。
- 保護するインタフェースを選択します。通常、インターネットに接続されたインタフェースのみ選択します。

Enable DoS Blacklist を有効化した場合、DoS 保護サブシステムが以下の通り動作します。

- 1. 一覧のいずれかのインタフェースで通信が開始された場合、ブラックリストで送信元 IP が検索され接続が破棄されます。
- 2. ブラックリストに IP が含まれない場合は、送信元 IP が IP レピュテーションデータベースで検索されます。IP が DoS であると分類されると、 接続は暗黙的に破棄され IP がブラックリストに追加されます。当該 IP からの接続は破棄されるようになります。

IP レピュテーション検索のメカニズムは「7.2. [IP レピュテーション」で](#page-435-0)詳しく説明しています。

Enable Region Blacklist を有効化した場合、DoS 保護サブシステムが以下の通り動作します。

- 1. 一覧のいずれかのインタフェースで通信が開始された場合、ブラックリストで送信元 IP が検索され接続が破棄されます。
- 2. ブラックリストに IP が含まれない場合は、送信元 IP がブラックリスト対象の国に対して検索されます。IP がブラックリスト対象の国に属して いると、接続は暗黙的に破棄され IP がブラックリストに追加されます。当該 IP からの接続は破棄されるようになります。

#### **生成されるログメッセージ**

Threat Prevention オブジェクトと同様に、Dos Protection オブジェクトが起動してブラックリストに追加された場合にのみログイベントメッセージ を生成されます。典型的なメッセージは以下の形式です。

BLACKLIST prio=2 id=04600006 rev=4 event=host\_blacklisted reason="DoS Protection" proto=all srcnet=203.0.113.5 dstnet=0.0.0.0/0 port=all

#### **例題 7.4**

## **DoS 保護を有効化する**

この例題では、DoS 保護を wan インタフェースで有効化します。

## **CLI**

DFL-xxxx:/> **set DoSProtection EnableDoSBlacklist=Yes Interfaces=wan**

#### **Web Interface**

- 1. Threat Prevention > DoS Protection の順にメニューをクリックします。
- 2. Enable DoS Blacklist を有効化します。
- 3. インタフェース wan を選択して「Include」をクリックし、Available から Selected に移動します。
- 4. 「OK」ボタンをクリックします。

## <span id="page-443-0"></span>**7.4.3 DoS 攻撃の例**

インターネットの短い歴史の中で最もよく知られた DoS 攻撃のいくつかの例を下記に挙げます。

- Ping of Death attacks
- Fragmentation overlap attacks
- Land and LaTierra attacks
- The WinNuke attack
- Amplification attacks
- TCP SYN flood attacks

これら古典的な攻撃例の性質について次のセクションで詳しく説明します。このセクションでは最もよく知られた DoS 攻撃のいくつか種類について、 その技術を紹介します。

#### 7.4.3.1 Ping of Death 攻撃

これは、最も初期の OSI レイヤ 3/4 攻撃のひとつです。最もシンプルな実行方法は、コンソールコマンド「ping -l 65510 o.p.q.r」実行する方法です。 「o.p.q.r」は攻撃先のオペレーティングシステムの IP アドレスです。「Jolt」は ping コマンドが特大のパケットを生成すること拒否するオペレーティ ングシステム上にそのようなパケットを生成するようにわざと書かれたプログラムの 1 つです。このタイプの攻撃の別名は Ping of Death です。

最後のフラグメントが総パケットサイズ 65535 バイトを超過させることによって起動します。65535 は 16 ビットの整数が保存できる最も大きな数 字です。値がオーバフローすると、非常に小さい数に戻ります。そうなった場合、攻撃先の IP スタックが実行されてしまう事態が発生します。

NetDefendOS は、フラグメントに 65535 バイトを超過する合計サイズを決して許可しません。さらに NetDefendOS の「Advanced Settings」で IP パケッ トサイズの制限値を設定することができます。

この攻撃タイプは、IP ルールセットのエントリ名「LogOversizedPackets」で破棄アクションとして NetDefendOS のイベントログに表示されます。 送信元 IP は偽装されている可能性があります。

#### 7.4.3.2 Fragmentation overlap 攻撃

Teardrop とその派生(Bonk、Boink、Nestea を含む)はオーバーラッピングフラグメント攻撃です。多くの IP スタックは、オーバラップフラグメン トにさらされた場合、不正なふるまい(過度のリソース消費やクラッシュ)をします。

NetDefendOS は、フラグメンテーションオーバラップ攻撃を完全に防御します。フラグメントが重複すると、システムの通過を許可されません。

Teardrop とそれに続く攻撃は、NetDefendOS ログ内で「IllegalFrags」という名前で破棄されたことを記載されます。 送信元 IP アドレスは偽装されている可能性があります。

#### 7.4.3.3 Land and LaTierra 攻撃

Land and LaTierra 攻撃は、攻撃対象にパケットを送信してそこからレスポンスを返させます。そこからさらに別のレスポンスを生成させていきます。 これは、犠牲となすマシンをダウンさせるか、クラッシュさせます。

この攻撃は、IP パケットに含まれる送信元 / 送信先 IP アドレスフィールドの攻撃対象者の IP アドレスを使用することで実行されます。

NetDefendOS は、すべてのパケットに IP snooping 防御を適用することでこの攻撃から守ります。デフォルト設定では、到着するパケットとルーティングテー ブルを比較します。システムがその送信元を予想するインタフェースとは異なるインタフェースにパケットが到着する場合、パケットは破棄されます。

これらの攻撃タイプは、IP ルールなどの NetDefendOS イベントのログ内で、デフォルトでは「AutoAccess」というルール名で破棄されたことを示します。 コンフィグレーションにカスタムアクセスルールオブジェクトが含まれる場合は、そのアクセスルール名でパケットは破棄されます。送信元の IP アドレス は送信先 IP アドレスと常に同じであるため、重要ではありません。

#### 7.4.3.4 WinNuke 攻撃

WinNuke 攻撃は、「outof-band」データ(URG ビットで設定された TCP セグメント)を処理しないものの、そのようなデータを許可する TCP サービ スに接続することによって動作します。これにより、通常サービスはタイトループに陥り、全ての利用可能な CPU 時間が消費されます。

そのようなサービスは、WindowsTM マシンの TCP/IP サービス上の NetBIOS に存在しており、これが攻撃者の名前となっています。

NetDefendOS は 2 つの方法でこれを防御します。

- 慎重な内向きポリシーを使用すると、攻撃が大幅に減少します。危険にさらされたサービスだけが攻撃の犠牲になる可能性があり、パブリックサー ビスは、ローカルネットワークを提供するためだけに想定されていたサービスよりも良く記述されている傾向があります。
- システムを横断するすべての TCP セグメントからデフォルトで URG ビットを削除します。(Web インタフェースで System > Advanced Settings > TCP Settings の順にメニューをクリックし、TCP URG を設定します。)

WinNuke 攻撃は、接続の試みを許可しない IP ルールセットのエントリと一緒に、通常の破棄アクションとして NetDefendOS 内のログに表示されま す。システム経由で許可された接続には、(TCPUrg 設定に従う)「TCP」または「DROP」カテゴリエントリは「TCPUrg」というルール名で現れます。 送信元 IP アドレスは偽装されていない可能性があります。out-of-band セグメントが送信される前に、3 ウェイハンドシェイクが完了していなければ なりません。

#### 7.4.3.5 Amplification 攻撃

このカテゴリの攻撃すべてが、「amplifiers」(パケットストリームを増幅させ最終的なターゲットに送信する不完全な構成のネットワーク)を使用 します。この歴史的な例には Smurf、Papasmurf、および Fraggle があります。

これらの攻撃の目標は、過度の帯域幅消費です。つまり、犠牲者のインターネット接続能力のすべてを消費することです。十分な帯域を持つ攻撃者は、 amplification の全段階を実行せずに、単純に、ターゲットに対して膨大なデータを送信します。しかし、これらの攻撃では、ターゲットより少ない 帯域を持つ攻撃者であっても、データを増幅させて被害者の帯域を逼迫させることができます。

- 「Smurf」と「Papasmurf」は、多くのマシンを持つオープンなネットワークのブローキャストアドレスに ICMP エコーパケットを送信し、送信 元の IP アドレスを攻撃ターゲットのものにするように偽造します。その後オープンなネットワークにあるすべてのマシンは、そのターゲットに 応答します。
- 「Fraggle」は、同じ概念を使用しますが、UDP エコー(ポート 7)を使用する点が異なります。インターネット上で UDP エコーサービスを有効 にしているホストは少ないため、「Fraggle」では通常、データを増幅させる要素も少なくなります。

Smurf 攻撃は、NetDefendOS イベントログに多数の破棄された ICMP Echo Reply パケットとして出力されます。 送信元 IP アドレスは、使用される amplifier ネットワークのものとなります。Fraggle 攻撃は、大量の破棄された(またはポリシーによっては許可された) パケットとして NetDefendOS ログ内に出力されます。

#### **amplifier になることを回避する**

最大の帯域ストリームが攻撃ターゲット側にあったとしても、amplifier ネットワークとして選択されることによっても多大なリソースを消費する ことになります。初期設定では、NetDefendOS は直接接続しているネットワークのブロードキャストアドレスに送信されるパケットを破棄します。 (System > Advanced Settings > IP Settings > Directed Broadcasts で「ダイレクトブロードキャスト」を設定することが可能です。)しかし、正当 な内向きポリシーを使用した何の防御も行われていないネットワークは、smurf amplifier になることについて危惧する必要があります。

#### **Victim 側における保護**

Smurf とそれに続く攻撃は、インターネット接続能力までリソースを使い果たす攻撃です。一般的な場合、ファイアウォールはこのクラスの攻撃に 対して大きな防御を提供するために、インターネット接続のボトルネックの「悪い」方のサイドに設置されます。パケットがファイアウォールに到 達する時には既に被害が発生しています。

しかし、NetDefendOS は内部サーバの負荷がかからないようにして、内部サービスまたは攻撃のターゲットにされないセカンダリインターネット を経由したサービスを利用可能にします。

- Smurf and Papasmurf floods は、犠牲者側には ICMP Echo Response として見えます。「FwdFast」ルールが使用されていない限り、トラフィック を許可するルールがあるかどうかに関わらず、そのようなパケットは、新しい接続を開始することを決して許可されません。
- Fraggle パケットは、攻撃者からターゲットにされ得るどの UDP 送信先ポートにも到達する可能性があります。強化した内向きのルールセットが 有効です。

NetDefendOS 内に実装されているトラフィックシェーピング機能は、防御されたサーバに到達する前に多少のフラッドを緩和することに役立ちます。

#### 7.4.3.6 TCP SYN Flood 攻撃

TCP SYN Flood 攻撃は、指定のポートに大容量の TCP SYN パケットを送信し、その応答として返された SYN ACK に応答しないことで行われます。 これにより、多くの SYN パケットに応答できなくなり、既存のハーフオープン状態の接続がタイムアウトになるまで犠牲マシンの Web サーバでロー カルな TCP スタックリソースを停止します。

NetDefendOS は、Syn Flood Protection オプションがトラフィック上で起動する IP ルールセット内のエントリに関連付けられているサービスオブジェ クトで有効にされると、TCP SYN Flood 攻撃を防御します。また、これは時々 SYN Relay オプションとも呼ばれます。

Flood Protection は、事前定義済みのサービス「http-in」、「https-in」、「smtp-in」および「ssh-in」で自動的に有効となります。新しいカスタムサー ビスオブジェクトが管理者によって定義されると、「Syn Flood Protection」は必要に応じて有効または無効にすることができます。

#### **SYN Flood Defense メカニズム**

「SYN Flood」防御は、ターゲットのサービスと 2 個目のハンドシェイクを行う前に、クライアントと 3-way ハンドシェイクを完了させることで行 われます。NetDefendOS においては、優れたリソース管理と、通常他のオペレーティングシステムに設定されているような制限がないことにより、 過負荷状態ははほとんど起こりません。他のオペレーティングシステムでは、わずかな 5 つの outstanding ハーフオープン通信によって問題となり 得ますが、NetDefendOS では通常とは異なる問題が発生しないうちに、全ステートテーブルを一杯にすることができます。ステートテーブルが満 たされると、古い未解決の SYN 接続ははじめに破棄され、新しい接続用に空きが準備されます。

#### **SYN Flood の検出**

TCP SYN Flood 攻撃は、NetDefendOS ログ内に大量の新しい接続(または、攻撃がクローズポートを対象にした場合、破棄)として出力されます。 送信元 IP アドレスは殆ど変わることなく偽装されます。

#### **ALG は自動的にプライベートフラッド防御を提供する**

Syn Flood Protection は、ALG が関連するサービスで明示的に有効にする必要がないことにご注意ください。ALG は、自動的に SYN フラッド防御を 提供します。

#### 7.4.3.7 Jolt2 攻撃

Jolt2 タイプの攻撃は、攻撃対象マシンに同一のフラグメントの一定したストリームを送信することによって行われます。ストリームが終了するま で 1 秒間に 200 ~ 300 のパケットが送信され、脆弱なマシンを完全にフリーズさせます。

NetDefendOS は、この攻撃を完全に防御します。順番に通過するために、初めのフラグメントはそれより前のフラグメントを待機しますが、これ が発生せず、最初のフラグメントでさえも通過することができません。後に続くフラグメントは、はじめのフラグメントに同一であるために廃棄さ れます。

攻撃者が NetDefendOS 内の System > Advanced Settings > Length Limit Settings によって設定された制限よりも高いフラグメントオフセットを選 択した場合、パケットは直ちに廃棄されます。

Jolt2 攻撃は、NetDefendOS ログ内に表示または未表示となります。攻撃者が攻撃に非常に高いフラグメントオフセットを選択すると、 LogOversizedPackets に設定されたルールによって破棄アクションとして出力されます。 フラグメントオフセットが十分低い場合、ログへの出力は行われません。送信元 IP は偽装されているかもしれません。

#### 7.4.3.8 Distributed Denial of Service (DDoS) 攻撃

DoS のより洗練された形態が、Distributed Denial of Service(DDoS) 攻撃です。これらの攻撃は、数百または数千に細かく分けられて、インターネッ トに存在する個々のコンピュータに DDoS ソフトウェアをインストールしていきます。これにより、ハッカーは、犠牲となるターゲットサイトで組 織的攻撃を開始するために、乗っ取ったマシンを直接制御できます。これらの攻撃は、攻撃ターゲットへのネットワークの接続を止めて、帯域、ルー タ処理能力、またはネットワークスタックリソースを枯渇させます。

最近の DDoS 攻撃は、プライベートコーポレートと公共の組織的なシステムの両方から開始されていますが、ハッカーは、オープンで分散された性 質を持つ大学や公共機関のネットワークを好む傾向があります。

DDoS 攻撃を開始するために使用されるツールには Trin00、TribeFlood Network(TFN)、TFN2K および Stacheldraht があります。

## <span id="page-446-0"></span>**7.5 Scanner Protection**

「Scanner」という用語は、偵察のアクティビティを実行する外部ホスト上のソフトウェアを指します。プローブやドメインスキャン、パスワードブ ルートフォースアタックなどが含まれます。NetDefendOS では、そのようなアクティビティで知られる IP やネットワークを識別して接続を破棄し、 関連する IP をブラックリストに追加してそれ以降の接続の試みを破棄するように設定することができます。

スキャナー保護は以下の手順で設定します。

- NetDefendOS の定義済みコンフィグレーションである Scanner Protection オブジェクトを有効化します。
- 保護するインタフェースを指定します。

本機能が有効化された場合、スキャナー保護機能が以下のように動作します。

- 1. 指定したインタフェースで通信が開始されると、ブラックリストで送信元 IP が検索されます。ブラックリストに含まれる場合、接続は破棄さ れます。
- 2. ブラックリストに含まれない場合、送信元 IP は IP レピュテーションデータベースで検索されます。IP がスキャナー IP として分類され、レピュ テーションスコア 10 以下である場合、通信は暗黙的に破棄されブラックリストに IP が追加されます。それ以降の該当 IP の接続は破棄される ようになります。

IP レピュテーション検索のメカニズムは「7.2. [IP レピュテーション」で](#page-435-0)詳しく説明しています。

#### **生成されるログメッセージ**

Threat Prevention オブジェクトと同様に、Scanner Protection オブジェクトが起動してブラックリストに追加された場合にのみログイベントメッセー ジを生成されます。典型的なメッセージは以下の形式です。

BLACKLIST prio=2 id=04600006 rev=4 event=host\_blacklisted reason="Scanner Protection" proto=all srcnet=203.0.113.5 dstnet=0.0.0.0/0 port=all

#### **例題 7.5**

#### **スキャナー保護を有効化する**

この例題では、スキャナー保護を wan インタフェースで有効化します。

## **CLI**

DFL-xxxx:/> **set ScannerProtection EnableScannerBlacklist=Yes Interfaces=wan**

#### **Web Interface**

- 1. Threat Prevention > Scanner Protection の順にメニューをクリックします。
- 2. Enable Scanner Blacklist を有効化します。
- 3. インタフェース wan を選択して「Include」をクリックし、Available から Selected に移動します。
- 4. 「OK」ボタンをクリックします。

## <span id="page-447-0"></span>**7.6 侵入検知と防御**

#### **7.6.1 概要**

コンピュータサーバは、ネットワークトラフィックに運ばれる攻撃に時々さらされるという弱点があります。ワーム、トロイの木馬、およびバック ドアエクスプロイトはそのような攻撃の例で、攻撃に成功すると、潜在的に危険にさらし、サーバの制御を奪います。これらのサーバが脅威にさら されることを説明するために使用される一般的な用語は、「intrusion」(侵入)です。

#### **侵入検知**

「intrusion」は、通常1つのファイルダウンロード内にウィルスが含まれており、クライアントシステムにこれがダウンロードされるという点で通 常のウィルスと異なっています。サーバセキュリティメカニズムを迂回することを目的としたインターネットデータの悪意のあるパターンとして、 「intrusion」は現れます。「intrusion」は珍しくなく、攻撃者が作成を自動化するなどそれらは常に発展しています。NetDefendOS の IDP は、これら の脅威を食い止める重要なラインアップを提供します。

Intrusion Detection and Prevention (IDP) は、これらの侵入の試みから保護するために設計されている NetDefendOS サブシステムです。IDP は、 D-Link ファイアウォールを通過するネットワークを監視して、侵入の試みを示すパターンを検索します。一度検出されると、NetDefendOS IDP は、 侵入の試みやそのソースの両方を無効にするように処理を行います。

#### **IDP、IPS および IDS**

「Intrusion Detection と Prevention」(IDP)、「Intrusion Prevention System」(IPS)、および「Intrusion Detection System」(IDS)は D-Link のドキュメ ントに互換性を持って使用されることにご注意ください。それらはすべて、NetDefendOS 内の IDP で IDP として知られる同じ機能について言及し ています。

#### **IDP 設定の課題**

効果的で信頼できる IDP システムのためには、以下の検討すべき課題があります。

#### ・ どんな種類のトラフィックを分析するのか?

IDP Rule で指定する送信元 / 送信先のネットワーク / インタフェースとサービスの組み合わせを決定します。

#### ・ そのトラフィック内で検索するものは何か?

IDP Rule に追加される IDP Rule Action オブジェクトで指定するシグネチャ(セット)を決定します。シグネチャグループまたはサブグループのすべ てのシグネチャが必要か?スループット改善のために特定の IDP シグネチャを除外すべきか?少数の現在の既知の脅威から保護する場合、個別の少 数の IDP シグネチャを指定するだけで問題ないでしょう。

#### ・ 侵入を見つけた場合、どのようなアクションを行うか?

各 IDP Rule Action には Action プロパティが存在し、シグネチャが起動した際のアクションを決定することができます。接続を破棄するべきか?転 送を許可してログを出力するべきか?

また、トリガとなったトラフィックの送信元 IP は今後も破棄されるようにブラックリストに追加するべきか?ブラックリストに追加されている期間 はいつまでとするか?トリガとなったプロトコルのみをブラックリストに含めるべきか?ブラックリストの IP からの既存の通信は破棄するべきか?

#### **IDP セットアップ手順とプロセス**

IDP のセットアップ手順とそれに続く処理は以下の通りです。

- 管理者により、IDP Rule が設定されます。IDP Rule では、送信元 / 送信先ネットワーク / インタフェースとサービスの組み合わせによって対象ト ラフィックを指定します。
- 各ルールには 1 つ以上の IP Rule Action オブジェクトが含まれ、対象トラフィックに適用する IDP シグネチャと、シグネチャで起動されるアクショ ンを指定します。
- その後、対象トラフィックがファイアウォールを通過する際にシグネチャとの照合が行われます。
- 設定した IDP シグネチャのいずれかが起動すると、それらに指定したアクションが適用されます。複数の IDP Rule Action オブジェクトで同じシ グネチャが繰り返される場合、最初に起動した IDP Rule Action のアクションのみが適用されます。

#### **IDP トラフィックシェーピング**

IDP は、ファイアウォールを経由する様々なタイプのトラフィックフローおよびそれらの動因であるアプリケーションを識別する優れた方法を提供 します。この機能は識別した特定のフローに帯域幅と優先度制限を定義できる IDP トラフィックシェーピングを提供する NetDefendOS のトラフィッ ク管理機能と組み合わされます。

IDP トラフィックシェーピング機能に関する詳細は[「11.2 IDP トラフィックシェーピング」を](#page-633-0)参照してください。

#### **IDP は ZoneDefense のトリガーとなる**

Protect Action には、IDP ルールを起動した特定のスイッチを、D-Link ZoneDefense 機能を通じて、非アクティブ化できるというオプションがあります。 本機能に関する詳細は[、「7.9 ZoneDefense」](#page-460-0)を参照してください。この機能は、D-Link が製造したスイッチだけで利用可能であることに注意してく ださい。

## **7.6.2 IDP コンフィグレーションコンポーネント IDP ルール**

IDP ルールは分析を行うトラフィックまたはサービスの種類を定義します。IDP ルールは、NetDefendOS における IP ルールセットエントリなどの他 のセキュリティポリシーと似た構造をしています。IDP ルールには送信元 / 送信先ネットワーク / インタフェースとサービスから成るトラフィック フィルタの設定があります。

## **IDP ルールのアクション**

各 IDP Rule オブジェクトには、1 つ以上の IDP Rule Action オブジェクトが含まれます。さらに、各 IDP Rule Action オブジェクトで IDP シグネチャ を指定し、起動時のアクションが設定されます。

IDIP Rule 配下の各 IDP Rule Action オブジェクトのプロパティでは以下の値を設定することができます。

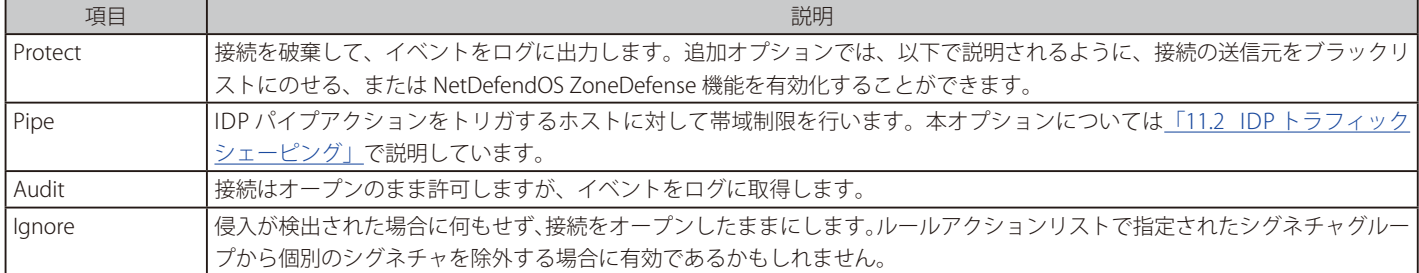

#### **IDP ルールに IDP シグネチャを関連付ける**

IDP Rule オブジェクトの子オブジェクトである、IDP Rule Action オブジェクトの中で IDP シグネチャを設定します。Web インタフェースの IDP Rule Action 画面におけるシグネチャの選択画面は以下の通りです。

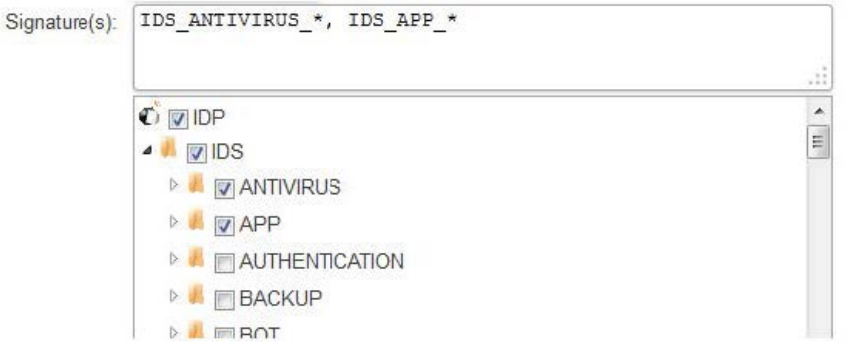

図 7-12 IDP シグネチャ選択

上側のテキストボックスにシグネチャを入力するか、または下側のツリーで選択することでシグネチャを選択することができます。ツリーでは、グ ループ毎に個別のシグネチャをまとめています。ツリーでグループが選択されている場合、同等のワイルドカード定義は上のボックスに自動的に表 示されます。個々のシグネチャをツリー経由で選択することはできないため、テキストボックスに入力します。

上のテキストボックスで指定する内容は、IDP ルールの定義に CLI を使用する際にシグネチャを指定する方法と同じです。

現在のすべての IDP シグネチャが、タイプのメンバシップおよび分類とともに表示されます。 http://security.dlink.com.tw

アドバイザリは「NetDefend Live」メニューの「NetDefend IPS」オプションで確認することができます。 IDP シグネチャ階層構成は「7.6.3 IDP シグネチャとシグネチャグループ」で「7.6.3 [IDP シグネチャとシグネチャグループ」](#page-449-0)で説明しています。

#### **HTTP ノーマライゼーション**

各 IDP ルールには、HTTP ノーマライゼーション用の設定セクションがあります。これにより、管理者は、IDP が到来する HTTP リクエストに埋め込 まれた URI における矛盾性を見つけた場合に行うアクションを選択することができます。いくつかのサーバ攻撃は、HTTP サーバ製品の弱点を利用 するシーケンスで URI を作成することをベースにしています。

IDP が検出できる URI 条件は、以下の通りです。

#### ・ Invalid UTF8

URI の無効な UTF8 キャラクタを検索します。

#### ・ Invalid hex encoding

有効な 16 進数のシーケンスは、1 バイトのデータを表すために % 符号の後に 2 つの 16 進数値が続きます。無効な 16 進数のシーケンスは、% 符号の後に不正な 16 進数値が続きます。

#### ・ Double encoding

これは他の 16 進数のエスケープシーケンスを使用することで、それ自体がコード化される 16 進数のシーケンスを検索します。例えば、オリ ジナルのシーケンスが %2526 の場合、%25 は HTTP サーバによって '%' に復号化されて、結果としてシーケンス '%26' になります。そして、こ れは最終的に '&' に復号化されます。

#### **初期パケット処理**

IDP でパケット処理の開始手順は以下の通りです。

- ファイアウォールにパケットが到着し、NetDefendOS は通常の検証を行います。パケットが、新しい接続の一部である場合、パケットが IDP サブシステムを通過する前に、IP ルール設定に対してチェックされます。パケットが既存の接続の一部である場合、IDP システム上を通過します。 パケットが既存の接続の一部でない場合、または IP ルールセットによって拒否された場合、パケットは破棄されます。
- 2. パケットの送信元および送信先情報は、管理者に定義された IDP ルールと比較されます。一致が見つかると、パケットは下の手順 3 に記載した 次の IDS 処理レベルのパターン照合に渡されます。一致が見つからない場合、IDP ルール設定に定義されているアクション(例えばアドレス変換、 ログ機能など)が適用されますが、パケットは許可され、IDP システムはそれ以上のアクションは行いません。

## <span id="page-449-0"></span>**7.6.3 IDP シグネチャとシグネチャグループ**

#### **IDP シグネチャ**

IDP が攻撃を正しく識別するためには、異なる攻撃のタイプに関連する指示のプロファイルまたは「パターン」を使用します。攻撃パターンに対し てトラフィックを分析するためには、これらの「シグネチャ」と呼ばれる事前に定義したパターンをローカルな NetDefendOS データベースに保存し、 IDP サブシステムで使用します。各 IDP シグネチャは固有の番号によって指定されます。

FTP サーバとのやり取りを伴う以下のシンプルな攻撃例を考えてみます。不正ユーザは FTP コマンドの RETR passwd を使用している FTP サーバか らパスワードファイル "passwd" を引き出そうとします。ASCII 文字列「RETR」と「passwd」を検索するシグネチャは、この場合、攻撃の可能性が ある一致を見つけます。この例では、プレーンテキストでパターンを見つけますが、同様に純粋なバイナリデータでパターン照合をします。

#### **未知の脅威を認識する**

新しい侵入を作る攻撃者は、多くの場合より古いコードを再使用します。これは、新しい攻撃がすぐに出回って表れることを意味します。これを無 効にするために、D-Link IDP では、NetDefendOS により、完全なプログラムよりむしろビルディングブロックを検索するパターン照合で再利用可能 なコンポーネントをスキャンするアプローチを使用します。これは、同じ再利用可能なコンポーネントから成る、以前は未知であった新しい脅威お よび、「既知の」脅威から守ることができることを意味します。

#### **シグネチャアドバイザリはオンラインで検索可能**

アドバイザリはシグネチャの説明している原文の記述です。シグネチャのアドバイザリは、シグネチャが検索する管理者への説明になります。シグ ネチャデータベースは更新される性質のため、アドバイザリは、D-Link ドキュメンテーションには含められていませんが、代わりに以下の D-Link Web サイトで利用可能です。

現在のすべての IDP シグネチャが、タイプのメンバシップおよび分類とともに表示されます。

#### http://security.dlink.com.tw

「NetDefend Live」メニューにおける「NetDefend IPS」オプションでアドバイザリを見つけることができます。 シグネチャグループとサブグループ、シグネチャの階層については以下に説明します。

#### **シグネチャグループ**

通常、いくつかの攻撃が特定のプロトコルに存在し、ネットワークトラフィックを分析する際、同時にそれらのすべてに検索を行うことが最も効率 がいいと言えます。これを実施するためには、同じプロトコルを参照するシグネチャがともにグループ化されます。例えば、FTP プロトコルを参照 するすべてのシグネチャは 1 つのグループを形成します。個別のシグネチャについて考慮するよりも検索されるトラフィックに関連するグループを 指定することが最も適切です。パフォーマンス向上のために、可能な限り最小の数のシグネチャを使用して NetDefendOS がデータを検索すること が大切です。

#### **シグネチャグループを指定する**

IDP シグネチャグループは 3 つのレベルの階層構造になっています。階層構造は次の形式の名前で表されます。

Type\_Group\_Subgroup

この階層の最上位がシグネチャタイプ、第 2 レベルがカテゴリ、第 3 レベルがサブカテゴリです。このような例として、POLICY\_DB\_MSSQL と呼ば れるシグネチャグループは、ポリシーが Type、DB が Category、MSSQL が Sub-Category となっています。これらの 3 つのシグネチャコンポーネン トを以下で説明します。

- 1. シグネチャグループ
	- $-$  IPS

Intrusion Protection Signatures (IPS) は非常に正確であり、一致するとほぼ確実に脅威の指標となります。Protect アクションを使用すること が推奨されます。これらのシグネチャにより管理アクションとセキュリティスキャナを検出する場合があります。

 $-$  IDS

Intrusion Detection Signatures (IDS) では侵入が疑われるイベントを検知します。IPS よりも正確性は低く、誤検知が発生することもあります。 そのため、常に Audit アクションを使用することが推奨されます。Protect アクションで使用する場合、通常のトラフィックを遮断してしま う可能性があります。

- Policy

Policy Signatures では、異なる種類のアプリケーショントラフィックを検出します。ファイル共有アプリケーションやインスタントメッセー ジのような特定のアプリケーションをブロックするために使用することができます。

**2.** シグネチャグループカテゴリ

この第 2 レベルの命名はアプリケーションかプロトコルのタイプについて説明しています。例として、以下のようなグループが存在します。

- ICMP
- -- DNS
- -- FTP
- -- HTTP
- SMTF
- $-$  P<sub>2</sub>P

3. シグネチャサブグループ

第 3 レベルの命名は、グループのターゲットのより詳細な指定であり、MYSQL のようなアプリケーションそのものを指定することも多くあり ます。シグネチャのセットを指定するにあたって Type と Group で十分な場合(例: APP\_ITUNES)は、サブグループは不要かもしれません。

#### **IDP グループのリスト**

IDP グループのリストは「付録 B IDP [シグネチャグループ」](#page-680-0)で確認できます。付録のリストには Group メイトそれに続く Subgroup 名を使用したす べてのシグネチャグループが記載されています。Type は IDS、IPS または POLICY のいずれかであるため、リストには含まれていません。

#### **複数アクションを処理する**

IDP Rule オブジェクトに対しては、IDP Rule の子オブジェクトとして 1 つ以上の IDP Rule Action を追加することができます。対象トラフィックに対 し、各 IDP Rule Action のシグネチャが上から下へ順番に全て適用されます。一致したエントリがあると、IDP Rule Action オブジェクトのアクショ ンが適用されます。

IDP Rule Action のリストの一番上のシグネチャは、同じシグネチャでリスト内の順番が低いものよりも優先されます。つまり、IDP Rule Action リス トで最初に出てくるシグネチャに関連するアクションのみが実行されます。したがって、グループからの個別シグネチャの除外は、Action が ignore に設定されている高い優先度の Rule Action 内で指定することにより実現できます。「例題 7.6 メールサーバに IDP を設定する」でこの設定について 説明しています。

#### **IDP シグネチャワイルドカード**

IDP シグネチャグループを選択する場合、1 個以上を選択するためにワイルドカードを使用することができます。「?」は、グループ名の 1 文字を任 意の文字にする場合に使用されます。「\*」は、グループ名に含まれるどんな長さの文字列に対しても任意の文字列にする場合に使用されます。

#### 【注意】 必要な最小の IDP シグネチャを使用します。

必要最小限の IDP シグネチャと(もしくは)グループのみを使用してください。グループには多くのシグネチャが含まれる場合があるため 注意が必要です。現在の多くの重大な脅威に対して保護を行うには、特定の少数のシグネチャのみで十分であるかもしれません。

IDP トラフィックスキャンは、ファイアウォールで追加の処理負荷を引き起こします。ベースとなっているハードウェアによっては、パフォー マンスを著しく低下させるものではありません。スキャン中、あまりにも多くのシグネチャを使用すると、スループットに悪影響を与える ことになります。一度にすべての IDP シグネチャを使用しないようにしてください。

# **7.6.4 Insertion/Evasion(挿入 / 回避)攻撃防止**

#### **概要**

IDP Rule オブジェクトを定義する場合、管理者は「Protect against insertion/evasion attacks」オプションを有効または無効にします。Insertion/ Evasion 攻撃は、特に IDP メカニズムを避けることを狙った攻撃の形です。TCP/IP データ転送で、各データの断片が間違った順序で到着するか、ま たは何らかの方法で断片化されるため、データストリームをしばしばより小さいデータから組み立て直さなければならないという事実を利用します。 Insertion または Evasion は、この再組み立てプロセスを利用するように設計されています。

#### **Insertion 攻撃**

Insertion 攻撃は、データストリームへの挿入データから成り立つため、結果として生じるデータパケットのシーケンスは IDP サブシステムで許容さ れますが、ターゲットのアプリケーションには拒否されます。この処理結果は、2 つの異なるストリームデータです。

例えば、4 つのパケットへの壊れたデータストリームを考えてみます。: p1、p2、p3、および p4。攻撃者は最初に、パケットの p1 と p4 をターゲットアプリ ケーションに送信する可能性があります。パケットの p2 と p3 が到着し、再組み立てされるまで、これらは IDP サブシステムとアプリケーションの両方に保 持されます。攻撃者は、故意に 2 つのパケット「p2」と「p3」を送信し、これはアプリケーションに拒否されますが、IDP システムには許容されます。ここ で IDP システムは、パケットの再組み立てを完了でき、完全なデータストリームを持つと認識します。攻撃者は 2 つの追加パケット「p2」および「p3」を送 信します。これは、再組み立てを完了するアプリケーションに許容されますが、IDP サブシステムで参照されたものと異なるデータストリームをもたらします。

#### **Evasion 攻撃**

Evasion 攻撃は、IDP サブシステムが参照する、およびターゲットアプリケーションが参照するという 2 つの異なるデータストリームを生成する点で、 Insertion 攻撃に結果が似ていますが、逆の方法で実行されます。Evasion 攻撃は、IDP システムで拒絶される一方でターゲットアプリケーションで 許容されるデータパケットを送信することから成り立ちます。

#### **検出アクション**

Insertion/Evasion 攻撃は、Insertion/Evasion 防御オプションが有効である場合に検出されると、NetDefendOS は、攻撃に関連している不正なデータ を除去することによって、自動的にデータストリームを修正します。

#### Insertion/Evasion ログイベント

NetDefendOS における Insertion/Evasion 攻撃のサブシステムは、2 つのタイプのログメッセージを生成します。:

- 攻撃が特定されて防御されたことを示す Attack Detected ログメッセージ。
- TCP/IP ストリームの再組み立て時に NetDefendOS が潜在的な攻撃を確認できないものの、そのような攻撃が存在している可能性があることを示 す Unable toDetect ログメッセージ。この条件はストリーム内のデータのまれで複雑なパターンによって発生します。

#### **Insertion/Evasion の保護が推奨される**

初期値では、Insertion/Evasion 保護はすべての IDP ルールに対して有効とされます。これは多くの構成に推奨される設定です。オプションを無効に するケースとしては、以下の2つの理由が考えられます。

- スループットを向上させる 可能な範囲で最も高いスループットが望まれる場合にオプションをオフにすると、処理速度がわずかに増加します。
- 過度の誤検知- 異常に高いレベルの Insertion/Evasion の誤検知に関する証拠がある場合にその原因が調査される間、オプションを無効にするのが賢明です。

## <span id="page-452-0"></span>**7.6.5 IDP の設定**

IDP を設定する手順は以下の通りです。

- 処理されるトラフィックを特定する IDP Rule オブジェクトを作成します。
- ルールに 1 つ以上の IDP Rule Action オブジェクトを追加します。:
	- i. ルールがターゲットとするトラフィックをスキャンする時に使用される IDP シグネチャ。1つ以上のシグネチャと(または)グループから 構成されます。
	- ii. シグネチャがトリガーとなった場合に行うアクション。接続の破棄とログ出力、ログ出力のみ、アクション起動の無視、といった動作を指 定することができます(後者は、アクションリストの優先度の低いアクションからシグネチャを除外する場合に役に立ちます。)
	- ⅲ . IDP を起動するブラックリストの送信元 IP。これは次のセクションで説明します。

#### **IDP ブラックリスト**

IP Rule Action オブジェクトの「Protect」オプションには、IDP Rule Action を起動する送信元 IP アドレスをファイアウォールのブラックリストに追 加する追加のオプションが含まれます。これは、ブラックリストに含まれる送信元 IP から送信されるその後のすべてのトラフィック(オプションで 同じプロトコルのみを対象とすることも可能)が NetDefendOS によって自動的に破棄されることを意味します。

ブラックリストが有効化されている場合、動的なブラックリストを制御するために、IDP Rule Action オブジェクトには次のプロパティが用意されて います。

#### ・ Block duration

ブロックする期間(秒)を指定します。指定されない(初期値)の場合、期限なしまたは次のシステムの再起動までとなります。

#### ・ Block service only

送信元 IP アドレスのブロックは、IDP を起動したプロトコルのアドレスから送信されたトラフィックのみに適用されます。異なるプロトコルのトラ フィックには適用されません。初期値では無効化されています。

#### ・ Ignore established

送信元 IP アドレスによってブロックが起動された場合でも、その IP アドレスからの既存の通信には影響ありません。初期値では無効化されています。

#### 参照 管理 IP アドレスをホワイトリストに追加する

NetDefendOS のホワイトリストに存在する IP アドレスはすべてブラックリストにのせることができません。 このため、IDP を使用する場合、管理者用ワークステーションと NetDefend Firewall 自体の IP アドレスをホワイトリストに追加すること をお勧めします。

#### **例題 7.6**

#### **メールサーバに IDP を設定する**

以下の例題は、メールサーバがパブリック IP アドレスを持つ DMZ ネットワーク上でインターネットに接しているが、以下のように IDS に保護さ れているというシンプルなシナリオを設定するために必要な手順を示しています。インターネットには、WAN インタフェース上のファイアウォー ルを経由して到達することができます。

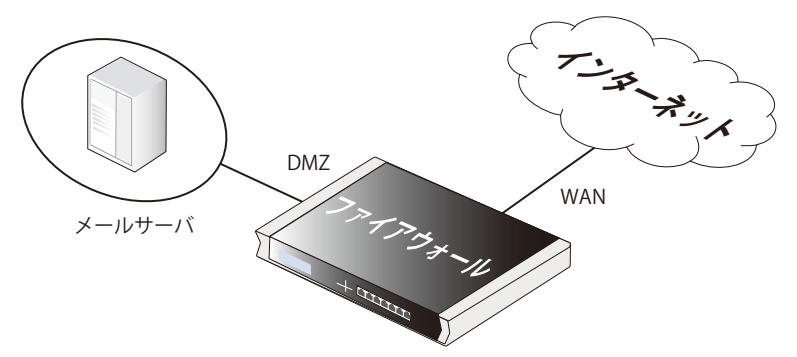

IDPMailSrvRule という名前の IDS ルールを作成し、サービスオブジェクトとして SMTP サービスを適用します。送信元インタフェースと送信元ネッ トワークはトラフィックを送信する場所を定義します。この例題では外部ネットワークです。送信先インタフェースと送信先ネットワークはトラ フィックの送信先を定義します。ここではメールサーバです。そのため、送信先ネットワークはメールサーバを定義しているオブジェクトに設定 されます。

また、ここでは IDP シグネチャグループ「IPS\_SMTP\_\*」を使用しますが、SMTP オーバーフローエクスプロイト(72828、72829、58183、 52543)に対する特定のシグネチャは、個別に IDP Rule Action を追加することで最初にグループから除外します。

新しい接続により Protect アクションが起動すると、送信元アドレスがブラックリストに追加されます。ブロックされる時間は 3600 秒です。

## **CLI**

IDP ルールを作成する。 DFL-xxxx:/> **add IDPRule SourceInterface=wan SourceNetwork=wannet DestinationInterface=dmz DestinationNetwork=ip\_mailserver Service=smtp Name=IDPMailSrvRule**

CLI コンテキストを IDPRule に変更します。 DFL-xxxx:/> **cc IDPRule IDPMailSrvRule**

IPS\_SMTP グループから除外するシグネチャを設定します。 DFL-xxxx:/IDPMailSrvRule> **add IDPRuleAction Action=Ignore Signatures=72828,72829,58183,52543**

IPS\_SMTP グループシグネチャを含むスキャン設定を追加します。

DFL-xxxx:/IDPMailSrvRule> **add IDPRuleAction Action=Protect Signatures=IPS\_SMTP\_\* Blacklist=Yes BlackListTimeToBlock=36000**

#### **Web Interface**

#### IDP ルールを作成する

- 1. Threat Prevention > Intrusion Prevention > Add > IDP Rule の順にメニューをクリックします。
- 2. 以下の情報を入力します。
	- -- Name: IDPMailSrvRule
	- Service: smtp
	- -- Source Interface: wan
	- -- Source Network: wannet
	- -- Destination Interface: dmz
	- Destination Network: ip\_mailserver

#### IPS\_SMTP グループから除外するシグネチャを追加する

- 1. IDP ルールで Rule Actions タブを選択します。
- 2. Add > IDP Rule Action の順にクリックします。
- 3. 以下の情報を入力します。
	- Action: Ignore
	- -- Signatures: 72828,72829,58183,52543
- 4. 「OK」ボタンをクリックします。

### IPS\_SMTP グループシグネチャのスキャン設定を追加する

- 1. 同様に、Add > IDP Rule Action の順にクリックします。
- 2. 以下の情報を入力します。
	- Action: Protect
	- Signatures: IPS\_SMTP\_\*
	- -- Dynamic Blacklisting: Enable
	- -- Block duration: 3600
- 3. 「OK」ボタンをクリックします。

## **7.6.6 IDP イベントに対する SMTP ログレシーバ**

E-mail を通して IDP イベントに関する通知を受け取るためには、SMTP ログレシーバを設定します。この E-mail にはユーザが設定した時間に発生し た IDP イベントの要約が含まれています。

IDP イベントが発生した場合、NetDefendOS は E-mail 通知の送信前に Keep collecting before sending(保持時間)秒待機します。しかし、この時 間内に発生したイベント数が Event count threshold(ログのしきい値)に一致するか、またはそれよりも多くなると E-mail は送信されます。この E-mail が送信されると、NetDefendOS は、新しい E-mail を送信する前に Minimum time between emails (最小繰り返し時間) 秒待機します。

#### **SMTP ログレシーバの IP アドレスが必要とされます。**

SMTP ログレシーバを指定する場合、レシーバの IP アドレスを指定する必要があります。dns:smtp.example.com などのドメイン名を使用した指定 はできません。

#### **例題 7.7**

#### **SMTP ログレシーバを設定する**

この例題では、既存の IDP Rule「examplerule」が SMTP2c ログレシーバに設定されます。IDS イベントが一度発生すると、IDP ルールが始動します。 少なくとも 1 つの新しいイベントが Keep collecting before sending (120 秒) 内で発生し、Event count threshold レベル (少なくとも2つのイベン トが発生する) に到達します。この結果、IDP イベントのサマリが E-mail で送信されます。追加の IDS イベントがこのあとに発生する可能性があ りますが、メールサーバのフラッドを防ぐために、NetDefendOS は新しいメールを送信する前に 600 秒 (10 分) 待機します。SNMP2c サーバがア ドレス帳に「smtp-server」という名前で既に設定されているものとします。

## **CLI**

#### SMTP2c ログレシーバを追加する

DFL-xxxx:/> **add LogReceiver LogReceiverSMTP smt4IDP2 IPAddress=smtp-server Recipient=youremail@example.com Sender=hostmaster@example.com Subject=LogMessage\_NetDefendOS Port=25 KeepCollectingPeriod=2 MinTimeBetweenEmail=10 EventCountThreshold=2** 

次に、IDPRule になるように CLI コンテキストを変更します。 DFL-xxxx:/> **cc IDPRule <index>** 

今度は、最初の IDPRuleAction のプロパティを設定します。 DFL-xxxx:/examplerule> **set IDPRuleAction 1 LogEnabled=Yes**

#### 初期値の CLI コンテキストに戻します。:

DFL-xxxx:/> **cc** 

### **Web Interface**

#### SMTP2c ログレシーバを追加する :

- 1. System > Device > Mail Alerting > Add > Mail Alerting の順にメニューをクリックします。
- 2. 以下の情報を入力します。
	- -- Name: smtp4IDP
	- -- SMTP Server: smtp-server
	- Server Port: 25
	- -- ログを受信する E-mail アドレスを指定します。(最大 3 個)
	- -- Subject: Log event from NetDefendOS
	- -- Minimum Repeat Delay: 600
	- Minimum time between emails:10  $(A)$
	- Keep collecting before sending:2(分)
	- Log Threshold: 2
- 3. 「OK」ボタンをクリックします。

#### IDP  $I\nu - I\nu$

- 1. Policies > Intrusion Prevention > IDP Rules > Add > IDP Rule の順にメニューをクリックします。
- 2. ルール examplerule を選択します。
- **3.** Rule Actions の設定で Logging を有効にします。
- 4. 「OK」ボタンをクリックします。

# **7.6.7 最適な設定**

**推奨する IDP の設定**

推奨される IDP の設定は以下の通りです。

- 許可されるトラフィック用の IDP シグネチャだけを有効にします。例えば、IP ルールセットで HTTP トラフィックのみを許可している場合、FTP シグネチャを有効にする意味がありません。
- IDP 処理で関連するシグネチャが選択された後、IDP システムはまずは常に Audit モードで実行されるべきです。
- ライブトラフィックを使用してサンプル期間に Audit モードで IDP を実行した後に、生成されたログメッセージを調査します。以下の項目に対し てチェックを行います。:
	- i. IDP がトリガーとなる場合、どんな種類のトラフィックに起こるのか?
	- ii. 正しいトラフィックが識別されているか?
	- iii. 選択されたシグネチャに誤検知はあるか?
- シグネチャ選択を調整し、再度ログを調査します。期待された効果が得られていることをログが証明するまでに、いくつかの調整が行われる可能 性があります。

あるシグネチャが繰り返しトリガーを起こすのであれば、サーバは攻撃されているかどうかをチェックするために、より詳細に注視するべき理由 があるかもしれません。

- 何日か Audit モードで動作させて、満足できる結果がログに見られたら、トリガーとなる接続が NetDefendOS によって破棄されるように、IDP を Protect モードに変更してください。しかし、誤検知によって正常なトラフィックフローが阻害されることもあり得るため、IDS シグネチャを Audit モードのままにするのが最善です。
- 必要に応じて、トリガーとなるトラフィックの送信元 IP がブロックされるように IDP のブラックリスト機能を有効にしてください。これは、 BitTorrent のようなアプリケーションに対処する時に IDP の強力な機能となり、役に立ちます。

#### **IDP データベース更新**

自動的に IDP シグネチャデータベースをアップデートできます。既存のシグネチャは破棄または更新され、新しいシグネチャが導入されます。更新 後の影響を観察するために、手動で強制的にデータベース更新を行うことが望ましい場合もあります。

自動更新は、ライブトラフィックの中断がないこと確認するのに必要なチェックをしないで行われる可能性があります。

## <span id="page-456-0"></span>**7.7 しきい値ルール**

#### **概要**

Threshold Rule(しきい値ルール)コンフィグレーションオブジェクトは、異常な接続動作を検知し、これに対処する手段を備えることを目的と しています。こうした異常な動作を引き起こす例として、内部ホストがコンピュータウィルスに感染し、外部 IP アドレスへの接続を繰り返すこと などが挙げられます。また、外部の発信元が、膨大な数の接続を開こうとする場合もあります。(ここで「接続」とは、TCP、UDP や ICMP など、 NetDefendOS のステートエンジンで追跡できるあらゆるタイプの接続を指します)。

#### **しきい値のポリシー**

しきい値ルールは、NetDefendOS で参照されるポリシーベースのルールに似ています。HTTP などのサービスと同様に送信元 / 送信先 ネットワーク / インタフェースのフィルタリング組み合わせを指定できます。各ルールは、子供として追加された 1 つ以上の Threshold Action オブジェクトを持ち、 これらのアクションではトリガーとなるしきい値と、しきい値を超過した場合のアクションを指定します。

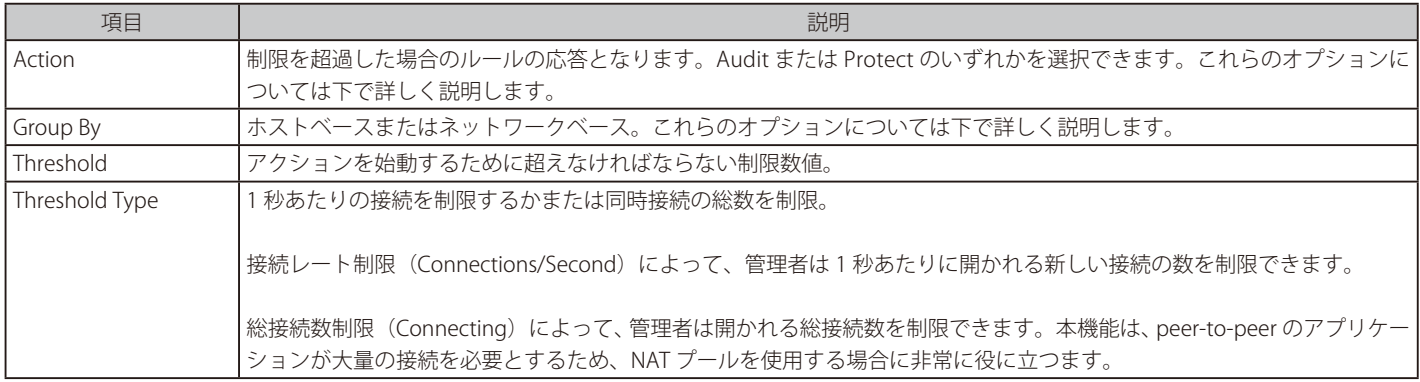

Threshold Action オブジェクトは以下の主要なプロパティを持っています。

#### **グループ化設定**

このプロパティに許可される 2 つのグループ化を以下に示します。

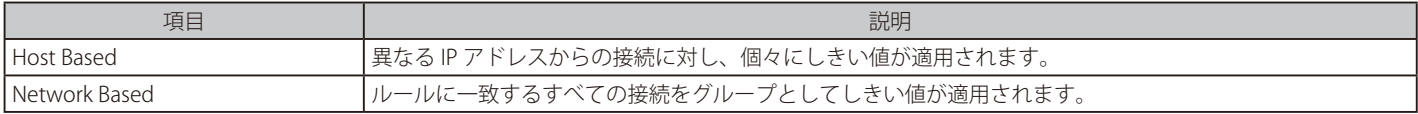

#### **ルールアクション**

しきい値ルールが始動される時、2 つの応答のうち 1 つが適用されます。

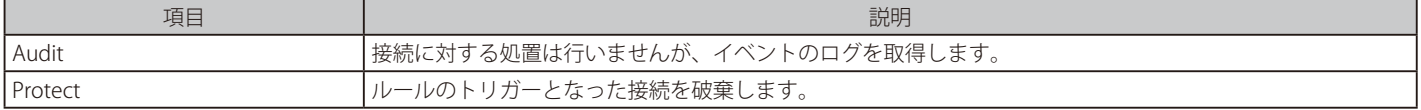

適切な始動値をあらかじめ決められない場合は、ログへの出力を選択することをお勧めします。あるしきい値には「Audit」を指定し、よりしきい 値が高い場合は「Protect」に指定するというように、1 つのルールに複数のアクションを指定することができます。

#### **複数の始動アクション**

ルールが始動される時、NetDefendOS は、発生した条件に一致する、ルールに関連するアクションを実行します。複数のアクションが条件に一致 した場合、ユーザインタフェースで表示される順で、一致するアクションが適用されます。

「Type」と「Grouping」(用語の定義については上記を参照してください。)の組み合わせが等しい複数のアクションが同時に始動される場合は、最 も高いしきい値を持つアクションだけがログに出力されます。

#### **適用外の接続**

「Before Rules」設定といういくつかの拡張設定を用いて、リモート管理に用いる一部のタイプの接続について、NetDefendOS ルールセットによる 検査を免除できます。これらの設定で、接続をしきい値ルールから免除することもできます。

#### **しきい値ルールと ZoneDefense**

過剰な接続試行をする送信元を内部ホストから遮断するため、D-Link ZoneDefense 機能の中でしきい値ルールが使用されます。この機能に関する 詳細は[、「7.9 ZoneDefense」](#page-460-0)を参照してください。

#### **しきい値ルールブラックリスト化**

「Protect」オプションが使用される場合、しきい値ルールは、これを始動した送信元が IP アドレスまたはネットワークのブラックリストに自動的に 追加されるよう設定できます。ブラックリスト化が有効にされている複数の「Protect」アクションが同時に始動される場合、最初に始動したブラッ クリスト化アクションだけが NetDefendOS で実行されます。

ブラックリスト化が有効にされているホストベースのアクションは、始動された時に単一のホストをブラックリスト化します。ブラックリスト化が 有効にされているネットワークベースのアクションは、ルールに関連する送信元のネットワークをブラックリスト化します。しきい値ルールがサー ビスに関連付けられている場合、このサービスだけを遮断することができます。

ブラックリストを有効化する場合、NetDefendOS は、トリガーとなる送信元からの既存の接続を、そのままにしておくか破棄するかを選択できます。 送信元がブラックリスト化される時間を秒単位で設定することもできます。

#### **例題 7.8**

#### **しきい値ルールの作成**

この例題では、wan インタフェース経由で内部 Web サーバに送信される HTTP 通信を想定します。1 つの送信元 IP アドレスから毎秒 100 を超え る接続を破棄する Threshold Rule オブジェクトを作成します。インターネットからの HTTP 接続が wan インタフェースに到着するようにルールを 適用します。

さらに、しきい値が超過すると、送信元 IP からのすべての HTTP トラフィックが 5 分間 (300 秒) ブラックリストに載せられ、しきい値ルールが始 動すると、その IP からの既存の接続の全てが破棄されます。また、送信先アドレス wan\_ip を、保護された Web サーバの IP アドレスへ変換する SAT ルールも設定されているものとします。SAT ルールの定義はこの例題では記載しません。

## **CLI**

#### まず、しきい値ルールを作成します。

DFL-xxxx:/> **add ThresholdRule SourceInterface=wan SourceNetwork=all-nets DestinationInterface=core DestinationNetwork=wan\_ip Service=http-all Name=limit\_dmz** 

次に、コンテキストを新しいルールに変更して、しきい値アクションを追加します。

DFL-xxxx:/> **cc ThresholdRule limit\_dmz** 

DFL-xxxx:/1(limit\_dmz)> **add ThresholdAction Threshold=100 ThresholdUnit=Conns Action=Protect GroupBy=SourceIP BlackList=Yes BlackListBlockOnlyService=Yes BlackListTimeToBlock=300 BlackListIgnoreEstablished=No**

#### **Web Interface**

#### まず、しきい値ルールを作成します。

- 1. Threat Prevention > Threshold Rules> Add > Threshold Rule の順にメニューをクリックします。
- 2. 以下の情報を入力します。
	- Name: limit\_dmz
	- Service: http-all
	- -- Source Interface: wan
	- Source Network: all\_nets
	- -- Destination Interface: core
	- Destination Network: wan\_ip

#### 次に、しきい値アクションをルールに追加します。

- 3. Threshold Action タブを選択します。
- 4. Add > Threshold Action の順にメニューをクリックします。
- 5. 以下の情報を入力し、「OK」ボタンをクリックします。:
	- Action: Protect
	- -- Group by: Host based
	- -- Threshold: 100/Connections
	- -- 「BlackList」を有効にします。
	- -- Time to block: 300
	- -- 「Block only service」を有効にします。
	- -- 「Ignore Established」を無効にします。
- 6. 「OK」ボタンをクリックします。

# <span id="page-458-0"></span>**7.8 ホストとネットワークのブラックリスト化**

#### **概要**

NetDefendOS は、特定のインターネットリソースから到着するトラフィックを防御するために、ホストまたはネットワーク IPv4 アドレスのブラッ クリストを提供します。

ブラックリストに記載された IPv4 アドレスから通信をオープンする試みを NetDefendOS 上で受信した場合、接続は破棄されログイベントメッセー ジが生成されます。さらに、NetDefendOS ではホワイトリストで IPv4 アドレスを指定することでブラックリストから除外することができます。

IDP などにより自動的にブラックリストに追加されたエントリについては、ブラックリストに対して、受信した通信の送信元 IP アドレスのみがチェッ クされます。CLI の blacklist コマンドにより手動でエントリを追加することも可能です。これは送信先の IP アドレスをチェックします。

#### [注意] NetDefendOS の再起動はブラックリスト / ホワイトリストに大きく影響することはありません。

ファイアウォールが再起動した場合でも、ブラックリスト及びホワイトリストの多くのコンテンツは失われません。ファイアウォールの CPU に不要な負荷がかからないように、NetDefendOS は非揮発性メモリに 2 時間毎に両方のリストをコピーします。したがって、最大で 過去 2 時間の変更は失われる可能性があります。

#### **HA(高可用性)クラスタにおける同期**

HA クラスタのピア間で、NetDefendOS のブラックリストは同期されません。つまり、HA フェイルオーバー後、ブラックリストの以前の内容は利 用不可となります。例外として、ブラックリストの古いエントリを追加するトリガとなった外部の IP アドレスは、継続して IDP やしきい値ルール などの関連する機能を起動している場合、再度実行されます。

一方で、ホワイトリストでは異なる動作となります。ホワイトリストはスタティックなリストであるため、HA クラスタのデバイス間で同期が行わ れます。コンテンツはフェイルオーバー後にも保持されます。

#### **ブラックリスト追加の方式**

NetDefendOS のいくつかのサブシステムでは、特定の条件下でホストまたはネットワークをブラックリストに追加するオプションを備えています。 ブラックリストのエントリは手動で追加または削除できます。関連するサブシステム及びブラックリストへの追加方式は以下の通りです。

- 侵入検知と防御 (IDP) ルールが起動した場合に追加する。
- しきい値ルールが起動した場合に追加する。(特定の NetDefendOS モデルのみで利用可能です。詳細[は「7.7 しきい値ルール」](#page-456-0)を参照してください。)
- Botnet Protection、DoS Protection、または Scanner Protection が起動した場合に追加する。
- CLI コマンド「balcklist」を使用して手動で追加する。
- REST API を使用してリモートコンピュータから追加する。この方式については「付録 I REAT [API の使用方法」を](#page-706-0)参照してください。

#### **ブラックリストエントリのデータフィールド**

各ブラックリストエントリにおける重要なデータフィールドは以下の通りです。

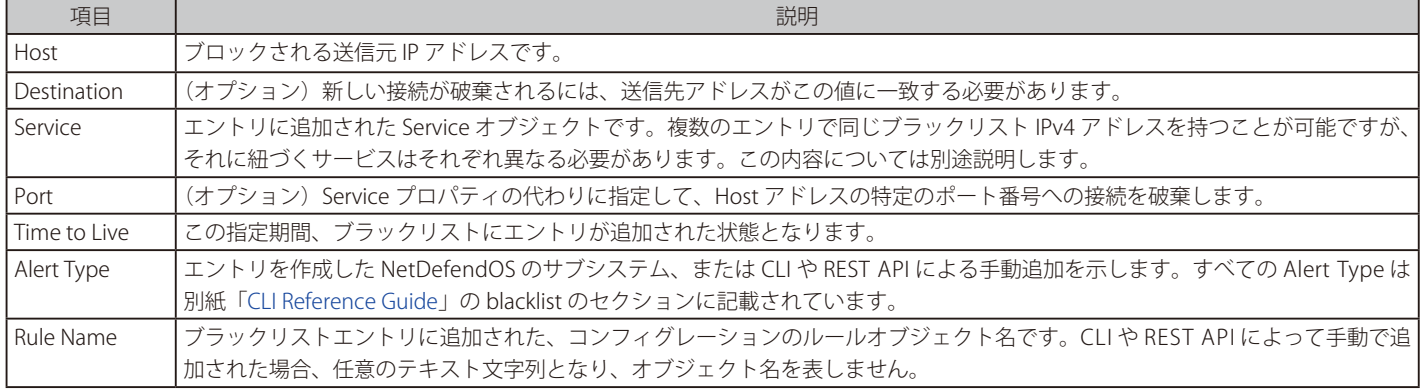

#### **エントリには一意の IP アドレスとサービスの組み合わせが含まれる**

各ブラックリストエントリには対応する Service オブジェクトのリファレンスが含まれており、それぞれのエントリで固有の IPv4 アドレス /Service の組み合わせを持っています。サービスは、エントリを作成したトリガーのルールの Service プロパティによって指定されています。

例えば、IPv4 アドレス 203.0.113.1 のブラックリストエントリとサービス http-all の組み合わせは、IPv4 アドレス 203.0.113.1 とサービス ftpinbound の組み合わせとは異なります。これらは別々に作成され、削除されます。エントリのサービスが all\_services の場合、サービスの種類にか かわらず、該当の IP アドレスから送信される通信は破棄されます。

手動でブラックリストエントリを追加する場合、サービスの代わりにポート番号を IP アドレスと一緒に指定することも可能です。

#### **IDP ルールとしきい値ルールのブラックリストオプション**

ホストまたはネットワークを自動的にブラックリストに追加する機能は、ルールがトリガされる際の Protect アクションを指定することによって IDP と Threshold Rules で有効にすることができます。有効にした場合、3 つのブラックリストのオプションがあります。

#### ・Time to Block Host/Network (秒)

トラフィックの送信元であるホストまたはネットワークは、指定した時間ブラックリストにとどまり、その後削除されます。同じ送信元が、ブ ラックリストに対して別のエントリを開始する場合、防御時間がそのオリジナルの値に更新されます。(つまり、累積されません。)

#### ・ Block Only Service

初期値では、ブラックリストは起動するホストへのすべてのサービスを防御します。

#### ・Ignore Established

この新しいブラックリストエントリと同様の送信元を持つ確立された接続がある場合、このオプションが設定されている場合、破棄されません。

使用方法に関する詳しい内容は、[「7.6.5 IDP の設定」](#page-452-0)およ[び「7.7 しきい値ルール」](#page-456-0)を参照してください。

#### **「blacklist」CLI コマンド**

blacklist コマンドは、ブラックリストの現在の内容の参照と処理を行うために使用されます。現在のブラックリストを参照します。また、ホワイト リストの参照のみに使用することもできます。

DFL-xxxx:/> **blacklist -show -black**

同様に、以下のコマンドでホワイトリストの内容を参照します。

DFL-xxxx:/> **blacklist -show -white**

ブラックリストからホストを削除するには「-unblock」オプションを使用します。ホストを追加するには「-block」オプションを使用します。

DFL-xxxx:/> **blacklist -block 203.0.113.1**

#### 「-unblock」オプションでホストを削除します。

DFL-xxxx:/> **blacklist -unblock 203.0.113.1**

#### **例題 7.9**

#### **ブラックリストに IP ネットワークを追加する**

この例題では、IP4 ネットワーク 203.0.113.0/24 をブラックリストに追加して、このネットワークから送信される HTTP または HTTPS 通信(サー ビス「http-all」に一致)が破棄されるように設定します。ブラックリストのエントリは 86,400 秒 (1 日) ブラックリストに残ります。

#### **CLI**

DFL-xxxx:/> **blacklist -block 203.0.113.0/24 -serv=http-all -time=86400**

#### **ブラックリストと Web インタフェース**

Web インタフェースではブラックリストのエントリを追加・削除することはできませんが、エントリを閲覧することはできます。(Status > Blacklist)

#### **ホワイトリスト**

どのような環境下でもブラックリストに追加されないように管理ステーションなどの信頼するソースから送られてくるインターネットトラフィック を保証するために、NetDefendOS はホワイトリストも保持しています。あらゆる IP アドレスオブジェクトをこのホワイトリストに追加できます。

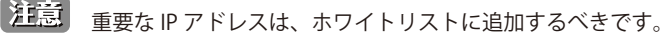

すべての管理ワークステーションの IP アドレスと同様に、ホワイトリストに D-Link ファイアウォール自身も追加することをお勧めします。 それらの IP アドレスがブラックリスト追加された場合、ネットワーク制御に重大な結果を招く恐れがあります。

ホワイトリストは、ネットワークトラフィックの送信元がブラックリストに載せられることを防ぐことはできますが、送信元からの接続を破棄また は拒否するしきい値ルールなどのメカニズムを防ぐことは難しいことを理解することが重要です。ホワイトリストに追加した場合、ルールのアクショ ンで送信元がブラックリストに追加されるように設定されていても、それを回避することができます。

### **ホワイトリストに追加する**

ホワイトリストへの追加は blacklist コマンドでは行うことができません。代わりに、特別な Whitelist host (CLI では BlacklistWhiteHost) をコンフィ グレーションに追加することができます。

### **例題 7.10**

#### **ホストをホワイトリストに追加する**

Whitelist Host という IP アドレスオブジェクトをホワイトリストに追加します。これは、この IP アドレスを決してブラックリストに載せることが できないことを意味します。

## **CLI**

DFL-xxxx:/> **add BlacklistWhiteHost Addresses=white\_ip Service=all\_tcp**

#### **Web Interface**

- 1. Threat Prevention > Whitelist > Add > Whitelist host の順にメニューをクリックします。
- 2. 以下の情報を入力し、「OK」ボタンをクリックします。
	- -- Addresses : white\_ip を選択し、「Selected」リストに追加します。
	- -- Service : このホワイトリストエントリに関連付けるサービス all\_tcp を選択します。

## <span id="page-460-0"></span>**7.9 ZoneDefense**

#### **ZoneDefense は、スイッチを使用することでホストまたはネットワークをブロックする**

ZoneDefense は、ウィルスに侵された他のコンピュータからローカルネットワークのコンピュータにウィルス感染するのを防ぐために使用される機能です。

ネットワーク上のホストまたはクライアントが、ウィルスまたは別の脅威の形式に感染した場合、外部ホストに大量の新しい接続をオープンさせる ことなど異常な動作により明らかになります。ZoneDefense 機能を使用することで、NetDefendOS は、そのような異常な振る舞いを検出すると、 自動的にホストまたはネットワークへのアクセスをブロックするように D-Link スイッチに指示できます。

ZoneDefense 機能は、D-Link 製のスイッチを使用した場合にだけ動作します。サポートするスイッチのリストは、本セクションの後で記載されます。

#### **ZoneDefense は SNMP を利用する**

SNMP(Simple Network Management Protocol)は複雑なネットワーク管理を行うためのアプリケーション層のプロトコルです。SNMP では、ネッ トワーク内のマネージャと管理デバイスは、お互いに通信することを許可します。

ZoneDefense では、NetDefendOS は、スイッチの動作を制御するのに SNMP を使用します。NetDefendOS は、書き込みアクセスに設定されている SNMP Community String を使用してスイッチへの管理の権限を取得します。そして、どのようにコマンドをスイッチに送信するかを決定するために、 適切な Management Information Base(MIB)ファイルを使用します。

すべての関連 MIB ファイルが既に NetDefendOS にロードされていますが、ZoneDefense を設定する場合に、NetDefendOS は、使用するべき MIB を伝える必要があります。古い D-Link スイッチについては、正確なスイッチ製品名を指定することで、これが行われます。しかし、新しい D-Link スイッチは、一般的な Universal MIB を使用するので、正確なスイッチタイプを指定する必要はありません。

#### **しきい値ルールは ZoneDefense のトリガーとなる**

しきい値ルールを設定することにより定義したしきい値を越えたホストやネットワークは、ZoneDefense 機能を使用して動的に遮断されます。しき い値は、1秒あたりの新しい接続数、または接続の総数に基づいて設定します。

これらの接続は特定の CIDR ネットワーク範囲のホストによるものか、すべてのホストによるものかを定義できます(IP アドレスの範囲は IP アドレ スとネットワークで指定できます)。これらのルールは[、「7.7 しきい値ルール」](#page-456-0)で、より詳しく記載されています。

### **Botnet Protection は Zone Defense のトリガーとなる**

NetDefendOS の Botnet Protection は、いずれかのインタフェースで通信の送信元または送信先の IP が IP レピュテーションサブシステムによって Botnet と関連付けられているとフラグが付いた場合、ZoneDefese を起動させることができます。本機能は「7.3 Botnet [Protection」](#page-440-0)で詳しく説明 しています。

#### **ACL のアップロードをブロックする**

NetDefendOS が、ホストまたはネットワークが指定したしきい値に到達したのを感知すると、スイッチに ACL (Access Control List) ルールをアップ ロードし、通常とは異なる動作を見せるホストまたはネットワークのすべてのトラフィックをブロックします。ブロックされたホストやネットワー クは、システム管理者が手動でファイアウォールの Web GUI またはコマンドラインインタフェースでブロックを解除するまで、ブロックされ続け ます。

### **サポートする ZoneDefense スイッチ**

ファイアウォールに制御されるすべてのスイッチは、NetDefendOS コンフィグレーションに手動で設定される必要があります。

スイッチを制御するために、コンフィグレーション設定に指定されるべき情報は以下の通りです。

- スイッチの管理用インタフェースの IP アドレス。
- スイッチのモデルタイプ(または、より新しいスイッチでは Universal MIB)。
- スイッチへの書き込みアクセスのための SNMP コミュニティ名。

ZoneDefense は、Universal MIB を使用するすべての新しい D-Link スイッチをサポートします。

#### |注意| スイッチのファームウェアバージョンは最新のものとします。

ZoneDefense を使用する時、すべてのスイッチに最新のファームウェアバージョンがインストールされていることを確認することをお勧 めします。

#### **しきい値ルールの使用**

しきい値ルールは ZoneDefense により、しきい値ルールに指定された接続の限界を超えた場合に、特定のホストやネットワークに対するブロック を発動させます。トリガーとなる制限は以下の 2 つのうちのいずれかとなります。

- 接続レート制限(Connections/Second)- ファイアウォールに対する 1 秒あたりの新しい接続のレートが指定のしきい値を超えた場合に発動され ます。
- 接続総数による制限(Connections)- ファイアウォールとの接続総数が指定のしきい値を超えた場合に発動されます。

しきい値ルールには、IP ルール同様、設定値があります。これらの設定値でしきい値ルールを適用するトラフィックのタイプを指定します。

しきい値ルールオブジェクトには以下のようなプロパティがあります。

- 送信側インタフェースと送信側ネットワーク
- 受信側インタフェースと受信側ネットワーク
- サービス
- しきい値の種類 : ホストベースと(または)ネットワークベース

上の基準に合い、かつホストまたはネットワークにしきい値を越えさせたトラフィックにより、ZoneDefense 機能が起動されます。これにより、ホ ストまたはネットワークからスイッチへの接続は遮断されます。しきい値によるすべての遮断は、スイッチ上でホストまたはネットワークの IP アド レスを基準に行われます。ネットワークベースのしきい値が超過すると、攻撃しているホストだけでなくすべての発信側ネットワークが遮断されま す。

しきい値ルールの設定方法と機能については、[「7.7 しきい値ルール」](#page-456-0)を参照してください。

#### **手動の遮断リストと除外リスト**

しきい値ルールに加え、手動で遮断もしくは遮断対象から除外するホストやネットワークを定義することができます。手動でのホストやネットワー クの遮断は、常にまたはスケジュールで指定できます。プロトコルやプロトコルポート番号の指定による遮断も可能です。

除外リストは、しきい値ルールの制限に到達しても遮断対象から除外するホストを指定するために作成します。ZoneDefense スイッチに接続してい るファイアウォールのインタフェースの IP か MAC アドレスは除外リストに加えます。これにより、ファイアウォールが遮断されるのを防ぎます。

#### **例題 7.11**

#### **ZoneDefense の設定**

この例題では、HTTP トラフィックのしきい値ルールによって起動される、スイッチ上のホストをブロックする ZoneDefense 設定を説明します。 D-Link ファイアウォールのインタフェースは以下に示すとおりすべて正しく設定されているものとします。

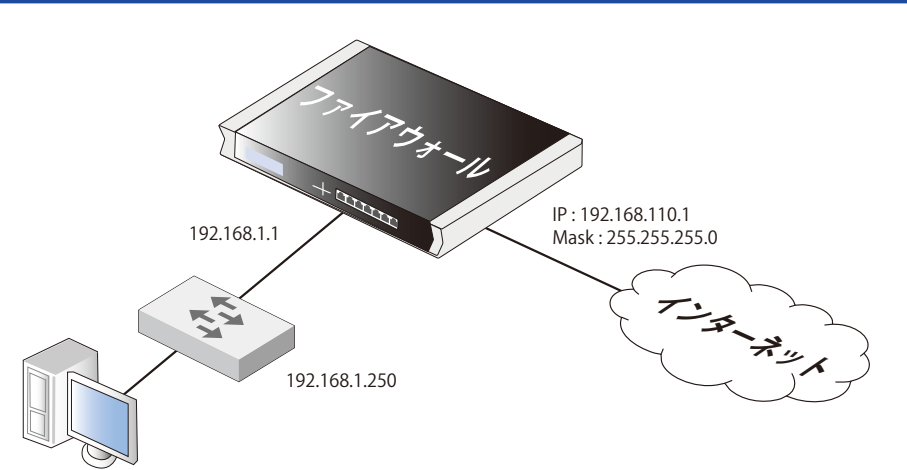

192.168.2.10

1 秒当たり 10 接続という HTTP しきい値がトラフィックに対して適用されるものとします。接続レートが制限を超えると、NetDefendOS は、その ホストからスイッチへの接続をブロックするように指示します。(ネットワーク範囲は 192.168.2.0/24)

D-Link スイッチのモデルは DES-3226S を想定し、アドレスが 192.168.1.250 の管理用インタフェースを持ち、アドレスが 192.168.1.1 のファイアウォー ルのインタフェースに接続しているものとします。インタフェースは、スイッチによって偶発的にブロックされてしまうのを防止するために、除外 リストに追加されます。

#### **Web Interface**

Zone Defense セクションに新しいスイッチを追加する :

- 1. Threat Prevention > ZoneDefense > Switches の順にメニューをクリックします。
- 2. Add > ZoneDefense Switch を選択します。
- 3. 以下のとおり情報を入力します。
	- -- Name: switch1
	- -- Switch model: DES-3226S
	- -- IP Address: 192.168.1.250
- 4. SNMP Community にスイッチに設定されている Write コミュニティ文字列を入力します。
- 5. ファイアウォールがスイッチと通信し、コミュニティ文字列が正しいことを確認するために「Check Switch 」をクリックします。
- 6. 「OK」ボタンをクリックします。

#### 除外リストにファイアウォール管理インタフェースを追加する :

- 1. Threat Prevention > ZoneDefense > Exclude List の順にメニューをクリックします。
- 2. 除外リストに追加するために、「Available」リストからファイアウォールのオブジェクト名(ここでは、lan1\_ip)を選択し、「Selected」リスト に移動します。
- 3. 「OK」ボタンをクリックします。

#### HTTP しきい値に 10 接続 / 秒を設定する : Threat Prevention > Threshold Rules > Add > Threshold Rule の順にメニューをクリックします。

- **2.** Threshold Rule を入力します。
	- -- Name : HTTP-Threshold
	- Service : http
- 3. Address Filter を入力します。
	- -- Source Interface : ファイアウォールの管理インタフェースを指定します。(例 : management-int)
	- Destination Interface : any
	- Source Network: 192.168.10.0/24 (またはオブジェクト名)
	- -- Destination Network : all-nets
- 4. 「OK」ボタンをクリックします。

#### しきい値、しきい値のタイプ、およびしきい値を超えた場合のアクションを指定します

- 1. 作成した Threshold Rule を選択し、Add > Threshold Action の順にクリックします。
- 2. Threshold Action を以下のとおり設定し、「OK」ボタンをクリックします。
	- Action: Protect
		- -- Group By: Host-based
		- Threshold: 10
		- -- しきい値の単位を「Connections/Second」に設定します。
		- -- 「Use ZoneDefense」をチェックします。
- 3. 「OK」ボタンをクリックします。

#### **アンチウィルススキャンを使用した ZoneDefense**

ZoneDefense では、NetDefendOS アンチウィルススキャン機能と共に使用することもできます。NetDefendOS は、最初に、アンチウィルススキャ ンを通じてウィルス発生元を特定して、次に、ZoneDefense と共に動作するように設定されたスイッチと通信することによって、その発生元をブロッ クします。本機能は以下の ALG を通じてアクティブ化されます。

- HTTP ZoneDefense はウィルスの発生元である HTTP サーバをブロックすることができます。
- FTP ZoneDefense はウィルスをアップロードしているローカルな FTP クライアントをブロックすることができます。
- SMTP ZoneDefense はメールでウィルスを送るローカルな SMTP クライアントをブロックすることができます。

アンチウィルススキャンについては「6.4.4 [ZoneDefense を使用したアンチウィルス」お](#page-428-0)よび個別の ALG 機能を説明したセクションに記述されてい ます。ポリシーでアンチウイルスプロファイルオブジェクトを有効化し、ZoneDefense をアンチウイルススキャンと一緒に設定することが可能にな ります。

#### **ZoneDefense の制限**

スイッチの種類によって、ZoneDefense にはいくつかの違いがあります。一つ目は遮断ルールに達した瞬間から実際に遮断を開始するまでの遅延で す。すべてのスイッチモデルでは、ルールが適用されてブロッキングを実行するまでわずかに遅延が生じます。1 秒未満でルールが有効になるモデ ルもあれば、1 分以上かかるものもあります。

二つめの違いはスイッチでサポートするルールの最大数です。あるスイッチは最大 50 のルールをサポートしますが、最大 800 のルールをサポート するものもあります。これは、ホストやネットワークをブロックするために、スイッチのポートごとにルールを設定することが必要なこともよくあ るからです。この制限に到達すると、それ以降はホストやネットワークを遮断することができません。

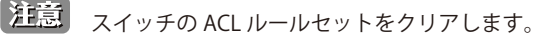

ZoneDefense はスイッチの ACL ルールセットの一部を使います。これらのルールの潜在的な衝突の可能性を防ぎ、ファイアウォールのア クセス制御を保証するには、管理者が ZoneDefense を設定する前にスイッチの ACL ルールを明確に把握することを強くお勧めします。

# **第 8 章 アドレス変換**

この章では、NetDefendOS のアドレス変換機能について説明します。

- -- [「8.1 概要」](#page-464-0)
- 「8.2 NAT (ダイナミックアドレス変換)」
- -- [「8.3 NAT プール」](#page-469-0)
- 「8.4 SAT (スタティックアドレス変換)」
- -- 「8.5 [自動変換」](#page-490-0)

## <span id="page-464-0"></span>**8.1 概要**

NetDefendOS には、D-Link ファイアウォールを通り抜けるパケットの IP アドレスを変換するアドレス変換機能があります。

ある IP アドレスを別のアドレスに変換する機能には多くの利点があります。重要な利点として次の 2 つがあります。:

- 保護されたホストがインターネットに接続する必要がある保護されたネットワークで、プライベート IPv4 アドレスを使用することができます。 パブリックインターネットから接続可能にする必要があるプライベート IPv4 アドレスを持つサーバを設定できます。
- 保護されたネットワークのトポロジが、侵入者によって把握されることが難しくなるように、セキュリティが強化されています。アドレス変換に よって内部の IP アドレスを隠すので、外部からの攻撃はさらに難しくなるわけです。

#### **アドレス変換のタイプ**

NetDefendOS はダイナミックアドレス変換 (NAT) とスタティックアドレス変換 (SAT) の2つのタイプのアドレス変換をサポートしています。両 方の変換タイプに対するアプリケーションは、指定したセキュリティポリシーに依存します。つまり、サービスなど送信元 / 送信先のネットワーク / インタフェースの組み合わせを定義するフィルタリングルールに基づいて特定のトラフィックに適用されます。

ここでは、「NAT」と「SAT」ルールの設定について例題をあげて説明します。

## <span id="page-464-1"></span>**8.2 NAT(ダイナミックアドレス変換)**

ダイナミックアドレス変換 (NAT: Dynamic Network Address Translation。以下、NAT と言う)は、オリジナルの送信元 IP アドレスを異なるアドレ スに変換する方法を提供します。この機能によって、外向きパケットが異なる IP アドレスから送信されているように見え、そのアドレスに戻る内向 きパケットはアドレスが元の IP アドレスに変換して戻されます。

#### **NetDefendOS で NAT を設定する方式**

NetDefendOS の IP ルールセットで NAT を設定す方式は以下の 2 通りあります。

#### ・ IP ポリシーを使用する

IP Policy オブジェクトを IP ルールセットに追加して、その Source Address Translation プロパティを NAT に指定します。これは NAT を設定する推 奨方法であり、同じ IP ルールセットのエントリで他のセキュリティメカニズムを追加することを簡単にします。

IP ポリシーの Source Address Translation を NAT に指定する代わりに、初期値の Auto に設定することもできます。Auto に指定した場合、送信元 IP アドレスがプライベート IP アドレスかつ送信元の IP アドレスがパブリック IP アドレスであった場合に、自動的に NAT 変換が行われます。このセク ションでは Auto オプションについて詳しく述べませんが、「8.5 [自動変換」](#page-490-0)で説明しています。

#### ・ IP ルールを使用する

IP Rule オブジェクトを IP ルールセットに追加して、その Action プロパティを NAT に指定します。古い NetDefendOS バージョンとの互換性を保つ 場合にはこの方式が有効ですが、IP ポリシーを使用する場合と比べて利点はありません。

これら両方の方式の例題は、本セクション内で説明します。

#### **NAT の利点**

NAT には次の重要な利点があります。

- 各クライアントの IP アドレスとホストをファイアウォールの IP アドレスに隠すことができます。
- パブリックインターネットに接続するためのパブリック IPv4 アドレスが必要なのは、ファイアウォールだけです。ホストおよびネットワークは、 ファイアウォールの背後でプライベート IPv4 アドレスの割り当てを行うことができますが、同時にパブリック IPv4 アドレスを使用してパブリッ クインターネットに接続することも可能です。
- NAT を使用すると、利用可能なパブリック IPv4 アドレスが少ないインターネット環境で、1 つの IPv4 アドレスでマルチプレックスによる複数の 接続を提供します。これは、エンタープライズレベルで重要となるほか、Carrier Grade NAT (CG-NAT) を有効化するために 2 レベルの NAT が使用 される ISP レベルにおいても有用です。

#### **NAT の「多対 1」IP アドレス変換**

NAT は「多対 1」変換を提供しています。これは、NAT を行う各 IP ルールセットのエントリは、いくつかの送信元 IP アドレスを一つの送信元 IP ア ドレスに変換することを意味します。

セッション状況の情報を維持するためには、ダイナミックに変換されたアドレスからの各接続は、送信者として固有のポート番号と IP アドレスの組 み合わせを使用する必要があります。そのため、NetDefendOS は IP アドレスと同様に送信元ポート番号の自動変換を行います。つまり、接続する ための送信元 IP アドレスはすべて同じ IP アドレスに変換されるので、各接続に固有のポート番号を割り当てることによって個々の接続を区別します。

以下の図は NAT の概要を示しています。

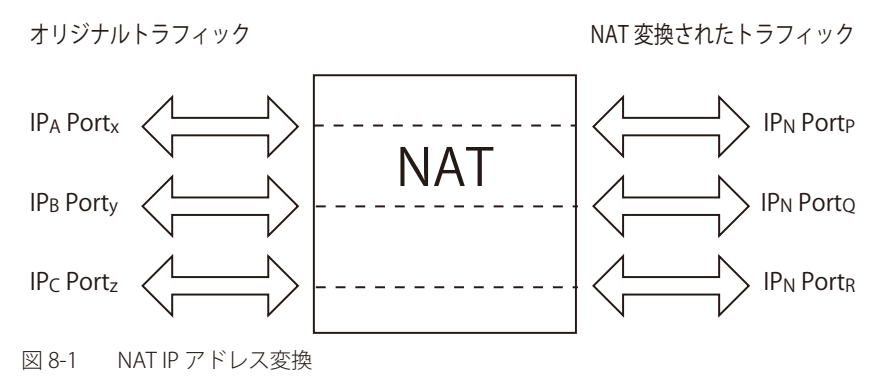

上の図では、IP アドレス A、B、および C からの 3 つの接続が 1 つの送信元 IP アドレス N を経由して NAT 変換されています。元のポート番号も変 換されています。

新しい NAT 接続のために割り当てられる次のソースポート番号は、NetDefendOS がランダムに選択した最初のフリーなポートです。セキュリティ を向上するためにポートをランダムに割り当てます。

#### **NAT 接続数の制限**

接続がユニークな IP アドレスのペアであり、別々のポート番号が使用されていないか、または同じ送信先ポートが使用されている場合、約 64,500 個の NAT 接続が同時に可能です。

しかし、送信元および送信先ポートはそれぞれ想定され得る範囲が 64,400 であるため、すべてのポートを使用すると、2 つの IP アドレス間には 40 億以上の接続を持つことが理論的には可能です。

#### **NAT プールを使用すると、接続をさらに増やすことができる**

D-Link ファイアウォールと特定の外部ホスト IP の間に存在できる NAT 接続の数を増やすために、(ファイアウォールで自動的に追加 IP アドレスを 利用できる)NetDefendOS NAT プール機能を使用できます。

これはリモートサーバが、すべての接続を単一のポート番号に対して行う必要がある場合に役立ちます。そのような場合、ユニークな IP アドレスの ペアに 64,500 の制限が適用されます。

詳しくは、[「8.3 NAT プール」を](#page-469-0)参照してください。

#### **変換に使用する送信元 IP アドレス**

NetDefendOS が NAT 変換に使用する送信元 IP アドレスを決定する際、以下の 3 つのオプションがあります。:

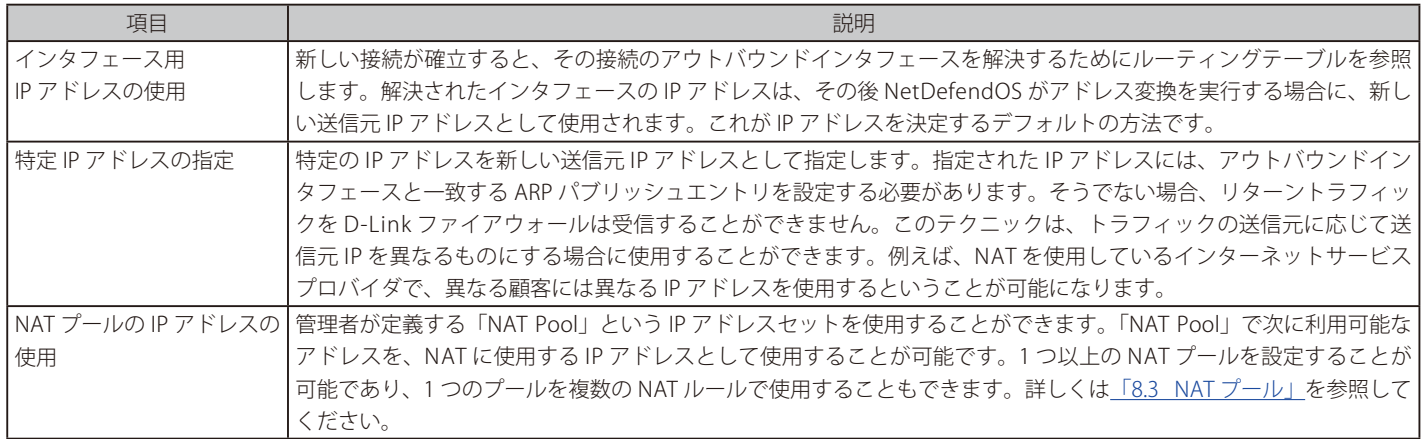

#### **NAT 変換のプロセス**

単純な例で NAT 処理を説明するために、プライベート IP アドレス 192.168.1.5 が設定された、ファイアウォール配下の保護されたクライアントを想 定します。パブリック IP アドレス 203.0.113.10 のサーバ上のポート 80 で HTTP 通信ができるようにします。

インターネットに接続する NetDefendOS のイーサネットインタフェースのパブリック IP は、203.0.113.5 です(つまり、このインタフェースとサー バは同じネットワーク上に存在します)。クライアントからサーバへの通信を許可する NAT 変換の IP ルールセットエントリを設定することにより、 このインタフェースから送信される通信に NAT 変換が適用されます。

#### NAT 処理で発生するイベントについて以下に説明しています。

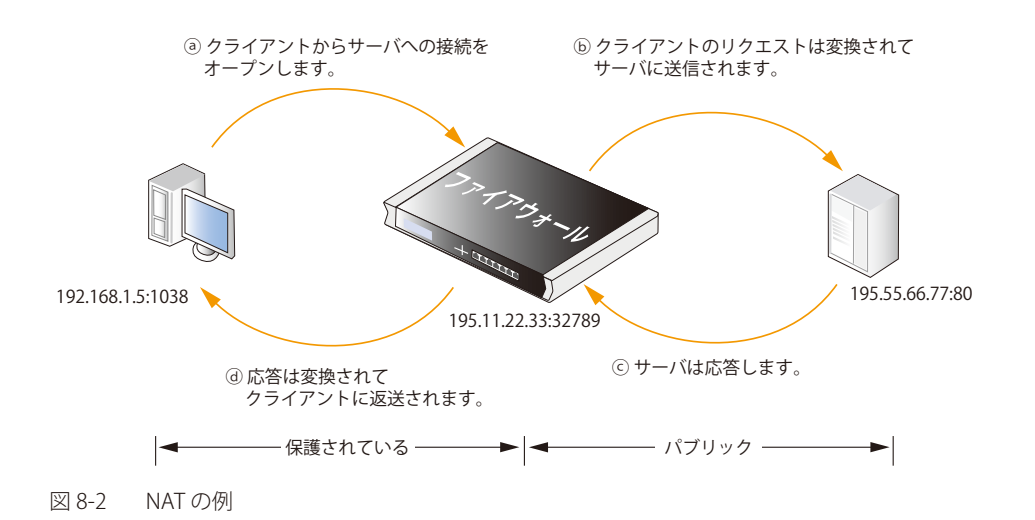

1. 送信元 (192.168.1.5)は、ダイナミックに割り当てられたポート (例:ポート 1038)からサーバ (例: 203.0.113.10、ポート 80)にパケットを 送信します。

#### 192.168.1.5:1038 => 203.0.113.10:80

- 2. IP ポリシーの NAT で Outgoing Interface IP オプションが使用されることを想定します。NetDefendOS によって送信元ポートがそのインタフェー ス上のランダムな未使用ポートに変更されます(ポート 1024 より上の番号)。ここでは、ポート 32789 を選択するものとします。パケットは その後インターフェースのこの送信元ポートと送信元 IP を持つ送信先 IP に送信されます。 203.0.113.5:32789 => 203.0.113.10:80
- 3. その後受信サーバがパケットを処理し、送信元 IP/ ポートにレスポンスを送信します。 203.0.113.10:80 => 203.0.113.5:32789
- 4. NetDefendOS はパケットを受信し、オープンな接続のリスト内の送信先 IP ポートについてパケットを照合します。接続を検出すると、元の送 信元 IP アドレスとポートをリストアし、パケットを転送します。 203.0.113.5:32789 => 192.168.1.5:1038
- 5. 元の送信者は自身パブリック IP アドレスを使用することなく、レスポンスを受信します。

#### **例題 8.1**

#### **IP ポリシーを使用して NAT を設定する**

wan インタフェースのパブリックインターネットに送信されるように、内部ネットワーク lan から生成されるすべての HTTP トラフィックにアド レス変換を実行する NAT IP ポリシーを追加します。wan インタフェースの IP アドレスはすべての接続に対して NAT を行うアドレスとして使用さ れます。

## $CLI$

DFL-xxxx:/> **add IPPolicy Name=nat\_http SourceInterface=lan SourceNetwork=lannet DestinationInterface=wan DestinationNetwork=all-nets Service=http-all Action=Allow SourceAddressTranslation=NAT NATSourceAd dressAction=OutgoingInterfaceIP**

初期値でインタフェースアドレスを使用するため、NATSourceAddressAction オプションを省くことができます。代わりに、特定のアドレスを使用 する SingleIP や NATPool を指定することもできます。また、送信側アドレスが、明示的にインタフェースに ARP パブリッシュされる必要があります。

#### **Web Interface**

- 1. Policies > Firewalling > Main IP Rules > Add > IP Policy の順にメニューをクリックします。
- 2. 適切なルール名を入力します。例: nat-http
- 3. 以下の情報を入力します。
	- Action: Allow
	- -- Source Interface: lan
	- -- Source Network: lannet
	- -- Destination Interface: wan
	- -- Destination Network: all-nets
	- Service: http-all
- 4. SOURCE TRANSLATION で以下の指定を行います。
	- Address Translation: NAT
	- Address Action: Outgoing Interface IP
- 5. 「OK」ボタンをクリックします。

#### ログ機能は初期値で有効です。

#### **例題 8.2**

#### **IP ルールを使用して NAT を設定する**

この例題は、「例題 8.1 IP ポリシーで NAT を設定する」と基本的には同じ設定ですが、IP ルールオブジェクトを使用する点が異なっています。IP Policy ではより多くのオプションが直接設定できるため、IP Policy を使用することが推奨されます。

## **CLI**

DFL-xxxx:/> **add IPRule Action=NAT SourceInterface=lan SourceNetwork=lannet DestinationInterface=wan DestinationNetwork=all-nets Service=http-all NATAction=UseInterfaceAddress Name=NAT\_HTTP**

初期値ではインタフェースアドレスを使用するため、NAT Action オプションを省略することができます。代わりに、SpecifySenderAddress オプショ ンを指定し、NATSenderAddress オプションを使用して、IP アドレスを指定できます。明示的に送信者のアドレスをインタフェース上に ARP パブリッ シュする必要があります。

#### **Web Interface**

- 1. Policies > Firewalling >Main IP Rules > Add > IP Rule の順にメニューをクリックします。
- 2. 適切なルール名を入力します。例: NAT\_HTTP
- 3. 以下の情報を入力します。
	- Action: NAT
	- Service: http-all
	- -- Source Interface: lan
	- -- Source Network: lannet
	- -- Destination Interface: wan
	- -- Destination Network: all-nets
- 4. NAT action で、Use Interface Address オプションが選択されているのを確認します。
- 5. 「OK」ボタンをクリックします。
	- ログ機能は初期値で有効です。
# **NAT が扱うプロトコル**

NAT は、アルゴリズムにより TCP、UDP および ICMP がそれぞれ固有となるように値を調整するため、適した機能レベルでそれらのプロトコルを処理 することができます。他の IP レベルのプロトコルについては、固有の接続は送信者のアドレス、送信先アドレスとプロトコル番号によって識別されます。

これは以下の通り識別することを意味します。

- 一つの内部のマシンは、同じ IP プロトコルを使用して多くの外部サーバと通信できます。
- 一つの内部のマシンは、異なる IP プロトコルを使用して多くの外部サーバと通信できます。
- 複数の内部のマシンは、同じ IP プロトコルを使用して異なる外部サーバと通信できます。
- 複数の内部のマシンは、異なる IP プロトコルを使用して同じサーバと通信できます。
- 複数の内部のマシンは、同じ IP プロトコルを使用して同じ外部サーバと**通信できません**。

#### 制限は IP レベルプロトコルにのみ適用されます 【注音】

これらの制限は、TCP、UDP および ICMP 以外の IP レベルプロトコル(例 :OSPF、L2TP)にだけ適用されます。telnet、FTP、HTTP、SMTP などの TCP、UDP および ICMP によって変換されるプロトコルには適用されません。NetDefendOS は、通信が同じ IP に変換された送信元 アドレスを持っていたとしても、各接続を固有にするために、TCP と UDP 内のポート番号情報を変更することができます。

使用される送信方法にかかわらず、アドレス変換中に問題が発生するプロトコルもあります。

# **NAT によるインターネットトラフィックの匿名化**

NetDefendOS の NAT 機能で役に立つ利用法の 1 つは、匿名サービスプロバイダ向けに、パブリックインターネットを経由するクライアントとサー バ間のトラフィックを匿名化することです。そうすることで、クライアントのパブリック IP アドレスはサーバへの接続要求時やピアツーピアトラ フィックに表示されないようになります。

ここでは、D-Link ファイアウォールが PPTP サーバとして機能し、PPTP クライアントのための PPTP トンネルを遮断する典型的なケースを検討します。 匿名を希望するクライアントは、PPTP を使用しているローカルの ISP を使用して通信します。トラフィックは、匿名化を行うサービスプロバイダに 直接接続しますが、そこではファイアウォールがインストールされクライアントに対し PPTP サーバとして機能しており、PPTP トンネルを遮断して います。以下の図はこの仕組みについて説明しています。

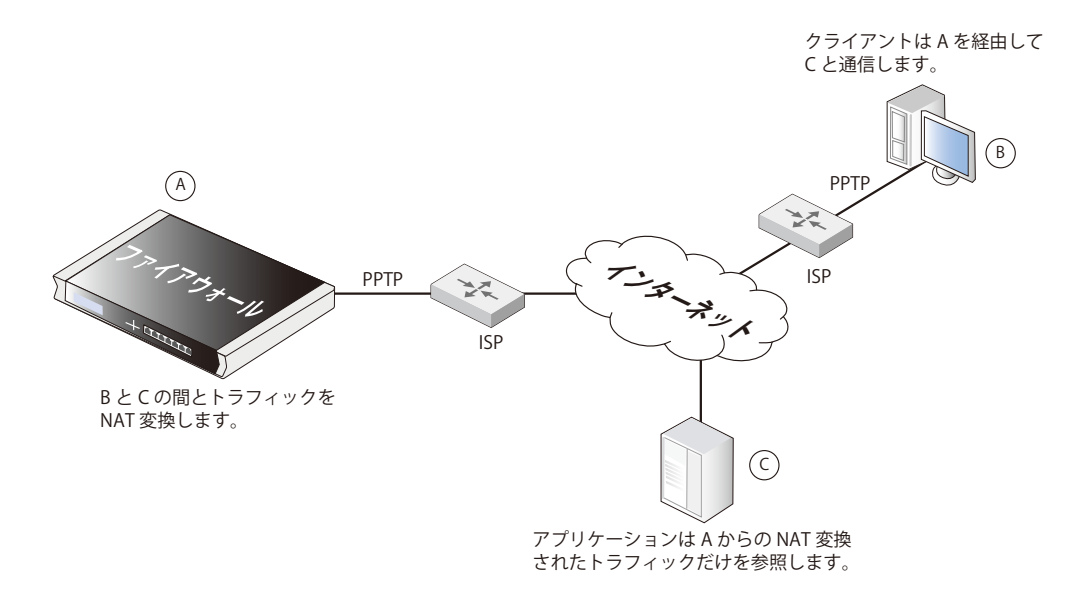

### 図 8-3 NAT による匿名化

NetDefendOS は IP ルールセットの中の「NAT」ルールを使用して設定されているので、クライアントから送信されてくる通信トラフィックを受け取り、 NAT がインターネットに送り返します。クライアントとの通信は、PPTP プロトコルで行いますが、クライアントからの PPTP トンネルはファイアウォー ルで遮断されます。このトラフィックがファイアウォールとインターネットの間でリレーされる時には、PPTP によるカプセル化は行われていない 状態になります。

Web サーバのようなアプリケーションがクライアントから要求を受信した場合、それは、クライアントの IP からではなく、あたかも匿名化を行う サービスプロバイダの外部 IP アドレスから送信されたかのように見えます。そこで、アプリケーションはレスポンスをファイアウォールに送り返し、 ファイアウォールが PPTP トンネルを経由してそのトラフィックをリレーしてクライアントに戻します。クライアントのオリジナルの IP アドレスは、 NetDefendOS で PPTP トンネルの遮断の後にリレーされるので、トラフィック内では明らかにされません。

通常、すべてのトラフィックは、ただ1つのパブリック IPv4 アドレスしか持たない同じ物理インタフェースを通過します。複数のパブリック IP ア ドレスが利用可能な場合は、複数のインタフェースを使用することができます。トラフィックの匿名化には、明らかにわずかな処理の付加が伴いま すが、匿名化を行うのに十分なハードウェアリソースが使用されるのであれば、大した問題にはなりません。

また、PPTP 接続の代わりに L2TP を使用する場合にも同様のテクニックを使用することができます。これらプロトコルに関する詳細は[、「10.4.4](#page-601-0) PPTP/L2TP [クライアント」](#page-601-0)を参照してください。

# **8.3 NAT プール**

## **概要**

「8.2 NAT (ダイナミックアドレス変換)」で述べた通り、NAT は、一意のプライベートな内部 IP アドレスを持つ複数の内部クライアントとホストを、 1 つの外部パブリック IPv4 アドレスを介してリモートホストと通信させる方法です。複数のパブリック外部 IP アドレスが利用できる時、「NAT プー ル」オブジェクトを用いて、これらのパブリック IPv4 アドレスを介する新しい接続を割り当てることができます。

単一ポートで非常に多くの接続が必要となるケースにおいて、一般的に NAT プールが使用されます。NetDefendOS Port Manager では、送信元と送 信先 IP アドレスの 1 つの組み合わせについて、接続数を約 65,000 までに制限しています。多数の内部クライアントが、ファイル共有ソフトウェア などのアプリケーションを使用している場合、膨大な数のポートが各クライアントに必要となります。多数のクライアントがプロキシサーバを介し てインターネットにアクセスしている場合も同様です。ポート数の制約は、インターネットアクセス用の外部 IP アドレスを余分に割り当て、NAT プー ルを用いてこれらを介する新しい接続を割り当てることによって解決できます。

# **NAT プールの種類**

NAT プールは、3 つのタイプの中からいずれかを使用でき、それぞれ異なる方法で新しい接続を割り当てます。

- ステートフル
- ステートレス
- 固定

これら 3 つのタイプについて、以下に説明します。

### ステートフル NAT プール

「Stateful」オプションを選択すると、NetDefendOS は、最近ルートされた接続数が最も少なく、最もロードが少ないと思われる外部 IP アドレスに 新しい接続を割り当てます。NetDefendOS は、こうした接続すべての記録をメモリに保持します。同じ内部クライアントホストを含む接続が後に 続く場合は、同じ外部 IP アドレスを使用します。

ステートフルの利点は、複数の外部 ISP リンクを介する接続間でバランスを取れることです。また、外部ホストが必ず同じ IP アドレスに通信し返す ことは、HTTP などのプロトコルにおいてクッキーが含まれる時には不可欠です。欠点は、NetDefendOS がステートテーブルで使用状況を追跡する ことと新しい接続の処理にかかるわずかな処理オーバヘッドにより、余分なメモリが必要になることです。

アクティブではなくなった無通信のエントリがステートテーブルに含まれないようにするには、「State Keepalive」時間を設定します。非アクティブ 状態がこの秒数続いた後、ステートテーブルからステートが消去されます。この期間の後、NetDefendOS は、関連する内部ホストから通信がこれ 以上発生しないと推定します。ステートが消去された後に、そのホストから通信が続くと、新しいステートがテーブルにエントリされ、異なる外部 IP アドレスが NAT プールから割り当てられます。

ステートテーブル自体がメモリを消費するため、「NAT プール」オブジェクトの「Max States」値を用いてテーブルのサイズを制限できます。ステー トテーブルは、すぐにすべてが割り当てられるわけではありませんが、必要に応じてサイズが増加されます。ステートテーブルの 1 つのエントリは、 D-LInk ファイアウォール背後の 1 つのホストについて、接続が外部ホストに関わるか否かに関わらず、すべての接続を追跡します。「Max States」 に達すると、最も空き時間の長い既存ステートが置き換えられます。テーブル内のすべてのステートがアクティブである場合、ランダムなエントリ が置き換えられます。最大値に達したことを示す max\_states\_reached ログメッセージが生成されます。概算として、「Max States」値は、プールを 使用して接続すると想定されるローカルのホスト数またはクライアント数以上に設定する必要があります。

### ステートレス NAT プール

「Stateless」オプションでは、ステートテーブルは保持されず、既に割り当てられていて最も接続の少ない外部 IP アドレスが新しい接続にそれぞれ 選択されます。この場合、1 つの内部ホストが、2 つの異なる外部 IP アドレスを用いて、同じ外部ホストに対する接続を 2 つ持つ可能性があります。

ステートレス NAT プールの利点は、メモリをステートレステーブルに割り当てなくとも、外部 IP アドレス間に新しい接続を効果的に広げられるこ とと、新しい接続をそれぞれ確立する際に要する処理時間が少ないことです。欠点は、一定の外部 IP アドレスが必要な通信には向かないことです。

### 固定 NAT プール

「Fixed」オプションでは、各内部クライアントまたはホストに、外部 IP アドレスの 1 つがハッシュアルゴリズムで割り当てられます。管理者は使用 される外部接続を制御しませんが、この方式では、特定の内部クライアントまたはホストは必ず同じ外部 IP アドレスを介して通信します。

「Fixed」オプションは、ステートテーブルに用いるメモリを必要とせず、新しい接続を非常に速く確立できるという利点があります。このオプショ ンでロードバランシングは明示的に含まれていませんが、割り当てアルゴリズムのランダムな性質により、外部接続の負荷分散は行われます。

# **IP プールの使用**

外部 IP アドレスを NAT プールに割り当てる時、これらを明示的に指定する必要はありません。代わりに、NetDefendOS「IP Pool」オブジェクトを 選択できます。IP プールは、DHCP を通して自動的に IP アドレスをまとめて収集し、外部 IP アドレスを NAT プールに自動的に提供することができ ます。このトピックの詳細については[、「5.5 IP プール」](#page-299-0)を参照してください。

### **プロキシ ARP の使用**

外部ルータが、NAT プールに含まれる外部 IP アドレスを解決するよう、D-Link ファイアウォールに ARP クエリを送信した場合、NetDefendOS は、 これをプロキシ ARP メカニズムで解決する正しい ARP 応答を送信するため、外部ルータは正しくルーティングテーブルを構築できます。

デフォルトでは、管理者は NAT プールで使用されるインタフェースの「NAT プール」設定の中で指定する必要があります。すべてのインタフェー スに対して NAT プールのプロキシ ARP を有効にするオプションがありますが、パケットが到着すべきではないインタフェースに向けた経路を作成 してしまう可能性があることから、問題が発生するおそれがあります。従って、NAT プールプロキシ ARP メカニズムに使用するインタフェースを 明示的に指定することをお勧めします。

### **NAT プールを使用する**

NAT プールは、通常の NAT IP ルールとともに使用されます。NAT ルールを定義する時、ルールで使用する NAT プールを選択するオプションが用意 されています。この連携によって、NAT プールが使用できるようになります。

# **例題 8.3**

#### **NAT プールを使用する**

この例題は、外部 IP アドレス範囲 10.6.13.10-10.16.13.15 に適用されるステートフルな NAT プールを作成します。これは、lan\_net から wan イン タフェースに来る HTTP トラフィックの用の NAT IP ルールで使用されます。

10.6.13.0/24 などのネットワークが NAT プールの IP 範囲に使用されると、0 と 255 のアドレス (10.6.13.0 と 10.6.13.255) が自動的に範囲から除外 されることにご注意ください。

# **CLI**

A. はじめに、アドレス帳に対象アドレス範囲のオブジェクトを作成します。

DFL-xxxx:/> **add Address IP4Address nat\_pool\_range Address=10.6.13.10-10.16.13.15**

B. 次に my\_stateful\_natpool と呼ばれるステートフル NAT Pool オブジェクトを作成します。 DFL-xxxx:/> **add NatPool my\_stateful\_natpool IPRange=nat\_pool\_range Type=Stateful ProxyARPInterfaces=wan**

#### C. 最後に、IP ルールセットに NAT ルールを定義します。:

DFL-xxxx:/> **add IPRule Action=NAT SourceInterface=lan SourceNetwork=lannet DestinationInterface=wan DestinationNetwork=all-nets Service=http-all NATAction=UseNATPool NATPool=my\_stateful\_natpool Name=NAT\_HTTP** 

### **Web Interface**

- A. はじめに、アドレス帳に対象アドレス範囲のオブジェクトを作成します。
- 1. Objects > Address Book > Add > IP4 Address の順にメニューをクリックします。
- **2.** Name に適切な名前を指定します。例: nat\_pool\_range
- **3.** Address テキストボックスに「10.6.13.10-10.16.13.15」を入力します。
- 4. 「OK」ボタンをクリックします。

#### B. 次に my\_stateful\_natpool と呼ばれるステートフル NAT Pool オブジェクトを作成します。

- 1. Objects > NAT Pools > Add > NAT Pool の順にメニューをクリックします。
- 2. 以下の情報を入力します。
	- -- Name: my\_stateful\_natpool
	- Pool type: stateful
	- IP Range: nat\_pool\_range
- 3. Proxy ARP タブを選択し、WAN インタフェースを追加します。
- 4. 「OK」ボタンをクリックします。
- C. 最後に、IP ルールセットに NAT ルールを定義します。
- 1. Policies > Firewalling > Main IP Rules > Add > IP Rule の順にメニューをクリックします。
- **2.** 「General」の下を入力します。
	- -- Name: nat\_pool\_rule などの適切な名前を入力します。
	- Action: NAT
- 3. 「Address Filter」の項目を入力します。
	- -- Source Interface: lan
	- Source Network: lan-net
	- -- Destination Interface: wan
	- -- Destination Network: all-nets
	- Service: http-all
- 4. 「Network Address Translation」の項目を入力します。:
	- -- 「Use NAT Pool」オプションを選択します。
	- -- プルダウンメニューから my\_stateful\_natpool を選択します。
- 5. 「OK」ボタンをクリックします。

# **8.4 SAT(スタティックアドレス変換)**

# **8.4.1 はじめに**

NetDefendOS の Static Address Translation (SAT) 機能は、IP アドレス、そして / またはポート番号の範囲を他の定義済みのスタティックな値に変換 できます。変換は 1 つのアドレスおよび / またはポートに行われますが、範囲内の各アドレスおよび / またはポート、またはネットワークが新しい 範囲やネットワーク内の対応する値にマップされるように置き換えることもできます。

#### 注意 SAT はポートフォワーディングと同じです

ネットワーク機器ベンダの中には、「SAT」に言及する場合、「port forwarding」という用語を使用するところもあります。どちらの用語も 同じ機能を示しています。

# **NetDefendOS で SAT を設定する方式**

NetDefendOS の IP ルールセットで SAT を設定する方式は以下の 2 通りあります。

### ・ IP ポリシーを使用する

IP Policy オブジェクトを IP ルールセットに追加して、その Destination Address Translation プロパティを SAT に指定します。これは SAT を設定する 推奨方法であり、同じ IP ルールセットのエントリで他のセキュリティメカニズムを追加することを簡単にします。

# ・ IP ルールを使用する

IP Rule オブジェクトを IP ルールセットに追加して、その Action プロパティを SAT に指定します。古い NetDefendOS バージョンとの互換性を保つ 場合にはこの方式が有効ですが、IP ポリシーを使用する場合と比べて利点はありません。

本セクションにおける多くの説明や例題は、SAT を設定するために P ポリシーが使用されることを想定しています。IP ルールを使用した SAT の設定 については[「8.4.9 IP ルールを使用した SAT ルールの設定」で](#page-485-0)説明しています。

# **SAT 変換のタイプ**

SAT 変換は一般的に以下の 3 つのタイプに分けられます。

- **One-to-one** 1 つの IP アドレスが 1 つの新しいアドレスに変換されます。
- **Many-to-one** 複数の IP アドレスが複数の新しいアドレスに置き換えられます。
- **Many-to-one**  複数の IP アドレスが 1 つのの新しいアドレスに変化されます。

変換される値は、NetDefendOS が設定した新しい接続のソースまたは宛先のいずれかの IP アドレスおよび / またはポート番号であるかもしれません。 後述の通り、many-to-one 変換はポート番号には利用できません。

# **IP アドレスマッピングのタイプを指定する**

NetDefendOS は以下のルールを使用して SAT IP アドレスマッピングのタイプを認識します。

### ・ One-to-One

オリジナルのアドレスが 1 つの IP アドレスであれば、one-to-one マッピングが常に実行されます。新しい IP アドレスも 1 つのアドレスであるべ きです。これは SAT の最も一般的な用法です。詳細[は「8.4.2 One-to-One](#page-473-0) IP 変換」さらに詳しく説明します。

### ・ Many-to-Many

オリジナルのアドレスが IP 範囲またはネットワークの場合、変換プロパティが有効である場合、常に many-to-many マッピングが実行されます。 many-to-many マッピングを使用すると、1 つの新しい IP アドレスが指定され、マッピングはそのアドレスから開始して増加するように行われ ます。全体のネットワークを別のネットワークに変換する場合は、新しい IP アドレスは新しいネットワークの最初のアドレスであるべきです。 例 :192.168.1.0

### ・ Many-to-One

Many-to-One マッピングが実行されると、元の送信元 IP アドレスは IP 範囲またはネットワークとなり、新しい送信先 IP アドレスは単一の IP ア ドレスになります。Transposotion は有効にすべきではありません。 送信元アドレスが all-nets である場合、Many-to-One の SAT マッピングが常に使用されます。 この変換タイプは[「8.4.4 Many-to-One](#page-477-0) IP 変換」でさらに詳しく説明します。

# **SAT に IP ポリシーを使用する**

SAT IP ポリシーを作成する場合、送信元および送信先の変換を指定することができます。アドレスの変換方式は以下のオプションの両方またはいず れか指定します。

### ・ Address Action

これは、IP アドレスが変換される方法を決定します。以下のいずれかに指定します。

- i. Single IP 1 つのオリジナルの IP または範囲 / ネットワークのどちらかが、指定した 1 つの新しいアドレスに変換されます。これは 1 対 1 ま たは多対 1 の IP 変換をもたらします。
- ii. Transposed これは、変換用のベースアドレスとして指定の新しい IP アドレスを使用して、オリジナルの範囲 / ネットワーク内の各アドレ スが新しい範囲 / ネットワークに変換される many-to-many 変換をもたらします。

### • Port Action

これは、IP アドレスが変換される方法を決定します。以下のいずれかに指定します。

- i. None ポート変換は行われません。
- ii. Single Port これは指定した新しいポートへの1対1変換に使用されます。
- iii. Transposed これは、変換のベースポート番号を使用して、ポート番号の範囲を新しい範囲に置き換えます。これは many-to-many 変換の ためのものです。

ポート変換の詳細については[「8.4.7 ポート変換」で](#page-483-0)説明します。

# **自動設定を使用した送信元変換**

IP ポリシーの送信元変換プロパティの初期値は Auto です。 このセクションの例では、送信元変換が None または Transpose に設定されているため、実行されているアクションが明確になります。 送信元変換の自動設定については、「8.5 [自動変換」で](#page-490-0)説明します。

# <span id="page-473-0"></span>**8.4.2 One-to-One IP 変換**

SAT の最も簡単な形は、1 つの IP アドレスを別の 1 つの固定 IP アドレスにする変換です。最も一般的なシナリオでは、外部ユーザがプライベート IP アドレスを持ち、DMZ に位置する保護されたサーバへの接続を行うことです。これは、仮想 IP または仮想サーバの実装とも言います。また、よ く DMZ と共に使用されます。

# **DMZ の役割**

SAT ルールはしばしば DMZ アクセスを許可するために使用されるため、現時点では Demilitarized Zone (DMZ) として知られるネットワークの役割 について論じる意味があります。

DMZ の目的は、外部の信頼されていないクライアントからアクセス可能なリソースを置くネットワークを持つことであり、通常このアクセスはパ ブリックインターネットをまたいで行われます。DMZ 内のサーバは外的脅威に大きくさらされるため、秘密が漏洩する大きなリスクを持っています。

DMZ に位置するこれらのサーバを隔離することによって、より機密なローカルな内部ネットワークとは分けられます。これにより、NetDefendOS は DMZ と内部ネットワーク間を流れるトラフィックを制御して、DMZ サーバで起こるどんなセキュリティ違反からも隔離することができます。

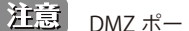

[注意] DMZ ポートはどのポートでも可能です。

D-Link NetDefend ハードウェアのいくつかのモデルには、DMZ ネットワーク用として示されている特定のイーサネットインタフェースが あります。これを他の目的に使用し、他のイーサネットインタフェースを DMZ の代わりに使用することもできます。

### **例題 8.4**

### <span id="page-473-1"></span>**IP ポリシーを使用した One-to-One IP 変換**

この例題では、インターネットから DMZ 内への HTTP および HTTPS 通信について、変換及び許可するために SAT を使用します。ファイアウォー ルは、IP アドレスとしてアドレスオブジェクト wan\_ip を持つ wan インタフェースを経由してインターネットに接続します。Web サーバは、IPv4 アドレス 10.0.0.5 を持ち、dmz インタフェース経由で到達可能です。このポート番号は変換されません。

# **CLI**

### SAT IP ポリシーを作成します。

DFL-xxxx:/> **add IPPolicy Name=sat\_http\_to\_dmz SourceInterface=wan SourceNetwork=all-nets DestinationInterface=core DestinationNetwork=wan\_ip Service=http-all Action=Allow SourceAddressTranslation=None DestAddressTranslation=SAT DestAddressAction=SingleIP Dest-NewIP=10.0.0.5** 

### **Web Interface**

### SAT IP ポリシーを作成します。

- 1. Policies > Firewalling > Main IP Rules > Add > IP Policy の順にメニューをクリックします。
- 2. 以下の情報を入力します。
	- Name : sat\_http\_to\_dmz
	- Action : ALLOW
- 3. FILTER セクションで以下の情報を入力します。
	- Source Interface:any
	- -- Source Network: all-nets
	- -- Destination Interface: core
	- Destination Network: wan\_ip
	- -- Service : http-all
- 4. SOURCE TRANSLATION セクションで以下の情報を入力します。 - Address Translation: None
- 5. DESTINATION TRANSLATION セクションで以下の情報を入力します。
	- -- Address Translation: SAT
	- Address Action: Single IP
	- -- New IP Address: 10.0.0.5
- 6. 「OK」をクリックします。

# **SAT IP ポリシーを内部クライアントに適用する**

この上の例題によって、ルールセット main に以下の 2 つのルールセットが追加されます。

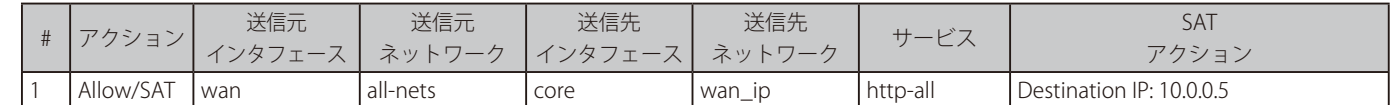

インタフェースの IP が通常 core に送信されるため、SAT ルールの送信先インタフェースは、core(NetDefendOS 自身)である必要があります。 以下の図で示されるシナリオのように、DMZ の Web サーバにアクセス可能な lan\_net 上内部クライアントを想定します。

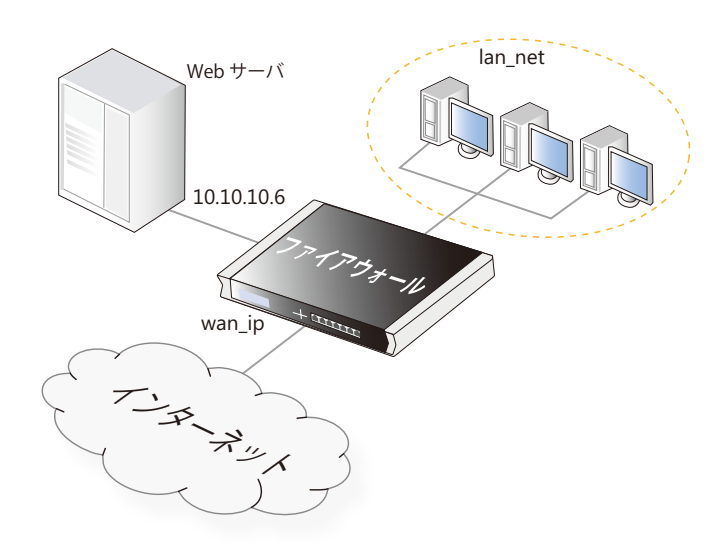

図 8-4 SAT アドレス変換

内部のクライアントがインターネットへのアクセスを必要とする場合 NAT IP ルールセットのエントリも必要となります。しかし、SAT IP ポリシー のソースインタフェースには lan インタフェースが含まれないため、Web サーバへのアクセスが許可されません。この問題に対しては、以下のいず れかの設定で対応することができます。

### ・ ソースインタフェースの値を変更する

SAT IP ルールの Souce Interface の値を All に設定します。IP ルールセットのエントリは以下のようになります。

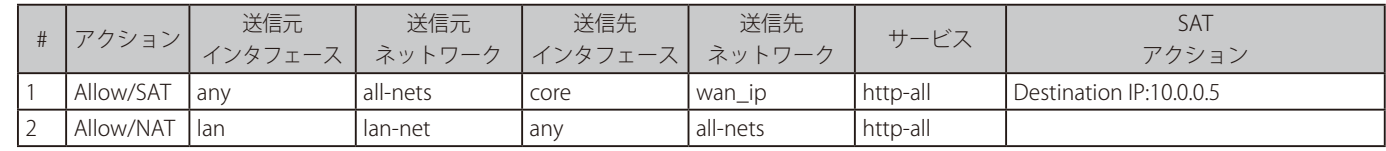

### ・ インタフェースグループを使用する

wan および lan インタフェースが含まれる Intaface Group を作成し、これを Source Interface プロパティに割り当てます。限定的な指定方法であり、 セキュリティの観点でより推奨されるソリューションです。

### ・ IP ポリシーの自動変換機能を使用する

最もシンプルなソリューションとして、IP ポリシーの自動変換機能を使用することができます。この機能については「8.5 [自動変換」](#page-490-0)を参照してく ださい[。「IP ポリシーを使用した自動 SAT/NAT 変換」で](#page-493-0)説明する通り、内部クライアントに対して必要となる SAT 変換と NAT 変換の両方を実行す る単一の IP ポリシーを作成することができます。

Web サーバがクライアントと同じネットワークにある場合は、アプローチが必要です。これについては[「8.4.6 NAT を使用した SAT」](#page-481-0)で説明されます。

# **8.4.3 Many-to-Many IP 変換**

1 つの SAT ルールは、IP アドレスの範囲全部とネットワークを別の範囲またはネットワークに変換するために使用されます。これは、最初のオリジ ナルの IP アドレスが新しい範囲またはネットワークにおける最初の IP アドレスに変換され、次に 2 番から 2 番目というように変換される many-tomany 変換です。

このタイプの変換を実行するように NetDefendOS に伝えるために、オリジナルの IP アドレスが範囲またはネットワークである必要があります。また、 IP ポリシーの Address Action プロパティを Transposed に指定する必要があります。新しい範囲またはネットワークは、変換用の開始アドレスであ る 1 つの IP アドレスを使用して指定されます。例えば、置き換えがネットワーク 192.168.1.0/24 に行われ、そのネットワークの最初のアドレスから 始まるとすると、192.168.1.0 が新しいアドレスとして指定されます。

別の例では、SAT IP ルールセットのエントリは、194.1.2.16/29 ネットワークへの接続が 192.168.0.50 に変換されることを指定します。これの IP ポリシー は以下の通りです。

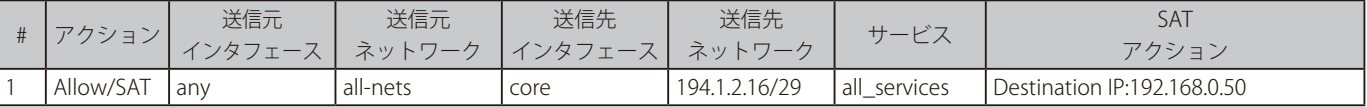

これらの IP ポリシーは以下の変換をもたらします。

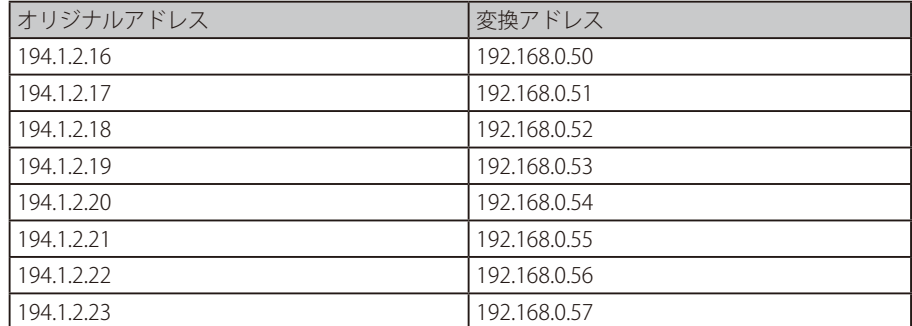

これらの IP ルールは以下の変換を行います。

- 194.1.2.16 と通信を試みることは、192.168.0.50 に接続する結果になります。
- 194.1.2.22 と通信を試みることは、192.168.0.56 に接続する結果になります。

この機能の適用例は、DMZ 内にいくつかの保護されたサーバを持つ場合です。そこでは、各サーバは固有のパブリック IP アドレスを使用してアク セスすることができます。

### **Many-to-Many SAT 変換の設定**

Many-to-Many SAT 変換を設定するには以下の手順を実施する必要があります。

- パブリック IPv4 アドレスの範囲を含むアドレスオブジェクトを定義する
- Web サーバ IP アドレスのベースアドレスに対して別のアドレスオブジェクトを定義する
- インターネットに接続するインタフェースでパブリック IPv4 アドレスを ARP パブリッシュする
- SAT 変換を実行する IP Policy オブジェクトを作成する

# **例題 8.5**

### **IP ポリシーを使用した Many-to-Many SAT アドレス変換**

この例題では、IP ポリシーを使用して DMZ に位置する 5 個のパブリック IPv4 アドレスを 5 個の Web サーバに変換します。ファイアウォールは、 wan インタフェースを使用してインターネットに接続され、そのパブリック IPv4 アドレスの範囲は 195.55.66.77 ~ 195.55.66.81 です。Web サー バが 10.0.0.5-10.0.0.9 の範囲に IPv4 アドレスを持っている場合、それらは dmz インタフェースに接続するネットワーク上にあります。

パブリック IPv4 アドレスは手動で ARP パブリッシュされ、これらのアドレスは core 上でルーティングされないため、SAT の送信先インタフェース は core ではなく wan となることに注意してください。

# **CLI**

パブリック IPv4 アドレスに対するアドレスオブジェクトを作成する : DFL-xxxx:/> **add Address IP4Address wwwsrv\_pub Address=203.0.113.1-205.0.113.5**

Web サーバ IP アドレスを基に別のアドレスオブジェクトを作成する : DFL-xxxx:/> **add Address IP4Address wwwsrv\_priv\_base 10.0.0.5**

ARP パブリッシュを使用し、wan インタフェース内のパブリック IPv4 アドレスをパブリッシュする : 1個の ARP オブジェクトが各 IP アドレスに必要です。

DFL-xxxx:/> **add ARPND Interface=wan IP=203.0.113.1 mode=Publish**

### 5 個のパブリック IPv4 アドレスすべてに繰り返します。

### 変換に対する IP ポリシーを作成する :

DFL-xxxx:/> **add IPPolicy Name=sat\_http\_to\_dmz SourceInterface=any SourceNetwork=all-nets DestinationInterface=wan DestinationNetwork=wwwsrv\_pub Service=http-all Action=Allow SourceAddressTranslation=None DestAddressTranslation=SAT DestAddressAction=TransposedRange DestBaseIP=wwwsrv\_priv\_base**

# **Web Interface**

パブリック IPv4 アドレスに対するアドレスオブジェクトを作成する :

- 1. Objects > Address Book > Add > IP4 Address の順にメニューをクリックします。
- 2. 以下の通り情報を入力し、「OK」ボタンをクリックします。

### < 入力例 >

### General

- Name : wwwsrv\_pub
- -- IP Address : 203.0.113.1-205.0.113.5

### Web サーバ IP アドレスをベースに別のアドレスオブジェクトを作成する :

1. Objects > Address Book > Add > IP4 Address の順にメニューをクリックします。

2. 以下の通り情報を入力し、「OK」ボタンをクリックします。

# < 入力例 >

#### General

- Name : wwwsrv\_priv\_base
- -- IP Address : 10.0.0.5

ARP パブリッシュを使用して、wan インタフェース内のパブリックアドレスをパブリッシュする :

1 つの ARP アイテムが各 IP アドレスに必要とされます。

- 1. Network > Interfaces and VPN > ARP/Neighbor Discovery > Add > ARP/Neighbor Discovery の順にメニューをクリックします。
- 2. 以下の通り情報を入力し、「OK」ボタンをクリックします。

### < 入力例 >

# General

- -- Mode : Publish
- Interface : wan
- -- IP address : 203.0.113.1
- 3. 5個のパブリック IPv4 アドレスすべてに繰り返し設定します。

# 変換に対する SAT ルールを作成する :

- 1. Policies > Firewalling >Main IP Rules > Add > IP Policy の順にメニューをクリックします。
- 2. 以下の情報を入力します。
	- Name : sat\_http\_to\_dmz
	- Action · SAT
- 3. FILTER セクションで以下の情報を入力します。
	- -- Source Interface:any
	- -- Source Network: all-nets
	- -- Destination Interface: wan
	- Destination Network: wwwsrv\_pub
	- Service : http-all
- 4. SOURCE TRANSLATION セクションで以下の情報を入力します。
	- -- Address Translation: None
- 5. DESTINATION TRANSLATION セクションで以下の情報を入力します。
	- -- Address Translation: SAT
	- Address Action: Transposed
	- Base IP Address: wwwsry\_priv
- 6. 「OK」をクリックします。

# <span id="page-477-0"></span>**8.4.4 Many-to-One IP 変換**

NetDefendOS は、範囲またはネットワークを 1 つの IP アドレスに変換するために使用されます。194.1.2.16-194.1.2.20 と 194.1.2.30 の宛先 IPv4 ア ドレスの範囲を 1 つの IPv4 アドレス 102.168.0.50 に変換するという要件を想定します。ポート番号は変更されません。

変換を実行する SAT IP ルールは以下の通りです。

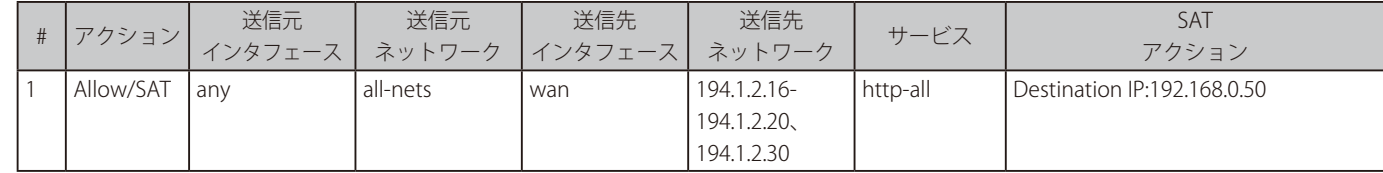

このルールセットのエントリによって実行される変換の例は以下の通りです。

- IPv4 アドレス 194.1.2.16 と通信する試みは、192.168.0.50 に接続する結果になります。
- IPv4 アドレス 194.1.2.30 と通信する試みは、192.168.0.50 に接続する結果になります。

### **例題 8.6**

### **IP ポリシーを使用した Many-to-One SAT 変換**

この例題は、前の many-to-many の例題に似ていますが、今回は SAT IP が 5 つのパブリック IPv4 アドレスを DMZ に位置する単一の Web サーバ に変換します。

NetDefendOS ファイアウォールは、wan インタフェース経由でインターネットに接続され、そのパブリック IPv4 アドレスは 203.0.113.6- 203.0.113.9 の範囲にあります。サーバはプライベート IPv4 アドレス 10.0.0.5 を持ち、dmz インタフェースに接続するネットワーク上にあります。

実行するためには、以下の手順を実行します。

- パブリック IPv4 アドレスの範囲を含むアドレスオブジェクトを定義する
- Web サーバの IPv4 アドレスとなる別のアドレスオブジェクトを定義する
- インターネットに接続するインタフェースでパブリック IPv4 アドレスを ARP をパブリッシュする
- SAT 変換を実行す IP Policy オブジェクトを作成する

パブリック IPv4 アドレスは手動で ARP パブリッシュされます。これらのアドレスは core 上でルーティングされないため、SAT の送信先インタフェー スは core ではなく wan となることに注意してください。

# **CLI**

パブリック IPv4 アドレスに対するアドレスオブジェクトを作成する : DFL-xxxx:/> **add Address IP4Address wwwsrv\_pub Address=203.0.113.6-203.0.113.9**

Web サーバのプライベート IP アドレス用の別のオブジェクトを作成する : DFL-xxxx:/> **add Address IP4Address wwwsrv\_priv Address=10.0.0.5** 

ARP パブリッシュを使用し、wan インタフェースに 5 つのパブリック IPv4 アドレスをパブリッシュする。以下のような CLI コマンドが各 IP アドレ スに必要です :

DFL-xxxx:/> **add ARPND Interface=wan IP=203.0.113.6 mode=Publish**

### 変換用の SAT IP ルールを作成する :

DFL-xxxx:/> **add IPPolicy Name=sat\_all\_to\_one SourceInterface=any SourceNetwork=all-nets DestinationInterface=wan DestinationNetwork=wwwsrv\_pub Service=http-all Action=Allow SourceAddressTranslation=None DestAddressTranslation=SAT DestAddressAction=SingleIP DestNewIP=wwwsrv\_priv**

### **Web Interface**

パブリック IPv4 アドレスに対するアドレスオブジェクトを作成する :

1. Objects > Address Book > Add > IP4 Address の順にメニューをクリックします。

2. 以下の通り情報を入力し、「OK」ボタンをクリックします。

### < 入力例 >

### General

- -- Name : wwwsrv\_pub
- -- IP Address : 203.0.113.6-205.0.113.9

### Web サーバのプライベート IP アドレス用の別のオブジェクトを作成する :

1. Objects > Address Book > Add > IP4 Address の順にメニューをクリックします。

2. 以下の通り情報を入力し、「OK」ボタンをクリックします。

# < 入力例 >

# General

- -- Name : wwwsrv\_priv
- -- IP Address : 10.0.0.5

ARP パブリッシュを使用して、wan インタフェース内のパブリックアドレスをパブリッシュする: 1 つの ARP アイテムが各 IP アドレスに必要とされます。

# 1. Network > Interfaces and VPN > ARP/Neighbor Discovery > Add > ARP/Neighbor Discovery の順にメニューをクリックします。

2. 以下の通り情報を入力し、「OK」ボタンをクリックします。

# < 入力例 >

### General

- Mode : Publish
- Interface : wan
- -- IP address : 203.0.113.6
- 3. 5個のパブリック IPv4 アドレスすべてに繰り返し設定します。

### 変換用の SAT IP ルールを作成する :

- 1. Policies > Firewalling > Main IP Rules > Add > IP Policy の順にメニューをクリックします。
- 2. 以下の情報を入力します。
	- -- Name : sat\_all\_to\_one
	- Action : Allow
- 3. FILTER セクションで以下の情報を入力します。
	- -- Source Interface:any
	- Source Network: all-nets
	- -- Destination Interface: wan
	- Destination Network: wwwsrv\_pub
	- -- Service : http-all
- 4. SOURCE TRANSLATION セクションで以下の情報を入力します。
	- Address Translation: None
- 5. DESTINATION TRANSLATION セクションで以下の情報を入力します。
	- Address Translation: SAT
	- Address Action: Single IP
	- New IP Address: wwwsrv\_priv
- 6. 「OK」をクリックします。

# **8.4.5 ステートレス IP ルールセットのエントリで SAT を設定する**

「ステートレス」な IP ルールセットのエントリで SAT を設定することが可能です。これはつまり、通信の一部として、送信元から送信先の間のパケッ トフローを追跡しないエントリということです。したがって、トラフィックフローの各方向に対して 2 つのエントリが必要になります。2 つ目のエ ントリにより、リターントラフィックを明示的に変換する必要もあります。

IP Policy オブジェクトを使用する代わりに、Stateless Policy を使用するべきです。

以下の表では、dmz インタフェースに配置されたプライベート IP アドレス wwwsrv を持つ Web サーバへの通信のために、SAT Stateless Policy オブ ジェクトの正しい設定が IP ルールセットに追加されています。

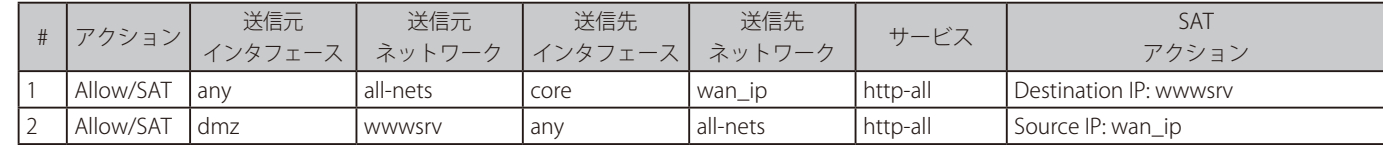

2 番目のエントリはリターントラフィックとなるため、送信先 IP ではなく送信元 IP が変換されています。

# **例題 8.7**

# **ステートレスポリシーを使用したステートレスな One-to-One SAT 変換**

この例題では、[「IP ルールを使用した One-to-One IP 変換」](#page-486-0)と似た設定を行いますが、IP ポリシーの代わりにステートレスポリシーを使用します。 トラフィックフローの各方向に対してそれぞれ設定が必要となります。

# **CLI**

インバウンドトラフィックに対して SAT ステートレスポリシーを作成します :

DFL-xxxx:/> **add IPPolicy Name=stateless\_sat\_inbound\_to\_dmz SourceInterface=wan SourceNetwork=allnets DestinationInterface=core DestinationNetwork=wan\_ip Service=http-all Action=Allow SourceAddressTranslation=None DestAddressTranslation=SAT DestAddressAction=SingleIP Dest-NewIP=10.0.0.5**

### アウトバウンドトラフィックに対して SAT ステートレスポリシーを作成します :

DFL-xxxx:/> **add IPPolicy Name=stateless\_sat\_outbound\_to\_dmz SourceInterface=dmz SourceNetwork=10.0.0.5 DestinationInterface=any DestinationNetwork=all-nets Service=http-all Action=Allow SourceAddressTranslation=SAT SATSourceAddressAction=SingleIP SourceNewIP=wan\_ip**

# **Web Interface**

- インバウンドトラフィックに対して SAT ステートレスポリシーを作成します :
- 1. Policies > Firewalling > Main IP Rules > Add > Stateless Policy の順にメニューをクリックします。
- 2. 以下の情報を入力します。
	- -- Name : stateless\_sat\_inbound\_to\_dmz
	- Action : ALLOW
- 3. FILTER セクションで以下の情報を入力します。
	- -- Source Interface:wan
	- Source Network: all-nets
	- Destination Interface: core
	- Destination Network: wan\_ip
	- Service : http-all
- 4. SOURCE TRANSLATION セクションで以下の情報を入力します。
	- -- Address Translation: None
- 5. DESTINATION TRANSLATION セクションで以下の情報を入力します。
	- Address Translation: SAT
	- Address Action: Single IP
	- New IP Address: 10.0.0.5
- 6. 「OK」をクリックします。

# アウトバウンドトラフィックに対して SAT ステートレスポリシーを作成します :

- 1. Policies > Firewalling > Main IP Rules > Add > Stateless Policy の順にメニューをクリックします。
- 2. 以下の情報を入力します。
	- -- Name : stateless\_sat\_http\_outbound\_from\_dmz
	- Action : ALLOW
- 3. FILTER セクションで以下の情報を入力します。
	- -- Source Interface:dmz
	- -- Source Network: 10.0.0.5
	- -- Destination Interface: wan
	- -- Destination Network: all-nets
	- Service : http-all
- 4. SOURCE TRANSLATION セクションで以下の情報を入力します。
	- -- Address Translation: SAT
	- Address Action: Single IP
	- New IP Address: wan\_ip
- 5. DESTINATION TRANSLATION セクションで以下の情報を入力します。 -- Address Translation: None
- 6. 「OK」をクリックします。

# <span id="page-481-0"></span>**8.4.6 NAT を使用した SAT**

送信先 IP アドレスを SAT で変換し、送信元 IP アドレスを NAT で変換する必要がある場合に、1 つの IP ポリシーの中で SAT ルールと NAT ルールを 使用する場合があります。これにより、トラフィックの送信先から送信元へトラフィックを送り返すことが可能となります。

[「8.4.2 One-to-One](#page-473-0) IP 変換」の最後で述べた問題として、HTTP/HTTPS 通信を Web サーバへ送信するクライアントが、サーバと同じ内部ネットワー クにあるケースが想定されます。クライアントとサーバが同じネットワーク内に配置することは推奨されませんが、そのようなケースも存在します。

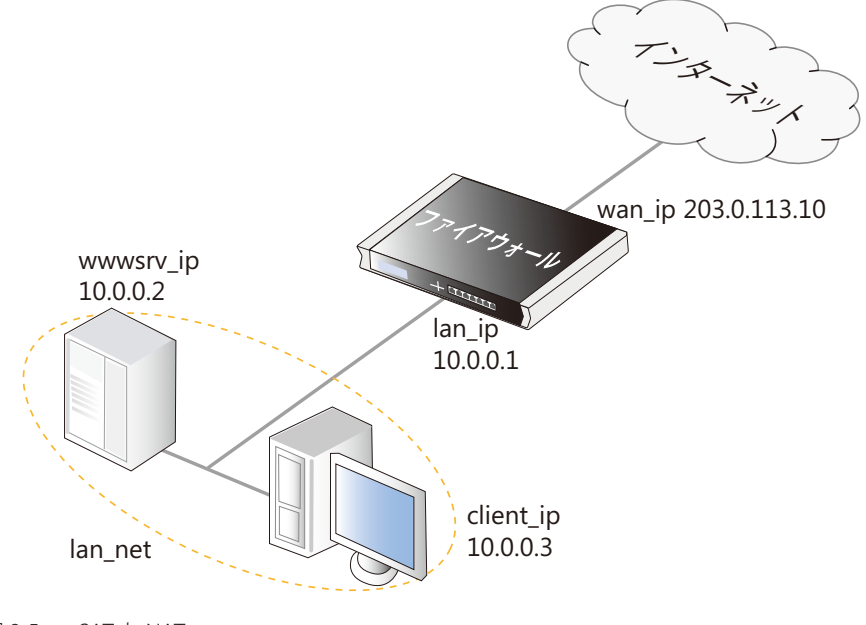

<span id="page-481-1"></span>図 8-5 SAT と NAT

以下の IPv4 アドレスを想定します。

- wan\_ip(203.0.113.10): ファイアウォールのパブリック IPv4 アドレス
- lan\_ip(10.0.0.1): ローカルネットワークのプライベート IPv4 アドレス
- wwwsrv\_ip(10.0.0.2): Web サーバのプライベート IPv4 アドレス
- client\_ip(10.0.0.3): ローカルクライアントのプライベート IPv4 アドレス

パブリックアドレス wan\_ip に到達し、Web サーバのプライベートアドレス wwwsrv\_ip へ向かう SAT トラフィックに対し、以下の IP ポリシーが存 在することを想定します。

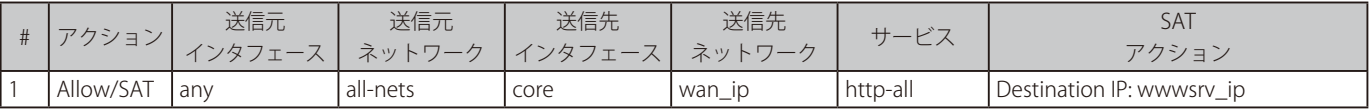

しかし、これは Web サーバと同じネットワークのクライアントでは正常に動作しません。そのようなクライアントが応答を受信する時、送信元ア ドレスが要求を送信した IP アドレスに一致しないためです。これはクライアントが応答を無視する結果となります。このような結果となるのは以下 に示す一連のイベントのためです。

1. ローカルクライアントは、Web サーバ IP のためにパブリック DNS 検索を実行して、Web サーバに到達するように HTTP リクエストを wan\_ip に送信します。

 $10.0.03:1038 = 203.0.113.10:80$ 

2. SATIP ポリシー 1 に従ってトラフィックが許可され、送信先アドレスを wwwsrv\_ip に変換します。

 $10.003 \cdot 1038 = 51000280$ 

3. wwwsrv\_ip のサーバはパケットと応答を処理します。

 $10.0.0.2:80 = > 10.0.0.3:1038$ 

応答は、ファイアウォールを通過することで、ローカルネットワークを経由して直接クライアントに送信されます。

4. クライアントは 10.0.0.2:80 ではなく、203.0.113.10:80 からの応答を予想します。そのため、リプライは廃棄され、クライアントは決して到着し ない 203.0.113.10:80 からのレスポンスを待ち続けます。

この問題に対するソリューションの 1 つとして、同じネットワークにあるクライアントとサーバが直接通信できるようにすることが考えられます。 しかし、そのような動作を実現するには、Web サーバのプライベート IP アドレスを検出するために内部 DNS サーバが必要となります。より適切な ソリューションは、クライアントのトラフィックに NAT を適用して送信元を wan\_ip とし、送信先を wwwsrv\_ip とする SAT を適用する 2 つ目の IP ポリシーを作成することです。この IP ポリシーは次の表のようになります。

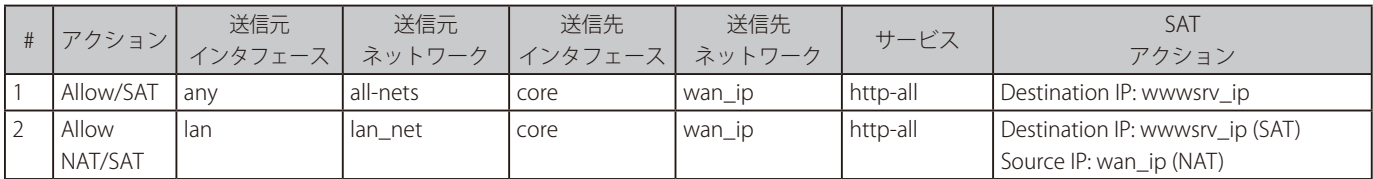

イベントの順序は、以下の通りになります。

- 1. クライアントは、Web サーバに到達するために wan\_ip にトラフィックを送信します。  $10.0.03:1038 = 203.0.113.10:80$
- 2. NetDefendOS は、ルール 2 に従って接続を変換します。  $10.0.01:32789 = 10.0002:80$
- 3. wwwsry\_ip のサーバはパケットと応答を処理します。  $10.0.0.2:80 = > 10.0.0.1:32789$
- 4. 応答は、変換ルールが逆順で適用されるように、NetDefendOS によって処理されて、想定される送信元アドレスと共にクライアントに到着します。

 $203.0.113.10:80 = > 10.0.0.3:1038$ 

以下の例題では新しい NAT/SAT ポリシーの作成方法を詳細に説明します。

### **例題 8.8**

### **IP ポリシーを使用して SAT/NAT を設定する**

この例題では、SAT/NAT の IP ポリシーを作成し、クライアントが同じネットワーク内に配置されている Web サーバへの HTTP 接続を行えるよう に設定します。

「図 8-5 [SAT と NAT」で](#page-481-1)示されているネットワーク設定を想定し、クライアントとサーバが lan\_net ネットワークに存在しているものとします。

# **CLI**

# SAT IP ポリシーを作成する :

DFL-xxxx:/> **add IPPolicy Name=sat\_nat\_http SourceInterface=lan SourceNetwork=lan\_net DestinationInterface=core DestinationNetwork=wan\_ip Service=http-all Action=Allow SourceAddressTranslation=NAT NATSourceAdd ressAction=OutgoingInterfaceIP DestinationAddressTranslation=SAT DestinationAddressAction=SingleIP DestNewIP=wwwsrv\_ip**

# **Web Interface**

### SAT IP ポリシーを作成する :

- 1. Policies > Firewalling > Main IP Rules > Add > IP Policy の順にメニューをクリックします。
- 2. 以下の情報を入力します。
	- -- Name : sat\_nat\_http
	- Action · Allow
- 3. FILTER セクションで以下の情報を入力します。
	- -- Source Interface : wan
	- Source Network : lan\_nets
	- -- Destination Interface : core
	- Destination Network : wan ip
	- Service : http-all
- 4. SOURCE TRANSLATION セクションで以下の情報を入力します。
	- -- Address Translation : NAT
	- Address Action : Outgoing Interface IP
- 5. DESTINATION TRANSLATION セクションで以下の情報を入力します。
	- Address Translation: SAT
	- Address Action: Single IP
	- New IP Address: wwwsrv\_priv
- 6. 「OK」をクリックします。

# **自動変換オプションを使用した NAT/SAT**

1 つの IP ポリシーの中で NAT と SAT を一緒に設定し、IP ポリシーの送信元変換で Auto オプションを指定することで内部クライアントの問題を解 消することも可能です。詳細は「8.5 [自動変換」](#page-490-0)で説明します。保護されたクライアントから保護された Webs サーバへの接続について、それぞれ 同じネットワークであってもそうでなくても、通信を許可するように設定することも可能です。

# <span id="page-483-0"></span>**8.4.7 ポート変換**

ポート変換(PAT: Port Address Translation)は、接続の送信元または送信先ポートを編集するために使用されます。前の SAT の例題では、新しいポー ト番号が指定されておらず、オリジナルのポート番号が初期値で使用されました。ポート番号が指定されると、IP アドレスとポート番号の両方が変 換されます。

### **ポートマッピングを有効化する**

ポートマッピングを有効化するには、SAT IP ポリシーの Port Action プロパティを Single Port または Transposed のいずれかに指定します。いずれ の場合でも、ポート番号を指定する必要があります(one-to-one 変換の場合は新しいポート番号、many-to-many 変換の場合はベースポート番号)。

### **Service 設定に使用されるポートマッピングのルール**

SAT 変換を行う IP ポリシーに割り当てる Service オブジェクトに対しては、以下のルールに従ってポートマッピング機能が動作します。

• IP ルールセットのエントリで使用される Service オブジェクトにポートプロパティとして 1 つの値または単純な範囲が指定されていない場合、ポー ト変換は実行されません。-

「単純な範囲」とは最小値最大値のみが含まれる 1 つの範囲、または 1 つの値を示します。(例:50-60)

- Port Action で Single Port を指定して New Port の番号を指定し、使用される Service オブジェクトのポートプロパティで 1 つの番号が指定されて いる場合、すべての通信は新しいポート番号に変換されます。
- Port Action で Transposed を指定して Base Port 値を指定し、使用される Service オブジェクトのポートプロパティで単純な番号の範囲が指定され ている場合、すべての通信はベースポート番号から始まる新しいポート番号に変換されます。

### **ポート変換の例**

例えば、関連する Service オブジェクトが単純なポート範囲 80-85 を持っている以下の SAT IP ポリシーを考えます。エントリは宛先アドレス wwwsrv\_pub が wwwsrv\_priv に変換されるように指定します。 また、ポートアクションを Transosed、Base Port を 1080 に指定することで、該当のポー トのみが many-to-many 変換の対象となるようにします。

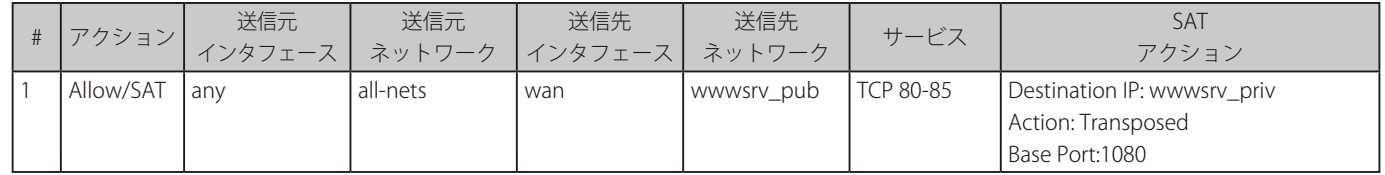

このルールセットエントリでは、80-85 の範囲にあるすべてのポートに対して Many-to-Many 変換を実行します。例として、以下のような処理が実 行されます。

• Web サーバのパブリックアドレス、ポート 80 と通信する場合、Web サーバのプライベートアドレス、ポート 1080 と通信する結果になります。

• Web サーバのパブリックアドレス、ポート 84 と通信する場合、Web サーバのプライベートアドレス、ポート 1084 と通信する結果になります。

Port プロパティに単一の値 80 を指定するように Service を変更した場合、ポート 80 に対してのみ IP ルールセットのエントリがトリガーされ、常に 新しいポート 1080 (one-to-one 関係)に変換されます。

#### **例題 8.9**

# **IP ポリシーを使用したポート変換**

この例題では、[「IP ポリシーを使用した One-to-One IP 変換」](#page-473-1)と同様の設定を行いますが、ポート 80 ~ 85 で接続するプロトコルを指定したカス タムサービスを使用します。また、many-to-many 変換を実行して 80 ~ 85 の送信先ポート範囲が 1080 ~ 1085 となるようにします。 IP ポリシーと一緒に ALG を使用する場合、サービスオブジェクトに対してプロトコルを割り当てる必要があります。

# **CLI**

#### カスタムサービスを作成する:

DFL-xxxx:/> **add Service ServiceTCPUDP my\_sat\_service Type=TCP DestinationPorts=80-85**

SAT IP ポリシーを作成する:

DFL-xxxx:/> **add IPPolicy Name=sat\_port\_translate SourceInterface=wan SourceNetwork=all-nets DestinationInterface=core DestinationNetwork=wan\_ip Service=my\_sat\_service Action=Allow SourceAddressTranslation=None DestAddressTranslation=SAT DestAddressAction=SingleIP Dest-NewIP=10.0.0.5 DestPortAction=TransposedRange DestBasePort=1080**

# **Web Interface**

# カスタムサービスを作成する

- 1. Objects > Services > Add > TCP/UDP service の順にメニューをクリックします。
- 2. 以下の通り情報を入力し、「OK」ボタンをクリックします。
	- -- Name : my\_sat\_service
	- Type: TCP
	- -- Destination port: 80-85

# SAT IP ポリシーを作成する

- 1. Policies > Firewalling > Main IP Rules > Add > IP Policy の順にメニューをクリックします。
- 2. 以下の情報を入力します。
	- -- Name : sat\_port\_translate
	- Action : ALLOW
- 3. FILTER セクションで以下の情報を入力します。
	- -- Source Interface:wan
	- -- Source Network: all-nets
	- -- Destination Interface: core
	- Destination Network: wan ip
	- Service : my\_sat\_service
- 4. SOURCE TRANSLATION セクションで以下の情報を入力します。 -- Address Translation: None
- 5. DESTINATION TRANSLATION セクションで以下の情報を入力します。
	- Address Translation: SAT
	- Address Action: Single IP
	- -- New IP Address: 10.0.0.5
	- Port Action: Transpose
	- -- Base Port: 1080
- 6. 「OK」をクリックします。

# **8.4.8 「SAT」が処理するプロトコル**

一般的に、SAT はアドレス変換を実行できるすべてのプロトコルを処理できます。しかし、特別な場合にだけ変換できるプロトコルや、まったく変 換されないプロトコルもあります。

SAT を使用した変換ができないプロトコルは、NAT を使用して変換することもおそらく不可能です。その理由は以下の通りです :

- 暗号化プロトコルはアドレスが変更されないことが必要です。これは、多くの VPN プロトコルにも言えます。
- プロトコルは TCP または UDP レベルデータ内部に IP アドレスを埋め込み、IP レベルで見えるアドレスが、データ埋め込みのものと同じである必 要があります。例えば FTP などが該当します。
- どちらかのパーティが、そのパーティに対して見えるアドレスに新しいダイナミック接続をオープンしようとします。これはアプリケーションま たはファイアウォール設定を編集することで解決できる場合もあります。

どのプロトコルがアドレス変換できる、またはできないかを定義したリストはありません。 一般的なルールでは VPN プロトコルは通常変換されま せん。さらに、初期接続に加え、セカンダリ接続をオープンするプロトコルは変換するのが困難です。

アドレス変換が難しいプロトコルの中には、アプリケーションデータの読み取りと(または)変換用に特別に記述されたアルゴリズムによって処理 されるものもあります。これは一般的に「Application Layer Gateways」または「Application Layer Filters」と呼ばれるものです。NetDefendOS では そのような Application Layer Gateway を多数サポートしています。詳細[は「6.1 アプリケーションレイヤゲートウェイ」](#page-307-0)を参照してください。

# <span id="page-485-0"></span>**8.4.9 IP ルールを使用した SAT ルールの設定 複数の IP ルールが必要な SAT**

NAT とは異なり、SAT では複数の IP ルールの設定が必要です。必要とされる変換を指定するために、ターゲットトラフィックのトリガーとなる SAT ルー ルを最初に作成する必要があります。しかし、NetDefendOS は、一致する SAT ルールの検索完了後もルールセット検索を終了しません。代わりに、ルー ルセットは一致する「Allow」、「NAT」または「FwdFast」ルールの検索を続けます。NetDefendOS がそのような 2 番目のマッチングを検出する場合のみ、 SAT ルールがトラフィックに適用されます。IP ポリシーの場合、1 つの IP Policy オブジェクトのみが必要となります。

「SAT」ルールは、実行されるべき変換のみを定義します。2番目(関連付けられたIPルール)が、実際にトラフィックフローを許可します。

# **第 2 ルールが変換されていない IP アドレスで始動する**

「SAT」のIP ルールを作成する際に覚えておくべき重要な原則は、第2のルール、例えば「Allow」ルールは、変換されていない古いIP アドレス (SAT ルールのタイプに依存するソースまたは宛先 IP のいずれか)上で始動する必要があるということです。一般的な誤りは、新しく変換された IP アド レスで始動するべきだと想定して、2 番目の IP ルールを作成することです。

例えば、「SAT」ルールが宛先の IPv4 アドレスを「192.168.0.1」から「172.16.0.1」に変換した場合、第 2 の関連ルールでは、必ずトラフィックが宛 先アドレス「172.16.0.1」ではなく「192.168.0.1」を通過するように許可すべきです。

第 2 のルールがトリガーしてトラフィックを許可した後にだけ、NetDefendOS が変換後の宛先アドレスに対しルートを検索して、そのトラフィッ クを送り出すべきインタフェースを決定します。

# **SAT IP ルールのプロパティ**

SAT IP ルールは、送信元ネットワーク / インタフェース + 宛先ネットワーク / インタフェース + サービスの組み合わせで起動するという点で IP ルー ルの他のタイプに似ています。SAT IP ルールには、以下の追加のプロパティがあります。

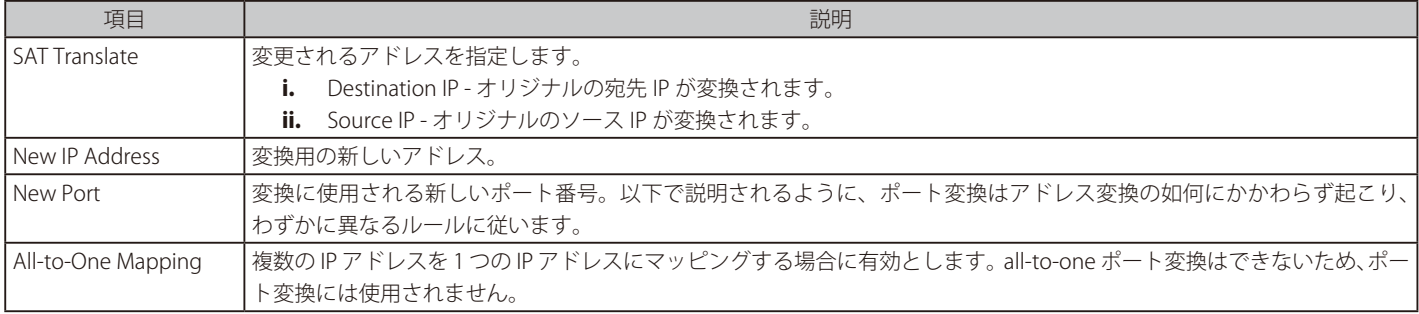

# **例題 8.10**

# <span id="page-486-0"></span>**IP ルールを使用した One-to-One IP 変換**

この例題は「8.4 IP ポリシーを使用した One-to-One IP 変換」と同じ設定を行いますが、IP ポリシーの代わりに IP ルールを使用しています。

# **CLI**

# SAT IP ルールを作成します。:

DFL-xxxx:/> **add IPRule Action=SAT Service=http-all SourceInterface=wan SourceNetwork=all-nets DestinationInterface=core DestinationNetwork=wan\_ip SATTranslate=DestinationIP SATTranslateToIP=10.10.10.5 Name=SAT\_HTTP\_To\_DMZ** 

### 次に、対応する Allow ルールを作成する :

DFL-xxxx:/> **add IPRule Action=Allow Service=http-all SourceInterface=wan SourceNetwork=all-nets DestinationInterface=core DestinationNetwork=wan\_ip Name=Allow\_HTTP\_To\_DMZ** 

### **Web Interface**

### 最初に SAT ルールを作成します。:

- 1. Policies > Firewalling > Main IP Rules > Add > IP Rule の順にメニューをクリックします。
- 2. 適切なルール名を指定します。例: SAT\_HTTP\_To\_DMZ
- $3.$  以下の情報を入力します。
	- Action: SAT
	- Service: http-all
	- Source Interface: wan
	- -- Source Network: all-nets
	- Destination Interface: core
	- Destination Network: wan\_ip
	- SAT Translate: Destination IP
	- -- New IP Address: 10.10.10.5
- 4. 「OK」ボタンをクリックします。

### 次に、対応する Allow ルールを作成する :

- 1. Policies > Firewalling > Main IP Rules > Add > IP Rule の順にメニューをクリックします。
- **2.** 適切なルール名を指定します。例: Allow\_HTTP\_To\_DMZ
- 3. 以下の情報を入力します。
	- Action: Allow
	- Service: http-all
	- Source Interface: wan
	- Source Network: all-nets
	- -- Destination Interface: core
	- Destination Network: wan ip
- 4. 「OK」ボタンをクリックします。

# **例題 8.11**

### **IP ルールを使用した Many-to-Many IP アドレス変換**

この例題は「8.5 IP ポリシーを使用した One-to-One SAT 変換」と同じ設定を行いますが、IP ポリシーの代わりに IP ルールを使用しています。

# **CLI**

パブリック IPv4 アドレスに対するアドレスオブジェクトを作成する : DFL-xxxx:/> **add Address IP4Address wwwsrv\_pub Address=203.0.113.1-205.0.113.5**

Web サーバ IP アドレスを基に別のアドレスオブジェクトを作成する : DFL-xxxx:/> **add Address IP4Address wwwsrv\_priv\_base Address=10.0.0.5**

ARP パブリッシュを使用し、wan インタフェース内のパブリック IPv4 アドレスをパブリッシュする。: 1個の ARP アイテムが各 IP アドレスに必要です。

DFL-xxxx:/> **add ARPND Interface=wan IP=195.55.66.77 mode=Publish**

5 個のパブリック IPv4 アドレスすべてに繰り返します。

#### 変換に対する SAT ルールを作成する :

DFL-xxxx:/> **add IPRule Action=SAT Service=http-all SourceInterface=any SourceNetwork=all-nets DestinationInterface=wan DestinationNetwork=wwwsrv\_pub SATTranslateToIP=wwwsrv\_priv\_base SATTranslate=DestinationIP**

#### 最後に、対応する Allow ルールを作成する :

DFL-xxxx:/> **add IPRule Action=Allow Service=http-all SourceInterface=any SourceNetwork=all-nets DestinationInterface=wan DestinationNetwork=wwwsrv\_pub**

### **Web Interface**

パブリック IPv4 アドレスに対するアドレスオブジェクトを作成する :

1. Objects > Address Book > Add > IP4 Address の順にメニューをクリックします。

2. 以下の通り情報を入力し、「OK」ボタンをクリックします。

# < 入力例 >

General

- Name : wwwsrv\_pub
- -- IP Address : 203.0.113.1-205.0.113.5

### Web サーバ IP アドレスをベースに別のアドレスオブジェクトを作成する :

- 1. Objects > Address Book > Add > IP4 Address の順にメニューをクリックします。
- 2. 以下の通り情報を入力し、「OK」ボタンをクリックします。

# < 入力例 >

### General

- Name : wwwsry\_priv\_base
- -- IP Address : 10.10.10.5

ARP パブリッシュを使用して、wan インタフェース内のパブリックアドレスをパブリッシュする:

1 つの ARP アイテムが各 IP アドレスに必要とされます。

- 1. Network > Interfaces and VPN > ARP/Neighbor Discovery > Add > ARP/Neighbor Discovery の順にメニューをクリックします。
- 2. 以下の通り情報を入力し、「OK」ボタンをクリックします。

# < 入力例 >

### General

- -- Mode : Publish
- Interface : wan
- $-$  IP address  $\cdot$  203.0.113.1
- 3. 5個のパブリック IPv4 アドレスすべてに繰り返し設定します。

# 変換に対する SAT ルールを作成する :

- 1. Policies > Firewalling >Main IP Rules > Add > IP Rule の順にメニューをクリックします。
- 2. 以下の通り情報を入力し、「OK」ボタンをクリックします。
	- -- Name : SAT\_HTTP\_To\_DMZ
- Action : SAT
- Service : http-all
- -- Source Interface:any
- -- Source Network: all-nets
- -- Destination Interface: wan
- Destination Network: wwwsry\_pub
- -- SAT Translate: Destination IP
- New IP Address: wwwsrv\_priv\_base

# 最後に、対応する Allow ルールを作成する :

1. Policies > Firewalling >Main IP Rules > Add > IP Rule の順にメニューをクリックします。

2. 以下の通り情報を入力し、「OK」ボタンをクリックします。

- Name : Allow\_HTTP\_To\_DMZ
- Action: Allow
- Service: http-all
- Source Interface: any
- -- Source Network: all-nets
- -- Destination Interface: wan
- Destination Network: wwwsrv\_pub

# **例題 8.12**

# **IP ルールを使用した All-to-One IP 変換**

この例題は「8.6 IP ポリシーを使用した Many-to-One SAT 変換」と同じ設定を行いますが、IP ポリシーの代わりに IP ルールを使用しています。

# **CLI**

パブリック IPv4 アドレスに対するアドレスオブジェクトを作成する : DFL-xxxx:/> **add Address IP4Address wwwsrv\_pub Address=203.0.113.6-203.0.113.9**

Web サーバ IP アドレスを基に別のアドレスオブジェクトを作成する :

DFL-xxxx:/> **add Address IP4Address wwwsrv\_priv Address=10.10.10.5** 

ARP パブリッシュを使用し、wan インタフェースに 5 つのパブリック IPv4 アドレスをパブリッシュする。以下のような CLI コマンドが各 IP アドレ スに必要です。:

DFL-xxxx:/> **add ARPND Interface=wan IP=203.0.113.6 mode=Publish**

### 変換用の SAT IP ルールを作成する :

DFL-xxxx:/> **add IPRule Action=SAT Service=http-all SourceInterface=any SourceNetwork=all-nets DestinationInterface=wan DestinationNetwork=wwwsrv\_pub SATTranslateToIP=wwwsrv\_priv SATTranslate=DestinationIP SATAllToOne=Yes**

最後に、対応する Allow ルールを作成する :

DFL-xxxx:/> **add IPRule Action=Allow Service=http-all SourceInterface=any SourceNetwork=all-nets DestinationInterface=wan DestinationNetwork=wwwsrv\_pub**

# **Web Interface**

パブリック IPv4 アドレスに対するアドレスオブジェクトを作成する : 1. Objects > Address Book > Add > IP4 Address の順にメニューをクリックします。

2. 以下の通り情報を入力し、「OK」ボタンをクリックします。

### < 入力例 >

# General

- Name : wwwsrv\_pub

-- IP Address : 203.0.113.6-205.0.113.9

### Web サーバ IP アドレスをベースに別のアドレスオブジェクトを作成する :

1. Objects > Address Book > Add > IP4 Address の順にメニューをクリックします。

2. 以下の通り情報を入力し、「OK」ボタンをクリックします。

### < 入力例 >

### General

- -- Name : wwwsrv\_priv\_base
- $-$  IP Address  $\cdot$  10.10.10.5

ARP パブリッシュを使用して、wan インタフェース内のパブリックアドレスをパブリッシュする:

1 つの ARP アイテムが各 IP アドレスに必要とされます。

1. Network > Interfaces and VPN > ARP/Neighbor Discovery > Add > ARP/Neighbor Discovery の順にメニューをクリックします。

2. 以下の通り情報を入力し、「OK」ボタンをクリックします。

# < 入力例 >

### General

- -- Mode : Publish
- Interface : wan
- -- IP address : 203.0.113.6
- 3. 5個のパブリック IPv4 アドレスすべてに繰り返し設定します。

### 変換用の SAT IP ルールを作成する :

- 1. Policies > Firewalling > Main IP Rules > Add > IP Rule の順にメニューをクリックします。
- **2.** 適切なルール名を指定します。例:SAT\_HTTP\_To\_DMZ
- 3. 以下の情報を入力します。
	- Action: SAT
	- Service: http-all
	- Source Interface: any
	- -- Source Network: all-nets
	- -- Destination Interface: wan
	- Destination Network: wwwsrv\_pub
	- -- SAT Translate: Destination IP
	- New IP Address: wwwsrv\_priv
	- -- オプションを有効にします。: All-to-One Mapping
- 4. 「OK」ボタンをクリックします。

# 最後に、対応する Allow ルールを作成する :

- 1. Policies > Firewalling > Main IP Rules > Add > IP Rule の順にメニューをクリックします。
- **2.** 適切なルール名を指定します。例:Allow\_HTTP\_To\_DMZ
- 3. 以下の情報を入力します。
	- Action: Allow
	- Service: http-all
	- Source Interface: any
	- Source Network: all-nets
	- -- Destination Interface: wan
	- Destination Network: wwwsrv\_pub
- 4. 「OK」ボタンをクリックします。

# <span id="page-490-0"></span>**8.5 自動変換**

# **概要**

IP Policy オブジェクトは、送信元アドレスに対して Automatic Address Translation を適用するオプションを提供します(IP ルールでは利用不可)。 IP ポリシーの Souce Translation プロパティ設定を Auto にすることにより、本機能を有効化することができます(初期値)。

自動変換オプションは、以下のようなシナリオで簡単に設定を行う場合に役に立ちます。

- プライベート IPv4 アドレスを持つ内部クライアントがインターネットへ接続する必要がある。この設定手順については「8.5.1 [NAT のみの変換」](#page-491-0) で説明しています。
- 保護されたローカル Web サーバに対して SAT 変換が必要であり、プライベート IPv4 アドレスを持つ内部クライアントから接続する必要もある。 設定手順については「8.5.2 [NAT/SAT 変換」](#page-492-0)で説明しています。

### **自動変換で処理される内容**

自動変換は、送信元のアドレス変換に Auto オプションを選択することで有効になります。これは IP Policy オブジェクトの初期値で選択されています。 そして、NetDefendOS は、以下のテーブルにまとめられたルールを適用することで、実行する変換を決定します。

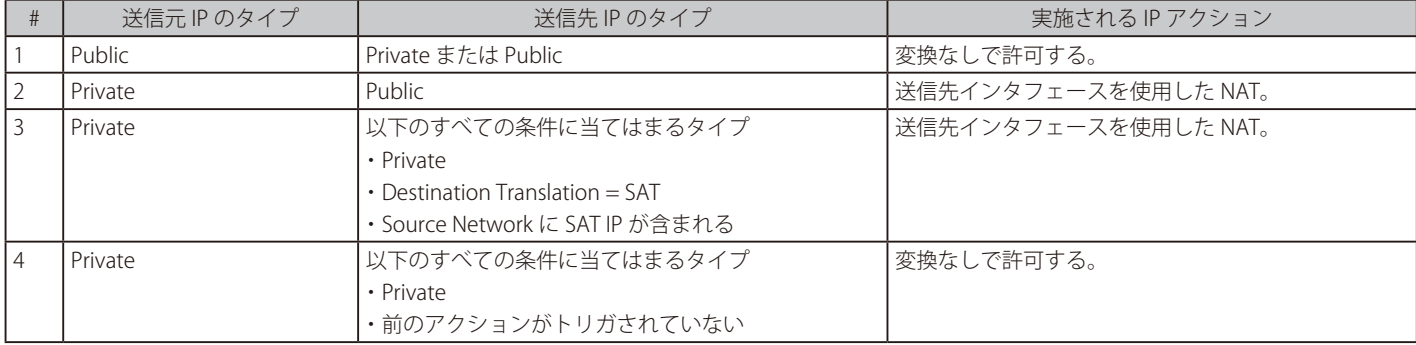

上にまとめられた自動変換ルールに関するさらに詳しい説明は以下の通りです。

### ・ 接続の送信元 IP アドレスがパブリックアドレスの場合 :

NetDefendOS は送信元アドレスから宛先アドレスまでのトラフィックを許可します。

#### ・ 接続の送信元 IP アドレスがプライベートアドレスの場合 :

- i. 宛先アドレスがパブリック IP アドレスであれば、NetDefendOS は送信元アドレスを宛先インタフェースの IP アドレスを通じて NAT 変換し ます。
- ii. Destination Translation が SAT するように設定されていて、Source Network が SAT Destination IP アドレスを含んでいると、NetDefendOS はプライベートな送信元アドレスを宛先インタフェースの IP アドレスを通じて NAT 変換します。(これは、例えば保護された Web サーバが 内部のクライアントによってアクセスされるのを許可します。)

または、上記とは異なり宛先アドレスがプライベート IP アドレスである場合、NetDefendOS はプライベートな送信元アドレスからプライベー ト宛先アドレスまでのトラフィックを許可します。

以下は自動変換を利用する IP ポリシーに関する注意事項です。

- Source Network と Destination Network はプライベートとパブリック IP アドレスの混合から構成されることが可能です。
- 上で説明された 1 つ以上のアクションを 1 つの IP ポリシーにより、異なる接続に適用できます。各接続の送信元および宛先アドレスに従って、 違うアクションが適用されます。

### **自動変換は拒否されたトラフィックに影響しない**

トラフィックを拒否する設定の IP ポリシーでは、トリガーとなるトラフィックは常に破棄され変換は実行されないため、Source Translation プロパ ティ設定は関連しません。

したがって、拒否のポリシーでは Source Translation を Auto のままとしておくことができます。そのようなポリシーについては「「Drop [All」IP ルー](#page-174-0) [ルセットエントリの作成」](#page-174-0)で説明しています。

# **自動変換の詳細を確認する**

IP Policy オブジェクトで Auto オプションを指定した場合、IP ポリシーを実装するためにバックグラウンドで IP Rule オブジェクトのセットが作成さ れます。これらの IP ルールは Web インタフェースでは表示されませんが、詳細を確認する必要がある場合、CLI コマンド「rules」を使用して作成 されたすべての IP ルールを見ることができます。

# <span id="page-491-0"></span>**8.5.1 NAT のみの変換**

以下の図では自動 NAT 変換が使用される典型的なシナリオを示しています。

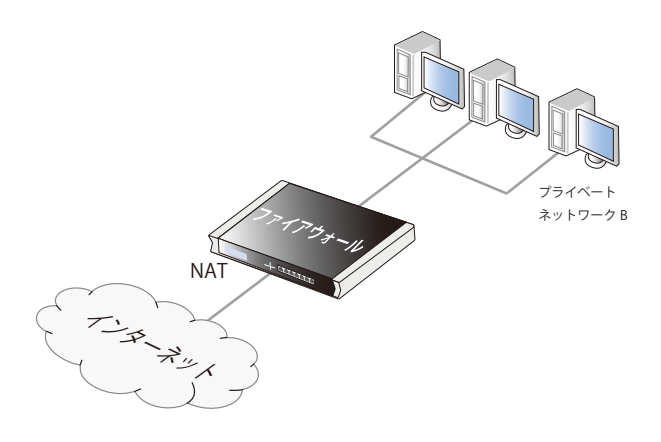

図 8-6 自動 NAT 変換

上記の図では、以下の種類のトラフィックフローが許可される必要があります。

- IPv4 ネットワーク B 上の内部クライアントから他の異なるプライベート IP アドレスへの接続。自動変換により、プライベート IPv4 アドレス間の トラフィックは常に変換なしで許可されます。
- IPv4 ネットワーク B 上の内部クライアントからインターネットへの接続。この通信では、プライベート IPv4 アドレスを、インターネットに接続 されたファイアウォールのインタフェースのパブリック IPv4 アドレスに変換する必要があります。プライベート IPv4 アドレスがパブリック IPv4 アドレスに接続しようとする場合、自動変換で常に NAT 変換が行われます。

上記のすべての要件またはいずれかの要件は、自動変換を有効化した 1 つの IP ポリシーによって実現できます。設定方法は以下の例題の通りです。

# **例題 8.13**

# **IP ポリシーを使用した自動 NAT 変換**

この例題では、自動変換オプションを有効化した 1 つの IP ポリシーを作成して、プライベート IP アドレスを持つ lan-net 上の HTTP/HTTPS クライ アントが、自動 NAT 変換を使用して 1 つの IP アドレス wan\_ip によりインターネットに接続できるように設定します。 Source Translation の初期値は Auto ですが、分かりやすくするためこの例題では明示的に記載しています。

# **CLI**

### 自動変換オプションを使用して IP ポリシーを作成する:

DFL-xxxx:/> **add IPPolicy Name=http\_auto\_nat\_policy SourceInterface=lan SourceNetwork=lan-net DestinationInterface=wan DestinationNetwork=all-nets Service=http-all Action=Allow SourceAddressTranslation=Auto**

### **Web Interface**

自動変換オプションを使用して IP ポリシーを作成する:

1. Policies > Firewalling > Main IP Rules > Add > IP Policy の順にメニューをクリックします。

- 2. 以下の情報を入力します。
	- Name : http\_auto\_nat\_policy
	- Action : ALLOW
- 3. FILTER セクションで以下の情報を入力します。
	- Source Interface:lan
	- Source Network: lan\_net
	- -- Destination Interface: wan
	- -- Destination Network: all-nets
	- -- Service : http-all
- 4. SOURCE TRANSLATION セクションで以下の情報を入力します。 -- Address Translation: Auto
- 5. 「OK」をクリックします。

# <span id="page-492-0"></span>**8.5.2 NAT/SAT 変換**

以下の図では、自動 NAT/SAT 変換が行われる典型的なシナリオを表しています。前のセクション「8.5.1 [NAT のみの変換」](#page-491-0)で説明したシナリオを拡張し、 インターネットからファイアウォールのパブリック IP アドレスへの通信において、送信先アドレスから Web サーバのプライベート IP アドレスへの SAT 変換を必要としています。

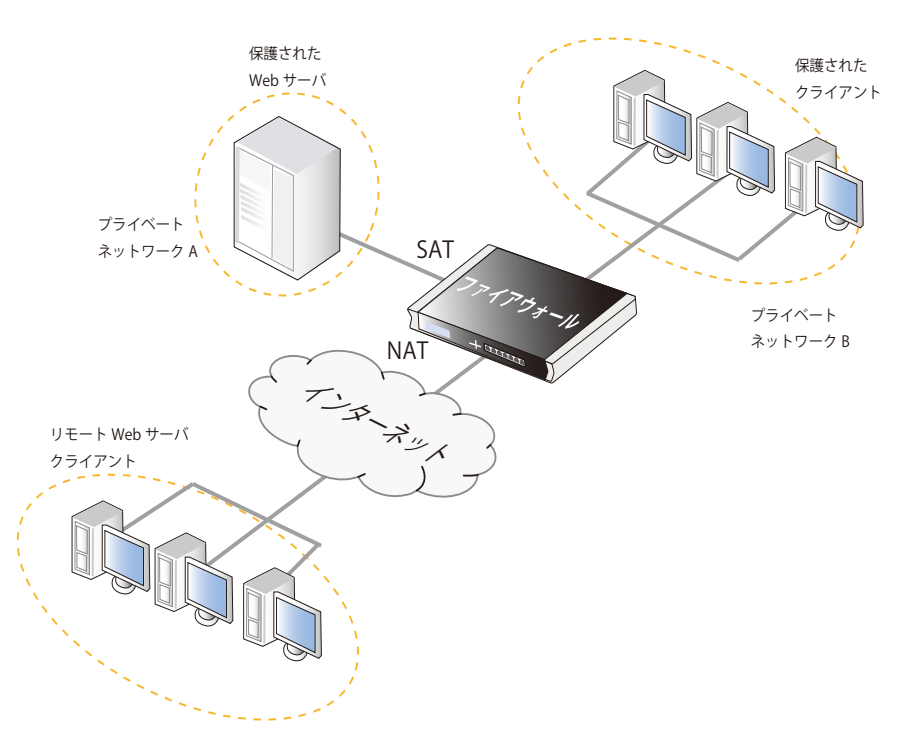

図 8-7 自動 NAT/SAT 変換

上記の図では、以下の種類のトラフィックフローが許可される必要があります。

- IPv4 ネットワーク B 上の内部クライアントから他の異なるプライベート IP アドレスへの接続。変換を行わずに、自動変換によって常にプライベー ト IPv4 アドレス間のトラフィックが許可されます。
- IPv4 ネットワーク B 上の内部クライアントからインターネットへの接続。この通信では、プライベート IPv4 アドレスを、インターネットに接続 されたファイアウォールのインタフェースのパブリック IPv4 アドレスに NAT 変換する必要があります。プライベート IPv4 アドレスがパブリック IPv4 アドレスに接続しようとする場合、自動変換で常に NAT 変換が行われます。
- IPv4ネットワーク B 上の内部クライアントからパブリック IP アドレス経由での Web サーバへの接続。上記 2 つ目で説明した NAT の自動変換により、 この接続が許可されます。

上記のすべての要件またはいずれかの要件は、自動変換を有効化した 1 つの IP ポリシーによって実現できます。設定方法は以下の例題の通りです。

# **例題 8.14**

# <span id="page-493-0"></span>**IP ポリシーを使用した自動 SAT/NAT 変換**

この例題では、自動変換オプションを有効化した 1 つの IP ポリシーを作成して、インターネットおよび lan-net 上の HTTP/HTTPS クライアントが、 プライベート IP アドレス 10.0.0.5 を持つ DMZ 上の保護された Web サーバへ接続できるように設定します。サーバへの接続は、パブリック IP ア ドレス wan\_ip が割り当てられた wan インタフェースを介して行われます。さらに、サーバへの通信に SAT 変換を適用します。 また、lan\_net 上のクライアントは wan インタフェース経由でインターネットに接続する必要があります。 この例では分かりやすくするために、インタフェースの設定を any や all-nets に指定していますが、セキュリティの観点では、適切な Interface Group や IP4 Address オブジェクトを作成して限定することが推奨されます。

# **CLI**

DFL-xxxx:/> **add IPPolicy Name=http\_auto\_satnat\_policy SourceInterface=any SourceNetwork=allnets DestinationInterface=any DestinationNetwork=wan\_ip Service=http-all Action=Allow SourceAddressTranslation=Auto DestAddressTranslation=SAT DestAddressAction=SingleIP Dest-NewIP=10.0.0.5**

# **Web Interface**

- 自動変換オプションを使用して IP ポリシーを作成する。
- 1. Policies > Firewalling > Main IP Rules > Add > IP Policy の順にメニューをクリックします。
- 2. 以下の情報を入力します。
	- -- Name : http\_auto\_satnat\_policy
	- Action : ALLOW
- 3. FILTER セクションで以下の情報を入力します。
	- -- Source Interface: any
	- -- Source Network: all-nets
	- Destination Interface: any
	- Destination Network: wan\_ip
	- -- Service : http-all
- 4. SOURCE TRANSLATION セクションで以下の情報を入力します。 -- Address Translation: Auto
- 5. DESTINATION TRANSLATION セクションで以下の情報を入力します。
	- -- Address Translation: SAT
	- Address Action: Single IP
	- New IP Address: 10.0.0.5

6. 「OK」をクリックします。

# |注意| クライアントとサーバは同じネットワーク

上記の例では、DMZ 上のクライアントからパブリック IP アドレス経由での Web サーバへの接続を許可しているだけではなく、Web サー バと同じネットワークのクライアントに対しても接続が許可されます。

# **第 9 章 ユーザ認証**

この章では NetDefendOS がユーザ認証を実行する方法について記載します。

- -- [「9.1 概要」](#page-494-0)
- -- [「9.2 認証設定」](#page-495-0)
- -- [「9.3 認証 HTML ページのカスタマイズ」](#page-511-0)
- -- [「9.4 認証を必要とする IP ポリシー」](#page-513-0)
- -- 「9.5 Brute [Force 保護」](#page-515-0)
- 「9.6 User Identity [Awareness」](#page-517-0)
- -- [「9.7 多要素認証」](#page-520-0)
- -- [「9.8 RADIUS](#page-521-0) リレー」
- -- [「9.9 RADIUS アカウンティング」](#page-525-0)

# <span id="page-494-0"></span>**9.1 概要**

D-Link ファイアウォールを通して個々のユーザが保護されたソースに接続する場合、アクセスを許可する前に管理者は各ユーザが認証プロセスを通 るよう要求します。本章は NetDefendOS の認証設定を扱いますが、最初に、認証にかかわる一般的な問題を検証します。

# **アイデンティティの立証**

認証の目的は、ユーザに自身のアイデンティティを証明させ、そのアイデンティティに基づいてネットワーク管理者がリソースへのアクセスを許容 したり、または拒絶することです。立証の方法には以下のようなものがあります。

- A. ユーザが誰であるのか。指紋などの各人の異なるユーザの固有の特性。
- B. X.509 デジタル証明書、パスカードまたは公開鍵 / 秘密鍵などのユーザが持っているもの。
- C. パスワードなどのユーザが知っているもの。

方式 A では特別な生体認証装置が必要です。また、データを失った場合にその特別な機能の代替がないという別の問題もあります。そのため、方式 B と C がネットワークセキュリティで最も一般的な識別の方法です。しかしながら、これらには欠点があります。 例えば、鍵は傍受され、カードは盗まれ、人々は推測しやすい弱いパスワードを選択するため、秘密を保持するためには不適当であると言えるかも しれません。そのため、パスワードやピンコードを要求するパスカードのように B と C はしばしば組み合わせられます。

### **ユーザ名 / パスワードの組み合わせを利用する**

この章では特に、ユーザがリソースにアクセスを試みる場合に、手動で入力するユーザ名とパスワードの組み合わせにより実行されるユーザ認証に ついて記載します。HTTP プロトコルを使用している内部クライアントが D-Link ファイアウォールを通じて外部のパブリックインターネットにアク セスする場合がその一例です。

この方法を使う場合、推測による検索や系統的に自動化された検索によって、ユーザ名 / パスワードのペアはしばしば攻撃を受けやすくなります。 攻撃に対抗するためには、パスワードを注意深く選択する必要があります。理想的なものは以下の通りです。

- 循環性を持たず 8 文字以上であること。より長い文字列が推奨されます。
- 一般的に使用されるフレーズでないランダムな文字列を使用すること。
- 小文字と大文字の文字を含むこと。
- 数字と特殊文字を含むこと。

さらにセキュリティのためにパスワードに行うべきことは以下の通りです。

- どこにも記録してはいけない。
- 決して誰にも漏らしてはいけない。
- 3 カ月毎など定期的に変更する。

### **認証処理**

以下のリストでは、NetDefendOS 内のユーザ名 / パスワード認証の処理フローについて説明します。

- 1. あるユーザが D-Link ファイアウォールに新しい接続を確立したとします。
- 2. NetDefendOSは、インタフェース上の新しいユーザ接続を認識すると、認証ルールセットをチェックして、このネットワークから送信された トラフィックに照合するルールがこのインタフェース上にあるかどうか、データが次のどのタイプであるかを確認します。
	- -- HTTP トラフィック
	- -- HTTPS トラフィック
	- -- IPsec トンネルトラフィック
	- -- L2TP トンネルトラフィック
	- -- PPTP トンネルトラフィック
	- -- SSL VPN トンネルトラフィック
- 3. 照合する認証ルールがない場合は、IP ルールセットで許可されている限りは接続を許可し、認証プロセスは終了します。
- 4. 最初に一致した認証ルールの設定に基づき、NetDefendOS はユーザ名 / パスワードのペアの入力を要求する認証リクエストをユーザに知らせ ます。
- 5. NetDefendOS は認証ルールが指定した認証ソースに照らしてユーザの資格を確認します。この認証ソースは、NetDefendOS 内のローカルデー タベース、または外部の RADIUS データベースサーバのいずれかになります。
- 6. NetDefendOS は、認証が成功している限りこの接続のトラフィックを許可し、要求されるサービスは IP ルールセットのルールに従って許可さ れます。そのルールの送信元ネットワークオブジェクトは、使用可能な「定義証明書なし」のオプションが有効であるか、あるいはグループと 関連付けられていて、ユーザもそのグループのメンバとなっています。
- 7. 認証ルールでタイムアウト制限を指定した場合、認証ユーザは、規定時間アクセスがない時には自動的にログアウトされます。

認証に失敗した IP アドレスからのパケットはすべて廃棄されます(別のルールに従っている場合は除く)。

# <span id="page-495-0"></span>**9.2 認証設定**

# **9.2.1 設定の概要**

以下のリストは NetDefendOS におけるユーザ認証設定の手順をまとめたものです。

- それぞれ 1 つのユーザ名 / パスワードの組み合わせを持つユーザのデータベースから成る認証ソースを設定します。以下のいずれかが認証ソース になることができます。
	- -- NetDefendOS 内のローカルユーザデータベース。
	- -- D-Link ファイアウォール外部の RADIUS サーバ。
	- -- ファイアウォール外部の LDAP サーバ。
- ファイアウォールを通過するどのトラフィックが認証されるか、またどの認証ソースが認証を実行するのに使用されるか、を記載した認証ルール を定義します[。「9.2.5 認証ルール」](#page-506-0)を参照してください。
- 必要に応じて、認証するクライアントの IP アドレスを IP オブジェクトに定義付けします。これを、Originator IP として直接認証ルールに関連付 けるか、または認証グループに関連付けることができます。
- 前述の手順で設定した IP オブジェクトに属するクライアントが、認証を受け、リソースにアクセスするのを許可する IP ルールを設定します。

以下のセクションでは、詳しくこれらの手順の構成要素について記述します。

- -- [「9.2.2 ローカルデータベース」](#page-496-0)
- -- [「9.2.3 外部 RADIUS サーバの設定」](#page-499-0)
- -- [「9.2.4 外部 LDAP サーバ」](#page-501-0)
- -- [「9.2.5 認証ルール」](#page-506-0)

# <span id="page-496-0"></span>**9.2.2 ローカルデータベース**

ローカルユーザデータベースは NetDefendOS に実装されたレジストリで、認可ユーザとユーザグループのプロファイルを含んでいます。セキュリティ に可逆暗号を使用して、パスワードが保存されている状態で、ユーザ名 / パスワードの組み合わせをこれらに入力することができます。初期値では、 AdminUsers と呼ばれる 1 つのローカルユーザデータベースが存在しています。管理者は必要に応じて追加のデータベースを作成することができます。

# **ユーザ名 / パスワードの長さの制限**

ローカルユーザデータベースの各ユーザにはそれぞれユーザ名 / パスワードが設定され、その長さには以下の制限があります。

- ユーザ名の最大文字数:31 文字
- パスワードの最大文字サイズ:72Bytes

パスワードの最大文字サイズは文字数ではなくバイトで示されていることに注意してください。特殊記号は 72 Bytes 中、2Bytes まで使用可能である ためです。

### **例題 9.1**

### **ローカルユーザデータベースを作成します。**

この例題では、新しいユーザデータベース lan\_users を作成する方法を示しています。

# **CLI**

DFL-xxxx:/> **add LocalUserDatabase lan\_users**

### **Web Interface**

- 1. System > Device > Local User Databases > Add > LocalUserDatabase の順にメニューをクリックします。
- 2. 以下の情報を入力します。
	- Name: lan\_users
	- Comments: lan auth group
- 3. 「OK」ボタンをクリックします。

# **グループメンバシップ**

ローカルデータベースに追加された各 User オブジェクトは、オプションで、1 つ以上の認証グループのメンバになるように指定されます。User オ ブジェクトの Group プロパティに 1 つ以上のグループ名を指定することによって、認証グループのメンバになるように設定します。

2 つのグループだけが NetDefendOS で既に定義されおり、グループ名 administrators と auditors を持っています。これらのグループに与えられた 特権は、後のセクションで説明されます。新しいグループは個別のオブジェクトとして明示的には作成されません。代わりに、グループ名がユーザ に関連付けられる時に、暗黙的に作成されます。管理者が作成したグループ名には、以下の制限があります。

- グループ名は、大文字と小文字を区別する文字列として入力され、最大 128 文字の長さを持つことができます。
- グループ名に使用できない文字はスペースとカンマです。
- グループ名の番号における唯一の制限は、128 文字から作成されるユニークな組み合わせの番号であることです。
- ユーザが複数のグループのメンバである場合、グループ名はカンマで区切って入力します。例 : group1,group2,group3

# **例題 9.2**

### **グループメンバシップにユーザを追加する**

この例題では、新しいユーザをローカルデータベース lan\_users に追加する方法を示しています。ユーザ名は myusername でパスワード myuserpassword、2 つのグループ groups lan\_group と employees のメンバシップを持つようにします。

# **CLI**

ローカルデータベースになるように CLI コンテキストを変更します。 DFL-xxxx:/> **cc LocalUserDatabase lan\_users** 

# 今度は、このデータベースにユーザを追加します。

DFL-xxxx:/lan\_users> **add User myusername Password=myuserpassword Groups=lan\_group,employees**

# ユーザを追加した後は必ず、コンテキストをデフォルトに変更します。

DFL-xxxx:/lan\_users> **cc** DFL-xxxx:/>

### **Web Interface**

- 1. System > Device > Local User Databases の順にメニューをクリックします。
- 2. Ian\_users を選択します。
- 3. Users を選択し、Add > User をクリックします。
- 以下の情報を入力します。
	- -- Name: myusername
	- -- Password: myuserpassword
	- -- Confirm Password: myuserpassword
	- Groups: lan\_group,employees
- 5. 「OK」ボタンをクリックします。

### **Administrators と Auditors グループメンバシップ**

新しいユーザを定義する時、オプションで以下のデフォルトグループの 1 つにメンバシップを付与することができます。

### ・ Administrators グループ

このグループのメンバは、Web インタフェースおよびリモート CLI を通じて NetDefendOS にログインし、NetDefendOS のコンフィグレーション を編集できます。管理者権限では 1 度に 1 つのユーザしかログインすることはできません。(1人の管理者が 1 つ以上の同時セッションにログイ ンすることはできます。)

### ・ Auditors グループ

これは、Administrators グループに似ていますが、メンバはコンフィグレーションデータを参照できるだけで、それを変更することはできません。 複数の audit ユーザは同時にログインすることができます。

### **IP ルールセットと共にグループを使用する**

認証グループは、Authentication Rule オブジェクトと一緒に直接は使用されませんが、代わりに接続を許可する IP ルールセットのエントリに使用 される送信元ネットワークまたは送信先ネットワーク IP オブジェクトに関連付けることができます。

IP ルールセットのエントリに送信元ネットワークを指定する場合、ユーザ定義の IP オブジェクトを使用し、その IP オブジェクトに Authentication Group プロパティを関連付けることができます。これは、IP ルールセットのエントリが、送信元ネットワークに関連するグループに所属するログイ ン中のクライアントにだけ適用されることを意味します。

あるいは、認証サーバだけがクライアントに利用可能となるように、送信先ネットワークを使用することも可能です。サーバの認証は、まるでサー バがクライアントであるかのように一度 NetDefendOS に単独で接続をオープンすることで行われます。

いずれの場合も、特定のグループのメンバにのみ適用される IP ルールセットのエントリを設定することで、指定ネットワークへのアクセスを制限す ることができます。リソースへのアクセスを得るために、それを許可する IP ルールセットのエントリが存在する必要があります。また、クライアン トは Source Network または Destination Network address オブジェクトに指定したのと同じグループに所属する必要があります。

グループメンバシップを使用したユーザ認証の設定例については、本セクションで後述す[る「Web アクセスのためのユーザ認証設定」](#page-508-0)を参照して ください。

### **PPTP/L2TP 構成**

クライアントが PPTP/L2TP を使用して D-Link ファイアウォールに接続している場合、以下の 3 つのオプションを、ローカルの NetDefendOS ユーザ データベースに指定することができます。

### • Static Client IP Address

これは、クライアントが認証される場合に持つ必要がある IP アドレスです。指定しないと、ユーザはどんな IP も持つことができます。このオプショ ンは固定 IP アドレスを持つユーザのために特別なセキュリティを提供します。

#### • Networks behind user

ネットワークがこのユーザに指定されると、そのユーザが接続する場合に、そのルートは自動的に NetDefendOS の「main」ルーティングテー ブルに追加されます。この追加されたルートの存在は、指定したネットワークに向かうどんなトラフィックも、ユーザの PPTP/L2TP トンネル を通じて正しく送信されることを意味します。

ユーザへの接続の終了時に、このルートは NetDefendOS によって自動的に削除されます。

注意 慎重にネットワークオプションを使用してください。

> 管理者は、このオプションを使用した結果がどうなるかを慎重に考える必要があります。例えば、このオプションを「all-nets」に設定すると、 すべてのインターネットトラフィックが場合によってはトンネル経由でこのユーザに送られます。

#### • Metric for networks

ユーザオプションの背後にあるネットワークが指定される場合、これは、NetDefendOS によって自動的に追加されるルートに使用されるメト リックです。同じネットワークに一致する 2 つのルートがあると、このメトリックが、どれを使用すべきであるかを決定します。

注意 他の認証ソースは PPTP/L2TP オプションを持っていません。

#### **SSH 公開鍵の指定**

PPTP/L2TP クライアントで、ユーザ名とパスワードを指定する代替手段として、しばしば鍵を使用します。以前にアップロードされた NetDefendOS SSH Client Key オブジェクトを選択することによって、ローカルデータベースユーザに秘密鍵を指定できます。

ユーザが接続する場合、ユーザの識別子を検証するためにクライアントによって使用された鍵の自動チェックがあります。一度が確認されると、ユー ザがユーザ名とパスワードを入力する必要はなくなります。

この機能を使用するためには、最初に、関連する SSH Client Key オブジェクトを NetDefendOS に個別に定義する必要があります。クライアントキー は Web インタフェースの Key リング内でオブジェクトタイプとして検出されます。定義にはクライアンが使用するキーのペアのためにパブリック キーファイルのアップロードが必要です。

# <span id="page-499-0"></span>**9.2.3 外部 RADIUS サーバの設定**

# **外部サーバを使用する理由**

管理作業負担がより大きくなる大規模なネットワークトポロジにおいては、専用サーバに 1 つの中央データベースがあることが望ましいと思われま す。ネットワーク内に 1 つ以上の D-Link ファイアウォールと何千ものユーザがいる場合、個々のデバイスの認証データベースを別々に管理するこ とは問題が多くなります。その代わりに、外部の認証サーバは、NetDefendOS からの要求に応じることでユーザネーム / パスワード組み合わせを検 証することができます。この方法を提供するため、NetDefendOS は、RADIUS プロトコルをサポートします。

### **NetDefendOS を使用した RADIUS の使用**

RADIUS クライアントとして動作する NetDefendOS は、指定した RADIUS サーバに RADIUS メッセージとしてユーザ証明書と接続パラメータ情報を 送信します。サーバは、リクエストを処理して RADIUS メッセージレスポンスを返信し、許可または拒否します。一つ以上の外部サーバがファイア ウォール内に定義できます。

#### **RADIUS セキュリティ**

RADIUS メッセージにセキュリティを提供するために、一般の共有シークレットは、RADIUS クライアントとサーバ両方に設定されます。共有シーク レットは、RADIUS メッセージが RADIUS クライアントからサーバまで転送される際のユーザのパスワードの暗号化を可能にし、通常長い文字列と して設定されます。(128 文字以内で、大文字と小文字を区別します。)

RADIUS は、RADIUS クライアントとサーバの間でユーザ名 / パスワードメッセージを交換するために PPP や、PAP、CHAP のような PPP 認証スキー ムを使用します。RADIUS 認証メッセージは、UDP ポート 1812 を経由して UDP メッセージとして送信されます。

#### **Primary Retry Interval**

認証ルールの Primary Retry Interval プロパティでは、プライマリ RADIUS サーバが無応答で、セカンダリサーバが代わりに使用された後の動作を指 定します。Primary Retry Interval をゼロに設定すると、選択されたセカンダリサーバは、プライマリサーバが後で利用可能になっても、継続して使 用されます。

ゼロ以外を設定すると、Primary Retry Interval プロパティは、NetDefendOS が再びプライマリサーバに接続を試みる前の待機する時間(秒)として 設定されます。これらの再試行は無期限に続きます。プライマリサーバが利用可能になると、NetDefendOS は直ちにセカンダリからプライマリに 戻します。

### **ソース IP の設定**

初期値では、Source IP プロパティは自動に設定されており、ファイアウォールの送信側インタフェースの IP アドレスが、RADIUS サーバに送信され るトラフィックの送信元アドレスとして使用されます。このプロパティを Manual に設定すると、特定の送信元 IP アドレスをサーバに送信されるト ラフィックに使用できます。

送信元 IP アドレスが指定される場合、管理者は、送信側インタフェースに IP アドレスを ARP パブリッシュするように手動で NetDefendOS を設定 する必要があります。設定方法については「3.5.3 [ARP パブリッシュ」](#page-166-0)で説明しています。

### **グループのサポート**

RADIUS 認証はユーザ用にグループの指定をサポートしています。これは、ユーザが Administrators または Auditors グループに所属するように指定 できることを意味します。

# 注意

RADIUS Vendor ID をグループメンバシップに設定してください。

サーバを設定する場合、RADIUS サーバがグループメンバシップを送信するのに必要であるなら、ユーザグループのベンダの特定の属性ベ ンダを使用することが必要です。NetDefendOS Vendor ID は 5089 で、ユーザグループは vendor-type 1 として文字列タイプの値で定義さ れます。

#### **IPv4 と IPv6 のサポート**

NetDefendOS で設定する RADIUS サーバの IP アドレスは、IPv4 と IPv6 どちらでも設定可能です。

# **自動 IP アドレス割り当て**

ローミングクライアント用の IPsec、L2TP、および PPTP トンネルでは、NetDefendOS が RADIUS 認証プロセスの一部分として自動的に IP アドレス を割り当てることができます。

設定方法によってはオプションで、クライアントを認証する時、RADIUS サーバは、Access-Accept メッセージに IP アドレス情報を入れて NetDefendOS に返すことができます。

NetDefendOS は RADIUS の Accept-Access メッセージで自動的に以下のパラメータを認識して、使用します。

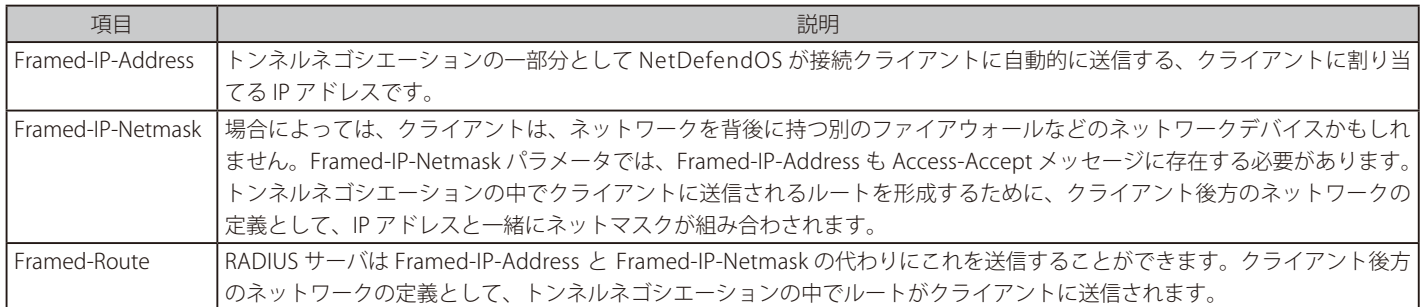

この IP アドレス情報は自動的に以下の方法のどちらかでクライアントに送信されます。

- IPsec トンネルの IKE ネゴシエーションフェーズ
- L2TP か PPTP トンネルを設定する場合の PPP 上

さらに、NetDefendOS は、Framed-IP-Netmask パラメータと共に Framed-IP-Address、Framed-Route または Framed-IP-Address のどれかを受信す る場合、自動的にルートをコンフィグレーションに追加します。このルートの自動追加は、ルートの自動追加用のトンネルオブジェクトに関連する プロパティを設定することで通常の方法で制御されます。

# **例題 9.3**

### **RADIUS サーバを設定する**

以下の手順は RADIUS サーバが設定される方法を例証します。NetDefendOS オブジェクトが、rs\_users という名前と、アドレス帳に定義済みの radius\_ip という IPv4 アドレスを持つように設定します。

接続ポートは 1812 (初期値) で、共有秘密キー mysecretcode がセキュリティに使用されます。

リトライタイムアウト値の 2 は、無応答が 2 秒以上であると、NetDefendOS が認証要求を再送することを意味します。最大 3 回再試行します。

# $|$   $CLI$

DFL-xxxx:/> **add RadiusServer rs\_users IPAddress=radius\_ip SharedSecret=mysecretcode Port=1812 RetryTimeout=2**

### **Web Interface**

- 1. Policies > User Authentication > User Directories > RADIUS > Add > RADIUS Server の順にメニューをクリックします。
- 2. 以下の情報を入力します。
	- Name: rs\_users
	- IP Address: radius\_ip
	- -- Port: 1812
	- Retry Timeout: 2
	- Shared Secret: mysecretcode
	- Confirm Secret: mysecretcode
- 3. 「OK」ボタンをクリックします。

# <span id="page-501-0"></span>**9.2.4 外部 LDAP サーバ**

Lightweight Directory Access Protocol (LDAP) は、NetDefendOS で認証ソースとして使用されます。これは、D-Link ファイアウォールが 1 つのク ライアントとして、1 つまたは複数の LDAP サーバに対し実行します。いずれかのサーバがダウンした場合でも冗長性を供給できるように複数のサー バを設定することができます。

# **LDAP 認証の設定**

LDAP サーバによるユーザ認証の設定には次の 2 つのステップがあります。

- NetDefendOS 内に、1 つまたは複数のユーザ認証 LDAP サーバオブジェクトを定義します。
- これらの LDAP サーバオブジェクトのリストをユーザ認証ルール内に指定します。 複数の LDAP サーバを、ユーザ認証ルール内のリストに関連付けることが可能です。リストの順番によって、サーバ接続を試みる順番が決まります。 リストの 1 番目のサーバは最も高い優先度を持っており、最初に使用されます。

認証に失敗するか、またはサーバが未到達状態であると、リストの 2 番目が使用されるというようになります。

# **LDAP 問題**

残念ながら、LDAP 認証の設定は、RADIUS セットアップほど簡単でないかもしれません。LDAP サーバを NetDefendOS に定義する際に使用される パラメータの慎重な検討が必要とされます。以下のような問題を引き起こす多くの問題があります。

- LDAP サーバはそれぞれ実装方式が異なります。NetDefendOS は、LDAP サーバ設定において柔軟な方法を提供しており、LDAP サーバソフトウェ アの種類によっては、LDAP サーバといくつかの設定オプションを変更する必要があるかもしれません。
- PPTP または L2TP クライアントの認証には、LDAP サーバに対していくつかの管理用の変更が必要かもしれません。これについては後で説明します。

### **LDAP サーバとしてのマイクロソフトの Active Directory**

LDAP サーバとして NetDefendOS にマイクロソフトの Active Directory を設定することができます。Active Directory を使用する場合に、特別に配慮 すべきこととして、NetDefendOS LDAP サーバ設定のオプション(Name Attribute)を「SAMAccountName」に設定する必要があります。

LDAP プロトコル制限のため、NetDefendOS は、Microsoft LDAP サーバからプライマリに設定された LDAP ユーザグループを受信して、セキュリティ ポリシーに使用することはできません。

### **LDAP サーバの定義**

NetDefendOS 内には、複数の名前付き LDAP サーバオブジェクトを定義することができます。このオブジェクトにより、NetDefendOS はどの LDAP サーバが利用可能であるか、どのようにアクセスするかを識別することができます。

LDAP サーバによっては LDAP の仕様に正確に従っていない可能性もあるため、LDAP サーバを NetDefendOS に定義するのは簡単ではない場合もあ ります。また、LDAP 属性の名前が変更されるように、管理者がサーバの LDAP スキーマを変更することが可能です。

### **LDAP 属性**

LDAP 設定を完全に理解するために、いくつかの設定値が属性であることに注意することが重要です。属性は以下の通りです。

- Name 属性
- Membership 属性
- Password 属性

LDAP 属性は属性名 (本マニュアルでは、混乱を避けるために属性 ID と呼びます)と属性値から成るタプル (1 組のデータ値)です。例:ユーザ名の ID と「Smith」の値を持っているユーザ名属性のタプル。

これらの属性は様々な場面で利用することがありますが、LDAP サーバに対するそれらの意味は、通常、サーバのデータベーススキーマによって定 義されます。サーバ管理者は、通常、属性を変更するためにデータベースのスキーマを変更することができます。

# **一般的な設定**

各サーバの設定には、以下の一般的な項目を使用します。

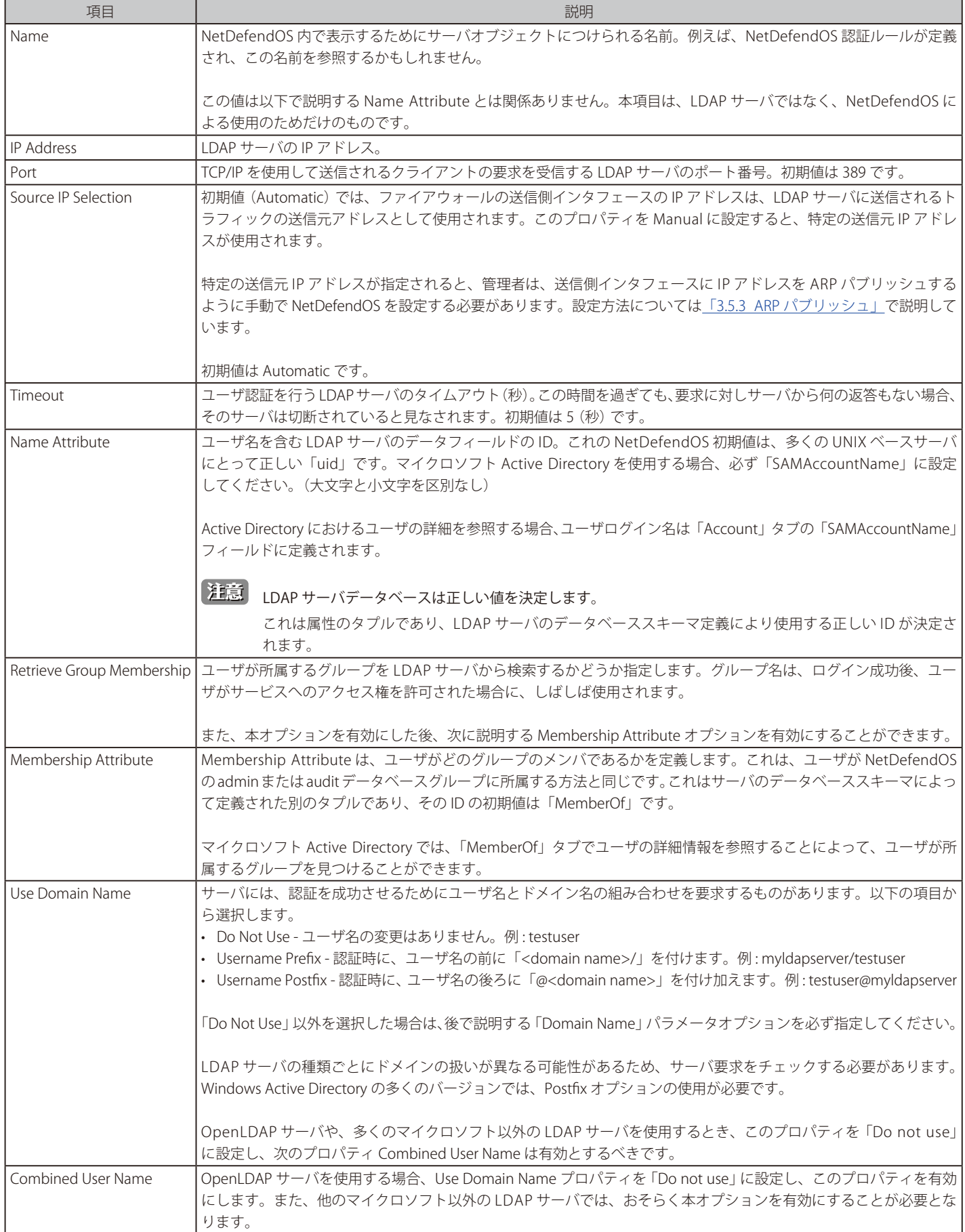

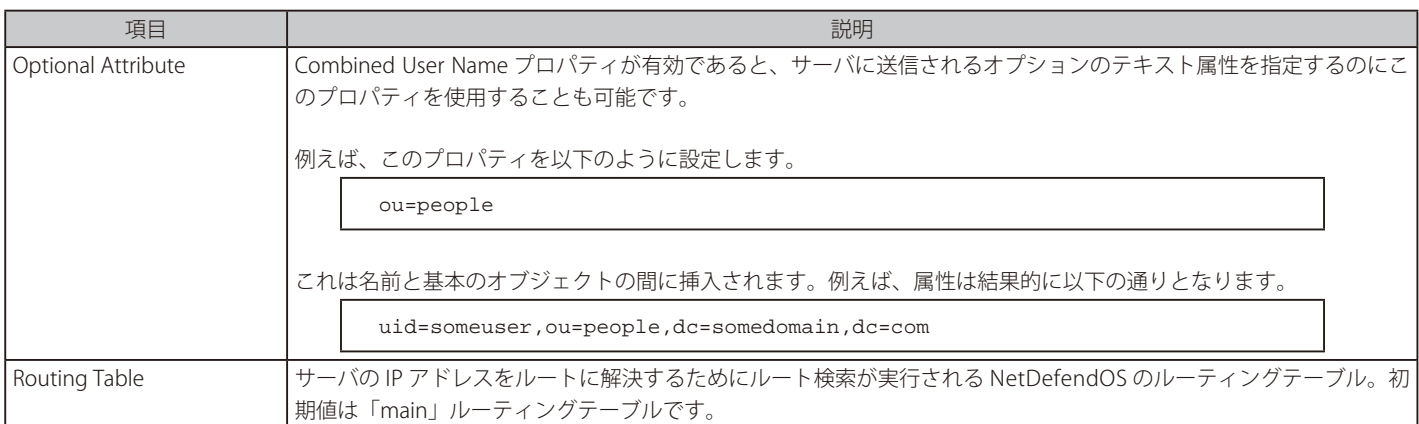

# **データベース設定**

データベース設定は以下の通りです。

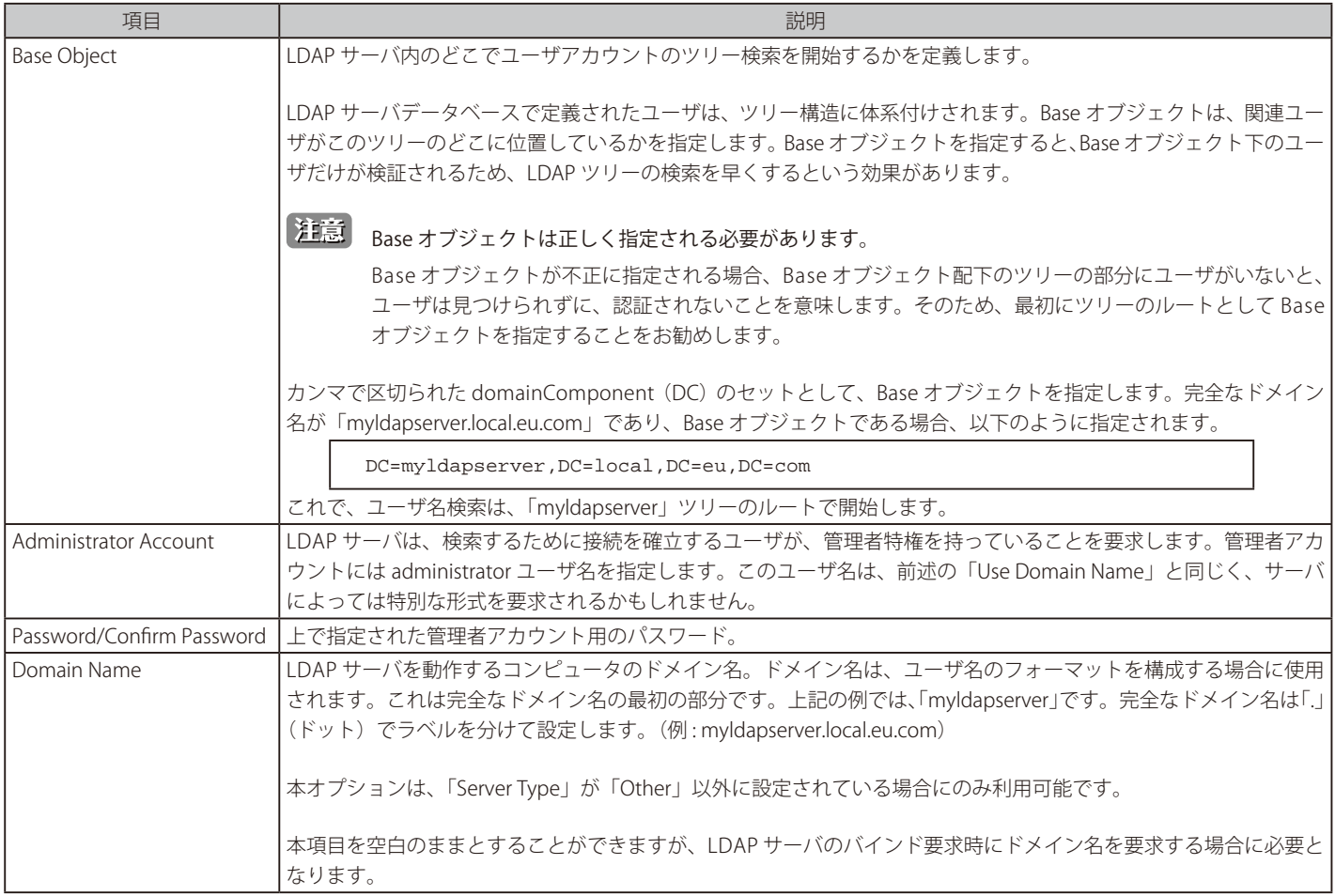

# **オプションの設定**

1 個のオプションの設定があります。

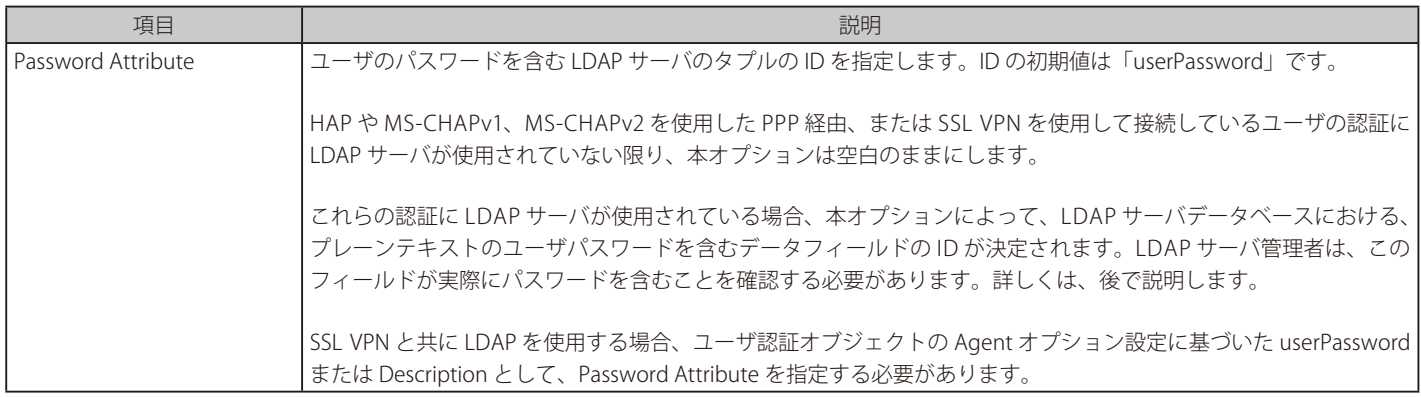
### **バインドリクエスト認証**

LDAP サーバ認証は、LDAP のバインドリクエスト認証を使用して動作するように自動的に設定されます。これは、LDAP サーバへの接続が成功すれ ば、認証も成功するということを意味しています。個々のクライアントが他のクライアントから識別されることはありません。

LDAP サーバの照会は、バインド要求認証では起きないものですが、もし起きたとしても、照会を送信するサーバは返答されなかったものと見なさ れます。

### **LDAP サーバ応答**

LDAP サーバが NetDefendOS からユーザ認証要求をクエリされると、次のような処理が発生します。

• サーバがポジティブレスポンスを返答して、そのユーザを認証する。

CHAP、MS-CHAPv1 または MS-CHAPv2 による PPP を使用するクライアントは特別なケースであり、後ほど説明するように、認証は実際には NetDefendOS によって行われます。

- サーバがネガティブレスポンスを返答し、そのユーザを認証しない。
- サーバがサーバに指定された「Timeout」時間内に返答しない。サーバが 1 つだけ指定されている場合には認証は失敗したと考えられます。ユー ザ認証ルールに定義されている別のサーバがある場合には、次のサーバにクエリを送信します。

### **ユーザ名はドメインを必要とする**

特定の LDAP サーバでは、ユーザがユーザ名 / パスワードの組み合わせで認証を試みようとする時には、ドメイン名をユーザ名と組み合わせる必要 があります。

そのドメインが「mydomain.com」であれば、「myuser」のためのユーザ名は、myuser@mydomain.com として指定される必要があります。LDAP サー バによっては、これは、myuser@domain、mydomain.com\myuser または mydomain\myuser となるかもしれません。この形式は、LDAP サーバ及 びその要求に完全に依存します。

### **統計のリアルタイムモニタリング**

ユーザ認証を行う LDAP サーバ接続のリアルタイムモニタリングでは、以下の統計情報の利用が可能です。

- 秒単位の認証数。
- 認証要求の総数。
- 認証に成功した要求の総数。
- 認証に失敗した要求の総数。
- 無効のユーザ名の総数。
- 無効のパスワードの総数。

### **LDAP 認証の CLI コマンド**

認証に使用される LDAP サーバに対応する CLI オブジェクトは、「LDAPDatabase」オブジェクトと呼ばれます。CLI で、証明書の検索に使用する LDAP サーバは、「LDAPServer」オブジェクトと呼ばれます。

認証を行うために NetDefendOS で定義された特定の LDAP サーバを次のコマンドで表示することができます。

DFL-xxxx:/> **show LDAPDatabase <object\_name>**

データベースのすべてのコンテンツは次のコマンドで表示することができます。

DFL-xxxx:/> **show LDAPDatabase**

### **LDAP 認証と PPP**

PPTP または L2TP 接続を行うために PPP ベースのクライアントを使用する場合、CHAP、MS-CHAPv1 または MS-CHAPv2 で LDAP 認証が成功するか どうかについて、特別な配慮をする必要があります。(A) 通常の PPP 認証と (B) 暗号化を使用した PPP の2つの場合について、次に検証します。

### A. 通常の LDAP 認証

次の図は、Webauth 認証、XAuth 認証、または PPP の PAP 認証に対する通常の LDAP 認証を示しています。ユーザ名とパスワードの「bind request」による認証が LDAP サーバに送信された後、サーバは認証を行い、「bind response」を返します。

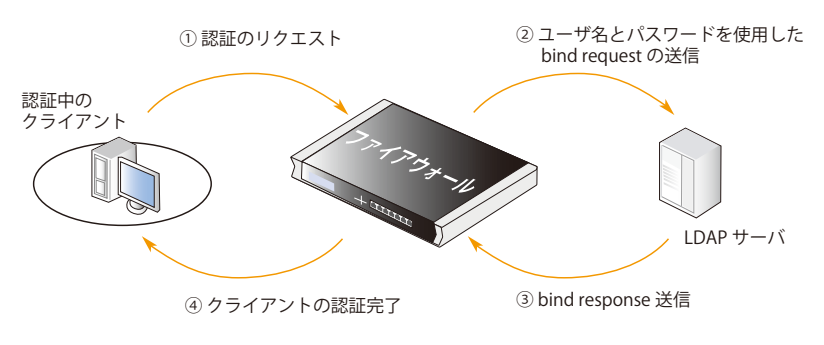

図 9-1 通常の LDAP 認証

グループメンバシップが取得される場合は、メンバシップを検索するために要求が LDAP サーバに送信された後、グループメンバシップが応答とし て送り返されるため、処理が異なります。

### B. CHAP、MS-CHAPv1 または MS-CHAPv2 暗号化を使用した PPP 認証

認証に CHAP、MS-CHAPv1 または MS-CHAPv2 による PPP 認証が使用されている場合、クライアントは、ユーザのパスワードダイジェストを NetDefendOS に送信します。NetDefendOS はこのダイジェストを識別できないため、LDAP サーバに転送できません。これに対するソリューションは、 NetDefendOS が LDAP サーバからプレーンテキストのパスワードを取得し、ダイジェスト自体を作成し、次に、クライアントのダイジェストと作 成済みのダイジェストを比較することです。2 つが同じ場合は認証は成功となりますが、認証決定をするのは、LDAP サーバではなく NetDefendOS です。LDAP サーバからパスワードを検索するために、以下の 2 つが必要です。

• Password Attribute パラメータが、サーバを NetDefendOS に定義する場合に指定される必要があります。これは、返送される際、パスワードを 含む LDAP サーバのフィールドの ID となります。

このID は、初期パスワード属性(通常、多くの LDAP データベースの「userPassword」)とは別にする必要があります。LDAP データベースの description フィールドの使用をお勧めします。

• ID が指定されているデータベースフィールドにサーバがパスワードを返すためには、LDAP 管理者は、プレーンテキストパスワードがそこで見つ けられることを確認する必要があります。LDAP サーバは、暗号化されたダイジェスト形式でパスワードを保存します。これを行う自動メカニズ ムを提供していないため、管理者は手動で新しいユーザを追加し、既存のユーザパスワードを変更する必要があります。

LDAP サーバ上でプレーンテキスト形式としてパスワードを危険にさらされるのと同様に、この点も、明らかに管理者による何らかの努力が明確 に必要となります。これらは、LDAP が有効な CHAP、MS-CHAPv1 または MS-CHAPv2 による PPP 認証ソリューションとしては参照されない理由 の 1 つです。

NetDefendOS は、クライアントからパスワードダイジェストを受け取ると、LDAP サーバへ「Search Request」の送信を開始します。サーバは、ユー ザのパスワードやグループメンバシップを含む「Search Response」を返答します。すると、NetDefendOS は、ダイジェストを比較することができます。 以下の図にこの処理を示します。

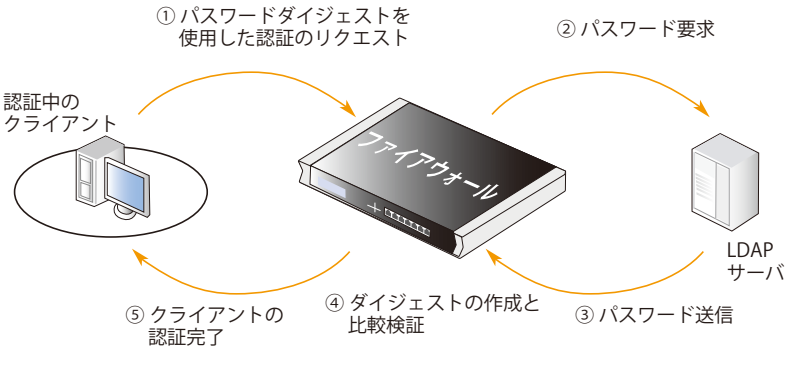

図 9-2 CHAP、MS-CHAPv1 または MS-CHAPv2 による PPP 認証と LDAP

LDAP サーバとのリンクを保護する必要があります。

LDAP サーバがプレーンテキストのパスワードを NetDefendOS に返送するので、D-Link ファイアウォールとサーバとのリンクを保護する 必要があります。2 つの間のリンクがローカルでないなら、VPN リンクを使用すべきです。

また、プレーンテキストにパスワードを保存する場合、LDAP サーバ自体へのアクセスを制限する必要があります。

### **9.2.5 認証ルール**

D-Link ファイアウォールを介して接続を確立しているユーザがユーザ名 / パスワードでログインを試みる場合には、「User Authentication Rule」を 必ず定義する必要があります。

認証ルールは、NetDefendOS の他のセキュリティポリシーと似た方法で設定され、ルールの対象となるトラフィックを指定することで設定されます。 これは、認証されたクライアントのネットワークやインタフェースの送信先にではなく送信元に注目する他のポリシーとは異なっています。

### **認証ルールプロパティ**

認証ルールオブジェクトには以下のような設定値があります。

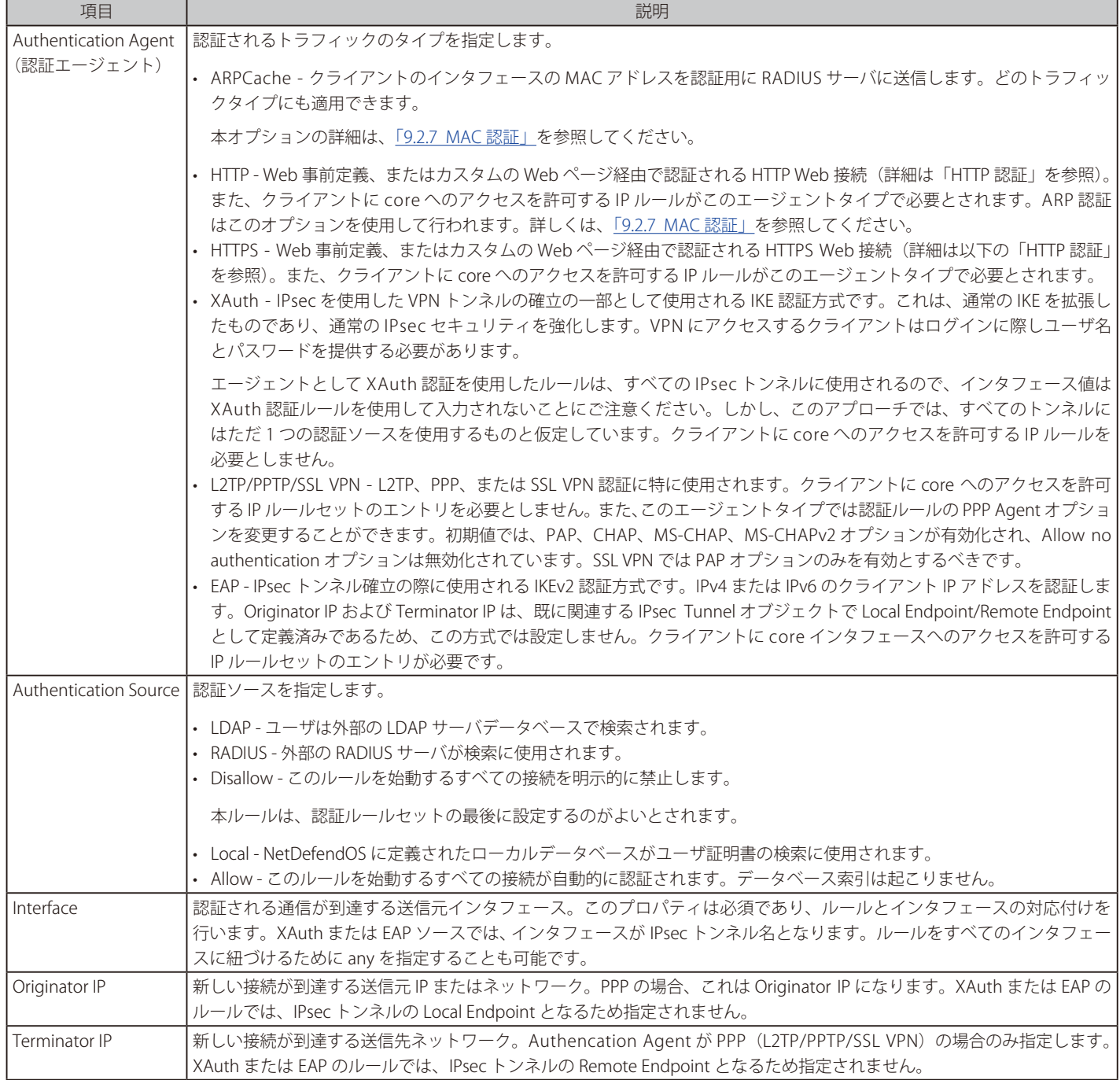

### **接続タイムアウト**

認証ルールはユーザセッションに関連する以下のタイムアウトを指定することができます。

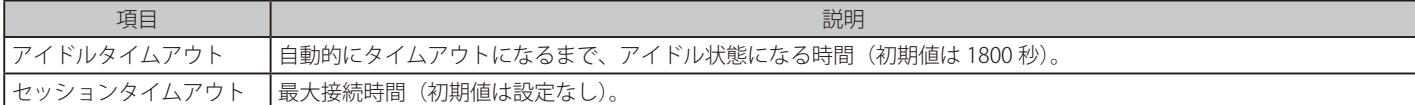

認証サーバを使用する場合、サーバから値をセットするように Use timeouts received from the authentication server を有効化することができます。

### **複数のログイン**

認証ルールでは、異なる送信元 IP アドレスから複数のユーザが同じユーザ名でログインしようとした場合、どのようにその複数ログインを処理する かを指定できます。可能なオプション項目は以下の通りです。

- Allow multiple logins per username 1 ユーザあたり複数のログオンを許可する。
- Allow one login per username, disallow the rest. 1 ユーザあたり 1 つのログオンだけを許可する。
- Allow one login per username, disallow the rest without any exception. (strict) -

IKE Rekey 処理を実行する IKEv1 IPsec クライアントの特定シナリオに対応したオプションです。クライアントソフトウェアによっては、Rekey に よってクライアントがログアウトされず、NetDefendOS は同じユーザ名による 2 つ目の認証が実行されたと認識します。1 つ前のオプションでは、 これが許可されます。本オプションでは、クライアントがログアウトしない限り、同じ認証情報による IKE Rekey 後の認証を許可しません。 • Allow one login per username, Replace existing user if idle for more than: 10 seconds -

ユーザ毎に 1 つのログオンを許可する。同じユーザ名による 2 つ目オンログイン試行は、1 つ目のユーザがログアウトすると成功します。これは、 指定期間アイドル状態であると発生します。アイドル時間の初期値は 10 秒であり、変更することも可能です。

### **9.2.6 HTTP 認証**

このドキュメントにおける HTTP Authentication という用語は HTTP/HTTPS プロトコル両方に関連する認証を指しています。ユーザが HTTP または HTTPS プロトコルを使って Web ブラウザで接続している場合は、NetDefendOS はユーザに HTML 形式のページを示し、必要なユーザ情報を入力さ せて認証を行います。これは WebAuth とも呼ばれます。HTTP/HTTPS 認証の設定には他にもいくつかの検討事項があり、それらについて本セクショ ンで説明します。

### **管理 Web インタフェースポートの変更の必要性**

HTTP 認証は、同じく初期値で TCP ポート 80(HTTP)、TCP ポート 443(HTTPS)を使用する Web インタフェースのリモート管理サービスと衝突します。 この問題を避けるため、認証を設定する前に Web インタフェースポート番号を変更する必要があります。WebUI のメニューで System > Remote Management > Advanced settings の順にクリックして、WebUI HTTP ポートと WebUI HTTPS ポートの設定を変更してください。例えば、HTTP ポー トを 81 に変更することが可能です。

### **HTTP と HTTPS エージェントオプション**

HTTP および HTTPS 認証について、認証ルール内にはエージェントオプションと呼ばれる一連のオプションがあります。これらは以下の通りです。

- ログインタイプ 以下のいずれかに設定できます。
	- -- HTML form ユーザにデータを記入する認証用の HTML 形式のページを提示し、そのデータをポストと共に NetDefendOS に返信します。 NetDefendOS で事前定義されている HTML を使用できますが、後で説明するようにカスタマイズすることもできます。
	- -- BASIC authentication 401 認証要求メッセージをブラウザに送り返し、組み込みのダイアログによりユーザにユーザ名 / パスワードの組み 合わせを要求します。ブラウザのダイアログに示す領域の文字列は任意に指定することができます。

ブラウザがログオンデータをキャッシュに保持してしまうことがあるので、いくつかの場合では、BASICAUTH より HTML form を使うこと をお薦めします。

-- MAC authentication - 認証はログイン画面なしで HTTP と HTTPS クライアントに対して実行されます。代わりに、接続クライアントの MAC アドレスがユーザ名として使用されます。パスワードは、MAC アドレスまたは特定の文字列です。

MAC 認証について[は「9.2.7 MAC 認証」で](#page-510-0)詳しく説明します。

• Agent が HTTPS に設定されている場合、既に NetDefendOS にロードされている証明書リストからホスト証明書とルート証明書を選択する必要が あります。証明書チェーンはルート証明書のためにサポートされます。

### **IP ルールの必要性**

認証の実行を明白に許可するルールを IP ルールセットに追加しておかないと、HTTP 認証は作動しません。これは HTTPS の場合も同様です。ローカ ルネットワーク lannet の多数のクライアントが、wan インタフェース上の外部のインターネットに頻繁にアクセスする場合を想定しているならば、 IP ルールセットには以下のルールが必要です。

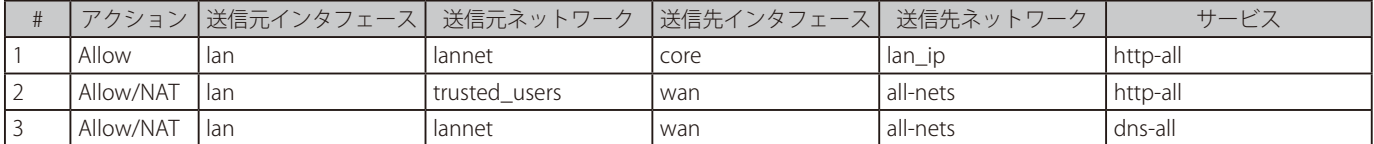

最初のルールでは、認証プロセスの実行を許可し、ローカルネットワークが接続する D-Link ファイアウォール上のインタフェースの IP アドレスで ある lan\_ip IP アドレスに、クライアントがアクセスしようとしていると想定しています。

2 番目のルールでは、通常のネットサーフィンは許可されますが、lannet からの認証されていないクライアントにはすべてルールが適用されるので、 lannet をソースネットワークとして使用することはできません。代わりに、送信元ネットワークは、trusted\_users と呼ばれる、管理者が定義した IP オブジェクトであり、これは lannet と同じネットワークですが、さらに認証オプション「定義証明書なし」が有効になっているか、または、認 証グループ(ユーザに割り当てられたグループと同じグループ)が割り当てられています。

3 番目のルールでは、DNS に URL の検索を許可します。

上の IP ルールにおけるデフォルト http-all サービスを変更しないでください。認証の失敗を引き起こす可能性があります。

### **ユーザをログインページに誘導する**

この設定では、認証されていないユーザが lan\_ip 以外の IP にネットサーフィンを試みた場合、ルールによって認証が失敗し、パケットは破棄されます。 これらのユーザに常に認証ページを表示するには、SAT ルールと関連した Allow ルールを追加しなければなりません。ルールセットは以下のように なります。

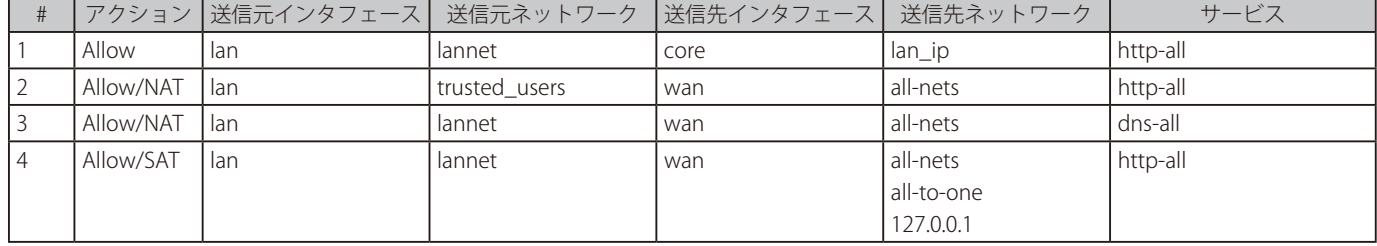

SAT ルールでは、認証されていないリクエストをすべて捉えますが、そのリクエストを core (NetDefendOS 自身)に相当するアドレス 127.0.0.1 に 導くよう、オールツーワンアドレスマッピングの設定が必要です。

### **例題 9.4**

### **Web アクセスのためのユーザ認証設定**

以下のコンフィグレーションファイルでは、lannet のユーザグループの lan\_group に対して HTTP ユーザ認証を有効にする方法を示しています。 IP ルールに定義されている場合、グループユーザに所属するユーザだけが、認証後に Web 検索サービスを得ることができます。 lannet、users、lan\_ip、ローカルのユーザデータベースフォルダ「lannet\_auth\_users」、および認証アドレスオブジェクト「lannet\_users」が指定 されているものとします。

認証 IPv4 アドレスオブジェクト lan\_users\_net が定義されて、lan\_group に設定された Groups プロパティを持っているものとします。グループ lan\_group は、lan\_users データベース内の個人ユーザの Groups プロパティとして使用されています。

### $\overline{c}$

手順 A 認証を許可する IP ポリシーを設定する :

DFL-xxxx:/> **add IPPolicy Name=http\_auth SourceInterface=lan SourceNetwork=lannet DestinationInterface=core DestinationNetwork=lan\_ip Service=http-all Action=Allow** 

手順 B 認証ルールを設定する :

DFL-xxxx:/> **add UserAuthRule Name=http\_auth AuthSource=Local Interface=lan OriginatorIP=lannet LocalUserDB=lan\_ users LoginType=HTMLForm**

### 手順 C 認証ユーザがインターネットを閲覧できるように IP ポリシーを設定する :

DFL-xxxx:/> **add IPPolicy Name=allow\_http\_auth SourceInterface=lan SourceNetwork=lan\_users\_ net DestinationInterface=wan DestinationNetwork=all-nets Service=http-all Action=Allow SourceAddressTranslation=NAT NATSourceAddressAction=OutgoingInterfaceIP**

### **Web Interface**

### 手順 A 認証を許可する IP ポリシーを設定する :

- 1. Policies > Firewalling >Main IP Rules > Add > IP Policy の順にメニューをクリックします。
- 2. 以下の情報を入力し、「OK」ボタンをクリックします。
	- Name: http\_auth
	- Action: Allow
	- Service: http-all
	- -- Source Interface: lan
	- -- Source Network: lannet
	- Destination Interface core
	- Destination Network lan\_ip

### 手順 B 認証ルールを設定する :

- 1. Policies > User Authentication > Authentication Rules > Add > User Authentication Rule の順にメニューをクリックします。
- 2. 以下の情報を入力し、「OK」ボタンをクリックします。
	- Name: HTTPLogin
	- -- Authentication Agent: HTTP
	- -- Authentication Source: Local
	- -- Interface: lan
	- -- Originator IP: lannet
	- -- Local User DB : lannet\_auth\_users
	- Login Type : HTML form

### 手順 C 認証ユーザがインターネットを閲覧できるように IP ポリシーを設定する :

- 1. Policies > Firewalling >Main IP Rules > Add > IP Policy の順にメニューをクリックします。
- 2. 以下の情報を入力します。
	- Name: allow\_http\_auth
	- Action: ALLOW
	- Source Interface: lan
	- -- Source Network: lan\_users\_net
	- -- Destination Interface :wan
	- -- Destination Network :all-nets
	- Service: http-all
- 3. Source Translation で以下の情報を入力します。
	- -- Address Translation: NAT
	- -- Address Action: Outgoing Interface IP
- 4. 「OK」ボタンをクリックします。

### <span id="page-510-0"></span>**9.2.7 MAC 認証**

ARP 認証 (MAC 認証とも呼ばれる)は接続クライアントのイーサネットインタフェースの MAC アドレスに基づく認証です。管理者が特定デバイス に対してアクセスを簡単にしたい場合にこれは便利であり、ユーザは証明書を入力する必要がなくなります。NetDefendOS は、接続クライアント の MAC アドレスを RADIUS または LDAP サーバに送信します。RADIUS または LDAP サーバは、データベースを検索してクライアントが認証済みで あるか否かを NetDefendOS に伝えます。(ARP 認証にローカルのデータベースを使用することはサポートしていません。)

2 つの方法のいずれかで ARP 認証を設定できます。

### ・ HTTP または HTTPS トラフィックのみ

HTTP または HTTPS に設定された Authentication エージェントを持つ認証ルールでは、Agent Options 下の Login タイプを MAC authentication に設定します。

### ・ ARP Cache を使用する任意のトラフィックタイプ

認証ルールの Authentication agent を ARPCache に設定し、Authentication Source を RADIUS または LDAP に設定します。

前の方式と異なり、これは、どんなトラフィックにも使用できますが、次に説明される更なる手順を必要とする欠点を持っています。

Authentication Source が Allow に設定されると、すべてのユーザがデータベースの参照なしで自動的に認証されることに注意してください。これ を行う唯一の利点は、Web インタフェースで Status > Run-time Information > User Authentication の順にメニューをクリックすることで管理や ユーザのログインリストを簡単に参照できることです。

### **ARP キャッシュ方式を使用した他の手順**

ARP キャッシュ方式を使用している場合、認証成功のために必要とされるデータを NetDefendOS ARP キャッシュが持つように、管理者が行う別の コンフィグレーションの手順があります。

- Reject 機能を持つ Allow または NAT IP ルールの下に 2 番目の IP ルールを持つ必要があります。これは、まだ認証されていないクライアントが ARP キャッシュに MAC アドレスをおくのを確実にします。2 番目のルールが存在しないと、認証は正常に動作しません。
- 例えば、ARP キャッシュ更新の間隔は、低い値で調整されるべきです。そうすることで、アイドルタイムアウトによって一時的に接続が切断され た際に、キャッシュが妥当な時間内に更新されるようになります。ARP の高度な設定の ARP Expire を小さくすることで行います。

接続にアイドルタイムアウトが起こると、キャッシュが更新されるまで、影響を受けるクライアントは再びログインできません。ARP Expire 設 定の許容値はネットワークのサイズに基づいて決定する必要があります。大規模なネットワークほど高い値を必要とする可能性があります。ARP Expire 設定は接続タイムアウト設定より低くする必要があります。

### **サーバに MAC アドレスを送信する**

上記の ARP 認証の両方の方式では、NetDefendOS は、クライアントを認証するのに RADIUS または LDAP サーバを使用します。サーバと通信する時、 NetDefendOS はユーザ名として常に MAC アドレス自体を送信します。

初期値では、サーバに送信されるパスワードは、クライアントの MAC アドレスです。しかし、これは、認証ルールオブジェクトの MAC Auth Secret プロパティを設定することによって、特定のパスワードに変更することができます。

### **サーバに MAC アドレスを指定する**

認証サーバのデータベースに MAC アドレスをテキストで入力します。このテキストは、NetDefendOS が送信する形式に従う必要があります。これ は 16 進数の小文字 2 文字ごとにハイフン「-」文字で区切られたものが 6 個連続するものです。例題は以下の通りです。

00-0c-19-f9-14-6f

### **コピーした MAC アドレスに対処する**

ファイアウォールと接続するクライアントの間にルータがあると、NetDefendOS はオリジナルのクライアント MAC アドレスの代わりにルータから 同じ MAC アドレスを受信します。初期値では、NetDefendOS は、クライアントが MAC アドレスをコピーすることを許可しないように設定されるため、 問題となります。

この問題は、関連する認証ルール用のプロパティ「Allow clients behind router to connect」を有効にすることで解決されます。

## <span id="page-511-0"></span>**9.3 認証 HTML ページのカスタマイズ**

ユーザ認証では、HTML ファイルセットを使用して認証プロセスの間ユーザに情報を表示することができます。HTTP 認証処理には以下のオプショ ンが利用可能です。

- ユーザがブラウザを使用して Web ページを開こうとすると、ログインページ(「FormLogin」ページ)に接続します。ログインに成功した後、ユー ザは元々要求したページに接続されます。
- ログインに成功した後、ユーザを指定した Web ページに接続させることができます。
- ログインに成功した後、ユーザは、特定の Web ページ(「LoginSuccess」ページ)に接続され、その後自動的に元々要求したページに再接続されます。

### **HTTP バナーファイル**

「HTTP banner files」と呼ばれる Web ページファイルは、NetDefendOS 起動時に初期状態で NetDefendOS 内に既に保存、格納されています。これ らのファイルは、Web インタフェース内で直接編集を行うか、SCP クライアント経由でダウンロードして再度アップロードを行い、特定のインストー ルの要望に合うようカスタマイズすることができます。

NetDefendOS のバナーファイルには以下の 2 つのタイプがあります。

- WebAuth を使用した認証ルールのためのバナー(HTTP および HTTPS ログイン)。これらは以下に説明します。
- HTTP ALG のバナーファイル。詳しくは、「6.2.5 WCF [HTML ページのカスタム」を](#page-410-0)参照してください。

### **Web 認証用のバナーファイル**

Web 認証で編集可能なファイルは次の通りです。

- FormLogin
- LoginSuccess
- LoginFailure
- LoginAlreadyDone
- LoginChallenge
- LoginChallengeTimeout
- LoginSuccess
- LoginSuccessBasicAuth
- LogoutFailure
- FileNotFound

### **バナーファイルのカスタマイズ**

Web インタフェースでは、ファイルをダウンロードして編集した後、NetDefendOS に編集した HTML をアップロードする簡単な方法を提供してい ます。以下に説明するこの方法の詳細は、「6.2.5 WCF [HTML ページのカスタム」](#page-410-0)で詳しく記述されています。

カスタマイズを行うには、まず新しい名前で「Auth Banner Files」オブジェクトを作成する必要があります。この新しいオブジェクトは自動的に 「Default」の「Auth Banner Files」内のすべてのファイルを含みます。その後これらの新しいファイルを編集して NetDefendOS にアップロードして 戻すことができます。元々の「Default」オブジェクトを編集することはできません。以下の例題はカスタマイズの手順です。

### **HTML ページパラメータ**

WebAuth の HTML ページには、以下の通り多くのパラメータがあります。

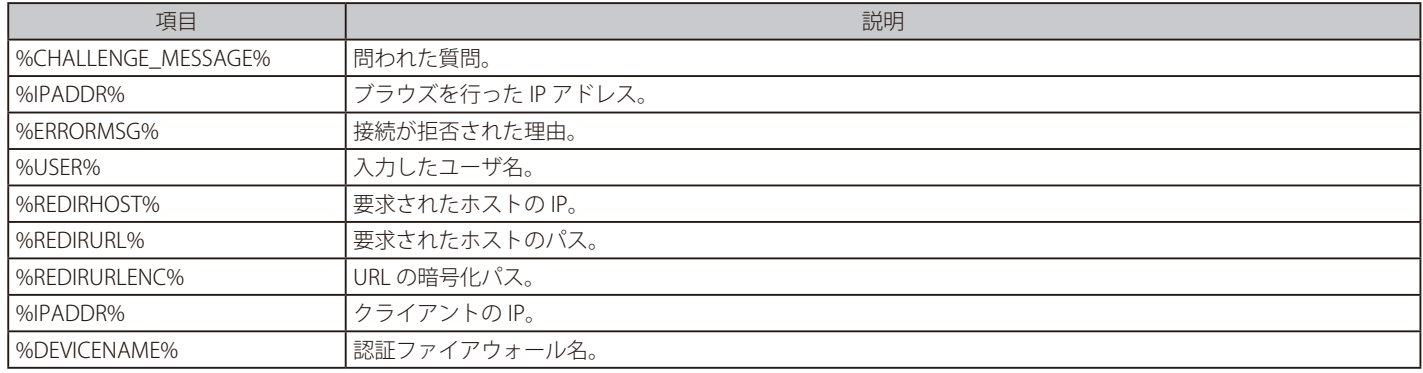

### **ARP 認証を使用した LoginFailure ページ**

ARP 認証 (MAC 認証) による認証に失敗すると、%USER% パラメータには要求側クライアント (または、最もファイアウォールに近いルータの MAC アドレス)の MAC アドレスが含まれます。

ARP アドレス認証を使用する場合、「LoginFailure」ページの典型的なパラメータセットは以下の通りです。

USER: 00-0c-19-f9-14-6f REDIRHOST: 10.234.56.71 REDIRURL: /testing?user=user&pass=pass REDIRURLENC: %2ftesting%3fuser%3duser%26pass%3dpass IPADDR: 10.1.6.1 DEVICENAME: MyGateway

### **「%REDIRURL%」パラメータは削除されない**

バナー Web ページには必ず「%REDIRURL%」パラメータが表示されます。これは、元々要求された URL のプレースホルダで、その後、認証されて いないユーザにユーザログイン画面を表示します。認証が成功すると、ユーザはこのパラメータによって保持されていた URL に再接続されることに なります。

「%REDIRURL%」パラメータだけがこの内部的な目的を持っているので、このパラメータは Web ページから削除すべきではなく、また使用されてい る場合は必ず「FormLogin」ページに表示されます。

### **例題 9.5**

**コンテンツフィルタリング HTTP バナーファイルを編集する** この例題では、「URLforbidden」HTML ページのコンテンツを編集する方法を示します。

### **Web Interface**

- 1. System > Advanced Settings > HTTP Banner Files > Add > Auth Banner Files の順にメニューをクリックします。
- 2. 名前を入力し、「OK」ボタンをクリックします。
	- -- Name : new\_forbidden
- 3. 新しいバナーファイル設定用タブで、以下の情報を入力し、「Save」ボタンをクリックします。

### ◇ Edit & Preview タブ

### < 入力例 >

Edit

- -- Page : FormLogin
- -- FormLogin ページのテキストボックスに表示される HTML ソースを編集します。
- -- 「Save」ボタンをクリックすると、変更が保存されます。

### Preview

-- 「Preview」ボタンをクリックすると、レイアウトをチェックすることができます。

4. 「OK」ボタンをクリックし、編集を終了します。

### バナーファイルの登録

- 1. Policies > User Authentication > Authentication Rules の順にメニューをクリックし、関連する認証ポリシー を選択します。
- 2. Agent Option タブを選択します。
- **3.** HTTP Banners オプションに my\_banner を設定します。
- 4. 「OK」ボタンをクリックします。
- 5. Configuration > Save and Activate をクリックし、新しいファイルをアクティブ化します。
- 6. 「OK」ボタンをクリックします

新しいファイルが NetDefendOS にアップロードされます。

# HTML ファイルの変更を保存する必要があります。

上記の例では、1 回のセッションで複数の HTML ファイルを編集することが可能ですが、別のファイルの編集を始める前には、必ず「Save」 ボタンを押して編集箇所を保存してください。

### **SCP を使用したアップロード**

SCP を使用して新しい HTTP バナーファイルをアップロードすることが可能です。以下の手順で行います。

- 1. SCP を使用してオリジナルのデフォルト HTML をダウンロードすることはできないので、必ず最初にソースコードを WebUI からローカルのテ キストファイルにコピー & ペーストしてから、適当なエディタを使用して編集を行ってください。
- 2. 編集したファイルをアップロードする新しい「Auth Banner Files」オブジェクトが必要です。オブジェクト名を「ua\_html」とする場合、この オブジェクトを作成するコマンドは次のようになります。

DFL-xxxx:/> **add HTTPAuthBanners ua\_html**

このコマンドは、すべての「Default」の「user auth banner files」のコピーを含むオブジェクトを作成します。

3. それから SCP を使用して変更したファイルをアップロードします。オブジェクトタイプ「HTTPAuthBanner」、「FormLogin」属性の「ua\_html」 オブジェクトにアップロードされます。編集した「Formlogon」ローカルファイルを「my.html」としている場合、Open SSH SCP クライアン トを使用したアップロードコマンドは次のようになります。

scp my.html admin@10.5.62.11:HTTPAuthBanners/ua\_html/FormLogin

SCP クライアントの使用については[、「2.1.8 セキュアコピー」](#page-48-0)に詳しく説明しています。

4. 次に CLI を使用して、必ず関連するユーザ認証ルールが「ua\_html」を使用できるように設定してください。ルールを「my\_auth\_rule」とした 場合、コマンドは次のようになります。

DFL-xxxx:/> **set UserAuthRule my\_auth\_rule HTTPBanners=ua\_html**

5. 通常通り、CLI コマンドの「activate」と「commit」を使用して、ファイアウォール内の変更箇所を有効にします。

### <span id="page-513-0"></span>**9.4 認証を必要とする IP ポリシー**

ユーザが NetDefendOS に認証されている場合、あるリソースにアクセスする前にユーザ認証を要求するセキュリティポリシーを IP ルールまたは IP ポリシーの形態で作成することができます。

さらに、以下のいずれかを指定することができます。

- 1. ユーザは、特定のユーザ名を持ちます。
- 2. ユーザは特定のユーザグループに所属します。
- 3. ユーザは認証されるだけで、ユーザ名またはグループは関連していません。

これらのオプションのいずれかを設定するのに以下を必要とします。

- 1. 接続するユーザの IP アドレスを含む IP アドレスオブジェクトを作成します。
- 2. 特定のユーザまたはグループを要求する、またはユーザが認証されるように、このIP アドレスオブジェクトに認証プロパティを設定します。
- 3. クライアントによるリソースへのアクセスを許可する IP ルールセットのエントリを作成し、IP ルールセットのエントリの Source Network また は Destination Network プロパティに上で作成した IP アドレスオブジェクトを使用します。送信元と送信先は以下の方法で使用されます。
	- Source Network プロパティは、通常、認証クライアントからサーバ等の特定のリソースへのアクセスのみを許可するように指定されます。
	- Destination Network プロパティは、クライアントが認証サーバへのアクセスのみを許可するように通常設定されます。サーバの認証は、サー バがたとえクライアントであっても、NetDefendOS への接続を 1 度オープンすることで行われます。

### **例題 8.6**

### **認証を必要とする IP ポリシー**

この例題では、グループ client\_group のメンバであれば、If1 インタフェースを通じて接続するクライアントが If2 インタフェースのネットワーク にアクセスすることを許可する、IP ポリシーを作成する方法を示します。

## **CLI**

認証グループ client\_group の一員として接続するクライアントの IP 範囲を指定する IP4Address オブジェクトを作成します : DFL-xxxx:/> **add Address IP4Address client\_net Address=192.168.10.10-192.168.10.255 UserAuthGroups=client\_group** 

送信元ネットワークとして上で作成済みのアドレスオブジェクトを使用して、インタフェース If2 のネットワークにアクセスを許可する IP ポリシー オブジェクトを作成します。

DFL-xxxx:/> **add IPPolicy Name=client\_access\_policy SourceInterface=If1 SourceNetwork=client\_net DestinationInterface=If2 DestinationNetwork=all-nets Service=all\_services Action=Allow**

### **Web Interface**

認証グループ client\_group の一員として接続するクライアントの IP 範囲を指定する IP4Address オブジェクトを作成します : 1. Objects > Address Book > Add > IP4 Address の順にメニューをクリックします。

- 2. 以下の情報を入力します。
	- Name: client\_net
	- -- IP Address: 192.168.10.10-192.168.10.255
	- User Authentication: client\_group
- 3. 「OK」ボタンをクリックします。

送信元ネットワークとして上で作成済みのアドレスオブジェクトを使用して、インタフェース If2 のネットワークにアクセスを許可する IP ポリシー オブジェクトを作成します :

- 1. Policies > Firewalling > Main IP Rules > Add > IP Policy の順にメニューをクリックします。
- 2. 以下の情報を入力します。
	- -- Name: client\_access\_policy
	- Action: Allow
	- Service: all services
	- Source Interface: If1
	- Source Network: client\_net
	- -- Destination Interface: If2
	- -- Destination Network: all-nets
- 3. 「OK」ボタンをクリックします。

認証アドレスオブジェクトは 1 つの使用目的だけ持っています。

認証プロパティセットと共に認証に使用される IP アドレスオブジェクトは、IP ルールセットのエントリの送信元ネットワークまたは送信 先ネットワークとして使用されます。他の目的にそれらを使用できません。これは Web インタフェースによって提示される IP アドレスリ ストと CLI によって提供される Tab 補完の選択に反映されます。

## **9.5 Brute Force 保護**

### **概要**

初期値では、NetDefendOS はローカルユーザデータベースに対してユーザ名 / パスワード資格証明書の確認にかかわるどんな認証にも brute force 保護を適用します。(データベースは外部データベースではなく、NetDefendOS の中で定義される。)これは、Web インタフェースまたは SSH 経由 で行う管理ログインは、この機能によって保護されることを意味します。

管理者はこの機能をオフにすることができません。また、このメカニズムを調整できるプロパティは何もありません。しかし、管理者には、機能の アクティビティをモニタできる方法があり、そのような攻撃が行われているか、または行われたかを参照することができます。

### **Brute Force 攻撃に対する保護**

Brute Force 攻撃は、外部コンピュータが、次々と異なるユーザ名 / パスワードのペアを繰り返し試すことでネットワーク上の認証デバイスに接続す るという特徴があります。このタイプの攻撃は短時間に多くの組み合わせを試みることができるということに依存します。NetDefendOS は、連続 的な攻撃の間に次第に長い待ち時間を行使することでこのアプローチを無効にします。

ユーザ名 / パスワードの検証は、最初の失敗の段階では短い待機時間で次の試行を行うことができます。続けて何回か失敗すると、次に試行可能にな るまでに、より長い待機時間を必要とします。待機時間を増やすことで、有効なユーザ名 / パスワードを見つけるために十分な資格証明書の組み合わ せを試すことを実行不可能にします。しかし、単に一度以上資格認証を間違って入力した有効なユーザは、ある程度の時間内に再び認証が可能な状態 となるべきです。

### **Blocked User List**

ユーザ名 / パスワード確認が所定の回数失敗すると、NetDefendOS は「blocked user list」にユーザを追加し、NetDefendOS が再構成または再起動 するまでそのままにします。このリストのユーザには、Blocked remaining と呼ばれる整数のプロパティがあります。これは減少していく時間(秒) です。Blocked remaining がゼロより大きい間は、接続試行に対して認証を行いません。この数値は、次に認証が失敗した場合に新しい整数にリセッ トされます。

Blocked remaining 値がゼロに達すると、ユーザは 24 時間リストから削除されません。これにより、管理者は、後でそのようなブロックされたユー ザを参照できます。しかし、Blocked remaining 値のゼロは、ユーザが、NetDefendOS が無視しない別の認証の試みを行えることを意味します。

### **手動による Brute Force 設定**

Brute Force 保護機能は Automatic(初期値)または Manual Settings を指定することにより有効化することができます。Manual Settings に指定した 場合、管理者は次の値を設定することができます。

- Failed Attempts 指定回数失敗すると、ユーザはブロックリストに追加されます。
- Lockout Time ユーザがブロックリストに留まる時間を指定します。

手動設定を使用すると、失敗回数とロックされる期間が固定となり、失敗の試行回数に到達する毎に自動的に増加しません。

### **Brute Force 保護でブロックされるとユーザ側からどう見えるか**

ユーザはブロックリストにあったとしても、何も変更が行われていないかのように、さらに認証の試行を行うことができます。言い換えれば、それ らの資格認証が正しくても、Blocked remaining 値がゼロに達するまで、NetDefendOS は認証エラーとしてそれらの試みを扱います。ブロックリス トにいるユーザには、ユーザがそれらのリストに載っていることや、どの程度待機する必要があるかということは示されません。同様に、悪意があ る攻撃者に対して、試みが失敗した理由に関して NetDefendOS からの通知は行われません。

### **Blocked List のモニタ**

NetDefendOS は、ブロックユーザリストに含まれるユーザの検証のために以下の方式を提供します。

### ・ CLI

ブロックされたユーザに関する情報を表示するには CLI コマンド「userauth」を使用します。

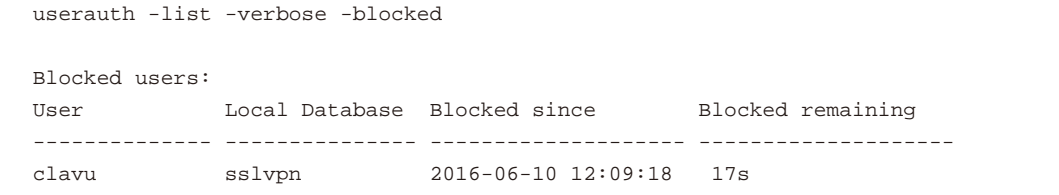

Blocked remaining メッセージは、ユーザの認証を再度受け付けるまでに待機しなければいけない時間を示します。

### ・ Web インタフェース

上で示した CLI の情報は、Status > Run-time Information > User Authentication の順にメニューを選択することで、NetDefendOS Web インタフェー スでも確認することが可能です。

### ・ ログイベントメッセージ

NetDefendOS は、brute force 保護メカニズムがブロックリストにユーザ名を追加するときには必ずログイベントメッセージを生成します。以下 は代表的なメッセージです。

SYSTEM prio=Notice id=03200802 rev=1 event=user\_blocked database=AdminUsers username=admin blockedremaining=10s blockedsince="2016-06-10 09:42:12"

### **複数要素の認証は追加のセキュリティを提供します。**

Brute Force 攻撃を無効にできる別の手法は、複数要素認証を使用することであり、この方式では、通常の認証情報に加えて追加のコードを入力す る必要があります。詳しくは[、「9.7 多要素認証」を](#page-520-0)参照してください。

## **9.6 User Identity Awareness**

### **9.6.1 概要**

特定のリソースにアクセスを希望する度にユーザ名とパスワード資格証明を入力するように促されるのではなく、自動的に NetDefend OS への認証 が完了できれば、クライアントユーザにはより便利になる場合があります。NetDefendOS の User Identity Awareness (UIA) 機能は、Windows™ ド メインサーバからユーザの認証情報を受信することで行われます。

identity awareness 機能にかかわる 2 つの異なるコンポーネントがあります。

• Identity Awareness Agent(IDA)は、D-Link ソフトウェアとは別のコンポーネントであり、アクティブディレクトリとして動作する 1 つ以上の Windows™ドメインサーバ上で動作し、NetDefendOS に認証クライアントの情報を送信します。IDA は、ドメインコントローラまたはドメイン メンバのどちらかで動作します。IDA ソフトウェアの複数サーバへのインストールは冗長度を提供します。-

Windows™サーバ上で動作する IDA ソフトウェアのインストールと管理については、「付録 H Identity Awareness Agent [\(IDA\) のインストールと](#page-701-0) [管理」](#page-701-0)で説明しています。

• クライアントがファイアウォール経由でリソースにアクセスを試みる際に、認証プロセスが発生します。このプロセスは Identity Awareness Agent によって送信された情報を使用します。

クライアント、サーバおよび D-Link ファイアウォール間の全体の関係は以下の図に示されています。

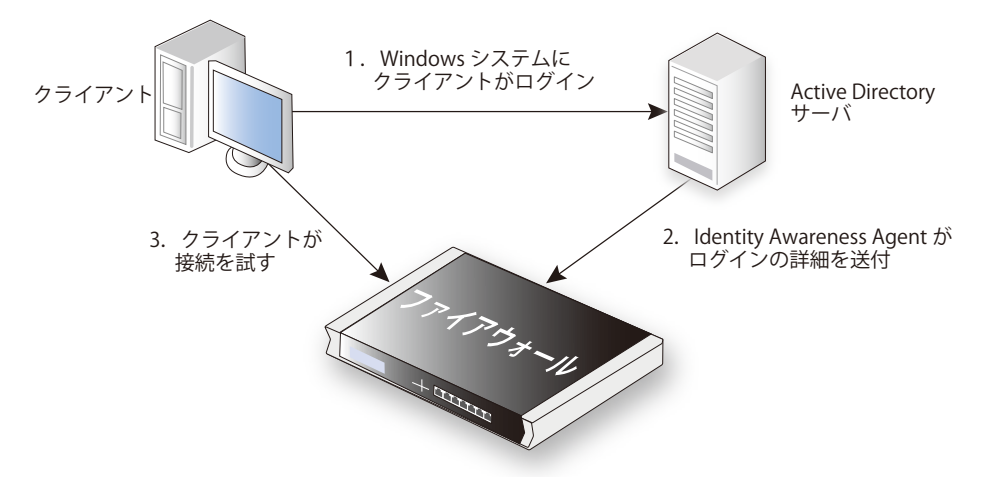

図 9-3 User Identity Awareness

### **認証間のイベントフロー**

identity awareness 機能を持つイベントのフローは以下の通りです。

- WindowsTM ベースのクライアントコンピュータのユーザがログインします。
- ユーザは Windows Active Directory サーバに対して認証されます。
- D-Link Identity Awareness Agent(IDA) はそのドメインの少なくとも 1 サーバで動作します。このソフトウェアは成功したクライアント認証をリッ スンします。クライアントが認証されると、エージェントは、設定している D-Link ファイアウォールに以下を送信します。
	- i. ユーザ名。
	- ii. ユーザのグループ。
	- iii. ユーザの IP。
- IP ルールセットのエントリが、ユーザの IP アドレスを許可するために定義されていると、その IP アドレスは NetDefendOS に認証され、その IP との接続が、ファイアウォールを通して許可されます。
- クライアントは、NetDefendOS を通じた接続のオープンを試みます。
- NetDefendOS の IP ルールセットエントリが起動し、この接続の許可を行います。
- 起動したエントリに含まれる送信元ネットワークアドレスオブジェクトには、関連付けられている許可ユーザ名とグループの認証リストがありま す。クライアントがこのリストにあると、接続を確立することができます。

認証のために作成される IP ルールセットエントリは、認証プロセスのトリガーだけでなく接続を特定して許可する 2 つの目的を持っています。また、 NAT はルールまたはポリシーに含まれる機能になることもできます。

### 注意 IDA では NetDefendOS の認証は認識されません。

IDA サービスの目的は NetDefendOS に認証イベントの詳細を送信することです。通信は一方向であり、IDA サービスは NetDefendOS によっ て送信される認証を認識せず、インタフェースに情報を表示しません。

### **9.6.2 Identity Awareness の設定**

Identity Awareness をセットアップするために、以下の手順が必要です。

• 1 つ以上のドメインサーバに Identity Awareness Agent(IDA)ソフトウェアをインストールして、設定します。サーバは、ドメインコントローラ またはドメインメンバのどちらかとします。IDA ソフトウェアについては本セクションの終わりでさらに詳しく説明します。シングルサーバへの インストールでも十分ですが、複数サーバへの設置は冗長性を提供します。

IDA ソフトウェアのインストールと管理の詳細については、「付録 H Identity Awareness Agent [\(IDA\) のインストールと管理」](#page-701-0)で説明しています。 IDA ソフトウェアは NetDefendOS では提供していませんが、D-Link Web サイトで個別にソフトウェアパッケージをダウンロードすることができ ます。ソフトウェアには固有のバージョン番号が割り振られており、随時更新される可能性があります。

• ドメインサーバにインストールされたエージェントが使用するものに対応する IP アドレスと事前共有鍵を持つ Authentication Agent オブジェク トを NetDefendOS に設定します。IDA ソフトウェアがインストールされているドメインの各サーバに個別の Authentication Agent オブジェクト を作成するべきです。

Pre-shared Key プロパティを指定しないと、定義済みの PSK オブジェクト auth\_agent\_psk の値を初期値とします。また、これは、D-Link Identity Awareness Agent によって使用されるデフォルトキーの値です。しかし、デフォルトキーは、すべての NetDefendOS システムにおいて同じであり、 テスト目的だけに使用されるべきです。

エージェントから来るトラフィックを許可するために、NetDefendOS は IP ルールセットのエントリを必要としません。

• クライアントの認証の際に取得する IP アドレス、IP 範囲またはネットワークを定義するアドレス帳 IP4 Address オブジェクトを設定します。

このアドレスオブジェクトの Authentication プロパティには、接続を許可されるユーザ名、そして / または、グループを指定してください。 username@domain 形式でユーザ名を指定しなければなりません。例えば、myusername@example.com です。@ シンボルを持つこの形式が使用 されず、簡単な文字列(例 myusername)が使用されると、これはグループとして扱われます。

### |重要| グループ名にスペースではなくアンダースコアを使用する

NetDefendOS ではグループ名にスペース記号を含むことはできません。ドメインコントローラサーバのグループ名にはスペースを含むこ とができますが、NetDefendOS でグループ名を指定する際にはアンダースコア "\_" に置き変える必要があります。

• クライアント接続における認証のトリガとなって接続がオープンできるように、NetDefendOS の IP ルールセットにエントリを指定します。この ルールまたはポリシーのための送信元ネットワークは前の手順で指定した IPv4 アドレスオブジェクトである必要があります。

この IP ルールセットエントリのトリガーが、認証プロセスのトリガーとなります。

### **例題 9.7**

### **User Identity Awareness を有効にする**

この例題では、If1 インタフェースに接続するネットワーク client\_net に外部クライアントがいるものと仮定します。これらのクライアントは、If2 インタフェースでネットワーク server\_net のホストへの HTTP アクセスを希望しています。

クライアント接続は、identity awareness 機能を使用することで認証されます。許可されるユーザ名は、ser1@mydomain と user2@mydomain です。

また、D-Link Authentication エージェントソフトウェアは既に 1 つの外部 Windows™ ドメインサーバにインストールされ、アドレス帳オブジェ クト aa\_server\_ip で定義された IPv4 アドレスと aa\_server\_key PSK オブジェクトで定義された事前共有鍵で設定されているものとします。

ドメインには 1 つのサーバしかないものとします。

### **CLI**

外部サーバを示す Authentication Agent オブジェクトを定義します。

DFL-xxxx:/> **add AuthAgent IPAddress=aa\_server\_ip PSK=aa\_server\_key Name=my\_auth\_agent**

クライアント IP のネットワークオブジェクトに許可されるユーザ名を割り当てます。 DFL-xxxx:/> **set Address IP4Address client\_net UserAuthGroups=user1@mydomain,user2@mydomain** 

ソースネットワークとして client\_net を許可および使用する IP ポリシーを作成します。

DFL-xxxx:/main> **add IPPolicy SourceInterface=If1 SourceNetwork=client\_net DestinationInterface=If2 DestinationNetwork=server\_net Service=http-all Name=client\_to\_server Action=Allow**

### **Web Interface**

外部サーバを示す Authentication Agent オブジェクトを定義します。

- 1. Policies > User Authentication > Rules > Authentication Agents > Add > Authentication Agent の順にメニューをクリックします。
- 2. 以下の情報を入力します。
	- -- Name: my\_auth\_agent
	- IP Address: aa\_server\_ip
	- Pre-shared key: aa\_server\_key
- 3. 「OK」ボタンをクリックします。

### クライアント IP のネットワークオブジェクトに許可されるユーザ名を割り当てます。

- 1. Objects > Address Book > client\_net の順にメニューをクリックします。
- **2.** User Authentication タブを選択します。
- **3.** User Auth Groups に入力します。: user1@mydomain,user2@mydomain
- 4. 「OK」ボタンをクリックします。
- クライアントがサーバにアクセスすることを許可し、ソースネットワークとして client\_net を使用する IP ポリシーを作成します。
- 1. Policies > Firewalling > Main IP Rules > Add > IP Policy の順にメニューをクリックします。
- 2. 以下の情報を入力します。
	- Name: client\_to\_server
	- Action: Allow
	- -- Source Network: client\_net
	- Source Interface: If1
	- Destination Network: server\_net
	- Destination Interface: If2
	- Service: http-all
- 3. 「OK」ボタンをクリックします。

この例題では、どのユーザが認証されるかを指定するために、各ユーザ名がアドレスオブジェクトに使用されることに注意してください。このセ クションの前に説明したとおり、グループ名を代わりまたは追加で使用することができます。

### **9.6.3 Identity Awareness のアクティビティをモニタする**

管理者は、identity awareness アクティビティの詳細を示すように NetDefendOS にリクエストすることができます。

Web インタフェースでは、管理者は Status > Run-time Information > Authentication Agents を開き、IDA サービスが NetDefendOS に接続されて いることを参照することができます。CLI では、以下のコマンドで同様に実行できます。

DFL-xxxx:/> **authagent**

ユーザが認証されている時、Webインタフェースで Status > Run-time Information > User Authentication を開いて、それらを参照できます。CLI では、 以下のコマンドで同様に実行できます。

DFL-xxxx:/> **userauth -list**

NetDefendOS とドメインサーバ上の IDA サービス間の通信についてコンソールモニタを行うには、以下のコマンドを使用します。

DFL-xxxx:/> **authagentsnoop <agent-name>**

すべてのスヌーピングを終了するには以下のコマンドを実行します。

DFL-xxxx:/> **authagentsnoop none**

上のすべての CLI コマンドのオプションは個別の「NetDefendOS CLI Reference Guide」に示されています。

### <span id="page-520-0"></span>**9.7 多要素認証**

NetDefend Firewall の背後に位置するリソースへのアクセスが資格証明に基づいている時、Multi Factor Authentication(多要素認証)を使用するこ とによって、セキュリティをさらに強化できます。これは、二要素認証または二段階認証とも呼ばれます。通常、最初の要素はユーザ名 / パスワー ドの組み合わせです。また、2 番目の要素は、ログイン時点で SMS またはメールでユーザに送信されるかもしれないワンタイムコード、または、ユー ザによって何らかの方法(例 : コードボックス)で生成されるかもしれないワンタイムコードです。

### **多要素のサポートは自動である**

初期値では、NetDefendOS は、RADIUS Access-Challenge メッセージを認識し、追加コードを要求する特別な Web ページを表示することで多要素 認証のサポートを提供します。この Web ページには、LoginChallenge という名の NetDefendOS Banner File があります。

また、以下の認証方法を使用する時、モバイル VPN IPsec クライアントは多要素認証によってサポートされます。

- XAuth と IKEv1
- EAP と IKEv2

### **多要素処理の順序**

NetDefendOS における多要素認証の処理の順序は以下の通りです。

- 1. 認証は、認証ルールおよび IP ルールセットのエントリ を使用して通常通り設定されます。
- 2. 認証ソースは多要素認証を実行するために設定された外部の RADIUS サーバになります。
- 3. ユーザは NetDefend Firewall を通してリソースにアクセスしようとします。標準の NetDefendOS ログインページを使用して表示され、自分の 資格証明を入力します。
- 4. NetDefendOS は、RADIUS Access-Request メッセージでの認証用の RADIUS サーバにこれらの資格証明を送信します。
- 5. 多要素認証では、RADIUS サーバは以下の2つのことを行います。
	- i. RADIUS Access-Challenge メッセージを返送することによって多要素認証を使用しなければならないことを NetDefendOS に知らせます。
	- ii. 追加のチャレンジのタイプ次第で、サーバはワンタイムコードをユーザに送信するかもしれません。例えば、モバイルデバイスではこれは SMS メッセージに含まれるかもしれません。あるいはまた、コードは、ユーザによって例えばコードボックスを使用することで自分たちで 生成されるかもしれません。

以下の図では、このポイントに関してすべての手順を示しています。ここでは、RADIUS サーバによって SMS メッセージに含まれる形でコードがユー ザのスマートフォンに送信されます。通常、SMS メッセージを生成するために、RADIUS サーバが他の専用サーバに対してメッセージを送信します。

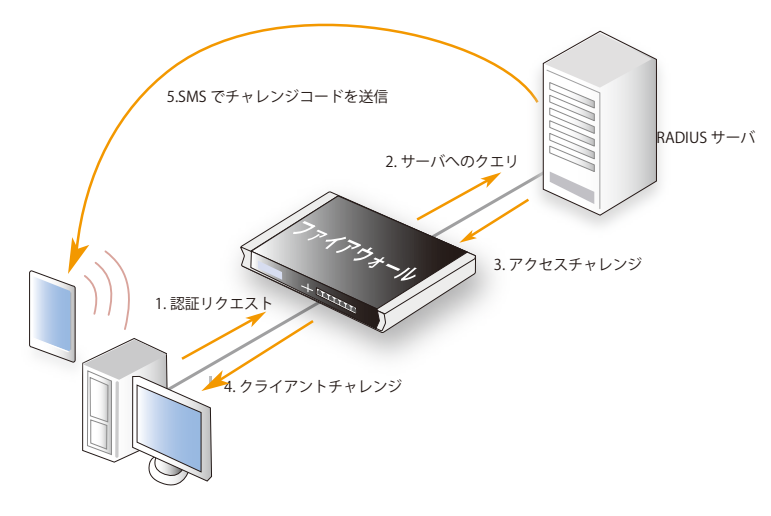

図 9-4 多要素認証

その後、以下の手順によって処理が完了します。

- 6. ユーザは受信または生成したコードを入力すると、NetDefendOS は、別の Access-Request メッセージで RADIUS サーバに入力されたコードを リレーします。
- 7. RADIUS サーバはコードについて検証します。ユーザを認証する場合は、NetDefendOS に Access-Accept に送り返します。そして、保護リソー スへのアクセス権をクライアントに与えます。認証されない場合、サーバは Access-Reject メッセージを NetDefendOS に返送するため、アク セスは拒否されます。

### **多要素認証に関する注意**

NetDefendOS との多要素認証を設定することに関して注意するポイントは以下の通りです。

- Challenge コードが RSA SecureID(TM) 製品などのローカルのコード生成デバイスによって生成されるか、または RADIUS サーバでユーザにそれを 送信するのであれば、同じ NetDefendOS 設定が使用されています。
- この他のコンフィグレーションは NetDefendOS で必要ではありません。しかし、バナーファイル LoginChallenge を Challenge プロセスで使用す るのであれば、適切なテキストを表示するために編集する必要があるかもしれません。詳しくは、「9.3 認証 [HTML ページのカスタマイズ」を](#page-511-0)参 照してください。
- 管理者は適切に RADIUS サーバをする必要があります。この方法についてはサーバのドキュメントを参照するべきです。
- RADIUS サーバがユーザにコードを送信する場合、これは NetDefendOS から独立しています。様々なサードパーティのソリューションを、このコー ドを生成するために利用可能です。

### **9.8 RADIUS リレー**

### **概要**

NetDefendOS の機能の RADIUS Relay は、Mobile Data Offloading(MDO)などの通信技術のシナリオのために設計されており、スマートフォンなど の User Equipment (UE) でオペレータの無線ネットワークから Access Point (AP) ポイントを経由する Wi-Fi を使用した通信に切り換えます。AP は、 このアクセスを制御するファイアウォール機能を持った D-LInk ファイアウォールを経由して UE をパブリックインターネットなどのリソースに接続 させます。

ファイアウォールの背後にあるリソースへのアクセス権を得るために、UE は RADIUS サーバを使用して AP 経由で自身を認証しなければなりませ ん。RADIUS の認証要求は、RADIUS サーバに要求をリレーする AP によって NetDefendOS に送信されます。サーバの応答は AP にリレーして戻され、 認証されたユーザは、次に、NetDefendOS セキュリティポリシーに基づいてリソースへのアクセスを認可されるように、NetDefendOS ユーザリス トに入力されます。

### **RADIUS リレー認証の間のイベントシーケンス**

以下のイベントのシーケンスは radius リレーで起こります。

- UE は AP からネットワークアクセスを要求します。
- AP は RADIUS Access-Request を NetDefendOS に送信します。NetDefendOS RADIUS リレー機能を設定している場合、定義済みの RADIUS サーバ にこの要求を転送します。
- RADIUS Access-Accept または Access-Reject メッセージを NetDefendOS に返送することによって、RADIUS サーバは UE を認証、または UE を認 証しません。これらが AP にリレーして戻されると、これらのメッセージのコンテンツを NetDefendOS が検証します。
- RADIUS サーバが認証すると、UE は DHCP 要求を出します。そして、設定された NetDefendOS DHCP サーバから DHCP IP リースを UE に返送します。 (LeasesRequireAuth オプションが有効である)認証されたクライアントにだけリースを配布するように DHCP サーバを設定します。
- 認証成功により、NetDefendOS はログインしているユーザのリスト(CLI userauth コマンドと Web インタフェースを通して参照が可能)の UE の ユーザ名を含んでおり、これは、定義済みの NetDefendOS セキュリティポリシーによって決定しているリソースへの UE のアクセスを許可します。

### **グループメンバシップを使用する**

NetDefendOS セキュリティポリシーは、グループにおける UE のメンバシップがアクセスを許可するどうかを決定するグループメンバシップ に基づくことができます。この場合、認証の間、ユーザのグループ名を返送するために RADIUS サーバを設定しなければなりません。さらに、 NetDefendOS と通信する RADIUS サーバで、正しく Vendor ID を設定しなければなりません。これの実行については、本セクションの終わりで詳し く説明します。

また、UE によるアクセスを許可する IP ルールまたは IP ポリシーが、RADIUS サーバが返送するのと同じグループ名に設定された User Auth Groups プロパティ(CLI では UserAuthGroups プロパティ)を持つ IP アドレスオブジェクトを Source Network に使用しなければならないことも重要です。 詳しくは、[「9.4 認証を必要とする IP ポリシー」](#page-513-0)を参照してください。

グループメンバシップによる検証が必要ない場合、Source Network に使用される IP アドレスオブジェクトに使用される IP アドレスオブジェクトの No defined credentials プロパティは有効であるべきです。

グループ名が Source Network アドレスオブジェクトに指定されない場合、RADIUS Relay オブジェクトの Idle Timeout 期限が経過した後に、その時 トラフィックが流れていたとしても、その接続はドロップされます。

# **重要** DHCP サーバの LeasesRequireAuth オプションを有効にします。

RADIUS リレーが NetDefendOS コンフィグレーションに使用されている場合、設定されたクライアントにのみリースを配布するよう に、すべての DHCP サーバを設定する必要があります。これは、CLI の LeasesRequireAuth プロパティ、Web インタフェースの「Leases Require Authentication」オプションを有効化することで設定することができます。

すべての DHCP サーバでこの設定をしないと、RADIUS リレーで使用されるかどうかに関係なく、セキュリティの脆弱性が発生し、未認証 のクライアントが保護されたリソースにアクセスすることを許可してしまう可能性があります。

### **Radius Relay オブジェクトプロパティ**

Radius Relay オブジェクトの重要なプロパティは以下の通りです。

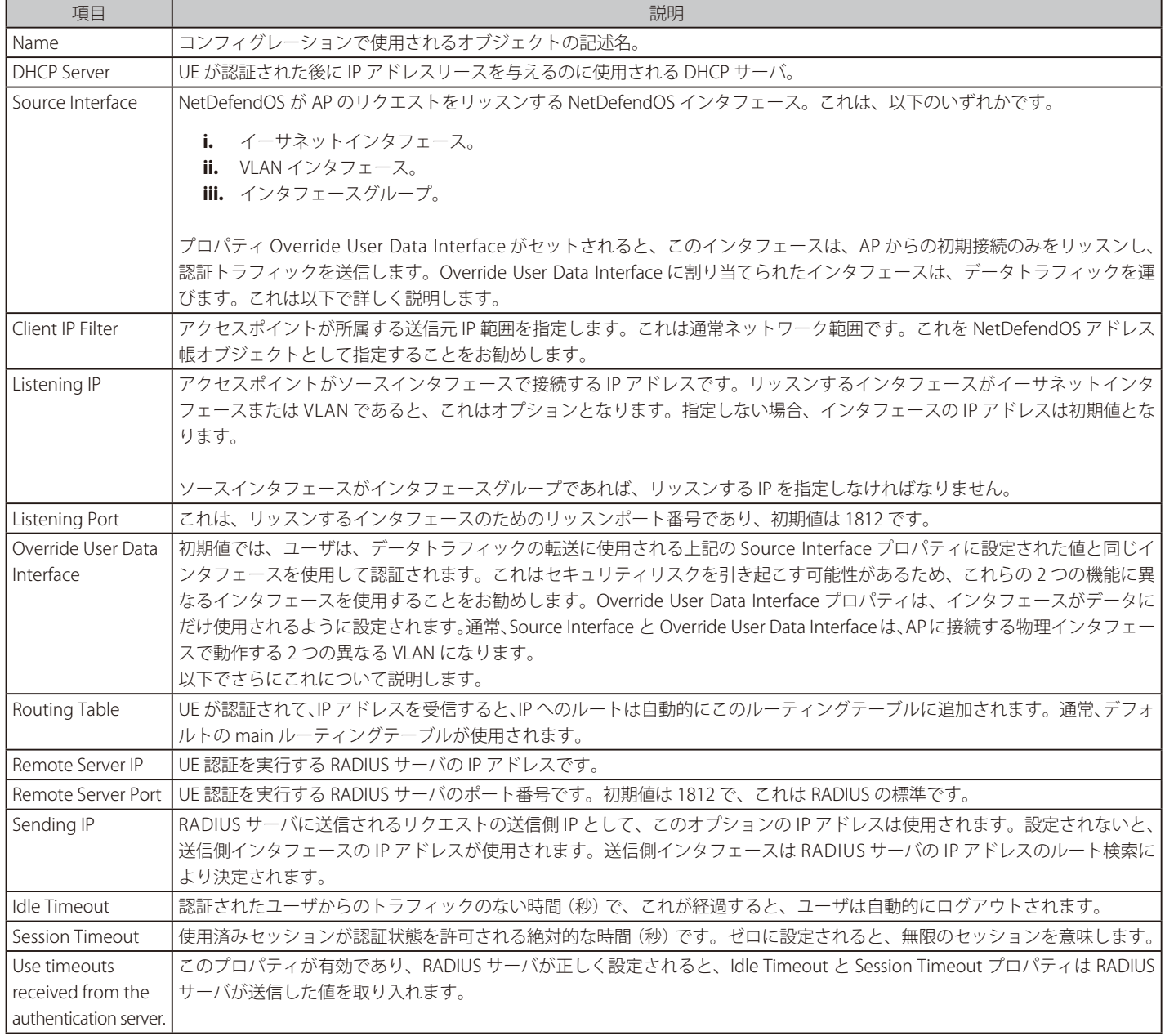

### 第9章 ユーザ認証

### **個別の認証とデータトラフィック**

認証トラフィックの Source Interface に割り当てられたインタフェースとは別になるように、データトラフィックのみに使用されるインタフェース に対して、Override User Data Interface プロパティを設定することを強く推奨します。通常、同じ物理イーサネットインタフェースで動作し、AP に 接続する 2 つの異なる VLAN インタフェースに設定します。これは、バックボーンネットワークにフローするデータから RADIUS サーバに向かう認 証データを完全に分けます。この設定をしないと、セキュリティリスクが引き起こされます。

Override User Data Interface プロパティを使用する場合、以下の項目について注意するべきです。

- 管理者は AP が認証を送信し、データトラフィックが正しい VLAN に送信されることを保証します。
- IP アドレスを配布する DHCP サーバオブジェクトに使用されるインタフェースは、データに使用されるインタフェース(Override User Data Interface)であり、認証に使用されるインタフェース(Source Interface)ではありません。
- これ以外の IP ルールセットエントリは DNS トラフィックまたは認証トラフィックのどちらにも必要ありません。データがクライアントからバッ クボーンまでフローする IP ルールセットエントリは、1 つだけ必要です。

### **例題 9.8**

### **Radius リレー**

この例題では、以下で例証されるシナリオのために Radius Relay オブジェクトを設定する方法を示しています。ここでは、クライアントデバイス (UE) は、アクセスポイント (AP) を経由してネットワークバックボーンからデータサービスにアクセスしなければなりません。まず、RADIUS サーバに 認証され、次に、IP アドレスが割り当てられる必要があります。アクセスポイントは D-Link ファイアウォールの物理的な If1 イーサネットインタ フェースに接続し、バックボーンネットワークは If2 インタフェースに接続します。

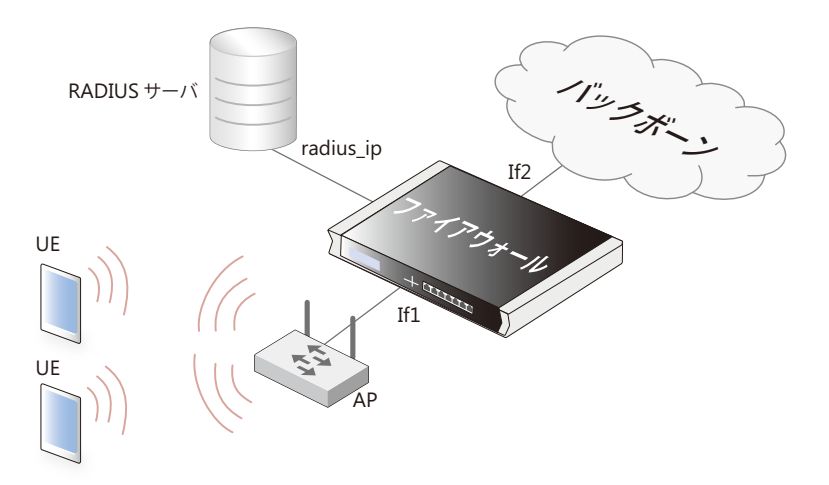

### 以下はその前提です。

- 2 つの VLAN が既に設定されており、これらの NetDefendOS オブジェクトは、クライアント認証トラフィック用の vlan\_auth とバックボーン にフローするデータトラフィック用の vlan\_data と呼びます。
- これらの VLAN の両方が物理イーサネットインタフェース If1 に流れるように既にセットアップされ、アクセスポイントは認証とデータのた めに適切な VLAN を使用するように正しく設定されています。
- 認証されるユーザはグループ ue qroup に所属しなければなりません。
- vlan\_auth インタフェースで認証要求をリッスンする Radius Relay オブジェクト (r\_relay1 と呼ぶ)を作成し、IPv4 アドレス radius\_ip を持つ RADIUS サーバにそれらをリレーします。以下の図はシナリオについて説明しています。
- 認証に成功すると、IP アドレスのリースは DHCP サーバオブジェクト rr\_dhcp\_server によって付与されます。IPv4 アドレスオブジェクト client\_net で定義されるネットワーク 192.168.10.10-192.168.10.255 に所属するアドレスが UE に割り当てられるものとします。
- 認証に成功すると、IP ルール client\_access\_rule を使用して If2 インタフェース上のバックボーンネットワークへのアクセスが UE に許可されます。

## **CLI**

A. UE 用のクライアント IP アドレスの範囲を定義する IP4Address オブジェクトを作成し、認証グループ ue\_group にそれを割り当てます。 DFL-xxxx:/> **add Address IP4Address client\_net Address=192.168.10.10-192.168.10.255 UserAuthGroups=ue\_group**

B. DHCP サーバに IP アドレスプールを定義する IP4Address オブジェクトを作成します。同じ IP 範囲を使用しますが、これは別のオブジェクトとし ます。

DFL-xxxx:/> **add Address IP4Address client\_ip\_range Address=192.168.10.10-192.168.10.255**

C. これらのアドレスを配布する DHCPServer オブジェクトを作成します。

DFL-xxxx:/> add DHCPServer rr dhcp server Interface=vlan data IPAddressPool=client ip range Netmask=255.255.255.0 **LeasesRequireAuth=Yes**

D. インタフェース If2 に接続するバックボーンネットワークにフローするクライアントデータのアクセスを許可する IP Policy オブジェクトを作成しま す。

DFL-xxxx:/> **add IPPolicy Name=client\_access\_rule SourceInterface=vlan\_data SourceNetwork=client\_net DestinationInterface=If2 DestinationNetwork=all-nets Service=all\_services Action=Allow**

E. RadiusRelay オブジェクトを作成します。

DFL-xxxx:/> **add RadiusRelay r\_relay1 SourceInterface=vlan\_auth ClientIPFilter=client\_ip\_range RemoteServerIP=radius\_ip DHCPServer=rr\_dhcp\_server OverrideUserDataInterface=vlan\_data** 

### **Web Interface**

A. UE 用のクライアント IP アドレスの範囲を定義する IP4Address オブジェクトを作成し、認証グループ ue\_group にそれを割り当てます。

- 1. Objects > Address Book > Add > IP4 Address の順にメニューをクリックします。
- 2. 以下の情報を入力します。
	- Name: client\_net
		- -- IP Address: 192.168.10.0/24
	- User Authentication: ue\_group
- 3. 「OK」ボタンをクリックします。

B. DHCP サーバに IP アドレスプールを定義する IP4Address オブジェクトを作成します。同じ IP 範囲を使用しますが、これは別のオブジェクトとします。

- 1. Objects > Address Book > Add > IP4 Address の順にメニューをクリックします。
- 2. 以下の情報を入力します。
	- Name: client\_ip\_range
	- -- IP Address: 192.168.10.10-192.168.10.255
- 3. 「OK」ボタンをクリックします。

### C. これらのアドレスを配布する DHCPServer オブジェクトを作成します。

1. Network > Network Services > DHCP Servers > Add > DHCPServer の順にメニューをクリックします。

- 2. 以下の情報を入力します。
	- Name: rr\_dhcp\_server
	- Interface Filter: vlan\_data
	- -- IP Address Pool: client\_ip\_range
	- -- Netmask: 255.255.255.0
- 3. Options タブを選択し、以下のオプションを有効にします。
- Leases Require Authentication
- 4. 「OK」ボタンをクリックします。

### D. インタフェース If2 に接続するバックボーンネットワークにフローするクライアントデータのアクセスを許可する IP Policy オブジェクトを作成しま す。

- 1. Policies > Firewalling > Main IP Rules > Add > IP Policy の順にメニューをクリックします。
- 2. 以下の情報を入力します。
	- -- Name: client\_access\_rule
	- Action: Allow
	- Service: all\_services
	- -- Source Interface: vlan\_data
	- Source Network: client\_net
	- -- Destination Interface: If2
	- Destination Network: all-nets
- 3. 「OK」ボタンをクリックします。

### E. RadiusRelay オブジェクトを作成します。

- 1. Network > Network Services > RADIUS Relays > Add > RADIUS Relay の順にメニューをクリックします。
- 2. 以下の情報を入力します。
	- Name: r\_relay1
	- DHCP Server: rr\_dhcp\_server
	- Source Interface: vlan\_auth
	- Client IP Filter: client\_ip\_range
	- Remote Server IP: radius\_ip
	- -- Override User Data Interface: vlan\_data
- 3. 「OK」ボタンをクリックします。

### 注意 グループ名を送信するために RADIUS サーバを設定します。

上記の例題では、認証中、RADIUS サーバがグループ名 ue\_group を返送するものとしています。これをするために RADIUS サーバを設定 しなければなりません。

NetDefendOS にログインしているユーザにグループ情報を提供するように外部 RADIUS サーバを設定する場合、ユーザグループのベンダ 指定の属性を使用する必要があります。NetDefendOS Vendor ID は 5089 で、ユーザグループは vendor-type 1 として文字列タイプの値で 定義されます。

### **9.9 RADIUS アカウンティング**

### **9.9.1 概要**

### **中央データベースの設置**

多数のユーザを抱えるネットワーク環境では、1 台またはクラスタ構成の中央サーバを置き、それらを用いてユーザのアカウンティング情報を保持 し、認証および許可のタスクを行うことが有用です。専用サーバに置かれる中央データベースには、全ユーザの証明情報だけでなく、詳細な接続 情報も含まれ、これにより運用の複雑性が大幅に軽減されます。リモート認証ダイアルインユーザサービス(RADIUS:Remote Authentication Dialin User Service)は、こうした方法を実装するために広く使用されている、認証、認可、アカウンティング (AAA:Authentication、Authorization and Accounting)プロトコルであり、NetDefendOS ではこれを使用してユーザアカウンティングを行います。

### **RADIUS の構造**

RADIUS プロトコルは、クライアント / サーバ構造を基本としています。D-Link ファイアウォールは、RADIUS サーバのクライアントとして動作し、 専用サーバにリクエストを作成および送信します。RADIUS テクノロジーでは、ファイアウォールはネットワークアクセスサーバ(NAS : Network Access Server)として動作します。

ユーザ認証を行うため、RADIUS サーバは、リクエストを受け取り、データベースを参照してユーザ情報を確認し、「承認」または「拒否」の決定を リクエストしたクライアントに戻します。RFC 2866 規格では、アカウンティング情報の送受信を処理できるよう RADIUS が拡張され、NetDefendOS はこれをユーザアカウンティングの標準とします。これによって、中央サーバを持つ利点はユーザ接続アカウンティングにまで及びます。(RADIUS を用いた NetDefendOS 認証の詳細については、[「9.2 認証設定」](#page-495-0)を参照してください。)

### **9.9.2 RADIUS アカウンティングメッセージ**

### **メッセージ生成**

送受信されるバイト数やパケット数などの統計情報は、RADIUS セッションを通して更新および保存されます。認証サーバに関わる接続が終了した 時には必ず、その認証サーバについてのすべての統計情報が更新されます。

ユーザがファイアウォールを通じて新しい接続を確立したことにより、新しいクライアントセッションが開始される時、NetDefendOS は、指定さ れた RADIUS サーバにアカウンティング要求 START メッセージを送信し、新しいセッションが開始されたことを記録します。 ユーザアカウント情報も RADIUS サーバに提供されます。サーバは、アカウンティング応答メッセージを NetDefendOS に返送して、メッセージを 受信したことを知らせます。

ユーザがログアウトした後や、セッションが時間切れになった場合など、ユーザが認証されていない状態になると、関連するセッションの統計情報 を含む NetDefendOS から、アカウンティング要求 STOP メッセージが送信されます。 これらの統計情報に含まれる情報は、ユーザが設定できます。START メッセージと STOP メッセージの内容を以下に詳しく記述します。

### **START メッセージパラメータ**

NetDefendOS によって送信される START メッセージには、次のパラメータが含まれます。

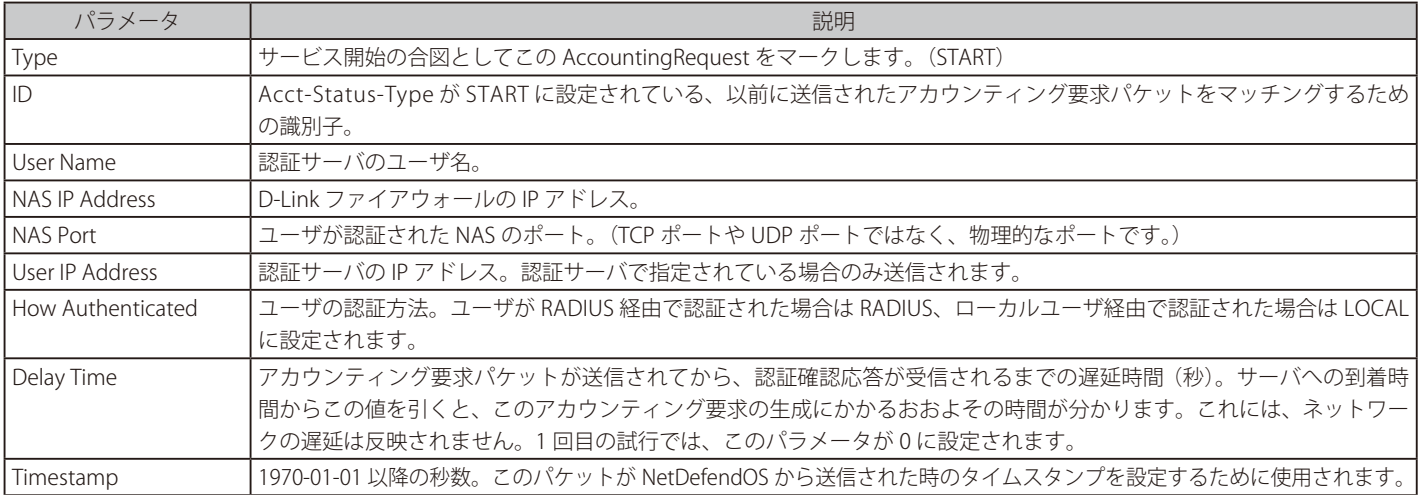

### **STOP メッセージパラメータ**

NetDefendOS によって送信される STOP メッセージには、次のパラメータが含まれます。

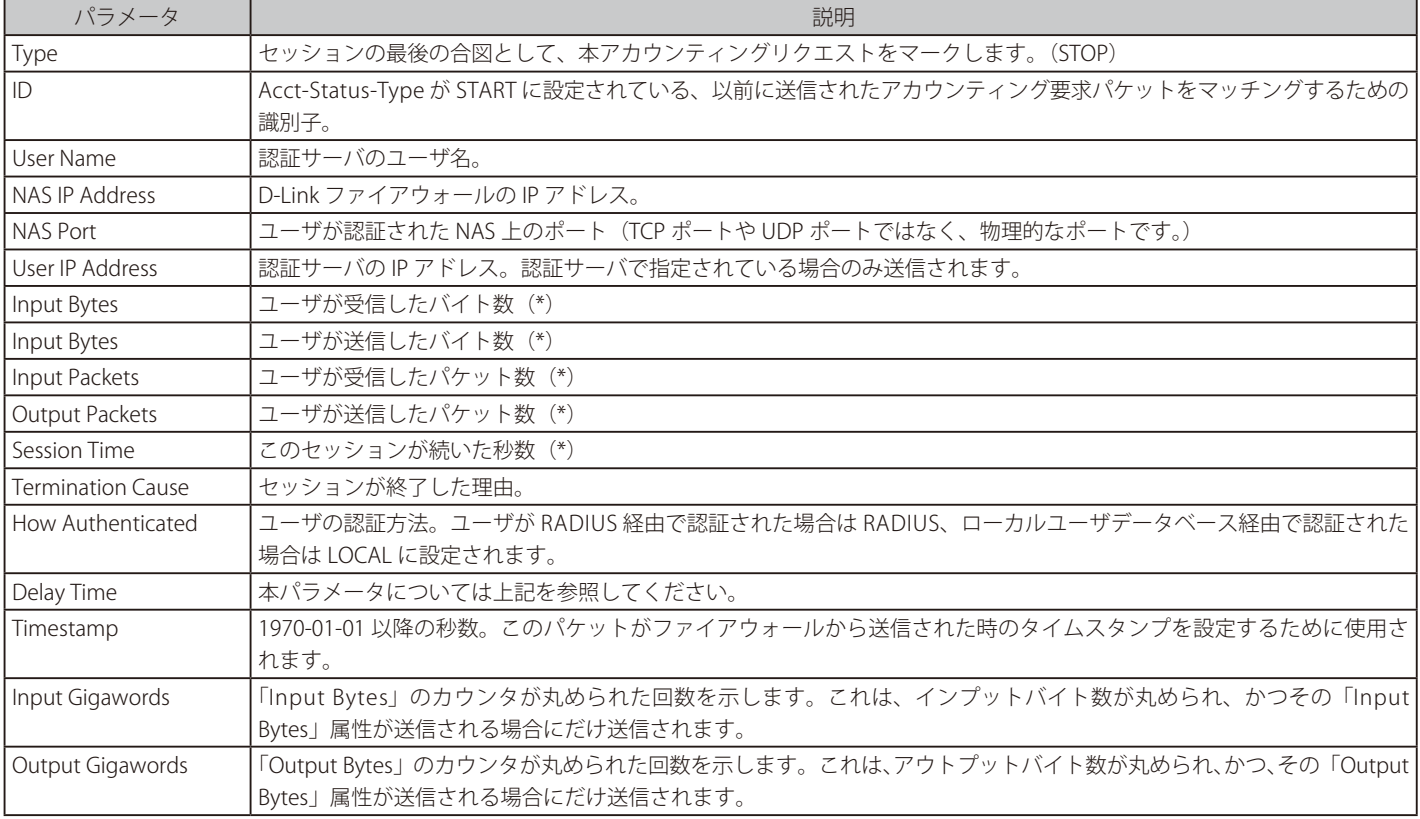

# 注意 リストの (\*) の意味

上記のリストに記載されている(\*)マークは、パラメータの送信がユーザ設定可能であることを意味します。

### **9.9.3 Interim Accounting メッセージ**

「START」と「STOP」メッセージに加えて、NetDefendOS は、認証ユーザの現在のステータスを使用してアカウントサーバを更新するために Interim Accounting メッセージを定期的に送信するオプションを持っています。

### **メッセージはスナップショットである**

Interim Accounting メッセージでは、認証ユーザが特定の時点まで使用していたネットワークリソースのスナップショットとして情報を見ることが できます。この機能を用いて、RADIUS サーバは、最後のメッセージが送信された時点まで認証ユーザが送受信していたバイト数およびパケット数 を追跡できます。

Interim Accounting メッセージには、認証ユーザに関する統計情報の現行値が含まれます。Acct-Terminate-Cause が含まれない(ユーザの接続が停 止されていないため)ことを除いては、アカウンティング要求 Stop メッセージの内容とほぼ同じです。

### **メッセージの頻度**

Interim Accounting メッセージの回数を認証サーバ上または NetDefendOS のいずれかで指定できます。NetDefendOS で設定を変更すると、アカウ ンティングサーバ上の設定が書き換えられます。

### **9.9.4 RADIUS アカウンティングの設定**

RADIUS アカウンティングをアクティブにするには、以下のいくつかの手順に従う必要があります。

- RADIUS サーバを NetDefendOS に定義する必要があります。
- ユーザ認証オブジェクトが、RADIUS サーバが指定されている関連付けられたルールを持つ必要があります。
- 外部 RADIUS サーバ自体を正しく設定する必要があります。

### **ソース IP の設定**

初期値では、Source IP プロパティは自動に設定されており、ファイアウォールの送信側インタフェースの IP アドレスは、RADIUS サーバに送信され るトラフィックの送信元アドレスとして使用されます。このプロパティを Manual に設定すると、特定の送信元 IP アドレスをサーバに送信されるト ラフィックに使用できます。

送信元 IP アドレスが指定されると、管理者は、送信側インタフェースに IP アドレスを ARP パブリッシュするように手動で NetDefendOS を設定す る必要があります。設定方法については[「3.5.3 ARP パブリッシュ」](#page-166-0)で説明しています。

### **更なる RADIUS 問題**

RADIUS のアクティブ化にあたっては次の重要なポイントに注意が必要です。

- IP ルールセットの FwdFast ルールの対象である接続では、RADIUS アカウンティングは機能しません。
- 認証とアカウンティングを同じ RADIUS サーバで処理する必要はありません。1 台のサーバで認証を行い、別のサーバでアカウンティングを行う ことができます。
- プライマリサーバで実行不能なイベントを処理できるよう、NetDefendOS に複数の RADIUS サーバを構成することができます。

### **例題 9.9**

### **RADIUS アカウンティングサーバの設定**

IP アドレス 192.168.3.1 とポート 1813 を使用して、my-accounting という名のローカル RADIUS サーバを持つ NetDefendOS を設定する方法を示 しています。共有秘密キーは 231562514098273 であるものとします。

### **CLI**

DFL-xxxx:/> **add RadiusAccounting my-accounting IPAddress=192.168.3.1 SharedSecret=231562514098273 Port=1813 RetryTimeout=2 RoutingTable=main**

### **Web Interface**

- 1. Policies > User Authentication > Accounting > RADIUS > Add > RADIUS Server メニューをクリックします。
- 2. 以下の情報を入力します。
	- -- Name: my-accounting
	- -- IP Address: 192.168.3.1
	- $-$  Port: 1813
	- Retry Timeout: 2
	- -- Shared Secret: 231562514098273
	- -- Confirm Secret: 231562514098273
	- Routing Table: main
- 3. 「OK」ボタンをクリックします。

### **9.9.5 RADIUS アカウンティングセキュリティ**

NetDefendOS と任意の RADIUS アカウンティングサーバ間の通信は、共有秘密鍵で保護されます。この秘密鍵がネットワーク上で送信されることは なく、代わりに、16 バイト長のオーセンティケータコードが一方向 MD5 ハッシュ関数を用いて算出され、アカウンティングメッセージの認証に使 用されます。

共有秘密鍵は大文字小文字が区別され、最長 100 文字が含まれます。また、NetDefendOS と RADIUS サーバで正確に一致していることが必要です。

メッセージは UDP プロトコルを用いて送信され、ポート番号 1813 が初期値として使用されます(ユーザ設定可能)。

### **9.9.6 RADIUS アカウンティングと高可用性**

HA クラスタでは、アクティブなファイアウォールとパッシブなファイアウォール間でアカウンティング情報を同期します。これは、接続が終了し ているか否かに関わらず、両方のクラスタメンバでアカウンティング情報が自動的に更新されることを意味します。

### **特別なアカウンティングイベント**

この他、2 つの特別なアカウンティングイベントがアクティブユニットで用いられ、パッシブユニットの同期が保たれます。

- アカウンティングサーバからレスポンスを受け取った時には必ず、HA 設定の非アクティブメンバに AccountingStart イベントが送信されます。 これにより、特定の認証ユーザについてのアカウンティング情報が保存されるよう指示されます。
- アクティブユニットの認証ユーザに関わる接続が、非アクティブユニット上で同期される前にタイムアウトになった場合、アカウンティング情報 の同期に問題が発生することがあります。この問題を回避するため、タイムアウトになったパッシブユニットに、接続に関する最近のアカウンティ ング情報が含まれる特別な AccountingUpdate イベントが送信されます。

### **9.9.7 無応答な RADIUS サーバに対処する**

RADIUS サーバが応答しない AccountingRequestSTART パケットを RADIUS クライアントが送信するということが発生します。NetDefendOS は、こ れが発生すると、ユーザが指定した秒数後にリクエストを再送信します。ただしこれは、NetDefendOS がアカウンティングサーバに通信を試みる 間もユーザがまだ認証アクセスを持っていることを意味します。

### **3 回の接続試行**

NetDefendOS は、3 回通信を試みた後、アカウンティングサーバが通信不能であると見なします。管理者は、「Allow on error」という NetDefendOS 拡張設定を使用して、このような状況への対処方法を決定できます。この設定が有効になっている場合、既に認証されているユーザのセッションに は影響が及びません。設定が有効でない場合、反映されるすべてのユーザは、既に認証されていても自動的にログアウトされます。

### **9.9.8 アカウンティングとシステムのシャットダウン**

何らかの原因でクライアントが RADIUS アカウンティング要求 STOP パケットの送信に失敗した場合、アカウンティングサーバはそのユーザ統計情 報を更新することができませんが、セッションがまだアクティブであると見なしてしまうことが予想されます。この状況を回避する必要があります。

認証ユーザのオンライン中にファイアウォール管理者がシャットダウンコマンドを発行した場合に、AccountingRequest STOP パケットがいつまで も送信されないことが考えられます。これを回避するためには、「Logout at shutdown」という拡張設定を使用して、NetDefendOS がシャットダウ ンを開始する前にまず、構成された任意の RADIUS サーバに任意の認証ユーザの STOP メッセージを送信するよう明示的に指定できます。

### **9.9.9 NAT での制約**

NetDefendOS のユーザ認証モジュールは、ユーザの IP アドレスを基本としています。そのため、同じ IP アドレスを持つユーザに問題が発生する場 合があります。

例えば、NAT を使用する同一のネットワーク内にいる複数のユーザが、1 つの外部 IP アドレスを介してネットワークアクセスを許可された場合な どにこうした問題が発生します。すなわち、一人のユーザが認証された直後、NAT ゲートウェイ IP アドレスを通じて入ってくるトラフィックが、 実際には同じネットワーク内の他のユーザからのものであっても、一人の認証ユーザからのものであると見なされる可能性があります。このため、 NetDefendOS RADIUS アカウンティングは、複数個別のユーザではなく一人のユーザであっても、ネットワーク上のすべてのユーザの統計情報をま とめて収集します。

### **9.9.10 詳細な RADIUS 設定**

RADIUS アカウンティングに以下の詳細な設定を行うことができます。

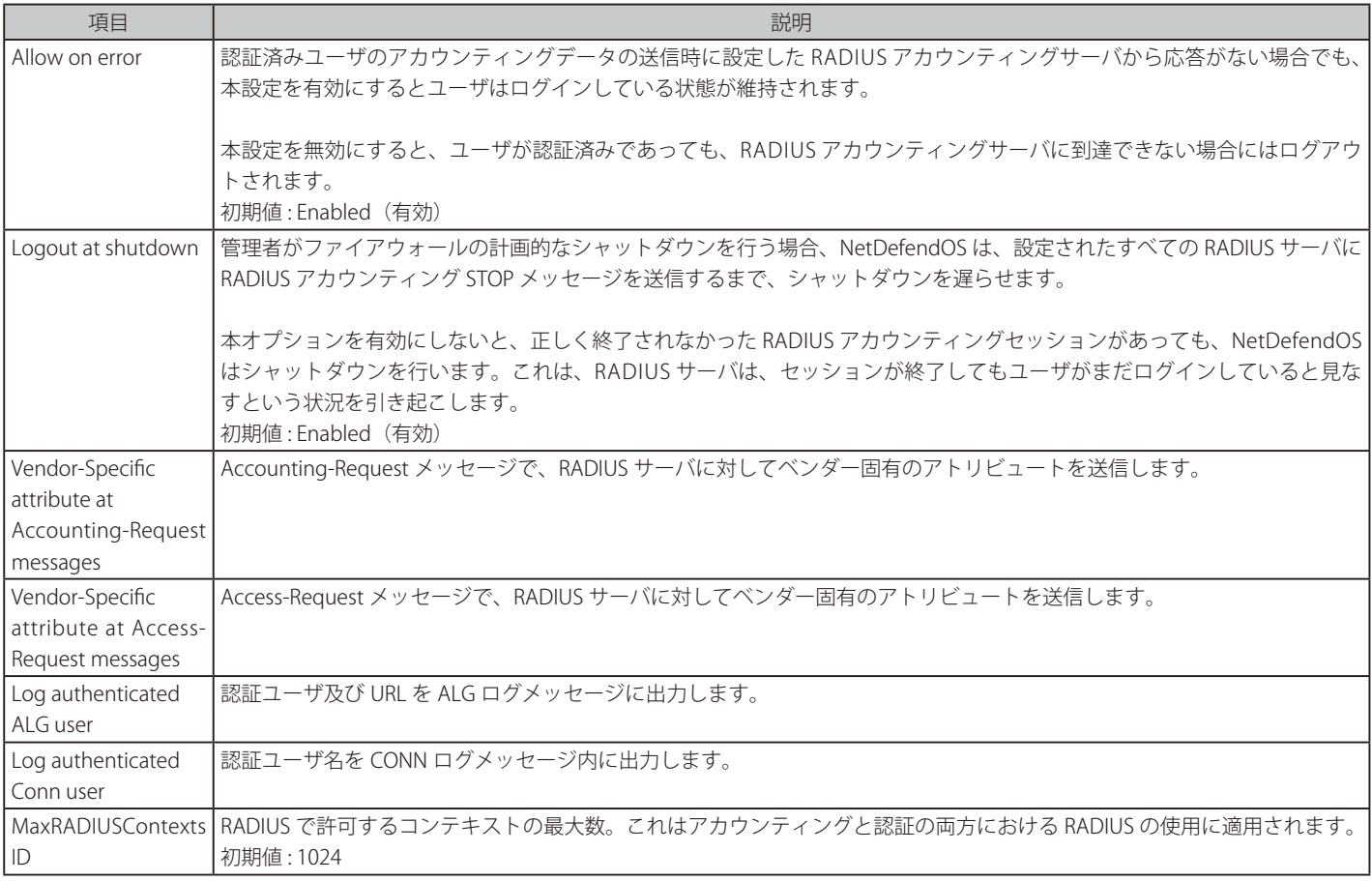

# **第 10 章 VPN**

この章では、NetDefendOS における仮想プライベートネットワーク (VPN) 機能について説明します。

- [「10.1 概要」](#page-530-0)
- 「10.2 VPN [クイックスタートガイド」](#page-532-0)
- [「10.3 IPsec」](#page-540-0)
- [「10.4 PPTP/L2TP」](#page-596-0)
- 「10.5 L2TP [バージョン 3」](#page-604-0)
- [「10.6 SSL VPN」](#page-611-0)

## <span id="page-530-0"></span>**10.1 概要**

### **10.1.1 VPN の必要性**

多くのネットワークは、インターネットによって相互に接続しています。インターネットが効率的で安価な通信を提供するため、ビジネスでの使用 がますます増大しています。他人が読んだり、変更することなく、希望する受信者にインターネットを経由してデータを送信する手段を必要として います。

受信者は、(誰かのふりをしているなど)誰も情報を偽造していないことを確認することが、さらに重要です。Virtual Private Networks(VPN)はこのニー ズを満たしており、安全な方法で情報を交換したいと思う相手と安全なリンクを確立する手段を提供します。

VPNはトンネルエンドポイントとして知られている2つのデバイス間のトンネルを設定することができます。トンネルを経由して流れるすべてのデー タが安全です。トンネルセキュリティを提供するメカニズムは暗号化です。

VPN が使用されている 2 つの一般的なシナリオがあります。

### **LAN to LAN 接続**

2 つの内部ネットワークがインターネットを経由して関連づけられる必要がある場合。この場合、各ネットワークはそれぞれの D-LInk ファイアウォー ルによって保護され、VPN トンネルはそれらの間で設定されます。

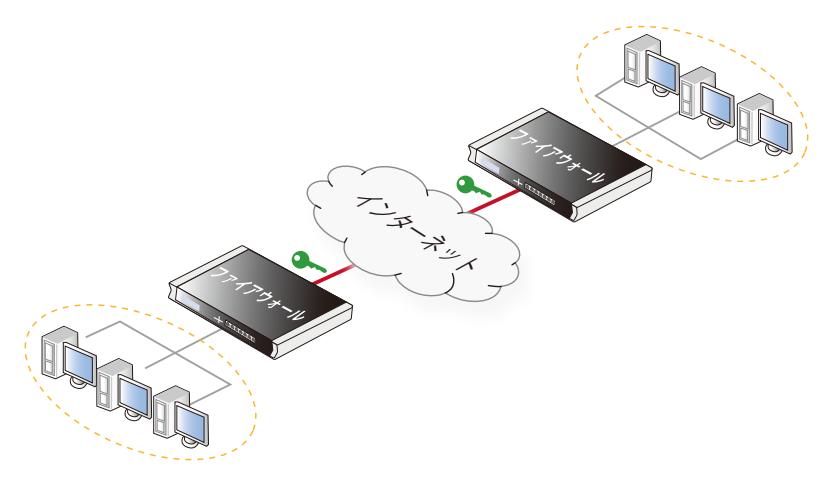

図 10-1 LAN to LAN VPN 接続図

### **Client to LAN 接続**

多くのリモートクライアントがインターネットを経由して内部ネットワークに接続する必要がある場合。この場合、内部ネットワークはクライアン トが接続するファイアウォールによって保護され、VPN トンネルはそれらの間で設定されます。

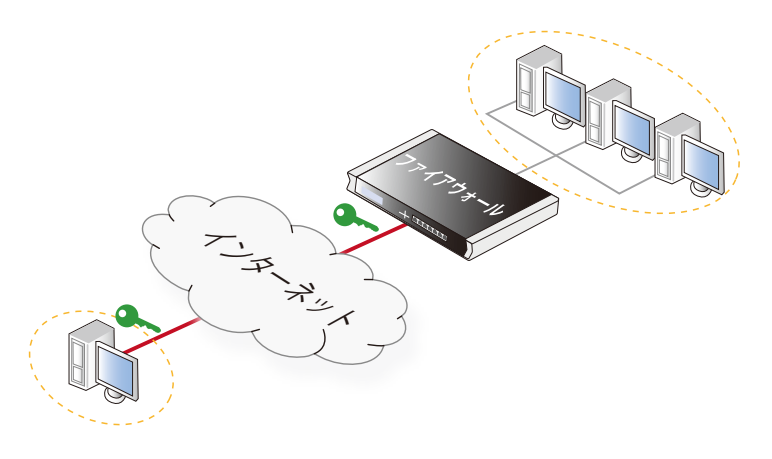

図 10-2 Client to LAN VPN 接続図

### **10.1.2 VPN 暗号化**

VPN トラフィックの暗号化は暗号化の技術を使用して行われます。暗号は 3 つの基礎的な技術と利益をもたらします。

### 機密性

意図した受信者以外は通信を途中で受信し、解析することはできません。暗号化によって機密性が得られます。

### 認証と完全性

通信が本当に送信者からなされたか、そしてデータが転送中に改ざんされていないかを受信者に証明します。これは多くの場合、暗号鍵のハッ シュによる認証によって行われます。

### 否認防止

実際にデータを送信した送信者は、後からそれを送ったことを否定することができません。否認防止は、認証の副次的なメリットとみなされます。

VPN は通常、機密性と認証に関係しているだけです。否認防止は通常ネットワークレベルで処理されるのではなく、むしろより高いトランザクショ ンレベルで行われます。

### **10.1.3 VPN の計画**

VPN 接続に対して攻撃をしようとしている者は、莫大な作業を必要とするので、一般的に VPN 暗号化を破るような方法は試みないと考えられます。むしろ、 彼らは、その接続の端にこそ本当に脆弱で狙うべきものがあるということを、VPN トラフィックが示していると考える可能性があります。一般的に、モバ イルクライアントと支社は、本社のネットワーク以上によく狙われます。一度そこに侵入してしまえば、社内ネットワークへの侵入は簡単になるためです。

VPN の設計においては、いつもは明らかにされないが提起すべき問題が多くあります。

- モバイルコンピュータと自宅用コンピュータを保護すること。
- モバイルコンピュータは脆弱なので、VPN を通した接続は必要なサービスに制限すること。
- VPN を通して他の会社で共用する必要があるサービスのために DMZ を作ること。
- ユーザのグループごとに VPN の接続ポリシーを適用すること。
- 鍵の配布ポリシーを決めること。

### **エンドポイントセキュリティ**

VPN 接続はセキュリティの観点から内部のネットワークと同等であり、それ以上の警戒なしで直接接続してかまわないと誤解されることがよくあり ます。VPN 接続自体は安全かもしれませんが、全体でのセキュリティレベルは VPN トンネルの終端のセキュリティと同じものになるのです。

ユーザによるラップトップまたはタブレットから VPN 経由で会社ネットワークに直接接続するという流れは、ますます一般的になっています。し かし、クライアントの機器自体は保護されていないことが多いのです。別の言い方をすれば、侵入者は無防備のモバイルコンピュータと既に開かれ た VPN 接続を通して、保護されたネットワークにアクセスすることができてしまうのです。

### **DMZ における位置決め**

つまり、VPN 接続は決して保護されたネットワークの一部とみなすべきではありません。VPN ファイアウォールは、特別の DMZ か、VPN 専用のファ イアウォールの外に置かれるべきなのです。こうすることによって、管理者は、VPN 経由の接続を受けるサービスを制限でき、侵入者に対してこれ らのサービスがきちんと保護されているということを確認することができます。統合されている VPN 機能では、ファイアウォールはたいていの場 合接続の種類によって許可を行うようにすることが可能です。NetDefendOS にも、もちろんこのような機能があります。

### **10.1.4 鍵の配布**

はじめに鍵の配布方法を計画します。以下の点について決定します。

- どのような方法で鍵を配布するか。電子メールを使うのは良い考えではありません。電話による伝達は、十分に安全だと考えられます。
- 鍵の数をいくつにするか。ユーザごとに 1 つの鍵にするか。ユーザグループごとに 1 つの鍵にするか。接続する LAN ごとに 1 つの鍵にするか。 すべてのユーザとすべての接続する LAN で 1 つの鍵にするか。将来的にユーザやグループの接続を調整することが簡単になるので、現在必要と 思われるものよりも多くの鍵を使うようにする方がよいかもしれません。
- 鍵を変更するべきか。もしそうであれば、頻度はどれくらいにするか。鍵が複数のユーザによって共用される場合、新しい鍵が発行された時に古 い鍵も短期間使えるように重複する方法を使用することを検討してください。
- 鍵を所有している従業員が会社をやめる時には、どうするか。複数のユーザが同じ鍵を使っているならば、変更する必要があります。
- VPN ファイアウォールのような直接鍵を扱うことができるネットワーク装置がない場合、鍵はどこに保管されるべきか。フロッピーディスクか。 パスフレーズとして記憶するか。スマートカードか。物理的な媒体であれば、それはどのように保管するべきか。

### **10.1.5 VPN の TLS 代替策**

HTTP を使用する、クライアントから Web サーバへの安全なアクセスを考慮しているシナリオであれば、TLS 終端に D-Link ファイアウォールを使用する と、簡単ですぐ実行できる代わりの「軽い」VPN の手法を実現できます。詳しくは[、](#page-389-0) [「6.1.11 TLS ALG」](#page-389-0)を参照してください。

## <span id="page-532-0"></span>**10.2 VPN クイックスタートガイド**

### **概要**

本章の後のセクションで VPN コンポーネントについて詳しく説明します。後のセクションのために、このセクションでは VPN 設定の重要な手順を 簡単に説明します。多くの場合、IKEv1 と IKEv2 の設定手順は同じであり、異なる点については明示的に説明しています。IKEv2 はより堅牢であり、 built-in クライアントの多くは IKEv2 ベースであるため、通常は IKEv2 が推奨されます。ただし IKEv2 は L2TP では使用できません。

最も一般的な VPN シナリオを使用して VPN 設定の各手順を概説します。

- 事前共有鍵を使用した IPsec LAN to LAN
- 証明書を使用した IPsec LAN to LAN
- 事前共有鍵を使用した IPsec ローミングクライアント
- 証明書を使用した IPsec ローミングクライアント
- 事前共有鍵を使用した L2TP/IPsec ローミングクライアント
- 証明書を使用した L2TP/IPsec ローミングクライアント
- PPTP ローミングクライアント

参照

### IPsec トンネルの設定を簡単に行うことが可能

以下の IPsec トンネル設定手順は標準の IPsec Tunnel オブジェクトに基づいています。NetDefendOS では、LAN-to-LAN VPN やローミング VPN オブジェクトも提供しており、これらのオブジェクトにより NetDefendOS LAN-to-LAN そしてローミングクライアントの設定を簡単 に行うことができます。

これらの IPsec プロファイルオブジェクトでは、シナリオに関連しない IPsec Tunnel オブジェクトプロパティが非表示となり、さらに、認 証設定も簡易化されています。詳細[は「10.3.15 IPsec プロファイルの使用」](#page-571-0)を参照してください。

### **一般的なトンネル設定の要件**

各シナリオを参照する前に、タイプに関係なく VPN トンネル設定時の一般的な NetDefendOS の要件をまとめることが役に立ちます。

• トンネルを定義します。

はじめに、トンネルを定義する必要があります。NetDefendOS には、IPsec トンネルオブジェクトなど、トンネルの定義に使用される様々なト ンネルオブジェクトタイプがあります。

・ルートが必要です。

どのトラフィックもトンネルに流れる前に、NetDefendOS ルーティングテーブルにルートを定義する必要があります。このルートが、トンネ ルの一端で見つけることができるネットワークを NetDefendOS に通知することで、どのトラフィックをトンネルに送ったらよいかがわかりま す。

多くの場合、トンネルが定義される時、自動的にこのルートは作成され、これは、ルーティングテーブルを検証することでチェックされます。

ルートが手動で定義されると、トンネルは、それが NetDefendOS の他の側面にあるので、ルートのプロパティではちょうど物理インタフェー スのように扱われます。つまり、ルートは、あるネットワークがトンネルの別の一端で検出されることを NetDefendOS に伝えます。

• VPN トラフィックを許可する IIP ポリシーを定義します。

トラフィックがネットワークとトンネル間を明確にフローできるように IP ポリシーを定義する必要があります。IP ポリシーを定義する場合、ルー ト定義と同様に、トンネルは物理インタフェースのように扱われます。

トンネルオブジェクトの定義後に、IP ポリシーが自動的に作成されずに存在していないと、トラフィックは、トンネルを通って流れずに、破棄 されます。

以下のセクションでは、以前に示した各 VPN シナリオの詳細な設定を記述します。

### **10.2.1 事前共有鍵を使用した IPsec LAN to LAN**

目的は、以下の 2 つのネットワークを結合する安全な手段を作成することです。

- ローカルファイアウォールの保護された側となるローカルネットワーク
- リモートデバイスの向こう側にあり、インターネットなどの安全ではないネットワーク経由で配置された、リモートネットワーク

設定の手順は以下の通りです。

- 1. はじめに、事前共有鍵を作成します。
- 2. デフォルトのアルゴリズムのプロポーザルリストがトンネルのリモートエンドポイントにアクセスするアルゴリズムを提供していない場合、新 しい IKE Algorithms オブジェクト、そして / または、IPsec Algorithms オブジェクトをオプションで作成します。これはトンネルの反対側にあ るデバイスの機能によります。
- 3. アドレス帳に、以下のIP オブジェクトを作成します。
	- リモート VPN ゲートウェイは、トンネルのもう一方の端にあるネットワーク装置 (このオブジェクトを remote\_gw と呼ぶ) の IPv4 アドレ スを持ちます。これは別の D-Link ファイアウォールであるかもしれません。
	- リモート VPN ゲートウェイ (このオブジェクトを remote\_net と呼ぶ) の背後にあるリモートネットワーク。
	- ファイアウォールの配下のローカルネットワークは、トンネルを経由して通信します。ここでは、ローカルネットワークは定義済みアドレ ス「lannet」であり、ネットワークが IPv4 アドレス lan\_ip を持つ NetDefendOS lan インタフェースに接続しているものと仮定します。

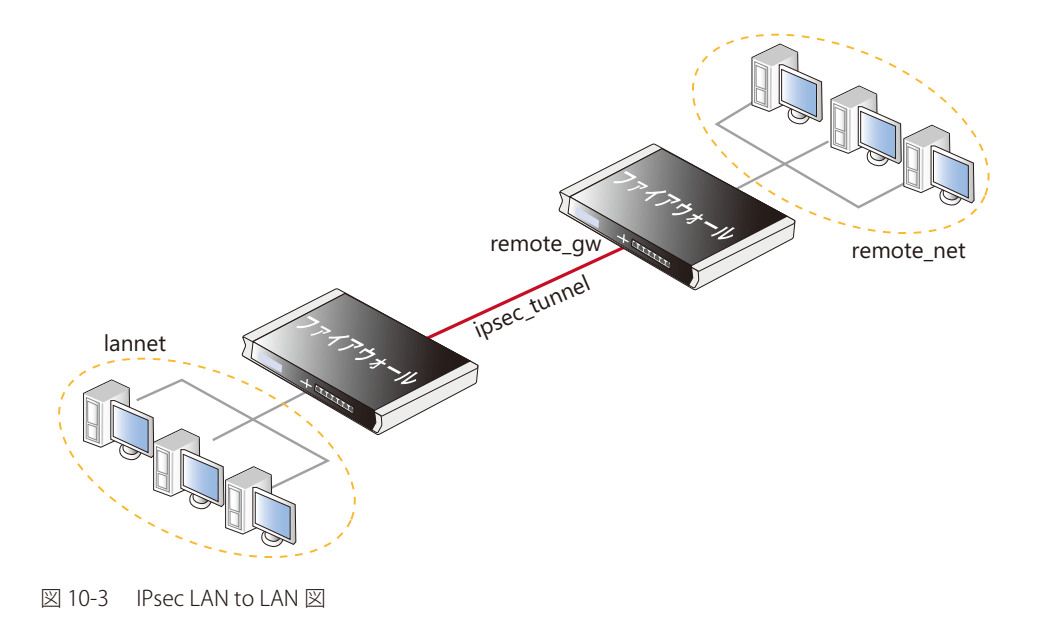

- 4. IPsec トンネルオブジェクトを作成します。(このオブジェクト ipsec\_tunnel と呼びます。)以下のトンネルパラメータを指定します。
	- IKE バージョンを選択します。最初に IKEv2 が試行される Auto オプションが推奨されます。
	- ローカルネットワークに lannet を設定します。
	- リモートネットワークに remote\_net を設定します。
	- リモートエンドポイントに remote\_gw を設定します。
	- IKEv1 の場合、Encapsulation Mode で Tunnel を指定します。IKEv2 の場合は常に Tunnel モードとなるため、指定する必要はありません。
	- 使用する IKE と IPsec のアルゴリズムプロポーザルリストを選択します。
	- 認証に関しては、上のステップ(1)で定義された事前共有鍵を選択します。
	- IPsec トンネルプロパティの Add route statically は初期値で有効化されており、NetDefendOS コンフィギュレーションの main ルーティング テーブルに Remote Network へのルートを自動的に追加します。手動でルートを追加する必要はありません。

IPsec Tunnel オブジェクトは、次の手順で説明する NetDefendOS インタフェースオブジェクトと同じように扱われます。

- **5.** IP ルールセットにおける 2 つの IP ルールをトンネルに設定します。
	- 宛先インタフェースとして定義済みの ipsec\_tunnel オブジェクトを持つ外向きトラフィックのための Allow ルール。ルールの宛先ネットワー クはリモートネットワーク remote\_net です。
	- ソースインタフェースとして定義済みの ipsec\_tunnel オブジェクトを持つ内向きトラフィックのための Allow ルール。ソースネットワーク は remote\_net です。

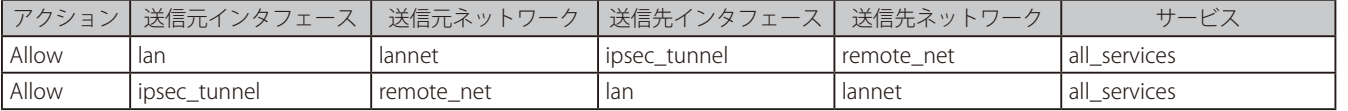

これらのルールに使用されるサービスオブジェクトは、all\_services ですが、定義済みまたはカスタムサービスとすることも可能です。

6. VPN トンネル ipsec\_tunnel が、トンネルのもう一方の端でリモートネットワークに向かうルーティングパケットに対して使用するインタフェー スであることを指定する新しい NetDefendOS Route を定義します。

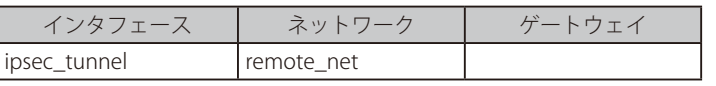

実際のコンフィグレーションの手順を示す LAN-to-LAN の例については[、「PSK ベースの LAN-to-LAN IPsec トンネルの設定」](#page-552-0)を参照してください。

### **10.2.2 証明書を使用した IPsec LAN to LAN**

LAN to LAN セキュリティには、通常事前共有鍵を提供しますが、代わりに X.509 証明書を使用することが望ましい場合もあります。その場合、 Certificate Authority (CA) が署名した証明書を使用します。これらは内部の CA サーバ、または、証明書の商業サプライヤから取得します。

証明書を使用した LAN to LAN トンネルの作成は、事前共有鍵を使用した前のセクションと同じ手順に従って行います。その違いは、証明書が認証 用の事前共有鍵を交換することです。

2つの CA 署名入り証明書のセット(エンド証明書、ルート証明書、およびゲートウェイ証明書のいずれか 2 つ)が LAN to LAN トンネル認証に必要です。

設定手順は以下の通りです。

- 1. トンネルの一端にある D-Link ファイアウォールの管理 Web インタフェースを開きます。
- 2. Object > General > Key Ring > Add > Certificate の順にメニューをクリックし、Root Certificate と Gateway Certificate を NetDefendOS にアップロー ドします。ルート証明書は公開鍵用に 1 つの証明書ファイルのみを必要とします。ゲートウェイ証明書には、次の 2 つの部分が必要です。公開鍵 と秘密鍵のための証明書ファイル。また、ルートとゲートウェイ証明書間の証明書チェーンに必要な中間証明書についても、アップロードされる 公開鍵キー用の証明書ファイルを持つ必要があります。

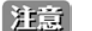

Gateway Certificate は Host Certificate と呼ばれることもあります。

- 3. IPsec Tunnel オブジェクトを事前共有鍵に設定しますが、Authentication タブで使用する証明書を指定します。これを以下の手順で行います。 - X.509 認証オプションを有効にします。
	- 追加するルート証明書を選択します。ゲートウェイ証明書への証明書チェーンがあると、ルート証明書としてすべての中間的証明書も追加 する必要があります。
	- ゲートウェイ証明書を選択します。
- 4. トンネルのもう一端にある D-Link ファイアウォール用の管理 Web インタフェースをオープンし、異なる証明書のセットに対して上記手順を繰 り返します。

また、詳細は[「3.9.4 CA サーバアクセス」](#page-207-0)を確認してください。証明書の有効性についての重要な事柄について説明しています。

CA 署名の代わりに自己署名証明書を LAN to LAN トンネルに使用できますが、Web インタフェースおよび他のインタフェースには、それらを生成 する機能はありません。代わりに、それらを別のユーティリティで生成して、NetDefendOS にインポートします。つまり、NetDefendOS 制御外で 生成されるため、本当は自己署名ではなく、それらの非公開鍵が固有であるという保証がないことを忘れるべきではありません。それでも、提供さ れるセキュリティが、シナリオによっては適切であると考えることもできます。

2 つの自己署名証明書が必要とされ、同じ 2 つの証明書がトンネルの他の端でも使用されますが、それらの用法は逆にします。つまり 1 通の証明書 がルート証明書として片端(サイド A と呼ぶ)で使用され、もう一方の端(サイド B と呼ぶ)のホスト証明書として使用されます。2 番目の証明書 は逆の方法(サイド A ではホスト証明書であり、サイド B ではルート証明書)で使用されます。

CRL の検索が行われないため、CA サーバの考慮は自己署名証明書には必要ではありません。

### 参照 D-Link VPN オブジェクトにより設定を簡単に行うことができる

上記の IPsec LAN-to-LAN 設定手順は標準の IPsec Tunnel オブジェクトに基づいています。NetDefendOS では、D-Link VPN オブジェクトも 提供しており、これらのオブジェクトにより IKEv2 と(または)PSK、または証明書を使用した 2 つの D-Link ファイアウォール間の LANto-LAN IPsec 通信の設定を簡単に行うことができます。詳細は[「10.3.15.1 LAN to LAN VPN」](#page-571-1)を参照してください。 IPsec Tunnel オブジェクトを使用して LAN-to-LAN トンネルを設定する例については[「10.3.6 事前共有鍵を使用した LAN to LAN トンネル」](#page-552-1) を参照してください。

### <span id="page-535-0"></span>**10.2.3 事前共有鍵を使用した IPsec ローミングクライアント**

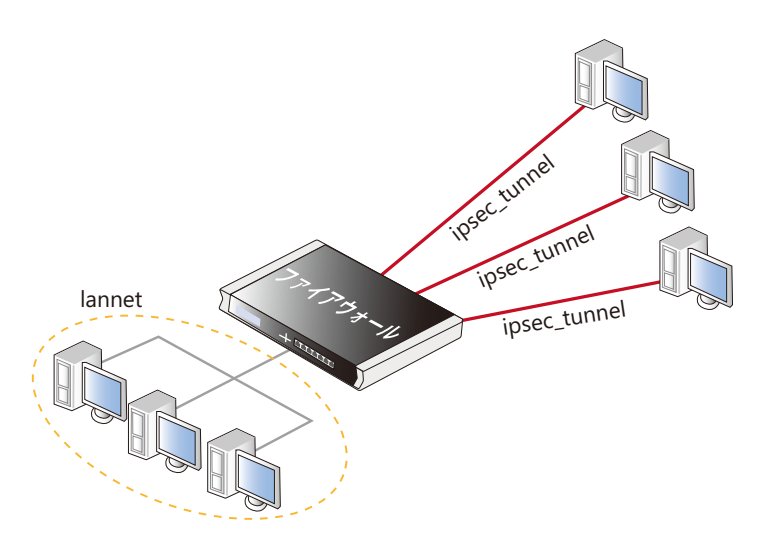

図 10-4 IPsec ローミングクライアント図

ここでは、事前共有鍵を使用した IPsec トンネルを経由して D-Link ファイアウォールの背後に位置する保護されたローカルネットワークに接続する ローミングクライアントの設定について説明します。2 つのタイプのローミングクライアントがあります。

• A - クライアントの IPv4 アドレスを事前に割り当てます。

• B - クライアントが接続を試みる場合、クライアントの IPv4 アドレスを事前に知らないため NetDefendOS が与える必要があります。

### **A IP アドレスが割り当て済み**

クライアントが接続する前に、事前に IPv4 アドレスを知り、ローミングクライアントに割り当てられている可能性があります。クライアントの IP アドレスは手動で VPN クライアントソフトウェアに入力されます。

- 1. KEバージョンを選択します。iOS や Windows™ 上の in-built クライアントでは通常 IKEv2 を使用します。
- 2. ユーザ認証を設定します。IKEv1 ではトンネルオブジェクトで XAuth、IKEv2 では EAP を有効化する必要があります。認証ソースは以下のいず れかとなります。
	- NetDefendOS に内部であるローカルユーザ DB オブジェクト
	- 外部認証ユーザ

内部のユーザデータベースは設定が簡単であり、ここではこの設定を想定しています。これを外部サーバに変更するのは後で簡単に行えます。

内部データベースでユーザ認証を実装する。

- ローカルユーザ DB オブジェクトを定義します。(このオブジェクトを TrustedUsers と呼びます。)

- 各ユーザを TrustedUsers に追加します。これは少なくともユーザ名とパスワードの組み合わせから構成されます。

グループのアクセスが、特定のソースネットワークに制限される場合、ユーザに対してグループ名を指定することができます。グループは IP オブジェクトの認証セクションに (同じテキスト名で) 指定されます。次に、そのIP オブジェクトがIP ルールセットのソースネットワー クとして使用されると、そのルールは、ユーザのグループ名が IP オブジェクトのグループ名に一致する場合にだけユーザに適用されます。

オ意 グループには、認証ルールは適用されません。

- TrustedUsers に設定した認証ソースで新しいユーザ認証ルールを作成します。ルールに対する他のパラメータは以下の通りです。

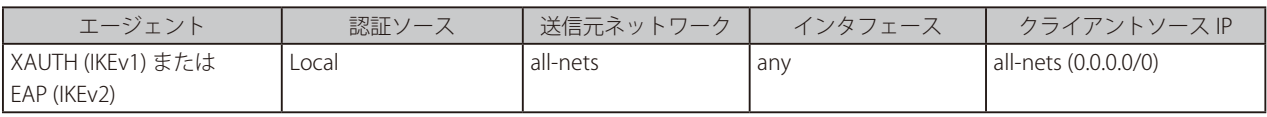

3. IPsec トンネルオブジェクト ipsec\_tunnel には、以下のパラメータがあります。

- ローカルネットワークに lannnet を設定します。
- リモートネットワークに all-nets を設定します。
- リモートエンドポイントに all-nets を設定します。
- IKEv1 ではトンネルを Encapsulation モードに指定します。IKEv2 では常にトンネルを使用するため指定する必要はありません。
- IKE と IPsec プロポーザルリストをクライアントの機能に適合するように設定します。
- 1 つのルートも事前に定義できないので、Add route dynamically オプションをトンネルオブジェクトで有効にします。all-nets が送信先ネッ トワークであれば、Add route statically オプションを無効にします。(これは通常 LAN-to-LAN トンネルのみで使用されます)

まま ダイナミックにルートを加えるオプションを LAN to LAN トンネルシナリオでは有効にするべきではありません。

- IKEv1 では、「Require IKE XAuth user authentication for inbound IPsec tunnels」を有効化します。IKEv2 では RAP プロパティを EAP Server に 指定します。クライアント接続時、NetDefendOS は認証ルールで最初に一致する XAUTH ルールを検索します。

### 4. IP ルールセットはただ一つのルールを含むべきです。

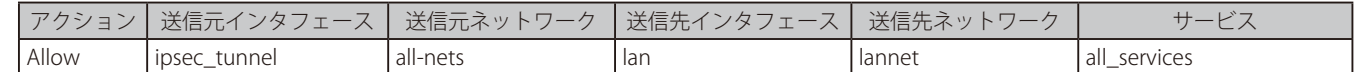

Allow ルールが、接続が設定されることを許可すると、双方向のトラフィックフローが許可されます。そのため、ここでは 1 つのルールだけが使用 されています。上記で使用される all-nets の代わりに、あらかじめ割り当てられた IP アドレスの正確な範囲を指定するより安全な定義済みの IP オ ブジェクトを使用することもできます。

### **B NetDefendOS による IP アドレスの付与**

クライアント IP アドレスを知らない場合、NetDefendOS はそれらを付与する必要があります。そのようにするには、以下の通り上記設定を変更す る必要があります。

- 1. 特定の IP アドレス範囲がその時に利用可能なアドレスプールとして使用する場合:
	- (NetDefendOS インストール時に関連付けされている)Config Mode Pool オブジェクトを作成し、そこにアドレス範囲を指定します。
	- IPsec トンネルオブジェクト ipsec\_tunnel で IKE Config Mode Pool オプションを有効にします。
- 2. クライアント IP アドレスが DHCP を通じて取得される場合:
	- IP プールオブジェクトを作成し、そこに使用する DHCP サーバを指定します。DHCP サーバはシンプルな IP アドレスとして指定されるか、 または、代わりに特定のインタフェースでアクセス可能であるとして指定できます。内部の DHCP サーバが使用される場合、DHCP サーバ の IP アドレスとしてループバックアドレス 127.0.0.1 を指定します。
	- (NetDefendOS インストール時に関連付けされている)Config Mode Pool オブジェクトを作成し、以前の手順で定義した IP Pool オブジェク トに割り当てます。
	- 作成したプールが選択されるように IPsecTunnel オブジェクト ipsec\_tunnel の IKE Config Mode オプションを設定します。

IKE コンフィグモードについては[「10.3.11 コンフィグモード」を](#page-562-0)参照してください。

ローミングクライアント用の実際のコンフィグレーション手順について[は「ローミングクライアント用の PSK ベース IPsec トンネルの設定」](#page-556-0)[と「10.3.7](#page-555-0) [IPSec ローミングクライアント」](#page-555-0)参照してください。

実際のコンフィグレーションの手順を示すローミングクライアントの例については[、「ローミングクライアント用の PSK ベース IPsec トンネルの設定」](#page-556-0) を参照してください。

### **10.2.4 証明書を使用した IPsec ローミングクライアント**

証明書が事前共有鍵の代わりに IPsec ローミングクライアントで使用される場合、事前共有鍵オブジェクトは必要ではなく、上で説明した設定にお ける他の違いは以下の通りです。

1. ルート証明書とゲートウェイ証明書を NetDefendOS にアップロードします。ゲートウェイ証明書には、次の2つを追加する必要があります。 証明書ファイル (通常、ファイルタイプ 「.cer」または 「.crt」) と秘密鍵ファイル (ファイルタイプ 「.key」)ルート証明書には、証明書ファイルの み追加が必要です。

NetDefendOS に証明書をアップロードする手順については[「3.9.2 証明書のアップロードと使用」](#page-205-0)を参照してください。

- 2. IPsec Tunnel オブジェクトを設定する場合、認証下で使用する証明書を指定します。以下の方法で行われます。
	- X.509 認証オプションを有効にします。
	- ゲートウェイ証明書を選択します。
	- ルート証明書を追加します。
- 3. IPsec クライアントソフトウェアは証明書とリモート IP アドレスが適切に設定される必要があります。既に上で言及した通り、多くのサードパー ティの IPsec クライアント製品が入手可能であり、本マニュアルでは特定のクライアントについては記載しません。

認証ルールの設定は追加のセキュリティであり、オプションとなります。上記で説明した通り、XAuth は IKEv1 で使用され、EAP は IKEv2 で使用さ れます。いずれの場合もユーザ名とパスワードを入力する必要があり、ローカルユーザデータベースまたは外部の RADIUS サーバによって認証され ます。

また、後述の [「3.9.4 CA サーバアクセス」](#page-207-0)を見直してください。証明書の有効性についての重要な事柄について説明しています。

D-Link VPN オブジェクトにより設定を簡単に行うことができるローミング VPN オブジェクトにより IKEv2 設定を簡単に行うことができる 上記の IPsec ローミングクライアント設定は IPsec Tunnel オブジェクトに基づいています。NetDefendOS ではローミング VPN オブジェク トも提供しており、EAP 認証で証明書を使用する IKEv2 ローミングクライアントの設定を簡単に行うことができます。このオブジェクトに ついては[「10.3.15.2 ローミング VPN」](#page-572-0)で説明します。

標準の IPsec Tunnel オブジェクトを使用した証明書による IKEv2 ローミングクライアントの設定については、[「10.3.13 IKEv2 ローミングク](#page-565-0) [ライアントセットアップ」を](#page-565-0)参照してください。

IPsec のすべてのユースケースにおける証明書の使用に関しては[「10.3.8 証明書を使用した IPSec」](#page-557-0)を参照してください。

### **10.2.5 事前共有鍵を使用した L2TP ローミングクライアント**

Microsoft WindowsTM には L2TP クライアントが組み込まれているため、L2TP はローミングクライアントの VPN シナリオにとって一般的な選択肢で す。通常、L2TP は、IPsec にカプセル化され、トンネルモードの代わりにトランスポートモードで動作して、IPsec と共に暗号化を提供します。ト ンネル設定時、トランスポートモードでは IKEv2 を使用できないため IKEv1 を使用してください。

IPsec 上の L2TP 設定のための手順は以下の通りです。

- 1. クライアントに付与できる IP アドレスの範囲を定義する IP オブジェクト (それを I2tp\_pool と呼ぶ) を作成します。選択範囲には 2 つのタイプ があります。
	- クライアントが接続する内部ネットワークから取得した範囲。内部ネットワークが 192.168.0.0/24 であれば、アドレス範囲 192.168.0.10- 192.168.0.20 を使用します。IP アドレスが内部ネットワークで意図せず使用されて、クライアントにも付与されてしまうかもしれないとい う危険があります。
	- どの内部のネットワークとも完全に異なる新しいアドレス範囲を使用します。これはまた、範囲内のアドレスが内部ネットワークで使用さ れるという機会を防ぎます。
- 2. 別の 2 個の IP オブジェクトを定義します。
	- wan ip は、クライアントが接続する (これが wan インタフェースにあると仮定する) 外部のパブリック IPv4 アドレスです。
	- lan\_ip は、内部ネットワークに接続する (このインタフェースを lan と呼ぶ) インタフェースの内部 IP アドレスです。
- 3. IPsec トンネルのために「Pre-shared Key」(事前共有鍵)を定義します。
- 4. 以下のパラメータで IPsec Tunnel オブジェクト (ipsec\_tunnel と呼ぶ) を定義します。
	- IKE バージョンを IKEv1 に指定します。
	- Encapsulation Mode を Transport に設定します。
	- 「Local Endpoint」に wan\_ip を設定します (NetDefendOS が NAT 変換するデバイスの配下にある場合、代わりに all-nets を指定します)。
	- 「Remote Endpoint」に all-nets を設定します。
	- Pre-shared key を指定します。
	- 使用する IKE と IPsec プロポーザルリストを選択します。
	- 送信先ネットワークが「all-nets」であれば、「Advanced Setting」オプションの「Add route statically」は無効にされるべきです。この設定は、 初期値で無効です。
- 5. 以下のパラメータを使用して、PPTP/L2TP サーバオブジェクト (l2tp\_tunnel と呼ぶ)を定義します。
	- 「Inner IP Address」(内部 IP アドレス)に lan\_ip を設定します。
	- 「Tunnel Protocol」 (トンネルプロトコル)に L2TP を設定します。
	- 「Outer Interface Filter」に ipsec\_tunnel を設定します。
	- 「Server IP」に wan\_ip を設定します。
	- 「PPP Parameters」タブで Microsoft Point-to-Point Encryption を None のみに設定します。IPsec 暗号化が既に使用されているので、二重暗号 化はスループットを低下させます。
	- 「IP Pool」に「l2tp\_pool」を設定します。
	- 「Add Route」タブで内部ネットワークに接続する lan インタフェースでプロキシ ARP を有効にします。
	- ルートが自動的にそのテーブルに追加されるように、「Virtual Routing」 タブで、「Make interface a member of a specific routing table.」にチェッ クを入れ、このインタフェースを特定のルーティングテーブルのメンバにします。通常、main テーブルが選択されます。
- 6. ユーザ認証に対する設定 :
	- 「Local User DB」(ローカルユーザ DB)オブジェクトを定義します。(このオブジェクトを TrustedUsers と呼びます。)
	- 各ユーザを TrustedUsers に追加します。これは少なくともユーザ名とパスワードの組み合わせから構成されます。また、ユーザにグループ 名を指定できます。これは、上の[「10.2.3 事前共有鍵を使用した IPsec ローミングクライアント」](#page-535-0)で同様の手順を説明しています。
	- ユーザ認証ルールを定義します。

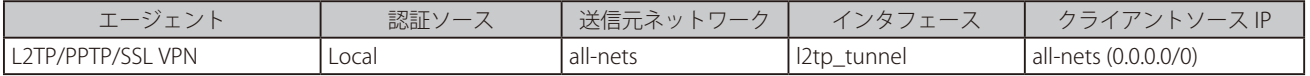

7. L2TP トンネル経由でトラフィックを許可するために、以下のルールを IP ルールセットに定義します。

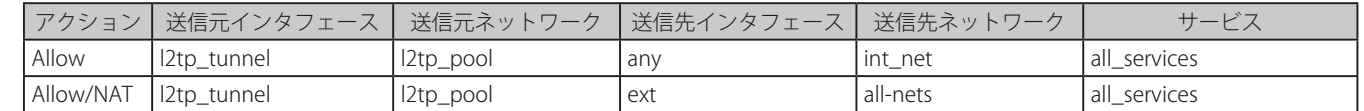

2 番目のルールは、クライアントが D-Link ファイアウォールの ext インタフェースでインターネットの閲覧を許可するために含まれます。次に、ファ イアウォール経由でパブリックインターネットの外側に接続している場合 NAT 変換される必要があるプライベートな内部 IP アドレスをクライアン トに割り当てます。

8. クライアントを設定します。Windows™ の場合、ネットワーク接続オプションの「新しい接続を作成する」を選択して「New Connection Wizard」を開始します。このウィザードに入力する主要な情報は以下の通りです。ファイアウォールの名前の解決ができる URL または代わりにそ の wan\_ip の IP アドレス。

その後、ネットワーク > プロパティの順に選択します。表示されたダイアログで L2TP トンネルを選択し、さらにプロパティを選択します。表 示されたダイアログで「Networking」タブをクリックし、L2TP に対して「Force」を選択します。また、「L2TP Tunnel」プロパティに戻り、「Security」 タブを選択し、「IPsec Settings」ボタンをクリックします。事前共有鍵を入力します。

### **10.2.6 証明書を使用した L2TP/IPsec ローミングクライアント**

証明書が事前共有鍵の代わりに L2TP ローミングクライアントが使用される場合、上で説明した設定における違いは以下の通りです。

- 1. 証明書には期限があるため、NetDefendOS 日時は正確に設定されなければなりません。
- 2. ゲートウェイ証明書とルート証明書を NetDefendOS にロードします。
- 3. IPsec Tunnel オブジェクトを設定する場合、Authentication タブで使用する証明書を指定します。以下の方法で行われます。
	- Authentication Method で「Certificate」を選択します。
	- 「Gateway Certificate」 (ゲートウェイ証明書) を選択します。
	- 「Root Certificate」 (ルート証明書) を設定します。
- 4. Windows™ の L2TP クライアントを使用する場合、適切な証明書が、「New Connection Wizard」により接続設定を行う前に、Windows™ にインポー トされる必要があります。

ユーザ認証を設定する手順は、証明書への追加セキュリティであるため、オプションとなっています。

後述の[「3.9.4 CA サーバアクセス」](#page-207-0)を参照してください。証明書の有効性についての重要な事柄について説明しています。

### **10.2.7 PPTP ローミングクライアント**

PPTP は、IPsec が使用されず、代わりに PPTP 自身のあまり強くない暗号に依存するため、L2TP よりも設定が簡単です。

主な 2 個目の短所は、トンネルを経由した PPTP 接続を NAT 変換できないことです。そのため、複数のクライアントが、D-Link ファイアウォールに 対して単一の接続を試みます。NAT 変換が試されると、接続しようとする最初のクライアントだけが接続に成功します。

PPTP 設定の手順は以下の通りです。

- 1. 「Address Book」 (アドレス帳) で以下の IP オブジェクトを定義します。
	- 内部ネットワークから付与される内部 IP アドレスの範囲である pptp\_pool IP オブジェクト。
	- アドレスが生じる内部ネットワークである int\_net オブジェクト。
	- lan\_ip オブジェクトは、内部ネットワークに接続するインタフェース(このインタフェースを lan と呼ぶ)の内部 IP アドレスです。
	- wan\_ip オブジェクトは、クライアントが接続する外部のパブリック IP アドレス (これが wan インタフェースにあると仮定する)です。
- 2. 以下のパラメータを使用して、PPTP/L2TP オブジェクト (このオブジェクト pptp\_tunnel と呼ぶ)を定義します。
	- 「Inner IP Address」(内部 IP アドレス)に ip\_net を設定します。
	- 「Tunnel Protocol」(トンネルプロトコル)に PPTP を設定します。
	- 「Outer Interface Filter」に wan を設定します。
	- 「Server IP」に wan\_ip を設定します。
	- Microsoft Point-to-Point Encryption に対しては、128 ビットの暗号化以外の全オプションを無効にすることをお勧めします。
	- 「IP Pool」に pptp\_pool を設定します。
	- lan インタフェースでプロキシ ARP を有効にします。
	- L2TP のように main ルーティングテーブルへの新しいルートの自動挿入を有効にします。
- 3. ユーザ認証ルールを定義します。これは L2TP とほぼ同じです。

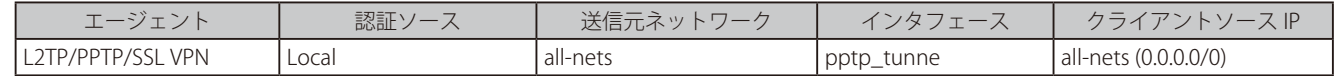

4. IP ルールセットに IP ポリシーを設定します。

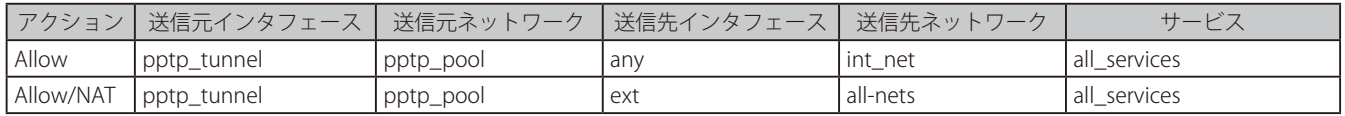

L2TP で説明したように、NAT ルールは、D-Link ファイアウォール経由でクライアントをパブリックインターネットにアクセスさせます。

5. クライアントを設定します。Windows™ に関しては、手順は上記 L2TP で説明した通りですが、事前共有鍵は入力しません。
## **10.3 IPsec**

このセクションでは、NetDefendOS の IPsec トンネルの設定方法と使用方法について説明します。特定のシナリオにおける IPsec の手順のクイック スタートチェックリストについては、次のセクションで確認することができます。

- [「10.2.1 事前共有鍵を使用した](#page-533-0) IPsec LAN to LAN」
- [「10.2.2 証明書を使用した](#page-534-0) IPsec LAN to LAN」
- 「10.2.3 事前共有鍵を使用した [IPsec ローミングクライアント」](#page-535-0)
- 「10.2.4 証明書を使用した [IPsec ローミングクライアント」](#page-537-0)

### **10.3.1 概要**

IPsec (Internet Protocol Security) は、ネットワーク層の IP セキュリティを提供するために IETF (Internet Engineering Task Force) によって提起され たプロトコルのセットです。VPN に基づいた IPsec は、大きく以下の 2 つの部分から構成されます。

- IKE (Internet Key Exchange) プロトコル
- IPsec プロトコル (AH/ESP/both)

1 つ目の IKE は、最初のネゴシエーション段階で使用し、2 つの VPN の終端が IP トラフィックにセキュリティを提供するためにどのような方法を使 うかを決定します。なお、IKE はそれぞれの接続に対して SA (Security Association) のセットを定義することによって、接続を管理します。SA は一 方向性なので、通常各 IPsec 接続に対して少なくとも 2 つが存在します。

2 つ目は実際の IP データの転送で、IKE で事前に決定された暗号化と認証方式を使います。これは、IPsec プロトコルの ESP、AH または両方の組み 合わせを使うなどいくつかの方法で実現されます。

このイベントの流れを簡単に説明すると、以下のようになります。

- IKE は IKE がどのように保護されるかをネゴシエーションします。
- IKE は IPsec がどのように保護されるかをネゴシエーションします。
- IPsec は VPN にデータを流します。

以下のセクションでは、詳しくこれらの各手順について記述します。

#### 10.3.1.1 IKE (Internet Key Exchange)

このセクションでは、IKE (Internet Key Exchange) プロトコルと、使用するパラメータについて記述します。

データの暗号化、そして認証はとても単純です。暗号化と認証アルゴリズムとそのための鍵のみが必要になります。IKE (Internet Key Exchange) プ ロトコルは、セッション鍵を配布するための方式であり、データがどのように保護されるかについて、VPN 終端の合意を行うための方法を提供します。

IKE には 3 つの働きがあります。

- 終端がお互いに認証するための方法を提供する。
- 新しい IPsec 接続を確立する (SA のペアを作成する)。
- 既存の接続を管理する。

#### **IKEv1 ではなく IKEv2 を使用する**

IKE プロトコルには IKEv1 とより新しいバージョンの IKEv2 が存在します。NetDefendOS では両方のバージョンをサポートしますが、リモートトン ネルピアの互換性のために IKEv1 を使用する必要がない限り、常に IKEv2 を使用することを推奨します。IKEv2 は、トンネルのセットアップ時間を 大幅に短縮し、Diffie-Hellman ネゴシエーションの改善など、IKEv1 では利用できない機能を提供します。

#### **セキュリティアソシエーション(SA)**

IKE はそれぞれの接続に対して、SA (Security Association) のセットを与えることによって、接続を管理します。SA には、IPsec が使うプロトコル (ESP/AH/ 両方)、転送データの暗号化 / 復号化そして認証に使うセッション鍵と言ったものを含む、個々の接続に関連するすべてのパラメータが記 述されています。SA は、単方向であり、一方向だけのトラフィックフローに関連します。そのため、通常、VPN で検出される双方向のトラフィッ クのために、1 接続あたり 1 個以上の SA が必要とされます。ESP あるいは AH のどちらか一方が使われるような多くの場合、それぞれの接続に対し て SA は 2 つ作られ、1 つは入ってくるトラフィックについて、もう一方は出ていくものについて記述されます。ESP と AH の両方が使われる場合、 4 つの SA が作られます。

### **IKE ネゴシエーション**

接続セッションのネゴシエーション処理はいくつかのフェーズとモードから構成されます。以下のセクションに詳しく記述しています。

イベントの流れを、以下に簡単に記述します。

・IKE フェーズ 1

- IKE をどうやって保護するかのネゴシエーション。

- ・IKE フェーズ 2
	- IPsec をどうやって保護するかのネゴシエーション。
	- VPN データフローの暗号化と認証で使用されるセッションキーを提供するため、フェーズ 1 の鍵交換から新しい鍵を取得します。

### **IKE と IPsec ライフタイム**

IKE および IPsec 通信ではライフタイム値が設定されています。これにより、Rekey 処理の前に長期間の接続が保持されることを回避します。 NetDefendOS ではどちらのライフタイムも 40 秒より短くすることはできません。

2 つのライフタイムは同じ値か、以下の値より大きくなるように設定します。

- IKE ライフタイム: 600 秒 (10分)
- IPsec ライフタイム: 300 秒 (5分)

NetDefendOS は、再送信の時間を考慮してライフタイム期限の 30 秒前に IPsec セキュリティアソシエーションの Rekey を実行します。つまり、 ライフタイムが最小値の 40 秒の場合、IPsec セキュリティアソシエーションは 10 秒ごとに Rekey されます。ライフタイム値が低すぎる場合、 NetDefendOS は再構成中に警告メッセージを発行します。

#### **IKE アルゴリズムの提案**

IKE の提案は、データを保護する方法の提案です。IPsec 接続を開始する VPN デバイスは、接続を防御するためにサポートするアルゴリズムの組み 合わせリストを送信します。そして、どの提案を受け入れるかを通知するために接続のもう片方にあるデバイスにアップします。

応答する VPN デバイスは、このサポートアルゴリズムのリストを受信すると、自身のセキュリティポリシーに適するアルゴリズムの組み合わせを 選択し、リストのどれを選択したかを指定することで応答します。受諾できる提案が検出されない場合、リストに受諾できるものがないことを通知 することで応答し、診断のためその理由もできる限り提供します。

IPsec 接続を保護する最適な方法を見つけるだけではなく、IKE ネゴシエーション自体を保護する最適な方法を見つけるためにも、互いに許容できる アルゴリズムの組み合わせを見つけるこのネゴシエーションを行います。

アルゴリズムのプロポーザルリストには、データの暗号化と認証のために許容できるアルゴリズムの組み合わせだけではなく、他の IKE に関連する パラメータも含まれています。IKE ネゴシエーションと他の IKE パラメータの詳細については、次に説明します。

#### **IKE フェーズ 1 - IKE セキュリティネゴシエーション**

IKE ネゴシエーションは、2つのフェーズで実行されます。リモートデバイスが一致する事前共有鍵を持つことを確認することによって、はじめの フェーズ「フェーズ 1」は、2つの VPN ファイアウォールと VPN クライアントが互いに認証するために使用されます。

しかし、プレーンテキストで膨大なネゴシエーションをパブリッシュしたくはないため、残りの IKE ネゴシエーションを保護する方法にはじめに同 意します。前のセクションで記述したように、イニシエータが応答者にプロポーザルリストを送信することでこれが行われます。その後、応答者は 提案の一つを受諾し、VPN のもう一方の終端を認証してその身分を確認し、また、リモートデバイスに対して自身の証明を行います。 Diffie-Hellman キー交換として知られている技術は、ネゴシエーションにおいて、はじめに双方間で共有秘密に同意するために使用されます。

認証は、事前共有鍵、証明書、または公開鍵暗号を通じ行われます。今日、事前共有鍵は最も一般的な認証方法です。PSK と証明書は NetDefendOS VPN モジュールによってサポートされます。

### **IKE フェーズ 2 - IPsec セキュリティネゴシエーション**

フェーズ 2 では、別のネゴシエーションが実行され、IPsec 接続のパラメータを詳しく説明します。

フェーズ 2 では、VPN データフローを保護するために使用するセッションキーを提供するために、フェーズ 1 の Diffie-Hellman 鍵交換から新しい鍵 も引用します。

PFS(Perfect Forwarding Secrecy)が使用されると、各フェーズ 2 のネゴシエーションで新しい Diffie-Hellman 鍵交換が実行されます。これに時間 がかかる場合、どのキーも他の以前に使用したどんなキーにも依存していないことを確かめています。どのキーも同じ初期のキー入力マテリアルか ら引用されることはありません。さらに、あるキーが損なわれたという思いもかけない場合には、どのサーブシーケンスキーも引用されていないこ とを確認することになっています。

フェーズ 2 のネゴシエーションが終了すると、VPN 接続は確立され、使用可能になります。

#### **IKEv1 ではなく IKEv2 を使用する**

NetDefendOS は IKEv1 と IKEv2 両方をサポートしていますが、IPsec トンネルは初期値では IKEv2 を使用するため、IKEv2 使用する設定が推奨されま す。IKEv1 は廃止(Obsolete)とみなされます。IKEv2 は IKEv1 と比較して以下の利点があります。

- 1. IKEv2 では IKEv1 に存在したセキュリティ脆弱性が取り除かれています。
- 2. IKEv2 では Rekey、NAT-T、Dead Peer Detection をどのように扱うか指定することができます。
- 3. KEv2 はハンドシェイク期間が短くなっています。
- 4. IKEv2 ではローミングクライアントの MOBIKE が使用可能です。詳細[は「10.3.16 MOBIKE のサポート」](#page-575-0)を参照してください。
- 5. IKEv2 は改良中です。

#### 10.3.1.2 IKE 認証

IKE 認証では以下の方式が使用できます。

- 手動の鍵管理
- 事前共有鍵(PSK)
- 証明書

### **マニュアルキーイング(手動鍵管理)**

VPN を設定する最も簡単な方法は「マニュアルキーイング」と呼ばれる方式を使用することです。これは、IKE が全く使用されない方式です。その 他のパラメータと同様に暗号化と認証は直接 VPN トンネルの両側に設定されます。この方式は古い認証方式であるため、NetDefendOS ではサポー トしていません。

注音 この方式は古い認証方式であるため、NetDefendOS ではサポートしていません。

#### **事前共有鍵(PSK)**

事前共有鍵 (PSK: Pre-shared Key)の使用は、VPN の終端が秘密鍵を共有する方式です。これは、IKE によって提供されるサービスで、マニュアルキー イングよりも非常に柔軟性のある長所を持っています。

#### ・PSK 長所

事前共有鍵は、設定がシンプルであるという利点があります。トンネル毎に必要となるのは 1 つの鍵のみであり、これはトンネルのエンドポイ ントで手動で共有されます。

#### ・PSK 短所

PSK を鍵配布に使うためには検討すべき点があります。どのようにリモート VPN クライアントやファイアウォールに事前共有鍵を配布するの かという点です。PSK システムは事前共有鍵が秘密であるという点から、これは大きな問題です。1 つ目の事前共有鍵の配布においてセキュリティ が危うくなった場合、新しい事前共有鍵を使用するように構成を変更する必要があります。

#### **証明書**

各 VPN ファイアウォールは、自身の証明書と一つ以上の信頼されるルート証明書があります。

認証は、いくつかの項目に基づきます。

- 各終端は、証明書内に検出される公開鍵に対応する非公開鍵を持っており、誰も非公開鍵にはアクセスできません。
- 証明書は、リモートエンドポイントが信頼する誰かに署名されています。

#### ・証明書の長所

柔軟性を付加します。例えば、多くの VPN クライアントは、事前共有鍵とローミングクライアントを使用する場合に設定された同じ事前共有 鍵をすべてのクライアントで持たなくても管理されます。一方で、クライアントのセキュリティが侵された場合、クライアントの証明書を無効 にすることができます。すべてのクライアントで設定する必要ありません。

#### ・証明書の短所

複雑性です。証明書ベースの認証は、すべての VPN クライアントとファイアウォールがそれ以外の第三者に依存することになるため大きな公 開鍵インフラが必要になります。

つまり、設定する必要があるものがさらに多くなり、誤る可能性もまた多いのです。

### 10.3.1.3 IPsec プロトコル(ESP/AH)

IPsec プロトコルは、VPN を通過する実際のトラフィックを保護するために使用されるプロトコルです。これらのプロトコルに使用される実際のプ ロトコルと鍵は IKE によって取り決められます。

IPsec には、AH および ESP という 2 つのプロトコルがあります。これらは以下のセクションで説明します。

### **AH(Authentication Header)**

AH は、データストリームを認証する場合に使用されるプロトコルです。

オリジナル IP パケット

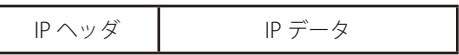

トランスポートモードの AH

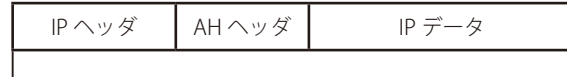

認証済み

トンネルモードの AH

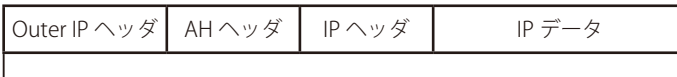

認証済み

図 10-5 AH プロトコル

IP パケット内のデータから MAC アドレスを取り出すために暗号化ハッシュ機能を使用します。その後 MAC はパケットと一緒に転送され、リモー トエンドポイントが元の IP パケットの完全性を検証することを可能にし、また、そのデータがインターネット経由で改ざんされていないことを確実 にします。

IP パケットデータとは別に、AH はまた、IP ヘッダの一部を認証します。

AH プロトコルは、オリジナルの IP ヘッダに AH ヘッダを挿入し、トンネルモードでは、オリジナルの内部 IP ヘッダの前ではなく AH ヘッダは、 Outer ヘッダに挿入されます。

### **ESP(Encapsulating Security Payload)**

ESP プロトコルは ESP ヘッダを元の IP ヘッダの後に挿入します。トンネルモードでは、外部ヘッダの後かつ元のに内部ヘッダの前に、ESP ヘッダを 挿入します。

ESP ヘッダの後のすべてのデータは、暗号化と認証の両方、またはどちらかが行われています。 AH と異なるのは、ESP が IP パケットの暗号化も提供することです。認証フェーズも、ESP ヘッダの後のデータを認証し、そのため Outer IP ヘッダ は保護されないという点で異なります。

ESP プロトコルは、IP パケットの暗号化と認証両方に使用されます。暗号化だけ、認証だけを使用することもできます。

オリジナル IP パケット

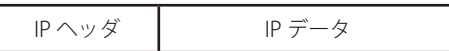

トランスポートモードの ESP

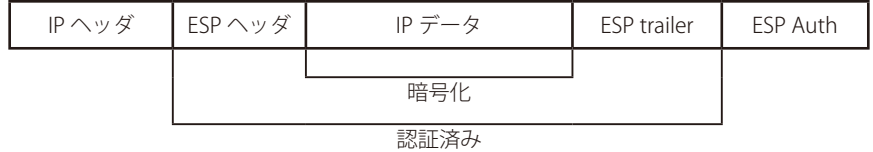

トンネルモードの ESP

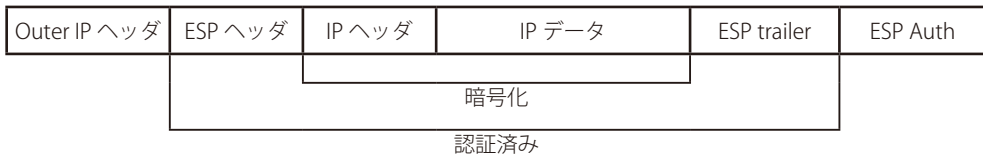

図 10-6 ESP プロトコル

### **10.3.2 IPsec トンネル**

NetDefendOS では IPsec Tunnel コンフィグレーションオブジェクトにより IPsec トンネルを定義することができます。これは、IPsec トンネルのエ ンドポイントを指定することと同義と言えます。また、IPsec Tunnel オブジェクトは、イーサネットインタフェースと同じフィルタリング、トラフィッ クシェーピング、コンフィグレーション機能を持つ論理的な NetDefendOS インタフェースとみなされます。最も重要なことは、IP Policy または他 の IP ルールセットのエントリにおける Source Interfece と (または) Destination Interface として IPsec Tunnel オブジェクト使用可能であるという ことです。

### **リモートでのトンネル確立の開始**

別の D-Link ファイアウォールまたは別の IPsec に従うネットワーク製品(または、リモートエンドポイントとして知られている)が、ローカルな D-Link ファイアウォールに IPsec VPN トンネルを確立しようとする場合、NetDefendOS 設定内に現在定義されている IPsec トンネルのリストが評価 されます。一致するトンネル定義が見つかると、そのトンネルがオープンされ、関連する IKE と IPsec ネゴシエーションが行われ、リモートエンド ポイントに VPN トンネルが確立します。

#### **ローカルなトンネル確立の開始**

一方で、保護されたローカルネットワークのユーザは、IPsec トンネルの端に位置しているリソースにアクセスを試みるかもしれません。この場 合、NetDefendOS は、リソースの IP アドレスのためのルートが定義済みの IPsec トンネルを通過することがわかり、トンネルの確立がローカルな D-Link ファイアウォールから開始されます。

#### **IP ポリシーは復号化されたトラフィックを制御する**

IPsec トンネルが確立されても、そのトンネルからのすべてのトラフィックフローが自動的に信頼されないことに注意してください。その一方で、 復号化されたネットワークトラフィックは、IP ルールセットにチェックされます。この IP ルールセットを使用してチェックをする場合、トンネル が NetDefendOS のインタフェースのように扱われるため、トラフィックの送信元インタフェースは関連する IPsec トンネルになります。

さらに、ルートまたはアクセスルールは、NetDefendOS において IPsec トンネルからの特定の送信元 IP アドレスを受諾するために、ローミングク ライアントに定義される必要があります。

#### **トラフィックの返送**

逆方向に向かう、すなわち IPsec トンネルに入るネットワークトラフィックのために、リバース処理が行われます。最初に、暗号化されていないト ラフィックが、ルールセットによって評価されます。IP ポリシーと経路が一致すると、NetDefendOS は、条件に一致する確立された IPsec トンネル を検出しようとします。検出されないと、NetDefendOS は一致する IPsec トンネル定義に指定されたリモートファイアウォールにトンネルを確立し ようとします。

#### **囲まれた IPsec トラフィックに IP ポリシーは必要ありません。**

IPsec トンネルを使用している場合、通常、管理者は暗号化されていないトラフィックがトンネル(NetDefendOS インタフェースとして扱われるト ンネル)に流れることを許可する IP ポリシーを設定します。しかし、IPsec 自身を実行するパケットを明示的に許可する IP ポリシーを設定する必要 はありません。

IKE と ESP パケットは、初期値で NetDefendOS の内部の IPsec エンジンによって取り扱われており、IP ルールセットは参照されません。

この動作は、IPsec Advanced Settings セクションの IPsec Before Rules オプションで変更することができます。これを行う理由の例としては、特定 の IP アドレスまたはアドレスグループから行われる高い番号の IPsec トンネル接続がある場合があります。これは NetDefendOS の IPsec エンジン の性能を下げてしまうため、IP ポリシーでそのようなトラフィックを明示的に破棄することが、トラフィックがエンジンに到達するのを防止する効 率的な方法です。つまり、IP ポリシーは、トンネルに関係するすべてのトラフィックの完全な制御を持つために使用されます。

#### **トンネルの正常性のモニタリング**

以下は、問題が検出された場合に、IPsec トンネルの正常性をモニタし、トンネルを再確立するための方式で、IKEv1 と IKEv2 の両方で利用可能です。

#### ・ Dead Peer Detection

Dead Peer Detection (DPD) は、IPsec トンネルの正常性をモニタするのに使用されます。これは、オプションでトンネルに有効にできます。また、 外部の IPsec ピアもサポートする場合、常に有効 (初期値) にすることをお勧めします。IPsec クライアントをローミングする場合、DPD はトンネ ルの正常性をモニタリングする唯一のオプションです。

DPD は、トンネルのもう一端にあるピアから到来するトラフィックを探すことで、トンネルの生存状態をモニタリングします。メッセージが特 定時間内に検出されない場合、NetDefendOS は、ピアにそれが到達可能かどうかを判断するために DPD-R-U-THERE メッセージを送信します。

一連の DPD メッセージ送信後にピアの応答がない場合、ピアはデッド (無効)であると見なし、トンネルは終了します。トンネルは通常の方法で 再確立されます。例えば、NetDefendOS がトンネルを介してトラフィックを送信する必要がある場合や、外部の IPsec ピアがトンネルの確立を開 始する場合などです。

トンネルで DPD を無効化した場合でも、ピアからの DPD-R-U-THERE メッセージに対しては、NetDefendOS による応答が行われます。これは、 IPsec 標準で必要とされるためです。ただし、DPD の無効化により、NetDefendOS 自身の DPD-R-U-THERE 送信は行われません。

DPD に関する変更可能な IPsec トンネル設定は、最後のトラフィックが検出されてから最初の DPD メッセージを送信するまでの時間の設定のみ です。

注意 Auto Establish と DPD の両方を同時に使用できます。

#### ・ トンネルモニタリング

NetDefendOS は、IPsec トンネルの正常性をモニタするために、DPD に加え、トンネルモニタリングを提供します。トンネルモニタリングでは、 ICMP ping メッセージがトンネルを通じて到達可能な外部ホストが利用できる必要があります。詳しく[は「10.3.17 IPSec トンネルモニタリング」](#page-575-1) を参照してください。

### **10.3.3 IPsec トンネルプロパティ**

以下は、IPsec トンネルオブジェクトに必要な主要なプロパティの概要です。両方の終端が同意できることが非常に重要であるため、トンネルを設 定する前に、これらのパラメータが何を行うかを理解することを強くお勧めします。

#### ・ IKE バージョン

NetDefendOS は IKEv1 と IKEv2 両方のバージョンをサポートしており、初期値では IKEv2 が使用されます。IKEv1 は現在廃止(Obsolete)であり、 古い機器との互換性のみで必要となるため、IKEv2 を使用することが推奨されます。本プロパティを Auto に指定すると、IKEv2 を最初に試行し、 その接続が失敗した場合に IKEv1 に対して試行が行われます。

#### ・ ローカル / リモートネットワーク / ホスト

これらは、VPN によって保護される IP トラフィック間のサブネットとホストです。LAN-to-LAN 接続では、これらは各 LAN のネットワークア ドレスです。ローミングクライアントが使用される場合、リモートネットワークは、大抵 all-nets も設定され、これはローミングクライアント がどこからも接続できることを意味します。

#### ・ ローカルエンドポイント

初期値では、IPsec トンネルオブジェクトのこのプロパティは通信で使用されるイーサネットインタフェースの IP アドレスです。より具体的には、 このアドレスはインタフェースの core route の IP アドレスです。インタフェースに IPv4/IPv6 両方のコアルートが存在する場合、NetDefendOS は IPsec トンネルのローカルエンドポイントとしてどちらのアドレスを使用することも可能です。

このプロパティの設定を行うことは、トンネルの送信元アドレスを特定の IP アドレスとすることです。プロパティに IP アドレスが割り当てら れた場合、管理者は送信インタフェース上で IP アドレスを ARP パブリッシュするように手動で設定する必要があります。この手順については [「3.5.3 ARP パブリッシュ」](#page-166-0)を参照してください。

ファイアウォール後方のローカルクライアントが、異なるインタフェース上で確立された IPsec トンネルを介してトラフィックを送信している 場合、Local Endpoint プロパティを設定する必要があります。例えば、クライアントが lan インタフェース上に存在し、IPsec トンネルが wan インタフェースといった場合です。そのようなケースでは、Local Endpoint プロパティを wan インタフェースの IP アドレスに設定しなければ なりません。

#### ・ リモートエンドポイント

リモートエンドポイント(リモートゲートウェイとも呼ばれる)は、IPsec トンネルの片側のピア IP アドレスです。単一の IP アドレスまたは IP アドレス範囲として指定します。ファイアウォールがトンネルイニシエータである場合、単一の IP アドレスを指定します。トンネルが接続ロー ミングクライアントによって開始されている場合は、リモートエンドポイントは通常、クライアントが所属する IP アドレス範囲 / ネットワー クになります。

リモートエンドポイントは以下のいずれかの方法で指定されます。

- 単一の IPv4 アドレスまたは IPv4 範囲 / ネットワーク
- 単一の IPv6 アドレスまたは IPv6 範囲 / ネットワーク
- FQDN アドレスオブジェクト。FQDN を IP アドレスへ解決する DNS ルックアップが利用可能である場合、この方法が推奨されます。FQDN オブジェクトの作成については[「3.1.7 FQDN アドレスオブジェクト」](#page-112-0)を参照してください。

ファイアウォールが複数の IP アドレスに対して LAN-to-LAN トンネルセットアップを開始している場合、通常 FQDN オブジェクトが使用され るべきです。FQDN オブジェクトによって複数の IP アドレスの解決可能である場合、NetDefendOS はそれぞれに対して成功するまでトンネル のセットアップを試みます。

リモートエンドポイントは透過モードでは使用されません。

#### ・ Incoming Interface Filter

このプロパティが設定された場合、どのインタフェースに対して NetDefendOS が受信 IPsec 通信をリッスンするか(送信元インタフェース) 決定します。このプロパティは、トンネル選択時の通常の手順よりも優先度が高いため、特定のトンネルを特定のインタフェースで受信する通 信で使用されるように指定することができます。

#### ・ Local ID と Remote ID

ローカル ID とリモート ID は、IKE ネゴシエーションの間にトンネルの各サイドが送信する値であり、事前共有鍵または証明書ベースのトンネ ルのどちらかで使用されます。

i. Local ID - IPsec Tunnel オブジェクトのこのプロパティは、ローカルな VPN トンネル終端の識別子を表します。また、これは、IKE ネゴシエー ションの間にリモートピアに提示される値です。

プロパティは、1 つの値だけに設定されますが、ホスト証明書を使用する場合はその中に ID が含まれるので、空白とすることができます。 送信された証明書に複数の ID が含まれる場合、このプロパティが、証明書のどの ID を使用するか指定するように設定できます。

Enforce Local ID プロパティを有効にして NetDefendOS が応答者として機能しているとき、開始プログラムによって提案された ID は、Local ID の値にマッチするようにします。動作の初期値では、提案された ID を無視します。

ii. Remote ID - ID list オブジェクトを指定するのにこのプロパティを使用できます。ID list オブジェクトには 1 つ以上の ID があります。証明書 を使用する場合、リモートピアによって送信された証明書は、ピアが認証されるためにリストの ID の 1 つにマッチする ID を含まなければ なりません。証明書を持つ Remote ID プロパティの使用については[、「10.3.18 証明書を使用した ID リスト」を](#page-576-0)参照してください。

NetDefendOS は、アクセスを保証するためにすべてのリモート ID に健全性のチェックを適用します。通常不正な形式の ID には、DN 名の 問題があります。例えば、以下のような不完全なリモート ID 名があります。

DN=D-Link, OU=One,Two,Three, DC=SE

管理者が指定すると、NetDefendOS コンフィグレーションをコミットする際にエラーメッセージが示されます。訂正されたリモート ID 形 式は以下の通りです。

DN=D-Link, OU=One\,Two\,Three, DC=SE

#### ・ Originator IP アドレス

 IPsec Tunnel オブジェクトの Originator IP プロパティは、生成元が NetDefendOS 自身である場合にトンネルに流れる送信元 IPv4 アドレスを設定す るための手段です。

この IP は、NetDefendOS がログメッセージまたは ICMP ping メッセージを送信するような場合に必要とされます。また、IPsec トンネルのローカル ネットワークをリモートネットワークに NAT する場合、生成元の IP が NAT アドレスとして使用する IP アドレスになります。以下で説明する自動 選択が適切でない場合、このアドレスを手動で設定する必要があるかもしれません。

このプロパティには 2 個の設定があります。

#### ・ LocalInterface

これは初期設定です。Web インタフェースでは、以下のオプションが有効です。 Automatically pick the address of a local interface that corresponds to the local net NetDefendOS は自動的に以下の方法で送信元 IP アドレスを選択します。

i. NetDefendOS がすべての non-IPsec インタフェースの IP アドレスを参照し、トンネルのローカルネットワークの範囲内で検出した最初の IP アドレスを使用します。

HA クラスタでは、これは共有 IP とプライベート IP は異なることを意味します。

ii. 最初のステップで 1 つも適当なアドレスを検出できない場合、トンネルのローカルネットワークから 2 個目の IP アドレスを使用します。こ れは、ネットワーク内のホストが IP アドレスを既に使用している可能性があります。この場合、以下で説明されるように、手動で IP アドレ スを設定する必要があります。

HA クラスタでは、これは共有 IP とプライベート IP は同じであることを意味します。

#### ・ Manual

本オプションでは、管理者は特定の IP を選択することができます。2 つの IP を選択できます。

i. non-HA IP アドレス。これは、クラスタ状態を除き使用される IPv4 アドレスです。

ii. HA IP アドレス。このアドレスは共有 IP とプライベート IP として HA クラスタで使用されます。

トンネル用のローカルネットワークが all-nets であれば、NetDefendOS は IP アドレスを割り当てることができないため、値を手動で割り当てる 必要があります。

また、生成元の IP アドレスが core に送信されるように、core ルートが自動的にすべてのルーティングテーブルに追加されることに注意してください。

#### ・ 暗号化モード

IPsec は、以下の 2 つのモードで使用されます。

#### • トンネルモード

トンネルモードはトラフィックがリモートデバイスにトンネルされることを示し、データを解読 / 認証後、トンネルから取り出され、最終送信 先に渡します。従って、盗聴者は単に VPN 終端のひとつから別に向かう暗号化されたトラフィックを見るだけとなります。

トンネルモードは、IP ヘッダを含むパケット全体の暗号化によって動作します。データの最終送信先ではない、プロキシとして動作する 2 台の ファイアウォール間で主に使用されます。 NAT トラバーサルはトンネルモードでサポートされています。

トランスポートモードでは、IPsec データのペイロードのみが暗号化されます。IP ヘッダは暗号化されません。ファイアウォールが送信先となる、 VPN クライアントからファイアウォールへの接続を保護するために主に使用されます。多くの場合、他のトンネルプロトコル(GRE、L2TP など) と一緒に使用され、IPsec による保護の前に、別のプロトコルによって最初にカプセル化されます。 NATT トラバーサルはトランスポートモードではサポートされません。

この設定は、多くの設定で「Tunnel」に設定されます。IKEv2 を使用する場合、Tunnel だけを使用すべきです。

#### ・ メイン / アグレッシブモード

• トランスポートモード

IKE ネゴシエーションにはメインモードとアグレッシブモードの 2 つの処理モードがあります。

これら 2 つの違いは、アグレッシブモードは多少早く接続を確立するために、セキュリティファイアウォールの識別情報を転送する時にコスト が低い平文でパケットを送信するということです。

ローミングクライアントを使用するシナリオでは、amplification 攻撃に対する脆弱性が高くなるため、Agressive モードを使用しないことをお 勧めします。

#### ・ IKE 暗号化

これは、IKE ネゴシエーションで使用される暗号化アルゴリズムとそのアルゴリズムに従って使用される暗号鍵のサイズを指定します。

D-Link IPsec でサポートされるアルゴリズムは以下の通りです。

- AES
- Blowfish
- Twofish
- Cast128
- 3DES
- DES

DES は、他の古い VPN インプリメンテーションの一部との相互運用のために含まれています。DES は古いアルゴリズムで、もはや安全だとは 考えられていないため、使用は可能な限り避けるべきです。

#### ・ IKE 認証

これは、IKE ネゴシエーションで使用される暗号化アルゴリズムを指定します。

D-Link VPN でサポートされるアルゴリズムは以下の通りです。

- MD5
- SHA1
- SHA256
- SHA512
- AES-XCBC (IKEv2 のみ)

# 注意 SHA1 と MD5 には脆弱性があります

SHA1 には脆弱性があると考えられており、注意して使用する必要があります。また、MD5 は既に安全ではないとみなされ、可能な限り使 用を避けるべきです。

#### ・ IKE DH グループ

これは、IKE で鍵交換をしている場合に使用する Diffie-Hellman グループを指定します。以下で利用可能な DH グループについて記述します。 初期値からグループ番号を上げると、数字の大きいグループ番号ほど多くのコンピュータの資源を使用し、遅いハードウェアプラットフォーム に許可できないトンネル設定回数になる可能性があるため、慎重に行われるべきです。

IKEv1 では、トンネルの両端で同じ DH グループを使用する必要があります。IKEv2 は重複したグループを使用したトンネルネゴシエーションが 可能です。

#### ・ IKE ライフタイム

これは IKE 接続の寿命です。これは、データ量 (キロバイト) とともに時間 (秒) で指定されます。 これらのいずれかに達するたびに、新しいフェーズ 1 交換が実行されます。IKE 接続の最後の「incarnation」に一つもデータが転送されないと、 誰かが再び VPN 接続を望むまで新しい接続は行われません。この値は、IPsec SA ライフタイムより長く設定する必要があります。

#### ・ PFS

PFS が無効の場合、IKE ネゴシエーションのフェーズ 1 における鍵交換の間、はじめのキーイングマテリアルが作成されます。IKE ネゴシエーショ ンのフェーズ 2 では、暗号化と認証セッション鍵はこのはじめのキーイングマテリアルから取り出されます。PFS(Perfect Forwarding Secrecy) を使用することによって、新しいキーイングマテリアルがいつも鍵の再作成に使用されます。1つの鍵が成り立たないと、他の一つの鍵もその 情報を使用して取得されることはできません

PFS は、2 つのモードで使われます。1 つ目は鍵における PFS です。フェーズ 2 ネゴシエーションごとに、新たな鍵交換が行われます。もう一 つは識別における PFS です。フェーズ 2 ネゴシエーションが終了するたびにフェーズ 1 SA を削除し、フェーズ 2 ネゴシエーションが同じ鍵で 暗号化されることがないことを確実にすることにより、識別の保護をより強固にします。

PFS では、どのような暗号化または認証鍵も成り立つ見込みがないため、通常使用されません。

#### ・ PFS DH グループ

PFS と共に使用する Diffie-Hellman グループを指定します。以下の Diffie-Hellman Groups セクションで利用可能な DH グループについて記述し ます。初期値からグループ番号を上げると、数字の大きいグループ番号ほど多くのコンピュータの資源を使用し、遅いハードウェアプラット フォームに許可できないトンネル設定回数になる可能性があるため、慎重に行われるべきです。

#### ・ IPsec DH グループ

IPsec 通信に使用する Diffie-Hellman グループを指定します。以下の Diffie-Hellman Groups セクションで利用可能な DH グループについて記述 します。初期値からグループ番号を上げると、数字の大きいグループ番号ほど多くのコンピュータの資源を使用し、遅いハードウェアプラット フォームに許可できないトンネル設定回数になる可能性があるため、慎重に行われるべきです。

#### ・ IPsec 暗号化

保護された IPsec トラフィックに使用される暗号化アルゴリズム。 これは、AH が使用される場合や暗号なしで ESP が使用される場合には必要ではありません。

NetDefend OS がサポートする暗号化アルゴリズムは以下の通りです。

- $-$  AFS
- Blowfish
- Twofish
- Cast128
- 3DES
- DES

#### ・ IPsec 認証

これは、保護されたトラフィックに使用される認証アルゴリズムです。 これは、認証なしの ESP を使用することを推奨していませんが、ESP が認証なしで使用される場合には使用されません。

NetDefend OS がサポートする暗号化アルゴリズムは以下の通りです。

- MD5
- SHA1
- SHA256
- SHA512
- AES-XCBC (IKEv2 のみ)

# おき SHA1 と MD5 には脆弱性があります

SHA1 には脆弱性があると考えられており、注意して使用する必要があります。また、MD5 は既に安全ではないとみなされ、可能な限り使 用を避けるべきです。

#### ・IPsec ライフタイム

これは VPN 接続の寿命です。

これは、時間(秒)とデータ量 (キロバイト) の両方で指定されます。

これらの値のいずれかが超過すると、新しい暗号化と認証セッションで鍵の再作成が開始されます。VPN 接続が最後のキー作成の間に使用され ないと、接続は終了し、接続が再び必要となると、最初から再オープンされます。この値は、IKE ライフタイムより短く設定する必要があります。

#### ・自動確立

初期値では、LAN-to-LAN IPsec トンネルは、トラフィックがトンネルをフローする時にだけ確立されます。IPsec トンネルプロパティの Auto Establish を有効にすることで、トラフィックは全くフローせずに、LAN-to-LAN トンネルは確立します。これは以下の状況で役立ちます。

- LAN-to-LAN トンネルのみ (IKEv1 または IKEv2)。ローミングクライアントには使用できません。
- ルートフェイルオーバの際に、代替経路用のトンネルは通常確立されます。
- 再構成の操作を NetDefendOS で実行した後、トラフィックのフローを待たずにトンネルは直ちに再確立されます。

2 つの IPsec トンネルのエンドポイントが A と B であると仮定すると、フローのクライテリアの両方が正しい場合に B で自動確立を有効にする ことをお勧めします。

- A は B に IKE ネゴシエーションを開始できません。開始できない理由は以下のいずれである可能性があります。
- B が NAT を行うデバイスの配下にない。
- A は、B の IP アドレスを取得するのに DNS を使用している。
- B は DHCP を通じて IP アドレスを受信している。
- 管理者は、B がパケットの送信をしなくても、トンネルを経由した UDP/TCP 接続を開始することができるものと決定します。例えば、A の背 後に位置するクライアントの送信先が、B の背後に位置するサーバであるかもしれません。

#### **・Diffie-Hellman グループ**

Diffie-Hellman(DH)は、二者間で、一連のプレーンテキスト交換を通して安全ではない通信チャンネル上で共有秘密鍵を確立できる暗号プロ トコルです。二者間の交換は第三者によってモニタされるかもしれませんが、Diffie-Hellman は、同意した共有秘密鍵がを第三者によって識別 されること、鍵を使用して暗号化されたデータを解読することを非常に難しくしています。

既述のとおり、Diffie-Hellman は、NetDefendOS における IKE、IPsec、および PFS のための共有秘密鍵を確立するのに使用されます。管理者が 設定した Diffie-Hellman グループ番号は、DH 交換に使用されることになっているセキュリティのレベルを NetDefendOS に示します。グルー プ番号が高いほど、セキュリティは高くなりますが、これは必要とされるハードウェア処理を行うリソースを増やします。

NetDefendOS でサポートされている DH グループは以下の通りです。

- DH グループ 1 (768 ビット)
- DH グループ 2 (1024 ビット:初期値)
- DH グループ 5 (1536 ビット)
- DH グループ 14 (2048 ビット)
- DH グループ 15 (3072 ビット)
- DH グループ 16 (4096 ビット)
- DH グループ 17 (6144 ビット)
- DH グループ 18 (8192 ビット)

トンネルに 2 つ以上の DH グループが指定された場合、トンネル両端に一致する最も大きい番号のグループが選択されます。

# **警告 │ DH** グループ番号が高いほど、より多くのリソースを消費します。

多くのハードウェアプラットフォームが初期値の DH グループ 2 に十分な処理リソースを提供できます。高いグループ番号ほど累進的に多 くのリソースを消費します。これは最も高いグループのトンネルセットアップでは、より遅いハードウェアプラットフォームではアクセス できないほど長い (何十秒も) 場合があることを意味しています。また、トンネルセットアッププロセスから 100% のプロセッサ利用率と すべてのトラフィックスループットの一時的な停止をもたらす結果となるかもしれません。

### **10.3.4 IPSec プロポーザルリスト**

VPN 接続パラメータに同意するため、ネゴシエーション処理が行われます。ネゴシエーションの結果、IKE および IPsec のアソシエーション (SA) は確立されます。プロポーザルはネゴシエーションのスタート地点にあります。リストの各エントリは VPN トンネルのエンドポイントデバイスが サポートしているアルゴリズムへのパラメータを定義します。初期のネゴシエーション、トンネルのいずれかの端にあるデバイスがサポートするア ルゴリズムのセットに同意しようとします。

IKE のプロポーザルと IPsec のプロポーザルの 2 つのタイプがあります。IKE のプロポーザルは IKE フェーズ 1(IKE セキュリティネゴシエーション)中に、 IPsec のプロポーザルは IKE フェーズ 2 (IPsec セキュリティネゴシエーション) 中に使用されます。

プロポーザルリストは複数のプロポーザルをグループ化するために使用されます。ネゴシエーション処理中に、プロポーザルリストはリモート VPN のファイアウォールに一致するプロポーザルが検出されるまで次々に提供されます。複数のプロポーザルリストが、異なる VPN のシナリオのため に NetDefendOS に定義できます。2 つの IKE プロポーザルリストと 2 つの IPsec プロポーザルリストは、NetDefendOS にデフォルトで定義されて います。

• High

これは、より高いセキュリティを提供するアルゴリズムの短いリストを構成しています。

- AES
- $-$  SHA256
- SHA512
- AES-XCBC
- Medium

低いセキュリティですが、古い終端デバイスと高い互換性を提供するアルゴリズムのやや長いリストを構成しています。

- 3DES
- AES
- Twofish
- SHA1
- $-$  SHA256
- SHA512
- AES-XCBC

### **例題 10.1**

### **プロポーザルリストの作成**

この例題は、VPN トンネルで使用するために IPsec プロポーザルリストを作成し、使用する方法を示しています。3DES と AES は暗号化アルゴリ ズムとして提案されます。ハッシュ関数 SHA256 と SHA512 は両方ともデータパケットが転送中に変更されていないかどうかを確認するために提 案されます。特定の IPsec のトンネルオブジェクトを追加する方法は、この例題に説明されていませんので注意してください。後の例題で使用さ れています。

### **CLI**

はじめに、IPsec アルゴリズムのリストを作成する : DFL-xxxx:/> **add IPsecAlgorithms esp-l2tptunnel DES3Enabled=Yes AESEnabled=Yes SHA256Enabled=Yes SHA512Enabled=Yes**

次に、IPsec トンネルへのプロポーザルリストを適用する : DFL-xxxx:/> **set Interface IPsecTunnel MyIPsecTunnel IPsecAlgorithms=esp-l2tptunnel**

### **Web Interface**

はじめに、IPsec アルゴリズムのリストを作成する :

- 1. Objects > VPN Objects > IPsec Algorithms > Add > IPsec Algorithms の順にメニューをクリックします。
- 2. リストの名前 (例 : esp-l2tptunnel) を入力します。
- 3. 次のパラメータをチェックします。
	- 3DES
	- AES
	- SHA256
	- SHA512
- 4. 「OK」 ボタンをクリックします。

#### 次に、IPsec トンネルにプロポーザルリストを適用する :

- 1. Network > Interfaces and VPN > IPsec セクションで、ターゲットにする IPsec トンネルをクリックします。
- 2. IPsec Algorithms 設定で作成済みの「esp-l2tptunnel」を選択します。
- 3. 「OK」 ボタンをクリックします。

### **10.3.5 事前共有鍵**

事前共有鍵は VPN トンネルの認証に使用されます。鍵は、通信が行われる前に通信相手によって共有される秘密です。通信するためには、両方と も秘密を知っていることを証明します。共有秘密のセキュリティは、どのくらい「よい」パスフレーズであるかによって決まります。例えば一般的 な単語のパスフレーズは、辞書攻撃に非常に弱くなります。

あらかじめ共有された鍵は Web インタフェースを通して自動的に生成できますが、CLI を通してコマンド pskgen を使用することで生成することも できます。本コマンドは「CLI Reference Guide」を参照してください。

#### 異なるプラットフォームにおいて PSK 内の ASCII でない文字にご注意ください!

PSK が 16 進数値ではなく、パスフレーズとして指定される場合、異なるプラットフォームにおける異なる暗号化は、ASCII 以外の文字で問題が発生 するかもしれません。例えば、WindowsTM は、ASCII でない文字を含む事前共有鍵を UTF-16 でコード化しますが、NetDefendOS は UTF-8 を使用します。 たとえ、これらがトンネルのどちらの端で同じに見えても、そこには不一致があり、NetDefendOS に接続する WindowsTM の L2TP クライアントを 設定する場合に問題を引き起こすことがあります。

#### **例題 10.2**

#### **事前共有鍵を使用する**

この例題は、事前共有鍵を作成し、VPN トンネルに適用する方法を示しています。一般的な単語およびフレーズは辞書攻撃に弱いため、それらは 秘密として使用されるべきではありません。ここでは事前共有鍵はランダムに生成された 16 進数の鍵です。この例題では、特定の IPsec トンネル オブジェクトを追加する方法は説明していません。

### **CLI**

はじめに、事前共有鍵を作成する : DFL-xxxx:/> **pskgen MyPSK**

より長くセキュアな 512 ビットの鍵を作成する : DFL-xxxx:/> **pskgen MyPSK -size=512**

または手動で事前共有鍵を追加する DFL-xxxx:/> **add PSK MyPSK Type=HEX PSKHex=<enter the key here>**

次に、IPsec トンネルに事前共有鍵を適用する : DFL-xxxx:/> **set Interface IPsecTunnel MyIPsecTunnel PSK=MyPSK**

#### **Web Interface**

#### はじめに、事前共有鍵を作成する :

- 1. Objects > Key Ring > Add > Pre-Shared Key の順にメニューをクリックします。
- 2. 以下の情報を入力し、「OK」ボタンをクリックします。
	- Name : 事前共有鍵の名前を入力します。例:MyPSK
	- Type: Hexadecimal key
	- Generate Random Key : クリックすると、パスフレーズを生成します。

#### 次に、IPsec トンネルに事前共有鍵を適用する :

- 1. Network > Interfaces and VPN > IPsec の順にメニューをクリックします。
- 2. ターゲットにする IPsec トンネルをクリックします。
- 3. 選択した IPsec トンネルの Authentication タブで、Preshared Key のプルダウンメニューから「MvPSK」を選択します。
- 4. 「OK」ボタンをクリックします。

### **10.3.6 事前共有鍵を使用した LAN to LAN トンネル**

VPN は、地理的に分散しているローカルエリアネットワーク (LAN) がインターネットで安全に通信できるようにします。会社などの組織で考えた 場合、地理的に別個のサイトにある LAN がまるで専用のプライベートリンクを経由して通信を行った場合と同等のセキュリティレベルで通信でき ることを意味します。

ある場所の VPN ゲートウェイから別の場所の VPN ゲートウェイに到達している場合、安全な通信は IPsec トンネルの使用によって実施されます。 そのため同時にトンネルを通過するトラフィックに通常のセキュリティ監視を行う間、D-Link ファイアウォールは VPN の実行者となります。この セクションは、事前共有鍵 (PSK) で作成される LAN to LAN トンネルの設定を特に行います。

いくつかの手順が PSK を持つ LAN-to-LAN トンネルを設定するために必要です。

- Pre-Shared Key(PSK)オブジェクトを定義します。
- IPsec Tunnel オブジェクトを定義します。
- 少なくとも、IPsec トンネルのローカルネットワーク、リモートネットワーク、リモートエンドポイントを、最初の手順で定義した PSK と共に指 定します。
- いずかの方向へのトラフィックフローを許可する IP ポリシーオブジェクトを設定します。
- Add route statically プロパティ(CLI では AutoInterfaceNetworkRoute)が有効化されている場合、リモートネットワークへのルートが自動的に追 加されます。このプロパティは初期値で常に有効化されています。
- 同様の方法でトンネルのもう一端にあるピアを設定します。ローカルとリモートネットワークを逆にします。

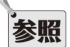

#### D-Link VPN オブジェクトにより LAN-to-LAN 設定を簡単に行うことができる

ここで説明されている LAN-to-LAN 設定手順は標準の IPsec Tunnel オブジェクトに基づいています。NetDefendOS では、D-Link VPN オブジェ クトも提供しており、これらのオブジェクトにより IKEv2 と(または)PSK、または証明書を使用した 2 つの D-Link ファイアウォール間の LAN-to-LAN IPsec 通信の設定を簡単に行うことができます。詳細は[「10.3.15.1 LAN to LAN VPN」を](#page-571-0)参照してください。

#### **例題 10.3**

### <span id="page-552-0"></span>**PSK ベースの LAN-to-LAN IPsec トンネルの設定**

この例題では、支店のネットワーク 192.168.11.0/24 を持つ lan インタフェースに本社ネットワーク 172.16.1.0/24 を接続するためにパブリック インターネットを経由する IPsec トンネルを設定する方法を説明します。インターネットに接続する支店のファイアウォールイーサネットインタ フェースが、パブリック IP アドレス 203.0.113.1 を持っていると仮定します。

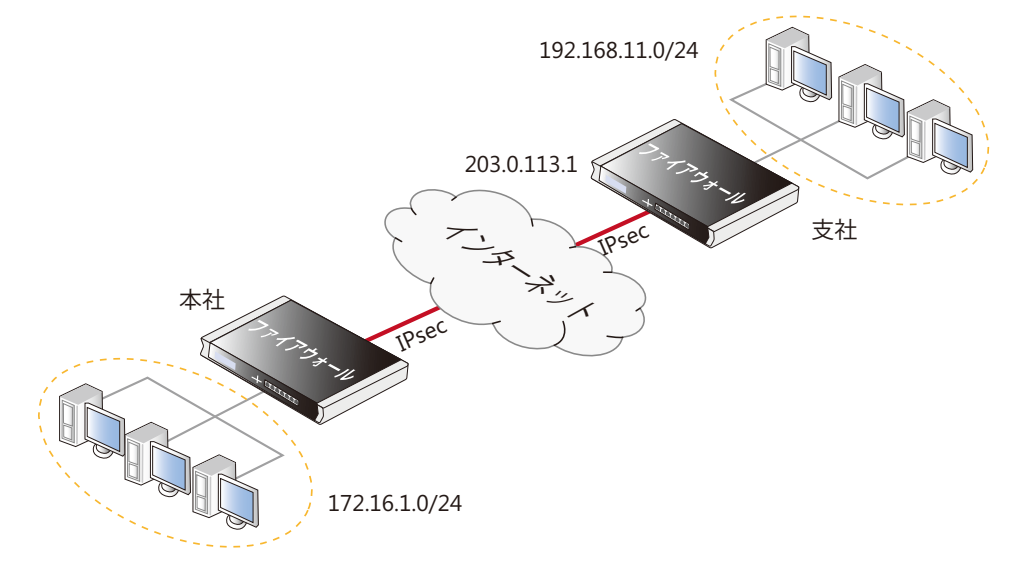

デフォルトの IKE と IPsec プロポーザルリストがトンネルの両端で使用されるものとします。

### **CLI**

A. IPsec 認証のために pre-shared key を作成する :

DFL-xxxx:/> **add PSK my\_scecret\_key Type=ASCII PSKascii=somesecretasciikey**

#### B. IPsec トンネルを設定する :

DFL-xxxx:/> add Interface IPsecTunnel ipsec\_hq\_to\_branch LocalNetwork=172.16.1.0/24 RemoteNet**work=192.168.11.0/24 RemoteEndpoint=203.0.113.1 PSK=my\_secret\_key**

C. トンネルの双方向のトラフィックフローを許可する 2 つの IP ポリシーを設定する :

i. ローカルからリモートネットワークまでのトラフィックフローを許可する IP ポリシーを追加します。

DFL-xxxx:/> **add IPPolicy Name=hq\_to\_branch SourceInterface=lan SourceNetwork=172.16.1.0/24 DestinationInterface=ipsec\_hq\_to\_branch DestinationNetwork=192.168.11.0/24 Service=all\_services Action=Allow**

ii. リモートからローカルネットワークまでのトラフィックフローを許可する IP ポリシーを追加します。

DFL-xxxx:/> **add IPPolicy Name=branch\_to\_hq SourceInterface=ipsec\_hq\_to\_branch SourceNetwork=192.168.11.0/24 DestinationInterface=lan DestinationNetwork=172.16.1.0/24 Service=all\_services Action=Allow**

D. トンネルにリモートネットワークへのルートを追加する : コンテキストをルーティングテーブルに変更します。 DFL-xxxx:/> **cc RoutingTable main** 

ルートを追加します。 DFL-xxxx:/main> **add Route Interface=ipsec\_hq\_to\_branch Network=192.168.11.0/24** 

#### 初期値の CLI コンテキストに戻します。

DFL-xxxx:/main> **cc** DFL-xxxx:/>

#### **Web Interface**

A. IPsec 認証のために pre-shared key を作成する :

- 1. Objects > Key Ring > Add > Pre-Shared Key の順にメニューをクリックします。
- 2. 以下の情報を入力します。
	- Name: my\_secret\_key
	- Type: Passphrase
	- Shared Secret: パスフレーズを入力します。
	- Confirm Secret: パスフレーズを再度入力します。
- 3. 「OK」 ボタンをクリックします。

#### B. IPsec トンネルを設定する :

- 1. Network > Interfaces and VPN > IPsec > Add > IPsec Tunnel の順にメニューをクリックします。
- 2. 以下の情報を入力します。
	- Name: ipsec\_hq\_to\_branch
	- Local Network: 172.16.1.0/24 (これはローミングユーザが接続するローカルネットワークです。)
	- Remote Network: 192.168.11.0/24
	- Remote Endpoint: 203.0.113.1
- 3. Authentication タブで Pre-Shared Key に「my\_secret\_key」を入力します。
- 4. 「OK」 ボタンをクリックします。

#### C. トンネルの双方向のトラフィックフローを許可する 2 つの IP ポリシーを設定する :

- i. ローカルからリモートネットワークまでのトラフィックフローを許可するIP ポリシーを追加します。
- 1. Policies > Firewalling > Main IP Rules > Add > IP Policy の順にメニューをクリックします。
- 2. 以下の情報を入力します。
	- Name: hq\_to\_branch
	- Action: Allow
	- Service: all\_services
	- Source Interface: lan
	- Source Network: 172.16.1.0/24
	- Destination Interface: ipsec\_hq\_to\_branch
	- Destination Network: 192.168.11.0/24
- 3. 「OK」 ボタンをクリックします。
- ii. リモートからローカルネットワークまでのトラフィックフローを許可する IP ポリシーを追加します。
- 1. Policies > Firewalling > Main IP Rules > Add > IP Policy の順にメニューをクリックします。
- 2. 以下の情報を入力します。
	- Name: branch\_to\_hq
	- Action: Allow
	- Service: all\_services
	- Source Interface: ipsec\_hq\_to\_branch
	- Source Network: 192.168.11.0/24
	- Destination Interface: lan
	- Destination Network: 172.16.1.0/24
- 3. 「OK」 ボタンをクリックします。

### D. トンネルにリモートネットワークへのルートを追加します。

- 1. Network > Routing > Routing Tables > main > Add > Route IPv4 の順にメニューをクリックします。
- 2. 以下の情報を入力します。
	- Interface: ipsec\_hq\_to\_branch
	- Network: 192.168.11.0/24
- 3. 「OK」 ボタンをクリックします。

今度は、同様に支店のファイアウォールを設定します。ローカルとリモートゲートウェイネットワークを逆にして、本社のパブリック IP は Remote Endpoint の値になります。両側で同じ PSK 値を使用しなければならないことに注意してください。また、トンネル設定のために IKE ネゴ シエーション中に両側で許可される暗号方式を見つけられるように、IKE と IPsec のプロポーザルリストは同じであるか、または少なくとも何らか の重複を持つことが必要です。

### <span id="page-555-0"></span>**10.3.7 IPSec ローミングクライアント**

ローミングクライアントの典型的な例として、従業員が、様々な場所からノートパソコンを使用して会社のサーバにアクセスする必要があるケース があります。安全な VPN のアクセスのための必要性は別として、ローミングクライアントについての別の大きな問題は、モバイルユーザの IP アド レスがあらかじめ知られないことが数多くあるということです。未知の IP アドレスを処理するために、NetDefendOS はルーティングテーブルにト ンネルが確立された時にダイナミックに経路を追加することができます。

### **IPsec ローミングクライアントの暗号化と認証**

ローミングクライアント用に IPsec トンネルが設定されると、PSK または証明書のいずれかを使用した認証が実行されます。これは IKEv1、IKEv2 両 方で共通です。

クライアントの認証は通常、クライアントがユーザ名とパスワードの認証情報の組み合わせを送信することによって行われます。IKEv1 では XAuth、 IKEv2 では EAP を使用します。XAuth と EAP はこのセクションでは説明しませんが、クライアント接続時に認証をトリガーするには、それぞれ個別 に Authentication Rule を設定する必要があります。

このセクションの多くの部分は IKEv1 と IKEv2 両方に適用されますが、証明書と EAP 認証を使用した IKEv2 ローミングクライアントの IPsec 設定の 詳細については[「10.3.13 IKEv2 ローミングクライアントセットアップ」を](#page-565-0)参照してください。

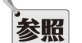

### ローミング VPN オブジェクトにより簡単に IKEv2/EAP の設定が可能

NetDefendOS では、IPsec ローミングクライアントの設定を簡単に行うための Roaming VPN オブジェクトも提供しています。しかしながら、 これは EAP 認証の証明書を使用する IKEv2 トンネルのみが対象です。詳細は[「10.3.15.2 ローミング VPN」](#page-572-0)で説明します。

#### **未知の IP アドレスを処理する**

クライアントの IP アドレスが事前に知られていない場合、NetDefendOS は、各クライアントが接続する時にダイナミックにルーティングテーブル 内に経路を作成する必要があります。下の例題では、この手順を記述しており、ルートを動的に追加するように IPsec トンネルが構成されています。

クライアントがあらゆる場所にローミングを許可される場合、IP アドレスに関係なく、リモートネットワークは、すべての既存の IPv4 アドレスが トンネル経由で接続を許可する all-nets (IP アドレス: 0.0.0.0/0)に設定される必要があります。

ローミングクライアントに VPN トンネルを設定する場合、通常、NetDefendOS により事前に設定されているプロポーザルリストに追加または変更 する必要はありません。

#### **ローミングクライアントに動的にルートを追加する**

通常、NetDefendOS のルーティングテーブル内のルートには、各クライアントが接続する毎にルートが追加される必要があります。IPsec トンネル プロパティの Add route dynamically (CLI では AddRouteToRemoteNet)を有効化することで、自動的にルートの追加を行うことができます。

同時に、IPsec トンネルプロパティの Add route statically(CLI では AutoInterfaceNetworkRoute)を無効化すべきです。この設定は LAN-to-LAN ト ンネル設定に使用されるべきであり、有効化されている場合リモートネットワーク(この場合、通常では all-nets)にルートが追加されます。

### **プロキシ ARP によるクライアント IP アドレスのパブリッシュ**

IPsec Tunnel オブジェクトの Proxy ARP Interfaces プロパティにインタフェース名を割り当てることにより、指定 / すべてのインタフェース上の接続 ローミングクライアントの IP アドレスをプロキシ ARP でパブリッシュすることができます。

### **トンネルリストにおけるローミングクライアントの位置**

ローミングクライアントが D-Link ファイアウォールに対してトンネルをオープンしようとすると、NetDefendOS は定義済みの IPsec Tunnel オブジェ クトのリストを検索し、最初に一致したトンネルを選択します。つまり、リスト内で、ローミングクライアントのトンネルを LAN-to-LAN トンネル の次に配置することが通常望ましい設定となります。これにより、LAN-to-LAN トンネルが意図されたときに、ローミングクライアントのトンネル が誤って選択されないようにします。

### **ローミングクライアント用の PSK ベース IPsec トンネル**

以下の例では、PSK ベースのトンネルを設定する方法を示しています。

### **例題 10.4**

#### **ローミングクライアント用の PSK ベース IPsec トンネルの設定**

この例題では、lan インタフェースにある保護されたネットワーク 172.16.1.0/24 にリモートアクセスをするために、それに接続するローミングク ライアントに本社ファイアウォールの IPsec トンネルを設定する方法を説明します。

デフォルトの NetDefendOS IKE と IPsec プロポーザルリストがファイアウォールで使用されており、クライアントがトンネル設定の IKE ネゴシエー ション段階で許可に至るプロポーザルリストを使用するものとします。この例題で使用される IP ポリシーの Source Translation プロパティは初期 値の Auto のままとします。Auto オプションが指定されていると、接続の送信元・送信先 IP アドレスが両方ともプライベート IP アドレスの場合、 変換が実行されません。Auto オプションの詳細は[「8.5 自動変換」を](#page-490-0)参照してください。

### **CLI**

#### A. IPsec 認証のために pre-shared key を作成する :

DFL-xxxx:/> **add PSK my\_scecret\_key Type=ASCII PSKascii=somesecretasciikey**

#### B. IPsec トンネルを設定する :

DFL-xxxx:/> **add Interface IPsecTunnel ipsec\_roaming LocalNetwork=172.16.1.0/24 RemoteNetwork=all-nets PSK=my\_secret\_key**

#### C. クライアントからのトラフィックを許可する IP ポリシーを作成する :

DFL-xxxx:/> **add IPPolicy Name=roaming\_clients\_to\_hq SourceInterface=ipsec\_roaming SourceNetwork=all-nets DestinationInterface=lan DestinationNetwork=172.16.1.0/24 Service=all\_services Action=Allow**

### **Web Interface**

#### A. IPsec 認証のために pre-shared key を作成する :

- 1. Objects > Key Ring > Add > Pre-Shared Key の順にメニューをクリックします。
- 2. 以下の情報を入力します。
	- Name: キーの名前 (例: my\_secret\_key) を入力します。
	- Type: Passphrase
	- Shared Secret: 秘密のパスフレーズを入力します。
	- Confirm Secret: パスフレーズを再度入力します。
- 3. 「OK」 ボタンをクリックします。

#### B. IPsec トンネルオブジェクトを作成する :

1. Network > Interfaces and VPN > IPsec > Add > IPsec Tunnel の順にメニューをクリックします。

- 2. 以下の情報を入力します。
	- Name: ipsec\_roaming
	- Local Network: 172.16.1.0/24
	- Remote Network: all-nets
- 3. Authentication タブで Pre-Shared Key に「my\_secret\_key」を入力します。
- 4. 「OK」ボタンをクリックします。

#### C. クライアントからのトラフィックを許可する IP ポリシーを作成する :

- 1. Policies > Firewalling > Main IP Rules > Add > IP Policy の順にメニューをクリックします。
- 2. 以下の情報を入力します。
	- Name: client\_to\_lan
	- Action: Allow
	- Source Interface: ipsec\_roaming
	- Source Network: all-nets
	- Destination Interface: lan
	- Destination Network: 172.16.1.0/24
	- Service: all services
- 3. 「OK」 ボタンをクリックします。

### **ローカルエンドポイントプロパティ**

クライアントがファイアウォールに対して IPsec 通信を開始している状況では、通常、クライアントが最初の IKE リクエストを物理インタフェース に紐づく IP アドレスに送信します。

しかし、インタフェース上で他の IP アドレスが ARP パブリッシュされ、IKE リクエストがそれらのアドレスへ送信される場合、IPsec トンネルプロ パティの Local Endpoint プロパティを使用して IKE リクエストを許可する IP アドレスを指定することができます。

NetDefendOS が IPsec トンネル通信を開始した場合、Local Endpoint プロパティは使用されません。

#### **クライアントの Inner/Outer IP は異なるアドレスを設定する**

IKEv1 では、トンネルに設定するローミングクライアントの Inner および Outer IP アドレスが異なっている必要があります。同じアドレスになって いると、NetDefendOS によって接続が破棄され、rule=Default\_Access\_Rule" を含む ruleset\_drop\_packet ログメッセージが生成されます。

IP アドレスが同じでなければならない場合、トンネルおよびトンネルで送信されるトラフィックに対する個別のルーティングテーブルを使用するこ とにより、正しい設定とすることができます。または、NetDefendOS はクライアントに対して Config Mode を使用して IP プールから一意の IP を割 り当てます。

#### **Roaming VPN オブジェクトを使用したシンプルな設定**

このセクションでは IPsec Tunnel オブジェクトに基づくローミングクライアントの設定について説明します。設定は Roaming VPN オブジェクトを 使用することにより簡単に行うことができます。このオブジェクトでは、ローミングクライアント接続に関連しない IPsec トンネルプロパティが非 表示となっており、個別の Authentication Rule を必要としないためクライアント認証を簡略化しています。

Roaming VPN オブジェクトの詳細は[「10.3.15 IPsec プロファイルの使用」](#page-571-1)で説明しています。

#### **IPsec ローミングクライアントの設定**

IPsec で使用するクライアントの種類によって、以下のいずれかの設定変更が必要となります。

- D-Link ファイアウォールの URL または IP アドレスを指定してクライアントがリモートトンネルエンドポイントに配置されることを可能にします。
- 認証に使用する事前共有鍵(PSK)を指定します。または、認証に必要な場合、証明書をインストールします(証明書の利用方法は別のセクショ ンで説明します)。
- 使用される IKE と IPsec アルゴリズムを指定し、NetDefendOS が使用するプロポーザルリストに同意できるようにします。
- クライアントがコンフィグモードを使用するかどうかを指定します。

サードパーティ製の利用可能な IPsec ソフトウェア製品が数多く用意されているほか、コンピュータのプラットフォームによっては組み込みのソフ トウェアが用意されている場合もあります。ネットワーク管理者は要件に合ったクライアントを使用すべきです。

このドキュメントに出てくるベンダー製 IPsec クライアントは以下の通りです。

- Windows IPsec クライアント(Windows 7 以降)[\(「10.3.13 IKEv2 ローミングクライアントセットアップ」\)](#page-565-0)
- The Apple iOS IPsec クライアント([「10.3.14 iOS ローミングクライアントの設定」](#page-570-0))

#### **10.3.8 証明書を使用した IPSec**

このセクションでは、LAN-to-LAN における IPsec と IKEv1 ローミングクライアントのシナリオについて、PSK ではなく証明書を使用する場合の一般 的な説明を記載しています。

### **CA 署名証明書を使用する**

CA 署名証明書を使用する認証では、各トンネルエンドポイントで次の 2 種類の証明書を保持します。

- CA ルート証明書。リモートトンネルエンドポイントによって送信される CA 署名ゲートウェイ証明書を検証するために使用されます。
- CA 署名ゲートウェイ証明書(ホスト証明書とも呼ばれる)。エンドポイントが自身を証明するために使用します。公開鍵およびプライベート鍵を それぞれ含む 2 つのファイルから構成されます。

ゲートウェイ証明書は NetDefendOS によって検証されるため、必要なルート証明書が上記のルート証明書と異なる場合、その別のルート証明書と 関連するチェインがファイアウォールにアップロードされる必要があります。

ファイルを NetDefendOS にアップロードする手順については[「3.9.2 証明書のアップロードと使用」](#page-205-0)で説明しています。アップロード後、 NetDefendOS コンフィグレーションで IPsec トンネルを定義する際に参照することができます。

CA 署名証明書を使用する場合、管理者の責任により発行機関から適切な CA 署名証明書を取得します。Windows Server など、システムによっては CA サーバへのアクセス機能が用意されています。CA サーバ発行の証明書に関する情報は[、「3.9 証明書」を](#page-201-0)参照してください。

LAN-to-LAN トンネルを使用する場合、組織の外側から証明書にアクセスされることはないため、組織自身のプライベート CA サーバによって署名 された証明書を使用することが最適なセキュリティとなります。ローミングクライアントの場合も同様かもしれませんが、一般公衆に対して IPsec 接続を使用する場合、パブリック CA の利用のみが実現可能な選択であるかもしれません。

#### **自己署名証明書を使用する**

NetDefendOS の IPsec トンネルは、CA 署名証明書の代わりに自己署名証明書に基づくことができます。これは、トンネルのどちらか一端にあるファ イアウォール (または、他のネットワークデバイス) において、種類の異なる自己署名証明書のペアを持つことで設定されます。ただし、これらの 証明書の役割(ルート証明書とゲートウェイ証明書)は、それぞれの側で逆の役割となります。

自己署名証明書のペアは cert\_A および cert\_B という名前で、cert\_A はファイアウォール gateway\_A にアップロードされるか、または作成され、 certB は gateway\_B にアップロードされるか、または作成されるものとします。gateway\_A では cert\_A はゲートウェイ証明書で、cert\_B はトンネ ル用のルート証明書です。gateway\_B では状況が逆になります。: cert\_B はゲートウェイ証明書で、cert\_A はトンネル用のルート証明書です。

cert\_A が ateway\_A に作成されると、アップロードの必要はなく、秘密鍵は既に gateway\_A のキーストアで利用可能であることにご注意ください。 cert\_B が gateway\_A にロードされると、秘密鍵ファイルなしでもルート証明書として保管されます。状況は gateway\_B では逆になります。

#### **証明書チェーン**

ルート証明書と IPsec トンネルのゲートウェイ証明書の間に証明書チェーンがある場合、チェーン内のすべての中間証明書をアップロードし、トン ネル用のルート証明書として設定する必要があります。

#### **設定の例**

以下の例題は、前の例題であるローミングクライアント用の IPsec LAN-to-LAN 設定に基づいていますが、認証で PSK ではなく証明書を使用するよ うに編集されています。

#### **例題 10.5**

#### **証明書ベースの LAN-to-LAN IPsec トンネルの設定**

この例題では、ローカル D-Link ファイアウォールの lan インタフェース上のローカルネットワーク 172.16.1.0/24 から、IPsec をサポートするリモー トネットワークデバイスの後方のネットワーク 192.168.11.0/24 に、インターネット経由で接続する IPsec トンネルの設定方法を記載しています。

リモートデバイス側インタフェースの IPsec トンネルのエンドポイントがパブリック IP アドレス 203.0.113.1 であると想定します。 デフォルトの NetDefendOS IKE および IPsec プロポーザルリストを使用します。

#### **CLI**

A. SCP を使用して NetDefendOS に証明書ファイルをアップロードする : 詳細[は「3.9.2 証明書のアップロードと使用」](#page-205-0)を参照してください。

#### B. IPsec トンネルを設定する :

DFL-xxxx:/> **add Interface IPsecTunnel ipsec\_local\_to\_remote\_tunnel LocalNetwork=172.16.1.0/24 RemoteNetwork=192.168.11.0/24 RemoteEndpoint=203.0.113.1 AuthMethod=Certificate GatewayCertificate=my\_host\_ cert RootCertificates=my\_root\_cert**

C. トンネルの双方向のトラフィックフローを許可する 2 つの IP ポリシーを設定する :

i. ローカルからリモートネットワークまでのトラフィックフローを許可する IP ポリシーを追加します。:

DFL-xxxx:/> **add IPPolicy Name=local\_to\_remote\_traffic SourceInterface=lan SourceNetwork=172.16.1.0/24 DestinationInterface=ipsec\_local\_to\_remote\_tunnel DestinationNetwork=192.168.11.0/24 Service=all\_ services Action=Allow**

ii. リモートからローカルネットワークまでのトラフィックフローを許可する IP ポリシーを追加します。:

DFL-xxxx:/> **add IPPolicy Name=remote\_to\_local\_traffic SourceInterface=ipsec\_local\_to\_remote\_tunnel SourceNetwork=192.168.11.0/24 DestinationInterface=lan DestinationNetwork=172.16.1.0/24 Service=all\_services Action=Allow**

#### D. トンネルにリモートネットワークへのルートを追加する :

この手順はルートが自動的に追加される設定(初期値)であれば不要です。AutoInterfaceNetworkRoute トンネルプロパティが無効化されている場合、 以下の手順で手動でルートを追加する必要があります。

#### コンテキストをルーティングテーブルに変更します。:

DFL-xxxx:/> **cc RoutingTable main** 

ルートを追加します。:

DFL-xxxx:/main> **add Route Interface=ipsec\_local\_to\_remote\_tunnel Network=192.168.11.0/24**

#### 初期値の CLI コンテキストに戻します。:

DFL-xxxx:/main> **cc** DFL-xxxx:/>

### **Web Interface**

- A. 証明書をアップロードする :
- 1. Objects > General > Key Ring > Add > Certificate の順にメニューをクリックします。
- 2. 証明書に適切な名前を指定します。(例:my\_cert)
- 3. ソースで「Upload」を選択し、「Browse/ ファイルを選択」をクリックします。
- 4. 証明書ファイルと関連するプライベート鍵のファイルを指定します。
- 5. 「OK」 ボタンをクリックします。

#### B. IPsec トンネルを設定する :

1. Network > Interfaces and VPN > IPsec > Add > IPsec Tunnel の順にメニューをクリックします。

#### $2.$  以下の情報を入力します。:

- Name: ipsec\_local\_to\_remote\_tunnel
- Local Network: 172.16.1.0/24
- Remote Network: 192.168.11.0/24
- Remote Endpoint: 203.0.113.1
- 3. Authentication タブで 以下の設定を行います。:
	- Authentication Method: Certificates
	- Root Certificate(s): CA サーバルートを選択し、Selected リストに追加します。
	- Gateway Certificate: ファイアウォールの証明書を選択します。
- 4. 「OK」 ボタンをクリックします。

#### C. トンネルの双方向のトラフィックフローを許可する 2 つの IP ポリシーを設定する :

- i. ローカルからリモートネットワークまでのトラフィックフローを許可する IP ポリシーを追加します。:
- 1. Policies > Firewalling > Main IP Rules > Add > IP Policy の順にメニューをクリックします。
- 2. 以下の情報を入力します。
	- Name: local\_to\_remote\_traffic
	- Action: Allow
	- Service: all services
	- Source Interface: lan
	- Source Network: 172.16.1.0/24
	- Destination Interface: ipsec\_local\_to\_remote\_tunnel
	- Destination Network: 192.168.11.0/24
- 3. 「OK」 ボタンをクリックします。
- ii. リモートからローカルネットワークまでのトラフィックフローを許可する IP ポリシーを追加します。:
- 1. Policies > Firewalling > Main IP Rules > Add > IP Policy の順にメニューをクリックします。
- 2. 以下の情報を入力します。
	- Name: remote\_to\_local\_traffic
	- Action: Allow
	- Service: all\_services
	- Source Interface: ipsec\_local\_to\_remote\_tunnel
	- Source Network: 192.168.11.0/24
	- Destination Interface: lan
	- Destination Network: 172.16.1.0/24
- 3. 「OK」 ボタンをクリックします。

### D. トンネルにリモートネットワークへのルートを追加します。:

- 1. Network > Routing > Routing Tables > main > Add > Route IPv4 の順にメニューをクリックします。
- 2. 以下の情報を入力します。
	- Interface: ipsec\_local\_to\_remote\_tunnel
	- Network: 192.168.11.0/24
- 3. 「OK」 ボタンをクリックします。

### **例題 10.6**

#### **ローミングクライアント用の証明書ベース IPsec トンネル**

この例題では、オフィスに接続するローミングクライアントがリモートアクセスを行うために本社の D-Link ファイアウォールに IPsec トンネルを 設定する方法を記述しています。本社ネットワークは外部ファイアウォールの IP wan\_ip を持つ 203.0.113.0/24 ネットワーク範囲を使用します。

#### **Web Interface**

- A. NetDefendOS および各証明書に必要な証明書をアップロードします。:
- 1. Objects > Key Ring > Add > Certificate の順にメニューをクリックします。
- 2. Certificate オブジェクトに適当な名前を入れます。
- 3. Source に Upload を指定します。
- 4. 「Browse/ ファイルを選択」をクリックします。
- 5. 証明書ファイルおよび関連するプライベート鍵ファイルを選択します。
- 6. 「OK」 ボタンをクリックします。

#### B. IPsec トンネルを設定する :

- 1. Network > Interfaces and VPN > IPsec > Add > IPsec Tunnel の順にメニューをクリックします。
- 2. 以下の情報を入力します。
	- Name: RoamingIPsecTunnel
	- Local Network: 203.0.113.0/24 (これはローミングユーザが接続するローカルネットワークです。)
	- Remote Network: all-nets
	- Remote Endpoint: (None)

### 3. Authentication タブを設定します。

- 認証方式に Certificate (X.509 証明書)を指定します。
- Root Certificate(s): 適切な CA サーバルートを選択し、「Selected」リストに追加します。
- Gateway Certificate: 適切なファイアウォール証明書を選択します。
- 4. 「OK」 ボタンをクリックします。

C. 最後に、トンネルの内側へトラフィックフローを許可する IP ルールを設定します。

#### **証明書のトラブルシューティング**

証明書が VPN ソリューションで使用される場合、以下の通り潜在的な問題の原因を参照する必要があります。

- 正しい証明書が正しい目的に使用されていることをチェックします。
- 証明書「.cer」および「.key」ファイルが同じファイル名を持つことをチェックします。例 : my\_cert.key と my\_cert.cer
- 証明書の期限が切れていないことをチェックします。証明書には指定の期限があり、この期限が切れると、それらを使用することはできず、新し い証明書の発行が必要となります。
- NetDefendOS の日付と時間が正確に設定されていることを確認してください。システム日時が間違っていると、証明書は実際には期限でない時 に期限であるとして表示してしまいます。
- 新たに証明書を生成した場合にタイムゾーン問題を考えます。D-Link ファイアウォールのタイムゾーンは、CA サーバのタイムゾーンと同じでは なく、証明書はまだローカルゾーンで有効でないかもしれません。
- CA サーバアクセスが問題であるかどうかを確認するために CRL (違反者リスト) のチェックを無効にします。CA サーバ問題については[、](#page-207-0) [「3.9.4](#page-207-0) [CA サーバアクセス」](#page-207-0)で、より詳しく説明しています。

### **10.3.9 IPSec トンネル選択**

外部ネットワークデバイスが IPsec トンネルのセットアップを開始し、NetDefendOS が Responder として動作する際、NetDefendOS は受信する接 続要求に最も一致する IPsec Tunnel オブジェクトを決定する必要があります。

#### **IPsec Tunnel オブジェクトの順序が重要**

IPsec Tunnel オブジェクトの一致を検索する際、NetDefendOS は定義済みトンネルリストを上から下に順番に検索します。したがって、リスト内の トンネルの順序が重要となります。以下のルールに従い、トンネルリスト内で配置を決定する必要があります。

• より限定的な条件のトンネルをリストの上に配置する

このルールに従うと、LAN-to-LAN トンネルはローミングクライアントトンネルより通常限定的な条件が設定されているため、先に配置されるべき です。例えば、ローミングクライアントトンネルでは通常 Remote Network プロパティを all-nets に指定し、LAN-to-LAN トンネルでは通常このプ ロパティを特定のネットワークや範囲に指定します。

構成内に多くの異なる IPsec Tunnel オブジェクトを持つ場合、NetDefendOS がどのトンネルを使用するかを決定する方法について管理者が理解す ることが有用です。選択決定は 3 つの段階のプロセスで実行されます。

#### 段階 1 - IKE SA 設定

第 1 段階は、ローカルとリモートピア間の安全な制御チャンネルのベースである IKE SA 設定が関連します。使用される構成プロパティは、以下の通 りです。

- i. ローカルエンドポイント
- ii. リモートエンドポイント
- iii. 受信インタフェースフィルタ
- $iv$ .  $DH$  グループ
- v. IKE アルゴリズム

#### 段階 2 - 認証

第 2 段階では、ピアは互いに認証します。照合する基準は以下の通りです。

- i. 認証方式
- ii. Local ID 指定すると、リモートピアにアクセス可能となります。指定せずに証明書を使用すると、トンネルホスト証明書に指定されたロー カル ID がリモートピアにアクセス可能となります。
- iii. Remote ID 指定すると、リモートピアの ID はこのプロパティに割り当てられた ID List にあるいずれかののエントリに一致しなければなり ません。詳しく[は「10.3.18 証明書を使用した ID リスト」を](#page-576-0)参照してください。

#### 段階 3 - IPsec SA 設定

最終段階では、IPsec SA がネゴシエートされます。これは段階 2 の追加設定です。

- i. ローカルネットワーク
- ii. リモートネットワーク
- iii. IPsec アルゴリズム
- iv. Encapsulation Mode
- v. PFS/DH Group
- vi. Setup SA Per

### **10.3.10 IPsec IPv6 サポート**

NetDefendOS の IPsec では、以下の点において IPv6 をサポートしています。

- トンネルの確立、つまりトンネルの外側です。このセクションでは IPsec の IPv6 について、当該部分についてのみ説明します。
- トンネル内側の IPv6 トラフィックフロー。「3.2 IPv6 サポート」で詳細を説明しています。

#### **関連イーサネットインタフェースで IPv6 を手動で有効化する**

初期値では、IPv6 は全てのイーサネットインタフェースで無効化されています。IPsec IPv6 を使用するには、IPsec 通信で使用するイーサネットイン タフェースで IPv6 を有効化する必要があります。イーサネットインタフェースで IPv6 を有効化する方法[は「IPv6 通知の有効化」で](#page-120-0)説明しています。

#### **IPsec トンネルで IPv6 を使用する**

IPv4 の代わりに IPv6 アドレスを使用することが可能な IPsec コンポーネントの一覧は以下の通りです。

- IPsec Tunnel オブジェクトの Local Network/Remote Network プロパティを IPv6 ネットワークに指定することができます。
- IPsec Tunnel オブジェクトの Local Endpoint/Remote Endpoint プロパティを IPv6 アドレスに指定することができます。 Local Endpoint/Remote Endpoint プロパティどちらも IPv6 アドレスに設定することができますが、トンネルでは IPv4 トラフィックを送信するか もしれません。つまり、エンドポイントが IPv6、ローカルおよびリモートネットワークが IPv4 となる可能性があります。
- IKE Config Mode Pool オブジェクトで IPv6 アドレスプールを使用することができます。
- CRL/CA ルックアップが IPv6 アドレスを使用して実行できます。
- Remote Endpoint の FQDN を IPv6 アドレスを使用して解決することができます。
- IPsec Tunnel オブジェクトプロパティは同時に IPv4 と IPv6 を設定することができません。ただし、一部のプロパティは値が設定されず、初期値 で <emplty> となるかもしれません。Local Endpoint/Remote Endpoint プロパティがその一例です。<empty> 値は IPv4、IPv6 どちらも許可され ることを意味します。
- (IKEv1 における) XAuth または (IKEv2 における) EAP を使用して認証された IP アドレスは、IPv4/IPv6 どちらも許容されます。詳細[は「9.2.5 認](#page-506-0) [証ルール」を](#page-506-0)参照してください。

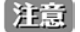

#### トンネルモニタリングは IPv4 を設定する必要がある

IPsec トンネルモニタリング機能は、リモートホストの IPv4 のみをサポートしています。本機能について[は「10.3.17 IPSec トンネルモニ](#page-575-1) [タリング」](#page-575-1)を参照してください。

### **10.3.11 コンフィグモード**

IKE Configuration Mode (Config モード)は、NetDefendOS がリモート IPsec クライアントに設定情報を提供するようにする IKE の拡張です。それは、 IP アドレスとそれに対応するネットマスクでダイナミックに IPsec クライアントを構成して、DHCP に関連する他のタイプの情報を交換するために 使用されます。NetDefendOS のこの機能は IPv4、IPv6 アドレスを配布するだけです。

### **コンフィグモードプール**

NetDefendOS は IP アドレスを配布する無名の Config Mode Pool オブジェクトを持っています。事前定義済みのプールは用意されていません。この オブジェクトがそれらのアドレスを取得する方法は、以下 2 個の設定のうちいずれかに IP Pool Type プロパティを設定することで決定されます。

#### ・ Pre-defined IP Pool Object

配布されるIP アドレスは、NetDefendOS 設定にある異なる指定 IP Pool オブジェクトから取得します。これらのオブジェクトの設定については[、 「5.5](#page-299-0) [IP プール」](#page-299-0)を参照してください。

#### ・ Static IP Pool

配布される IP アドレスは、Config Mode Pool オブジェクト自身から取得します。この場合、異なる IP Pool オブジェクトを使用するのであれば、 IP アドレスの範囲を指定する必要があります。

#### **オプションの IKE Config Mode Pool プロパティ**

以下の IKE Config Mode Pool オブジェクトプロパティもクライアントに送信できます。NetDefendOS は、これらの値をクライアントに転送する以 外は何も行いません。

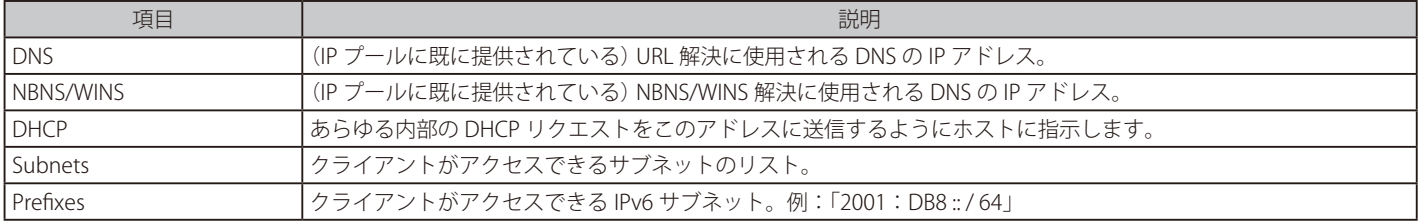

### **例題 10.7**

### **定義済み IP Pool を使用する Config Mode の設定**

この例では、Config Mode Pool オブジェクトは、my\_ip\_pool と呼ばれる定義済みの IP Pool オブジェクトに関連させることで有効にされます。

### **CLI**

DFL-xxxx:/> **add ConfigModePool <name> IPPoolType=PreDefined IPPool=my\_ip\_pool**

#### **Web Interface**

- 1. Objects > VPN Objects > IKE Config Mode Pool の順にメニューをクリックします。
- **2.** Add > IKE Config Mode Pool をクリックします。
- 3. オブジェクトの名前を入力します。
- **4.** 「Pre-defined IP Pool object」を選択します。
- 5. IP Pool オブジェクトリストから my\_ip\_pool を選択します。
- 6. 「OK」ボタンをクリックします。

Config モードオブジェクトを定義した後に、唯一の残りの操作は、IPsec Tunnel と使用するために Config モードを有効にすることです。

### **IPsec トンネルでコンフィグモードを有効にする**

IPsec Tunnel オブジェクトの Config Mode プロパティ値を変更することで、事前定義済みの IP アドレスプールから、接続ローミングクライアント に対して IP アドレス配布することができます。

Config Mode プロパティには以下の値を設定できます。

・ None

コンフィグモードは無効です。トンネルのローカルおよびリモートネットワークプロパティ設定により保護されるネットワークが決定します。 ・ Client

NetDefendOS はローミングクライアントのように動作し、トンネル内のローカルエンドポントのように使用する IP アドレスをリモート IPsec ピ アから受信します。オプションで、リモートピアにより DNS サーバアドレスも割り当てられます。このオプションは IKEv1 と IKEv2 両方で使用す ることが可能であり、このセクションの最後で詳細を説明します。

・ Server

NetDefendOS は事前定義済みのアドレスプールから接続ピアに対し IP アドレスを割り当てます。アドレスソースとなる Config Mode Pool も設定 する必要があります。

#### **RADIUS/ ローカル DB**

このオプションではユーザ認証方式に基づいてユーザに IP アドレスを割り当てることができます。ユーザ認証は Authentication Rule が起動するこ とにより決定します。このオプションのは IKEv1 XAuth 認証または IKEv2 EAP 認証で使用することができます。

Local User Database を使用した認証では、関連する User オブジェクトの Static Client IP Address に割り当てられた値が、配布される IP アドレスと なります。

外部 RADIUS サーバを使用した認証では、ユーザ認証時に割り当て IP アドレスと共に Framed-IP-Address メッセージが返されるようにサーバを設定 します。

この方式を使用した IP アドレスの割り当ては、ローミング IPsec クライアント設定を簡単にするための Roaming VPN オブジェクトを使用した場合 は利用できないことに注意してください。

#### **例題 10.8**

#### **IPsec トンネルと共に Config モードを使用する**

前提として、my\_cfg\_pool という名前の IKE Config Mode Pool オブジェクトと、my\_ipsec\_tunnel という名前の IPsec Tunnel が既に定義されてい るものとします。この例題では、トンネルでコンフィグモードを有効にして、コンフィグモードのアドレスプールを設定します。

### **CLI**

DFL-xxxx:/> **set Interface IPsecTunnel my\_ipsec\_tunnel ConfigMode=Server IKEConfigModePool=my\_cfg\_pool**

#### **Web Interface**

- 1. Network > Interfaces and VPN > IPsec の順にメニューをクリックします。
- **2.** my\_ipsec\_tunnel を選択します。
- 3. IPsec (Phase-2) タブを開き、Config Mode に Server を指定します。
- 4. Config Mode Pool から my\_cfg\_pool を選択します。
- 5. 「OK」 ボタンをクリックします。

#### **IP 検証**

NetDefendOS は、IPsec トンネル内の各パケットの送信元 IP アドレスが IKE Config モードで IPsec クライアントに割り当てられている IP アドレスと 同じであるかどうか常にチェックします。不適当な組み合わせが検出されると、パケットは、常に破棄され、Warning レベルのシステムレベルでロ グメッセージが生成されます。このメッセージはクライアントの ID と共に 2 つの IP アドレスを含んでいます。

高度な設定「IPsecDeleteSAOnIPValidationFailure」を有効化することにより、オプションで、検証が失敗する場合に影響を受ける SA を自動的に削 除できます 。この設定の初期値は「Disabled」 (無効) です。

### **コンフィグモードクライアントとしての NetDefendOS**

NetDefendOS コンフィグモードの Client オプションを使用すると、ファイアウォールはリモート IPsec ピアに接続する IPsec ローミングクライアン トのように動作し、トンネル内のローカルエンドポイントの IP アドレスがリモートピアによって割り当てられます。IPsec トンネルは IKEv1、IKEv2 どちらも利用することができます。

NetDefendOS がコンフィグモードクライアントのように動作するためには、IPsec トンネルを以下の通り設定します。 • IKE Version プロパティを IKEv1 または IKEv2 に設定する

• IKEv1 の場合、「Pass username and password to peer via IKE XAuthPass username and password to peer via IKE XAuth, if the remote gateway requires it」設定を有効にします。

IKEv2 の場合、EAP プロパティを EAP-MSCHAPv2 に指定します。IPsec ピアで必要な場合のみ、EAP-MD5 に指定します。

- ピアとの認証のためのユーザ名とパスワードを入力します。
- IPsec トンネルのローカル、リモートネットワークを all-nets に指定します。
- Config Mode プロパティを Client に指定します。
- Setup per SA プロパティは初期値の Network のままにします。
- オプションで、IPsec Tunnel オブジェクトの IP(トンネル内のローカルエンドポイント)および DNS (FODN 解決のための DNS サーバ) プロパティ にアドレス帳オブジェクトを割り当てます。これらのアドレス帳オブジェクトは IPsec ピアによって配布される値として割り当てられます。

これにより、実際の IP アドレスを割り当てるリモートピアよりも優先されるアドレス帳オブジェクトを使用して NetDefendOS ルールを設定しま す。このような設定の典型的な例としては、IP アドレスオブジェクトに割り当てた値を使用して、トラフィックが IP ポリシーで NAT され IPsec トンネルに送信される場合です。

### **10.3.12 IKEv2 サポート**

NetDefendOS は、IKEv1 と IKEv2 プロトコルの両方を使用することで IPsec をサポートします。本セクションでは IKEv2 を使用する場合の、特定の 考慮すべき点について説明します。

#### **IKE Version プロパティ**

IPsec Tunnel オブジェクトの IKE Version プロパティはトンネルを設定する時に使用する IKE バージョンを決定します。このプロパティは以下の値の 1 つです。

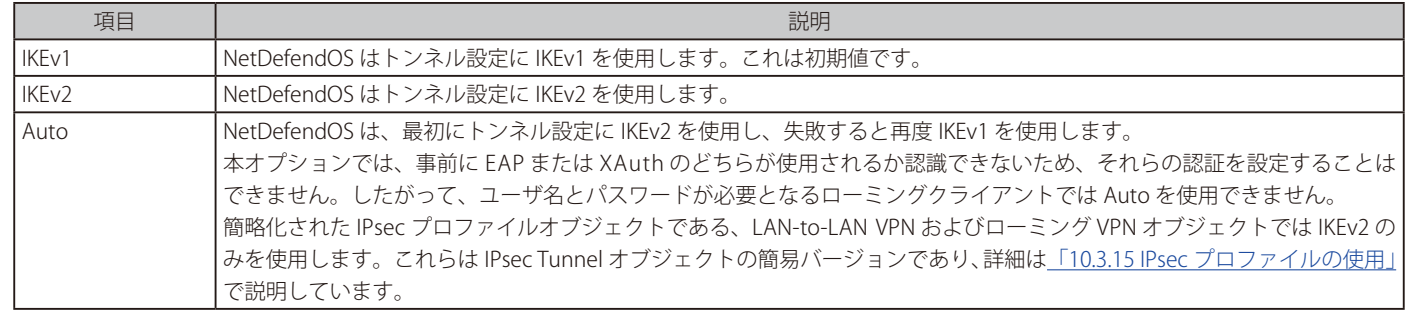

IKEv2 ベースの IPsec トンネルを設定するのは、ほとんど IKEv1 と同じですが、以下の違いに注意する必要があります。

- IKE モードは IKEv1 トンネルだけで使用できます。
- XAuth を使用する認証は、IKEv1 でのみ可能です。IKEv2 を使用する認証には EAP を使用する必要があります。
- AES-XCBC 認証アルゴリズムは IKEv2 だけにサポートされます。AES-XCBC が IKEv1 使用時のプロポーザルリストに使用されると、スキップされま す。AES-XCBC が IKEv1 を使用時のプロポーザルリストにおいて唯一のアルゴリズムであると、トンネル設定は失敗します。
- IKEv2 トンネルの Encapsulation Mode プロパティに設定できるのは「Tunnel」だけです。これは、IKEv2 が L2TP と共に使用されるべきでないこ とを意味します。([「10.4.2 L2TP サーバ」](#page-597-0)を参照してください。)

### **EAP 認証設定**

IKEv2 におけるローミングクライアントのユーザ名 / パスワード認証は、EAP を使用して行われます。初期値では EAP 認証は無効です。EAP プロパティ をいずれかの値に設定することで有効化することができます。

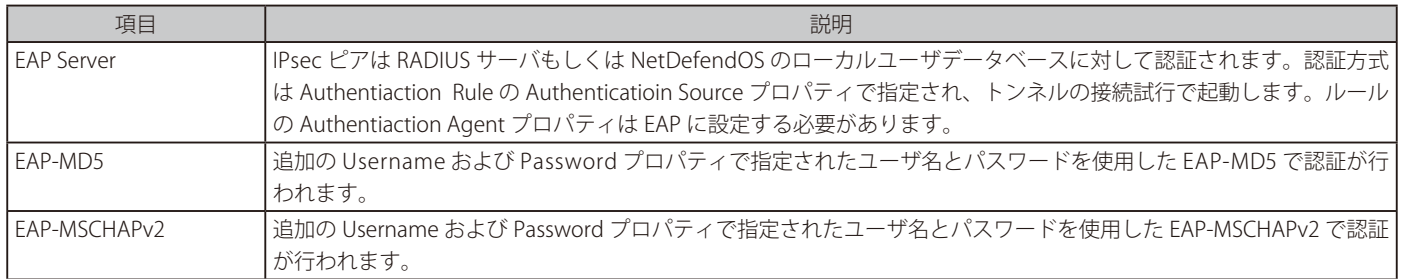

### **IKEv2 のグローバルで高度な設定**

IKEv2 固有の全グローバル設定は、[「10.3.22 IPSec の高度な設定」の](#page-580-0)「IKEv2」という見出しの下に記載しています。

### <span id="page-565-0"></span>**10.3.13 IKEv2 ローミングクライアントセットアップ**

本セクションでは NetDefendOS がローミングクライアントと接続するための設定に必要な手順を追って説明します。トンネルでは EAP 認証の IKEv2 を使用し、RADIUS サーバを AAA ソースとして使用します。

このセクションでは IPsec Tunnel オブジェクトを使用した手順を検討するため、個別の Authentiaction Rule オブジェクトの作成について説明します。 ローミングクライアントのトンネル設定はローミング VPN オブジェクトによって簡単に行うことができます。このオブジェクトでは、個別の認証ルー ルを必要とせず、クライアント接続に関連しない多くのプロパティが非表示となっています。ローミング VPN オブジェクトの詳細については[「10.3.15](#page-571-1)  [IPsec プロファイルの使用」を](#page-571-1)参照してください。

設定のために3つのパートがあります。

- クライアントと NetDefendOS 内に証明書を正しくインストールする
- NetDefendOS の正しい設定
- 認証に使用する RADIUS サーバの正しい設定

以下の個別のセクションでこれらの 3 つの部分について説明します。

### **クライアントと NetDefendOS への証明書のインストール**

EAP は証明書を使用した認証を必要とし、インストールされる証明書の必要条件は以下の通りです。

• クライアントは適切にインストールされた CA ルート証明書を持つ必要があります。

Windows™ では、証明書を特定の場所にインストールしなければなりません。NetDefendOS は、Windows 7 以降が動作している Windows クラ イアントのみサポートしています。

Windows™ におけるインストールの手順を以下に詳しく説明しており、IKEv2 が正しく機能するように、特定の場所にある必要があります。 Apple iOS または Android などの他のクライアントプラットフォームでの証明書設定は、分かりやすいため、詳細には説明していません。

- クライアントが使用するのと同じ CA ルート証明書を、NetDefendOS にもインストールする必要があります。
- さらに、NetDefendOS はルート CA によって署名されているホスト証明書 (ゲートウェイ証明書として知られる) を持っている必要があります。 このホスト証明書には、以下のプロパティが必要です。
	- i. Common Name (CN) または Subject Alternative Name (SAN) のどちらかに、IPsec トンネルのローカルエンドポイントの IP アドレス (クラ イアントが接続する IP アドレス) または IP アドレスを解決する FQDN の IP アドレスが設定されている必要があります。
	- ii. serverAuth プロパティは設定されるべきです。

### **Windows クライアントのための CA ルート証明書設定**

以下は Windows 7 クライアントのための証明書設定の説明です。これは、Windows 7 以降の Windows バージョンでも同様です。(Windows 7 以前 のバーションはサポートしていません。)

- 1. Microsoft Management Console (mmc) を起動し、証明書を追加します。
- 2. Computer のアカウントオプションを選択します。
- **3.** Certificates (Local Computer) > Trusted Root Certification Authorities > Certificates の順にフォルダを開きます。
- **4.** 「Import」オプションを選択し、「Certificate Import Wizard」を開始します。
- **5.** インポートする CA ルート証明書ファイルを選択し、Trusted Root Certification Authorities store にインストールします。

証明書ファイルは決してダブルクリックしてはいけないことに注意してください。ダブルクリックすると、コンテンツは Windows レジストリ の Local Computer セクションの代わりに Current User になってしまい、IPsec クライアントに利用できません。

### **NetDefendOS のコンフィグレーション**

NetDefendOS のコンフィグレーションのための設定手順は以下の通りです。

- 1. NetDefendOS で、接続クライアントに IP アドレスを提供する Config Mode Pool オブジェクトを設定します。
- 2. ルート証明書が署名するホスト証明書の他に、同じ CA ルート証明書を NetDefendOS に追加します。
- 3. クライアント接続に使用される IPsec Tunnel オブジェクトを設定します。
- 4. NetDefendOS に、EAP 認証に使用される RADIUS Server オブジェクトを設定します。MSCHAPv2 の EAP 方式を使用することをお勧めします。
- 5. 接続クライアントで起動する Authentication Rule オブジェクトを設定します。ルールは、できるだけターゲットとするトラフィックにマッチ するようにすべきであり、Agent プロパティを EAP に指定するべきです。

上記の NetDefendOS 設定手順の詳細は、以下の NetDefendOS 設定例で参照することができます。

#### **RADIUS サーバ設定**

以下の設定の注意事項は、Microsoft Network Policy Server (NPS) に適用されます。別のタイプの RADIUS サーバを使用する場合は、別途、対応する 内容に適応させる必要があります。NPS を使用する場合、以下の手順を実行します。

- 1. NPS > Policies > Connection Request Policies の順にメニューをクリックし、Connection Request Policy を追加します。
- **2.** ネットワークアクセスサーバの Type は Unspecified に設定します。
- 3. ポリシーの Conditions 部分は任意の制限を指定します。
- 4. NPS > Policies > Network Policies の順にクリックし、制限のない Network Policy を追加します。
- 5. Constraints で Authentication 方式を選択し、EAP 方式を選択します。すべての EAP オプションをサポートしていますが、EAP-MSCHAP v2 を お勧めします。
- 6. Constraints の NAS Port Type セクションを選択し、すべてのオプションを無効にします。
- 7. RADIUS Clients で接続するクライアントを追加します。

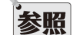

#### ローミング VPN オブジェクトにより IPsec 設定を簡単に行うことができる

下記の例題は、IPsec Tunnel オブジェクトを使用したローミングクライアント用の IPsec トンネル設定の手順を説明しています。IKEv2 ト ンネルに対しては、ローミング VPN オブジェクトを使用することで設定を簡単に行うことができます。この手順については「10.3.15 IPsec プロファイルの使用」に記載しています。

ローミング VPN オブジェクトではローミングクライアント用の IKEv2 IPsec トンネル絵に関連しない IPsec トンネルプロパティは非表示と なっており、EAP 認証用の個別の Authentication Rule も不要です。

下記の例題では、認証ソースとして最初に RADIUS を使用し、次にローカルユーザデータベースを使用する IKEv2 ローミングクライアントによる接 続の設定について説明しています。

#### **例題 10.9**

### <span id="page-567-0"></span>**RADIUS を使用した IKEv2 EAP クライアントセットアップ**

この例題は、NetDefendOS で、EAP 認証を使用したクライアントからの IKEv2 IPsec トンネルのセットアップを許可する方法を説明します。デフォ ルトの IKE と IPsec プロポーザルリストを使用します。

例題では、以前に説明した通りに、関連した証明書が正しく NetDefendOS とクライアントにインストールされているものとします。また、認証 に使用される RADIUS サーバが正しく設定されていると仮定します。

この例題の認証ルールが、トラフィックフィルタリングパラメータとして all-nets と any を使用していることに注意してください。実際には、こ れらのプロパティの範囲を限定するのがよい方法です。

## **CLI**

A. クライアント IP に config mode IP pool を作成する :

DFL-xxxx:/> **add ConfigModePool config\_mode\_pool IPPoolType=Static IPPoolAddress=192.168.189.30-192.168.189.50 IPPool-Netmask=255.255.255.0 DNS=192.168.28.4**

B. IPsec トンネルを設定する :

DFL-xxxx:/> **add Interface IPsecTunnel my\_ikev2\_client\_tunnel LocalNetwork=lannet RemoteNetwork=all-nets AuthMethod=Certificate GatewayCertificate=my\_host\_cert RootCertificates=my\_root\_cert AddRouteToRemoteNet=Yes AutoInterfaceNetworkRoute=No IKEVersion=2 RemoteEndpoint=all-nets EAP=EAPServer RequestEAPID=Yes IKEConfigModePool=config\_mode\_pool**

#### C. 認証用の RADIUS サーバを設定する :

DFL-xxxx:/> **add RadiusServer my\_radius\_server IPAddress=203.0.113.20 SharedSecret=MYSHAREDRADIUSSECRETSTRING**

#### D. トンネルに認証ルールを設定する :

DFL-xxxx:/> **add UserAuthRule Agent=EAP AuthSource=RADIUS Interface=any Name=my\_ikev2\_auth\_rule OriginatorIP=all-nets RadiusServers=my\_radius\_server** 

#### **Web Interface**

A. クライアント IP に config mode IP pool を作成する :

- 1. Objects > IKE Config Mode Pool > Add > IKE Config Mode Pool の順にメニューをクリックします。
- **2.** Static IP Pool を選択します。
- 3. 以下の情報を入力します。
	- Name: config\_mode\_pool
	- IP Pool : 192.168.189.30-192.168.189.50
	- Netmask : 255.255.255.0
	- DNS : 192.168.28.4
- 4. 「OK」 ボタンをクリックします。

#### B. IPsec トンネルを設定する :

- 1. Network > Interfaces and VPN > IPsec > Add > IPsec Tunnel の順にメニューをクリックします。
- 2. 以下の情報を入力します。
	- Name: my\_ikev2\_client\_tunnel
	- IKE Version: IKEv2
	- Local Network: lannet
	- Remote Network: all-nets
	- Remote Endpoint: all-nets
- **3.** IPsec (Phase-2) タブを開き、以下の情報を設定します。
	- Config mode: Server
	- Config Mode Pool: my\_cfg\_pool
- 4. Authentication タブを選択します。
	- Authentication Method で Certificate を指定します。
	- Gateway Certificate に my\_host\_cert を選択します。
	- Root Certificate(s) に my\_root\_cert を追加します。
	- EAP で EAP Srever を選択します。
	- Request EAP ID オプションを有効にします。
- 5. Advanced タブを選択します。
	- Add route dynamically オプションを有効にします。
	- Add route statically オプションを無効にします。
- 6. 「OK」 ボタンをクリックします。

### C. 認証用の RADIUS サーバを設定する :

- 1. Policies > User Authentication > RADIUS > Add > RADIUS Server の順にメニューをクリックします。
- 2. 以下の情報を入力します。
	- Name: my\_radius\_server
	- IP Address: 203.0.113.20
	- Shared Secret: MYSHAREDRADIUSSECRETSTRING
- 3. 「OK」 ボタンをクリックします。

#### D. トンネルに認証ルールを設定する :

- 1. Policies > User Authentication > Authentication Rules > Add > Authentication Rule の順にメニューをクリックします。
- 2. 以下の情報を入力します。
	- Name: my\_ikev2\_auth\_rule
	- Authentication agent: EAP
	- Authentication source: RADIUS
	- Interface: any
	- Originator IP: all-nets
- 3. Authentication Options を選択します。
- 4. RADIUS servers に my\_radius\_server を追加します。
- 5. 「OK」 ボタンをクリックします。

### **例題 10.10**

### **ローカルデータベースを使用した IKEv2 EAP クライアントの設定**

この例題は、1つ前の例[題「RADIUS を使用した IKEv2 EAP クライアントセットアップ」と](#page-567-0)同様の設定を行いますが、認証に RADIUS ではなく、 Local User Database オブジェクトを使用します。

my\_user\_db という名前の Local User Database オブジェクトが既に定義済みであり、有効な EAP ユーザのための認証がすべて含まれているもの とします。1 つ前の例題の Authentication Rule オブジェクトのみ変更する必要があります。

### **CLI**

A. クライアント IP に config mode IP pool を作成する :

DFL-xxxx:/> **add ConfigModePool my\_cfg\_pool IPPoolType=Static IPPoolAddress=192.168.189.30-192.168.189.50 IPPoolNetmask=255.255.255.0 DNS=192.168.28.4**

### B. IPsec トンネルを設定する :

DFL-xxxx:/> **add Interface IPsecTunnel my\_ikev2\_client\_tunnel LocalNetwork=lannet RemoteNetwork=all-nets AuthMethod=Certificate GatewayCertificate=my\_host\_cert RootCertificates=my\_root\_cert AddRouteToRemoteNet=Yes AutoInterfaceNetworkRoute=No IKEVersion=2 RemoteEndpoint=all-nets EAP=EAPServer RequestEAPID=Yes ConfigMode=Server IKEConfigModePool=my\_cfg\_pool**

#### C. トンネルに認証ルールを設定する :

DFL-xxxx:/> **add UserAuthRule Name=my\_ikev2\_auth\_rule AuthSource=Local Interface=any OriginatorIP=all-nets LocalUserDB=my\_user\_db Agent=EAP** 

### **Web Interface**

### A. クライアント IP に config mode IP pool を作成する :

- 1. Objects > IKE Config Mode Pool > Add > IKE Config Mode Pool の順にメニューをクリックします。
- **2.** Static IP Pool を選択します。
- 3. 以下の情報を入力します。
	- Name: my\_cfg\_pool
	- IP Pool : 192.168.189.30-192.168.189.50
	- Netmask : 255.255.255.0
	- DNS : 192.168.28.4
- 4. 「OK」 ボタンをクリックします。

### B. IPsec トンネルを設定する :

- 1. Network > Interfaces and VPN > IPsec > Add > IPsec Tunnel の順にメニューをクリックします。
- 2. 以下の情報を入力します。
	- Name: my\_ikev2\_client\_tunnel
	- IEK Version: IKEv2
	- Local Network: lannet
	- Remote Network: all-nets
	- Remote Endpoint: all-nets
- 3. Authentication タブで 以下の設定を行います。
	- Authentication Method: Certificates
	- Gateway Certificate に my\_host\_cert を選択します。
	- Root Certificate(s) に my\_root\_cert を追加します。
	- EAP (IKEV2) セクションで EAP に EAP Server を指定し、Request EAP ID オプションを有効にします。
- 4. IPsec (Phase-2) タブを選択し、以下の情報を入力します。
	- Config Mode: Server
	- Config Mode Pool: my\_cfg\_pool
- 5. Advanced タブを選択します。
	- Add route dynamically オプションを有効にします。
	- Add route statically オプションを無効にします。
- 6. 「OK」 ボタンをクリックします。
- C. トンネルに認証ルールを設定する :
- 1. Policies > User Authentication > Authentication Rules > Add > User Authentication Rule の順にメニューをクリックします。
- 2. 以下の情報を入力します。
	- Name: my\_ikev2\_auth\_rule
	- Authentication agent: EAP
	- Authentication source: Local
	- Interface: any
- 3. Authentication Options タブを選択します。
	- Local User DB で my\_user\_db を選択します。
- 4. 「OK」ボタンをクリックします。

### <span id="page-570-0"></span>**10.3.14 iOS ローミングクライアントの設定**

NetDefendOS で定義されている標準の IPsec トンネルを使用して、Apple iOS™ デバイスが搭載する標準の IPsec クライアントを使用できます。iOS の IPsec 設定手順は、[「10.3.7 IPSec ローミングクライアント」](#page-555-0)で説明した通り、基本的には他のローミングクライアンの設定と同様です。他の手順 と異なる部分について、本セクションで補足します。

NetDefendOS の設定手順は以下の通りです。

- 1. ファイアウォールにより送信される証明書を認証する CA ルート証明書が、iOS デバイスにインストールされていることを確認します。簡単な 確認方法としては、デバイスに証明書を添付してメール送信し、インストール後にそのファイルを開きます。
- 2. アドレス帳オブジェクトをトンネルに作成します。構成は以下の通りです。
	- i. ローカルなエンドポイントとクライアントアドレスが属するネットワーク。例 :192.168.99.0/24
	- ii. ローカルなトンネルのエンドポイント。例:192.168.99.1
	- iii. 接続クライアントに配布するアドレス範囲。: 例 :192.168.99.10-192.168.99.250
- 3. Passphrase (ASCII) の Pre-shared Key (PSK) オブジェクトを作成します。これは、ユーザ名とパスワードに加えて iOS デバイスの IPsec クライア ントに入力する共有秘密鍵です。
- 4. IKE Config Mode Pool オブジェクトを作成し、Static IP Pool オプションを選択して、最初の手順で定義した IP アドレス範囲を関連付けます。
- 5. ユーザ名とパスワードを持つユーザをローカルユーザデータベースに登録します。また、本機能は RADIUS サーバが実行するかもしれません。
- 6. IPsec トンネルオブジェクトを定義し、Diffie-hellman group プロパティが 14 (2048bit) となるようにします。このグループは Perfect Forward Security プロパティに追加する必要はありません。
- **7.** トンネルの IKE プロポーザルリストについて、暗号化が AES (Rijndael)、Integrity が SHA512 であることを確認します。新しいプロポーザルリ ストを作成または定義済みのリストを編集することもできます。
- 8. トンネルのIPsec プロポーザルリストについて、暗号化が AES (Rijndael)、Integrity が SHA512 であることを確認します。新しいプロポーザル リストを作成または定義済みのリストを編集することもできます。
- 9. IPsec トンネルオブジェクトの他のプロパティは以下の値となります。
	- i. Local Network: all-nets
	- ii. Remote Network: all-nets
	- **iii.** Remote Endpoint: None
	- iv. Encapsulation mode: Tunnel
	- v. IKE Config Mode Pool: スタティックな IP プールを選択します。
	- vi Authentication: 上で定義した PSK を選択します。
	- vii. 内向きトンネル用の XAuth 認証を選択します。
	- viii. Add route dynamically (トンネルが確立された時にリモートネットワークにルートをダイナミックに追加する)オプションを有効にします。
	- ix. IP Addresses: ローカルなトンネルのエンドポイントアドレスになるように手動で指定します。
	- **x.** Security Association: ネットワーク毎
	- xi. Add route statically オプションを無効にします。
- 10. Local Endpoint プロパティを使用してクライアントが接続する IP アドレスを定義すること男鹿できます。指定しない場合、ローカルエンドポイ ントはデフォルトでトンネルのローカルイーサネットインタフェースの IP アドレスになります。
- 11. IPsec トンネルのリストの最後にトンネルを置きます。また、このトンネルが L2TP/IPsec の PSK トンネルと共存できないことに留意してください。
- 12. 以下のプロパティでユーザ認証ルールを作成します。
	- **i.** Authentication Agent: XAuth
	- ii. Authentication Source:Local (または RADIUS)
	- iii. Originator IP: all-nets
	- iv. Local User DB: ローカルユーザデータベース
- 13. クライアントトラフィック用のIP ルールを追加します。代表的なルールは、保護されたリソースにアクセスすることを許可する 「Allow」 ルー ルとトンネル経由でインターネットに到達する「NAT」ルールです。

### <span id="page-571-1"></span>**10.3.15 IPsec プロファイルの使用**

NetDefendOS コンフィグレーションに IPsec トンネルを追加する場合、複数の種類のオブジェクトを使用することができます。基本的な IPsec Tunnel オブジェクトを使用するほかに、特定のケースでトンネル設定を簡単に行うための IPsec プロファイルオブジェクトが用意されています。こ れらのプロファイルは、ベースとなる IPsec Tunnel オブジェクトの特定のプロパティについて事前定義済みとなっており、残りのプロパティを管理 者が設定できるようになっています。

標準の IPsec Tunnel オブジェクトに加えて、以下の簡略化された IPsec プロファイルオブジェクトが利用可能です。

#### ・ LAN-to-LAN VPN

標準の IPsec Tunnnel をベースとした別の設定です。リモートピア(NetDefendOS システム)への LAN-to-LAN IPsec 通信の設定を簡単に行うこと ができます。同等の LAN-to-LAN VPN オブジェクトと似たような設定となっています。

リモートピアは、LAN to LAN VPN オブジェクトの初期値(KEv2 with AES-128 および SHA-256、DH group 14 (2048-bits)、Forward Secrecy)をサポー トするように設定されているのであれば NetDefendOS システム以外にもなり得ます。

オブジェクトの詳細は[「10.3.15.1 LAN to LAN VPN」](#page-571-0)を参照してください。

#### ・ ローミング VPN

標準の IPsec Tunnnel をベースとした別の設定です。ローミングクライアント用のトンネル接続の設定を簡単に行うことができます。

オブジェクトの詳細は[「10.3.15.2 ローミング VPN」](#page-572-0)を参照してください。

#### ・ Azure VPN

標準の IPsec Tunnnel をベースとした別の設定です。LAN-to-LAN トンネルであり、Microsoft Azure 仮想ネットワークへの VPN 接続設定を簡単に行 うことができます。

オブジェクトの詳細は[「10.3.15.3 Azure VPN」を](#page-574-0)参照してください。

「LAN-to-LAN VPN」「ローミング VPN」「Azure VPN」オブジェクトの目的は標準 IPsec Tunnel オブジェクトの簡易化です。特定シナリオに関連しな いプロパティを非表示とし、適切なデフォルトプロパティ値を使用します。これらのすべてのオブジェクトは IKEv2 に基づいていることに注意して 下さい。

以下に続くセクションでこれらのトンネルタイプについて詳細を説明します。

#### <span id="page-571-0"></span>10.3.15.1 LAN to LAN VPN

LAN to LAN VPN オブジェクトは、リモートピア(NetDefendOS システム)への LAN-to-LAN IPsec 通信の設定を簡単に行うための、IKEv2 ベースの IPsec トンネルタイプです。LAN-to-LAN VPN トンネルに適した設定となっています。

このプロファイルでは以下のプロパティを設定することができます。

- ローカル / リモートエンドポイント IP
- リモートネットワーク
- ルートをダイナミックまたはスタティックで追加するオプション。スタティックが初期値です。
- 事前共有鍵または証明書による認証オプション

このトンネルタイプに使用される IPsec トンネルプロパティ設定は以下の通りです。

- IKE Version: IKEv2
- Encryption proposed: AES-128, AES-192, AES-256
- Authentication proposed: SHA-256, SHA-512
- IKE DH Group: 14
- PFS 有効
- PFS DH Group: 14

他の IPsec トンネルプロパティは初期値に設定されています。

NetDefendOS システムではないリモート IPSec ピアであっても、このトンネルタイプの動作を再現できるように設定されているシステムであれば、 このトンネルタイプに接続することができます。

LAN-to-LAN VPN オブジェクトによって作成されたトンネルで D-Link 固有のものはありません。このプロファイルは同様に設定されたトンネルのピ アとの接続を簡単にするためだけのものです。ピア側で適切な IPsec の設定が行われている場合、D-Link システム以外のピアであることも考えられ ます。

### **例題 10.11**

### **LAN to LAN VPN オブジェクトによる IPsec の設定**

この例題[は「PSK ベースの LAN-to-LAN IPsec トンネルの設定」](#page-552-0)の設定を元に、LAN to LAN VPN オブジェクトを設定します。

リモートピアは通常別の D-Link ファイアウォールであり、LAN to LAN VPN オブジェクトを使用して同様に設定されます。もう 1 台のファイアウォー ルでは、異なる Remote Endpoint の値となり、Local Network と Remote Network が逆になります。

# **CLI**

DFL-xxxx:/> **add Interface LANtoLANVPN ipsec\_hq\_to\_branch LocalNetwork=172.16.1.0/24 RemoteNetwork=192.168.11.0/24 RemoteEndpoint=203.0.113.1 PSK=my\_secret\_key**

#### **Web Interface**

- 1. Network > Interfaces and VPN > IPsec > Add > LAN to LAN VPN (Simplified) の順にメニューをクリックします。
- 2. 以下の情報を入力します。
	- Name: ipsec\_hq\_to\_branch
	- Remote Endpoint: 203.0.113.1
	- Local Network: 172.16.1.0/24
	- Remote Network: 192.168.11.0/24
- 3. Authentication で Pre-Shared Key に my\_secret\_key を設定します。
- 4. 「OK」 ボタンをクリックします。

#### <span id="page-572-0"></span>10.3.15.2 ローミング VPN

ローミング VPN オブジェクトは、標準の IPsec トンネルオブジェクトをベースとした、ローミングクライアント用のトンネル接続設定を簡単に行う ためのオブジェクトです。証明書の認証、EAP-MSCHAPv2 による IKEv2 を使用しています。

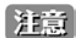

### ローカルクライアントはこのプロファイルではサポートされません。

ローミング VPN プロファイルでは、作成された IPsec トンネルがクライアントトラフィックを同じインタフェースで送受信することを想 定しています。これはインターネットを介して接続する外部のローミングクライアントで該当します。しかし、異なるインタフェース上の ファイアウォール後方のローカルクライアントには該当しません。したがって、それらのケースではこのプロファイルを使用することはで きません。

かわりに標準の IPsec Tunnel オブジェクトを使用します。トンネルの Local Endpoint プロパティに対し、トンネルを終了させるインタフェー スの IP アドレスを設定します。Local Endpoint プロパティについては「10.3.3 IPsec トンネルプロパティ」で詳細を説明します。

このプロファイルでは以下の IPsec Tunnel プロパティを設定します。

- 配布される IP プールのアドレスセット。プールオブジェクトを使用せず、IP 範囲を直接指定します。
- オプションの DNS サーバアドレス
- ホスト / ルート証明書(PSK はサポートされていません)
- 認証ソース(RADIUS または Local)。RADIUS オプションでは定義済みの RADIUS Server を指定する必要があります。Local オプションでは Local User Database を使用する必要があります。非表示の Authentication Rule オブジェクトはこの設定により自動的に作成されます。
- RADIUS サーバが使用される場合、サーバはクライアントに IP アドレスを割り当てることはできません。この機能は標準の IPsec Tunnel オブジェ クトを使用して行う必要があります。
- トンネルのローカルネットワークは常に内部で all-nets に設定されます。この場合、送信先 IP アドレスが特定のアドレスではないため、IP ポリシー とルートを設定してクライアントから送信されるパケットの処理方法を指定する必要があります。

このトンネルタイプに使用される IPsec トンネルプロパティ設定は以下の通りです。

- IKE Version: IKEv2
- Encryption proposed: AES-128, AES-192, AES-256
- Authentication proposed: SHA-1, SHA-256, SHA-512
- IKE DH Groups: 2, 14
- PFS 有効
- PFS DH Groups: None, 2, 14
- DPD interval: 300 秒

他の IPsec トンネルプロパティは初期値に設定されています。

### **Authentication Rule は自動的に設定される**

Roaming VPN オブジェクトで入力された値に基づき、必要な Authentication Rule が自動的に作成されます。作成された認証ルールは Web インタ フェースでは表示されず、編集することもできません。CLI コマンド uarules で閲覧のみ可能です。

IKEv2 トンネルであるため、RADIUS サーバまたはローカルデータベースに対するクライアント認証では常に EAP が使用されます。RADIUS 認証の場 合は RADIUS Server オブジェクトを設定する必要があります。この設定については本セクションの最後に例題を示します。

### **複数のトンネルオブジェクト**

複数の Roaming VPN オブジェクトを設定することが可能です。クライアント接続時に選択される Roaming VPN オブジェクトは、クライアント側の ルート証明書に依存します。使用されるトンネルは、Roaming VPN オブジェクトリストにおいて、クライアント側のルート証明書と Roaming VPN オブジェクトに紐づくルート証明書が一致する、最初のエントリです。

クライアントには複数のルート証明書が存在する可能性があります。

### **サポートされるクライアント**

- このオプションで、公式サポートされるベース VPN クライアントタイプは次のクライアントです。
- Windows 7 から Windows 10 までの built-in クライアント
- MacOS Sierra built-in クライアント
- iOS 10 built-in クライアント
- strongSwan クライアント /Android 7.0 Nougat

これらの環境の古いバージョンも正常に動作する可能性があります。いずれの場合も、クライアントの設定で必要なことは、Roaming VPN オブジェ クトで使用されるものと同じルート証明書をインポートすることだけです。これ以外についてはクライアントは初期値の設定で動作し、ユーザ名と パスワードの入力のみが必要となります。

IKEv2 ローミングクライアントや証明書を使用した Windows クライアントの設定については[、「10.3.13 IKEv2 ローミングクライアントセットアップ」](#page-565-0) を参照してください。

#### **例題 10.12**

### **Roaming VPN オブジェクトを使用した IPsec 設定**

この例題は、[「RADIUS を使用した IKEv2 EAP クライアントセットアップ」を](#page-567-0)基にしていますが、Roaming VPN オブジェクトを使用して簡単に設定 を行う手順となっています。

### **CLI**

#### A. EAP 認証用の RADIUS サーバを設定する

DFL-xxxx:/> **add RadiusServer my\_radius\_server IPAddress=203.0.113.20 SharedSecret=MYSHAREDRADIUSSECRETSTRING**

#### B. Roaming VPN オブジェクトを設定する

DFL-xxxx:/> **add Interface RoamingVPN my\_vpn\_client\_tunnel IPPoolAddress=192.168.189.30-192.168.189.50** 

**GatewayCertificate=my\_host\_cert RootCertificates=my\_root\_cert AuthSource=RADIUS RadiusServer=my\_radius\_ server**

**Web Interface**

#### A. EAP 認証用の RADIUS サーバを設定する

- 1. Policies > User Authentication > RADIUS > Add > RADIUS Server の順にメニューをクリックします。
- 2. 以下の情報を入力します。
	- Name: my\_radius\_server
	- IP Address: 203.0.113.20
	- Shared Secret: MYSHAREDRADIUSSECRETSTRING
- 3. 「OK」 ボタンをクリックします。

#### B. Roaming VPN オブジェクトを設定する

- 1. Network > Interfaces and VPN > IPsec > Add > Roaming VPN (Simplified) の順にメニューをクリックします。
- 2. 以下の情報を入力します。
	- Name: my\_vpn\_client\_tunnel
	- IP Pool: 192.168.189.30-192.168.189.50
	- Gateway Certificate: my\_host\_cert
	- Root Certificate(s): my\_root\_cert
	- Authentication Source: RADIUS
	- Radius Server: my\_radius\_server
- 3. 「OK」ボタンをクリックします。

### <span id="page-574-0"></span>10.3.15.3 Azure VPN

Azure VPN オブジェクトは、D-Link ファイアウォールから Microsoft Azure への site-to-site 通信の設定を簡単に行うための、IKEv2 ベースの IPsec ト ンネルタイプです。ファイアウォール後方にローカルに配置されたコンピュータから Azure 仮想ネットワーク内の仮想マシンまたはロールインスタ ンスへの通信を可能にします。

このプロファイルでは以下の IPsec Tunnel プロパティを設定します。

- リモートエンドポイント
- ローカルネットワーク
- リモートネットワーク
- ルートをダイナミックまたはスタティックで追加するオプション。スタティックが初期値です。
- PSK

このトンネルタイプに使用される IPsec トンネルプロパティ設定は以下の通りです。

- IKE Version: IKEv2
- Encryption proposed: AES-128, AES-192, AES-256
- Authentication proposed: SHA-256, SHA-512
- IKE DH Groups: 2, 14
- PFS 有効
- PFS DH Groups: 2, 14
- DPD lifetime: 27000 秒

他の IPsec トンネルプロパティは初期値に設定されています。 Azure VPN オブジェクトで作成されるトンネルでは、Azure 固有の NetDefendOS 機能はありません。

### **例題 10.13**

### **Azure VPN オブジェクトを使用した IPsec 設定**

この例題は[、「PSK ベースの LAN-to-LAN IPsec トンネルの設定」を](#page-552-0)基にしていますが、Azure VPN オブジェクトを使用して簡単に設定を行う手順 となっています。

# **CLI**

DFL-xxxx:/> **add Interface AzureVPN ipsec\_local\_to\_azure RemoteEndpoint=203.0.113.1 LocalNetwork=172.16.1.0/24 Remote-Network=192.168.11.0/24 PSK=my\_secret\_key**

### **Web Interface**

1. Network > Interfaces and VPN > IPsec > Add > Azure RouteBased VPN (Simplified) の順にメニューをクリックします。

- 2. 以下の情報を入力します。
	- Name: ipsec\_local\_to\_azure
	- Remote Endpoint: 203.0.113.1
	- Local Network: 172.16.1.0/24
	- Remote Network: 192.168.11.0/24
- 3. Authentication で以下の情報を入力します。
- Pre-Shared Key: my\_secret\_key
- 4. 「OK」 ボタンをクリックします。

### <span id="page-575-0"></span>**10.3.16 MOBIKE のサポート**

IKEv2 の Mobility and Multihoming Protocol 機能では、ローミングクライアントが別のネットワーク(例えば、4G モバイルネットワークから固定の WiFi ネットワーク)に切り替わった場合に IP アドレスを変更することが可能であり、これにより、既存の IPsec トンネルを中断することなくネット ワーク間で動作することができます。

NetDefendOS は自動的に MOBIKE with IKEv2 トンネルをサポートし、設定を有効化するなどの作業は必要ありません。ただし、NetDefendOS ではロー ミングクライアントの IP アドレス変更のみを許可することに注意してください。MOBIKE RFC 4555 では両方のエンドポイントの IP アドレス変更を サポートしていますが、NetDefendOS は自身のローカル IP アドレスの変更は許可しません。

NetDefendOS における MOBIKE 機能の要点は以下の通りです。

- MOBIKE 機能により、クライアントまたは NAT されたデバイスはトンネルネゴシエーション不要で IP と(または)ポートを変更することができます。
- MOBIKE は IKEv2 IPsec トンネルで常に有効化されています。
- MOBIKE はピアで許可されている場合のみ動作します。
- ローミングクライアントのシナリオにおいて、NetDefendOS がトンネルを開始していない場合かつ Responder として動作している場合のみに MOBIKE がサポートされます。
- ・各トンネルに Dead peer detection 間隔を設定し、クライアントがサーバよりも前に DPD メッセージを送信するようにすることが可能です。

# <span id="page-575-1"></span>**10.3.17 IPSec トンネルモニタリング**

#### **概要**

IPsec Tunnel オブジェクトにはいくつかの追加のプロパティがあり、トンネルモニタリング機能も提供します。これは、問題が検出されるとトンネ ルの正常性をチェックし、トンネルを再確立するのに使用されます。トンネルモニタリングを有効にすると、以下の処理が発生します。

- モニタ設定の際に一つの外部 IPv4 アドレスを指定すると、この IP アドレスへの IPsec トンネルを通じて 1 秒ごとに ICMP ping メッセージが送信 されます。これはトンネルが確立している間中起こります。
- これらの ICMP メッセージの送信元 IP はトンネルの Originator IP プロパティの設定値となります。
- 連続した ICMP ping メッセージに対して指定した応答回数を受信しないと、トンネルがもう動作状態ではないと見なし、新しい IPsec トンネル接 続のために自動的にネゴシエートを行います。
- トンネルモニタ機能は、[「4.2.3 ルートフェイルオーバ」で](#page-223-0)記述したホストモニタリングに類似しており、同じ基本メカニズムを共有します。

### **トンネル正常性モニタリングの代替手段**

トンネルモニタリングは、IPsec トンネルの正常性をモニタする効率的な方法ですが、外部ホストを必要とします。しかし、Auto Establish オプショ ンを使用するより好ましいと言えます。Auto Establish は IKE レベルで動作するという欠点があり、トンネル内のトラフィックフローをモニタしま せん。トンネルモニタリングと Auto Establish の両方を同時に使用する理由はなく、これは回避すべきです。

(外部の IPsec ピアが DPD をサポートしない場合を除き) トンネルモニタリングが使用されるので、Dead peer detection (DPD) を無効にするべきで はありません。両方で有効であれば、DPD はトンネルモニタリングへのコンプリメントとして動作することができます。

#### **IPsec トンネルモニタリングの設定**

IPsec Tunnel オブジェクトのモニタ設定には以下の手順が必要です。

- IPsec トンネルでモニタリングを有効にします。
- トンネルを通じてアクセス可能なホストとして一つの IPv4 アドレスを指定します。ルートの追加を行わなくて良いように、IP アドレスは常にト ンネルのリモートネットワークの一部にする必要があります。ホスト自身には、ICMPping 要求に応答するように設定を行います。
- オプションでトンネルを再ネゴシエートする前に受信しない連続した応答数を設定します。指定しないと、初期値の 10 になります。

#### **トンネルモニタ状態の参照**

「hostmon」 コマンドを使用することで、IPsec トンネルモニタの状態を参照できます。以下は、2 つの異なる IPv4 アドレスを使用して 2 つのトンネ ルに送信したメッセージを参照する例題です。

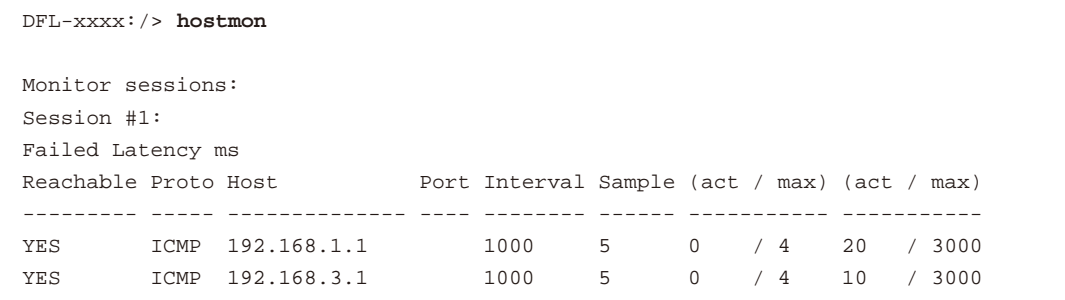

「hostmon -verbose」 コマンドを代わりに使用すると、ICMP メッセージの送信元 IP を参照することができます。
# **ログへの出力**

ログイベントメッセージは以下の場合 NetDefendOS によって生成されます。

• ホストが到達可能であると判断した場合、以下のログメッセージが生成されます。

IPSEC prio=Info id=01803600 rev=1 event=monitored\_host\_reachable action=none ip=192.168.1.2 tunnel=PSK-NAT

• ホストが到達不能であると判断した場合、以下のログメッセージが生成されます。

IPSEC prio=Error id=01803600 rev=1 event=monitored\_host\_unreachable action=sas\_deleted ip=192.168.1.2 tunnel=PSK-NAT

# **例題 10.14**

# **IPsec トンネルモニタリングを有効にする**

この例題では、既存の IPsec Tunnel オブジェクト my\_ipsec\_tunnel1 でトンネルモニタリングを有効にします。モニタリングに使用するホストは IPv4 アドレス 203.0.11.5 を持ち、送信した ICMP メッセージに最大 5 回までの無応答を許容します。

# $\overline{c}$

DFL-xxxx:/> s**et Interface IPsecTunnel my\_ipsec\_tunnel1 TunnelMonitor=Yes MonitoredIP=203.0.11.5 MaxLoss=5** 

# **Web Interface**

1. Network > Interfaces and VPN > IPsec の順にメニューをクリックします。

- 2. トンネル my\_ipsec\_tunnel1 を選択します。
- **3.** Advanced タブの Tunnel Monitor で以下のように入力します。
	- Tunnel Monitor オプションを有効にします。
	- Monitored IP: 203.0.11.5
	- $-Max$  Loss: 5
- 4. 「OK」 ボタンをクリックします。

# **10.3.18 証明書を使用した ID リスト**

証明書を IPsec トンネルのために認証方法として使用する場合、NetDefendOS は CA 署名付証明書を提示できるすべてのリモートピアを受け付けま す。特にローミングクライアントを利用している場合、ここには潜在的な問題があります。

# **典型的なシナリオ**

出張中の従業員が証明書を使用した IPsec を利用して社内ネットワークに接続する場合について考えてみます。組織は自身の CA を管理し、証明書 は従業員に配布されます。異なる部署の従業員は、社内のネットワークの異なる部分に接続すると考えられます。例えば、営業部のメンバは受注シ ステムが動作しているサーバに接続する必要があり、技術部門のエンジニアはテクニカルデータベースに接続します。

#### **問題**

出張中の従業員が利用する VPN クライアントの IP アドレスは予想できないので、クライアントからの内向き IPsec 接続を前もって区別することは できません。これは、ファイアウォールがクライアントの IP アドレスだけを使用して内部ネットワークの異なる部分に正しくアクセスできないこと を意味します。

# **ID リストのソリューション**

識別子リスト (ID リスト) はこの問題の解決法を提供します。NetDefendOS ID List オブジェクトには 1 つ以上の ID オブジェクトがあります。IPsec Tunnel オブジェクトは、ID List オブジェクトに設定された Remote ID プロパティを持つことができます。特定のトンネルが特定のクライアントによっ て使用されるためには、以下の通りである必要があります。

- リモートクライアントが送信した ID は、トンネル用の ID リストの ID の 1 つに一致しなければなりません。
- また、クライアントが送信した ID は、ID の 1 つとしてクライアントが送信する証明書に存在しなければなりません。

クライアントが接続するとき、NetDefendOS は以下の通り使用する IPsec トンネルオブジェクトを選択します。

- 接続クライアントは IKE ネゴシエーションで NetDefendOS に ID を送信します。
- NetDefendOS はクライアントの照合のために IPsec Tunnel オブジェクトのリストをスキャンします。正常な照合処理については[「10.3.9 IPSec ト](#page-561-0) [ンネル選択」で](#page-561-0)説明します。
- 一致するトンネルが検出されると、NetDefendOS によってクライアント認証が行われ、クライアントによってトンネルネゴシエーション中に送 信される ID 情報を含む証明書をチェックします。

• 最後に、NetDefendOS は一致するトンネルの ID List 内の ID オブジェクトに対して ID の検証を行います。一致する ID が見つからない場合、トン ネルの確立は失敗しログメッセージが生成されます。

不正な形式の ID はすべて無視され、警告ログメッセージが生成されます。

IKEv1. IKEv2 トンネルの両方で ID List を使用することができますが、通常証明書を使用するトンネルのみに関連します。PSK トンネルで ID リスト を使用することも可能ですが、トンネルの両端で PSK が一致しなければならないため、リストを使用する必要がありません。

#### **ID の指定**

ID オブジェクトプロパティの要否は、オブジェクトの Type プロパティによって決定します。Type プロパティの値は以下のいずれかになります。

#### ・ DistinguishedName

クライアントから送信される ID に含まれる識別名(Distinguished Name: DN)と一致します。クライアントの証明書における subjectName フィー ルドと同じである必要があります。以下の例では、CLI コマンドを使用してこの値を含む ID オブジェクトを作成します。

DFL-xxxx:/my\_id\_list> **add ID my\_dn\_id Type=DistinguishedName CommonName="John Smith" OrganizationName=example OrganizationalUnit=Support Country=Sweden EmailAddress=john.smith@example.com**

便宜上、識別名のパラメータは個別のプロパティとして指定しています。特定の順序の長い文字列のパラメータ / 値を指定する必要はありません。

#### ・ DNS

クライアントから送信される ID に含まれる FQDN と一致します。クライアントの証明書における subjectAltName フィールドと同じになります。 以下の例では、CLI コマンドを使用してこの値を含む ID オブジェクトを作成します。

DFL-xxxx:/my\_id\_list> **add ID my\_email\_id Type=E-Mail EMailAddress=john.smith@example.com**

#### ・ E-Mail

クライアントから送信される ID に含まれる E メールアドレスと一致します。クライアントの証明書における subjectAltName フィールドと同じ になります。以下の例では、CLI コマンドを使用してこの値を含む ID オブジェクトを作成します。

DFL-xxxx:/my\_id\_list> **add ID my\_email\_id Type=E-Mail E-Mail=john.smith@example.com**

・ IP

クライアントから送信される ID に含まれる IP アドレスと一致します。クライアントの証明書における subjectAltName フィールドと同じにな ります。以下の例では、CLI コマンドを使用してこの値を含む ID オブジェクトを作成します。

DFL-xxxx:/my\_id\_list> **add ID my\_ip\_id Type=IP IP=203.0.113.5**

#### **例題 10.15**

#### **ID リストを使用する**

この例題では IPsec トンネルで使用するために Identification List オブジェクトを作成し、使用する方法を示しています。この識別リストには、プ ライマリ ID としてタイプ DN(Distinguished name) を持つ 1 つの ID が含まれています。特定の IPsec のトンネルオブジェクトを追加する方法は、 この例題に説明されていませんので注意してください。

# **CLI**

はじめに、識別リストを作成する : DFL-xxxx:/> **add IDList my\_id\_list** 

#### 次に、ID を作成する :

```
DFL-xxxx:/> cc IDList my_id_list
```
DFL-xxxx:/my\_id\_list> **add ID JohnDoe Type=DistinguishedName CommonName="John Doe" OrganizationName=D-Link OrganizationalUnit=Support Country=Sweden EmailAddress=john.doe@D-Link.com**

DFL-xxxx:/my\_id\_list> **cc**

#### 最後に、IPsec トンネルに識別子リストを適用する :

DFL-xxxx:/> **set Interface IPsecTunnel MyIPsecTunnel AuthMethod=Certificate RemoteID=my\_id\_list RootCertificates=my\_root\_cert GatewayCertificate=my\_gateway\_cert** 

### **Web Interface**

はじめに、識別リストを作成する :

- 1. Objects > VPN Objects > IKE ID Lists > Add > ID List をクリックします。
- 2. リストの名前 (例: example my\_id\_list) を入力します。
- 3. 「OK」 ボタンをクリックします。

次に、この ID リストに 1 つの ID リストを追加します。:

- 1. Objects > VPN Objects > IKE ID Lists をクリックします。
- 2. my\_id\_list を選択します。
- 3. IDs タブで Add > ID をクリックします。
- **4.** ID の名前 (例: JohnDoe) を入力します。
- 5. Type で Distinguished name を選択します。
- 6. 以下の情報を入力し、「OK」をクリックします。
	- Common Name: John Doe
	- Organization Name: D-Link
	- Organizational Unit: Support
	- Country: Sweden
	- Email Address: john.doe@D-Link.com

注意 「Name」にはスペースを含むことはできません。

7. 「OK」 ボタンをクリックします。

#### 最後に、IPsec トンネルに識別子リストを適用する :

- 1. Network > Interfaces and VPN > IPsec の順にメニューをクリックします。
- 2. 希望する IPsec トンネルオブジェクトを選択します。
- 3. Authentication タブで Authentication Method で Certificate を指定します。
- 4. Root Certificate(s) と Gateway Certificate 設定で適切な証明書を選択します。- 証明書チェーンでは、ルート証明書としてすべての中間証明書を ロードする必要があります。
- 5. AUTHENTICATED IDENTITIES で my\_id\_list を選択します。
- 6. 「OK」 ボタンをクリックします。

# **10.3.19 IPsec を使用した DiffServ**

Differentiated Services (diffserv) フィールドは、データトラフィックに優先度をつけるためにネットワーク装置によって使用されます。8 ビット diffserv フィールドは 2 つの部分から成ります。: 6 ビットの Differentiated Services Code Point (DSCP) と 2 ビットの Explicit Congestion Notification (ECN) です。NetDefendOS IPsec はこれらの全てを処理し、8 ビットフィールドを分割しません。

IPsec 用のトンネルに関連する DiffServ 値は以下の 3 つのタイプに分割できます。

- トンネル設定のための IKE 交換に関連するパケットの DiffServ 値。
- 外部トンネルの IPsec パケットの DiffServ 値。
- トンネル内部に送信されるパケットの DiffServ 値。

管理者は以下の方法で DiffServ 値を変更できます。

- トンネル設定用に、IKE パケットの DiffServ 値は特定の固定値を持つことができます。
- 外部トンネルパケットの DiffServ を固定値に設定することも、またはトンネル内のパケットの DiffServ フィールドから値をコピーすることもでき ます。

上の 2 つのオプションを設定する方法を次に説明します。

# **IKE トラフィックに DiffServ フィールドを指定する**

初期値では、トンネル設定の間に NetDefendOS が送信したすべての IKE パケットで、DiffServ 値を 0 に設定します。これは、IPsecTunnel オブジェ クトの IKEDSField プロパティを設定することで、トンネルの固定値に変更することができます。例題は以下の通りです。

DFL-xxxx:/> **set Interface IPsecTunnel my\_tunnel IKEDSField=1**

### **DiffServ フィールドを外部トンネルに設定する**

初期値では、NetDefendOS が送信したすべての IPsec の外部トンネルパケットで、トンネル内にパケットから DiffServ フィールドの値をコピーしま す。IPsecTunnel オブジェクトに IPsecDSField プロパティを設定することで、DiffServ フィールドを固定値で設定できます。例題は以下の通りです。

DFL-xxxx:/> **set Interface IPsecTunnel my\_tunnel IPsecDSField=1**

# **10.3.20 NAT トラバーサル**

IKE と IPsec プロトコルは NAT の機能に問題があります。両方のプロトコルは NAT を使用したネットワークを考えて設計されていなかったため、「NAT トラバーサル」と呼ばれる技術が展開しました。NAT トラバーサルは IKE と IPsec プロトコルを NAT ネットワーク上で動作させるために追加された 技術です。NetDefendOS は IKE と共に NAT トラバーサルの RFC 3947 標準をサポートしています。

NAT トラバーサルは 2 つの部分から構成されます。

- IKE は IPsec 終端にお互いに NAT トラバーサルをサポートしていること、およびサポートしているドラフトのバージョンを通知します。 NetDefendOS は IKE と共に NAT トラバーサルの RFC 3947 標準をサポートしています。
- ESP カプセル化を変更します。NAT トラバーサルが使われていれば、ESP は NAT においてより柔軟に使用できる UDP にカプセル化します。

以下は、IKE と IPsec プロトコルに行われる変更について詳しく記述したものです。

NAT トラバーサルは両端がサポートしていなければ使うことはできません。そのため NAT トラバーサルでは、VPN がもう一方の NAT トラバーサル をサポートした終端に、NAT トラバーサルをサポートしていること、およびサポートしているドラフトのバージョンを通知するための「Vendor ID」 を送信します。

#### **NAT 検出の実行**

NAT 検出を行うためには、両 IPsec ピアは自分自身の IP アドレスのハッシュに加え、IKE ネゴシエーションに使う送信元 UDP ポートを送信します。 この情報を使って、両終端は相手の本来の IP アドレスと送信元ポートを知ることができます。(認識したものと情報の)送信元アドレスとポートが 異なっていなければ、このトラフィックは NAT を使用しておらず、NAT トラバーサルは必要ありません。(認識したものと情報の)送信元アドレス とポートが異なっていれば、このトラフィックは NAT を使用しており、NAT トラバーサルが必要です。

#### **ポートを変更する**

IPsec の組が NAT トラバーサルが必要だと決定すると、IKE ネゴシエーションは UDP ポート 500 から 4500 に移動します。IKE による NAT の問題を 解決するためには、確実に NAT デバイスが UDP パケットを、他のポート 500 への UDP パケットと区別して扱うために、このような処理が必要です。 IKE パケットに対しては特殊な扱いをする必要があり、実際に IKE ネゴシエーションが中断する可能性があるため、IKE によって使われる UDP ポー トを変更しておかなくてはなりません。

#### **UDP のカプセル化**

NAT トラバーサルによって、ESP プロトコルに関わる他の問題も解決することができます。ESP プロトコルは IP プロトコルで TCP や UDP のようにポー ト情報を持っていません。そのため、同時に同じゲートウェイにおける複数の NAT クライアントを扱うことができないのです。この問題を解決す るために、ESP パケットは UDP にカプセル化されます。ESP-UDP トラフィックは、NAT トラバーサルで IKE のために使われるポート 4500 に送られ ます。ポートが変更されると、その後のすべての IKE 通信はポート 4500 上で行われます。NAT Keep-alive パケットは NAT のマッピングを維持する ために定期的に送信され続けます。

#### **NAT トラバーサル設定**

多くの NAT トラバーサル機能は、完全に自動で、ファイアウォールの開始時には特別な設定は必要とされません。しかし、ファイアウォールへの 応答のために、以下の 2 点に注意してください。

- ファイアウォールに応答する場合、リモートエンドポイントフィールドは、受信した IKE パケットの送信元に関するフィルタとして使用されます。 これは、イニシエータの NAT IP アドレスを許可するために設定される必要があります。
- 各事前共有鍵が 1 つのリモートファイアウォールに接続する複数トンネルで使用され、同じアドレスを経由して外側に NAT 変換される場合、 IPsec Tunnel オブジェクトの Local ID プロパティがあらゆるトンネルに対して固有であることを確認することが重要です。以下の値のいずれかを 使用します。

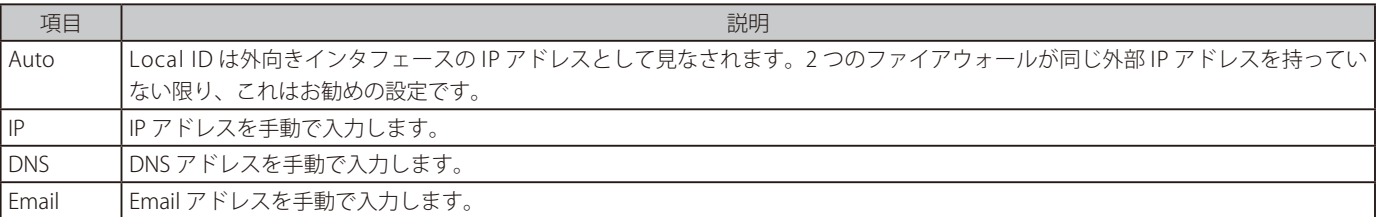

# **10.3.21 代替の LDAP サーバから CRL を取得する**

ルート証明書には、通常、証明書または CRL が D-Link ファイアウォールにダウンロードされる必要がある場合、接続するための CA の IP アドレス またはホスト名が含まれます。Lightweight Directory Access Protocol (LDAP) は、これらのダウンロードのために使用されます。

しかし、いくつかのシナリオでは、この情報は紛失しているか、または管理者が別の LDAP サーバを使用することを望んでいます。LDAP 設定セクショ ンは、代わりの LDAP サーバを手動で指定するために使用されます。

# **例題 10.16**

# **LDAP サーバを設定する**

この例題では、LDAP サーバを手動で設定する方法を示しています。

# **CLI**

DFL-xxxx:/> **add LDAPServer Host=192.168.101.146 Username=myusername Password=mypassword Port=389** 

### **Web Interface**

- 1. Objects > VPN Objects > LDAP > Add > LDAP Server の順に、メニューをクリックします。
- 2. 以下の情報を入力します。
	- IP Address: 192.168.101.146
	- Username: myusername
	- Password: mypassword
	- Confirm Password: mypassword
	- Port: 389
- 3. 「OK」 ボタンをクリックします。

# **10.3.22 IPSec の高度な設定**

以下の NetDefendOS の高度な設定は、すべての IPsec トンネルに適用するグローバル設定です。Web インタフェースで Network > Interfaces and VPN > IPsec > Advanced Settings の順にメニューをクリックします。

#### General Settings (IKEv1 and IKEv2)

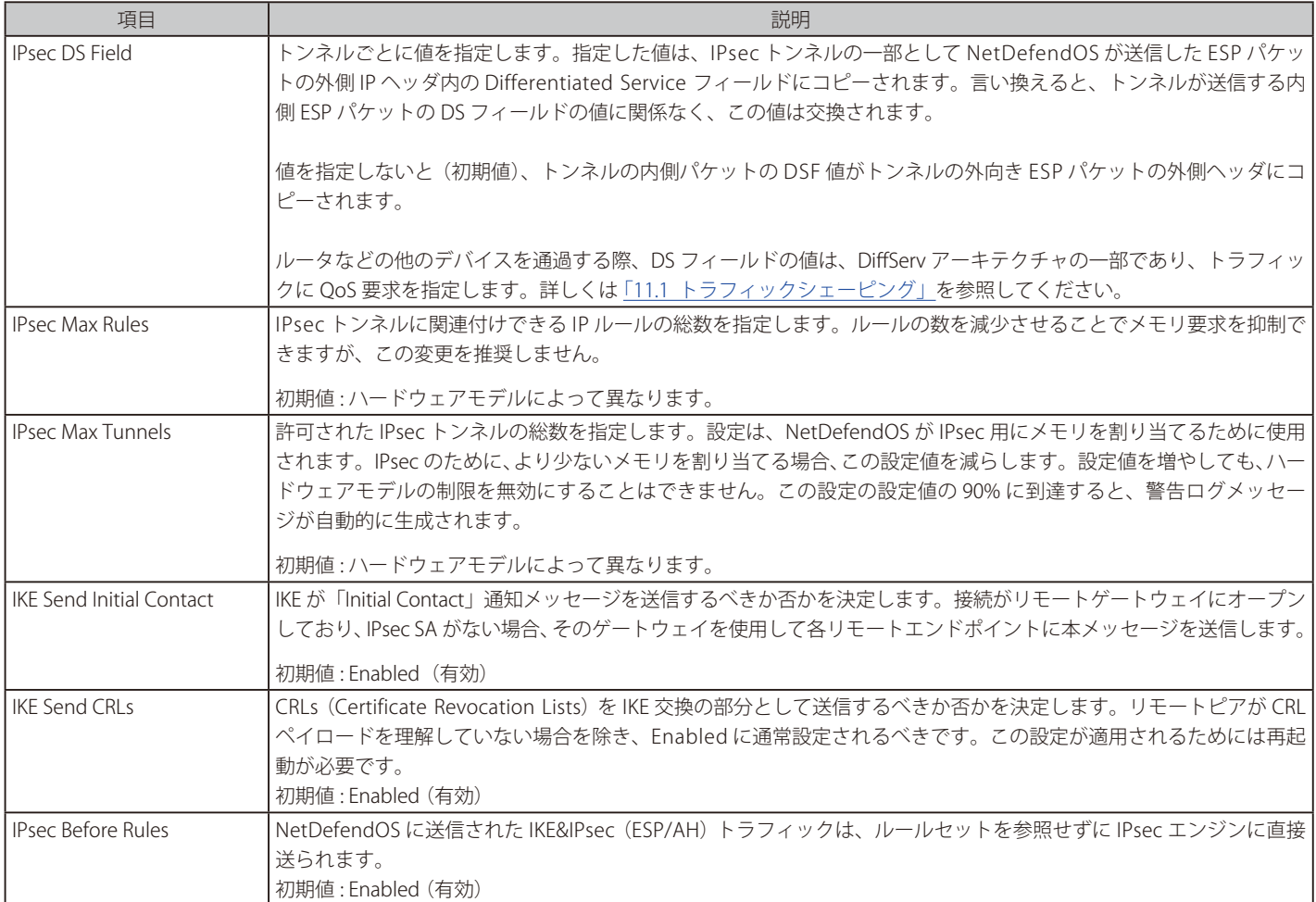

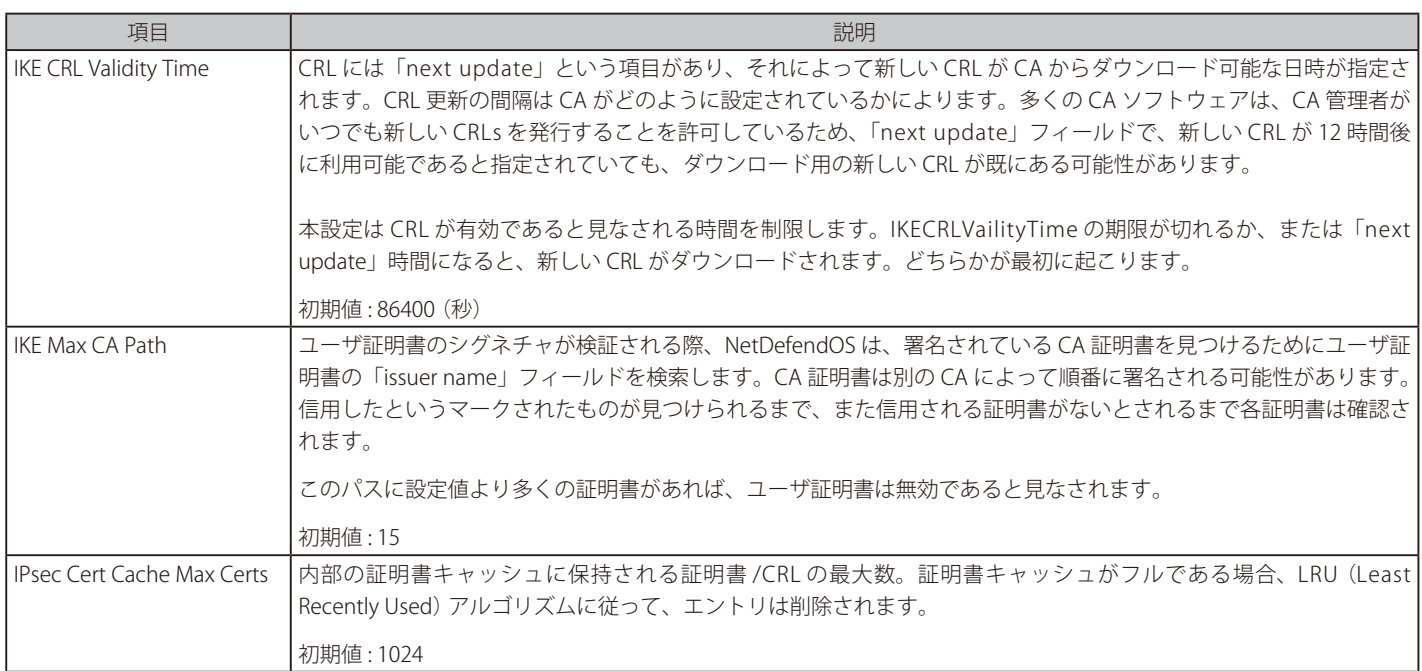

# General Settings (IKEv2 専用 )

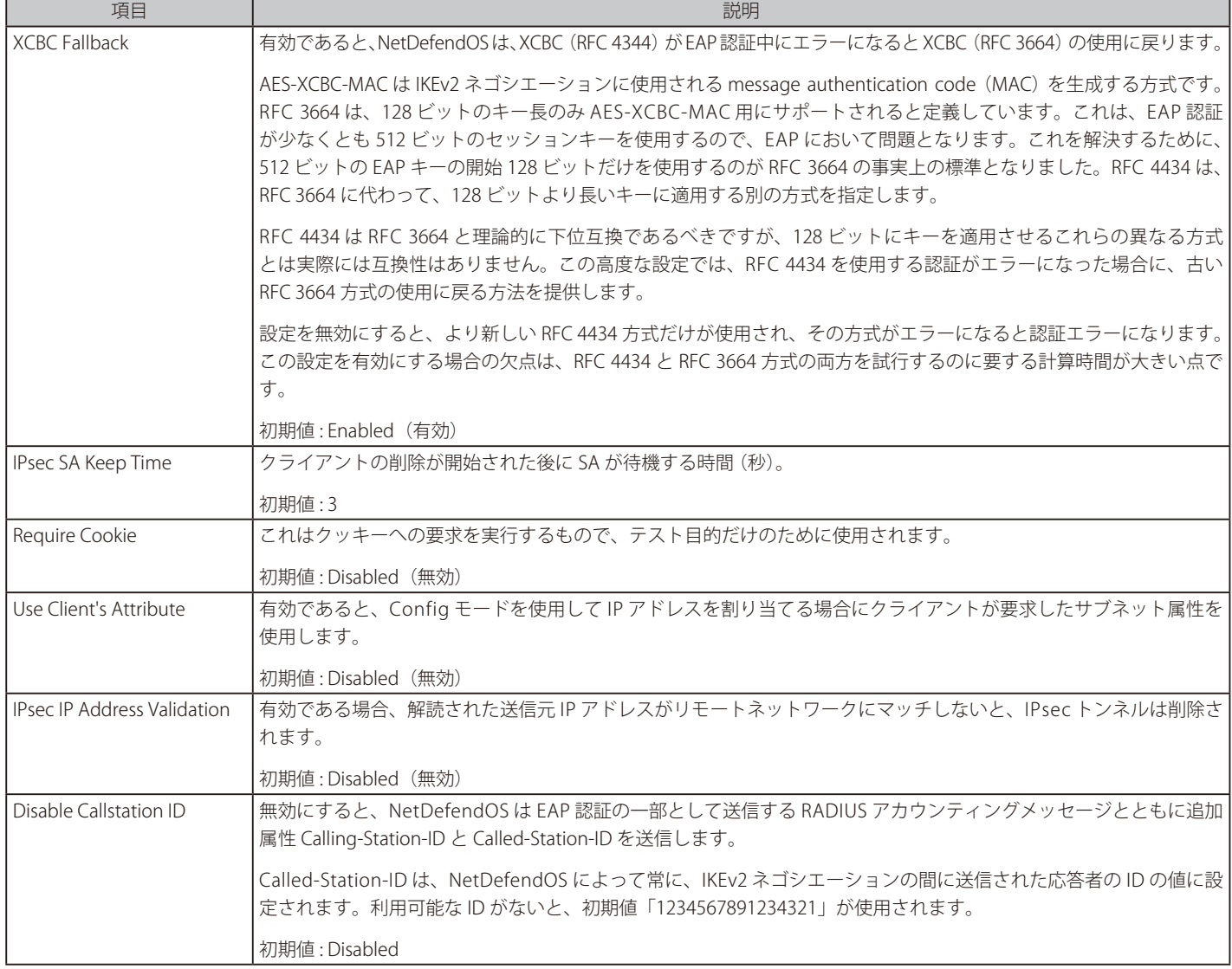

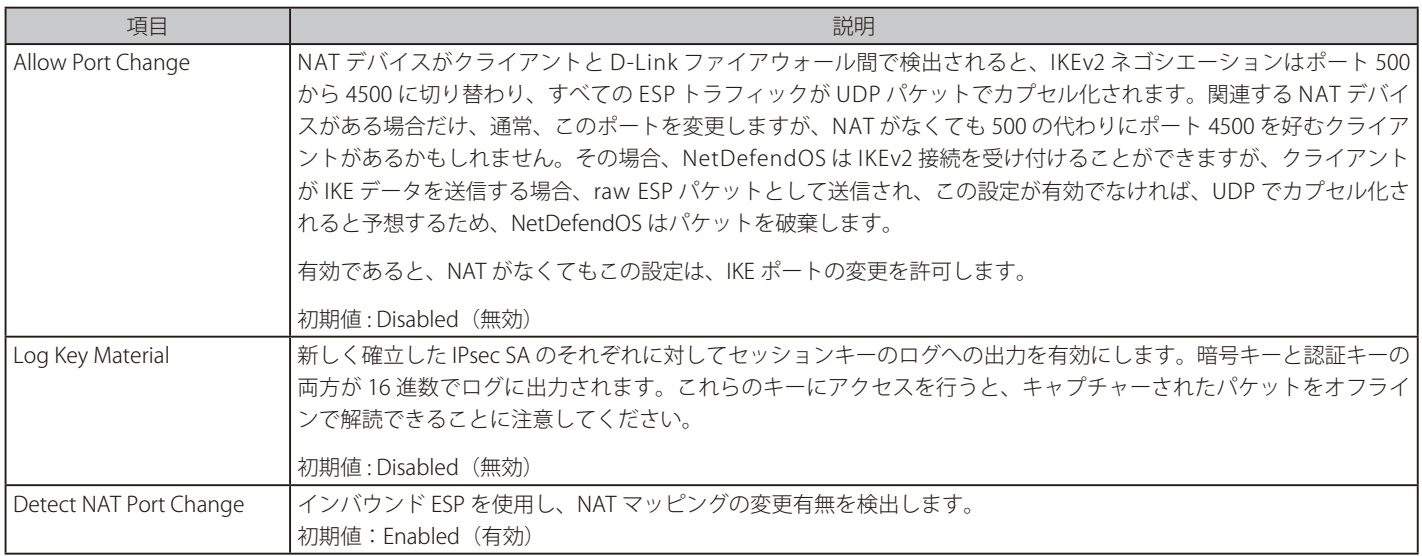

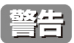

テストの目的だけでキーのログへの出力を有効にする

暗号化キーが非常に機密性の高い情報であるので、この機能はデバッグ目的だけに有効とするべきです。

# Hardware Acceleration 設定

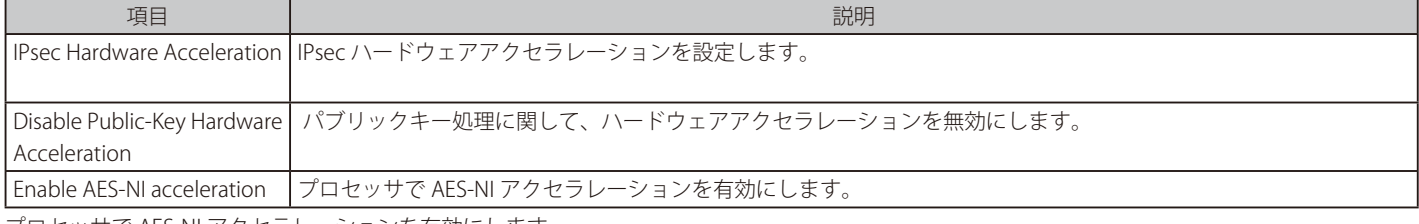

プロセッサで AES-NI アクセラレーションを有効にします。

# **10.3.23 IPSec トラブルシューティング**

ここでは、IPsec に見られる一般的な問題を障害調査する方法について記載します。

### 10.3.23.1 一般的なトラブルシューティング

すべての VPN のタイプにおいて、以下の基本的なトラブルシューティングが行われます。

- すべての IP アドレスが正しく指定されたことをチェックします。
- すべての事前共有鍵とユーザ名 / パスワードが正しく入力されることをチェックします。
- ICMP Ping を使用して、トンネルが働いていること確認します。クライアントがローミングしている場合、D-Link ファイアウォールのローカルネッ トワークインタフェースの内部 IP アドレスをクライアントから Ping することによって行われます。 (LAN-to-LAN 設定では、ping はどちらかの方 向で行われます。)NetDefendOS が Ping に応答可能である場合、以下のルールが IP ルールセットに存在する必要があります。

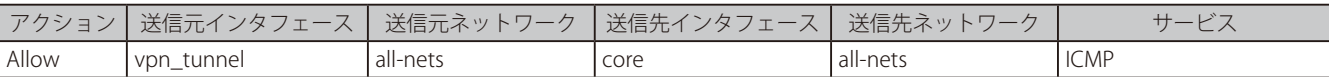

- 他の IPsec トンネル定義が、正しい定義の妨げとならないようにします。トンネルリストは上から下にスキャンされるため、リモートネットワー ク設定に all-nets を指定したトンネルや、リモートエンドポイント設定に none を指定したトンネルを、リストの中で優先順位の高い位置に配置 すると、トンネルが適切にセットアップされない可能性があります。この問題により、不正な事前共有鍵メッセージが生成されることがあります。
- クライアントがアクセスするリモートネットワークとローミングクライアントが所属する内部ネットワークの間の IP アドレスが重複しないよう にします。

ローミングクライアントが空港で Wi-Fi などの一時的なネットワークに接続する場合、クライアントは Wi-Fi ネットワークの DHCP サーバから IP アドレスを取得します。また、その IP がトンネル経由でアクセス可能なファイアウォール配下のネットワークに所属する場合、WindowsTM は、 IP アドレスがクライアントのローカルネットワークで検出されると想定します。そのため、Windows™ は、トンネル経由でリモートネットワー クにパケットを送信せず、代わりにそれらをローカルネットワークに送信します。

ローカル / リモート IP アドレスの重複に関する本問題のソリューションは、IP アドレスをトンネルに送信するクライアントの Windows ルーティ ングテーブルに新しいルートを作成することです。

- ローミングクライアントのユーザ認証が、ユーザ名 / パスワードをユーザに要求しない場合、以下の詳細な設定を有効にします。
	- IPsec ローミングクライアントに対する IPsecBeforeRules
	- L2TP ローミングクライアントに対する L2TPBeforeRules
	- PPTP ローミングクライアントに対する PPTPBeforeRules

これらの設定は初期値では有効とするべきであり、NetDefendOS とクライアント間のユーザ認証トラフィックが IP ルールセットを迂回すること を確実にします。適切な設定が有効にされないと、明示的なルールが、ローミングクライアントと NetDefendOS 間の認証トラフィックの通過を 許可するように IP ルールセットに追加される必要があります。このルールには、core(これは NetDefendOS 自身を意味します。)の宛先インタフェー スがあります。

• リモートエンドポイントが URL として指定される場合、プレフィックス dns: が URL のはじめに付加されていることを確認します。例えば、トン ネルリモートエンドポイントが vpn.example.com として指定される場合、CLI では、dns:vpn.example.com と指定します。

#### 10.3.23.2 特定の症状

ここでは、2 つの特定の症状について説明します。

- 1. トンネルは片側から開始できるだけです。
- 2. トンネルを設定することはできません。また、XAuth を使用していなくても、「ike -snoop」 コマンドは config モードの XAuth 問題を報告します。

それぞれについて説明します。

#### 1. トンネルは片側から開始できるだけです。

これは、一般的な問題であり、ローカルまたはリモートネットワークにおけるサイズの不一致、および / または、プロポーザルリストにおける ライフタイム設定の不一致のためです。

これを障害調査するためには、不一致を識別するように両側のローカルネットワーク、リモートネットワーク、IKE プロポーザルリストおよび IPsec プロポーザルリストの設定を検証することが必要です。

例えば、トンネルのいずれか一方の IPsec トンネル設定を考えてみます。

### • サイド A

Local Network = 192.168.10.0/24 Remote Network = 10.10.10.0/24

### • サイド B

Local Network = 10.10.10.0/24 Remote Network = 192.168.10.0/16

このシナリオでは、サイド B に定義されたリモートネットワークは、サイド A のローカルネットワークに定義されたものより大きいことがわか ります。これは、サイド A は、サイド B よりネットワークが小さいため、サイド B に向かってトンネルを開始することに成功することを意味し ています。サイド B がトンネルを開始しようとしても、規模がサイド A より大きいためサイド A は拒否します。一方の方向が動作する理由は、 より小さなネットワークがより安全と見なされ受け入れられるからです。また、これはプロポーザルリストのライフタイムにも適用されます。

#### 2. トンネルを設定することはできません。また、偽の XAuth メッセージを取得しています。

これは基本的に「No proposal chosen」(提案が選択されていない)ことが原因です。これが表示されるケースは、ローカルネットワークまた はリモートネットワークのどちらかのネットワークサイズにエラーがある場合です。NetDefendOS が、それが一種のネットワークの規模問題 であると判断したので、config モード要求を送信することによって正しいネットワークを取得する最終的な試みを行います。

両側でトンネルを開始する場合には「ike -snoop」を使用して、両側がフェーズ 2 で送信するネットワークを比較する必要があります。また、 その情報を使用して、ネットワーク問題を見つける必要があります。それがネットワークの規模の不一致であるか、または全く一致しないとい う可能性があります。

#### 10.3.23.3 特定のエラーメッセージ

このセクションでは VPN を使用した場合に表示される特定のエラーメッセージと示す意味を記載します。 説明するメッセージは、以下の通りです。

- 1. Could not find acceptable proposal / no proposal chosen.
- 2. Incorrect pre-shared key.
- 3. Ike invalid payload, Ike invalid cookie.
- 4. Payload Malformed.
- **5.** No public key found.
- 6. ruleset drop packet.

以下に各メッセージの示す意味を詳しく説明します。

#### 1. Could not find acceptable proposal / no proposal chosen

これは最も一般的な IPsec に関連するエラーメッセージです。トンネル設定を開始した側により、トンネルの両側が同意できる一致した提案を 見つけることができなかったために、設定の IKE または IPsec のフェーズでネゴシエーションが失敗したことを意味します。

発生したネゴシエーションの場所によって、このメッセージの原因が複数であるので、このエラーメッセージが障害調査に関係します。

#### • フェーズ1でネゴシエーションが失敗した場合 (IKE)

IKE プロポーザルリストが一致しません。IKE プロポーザルリストがリモート側のものと一致することをダブルチェックします。良いアイデ アは、「ike -snoop -verbose」 CLI コマンドを使用して、リモートピアがトンネルの開始を行うことです。次に、リモート側がどんな提案を送 信するかを見て、ローカルな IKE プロポーザルリストと結果を比較することができます。少なくとも 1 個の提案は、フェーズ 1 を通過するた めに一致する必要があります。また、ライフタイムも重要であることを覚えておいてください。これは、後ほど説明する症状 1 で言及されて います。

#### · フェーズ2でネゴシエーションが失敗した場合 (IPsec)

IPsec プロポーザルリストが一致しません。ローカル IPsec 提案がリモートピアのものと一致することをダブルチェックします。リモート側 がトンネルを開始する時、上の「ike -snoop」 の使用についての説明と同じ方式を使用できます。また、ローカルのプロポーザルリストに比 較もできます。IPsec フェーズで「特別な」こととしては、ネットワークはこのフェーズでネゴシエーションされるということであり、たと え IPsec プロポーザルリストが一致するように見えても、問題がネットワークの不一致である可能性があります。ある一方のローカルネット ワークは、反対側ではリモートネットワークである必要があり、逆もまた同様です。複数のネットワークが複数の IPsec SA、ネットワークあ たり1つの SA (またはオプションを使用する場合にはホスト)を生成することを忘れないでください。また、ネットワークサイズは両側で 正確に同じでなければならないので、定義するネットワークの規模も重要です。後で再び症状のセクションにて言及します。

また、IPsec トンネルの「IKE」タブにはプロポーザルが選択されない問題に関連するいくつかの設定があります。例えば、PFS(IPsec phase 用)、 または DH Group(IKE phase 用)です。

#### 2. Incorrect pre-shared key

いずれかの側の事前共有鍵に関する問題がトンネルネゴシエーションに失敗を引き起こしています。これは、原因が 1 つで、不正な事前共有鍵 であるためです。これは、トラブルシューティングにおけるすべてのエラーメッセージの中でおそらく最も簡単なケースです。事前共有鍵が同 じタイプ(パスフレーズまたは 16 進数キー)であるか、またトンネルの両側に正しく追加されているかをダブルチェックしてください。

NetDefendOS が事前共有鍵が不正であることを検出した別の原因は、不正なトンネルがトンネルネゴシエーション中に起動したためです。 IPsec トンネルは NetDefendOS トンネルリストの先頭から末尾まで処理されますが、最初に、リモートゲートウェイに照合されます。例題は、 リモートゲートウェイとして「all-nets」を使用するローミングトンネルがある場合です。NetDefendOS トンネルリストにおいて、意図するト ンネルの上にこのトンネルがあると、ローミングトンネルはそのトンネルの前に始動します。

#### 例えば、以下の IPsec トンネル定義を考えてみます。

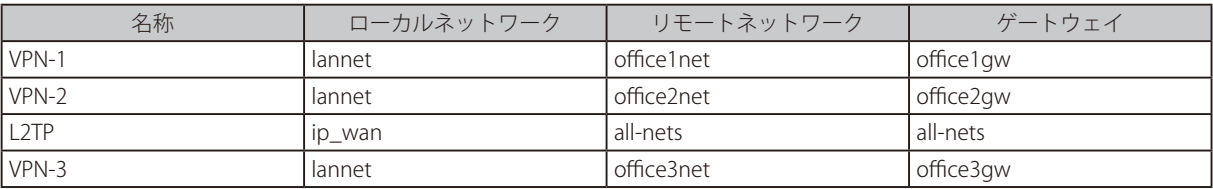

上記の表のトンネル L2TP は、リストの中でトンネル VPN-3 より上に配置されているため、リモートゲートウェイの「all-nets」によって、 VPN-3 のトンネル定義の前に「一致」することになります(「all-nets」はどのネットワークにも一致します)。これらの 2 つのトンネルは異な る事前共有鍵を使用するため、「Incorrect pre-shared key」(不正確な事前共有鍵)エラーメッセージを生成します。

リストの順番を再整理し、L2TP の上に VPN-3 を移動させると、問題は解決します。ゲートウェイ「office3gw」が正しく一致し、VPN-3 は NetDefendOS によって選択されたトンネルになります。

#### 3. Ike\_invalid\_payload, Ike\_invalid\_cookie

この場合、NetDefendOS の IPsec エンジンは、IPsec IKE パケットを受信しますが、既存の IKE に照合することはできません。

トラフィックが存在しないトンネルから到着する場合、VPN トンネルが片側に確立されているだけであると、これがエラーメッセージを引き起 こしているかもしれません。例題では、いくつかの理由で、トンネルは開始した側からダウンするだけでターミネータには動作中に見えます。 次に、トンネルを通じてパケットを送信しようとしますが、一致しているトンネルを見つけることができないため、イニシエータに到着する時 にそれらは破棄されます。

単に問題を解決するためには、まだ動作していると信じている側からトンネルを削除します。また、トンネルが片側だけからダウンした理由に 関する調査をお勧めします。DPD が片側でだけ使用された可能もあります。別の考えられる原因は、たとえ「DELETE」パケットを受信しても、 削除または移動したトンネルがないという可能性もあります。

#### 4. Payload Malformed

この問題は、上記の問題に非常によく似ています。考えられる理由は、PSK の Type (パスフレーズまたは 16 進数キー)がいずれかの側で不正 であるということです。

IPsec トンネルの両側で同じタイプを使用していることを確認してください。片側で 16 進数、もう片側でパスフレーズを使用している場合に、 最も受信する可能性のあるエラーメッセージです。

#### 5. No public key found

認証に証明書を使用するトンネルに対処する時、これが最も一般的なエラーメッセージです。

問題の考えられる原因がかなり大規模であるため、このエラーメッセージの障害調査は非常に難しい場合があります。証明書を扱う時にノーマル ログと共に「ike -snoop」 ログを組み合わせることが必要かもしれないことを記憶しておくことが非常に重要です。これは、 「ike -snoop」 が証明書 に関して最も多くの情報を提供するわけではなく、ノーマルログは問題は何であるかという重要な手がかりを提供することができるためです。

証明書ベースのトンネルに関する障害調査を開始する前に、最初に PSK トンネルとして設定し、確立が成功したことを検証することをお勧めし ます。次に、( コンフィグレーションのタイプがそれを防御しない限り ) 証明書の使用に移行します。

証明書問題で考えられる原因は以下の通りです。

- いずれかの側の証明書が同じ CA サーバによって署名されていません。
- 証明書の有効期間が終了したか、または、まだ効力を開始していません。クロックが、CA サーバまたは D-Link ファイアウォールのどちらか で不正に設定されているか、または異なるタイムゾーンにある場合に後者が起こる可能性があります。
- D-Link ファイアウォールは、証明書が有効であるかどうか確かめるために、CA サーバの Certificate Revocation List (CRL) に到達することが できません。CRL パスが証明書のプロパティで有効であることをダブルチェックしてください。(CRL 機能の使用をオフにすることができま す。)また、正しく CA サーバ上の CRL にパスを解決できるように NetDefendOS に設定された DNS クライアントがあることを確認してくだ さい。
- 複数の類似またはローミングトンネルが存在し、ID リストを使用してそれらを分割する場合に、接続ユーザの証明書のプロパティに一致す る IP リストがないという問題が起こる可能性があります。以下の原因が考えられます。
	- ユーザが認可されていません。
	- 証明書のプロパティがクライアントで不正です。
	- IP リストがこのユーザ / 情報で更新される必要があります。
- L2TP を使用して、クライアント証明書が WindowsTM クライアントの間違った証明書ストアにインポートされています。また、クライアント が接続する時に、間違った証明書を使用しています。
- 6. ruleset drop packet

IKEv1 ローミングクライアントがトンネルモードを使用する場合にログメッセージにこれが表れた場合、トンネルにおいてクライアントのロー カルな内側 IP アドレスがクライアントのローカルな外側 IP アドレスと同じであることが原因となっています。この場合、ログメッセージには 「rule=Default\_Access\_Rule」 もあります。問題は、クライアント IP を割り当てるのに config モードを使用するか、またはトンネルとトンネル が送信するデータに別々のルーティングテーブルを使用することで修正されます。この問題は[、「10.3.7 IPSec ローミングクライアント」](#page-555-0)にも記 載されています。

### 10.3.23.4 ike -stat コマンド

「ipsec」 コンソールコマンドは、IPsec トンネルが正しく確立したことを示すために使用されます。代表的な出力例は以下の通りです。

DFL-xxxx:/> **ipsec** --- IPsec SAs: Displaying one line per SA-bundle IPsec Tunnel Local Net Remote Net Remote GW ------------ -------------- -------------- ------------- L2TP\_IPsec 214.237.225.43 84.13.193.179 84.13.193.179 IPsec\_Tun1 192.168.0.0/24 172.16.1.0/24 82.242.91.203

トンネル設定の最初の IKE ネゴシエーション段階を確認するために、ike コマンド使用します。

DFL-xxxx:/> **ike**

しかし、トンネル設定の詳細な情報を取得するには以下を使用します。

DFL-xxxx:/> **ipsec -show -verbose -usage**

**警告** 「-num=all」オプションの使用に注意してください。

大量のトンネルがあると、これが対応して多量の出力を生成するため、「-num=all」オプションの使用を避けてください。

例えば、大量のトンネルの場合には以下の使用を避けます。

DFL-xxxx:/> **ipsec -show -num=all**

大量のトンネルの場合には以下の例題も避けてください。

DFL-xxxx:/> **ike -tunnels -num=all**

このような状況では、少ない数を使用したオプションを使用します。例えば、「-num=10」をお勧めします。

#### 10.3.23.5 ike -snoop コマンド

#### **VPN トンネルネゴシエーション**

IPsec トンネルを設定する場合、初期のネゴシエーションが、VPN トンネルのどちらかの終端にあるデバイスが使用するプロトコルおよび暗号化方 式の合意に失敗するとエラーとなるため問題が生じます。「-verbose | オプションを持つ 「ike -snoop | コンソールコマンドは、ネゴシエーションの詳 細を表示することでそのような問題の原因を確認するのに使用されるツールです。

#### **ike -snoop の使用**

ネットワーク接続または直接ローカルコンソール接続された CLI コンソールを通して 「ike-snoop」 コマンドを入力することができます。

以下のコマンドでモニタを開始します。

DFL-xxxx:/> **ike -snoop**

これは、すべての VPN トンネルの IKE ネゴシエーションのために出力結果をコンソールに送信することを意味します。出力が大量である場合に、1 つの IP アドレス、例えば、IP アドレス 10.1.1.10 への出力に制限するコマンドは以下の通りです。

DFL-xxxx:/> **ike -snoop 10.1.1.10**

使用される IPv4 アドレスは、VPN トンネルのリモートエンドポイントの IP アドレスです。(リモートエンドポイントの IP またはクライアント IP の どちらかの) モニタリングをオフにするコマンドは以下の通りです。

DFL-xxxx:/> **ike -snoop -off**

初期値では、「ike -snoop」 は、常にほとんどの verbose 出力を作成します。「-brief」 オプションを使用することでこの出力量を減少させることができます。 しかし、これは問題を特定するほどの詳細を提供しないかもしれません。「ike」 コマンドの全オプションについては、個別の「CLI Reference Guide」 を参照してください。

他にも -match オプションといった有用なコマンドオプションが準備されています。

DFL-xxxx:/> ike -snoop -match

DFL-xxxx:/> **ike -snoop -match**

このオプションでは、ネゴシエーション手順をリスト化するだけでなく、実行された一致プロセスの詳細を表示します。トンネルピア間のずれを検 出する際に役に立ちますが、標準の -snoop オプションより多くの出力を生成します

「ike -snoop」 からの出力結果を初めて見る管理者が解釈するのは困難である場合があります。以下に提示するのは、説明するために代表的な 「ike -snoop」 の出力結果とその注釈です。想定されるトンネルネゴシエーションは、事前共有鍵に基づいています。証明書に基づくネゴシエーションに ついてここでは記述しませんが、原則は同じです。

#### **クライアントとサーバ**

トンネルネゴシエーションにかかわる 2 つのパーティを本セクションではクライアントとサーバとします。このような状況で、「client」という言葉 はネゴシエーションの initiator であるデバイスを指すのに使用され、server は responder であるデバイスを指します。

手順1. クライアントは、サポートするアルゴリズムリストを送信することで交換を開始します。

verbose オプションの出力結果は、クライアントが最初にサーバに送信するアルゴリズムのプロポーザルを表示します。このリストはサポートする プロトコルと暗号化方式を詳しく述べています。アルゴリズムリストの目的は、クライアントが、サーバによってサポートされるものからマッチす るプロトコル / 方式のセットを見つけようとすることです。サーバは、リストを調べて、クライアントが送信したプロトコル / 方式からサポートで きる組み合わせを見つけようとします。この照合過程は IKE 交換の主要な目的の 1 つです。

```
Received IKE packet from 192.168.0.10:500 Exchange type :
       Identity Protection (main mode) ISAKMP Version : 1.0
Flags :
Cookies : 0x6098238b67d97ea6 -> 0x00000000
Message ID : 0x00000000
Packet length : 324 bytes
# payloads : 8
Payloads:
  SA (Security Association)
    Payload data length : 152 bytes
    DOI : 1 (IPsec DOI)
      Proposal 1/1
        Protocol 1/1
        Protocol ID : ISAKMP
         SPI Size : 0
         Transform 1/4
          Transform ID : IKE
           Encryption algorithm : Rijndael-cbc (aes)
           Key length : 128
          Hash algorithm
           Authentication method : Pre-Shared Key
           Group description : MODP 1024
           Life type : Seconds
          Life duration : 43200
           Life type : Kilobytes
          Life duration : 50000
         Transform 2/4
          Transform ID : IKE
           Encryption algorithm : Rijndael-cbc (aes)
           Key length : 128
           Hash algorithm : SHA
           Authentication method : Pre-Shared Key
           Group description : MODP 1024
           Life type : Seconds
           Life duration : 43200
          Life type : Kilobytes
           Life duration : 50000
         Transform 3/4
          Transform ID : IKE
           Encryption algorithm : 3DES-cbc
           Hash algorithm : MD5
           Authentication method : Pre-Shared Key
           Group description : MODP 1024
          Life type : Seconds
          Life duration : 43200
           Life type : Kilobytes
          Life duration : 50000
         Transform 4/4
          Transform ID : IKE
           Encryption algorithm : 3DES-cbc
           Hash algorithm : SHA
           Authentication method : Pre-Shared Key
           Group description : MODP 1024
          Life type \qquad \qquad : Seconds
          Life duration : 43200
           Life type : Kilobytes
          Life duration
```
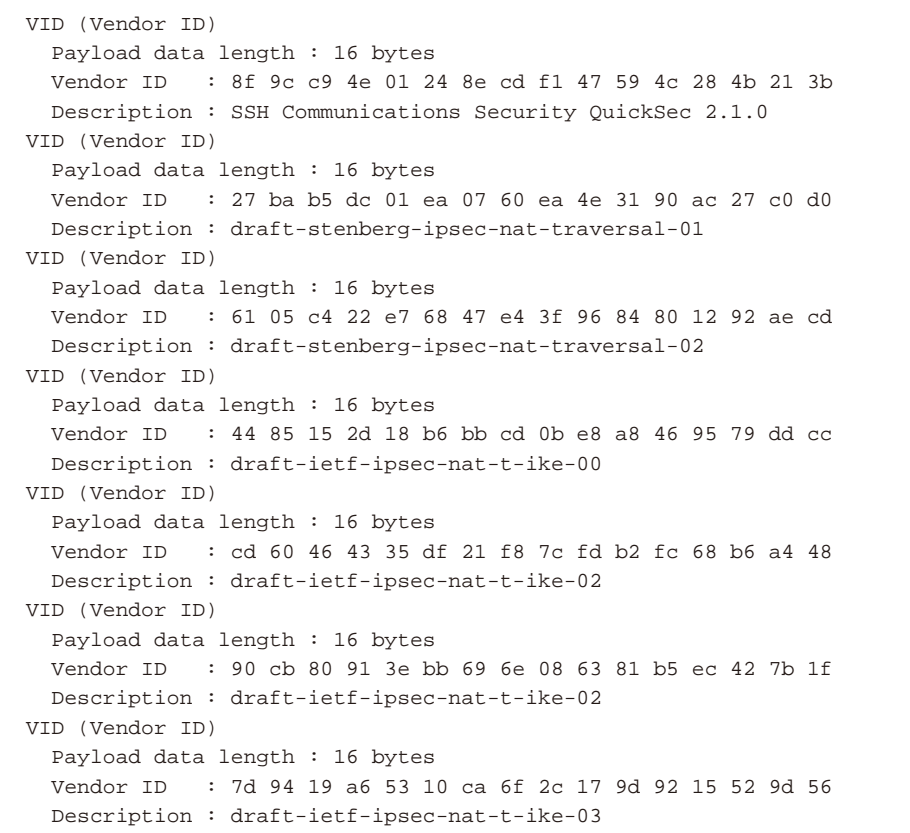

# 値に関する説明

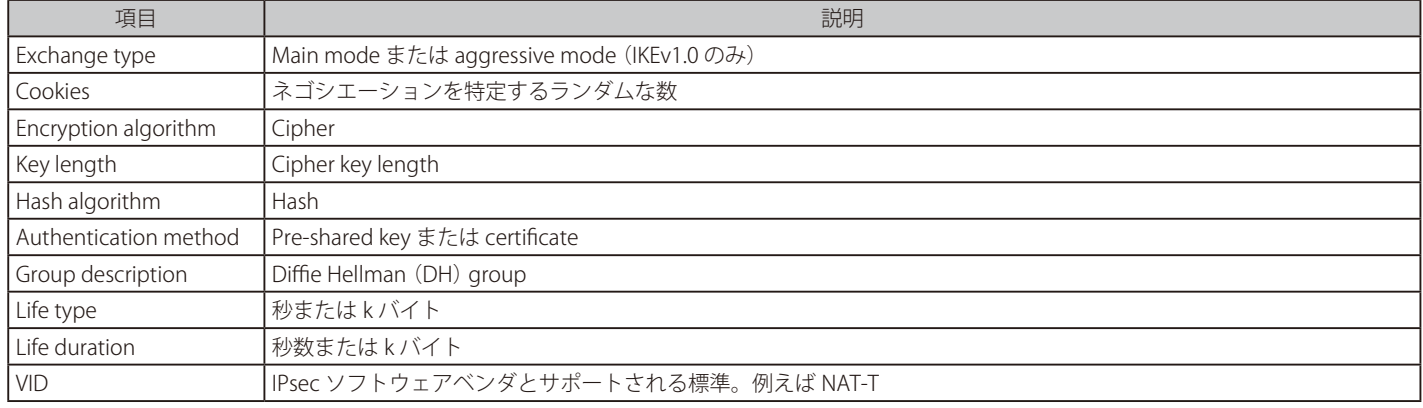

手順 2. サーバはクライアントに応答します。

サーバからの代表的な応答は以下に示されています。これには上記のクライアントリストから選択したもののいずれかと同じプロポーザルが含まれ る必要があります。サーバが一致を見つけられないと「No proposal chosen」(選択されたプロポーザルはない)というメッセージが表示され、ト ンネル設定はエラーになり、「ike -snoop」 コマンドの出力は、この時点でストップします。

```
Sending IKE packet to 192.168.0.10:500 Exchange type :
         Identity Protection (main mode) ISAKMP Version : 1.0
Flags :
Cookies : 0x6098238b67d97ea6 -> 0x5e347cb76e95a
Message ID
Packet length : 224 bytes
# payloads : 8
Payloads:
   SA (Security Association)
     Payload data length : 52 bytes
     DOI : 1 (IPsec DOI)
       Proposal 1/1
         Protocol 1/1
           Protocol ID : ISAKMP
           SPI Size : 0
           Transform 1/1
             Transform ID : IKE
             Encryption algorithm : Rijndael-cbc (aes)
             Key length : 128
             Hash algorithm : MD5
             Authentication method : Pre-Shared Key
             Group description : MODP 1024
             Life type : Seconds
             Life duration : 43200
   VID (Vendor ID)
     Payload data length : 16 bytes
     Vendor ID : 8f 9c c9 4e 01 24 8e cd f1 47 59 4c 28 4b 21 3b
     Description : SSH Communications Security QuickSec 2.1.0
   VID (Vendor ID)
     Payload data length : 16 bytes
     Vendor ID : 27 ba b5 dc 01 ea 07 60 ea 4e 31 90 ac 27 c0 d0
     Description : draft-stenberg-ipsec-nat-traversal-01
   VID (Vendor ID)
     Payload data length : 16 bytes
     Vendor ID : 61 05 c4 22 e7 68 47 e4 3f 96 84 80 12 92 ae cd
     Description : draft-stenberg-ipsec-nat-traversal-02
   VID (Vendor ID)
     Payload data length : 16 bytes
     Vendor ID : 44 85 15 2d 18 b6 bb cd 0b e8 a8 46 95 79 dd cc
     Description : draft-ietf-ipsec-nat-t-ike-00
   VID (Vendor ID)
     Payload data length : 16 bytes
     Vendor ID : cd 60 46 43 35 df 21 f8 7c fd b2 fc 68 b6 a4 48
     Description : draft-ietf-ipsec-nat-t-ike-02
   VID (Vendor ID)
     Payload data length : 16 bytes
     Vendor ID : 90 cb 80 91 3e bb 69 6e 08 63 81 b5 ec 42 7b 1f
     Description : draft-ietf-ipsec-nat-t-ike-02
   VID (Vendor ID)
     Payload data length : 16 bytes
     Vendor ID : 7d 94 19 a6 53 10 ca 6f 2c 17 9d 92 15 52 9d 56
     Description : draft-ietf-ipsec-nat-t-ike-03
```
### 第10章 VPN

#### 手順 3. クライアントは鍵交換を開始する

サーバはこの時点でプロポーザルを受け入れており、クライアントは鍵交換を始めます。さらに、NAT 検出ペイロードが、NAT が使用されているか どうか検出するために送信されます。

```
Received IKE packet from 192.168.0.10:500 Exchange type :
        Identity Protection (main mode) ISAKMP Version : 1.0
Flags :
Cookies : 0x6098238b67d97ea6 -> 0x5e347cb76e95a
Message ID : 0x00000000
Packet length : 220 bytes
# payloads : 4
Payloads:
  KE (Key Exchange)
    Payload data length : 128 bytes
  NONCE (Nonce)
    Payload data length : 16 bytes
  NAT-D (NAT Detection)
    Payload data length : 16 bytes
  NAT-D (NAT Detection)
    Payload data length : 16 bytes
```
手順4. サーバは鍵交換データを送信する

サーバは鍵交換データをクライアントに返送します。

```
Sending IKE packet to 192.168.0.10:500 Exchange type :
       Identity Protection (main mode) ISAKMP Version : 1.0
Flags :
Cookies : 0x6098238b67d97ea6 -> 0x5e347cb76e95a
Message ID : 0x00000000
Packet length : 220 bytes
# payloads : 4
Payloads:
  KE (Key Exchange)
Payload data length : 128 bytes
 NONCE (Nonce)
Payload data length : 16 bytes
  NAT-D (NAT Detection)
Payload data length : 16 bytes
  NAT-D (NAT Detection)
Payload data length : 16 bytes
```
#### 手順5. クライアントは識別子を送信する

証明書が使用されている場合、イニシエータは通常 IP アドレスまたは Subject Alternative Name である識別子を送信します。

```
Received IKE packet from 192.168.0.10:500 Exchange type :
         Identity Protection (main mode) ISAKMP Version : 1.0
Flags : E (encryption)
Cookies : 0x6098238b67d97ea6 -> 0x5e347cb76e95a
Message ID : 0x00000000
Packet length : 72 bytes
# payloads : 3
  Payloads:
  ID (Identification)
Payload data length : 8 bytes
   ID : ipv4(any:0,[0..3]=192.168.0.10)
HASH (Hash)
  Payload data length : 16 bytes
N (Notification)
  Payload data length : 8 bytes
  Protocol ID : ISAKMP
   Notification : Initial contact
```
#### 上の値に関する説明

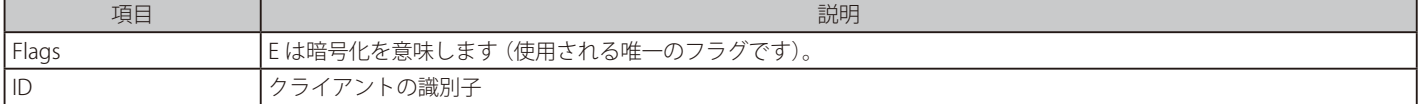

Notification フィールドは、これが鍵の変更でないことを示すために Initial Contact として示されます。

```
手順 6. サーバ ID の応答
```
サーバは自身の ID で応答します。

```
Sending IKE packet to 192.168.0.10:500 Exchange type :
       Identity Protection (main mode) ISAKMP Version : 1.0
Flags : E (encryption)
Cookies : 0x6098238b67d97ea6 -> 0x5e347cb76e95a
Message ID : 0x00000000
Packet length : 60 bytes
# payloads : 2
Payloads:
  ID (Identification)
    Payload data length : 8 bytes
    ID : ipv4(any:0,[0..3]=192.168.10.20)
   HASH (Hash)
    Payload data length : 16 bytes
```
手順 7. クライアントはサポートしている IPsec アルゴリズムのリストを送信する

クライアントはサポートしている IPsec アルゴリズムのリストをサーバに送信します。それにはトンネルに許可されている提案ホスト / ネットワー クも含まれます。

```
Received IKE packet from 192.168.0.10:500 Exchange type :
       Quick mode ISAKMP Version : 1.0
Flags : E (encryption)
Cookies : 0x6098238b67d97ea6 -> 0x5e347cb76e95a
Message ID : 0xaa71428f
Packet length : 264 bytes
# payloads : 5
Payloads:
  HASH (Hash)
    Payload data length : 16 bytes
  SA (Security Association)
    Payload data length : 164 bytes
    DOI : 1 (IPsec DOI)
      Proposal 1/1
       Protocol 1/1
        Protocol ID : ESP
        SPI Size : 4
          SPI Value : 0x4c83cad2
         Transform 1/4
          Transform ID : Rijndael (aes)
           Key length : 128
           Authentication algorithm : HMAC-MD5
          SA life type : Seconds<br>
SA life duration : 21600
          SA life duration
          SA life type : Kilobytes
          SA life duration : 50000
          Encapsulation mode : Tunnel
         Transform 2/4
          Transform ID : Rijndael (aes)
           Key length : 128
           Authentication algorithm : HMAC-SHA-1
          SA life type : Seconds
          SA life duration : 21600
          SA life type : Kilobytes
          SA life duration : 50000
           Encapsulation mode : Tunnel
```
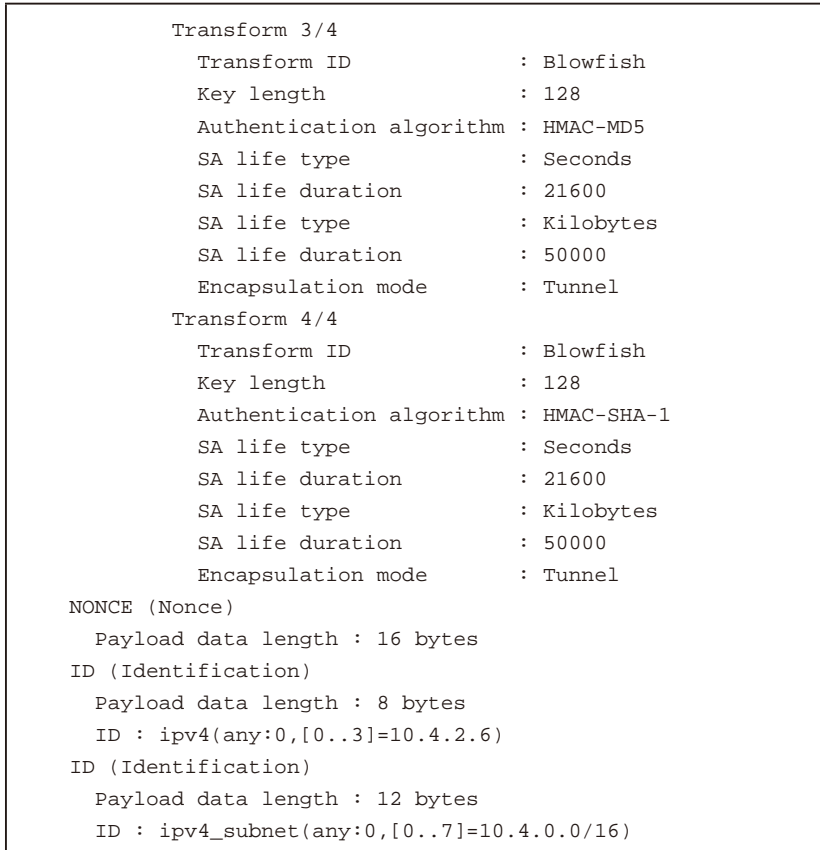

#### 上の値に関する説明

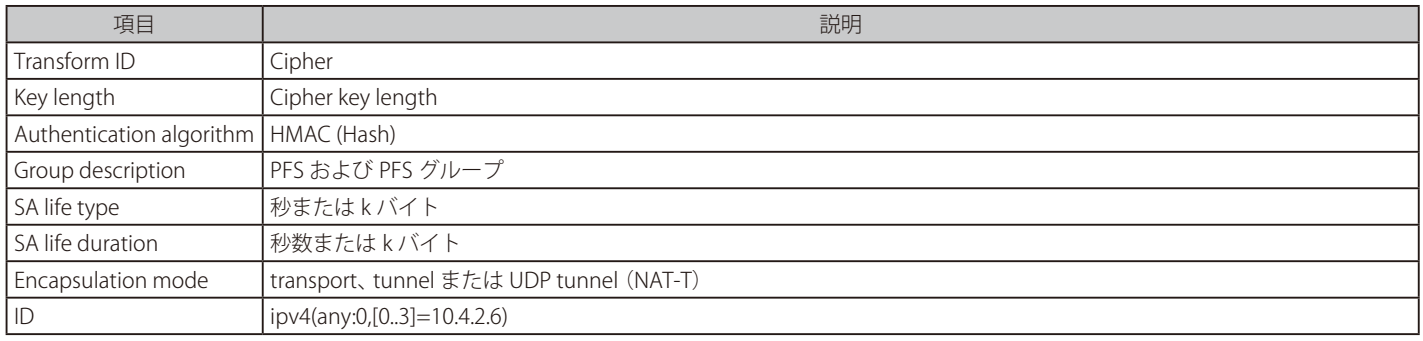

ここで、最初の ID はクライアントの観点ではトンネルのローカルネットワークであり、2 個目の ID はリモートネットワークです。ネットマスクを 含んでいると、通常、SA (ネットごと) で、そうでなければ、SA (ホストごと) です。

手順 8. クライアントはサポートしているアルゴリズムのリストを送信する

サーバは、クライアントが送信したリストからマッチしている IPsec プロポーザルを使用して応答します。上の手順 2 のように、サーバが一致を見 つけられないと「No proposal chosen」(選択されたプロポーザルはない) というメッセージが表示され、トンネル設定はエラーになり、「ike-snoop」 コマンドの出力は、この時点でストップします。

```
Sending IKE packet to 192.168.0.10:500 Exchange type :
       Quick mode ISAKMP Version : 1.0
Flags : E (encryption)
Cookies : 0x6098238b67d97ea6 -> 0x5e347cb76e95a
Message ID : 0xaa71428f
Packet length : 156 bytes
# payloads : 5
Payloads:
  HASH (Hash)
  Payload data length : 16 bytes
  SA (Security Association)
    Payload data length : 56 bytes
    DOI : 1 (IPsec DOI)
      Proposal 1/1
       Protocol 1/1
        Protocol ID : ESP
        SPI Size : 4
           SPI Value : 0xafba2d15
         Transform 1/1
          Transform ID : Rijndael (aes)
           Key length : 128
           Authentication algorithm : HMAC-MD5
          SA life type : Seconds
          SA life duration : 21600
          SA life type : Kilobytes
          SA life duration : 50000
          Encapsulation mode : Tunnel
  NONCE (Nonce)
Payload data length : 16 bytes
  ID (Identification)
    Payload data length : 8 bytes
    ID : ipv4(any:0,[0..3]=10.4.2.6)
  ID (Identification)
    Payload data length : 12 bytes
    ID : ipv4_subnet(any:0,[0..7]=10.4.0.0/16)
```
#### 手順9. クライアントトンネル設定を確認する

この最後のメッセージはトンネルが起動して、動作していることを伝えるクライアントからのメッセージです。すべてのクライアント / サーバの交 換に成功しています。

```
Received IKE packet from 192.168.0.10:500 Exchange type :
        Quick mode ISAKMP Version : 1.0
Flags : E (encryption)
Cookies : 0x6098238b67d97ea6 -> 0x5e347cb76e95a
Message ID : 0xaa71428f
Packet length : 48 bytes
# payloads : 1
Payloads:
  HASH (Hash)
    Payload data length : 16 bytes
```
# **10.4 PPTP/L2TP**

クライアントがモデムを使用してダイヤル式公衆交換網にリンクして、アクセスすると、予測不可能な IP アドレスを持つ可能性があり、VPN 経由 の保護されたネットワークに特定の問題を起こします。PPTP および L2TP プロトコルの両方が、リモートクライアントから VPN のアクセスを行う 2 つの方法を提供します。本シナリオに関連して最も一般的に使用される機能は、PPTP または L2TP のいずれかとして動作する NetDefendOS の機能で、 以下で 2 つのセクションのうちの初めに説明するものです。3 番目のセクションは、さらに NetDefendOS が PPTP または L2TP クライアントとして 操作する機能に対応しています。

# **PPTP/L2TP クイックスタート**

L2TP および PPTP について詳しく説明します。代表的なシナリオでの、これらのプロトコルの設定手順に関するクイックスタートチェックリストは 以下のセクションで説明します。

- 「10.2.5 事前共有鍵を使用した [L2TP ローミングクライアント」](#page-537-0)
- 「10.2.6 証明書を使用した [L2TP/IPsec ローミングクライアント」](#page-539-0)
- 「10.2.7 PPTP [ローミングクライアント」](#page-539-1)

# **10.4.1 PPTP サーバ**

#### **概要**

Point to Point Tunneling Protocol(PPTP)は、マイクロソフトを含む組織である PPTP フォーラムによって設計されています。それは OSI レイヤ 2「デー タリンク」プロトコル [\(「付録 D OSI 参照モデル」\)](#page-687-0) で、ダイヤルアップでインターネットアクセスに使用されていた古い Point to Point Protocol (PPP) の拡張です。ダイヤルアップネットワーク経由でリモートサーバに VPN アクセスを提供するために設計された最初のプロトコルの一つであり、ま だ広く使用されています。

# **インプリメンテーション**

PPTP は、インターネットを経由し、VPN 環境で異なるプロトコルをトンネルするために使用されます。トンネリングは、Generic Routing Encapsulation (GRE) を使用して IP データに PPP パケットをカプセル化することによって行われます。クライアントは PPP プロトコルを使用した通 常の方法で最初に ISP への関係を確立し、次に PPTP サーバとして機能する D-Link ファイアウォールへのインターネットを経由した TCP/IP 接続を確 立します。ISP はトンネルが PPTP サーバからクライアントに伸張しているため VPN に気づきません。PPTP 規格は、データが暗号化される方法を定 義していません。暗号化は通常マイクロソフトの Microsoft Point-to-Point Encryption (MPPE) 規格を使用して実行されます。

# **配置**

PPTP 展開が容易な、クライアントアクセスに便利なソリューションを提供します。PPTP は L2TP のような証明書のインフラを必要としませんが、 代わりにクライアントとサーバ間に信頼を確立するためにユーザ名 / パスワードシーケンスに応答します。証明書なしをベースとしたソリューショ ンに提供されるセキュリティレベルは、おそらく PPTP の欠点の 1 つです。PPTP はまた、PPTP サーバによる PPTP クライアントの同時接続数に制 限があるため、スケーラビリティの問題もあります。PPTP が IPsec を使用しないので、PPTP 接続は NAT され、NAT トラバーサルは必要とされませ ん。PPTP はマイクロソフトによって Windows 95 以降のオペレーティングシステム内にバンドルされています。

# **トラブルシューティング PPTP**

PPTP を設定する場合の一般的な問題は、ファイアウォールに対する PPTP 通信が発生する前に、ネットワークにおけるルータ、そして / または、ス イッチが TCP ポート 1723、そして / または、IP プロトコル 47 をブロックするということです。ログを調べると、以下の形式のログメッセージが現 れてこの問題が起こったかどうかを示すことができます。

Error PPP lcp\_negotiation\_stalled ppp\_terminated

#### **例題 10.17**

**PPTP サーバを設定する**

この例題では、PPTP ネットワークサーバを設定する方法を示しています。

この例題ではアドレス帳に特定のオブジェクトが既に作成されているものとします。 PPTP サーバインタフェースの IP アドレス、(PPTP サーバがリッスンすべき)外部の IP アドレス、およびクライアントに IP アドレスを付与するた めに PPTP サーバが使用する IP プールを指定する必要があります。

 **CLI** 

DFL-xxxx:/> **add Interface L2TPServer MyPPTPServer ServerIP=wan\_ip Interface=any IP=lan\_ip IPPool=pptp\_pool TunnelProtocol=PPTP AllowedRoutes=all-nets**

#### **Web Interface**

- 1. Network > Interfaces and VPN > PPTP/L2TP Servers > Add > PPTP/L2TP Server の順にメニューをクリックします。
- 2. 以下の通り入力し、「OK」ボタンをクリックします。
	- Name : PPTP サーバの名前を入力します。(例 : MyPPTP Server)
	- Inner IP Address : lan\_ip
	- Tunnel Protocol : PPTP
	- Outer Interface Filter : any
	- Server IP : wan\_ip
- **3.** PPP Parameters タブで IP Pool 設定に pptp\_Pool を選択します。
- 4. Add Route タブで Allowed Networks に all-nets を選択します。
- 5. 「OK」 ボタンをクリックします。

「Use User Authentication Rules」は初期値で有効です。PPTP トンネルを使用してユーザを認証するためには、認証ルールを設定する必要があります。 この例題では記述していません。

# <span id="page-597-0"></span>**10.4.2 L2TP サーバ**

Layer2 Tunneling protocol (L2TP) は多くの PPTP 問題を克服する IETF オープンスタンダードです。その設計は Layer2 Forwarding (L2F) プロトコル と PPTP の組み合わせであり、両方の最もよい特徴を利用しています。L2TP 標準は暗号化を実行しないので、通常 L2TP パケットが IPsec によって カプセル化される L2TP/IPsec として知られている IETF 標準と共に実行されます。

#### 注意 MMPE はセキュリティの観点から推奨されません。

Microsoft MPPE は Microsoft Windows™ の暗号化で使用されます。しかしながら、このセキュリティは脆弱であると考えられているため、 推奨されません。L2TP でセキュリティを強化するには、IPsec のカプセル化を使用することを推奨します。

クライアントは Local Access Concentrator (LAC) と通信し、LAC は L2TP Network Server (LNS) とインターネットを経由で通信します。D-Link ファ イアウォールは LNS として機能します。LAC はインターネットを経由する LNS に IPsec を使用して、事実上、データを PPP セッションのようにト ンネリングします。多くの場合、クライアントは自身が LAC として機能します。

L2TP は証明書に基づいており、そのため多くのクライアントの管理がしやすく、PPTP よりも高いセキュリティを提供します。PPTP と異なり、一つ のトンネルを経由した複数の仮想ネットワークを設定することが可能です。IPsec に基づいているため、L2TP は NAT トラバーサル (NAT-T) がトン ネルの LNS 側で実行されることが必要です。

IPsec トンネルオブジェクトになるように Outer Interface Filter を指定できます。これが行われると、トンネルは問題を起こす可能性があるため、 Dynamically add route to remote network オプションを有効にすべきではありません。

#### 注意 すべての DHCP の特別パラメータがクライアントに送信されるというわけではありません。

クライアントに IP を配布するために L2TP/IPsec インタフェースに DHCP が設定される場合、NetDefendOS はすべての DHCP の特別パラメー タを返すというわけではありません。これは Window Vista または Windows 7 が動作する Windows ベースの L2TP クライアントが持つ問 題の原因となるかもしれません。

# **例題 10.18**

### **L2TP サーバを設定する**

この例題では、L2TP ネットワークサーバ (LNS) を設定する方法を示します。

この例題ではアドレス帳にいくつかのアドレスオブジェクトが既に作成されているものとします。

L2TP サーバインタフェースの IP アドレス、(L2TP サーバがリッスンすべき) 外部の IP アドレス、およびクライアントに IP アドレスを付与するため に L2TP サーバが使用する IP プールを指定する必要があります。 L2TP サーバが接続を受諾するインタフェースは、仮想 IPsec トンネル上にありますが、この例題には記述されていません。

# **CLI**

DFL-xxxx:/> **add Interface L2TPServer MyL2TPServer ServerIP=wan\_ip Interface=any IP=ip\_l2tp IPPool=L2TP\_Pool TunnelProtocol=L2TP AllowedRoutes=all-nets**

#### **Web Interface**

- 1. Network > Interfaces and VPN > PPTP/L2TP Servers > Add > PPTP/L2TP Server の順にメニューをクリックします。
- 2. 以下の通り入力し、「OK」ボタンをクリックします。
	- Name : L2TP サーバに適した名前を入力します。(例 : MyL2TPServer)
	- Inner IP Address : ip\_l2tp
	- Tunnel Protocol : L2TP
	- Outer Interface Filter : l2tp\_IPsec
	- Server IP : wan\_ip
- 3. PPP Parameters タブで IP Pool に L2tp\_pool を選択します。
- **4.** Add Route タブで Allowed Networks に all-nets を選択します。

「Use User Authentication Rules」は初期値で有効です。PPTP トンネルを使用してユーザを認証するためには、認証ルールを設定する必要があります。 この例題では記述していません。

#### **例題 10.19**

### <span id="page-598-0"></span>**IPsec L2TP トンネルを設定する**

この例題は、フルに動作する IPsec 暗号化による L2TP トンネルを設定する方法を示し、基本的な VPN 構成の多くの部分を記載しています。

開始する前に、いくつかのアドレスオブジェクト (例: L2TP のクライアントに割り当てられる予定のネットワーク)を設定する必要があります。プ ロポーザルリストと PSK も同様に必要とされます。ここでは、前の例題で作成したオブジェクトを使用します。 L2TP トンネルを使用してユーザを認証するためには、ローカルユーザデータベースが使用されます。

IPsec トンネルを設定する際、Local Networok には L2TP トンネルが接続する IP と同じ IP アドレスを指定します。ここでは wan\_ip とします。また、 トンネル確立時のルートが固定で定義されない(動的に追加される)ように IPsec トンネルを設定します。

さらに、L2TP サーバを設定する際、Inner IP アドレスはクライアントの IP アドレス割り当て元となるネットワークの一部となる必要があります。こ こでは lan\_ip とします。Outer IP インタフェースフィルタは L2TP サーバが接続を許可するインタフェースです。ここでは IPsec トンネル l2tp\_ipsec とします。L2TP クライアントが使用する IP 用に ProxyARP も設定します。

手順1 新しいローカルユーザデータベースを準備する:

# **CLI**

DFL-xxxx:/> **add LocalUserDatabase UserDB** DFL-xxxx:/> **cc LocalUserDatabase UserDB** DFL-xxxx:/UserDB> **add User testuser Password=mypassword**

#### **Web Interface**

- 1. System > Device > Users > Local User Databases > Add > Local User Databases メニューをクリックします。
- 2. 適切なユーザデータベース名を入力します。(例: UserDB)
- 3. Users タブを選択し、 Add > User をクリックします。
- 4. 以下の情報を入力します。
	- Name: testuser
	- Password: mypassword
	- Confirm Password: mypassword
- 5. 「OK」 ボタンをクリックします。

この後、IPsec トンネルを設定しますが、これは後ほど L2TP セクション内で使用されます。L2TP を使用する予定であるので、ローカルネットワー クは L2TP トンネルが接続するのと同じ IP、wan\_ip です。さらに、IPsec トンネルは、トンネルが確立している時に、ルートがスタティックまたは ダイナミックに定義されないように設定される必要があります。

#### 手順 2 IPsec トンネルの設定を続ける:

# **CLI**

DFL-xxxx:/> **add Interface IPsecTunnel l2tp\_ipsec LocalNetwork=wan\_ip RemoteNetwork=all-nets PSK=MyPSK IKEAlgorithms=Medium IPsecAlgorithms=esp-l2tptunnel EncapsulationMode=Transport AutoInterfaceNetworkRoute=No IPsecLifeTimeKilobytes=250000 IPsecLifeTimeSeconds=3600 IKEVersion=1**

# **Web Interface**

- 1. Network > Interfaces and VPN > IPsec > Add > IPsec Tunnel の順にメニューをクリックします。
- 2. 適切なユーザデータベース名を入力します。(例: l2tp\_ipsec)
- 3. 以下の通り入力します。
	- IKE Version: IKEv1
	- Encapsulation Mode: Transport
	- Remote Endpoint: all-nets
- 4. IPsec Life Time seconds に 3600 を入力します。
- 5. IPsec Life Time kilobytes に 250000 を入力します。
- 6. Authentication タブで「Pre-shared Key」を選択します。
- **7.** Pre-shared Key で MyPSK を選択します。
- 8. Advanced タブで、Add route statically を選択しません。Add route statically オプションも選択しません。
- 9. 「OK」ボタンをクリックします。

次に L2TP サーバを設定します。内部の IP アドレスは、クライアントがこの lan\_ip 内で IP アドレスを割り当てられる必要があります。外側インタフェー スフィルタは、L2TP サーバが接続を受け入れるインタフェースであり、これは先に作成される l2tp\_IPsec です。さらにプロキシ ARP が、L2TP クラ イアントが使用する IP に設定される必要があります。

手順 3 L2TP トンネルを設定する:

# **CLI**

DFL-xxxx:/> **add Interface L2TPServer l2tp\_tunnel IP=InterfaceAddresses/lan\_ip Interface=l2tp\_IPsec ServerIP=InterfaceAddresses/wan\_ip IPPool=InterfaceAddresses/l2tp\_pool TunnelProtocol=L2TP AllowedRoutes=all-nets ProxyARPInterfaces=lan**

# **Web Interface**

- 1. INetwork > Interfaces and VPN > PPTP/L2TP Servers > Add > PPTP/L2TP Server の順にメニューをクリックします。
- 2. 以下の通り入力します。
	- Name : L2TP トンネルの名前を入力します。(例 : l2tp\_tunnel)
	- Inner IP Address : lan\_ip
	- Tunnel Protocol : L2TP
	- Outer Interface Filter : l2tp\_IPsec
	- Server IP : wan\_ip
- 3. PPP Parameters タブで以下の通り入力します。
	- Use User Authentication Rules : チェックします。
	- IP Pool : l2tp\_pool
- 4. Add Route タブで以下の通り入力します。
	- Allowed Networks : all-nets
	- Proxy ARP : lan インタフェースを選択し、「Selected」リストに移動します。
- 5. 「OK」ボタンをクリックします。

L2TP トンネルを使用して、ユーザを認証するため、ユーザ認証ルールが設定される必要があります。

手順4 認証ルールを設定する:

# $\overline{c}$

DFL-xxxx:/> **add UserAuthRule AuthSource=Local Interface=l2tp\_tunnel OriginatorIP=all-nets LocalUserDB=UserDB agent=PPP TerminatorIP=InterfaceAddresses/wan\_ip name=L2TP\_Auth**

#### **Web Interface**

- 1. Policies > User Authentication > User Authentication Rules > Add > User Authentication Rule の順にメニューをクリックします。
- **2.** 適切なルール名を入力します。(例: L2TP\_Auth)
- 3. 以下の通り入力します。
	- Authentication Agent: L2TP/PPTP/SSL VPN
	- Authentication Source : Local
	- Interface : l2tp\_tunnel
	- Originator IP : all-nets
	- Terminator IP : wan1\_ip
- **4.** Authentication Options タブで Local User DB に UserDB を選択します。
- 5. 「OK」ボタンをクリックします。

手順 5 IP ポリシーを設定する:

# **CLI**

DFL-xxxx:/> **add IPPolicy Name=allow\_l2tp SourceInterface=l2tp\_tunnel SourceNetwork=l2tp\_pool DestinationInterface=lan DestinationNetwork=lannet Service=all\_services Action=Allow**

wan インタフェース経由の接続を NAT する 2 つ目の IP ポリシーを設定します。

DFL-xxxx:/> **add IPPolicy Name=nat\_l2tp SourceInterface=l2tp\_tunnel SourceNetwork=l2tp\_pool DestinationInterface=wan DestinationNetwork=all-nets Service=all\_services Action=Allow SourceAddressTranslation=NAT NATSourceAddressAction=OutgoingInterfaceIP**

#### **Web Interface**

- 1. Policies > Firewalling > Main IP Rules > Add > IP Policy の順にメニューをクリックします。
- 2. 適切なルール名を入力します。(例: AllowL2TP)
- 3. 以下の通り入力し、「OK」ボタンをクリックします。
	- Action: Allow
	- Service: all\_services
	- Source Interface: l2tp\_tunnel
	- Source Network: l2tp\_pool
	- Destination Interface: lan
	- Destination Network: lannet

# wan インタフェース経由の接続を NAT する 2 つ目の IP ポリシーを設定します。

- 1. Policies > Firewalling > Main IP Rules > Add > IP Policy の順にメニューをクリックします。
- 2. 適切なルール名を入力します。(例: NATL2TP)
- 3. 以下の通り入力します。
	- Action: Allow
	- Service: all\_services
	- Source Interface: l2tp\_tunnel
	- Source Network: l2tp\_pool
	- Destination Interface: wan
	- Destination Network: all-nets
- 4. Source Translation で以下の設定を行います。
	- Address Translation: NAT
	- Address Action: Outgoing Interface IP
- 5. 「OK」をクリックします。

# **トランスポートモードを使用した IPsec トンネル**

上記の例の IPsec トンネルのカプセル化モードは L2TP で Transport に設定されています。これは推奨設定です。Windows™ クライアントはトラン スポートモードでだけ機能します。

トランスポートモードでは、以下の項目について注意することが必要です。

- IPsec カプセル化にトンネルモードを使用するときだけ、IKEv2 は動作します。したがって、L2TP では IKEv1 を使用する必要があります。
- IKEv1 でトランスポートモードを使用する場合、IPsec Tunnel オブジェクトの Local Endpoint と Remote Endpoint プロパティだけがトンネル設定 用に NetDefendOS によって使用されます。Local Network と Remote Network プロパティは無視されます。
- Add route statically 設定は無効にするべきです。この設定がトランスポートモードでどう機能するかに関して管理者に深い理解がある場合にだけ、 有効とするべきです。
- トランスポートモードで Add route statically を有効にし、OutgoingRoutingTable が RoutingTable と同じルーティングテーブルに設定されると、 NetDefendOS は警告メッセージを出して、Add route statically を自動的に無効にします。

これは、許可されていると、IKE/ESP トラフィックがトンネルの確立後に自身のトンネルに送信されるためです。これは、ESP/IKE パケットがトン ネルのリモートの終端に送信されないようにトラフィックループを作成することを意味します。

# **10.4.3 L2TP/PPTP サーバアドバンスド設定**

管理者は、以下の L2TP/PPTP サーバの詳細な設定を行うことができます。

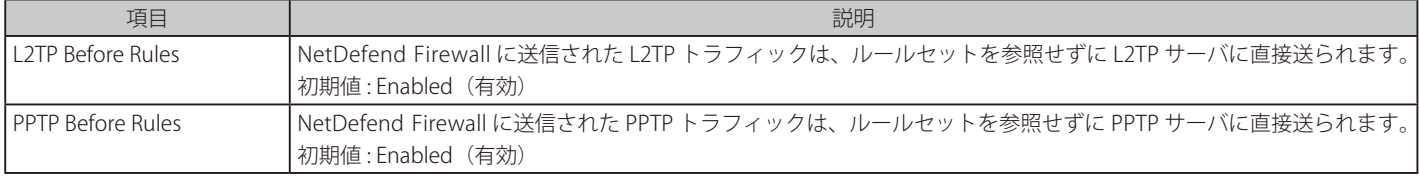

# **10.4.4 PPTP/L2TP クライアント**

PPTP と L2TP プロトコルについては前項で説明されています。PPTP または L2TP サーバとして機能できることに加えて、NetDefendOS は PPTP また は L2TP クライアントとして機能することができます。これは、PPTP または VPN が IPsec の代わりに VPN プロトコルとして選ばれる場合に役に立 ちます。1 つの D-Link ファイアウォールが、サーバとして動作し、サーバとして動作する別のユニットに接続することができます。

# **クライアント設定**

PPTP と L2TP クライアントのコンフィグレーションオブジェクトは、一般的なプロパティのセットを共有します。

# ・ General Parameters

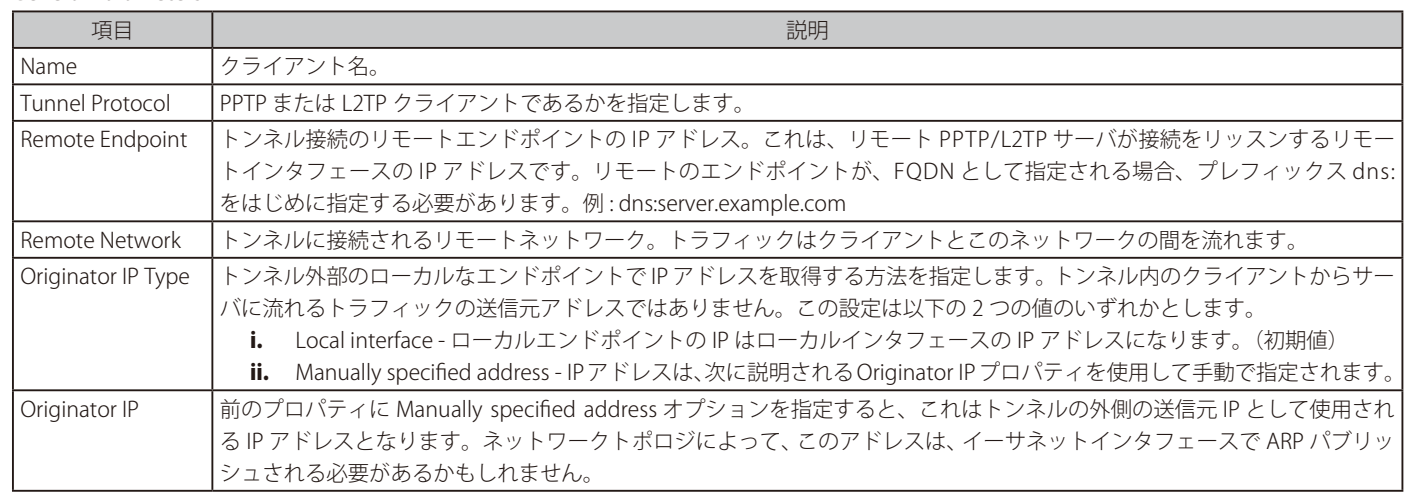

# ・ Authentication(認証モード)

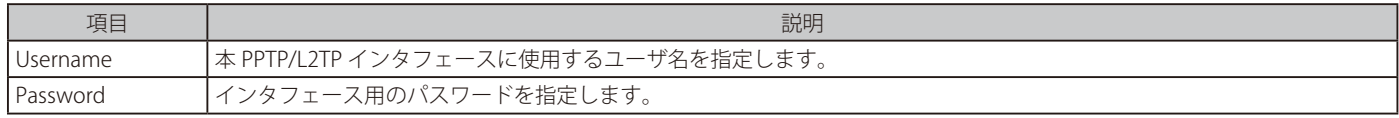

・ Security

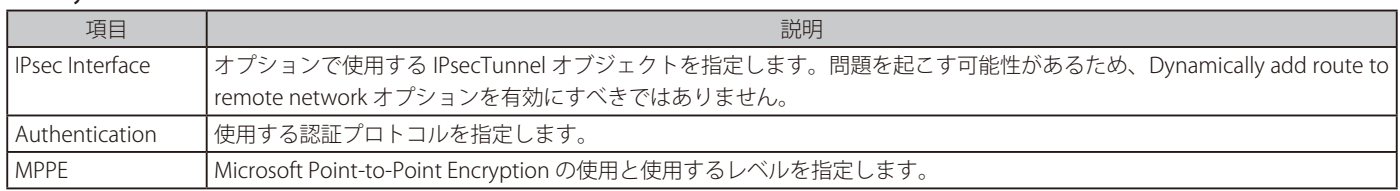

Dial On Demand が有効になると、PPTP/L2TP トンネルはトラフィックがインタフェースに送信されるまで設定されません。このオプションのため のパラメータは以下の通りです。

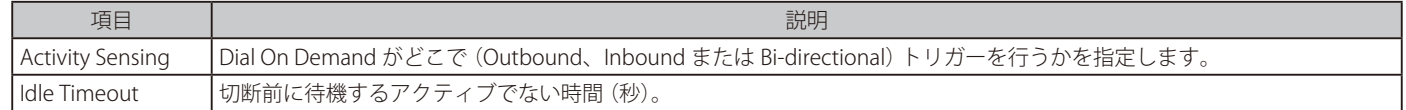

# **PPTP クライアント機能の使用**

PPTP クライアント機能の 1 つの使用法が以下に記載したシナリオに示されています。

この例では、ファイアウォールの反対側にある PPTP サーバに接続される前に多くのクライアントが NetDefendOS を通じて NAT 変換されます。 ひとつ以上のクライアントが、PPTP サーバに接続を試みる PPTP クライアントとして動作している場合、NAT されていることにより、これは動作し ません。

このように複数の PPTP クライアントを NAT 変換する 1 つの方法は PPTP ALG を使用することです。[\(「6.1.8 PPTP ALG」\)](#page-351-0)別の方法は、PPTP サーバ に接続する場合にファイアウォールが PPTP クライアントとして動作することで、この設定には以下の要件があります。

- PPTP トンネルは NetDefendOS とサーバ間で定義されます。
- ルートが、NetDefendOS のルーティングテーブルに追加されます。これは、サーバ用のトラフィックが PPTP トンネルを通じてルーティン グされる必要があることを指定するものです。

このクライアント手法の使用は、ISP が認証に PPTP を必要とする状況に適しています。

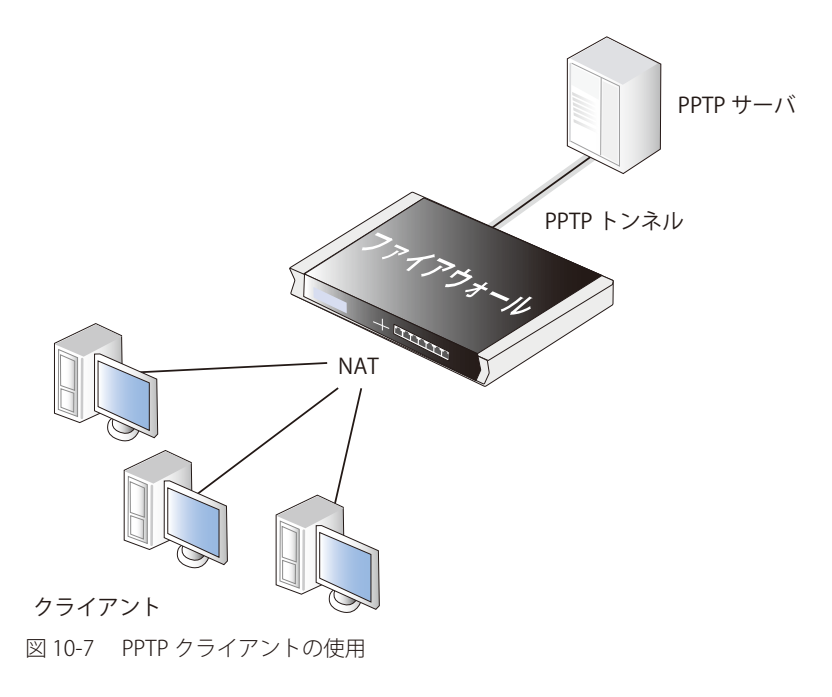

# **10.4.5 l2tp と pptp コマンド**

NetDefendOS は L2TP と PPP の状態をモニタするのに 2 つの CLI コマンドを提供します。

・ l2tp CLI コマンド

NetDefendOS は、L2TP クライアントとサーバの両方に関する情報を参照するために CLI コマンド 「l2tp」 を提供します。すべての L2TP サーバと クライアントの現在の状態を表示するには、以下の通りコマンドを指定します。

DFL-xxxx:/> **l2tp -state=all**

特定の L2TP サーバの全セッションを参照するには、以下の構文とします。

DFL-xxxx:/> **l2tp -l2tpserver=<L2TP-server-object-name>**

以下は、確立済みであるが、接続するクライアントを持たない L2TP トンネルオブジェクト 「my\_l2tp\_tunnel1」 の出力例であり、リッスンのみとなっ ています。

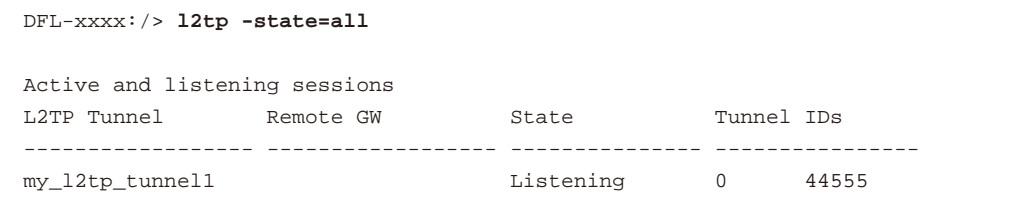

2 つのサーバ、1 つはクライアントを持たないサーバ (listening)、もう 1 つは少なくとも 1 つのクライアントを持つサーバ (established) が存在 する場合、出力結果は以下の通りです。

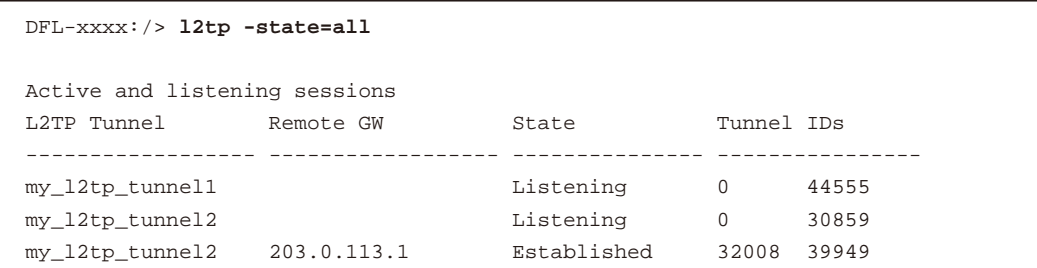

また、「-child」 オプションを使用してトンネルに子供のセッションが開いていることを調べることもできます。この例題は、以下の通りシングル セッション (#1) がアクティブであることを示しています。

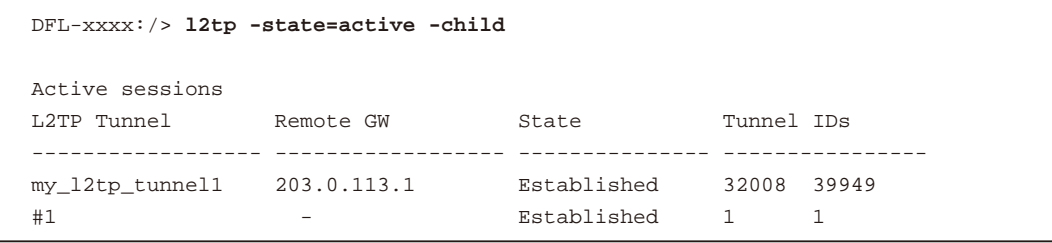

・ pptp CLI コマンド

NetDefendOS は、PPTP クライアントとサーバの両方に関する情報を参照するために CLI コマンド 「pptp」 を提供します。 「pptp」 コマンド構文と 出力は上で説明した 「l2tp」 コマンドに従っています。例えば、すべての PPTP サーバとクライアントの現在の状態を表示するには、以下の通りコ マンドを指定します。

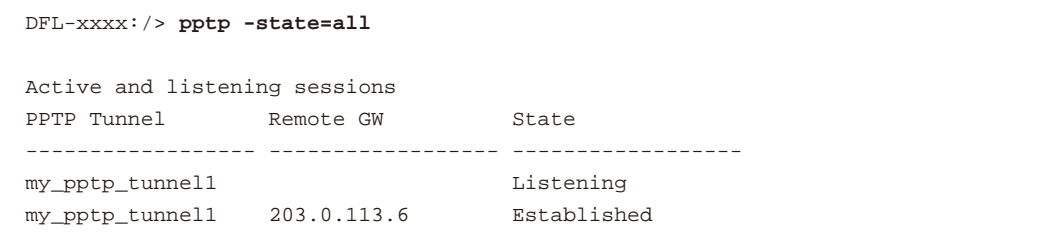

これらのコマンドの両方とそれらの全オプションは個別の 「NetDefendOS CLI Reference Guide」 に記載されています。これらのコマンドのどちらも、 現在、Web インタフェースに同等な機能を持っています。

# **10.5 L2TP バージョン 3**

L2TP バージョン 3 (L2TPv3) は標準の L2TP (標準の L2TP は L2TPv2 とも呼ばれる) への代替手段であるトンネリングプロトコルです。L2TPv2 は PPP トラフィックをトンネルすることができるだけですが、L2TPv3 は、OSI レイヤ 2 サービスのプロパティをエミュレートする重要な利点がありま す。これは Layer2 トンネリングまたは Pseudowire とも呼ばれています。またこれは L2TPv3 が IP ネットワークにイーサネットフレームを運ぶこと ができることを意味し、これにより 1 つ以上のイーサネット LAN がパブリックインターネットを経由して接続することができます。NetDefendOS L2TPv3 はイーサネットと VLAN の両方をトンネルすることができます。

# **注意** HA クラスタは L2TPv3 をサポートしません。

NetDefendOS HA クラスタは L2TPv3 をサポートしません。HA クラスタにこれを設定するべきではありません。

L2TPv2 に L2TPv3 の他の利点の概要は以下の通りです。

- UDP なしで IP 上まで送信されます。L2TPv2 は UDP を必要とします。
- man-in-the-middle または packet-insertion 攻撃に対してより優れたセキュリティを持ちます。
- 1 つのトンネル内にさらに多くのトンネルまたはセッションをサポートします。
- スタティックパラメータを使用して手動で設定でき、コントロールチャンネルを必要としません。

L2TPv3 が持つ他の重要な問題は以下の通りです。

- 標準の L2TP のように、L2TPv3 は送信データの暗号化を提供しません。L2TPv3 トンネルを安全にするなら、IPsec または PPPoE と共に使用する べきです。
- NetDefendOS の L2TPv3 は IPv4 でのみ使用できます。IPv6 は現在、NetDefendOS ではサポートされません。
- NetDefendOSの L2TPv3 サポートにより、D-Link ファイアウォールは L2TPv3 サーバまたはクライアントのどちらかとして機能することができます。 2 つの機能を設定する方法を次に説明します。

# **パススルー設定**

NetDefendOS の L2TPv3 クライアントおよびサーバオブジェクトには、2 つのパススループロパティが存在します。

・ DHCP Passthrough

DHCP プロトコルトラフィックの送信を許可します。

・ Non-IP Protocol Passthrough

非 IPv4 プロトコルトラフィックの送信を許可します。本プロパティが有効化されている場合、例えば IPv6 トラフィックが許可されます。

# <span id="page-604-0"></span>**10.5.1 L2TPv3 サーバ**

D-Link ファイアウォールが L2TPv3 サーバとして機能する場合、クライアントとサーバのどちらか一方のネットワークが透過的に相互に接続されて いるように見えるように L2TPv3 クライアントの接続を許可します。

設定の手順は以下の通りです。最初に非 VLAN シナリオの設定を説明し、次に、VLAN シナリオの設定を説明します。

#### **標準の L2TPv3 サーバの設定**

VLAN タグのないパケット用の標準 L2TPv3 の設定には以下の項目が必要です。

A. L2TPv3 Server オブジェクトを定義します。オブジェクトには、以下のプロパティを設定が必要です。

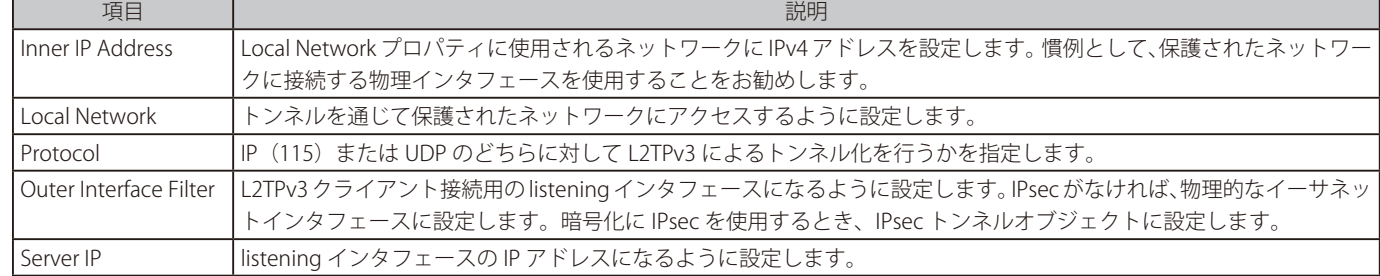

B. 保護されたインタフェースの透過モードを有効にします。

保護されたネットワークに接続するイーサネットインタフェースのプロパティの透過モードを有効にするように変更します。

C. 必要な L2TPv3 サーバの高度なオプションを設定します。

いくつかの L2TPv3 クライアントは、サーバオブジェクトに Host Name または Router ID オプションの設定を必要とします。Host Name を None に設定すると、トンネルの Inner IP Address がこの設定に使用されます。

以下の図は L2TPv3 のための典型的なセットアップを示しています。ここで、インタフェース If2 をリッスンする L2TPv3 サーバに接続する L2TPv3 クライアントが、インタフェース If3 の保護されたネットワークにアクセスできるようにします。

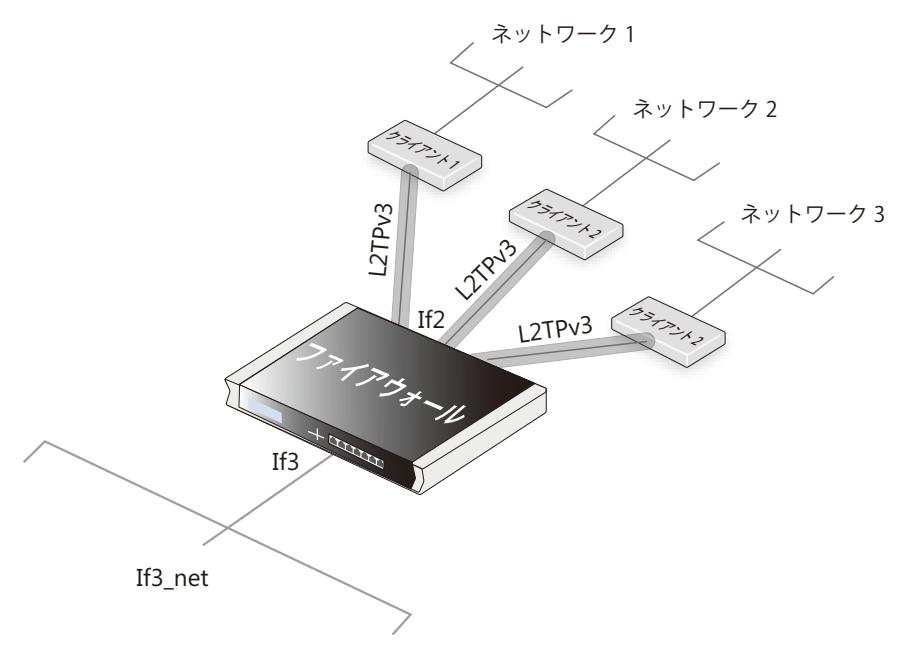

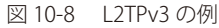

上のシナリオの設定は以下の例に含まれています。

# **例題 10.20**

### **L2TPv3 サーバの設定**

L2TPv3 Server オブジェクト my\_l2tpv3\_if は、L2TPv3 クライアントが If2 インタフェースに接続できるように、セットアップされると仮定します。 目的は、L2TPv3 を使用して、If3 インタフェースにおける保護されたネットワーク If3\_net をクライアントに対してアクセス可能にすることです。

# **CLI**

A. まず、L2TPv3 Server オブジェクトを定義します。

DFL-xxxx:/> **add Interface L2TPv3Server my\_l2tpv3\_if IP=If3\_ip LocalNetwork=If3\_net Interface=If2 ServerIP=If2\_ip**

B. 次に保護されたインタフェースの透過モードを有効にします。 DFL-xxxx:/> **set Interface Ethernet If3 AutoSwitchRoute=Yes** 

#### **Web Interface**

- A. まず、L2TPv3 Server オブジェクトを定義します。
- 1. Network > Interfaces and VPN > L2TPv3 Servers > Add > L2TPv3 Server の順にメニューをクリックします。
- 2. 以下の情報を入力します。
	- Name: my l2tpv3 if
	- Inner IP Address: If3\_ip
	- Local Network: If3\_net
	- Outer Interface Filter: If2
	- Server IP: If2 ip
- 3. 「OK」 ボタンをクリックします。

#### B. 次に保護されたインタフェース If3 の透過モードを有効にします。

- 1. Network > Interfaces and VPN > Ethernet の順にメニューをクリックします。
- 2. if3 インタフェースを選択します。
- 3. オプション Enable transparent mode を選択します。
- 4. 「OK」ボタンをクリックします。

# **プロトコルプロパティ**

L2TPv3 Server コンフィグレーションオブジェクトには、低いプロトコルレベルで L2TPv3 通信用の転送方式を定義する Protocol プロパティがあり ます。2 つのオプションがあります。

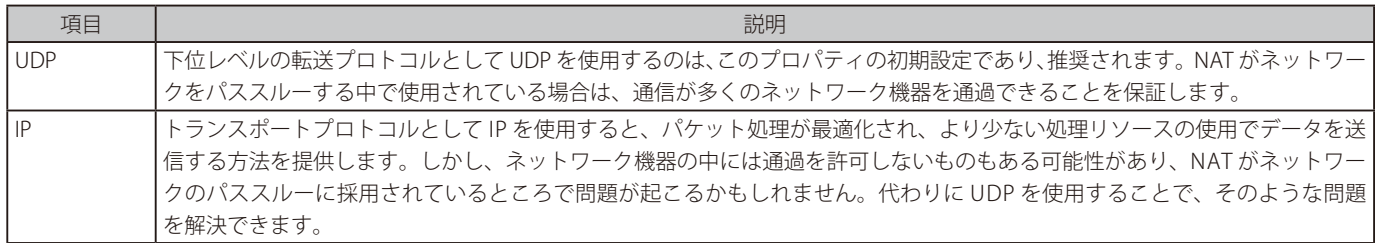

# **暗号化に IPsec を使用する**

標準の L2TP (L2TPv2) のように、L2TPv3 は暗号化を提供しません。通信を安全にするためには、L2TPv3 を、IPsec Tunnel オブジェクトに関連付け てして設定すべきです。そうすると listening インタフェースはトンネルになります。

IPsec トンネルのセットアップは標準の L2TP と同じ手順に従います。詳しくは 「10.4.2 L2TP サーバ」に記述されます。

### **例題 10.21**

### **IPsec を使用した L2TPv3 サーバの設定**

前の例と同じシナリオですが、今回は L2TPv3 トンネルが、IPsec Tunnel オブジェクト my\_ipsec\_tunnel を通じてトンネルされるものとします。 IPsec トンネルのセットアップは以下の例題には記載しませんが[、「10.4.2 L2TP サーバ」](#page-597-0)の設定に従います。

# **CLI**

A. まず、L2TPv3 Server オブジェクトを定義します。

DFL-xxxx:/> **add Interface L2TPv3Server my\_l2tpv3\_if IP=If3\_ip LocalNetwork=If3\_net Interface=my\_ipsec\_tunnel ServerIP=If2\_ip**

B. 次に保護されたインタフェース If3 の透過モードを有効にします。 DFL-xxxx:/> **Set Interface Ethernet If3 AutoSwitchRoute=Yes** 

# **Web Interface**

A. まず、L2TPv3 Server オブジェクトを定義します。

1. Network > Interfaces and VPN > L2TPv3 Servers > Add > L2TPv3 Server の順にメニューをクリックします。

- 2. 以下の情報を入力します。
	- Name: my\_l2tpv3\_if
	- Inner IP Address: If3\_ip
	- Local Network: If3\_net
	- Outer Interface Filter: my\_ipsec\_tunnel
	- Server IP: If2 ip

3. 「OK」ボタンをクリックします。

# B. 次に保護されたインタフェース If3 の透過モードを有効にします。

- 1. Network > Interfaces and VPN > Ethernet の順にメニューをクリックします。
- 2. if3 インタフェースを選択します。
- **3.** General タブでオプション Enable transparent mode を選択します。
- 4. 「OK」 ボタンをクリックします。

# **VLAN に設定する**

NetDefendOS L2TPv3 サーバは、VLAN 接続を通じて外部の保護されたネットワーク接続できるように、VLAN のタグ付きイーサネットフレームを処 理することができます。

NetDefendOS を使用してこれを行うには、クライアントが使用する ID と同じ VLAN ID を共に持つ 1 組の VLAN を設定する必要があります。 1 つの VLAN がローカルで、保護されたイーサネットインタフェースに設定されます。もう 1 つの VLAN は L2TPv3 サーバインタフェースに設定 されます。これらの VLAN の両方が透過モードを有効にしなければなりません。さらに、新しいルーティングテーブルを各ペアに設定し、ペアの VLAN がそのテーブルのメンバになるように設定する必要があります。

以下は VLAN の設定手順の概要です。

- A. 以前に説明した通り、L2TPv3 サーバインタフェースのオブジェクトを定義しますが、透過モードを保護されたイーサネットインタフェースで 有効にしないでください。
- B. 以下のプロパティで NetDefendOS VLAN インタフェースオブジェクトを設定します。
	- i. VLAN ID はクライアントで送信したパケットの VLAN ID と同じです。
	- ii. インタフェースは保護されたイーサネットインタフェースです。
	- iii. ネットワークは保護されたローカルネットワークと同じです。
	- iv. VLAN の IPv4 アドレスは保護されたローカルネットワークの任意の IP です。
	- v. この VLAN の透過モードを有効とします。

C. 以下のプロパティで 2 つ目の VLAN インタフェースオブジェクトを設定します。

- i. VLAN ID は前の VLAN と同じで、クライアントで送信したパケットの ID と同じです。
- ii. インタフェースは以前に定義した L2TPv3 Server オブジェクトです。
- iii. ネットワークは保護されたローカルネットワークと同じです。
- iv. VLAN の IPv4 アドレスは保護されたローカルネットワークの任意 IP ですが、前の VLAN とは異なります。
- v. この VLAN の透過モードを有効とします。
- D. ペアに新しい RoutingTable オブジェクトを定義します。
- E. 各 VLAN をこの新しいルーティングテーブルのメンバにします。

#### **例題 10.22**

#### **VLAN 用の L2TPv3 サーバの設定**

my\_l2tpv3 という名前の L2TPv3 トンネル設定し、L2TPv3 クライアントが If2 上で通信できるようにします。If3 インタフェースの保護されたネッ トワーク If3\_net をこれらのクライアントがアクセスできるようにします。

さらに、クライアントは VLAN ID 555 を持つトンネル内の VLAN を通じてアクセスします。

2つの任意の IPv4 アドレス (If3\_net が NetDefendOS アドレス帳に定義済みである保護されたネットワークの If3\_arbitrary\_ip1 と If3\_arbitrary\_ ip2) を想定します。

# **CLI**

A. まず、L2TPv3 Server オブジェクトを定義します。

DFL-xxxx:/> **add Interface L2TPv3Server my\_l2tpv3\_if IP=If3\_ip LocalNetwork=If3 Interface=If2 ServerIP=If2\_ip**

B. 次に、保護されたインタフェース If3 に VLAN オブジェクトを作成します。

DFL-xxxx:/> **add Interface VLAN my\_vlan\_local BaseInterface=If3 VLANID=555 IP=If3\_arbitrary\_ip1 Network=If3\_net AutoSwitchRoute=Yes**

C. 最後に L2TPv3 トンネルインタフェースに VLAN オブジェクト my\_l2tpv3\_if を作成します。

DFL-xxxx:/> **add Interface VLAN my\_vlan\_l2tpv3 BaseInterface=my\_l2tpv3\_if VLANID=555 IP=If3\_arbitrary\_ip2 Network=If3\_net AutoSwitchRoute=Yes**

D. この VLAN ペアに新しい RoutingTable オブジェクトを定義します。 DFL-xxxx:/> **add RoutingTable my\_vlan\_rt**

E. ペアの各 VLAN をこの新しいルーティングテーブルのメンバにします。 DFL-xxxx:/> **set Interface VLAN my\_vlan\_local MemberOfRoutingTable=Specific RoutingTable=my\_vlan\_rt**

DFL-xxxx:/> **set Interface VLAN my\_vlan\_l2tpv3 MemberOfRoutingTable=Specific RoutingTable=my\_vlan\_rt**

# **Web Interface**

A. まず、L2TPv3 Server オブジェクトを定義します。

- 1. Network > Interfaces and VPN > L2TPv3 Servers > Add > L2TPv3 Server の順にメニューをクリックします。
- 2. 以下の情報を入力します。
	- Name: my l2tpv3\_if
	- Inner IP Address: If3\_ip
	- Local Network: If3 net
	- Outer Interface Filter: If2
	- Server IP: If2 ip
- 3. 「OK」 ボタンをクリックします。
- B. 次に、保護されたインタフェース If3 に VLAN オブジェクトを作成します。
- 1. Network > Interfaces and VPN > VLAN > Add > VLAN の順にメニューをクリックします。
- 2. If3 インタフェースを選択します。
- 3. 以下の情報を入力します。
	- Name: my\_vlan\_local
	- Interface: If3
	- VLAN ID: 555
	- IP Address: If3\_arbitrary\_ip1
	- Network: If3\_net
- 4. オプション Enable transparent mode を選択します。
- 5. 「OK」 ボタンをクリックします。

# C. L2TPv3 トンネルインタフェースに VLAN オブジェクト my\_l2tpv3\_if を作成します。

- 1. Network > Interfaces and VPN > VLAN > Add > VLAN の順にメニューをクリックします。
- 2. If3 インタフェースを選択します。
- 3. 以下の情報を入力します。
	- Name: my\_vlan\_l2tpv3
	- Interface: my\_l2tpv3\_if
	- VLAN ID: 555
	- IP Address: If3\_arbitrary\_ip2
	- Network: If3\_net
- 4. オプション Enable transparent mode を選択します。
- 5. 「OK」 ボタンをクリックします。

# D. この VLAN ペアに新しい RoutingTable オブジェクトを定義します。

- 1. Network > Routing > Routing Tables > Add > Routing Table の順にメニューをクリックします。
- 2. Name に my\_vlan\_rt を入力します。
- 3. 「OK」 ボタンをクリックします。

# E. ペアの各 VLAN をこの新しいルーティングテーブルのメンバにします。

- 1. Network > Interfaces and VPN > VLAN の順にメニューをクリックします。
- 2. my\_vlan\_local を選択し、オブジェクトを編集します。
	- Virtual Routing タブを選択します。
	- Make interface a member of a specific routing table を選択します。
	- Routing Table を my\_vlan\_rt を選択します。
	- 「OK」 ボタンをクリックします。

# 3. my\_vlan\_l2tpv3l を選択し、オブジェクトを編集します。

- Virtual Routing タブを選択します。
- Make interface a member of a specific routing table を選択します。
- Routing Table を my\_vlan\_rt を選択します。
- 「OK」 ボタンをクリックします。

# **10.5.2 L2TPv3 クライアント**

D-Link ファイアウォールは L2TPv3 クライアントとしても機能します。これにより、1 つの L2TPv3 トンネルを通じて L2TPv3 サーバに送信されるよ うに、L2TPv3 クライアントとして設定されたリモートファイアウォールがローカルに接続するクライアントからのトラフィックの集信装置として 動作できます。

以下の手順が、NetDefendOS を L2TPv3 クライアントに設定するのに必要です。

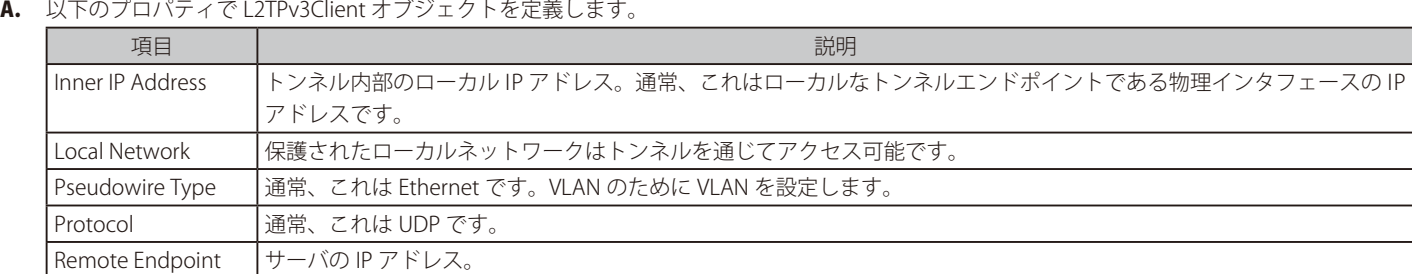

B. 保護されたネットワークが位置している内側インタフェースの透過モードを有効にします。

# **例題 10.23**

# **L2TPv3 クライアントのセットアップ**

この例題では、L2TPv3 Client オブジェクト my\_l2tpv3\_client が作成されているものとします。これは IP アドレス l2tpv3\_server\_ip を持つ L2TPv3 サーバに接続します。

このクライアントは IPsec トンネル l2tpv3\_ipsec\_tunnel を通じてサーバに接続します。トンネルが既に定義されているものとします。

# **CLI**

A. まず、L2TPv3Client オブジェクトを定義します。

DFL-xxxx:/> **add Interface L2TPv3Client my\_l2tpv3\_client IP=inner\_client\_ip LocalNetwork=If1\_net PseudowireType=Ethernet Protocol=UDP RemoteEndpoint=l2tpv3\_server\_ip**

B. 次に保護されたインタフェース If1 の透過モードを有効にします。 DFL-xxxx:/> **set Interface Ethernet If1 AutoSwitchRoute=Yes** 

# **Web Interface**

A. まず、L2TPv3 Client オブジェクトを定義します。

1. Network > Interfaces and VPN > L2TPv3 Client > Add > L2TPv3 Client の順にメニューをクリックします。

- 2. 以下の情報を入力します。
	- Name: my\_l2tpv3\_client
	- Inner IP Address: inner\_client\_ip
	- Local Network: If1\_net
	- Pseudowire Type: Ethernet
	- Protocol: UDP
	- Remote Endpoint: l2tpv3\_server\_ip
- 3. 「OK」 ボタンをクリックします。

# B. 次に保護されたインタフェース If1 の透過モードを有効にします。

- 1. Network > Interfaces and VPN > Ethernet の順にメニューをクリックします。
- **2.** If1 インタフェースを選択します。
- 3. オプション Enable transparent mode を選択します。
- 4. 「OK」ボタンをクリックします。

# **暗号化に IPsec を使用する**

先に述べたとおり、L2TPv3 は暗号化を提供しません。パブリックインターネットを通過する暗号化のためには、IPsec を使用するべきです。以下の 例題では、L2TPv3 クライアントオブジェクトのプロパティとして使用されるように IPsec トンネルを指定することで実現する方法を示しています。

# **例題 10.24**

### **IPsec を使用した L2TPv3 クライアントの設定**

この例は、前の例と同じですが、暗号化のためにサーバに IPsec トンネルを使用します。IPsec トンネルオブジェクトが l2tpv3\_ipsec\_tunnel とい う名前で既に定義されているものとします。

IPsec トンネル設定をここでは示していませんが[、「IPsec L2TP トンネルを設定する」](#page-598-0)に示す L2TP 用の手順と同じです。

# **CLI**

A. L2TPv3Client オブジェクトを定義します。

DFL-xxxx:/> **add Interface L2TPv3Client my\_l2tpv3\_client IP=inner\_client\_ip LocalNetwork=If1\_net PseudowireType=Ethernet Protocol=UDP RemoteEndpoint=l2tpv3\_server\_ip IPsecInterface=l2tpv3\_ipsec\_tunnel**

B. 次に保護されたインタフェース If1 の透過モードを有効にします。 DFL-xxxx:/> **set Interface Ethernet If1 AutoSwitchRoute=Yes** 

#### **Web Interface**

A. まず、L2TPv3 Client オブジェクトを定義します。

1. Network > Interfaces and VPN > L2TPv3 Client > Add > L2TPv3 Client の順にメニューをクリックします。

- 2. 以下の情報を入力します。
	- Name: my\_l2tpv3\_client
	- Inner IP Address: inner\_client\_ip
	- Local Network: If1\_net
	- Pseudowire Type: Ethernet
	- Protocol: UDP
	- Remote Endpoint: l2tpv3\_server\_ip
	- IPsec Interface: l2tpv3\_ipsec\_tunnel
- 3. 「OK」 ボタンをクリックします。

#### B. 次に保護されたインタフェース If1 の透過モードを有効にします。

- 1. Network > Interfaces and VPN > Ethernet の順にメニューをクリックします。
- 2. If1 インタフェースを選択します。
- 3. オプション Enable transparent mode を選択します。

「OK」 ボタンをクリックします。

#### **VLAN に設定する**

NetDefendOS L2TPv3 クライアントは、VLAN 接続を通じて外部の保護されたネットワークに接続できるように、VLAN のタグ付きイーサネットフレー ムを処理することができます。VLAN の設定はサーバと同じ方法で行います。[「10.5.1 L2TPv3 サーバ」に](#page-604-0)詳しく説明しています。

L2TPv3 クライアントオブジェクトを設定する場合、PseudowireType プロパティの値を VLAN に設定しなければなりません。

# **10.6 SSL VPN**

### **10.6.1 概要**

NetDefendOS は SSL VPN と呼ばれる VPN 接続の追加タイプを提供します。これは、リモートクライアントコンピュータと D-Link ファイアウォール 間に安全なトンネルを提供するのに SSL (Secure Sockets Layer) プロトコルを使用します。そして、クライアントにおけるどんなアプリケーション もファイアウォールプロテクトサイドに位置するサーバと安全に通信することができます。

#### **SSL VPN の利点**

SSL VPN の主な利点は、HTTPS プロトコルを使用してクライアントとファイアウォール間の安全な通信を可能にすることです。ホテルや空港などロー ミングするクライアントが操作しなければならないいくつかの環境で、ネットワーク装置は IPsec をはじめとする他のトンネルプロトコルが使用を 許可されないことがよくあります。

そのような場合に、SSL VPN は実行可能な簡単かつ安全なクライアント接続ソリューションを提供します。

#### **SSL VPN の短所**

SSL VPN の短所は、信頼性の高い伝送のために TCP プロトコルのカプセル化を広範囲に使用するトンネリング技術に依存しているところです。これ はいくつかの高負荷状況で著しい遅延を引き起こしてしまう余分な処理オーバヘッドをもたらします。

そのため、SSL VPN は例えば、IPsec より多くの処理リソースを要求します。さらに、IPsec 用のハードウェアアクセレーションは、ハードウェアのプラッ トフォームによっては処理効率をさらに上げるために利用可能です。

#### **NetDefendOS がサポートする暗号スイートと TLS バージョン**

NetDefendOS は SSL VPN 用に多くの暗号アルゴリズムをサポートします。初期値ではその中の一部が有効であり、それぞれを有効または無効にで きます。サポートしているすべてのアルゴリズムは[「13.9 SSL/TLS 設定」](#page-674-0)に記載されています。NetDefendOS はバージョン 1.1 を除き、TLS バージョ ン 1.0 と 1.2 をサポートしていることに注意してください。バージョン 1.2 を無効にして、1.0 だけを使用する方法については[「13.9 SSL/TLS 設定」](#page-674-0) を参照してください。

初期値では、最も高い安全が考慮されている 4 つのアルゴリズムだけが有効です。より弱いアルゴリズムを有効にすることは推奨されません。これ は、本来下位互換のために存在するものです。

#### **SSL VPN 設定手順の概要**

SSL VPN 設定では以下の手順が必要です。

- ・ NetDefend のファイアウォール側 :
	- i. SSL VPN 接続を受け付けるために特定のイーサネットインタフェースを構成する SSL VPN インタフェースオブジェクトを作成する必要があり ます。
	- ii. 認証ルールは、到来する SSL VPN クライアントのために定義される必要があり、ルールでは、インタフェースプロパティに上記で作成した SSL VPN オブジェクトの名前を設定する必要があります。

L2TP/PPTP/SSL VPN にルールの認証エージェントを設定する必要があります。また、ファイアウォールのリスニングインタフェースの外部 IP アドレスにルールのターミネータ IP を設定する必要があります。

PPP Agent オプションを PAP に設定する必要があります。

- iii. 特定のIP アドレス、ネットワークまたはネットワーク範囲のみトンネル経由でクライアントに対して利用可能にする場合、オプションとし て SSL VPN インタフェースにこれを指定できます。そのように設定しない場合、すべてのクライアントトラフィックがトンネルを通過して 送信されることが予想できます。
- iv. 適切な NetDefendOS IP ルールを定義して、SSL VPN トンネル内のデータフローを許可します。以下の説明の通り、通常、IP ルールは SSL VPN トンネル自身のセットアップには定義される必要ありません。
- v. SSL VPN トンネル内でデータフローを許可する適切な NetDefendOS IP ルールを定義します。

以下で記述する通り、通常、SSL VPN トンネル自身の設定用に IP ルールを定義する必要はなくて、トンネルを流れるトラフィック用にだけ 必要とされます。

vi. クライアント IP が ARP パブリッシュされるインタフェースを指定します。これは、ファイアウォールの背後にあるサーバが SSL VPN クライ アントに応答を送り返す方法を知るために必要です。

通常、クライアントに割り当てられた IP が、クライアントがアクセスする必要がある既存のサブネットにある場合のみ、プロキシ ARP を有 効にする必要があります。その場合、プロキシ ARP は対応するサブネットを持つインタフェースで有効でなければなりません。トラフィッ クがファイアウォールによってルーティングされた場合、例えば、Allow または NAT ルールでは、プロキシ ARP は必要ありません。

NetDefendOS SSL VPN には、すべてのファイアウォールインタフェースにあるすべてのクライアント IP を自動的に ARP パブリッシュするた
めのオプションがありますが、安全性の問題により推奨されません。

vii. SSL VPN トンネルが確立している場合、これらが NetDefendOS によって自動的に追加されるため、ルーティングテーブルでクライアント用 のルートを定義する必要はありません。

Net Defends OS の SSL VPN の設定については、[「10.6.2 NetDefendOS に SSL VPN を設定する」](#page-612-0)を参照してください。

### ・ Windows ベースのクライアント側

ファイアウォールにおける正しいインタフェースにトラフィックを送信するために、所有する D-Link VPN SSL クライアントアプリケーションをイ ンストールおよび設定する必要があります。

ユーザがファイアウォールに Web ブラウザを介してアクセスすると、ログインプロセスの一部として、SSL VPN クライアントソフトウェアのイ ンストールと実行が行われます。ファイアウォールから直接ブラウザ経由で Windows ベースのクライアントソフトウェアは自動的にダウンロー ドされます。

### **PPPoE を使用した SSL VPN**

パブリックインターネットにおける D-Link ファイアウォールへの接続方法として PPPoE が使用される場合、PPPoE 接続に SSL VPN 機能を持つこと が可能です。

これは、SSLVPN トンネルオブジェクトの外部インタフェースのプロパティが物理イーサネットインタフェースの代わりに PPPoE 設定オブジェクト になるように SSL VPN トンネルを設定することで行われます。PPPoE インタフェースオブジェクトの設定については[、](#page-151-0)[「3.4.6 PPPoE」](#page-151-0) を参照してく ださい。

## <span id="page-612-0"></span>**10.6.2 NetDefendOS に SSL VPN を設定する**

NetDefendOS で SSL VPN を設定するためには、接続を行う各インタフェースに SSL VPN インタフェースオブジェクトを定義する必要があります。 オブジェクトのプロパティは以下の通りです。

## **General オプション**

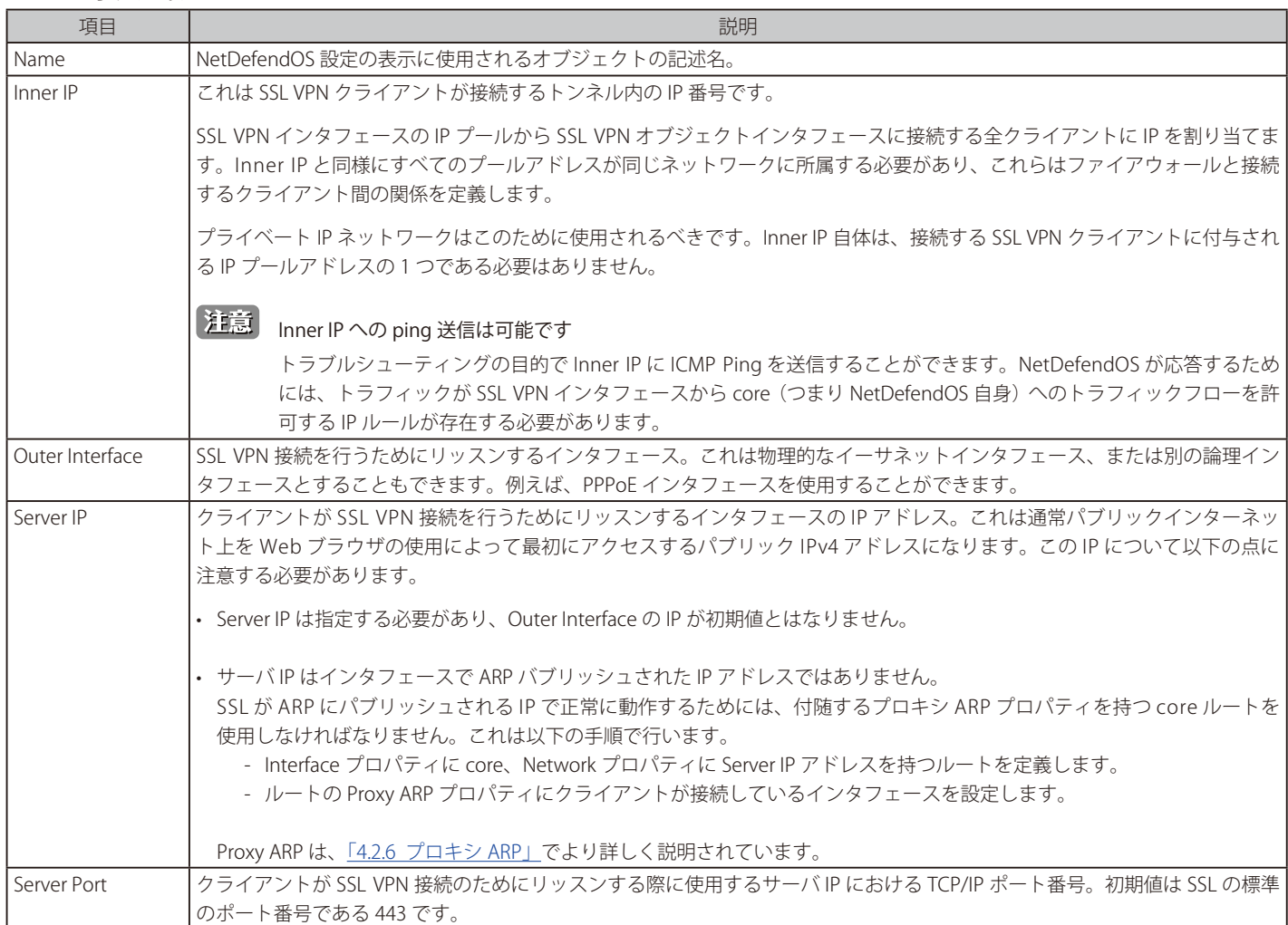

**Contract** 

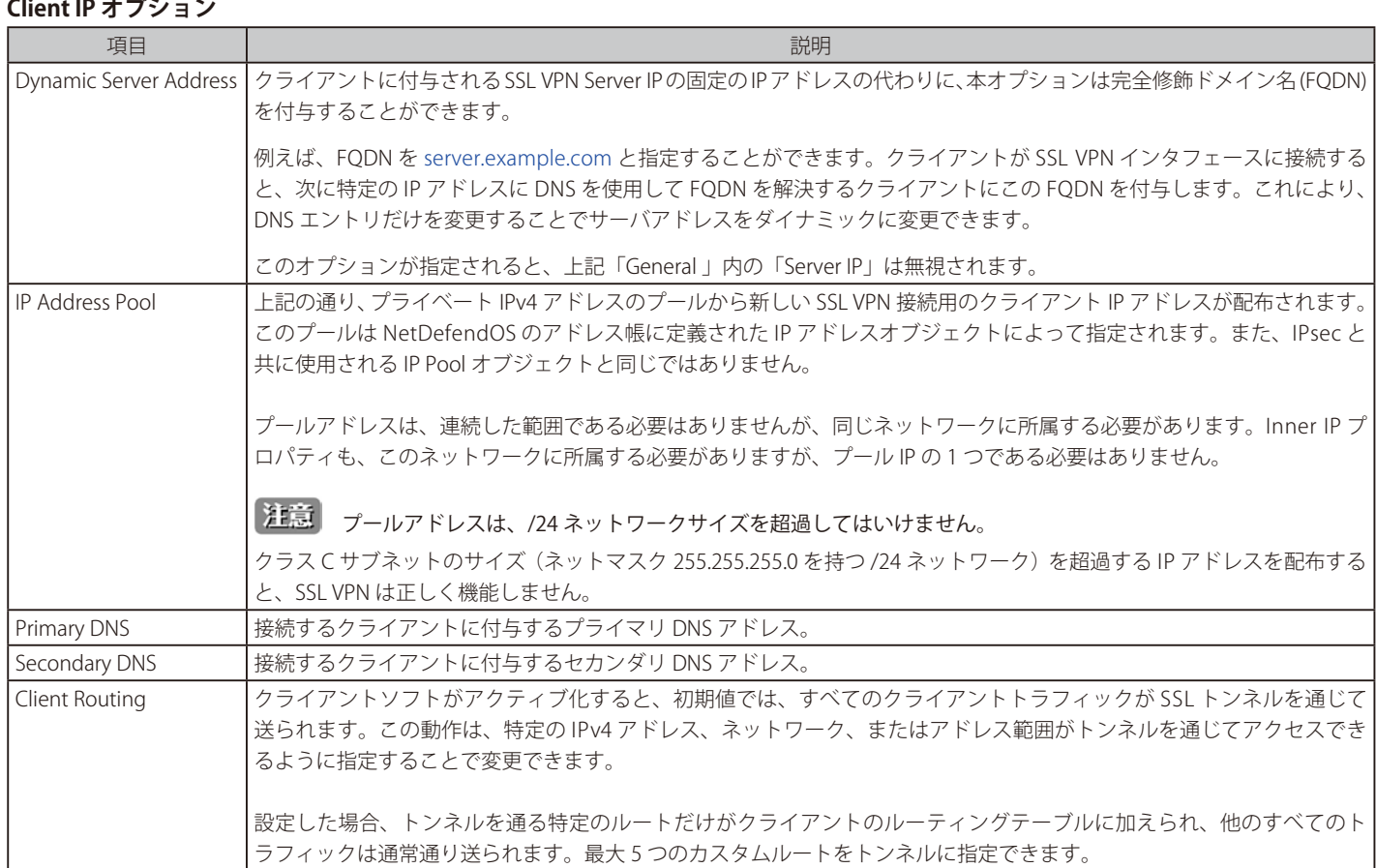

## **Add Route オプション**

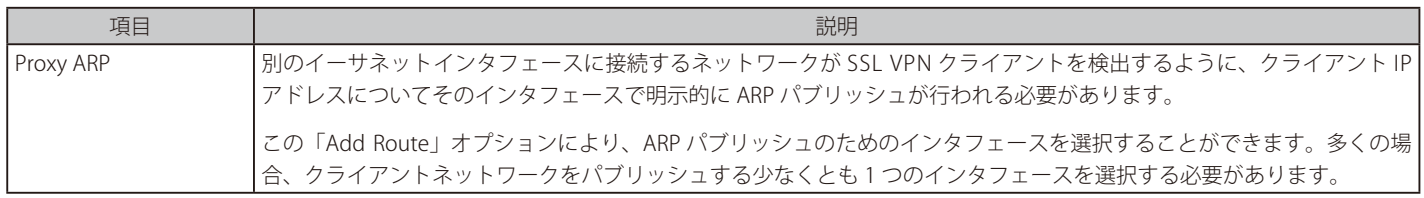

## **10.6.3 SSL VPN クライアントのインストール**

SSL VPN が機能するように、所有する D-Link SSL VPN クライアントアプリケーションをクライアントコンピュータにインストールする必要がありま す。これを以下の手順で行います。

1. Web ブラウザをオープンして、ブラウザのナビゲーションフィールドで、SSL VPN 用に設定されたファイアウォールのイーサネットインタフェー スの IP アドレスまたは URL の前にプロトコル「https://」を入力する必要があります。

IP アドレスはインタフェースの SSL VPN オブジェクトで設定した Server IP と同じものとします。また、ポートは初期値 443 と異なる場合、IP アドレスの後に指定します。

https と共に、ファイアウォールは CA 署名を持たないブラウザに証明書を送信し、継続のためにはユーザはこれを例外としてを受け付ける必 要があります。

- 2. NetDefendOS はブラウザのログインダイアログを表示します。
- 3. 入力した認証情報はユーザデータベースでチェックされます。ユーザを認証する場合、次の2つの選択肢を提供する Web ページを表示します。
	- **i.** Download the D-Link SSL VPN client software 以前にこのオプションを選んだことがない場合、所有する D-Link SSL VPN クライアントアプリケーションをインストールするために、最初 に選択する必要があります。

## ii. Connect the SSL VPN client クライアントソフトウェアがインストール済みである場合、本オプションを選択すると、クライアントの実行は開始し、SSL VPN トンネルが ファイアウォールに確立されます。これは、次のセクションで詳しく説明しています。

## **CA 署名入りの証明書の使用**

初期値では、上に示されていたダイアログを表示する時、NetDefendOS は自己署名証明書を使用します。CA 署名入りの証明書の使用を希望する のであれば、証明書チェーンを使用するとは限りませんが、RemoteMgmtSettings オブジェクトで設定することができます。言い換えれば、HTTPS Web インタフェースアクセスに使用する証明書は[、](#page-29-0)SSL VPN ログインに使用するのと同じです。これらの証明書を設定については、[「2.1.4 Web イン](#page-29-0) [タフェース」](#page-29-0)でより詳しく説明しています。

## **クライアント SSL VPN ソフトウェアを実行する**

D-Link SSL VPN クライアントアプリケーションが実行される場合にはいつも、SSL VPN トンネルが確立されます。逆に、アプリケーションが実行を 止めると、トンネルはダウンします。

トンネルが確立される方法には次の2つがあります。

- 上記の通りSSL VPN インタフェースを検索するために Web ブラウザを使用してログインします。クライアントソフトウェアをインストールしたら、 トンネルを確立するオプションだけを選択します。
- クライアントソフトウェアをインストールしたら、WindowsTM の「スタート」メニューでそれを選択することで開始します。次に、SSL VPN クラ イアントのユーザインタフェースをオープンし、ユーザパスワードを入力して「OK」ボタンを押すと、トンネルは確立され、クライアントコンピュー タのアプリケーションが利用できるようになります。

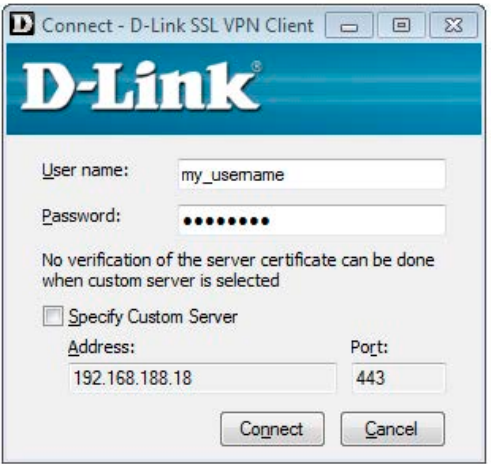

図 10-9 SSL VPN クライアントのログイン

上の 2 つの手法の違いは、SSL VPN クライアントのソフトウェアが SSL VPN インタフェースに対してブラウジングにより開始された場合、トンネル 用の正しい設定が SSL VPN クライアントソフトウェアにダウンロードされて、クライアントの設定ファイルとして保存されるという点です。

これらの設定がトンネルセッション間で変更しない限り、SSL VPN クライアントソフトウェアは「スタート」メニューでそれを選択し、同じ SSL VPN インタフェースに接続することで実行を開始することができます。特に、SSL VPN クライアントは、コンフィグレーション内に保存されている 証明書のフィンガープリントをインタフェースが送信したフィンガープリントと比較することによって、SSL VPN インタフェースによって使用され る証明書をチェックします。

このように証明書をチェックする理由は、悪意がある第三者がファイアウォールとクライアント間の通信を傍受しようとするかもしれない「中間者 攻撃」問題を解決するということです。

## **カスタムサーバの接続**

SSL VPN クライアントソフトウェアを開始する場合、以前に接続したことのない D-Link ファイアウォールにおける SSL VPN インタフェースに接続 することができます。オプションの「Specify Custom Server」を有効にして、サーバの IP アドレス、ポート、およびログイン証明書を明示的に指定 することで、これを実行します。

「Specify Custom Server」オプションを有効にすると、SSL VPN クライアントは Web インタフェースを使用して確立した SSL VPN 接続によって以前 にダウンロードしたどのコンフィグレーションファイルのパラメータも無視します。特に、それはファイアウォールが使用する証明書をチェックし ません。

カスタムサーバオプションを使用する短所は、証明書のチェックを行わず、「中間者攻撃」問題は残るということです。

## **クライアント変換の統計情報**

SSL VPN クライアントが動作している場合、アイコンがシステムトレーに表示されます。このアイコンをクリックすると、トンネル設定以降に変換 されたデータ量を示すクライアントインタフェースが表示されます。

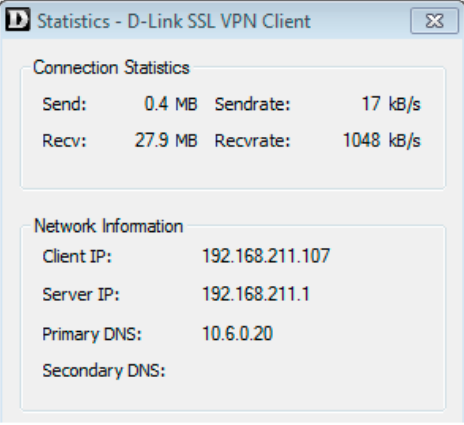

図 10-10 SSL VPN クライアント統計情報

## **SSL VPN クライアントの操作**

SSL VPN クライアントアプリケーションが実行される時にはいつも、以下の処理が生じます。

- ルートが Windows™ のルーティングテーブルに追加されます。このルートは NetDefendOS のデフォルトの「all-nets」ルートと同等です。
- 追加されたデフォルトルートは WindowsTM クライアントからのすべてのトラフィックを SSL トンネルを通じて送信します。

Windows SSL VPN クライアントアプリケーションが終了すると、SSL トンネルはクローズし。Windows™ルーティングテーブル内のデフォルトルー トは削除されます。ルーティングテーブルは元の状態に戻ります。

• SSL 接続は D-Link ファイアウォールの設定済みのイーサネットインタフェースに対して行われ、次に利用可能な IP アドレスは関連する SSL VPN オブジェクトの IP プールからクライアントに付与されます。さらに、クライアント用に 1 つのルートが NetDefendOS ルーティングテーブルに追 加されます。

このルートは付与されたクライアント IP アドレスを関連付けする SSL VPN インタフェースにマップします。

• トラフィックはクライアントとファイアウォール間を NetDefendOS IP ルールに基づいてフローすることができます。

## **トラフィックフローに IP ポリシーを指定する**

Network >Interface and VPN > SSL > Advanced Settings の「SSLVPNBeforeRules」を有効にすると、IP ポリシーは SSL VPN トンネル自身のセットアッ プに指定する必要はありません。しかし、トンネルを通じたトラフィックのフローを許可するためには、管理者は適切な IP ポリシーを指定する必要 があります。

SSL VPN 接続がクライアント側から行われるため、SSL VPN インタフェースオブジェクトは IP ルールのソースインタフェースとするべきであり、ソー スネットワークはクライアントに付与可能な IP アドレスの範囲とする必要があります。しかし、ソースネットワークを「all-nets」として設定する と当然動作しますが、通常できるだけ狭い IP アドレス範囲を使用することがより安全となります。

IP ポリシーの指定に関する詳細情報は[、](#page-170-0)[「3.6 IP ルールセット」を](#page-170-0)参照してください。

## **クライアントの整理**

SSL VPN クライアントアプリケーションが何らかの理由で早く終了してしまうと、Windows™ のルーティングテーブルは矛盾のある状態となり、自 動的に追加された「all-nets」ルートは削除されない可能性があります。

この問題を改善するために、Windows™ の「スタート」メニューで選択することで D-Link SSL VPN クライアントソフトウェアを開始および停止す るべきです。

### **手動で、クライアントのデフォルトゲートウェイを指定します。**

SSL VPN クライアントのサーバへの接続が NAT 変換される場合、DOS コンソールで 「route add」 コマンドを使用してクライアントのデフォルトゲー トウェイへのルートを手動で追加しないことが重要です。

デフォルトゲートウェイがこの方法で追加された場合、リンクが動作を停止する前の短い期間、SSLVPN リンクが確立されて動作し、クライアント が次のメッセージを出します。: SSL stream closed unexpectedly.(SSL ストリームは予期せずクローズしました。)この時にクライアントコンソール が開かれると、SSL ソケットから読んだ時にエラーがあったことを示します。

この問題は、手動でデフォルトゲートウェイルートを加えるのに DOS コンソールを使用しないことで解決されます。代わりに、Windows™ のコン トロールパネルを通してこれを行うか、または SSL VPN クライアントソフトによってルートを自動的に追加します。

## **10.6.4 SSL 設定の例題**

## **例題 10.25**

### **SSL VPN インタフェースをセットアップする**

この例では、「my\_sslvpn」という名の新しい SSL VPN インタフェースを設定する方法を示しています。

物理インタフェース「If2」がクライアント接続をリッスンするために使用され、アドレス帳に「sslvpn\_server\_ip」という名の Outer IP アドレス が定義済みであるものとします。SSL VPN を使用して、ファイアウォール「If3」イーサネットインタフェースに接続するネットワークにあるサー バに対して接続が行われます。

また、クライアントに付与可能な IPv4 アドレスが、アドレス帳オブジェクト「sslvpn\_pool」に定義されているものとします。これにはアドレス 範囲 10.0.0.2-10.0.0.9 を含みます。

別のアドレス帳 IP オブジェクト「sslvpn\_inner\_ip」は 10.0.0.1 として設定される可能性があり、これはトンネルの NetDefendOS のエンドにある 内部 IP です。

手順1 SSL VPN オブジェクトを作成する

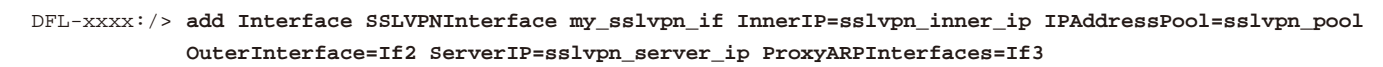

■注意 複数のプロキシ ARP インタフェースが必要である場合、「,」(カンマ)で分離したリストで指定されます。例 : If3,If4,If5

### **Web Interface**

 $CLI$ 

1. Network > Interfaces and VPN > SSL > Add > SSL VPN Interface の順にメニューをクリックします。

- 2. 以下の情報を入力します。
	- Name : 適当な名前を指定します。例:my\_sslvpn\_if
	- Inner IP: sslvpn\_inner\_ip
	- Outer Interface: If2
	- Server IP: sslvpn\_server\_ip
	- IP Address Pool: sslvpn\_pool
- 3. Add Route タブをクリックします。
- 4. Available リストで If3 インタフェースを選択し、「>>」ボタンを押して、「Selected」リストに移動します。
- 5. 「OK」 ボタンをクリックします。
- 手順2 認証ルールを作成する

 **CLI** 

DFL-xxxx:/> **add UserAuthRule Interface=my\_sslvpn\_if AuthSource=Local LocalUserDB=lannet\_auth\_users OriginatorIP=all-nets Agent=PPP TerminatorIP=sslvpn\_server\_ip Name=ssl\_login**

### **Web Interface**

- 1. Policies > User Authentication > User Authentication Rules > Add > User Authentication Rule の順にメニューをクリックします。
- 2. 以下の情報を入力します。
	- Name: ssl login
	- Authentication Agent: L2TP/PPTP/SSL VPN
	- Authentication Source: Local
	- Interface: my\_sslvpn\_if
	- Originator IP: all-nets (範囲を特定すると、安全性が高くなります。)
	- Terminator IP: sslvpn\_server\_ip
- 3. Authentication Options タブの「Local User DB」で「lannet\_auth\_users」を選択します。
- 4. 「OK」ボタンをクリックします。

後は新しい NetDefendOS コンフィグレーションを展開する必要があります。

外部クライアント接続では、Web ブラウザは IP アドレス「my\_sslvpn\_if」に向けられるべきです。これは、実際の IP アドレスをタイプするか、ま たは IP アドレスに解決できる URL を使用することで、実行されます。

## **例題 10.26**

## **SSL VPN インタフェースのクライアントルートを設定する**

この例題は、SSL VPN トンネル my\_sslvpn\_if をクライアントのルーティングテーブルに追加されたルートだけが、保護されたネットワーク protected\_server\_net (NetDefendOS のアドレス帳に定義済みの)へのルートとなるように変更する方法を示します。

## **CLI**

DFL-xxxx:/> **set Interface SSLVPNInterface my\_sslvpn\_if Routing=Custom ClientRoutes=protected\_server\_net** 

## **Web Interface**

- 1. Network > Interfaces and VPN > SSL の順にメニューをクリックします。
- 2. トンネル my\_sslvpn\_if を選択します。
- 3. Client Routing オプションで、アドレスオブジェクトは protected\_server\_net を Selected から Available に移動します。
- 4. 「OK」 ボタンをクリックします。

# **第 11 章 トラフィックマネジメント**

この章では、NetDefendOS がネットワークトラフィックを管理する方法を記述します。

- -- [「11.1 トラフィックシェーピング」](#page-618-0)
- -- [「11.2 IDP トラフィックシェーピング」](#page-633-0)
- -- [「11.3 サーバロードバランシング」](#page-637-0)

## <span id="page-618-0"></span>**11.1 トラフィックシェーピング**

## **11.1.1 概要**

### **TCP/IP を持つ QoS**

TCP/IP の大きな欠点の 1 つは、真の QoS と呼べる機能がないことです。QoS は特定のサービスとユーザのために帯域幅について保証と制限を行う 能力です。DiffServ(Differentiated Services)アーキテクチャなどのソリューションは、QoS 情報をネットワーク装置に提供するのにパケットヘッ ダ内の情報を使用することによって大規模ネットワークで QoS の提供に対処するように設計されています。

## **NetDefendOS DiffServ サポート**

NetDefendOS は、2 つの方法で DiffServ がアーキテクチャをサポートしています。

- はじめに、NetDefendOS は、DSCP(DiffServ Differentiated Services Code Point)を構成する 6 ビットを送信します。
- 次に、本章で後ほど説明されるように、D-LInk ファイアウォールを通過するトラフィックを最優先させることを基本として、DSCP は NetDefendOS トラフィックシェーピングサブシステムによって使用されます。

D-Link ファイアウォールをパケットが横断する場合に、NetDefendOS トラフィックシェーピングが新しい DiffServ 情報を追加しないことを理解す ることが重要です。本章で後述の NetDefendOS トラフィックシェーピングの優先度は、NetDefendOS 内のトラフィックシェーピングのためにあり、 次にパケットに追加される DiffServ 情報には移行されません。

## **トラフィックシェーピングソリューション**

しかし、アプリケーション自身が QoS 情報をネットワークに供給する場合、DiffServ のようなアーキテクチャは実行できません。めったにアプリケー ションを動作させない多くのネットワークでは、ネットワークのユーザが自身のトラフィックの優先度を決定します。ユーザを当てにすることがで きない場合、ネットワーク装置が優先順位と帯域幅割り当てに関して決定をする必要があります。

NetDefendOS は、管理者が D-Link ファイアウォールを通過するネットワークトラフィックに制限と保証を適用できように、QoS コントロールを提 供します。この手法は、しばしばトラフィックシェーピングと呼ばれて、より大規模な WAN に発見されるボトルネックを管理するなど LAN の帯域 幅を管理するために最適です。VPN トンネルを通過するすべてのトラフィックに適用されます。

## **トラフィックシェーピングの目的**

トラフィックシェーピングは多くの設定パラメータに関して IP パケットを検証および問い合わせを行うことで処理します。目的は以下の通りです。

- 優先度を低く設定されたパケットを待ち行列に入れて帯域制限を行い、帯域幅の需要が低くなってからそれらを送信します。
- パケットバッファがフルになるとパケットを破棄します。破棄されるパケットは輻輳の原因になっているものが選ばれます。
- 管理者の選択によりトラフィックにプライオリティをつけます。通信回線がフルの間に高いプライオリティのものが増えると、プライオリティの 低いものは高いトラフィックに道を空けるために一時的に制限されます。
- 帯域幅保証の提供。これは、通常高いプライオリティとして帯域を保証されている特定量のトラフィックを処理することで実行されます。そして、 保証を越えたトラフィックは他のトラフィックと同じプライオリティを持ち、残りのプライオリティのないトラフィックと争います。

トラフィックシェーピングは、通常、優先度がないトラフィックを送る前に、大容量データをキューに入れ、プライオリティ付きのトラフィックの 仕分けを行うことはしません。そうするよりも、プライオリティのあるトラフィックの量を測り、プライオリティのないトラフィックへの制限をダ イナミックに行います。そうすることにより、プライオリティのあるトラフィックのスループットを下げないようにします。

#### [注意] トラフィックシェーピングは、SIP ALG と共に動作しません。

SIP ALG を使用するサービスオブジェクトを持つ IP ポリシーのトリガーとなるあらゆるトラフィック接続もトラフィックシェーピングを免 れることはできません。

## **11.1.2 NetDefendOS におけるトラフィックシェーピング**

NetDefendOS は、D-Link ファイアウォールを通過するパケットに大規模なトラフィックシェーピング機能を提供します。異なる通信速度とトラフィッ クの保証は、IP ルールセットのポリシーが作成されるのと同様に、トラフィックの送信元、送信先およびプロトコルパラメータに基づきポリシーと して作成されます。

NetDefendOS におけるトラフィックシェーピングの2つのキーコンポーネント

- -- パイプ
- -- パイプルール

## **パイプ**

パイプはトラフィックシェーピングのための基本的なオブジェクトであり、データのパケットが流れる概念的なチャンネルです。それには、通過す るトラフィックが処理される方法を定義する様々な特性があります。管理者は必要とされる分の多くのパイプを定義します。初期値は None です。

パイプはかなり単純なもので、通過するトラフィックの種類やその行き先について関知しません。通過するデータを単純に測定し、管理者は、以下 の説明するように全体としてパイプに設定した制限を適用するか、Precedences または(および)Groups に制限を適用します。

NetDefendOS は同時に数百のパイプを処理することができます。しかし実際の多くのシナリオでは、少数のパイプを設定するだけ十分です。各プ ロトコルに対して個別にパイプを設定するシナリオでは、何十ものパイプ設定が必要となるかもしれません。また、個々のパイプが各クライアント に割り当てられるという ISP シナリオでは、大量のパイプが必要であるかもしれません。

## **パイプルール**

1 つ以上のパイプルールでパイプルールセットが構成されます。これは、どのトラフィックがどのパイプを通過するかを決定します。

#### |注意| 送信元インタフェースとして any を使用しないでください。

パイプルールにおけるフィルタ条件はできる限り限定的して、特定のインタフェースおよびネットワークに対して起動されることが望まし い動作です。特に、送信元インタフェースとして any を指定することは避けてください。この設定を行うと、シナリオによってはトラフィッ クシェーピングが同じトラフィックに 2 回適用されてしまいます。

IP ルールセットによって新しい接続が許可されると、一致するパイプルールについて、パイプルールセットがチェックされます。他のルールセット と同様に、上から下(最初から最後)の順でエントリをスキャンします。最初の一致ルール(もしあれば)によって、接続がトラフィックシェーピ ングの対象となるかどうかが決定されます。パイプルールを起動しない接続はトラフィックシェーピングの対象とならず、最大帯域幅を使用する可 能性があります。

パイプルールのルールセットは、初期値で定義されているルールはなく空です。トラフィックシェーピングの機能を開始するためには、少なくとも 1 つのルールを作成する必要があります。

## **パイプルールチェーン**

パイプルールが定義される場合、そのルールと共に使用されるパイプが指定され、それらはパイプルール内にある 2 つのリストうち一方に置かれま す。これらのリストは以下の通りです。

## • Forward Chain

これらは、ファイアウォールから外向きの(出発する)トラフィックに使用されるパイプです。1つ、なし、または一連のパイプが指定されます。 • Return Chain

これらは、内向きの(到着する)トラフィックに使用されるパイプです。1 つ、なし、または一連のパイプが指定されます。

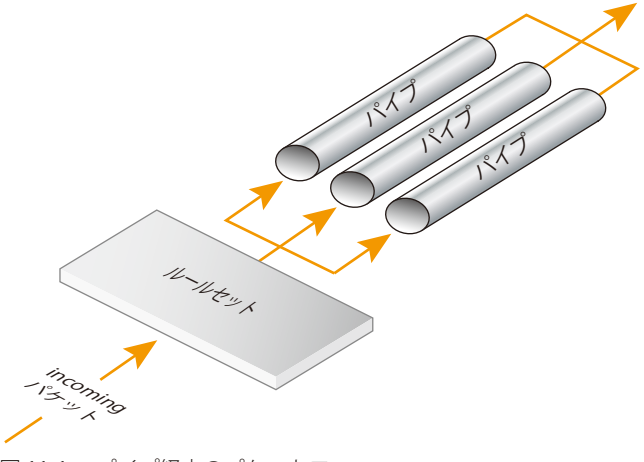

図 11-1 パイプ経由のパケットフロー

使用されているパイプは、パイプリストで指定されます。1 つのパイプが指定されると、それは特性がトラフィックに適用されるパイプです。一連 のパイプが指定されると、これらはトラフィックが通過するパイプのチェーンを形成します。チェーンは概ね 8 本のパイプでできています。

## **シェーピングからトラフィックを明示的に除外する**

パイプがパイプルールリストに指定されないと、ルールを始動するトラフィックは、どんなパイプも通過せず、ルールセットにあるどんなパイプルー ルにも従わないことを意味します。

これは特定のトラフィックを明白にトラフィックシェーピングから除外する手段を提供します。そのようなルールは絶対に必要というわけではあり ませんが、パイプルールセットの始めに置かれていれば、それらは後のルールによる偶然のトラフィックシェーピングを防御することができます。

## **パイプ FwdFast IP ルールで動作しない**

NetDefendOS IP ルールセットに FwdFast ルールを始動するトラフィックフローを使用してトラフィックシェーピングが動作しないことを理解する ことが重要です。

これは、接続のトラッキングを行うサブシステムである NetDefendOS ステートエンジンを使用することによってトラフィックシェーピングが実行 されないためです。FwdFast IP ルールはステートエンジンで接続を設定しません。代わりに、パケットは接続の一部でないと見なされて、ステート エンジンを迂回しながら個別にそれらの宛先に転送されます。

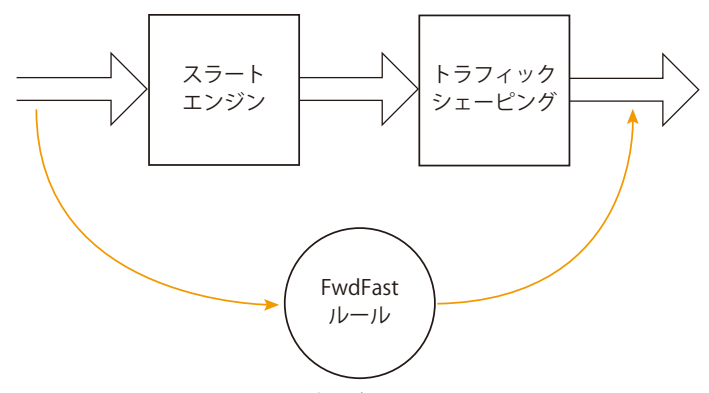

図 11-2 トラフィックシェーピングを迂回する FwdFast ルール

## **アプリケーションコントロールと共にパイプを使用する**

Application Control 機能を使用するとき、特殊なアプリケーション用に帯域幅を定義するために、直接 Application Rule オブジェクトにパイプオブジェ クトを関連付けることができます。例えば、BitTorrent peer-to-peer アプリケーションに割り当てられた帯域幅をこのように制限できます。

詳しくは「3.7 [アプリケーションコントロール」](#page-189-0)を参照してください。

## **11.1.3 シンプルな帯域制限**

パイプの基本的な使用は、帯域幅の制限です。さらに、これは多くの計画を必要としないシナリオです。以下の例ではインバウンドトラフィックだ けに帯域幅の制限を適用します。これはインターネット接続に最も問題を起こしやすい方向です。

## **例題 11.1**

## **簡単な帯域制限を適用する**

どんなトラフィックであるかに関わらず、2Mbps で転送されるすべてのトラフィックを制限する簡単なパイプの作成から始めます。

## **CLI**

DFL-xxxx:/> **add Pipe std-in LimitKbpsTotal=2000**

### **Web Interface**

- 1. Policies > Traffic Management > Pipes > Add > Pipe の順にメニューをクリックします。
- 2. パイプに適切な名前(例:std-in)を指定します。
- 3. Pipe Limits タブで「Total (Kilobits per second)」に 2000 を指定します。
- 4. 「OK」ボタンをクリックします。

しかし、パイプを簡単に作成しても、多くを実行することはできません。実際にはトラフィックはパイプ経由で送信される必要があります。これは IP ルールにパイプを割り当てることによって行われます。

ここでは上記の内向きトラフィックを制限するためにパイプを使用します。この制限は、実際のデータパケットに適用され、接続には適用されません。 また、接続を開始したコンピュータではなく、データがシャッフルされている方向に注目します。

すべてが内側から送信されることを許可する単純なルールを作成します。さらに、リターンチェーンに作成したパイプを追加します。これは、この 接続 (outside-in) のリターン方向に移動するパケットが、「std-in」パイプを通過するべきであることを意味しています。

## **CLI**

DFL-xxxx:/> **add PipeRule ReturnChain=std-in SourceInterface=lan SourceNetwork=InterfaceAddresses/lannet DestinationInterface=wan DestinationNetwork=all-nets Service=all\_services name=Outbound**

## **Web Interface**

1. TrafficManagement > Traffic Shaping > Add > Pipe Rule の順にメニューをクリックします。

- 2. パイプに適切な名前(例: outbound)を指定します。
- 3. 以下の情報を入力します。
	- Service: all\_services
	- Source Interface: lan
	- -- Source Network: lannet
	- -- Destination Interface: wan
	- -- Destination Network: all-nets
- **4.** Traffic Shaping タブの「Return Chain」で「std-in」を選択し、「Selected」リストに移動します。
- 5. 「OK」ボタンをクリックします。

この設定は、外部からのすべてのトラフィックを 2Mbit/ 秒に制限します。どの優先順位も適用されず、どのダイナミックバランシングも行われません。

## **10.1.4 双方向の帯域制限**

### 単一のパイプを使用する

単一のパイプは、通過の合計を計算する場合、トラフィックがどの方向から来るのかを気にかけません。内向きと外向きトラフィックの両方に同じ パイプを使用することは NetDefendOS に許可されますが、それは双方向のパイプの制限を適切に区切ることはありません。以下のシナリオがこれ を明確にします。

前の例題では内向き方向だけに帯域幅を制限しています。ここでは、多くの設定でそれが最初にフルになる方向であるためにこの方向を選択しまし た。今度は両方向に外向きの帯域幅を制限したい場合にどうするべきか検討します。

2Mbps の外向きトラフィックを 2Mbps の内向きトラフィックからとは区別したいために forward chain に std-in を挿入するだけでは動作しません。 2Mbps の内向きトラフィックに加えて、パイプを経由して 2Mbps の外向きトラフィックを通過させると、計 4Mbps になります。パイプの制限が 2Mbps であるため、実行できるのは各方向に 1Mbps 程度となります。

4Mbps 合計パイプの制限を上げても、一つのパイプが内向き 2Mbps、外向き 2Mbps に意図されていることを知らないため、問題は解決しません。 合計 4Mbps になっても、外向き 3Mbps と内向き 1Mbps という結果になるかもしれません。

## 代わりに 2 つに分けたパイプを使用する

双方向における帯域管理の推奨方法は、2 つのパイプ(一方は内向き、他方は外向きトラフィック)を使用することです。説明中のシナリオでは、 各パイプには希望の結果となるように 2Mbps の制限があります。以下の例ではこれに関する設定を行います。

## **例題 11.2**

## **2 方向の帯域制限を適用する**

この例題では、以前の例題を既に実施しているものとします。

外向きトラフィックに対して 2 つ目のパイプを作成する。:

## **CLI**

DFL-xxxx:/> **add Pipe std-out LimitKbpsTotal=2000**

### **Web Interface**

- 1. Policies > TrafficManagement > Pipes > Add > Pipe の順にメニューをクリックします。
- 2. パイプに適切な名前(例:std-out)を指定します。
- 3. 「Total (Kilobits per second)」に 2000 を指定します。
- 4. 「OK」ボタンをクリックします。

外向き帯域制御に対してパイプを作成した場合、前の例で作成したルールのパイプチェーンに追加する :

## **CLI**

DFL-xxxx:/> **set PipeRule Outbound ForwardChain=std-out**

### **Web Interface**

- 1. TrafficManagement > Traffic Shaping > Pipe Rules の順にメニューをクリックします。
- 2. 前に作成したパイプルール上で右クリックし、「Edit」ボタンをクリックします。
- 3. Traffic Shaping タブの「Forward Chain」で「std-out」を選択し、「Selected」リストに追加後、「OK」ボタンをクリックします。

これにより、すべての外向き接続が各方向に対して 2Mbps に制限されます。

## **11.1.5 チェーンを持つ Differentiated Limit の作成**

前の例題では、すべての外向き接続にスタティックなトラフィック制限が適用されました。今度は他のトラフィック以上にネットサーフィンを制限 したい場合、何をすべきか検討します。総帯域幅制限は 250Kbps であり、Web のネットサーフィンの内向きトラフィックに 125Kbps が割り当てら れていると仮定します。

## **不正確なソリューション**

ここでは、内向き、外向きの 2 つの「surfing」パイプを設定します。しかし、通常外向きトラフィックを制限する必要はありません。これは、Web サーフィンは通常長い内向きの答えに従う短い外向きのサーバリクエストで成り立っているためです。

「surf-in」パイプは、そのため、最初に 125Kbps 制限で内向きトラフィックに作成されます。次に、新しいパイプルールは「surf-in」パイプを使用するサー フィンに設定され、「std-in」パイプを通じて「すべてのもの」を指示するルールの前に置かれます。このようにサーフィントラフィックは「surf-in」 パイプを通過し、すべてが先に作成済みのルールとパイプに処理されます。

残念ながら、合計 250Kbps の一部分として内向きのサーフィントラフィックに最大 125Kbps を割り当てるという希望した結果にはなりません。 内向きトラフィックは 2 つのパイプの 1 つを通過します。一方は 250Kbps が可能で、他方は 125Kbps が可能で、内向きトラフィックの合計は 375Kbps となりますが、これは実際の制限 250Kbps を超えています。

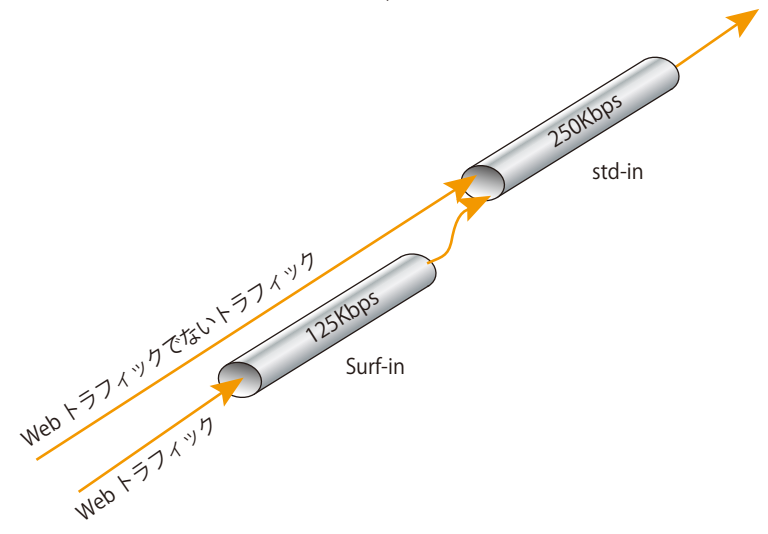

図 11-3 チェーンを使用した Differentiated Limits

そのため、125Kbps の制限帯域でサーフィンする場合、125Kbps が「std-in」パイプの半分を占有します。何のサーフィンもなければ、「std-in」パ イプ経由を許可された 250Kbps すべてが、残りのトラフィックに使用可能になります。

これを解決するために、サーフィンするトラフィックパイプルールにおける「std-in」入力パイプに従って「surf-in」パイプのチェーンを作成します。 次に、内向き surf トラフィックは、「surf-in」をはじめに通過し、最大 125Kbps に制限されます。その後、残りの内向きトラフィックと共に「std-in」 パイプを通過し、合計 250Kbps の制限を適用します。

これは Web 閲覧のための帯域幅保証を提供しませんが、代わりに 125Kbps に制限し、すべてに対して 125Kbps の帯域保証を提供します。Web 閲 覧のために、先入れ先出しの普通のルールが 125Kbps 帯域の取り合いの場合に適用されます。これは、125Kbps を意味していますが、ご使用の接 続がフラッドされている場合、より低速であることを意味します。

このようにパイプの設定は、特定のトラフィックタイプに対する最大値を制限するだけです。これは、競合する異なるタイプのトラフィックにプラ イオリティを付与しません。

## **11.1.6 優先度 優先度の初期値は 0**

NetDefendOS トラフィックシェーピングパイプを通過するすべてのパケットが優先度を持っています。今までのところの例では、優先度が明確に 設定されていないため、すべてのパケットは、同じデフォルト優先度の 0 を持っています。

## **8 個の可能な優先度レベル**

8個の優先度 (0 から 7 までの番号) があります。優先度 0 は、最も重要度が低い優先度 (最低優先度)で、7 が最も高い重要 (最高優先度)です。 優先度は、個別のトラフィックキューとして参照されます。優先度 2 のトラフィックは、優先度 0 のトラフィックの前に転送され、優先度 4 のトラ フィックは、優先度 2 の前に転送されます。

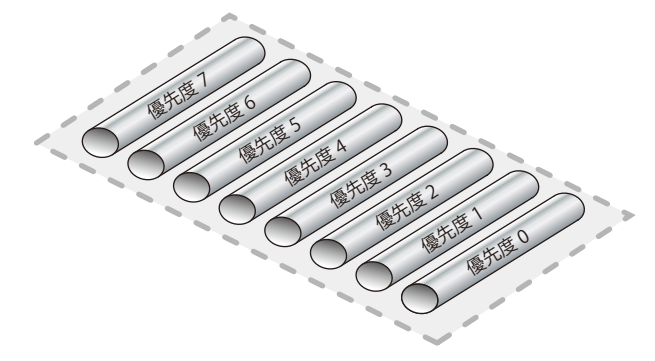

図 11-4 8 個のパイプ優先度

## **優先度は相対的である**

優先度は、別の優先度よりもより高い、または低いという事実から来ており、番号からではありません。例えば、2 つの優先度がトラフィックシェー ピングのシナリオで使用される場合、0 と 3 の代わりに 4 と 6 の優先度を選択しても結果に違いはありません。

## **トラフィックへの優先度の割り当て**

優先度がパケットに割り当てられる方法は、それを制御するパイプルールによって決定され、3 つの方法の 1 つが実行されます。

• 最初のパイプの優先度を使用する。

各パイプは、デフォルト優先度を持ち、パケットはそれらが通過する最初のパイプのデフォルト優先度を取得します。

- 割り当てられた優先度を使用する。 パイプルールは明確に優先度を割り当てます。
- DSCP ビットを使用する。

パケット内の DSCP ビットからパケットを取得します。DSCP は、Type of Service(ToS)ビットが IP パケットヘッダに含まれている DiffServ アー キテクチャのサブセットです。

## **パイプに優先度を指定する**

パイプが設定される場合、デフォルト優先度、最小優先度および最大優先度が指定されます。デフォルト優先度は以下の通りです。

- 最小優先度 : 0
- デフォルト優先度 : 0
- 最大優先度 : 7

デフォルト優先度は、前の項で記述したようにパイプルールによって明確に割り当てされていないとパケットが取得した優先度になります。

最小優先度および最大優先度はパイプが処理する優先度範囲を定義します。パケットが最小優先度よりも低い優先度が既に割り当てられて到達する 場合、その優先度は最小に変更されます。同様に、パケットが最大優先度よりも高い優先度が既に割り当てられて到達する場合、その優先度は最大 に変更されます。

各パイプに対して、個別の帯域制限が、オプションで各優先度レベルに指定されるかもしれません。 これらの制限値は kbit/ 秒および (または) パケット / 秒で指定されます。両方が指定されると、はじめに到達した制限が使用される制限となります。

優先度が使用される場合、全体としてパイプの制限の合計が指定される必要があり、それのよってパイプは容量がどのくらいであるか、いつ優先度 が使用されるかを理解します。

#### 注意 帯域幅を指定する

ネットワークトラフィック帯域幅を指定する場合、接頭語の Kilo は 1024 ではなくて 1000 を意味することを覚えていてください。例えば、 3Kbps は 3000 ビット / 秒を意味します。

同様に、接頭語 Mega はトラフィック帯域幅で 100 万を意味します。

## **優先度制限は保証でもある**

優先度制限は制限と保証の両方を意味します。優先度に指定された帯域幅は、また帯域幅がより低い優先度を犠牲にして有効になることを保証しま す。特定の帯域幅が超えると、超過分のトラフィックは最も低い優先度に落とされます。最も低い優先度には、次に説明される特別な意味があります。

## **最低(ベストエフォート)優先度**

最小パイプ優先度として定義される優先度には、特別な意味があります。それは、ベストエフォートの優先度として動作します。この優先度で処理 されるすべてのパケットは、「先入れ、先出し」を基本にいつも処理されます。

べストエフォートより高い優先度を持ち、その優先度の制限を超えたパケットは、自動的に最低優先度(ベストエフォート)に転送され、最低優先 度を持つパケットと同様に処理されます。

以下の図は、最低優先度は 2、最高優先度は 6 です。優先度 2 はベストエフォート優先度としてみなされます。

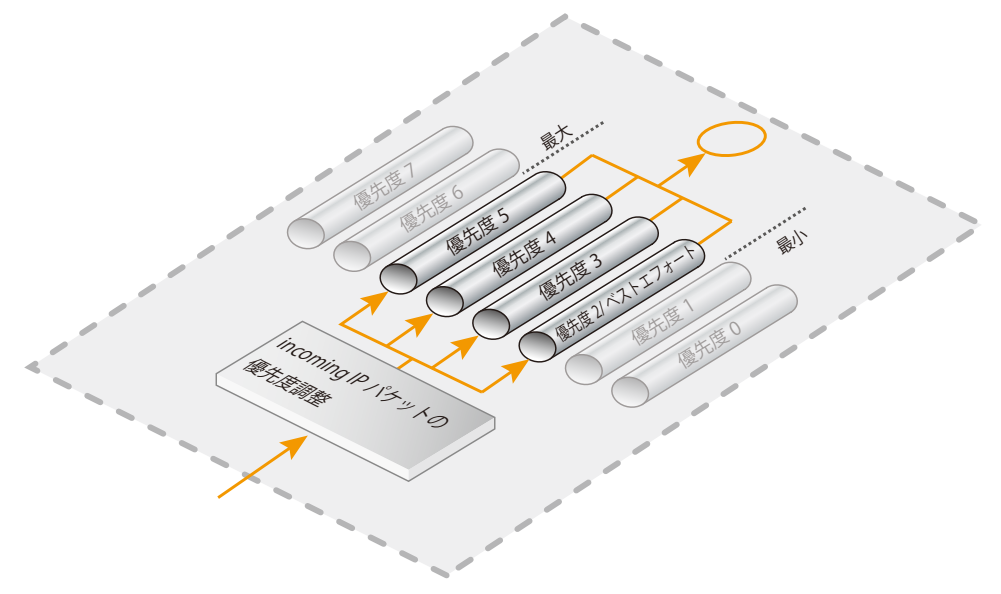

図 11-5 パイプ優先度の最小値と最大値

### **最低優先度の制限**

この優先度が単純により高い優先度では使用されない予備帯域幅を使用するため、通常は最低(ベストエフォート)優先度に制限を指定する必要は ありません。しかし、最低優先度によって使用される帯域幅を制限する必要があれば、制限値を指定します。これは、特定のトラフィックタイプが 最低優先度を持っているが、制限された帯域幅を利用する必要がある場合です。

## **優先度はパイプが一杯の時だけ適用される**

パイプに割り当てられた総帯域幅に到達するまで、優先度は効果はありません。優先度間に競争がない場合、パイプ制限に到達する(パイプが一杯 になる)までこれが当てはまります。

パイプが一杯の時に、NetDefendOS は、低い優先度のパケットの前に送信される優先度制限を超えない範囲でより高い優先度のパケットを持つト ラフィックを最優先にします。最低優先度のパケットは、送信されるまでバッファにおかれ、バッファスペースが枯渇すると、それらは破棄されます。

パイプに合計の制限値が指定されないと、パイプは無制限の帯域幅を持ち、その結果フル状態にはならないと、優先度は意味がないと言えます。

## **優先度の適用**

続いて、SSH と Telnet トラフィックが他のトラフィックより高い優先度を持つようなリクエストを追加します。これを行うためには、SSH と Telnet のために特別にパイプルールを追加して、ルールにより優先度が高くなるように優先度(例えば2)を設定します。他のトラフィックに使用される この新しいルールに同じパイプを指定します。

これにより、SSH と Telnet ルールはこれらのサービスに関連するパケットにより高い優先度を設定し、これらのパケットは他のトラフィックと同じ パイプ経由で送信されます。そして、パイプは、パイプ設定内に指定された総帯域幅の制限を超えた場合に、これらの高い優先度のパケットがはじ めに送信されることを確実にします。高い優先度のトラフィックがパイプに指定されている最大優先度よりも低いものを使用する場合、低い優先度 のパケットはバッファにおかれてから送信されます。バッファリング処理は、フロー速度を低下させるため、「スロットリングバック」と呼ばれます。

## **保証の必要性**

しかし、最優先するトラフィックがリアルタイムオーディオなどの連続のストリームであると、連続してすべての利用可能な帯域幅を使用するため、 ネットサーフィン、DNS または FTP などの他のサービスに対しては受け入れがたいほど長い待ち時間となるなどの問題が発生します。 低い優先度のトラフィックが帯域の一定部分を取得することを保証するための方法が必要とされ、これは Bandwidth Guarantees で保証されます。

## **保証として優先度を使用する**

帯域幅保証の制限を指定することは、その優先度には利用可能な最低帯域幅があることを保証するものです。パイプを通じて流れるトラフィックは、 低い優先度を持つトラフィックを犠牲にしてそれが持つ優先度に指定された保証を受けます。

前の例題から優先度を付与された SSH と Telnet トラフィックを 96Kbps 保証に変更するためには、std-in パイプに対する優先度 2 の制限を 96Kbps に設定します。

これは、内向き SSH と Telnet トラフィックは 96Kbps に制限されることを意味するわけではありません。ベストエフォート優先度を超える優先度の 制限は、特定の優先度にトラフィックを渡す量の制限だけを行います。

96Kbps 以上の優先度 2 トラフィックが到着すると、どんな余分なトラフィックもベストエフォート優先度まで移行します。ベストエフォート優先 度の全パケットが「先入れ先出し」を基本として送信されます。

#### |注意| 最も低い優先度への制限には意味がありません。

最も低い(ベストエフォート)の優先度または低い優先度に最大の制限を設定しても意味がなく、NetDefendOS に無視されます。

### **Differentiated 帯域保証**

Telnet のトラフィックに特別に 32Kbps の保証を、SSH トラフィックに 64Kbps の保証を付与したい場合、検討すべき問題があります。優先度 2 に は 32Kbps の制限を、優先度 4 には 64Kbps の制限を設定し、各優先度を通じて異なるタイプのトラフィックを通過させることができます。しかし、 このアプローチには明確に 2 つの問題があります。

- どのトラフィックが、より重要であるのか。この課題はここではそれほど問題となりませんが、トラフィックシェーピングのシナリオが複雑にな るにつれて、より重要になります。
- 優先度の数は制限されます。これは、いずれのシナリオにおいても(「どのトラフィックがより重要か」という課題を除いた場合でさえ)十分で はないかもしれません。

ここでの解決策は、前に作成した「surf」パイプと同様に telnet トラフィックと SSH トラフィックの 2 つのパイプを作成することです。

はじめに、「std-in」パイプから 96Kbps の制限を削除し、2 つの新しいパイプ、「ssh-in」と「telnet-in」を作成します。両方のパイプのデフォルト 優先度を 2 に設定し、優先度 2 の制限値を、それぞれ 32Kbps、64Kbps に設定します。

その後、ポート 22 から 23 をカバーするように前に定義したルールを、それぞれ 22 と 23 をカバーするように2つに分割します。

両方のルールの転送チェーンを「std-out」とします。改めて、この例題を簡略化するために、(クライアント指向の設定において最初に設定される 想定の)内向きトラフィックだけに着目します。

「std-in」に追随する「ssh-in」にポート 22 のルールのリターンチェーンを設定します。 「std-in」に追随する「telnet-in」のポート 23 にリターンルールを設定します。 両方のルールについて、優先度を「Use defaults from first pipe」に設定します。「ssh-in」と「telnet-in」パイプ両方のデフォルト優先度は 2 です。 ルールセットの優先度 2 よりもむしろこのアプローチを使用して、単にパイプ「ssh-in」と「telnet-in」のデフォルト優先度を変更することにより 簡単にすべての SSH および Telnet トラフィックの優先度を変更することができます。

「ssh-in」と「telnet-in」パイプの合計の制限を設定しなかったことに注目してください。合計制限値は、各チェーンの最後にある「std-in」によっ て実施されるため、設定する必要はありません。

「ssh-in」と「telnet-in」パイプは「プライオリティフィルタ」として動作します。これにより、優先度 2 でそれぞれ予約されている 64Kbps と 32Kbps を超えるトラフィックが、「std-in」に到達しないようにします。それらの保証を超過している SSH と telnet トラフィックは優先度 0 で「stdin」と「ssh-in」パイプのベストエフォートとして「std-in」に到着します。

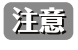

## リターンチェーンの順序が重要です。

ここでは、リターンチェーン内のパイプの順番が重要です。「std-in」が「ssh-in」と「telnet-in」の前に配置されている場合、トラフィッ クは「std-in」に優先度 0 で到達するため、利用可能な帯域 256Kbps を他のすべてのトラフィックと競い合います。

## **11.1.7 パイプグループ**

NetDefendOS はグループ内の個別のリソースユーザにパイプ帯域幅を分割することでパイプ内により詳しい制御レベルを提供します。 以下の 1 つに従って、各ユーザを識別することができます。

- -- 送信元 IP
- -- 送信先 IP
- -- 送信元ネットワーク
- -- 送信先ネットワーク
- 送信元ポート TCP (IP を含む)
- 送信先ポート (IP を含む)
- -- 送信先インタフェース
- -- 送信元インタフェース

この機能は、パイプで Grouping オプションを可能にすることで、有効になります。そして、グループの個々のユーザはパイプ内のそれらに指定さ れた制限および / または保証を持つことができます。例えば、送信元 IP でグループ化する場合、各ユーザはそれぞれのユニークな送信元 IP アドレ スに対応します。

## **ポートのグループ化は IP アドレスを含む**

ポートによるグループ化が選択される場合、これは暗に IP アドレスを含んでいます。例えば、ホストコンピュータ A のポート 1024 はホストコンピュー タ B のポート 1024 と同じではありません。それは、グループでユニークなユーザを識別するポートと IP アドレスの組み合わせです。

## **ネットワークごとのグループ化にはサイズが必要である**

送信元または送信先ネットワークによってグループ化が行われる場合、ネットワークサイズを指定する必要があります。つまり、ネットワークのネッ トマスクを NetDefendOS に指定する必要があります。

## **グループの制限値を指定する**

グループ化の方法を選択後、Group Limits を指定します。これらの制限値は以下の 1 つ、または両方から構成されます。

### • グループ制限値の合計

この値はグループ化の中で各ユーザに制限を指定します。例えば、グループ化が送信元 IP アドレスによって行われて、指定された合計が 100Kbps であると、100Kbps より大きい帯域幅を持つ IP アドレスはないということになります。

### • グループ優先度保証

さらに、合計グループ制限に代わるものとして、個別の優先度が指定された値を持っています。事実、これらの値はグループ内の各ユーザのため の保証(制限ではない)です。例えば、優先度 3 には 50Kbps の値があり、優先度を持つ各ユーザ(つまり、グループ化を選択した場合には各送 信元 IP)はより低い優先度の犠牲の下に 50Kbps を保証されると言えます。各ユーザの優先度は、特定ユーザに始動する異なるパイプルールによ り割り当てる必要があります。

例えば、グループ化が送信元 IP による場合、異なるパイプルールは違う IP で始動し、適切な優先度を持つ同じパイプにトラフィックを送信します。

優先度値の潜在的合計が明確にいくつかの環境でパイプの容量より大きくすることができてから、これらの保証を使用する時の総パイプ制限を指 定するのが重要です。

## **グループ合計と優先度を組み合わせる**

グループ優先度とグループ合計の使用を結合することができます。これは以下のことを意味します。

- グループ内のユーザを最初にパイプルールによって優先度に分けます。
- ユーザは、その後、それらの優先度に指定された保証を受けることができます。
- 結合したトラフィックは総グループ制限を受けます。

以下の図は、送信元 IP に従ってグループ化が選択されたフローを示しています。

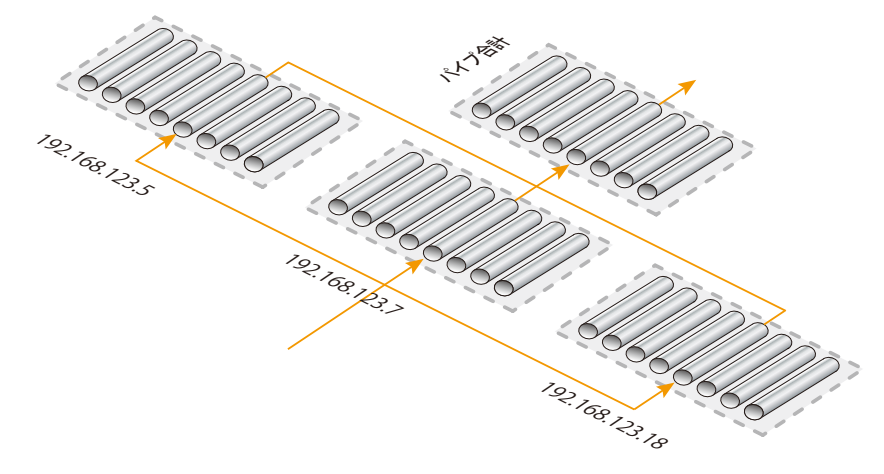

図 11-6 IP アドレス単位でグループ化されたトラフィック

### **別のグループの簡単な例題**

パイプの総帯域幅制限が 400bps である別の状況を考えてみます。多くの宛先 IP アドレスにこの帯域幅を割り当てて、それらの IP アドレスがすべ て帯域幅 100bps を超えないようにする場合、以下の手順が必要です。

- パイプ制限は通常通りの 400bps を設定します。
- 送信先 IP の値を持つようにパイプに対してグループ化オプションを設定します。
- パイプのグループ制限の合計を 100bps に設定します。

この時帯域幅は「先入れ、先出し」に基づいて割り当てられますが、宛先 IP アドレスが 100bps を超えることはありません。また、接続数が増えても、 総帯域幅が 400 bps のパイプ制限を超えることはありません。

## **パイプとグループ制限優先度値の組み合わせ**

グループ化が送信元 IP などのオプションの 1 つで有効にされて、優先度のいくつかの値がグループ制限値より下に指定されているものとします。 これらをパイプ制限に対応する優先度に指定される値に組み合わせる方法を考えてみます。

この場合、グループ制限優先度値は保証され、同じ優先度のパイプ制限値が限界です。例えば、トラフィックは送信元 IP ごとにグループ化され、グルー プ制限優先度 5 の値は 5Kbps、パイプ制限優先度 5 の値は 20Kbps である場合、4 番目のユニークな IP (4 x 5 = 20 Kbps) の後、優先度制限値は到達し、 保証はもはや受けられなくなります。

### **ダイナミックバランシング**

総グループ制限を指定する代わりに、ダイナミックバランシングオプションを有効にすることができます。このオプションにより、すべてのアドレ スがその数に関わらず、利用できる帯域幅に均等に分配され、パイプ制限までこれが行われます。総グループ制限の 100 bps をダイナミックバラン シングに指定している場合、ユーザはそれ以上の帯域幅を使用しません。

### **優先度とダイナミックバランシング**

既に説明した通り、グループに総制限を指定するだけでなく、制限にグルーピング内の各優先度を指定することができます。30bps のグループ制限 に優先順位 2 を指定すると、パイプルールに優先度 2 を割り当てられたユーザは、パイプを使用するユーザ数に関わらず、30bps まで保証されます。 通常のパイプ優先だけでは、優先順位 2 を持つユーザが 30bps を超えるトラフィックを送信すると、ベストエフォート優先順位が格下げになります。

前の例では、各内部ユーザがインバウンド SSH トラフィックを受け取るために保証される帯域幅を制限できます。これにより、優先順位の高い利用 可能な帯域幅を 1 つのユーザがすべて使いきってしまうことを防げます。

最初に、ssh-in パイプのユーザをグループ化するため、制限は内部ネットワークの各ユーザに適用されます。パケットが到着した後、ssh-in パイプ のグルーピングを「Destination IP (宛先 IP 単位)」で行うよう選択します。

ここで、優先順位 2 の制限をユーザあたり 16Kbps に設定することによって、ユーザ単位の制限を指定します。これは、各ユーザが SSH トラフィッ クにおいて 16Kbps 以上保証されないことを意味します。好みに応じて、ユーザごとにグループ総帯域幅を 40Kbps などの値に制限することもでき ます。

SSH を 5 ユーザ以上が同時に使用する場合、問題となります。16Kbps を 5 倍すると、64Kbps を超えてしまいます。パイプの総制限を用いることが やはり効果的であり、各ユーザは、優先順位の最も低い帯域幅を競合的に使用するのと同様に、利用可能な優先順位 2 の帯域幅も競合的に使用する のがよい方法です。何人かのユーザはまだ 16Kbps で利用可能です。

ダイナミックバランシングを有効にしてこの状況を改善することができ、これにより 5 ユーザすべてが、制限された帯域幅を同じだけ使用できます。 5 番目のユーザが SSH トラフィックを生成し始める時、バランシングは、ユーザあたりの制限をおよそ 13Kbps (64Kbps を 5 ユーザで割った値)に 下げます。

ダイナミックバランシングは、各パイプの優先順位内で個別に実行されます。これは、ユーザが、ある少ない高優先トラフィックと、ベストエフォー トトラフィックのより大きなチャンクを割り当てられる場合、すべてのユーザが、高優先順位のトラフィックだけでなく、ベストエフォートトラ フィックも平等に共有することを意味します。

## **11.1.8 VPN とトンネルにおけるトラフィックシェーピング**

IPsec やその他のトンネルプロトコルでトラフィックシェーピング機能を使用する場合、以下の点に注意する必要があります。

### ・トンネルでオーバーヘッドが発生する

VPN トンネル内でトラフィックを計測するためにトラフィックシェーピングを設定する場合、オーバーヘッドがない未処理のデータとなることに注 意してください。つまり、トラフィックを送信するトンネルで使用される帯域よりも通常少なくなります。IPsec などの VPN プロトコルでは、デー タ制限と暗号化により、データに大幅なオーバーヘッドが発生します。トンネル化された IPsec データに対するトラフィックシェーピングパイプで、 実際に利用可能な帯域より 20% 程度少ない値に設定することを推奨します。

### ・パイプルールはトンネルまたはトンネル内のデータによって起動される

トンネルまたはトンネル化されたデータに対して起動する Pipe Rule オブジェクトを設定し、トラフィックシェーピングを実行することができます。 トンネルで起動するパイプルールを使用することが推奨されます。この場合、トラフィックシェーピングによりトンネル内側ではなく外側のデ が測定されるため、上記の帯域問題を回避することができます。

Pipe Rule がトンネル自体に対して起動される場合、Pipe Rule の Source Interfece プロパティを core に指定する必要があります。any に指定するとルー ルが 2 回(トンネルとトンネルデータに対して)起動してしまう可能性があるため、そのように設定することは避けてください。

## **11.1.9 トラフィックシェーピング推奨事項**

## **パイプ制限の重要性**

トラフィックシェーピングは、NetDefendOS パイプが一杯の時だけ効果を発揮します。これはつまり、総制限が許可する限りのトラフィックを通 します。500Kbps のパイプが低優先順位のトラフィック 400Kbps と高優先のトラフィック 90Kbps を通信させる場合は、帯域幅に 10Kbps の余裕が あるため、通信が制限される原因にはなりません。このため、トラフィックシェーピングにおいてパイプの通信量が分かるよう、パイプの総制限を 指定することが重要であり、優先順位方式は完全にこの機能に依存します。

## **グループ制限に依拠する**

総パイプ制限が指定されない特殊なケースは、グループ制限が代わりに使用される場合です。その時帯域幅制限が用いられるので、その場合、例えば、 ネットワークの各ユーザが固定の帯域幅リソースを共有する必要があります。ISP ではこの方法が使用されることもあり、「Destination IP」グルーピ ングを指定することにより、個々のユーザ帯域幅を制限します。唯一の制約は各ユーザにかけられているため、パイプが一杯になったことを知るこ とは重要ではありません。優先順位が使用されている場合は、パイプ最大値が使用されます。

## **制限は、利用できる帯域幅を超えてはいけない**

パイプ制限が利用できる帯域幅より大きい場合、パイプは、物理的な接続が限界に達してもそれを認識しません。接続が 500Kbps で、総パイプ制 限が 600kpbs に設定されている場合、パイプは一杯ではないと認識し、優先順位を低く下げません。

## **制限は、利用できる帯域幅よりもわずかに低くする**

パイプ制限は、ネットワーク帯域幅よりもわずかに低くしてください。推奨は、パイプ制限を物理的な制限の 95% にすることです。全帯域幅の中 で 5% は大きいので、帯域幅が増えるにつれてこの差異は不要になります。

パイプ制限を低くする根拠は、NetDefendOS がトラフィックを処理する方法にあります。パケットがファイアウォールを離れるアウトバウンド接 続では、パケットの送信を決定する際のソフトウェアの遅延と、パケットが実際にはバッファから発信されることから、NetDefendOS が接続をわ ずかにオーバロードしてしまう可能性があります。

インバウンド接続では、到着するパケットの制御が少なく、トラフィックシェーピングサブシステムによって処理される事柄があることから、 NetDefendOS が状況の変化に慣れるために要する時間を考慮し、実際の接続制限をわずかに下回るパイプ制限を設定することが重要です。

## **帯域幅への攻撃**

トラフィックシェーピングは、DoS 攻撃やその他フラッド攻撃など、襲ってくるリソース消費攻撃を阻止することはできません。NetDefendOS は、ファ イアウォール背後のホストから送られてくる以外のパケットを回避しますが、もし攻撃によりオーバフローが生じた場合、接続がオーバロードに陥 ることは回避できません。

## **リークを監視する**

ネットワークのボトルネックを阻止および形成するよう設定した場合、このボトルネックを通過するすべてのトラフィックは必ず、定義済みの NetDefendOS パイプを通過します。

パイプの知らないインターネット接続を経由するトラフィックがあった場合、NetDefendOS はこのインターネット接続が一杯になってもそれを認 識できません。リークから生じる問題は上記の場合とまったく同じです。パイプに測定されないトラフィックの「リーク」は、管理者の管理対象外 にあって同じ接続を共有する第三者が帯域幅を消費することと同様の影響があります。

## **トラブルシューティング**

実際の設定で何が起こっているのかを詳しく知るために、次のコンソールコマンドが使用できます。

DFL-xxxx:/> **pipe -u <pipename>**

これにより、各パイプにおける現在のアクティブユーザの一覧が表示されます。

## **11.1.10 トラフィックシェーピングの概要**

NetDefendOS トラフィックシェーピングは、ネットワークパケットの制御および優先付けを行う高度なメカニズムを提供します。使用について以 下のポイントに要約します。

- パイプルールにより管理するトラフィックを選択します。
- パイプルールは、パイプを通してトラフィックを送信します。
- パイプは、認められるトラフィックの最大量の制限を持つことができます。
- パイプは、パイプの総制限が指定されている場合のみ、一杯になったことを認識できます。
- 1 つのパイプでは、一方方向のトラフィックだけを扱うことが必要です(ただし、双方向のパイプも可能です)。
- パイプのトラフィックが別のパイプに送り込めるよう、パイプはつなぐことができます。
- 特定のトラフィックタイプにパイプの優先順位を与えることができます
- 保証でもある最大制限を優先順位に与えることができます。これを超えるトラフィックは、ベストエフォート優先順位とも呼ばれる最低優先のパ イプに送信されます。
- ベストエフォート優先順位では、すべてのパケットが「先着順」に扱われます。
- パイプ内で、グループを基にトラフィックを分割することもできます。例えば、送信元 IP アドレス単位で分割することができます。グループ内(例 えば、各送信元 IP アドレス)の各ユーザは、制限 / 保証の与えられるグループにおいて、最大の制限および優先順位を与えられることができます。
- グループメンバが最大制限を持つ場合、パイプ制限を指定する必要はありません。
- ダイナミックバランシングを使用して、グループのすべてのユーザが公平かつ平等に帯域幅を使用できるよう指定できます。

## **11.1.11 パイプの例**

本セクションでは、さらに多くのシナリオを紹介し、特定の問題を解決するために、どのようにトラフィックシェーピングを使用するかを説明します。

## **基本的なシナリオ**

最初のシナリオでは、以下の図で示すように構成を検証します。ここでは送受信のトラフィックが 1 メガビット / 秒に制限されています。

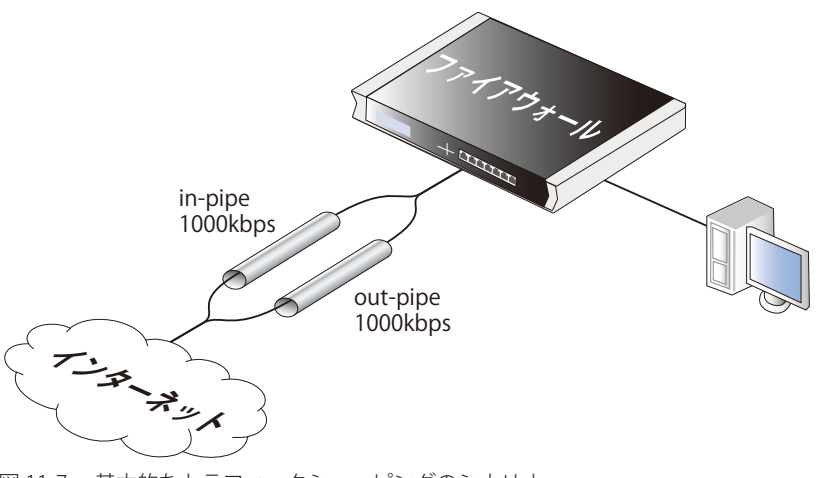

図 11-7 基本的なトラフィックシェーピングのシナリオ

この場合に 2 つの異なるパイプを使用するのは、これらが物理リンクの性能に一致しやすいためです。これは、ADSL などの非同期なリンクでは事実です。

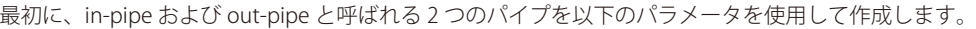

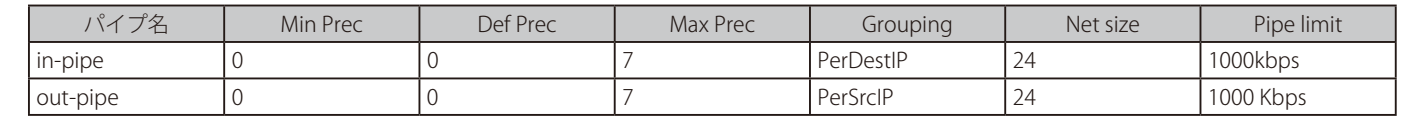

ダイナミックバランシングを両方のパイプに有効とします。PerDestIP と PerSrcIP の代わりに、いくつかのネットワークが内部にあると、 PerDestNet と PerSrcNet を使用することができます。

次に、トラフィックがパイプを通過する以下のパイプルールを作成します。

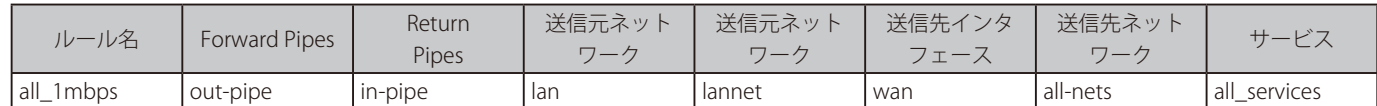

ルールはすべてのトラフィックをデフォルト優先度レベルにして、パイプは総トラフィックを 1Mbps に制限します。パイプでダイナミックバラン シングを有効にすることは、この容量に関する公正な割り当てがすべてのユーザに行われることを意味します。

## **複数の優先度を使用する**

本社からインターネットをアクセスする異種のトラフィックに優先度を割り当てることによって上記例題を拡張してみます。

インターネットに対して対称の 2/2Mbps リンクを持つものとします。以下のユーザに降順の優先度とトラフィック要求を割り当てます。

- 優先度 6 VoIP (500kpbs)
- 優先度 4 Citrix (250kpbs)
- 優先度 2 他のトラフィック (1000kpbs)
- 優先度 0 Web+ 他のレベルからの残り

この体系を実行するために、in-pipe と out-pipe を使用します。はじめに各パイプに Pipe Limits を入力します。これらは上記のリストに対応してい ます。

- 優先度 6 500
- 優先度 4 250
- 優先度 2 1000

次に、パイプルールを作成します。

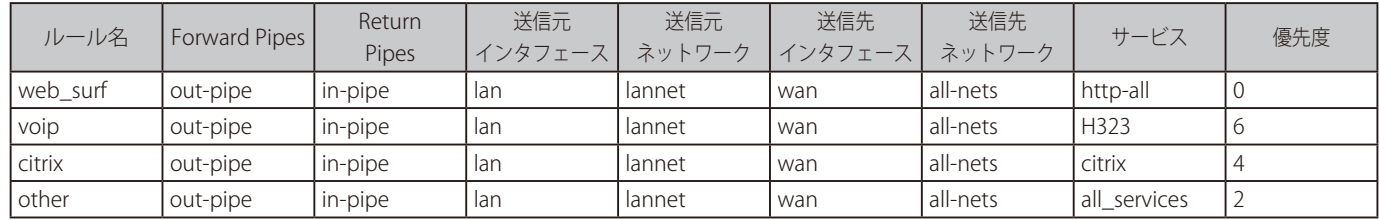

これらのルールは、上から下まで処理され、サービスに基づく優先度に異種のトラフィックを入れ込みます。最初に特定トラフィックタイプを識別 するためにカスタマイズされたサービスオブジェクトを作成する必要があります。トラフィックも迂回しないことが重要であるため、エンドにおけ るすべてのサービスは以前のルールから通過するものをとらえます。そうでない場合、使用するパイプは動作しません。

## **パイプチェーン**

優先度 0 にあふれ出ないように、必要条件は、優先度 2 の容量(他のトラフィック)を 1000Kbps に制限するものとします。これはパイプチェーン を使用して行われます。ここで、Pipe Limit に 100 を持つ in-other および out-other という新しいパイプを作成します。次に、もう片方のパイプルー ルは、これらを使用するように変更されます。

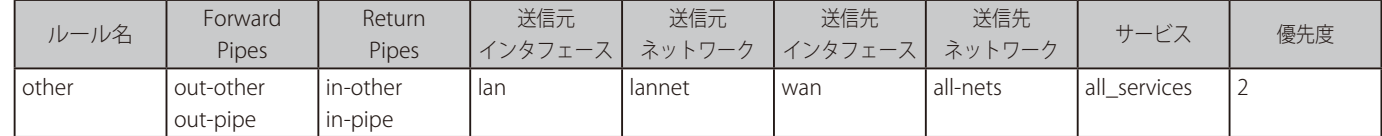

in-other および out-other は、はじめは双方向のパイプチェーンであることに注意してください。これは、in-pipe と out-pipe に入り、VoIP、Citrix、 および Web サーフィンのトラフィックと競争する前に、すぐにトラフィックを制限するためです。

## **VPN シナリオ**

今までに記述したケースでは、すべてのトラフィックシェーピングは、ただ一つの D-Link ファイアウォール内部で生じています。VPN は、通常本 社と支社間の通信に使用されます。その場合、パイプは双方向のトラフィックを制御できます。VPN では、それはパイプルール用の送信元と送信先 インタフェースであるトンネルです。

以前に記述した重要な注意事項は、VPN プロトコルで使用されるオーバヘッドのために Pipe Total 値を考慮することです。原則として、基本的な物 理接続の容量が 2Mbps である VPN トンネルには、1700bps の Pipe Total が妥当です。

また、同じ物理リンクを使用して、すべての VPN でないトラフィックをパイプに挿入することを忘れないことが重要です。

パイプチェーンは、VPN オーバヘッドの問題のソリューションとして使用されます。また、このオーバヘッドを許容する制限が、VPN トンネルトラ フィックに置かれ、VPN ではないトラフィックは物理リンク速度に一致するパイプに挿入されます。

これを行うために、まず外向きトラフィックと内向きトラフィックのために個別のパイプを作成します。高い優先度を持つ VPN トンネルに VoIP ト ラフィックは送信されます。ベストエフォート優先度で他のすべてのトラフィックを送信します。(これに関する説明は上記を参照してください。) 再び、2/2Mbps の対称リンクを仮定します。

必要なパイプは、以下の通りです。

• vpn-in

-- 優先度 6 : VoIP 500kpbs -- 優先度 0 : ベストエフォート 合計 : 1700

- vpn-out
	- -- 優先度 6 : VoIP 500kpbs - 優先度 0 : ベストエフォート 合計 : 1700
- in-pipe

-- 優先度 6 : VoIP 500kpbs 合計 : 2000

• out-pipe

-- 優先度 6 : VoIP 500kpbs 合計 : 2000

### 次に、以下のパイプルールが、正しいパイプと優先度レベルにトラフィックを入れ込むのに必要です。

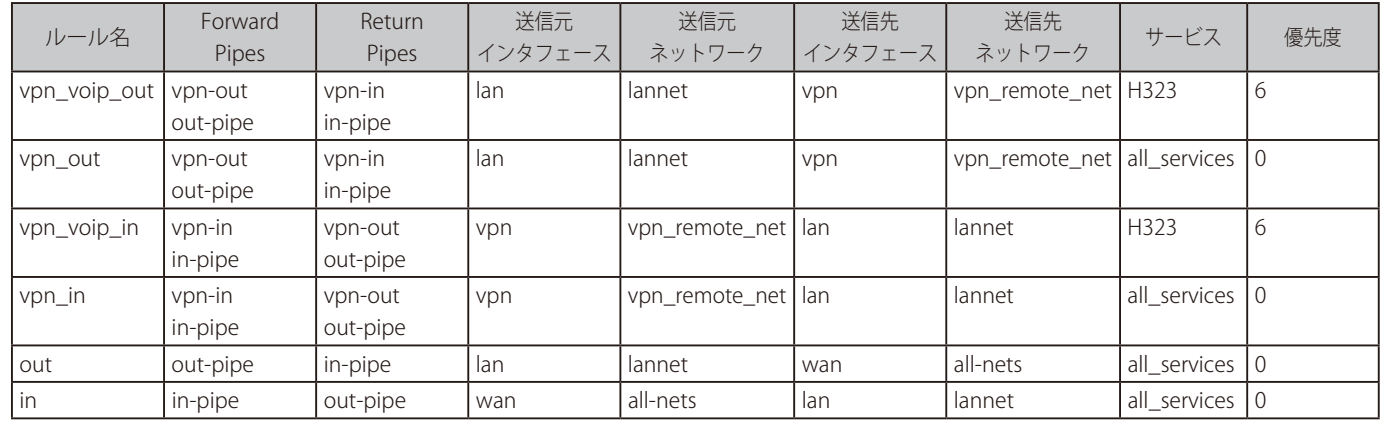

この設定で、すべての VPN トラフィックは 1700bps に制限され、トラフィックの合計は 2000Kbps に制限されます。また、それがベストエフォー トに押し込まれる前にリモートサイトへの VoIP は、500Kbps の容量を保証されます。

## **パイプを使用した SAT**

例えば Web サーバまたは FTP サーバなどで SAT が使用されていると、そのトラフィックはパイプに入れられる必要があります。そうでないと、ト ラフィックはトラフィックシェーピングから逃れ、計画された QoS を台無しにします。さらに、サーバトラフィックが外部から開始されるので、 パイプの順番を逆にする必要があります。: フォワードパイプは in-pipe、リターンパイプは out-pipe です。

簡単なソリューションは、パイプルールの終わりに「catch-all-inbound」ルールを置くことです。しかし、外部インタフェース (wan)は、内部か ら外部 IP アドレスに送出されるトラフィックをパイプに置くのを避けるために、ソースインタフェースであるべきです。従って、この最後のルール は以下の通りになります。

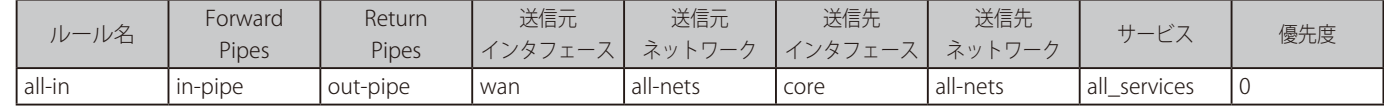

#### 【注意】 SAT および ARP が実行される IP アドレス

SAT が ARP 処理済みの IP アドレスから行われる場合、wan インタフェースは宛先である必要があります。

## <span id="page-633-0"></span>**11.2 IDP トラフィックシェーピング**

## **11.2.1 概要**

IDP トラフィックシェーピング機能は、NetDefendOS Intrusion Detection と Prevention (IDP) サブシステムから来る情報に基づいて実行されるトラ フィックシェーピングです。IDP についての詳しい情報は[、「7.6 侵入検知と防御」](#page-447-0)を参照してください。

この機能は、IDP ルールの Action プロパティに Pipe を設定することによって利用できます。アクションを選択すると追加のプロパティが表示され ます。それらついては本セクションで別途説明します。

## **アプリケーションが関連する帯域幅の使用**

IDP トラフィックシェーピングで解決できる典型的な問題は、帯域幅を多く使用するアプリケーションで引き起こされたトラフィック管理問題にお ける処理です。典型なケースは、Bit Torrent と Direct Connect を含むピアツーピア(P2P)データ転送アプリケーションに関係するトラフィックです。

そのようなアプリケーションですばやく帯域幅を吸収するため、P2P 転送で作成された高負荷ロードは、他のネットワークユーザのためのサービス 品質でしばしばマイナスの影響があります。そのため、ISP または企業ネットワークの管理者が、そのようなアプリケーションで消費される帯域幅 を制御する必要があります。IDP トラフィックシェーピングでは、この機能を提供します。

## **IDP とトラフィックシェーピングの組み合わせ**

P2P などのトラフィックタイプを制御する場合の課題の 1 つは、他のトラフィックとそれを区別することです。NetDefendOS IDP にシグネチャデー タベースは、この識別を実行する有効性の高い手段を提供します。また、これへの拡張として、NetDefendOS は、ターゲットトラフィックを認識 した場合に NetDefendOS トラフィックシェーピングサブシステムを通じてスロットリングを適用する機能を提供します。IDP トラフィックシェー ピングは 2 つの機能の組み合わせです。

ここでは、IDP サブシステムに識別されたトラフィックフローが自動的にトリガーとなり、それらのフローを制御するトラフィックシェーピングパ イプの設定をします。

## **11.2.2 IDP トラフィックシェーピングの設定**

IDP トラフィックシェーピング設定の手順は以下の通りです。

1. ターゲットするトラフィックで始動する IDP ルールを定義します。

選択された IDP シグネチャは、どのトラフィックをターゲットとするか決定し、また、そのシグネチャには、通常、特定のアプリケーションタ イプに関連することを示す「POLICY」という名前があります。

2. パイプオプションであるルールのアクションを選択します。

これは、IDP トラフィックシェーピングがルールを始動する接続、または続いて起こる関連した接続で実行されることを示しています。

3. ルールに帯域幅を選択します。

これは、ターゲットとするトラフィックに許可される合計の帯域幅です。評価されるトラフィックは、フローの方向に関係なく、トリガー接続 におけるフローと関連するあらゆる接続からフローの組み合わせです。

始動される IDP がどんな制限も受けないうちに接続をオープンします。

4. オプションで Time Window (秒) を入力します。

これは、ルール起動後、オープンしている関連する接続に対してトラフィックシェーピングが適用される時間です。

通常、P2P 転送は、制御情報の転送を許可する最初の通信で開始され、その後に他のホストへの多数のデータ転送通信が続きます。

IDP は最初の通信を検出し、他の通信がオープンした後で Time Window の期間が設定されてトラフィックシェーピングの対象となります。 Time Window の期限が切れた後にオープンした接続は、トラフィックシェーピングの対象にはなりません。

Time Window を 0 に設定すると、最初のトリガー接続をフローするトラフィックのみがトラフィックシェーピングの対象となります。IDP ルー ルを起動しないその他の関連する接続は、トラフィックシェーピングの対象となりません。

5. オプションで Network を指定します。

Time Window の値が 0 以上の場合、Network を指定することができます。管理者はこの IP アドレス範囲により、トラフィックシェーピングの 対象となる、IDP ルールを起動するその後の関連する接続をさらに細かく区別することができます。トラフィックシェーピングの適用範囲とな るためには、関連する接続の少なくとも 1 つが指定 IP 範囲である必要があります。

## **11.2.3 プロセスフロー**

IDP トラフィックシェーピングがどのように適用されているかをより理解するために、以下の処理手順を参照してください。

- 1. D-Link ファイアウォールから他のものへの新しい接続が1台のホストによってオープンされて、トラフィックはフローを開始します。NetDefendOS は、接続の送信元および送信先 IP アドレスに気づきます。
- 2. 接続時のトラフィックフローが IDP ルールのトリガーとなります。IDP ルールには、アクションとしてパイプを持つため、接続上のトラフィッ クは、IDP ルールに指定されたパイプトラフィックシェーピングの帯域幅を受けます。
- 3. IDP ルールを始動しない新しい接続が確立されますが、新しい接続にはルールを始動した接続と同じ送信元または送信先 IP があります。また、 送信元または送信先が Network として指定された IP 範囲のメンバであれば、接続のトラフィックには、オリジナルのトリガー接続に対してト ラフィックシェーピングを実行するパイプが含まれています。

Network が指定されていないと、この新しい接続は、送信元または送信先が一致した場合にトリガーする接続のパイプトラフィックにも含まれます。

## **11.2.4 Network を指定する重要性**

## **どちらの側も IDP を起動することが可能**

上記のフロー処理に関する説明を読むと、Network の指定がなぜ重要であるかをより理解することができます。IDP サブシステムは、接続のどの側 面が、ルールを始動するかはわかりません。これは、開始クライアント側であったり、応答サーバ側であったりします。両側のトラフィックフロー が制限されると、トラフィックを絞るべきではない接続に予期せぬ結果をもたらすかもしれません。

## **予期せぬ結果**

この予期しないトラフィックシェーピングについて説明するために、クライアント A が P2P トラフィックとともにホスト X に接続し、パイプアクショ ンを持つ IDP ルールを起動すると仮定すると、この接続はトラフィックシェーピングの対象となります。また、別のクライアント B が今回は Web をサーフィンするトラフィックとともにホスト X に接続すると、IDP ルールは始動されませんが、ホスト X が関連しているからといってクライアン ト A の接続と一緒にトラフィックシェーピングの対象となるべきではありません。

### **除外するホスト**

これらの予期しない結果を回避するためには、ホスト X ではなく Network 範囲にクライアント A とクライアント B の IP アドレスを指定します。こ れにより、IDP を起動しない新しい接続をトラフィックシェーピングに含める場合に、ホスト X が決定に関与しないようにします。

Network の範囲にクライアント B を含めることは直観に反するかもしれませんが、クライアント B のトラフィックが P2P 転送に関連する場合に、 トラフィックシェーピングの対象となる可能性があることを想定しているため、このような設定としています。

Network が指定されないと、クライアント A またはホスト X に関連する全ての接続がトラフィックシェーピングの対象となりますが、これは通常 は望ましくないでしょう。

## **11.2.5 P2P シナリオ**

以下の図は、P2P に関係する典型的なシナリオを示しています。以下に手順を説明します。

- IP アドレス 192.168.1.15 を持つクライアントは、トラッキングサーバ 81.150.0.10 に接続 (1) を経由して P2P ファイル転送を開始します。
- この接続は、P2P アプリケーションをターゲットにする IDP シグネチャを使用して設定される NetDefendOS の IDP ルールを始動します。
- ルール内のパイプアクションは、指定の容量にトラフィックシェーピングするパイプを設定し、接続をそれに追加します。
- ファイルホスト 92.92.92.92 に続く接続 (2) が IDP ルールの Time Window 以内に発生すると、トラフィックはパイプに追加されて、シェーピングを受けます。
- 192.168.1.15 が所属するクライアントネットワークは、理想を言うと IDP ルール用の Network アドレス範囲に含まれるべきです。

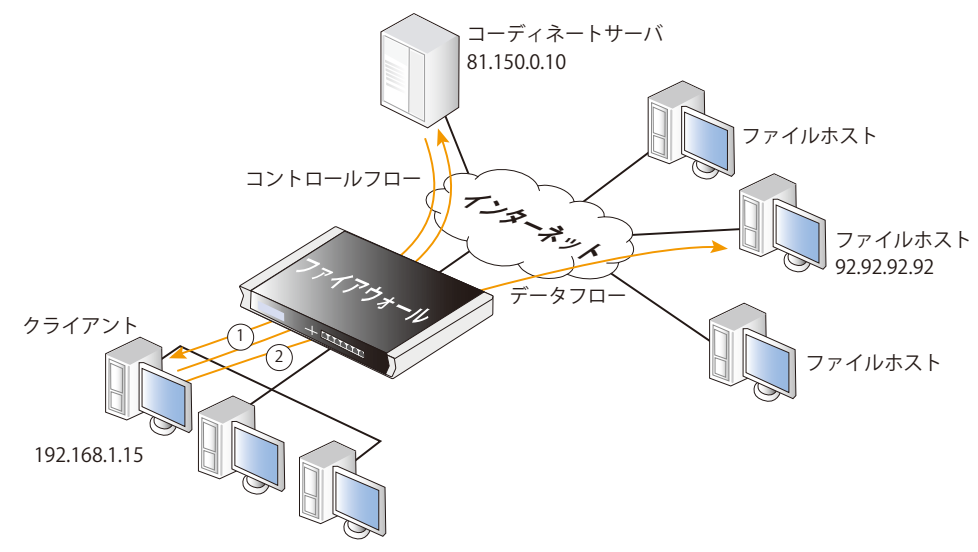

図 11-8 IDP トラフィックシェーピング P2P のシナリオ

## **11.2.6 トラフィックシェーピングオブジェクトの参照**

## **参照するホスト**

IDP トラフィックシェーピングには、それに関連する「idppipes」という特別な CLI コマンドがあり、現在トラフィックシェーピングを受けるホスト を調べて、操作を行います。

IDP トラフィックシェーピングによってトラフィックを絞られるすべてのホストを表示するために、以下のコマンドを使用します。

DFL-xxxx:/> **idppipes -show** Host kbps Tmout ----------- ---- ----- 192.168.1.1 100 58

コマンド使用してトラフィックシェーピングからホスト (この場合は IP アドレスは 192.168.1.1) を削除することができます。

DFL-xxxx:/> **idppipes -unpipe -host=192.168.1.1**

idppipes コマンドに関する詳細は、「Log Reference Guide」で参照できます。

## **パイプの参照**

IDP トラフィックシェーピングは、自動的に作成される一般的な NetDefendOS パイプオブジェクトを利用します。これらのパイプには、通常最も 高い優先度が割り当てられ、Group 機能を使用してトラフィックを絞ります。

しかし、Web インタフェースで現在定義済みのトラフィックシェーピングオブジェクトを検証する場合、作成済みのパイプは管理者から見えませ んが、CLI の pipes コマンド使用することで、それらを検証し、操作することができます。

例えば、以下の CLI コマンドを使用して、現在定義済みのすべてのパイプを表示します。

### DFL-xxxx:/> **pipes -show**

IDP トラフィックシェーピングパイプは、次に説明する特定の命名規約によって認識されます。

## **パイプの命名**

NetDefendOS は、アップストリーム(送信)フロートラフィックを使用したパイプにはパターン IDPPipe\_<bandwidth>、ダウンストリーム(受信) フロートラフィックを使用したパイプには IDPPipe\_<bandwidth>R を使用して、IDP トラフィックシェーピングで自動的に作成したパイプに名前を つけます。名前の重複が起こると、数字の接尾語を追加します。

例えば、1000Kbps の制限で作成されたはじめのパイプは、アップストリームトラフィックには IDPPipe\_1000、ダウンストリームトラフィックには IDPPipe\_1000R という名前が付けられます。同じ制限を持つパイプには、IDPPipe\_1000\_(2) および IDPPipe\_1000R\_(2) が使用されます。さらに重複 すると、接尾語 (3) が使用されます。

## パイプは共有されます。

設定された IDP アクションと作成されたパイプ間には、1対1の関係はありません。2つのパイプが設定済みの帯域幅の値ごとに作成されており、 一つはアップストリーム(送信)トラフィック用で、もう一つはダウンストリーム(受信)トラフィック用です。「Source IP」機能を使用すること でグループ化されているアップストリームパイプ内のトラフィックと「Destination IP」機能を使用してグループ化されているダウンストリームパイ プ内のトラフィックと共に複数のホストが各方向に同じパイプを使用します。

## **11.2.7 帯域幅制限の代わりの保証**

必要な場合、IDP トラフィックシェーピングは、特定のアプリケーションの帯域幅制限と逆のことを行うために使用されます。

管理者が帯域幅レベルの保証(例えばあるアプリケーションに 10M ビット)を希望する場合、必要な帯域幅を指定するパイプアクションを持つアプ リケーションに始動するために IDP ルールを設定します。その後、自動的に作成されるトラフィックシェーピングパイプは、初期値で最も高い優先 度を付与されるため、その帯域幅は保証されます。

## **11.2.8 ログへの出力**

IDP トラフィックシェーピングは以下のイベントに関するログメッセージを生成します。

- パイプオプションを持つ IDP ルールが始動すると、ホストまたはクライアントが Network 範囲に表示されます。
- サブシステムが将来のロックされる接続を持つホストを追加する場合。
- 新しい接続にパイプを行うタイマの期限が切れる場合、ホストから(へ)の新しい接続にはもはやパイプが行われないことを示すログメッセージ が生成されます。

また、あまり一般的でない条件を示す他のログメッセージもあります。「Log Reference Guide」ですべてのログメッセージを参照できます。

# <span id="page-637-0"></span>**11.3 サーバロードバランシング**

## **11.3.1 概要**

サーバロードバランシング (Server Load Balancing: SLB) 機能により、管理者は SLB\_SAT のアクションを持つ IP ルールの使用または SLB Policy オブジェ クトを使用して、クライアントアプリケーション要求を多くのサーバに広げることができます。本セクションでは両方の方式について説明します。

NetDefendOS は、ネットワークアプリケーションのいくつかの面を改善することができる強力なツールです。

- 性能
- スケーラビリティ
- 信頼性
- 容易な管理

複数サーバを通過するロードを共有する原理である SLB の利点は、アプリケーションの性能の向上はできませんが、シングルサーバよりも多くのリ クエストを処理できるサーバのクラスタ(サーバファームともいう)の実行を促進するという拡張性を向上することです。

以下の図は、D-Link ファイアウォールが管理している外部ユーザによって内部サーバのアプリケーションへのインターネットアクセスを示していま す。

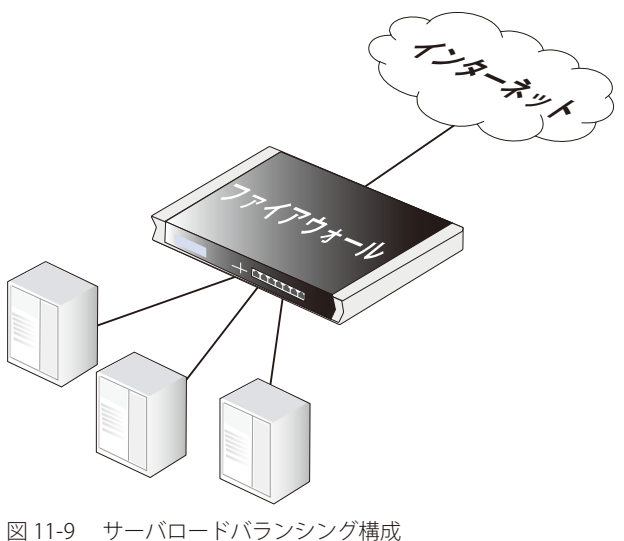

## **SLB の追加の利点**

性能改善とスケーラビリティに加えて、SLB は以下の別の利点も提供します。

- 性能の改善に加え、SLB は、負荷を共有しているサーバを積極的にモニタすることでネットワークアプリケーションの信頼性を向上させます。 SLB は、サーバの故障や混雑を検出して、回復するまでそのサーバにはどんなリクエストも向かわせません。
- さらに SLB は、ネットワーク管理者がサービスを中断しないで、サーバまたはアプリケーションを動作させることを意味しています。各サーバは、 再起動、アップグレード、削除、または交換が可能で、さらに新しいサーバとアプリケーションは、残りのサーバファームやアプリケーションの 動作に影響を与えずに追加や移動ができます。
- また、ネットワークモニタリングと配分される負荷共有の組み合わせは、DoS(Denial Of Service)攻撃に特別な保護レベルを提供します。

## **SLB 配置の注意事項**

SLB を配置する場合、以下の問題について考慮する必要があります。

- どのサーバを通過する負荷を分散するのか。
- どの SLB アルゴリズムを使用するのか。
- 「stickiness」を使用するのか。
- どのモニタリング方式を使用するのか。

以下のセクションでは、それぞれについてより詳しく説明します。

## **サーバを識別する**

SLB 配置において重要な最初の手順は、負荷が分散されるサーバを識別することです。サーバファームはひとつの「仮想サーバ」として動作するよ うに設定されたサーバの集団です。SLB によって一つの仮想サーバとして処理されるサーバを指定する必要があります。

## **11.3.2 SLB 分配アルゴリズム**

サーバセット経由で負荷を共有する方法を決定するためにはいくつかの方法があります。NetDefendOS は、負荷分散のために以下に示す2つのア ルゴリズムをサポートしています。

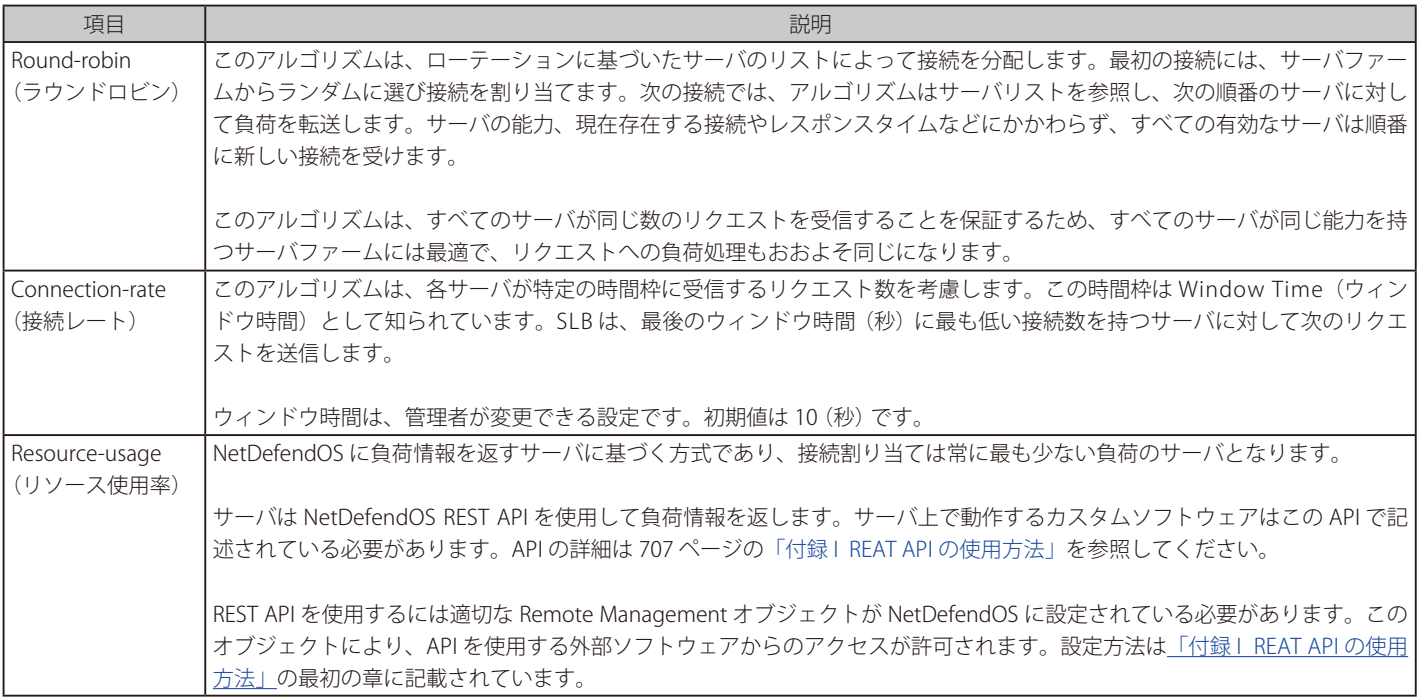

## **11.3.3 Stickiness の選択**

SSL 接続などのいくつかのシナリオでは、同じサーバが一連の接続に同じクライアントから使用されることが重要です。適切な「Stickiness」オプショ ンを選択することでこれを実行します。そして、ラウンドロビンまたは接続レートアルゴリズムのどちらかを使用します。「Stickiness」オプション は以下の通りです。

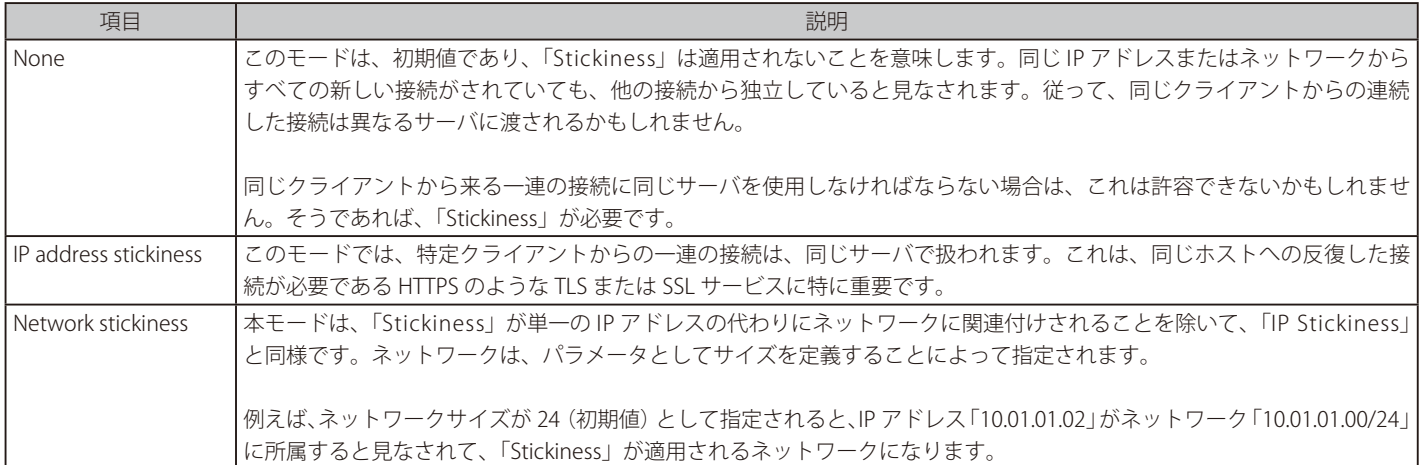

## **Stickiness のパラメータ**

IP Stickiness または Network Stickiness のいずれかが有効になると、以下の Stickiness パラメータを調整することができます。

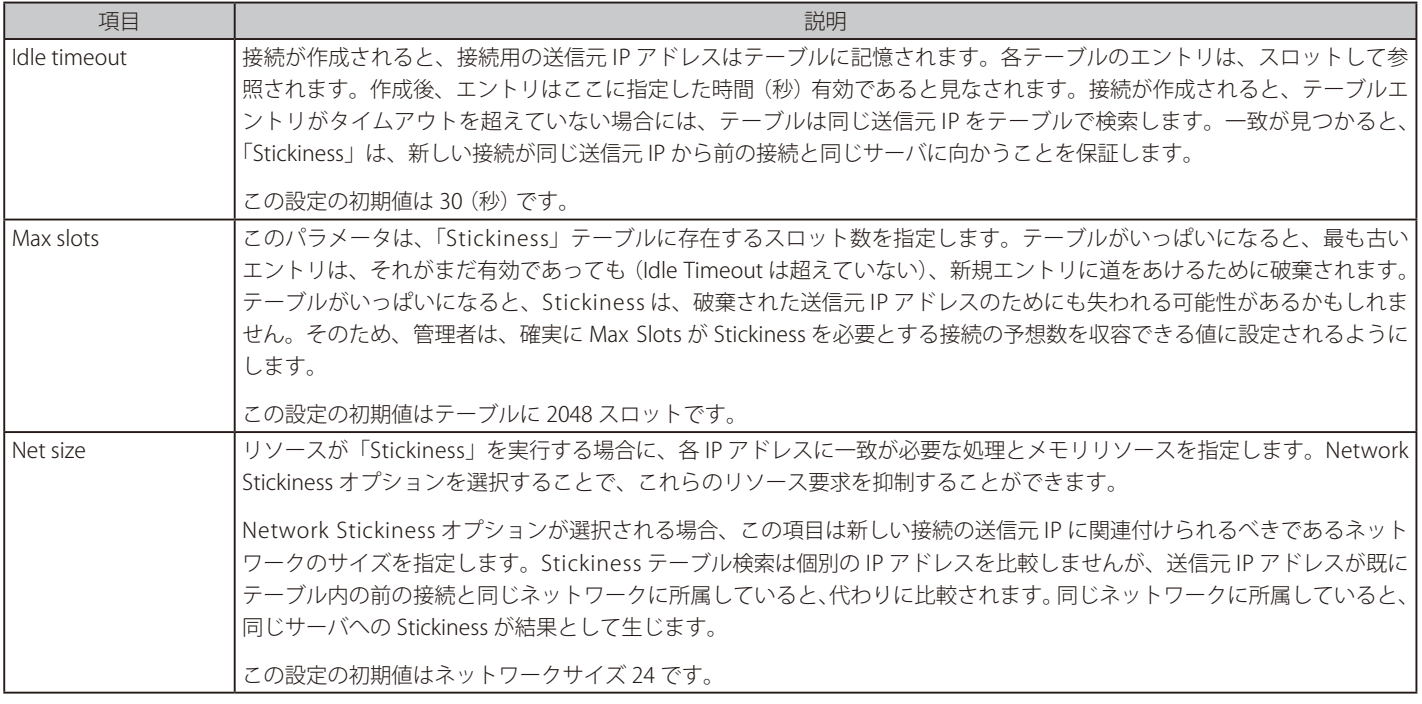

## **11.3.4 接続レートアルゴリズムとスティッキーな接続**

ここでは、異なる SLB アルゴリズムを使用して「Stickiness」がどのように機能するかをさらに説明します。

以下の図は例題のシナリオです。

この例では、D-Link ファイアウォールは異なるアドレスを持つ 3 つのクライアントからの接続を 2 つのサーバに振り分けています。Stickiness は有 効となっています。

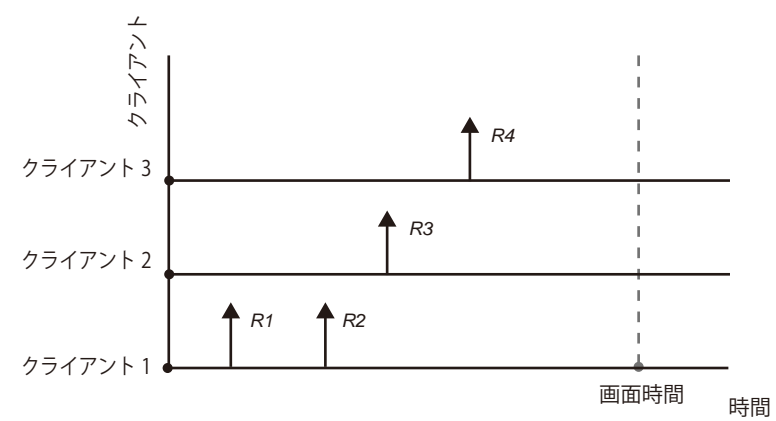

図 11-10 3 つのクライアントからの接続

ラウンドロビンアルゴリズムが使われた場合、クライアント 1 からの最初のリクエスト R1、R2 はスティッキー接続により両方とも 1 つのサーバ 1 に割り当てられます。クライアント 2 からの次のリクエスト R3 はサーバ 2 に割り当てられます。クライアント 3 からの R4 がやってくると、サー バ 1 の順番になり R4 が割り当てられます。

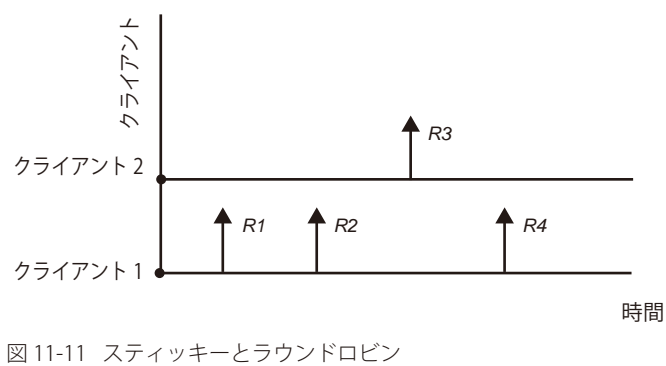

接続レートでは、R1 と R2 はスティッキー接続により同じサーバに割り当てられます。しかし、次のリクエスト R3 と R4 は Window Time で設定さ れた分配計測期間内の新しい接続の数により、異なるサーバに割り当てられます。

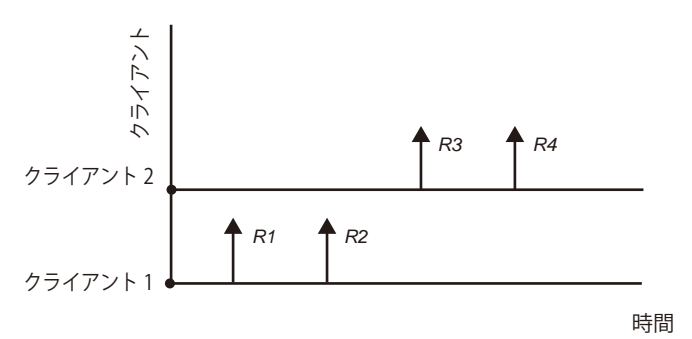

図 11-12 スティッキーと接続レート

どちらのアルゴリズムを選んだかに関わらず、サーバが停止するとトラフィックは他のサーバに送られます。そしてサーバが再びオンラインになる と、自動的にサーバファームに組み込まれ、再びリクエストを受けるようになります。

### **サーバステータスの表示とサーバの一時停止**

SLB がアクティブ状態の場合、Web インタフェースの Status > Server Load Balancing からステータスを確認することができます。サーバと割り当 てられた接続が表示されます。

ステータス画面の Maintenance 項目には「Pause(一時停止)」ボタンがあり、新しい接続の割り当て対象から一時的にサーバを削除することがで きます。サーバが休止された場合であっても、サーバへの既存接続は NetDefendOS によってクローズされませんが、新しい接続は割り当てられま せん。

一方で、stickiness が有効の場合、休止状態となっているサーバに対しても (stickness 要件に対応するために)新しい接続の割り当てが行われます。

## **11.3.5 サーバヘルスモニタリング**

SLB は、サーバヘルスモニタリングを使用して SLB 設定内のサーバの状態を継続的にチェックします。SLB は、現在の状態などの各サーバの接続レー トをチェックするために異なる OSI をモニタすることができます。使用しているアルゴリズムにかかわらず、サーバが故障していれば、回復するま でそれ以上のリクエストは送信しません。

SLB は、管理者が特定のルーティングテーブルの場所を設定しない限り、デフォルトのルーティングテーブルを使用します。

D-Link の SLB は以下のモードを提供します。

## **ICMP Ping**

OSI レイヤ 3 で動作します。SLB は、サーバファーム内の各独立したサーバの IP アドレスを ping します。これは、どんなサーバの故障も検出します。

## **TCP 接続**

OSI レイヤ 4 で動作します。SLB は、各サーバの指定ポートに接続を試みます。例えば、サーバがポート 80 に Web サーバを動作させるものと して指定されると、SLB はそのポートに TCP SYN リクエストを送信します。SLB が、サーバからの TCP SYN/ACK を受信しないと、SLB はサー バのポート 80 はダウンしているものとしてマークします。SLB は、サーバからのレスポンスなし、通常のレスポンス、およびクローズされて いるポートレスポンスを認識します。

## **11.3.6 サーバ接続失敗後の動作**

モニタリングによってサーバ利用不可の状態が検出されると、利用可能なサーバに対して新しい接続が自動的に送信されます。このセクションでは、 サーバ接続に失敗し、接続クライアントがその失敗を認識していない状態における NetDefendOS の動作を説明します。

## **Active Connection Reset 設定**

SLB でモニタリング設定を使用する場合、IP Rule と SLBPolicy オブジェクトで追加のプロパティ「Active Connection Reset」が利用可能になります。 このプロパティにより、NetDefendOS がサーバ接続失敗後に既存接続に対してどのような処理を行うかを指定します。

## **NetDefendOS の動作の要約**

プロトコルおよび Active Connection Reset 設定に基づいて、NetDefendOS は以下の動作となります。

### ・Active Connection Reset 設定:無効(初期値)

失敗したサーバに対してクライアントがパケットを送信すると、プロトコルに応じて以下の処理が発生します。

i. TCP

NetDefendOS は接続をクローズし、TCP RST を送り返します。

ii. UDP

NetDefendOS は接続をクローズし、ICMP Port Unreachable (3) を送り返します。

iii. ICMP または他のプロトコル NetDefendOS は接続をクローズし、ICMP Protocol Unreachable (2) を送り返します。

### ・Active Connection Reset 設定:有効

サーバの失敗を検出直後、プロトコルに応じて以下の処理が発生します。

i. TCP

失敗検出直後、NetDefendOS は接続をクローズし、TCP RST を送り返します。

ii. UDP

失敗検出直後、NetDefendOS は接続をクローズし、メッセージは送信されません。

iii. ICMP または他のプロトコル 失敗検出直後、NetDefendOS は接続をクローズし、メッセージは送信されません。

NetDefendOS が接続をクローズした後にサーバクライアントがトラフィックを送信すると、新しい接続として処理されて利用可能なサーバにルー ティングされます。

#### 注意 Active Connection Reset はリソースを消費します。

Active Connection Reset 設定が有効化されている場合、すべての接続ステートを追跡するため、NetDefendOS で追加の処理リソースが必 要となります。接続が多いとファイアウォール経由のトラフィックに影響を及ぼす可能性があります。

## **11.3.7 SLB の設定**

このセクションに含まれる例題では、最初に SLB Policy オブジェクト、次に IP Rule を使用した別の方式による SLB 設定の方法について説明します。 SLB Policy を使用することをお勧めします。

SLB の設定を行うには以下の手順を実施します。

- 1. SLB を有効にする各サーバにオブジェクトを定義します。
- 2. これらのオブジェクトすべてに含まれるグループを定義します。
- 3. このIP アドレスグループを参照する SLB Policy オブジェクトを IP ルールセット内に定義します。ポリシーの送信先インタフェースとして、 NetDefendOS 自身が接続を処理することを意味する core を指定します。

### **例題 11.3**

## <span id="page-642-0"></span>**SLB ポリシーを使用した SLB の設定**

この例題では、サーバ負荷分散は NetDefend Firewall の背後に位置する 2 つの HTTP Web サーバ間で実行されます。これらの 2 つの Web サーバは、 プライベート IPv4 アドレス 192.168.1.10 と 192.168.1.11 を持っています。外部のクライアントによるアクセスは、IPv4 アドレス wan\_ip を持つ wan インタフェースを経由します。

モニタリング、分散方法、およびスティッキングのためのデフォルト SLB 値が使用されます。

## **CLI**

A. 各 Web サーバにアドレスオブジェクトを作成します。: DFL-xxxx:/> **add Address IP4Address server1 Address=192.168.1.10** 

DFL-xxxx:/> **add Address IP4Address server2 Address=192.168.1.11** 

### B. SLB Policy オブジェクトを指定します。:

DFL-xxxx:/> **add SLBPolicy SourceInterface=wan SourceNetwork=all-nets DestinationInterface=core DestinationNetwork=wan\_ip Service=http-all Name=my\_web\_slb\_policy SLBAddresses=server1,server2**

上はインターネット上の外部クライアントによるアクセスのみ許可します。また、内部のクライアントの lannet へのアクセスを許可するために、 wan および lan インタフェースの両方を組み合わせた Interface Group オブジェクトを使用して IP ポリシーを書き直す必要があります。

### A-2: まず、InterfaceGroup を作成します。:

DFL-xxxx:/> **add Interface InterfaceGroup my\_if\_group Members=wan,lan**

### B-2: 次に、SLBPolicy オブジェクトを作成します。:

DFL-xxxx:/> **add SLBPolicy SourceInterface=my\_if\_group SourceNetwork=all-nets DestinationInterface=core DestinationNetwork=wan\_ip Service=http-all Name=my\_web\_slb\_policy SLBAddresses=my\_server\_group** 

### **Web Interface**

### A. 各 Web サーバにオブジェクトを作成します。:

- 1. Objects > Address Book > Add > IP4 Address の順にメニューをクリックします。
- 2. 適切な名前 (例: server1) を入力します。
- 3. IP アドレスに 192.168.1.10 を入力します。
- 4. 「OK」ボタンをクリックします。
- 5. 上記を繰り返して、192.168.1.11 IP アドレスのために server2 と呼ばれるオブジェクトを作成します。

### B. SLB\_SAT IP ルールを指定します。:

1. Policies > Firewalling > Main IP Rules > Add > SLB Policy の順にメニューをクリックします。

## 2. 以下の情報を入力します。

- Name: my\_web\_slb\_policy
- Source Interface: wan
- -- Source Network: all-nets
- -- Destination Interface: core
- Destination Network: wan\_ip
- Service: http-all
- 3. server1 と server2 を Selected に追加します。
- 4. 「OK」ボタンをクリックします。

上はインターネット上の外部クライアントによるアクセスのみ許可します。また、内部のクライアントの lannet へのアクセスを許可するために、 wan および lan インタフェースの両方を組み合わせた Interface Group オブジェクトを使用して IP ポリシーを書き直す必要があります。

## A-2: まず、InterfaceGroup を作成します。:

- 1. Network > Interfaces and VPN > Interface Groups > Add > Interface Group の順にメニューをクリックします。
- 2. 以下を入力します。
	- -- Name: my\_if\_group
	- Selected: wan 及び lan
- 3. 「OK」ボタンをクリックします。

### B-2. 次に、SLBPolicy オブジェクトを作成します。:

1. Policies > Firewalling > Main IP Rules > Add > SLB Policy の順にメニューをクリックします。

- 2. 以下の情報を入力します。
	- Name: my\_web\_slb\_policy
	- Source Interface: my\_if\_group
	- -- Source Network: all-nets
	- -- Destination Interface: core
	- Destination Network: wan ip
	- Service: http-all
	- -- Selected: server1 および server2
- 3. 「OK」ボタンをクリックします。

## **例題 11.4**

## **IP ルールを使用した SLB の設定**

この例題では、サーバ負荷分散は NetDefend Firewall の背後に位置する 2 つの HTTP Web サーバ間で実行されます。これらの 2 つの Web サーバは、 プライベート IPv4 アドレス 192.168.1.10 と 192.168.1.11 を持っています。外部のクライアントによるアクセスは、IPv4 アドレス wan\_ip を持つ wan インタフェースを経由します。

モニタリング、分散方法、およびスティッキングのためのデフォルト SLB 値が使用されます。ファイアウォール配下のクライアントは Web サー バにアクセスできるように、NAT ルールは、SLB\_SAT ルールに関連して使用されます。Allow ルールは、外部クライアントによるアクセスを許可 するために使用されます。

この例題は繰り返されますが、[「SLB ポリシーを使用した SLB の設定」](#page-642-0)内の単一の IP Policy オブジェクトを使用することにご注意ください。

## **CLI**

A. 各 Web サーバにアドレスオブジェクトを作成します。: DFL-xxxx:/> **add Address IP4Address server1 Address=192.168.1.10** DFL-xxxx:/> **add Address IP4Address server2 Address=192.168.1.11** 

B. 2 つの Web サーバのアドレスを含む IP4Group を作成します。: DFL-xxxx:/> **add Address IP4Group server\_group Members=server1,server2** 

### C. SLB\_SAT IP ルールを指定します。

DFL-xxxx:/> **add IPRule Action=SLB\_SAT SourceInterface=any SourceNetwork=all-nets DestinationInterface=core DestinationNetwork=wan\_ip Service=http-all SLBAddresses=server\_group Name=web\_slb** 

D. サーバへの内部のクライアントアクセス用に NAT ルールを指定します。:

DFL-xxxx:/> **add IPRule Action=NAT SourceInterface=lan SourceNetwork=lan-net DestinationInterface=core DestinationNetwork=wan\_ip Service=http-all NATAction=UseInterfaceAddress Name=web\_slb\_nat** 

### F. Allow IP ルールを外部クライアントに指定します ·

DFL-xxxx:/> **add IPRule Action=Allow SourceInterface=wan SourceNetwork=all-nets DestinationInterface=core DestinationNetwork=wan\_ip Service=http-all NATAction=UseInterfaceAddress Name=web\_slb\_allow**

## **Web Interface**

## A : Web サーバにオブジェクトを作成します。

- 1. Objects > Address Book > Add > IP4 Address の順にメニューをクリックします。
- 2. 以下の通り入力し、「OK」ボタンをクリックします。
	- Name : server1
		- -- Address : 192.168.1.10
- 3. 上記を繰り返して、192.168.1.11 IP アドレスのために server2 と呼ばれるオブジェクトを作成します。

## B : 2 個の Web サーバアドレスを含む IPv4 グループを作成します。

- 1. Objects > Address Book > Add > IP4 Group の順にメニューをクリックします。
- 2. 以下の通り入力し、「OK」ボタンをクリックします。
	- -- Name : server\_group
	- -- Members : server1 と server2 を「Selected」リストに移動し、グループに追加します。

## C : SLB\_SAT IP ルールを指定します。

- 1. Policies > Firewalling > Main IP Rules > Add > IP Rule の順にメニューをクリックします。
- 2. 以下の情報を入力します。
	- Name: web slb
	- Action: SLB SAT
	- Service: HTTP
	- Source Interface: wan
	- -- Source Network: all-nets
	- Destination Interface: core
	- Destination Network: wan ip
- 3. SLB Settings タブで「Server addresses」の server\_group を「Selected」リストに追加します。
- 4. 「OK」ボタンをクリックします。

## 手順 D : 照合する NAT IP ルールを内部のクライアントに指定します。

1. Policies > Firewalling > Main IP Rules > Add > IP Rule の順にメニューをクリックします。

- 2. 以下の情報を入力します。
	- Name: web slb nat
	- Action: NAT
	- Service: http-all
	- Source Interface: lan
	- Source Network: lan\_net
	- -- Destination Interface: core
	- Destination Network: wan\_ip
- 3. 「OK」ボタンをクリックします。

## 手順 E: ALLOW IP ルールを外部クライアントに指定します。

1. Policies > Firewalling > Main IP Rules > Add > IP Rule の順にメニューをクリックします。

- 2. 以下の情報を入力します。
	- Name: web\_slb\_allow
	- Action: Allow
	- Service: http-all
	- Source Interface: wan
	- -- Source Network: all-nets
	- Destination Interface: core
	- Destination Network: wan\_ip
- 3. 「OK」ボタンをクリックします。

# 「注意」<br>FwdFast ルールは、SLB と共に使用されるべきではありません。

SLB は、機能するために NetDefendOS ステートエンジンが接続の情報を常に取得することが必要です。これらのルールによって送信され るパケットがステートエンジン制御下にあるため、FwdFast IP ルールを SLB と共に IP ルールを使用するべきではありません。

# **第 12 章 High Availability(高可用性)**

この章では、NetDefendOS における High Availability(高可用性)フォルトトレランスについて記述します。

- [「12.1 概要」](#page-645-0)
- 「12.2 High Availability (高可用性) メカニズム」
- 「12.3 High Availability (高可用性)設定」
- [「12.4 HA \(高可用性\) の問題」](#page-655-0)
- 「12.5 HA [クラスタの更新」](#page-657-0)
- [「12.6 リンクモニタと](#page-658-0) HA」
- [「12.7 High Availability\(高可用性\)アドバンスド設定」](#page-658-1)

## <span id="page-645-0"></span>**12.1 概要**

## **High Availability(高可用性)クラスタ**

NetDefendOS の High Availability (HA) は D-Link ファイアウォール設置にフォルトトレランス機能を提供し、既存のファイアウォールにバックアップ (スレーブ)のD-Link ファイアウォールを追加することで動作します。「マスタ」と「スレーブ」ファイアウォールは同期リンクを使用して相互に接続 して論理的な高可用性クラスタを形成します。他のユニットがスタンバイ状態やアクティブでない場合、クラスタ内のユニットの 1 つがアクティブに なります。

初期設定では「スレーブ」はアクティブでない状態で、「マスタ」をモニタしています。「マスタ」が応答しない状況を「スレーブ」が検出すると、フェ イルオーバが実行され「スレーブ」がアクティブとなります。その後「マスタ」が完全に機能を回復した場合でも、「スレーブ」はアクティブのま ま動作します。今度は「マスタ」が「スレーブ」をモニタし、フェイルオーバは「スレーブ」が機能を失った場合にだけ行われます。これは、フォ ルトトレランスのアクティブ / パッシブ実行と呼ばれることがあります。

注意 High Availability (高可用性)はすべての NetDefend モデルで使用できるわけではありません。

HA 機能は DFL-260E および 860E では使用できません。

## **HA には同じハードウェアが必要である**

HA クラスタのマスタとスレーブは、通常、同じ D-Link ハードウェアコンフィグレーションを持ちます。D-Link は異なるハードウェアを使用するク ラスタをサポートしていません。2 つの異なるハードウェアモデルで構成される HA クラスタを、D-Link はサポートしていません。

## **「マスタ」とアクティブなユニット**

クラスタ内の「マスタ」ユニットがいつもアクティブユニットとは限らないということは、覚えておくべきです。アクティブユニットとは、ある時点で、 すべてのトラフィックを処理するファイアウォールのことです。「マスタ」の動作に障害が起こりフェイルオーバが行われれば、「スレーブ」がアク ティブユニットになります。

## **クラスタユニットの相互接続**

クラスタ内では、「マスタ」ユニットと「スレーブ」ユニットは、NetDefendOS で同期インタフェースと呼ばれる同期接続で直接相互に接続しています。 「マスタ」と「スレーブ」上の通常のインタフェースからそれぞれ 1 つずつがこの目的専用にあてられ、相互にクロスオーバケーブルで接続されます。

ハートビートとして知られている特別なパケットは、sync インタフェースとして設定されるイーサネットインタフェースを通じて 1 つのクラスタユニッ トから別のクラスタユニットに NetDefendOS によって連続して送信されます。また、インタフェースがそれらを送信しないように明示的に設定されな いと、これらは他のすべてのイーサネットインタフェースに送信されます。これらの特別なパケットにより両ユニットの動作状態をモニタすることがで きます。ハートビートパケットが両方向に送信されることでパッシブなユニットはアクティブユニットの状態について理解し、またアクティブユニット もパッシブの状態を理解します。

ハートビートのメカニズムについては、「12.2 High Availability (高可用性) メカニズム」でさらに詳しく説明します。

## **クラスタマネジメント**

Web インタフェースまたは CLI を通じてクラスタを管理する場合、1 つのクラスタユニットのコンフィグレーションを変更することができます。また、 これは、自動同期を両方のクラスタで有効(初期値)にすると、自動的に他のユニットにコピーされます。自動同期をオフにして、クラスタユニッ トを個別に変更することは推奨されません。

自動同期はコンフィグレーションの変更を保存すると、一方のユニットからもう一方へのフェイルオーバ処理が伴います。例えば、変更が非アクティ ブなユニットに行われて保存されると、非アクティブなユニットは、もう片方のクラスタユニットをアップデートできるようにアクティブなユニッ トになります。非アクティブなユニットを変更するのが通常の方法ですが、変更をアクティブまたは非アクティブなユニットのいずれにするのかは 重要ではありません。

アクティブなユニットを変更すると、2 つのフェイルオーバが起こります。アクティブなユニットは、まずアップデートできるように非アクティブ な状態になり、次に、他のユニットのアップデートのためにアクティブになります。この方式はアクティブなユニットをアクティブなまま残します。 これはいくつかの環境で必要とされます。例えば、機能が L2TP などの HA をサポートしていない場合に、接続が失われません。

## **例題 12.1**

## **自動クラスタ同期を有効にする**

この例題では、既に HA クラスタの一部である D-Link ファイアウォールにおける自動クラスタ同期を有効にします。HA が有効の場合、この設定 は初期値で有効ですが、この例題は完全にするために提供するものです。この設定では常に両方のクラスタユニットで同じ値になるように設定さ れるべきです。

## **CLI**

DFL-xxxx:/> **set HighAvailability Enabled=Yes SyncIface=<interface>** 

## **Web Interface**

- 1. System > Device > High Availability の順にメニューをクリックします。
- 2. Enable High Availability オプションを有効にします。
- 3. Sync interface を指定します。
- 4. 「OK」 ボタンをクリックします。

## **ロードシェアリング**

D-Link HA (高可用性) クラスタでは、一方のユニットがアクティブの時は他方がアクティブでなくなり、また、1 つのクラスタには2つのファイア ウォール、すなわち「マスタ」と「スレーブ」だけが存在しているので、ロードシェアリングは行われません。アクティブでないユニットが行う唯 一の処理機能は、アクティブユニットが動作していないことを検出した時に、アクティブユニットの状態を複製して処理しているトラフィックを引 き継ぐことです。

## **冗長性の拡大**

High Availability (高可用性) クラスタを実行すると、ネットワークにおける障害の 1 つを解決することができます。ルータ、スイッチ、およびインター ネット接続は、依然として潜在的な障害の発生元となるので、これらの冗長性は考慮しなくてはなりません。

### **HA とリンクモニタを使用してネットワーク障害を防御する**

NetDefendOS のリンクモニタ機能を使用すると、ホストとの接続性をチェックすることができます。そのため、ホストへ到達できない場合、その ホストへの異なる接続を持つピアへ HA フェイルオーバが開始されます。これは、通常の HA 機能を拡張したもので、1 台のファイアウォールと複 数のホスト間のネットワーク障害を回避することができます。この記述については[、](#page-78-0) [「2.4.2 リンクモニタ」](#page-78-0)で詳しく説明しています。

## <span id="page-647-0"></span>**12.2 High Availability(高可用性)メカニズム**

このセクションでは、NetDefendOS が High Availability (高可用性) 機能を実行するのに使用するメカニズムについて詳しく説明します。

### **基本原理**

D-Link High Availability (高可用性) は、冗長性のある、ステート同期のハードウェアコンフィグレーションを提供します。接続テーブルと他の重要 な情報のようなアクティブなユニットは、同期インタフェースによって連続してアクティブでないユニットにコピーされます。クラスタがフェイル オーバすると、アクティブでないユニットはどの接続がアクティブであるかを感知するので、トラフィックはとぎれることなくフローします。

インアクティブシステムは、十分な「クラスタハートビート」を感知しない場合、アクティブシステムはもう機能していないと検出します。「ハートビー ト」は、他のすべてのインタフェース同様、同期インタフェースに送信されています。

## **ハートビート回数**

NetDefendOS ではアクティブシステムから 1 秒あたり 5 回の「ハートビート」を送信していますが、3 回「ハートビート」が送信されないと(すなわち 0.6 秒後)と、フェイルオーバが開始されます。すべてのインタフェースに「ハートビート」を送信することで、インアクティブユニットはアクティブ ユニットの健全性の全体図を得ることができます。同期が意図的に切断されていたとしても、インアクティブユニットが他のインタフェースから共 有スイッチ経由で十分な「ハートビート」を受信していれば、フェイルオーバは起きないこともありますが、同期インタフェースは通常のインタフェー スの 2 倍の「ハートビート」を送信しています。

わずかな遅れが通常の作動中に起こることもあるので、「ハートビート」はより短い間隔では送信されません。システムの他の部分がアクティブであっ ても、ファイルを開くなどの動作が、インアクティブシステムをアクティブにするに足るだけの遅延を引き起こすこともあります。

#### 重要 インタフェースへのハートビートの送信を無効にする

管理者は、必要に応じてどのインタフェースへの「ハートビート」の送信も手動で無効にすることができます。これはイーサネットインタ フェースコンフィグレーションオブジェクトのプロパティです。ハートビートを送信するインタフェースが少ないほど、システムの正常性 を正確に判断するのに十分なハートビートを受信できないというリスクが高くなるため、これは推奨されません。

この推奨の例外は、イーサネットインタフェースが全く使用されない場合です。未使用のインタフェースに送信するハートビートを無効に することをお勧めします。この理由は、未使用のインタフェースに送信されるハートビートは常に失われるため、システムの正常性ついて 正しく識別できない可能性があるからです。したがって、「不正確な」フェイルオーバという結果になり、おそらく両方のユニットがアクティ ブになります。

## **ハートビートの特性**

クラスタハートビートは以下の特長を持っています。

- 送信元 IP は送信ファイアウォールのインタフェースです。
- 送信先 IP は送信するインタフェースのブロードキャストアドレスです。
- IP TTL はいつも 255 です。NetDefendOS が他の TTL のどれかを持つクラスタハートビートを受信しないと、パケットはルータを越えたものと見 なされ、そのために少しも信頼されません。
- クラスタハートビートはポート 999 からポート 999 に送信される UDP パケットです。
- 送信先 MAC アドレスは共有ハードウェアアドレスのマルチキャストアドレスで、UniqueSharedMac が有効(初期値)である場合、以下の形式と なります。

**11-00-00-00-mm-mm-nn**

「mm」はインタフェースバス、スロット、ポートから成るビットマスクであり、「nn」はクラスタ ID を示します。UniqueSharedMac が有効化 されていない場合、以下の形式となります。

**11-00-00-c1-4a-nn**

セキュリティのため、通常のユニキャストパケットでリンクレイヤのマルチキャストが使用されます。ユニキャストパケットを使用すると、ロー カルの攻撃者がスイッチを騙してハートビートを別のどこかへルーティングしてしまい、非アクティブシステムがそれらを受信できないという ことになる可能性があります。
## **フェイルオーバ時間**

通常フェイルオーバの時間は約1秒なので、クライアントはフェイルオーバをパケット損失のわずかなバーストとして感じるだけです。TCP の場合 は、フェイルオーバ時間が通常の再送処理のタイムアウト範囲内で問題がないので、TCP はロストしたパケットを非常に短い時間で再送処理して送 信を続けます。UDP は本質的に不信頼プロトコルなので、再送処理は許容しません。

## **共有された IP のアドレスと ARP**

「マスタ」と「スレーブ」は共有する IP アドレスについて知っています。IP アドレスへの ARP クエリや、ARP 設定セクションまたはプロキシ ARP を 経由して公開されている他 IP アドレスは、アクティブシステムによって応答が行われます。共有する IP アドレスのハードウェアアドレスと他の公開 されているアドレスは実際のインタフェースのハードウェアアドレスに関係していません。代わりに、MAC アドレスは NetDefendOS によって以下 の形式でクラスタ ID から構成されます。UniqueSharedMac が有効(初期値)である場合、以下の形式となります。

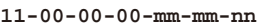

「mm」はマスターノードのバス / スロット / ポートの組み合わせであり、「nn」はクラスタ ID を示します。クラスと ID はネットワーク内の各 NetDefendOS クラスタで一意である必要があります。UniqueSharedMac が有効化されていない場合、以下の形式となります。

#### **11-00-00-c1-4a-nn**

共有 IP アドレスは常に同じハードウェアアドレスを持つため、フェイルオーバ発生時、クラスタと同じ LAN に接続されたユニットの ARP キャッシュ 更新に遅延は発生しません。

クラスタメンバがそのピアがもはや操作不能であることを検出すると、共有するハードウェアアドレスを送信者のアドレスとして使用している全イ ンタフェースに、多くの ARP クエリをブロードキャストします。これによりスイッチやブリッジは共有ハードウェアアドレスに到達するパケットを 送信する場所をミリ秒で再学習します。フェイルオーバにおける唯一の遅延はアクティブユニットがダウンしていることを検出する時です。

また、ARP クエリは、定期的にブロードキャストしてスイッチが共有ハードウェアアドレスに向かうパケットの送信先を忘れないようにします。

## **プロミスキャスモード**

HA クラスタのイーサネットインタフェースは、HA が機能するようにプロミスキャスモードで動作する必要があります。このモードは、イーサネッ トインタフェースの MAC アドレスにマッチしない宛先 MAC アドレスを持つトラフィックが NetDefendOS に送信されて、インタフェースによって破 棄されないことを意味します。NetDefendOS はプロミスキャスモードを自動的に有効にさせます。管理者はこれについて心配する必要はありません。

管理者が CLI コマンド 「ifstat<ifname>」 を入力すると、Receive Mode 状態の行では、Normal の代わりにモードが変化したのを示すために、隣に Promiscuous 値が表示されます。詳しくは [「3.4.2 イーサネットインタフェース」](#page-136-0) を参照してください。

## **アンチウィルスと IDP を使用した High Availability(高可用性)**

NetDefendOS クラスタでアンチウィルスまたは IDP サブシステムを有効にすると、アンチウィルスのシグネチャデータベースまたは IDP パターン データベースへの更新が日常的に起こります。これらの更新は外部の D-Link データベースのダウンロードにより行われ、それらの新しいデータベー スコンテンツをアクティブにするためには、NetDefendOS 再構成が必要です。

データベース更新により、以下のような一連のイベントが High Availability (高可用性) クラスタに発生します。

- 1. アクティブな (マスタ) ユニットは D-Link サーバから新しいデータベースファイルをダウンロードします。クラスタの共有 IP アドレス経由でダ ウンロードは行われます。
- 2. アクティブな (マスタ) ノードは新しいデータベースファイルを無効なピアに送信します。
- 3. 無効な (スレーブ) ユニットは再構成して新しいデータベースファイルをアクティブにします。
- 4. 今度は、アクティブな(マスタ)ユニットが、スレーブユニットにフェイルオーバを引き起こす新しいデータベースファイルをアクティブにす るために再構成されます。これで、スレーブはアクティブなユニットになります。
- 5. マスタの再構成の完了後に、フェイルオーバが再び起こるので、マスタは再度アクティブなユニットになります。

#### **sync エラーの処理**

High Availability(高可用性)クラスタにまれに発生する状況は、マスタとスレーブ間の sync 接続が失敗して、その結果、無効なユニットが、もうハー トビートとステートの更新を受信できなくなることです。

そのような失敗が発生すると、両方のユニットは機能し続けても、相互の同期を失うという結果になります。つまり、無効なユニットには、アクティ ブなユニットのステートの正しいコピーがもうないということです。無効なユニットは、同期が失われたことがわかるため、この状況ではフェイル オーバは発生しません。

sync インタフェースの失敗により、アクティブなユニットは hasync\_connection\_failed\_timeout ログメッセージの生成を行います。しかし、無効 なユニットが動作していないような場合にも、このログメッセージが生成されることに注意してください。

sync インタフェースのエラーは、各ユニットに対する特定の CLI コマンドからの出力を比較することによって確認できます。「stats」コマンドを使 用して、接続数を比較することができます。IPsec トンネルが過度に使用される場合、ipsecglobalstat -verbose コマンドを代わりに使用することが 可能であり、IPsec SA、IKE SA、アクティブユーザ、および IP プール統計情報の数における顕著な違いが同期エラーを示します。sync インタフェー スが正しく機能しているなら、各クラスタからの統計情報にはいくつかの軽微な違いだけがあり、これらは、エラーの場合に見られる違いと比較さ れます。

切断された sync インタフェースが接続ケーブルを交換することで修復されると、2 つユニットの再同期が自動的に行われます。sync インタフェー スが現在正しく機能しているのであれば、各クラスタユニットからの統計情報にまだわずかな差があるかもしれませんが、これらは故障の際に見ら れる差と比べて、小さくなります。

平常と異なる状態では、アクティブユニットと非アクティブユニット間の同期は自動的に行われません。この場合、強制的に再度同期を行うためには、 同期しない非アクティブなユニットを手動で再起動する必要があるかもしれません。以下の CLI コマンドを使用することで行うことができます。

#### DFL-xxxx:/> **shutdown**

非アクティブなユニットの再起動により、以下が行われます。

- 再起動の間、非アクティブなユニットは、アクティブなユニットに状態が初期化されていることを示すためにメッセージを送信し、送信先のアク ティブなユニットのすべての状態を要求します。
- アクティブなユニットはすべての状態をコピーして、非アクティブなユニットに送信します。
- 非アクティブなユニットは、システム障害があると、フェールオーバに成功した後に同期します。

非アクティブなユニットの再起動は、アクティブなユニットのすべての状態が非アクティブなユニットに送信された時にだけ行われます。

## **12.3 High Availability(高可用性)設定**

このセクションは High Availability(高可用性)クラスタの設定を段階的に説明します。セットアップを以下のサブセクションで説明します。

- HA クラスタの物理的な設定と IP アドレスの決定については[、「12.3.1 ハードウェアセットアップ」に](#page-650-0)最初に記載します。
- 次に、NetDefendOS のコンフィグレーションについて記述します。これは以下の通り分けられます。
	- i. Web インタフェースウィザードの使用については[、「12.3.2 HA セットアップのウィザード」で](#page-652-0)説明します。
	- ii. ウィザードを使用しない NetDefendOS セットアップの実行については、[「12.3.3 手動の HA セットアップ」](#page-653-0)で説明します。

• 最後に HA 操作の確認については[「12.3.4 クラスタ機能の正しい検証」](#page-654-0)で記述します。

## <span id="page-650-0"></span>**12.3.1 ハードウェアセットアップ**

HA クラスタのハードウェアをセットアップする手順は以下の通りです。

- 1. 同じモデルの2つの同じ D-Link ファイアウォールと利用可能な同じイーサネットインタフェースのセットを使用して開始します。新たに両方 を購入するか、またはクラスタを作成するために、既存のハードウェアユニットに、新しいユニットを追加することもできます。
- 2. マスタとスレーブユニットの両方が NetDefendOS の同じバージョンで実行しなければなりません。
- 3. 物理的接続の実施:
	- 別々のスイッチまたは別々のブロードキャストドメインを通じて、マスタとスレーブがマッチしているインタフェースを接続してください。 他のペアとは切り離されている各インタフェースのペアにトラフィックを保持することが重要です。
	- 相互モニタのためにユニットが使用している「マスタ」と「スレーブ」上に固有なインタフェースを選択します。これが同期インタフェー スになります。同様のシステムであると想定されるので、「マスタ」と「スレーブ」双方で使われている同じインタフェースを選択すること を推奨します。
- 重要 sync インタフェースは固有である必要があります。

あるハードウェアでは、インタフェースは、インタフェースのセットを結合させるスイッチファブリックのパートであるかもしれません。

そのようなインタフェースを HA sync インタフェースとして使用すると、同じスイッチに接続する他のインタフェースを同じ目的で使用 することはできません。

また、sync インタフェースを含むように設定された NetDefendOS の IP ルールはないことを覚えておいてください。

- sync インタフェースを共に接続します。これは、適切なケーブルを使用するか、または、個別のスイッチ(または、ブロードキャストドメイン) を通じて行われます。
- 4. クラスタ内の各インタフェース用の共有 IP アドレスを定めます。あるインタフェースは共有アドレスだけを持ち、また、他のインタフェースは、 IP4 HA Address オブジェクトに指定されている各インタフェースに対して個別にユニークなアドレスを持っています。共有アドレスと固定アド レスは以下のように使われます。
	- IP4 HA Address オブジェクト内のインタフェースに指定された個別アドレスにより、そのインタフェースを通じたリモート管理が可能と なります。また、これらのアドレスは、IP ルールがこれを許可するために定義されると ICMP を使用して「Ping」されます。初期値では、 ICMP クエリはルールセットによって破棄されます。

どちらかのユニットが動作していない場合も、各 IP アドレスは到達不能になります。これらの IP アドレスは、通常プライベートですが、パ ブリックインターネットを経由した管理アクセスが必要な場合にはパブリックである必要があります。

IP4 HA Address オブジェクトを通じて個別アドレスをインタフェースに割り当てないと、サブネット 127.0.0.0/8 からの IP アドレスであるデ フォルトアドレス localhost (ループバックアドレス) を割り当てる必要があります。localhost オブジェクトは 2 つのアドレスとして動作し、 マスタには 127.0.0.1、スレーブには 127.0.0.2 を使用します。

IP HA Address オブジェクトに指定された各 IP アドレスに対する ARP クエリは、通常の IP ユニットが行うように通常のハードウェアアドレ スを使用してアドレスを所有するファイアウォールによって応答が行われます。

- その設定が明らかに別のアドレスを指定しない限り、1 つの共有 IP アドレスがルーティングに使用され、それがダイナミックアドレス変換 にも使用されます。

## 第12章 High Availability(高可用性)

#### |注意| マスタとスレーブ管理 IP を別にする必要があります。

共有 IP アドレスは、リモート管理またはモニタリングの目的では使用されるべきではありません。例題のために、High Availability(高可用性) クラスタ内のファイアウォールのリモート管理用 SSH や SNMP を使用する場合、ファイアウォールの個別の IP アドレスが使用される必要 があります。

この理由で、クラスタユニットのマネジメント IP アドレスは別にする必要があります。マスタと異なるようにスレーブのマネジメント IP が変更することをお勧めします。管理 IP アドレスを変更する方法については、「2.1.2 管理アクセスの設定」に記載しています。

## **一般的な High Availability(高可用性)クラスタネットワーク接続**

以下の図はネットワークにおける一般的な High Availability(高可用性)クラスタ接続を示しています。「マスタ」ファイアウォール上の全インタフェー スは通常関連する「スレーブ」インタフェースを持ち、これらを同じネットワークに接続します。これは他のネットワークに個別のスイッチ(また はブロードキャストドメイン)を経由して「マスタ」と「スレーブ」双方にある同じインタフェースを接続して行います。

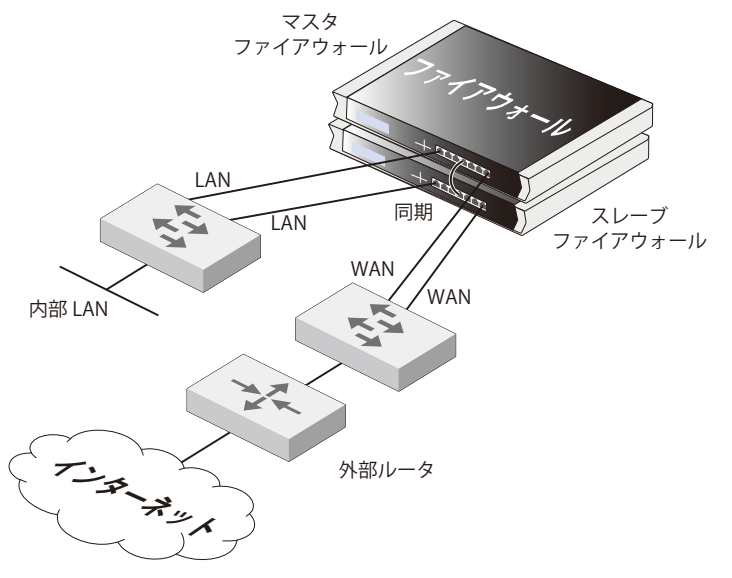

図 12-13 High Availability(高可用性)設定

上記シナリオでは、「マスタ」内の lan インタフェースと「スレーブ」内の lan インタフェースを内部のネットワークに接続する同じスイッチ接続し ます。同様に、「マスタ」内の wan インタフェースと「スレーブ」内の wan インタフェースも外部のインターネットに接続するスイッチに接続します。

#### |注意| 図はクロスケーブルを使用した sync 接続を示しています。

上の図は、各ユニットの sync インタフェース間をクロスオーバケーブルで使用した接続を示しています。この接続は、代わりにスイッチ またはブロードキャストドメインを経由することもできます。

## **ウィザードと手動のソフトウェアセットアップ**

ソフトウェアセットアップ手順は現在、以下の 2 つのセクションに分かれています。

• 手早く簡単なセットアップ用[に「12.3.2 HA セットアップのウィザード」](#page-652-0)

• ウィザードのない段階的な手動のセットアップ用[に「12.3.3 手動の HA セットアップ」](#page-653-0)

## <span id="page-652-0"></span>**12.3.2 HA セットアップのウィザード**

NetDefendOS は、HA セットアップ手順を自動化するためにウィザードを提供します。ウィザードは、2 度実行される必要があります。 1 回目は HA クラスタのマスタユニットに接続される時で、2 回目はクラスタのスレーブユニットに接続される時です。各ユニットでこれを行う手 順は以下の通りです。

- 1. Web インタフェースを通じた D-Link ファイアウォールに接続します。
- 2. Objects > Address Book の順にクリックし、クラスタの各インタフェースのペアに IP4 HA Address オブジェクトを作成します。各オブジェク トにはインタフェースのペアとしてマスタとスレーブの IP アドレスがあります。IP4 HA Address オブジェクトに含めることは、リモート管理 に使用されるどんなインタフェースにも必須ですが、他のインタフェースにはオプションです。プライベートアドレスは、マスタとスレーブユ ニットの管理インタフェース用の IP4 HA Address オブジェクトのアドレスとは違うものにする必要があります。
- 3. 次の手順の前に、新しいコンフィグレーションの保存とアクティブ化を行います。
- 4. Web インタフェースで System > Device > High Availability にクリックしていき、「Start Wizard」 ボタンを押します。マスタとスレーブユニッ トのためのウィザードが次の A および B で説明されます。
- 5. 新しいコンフィグレーションを保存し、アクティブ化します。

#### A. マスタセットアップのためのウィザードを動作する

- 1. 同期に使用する NodeType、ClusterID、および Interface を指定します。
- 2. クラスタで使用される 2 つのハードウェアモデルが異なる場合、これを示す必要があります。(本オプションの説明は、下の[「12.3.5 ユニーク](#page-654-1) [な共有 MAC」を](#page-654-1)参照してください。)
- 3. 共有IP アドレスと必要に応じて、作成済みの個々のIP4 HA Address オブジェクトを選択します。管理インタフェースIP が必ずマスタとスレー ブで異なることを確認してください。
- 4. ウィザードは、マスタのセットアップが完全であることを確認します。

#### B. スレーブセットアップのためのウィザードを動作する

- 1. 同期に使用する NodeType、ClusterID、および Interface を指定します。
- 2. クラスタで使用される 2 つのハードウェアモデルが異なる場合、これを示す必要があります。(本オプションの説明は、下の[「12.3.5 ユニーク](#page-654-1) [な共有 MAC」を](#page-654-1)参照してください。)
- 3. ウィザードは、それがマスタユニットに同期することを認識します。
- 4. 希望のインタフェースとのマッピングを選択します。
- 5. ウィザードは、スレーブのセットアップが完全であることを確認します。

## **新しいマスタユニットをインストールする**

HA ウィザードがスレーブユニットからマスタユニットではなく、マスタユニットからスレーブを同期させる上記プロセスに注意するべきです。こ れは、スレーブが機器の故障などのために新しいユニットに交換されるような場合、コンフィグレーションをマスタからコピーするため、初期のセッ トアップを実行するのにウィザードを使用できることを意味します。

しかし、使用するコンフィグレーションを持つのがスレーブユニットで、同期するのがマスタユニットであるケースも考えてみます。これに当ては まるのは、マスタユニットが故障し、新品のユニットに交換しなければならない場合です。

これを解決するために、2 つの方式があります。

## 方式 A. 新しいマスタにスレーブのコンフィグレーションをコピーします。

新しいマスタユニットを設定する最も簡単で最も迅速な方法は以下の通りです。

- 1. 通常のコンフィグレーションバックアップ機能を使用して、既存のスレーブユニットに存在するコンフィグレーションのバックアップを作成し ます。
- 2. スレーブから新しいマスタユニットに対してバックアップを復元します。
- 3. 管理インタフェースを通して、マスタになるように新しいマスタユニットの HA 指定を変更し、両方に同じ名称をつけないようにデバイス名を 変更してください。

## 方式 B. スレーブをマスタに変更する

2 番目の、少し複雑なアプローチは、スレーブユニットをマスタに変更し、その後、通常と同じウィザードを使用して、コンフィグレーションをコピー することです。

スレーブからマスタへの変更は、管理インタフェースを通じて、ユニットの HA 指定をマスタになるように変更することで行われます。しかし、残 された問題は、接続するスイッチの ARP キャッシュが有効にならないということです。これらのキャッシュのアップデートを強制的に行うためには、 スイッチを再起動するか、または CLI コマンドの 「arp -notify」 を (以前はスレーブであった) 新しいマスタが発行を行います。

Validation Timeout 期限内 (初期値で 30 秒) に古いコンフィグレーションに逆戻りするため、スレーブをマスタに変更するこのプロセスは、迅速に 行われる必要があります。その時間内に、ARP キャッシュ問題も提起しなければなりません。この問題を解決するためには、ARP 問題を処理する前 に手動で新しいコンフィグレーションをコミットするか、または高度な設定 Validation Timeout を増やすことで利用可能な時間をのばします。

## <span id="page-653-0"></span>**12.3.3 手動の HA セットアップ**

ウィザードなしで High Availability(高可用性)クラスタを手動で設定する手順は以下の通りです。

- 1. Web インタフェースを使用して「マスタ」ユニットに接続します。
- 2. System > Device > High Availability の順にクリックします。
- 3. Enable High Availability チェックボックス をチェックします。
- 4. Cluster ID を設定します。クラスタ ID を設定します。クラスタごとにユニークなものにします。
- **5.** Sync Interface を選択します。
- **6.** Node Type に Master を選択します。
- 7. Objects > Address Book > Add > IPv4 HA Addressの順にメニューをクリックします。各インタフェースに IPv4 HA アドレスオブジェクトを作成します。

オブジェクトの作成は、リモート管理に使用されるインタフェースのペアに必須ですが、他のインタフェースではオプションです。(その場合、 デフォルトループバックアドレス localhost を使用します。そして、これは 127.0.0.0/8 サブネットワークからの IP アドレスです。)マスタとスレー ブユニットの管理インタフェース用の IPv4 アドレスは別にする必要があります。

- 8. オプションで関連インタフェースのペアに IP6 HA Address オブジェクトを作成します。IPv6 アドレスを使用して管理アクセスまたログ機能は 使用できません。しかし、HA クラスタがアクティブ、または HA がアクティブでない場合に外向き ICMP ping メッセージの送信元として使用 されていると、プライベート IP アドレスは内向きの ICMP メッセージによって ping されます。
- 9. Network > Interfaces and VPN > Ethernet の順にメニューをクリックして、リスト内の各インタフェースにいき、IP Address フィールド内にそ のインタフェースの共有 IP アドレスを入力します。

各インタフェースの「Advanced」タブで「Private IP Address」に前の手順で定義した IP4 HA オブジェクトの名前を設定します(NetDefendOS は、自動的に「Master」と「Slave」の IP アドレスからそのオブジェクトに指定されている適切なアドレスを選択します)。

#### |注意| IP アドレスはパブリックアドレスとすることができます。

ここで使用される場合、「プライベート IPv4 アドレス」は厳密に正しくありません。パブリックインターネットを経由する管理アクセスが 必要であると、IP4 HA Address オブジェクトに使用されたいずれかのアドレスがパブリックであるかもしれません。

- 10. 設定を保存し、新しい設定を有効にします。
- 11. もう一方の D-LInk ファイアウォールにも上記の手順を繰り返しますが、ノードタイプは「Slave」を選択します。

## **クラスタの構成の変更**

両方のファイアウォールのコンフィグレーションは同じである必要があります。管理のために Web のインタフェースまたは CLI を使用する場合、 自動同期が有効であれば、2 つのユニットのコンフィグレーションは自動的に同期されます。コンフィグレーションに何か変更をするためには、「マ スタ」、または「スレーブ」のいずれかに管理者としてログオンし、変更後に保存とアクティブ化を行います。変更は自動的に両方のユニットに実 施されます。自動同期については、[「12.1 概要」](#page-645-0)でより深く説明されます。

## <span id="page-654-0"></span>**12.3.4 クラスタ機能の正しい検証**

重要

マスタとスレーブの両方にシャットダウンを実行してください。

クラスタを設定した後に、両方のクラスタユニットにシャットダウン操作を実行することが強くお勧めします。それらは、ほとんど同時に 再起動します。これは、Web インタフェースまたは CLI コマンドを使用して、ユニットごとに個別に行われます。

DFL-xxxx:/> **shutdown**

これにより、確実に両方のユニットが相互に正しく同期を行います。この手順はスキップできますが、同期が成功しないか、または他の問 題が起こる場合には必要とされます。

クラスタが正しく機能していることを検証するには、まずそれぞれのユニットの ha コマンドを使用します。「マスタ」については、次のように表示 されます。

DFL-xxxx:/> **ha**

```
This device is an HA MASTER
This device is currently ACTIVE (will forward traffic)
HA cluster peer is ALIVE
```
次に stat コマンドを使って、「マスタ」、「スレーブ」両方が同数の接続を持っているかを検証します。以下のような行を含む表示がされます。

Connections 2726 out of 128000

低い方の値が現在の接続の値で、高い方の値はライセンスの接続制限値です。

以下のポイントもまたクラスタ設定に関連しています。

- これがネットワーク内の最初のクラスタでない場合、アドバンスド設定の ClusterID は、ユニークな値を持つよう変更する必要があります。(初期 値は 0 です)。こうするとクラスタの MAC アドレスは確実にユニークなものになります。
- また、各インタフェースがそれぞれの MAC アドレスを持つように、アドバンス設定の「Use Unique Shared Mac」を有効にすることも推奨します。 これを有効にしない場合、インタフェースは 1 つの MAC アドレスを共有してスイッチを混乱させることがあります。

Advanced setting の Dynamic High Buffers (Web インタフェースの System > Advanced Settings > Misc. Settings で参照される) が、クラスタ 内の両ユニットで有効になるように設定されていることを確認してください。この設定は、接続数の増加を処理するために NetDefendOS が割 り当てるメモリを決定します。NetDefendOS の再起動が、この設定変更を有効にするために必要とされます。これは CLI コマンドを使用して 実行されます。

DFL-xxxx:/> **shutdown**

クラスタが非常に大量の (例えば数万) の同時接続があるところでは、Dynamic High Buffers オプションを有効にする代わりに、これに高い値を 設定することが必要であるかもしれません。High Buffers に非常に高い値を設定するのは、大量の接続がある状況には合っていますが、スループッ トの向上には不利であると言えます。

これらの設定の詳細詳報は、「13.10 その他の設定」を参照してください。

## <span id="page-654-1"></span>**12.3.5 ユニークな共有 MAC**

High Availability (高可用性)設定のために、NetDefendOS は高度なオプション Use Unique Shared MAC Address を提供します。初期値では、これ は有効であり、大抵の構成で無効にする必要はありません。

## **ユニークに共有される MAC ドレスを有効にする**

この設定を有効にする効果は、一つのユニークな MAC アドレスが一致するハードウェアインタフェースの各ペアに使用されると、例えば、マスタ ユニット上の lan1 インタフェースがスレーブユニットの lan1 インタフェースと同じ MAC アドレスを持っているように見えることです。

#### **問題の診断**

この設定を無効にすると、High Availability(高可用性)クラスタは機能しますが、スイッチが共有された ARP テーブルを使用するスイッチタイプ の制限数に問題が起こります。

そのような問題は、診断するのが困難です。そういうことでいつも設定を有効にすることが最適です。

## **12.4 HA (高可用性) の問題**

High Availability(高可用性)クラスタの設定、管理に際し、以下の問題点を考慮してください。

#### **ALG は同期される状態ではありません**

ALGs のどのアスペクトも、NetDefendOS 高可用性クラスタで同期する状態ではありません。これは、クラスタがもう一方のピアにフェイルオーバ する際に、ALG に処理されるすべてのトラフィックがフリーズすることを意味します。しかし、クラスタが 30 秒程度で本来のピアにフェイルバッ クすると、フリーズセッションと関連する転送は再び動作を開始します。

## **透過モード**

HA ではループを回避できないため、HA でこれを設定するべきではありません。スイッチは送信するため、透過モードにはステートの同期がありません。

#### **VPN トンネル同期**

NetDefendOS は HA クラスタの IPsec トンネル用に完全な同期を提供します。フェイルオーバが発生しても、内向きクライアントはトンネルを再確 立する必要はありません。

しかし、NetDefendOS は以下の HA サポートを提供しません。

- PPTP
- $-12TP$
- $-12TPv3$
- SSL VPN

これらのトンネルタイプにフェイルオーバが起こる場合、元のトンネルが機能していないと見なされると、内向きクライアントはトンネルを再確立 しなければなりません。これのタイムアウトはクライアントによって変わり、通常数秒から数分の範囲にあります。

#### **DHCP**

DHCPv6 と同様に IPv4 DHCP のためのサーバは、完全な HA 同期をサポートします。しかし、IPv4 DHCP と DHCPv6 の両方のクライアントはサポー トされません。いずれかのクライアントタイプがインタフェースで有効であると、コンフィグレーションのコミットを行う時に Shared HA IP アドレ スが設定されないというエラーが発生します。

## **リアルタイムモニタ**

リアルタイムモニタは自動的にアクティブなファイアウォールを追跡することはありません。リアルタイムモニタのグラフでは接続カウントの移行 だけを表示します。その時、クラスタはおそらく他のユニットへのフェイルオーバを行っています。

#### **すべてのクラスタインタフェースで IP アドレスが必要である**

双方の HA クラスタユニットにおけるインタフェースのすべてに、有効なプライベート IP4 アドレスオブジェクトを割り当てる必要があります。定 義済みの IP オブジェクトのローカルホストは、このために割り当てられます。インタフェースが無効にされたとしても、アドレスを割り当てる必要 性があります。

#### **SNMP**

SNMP 統計情報は、「マスタ」と「スレーブ」間で共有されません。SNMP マネージャには、フェイルオーバ能力はありません。従って、クラスタ 内の両方のファイアウォールは、別々にポーリングする必要があります。

#### **ログへの出力**

ログデータはマスタとスレーブの両方から送られてきます。これは、ログレシーバを両方からのログを受信するために設定する必要があることを意 味します。また、すべてのログクエリが 1 つの結果画面にすべてのログデータを与えるソースとして、マスタとスレーブの両方を含むべきです。 通常、非アクティブなユニットはライブトラフィックに関するログエントリを送信しないので、出力は 1 つの D-Link ファイアウォールからのもの と同様に見えるはずです。

## **固定 IP の使用**

「マスタ」と「スレーブ」の固定 IP アドレスは、ファイアウォールを管理する以外に安全に使用することはできません。その IP が所属するファイア ウォールが動作すると固定 IP が見えなくなるため、NAT 接続に送信元 IP として固定 IP を使用する、または固定 IP 上でサービスを公開すると必ず 問題が起こります。

## **共有 IP は「0.0.0.0」に設定しない**

共有 IP アドレスとして IPv4 アドレス「0.0.0.0」を割り当てるのを回避する必要があります。これは、この目的のために有効なものではなく、 NetDefendOS が Lockdown モードに入ることを引き起こします。

## **故障インタフェース**

NetDefendOS が継続して動作できなくなる箇所で故障しない限り、故障したインタフェースは検出されません。つまり、アクティブなユニットが インタフェースのどれかを経由してアクティブでないファイアウォールに動作中を示すハートビートを送信可能である場合、フェイルオーバは発生 しないことを意味します。

しかし、NetDefendOS リンクモニタリング機能を利用することによって、インタフェース障害の際に迅速な HA フェイルオーバをトリガーするよう に NetDefendOS を設定することができます。詳しく[は「12.6 リンクモニタと HA」を](#page-658-0)参照してください。

## **クラスタ ID の変更**

動作中の環境でクラスタ ID を変更することは、2 つの理由からお薦めできません。まず、クラスタ ID の変更は、共有 IP のハードウェアアドレスを 変更することになり、ローカルネットワークに割り当てられているすべてのデバイスはタイムアウトになるまで ARP 内に古いハードウェアアドレス を保持しているため、それらに問題を引き起こします。そのようなユニットは ARP キャッシュがクリアされるようにする必要があります。

次に、この変更は、ファイアウォールが異なる設定を使用している限りクラスタ内のそのファイアウォール間の接続を中断します。これは、両方の ファイアウォールを、同時にアクティブにしてしまいます。

## **ハートビートパケットの無効チェックサム**

クラスタハートビートパケットは故意に無効のチェックサムで作成されます。これはハートビートパケットが送信されないようにするために行いま す。あるルータでは、この無効チェックサムをログメッセージにフラグする場合もあります。

## **OSPF を動作させる**

OSPF がルーティングメトリックを決定するのに使用されると、代表ルータとしてクラスタを使用できません。OSPF が動作する場合、クラスタと同 じ OSPF エリアで利用可能な別の代表ルータが必要です。また、理想的にはメインの代表ルータがエラーになった場合に OSPF メトリックを提供す る 2 番目のバックアップ用の代表ルータも必要です。

## **PPPoE トンネルと DHCP クライアント**

HA クラスタの共有された IP アドレスに関係する理由のため、PPPoE トンネルと DHCP クライアントを HA クラスタでは設定するべきではありません。

## **未使用のインタフェースでハートビートを無効にする**

使用されていないイーサネットインタフェースではハートビートを無効にするをことをお勧めします。これが完了していないと、HA メカニズムが 未使用のインタフェースを障害インタフェースであると見なすため、フェイルオーバを引き起こすか両方のユニットがアクティブになるリスクがあ ります。クラスタにある未使用のインタフェースの割合が高いほど、未使用のインタフェースへのハートビートの送信による影響が著しくなります。

## **両方のユニットがアクティブになる**

HA クラスタの不正なコンフィグレーションの場合では、最悪のシナリオでは、マスタとスレーブが他のユニットがエラーになったと考えて、両方 が同時にアクティブになり、正しいトラフィックフローに障害が起こる結果となります。

通常、これは、両方のユニットによって生成されたログメッセージを調べることによって、識別されます。アクティブ - アクティブという状況は 未 使用のインタフェースがハートビートをオフにしない (以前に記述したとおり)、または通信できない sync インタフェースなどの接続問題によって 引き起こされる可能性があります。

## **12.5 HA クラスタの更新**

HA クラス内のマスタとスレーブに動作する NetDefendOS のソフトウェアバージョンは同じにする必要があります。新しい NetDefendOS バージョ ンが利用可能になって、両方のユニットにインストールする場合、この更新は 1 回に 1 ユニットに対して行います。

クラスタの更新処理において重要なことは、無効なユニットのアップグレードはクラスタの動作に影響せず、少しの間だけユニットを無効にするこ とです。

設定手順は以下の通りです。

1. どのユニットが無効であり、最初に更新させるかを確認します。

- 2. 無効なユニットがもう一度有効なユニットと同期すると、無効なユニットが有効なユニットになるようにフェイルオーバを引き起こします。
- 3. 無効のユニットを更新します。両方のユニットを再度同期させて、新しい NetDefendOS バージョンを持たせます。

これらの 3 つの手順についてより詳細に説明します。

1. クラスタ内でどれが無効のユニットであるかを確認します。

現在無効のユニットを最初に更新します。そのため、これを特定することが必要です。これを行うためには、クラスタユニットの 1 つに CLI コ ンソールを使用して接続し、「ha」コマンドを発行します。以下は、ユニットが有効な場合の一般的なアウトプットの例です。

```
DFL-xxxx:/> ha
This device is a HA SLAVE
This device is currently ACTIVE (will forward traffic) 
This device has been active:
HA cluster peer is ALIVE
```
このユニット (スレーブ) は現在有効なユニットであるため、もう片方 (マスタ) は無効のユニットです。

2. 無効のユニットを更新します。

無効のユニットを特定した後、新しい NetDefendOS バージョンでこのユニットを更新します。これは、まるでユニットがクラスタにないかの ように正確に行われます。例えば、更新を行うために Web インタフェースを使用することができます。

注意 無効のユニットが ALIVE であることを確認します。

> 次の手順に移る前に、無効なユニットが完全に操作可能でソフトウェアの更新完了後に有効なユニットに同期できることを確認します。こ れを行うためには、無効なユニット上で CLI コマンド「ha」を発行します。コマンドからの出力は、ステータスが ALIVE であることを示す はずです。

DFL-xxxx:/> **ha** This device is a HA SLAVE This device is currently INACTIVE (won't forward traffic) This device has been inactive: 2 sec HA cluster peer is ALIVE

3. フェイルオーバを引き起こします。

今度は、CLI コンソールを使用して (古い NetDefendOS バージョンが動作中の)有効なユニットに接続し、「ha -deactivate」コマンドを発行します。 これによって、有効なユニットは無効になり、無効なユニットは有効になります。

```
DFL-xxxx:/> ha -deactivate 
HA Was:
ACTIVE HA going INACTIVE...
```
フェイルオーバに成功したことをチェックするためには、再度「ha」コマンドを発行し、出力に「INACTIVE」および「ALIVE」が表示される必 要があります。

4. 無効のユニットを新しく更新します。

フェイルオーバが完了したら、新しい NetDefendOS バージョンで無効なユニットを新しく更新します。手順 2 のように、まるでユニットがク ラスタの一部でないかのように普通に行われます。

 $5.$   $\overline{a}$  再同期を待ちます。

2 番目のソフトウェアの更新が完了すると、2 個のユニットは自動的に再同期してクラスタは操作を続けます。有効および無効なユニットの役 割は逆にされます。有効なユニットを無効にして、無効のユニットを有効にする場合、CLI コマンド「ha -activate」が使用されます。

## <span id="page-658-0"></span>**12.6 リンクモニタと HA**

## **リダンダントネットワーク経路**

HA 設定を使用する場合、インターネットなどの不可欠なリソースにリダンダント経路を使用することが重要と言えます。HA 設定内のマスタデバイ スからネットワークへの経路への接続が失敗する可能性があると言えます。この場合、この失敗がリソースへの違う経路を持つスレーブユニットに フェイルオーバを始動させることが望ましいかもしれません。

## **モニタする経路**

NetDefendOS リンクモニタを使用して指定ネットワーク経路の利用率をモニタリングすることができます。リンクモニタにより、管理者は ICMP 「ping」要求とこれに伴うリンクステータスを使用した到達性のモニタを行う特定のホストを指定することができます。これらのホストが到達不能 になると、リンクエラーと見なしてスレーブへのフェイルオーバを開始することができます。スレーブが違うネットワークリンクを使用しており、 異なるホストの到達性をモニタリングしていると、トラフィックはフローを継続することができます。

## **共有 IP アドレスの使用**

Link Monitor オブジェクトの本プロパティが有効であると、リンクモニタの ping が各ユニットの個々の IP を使用して送信する代わりに、共有 IP ア ドレスから送信されます。これは、パブリック IPv4 アドレスが送信側のインタフェースで利用できない場合に役に立ちます。

## **詳しいリンクモニタの読み取り**

リンクモニタについては 「2.4.2 リンクモニタ」を参照してください。

## **12.7 High Availability(高可用性)アドバンスド設定**

High Availability (高可用性) に以下の NetDefendOS Advanced settings を行うことができます。

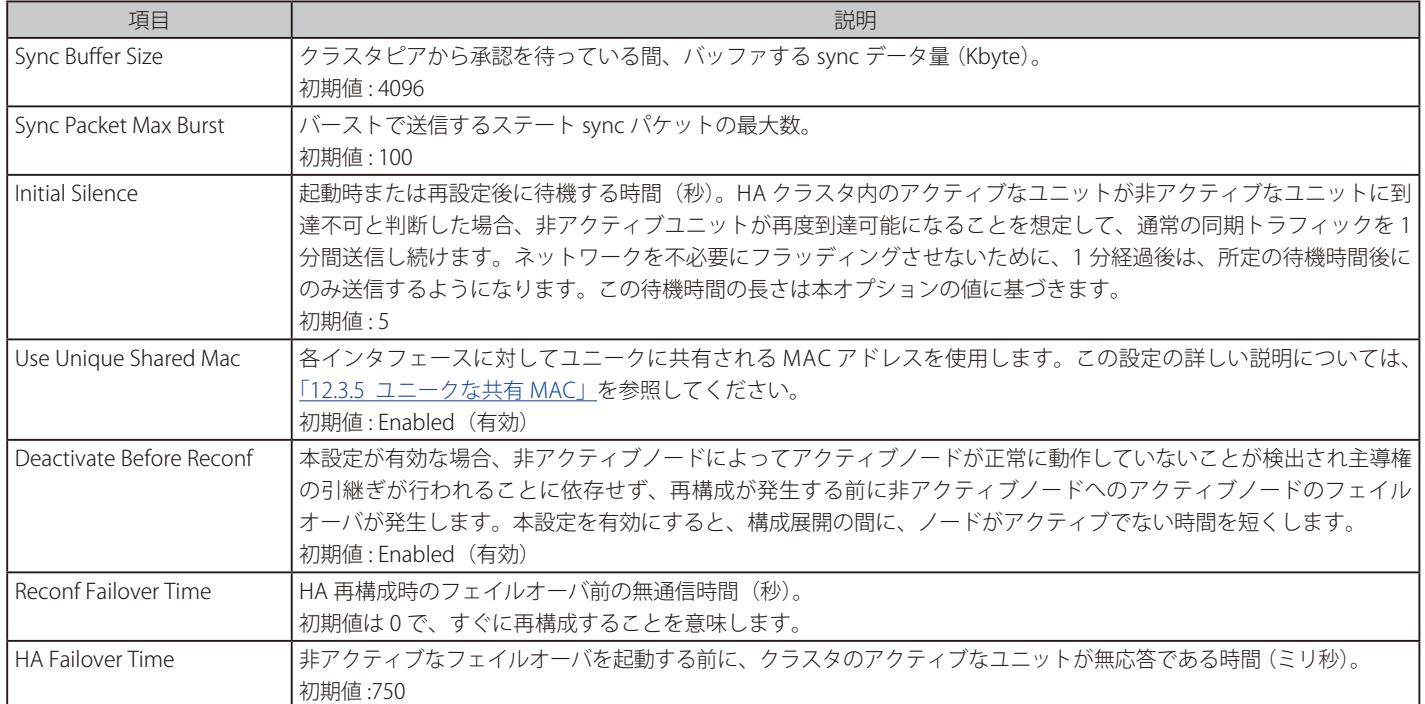

## **第 13 章 詳細設定**

本章は NetDefendOS に設定可能な詳細設定について説明します。設定は以下のカテゴリに分けられます。

#### 【注意】 変更をアクティブにする

詳細設定を変更した後に、新しい値が効力を発するように新しい NetDefendOS の設定が展開される必要があります。

- -- [「13.1 IP レベル設定」](#page-659-0)
- [「13.2 TCP レベル設定」](#page-663-0)
- -- [「13.3 ICMP レベル設定」](#page-667-0)
- -- [「13.4 ステート設定」](#page-667-1)
- -- [「13.5 接続タイムアウト設定」](#page-668-0)
- -- [「13.6 プロトコル毎のサイズ制限」](#page-669-0)
- -- [「13.7 フラグメント化の設定」](#page-670-0)
- -- [「13.8 ローカルフラグメントリアセンブリ設定」](#page-673-0)
- -- [「13.9 SSL/TLS 設定」](#page-674-0)
- -- [「13.10 その他の設定」](#page-676-0)

## <span id="page-659-0"></span>**13.1 IP レベル設定**

#### General

#### **Log Checksum Errors**

誤ったチェックサムを含む IP パケットの発生をログに出力します。通常、これは、ネットワーク転送の間に破損したパケットの結果です。す べてのネットワーク機器(ルータとワークステーションの両方)がチェックサムエラーを含む IP パケットを廃棄します。しかし、攻撃が不正 なチェックサムを利用することはほとんどありません。 初期値 : Enabled

#### **Log non IP4/IPv6**

IPv4 または IPv6 でない IP パケットの発生をログに出力します。 初期値 : Enabled

### **Log Received TTL 0**

「Time To Live」(TTL)値が 0 に設定して受信した IP パケットの発生をログに出力します。どんな環境下でもネットワーク装置は TTL0 のパケッ トを決して送るべきではありません。 初期値 : Enabled

## **Log TTL 0 Forward Attempts**

セキュリティゲートウェイの外側に対して予定されている TTL=0 の IPv4 アドレスの送信試行をログに出力します。 初期値 : DropLog

#### **Log 0.0.0.0 Src**

不正な送信元アドレス「0.0.0.0」をログに出力します。 初期値 : Drop

## **Block 0 Net**

送信側アドレス「0.\*」をブロックします。 初期値 : DropLog

#### **Block 127 Net**

送信側アドレス「127.\*」をブロックします。 初期値 : DropLog

## **Block Multicast Src**

マルチキャストの両方の送信側アドレス(224.0.0.0 - 255.255.255.255)をブロックします。 初期値 : DropLog

## **TTL Min**

受信元で受け付ける最小の TTL 値。 初期値 : 3

## **Multicast TTL Min**

受信元で受け付ける最小のマルチキャスト TTL 値。 初期値 : 3

## **TTL on Low**

TTL が規定された TTLMin 値を下回るパケットに行うアクションを決定します。 初期値 : DropLog

## **Multicast TTL on Low**

非常に低いマルチキャスト値に行うアクションを決定します。 初期値 : DropLog

## **Default TTL**

パケットが生成されている場合に NetDefendOS が使用すべき TTL を指定します。通常、これらの値は、64 ~ 255 です。 初期値 : 255

## **Layer Size Consistency**

各「レイヤ」(イーサネット、IP、TCP、UDP、ICMP)に含まれるサイズ情報が他のレイヤのものと一致していることを検証します。 初期値 · ValidateLogBad

## **SecuRemoteUDP Compatibility**

IP データが UDP total length フィールドが指定するよりも 8 バイト長いことを許可します。Checkpoint SecuRemote は NAT-T ドラフトに違反 します。 初期値: Disabled (無効)

### **IP Option Sizes**

「IP オプション」のサイズについて検証します。これらのオプションは、各 IP ヘッダの終わりに追加される可能性のある情報の小さなブロック です。本機能は、既知のオプションタイプのサイズをチェックし、どんなオプションも IP ヘッダ自体に規定されているサイズ制限を超えてい ないことを保証します。 初期値 : ValidateLogBad

## **IP Option Source/Return**

送信元ルーティングオプションが許可されるか否かを指定します。これらのオプションにより、パケットの送信者は各ルータおよびファイア ウォールを経由して送信される方法を制御することができます。これらはとても大きなセキュリティリスクとなります。NetDefendOS は、こ の設定にかかわらず、これらのオプションによって指定された送信元ルート経路に従いません。 初期値 : DropLog

## **IP Options Timestamps**

タイムスタンプオプションは、何時にパケットがルートに従って送信されたかを示すようにパケットルート上の各ルータとファイアウォールに 指示します。これらのオプションは正常なトラフィックで発生しません。また、タイムスタンプは、パケットが送信側から最終到達先まで取っ たルートを「記録する」ために使用されます。NetDefendOS は、この設定にかかわらずこれらのオプションに情報を入力しません。 初期値 : DropLog

#### **IP router alert option**

ルートアラートが含まれる IP パケットを処理する方法。 初期値 : ValidateLogBad

## **IP Options Other**

上で指定した以外のオプション。 初期値 : DropLog

## **Directed Broadcasts**

NetDefendOS が、直接接続しているネットワークのブロードキャストアドレスに向かうパケットを送信する否かを指定します。また、ルール セクションに行を追加するよって本機能を実行することは可能ですが、ここで簡単にするために、ここで含めることもできます。この検証の形 式は、より特化されるために、ルールセクションのエントリよりも高速です。 初期値 : DropLog

## **Transparent Mode NAT Broadcasts**

透過モードにおいて NAT ルールに適合するブロードキャストパケットの処理方法を指定します。 初期値 : DropLog

## **IP Reserved Flag**

IP ヘッダの「reserved」フィールドにデータがある場合に、NetDefendOS が何を行うかを指定します。通常の環境下では、これらのフィール ドは 0 になっています。OS の指紋押捺で使用されます。 初期値 : DropLog

## **Strip DontFragment**

この設定によって指定されたサイズと同じか小さいパケットのために「Don't Fragment」フラグを除去します。 初期値 : 65535 バイト

## **Multicast Mismatch option**

イーサネットと IP マルチキャストアドレスが一致しない場合に行うアクション。 初期値 : DropLog

## IPv6

## **Log HopLimit 0 Forward Attempts**

HopLimit=0 の外向き IPv6 パケットの転送試行について、ログを出力します。 初期値 : DropLog

## **IPv6 Anycast Source**

エニーキャストの送信元アドレスによるパケットを破棄し、ログに出力します。 初期値 : DropLog

## **HopLimit Min**

受信元で受け付ける IP の Hop Limit の最小値。 初期値 : 3

## **Multicast HopLimit Min**

受信元で受け付けるマルチキャスト IP の Hop Limit の最小値。 初期値 : 1

## **HopLimit on Low**

ユニキャストの Hop Limit 値が非常に低い場合に行うアクションを決定します。 初期値 : DropLog

## **Multicast HopLimit on Low**

マルチキャストの Hop Limit 値が非常に低い場合に行うアクションを決定します。 初期値 : DropLog

## **Default HopLimit**

セキュリティゲートウェイから送信されるパケットの Hop Limit の初期値を決定します。設定値の範囲は 32-255 です。 初期値 : 255

## **IP6Flow**

IPv6 のフローラベルヘッダフィールドを検証します。 初期値 : Ignore

## **IP6TC**

IPv6 のトラフィッククラスヘッダフィールドを検証します。 初期値 : Ignore

## **IP6MaxExtHdr**

IPv6 拡張ヘッダの最大サイズ。 初期値 : 256

## **IP6OnMaxExtHdr**

IP6MaxExtHdr の値を上回った時の IPv6 拡張ヘッダ長を検証します。 初期値 : DropLog

## **Reject Unordered Extension Headers**

拡張ヘッダが制限を超過した場合に ICMPv6 エラーを送信します。 初期値 : Disabled

## **IP6MaxOptHdr**

IPv6 拡張ヘッダ毎に許可されるオプションの合計数。 初期値 : 8

## **IP6OnMaxOptHdr**

IP6MaxOptHdr の値を上回った時の IPv6 拡張ヘッダ毎のオプション数を検証します。 初期値 : DropLog

## **IP6ValidateSyntax**

IPv6 構文違反を検証します。 初期値 : ValidateLogBad

## **IP6OPT\_PADN**

IPv6 PadN オプションデータフィールドがゼロ以外の場合に検証します。 初期値 : StripLog

## **IP6OPT\_JUMBO**

IPv6 Jumbogram パケットを検証します。 初期値 : ValidateLog

## **IP6OPT\_RA**

ルータ警告オプションパケットを検証します。 初期値 : Ignore

## **IP6OPT\_HA**

ホームアドレスオプションパケットを検証します。 初期値 : Ignore

## **IP6OPT\_OTH**

不明なオプションタイプを検証します。 初期値 : RFC2460Log

## **IP6\_RH0**

Type0 ルーティングヘッダオプションを検証します。 初期値 : RFC5095NoSupport

## **IP6\_RH2**

Type2 ルーティングヘッダオプションを検証します。 初期値 : RFC2460NoSupportLog

## **IP6\_RHOther**

Type0 または Type2 以外のルーティングヘッダオプションを検証します。 初期値 : RFC2460NoSupportLog

## **IP6OnLocalUnrecognizedHdr**

認識されない IPv6 ヘッダが含まれる SGW 向きのパケットのアクションを決定します。 初期値 : DropLog

## <span id="page-663-0"></span>**13.2 TCP レベル設定**

## **TCP Option Sizes**

TCP オプションのサイズを検証します。本機能は、上で説明した IPOptionSizes と同じ方法で動作します。 初期値 · ValidateLogBad

## **TCP MSS Min**

TCP MSS の最小の許可サイズを決定します。このサイズを下回る最小セグメントサイズを含むパケットは次の設定に従って処理されます。 初期値 : 100 バイト

## **TCP MSS on Low**

TCPMSS オプションが規定された TCPMSSMin を下回るパケットに行うアクションを決定します。低過ぎる値は不十分に書かれた TCP スタック で問題を起こします。 初期値 : DropLog

## **TCP MSS Max**

最大の許可 TCP MSS サイズを決定します。このサイズを超える最大セグメントサイズを含むパケットは次の設定に従って処理されます。 初期値 : 1460 バイト

## **TCP MSS VPN Max**

TCPMSSMax を持つ場合のように、許可される最も高い Maximum Segment Size です。しかし、この設定は VPN 接続で MSS を制御するだけです。 このように、NetDefendOS は、すべての VPN 接続で TCP によって使用される有効なセグメントサイズを減少させることができます。ホストが MTU discovery を実行する方法を知らなくても、これは VPN 接続における TCP のフラグメント化を減少させます。

本設定は最大の IPsec MTU サイズおよび物理インタフェースに処理される最大のパケットサイズより小さくする必要があります。

初期値 : 1400 バイト

## **TCP MSS On High**

TCP MSS オプションが規定された TCPMSSMax 値を超えたパケットに行うアクションを決定します。高過ぎる値は、不十分に書かれた TCP スタッ クで問題を起こすか、またはフラグメント化された大量のにパケットをもたらすかもしれません。これらは性能に悪影響を与えます。 初期値 : Adjust

## **TCP MSS Log Level**

ログに決定する時、高過ぎる TCPMSSOnHigh によってログに出力されないと、高すぎる TCP MSS に関して、いつログに出力するのかを決定します。 初期値 : 7000 バイト

## **TCP Auto Clamping**

TCPMSSMax に加え、関連するインタフェースの MTU に従って自動的に TCP MSS を抑制します。 初期値 : Enabled

## **TCP Zero Unused ACK**

それが使用されていない場合、NetDefendOS が TCP パケット内の ACK シーケンス番号を設定するべきか否かを決定します。いくつかのオペレー ティングシステムがこのようにシーケンスナンバー情報を明らかにしており、それは、侵入者に確立した接続をハイジャックしやすくしています。 初期値 : Enabled

## **TCP Zero Unused URG**

すべてのパケットから URG ポインタを削除します。 初期値 : Enabled

## **TCP Option WSOPT**

NetDefendOS が画面縮尺オプションを扱う方法を決定します。これらは、TCP によって使用される画面サイズを増やすために使用されます。つ まり、送信側が ACK を予測する前に送信できる情報量です。OS の指紋押捺で使用されます。WSOPT は現代ネットワークでは一般的なことです。 初期値 : ValidateLogBad

## **TCP Option SACK**

NetDefendOS が選択している承認オプションを扱うか方法を決定します。これらのオプションはすべてのシリーズの代わりに ACK の個々の パケットに使用されます。これは、大規模なパケット損失を経験する接続の性能を向上することができます。OS の指紋押捺で使用されます。 SACK は現代ネットワークでは一般的なことです。 初期値 · ValidateLogBad

## **TCP Option TSOPT**

NetDefendOS がどのようにタイムスタンプオプションを扱うかを決定します。PAWS(Protect Against Wrapped Sequence numbers)方式によっ て規定されているように、TSOPT は、受信者が注意しなくても、上限を超えるシーケンス番号(32 ビット形式)を防御するために使用されます。 通常、これは問題ではありません。TSOPT を使用して、TCP スタックは、パケットが送信先へ、または送信先から移動するのにかかる時間を測 定することによって、その接続を最適化します。この情報は、通常の場合よりも速く再送を行うために使用されます。OS の指紋押捺で使用さ れます。TSOPT は現代ネットワークでは一般的なことです。

初期値 : ValidateLogBad

## **TCP Option ALTCHKREQ**

NetDefendOS がどのように代替のチェックサムリクエストオプションを扱うかを決定します。これらのオプションは、始めは TCP のよりよい チェックサムの使用のためのネゴシエーション時に使用されることを意図されていました。しかし、今日の標準システムでは解釈されません。 NetDefendOS が標準アルゴリズム以外のチェックサムアルゴリズムを理解できないように、これらのオプションは決して受け入れられません。 通常、ALTCHKREQ オプションは現代のネットワークで決して見られません。

この TCP オプションは RFC 6247 ではもはや使用されておらず、いくつかのネットワーク装置にだけに利用することに注意してください。 初期値 : StripLog

## **TCP Option ALTCHKDATA**

NetDefendOS がどのように代替のチェックサムデータオプションを扱うかを決定します。これらのオプションは、上記 ALTCHKREQ によって 許可された代替のチェックサムを送信するために使用されます。通常、現代のネットワークで決して見られません。

この TCP オプションは RFC 6247 ではもはや使用されておらず、いくつかのネットワーク装置にだけに利用することに注意してください。 初期値 : StripLog

## **TCP Option CC**

NetDefendOS がどのように接続カウントオプションを扱うかを決定します。

この TCP オプションは RFC 6247 ではもはや使用されておらず、いくつかのネットワーク装置にだけに利用することに注意してください。 初期値 : StripLogBad

## **TCP Option Other**

NetDefendOS が、上記設定で網羅されなかった TCP オプションをどのように処理するかを指定します。通常、これらのオプションは現代のネッ トワークにはありません。 初期値 : StripLog

#### **TCP SYN/URG**

NetDefendOS では、SYN (Synchronize) フラグと URGURG (Urgent data) フラグの両方がオンの場合に TCP パケットをどのように処理する かを指定します SYN フラグの存在は、新しい接続がオープンされた処理中であることを示し、URG フラグはパケットが緊急の注意を必要とす るデータを含むことを意味します。不十分に実装している TCP スタックでコンピュータをダウンするのに排他的に使用されるので、単一のパケッ トでこれらの 2 つのフラグをつけるべきではありません。

初期値 : DropLog

## **TCP SYN/PSH**

SYN と PSH(Push)フラグがともにつけられている状態で、NetDefendOS がどう TCP パケットを処理するかを指定します。PSH フラグは、受 信スタックが直ちにパケット内の情報をコンピュータの宛先アプリケーションに送信するべきであることを意味しています。不十分に実装して いる TCP スタックにクラッシュするリスクを引き起こすため、これらの2つのフラグは同時につけるべきではありません。しかし、Apple 社の MAC システムによっては標準通りに TCP を実装しておらず、PSH フラグがつけられている状態でいつも SYN パケットを送出してしまいます。 このため、標準に厳密に準拠するとそのようなパケットを破棄するべきであるという事実にもかかわらず、NetDefendOS は通常、PSH フラグ を削除して、パケットの通過を許可します。 初期値 : StripSilent

## **TCP SYN/RST**

TCP RST フラグは SYN と組となっています。通常、無効です。(strip=strip RST) 初期値 : DropLog

## **TCP SYN/FIN**

TCP FIN フラグは SYN と組となっています。通常、無効です。(strip=strip FIN) 初期値 : DropLog

## **TCP SYN Fragmented**

フラグメンテーションデータは SYN と組となっています。通常無効ですが DoS 攻撃に対して使用することができます。 初期値 : DropLog

#### **TCP SYN with data**

ペイロードデータは SYN と組となっています。通常無効ですが DoS 攻撃に対して使用することができます。 初期値 : DropLog

## **TCP FIN/URG**

NetDefendOS が、FIN(Finish、close connection)フラグと URG フラグが両方がつけられている場合に TCP パケットをどのように処理するかを 指定します。「重要」なデータを送信するのと同時には通常接続の終了を行わないため、通常、これは決して起こるべきではありません。この フラグ組み合わせは、不十分に実装している TCP スタックをクラッシュするために使用され、OS の指紋押捺にも使用されます。 初期値 : DropLog

## **TCP URG**

NetDefendOS が、他のどんなフラグにも関係なく URG フラグを持つ TCP パケットをどう処理するかを指定します。多くの TCP スタックとア プリケーションは、間違った方法で Urgent フラグを処理して、最悪の場合作業を止めてしまいます。しかし、FTP や MS SQL サーバなどのい くつかのプログラムが URG フラグをほとんどいつも使用していることに注意してください。 初期値 : StripLog

## **TCPE ECN**

NetDefendOS が、Xmas または Ymas フラグのいずれかがにつけられている TCP パケットをどう処理するかを指定します。これらのフラグは、 OS の指紋押捺で使用されます。

また、Explicit Congestion Notification と呼ばれる開発中の標準は、これらの TCP フラグを利用しますが、この標準をサポートしているオペレー ティングシステムが少ない間は、フラグを削除するべきです。 初期値 : StripLog

#### **TCP Reserved Field**

NetDefendOS が、TCP ヘッダの通常、0 であるはずの「予備フィールド」に示された情報をどのように処理するかを指定します。本フィールド は Xmas および Ymas フラグと同じではありません。OS の指紋押捺で使用されます。 初期値 : StripLog

#### **TCP NULL**

NetDefendOS が、SYN、ACK、FIN または RST フラグのいずれもついいない TCP パケットをどのように処理するのかを指定します。TCP の規格 によると、そのようなパケットは不正であり、いくつかのファイアウォールがそれらを検出できないので、OS の指紋押捺とステルスポートスキャ ナの両方に使用されます。 初期値 : DropLog

#### **TCP Sequence Numbers**

この設定は、TCP セグメントに占有されたシーケンス番号の範囲をセグメントが送信される前に受信するピアによってアナウンスされた受信画 面と比較するかどうかを決定します。TCP シーケンス番号の検証は、(FwdFast ルールを使用して転送されるパケット上ではなく)ステートエ ンジンによって追跡される接続においてのみ可能です。可能な値は以下の通りです。

- -- Ignore 有効にしません。シーケンス番号が完全に消去されることを意味します。
- -- ValidateSilent 確認して送信します。
- -- ValidateLogBad 確認し、エラーの場合、送信してログに出力します。
- -- ValidateReopen 正常なトラフィックのような再オープンの試みを確認します。確認して送信します。
- -- ValidateReopenLog 正常なトラフィックのような再オープンの試みを確認します。確認して、エラーの場合はログに出力します。
- -- ReopenValidate 再オープンの試みをまったく確認しません。確認して送信します。
- -- ReopenValidLog 再オープンの試みをまったく確認しません。確認して、エラーの場合ログに出力します。

初期値 : ValidateLogBad

#### TCPSequenceNumbers 設定に関する注意 注意

初期値の ValidateLogBad (または、代わりの ValidateSilent)は、TCP を再開する試みの事実上の動作で、以前に使用したシーケンス番号 を使用した再オープンの試みを拒否することを意味します。

ValidateReopen と ValidReopenLog は、古い NetDefendOS バージョンで見られる初期動作を行う特別な設定です。現在の TCP 画面(また は前回使用した TCP 画面)内に置かれたシーケンス番号を使用した再開の試みだけが許可されます。

これは ValidateLogBad/ValidateSilent より制限されたもので、何らかの有効な TCP の再開の試みをブロックします。これについて最も顕著 な影響は、一般的な Web サーフィントラフィック(比較的少ないクライアントよりリクエストされる短いけれども完全なトランザクショ ンで 2,3 秒の間隔でランダムに発生します。)が格段に遅くなることです。一方、非常にノーマルな TCP トラフィックはいつも通り動作を 続けます。

しかし、TCP の再開の試みをまったく許可しないことで同じ効果が得られるため、ValidateReopen または ValidateReopenLog のいずれか を使用することはお勧めしません。これらの設定はほとんど下位互換性のために存在しています。

ReopenValidate と ReopenValidLog は、ValidateLogBad または ValidateSilent よりも制限の少ない変数です。特定のクライアントおよび(ま たは)オペレーティングシステムは、TCP 接続の再開時に無作為で抽出されたシーケンス番号の使用を試みます。そして、これらの設定で はうまく動作しません。その影響はランダムに発生しますが、おそらく再度、Web サーフィントラフィックは影響を受けます。初期設定 の代わりにこれらの値を使用すると、TCP 再開のためのシーケンス番号の有効化を完全にできないようにします。一度、接続が確立される と、通常の TCP シーケンス番号の有効化が再開されます。

## **Allow TCP Reopen**

クライアントがクローズ状態の TCP 接続を再オープンすることを許可します。 初期値: Disabled (無効)

## <span id="page-667-0"></span>**13.3 ICMP レベル設定**

## **General**

## **ICMP Sends Per Sec Limit**

NetDefendOS が 1 秒間に生成する可能性のある ICMP メッセージの最大数を指定します。これには ping の応答、送信先未到達メッセージ、お よび TCP RST パケットを含んでいます。つまり、本設定はルールセクション内の「Reject」ルールによって 1 秒間に生成される「Reject」を制 限します。 初期値 : 500/ 秒

## **Silently Drop State ICMPErrors**

NetDefendOS が、ステートフルに追跡されているオープンな接続に関係する ICMP エラーを警告なしで破棄するかどうか指定します。これら のエラーがこの設定によって破棄されないと、それらは検証のために他のパケットと同様にルールセットに送られます。 初期値 : Enabled

## **IPv6**

## **ICMP6MaxOptND**

ICMP6 ND ヘッダごとの最大オプション合計数を指定します。 初期値 : 32

#### **ICMP6NDOnMaxOptND**

拡張ヘッダ毎のオプション数を検証します。 初期値 : DropLog

## <span id="page-667-1"></span>**13.4 ステート設定**

### **Connection Replace**

利用可能なスペースがないと、もっとも古いコネクションをリプレースして NetDefendOS に新しいコネクションを追加します。 初期値 : ReplaceLog

#### **Log Open Fails**

ルールセクションがパケットの通過を許可する決定を行ういくつかの場合に、ステートフルインスペクションメカニズムが、次にパケットが新 しい接続のオープンを許可しない決定を行う可能性があります。これには、例えばルールセクションによって許可されたのに、接続を確立でき ないという、SYN フラグがオフの TCP パケットがあります。そのようなパケットは新しい接続をオープンすることはできません。さらに、新 しい接続は ICMP ECHO(Ping)以外の ICMP メッセージによってオープンされることはありません。この設定は、NetDefendOS がそのような パケットの発生をログに出力するかどうかを決定します。 初期値 : Enabled(有効)

#### **Log Reverse Opens**

NetDefendOS が既にオープンしている接続を経由して新しい接続をオープンしようとするパケットをログに出力するか否かを決定します。こ れは SYN フラグがある TCP パケットと ICMP ECHO パケットに適用されるだけです。UDP などの他のプロトコルの場合には、リモートピアに よる新しい接続のオープンを行うか否かを決定する方法がありません。 初期値 : Enabled(有効)

#### **Log State Violations**

NetDefendOS が TCP SYN パケットに応じて TCP FIN を取得するなど予測される接続の状態遷移図に違反するパケットをログに出力するか否か を決定します。 初期値 : Enabled(有効)

## **Log Connections**

NetDefendOS を接続のログに出力する方法を指定します。

- -- NoLog どんな接続のログにも出力を行いません。その結果、ログへの出力が IP ルールセットの Allow または NAT ルールのどちらに対して 有効にされるかどうかは、それらがログに出力されないため重要ではありません。しかし、FwdFast、Drop、および Reject ルールは、ルー ルセクションの設定に規定されている通りにログに出力されます。
- -- Log 短い形式で接続をログに出力します。これは、接続に関する短い記述であり、実行を許可されたルールや適用するすべての SAT のルー ルを取得します。さらに、接続のクローズ時にも、ログに出力されます。
- -- LogOC Log に対するように接続をオープンおよびクローズする 2 つのパケットを含んでいます。接続がタイムアウトの結果、クローズさ れると、終了パケットはログに出力されません
- -- LogOCAll 接続のオープンまたはクローズに伴うすべてのパケットのログを取得します。TCP の場合は、これは SYN、FIN または RST フラ グを持つすべてのパケットを保護します。
- -- LogAll 接続におけるすべてのパケットのログを取得します。 初期値 : Log

## **Log IP Reputation**

IP レピュテーションログを有効化します。 初期値 : Enabled(有効)

#### **Log Connection Usage**

これは NetDefendOS State エンジンで設定した接続を通過するあらゆるパケットへのログメッセージを生成します。NetDefendOS 管理トラ フィックなど送信先が D-Link ファイアウォール自身であるトラフィックは、この設定が行われることはありません。ログメッセージはポート、 サービス、送信元 / 送信先 IP アドレス、およびインタフェースを含んでいます。扱いにくい大容量のログを生成し、スループットを非常に低 下させるため、本設定は診断と試験目的のためだけに有効とします。 初期値: Disabled (無効)

## **Dynamic Max Connections**

ダイナミックに最大接続数の値を割り当てます。 初期値 : Enabled(有効)

## **Max Connections**

上の Max Connections が無効にされると、この設定は適用されます。NetDefendOS がどんな時もオープンを維持する接続数を指定します。 各接続は約 150 バイトの RAM を消費します。この設定がダイナミックである場合、NetDefendOS は製品に許可されている接続数の使用を行い ます。

初期値 : 8192

## <span id="page-668-0"></span>**13.5 接続タイムアウト設定**

本セクションの設定では、自動的に接続がクローズされる前に、データが通過しないなど接続がアイドル状態を維持する時間を指定します。各接続 には、それぞれの方向に1つの2つのタイムアウト値があることにご注意ください。2つの値のうち、いずれかが0に到達すると、接続はクローズ されます。

#### **TCP SYN Idle Lifetime**

接続がクローズされる前に、完全には確立していない TCP 接続がアイドル状態を維持する時間を指定します。 初期値 : 60(秒)

## **TCP Idle Lifetime**

クローズ前に完全に確立した TCP 接続がアイドル状態を維持する時間を指定します。SYN フラグがオフであるパケットが一度双方向に移動す ると、接続は完全に確立するようになります。 初期値 : 262144(秒)

## **TCP FIN Idle Lifetime**

最終的にクローズされる前に、クローズしようとしている TCP 接続がアイドル状態を維持する時間を指定します。FIN フラグを持つパケットが あらゆる方向に移動した場合、接続はこの状態に到達します。 初期値 : 80(秒)

## **UDP Idle Lifetime**

クローズ前に UDP 接続がアイドル状態を維持する時間を指定します。UDP 接続をクローズしようとしている場合、UDP は合図を送る方法がな いため、このタイムアウト値を通常低くします。 初期値 : 130(秒)

## **UDP Bidirectional Keep-alive**

両側に UDP 接続を継続することを許可します。初期値は、すべてのタイムデータが、接続をオープンした側からデータを送信する場合には、 NetDefendOS が(アイドル状態ではなく)アクティブ状態として接続にマークをつけます。UDP ライフタイム内に接続オープン側からデータ を受信しない場合、もう一方でデータの送信が行われていたとしても、通信はクローズされます。 初期値: Disabled (無効)

## **Ping Idle Lifetime**

クローズされる前に、Ping(ICMP ECHO)接続がアイドル状態を維持する時間を指定します。 初期値 : 8(秒)

## **IGMP Idle Lifetime**

IGMP の接続ライフタイム 初期値 : 12(秒)

#### **Other Protocols Idle Lifetime**

クローズされる前に、未知のプロトコルを使用している接続が、アイドル状態を維持する時間を指定します。 初期値 : 130(秒)

## <span id="page-669-0"></span>**13.6 プロトコル毎のサイズ制限**

本セクションには、IP レベル(例 :TCP、UDP および ICMP など)直下のプロトコルに課されたサイズ制限に関する情報があります。

ここで指定された値はパケットに含まれる IP データに関係します。イーサネットの場合では、シングルパケットはフラグメント化なしで最大 1480 バイトの IP データを含むことができます。それに加え、20 バイトの IP ヘッダと 14 バイトのイーサネットヘッダがあり、1514 バイトのイーサネッ トネットワークにおける最大のメディア転送ユニットに対応しています。

#### **Max TCP Length**

ヘッダを含む TCP パケットの最大サイズ(バイト)を指定します。TCP は最大パケットサイズに合うように送信するセグメントに適応するため、 通常、この値はフラグメント化されていないパケットに収容できる IP データ量に関係します。しかし、いくつかのそれほど一般的でない VPN システムではこの値を 20-50 バイト増加する必要があるかもしれません。 初期値 : 1480

## **Max UDP Length**

ヘッダを含む UDP パケットの最大サイズ(バイト)を指定します。リアルタイムアプリケーションの多くが、大容量で断片化された UDP パケッ トを使用するため、本値を非常に高くする必要があります。そのようなプロトコルが使用されていない場合は、UDP パケットに必要なサイズ 制限は 1480 バイトまで下げることができます。 初期値 : 60000 バイト

### **Max ICMP Length**

ICMP パケットの最大サイズ(バイト)を指定します。Ping パケットは、要求されるとより大きくすることはできますが、ICMP エラーメッセー ジは 600 バイトを決して超えるべきではありません。大きい Ping パケットを使用したいと思わない場合、この値を 1000 バイトまで下げます。 初期値 : 10000 バイト

#### **Max ICMPv6 Length**

ICMPv6 パケットの最大サイズ (バイト)を指定します。 初期値 : 10000 バイト

#### **Max GRE Length**

GRE パケットの最大サイズ (バイト) を指定します。GRE (Generic Routing Encapsulation) には PPTP (Point to Point Tunneling Protocol) デ タの転送を含めてさまざまな用途があります。この値は、オリジナルのプロトコルおよび約 50 バイトにかかわらず VPN 接続の通過を許可され るパケットの最大サイズを設定します。 初期値 : 2000 バイト

## **Max ESP Length**

FPS パケットの最大サイズ(バイト)を指定します。FPS(Encapsulation Security Payload)は、暗号化が適用される IPsec によって使用されま す。この値は、オリジナルのプロトコルおよび約 50 バイトにかかわらず VPN 接続の通過を許可されるパケットの最大サイズを設定します。 初期値 : 2000 バイト

#### **Max AH Length**

AH パケットの最大サイズ (バイト) を指定します。AH (Authentication Header) は、認証だけが適用される IPsec によって使用されます。こ の値は、オリジナルのプロトコルおよび約 50 バイトにかかわらず VPN 接続の通過を許可されるパケットの最大サイズを設定します。 初期値 : 2000 バイト

#### **Max SKIP Length**

SKIP パケットの最大サイズ (バイト) を指定します。 初期値 : 2000 バイト

#### **Max OSPF Length**

OSPF パケットの最大サイズを指定します。OSPF は、より大きい LAN に主に使用されるルーティングプロトコルです。 初期値 : 1480

#### **Max IPIP/FWZ Length**

IP-in-IP パケットの最大サイズ (バイト) を指定します。IP-in-IP は、IPsec が使用されていない場合、Checkpoint Firewall-1 VPN 接続によって 使用されます。この値は、オリジナルのプロトコルおよび約 50 バイトにかかわらず VPN 接続の通過を許可されるパケットの最大サイズを設定 します。 初期値 : 2000 バイト

## **Max IPsec IPComp Length**

IPComp パケットの最大サイズ (バイト) を指定します。 初期値 : 2000 バイト

## **Max L2TP Length**

レイヤ 2 トンネルプロトコルパケットの最大サイズ(バイト)を指定します。 初期値 : 2000 バイト

## **Max Other Length**

上で指定されていないプロトコルに所属するパケットの最大サイズ(バイト)を指定します。 初期値 : 1480 バイト

## **Log Oversized Packets**

NetDefendOS は、サイズを超えたパケットの発生をログに出力するかどうか指定します。 初期値 : Enabled

## <span id="page-670-0"></span>**13.7 フラグメント化の設定**

IP は最大 65536 バイトのデータまで送信できます。しかし、イーサネットなどの多くのメディアはそのような大量のパケットを送信すること はできません。それを解決するために、IP スタックはデータを断片化して、分離したパケットと、受信者が正しくオリジナルのパケットを組み 立て直すのに役立つ IP ヘッダおよび情報を送信します。

しかし、多くの IP スタックは、不正に断片化されたパケットを侵入者に利用されてシステムダウンを引き起こされるという事実のために処理 することはできません。NetDefendOS は、多くの方法でフラグメント化攻撃に対する保護を提供します。

## General

## **Pseudo Reass Max Concurrent**

同時に再組み立てするフラグメントする最大数。すべての断片化しているパケットを破棄するためには、PseudoReass\_MaxConcurrent に 0 を 設定します。

初期値 : 1024

## IPv4

## **Illegal Fragments**

NetDefendOS が不正に組み立てられたフラグメントを処理する方法を決定します。「不正に組み立てられた」の項では、重複フラグメント、異 なるデータを持つ複製のフラグメント、不正なフラグメントサイズなどについて言及します。可能な設定は以下の通りです。

- -- Drop ログに出力せずに不正なフラグメントを破棄します。さらに、組み立て直されるパケットは疑わしく、ログへの出力は詳しい追跡を 行う場合に使用されることにご注意ください。
- -- DropLog 不法なフラグメントを破棄して、ログに出力します。さらに、組み立て直されるパケットは疑わしく、ログへの出力は詳しい追跡 を行う場合に使用されることにご注意ください。
- -- DropPacket 不正なフラグメントと前に保存されたすべてのフラグメントを破棄します。さらに、このパケットのフラグメントが ReassIllegalLinger(秒)の間、通過するのを容認しません。
- -- DropLogPacket DropPacket としてイベントのログを取得します。
- DropLogAll DropLogPacket のように ReassIllegalLinger(秒)の間に到着する本パケットに所属するフラグメントのログを取得します。

各フラグメントを破棄するか、または全パケットを禁止するかの選択は、2 つの要素によって決定されます。

- -- 全体のパケットを破棄することがより安全です。
- -- 不法なフラグメントを受信した結果、全パケットを破棄することを選択すると、攻撃者は、リアセンブリ中に不正なフラグメントを送信す ることで通信を遮断して、この方法でほとんどすべての通信を妨害します。

初期値 : DropLog - 個々のフラグメントを破棄し、リアセンブリの試みは「疑わしい」ことにご注意ください。

## **Duplicated Fragment Data**

同じフラグメントが一度以上到着する場合、受信者に到着する途中で複製されたか、または攻撃者がパケットのリアセンブリを中断させようと しているか、いずれかであることを意味しています。より可能性のある方を決定するために、NetDefendOS はフラグメントのデータコンポー ネントを比較します。比較は、フラグメント内の 2-512 までのランダムな位置(抽出される各位置の 4 バイト)で行われます。非常に多くのサ ンプル数で、この比較が行われれば、不整合な複製をより見つけやすくなります。しかし、比較を多くするほど、CPU の負荷が高くなる結果に なります。

初期値: Check8 (8 つのランダムな位置 (合計 32 バイト) を比較します。)

## **Failed Fragment Reassembly**

- リアセンブリは以下の原因の 1 つのために失敗する可能性があります。
- -- いくつかのフラグメントは ReassTimeout または ReassTimeLimit 設定によって規定された時間内に到達しませんでした。これは、1 つ以上 のフラグメントがインターネットを経由している途中で紛失してしまったことを意味します。これは非常に一般的に発生します。
- -- NetDefendOS は、新しい断片化されているパケットが到着し、システムは一時的にリソースを使い果たすため、やむを得ずリアセンブリ手 順を中断しました。このような状況で、古いリアセンブリの試みは、破棄または「失敗した」とマークされます。
- -- 攻撃者は、不正に断片化されているパケットを送信しようとしました。

通常の状況下では、それらが頻繁に発生する場合、失敗をログに出力したいとは思わないかもしれません。しかし、「疑わしい」フラグメント に関係する失敗をログに出力することは、有益であるかもしれません。例えば、IllegalFrags 設定が DropPacket よりむしろ Drop に設定されると、 そのような失敗が発生するかもしれません。

以下の設定は FragReassemblyFail に利用可能です。

- -- NoLog ノーリアセンブリ試みが失敗しても、ログへの出力は行われません。
- -- LogSuspect -「疑わしい」フラグメントが関連した場合にだけ、失敗したリアセンブリの試みをログに出力します。
- -- LogSuspectSubseq LogSuspect に似ていますが、続いて起こるパケットのフラグメントをパケットが到着した場合にログに出力します。
- -- LogAll 失敗したすべてのリアセンブリの試みについてログに出力します。
- -- LogAllSubseq LogAll のように似ていますが、続いて起こるパケットのフラグメントをパケットが到着した場合にログに出力します。

初期値 : LogSuspectSubseq

## **Dropped Fragments**

パケットがルールセクションの設定の結果としてシステムへのエントリを拒否される場合、そのパケットの各フラグメントをログに出力するこ とも有効であるかもしれません。DroppedFrags 設定は NetDefendOS が行う方法を指定します。このルールに可能な設定は以下の通りです。

- -- NoLog ルールセットに定義されたようにログへの出力は行われません。
- -- LogSuspect -「疑わしい」フラグメントで影響を受けるリアセンブリを試みたもので破棄された各フラグメントのログを取得します。
- -- LogAll いつも破棄された各フラグメントのログを取得します。

初期値 : LogSuspect

## **Duplicate Fragments**

同じフラグメントが一度以上到着する場合、受信者に到着する途中で複製されたか、または攻撃者がパケットのリアセンブリを中断させようと しているか、いずれかであることを意味しています。DuplicateFrags は、そのようなフラグメントをログに出力するべきであるかどうか決定し ます。また、それらに含まれたデータが一致しない場合、DuplicateFragData は、そのようなフラグメントについてログへの出力を行うことが できることに注意してください。

可能な設定は以下の通りです。

- -- NoLog 通常の状況下でログへの出力はされません。
- -- LogSuspect リアセンブリ手順が「疑わしい」フラグメントによって影響を受けた場合、複製されたフラグメントをログに出力します。
- -- LogAll いつも複製されたフラグメントをログに出力します。

初期値 : LogSuspect

## **Fragmented ICMP**

ICMP ECHO (ping) を除き、フラグメント化が決して必要とされるべきではない非常に小さなデータを含む場合、通常、ICMP メッセージはフ ラグメント化されるべきではありません。Fragmented ICMP は、NetDefendOS が ICMP ECHO か ECHOREPLY のいずれでもないフラグメント化 されている ICMP メッセージを受信する場合に行うアクションを決定します。 初期値 : DropLog

672

#### **Minimum Fragment Length**

パケットの最終的なフラグメント以外の全フラグメントの最小サイズ(バイト)を決定します。小さ過ぎるフラグメントが大量に到着すると、 IP スタックに問題を起こす可能性ありますが、通常、この制限を非常に高く設定することはできません。送信側が非常に小さいフラグメントを 作成するケースはあまりありません。しかし、送信側は 1480 バイトのフラグメントを送り、受取側への経路上のルータか VPN トンネルが次に 有効な MTU を 1440 バイトまで減少させます。これにより多くの 1440 バイトのフラグメントと同数の 40 バイトのフラグメントを作成する結 果となります。これが引き起こす潜在的な問題のため、NetDefendOS の初期設定は、可能な限り小さいフラグメント 8 バイトの通過を許可す るように設計されています。すべてのメディアサイズが知られている内部の使用のためには、本値を 200 バイト以上まで上げることができます。 初期値 : 8 バイト

#### **Reassembly Timeout**

リアセンブリの試みは、前のフラグメントの受信に関する Reassembly Timeout (秒) 内にフラグメントが到着しないと、中止されます。 初期値 : 65(秒)

## **Max Reassembly Time Limit**

最初に受信フラグメントが到着してから Max Reassembly Time Limit (秒) 後にリアセンブリは試みは通常中止されます。 初期値 · 90 (秒)

#### **Reassembly Done Limit**

パケットが一度組み立て直されると、NetDefendOS は、フラグメント、例えばパケットの古い複製フラグメントが到着することを防ぐために 短期間でこれを覚えることができます。 初期値·20 (秒)

## **Reassembly Illegal Limit**

全パケットが一度不正としてマークされると、NetDefendOS は、フラグメント、例えばパケットの余分なフラグメントが到着することを防ぐ ためにメモリにこれを保持します。 初期値 : 60(秒)

## IPv6

#### **Illegal Fragments**

不正に構成されたフラグメントを処理する方法を決定します。重複フラグメント、不正なサイズのフラグメントなどが含まれます。 初期値 : DropLog

## **Duplicated Fragment Data**

重複フラグメントを比較して検証します。 初期値: Check8 (8 つのランダムな位置 (合計 32 バイト) を比較します。)

#### **Failed Fragment Reassembly**

タイムアウトまたはパケット損失により再組立ての試行に失敗したパケットのログ出力動作を指定します。 初期値 : LogSuspectSubseq

## **Dropped Fragments**

ルールベースで破棄されたパケットのフラグメントについて、ログ出力動作を指定します。 初期値 : LogSuspect

#### **Duplicate Fragments**

受信した重複フラグメントのログ出力動作を指定します。 初期値 : LogSuspect

#### **Reject Bad Fragment Length**

不正なデータ長のフラグメントの受信時に Parameter Problem エラーを送信します。 初期値 : Disabled

#### **Ignore Stub Fragments**

M フラグがクリアされ、フラグメントオフセットが0であるフラグメントを無視します。 初期値 : Disabled

## **Minimum Fragment Length**

パケットの最終的なフラグメント以外の全フラグメントの最小サイズ(バイト)を決定します。 初期値 : 8

## **Reassembly Timeout**

最後のフラグメント受信後、Reassembly Timeout (秒) 内に次のフラグメントが到着しないと、リアセンブリの試行は中止されます。 初期値 : 65

## **Maximum Reassembly Time Limit**

最初に受信フラグメントが到着してから Max Reassembly Time Limit (秒) 後に、リアセンブリの試行は中止されます。 初期値 : 90

## **Reassembly Done Limit**

パケットが組み立て直された後、Reassembly Done Limit(秒)の期間、再組み立てを覚えておくことで、そのパケットの古い重複フラグメン トなどが到着することを防ぐことができます。 初期値 : 20

## **Reassembly Illegal Limit**

パケット全体が不正とマークされた後、Reassembly Illegal Limit(秒)の期間、メモリにこの情報を保持しておくことで、そのパケットのフラ グメントが到着することを防ぐことができます。 初期値 : 60

## **Send Error On Timeout**

フラグメントリアセンブリのタイムアウトが発生した場合に ICMPv6 エラーを送信します。 初期値 : Disabled

## <span id="page-673-0"></span>**13.8 ローカルフラグメントリアセンブリ設定**

## **Max Concurrent**

同時に再組み立てするフラグメントする最大数。 初期値 : 256

## **Max Size**

ローカルに再組み立てされるパケットの最大サイズを指定します。 初期値 : 10000

## **Large Buffers**

(2K以上)の大きいローカルのリアセンブリバッファ(上記サイズ)。 初期値 : 32

## <span id="page-674-0"></span>**13.9 SSL/TLS 設定**

これらのグローバル設定は SSL VPN と TLS ALG の両方の操作に影響します。[\(「10.6 SSL](#page-611-0) VPN」と[「6.1.11](#page-389-0) TLS ALG」を参照してください。)

#### **Minimum Allowed Version**

これは NetDefendOS がサポートする SSL のバージョンを選択します。オプションは以下の通りです。

- -- TLSv1.0 TLS バージョン 1.0 または 1.2 が許容される
- -- TLSv1.2- TLS バージョン 1.2 のみ許容される。

NetDefendOS は、RFC 5246 によって定義されるように、TLS バージョン 1.2 のサポートを提供します。TLS バージョン 1.1 はサポートされません。 初期値 : TLSv1.2

## **SSL Processing Priority**

SSL 処理が新しい SSL 接続の開始に使用できる CPU リソースの最大値。この設定は SSL 処理を利用するすべての NetDefendOS サブシステムに 影響します。

割り当てられた CPU 時間の割合が十分でない場合、いくつかの SSL 接続設定が重い SSL 負荷の元でエラーになり、以下のログメッセージは表 れる可能性があります。

SSL Handshake: Disallow ClientKeyExchange. Closing down SSL connection

この問題を解決するには、初期値の Normal (約 17%)から High (約 25%)または Very (約 50%)に利用できる最大 CPU リソースを増やします。 しかし、高い CPU 割り当ては逆に他の NetDefendOS サブシステムのレスポンスに影響を与えるかもしれません。

SSL 接続設定に割り当てられる CPU 時間を減らす理由がなければ、通常、優先度を下げる必要はありません。 初期値 : Normal(約 17%)

## **推奨される SSL/TLS 暗号スイート**

以下の暗号スイートはセキュリティのため使用する推奨のセットです。

#### TLS ECDHE RSA WITH AES 128 CBC SHA256

暗号 TLS ECDHE RSA WITH AES 128 CBC SHA256 を有効にします。 初期値 : Enabled

### TLS ECDHE RSA WITH AFS 256 CBC SHA1

暗号 TLS ECDHE RSA WITH AES 256 CBC SHA1 を有効にします。 初期値 : Enabled

#### TLS ECDHE RSA WITH AES 128 CBC SHA1

暗号 TLS ECDHE RSA WITH AES 128 CBC SHA1 を有効にします。 初期値 : Enabled

#### TLS RSA WITH AES 256 CBC SHA256

暗号 TLS\_RSA\_WITH\_AES\_256\_CBC\_SHA256 を有効にします。 初期値 : Enabled

#### TLS RSA WITH AES 256 CBC SHA1

暗号 TLS\_RSA\_WITH\_AES\_256\_CBC\_SHA1 を有効にします。 初期値 : Enabled

#### TLS RSA WITH AES 128 CBC SHA256

暗号 TLS\_RSA\_WITH\_AES\_128\_CBC\_SHA256 を有効にします。 初期値 : Enabled

## TLS RSA WITH AES 128 CBC SHA1

暗号 TLS\_RSA\_WITH\_AES\_128\_CBC\_SHA1 を有効にします。 初期値 : Enabled

### TLS RSA 3DES 168 SHA1

暗号 RSA\_WITH\_3DES\_168\_SHA1 を有効にします。 初期値 : Enabled

## **推奨されない SSL/TLS 暗号スイート**

以下の暗号スイートは、低いセキュリティのため推奨されず、初期値で無効にしていますが、必要であれば推奨されませんが、有効にすること ができます。

## TLS RSA RC4 128 SHA1

暗号 RSA\_WITH\_RC4\_128\_SHA1 を有効にします。 初期値 : Disabled

#### TLS RSA RC4 128 MD5

暗号 TLS\_RSA\_WITH\_RC4\_128\_MD5 を有効にします。 初期値 : Disabled

## TLS RSA EXPORT 1024 RC4 56 SHA1

暗号 TLS\_RSA\_EXPORT1024\_WITH\_RC4\_56\_SHA1 を有効にします。 初期値 : Disabled

## TLS RSA EXPORT 1024 RC4 40 MD5

暗号 TLS\_RSA\_EXPORT1024\_WITH\_RC4\_40\_MD5 を有効にします。 初期値 : Disabled

#### TLS RSA EXPORT 1024 RC2 40 MD5

暗号 TLS\_RSA\_EXPORT1024\_WITH\_RC2\_40\_MD5 を有効にします。 初期値 : Disabled

## TLS RSA EXPORT NULL SHA1

暗号 TLS\_RSA\_EXPORT\_WITH\_NULL\_SHA1 を有効にします。(暗号化はなく、メッセージ検証のみ) 初期値 : Disabled

#### TLS RSA EXPORT NULL MD5

暗号 TLS\_RSA\_EXPORT\_WITH\_NULL\_MD5 を有効にします。(暗号化はなく、メッセージ検証のみ) 初期値 : Disabled

## 重要

## AES、3DES アルゴリズムが推奨されます。

初期値では、AES と 3DES 以外のすべての対称暗号化アルゴリズムが無効にされます。これを変更することは推奨されません。このドキュ メントが書かれた時点では、初期値でアルゴリズムが無効になると危険であると見なされます。

管理者が、弱いアルゴリズムのどれかを有効にすると、NetDefendOS は、コンフィグレーションがコミットされる時に警告を出して、 Web インタフェースの System Summary ページに警告を表示し続けます。

## <span id="page-676-0"></span>**13.10 その他の設定**

## **UDP Source Port 0**

送信元ポート 0 を持つ UDP パケットを扱う方法。 初期値 : DropLog

#### **Port 0**

送信先ポート 0 の TCP/UDP パケットと送信元ポート 0 の TCP パケットを扱う方法。 初期値 : DropLog

## **Dynamic High Buffers**

NetDefendOS が自動的に High Buffers の値を指定するかどうかを判断します。初期値は総使用可能メモリの 3% で、最低値は 1024 です。 これに加えてバッファのために割り当てられる付加的な 512 キロバイトが常にあることに注意してください。

この設定は、新しい値を適用するために NetDefendOS の再起動を必要とします。再構成では十分ではありません。 初期値 :Enabled

#### **High Buffers**

Dynamic High Buffers が有効でないと、このバッファ数が 1M バイト以上の RAM に割り当てられます。問題を障害調査する時に、この値を上 げると、解決される場合があります。

この設定は、新しい値を適用するために、「shutdown」コマンドを使用した NetDefendOS の再起動を必要とします。再構成では十分ではあり ません。

初期値 :1024

## 重要

## 高いバッファを設定するのは推奨されません。

Dynamic High Buffers の設定を有効にすることは、多くのコンフィグレーションに推奨されます。まれに、NetDefendOS のサポート担当者は、 いくつかの特定の問題のために、それを無効にして、固定値を指定することを推奨するかもしれません。

NetDefendOS をアップグレードする場合、新しいバージョンのメモリ要件が変わるため、Dynamic High Buffers を有効とし、 NetDefendOS が自動的に必要なメモリを割り当てることを許可すべきです。サポート担当者は、依然としてアップグレード後に固定値を 使用することを推奨するかもしれません。

#### **Local Undelivered**

オープンポートに一致しないセキュリティゲートウェイへのパケットの処理方法を指定します。(SNMP、SCP、NETCON など)。

初期値 :DropLog

#### **Anti-Virus Cache Lifetime**

アンチウィルスキャッシュ内のエントリの生存時間(分)を指定します。この設定[は「6.4.5 アンチウィルスキャッシュ」](#page-428-0)で、より詳しく説明さ れます。

初期値 :20

## **WCF Performance Log**

ダイナミックな Web コンテンツフィルタリングの性能ログを有効、または無効にします。詳しくは、「6.2.6 [WCF 性能ログ」](#page-412-0)で説明されます。 初期値 : Disabled

## **Max HTTP Pipelining Requests**

HTTP におけるパイプラインリクエストの最大値を指定します。 初期値:64

## **Allow IP Rules**

NetDefendOS の IP ルールの利用を有効、または無効にします。無効にすると、IP ルールセットに IP Policy オブジェクトしか設定することがで きません。この設定を無効にしても、既存の IP Rule オブジェクトは影響を受けません。 初期値 : Enabled

## **Enable Poll Offload**

Poll Offloading は、特定のハードウェアプラットフォームで利用可能であり、別のプロセッシングコアにインタフェースのポーリング機能を配 布することでスループットを向上する機能です。初期値では有効であり、デバッグ目的だけで無効にするべきです。 初期値 : Enabled

## **Enforce Strong Passwords**

新しく作成または編集するパスワードについて、事前定義した複雑なルールに適合する必要があります。本オプションを有効化する前に設定し たパスワードは検証されません。 初期値 : Enabled

# **付録 A セキュリティ更新サービス**

## **概要**

以下の NetDefendOS 機能はすべて、有効なサブスクリプションが機能する必要があります。:

- • Anti-Virus
- Intrusion Detection and Prevention (IDP)
- • Web コンテンツフィルタリング
- • アプリケーションコントロール
- • IP レピュテーション

さらに、定期的にこれらの機能のいくつかに関連するデータベースは更新されます。これらの機能が動作して最新のデータベース更新にアクセスす るためには、有効な D-Link セキュリティ更新サブスクリプションが存在する必要があります。これを以下の手順で行います。:

- • D-Link の販売代理店からサブスクリプション定期的に購入します。
- • 購入時に、サービス対象ユーザ用の固有のアクティベーションコードを受け取ります。
- ご使用の D-Link ファイアウォールシステムの Web インタフェースで Status > Maintenance > License メニューをクリックし、このアクティベー ションコードを入力します。NetDefendOS がこのコードが受諾すると、その旨が表示され更新サービスはアクティブになります。これを行うと きに、NetDefendOS がインターネットにアクセスできることを確認してください。

|注意| 登録と更新サービスの詳細については[「付録 G 登録&アクティベーション手順」](#page-692-0)を参照してください。

## 情報更新サービスのリニューアル

Web インタフェースでは Status > Maintenance > License メニューをクリックし、アクティブ化されている更新サービスとサブスクリプションの終 了日をチェックすることができます。

重要 期限の終了に関するアラートが現れたら、サブスクリプションを更新してください。

現在のサブスクリプションが終了する前に、サブスクリプションの更新をします。期限が終了するまで放置しないでください。 NetDefendOS は、サブスクリプションの終了を警告するために Web インタフェースにアラートを発行します。アラートは終了する 23 日 ~ 30 日前に現れます。期限チェックが 7 日間毎に NetDefendOS によって行われます。

## データベース更新をモニタリングする

Web インタフェースでは、Status > Maintenance > Update Center の順にメニューをクリックし、自動データベース更新を設定できます。 管理者は最後の更新を行った日とその時のステータスもチェックできます。

Web インタフェースの同じエリアで、Update を選択することにより手動で更新を行い、データベースに最新のシグネチャをダウンロードすること もできます。

#### 【注意】 データベースをアップデートすると、処理に中断が起こります。

1 度アップデートをダウンロードすると、アンチウイルスなどのいくつかのデータベース更新が少しの処理遅延を必要とします。これによ り、ファイアウォールのトラフィックフローはしばらく停止します。そのため、早朝などの低いトラフィックの時間帯に更新タイミングを 設定することが最善であると言えます。データベースの削除は、処理に同様の休止を起こします。

## データベースコンソールコマンド

コンソールコマンドを経由してデータベースを直接制御できます。

#### **データベース更新を行う**

IDP データベース更新はコマンドを使用していつでも実行することができます。

DFL-xxxx:/> **updatecenter -update=idp**

アンチウィルスも同じくコマンドを使用して更新できます。

DFL-xxxx:/> **updatecenter -update Antivirus**

#### **更新ステータスを問い合わせる**

IDP 更新のステータスを取得するためにコマンドを使用します。

DFL-xxxx:/> **updatecenter -status=idp**

```
AV 更新のステータスを取得します。
```
DFL-xxxx:/> **updatecenter -status=antivirus**

## **サーバステータスを問い合わせる**

D-Link ネットワークサーバのステータスを取得するためにコマンドを使用します。

DFL-xxxx:/> **updatecenter -servers**

本コマンドは、以下の通り、すべての利用可能なサーバの情報を示します。

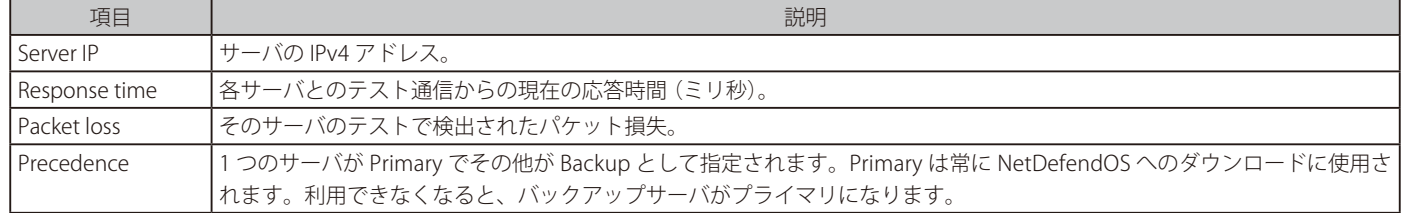

## **ローカルデータベースを削除する**

IDP またはアンチウィルスのいずれかの操作中に発生する技術的な問題は、データベースを削除し、リロードすることで解決されることがあります。 IDP に対しては、以下のコマンドを使用します。

DFL-xxxx:/> **updatecenter -removedb=idp**

アンチウィルスデータベースを削除するためには、以下のコマンドを使用します。

DFL-xxxx:/> **updatecenter -removedb=antivirus**

一度削除すると、NetDefendOS を再起動し、データベースの更新を行う必要があります。 IDP またはアンチウィルスのいずれかが長期間使用され ない場合、データベースを削除することをお勧めします。

| 注意 「updatecenter」 と共に等号またはスペースを使用できます。

「updatecenter」コマンドオプションでは、オプションとその値の間の符号は、スペースまたは等号が使用されます。例題は以下の通りです。:

udpatecenter -update=antivirus

以下の通りに記載できます。

updatecenter -update antivirus

## **サブスクリプション期限満了の動作**

サブシステムによって、サブスクリプション期限満了の動作は異なります。以下の項目があります。

## ・ Anti-Virus

サブスクリプション期限後もアンチウイルススキャンの処理は通常通り動作しますが、サブスクリプションが更新されるまで、シグネチャデータ ベースをアップデートしません。

## ・ IDP

サブスクリプション期限満了は、アンチウイルスと同様の動作が起こります。IDP のスキャンはそれまで通り動作しますが、サブスクリプション が更新されるまで、シグネチャデータベースをアップデートしません。

#### ・ Web コンテンツフィルタリング

サブスクリプション期限満了により機能は無効となり、すべての Web サイトが許可されることになります。サブスクリプションの期限が終了す ると、以下のログメッセージが NetDefendOS によって生成されます。

content\_filtering\_disabled no\_valid\_license

## ・ アプリケーションコントロール

サブスクリプション期限満了により、すべてのアプリケーションでは「unknow」(未知)とタグ付けをされます。管理者が設定したアプリケーショ ンコントロールの処理内容によって、トラフィックは、許可、または破棄されます。

さらに、警告期限終了メッセージが CLI コンソールに表示され、期限終了のためとトラフィックに unknown タグが付いていることを示すログメッ セージが生成されます。

#### ・ IP レピュテーション

サブスクリプションの期限が過ぎると、IP レピュテーション検索は行われず、通常のトラフィックフローが継続します。IP レピュテーションログ は有効化されていても出力されません。DoS Protection や Botnet Protection などの Threat Prevention オブジェクトが有効化されている場合、そ れらのオブジェクトに対しても IP レピュテーション検索は行われず、ブラックリストへの追加や接続の破棄も行われません。

これらのすべての機能のために、Web インタフェースで Status > Maintenance > License の順にメニューをクリックしていくと、終了日にそった関 連サブスクリプションの現在の状態を参照できます。

# **付録 B IDP シグネチャグループ**

IDP スキャンでは、以下のシグネチャグループを選択することができます。これらのグループは D-Link アドバンスト IDP サービスでのみ利用可能で す。下記のシグネチャのグループ名は以下の形式になります。

#### group\_subgroup

各エントリの IDS、IPS、Policy の Type 値は複数となる場合があるため、一覧には記載されていません。

現在のすべての IDP シグネチャは以下に記載されています。

## http://security.dlink.com.tw

アドバイザリは NetDefend Live メニューの NetDefend IPS オプションから確認できます。

シグネチャの使用方法に関する詳細[は「7.6 侵入検知と防御」](#page-447-0)を参照してください。

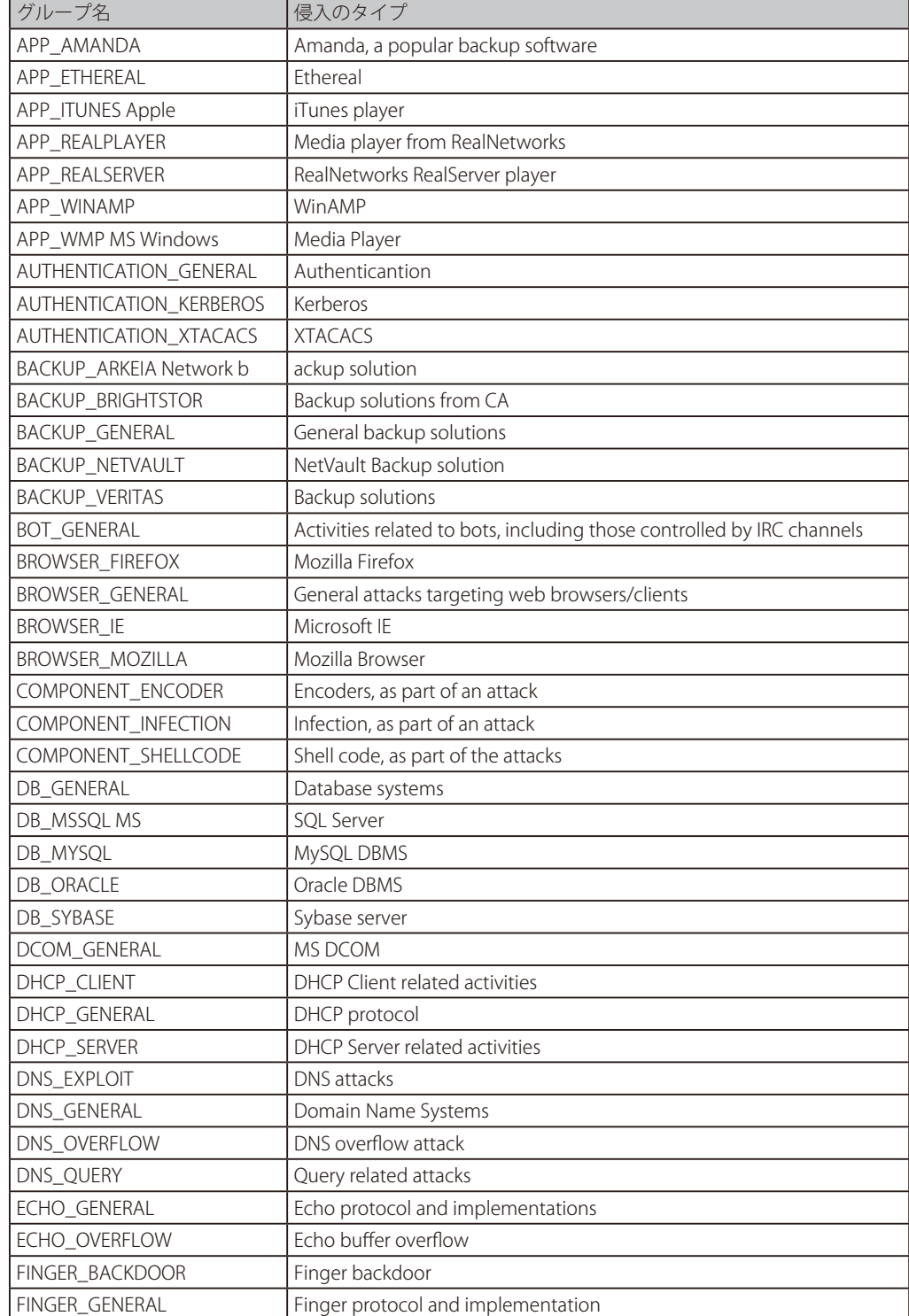

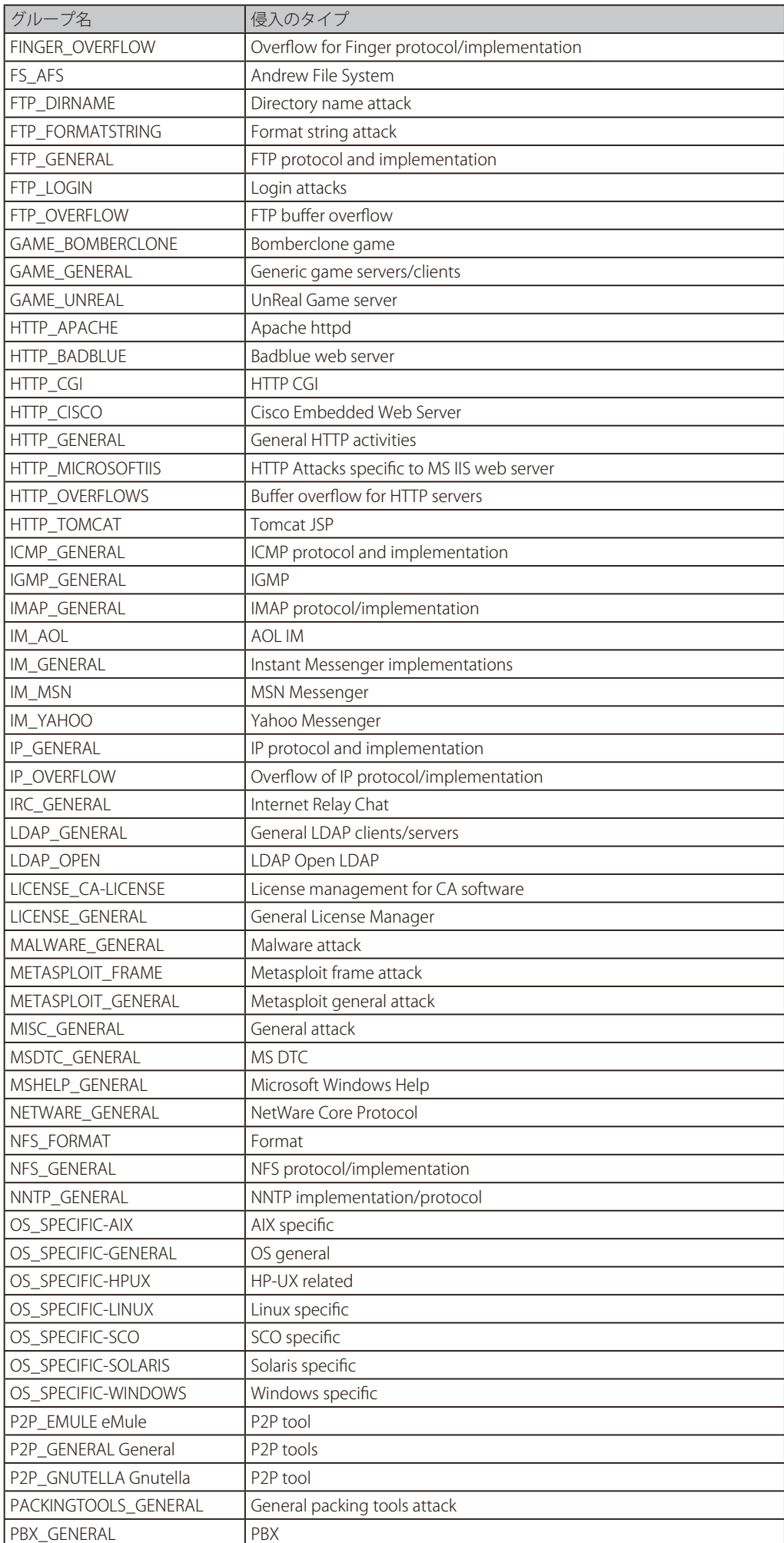

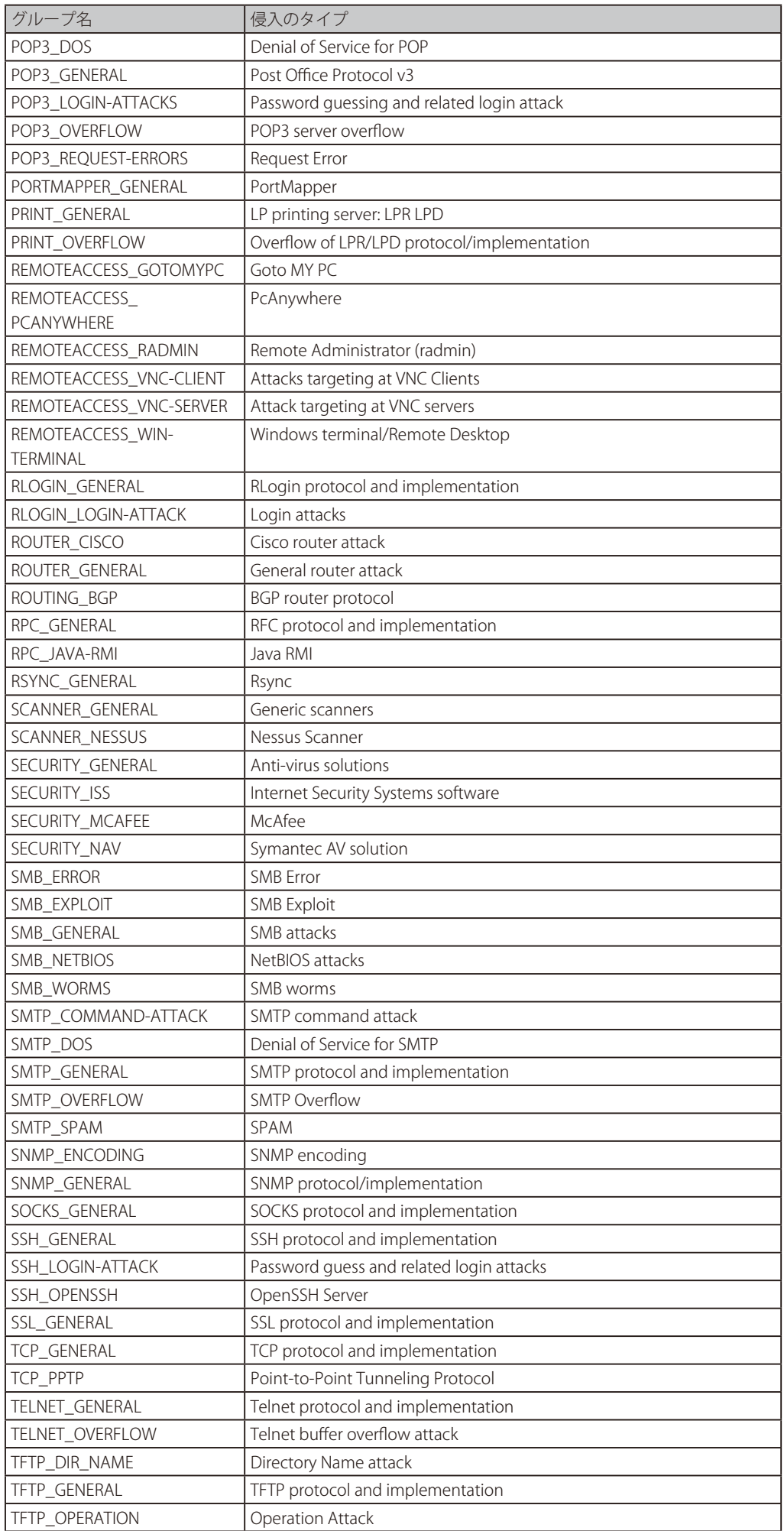

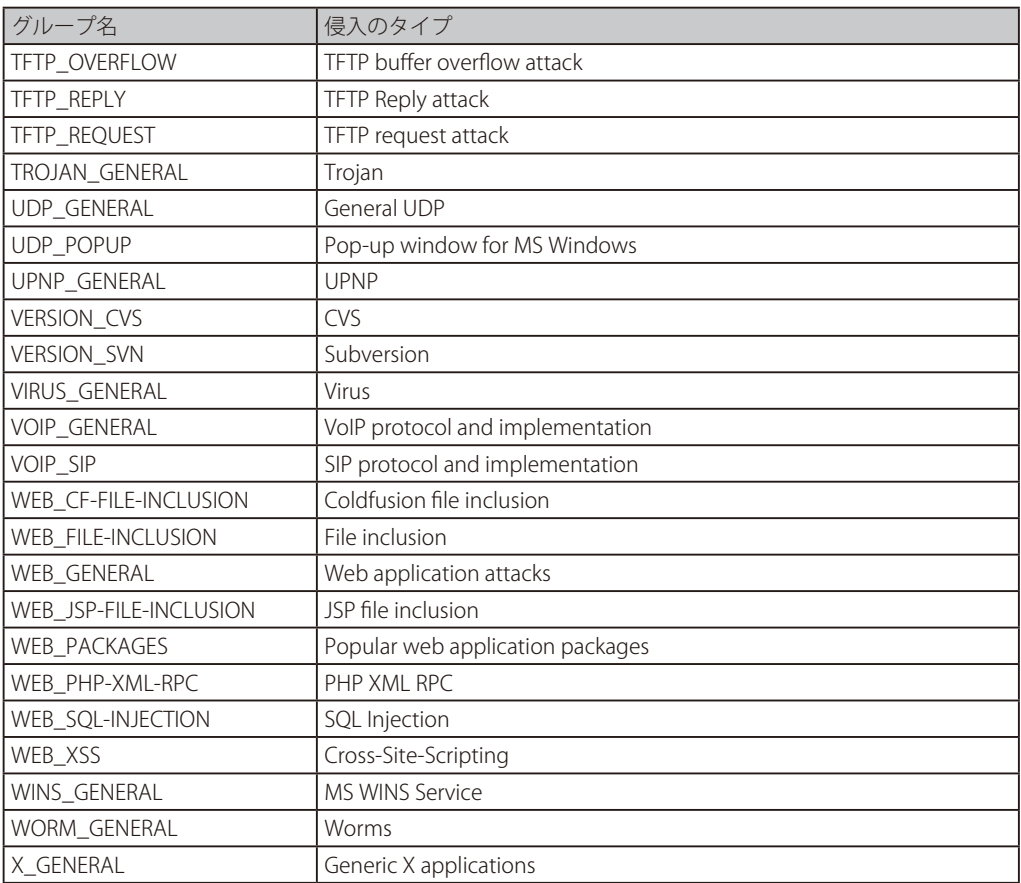

# **付録 C アンチウィルス MIME ファイルタイプ**

NetDefendOS アプリケーションレイヤゲートウェイ (ALG) には、ダウンロードしたファイルのコンテンツが、ファイル名内のファイルタイプが示 すタイプに一致することを確認する機能があります。MIME 検証が行われるファイルタイプがこの付録にあり、これが適用される ALG は以下の通り です。

- HTTP ALG
- FTP ALG
- POP3 ALG
- $-$  SMTP ALG

この付録リストは、ダウンロードしたファイルのコンテンツがファイルタイプと一致しているかを NetDefendOS でチェックして確認する MIME ファ イルタイプのリストです。MIME 検証とファイルタイプについての詳細は、「6.1.2 HTTP [ALG」を](#page-308-0)参照してください。

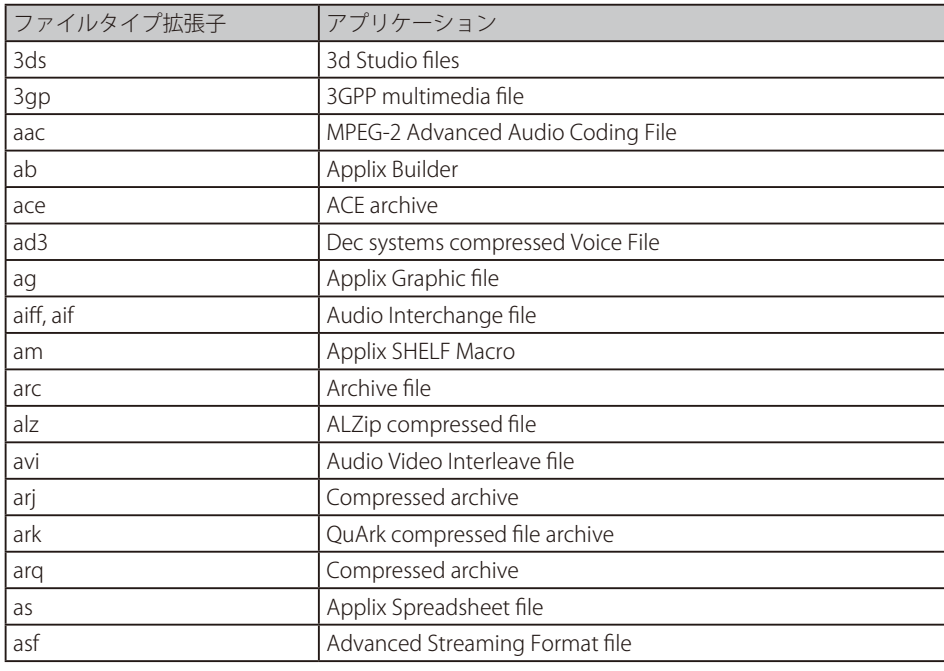
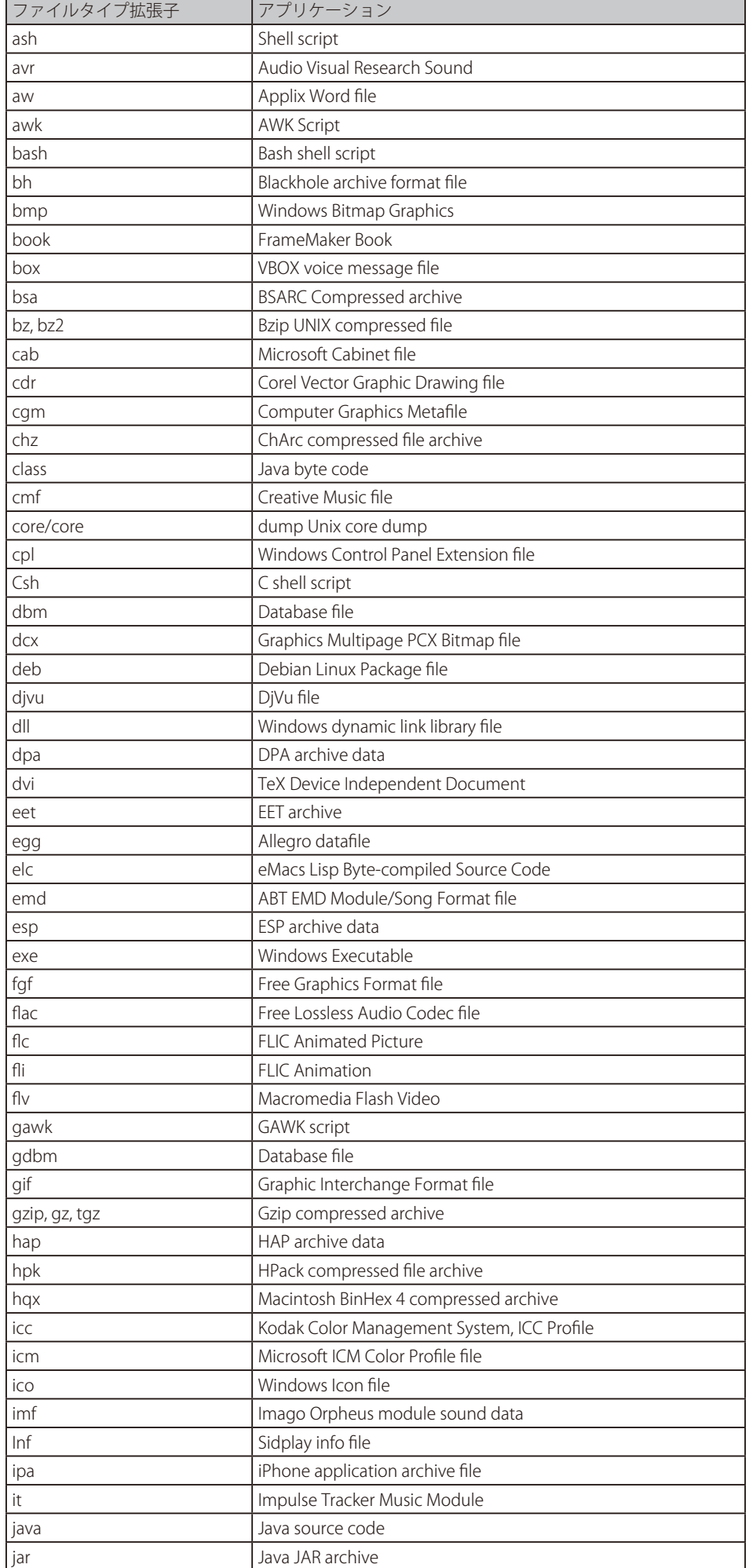

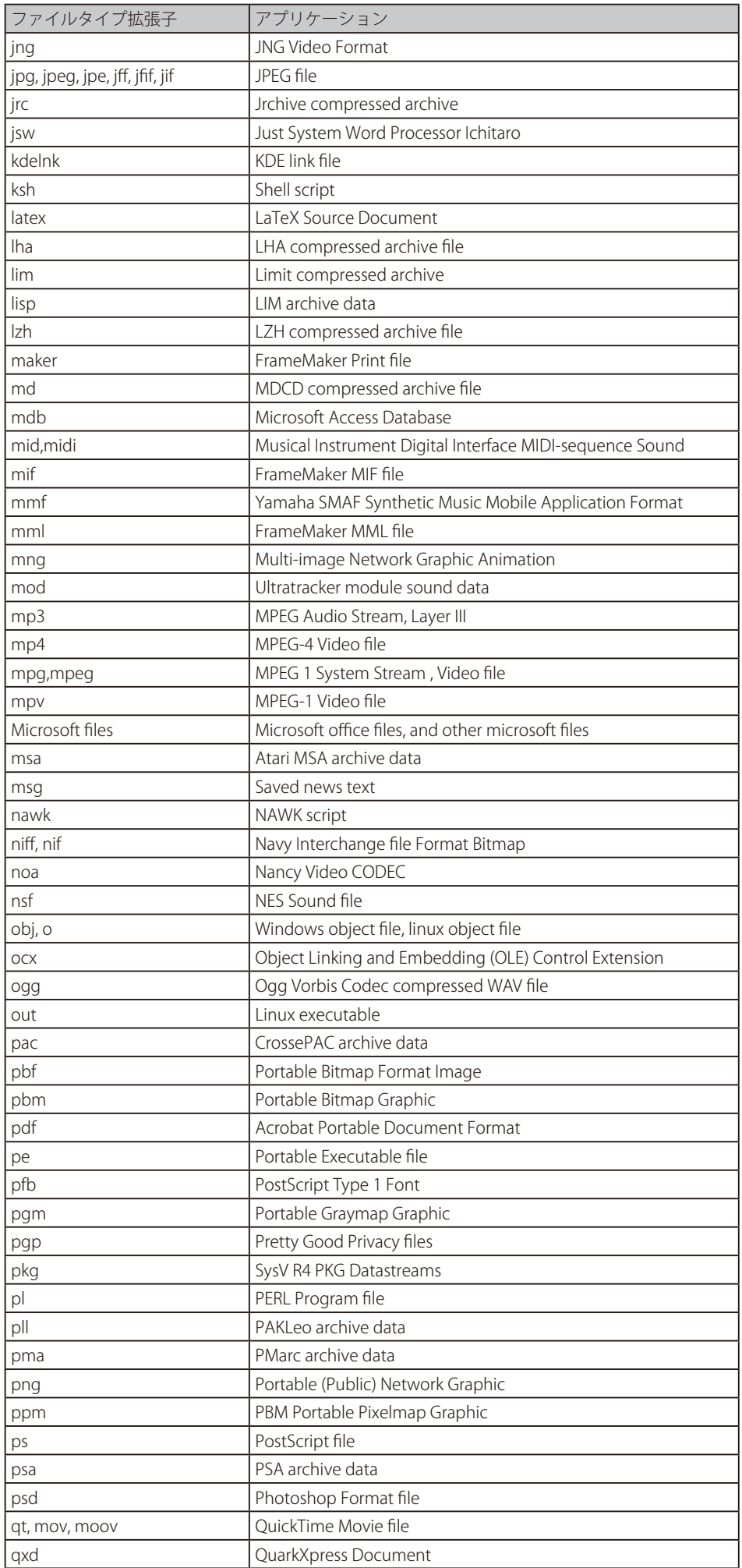

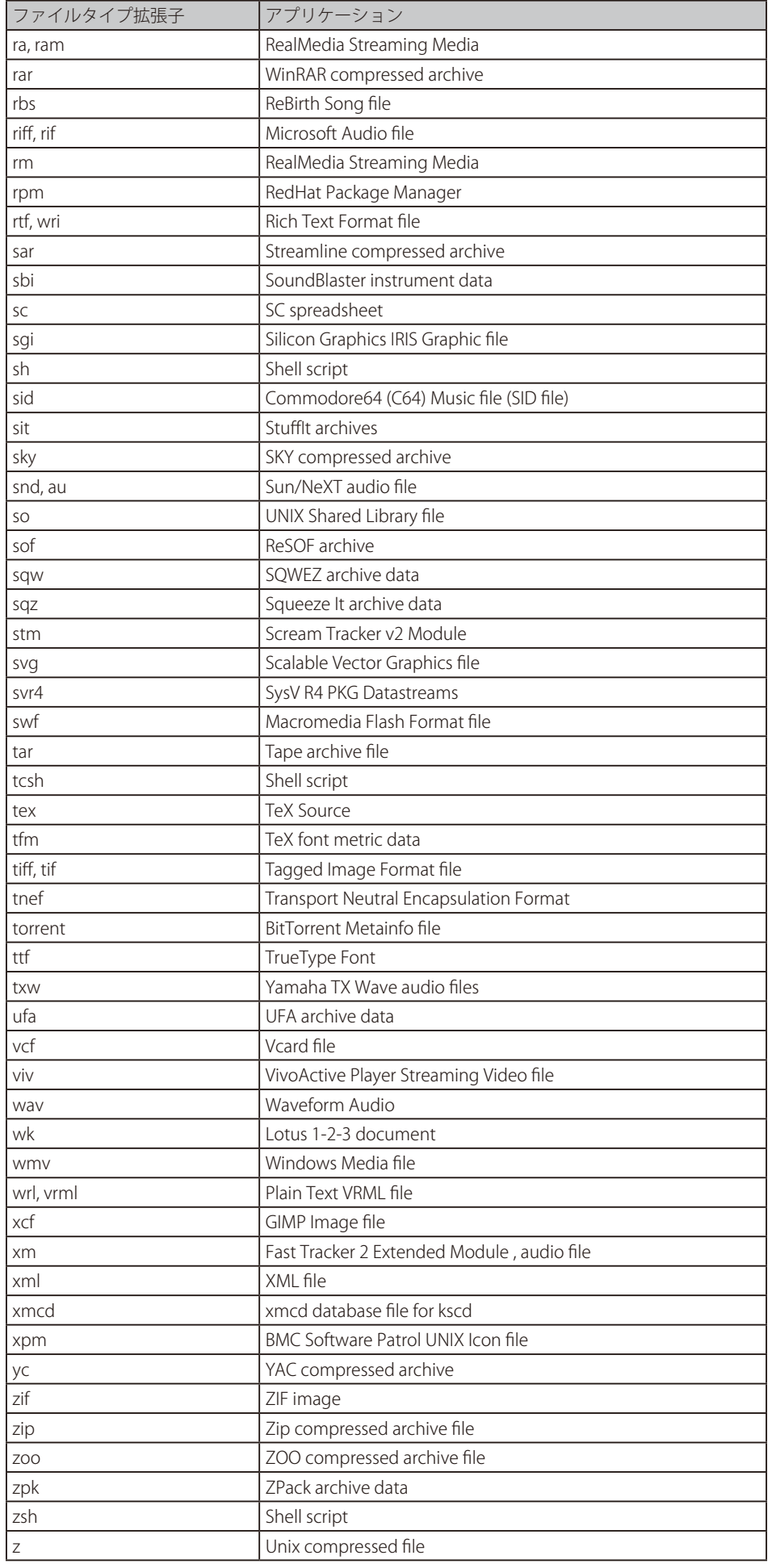

# **付録 D OSI 参照モデル**

OSI(Open System Interconnection)モデルは、異なるプロトコルをさまざまなネットワークアプリケーション 7 個の小さく、より管理しやすいレ イヤに分類することによって、コンピュータ間の通信に基本の枠組みを定義します。OSI モデルは、1つのコンピュータのアプリケーションから来 るデータがネットワークという手段を経由して、別のコンピュータのアプリケーションに転送される方法を記述しています。

データトラフィックの制御は1つのコンピュータ内のアプリケーションレイヤから開始し、一番下のレイヤに向かって処理を行っていき、別のコン ピュータに向かってネットワークを通過し、その後階層の上に送信することで1つのレイヤから次のレイヤに渡されます。各レイヤは特定のプロ トコルセットを処理するため、アプリケーションを実行するタスクは異なるレイヤに伝搬されることができ、独立して実行されることができます。 OSI モデルは、ARP、サービス、および ALG など多くの NetDefendOS 機能の操作を理解するために有効です。

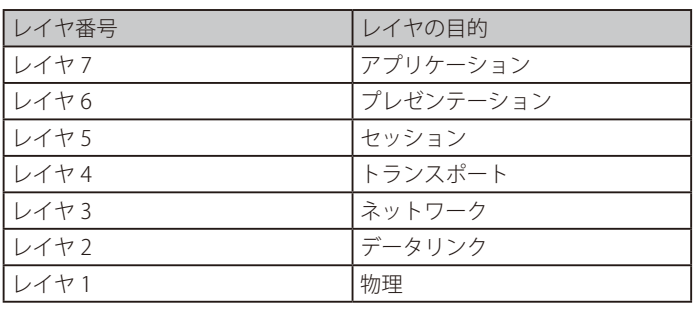

図 D-1 OSI 7 層モデル

各レイヤは、以下の機能を実行します。:

#### レイヤ 7 - アプリケーションレイヤ

直接アプリケーションをサポートするユーザインタフェースを定義します。

プロトコル : HTTP、FTP、DNS、SMTP、Telnet、SNMP など。ALG はこのレベルで動作します。

#### レイヤ 6 - プレゼンテーションレイヤ

さまざまなアプリケーションを残りのレイヤが理解できる一定のネットワークフォーマットに変換します。

#### レイヤ 5 - セッションレイヤ

ネットワークを経由するセッションの確立、維持および終了を行います。

プロトコル : NetBIOS、RPC など。

#### レイヤ 4 - トランスポート層

データフローを制御し、エラー処理を提供します。 プロトコル : TCP、UDP など。

# レイヤ 3 - ネットワーク層

アドレッシングとルーティングを行います。

プロトコル : IP、OSPF、ICMP、IGMP など。

# レイヤ 2 - データリンク層

データを組み立てます。

プロトコル : Ethernet、PPP など。ARP はこのレベルで動作します。

#### レイヤ 1 - 物理層

ハードウェアサポート接続を定義します。

# **付録 E DFL-260E/860E のポートベース VLAN**

NetDefend DFL-260E と DFL-860E のファイアウォールにおける VLAN サポートは 2 つのタイプに分かれます。

• LAN インタフェース以外のイーサネットインタフェースでは、VLAN は、通常の方法で NetDefendOS にそれらを設定することで作成されます。 パケット内の VLAN タグを追加および認識するタスクを行うのが NetDefendOS です。それはハードウェア機能ではありません。

[「3.4.4 VLAN」](#page-146-0)で DFL-260E と DFL-860E における VLAN の標準タイプの設定方法が説明されています。

• LAN インタフェースでのみ、VLAN は異なる方法で NetDefendOS に設定されます。

すべての LAN インタフェースが一般的なハードウェアスイッチファブリックにより共に接続されます。また、このファブリックは、インタフェー スに設定されたどんな VLAN に対するタグ付きパケットの管理も行います。これによりポートベース VLAN を設定することができます。

この付録は、LAN インタフェースのポートベース VLAN 設定について説明します。

LAN インタフェースにおける VLAN 配置には、以下の特性があります。:

- • DFL-260E と DFL-860E の LAN インタフェースのそれぞれには、別々の VLAN でまたは VLAN グループの一部がある可能性があります。
- • DFL-260E と DFL-860E の LAN インタフェースを、各 VLAN に任意の数の物理ポートを使用して VLAN グループにすることができます。例えば、 最初の 2 つのインタフェースを 1 つの VLAN のパーツにするように、次に 2 つのインタフェースを 2 つ目の VLAN のパーツにするように、残りは 通常の操作のままにするように、インタフェースを分割することができます。
- • VLAN でない LAN インタフェースは、1 つのインタフェースとして LAN という論理インタフェース名で動作を続けます。

#### **VLAN の設定**

ポートベース VLAN を設定する方法を例題で説明します。以下のとおり、LAN インタフェースを分割する要件を仮定します。:

- • 最初の LAN インタフェースは、通常、スイッチファブリックを通じて動作を続けます。したがって、これは論理的な NetDefendOS インタフェー ス lan になります。
- • LAN インタフェース 2、3、および 4 は論理名 lan\_port2-4 で個別の VLAN になります。残りの LAN インタフェース 4 は論理名 lan\_5\_plus で 1 つ の VLAN になります。これは、DFL-260E の 5 番目のインタフェースと DFL-860E の上の 5 番目~ 8 番目のインタフェースを含みます。

これらの VLAN を設定するには、Web インタフェースで以下の手順を実行してください。:

#### 1. VLAN オブジェクトを定義する

Web インタフェースでは、Network > Interfaces and VPN > VLAN > Add> VLAN に行き、2つの新しい VLAN オブジェクトを追加します。各 VLAN では、VLAN ID、IP アドレス、および Network プロパティのために任意の値を割り当てます。VLAN ID だけが、LAN インタフェースに固 有である必要があります。IP アドレスはパブリック IPv4 アドレスであってはいけません。

Web インタフェースに表示される VLAN リストの出力結果を以下に示します。

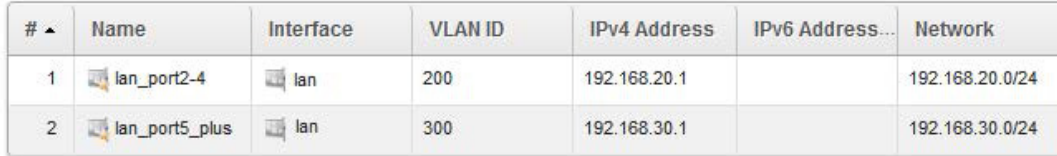

#### 2. LAN インタフェースに VLAN を関連付けます。

Network > Interfaces and VPN > Miscellaneous > Switch Management の順にメニューをクリックします。ポートベース VLAN を有効にして、 それぞれの番号を付けた LAN インタフェースに希望のコンフィグレーションを得るように適切な VLAN に関連付けを行います。

例えば、以下の画面はこれが Web インタフェースで表示する結果を示しています。

☑ Enable Port based VLAN

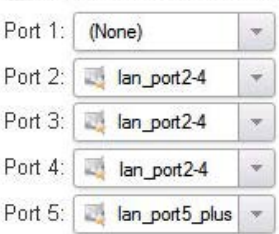

DFL-860E のためには、上記のリストに続いて以下の追加を行います。

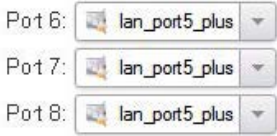

この最後のダイアログは、ポートベース VLAN をサポートする D-Link ファイアウォールの Web インタフェースだけで利用可能です。

#### **ポートベース VLAN の問題**

ポートベース VLAN を設定する時に、管理者が意識するべきいくつかの問題があります。

#### ・ ポートベース VLAN を VLAN トランクスに混ぜることができません。

ポートベース VLAN 機能を使用している場合、LAN インタフェースのすべてがアクセスポートとして動作しており、802.1q VLAN トランク用には 使用できません。

#### ・ MAC アドレスが重複します。

すべての LAN インタフェースの MAC アドレスは同じです。これは、スイッチが、2 つの異なる IP アドレスにもかかわらず、同じ MAC アドレス を持つファイアウォールに 2 つの接続を持つかもしれないことを意味します。いくつかのスイッチではこれが問題となるかもしれません。その状 況では、別々のスイッチを使用することで回避するべきです。

# **付録 F 初期設定**

DFL-260E

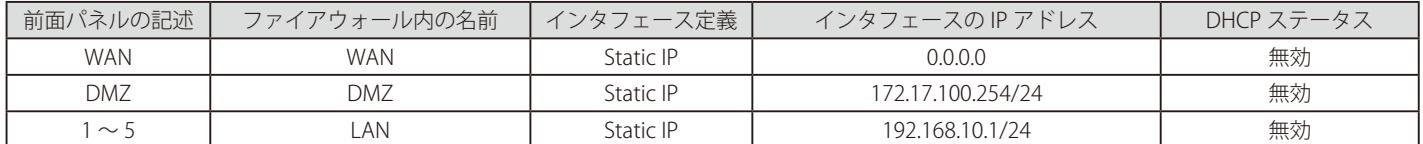

#### DFL-860E

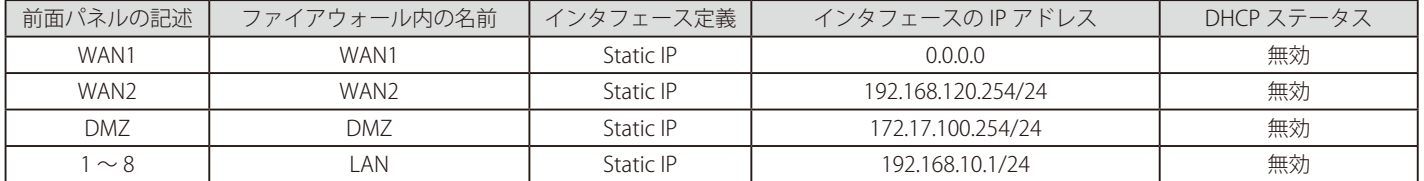

## DFL-870

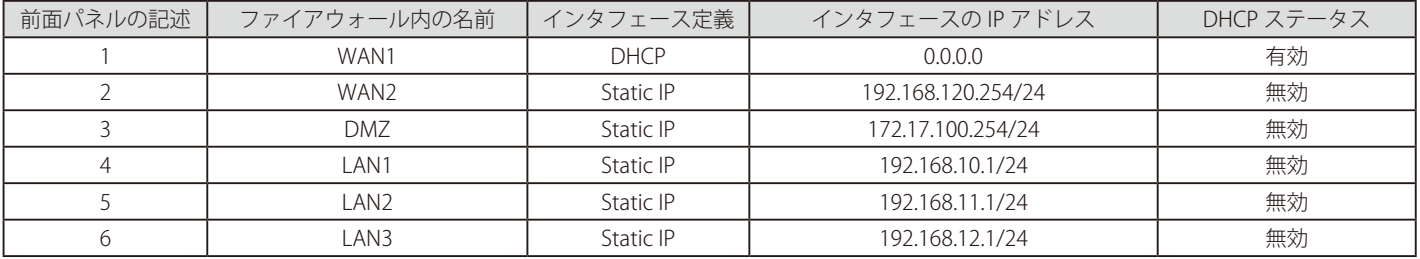

#### DFL-1660

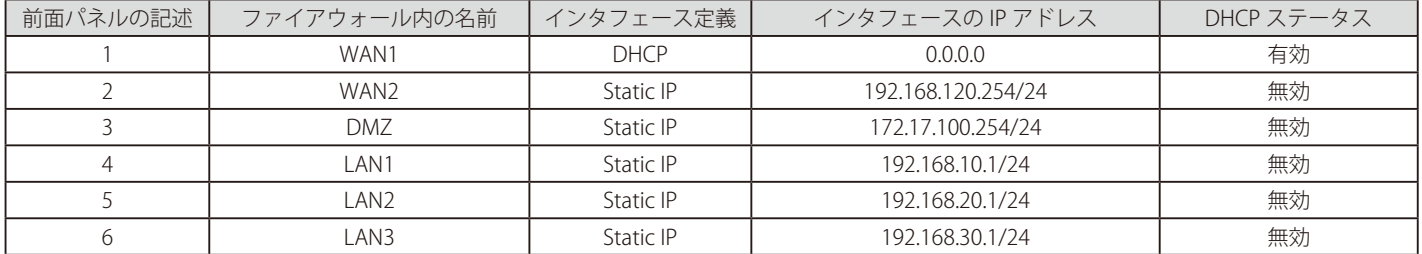

## DFL-2560

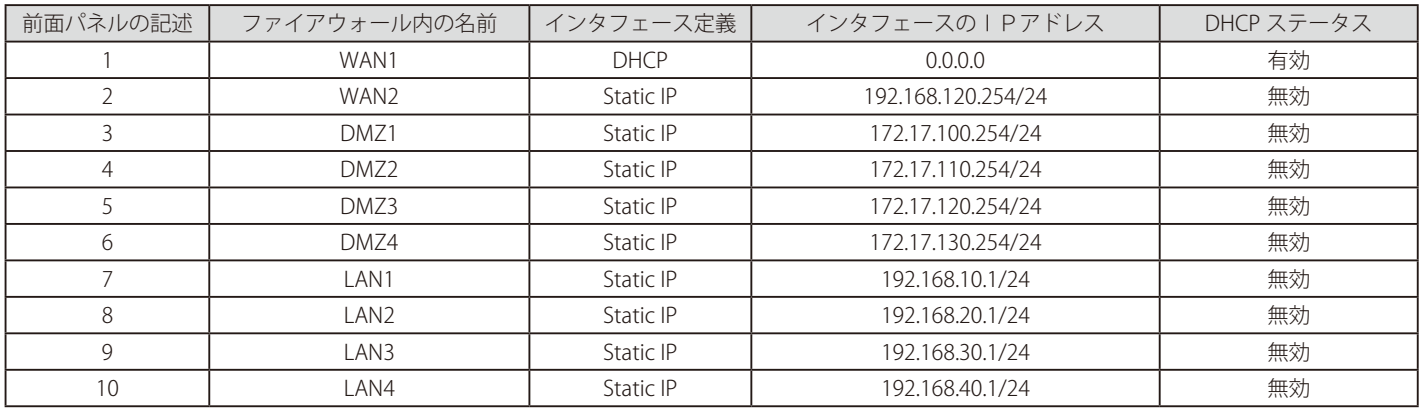

## DFL-2560G

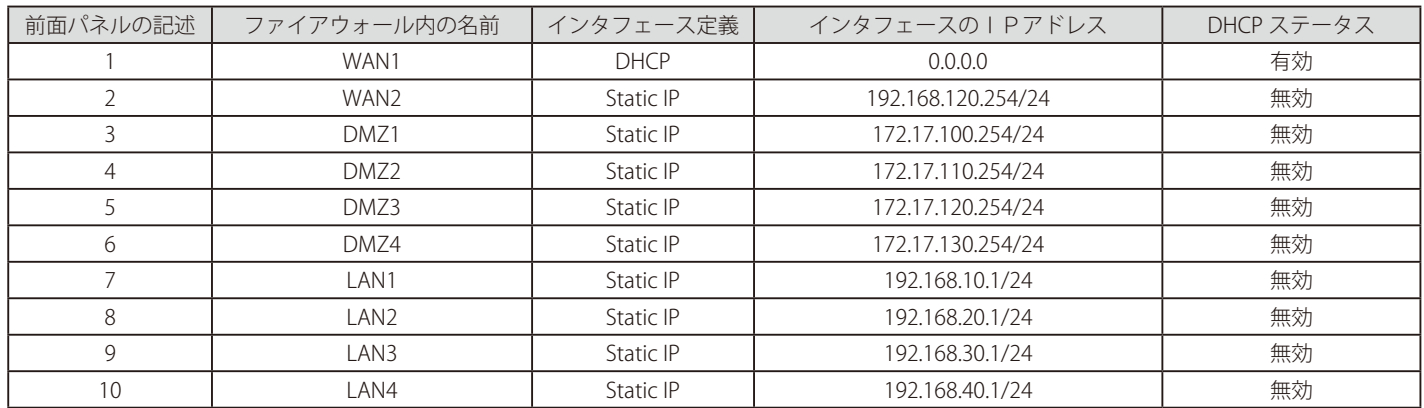

## 管理設定

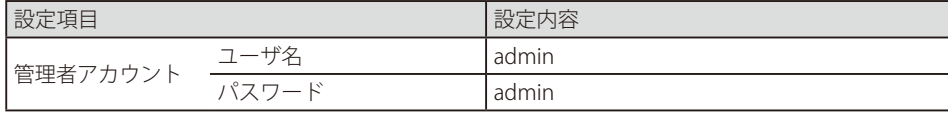

# **付録 G 登録&アクティベーション手順**

# **Introduction**

D-Link NetDefend UTM firewalls DFL-260E/860E/1660/2560/2560G integrate Intrusion Prevention System, gateway Anti-Virus and Web Content Filtering, for improving Layer 7 content inspection performance, D-Link adopt UTM acceleration technology to increase IPS and AV throughput, and web surfing control database contains millions of URLs for Web Content Filtering. IPS, Anti-Virus and URL database real-time update service to protect your enterprise network from application exploits, network worms, malicious code attacks and management employees Internet access behavior. Three database of UTM firewall should be kept up to date against a variety of threats from the Internet. Today D-Link delivers NetDefend UTM Subscription, including NetDefend IPS, Anti-Virus and WCF update services individually; to ensure your UTM firewall' s service database **i**s accurate and up-to-date.

# **Apply for a D-Link Membership**

You need to visit D-Link NetDefend Security Portal, which provides a registration platform and abundant professional security resources to customers, 1. Please launch your browser and input the following URL: http://security.dlink.com.tw.

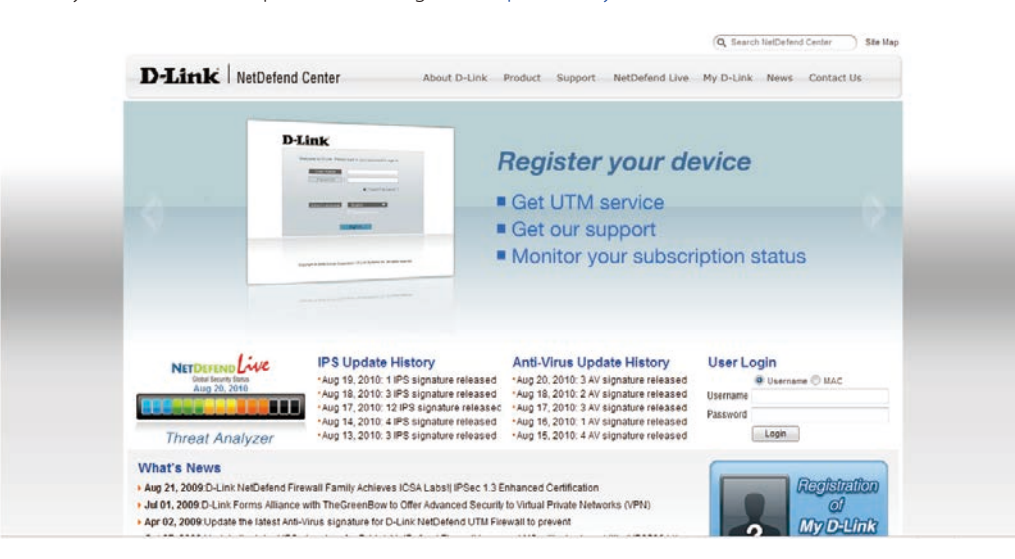

**2.** Go to "My D-Link" in the menu bar, and click "Registration" from the pull down menu.

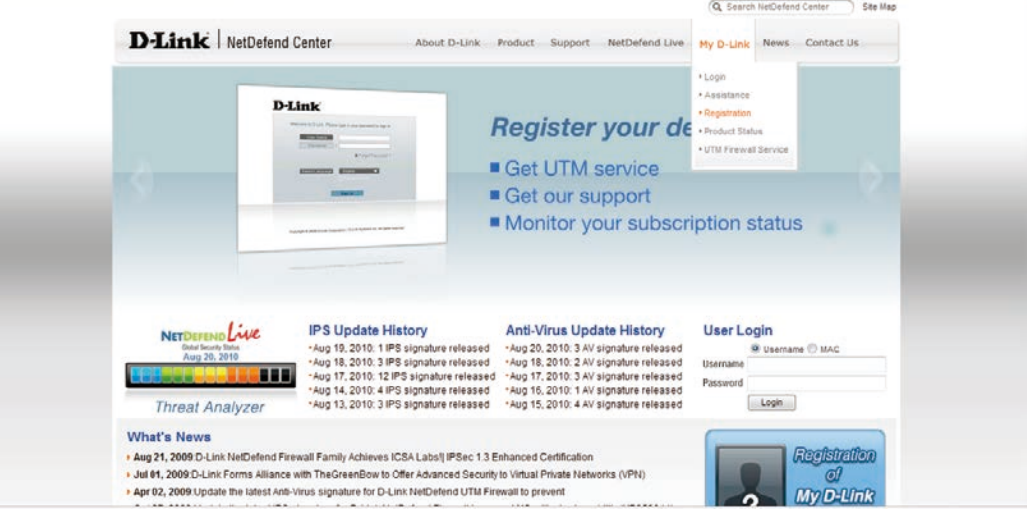

**3.** For security concern, your information provided in "My D-Link" is protected by HTTPS communication.

付録G 登録&アクティベーション手順

4. If you are already a D-Link member, and you want to register another firewall product, please input your username and password, then logon "My D-Link" directly.

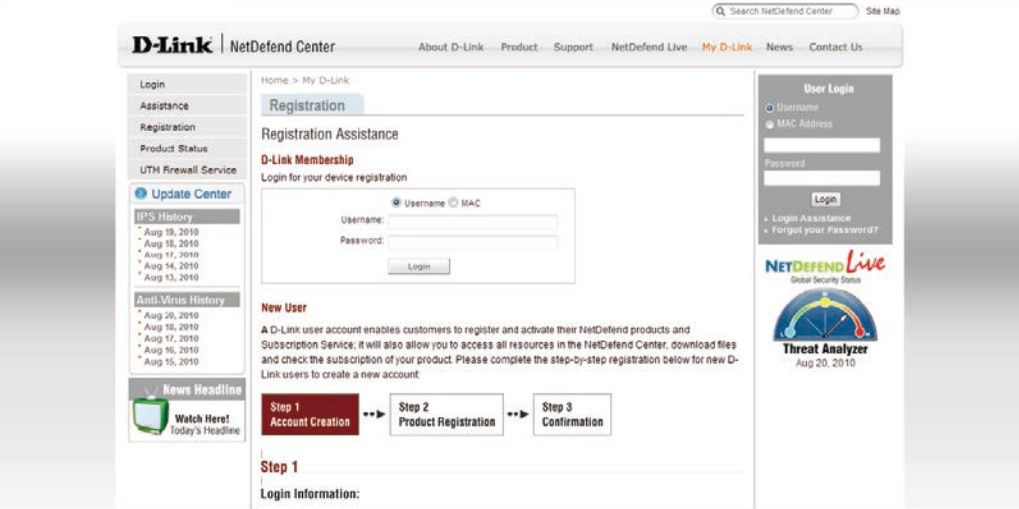

5. If you are new to "My D-Link", please comprehend the registration information for My D-Link membership by following the steps below:

Step 1: Provide Login Information, User Profile and Company Profile. Please make sure you fill in the correct information for your membership.

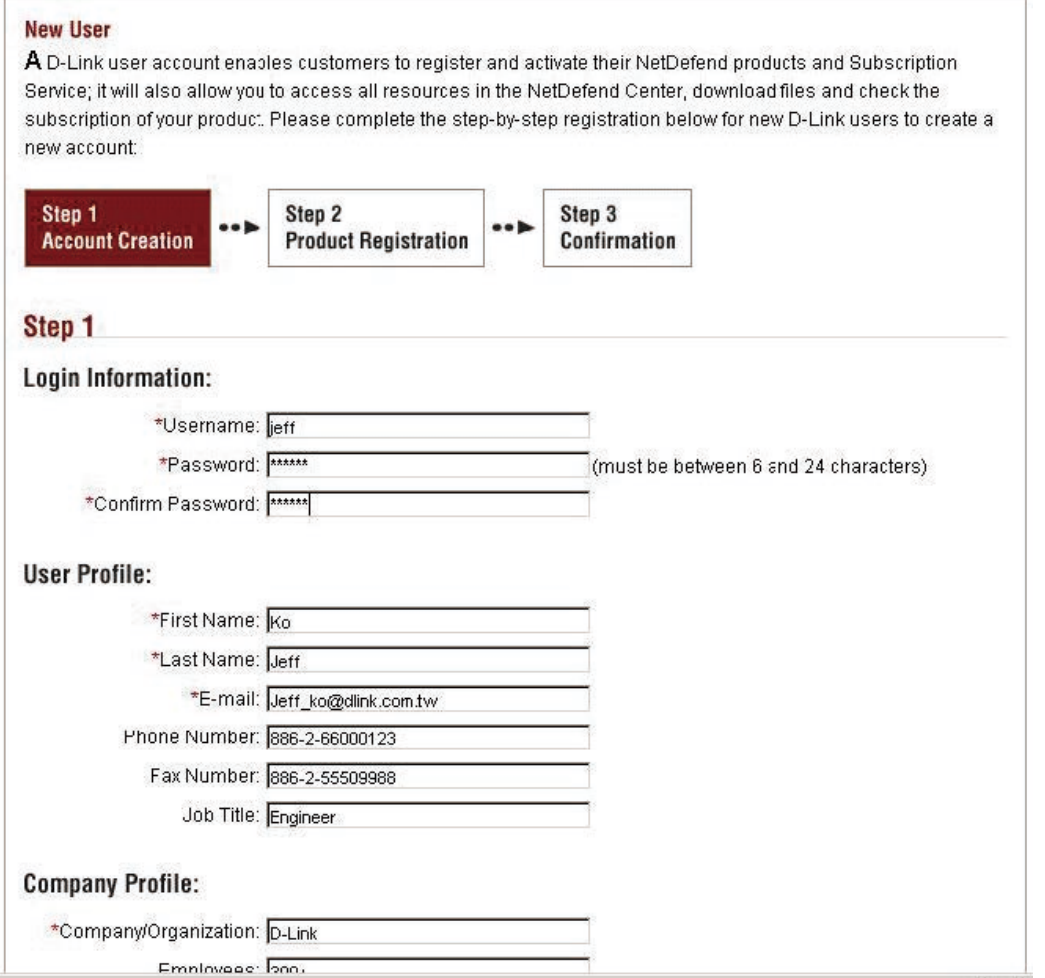

Step 2: Please fill in the MAC address and Serial Number of your appliance. To find the information, you can check the label at the bottom of the appliance.

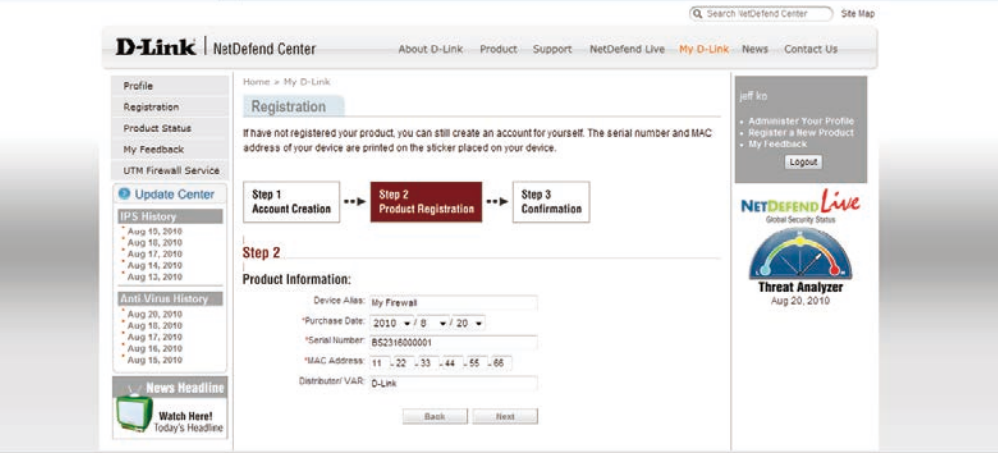

Step 3: Please make sure you provide the correct information before submitting your registration.

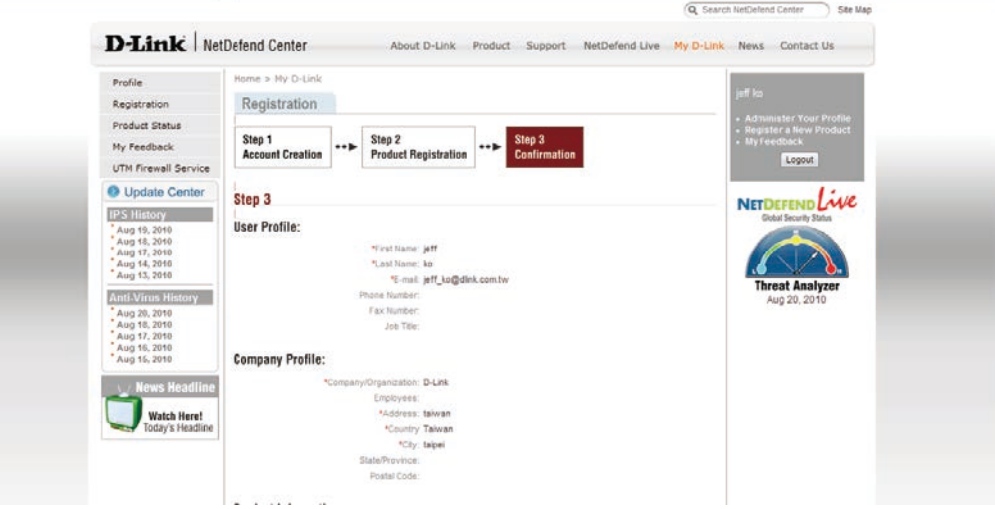

6. After you complete the registration, you can check and review your registered Product Status anytime via NetDefend Security Portal.

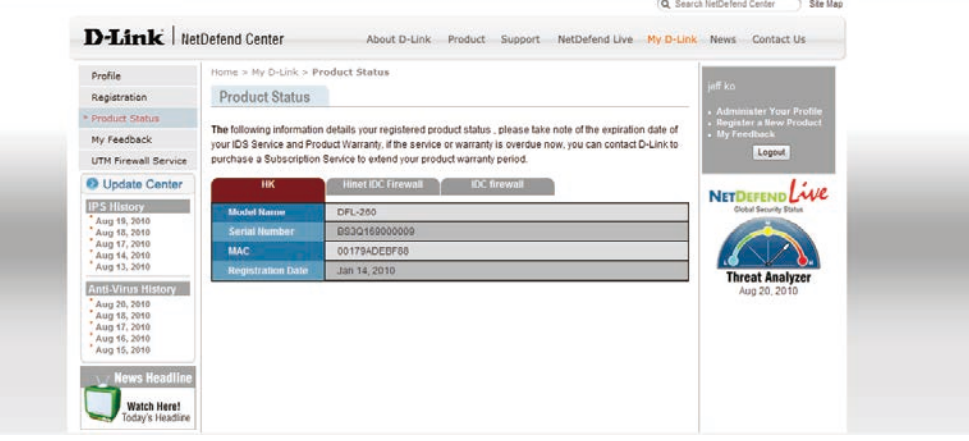

# **D-Link NetDefend UTM Subscription**

The standard NetDefend UTM (Unified Threat Management) Subscription provides your security device with UTM services for 90 days free trial starting from the day you activate or extend your service. Your NetDefend UTM Subscription should be renewed regularly to provide your security device with important updates and your network with the most up-to-date security service available from D-Link.

NetDefend UTM Subscription includes 3 optional services, IPS, Anti-Virus and Web Content Filtering. Customer can purchase either one of the 3 or any service combination.

#### **D-Link NetDefend IPS Subscription**

D-Link adopts the unique technology -Component-based signatures, which are built to recognize and protect against all varieties of known and unknown attacks, and address several aspects of an attack including payload, NOP sled, infection, exploit and more. In terms of signature coverage, the database includes attacks and data from a global attack sensor-grid and exploits collected from public sites such as the National Vulnerability Database and Bugtrax.

D-Link commits to deliver high quality IPS signatures by constantly creating and optimizing the signatures via D-Link Auto-Signature sensor system. Without overloading the existing security appliances, D-Link IPS signatures ensure a high ratio of detection accuracy and a lowest ratio of false positive.

#### **D-Link NetDefend Anti-Virus Subscription**

NetDefend UTM Firewall implements Stream Based Virus Scanning technology without caching the incoming files first, thus increase the inspection performance of UTM Firewall, and ease the nightmare of network bottleneck while enabling antivirus feature on UTM Firewall.

NetDefend UTM Firewall adopts the Signatures from the Well-Known Kaspersky Lab to enable customers the prompt signature update time and high quality antivirus signatures.

Built-in extreme performance AV acceleration engine together with stream-based virus scanning technology, NetDefend UTM Firewall blocks virus and malware before they ever reach the desktops or mobile devices, thus creates a safer network environment for SMB and enterprises.

#### **D-Link NetDefend Web Content Filtering Subscription**

Web surfing is becoming a critical concern of enterprise business, D-Link Web Content Filtering service enforces protection and management policy in terms of Internet resources access for your organization.

NetDefend Web Content Filtering Subscription helps organizations Monitor, Manage, and Control employee usage of and access to Internet resources. It puts management back in control, enabling a more business orientated and cost effective usage of the Internet.

Allow organizations to gain significant cost savings through:

#### 1) Areduction in wasted staff time (by reducing inappropriate web surfing).

2) Reduced Internet access costs and achieving bandwidth savings – by limiting and / or controlling non-business related use, and improve network response

3) Reducing legal exposure to work place relations (e.g. sexual harassment cases / child pornography and the adverse publicity that an incident would generate)

4) Reduced costs for recovering from an attack as less inappropriate content will be allowed to enter into the network.

# **Activate your update service of UTM firewall**

D-Linkprovides90daysfreetrial\* forIPS,Anti-VirusandWCFservice. After 90 days trial period expired, you need to subscribe NetDefend UTM Subscription Package and enter authentication code onto the device GUI to renew your either one of NetDefend UTM Service or all service combination you purchased.

## **How to activate 90 days free trial Update Service of UTM firewall?**

1. Please login your account on NetDefend Center, and click "UTM Firewall Service" of My D-Link, and click "Activate 90 days trial" button.

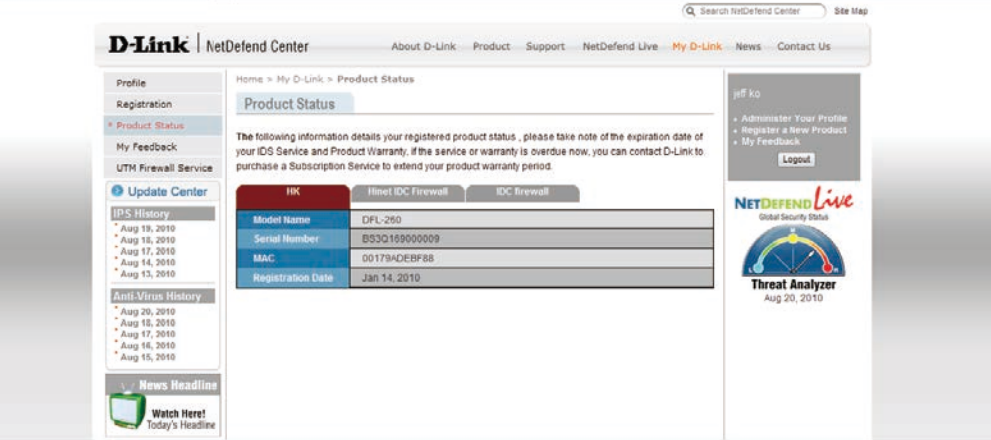

2. YouwillgetthealloftrialactivationcodesforUTMUpdateService.

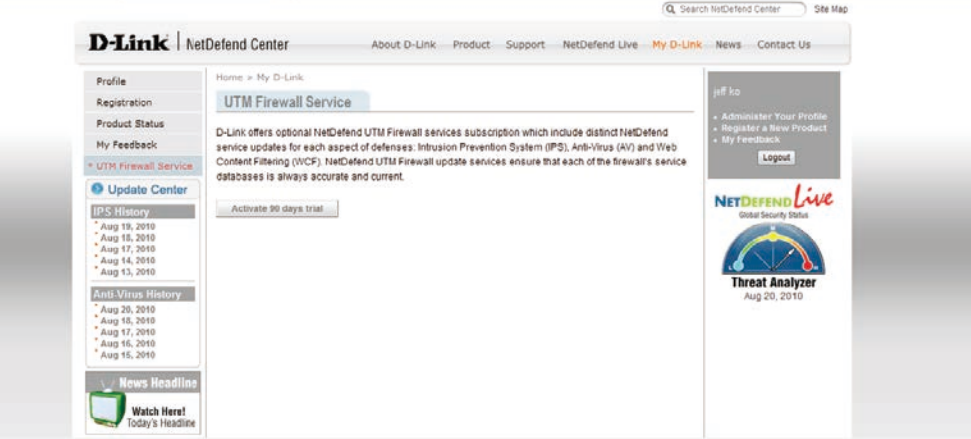

3. Login your firewall, point your mouse to "Maintenance " in the tool bar of firewall UI, and click "License" from the pull down menu. You can enter the trial activation code for UTM Update Service from here.

For Example: You want to activate IPS Update Service

a. Enter the IPS trial activation code and click the "Activate" button

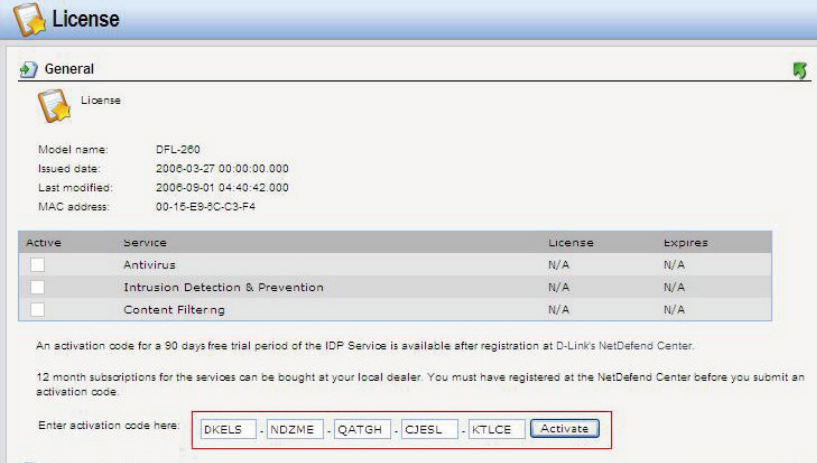

b. Firewall is contacting the License Server

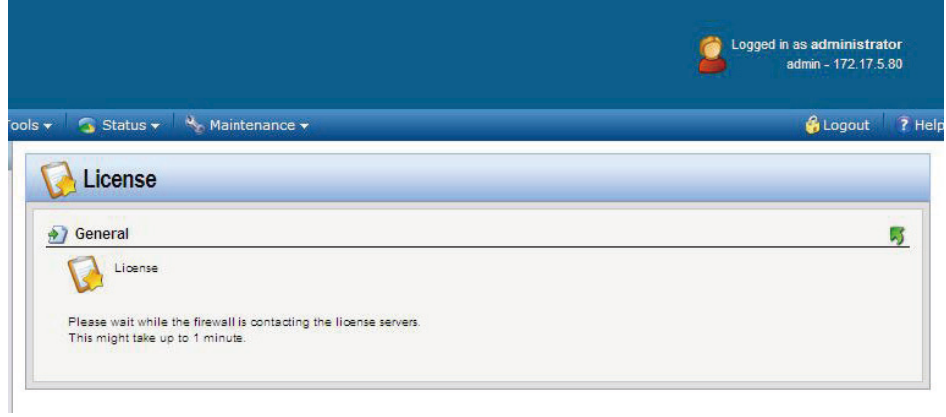

## c. Activate trial License successfully

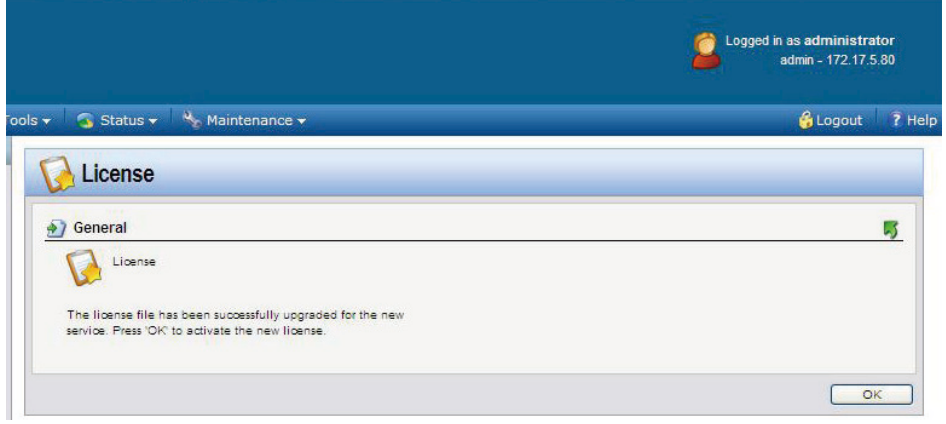

# d. Trial IPS update service is enabled

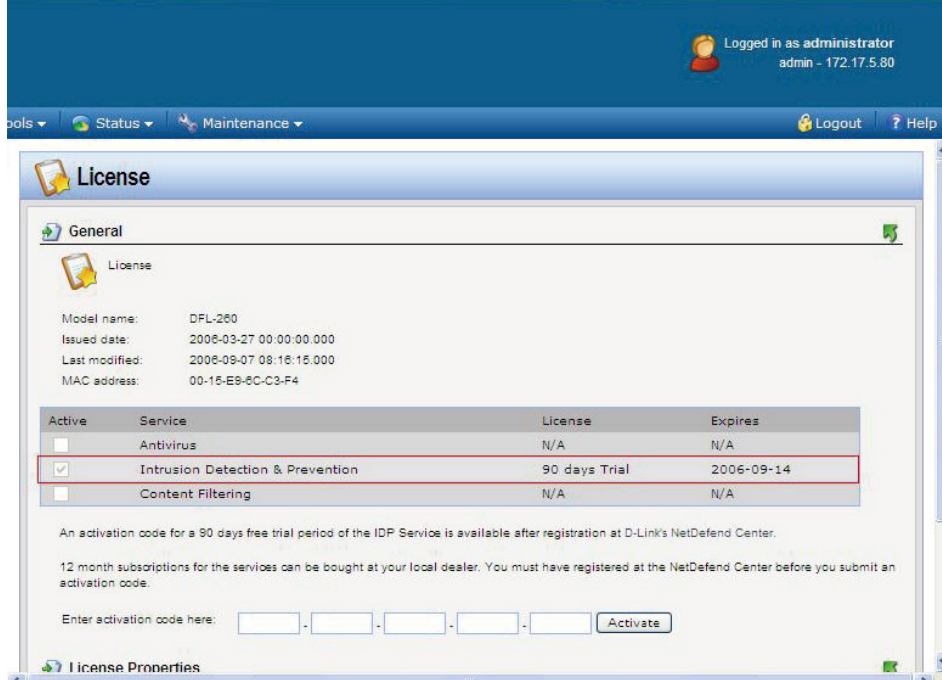

\* Your UTM subscription period is based on the type of package that has been purchased.

# **Extend your NetDefend UTM Update Service**

**1.** If your one or above of three update service is expired

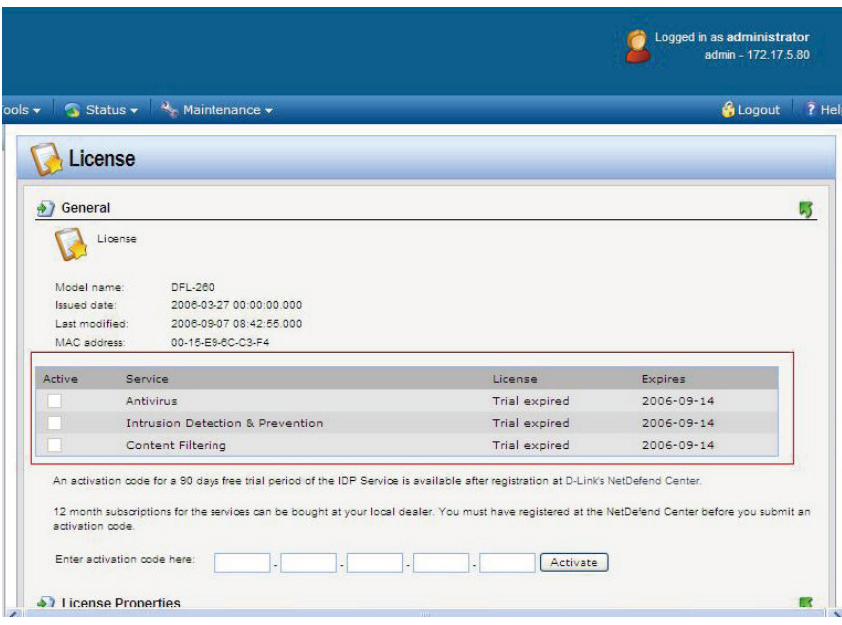

2. You can purchase NetDefend UTM Subscription to extend one of UTM Update service you needed from all authorized D-Link NetDefend resellers.

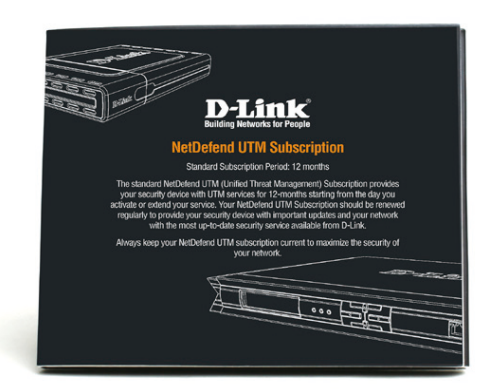

3. After receiving the service package, please find the authentication code on the license card.

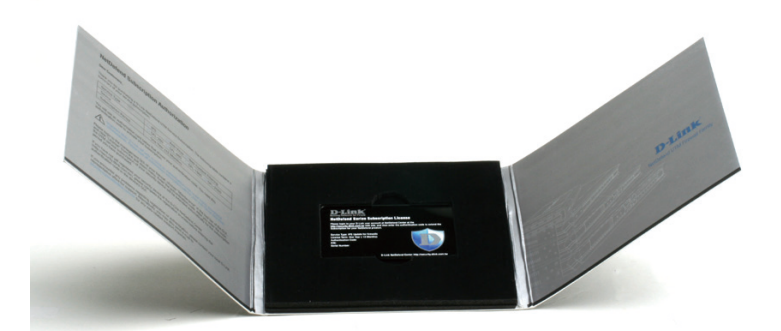

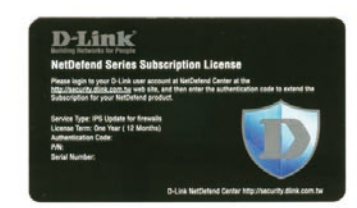

4. Login your firewall, point your mouse to "Maintenance" in the tool bar of firewall UI, and click "License" from the pull down menu. Enter the authentication code and click the "Activate" button

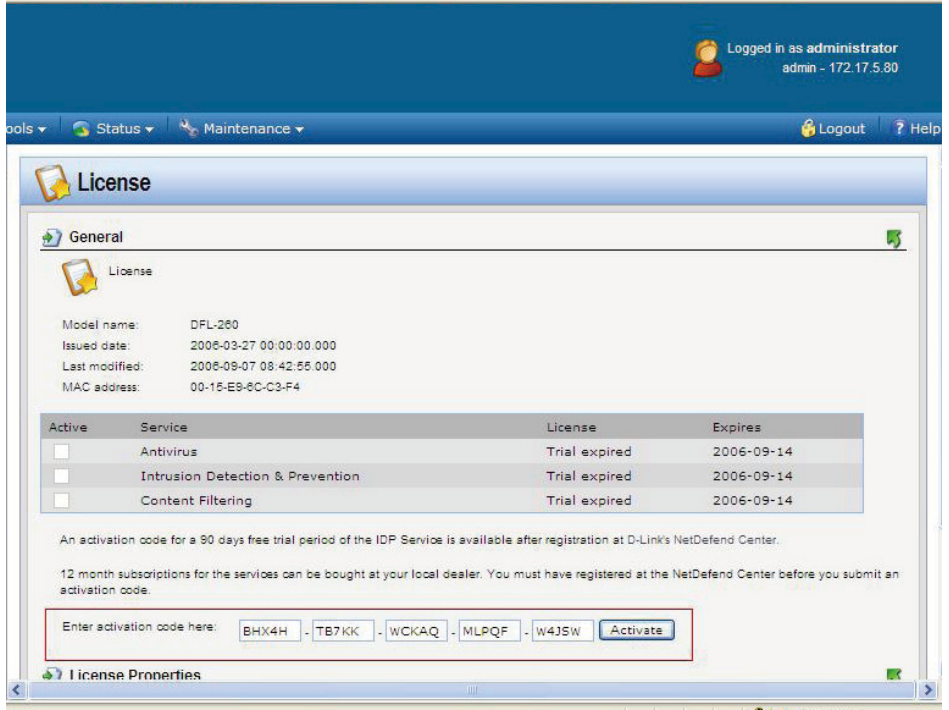

**5.** Firewall is contacting the License Server

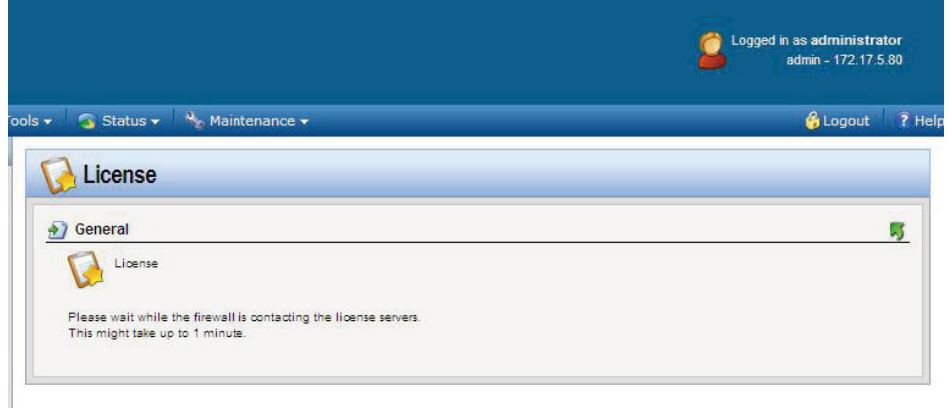

**6.** Activate Subscription License successfully

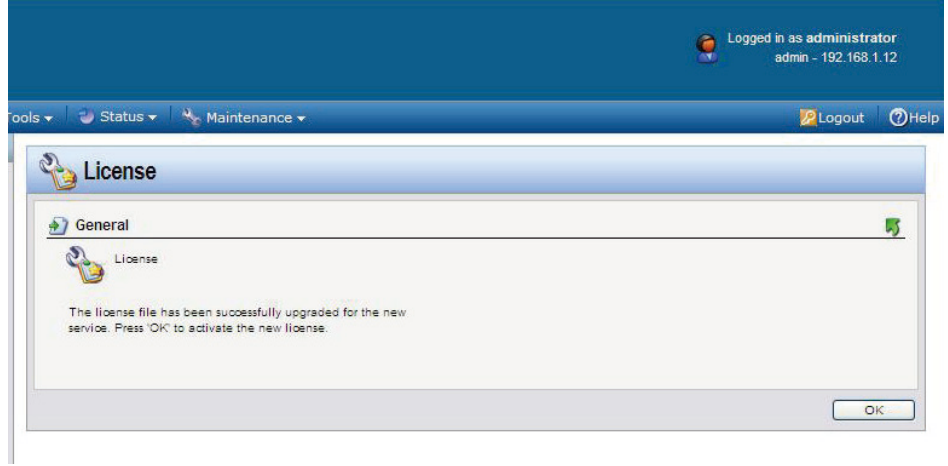

7. IPS update service of NetDefend UTM Subscription you purchased is enabled.

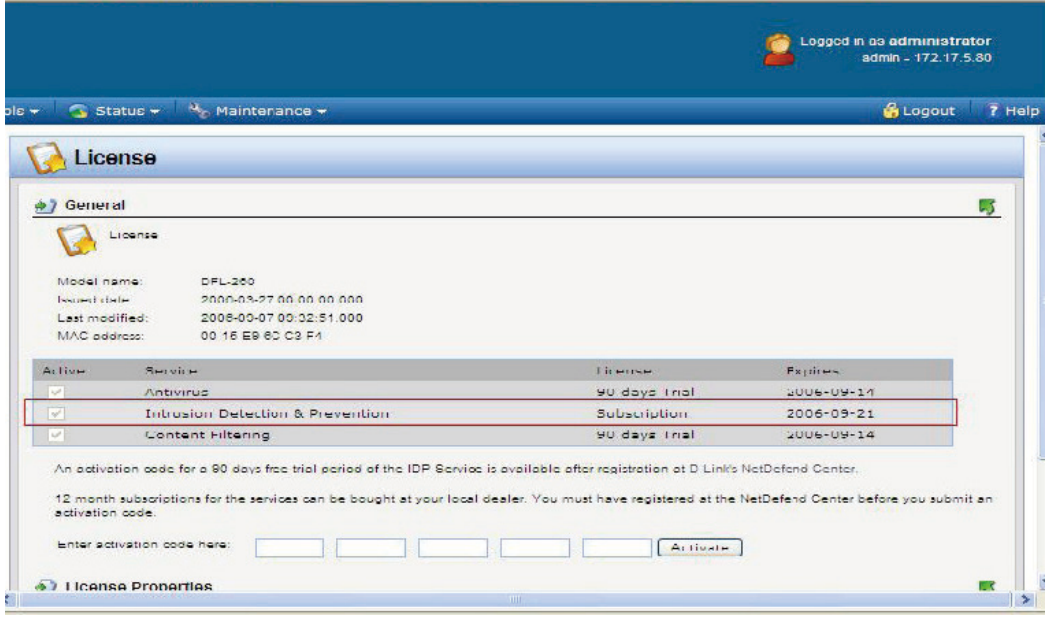

# **付録 H Identity Awareness Agent (IDA) のインストールと管理**

# **IDA Overview**

## **Introduction**

This guide describes the installation and administration of the Identity Awareness Agent (IDA) software. The IDA software is a component of the NetDefendOS identity awareness feature which is used for authentication of remote clients. This guide can be seen as an extension of the identity awareness description which can be found in the authentication section of the Administration Guide.

## **The Software is Separate to NetDefendOS**

The IDA software is not supplied with NetDefendOS as it is a piece of self-contained software. Instead, it must be downloaded separately from the D-Link website. The IDA software version numbering is also different from NetDefendOS version numbering and new IDA versions may be released at any time.

## **The Software Runs On Windows Domain Servers**

The IDA software runs on one or more Windows domain servers in an active directory, sending back authenticated client information to NetDefendOS so that further authentication is not necessary. The IDA can run on either a domain controller or domain member. Installation of the IDA software on multiple servers will provide redundancy.

## **Compatible Windows Servers**

The IDA software can be installed on any of the following Windows server products:

- Windows 2003
- Windows 2008
- Windows 2008R2
- Windows 2012
- Windows 2016

IDA Installation Detailed guidelines for installation are described in the next chapter.

# **IDA Installation**

The latest IDA software release can be downloaded from the D-Link website. The installation file is a self-extracting Windows executable. When the IDA software is installed, it runs as a Windows service called IDA.exe.

#### **IDA Installation Requirements**

The following should be noted when installing the IDA:

- When installing the IDA software, the user must have administrator privileges.
- When the IDA software is installed on a server that is not an Active Directory Domain Controller, it must be started using an account that has the privileges to allow the reading of the Security Event Log of the Domain Controller.
- It is recommended to run the IDA software at a lower priority than other processes.
- The IDA software must have permissions to do the following:
	- Read from the event log. To do this a user must be a member of the Event Log Readers user group. This group can be found in the Builtin Active Directory container.
	- Query the Active Directory for users and groups.
- The IDA software can also run as the Local System account.

If the Remote Event Log Monitoring feature is required, an account for the computer where IDA is installed should be added to the Event Log Readers user group.

## **Deployment in Medium to Large Infrastructure Environments**

If an environment has two domain controllers, it is recommended to install the IDA software on each domain controller and set them up to monitor the local Windows Event Log.

In an environment with a larger infrastructure, there is no need to install the IDA software on every single domain controller. Instead, remote Windows Event Log monitoring should be enabled.

If there are multiple sites in different geographic locations, it is highly recommended to have the IDA software installed in each local network.

### **Important: The Windows Server event IDs must be correct**

The D-Link IDA software will only listen for certain event IDs so the Windows Server should be configured so that the correct IDs are generated. The IDs that the IDA listens for are as follows:

- For Windows Server 2003, the IDA listens for the following events:
	- 636 A user has been added to a local domain group.
	- 637 A user has been removed from a local domain group.
	- 673 A user has logged in.
- For Windows Server 2008 and later, the IDA listens for the following events:
	- 103 An RDP user has logged in and has been assigned a virtual IP.
	- 104 An RDP user has logged out and the user' s IP has been released.
	- 4732 A user has been added to a local domain group.
	- 4733 A user has been removed from a local domain group.
	- 4768 A user has logged in.

## **IDAManagement**

#### **The IDAManagement Interface**

The IDA service listens for authenticated users and sends their details to the configured NetDefend Firewall. The IDA service has its own management user interface and this interface has a number of tabs which are described below.

#### The General tab

This tab consists of the following settings:

i. Listening IP - This is the IPv4 address and port number which the IDA will listen on for connections to NetDefendOS. By default, the IDA will listen on port 9999 of 0.0.0.0/0, which means any IPv4 address. Multiple IP values can be entered for this setting and must include the IP configured for the NetDefendOS Authentication Agent object of the connecting firewall.

ii. Remote Desktop IP Virtualization - This allows IDA to be used with a Windows Terminal Server ™ . This feature is described in detail later in this section.

iii. User Timeout - This is the time within which NetDefendOS must authenticate the user after they are authenticated by the Windows server.

iv. Database Location - The location of the database where login information is cached.

v. Global Catalog Query - By default, only the active directory is queried for the user. If this option is enabled and the active directory search fails then the global catalog will be queried.

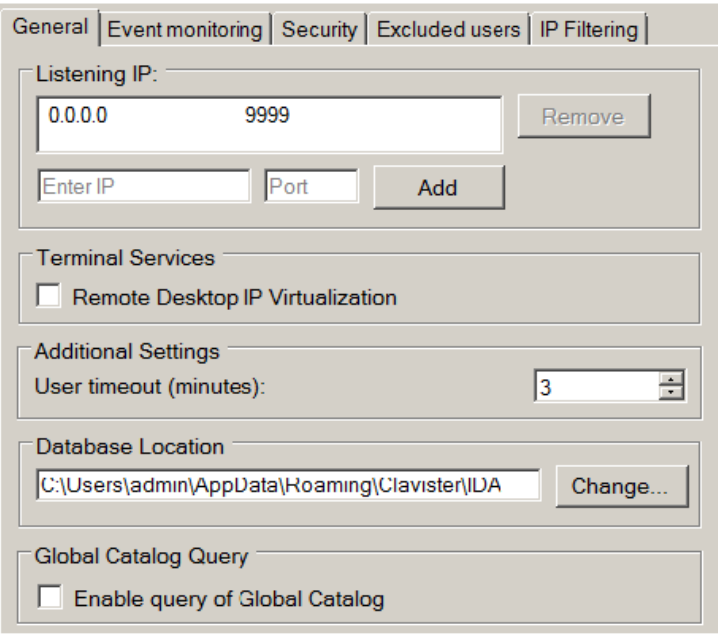

#### The Event Monitoring tab

This tab consists of the following settings:

i. Monitor the local event log - When enabled, this IDA installation will monitor the server on which it is installed for authentication events. Usually, this will be enabled since normally the agent will monitor events on its own server.

ii. Remote monitoring - This specifies the IP address of other domain servers which are to be monitored by this IDA installation. More than one IDP installation can monitor the same domain server and more than one IDP installation can send the same authentication event to NetDefendOS (duplicate received IDA events are recognized by NetDefendOS and ignored).

If the Monitor the local event log option is not enabled and no other server IP addresses are specified, the agent will send nothing back to NetDefendOS.

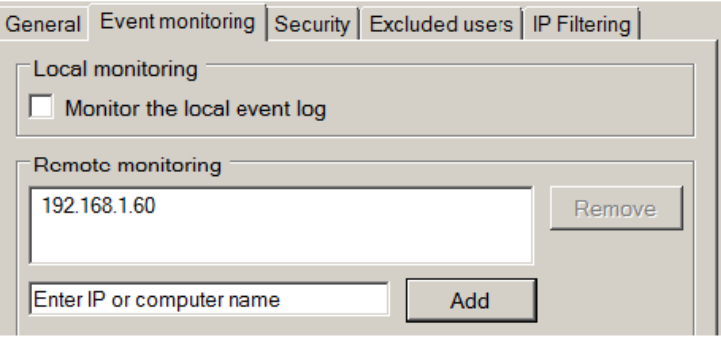

#### The Security tab

This tab consists of the following settings:

i. Encryption key - This is the key used to encrypt communication with NetDefendOS. By default, this value will be the same as the default value of the Pre-Shared Key property of the corresponding NetDefendOS Authentication Agent object. For improved security, it is recommended that this key is changed by the administrator, both for the IDA and the corresponding NetDefendOS Authentication Agent object.

ii. Allowed IPs/networks - This specifies the source IPv4 addresses from which the IDA will accept NetDefendOS connections. The default value of 0.0.0.0/0 means all IPv4 addresses are acceptable. The administrator can improve security by narrowing this to a specific network or IP address where the connecting NetDefend Firewall is located.

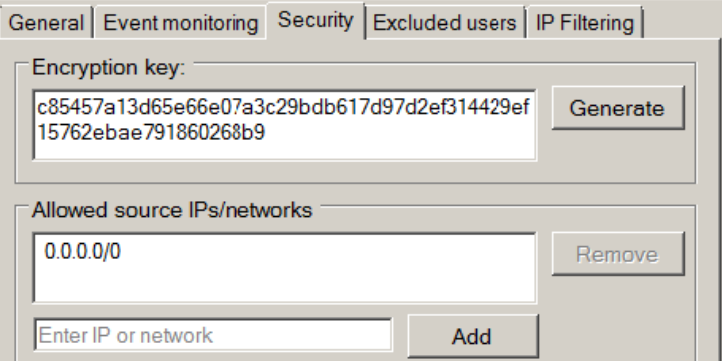

#### The Excluded Users tab

In this tab, it is possible to set up an exclusion list for the IDA so that users on the list will not have their authentication status sent back to NetDefendOS by the IDA service. The full User Principal Name (UPN) must be used to specify excluded users, for example:

myusername@mydomainname.local

Often, it is appropriate to include the administrator's own account on this exclusion list. The excluded users feature exists only in version 1.01.00 or later of the IDA software.

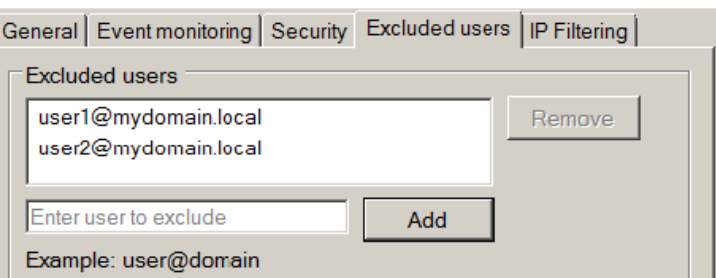

#### The IP Filtering tab

This tab allows the IP address of the authenticating client to be filtered using a list of filtering rules. Each rule added to the list by the administrator consists of an IP address, network or IP range, along with an action of either Allow or Deny.

When the IDA processes a new client login, it scans the rule list from top to bottom and stops scanning at the first match for the client's IP address. If the action for the matching rule is Allow, the login is sent to NetDefendOS as normal. If the action is Deny, the login is ignored and no message is sent to NetDefendOS.

If no match for the IP is found in the list, or the list is empty, the Default Action setting is applied. This setting is Allow by default.

An empty list (the default) with the Default Action set to Allow means that all client IP addresses are allowed.

This feature is only available in IDA version 1.05 or later.

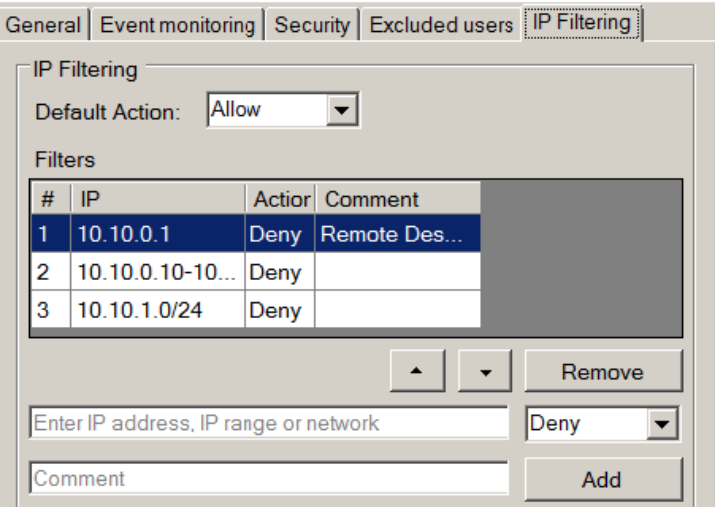

#### **An Example of IDA Redundancy**

To illustrate how IDA redundancy could be implemented, consider a domain that has 4 servers called A, B, C and D. To implement minimal redundancy, the steps would be as follows:

- 1. Install the IDA on server A and server B.
- 2. Enable the Event Monitoring for both installations so they are monitoring local server authentication events.
- 3. For server A, configure the Remote monitoring option with the IP addresses of servers B, C and D so that they are monitored too.
- 4. For server B, configure the Remote monitoring option with the IP addresses of servers A, C and D so that they are monitored too.

Now, if either server A or B should fail, authentication events will still be sent back to NetDefendOS. NetDefendOS will recognize any duplicate events sent by both server A and server

#### **Using IDA with a Windows Terminal Server**

In some environments, a Terminal Server may be used as well as a domain server. If this is the case, the IDA service is installed as before but the option Remote Desktop IP Virtualization should be enabled.

However, IP virtualization will not function with either Windows 2012 or 2016 Server if the IDA software is running as a Local System account. To solve this issue, change the settings in the Log On tab for the server to This Account and specify an account, as shown below:

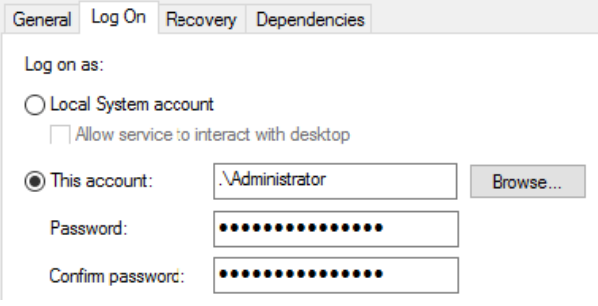

The terminal server itself must have the following attributes:

- • At least Windows Server 2008 ™ R2.
- The role Remote Desktop Session Host must be installed.
- The option IP virtualization per session must be enabled.

Note: DNS lookup is done using the terminal server IP

Any DNS lookups are performed using the IP of the Windows terminal server and not the session IP assigned to the client. Therefore, IP rules or IP policies may be needed to allow such DNS lookups through the firewall.

# **付録 I REAT API の使用方法**

# **Introduction**

The NetDefendOS software provides a REST API which allows certain aspects of its operation to be controlled by an external computer. At this time, only the NetDefendOS authentication subsystem can be controlled in this way.

The REST API functions by an external computer sending HTTP or HTTPS messages to the IP address of a NetDefendOS Ethernet interface over an IP network. NetDefendOS then processes the message and returns any reply in an HTTP/HTTPS message. Any data sent in messages uses the JSON format.

#### Note: JSON data is shown reformatted for readability

The JSON data sent back by NetDefendOS will be one continuous stream of characters without white space. The JSON output shown in this publication has been reformatted to make it more readable.

#### **Enabling REST API Access in NetDefendOS**

Allowing access by the REST API must be explicitly configured in NetDefendOS by creating a RemoteManagementREST object. The properties of this object determine what restrictions are placed on REST API access. These properties include the following:

- Protocol used (HTTP or HTTPS). Encrypting messages with HTTPS is recommended.
- The interface to accept connections from external clients on. The external computer will send REST API messages to the IP address of this interface.
- The source IP(s) to accept connections from external clients on.
- The access level permitted to clients (read only or read/write).
- The option to require REST API authentication using a basic access authentication schema with username/password credentials.

## **An Example of Enabling the REST API**

Before the REST API can be used, it must be enabled by creating a REST API Management object in the NetDefendOS configuration and setting the properties of this object to the appropriate values. The example below shows how this is done.

#### **Example 1.1. Enabling the REST API**

This example will create a new REST\_managment object called my- rest- api. This will allow read/write HTTPS communication only on the if3 interface and only from the network mgmt-net. Credentials will be required for access with a username of my-admin-name and password of my-admin-pass.

#### **Command-Line Interface**

Device:/> add RemoteManagement RemoteMgmtREST Name=my-rest-api Interface=if3 Network=mgmt-net HTTPS=Yes AccessLevel=ReadWrite BasicAUTH=Yes Username=my-admin-name Password=my-admin-pass

#### **Web Interface**

- 1. Go to: System > Device > Remote Management
- 2. Select Add > REST API Management
- 3. Enter Name: my-rest-api
- 4. Enable HTTPS
- 5. Enter Interface: if3
- **6.** Enter Network: mgmt-net
- 7. Select Access Level to be Read/Write
- 8. Enable Basic Auth
- 9. Enter Username: my-admin-name
- 10. Enter Password: my-admin-pass
- 11. Click OK

# **Authentication**

This section describes the usage of the NetDefendOS REST API with authentication. When the API is used with authentication, an external computer can perform the following management operations on a NetDefendOS configuration:

- List currently authenticated users.
- Retrieve information for a single currently authenticated user.
- Add a new authenticated user.
- End authentication of user

#### **A REST API Authentication Use Case**

A typical use case for the REST API with authentication is where an external DHCP server is handing out IP addresses to clients on a private WiFi network in a public space such as a train station or airport. The clients might access resources such as the public Internet via a NetDefend Firewall.

As the DHCP server allocates IP addresses, it therefore needs to add and delete and possibly list the authenticated users in NetDefendOS. This can be done by using the REST API.

The sections that follow describe how to perform these operations.

#### **Listing Currently Authenticated Users**

To list information about all currently authenticated users, an HTTP GET must be sent to the URI /api/oper/userauth. The GET can have only the following optional parameter:

• num - The maximum number of users to return (default value: 100).

To retrieve a list of all currently authenticated users, perform a GET towards the following URI:

/api/oper/userauth

NetDefendOS will send its reply back in JSON format. Below is an example of a reply to a GET:

```
{
  "error": false,
  "active_users_count": 2,
  "active_users": [
 {
    "username": "user1",
    "ip": "203.0.113.5",
    "groups": "group1,group2",
    "interface": "wan",
    "agent_type": "Identity Awareness",
    "session_timeout": 60,
    "idle_timeout": 60
   },
   {
    "username": "user2",
    "ip": "203.0.113.7",
    "groups": "group4,group5",
    "interface": "wan",
    "agent_type": "Identity Awareness",
    "session_timeout": 160,
    "idle_timeout": 60
   }
  ]
}
```
In the above JSON reply, there are 2 users listed with usernames user1 and user2. The user called user1 has an IPv4 address of 203.0113.5 and belongs to the groups group1 and group2. The user called user2 has an IPv4 address of 203.0113.7 and belongs to the groups group4 and group5. Both users have connected to NetDefendOS through the wan interface.

The agent-type value indicates the origin of the authenticated user. If a user was added to the authenticated list with the REST API then its agent-type value will always be "Identity Awareness".

If there are no authenticated users, the response will be the following:

```
{
"error":false,
"active users count":0, "active users":[]
}
```
## **Listing Information about a Single Authenticated User**

To list information about a single currently authenticated user, an HTTP GET is sent to the path /api/oper/userauth but with additional parameters to identify the user. The action can have the following parameters:

- ip The IPv4 address of the user.
- interface The NetDefendOS interface through which the client connected (optional).

For example, to list a single user, a GET could be sent to the following URI:

```
/api/oper/userauth?ip=203.0.113.5&interface=wan
```
Here, the IP address 203.0.113.5 is the IP address of the user and wan is the NetDefendOS interface that the user has connected to. The JSON reply sent by NetDefendOS will have the following form:

```
{
  "error": false,
  "active_users": [
   {
     "username": "user1",
     "ip": "203.0.113.5",
     "groups": "group1,group2",
     "interface": "wan",
     "agent_type": "Identity Awareness",
     "session_timeout": 60,
     "idle_timeout": 60
    }
   ]
}
```
The output is similar in form to the output when a list of all authenticated users is retrieved. If the specified user cannot be found, a JSON message like the following will be returned:

```
{
  "error":false,
  "active_users_count":5,
  "active_users":[]
}
```
Here, the active\_users parameter has an empty value. Note also that the active\_users\_count value is the total number of currently authenticated users.

#### **Adding a New Authenticated User**

To add a new authenticated user, the action received by NetDefendOS should be an HTTP POST to the path /api/oper/userauth. The action can have the following parameters:

- ip The IPv4 address of the user.
- username The username of the client.
- interface The NetDefendOS interface through which the client connected (optional).
- session\_timeout The session timeout in seconds for this user.
- groups A comma separated list of groups to which this user belongs. This is not optional and if there is no group membership then the parameter must be specified without a value.

For example, send a POST to the following URI:

/api/oper/userauth

The POST body should contain a string in the following form:

```
ip=192.168.1.10&interface=wan&session_timeout=60&idle_timeout=30&username=user3&
groups=group1,group2
```
Note that the above POST body has been split into 2 lines to fit this document's page width. In reality, these last two lines would be a single continuous line.

The parameter idle timeout is optional. If this is not specified, the assumed value will be the same as session timeout. Both idle timeout and session timeout have a maximum allowed value of one month.

In the above body, the username of the new authenticated user is specified as user2 with an IP address of 192.168.1.10. This user can only connect to NetDefendOS via the wan interface and they are a member of the groups called group1 and group2. The client session timeout in seconds can be set as required. Here, it is 60 seconds.

The JSON reply sent by NetDefendOS will confirm that the user has been added and specify the parameter values used for the user. It will have the following form:

```
{
  "error": false,
  "user": {
   "username": "user1",
   "ip": "192.168.1.10",
   "groups": "group1, group2",
   "interface": "wan",
   "agent_type": "Identity Awareness", 
   "session_timeout": 60,
   "idle_timeout": 60
  }
}
```
If there is an error, NetDefendOS will return a message indicating the problem. For example, if the interface name is incorrect, the following JSON message would be sent back to the client:

```
{
   "error":true, 
"error_code":400,
   "error_message":"Property 'interface': Unknown interface name"
}
```
## **Ending Authentication of a User**

In order to delete a user from the list of currently authenticated users, the REST API client must send an HTTP DELETE to the URI /api/oper/userauth . The action can have the following parameters:

- ip The IPv4 address of the user.
- interface The NetDefendOS interface through which the client connected (optional).

For example, to remove a user with the IP address 192.168.1.201, send a DELETE command to the URI:

```
/api/oper/userauth?ip=192.168.1.201
```
The Content-Type for this should be application/x-www-form-urlencoded. The following JSON reply will be sent back by NetDefendOS if the deletion is successful:

```
{
"error": false
}
```
If the user was not found, NetDefendOS will return the following JSON message:

```
{
  "error": true,
  "error_code": 404,
  "error_message": "User does not exist"
}
```
The above message indicates that there is no user with the given IP address (and optionally the given interface) is currently authenticated.

# **Server Load Balancing**

This section describes the usage of the REST API to control the server load balancing (SLB) feature in NetDefendOS. When the REST API is used with SLB, the load balanced servers can send back their loading information so NetDefendOS can allocate connections across the servers appropriately. This means that a new connection can be allocated to the server with the least load.

The need for this feature usually comes from the uneven server distribution that can arise due to "stickiness" with the NetDefendOS SLB feature. Stickiness can mean that connections from a particular client are always assigned to a particular server, even though SLB has tried to allocate the load evenly. The REST API for SLB means that NetDefendOS can be aware of the actual load experienced by a server and not just base allocation decisions on the number of connections allocated.

Configuring SLB to make use of the REST API consists of the following steps:

- 1. Create custom software which then runs on each of the servers to be balanced. This software uses the REST API to send back load information to NetDefendOS. The server load is expressed as a single integer percentage between zero and 100.
- 2. Enable REST API access by creating the appropriate Remote Management object in the NetDefendOS configuration. Doing this is described in Chapter 1: Introduction.
- 3. Create a NetDefendOSServer Load Balancing Rule object which uses Resource- usage as its distribution method. The Server Identifier string property of this rule must be included with the POST messages sent by servers so they can be associated with the rule in conjunction with the server's IP address.

Doing this is described further in the server load balancing section of the separate NetDefendOS Administration Guide.

#### **Sending the Server Load to NetDefendOS with POST**

To send the current server load to NetDefendOS, perform an HTTP POST towards the following URI:

```
/api/oper/slb
```
The POST message body can contain the following parameters:

I serverID - A string which is identical to the Server Identifier property of an SLB Rule in the receiving NetDefendOS configuration. This is mandatory. Along with the serverIP parameter, it associates an SLB Rule with the server.

- serverIP The IP address of the sending server. This is mandatory. Along with the serverID parameter, it associates an SLB Rule with the server.
- maintenance This can take the values yes or no. It indicates if the server is in service or not and provides a means for the server to temporarily make itself unavailable by using the value yes. A value of no means the server is available and this will make the server available to NetDefendOS for balancing if it is not already. The parameter can be missing when reporting a load and the online status is not changing.
- load This is an integer which represents the current percentage of server load. This parameter can be omitted if the message is changing the maintenance value (either going offline, or coming back online). If it is omitted when the server is going online, NetDefendOS will assume a load of zero.

## **Note: maintenance and/or load must be present**

All SLB POST messages must have either maintenance or load present, or both. The message is invalid if neither is present. Both could be present when <sup>a</sup> server is both reporting its load and changing its status (such as when it comes online and reports its load).

For example, to send a load value of 31% for a server with an IP address of 192.168.1.10 and an associated SLB rule identifier of serverA, the POST body would contain the following:

serverID=serverA&serverIP=192.168.1.10&maintenance=no&load=31

#### **Writing the Server Software**

When writing the software that uses the REST API, the following should be noted about the way REST API POST messages are handled by NetDefendOS:

- NetDefendOS must receive at least one POST message per minute. If no message has been received for one minute, the server is considered to be unavailable and no connections are allocated to it. The next POST message it sends will make it available again (provided the maintenance is set to no).
- There is no upper limit how often a server can send a POST message. However, messages sent in excess of one every second will not improve load distribution and will only consume resources on the server and the firewall.
- It is recommended to only send a POST message when there is a significant change in the server load. A load change equal to or greater than 3% is recommended for a typical deployment.
- If the load remains stable then a POST message should be sent anyway at least every 15 seconds so that NetDefendOS continues to view the server as available and has an accurate view of the load.
- Until it receives at least one POST message from all servers after the last system start, NetDefendOS will use the round robin algorithm to allocate connections between servers. Once all servers have reported their loading, it will begin to allocate connections to the least loaded server.
- When the server sends back a load of 100%, connections could still be allocated to it if it has the least "estimated" load of all servers when all have reported 100% loading. When NetDefendOS allocates connections to servers it adjusts up its estimation of the loading to account for the connections added since the last time the server reported its load. In this way, NetDefendOS could estimate that a server's load is above 100%.

#### **Error Messages from a POST Operation**

If a POST is accepted, the JSON response sent back by NetDefendOS will be the following:

```
{
  "error":false
}
```
If there is an error, NetDefendOS will return a message indicating the problem. For example, the following JSON message might be returned to the client:

```
{
  "error":true,
  "error_code":400,
  "error_message":"Bad Request, malformed"
}
```
The following is a complete list of POST error messages:

- malformed The body has an error in its syntax.
- no server identifier parameter The serverID parameter is missing.
- no server address parameter The serverIP parameter is missing.
- missing parameter Either the load or maintenance parameter is missing.
- **load out of range** The load value is not between 0 and 100.
- unknown server No SLB rule matches the serverIP/serverID combination.

#### **NetDefendOS Generated Log Event Messages**

The following SLB REST API related log event messages are generated by NetDefendOS:

- • Malformed request sent to the SLB handler in REST API.
- • The specified SLB server identifier and ip not configured.
- • SLB Server <server\_ip> is not reporting load.
- SLB Server <server\_ip> is entering maintenance mode.
- • SLB Server <server\_ip> is leaving maintenance mode.

In the messages above, the parameter <server\_ip> is the actual IP address of the server. These messages are fully described in the separate NetDefendOS Log Event Reference Guide.

## **Viewing Server Status**

The load status that servers send back when using the REST API can be viewed in the NetDefendOS web interface by going to the Server Load Balancing Status page of the interface. An example screenshot of this page with the REST API in operation is shown below.

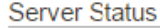

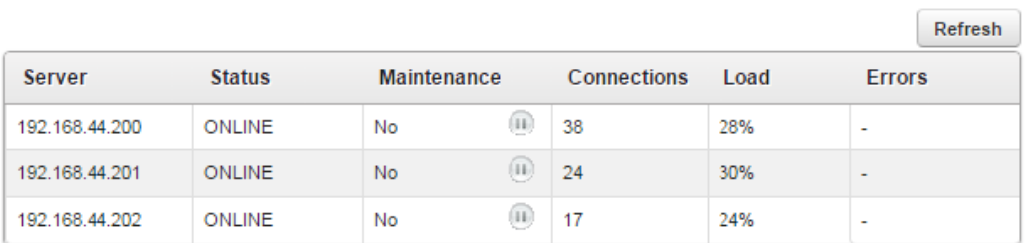

#### Load represents the last load reported to the gateway through the REST API.

図 14-1 Path MTU Discovery 処理

If a server did not send a Post message within the last minute, the Errors column in the above screenshot would have shown the value REST for that server.

The Pause button in the Maintenance column of this WebUI display can be used to remove a server from being available for connection distribution. However, the server itself will not be aware when this is done and this is also independent from the API. Any existing connections to a server will not be closed by NetDefendOS when the pause button is pushed for that server.

However, note that new connections could still be allocated to a paused server in order to to comply with the requirement for SLB stickiness, if stickiness is enabled. Stickiness is explained further in the SLB section of the separate NetDefendOS Administration Guide.

# **Blacklist Control**

This section describes the usage of the NetDefendOS REST API to change and list the contents of a configuration's blacklist. This section will not describe how the blacklist feature itself functions but only how the REST API is used to interact with it. A full description of the blacklist can be found in the separate NetDefendOS Administration Guide in the section titled Blacklisting Hosts and Networks.

The REST API allows an external computer to perform the following management operations on a NetDefendOS configuration:

- Add a new entry to the blacklist to block a single source IPv4 address (and optional service).
- Delete a blacklist entry previously added by the REST API.
- List all entries in the blacklist or entries of a specific alert type.

Note that the API can only delete blacklist entries that were first added by the API. Entries created by configured NetDefendOS features, such as IDP and threshold rules, cannot be altered by the API.

However, when retrieving a list of blacklist entries using the API, all entries are returned, including those not added by the API. It is possible when retrieving a list of entries to use a filter so that only the entries of a certain type are retrieved and doing this is described later in this section.

The typical use case for adding and deleting blacklist entries is when a separate network component identifies an IP address as the source of a threat and needs to have a NetDefend Firewall drop connections initiated by that address.

#### **Visibility of REST API Changes for the NetDefendOS Administrator**

Any changes made to the blacklist using the REST API are visible to the administrator when the blacklist is listed in a management interface such as the Web Interface (WebUI) or CLI.

In addition, a NetDefendOS user with administrator privileges has the ability to delete blacklist entries that were added using the REST API. However, the API cannot delete entries not created through the API.

#### **Adding a New Blacklist Entry**

To add a blacklist entry, the action received by NetDefendOS should be an HTTP POST to the path /api/oper/blacklist. The action can have the following parameters:

- host The single source IPv4 address to be blacklisted. (Required.) This must be a single IP address, not a range or network.
- service The service associated with the entry. The value specified should be the name of a Service object defined in the NetDefendOS configuration. A "400 Bad Request" message is returned if it not a valid service name. (Optional with an default value of all\_services.)
- ttl The time-to-live in the blacklist in seconds. (Optional with a default value of 300 seconds.)
- close\_established Close any established connections that originate from this IP address. (Optional with an empty default value.)
- rule\_name The rule name associated with the entry. This arbitrary text data which can be used to store some value meaningful to the API client. It

has no meaning for NetDefendOS but will be stored in the blacklist and appear in a listing of entries. (Optional with an empty default value.) • description - A textual description for the entry. (Optional with an empty default value.)

For example, to blacklist the IPv4 address 203.0.113.5, send a POST to the following URI:

/api/oper/blacklist

The POST body should contain a string in the following form:

host=203.0.113.5

By default, this adds a blacklist entry with the service set to all services. If, for example, the blacklist entry is only to apply to HTTP and HTTPS traffic then the http- all service would be specified as an additional parameters in the POST body:

```
host=203.0.113.5&service=http-all
```
The JSON reply sent by NetDefendOS will confirm that the entry has been added and specify all the parameter values used. It will have the following form:

```
{
  "error": false,
  "blacklist_entry": {
   "host": "203.0.113.5",
   "service": "http-all", 
   "ttl": "300",
   "rule_name": "-",
   "description": "-"
  }
}
```
# **Deleting a Blacklist Entry**

In order to delete a blacklist entry, the REST API client must send an HTTP DELETE to the URI /api/oper/blacklist. The action can have the following parameters:

- host The host IP address to blacklist. (Required.)
- service The service associated with the entry. (Optional with a default value of all\_services.)

As mentioned previously, a DELETE operation can only remove a blacklist entry that was previously added by the REST API. It cannot remove an entry that was added by a NetDefendOS feature such as IDP or threshold rules.

For example, to remove any entry with the IP address 203.0.113.5, send a DELETE command to the URI:

/api/oper/blacklist?host=203.0.113.5

The Content-Type for this should be application/x-www-form-urlencoded.

The service parameter can be added to delete a previously added blacklist entry with a specific service. For example, to delete the entry with the IPv4 address 203.0.113.7 and service http-all.

send a DELETE command to the following URI:

/api/oper/blacklist?host=203.0.113.5&service=http-all

The following JSON reply will be sent back by NetDefendOS if the deletion is successful:

 "error": false }

{

Note that every blacklist entry has a service associated with it and the delete operation will only delete an entry that has an exact match with the specified combination of IP address and service. If the service parameter is specified as all services (the default) then this would not delete an entry that has a service of http-all.

## **Listing Blacklist Entries**

To list all blacklist entries, an HTTP GET should be sent to the URI:

/api/oper/blacklist

The GET has only a single optional parameter with is alert type. The alert type restricts the listed entries to a particular source. All blacklist entries added using the REST API will have an alert\_type value of "REST". If the alert\_type parameter is not specified then all entries will be retrieved.

For example, to retrieve all entries created by the REST API then the alert-type filter should be set to the value "REST":

```
/api/oper/blacklist?alert_type=REST
```
All the possible values for the parameter alert\_type can be found under the -alerttype option in the section for the command blacklist in the separate NetDefendOS CLI Reference Guide. It should be noted that the value "ALL" is not a valid alert\_type with the REST API but this is the default if the alert\_ type parameter is not specified.

NetDefendOS will send back its reply to a GET command back in JSON format. Below is an example of a typical reply:

```
{
  "error": false,
  "blacklist_count": 2,
  "blacklist_hosts": [
  {
   "host": "203.0.113.5",
   "service": "",
   "ttl": "300",
   "alert_type": "REST",
   "rule_name": "-",
   "description": "api added"
 },
  {
   "host": "203.0.113.7",
   "service": "http-all",
   "ttl": "100",
   "alert_type": "REST",
   "rule_name": "-",
   "description": "api added"
  }
  ]
}
```
# **Neighbor Cache**

Using the REST API, a summary of the devices directly connected to the firewall can be retrieved. This has similarities with a listing of the ARP cache but provides extra information about each device. The device information is sent back by NetDefendOS in JSON format. This same information can also be retrieved by using the neighborcache CLI command with various command options.

#### **Sending the Neighbor Cache Request**

To retrieve the neighbor cache information, an HTTP GET should be sent to the following URI:

/api/oper/neighbor\_devices

The GET has no optional parameters.

#### **The Statistics Retrieved**

The following is a list of the possible values sent back in the JSON reply:

- interface The name of the interface on which the external device is found.
- ethernet address The MAC address object of the external device.
- ethernet\_object Configuration object matching the MAC address (optional).
- ethernet vendor The vendor name matching the MAC address (optional).
- **ipv4** The IPv4 address for this device (optional).
- ipv6 The IPv6 address for this device (optional).
- authenticated\_user The authenticated username for this IP address (optional).
- hostname DHCP hostname (optional).
- status Current status of the entry.
- last\_seen Number of seconds since last seen (optional). This value will appear only if the status is Inactive.

When one of the above values is indicated as optional, this indicates that the value will not be present if it is either unavailable or not relevant.

The ethernet object is the name of the first EthernetAddress object found in the NetDefendOS address book that has a MAC address matching the MAC address of the external device. If no such object is found then the value will not be included in the JSON reply. The EthernetAddress object will have to be first created manually by the administrator with the relevant MAC address.

The hostname value may be included in the JSON reply if the external device was allocated its IP address by NetDefendOS acting as a DHCP server. The hostname will be the name sent by the external device in its DHCP request for an IP address. If it did not send a name in the request the hostname value will not be included.

An Example JSON Reply Below is an example of a typical JSON reply:

```
{
  "error": false,
  "devices": [
 {
   "interface": "wan",
   "ethernet_address": "00-50-8B-D9-16-5E",
   "ethernet_vendor": "D-Link",
   "ipv4": "203.0.113.6",
   "status": "Active"
 },
  {
   "interface": "dmz",
   "ethernet_address": "F8-B2-53-CF-2B-CD",
   "ethernet_object": "my-pc",
   "ethernet_vendor": "Example Corp.",
   "ipv4": "10.6.19.1",
   "status": "Inactive",
   "last_seen": 2
   }
  ]
}
```
# **Statistics Retrieval**

Using the REST API, the current values of a range of NetDefendOS operational parameters can be retrieved. The information is sent back by NetDefendOS in JSON format and consists of the values normally provided by the stats CLI command plus some additional information.

#### **Sending the Statistics Request**

To retrieve the statistical values, an HTTP GET should be sent to the following URI:

```
/api/stats
```
The GET has no optional parameters.

#### **The Statistics Retrieved**

The following is a list of the values sent back in the JSON reply:

- • System uptime since the last restart.
- Time of last system event such as a version updgrade.
- Current CPU load as a percentage.
- Memory installed, free and maximum free (bytes).
- • Number of allocated and active connections.
- Current packet fragments that are allocated, lingering and active.
- Buffer sizes that are allocated, free and total allocation (bytes).
- Packet fragment buffer size allocated and total allocation (bytes).

• Number of cores used for polling.

• If the unit is under InControl management.

## **An Example JSON Reply**

Below is an example of a typical JSON reply:

```
{
  "error": false,
  "uptime": {
  "seconds_total": 191,
  "days": 0,
  "hours": 0,
   "minutes": 3,
   "seconds": 11
  },
  "last_event": "2018-02-06 18:23:49: Firmware upgrade
       request from WebUI by admin (192.168.1.11).",
  "cpu_load": 14,
  "memory": {
   "installed": 2137166035,
   "free": 1807419356,
  "largest_free": 1696489544
  },
  "connections": {
  "allocated": 256000,
  "active": 7
  },
  "fragments": {
   "allocated": 1024,
  "active": 0,
  "lingering": 0
  },
  "buffers": {
  "allocated": 24617,
   "free": 23590,
   "memory": 33058800,
  "out_of_buffers": 0
  },
  "fragbufs": {
  "allocated": 32,
   "memory": 322048
  },
 "active poll cores": 1,
  "incontrol_status": "Not Configured
}
```
# **About Information**

Using the REST API, a program running on an external computer is able to retrieve the version of NetDefendOS that is currently running, as well as information about the underlying computing platform. The reply is sent back by NetDefendOS in JSON format.

#### **Sending the About Request**

To retrieve the information, an HTTP GET should be sent to the following URI:

/api/about

The GET has no optional parameters.

#### **The About Information Returned**

The following is a list of the values sent back in the JSON reply:

- error This is false if the request was successful.
- version The full version number of the NetDefendOS software.
- version\_numbers The version number broken down into its parts.
- buildtype This usually has the value Release unless the version a technical preview.
- vendor- The system vendor. This will usually be D-Link.
- product The name of the system software. This will usually be NetDefendOS.
- model The platform on which the software is running.
- device\_name The name that has been assigned to the device. The default name will be Device if it has not been changed.

#### **An Example JSON Reply**

Below is an example of a typical JSON reply:

```
{
  "error": false,
  "version": "12.00.12.03-12345",
  "version_numbers": [
   12,
  0, 12,
  3,
  12345
 ],
 "buildtype": "Release",
  "vendor": "D-Link",
 "product": "NetDefendOS",
 "model": "DFL-260E",
  "device_name": "MyDevice"
}
```